# XIA Configuration Administrator's Guide

Version: 16.0

## Table of contents

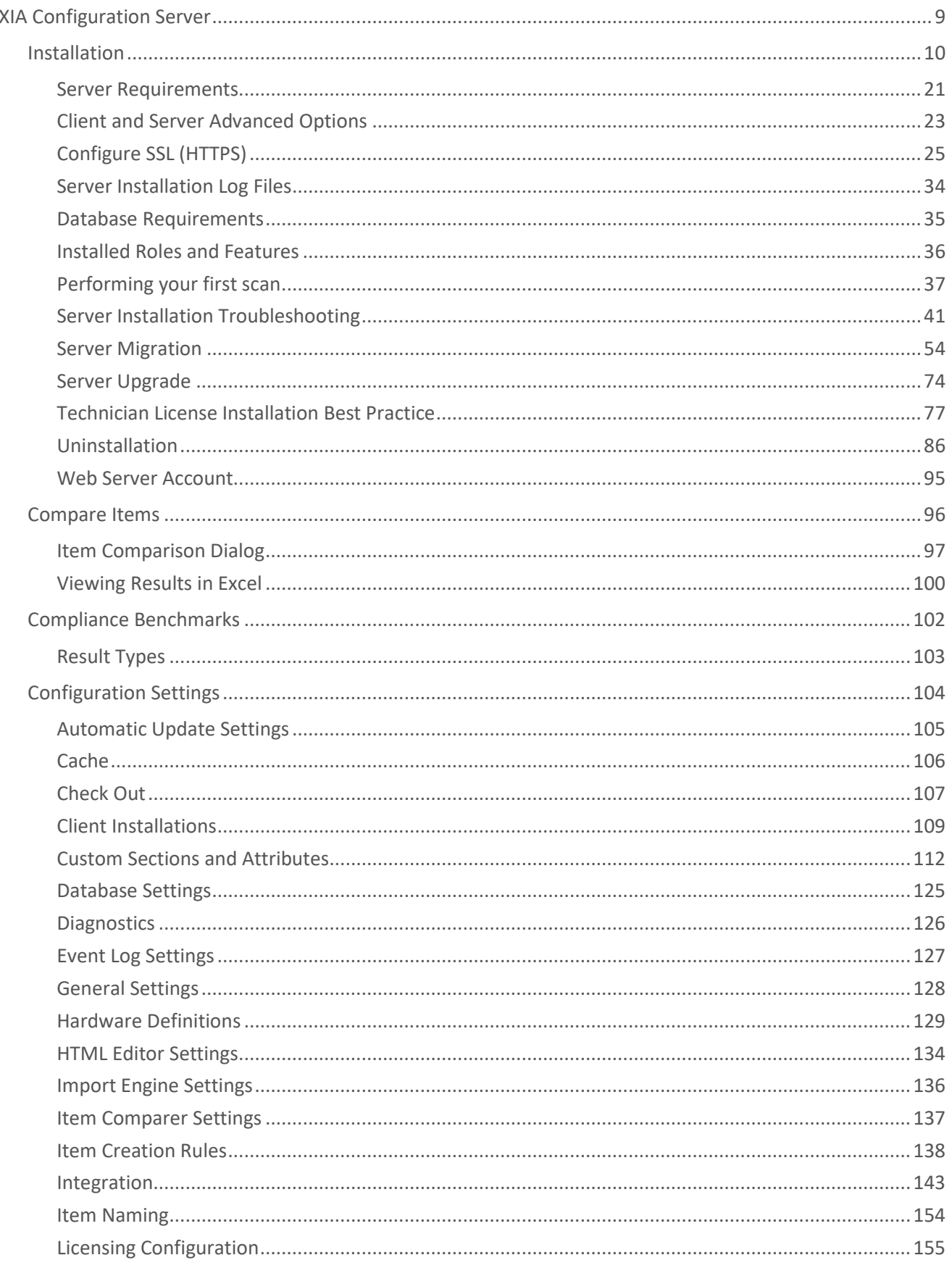

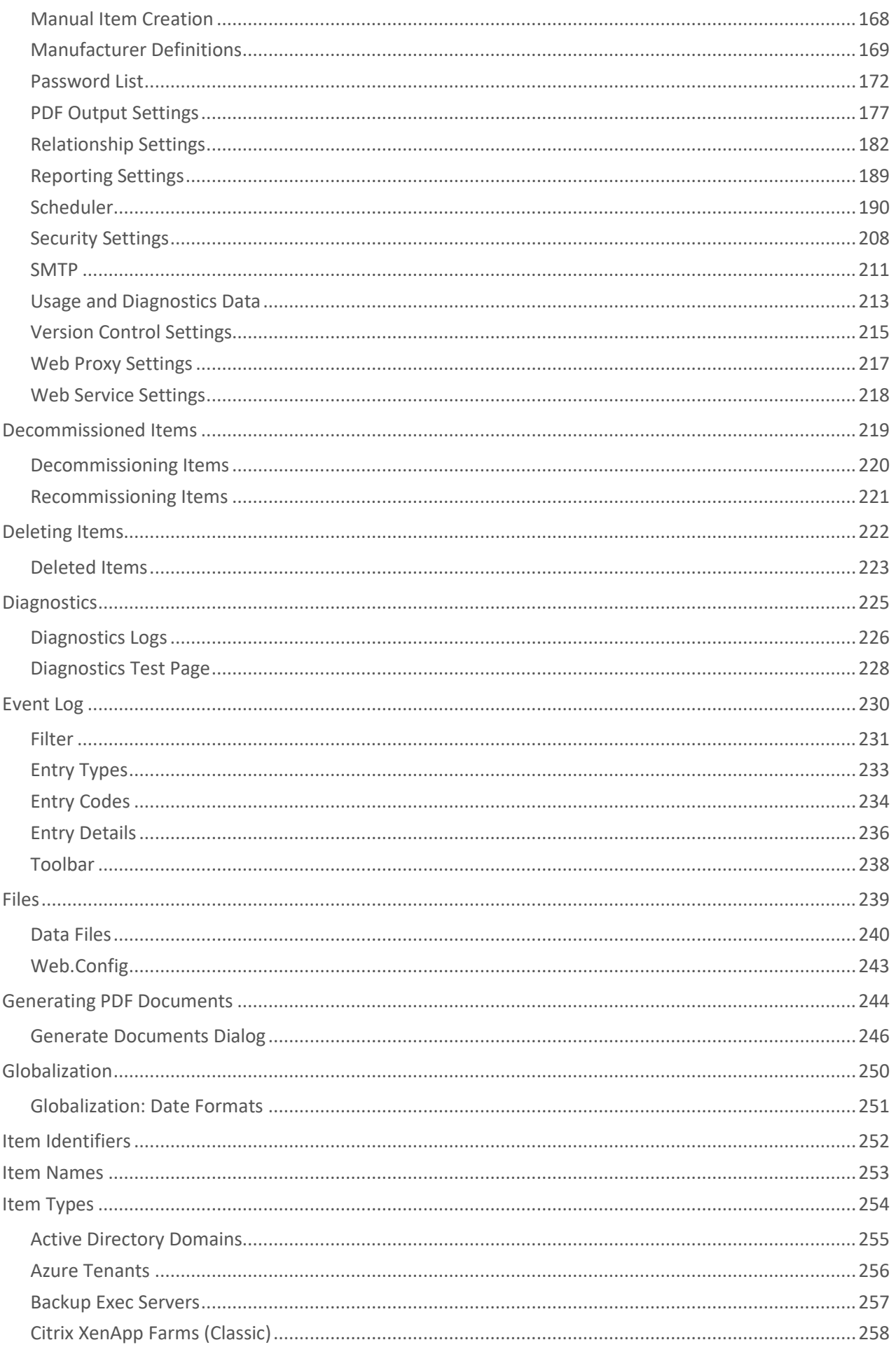

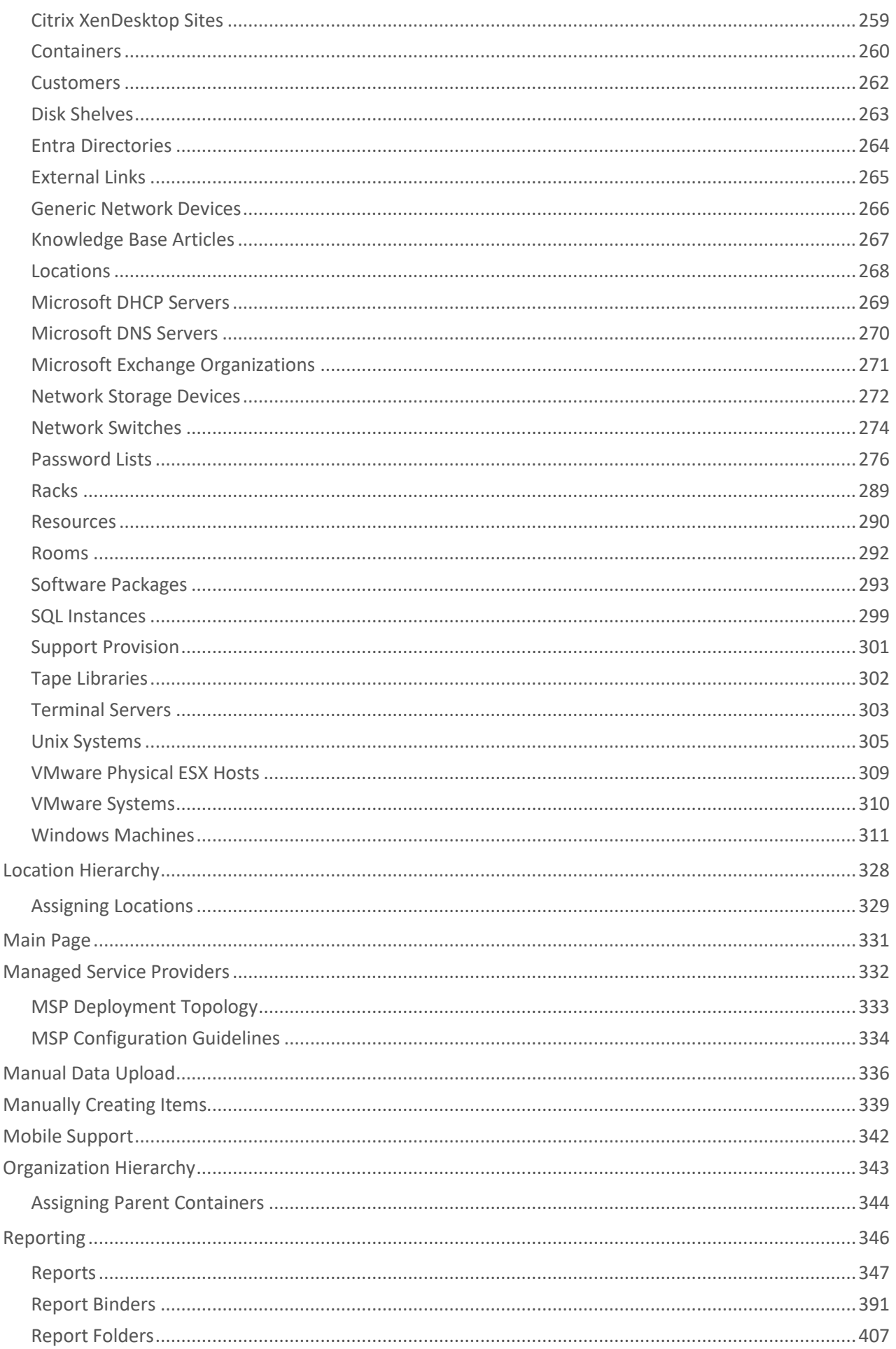

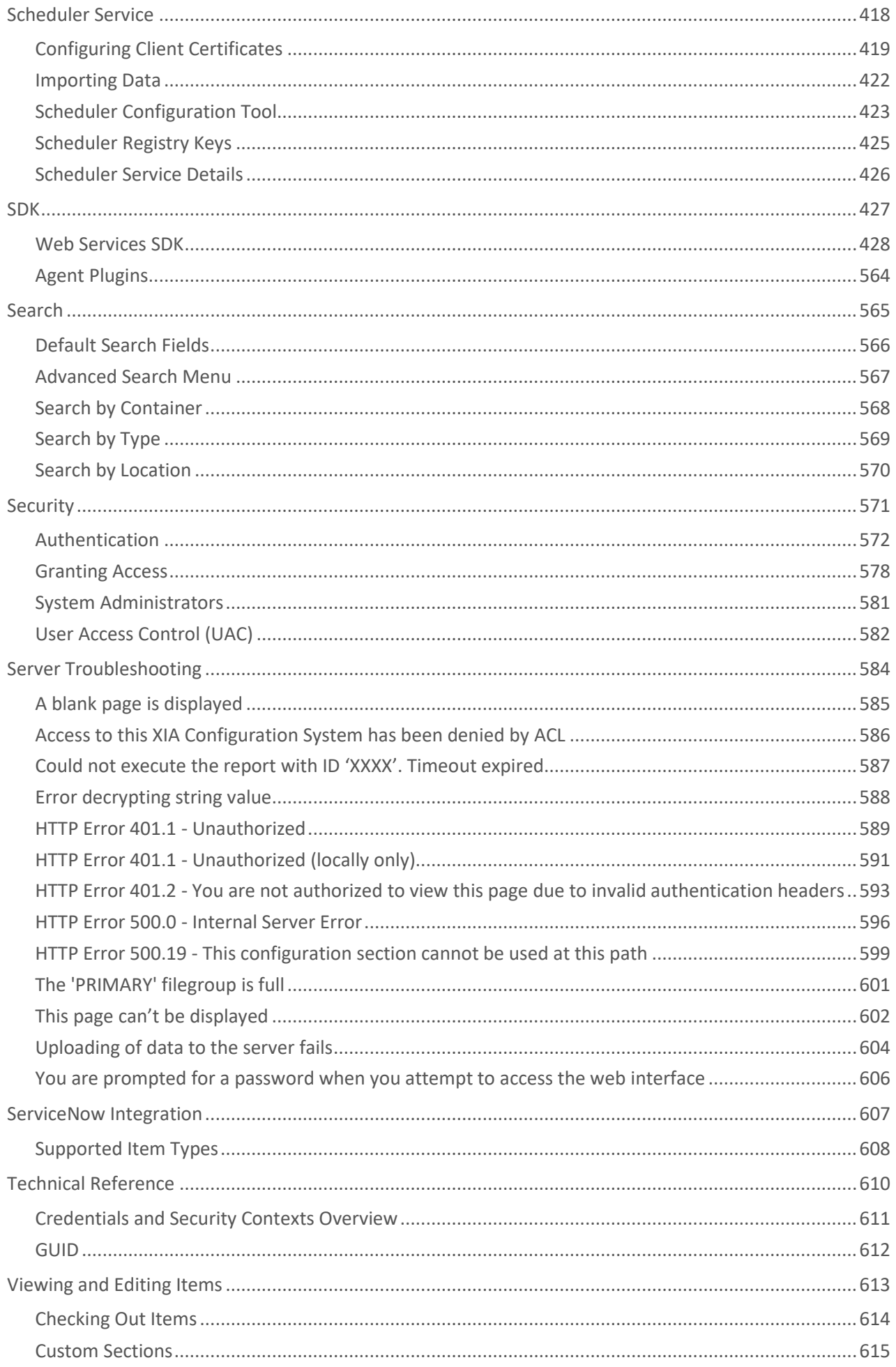

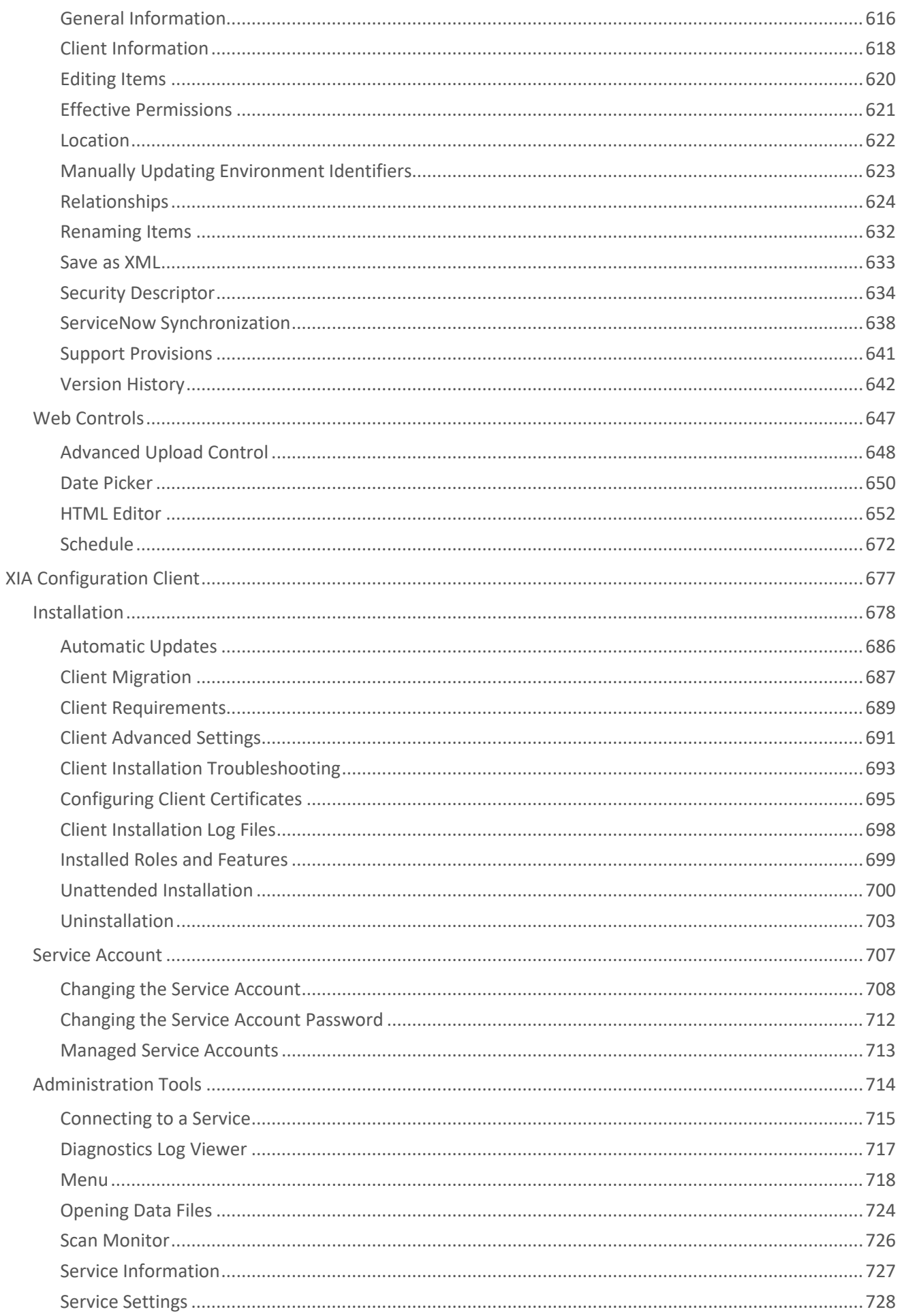

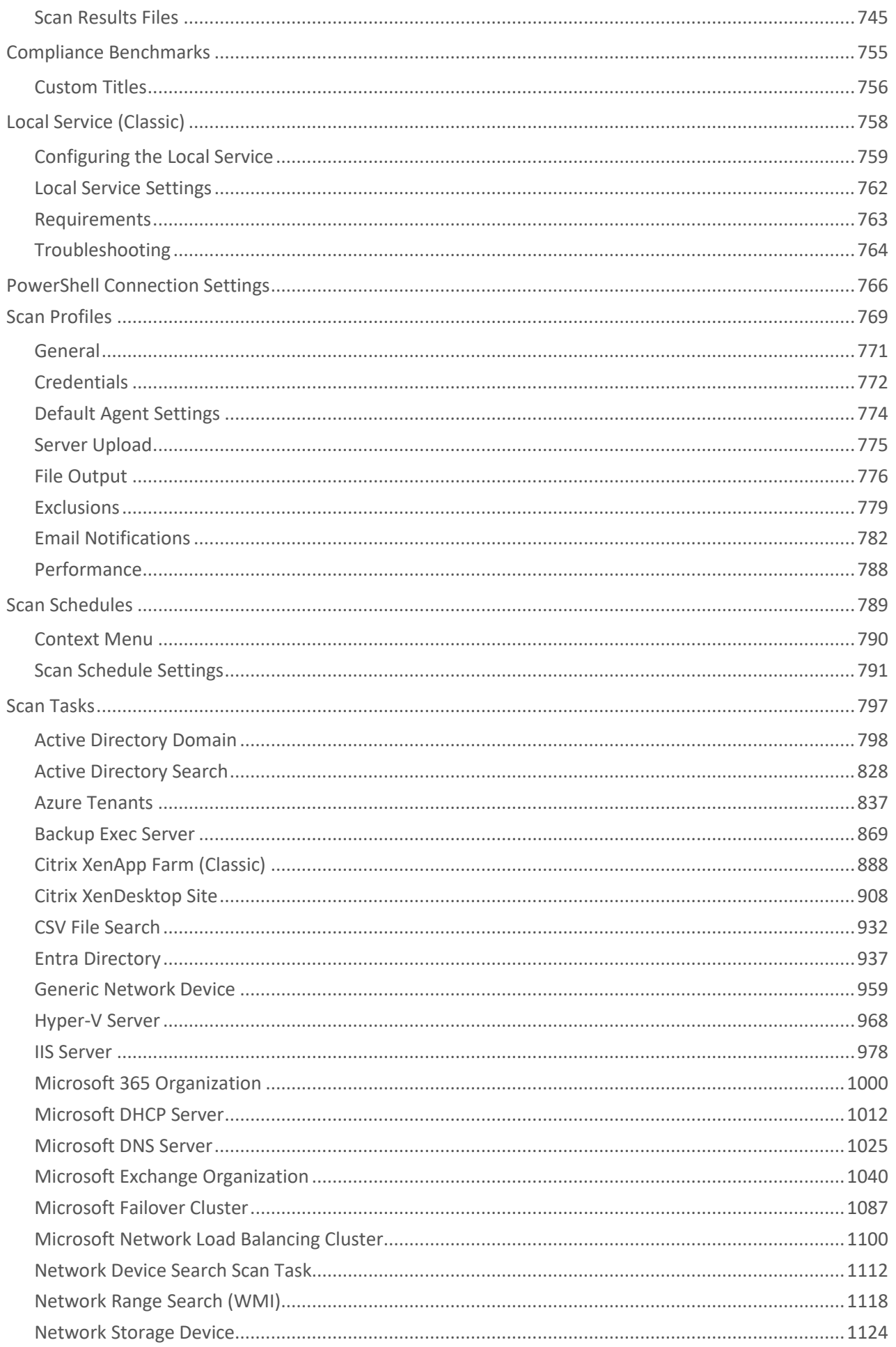

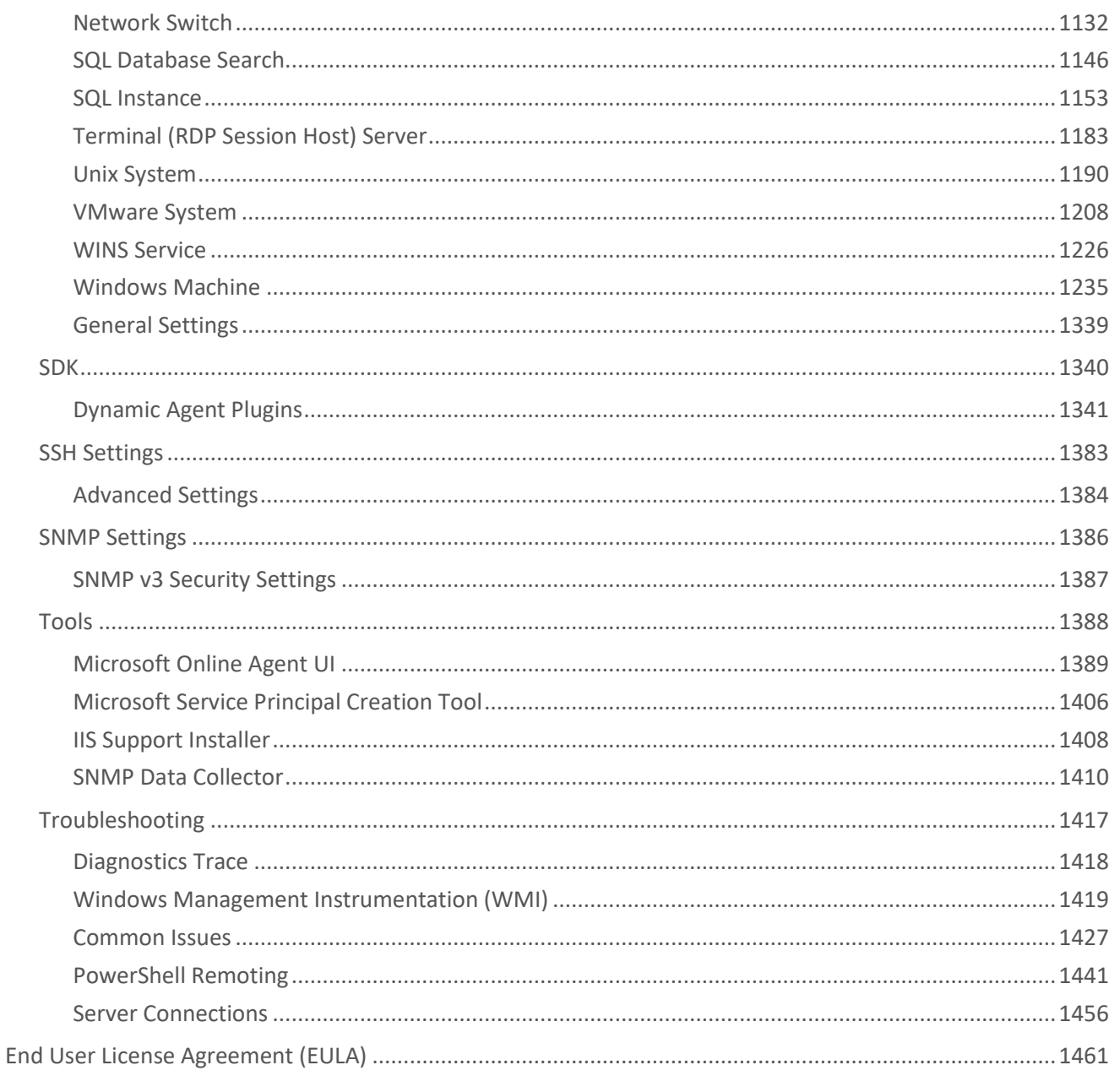

## <span id="page-8-0"></span>XIA Configuration Server

XIA Configuration Server is a network documentation tool which automates the audit, inventory and documentation of your IT infrastructure including [reporting,](#page-345-0) analysis and [change tracking.](#page-95-0)

## <span id="page-9-0"></span>Installation

This section describes the installation process of [XIA Configuration Server.](#page-8-0) For information about the removal of the product see the [uninstallation](#page-85-0) section.

- Download the latest [installation package.](https://www.centrel-solutions.com/xiaconfiguration/download.aspx)
- Ensure you have an appropriate license file, or [request a trial license.](https://www.centrel-solutions.com/xiaconfiguration/request-free-trial.aspx)
- Review the [roles and features](#page-35-0) that will be automatically installed.
- Check that the system you are installing on meets the [server requirements.](#page-20-0)
- Check that you have a database server that meets the [database requirements.](#page-34-0)
- Start the installer
- If the [.NET Framework 4.8](https://dotnet.microsoft.com/download/dotnet-framework/net48) is not installed the *Prerequisites Setup Wizard* will be displayed.

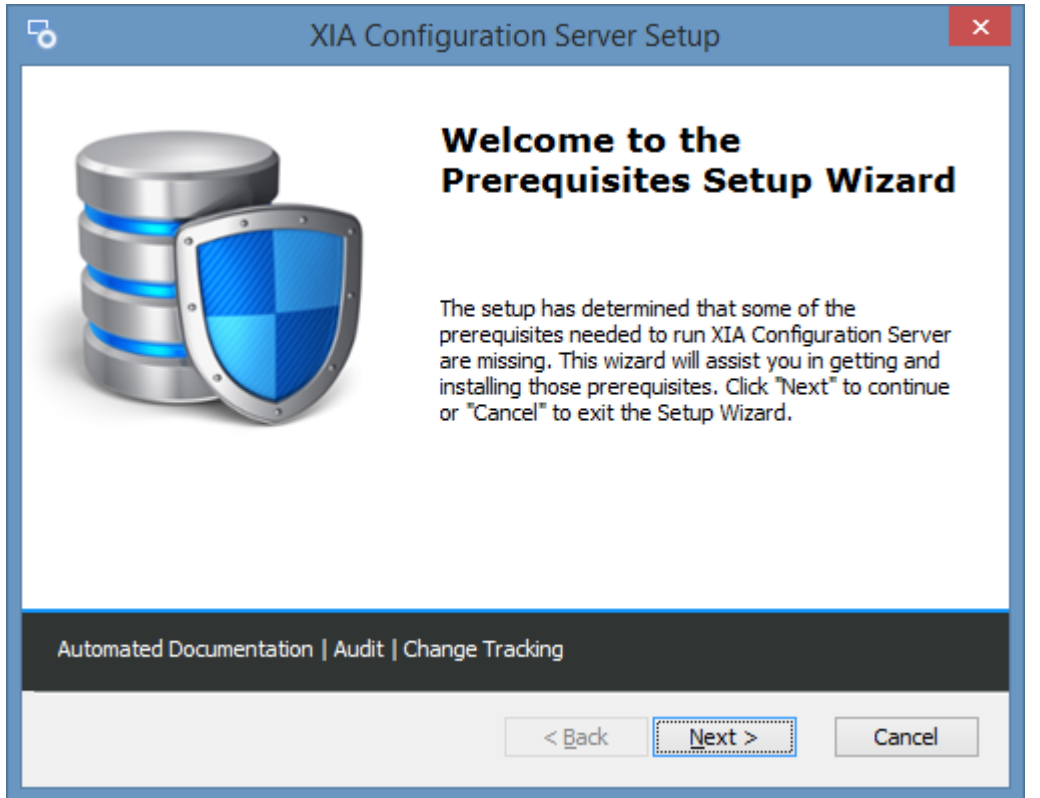

• You will be prompted to install the [.NET Framework 4.8](https://dotnet.microsoft.com/download/dotnet-framework/net48) as required.

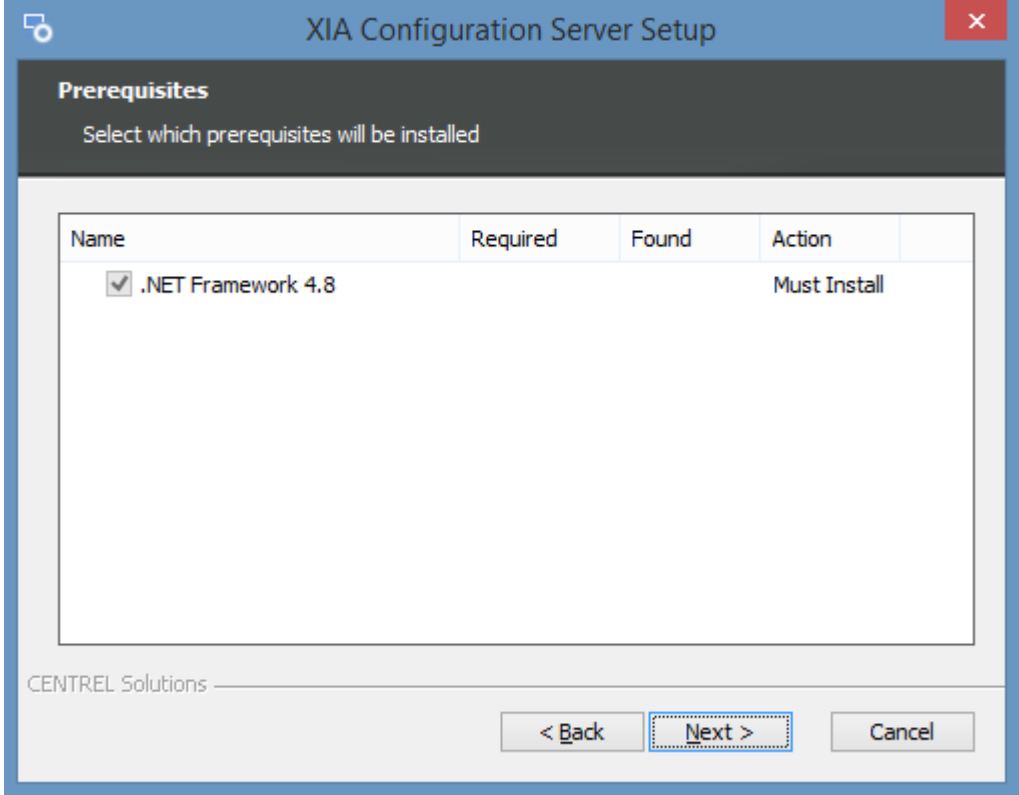

• The [.NET Framework 4.8](https://dotnet.microsoft.com/download/dotnet-framework/net48) [w](https://www.microsoft.com/en-us/download/details.aspx?id=53344)ill be installed and a [log file](#page-33-0) created for the installation.

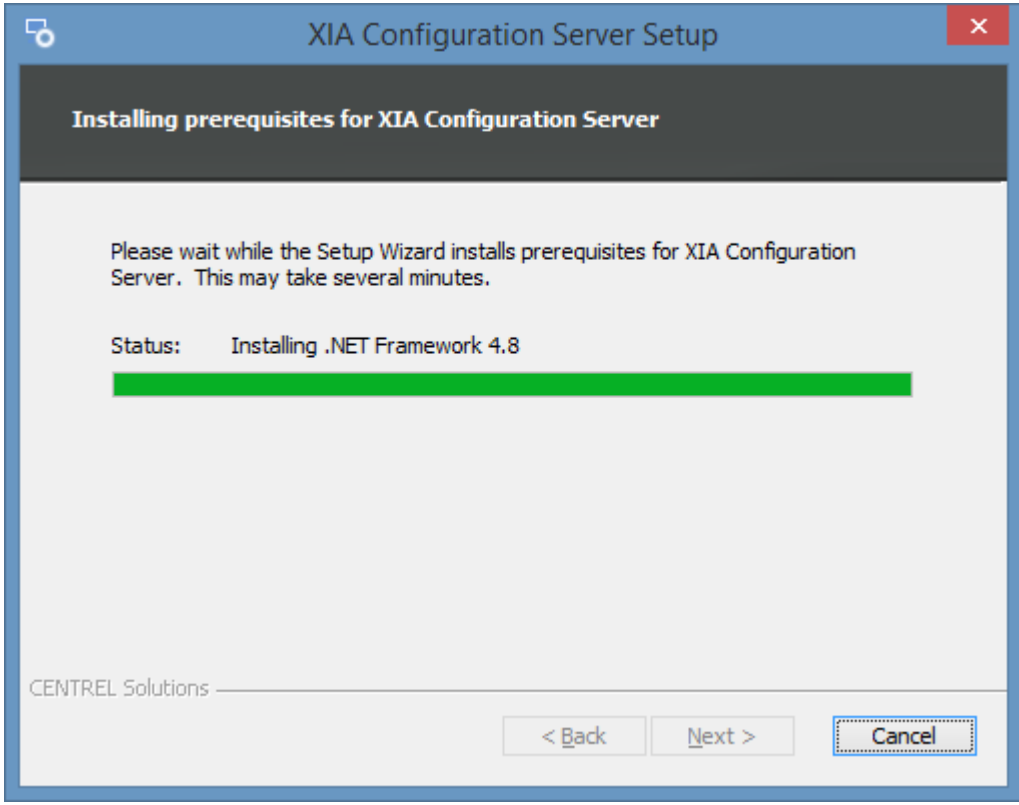

• You may be required to reboot to continue the installation. The installation will resume automatically after logging in following the reboot.

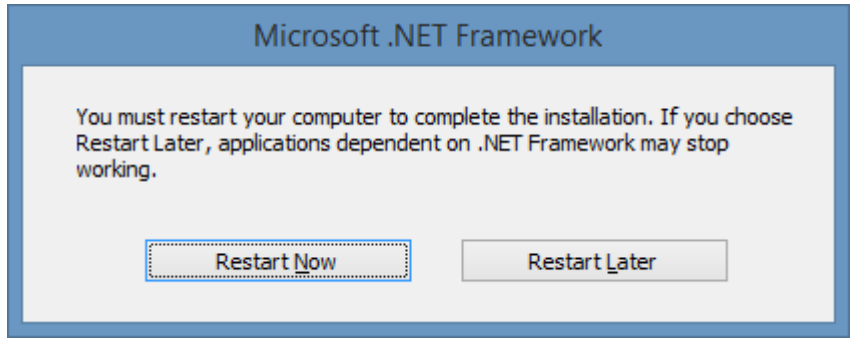

• The main installation screen will then be displayed.

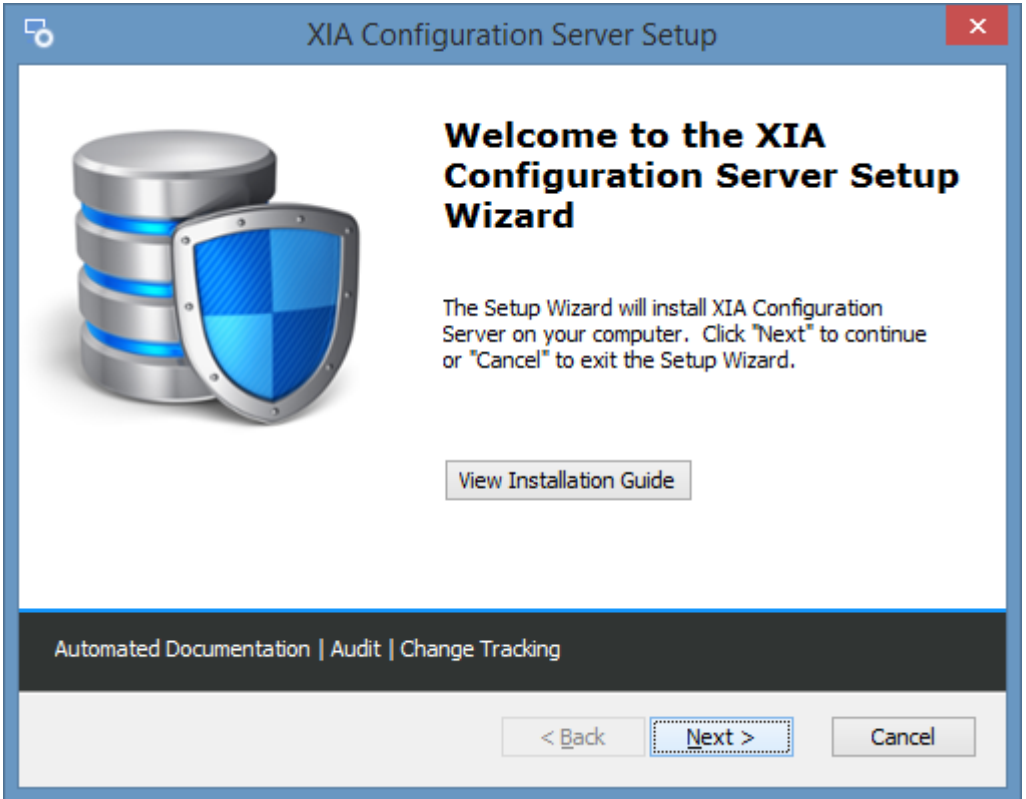

• Review the [End User License Agreement \(EULA\)](#page-1460-0) and only accept if you agree to the terms. If you do not accept the terms of the agreement please cancel the installation.

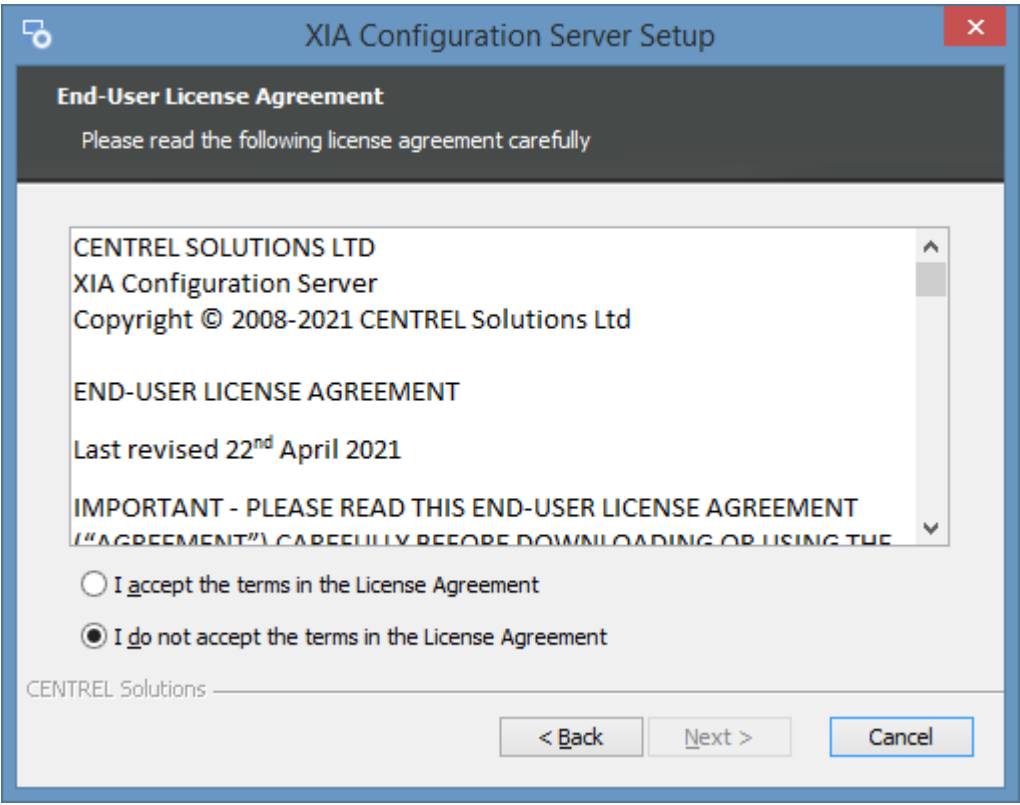

• Select the directory into which [XIA Configuration Server](#page-8-0) should be installed and click *Next*.

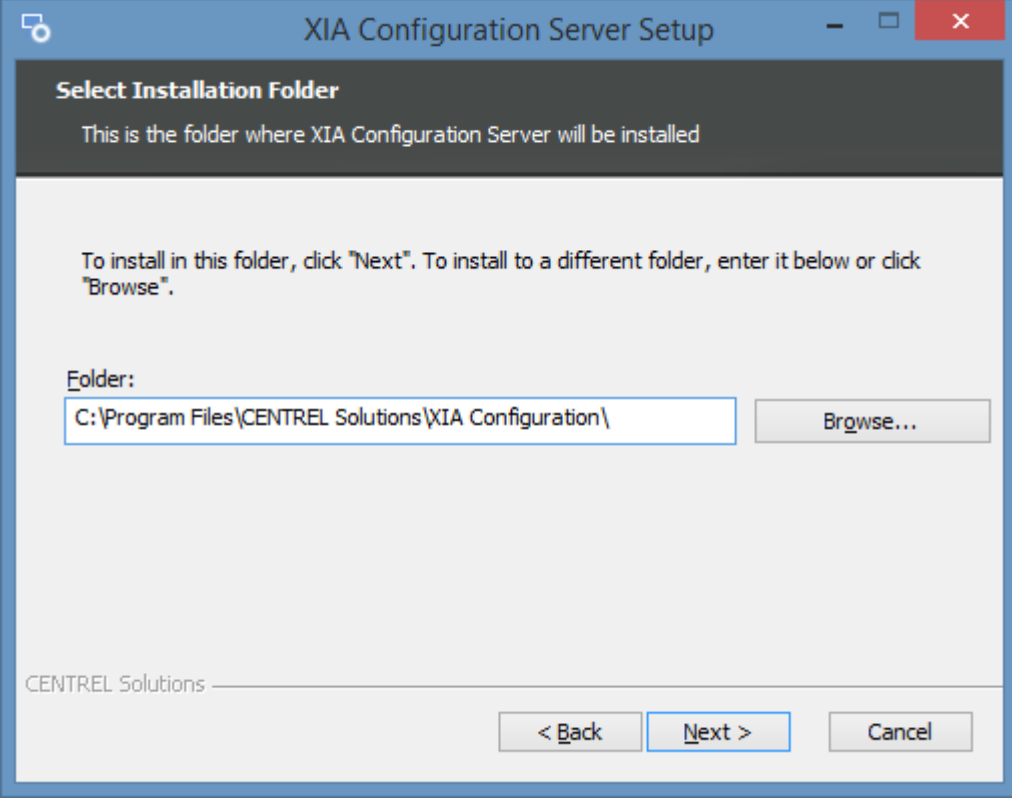

• Enter the application name, this is used to form the URL at which [XIA Configuration Server](#page-8-0) can be accessed and click *Next*.

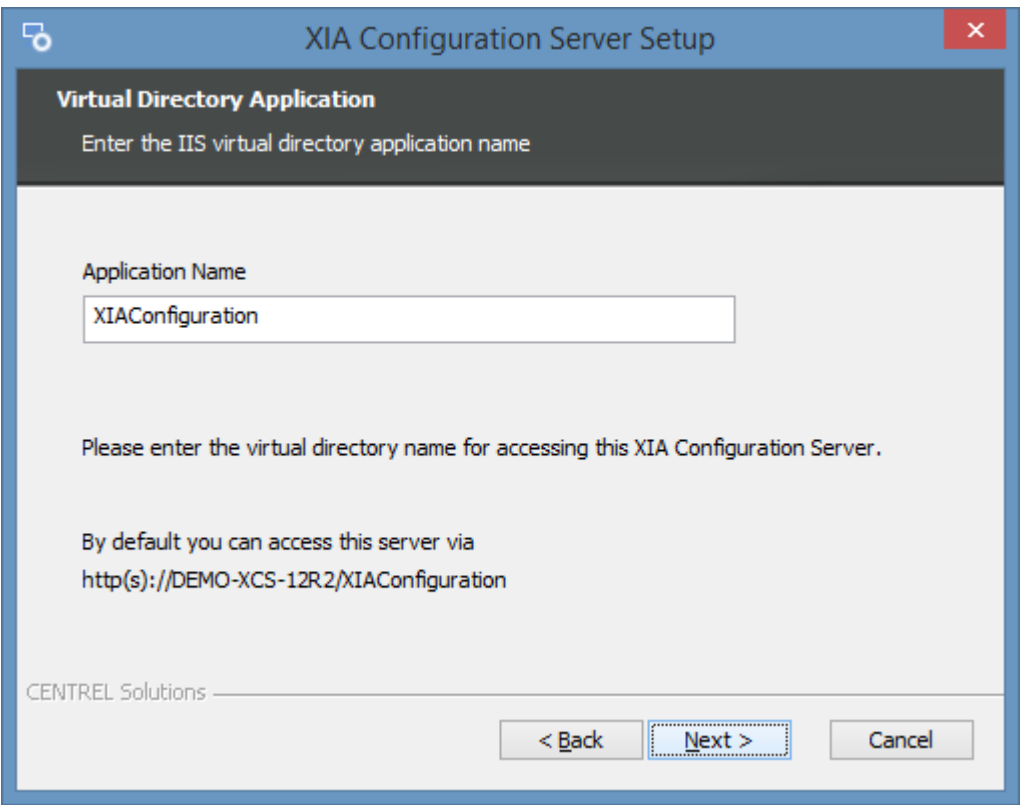

• Determine whether to use the [Network Service](https://msdn.microsoft.com/en-us/library/windows/desktop/ms684272(v=vs.85).aspx) account as the [web server account](#page-94-0) (recommended) or whether to use a specific account.

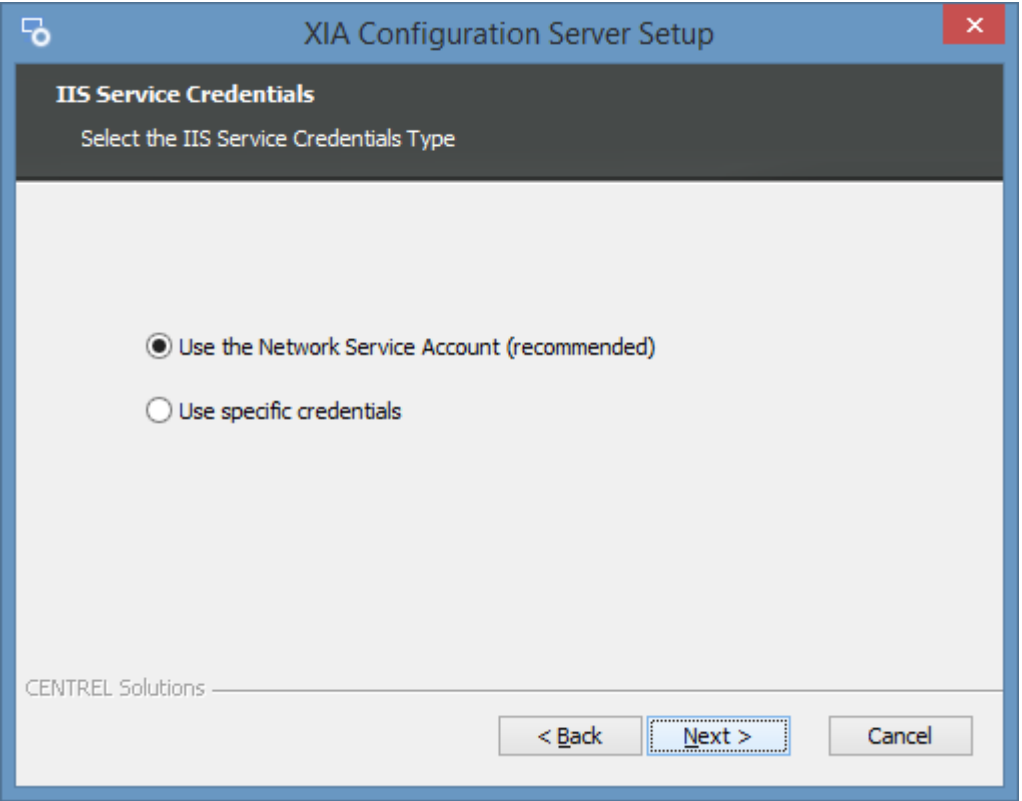

• If *Use specific credentials* was selected then enter the credentials for the [web server account](#page-94-0) and click *Validate* to validate the account, and then click *Next*.

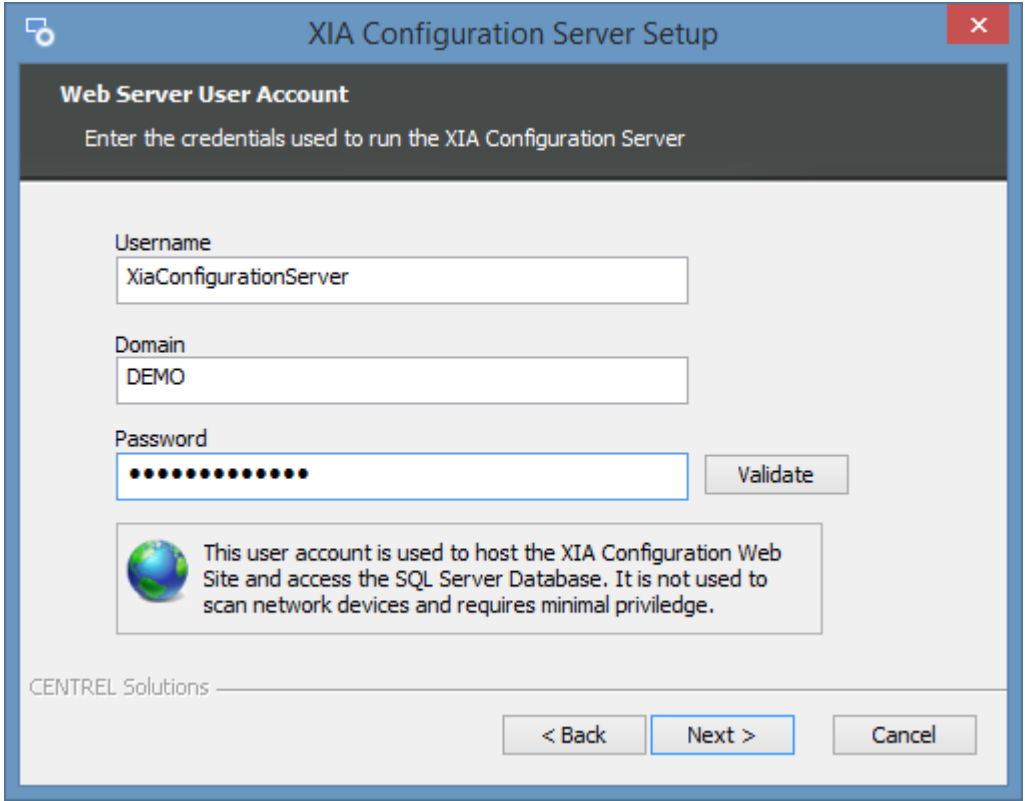

- Select or enter the instance name of a local or remote [Microsoft SQL Server](https://www.microsoft.com/sql-server) that meets the [database requirements.](#page-34-0)
- Enter the database name and click *Validate,* and then click *Next*.

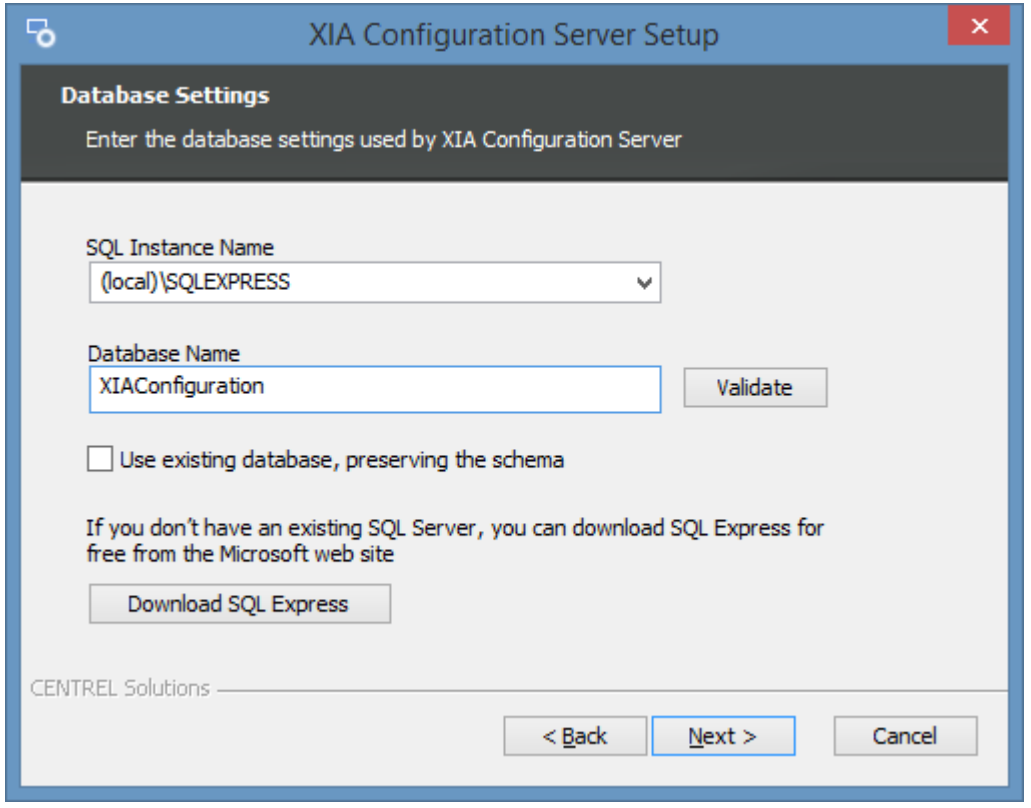

• If you do not have [Microsoft SQL Server](https://www.microsoft.com/sql-server) installed you can [download Microsoft SQL Express](https://www.centrel-solutions.com/xiaconfiguration/supportarticle.aspx?article=installsqlexpress) for free.

• Click *Browse* to browse for the [trial](#page-159-0) or [production license](#page-156-0) file you have been provided. If you do not have a [license](#page-156-0) you can [request a trial license.](https://www.centrel-solutions.com/xiaconfiguration/request-free-trial.aspx)

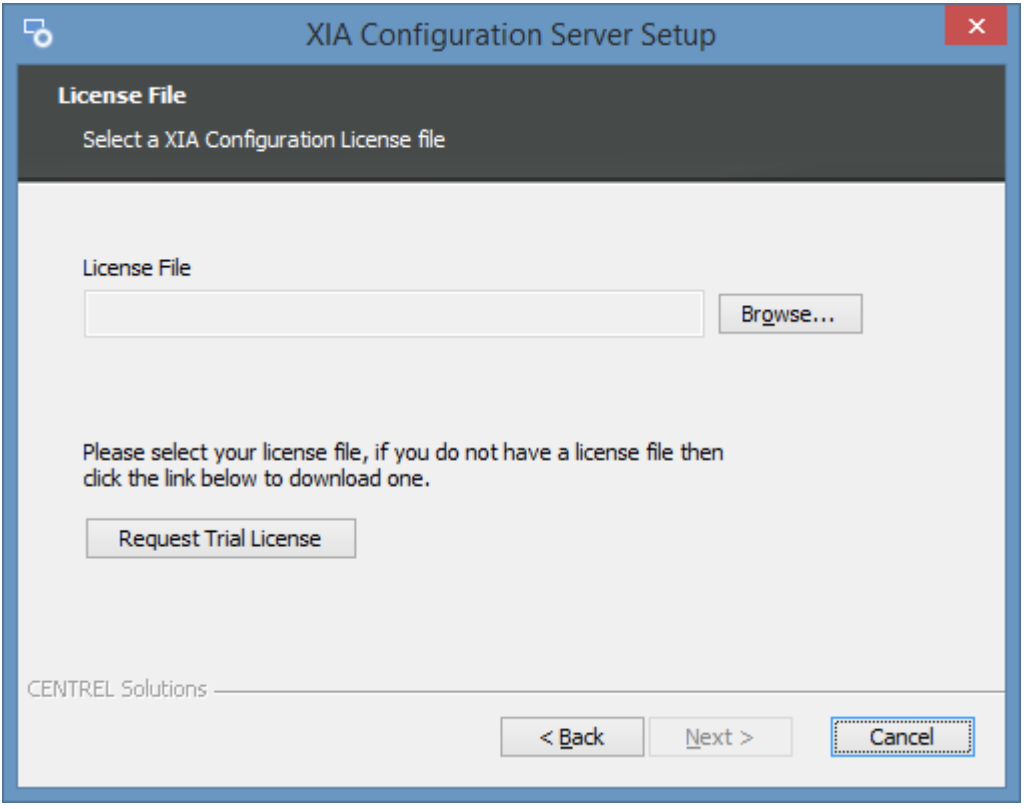

• Select the [trial](#page-159-0) or [production license](#page-156-0) file you have been provided (this must have a .licx extension) and click *Open* and then click *Next*.

• Enter the credentials to use for th[e service account,](#page-706-0) this is the account that will by default be performing the scans of devices and click *Validate.*

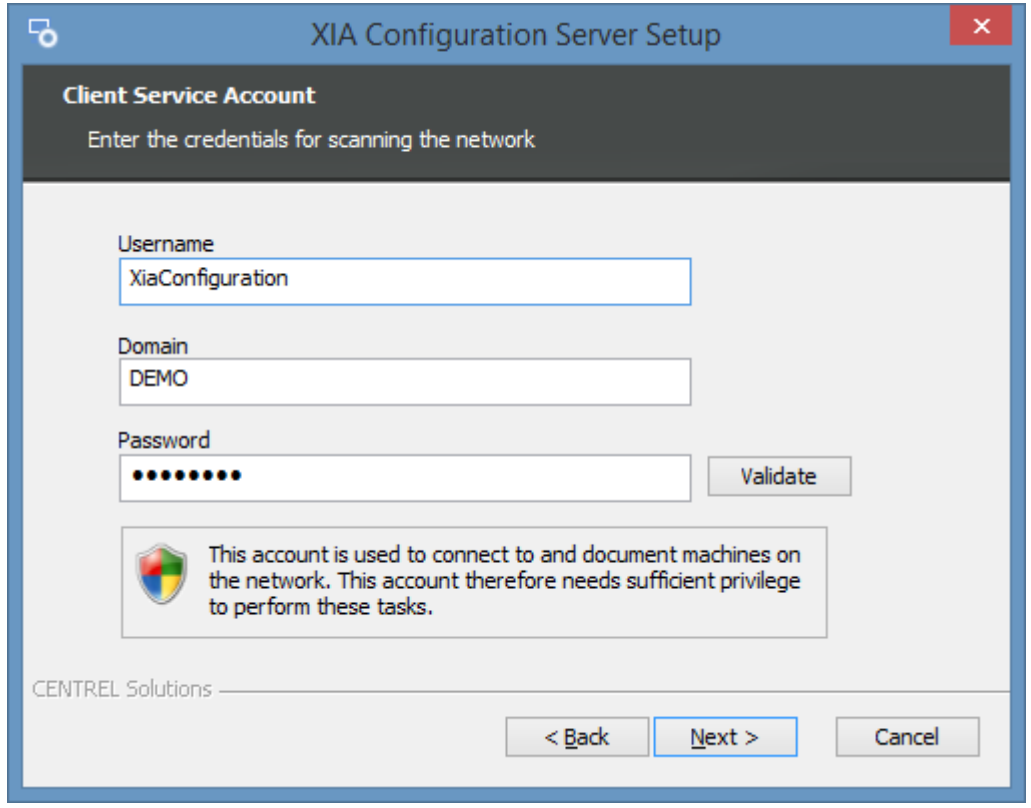

- **NOTE:** When using a computer on a WORKGROUP enter the computer name in the *Domain* field.
- Confirm that the account has the appropriate permissions and click *OK,* then click *Next*.

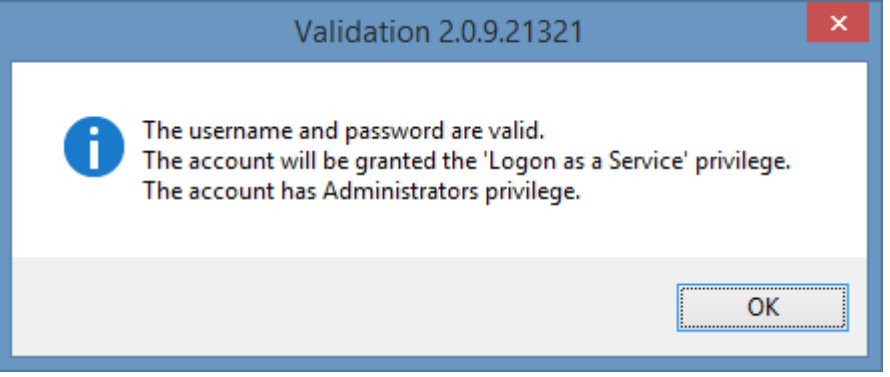

• Determine the appropriate [client and server advanced options](#page-22-0) and click *Next*.

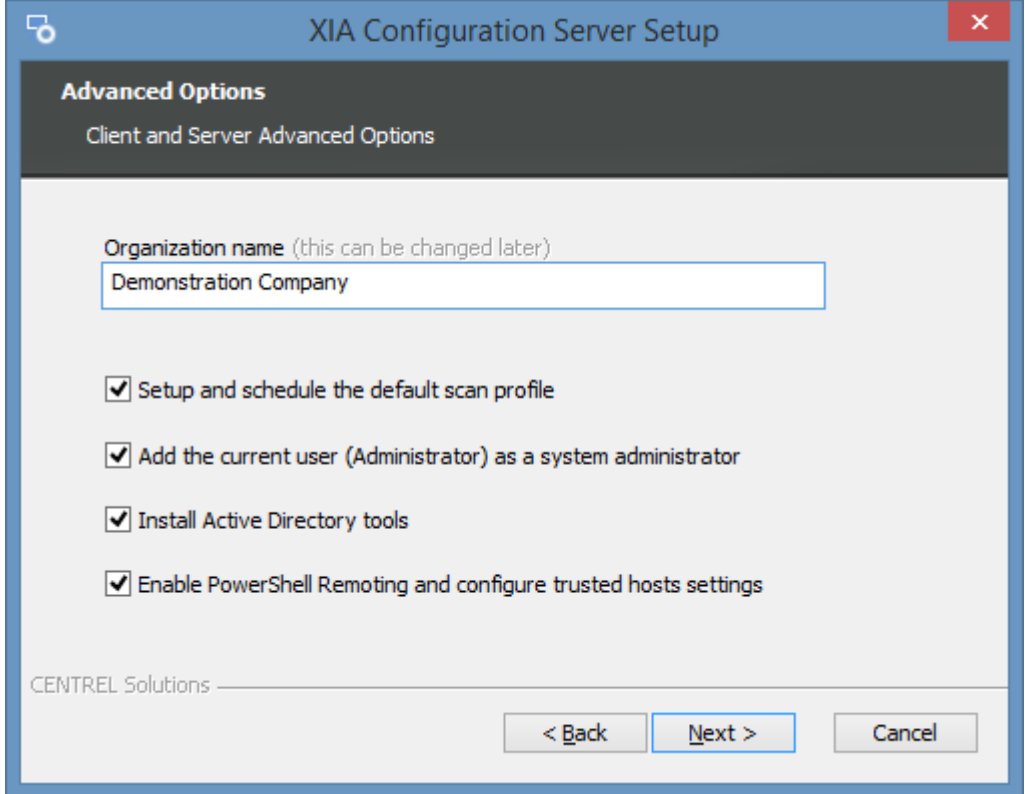

• Click *Install* to begin the installation.

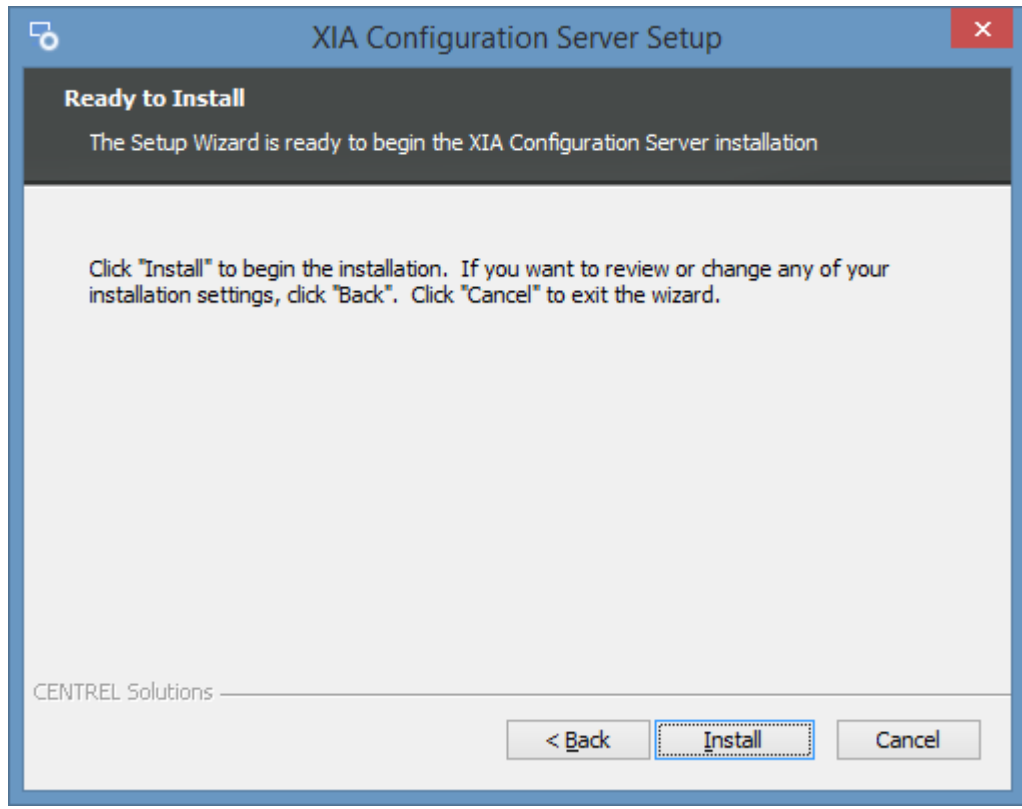

• When the installation is complete you will be prompted to [View Server](#page-330-0) or [Configure Client.](#page-713-0)

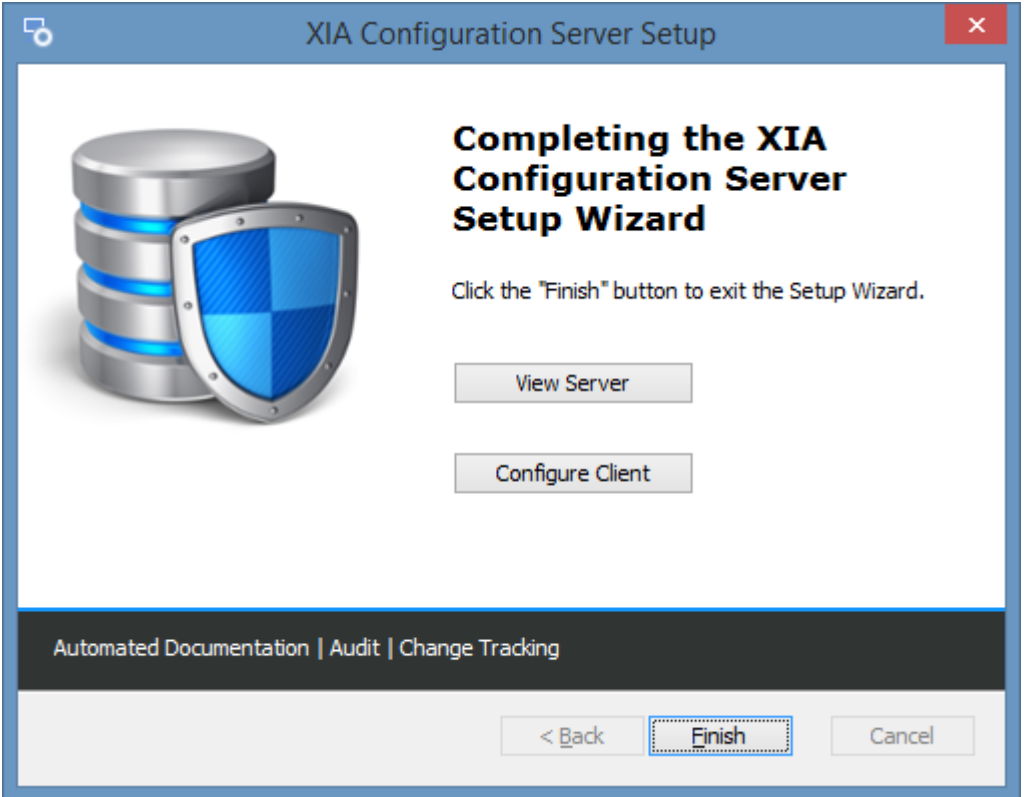

- If you experience any issues please see the [server installation issues](#page-40-0) section.
- For more information, view the [performing your first scan](#page-36-0) section.

### <span id="page-20-0"></span>Server Requirements

This section describes the requirements for the [installation](#page-9-0) of [XIA Configuration Server.](#page-8-0)

#### **Operating Systems (Server)**

The following operating systems are supported for installation of a production version of [XIA](#page-8-0)  [Configuration Server:](#page-8-0)

- Windows Server 2022
- Windows Server 2019
- Windows Server 2016
- Windows Server 2012 R2

#### **Desktop Operating Systems**

The following desktop operating systems are supported for testing purposes and single user technician license installations:

- Windows 11 Pro (64-bit)
- Windows 10 Pro Anniversary Edition (64-bit)

#### **.NET Framework**

• [.NET Framework 4.8](https://dotnet.microsoft.com/download/dotnet-framework/net48) \* *(installed automatically)* \*\*

#### **ODBC Driver**

• [Microsoft® ODBC Driver 18 for SQL Server®](https://aka.ms/downloadmsodbcsql) (installed automatically) \*

#### **Windows Management Framework**

• [Window Management Framework 5.1](https://www.microsoft.com/download/details.aspx?id=54616) (pre-installed on Windows 10, Windows Server 2016 and above).

#### **Internet Information Server**

• Internet Information Server \* (installed automatically)

#### **Acrobat Reader**

• It is recommended that [Acrobat Reader](https://get.adobe.com/uk/reader) is installed on the machine runnin[g XIA Configuration](#page-8-0)  [Server](#page-8-0) to allow the viewing of generated documentation.

#### **SQL Server**

- A [Microsoft SQL server](https://www.microsoft.com/sql-server) is required for more information see the [database requirements](#page-34-0) section.
- *\* This prerequisite is a shared component and not removed when the product is [uninstalled.](#page-85-0)*
- *\*\* Please see the [Microsoft .NET Framework 4.8 installation requirements](https://docs.microsoft.com/en-us/dotnet/framework/get-started/system-requirements) for further information.*

## <span id="page-22-0"></span>Client and Server Advanced Options

When [installing](#page-9-0) [XIA Configuration Server](#page-8-0) the following client and server advanced options are presented.

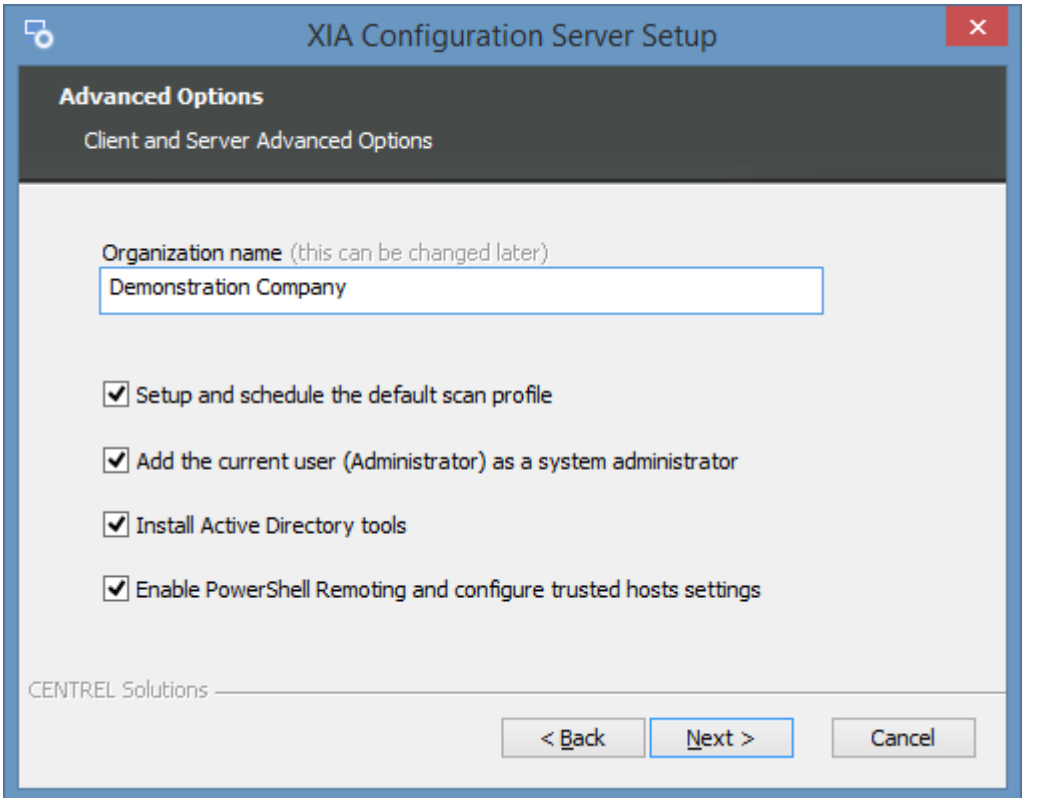

#### **Organization name**

This determines the organization that will be set automatically as the [root container name,](#page-631-0) branding in the [browser title,](#page-127-0) and text in the [PDF footer.](#page-176-0) This can be changed later in the [configuration](#page-103-0)  [settings.](#page-103-0) This has no effect if the *Use existing database* setting was checked during the installation.

#### **Setup and schedule the default scan profile**

Determines whether the [installation](#page-9-0) should create [a scan profile](#page-768-0) which i[s scheduled](#page-788-0) to automatically scan common [items.](#page-796-0)

#### **Add the current user (***[Account Name]***) as a system administrator**

Determines whether the user performing the installation should be automatically added as a [system](#page-207-0)  [administrator.](#page-207-0)

#### **Install Active Directory tools**

Determines whether the [installation](#page-9-0) should install the following Active Directory tools that are required by th[e Active Directory](#page-797-0) agent.

• Active Directory module for Windows PowerShell (RSAT-AD-PowerShell)

- DFS Management Tools (RSAT-DFS-Mgmt-Con)
- Group Policy Management (GPMC)

#### **Enable PowerShell Remoting and configure trusted hosts settings**

Determines whether the [installation](#page-677-0) should enable [PowerShell remoting](#page-1440-0) on the local machine, and configure the [trusted hosts](#page-1444-0) setting to allow connections to any host.

## <span id="page-24-0"></span>Configure SSL (HTTPS)

To configure [XIA Configuration Server](#page-8-0) to use SSL complete the following steps.

**NOTE:** This section is for guidance only, for more information review the documentation for the version of [Internet Information Server \(IIS\)](https://www.iis.net/) in use.

- An SSL certificate in .pfx format is required before proceeding this can be generated by your network administrator or purchased from a 3rd party.
- Open th[e Internet Information Server \(IIS\)](https://www.iis.net/) Manager tool.
- Select the server node, then double click *Server Certificates*.

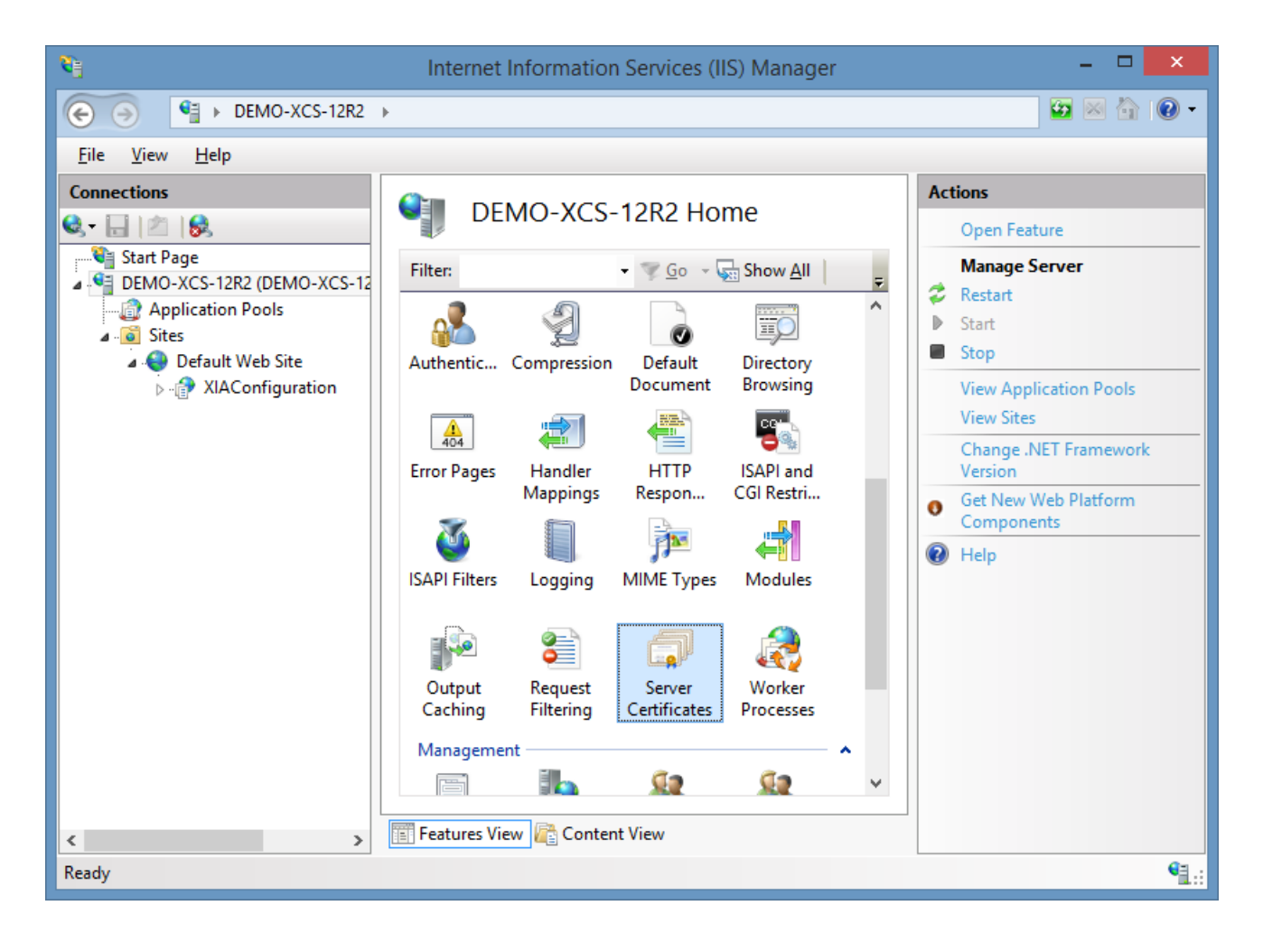

• Right click and select *Import*

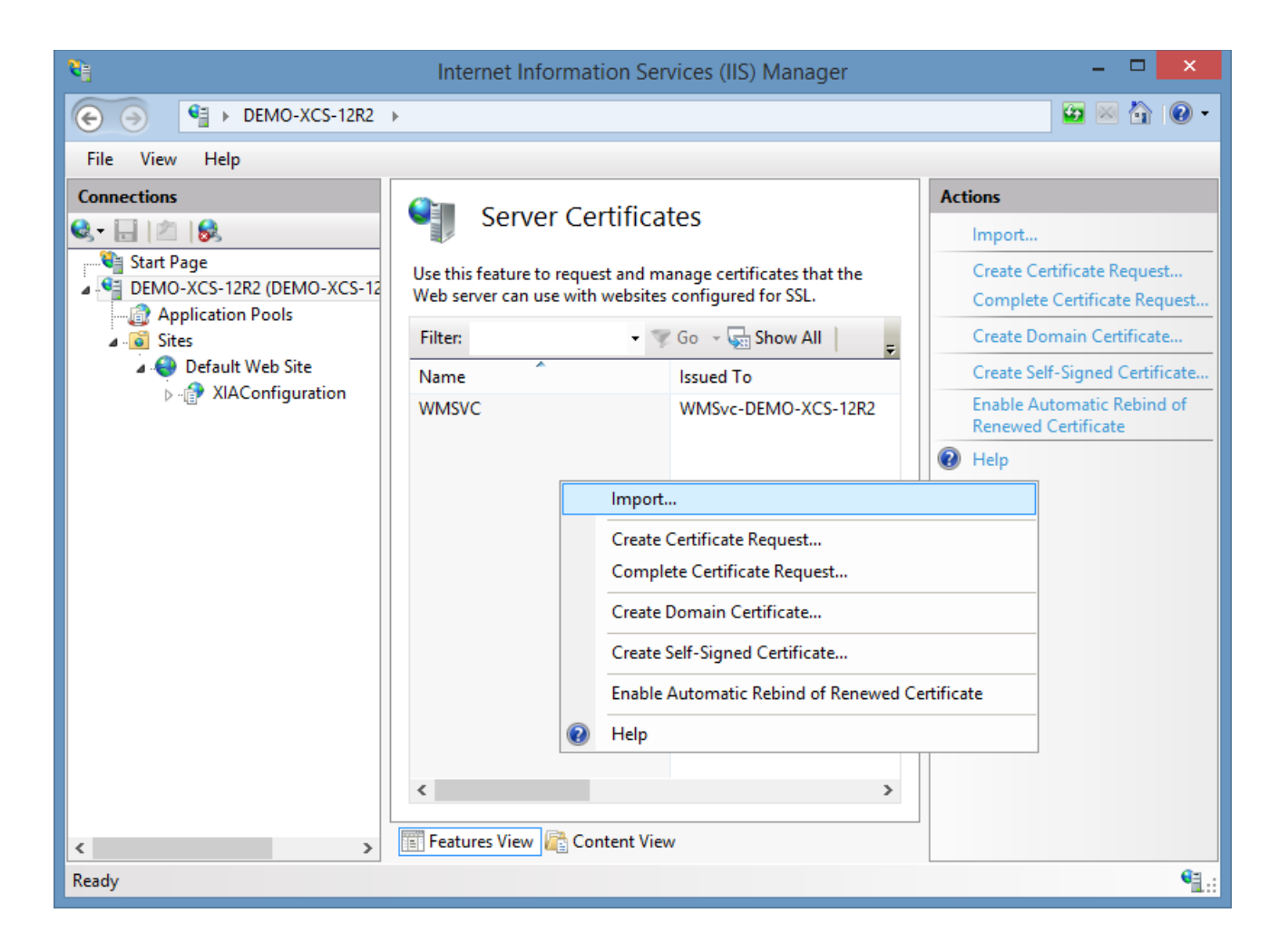

Browse to the SSL certificate and enter the password.

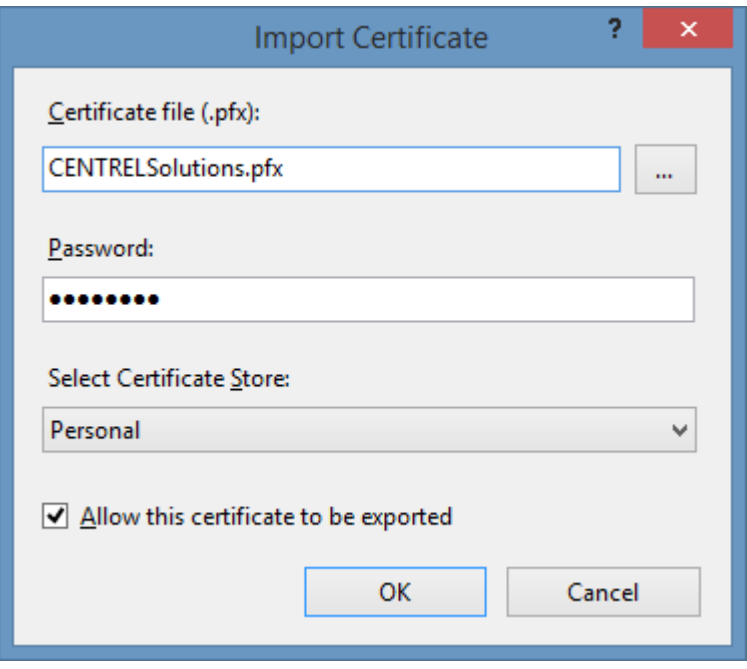

• Ensure that the certificate is installed.

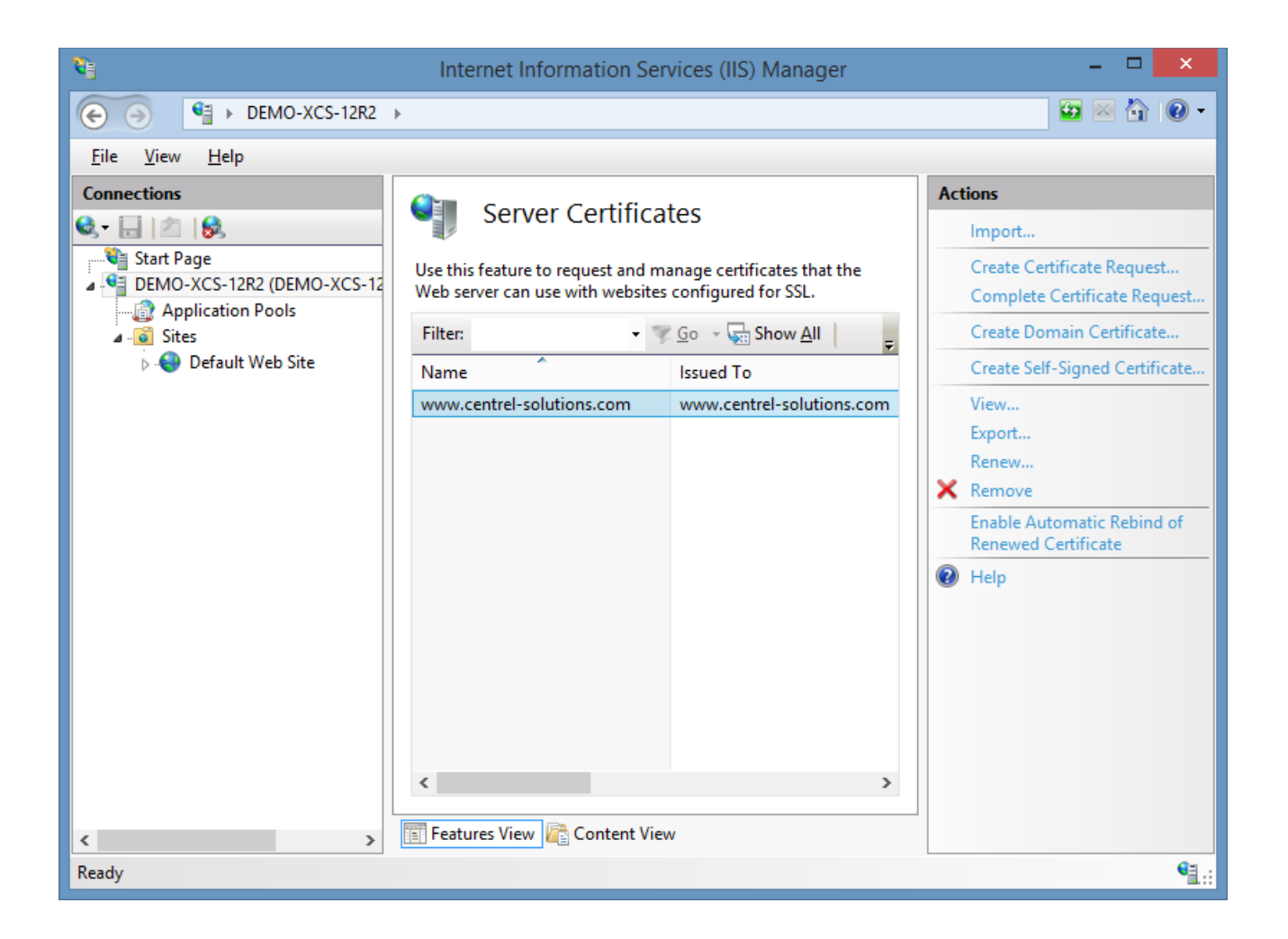

Select the web site hosting [XIA Configuration Server](#page-8-0) and click Bindings

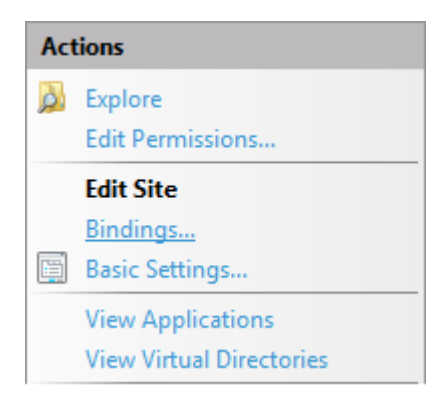

• Add a new binding selecting the certificate and assign the host name as required.

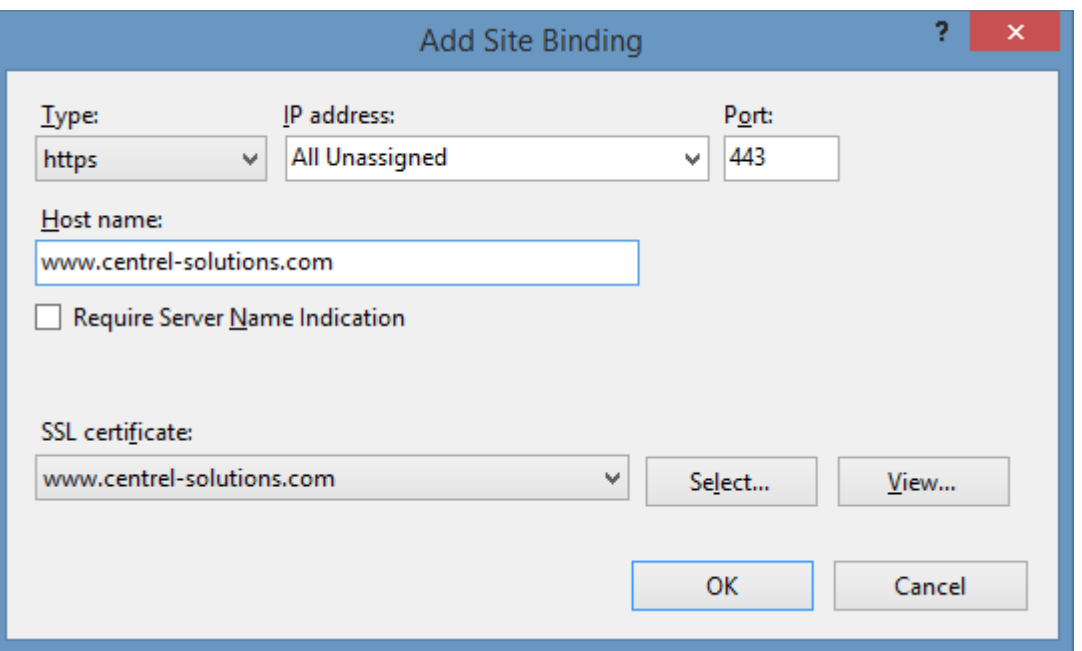

• Optionally remove the default HTTP binding if required.

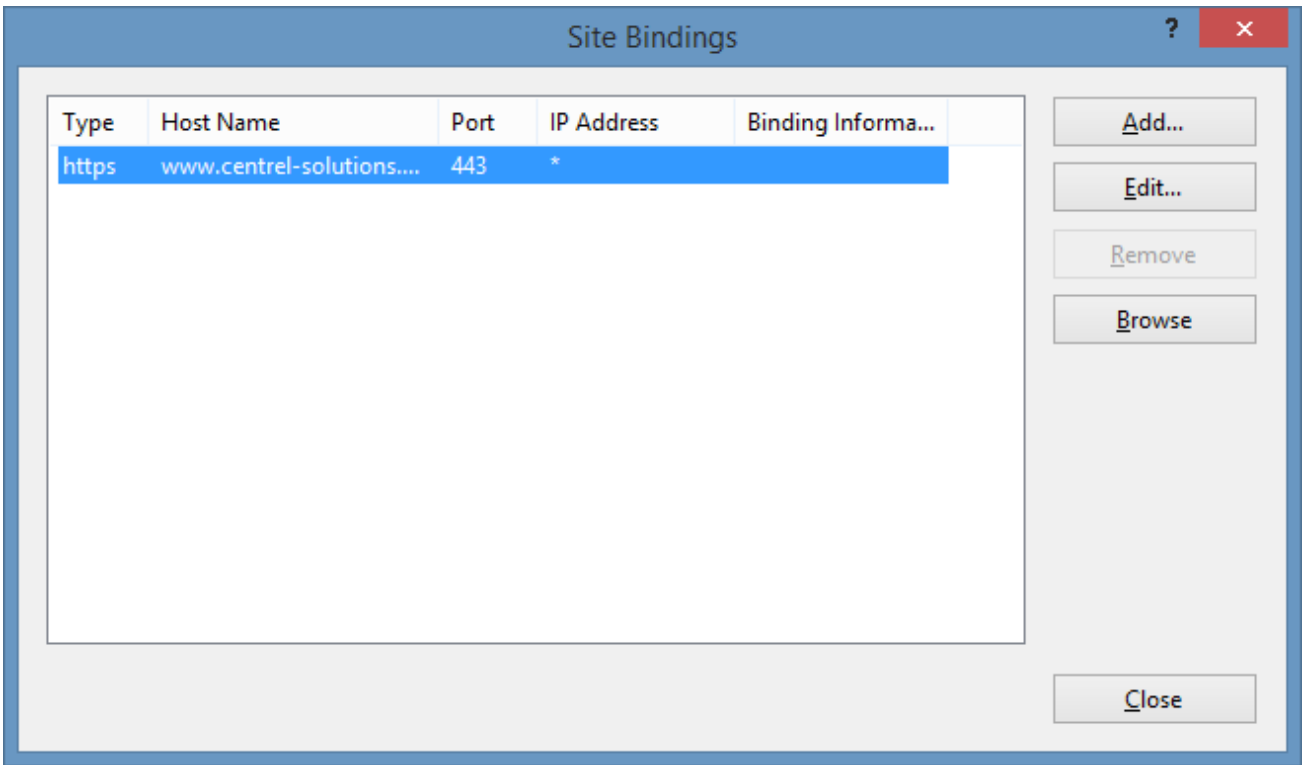

• Select the [XIA Configuration Server](#page-8-0) application and double click *SSL Settings*.

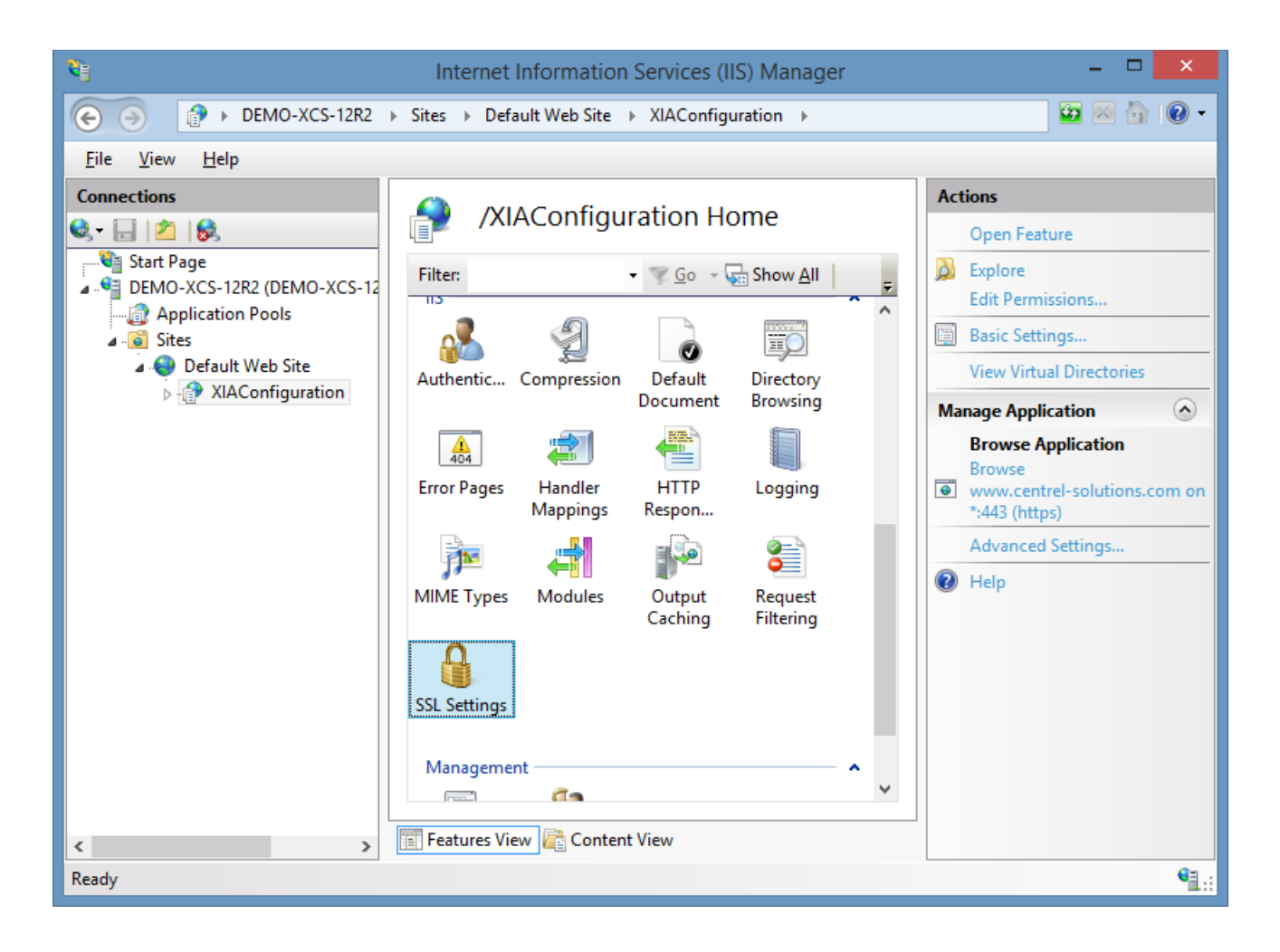

• Select *Require SSL* if required.

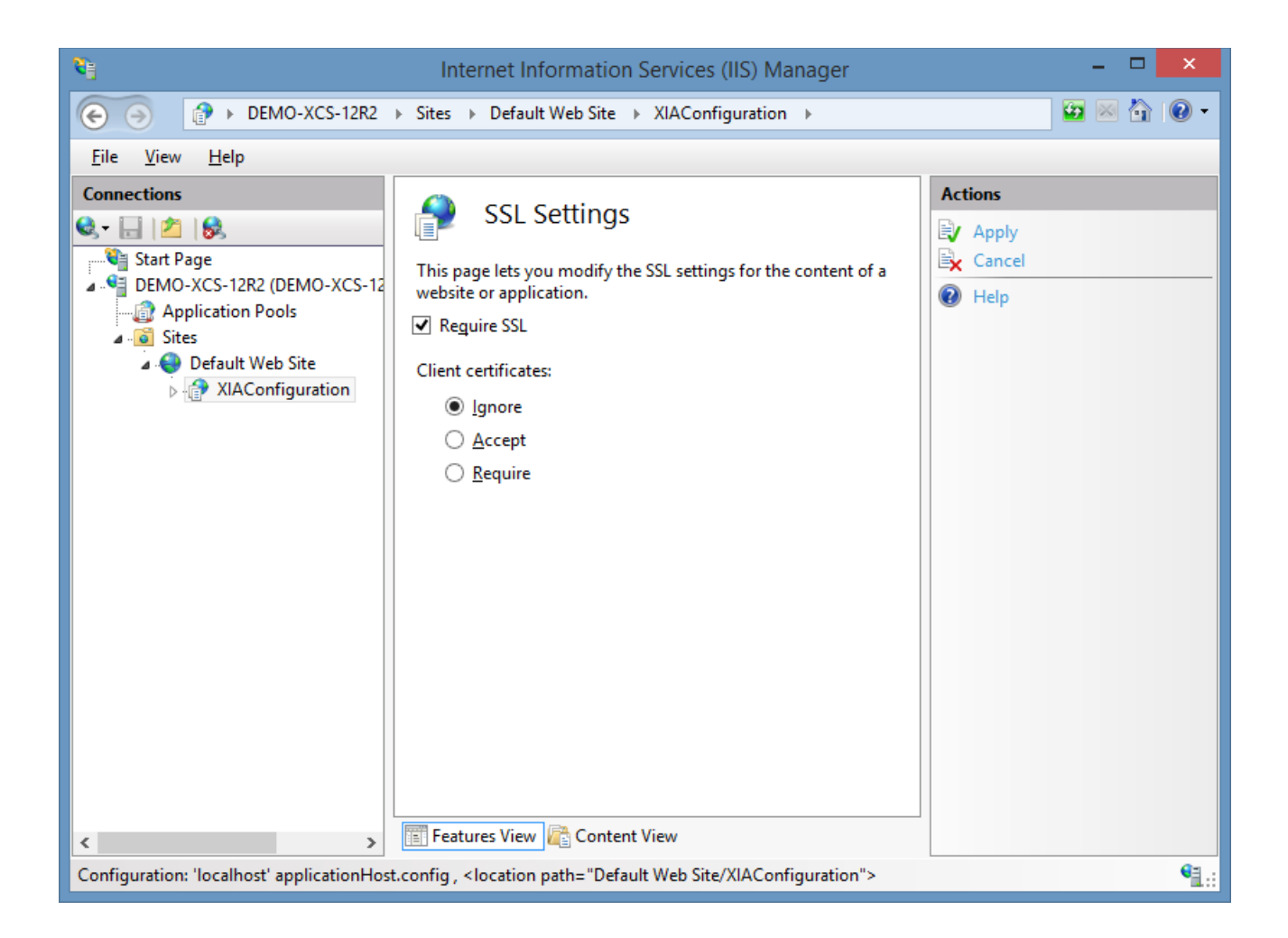

• Ensure that the installation can be accessed from a web browser.

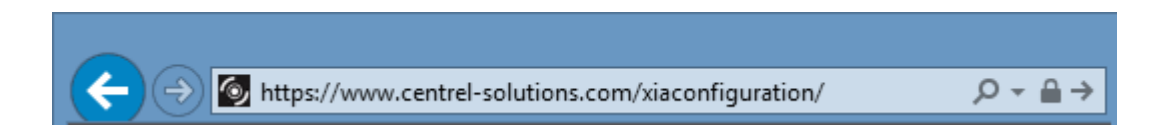

• Open th[e scheduler configuration tool](#page-422-0) and set the server address as required.

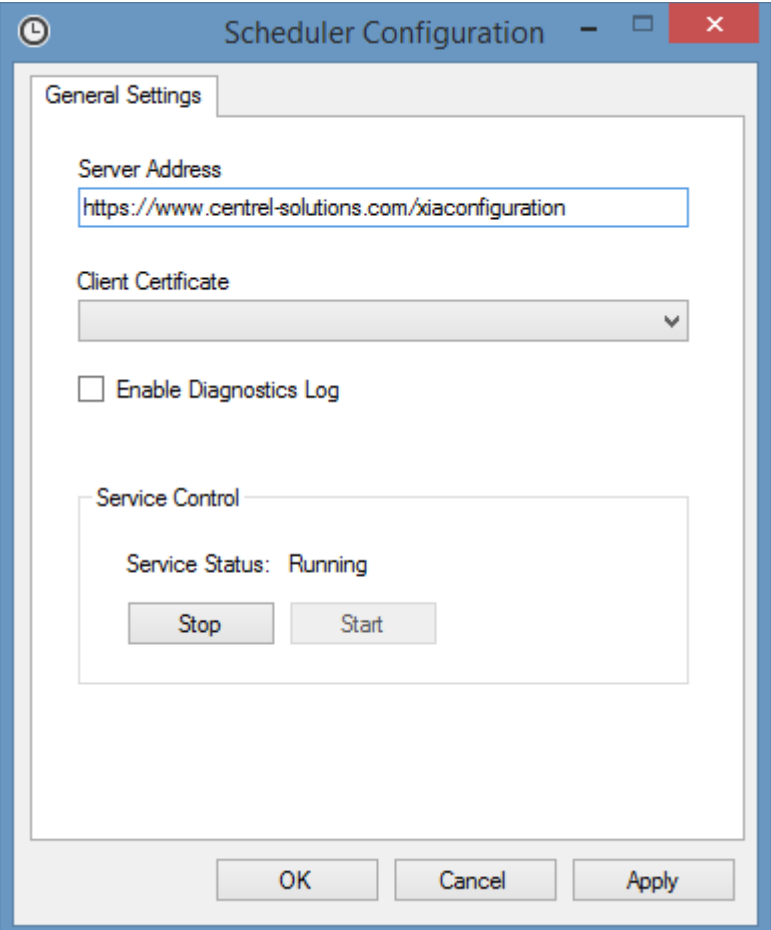

- Open th[e XIA Configuration Client administration tools.](#page-713-0)
- Goto the [service settings,](#page-727-0) and goto the [server](#page-735-0) tab.
- Set the server address as required.

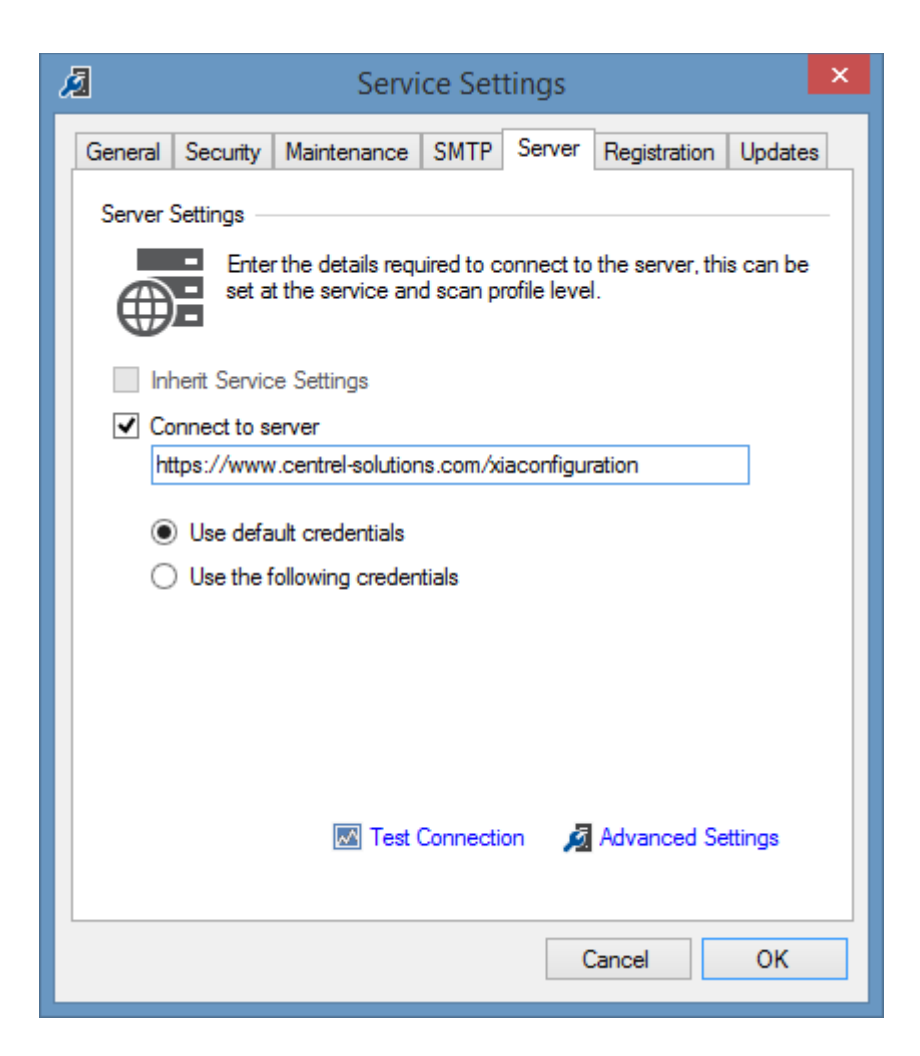

- Right click the [XIA Configuration Server](#page-8-0) shortcut on the desktop, and click properties.
- Set the server address as required.

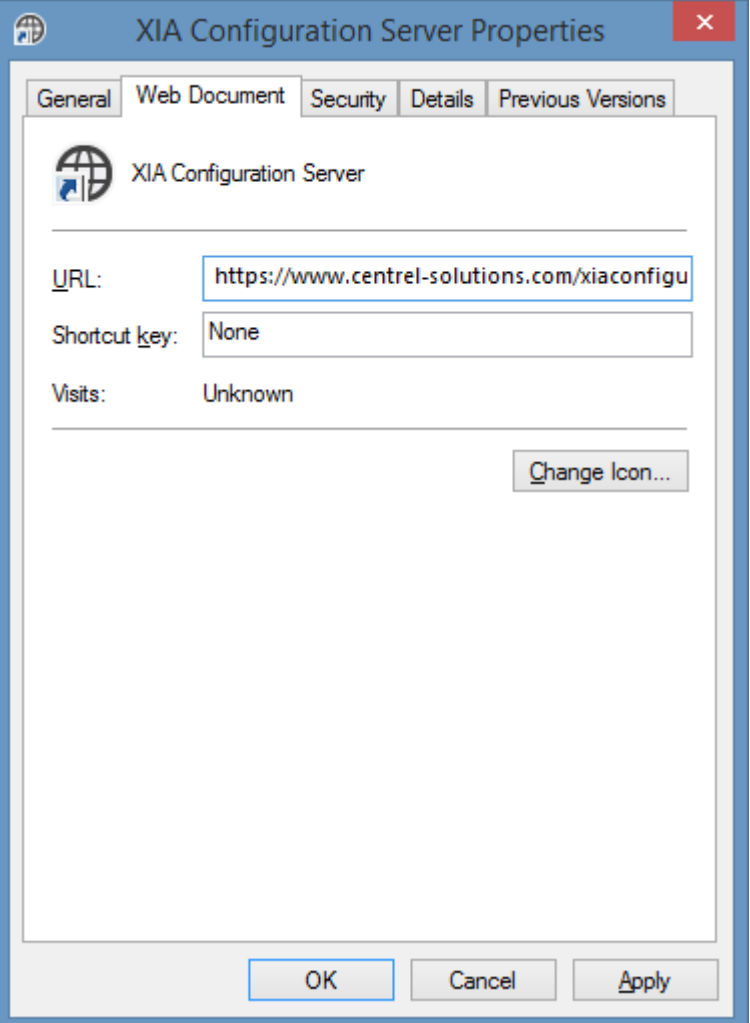

**NOTE:** If client certificates are required these must be [configured for the scheduler service,](#page-418-0) and also set on the server [advanced settings](#page-737-0) within the [XIA Configuration Client.](#page-676-0)

## <span id="page-33-0"></span>Server Installation Log Files

#### **Server Installation Logging**

To enable [server installation](#page-9-0) logging run the setup command with [MSI command line](https://docs.microsoft.com/windows/win32/msi/command-line-options) logging parameters - for example setup.exe /l\*v "C:\setup.log"

#### **Custom Installation Log Files**

Please note additional information related to the installation may be logged to the custom actions log files which is stored in the following locations

%temp%\XIA Configuration Database Installation Actions.log %temp%\XIA Configuration Server Installation Actions.log %temp%\XIA Configuration Client Installation Actions.log

#### **.NET Framework Installation Log File**

If the [.NET Framework 4.8](https://dotnet.microsoft.com/download/dotnet-framework/net48) is installed a log file will be created in the following location %temp%\Microsoft .NET Framework 4.8 Setup\_xxxxxxxx\_xxxxxxxx.html

## <span id="page-34-0"></span>Database Requirements

[XIA Configuration Server](#page-8-0) stores configuration information in a [Microsoft SQL Server](https://www.microsoft.com/sql-server) database, either locally or on a remote machine.

#### **SQL Server Versions**

- SQL Server 2022
- SQL Server 2019
- SQL Server 2017
- SQL Server 2016
- SQL Server 2014
- SQL Server 2012

#### **SQL Server Additional Requirements**

- All editions of [Microsoft SQL Server](https://www.microsoft.com/sql-server) are supported, please review the requirements and limitations of each edition against your storage requirements.
- If you don't have [Microsoft SQL Server](https://www.microsoft.com/sql-server) installed, [download and install SQL Express](https://www.centrel-solutions.com/xiaconfiguration/supportarticle.aspx?article=installsqlexpress) for free.
- We recommended that [SQL Server Management Studio \(SSMS\)](https://docs.microsoft.com/en-us/sql/ssms/download-sql-server-management-studio-ssms) is installed to allow for troubleshooting.
- Installations with server level, case sensitive [collations](https://docs.microsoft.com/en-us/sql/relational-databases/collations/collation-and-unicode-support) are **not** supported.
- For security and performance reasons it is recommended that the [Microsoft SQL Server](https://www.microsoft.com/sql-server) used should be dedicated for the [XIA Configuration Server](#page-8-0) installation, however this is not a requirement.
- Clustered installations of [Microsoft SQL Server](https://www.microsoft.com/sql-server) are supported.

## <span id="page-35-0"></span>Installed Roles and Features

During the [installation](#page-9-0) of [XIA Configuration Server](#page-8-0) the following roles, features and other shared components will be automatically installed.

- [.NET Framework 4.8](https://dotnet.microsoft.com/download/dotnet-framework/net48)
- The Group Policy Management Console when selected on the [client and server advanced](#page-22-0)  [options.](#page-22-0)

#### **Web Server (IIS)**

The following Internet Information Server (IIS) roles and features are installed automatically.

- Application Development > .NET Extensibility 4.8
- Application Development > ASP.NET 4.8
- Application Development > ISAPI Extensions
- Application Development > ISAPI Filters
- Common HTTP Features > Default Document
- Common HTTP Features > HTTP Errors
- Common HTTP Features > Static Content
- Security > Request Filtering
- Security > Windows Authentication
- Management Tools > IIS Management Console
- Management Tools > IIS Scripts and Tools
# Performing your first scan

Once the [installation](#page-9-0) has been completed, you are ready to perform a scan of your environment.

Start th[e XIA Configuration Client](#page-676-0) by double clicking the desktop icon.

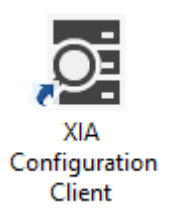

• If you selected the *Setup and schedule the default scan profile* option during the [installation](#page-9-0) you can simply right click the *[Default Profile](#page-768-0)*, and select *Scan Now*.

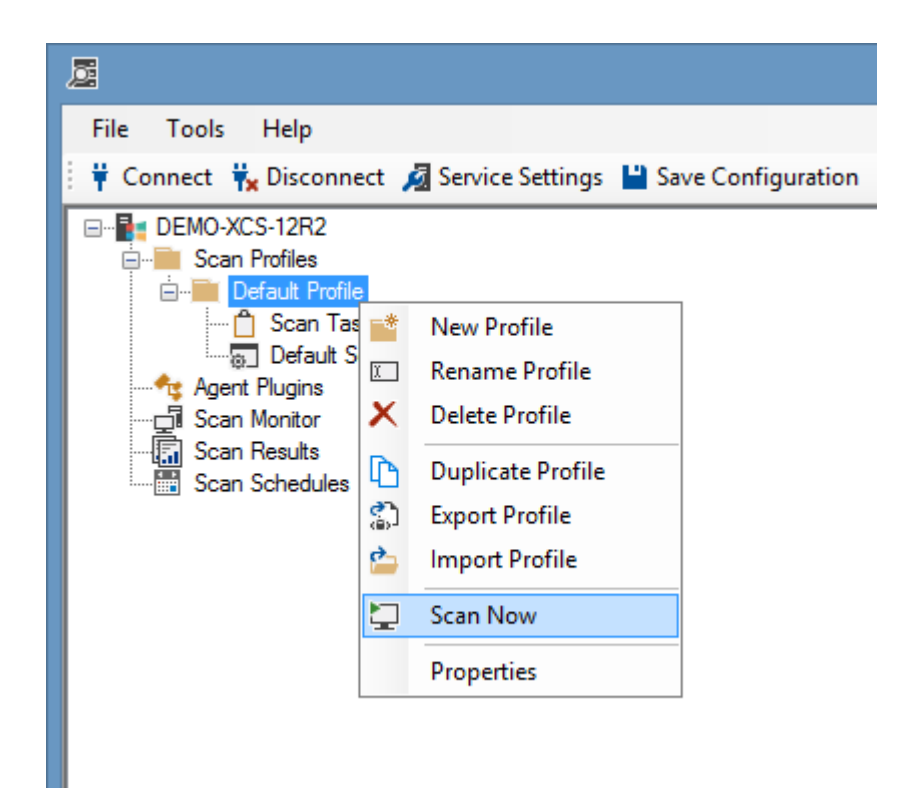

The [scan monitor](#page-725-0) will be displayed with the progress of the scan.

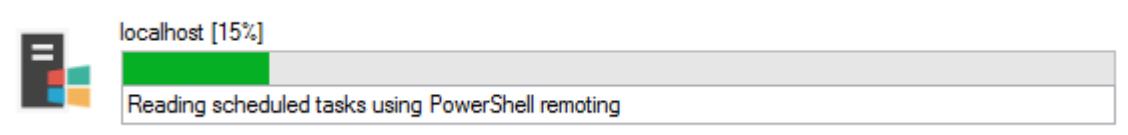

• Click *View Scan Results* to view the [results](#page-745-0) of the scan.

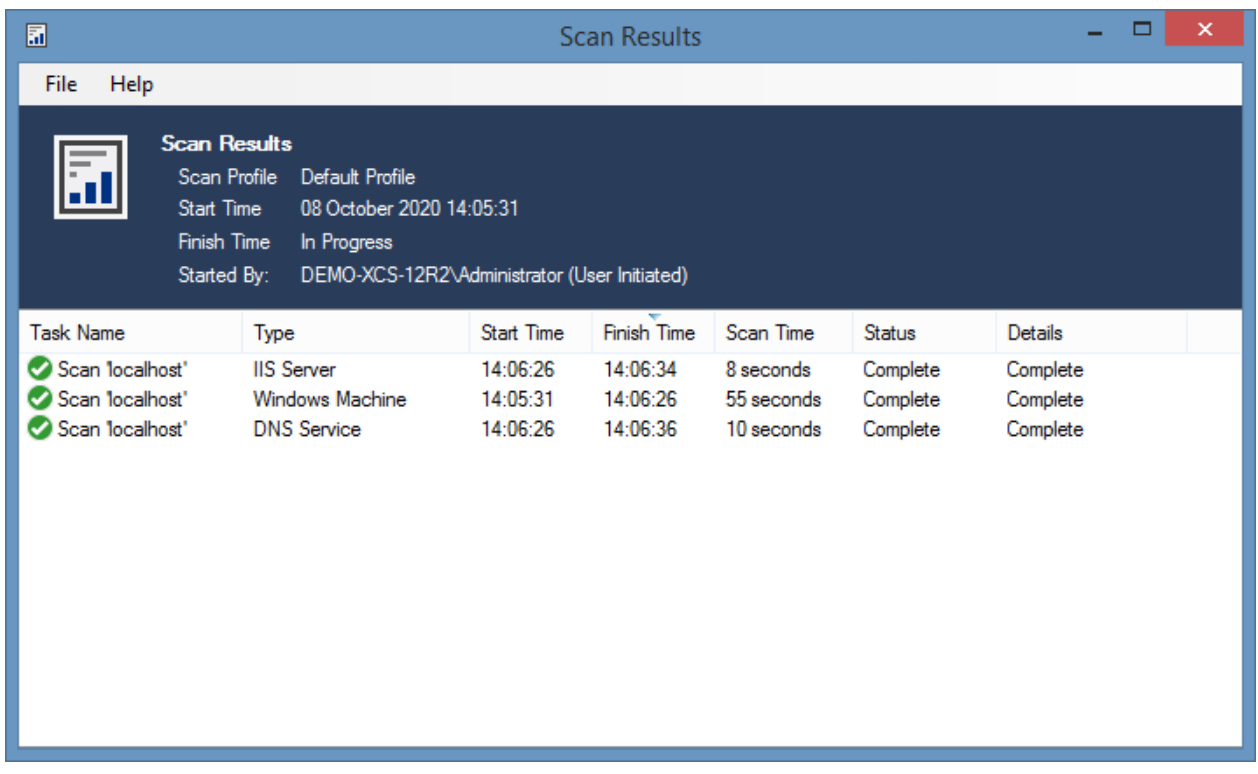

• Once complete, double click the link to the [XIA Configuration Server](#page-8-0) on the desktop.

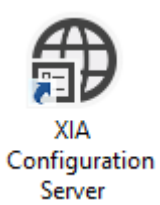

• The information from the scan will appear in the list.

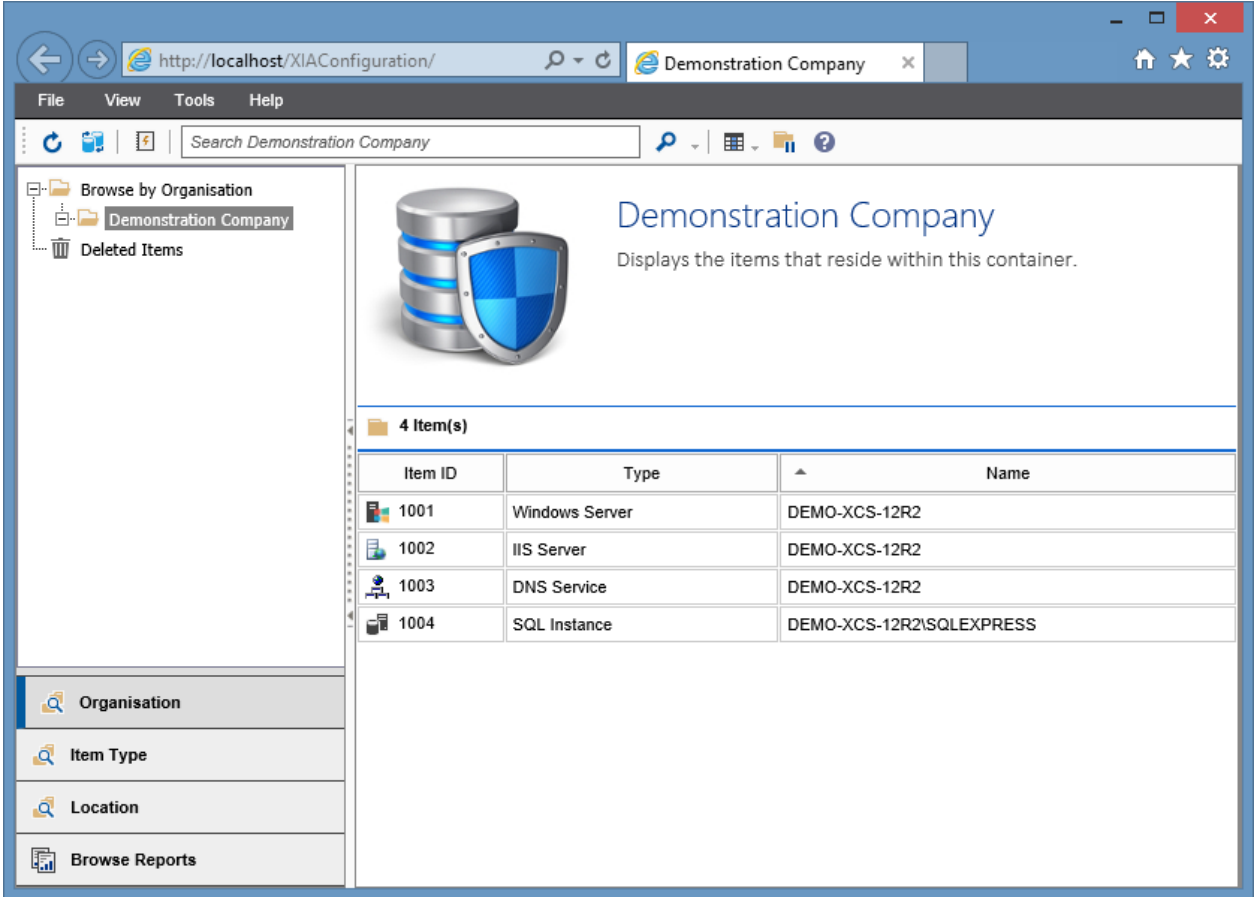

- Double click an [item](#page-253-0) in the list t[o view information](#page-612-0) about that [item.](#page-253-0)
- Right click an [item,](#page-253-0) and select *Save as PDF* to [generate a PDF](#page-243-0) of th[e item.](#page-253-0)

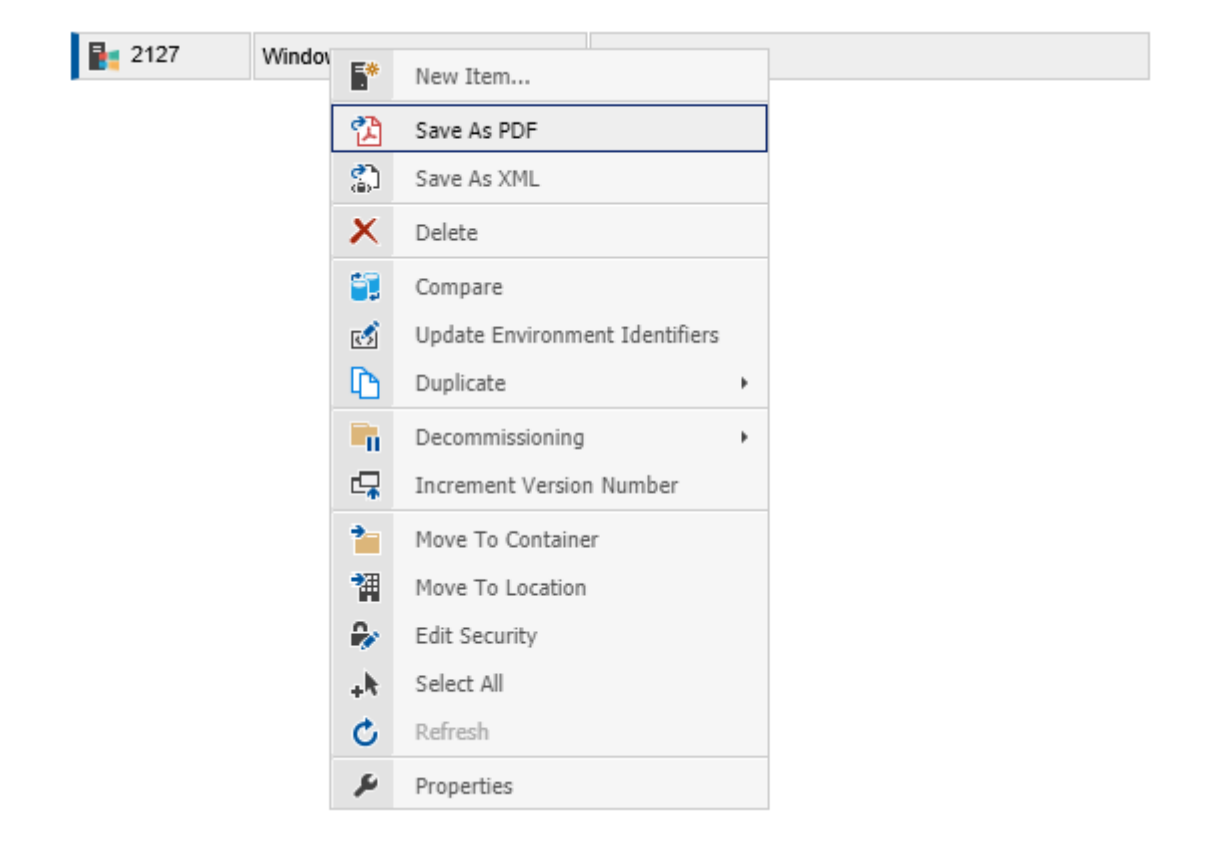

# Server Installation Troubleshooting

This section provides troubleshooting information for the [installation](#page-9-0) of the [XIA Configuration](#page-8-0)  [Server.](#page-8-0)

- Please ensure that your system meets the [server requirements.](#page-20-0)
- Please ensure that your database meets the [database requirements.](#page-34-0)
- You can request support by going to our [support page.](https://www.centrel-solutions.com/support/support.aspx)
- For additional information about the installation please see the [server installation log files.](#page-33-0)
- For non-installation issues see the [server troubleshooting](#page-583-0) section.

[A certificate chain could not be built to a trusted root authority](#page-41-0)

[ODBC Connect: timeout exceeded](#page-43-0)

The cabinet file *filename*[.cab has an invalid digital signature](#page-44-0)

[The installation package could not be opened](#page-49-0)

[There is already an object named '](#page-51-0)*name*' in the database

#### **Related Client Installation Issues**

[Service 'XIA Configuration Service' \(XIAConfigurationSvc\) failed to start](#page-693-0)

## <span id="page-41-0"></span>A certificate chain could not be built to a trusted root authority

#### **Symptoms**

When [installing](#page-9-0) [XIA Configuration Server,](#page-8-0) the installer reports A certificate chain could not be built to a trusted root authority.

#### **Issue**

This issue is caused by the [.NET Framework 4.8](https://dotnet.microsoft.com/download/dotnet-framework/net48) installer when an internet connection is not available and the certificates on the machine have not been updated.

#### **Resolution**

• Connect the machine to the internet.

- or -

• Manually update the root certificates and certificate revocation lists (CRLs) on the machine.

#### **More Information**

For more information about running Windows machines in disconnected environments see the following Microsoft article.

[https://docs.microsoft.com/en-us/previous-versions/windows/it-pro/windows-server-2012-R2-and-](https://docs.microsoft.com/en-us/previous-versions/windows/it-pro/windows-server-2012-R2-and-2012/dn265983(v=ws.11))[2012/dn265983\(v=ws.11\)](https://docs.microsoft.com/en-us/previous-versions/windows/it-pro/windows-server-2012-R2-and-2012/dn265983(v=ws.11))

## Encryption not supported on the client

#### **Symptoms**

When installing or upgrading the [XIA Configuration Server](#page-8-0) you see the error

[Microsoft][ODBC Driver 18 for SQL Server]Encryption not supported on the client.

[Microsoft][ODBC Driver 18 for SQL Server]SQL Server Network Interfaces: The parameter is incorrect.

#### **Cause**

This can occur when performing the installation on Windows Server 2008 R2 where TLS 1.0 is disabled and the latest security patches are not installed on the machine.

#### **Resolution**

Ensure that the latest patches from [Windows Update](http://windowsupdate.microsoft.com/) are installed on the machine.

### <span id="page-43-0"></span>ODBC Connect: timeout exceeded

#### **Symptoms**

When installing or upgrading the [XIA Configuration Server](#page-8-0) you see the error "ODBC Connect: timeout exceeded".

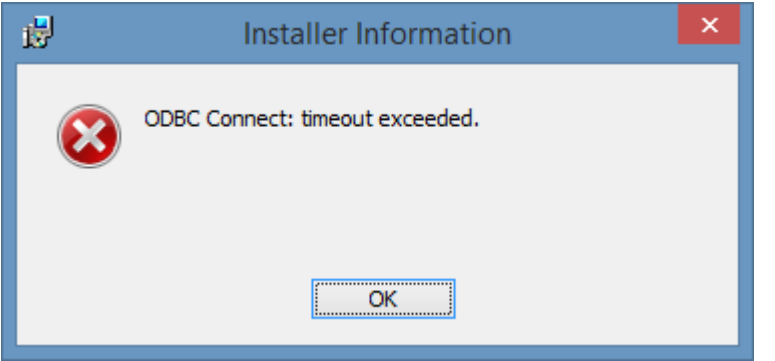

#### **Cause**

There are several reasons

- The SQL Server instance name has been specified incorrectly.
- The SQL Server instance is not available over the network.

### **Resolution**

- Ensure that the SQL server instance name has been specified correctly. When performing an upgrade the following registry keys are used for the instance and database name. HKEY\_LOCAL\_MACHINE\SOFTWARE\CENTREL Solutions\XIA Configuration Server\Setup DatabaseInstance (REG\_SZ) DatabaseName (REG\_SZ)
- Ensure that the SQL server instance is available.

## <span id="page-44-0"></span>The cabinet file filename.cab has an invalid digital signature

#### **Symptoms**

When installing or upgrading the [XIA Configuration Server](#page-8-0) you see the error "A file that is required cannot be installed because the cabinet file *<path>*.cab has an invalid digital signature. This may indicate that the cabinet file is corrupt."

#### **Cause**

This is typically caused in a disconnected environment where the trusted certificate authorities are not updated automatically. The system can therefore not validate the certificate that was used to sign th[e XIA Configuration Server](#page-8-0) installer.

To validate the signature, right click the installer and select properties, and then view the *Digital Signatures* tab.

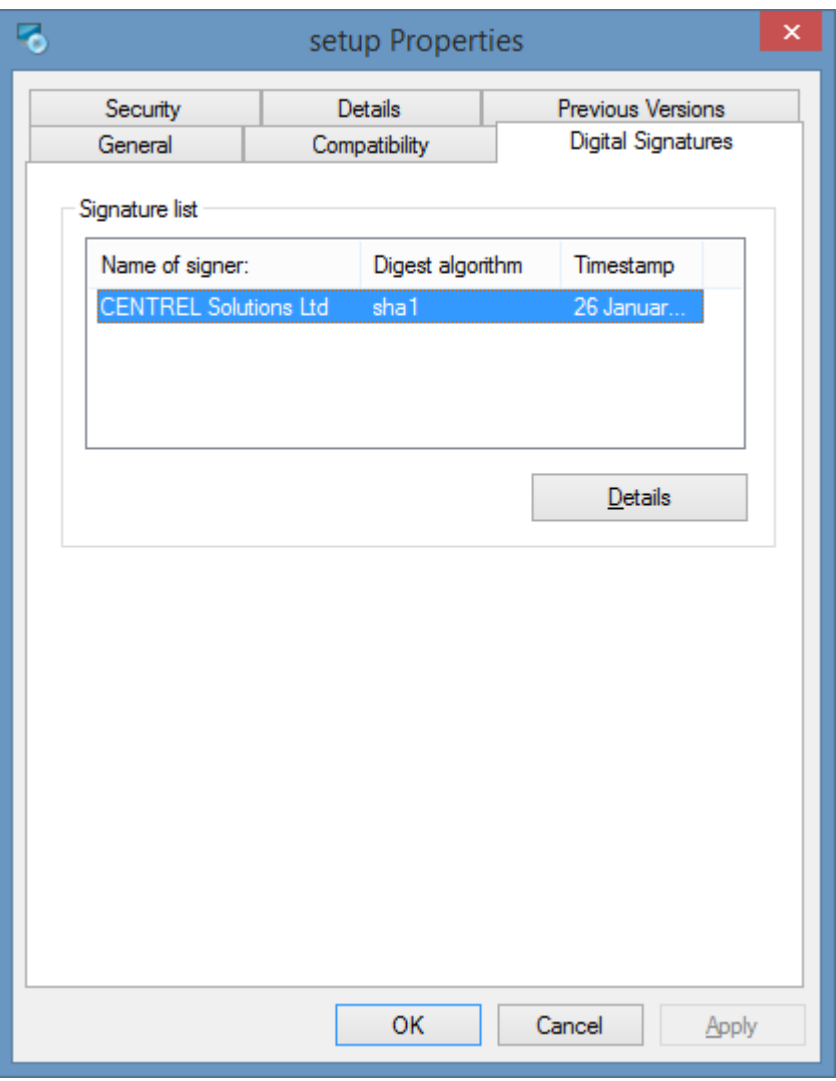

Select the signature and click *Details,* issues with the signature will be displayed here.

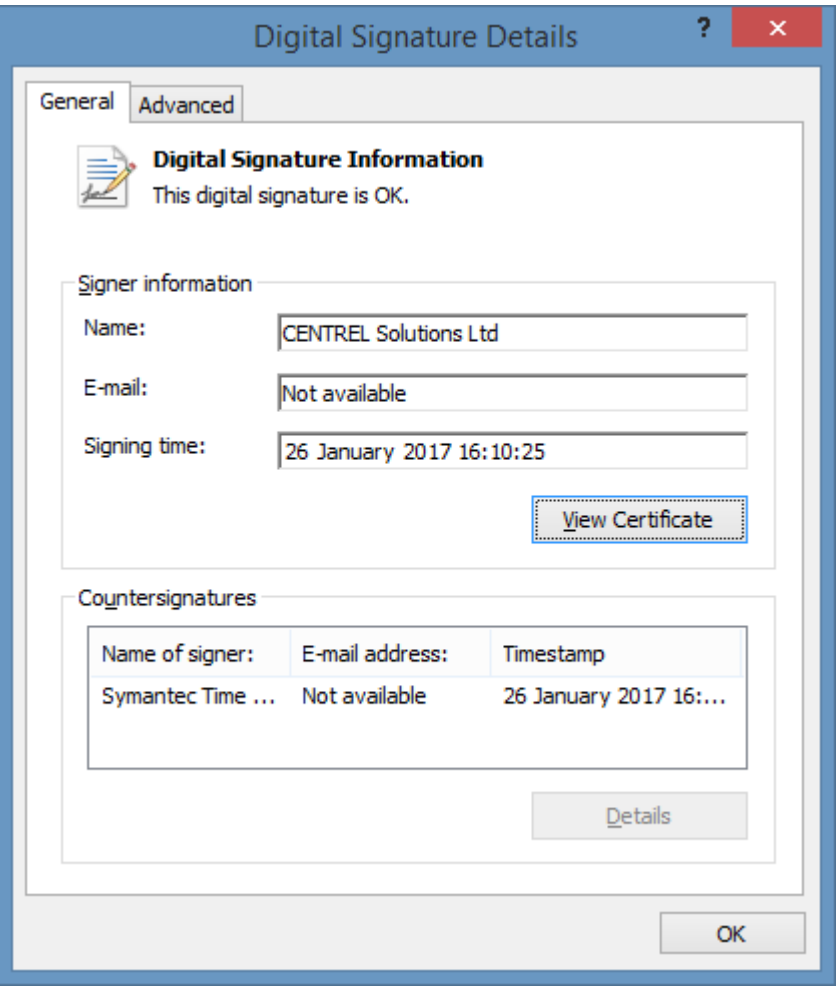

Clicking *View Certificate* and then viewing the *Certification Path* tab will display the certificates that are required to complete the chain.

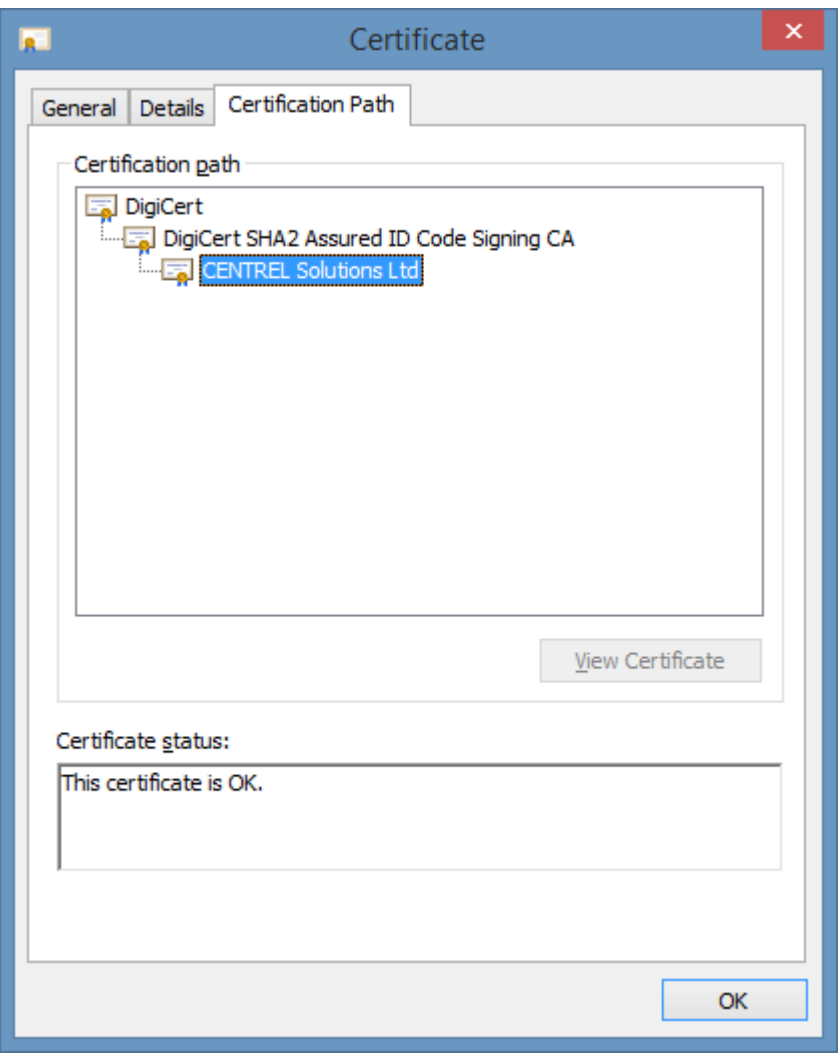

### **More Information**

For more information about disconnected environments please see the following Microsoft article <https://support.microsoft.com/en-us/help/2813430>

#### **Resolution**

If any of the certificates from the trust chain displayed in the *Certification Path* tab are missing they can be manually downloaded from the DigiCert site. <https://www.digicert.com/digicert-root-certificates.htm>

The required certificates should then be installed into the *Trusted Root Certification Authorities* certificate store.

### The client and server cannot communicate (common algorithm)

#### **Symptoms**

When installing or upgrading the [XIA Configuration Server](#page-8-0) you see the error

A connection was successfully established with the server, but then an error occurred during the login process. (provider: SSL Provider, error: 0 - The client and server cannot communicate, because they do not possess a common algorithm.) (Microsoft SQL Server, Error: -2146893007)

#### **Cause**

This can occur when security protocols such as TLS 1.0 are disabled, however other protocols are not available.

The connection from [SQL Server Management Studio \(SSMS\)](https://docs.microsoft.com/en-us/sql/ssms/download-sql-server-management-studio-ssms) also fails with the same error.

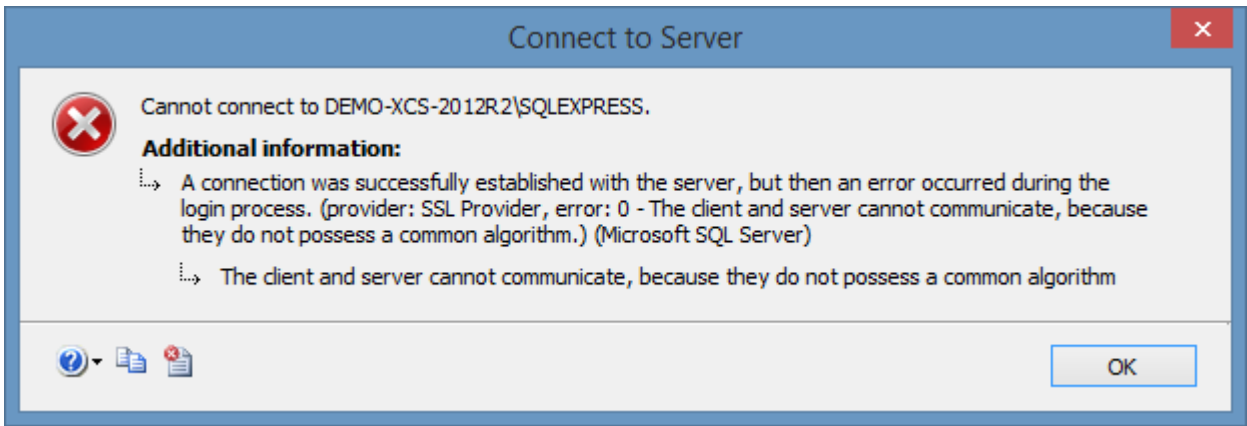

#### **Resolution**

- Review the security configuration of the machine where you are installing [XIA Configuration](#page-8-0)  [Server](#page-8-0) and where SQL Server is installed and ensure that these are set correctly.
- If you have disabled TLS 1.0 ensure that the version of SQL Server that you are running supports newer protocols.

## <span id="page-49-0"></span>The installation package could not be opened

#### **Symptoms**

When [installing](#page-9-0) [XIA Configuration Server,](#page-8-0) the installer reports

*This installation package could not be opened. Verify that the package exists and that you can access it, or contact the application vendor to verify that this is a valid Windows Installer package.*

#### **Issue**

This issue is seen when the installer package has been corrupted, typically during the download process.

#### **Resolution**

[Download the installer](https://www.centrel-solutions.com/xiaconfiguration/download.aspx) and start the installation again.

## There is a problem with this Windows Installer package

#### **Symptoms**

The following error is seen when clicking the **validate** butto[n installing](#page-9-0) [XIA Configuration Server.](#page-8-0) *There is a problem with this Windows Installer package. A program run as part of the setup did not finish as expected. Contact your support personnel or package vendor.*

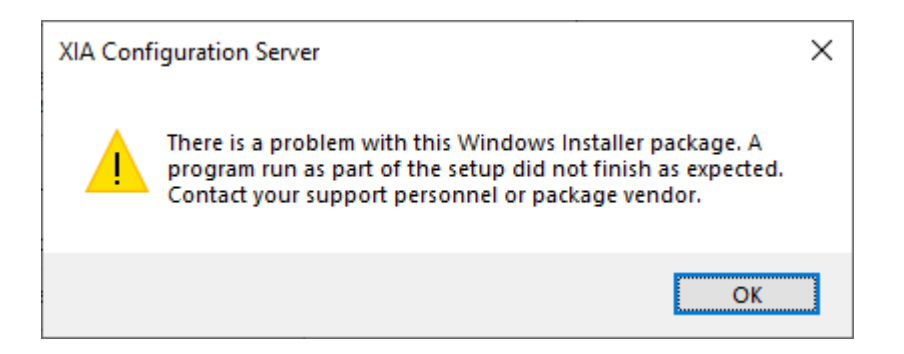

#### **Issue**

The issue is seen on Windows 10, Windows Server 2016, or Windows Server 2019 when the [.NET](https://dotnet.microsoft.com/)  [Framework](https://dotnet.microsoft.com/) feature has been removed.

#### **More Information**

The [.NET Framework](https://dotnet.microsoft.com/) 4.x is built-in to these operating systems as a Windows feature and is enabled by default. When the feature is removed operating system functionality such as Server Manager and PowerShell may be affected.

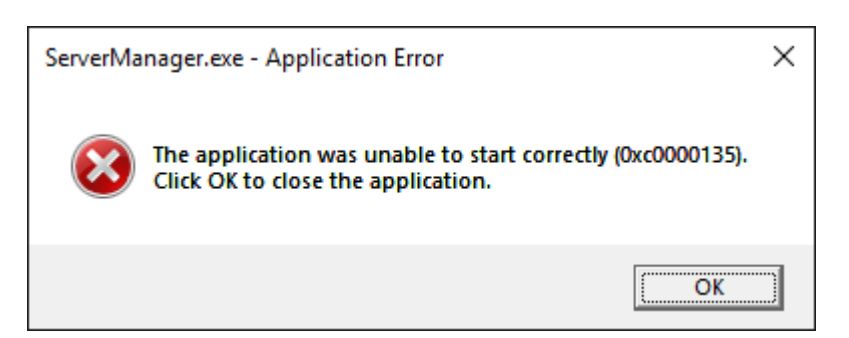

#### **Resolution**

The [.NET Framework](https://dotnet.microsoft.com/) 4.x can be enabled on the server without access to Server Manager by using the [DISM command.](https://docs.microsoft.com/en-us/windows-hardware/manufacture/desktop/what-is-dism)

DISM /Online /Enable-Feature /FeatureName:NetFx4 /all

### <span id="page-51-0"></span>There is already an object named 'name' in the database

#### **Symptoms**

When [installing](#page-9-0) [XIA Configuration Server,](#page-8-0) the installer reports {SQL\_ERROR}: {SQL\_STATE: 42S01} There is already an object named '*name*' in the database.

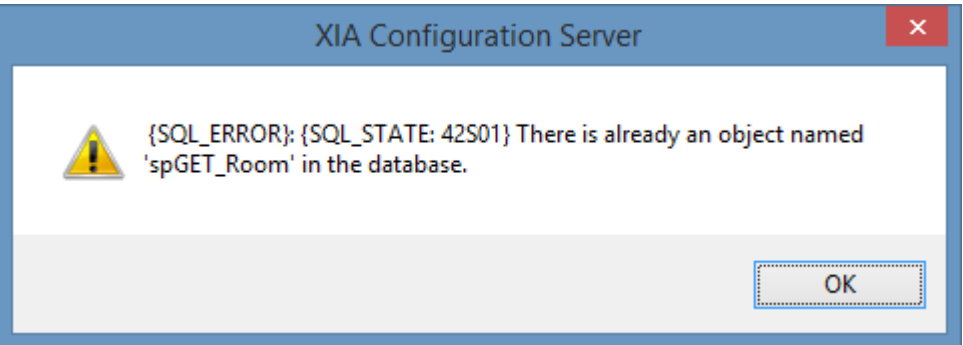

#### **Issue**

This issue is seen when performing a new [installation o](#page-9-0)f [XIA Configuration Server](#page-8-0) where the database already exists.

#### **Resolution**

When performing a new [installation a](#page-9-0)nd the database already exists ensure the *Use existing database, preserving the schema* is selected.

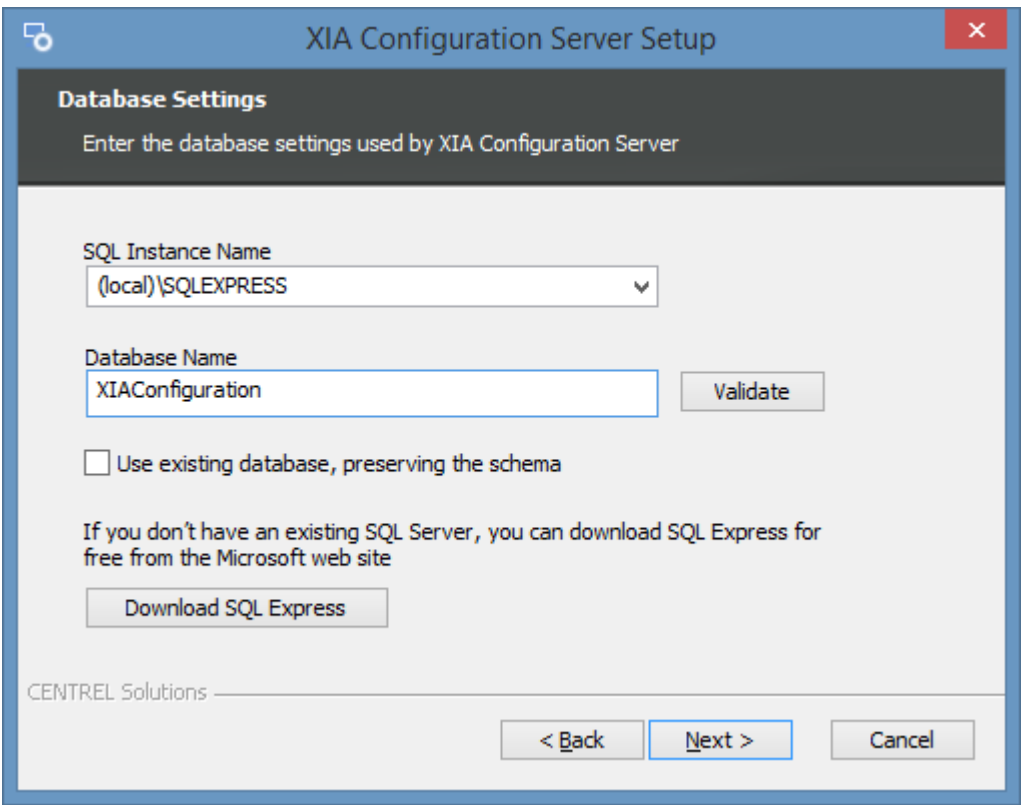

## There was an error during the Windows features configuration process

#### **Symptoms**

When [installing](#page-9-0) [XIA Configuration Server,](#page-8-0) the installer reports *There was an error during the Windows features configuration process. Your original configuration will be restored.*

#### **Issue**

This issue is caused by a problem with the Windows component based servicing (CBS) system.

#### **Resolution**

It may be possible to determine more information about this issue by completing the following steps.

- Attempt to install the required [roles and features](#page-35-0) manually using Server Manager or the [Install-](https://docs.microsoft.com/powershell/module/servermanager/install-windowsfeature)[WindowsFeature](https://docs.microsoft.com/powershell/module/servermanager/install-windowsfeature) cmdlet.
- Review the component based servicing (CBS) log file. %windir%\Logs\CBS\CBS.log
- The issue may be caused by additional language packs being installed.

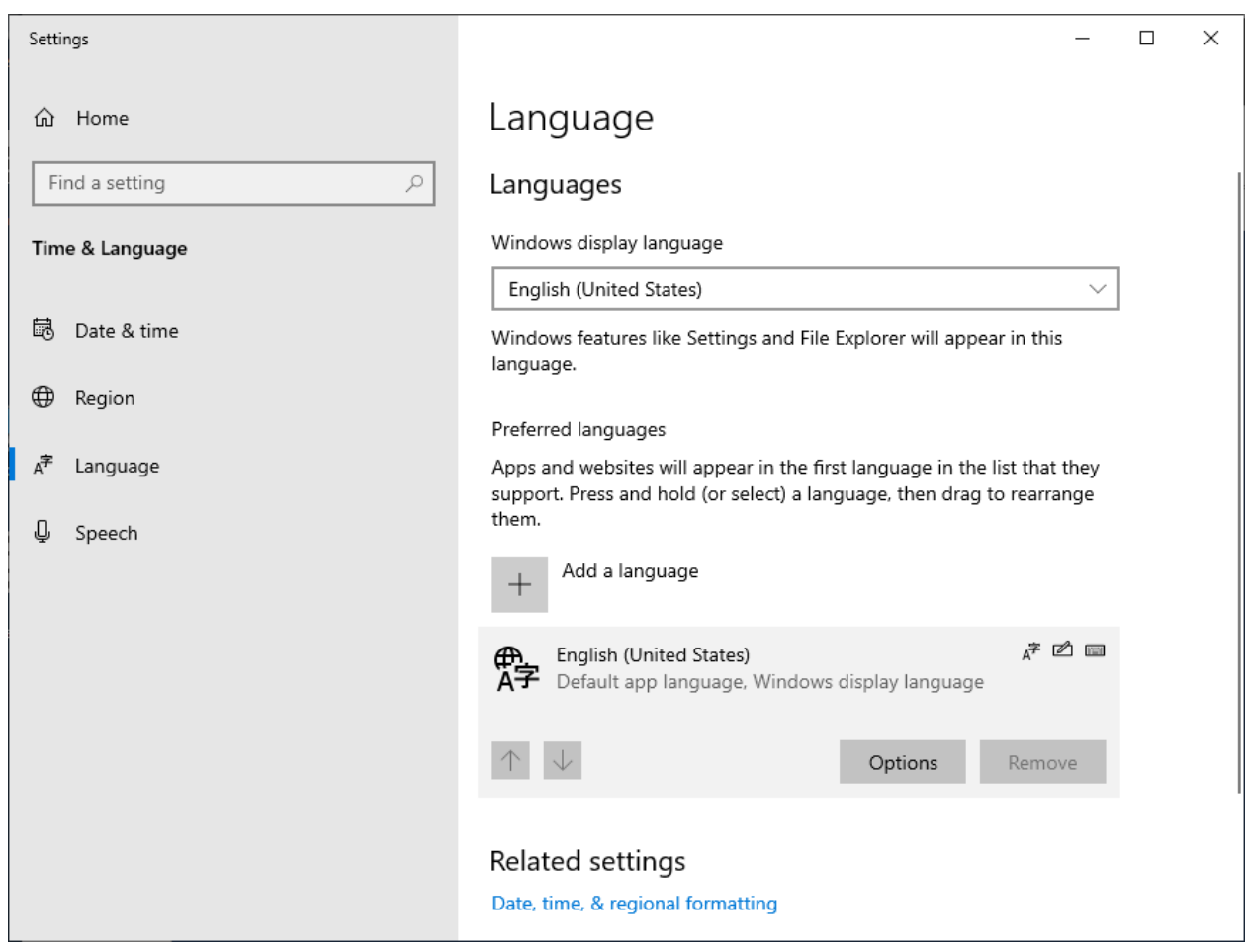

## Server Migration

In the event that you need to migrate your [XIA Configuration Server](#page-8-0) [installation](#page-9-0) to a new physical or virtual machine, you should complete the following steps:

#### **Server Migration**

For information on migrating the [XIA Configuration Server](#page-8-0) [installation,](#page-9-0) see the [server migration](#page-54-0) section.

#### **Database Migration**

For information on migrating the [XIA Configuration Server](#page-8-0) [database,](#page-34-0) see the [database migration](#page-56-0) section.

#### **Client Migration**

For information on migrating the [XIA Configuration Client](#page-676-0) that is installed with the server see the [client migration](#page-63-0) section.

### <span id="page-54-0"></span>Server Migration

The following steps describe how to move the [XIA Configuration Server](#page-8-0) [installation](#page-9-0) to a different physical or virtual machine:

- Ensure you have a **full system backup** of the existing and new server.
- If the new server is on a different Active Directory domain, or you have a named server [license,](#page-154-0) you may need to contact [CENTREL Solutions Support](https://www.centrel-solutions.com/support/support.aspx) for an updated [license](#page-154-0) file before proceeding.
- On the new server, [install](#page-9-0) the **same version** of [XIA Configuration Server](#page-8-0) as is installed on the existing machine. If you are using an existing [SQL Server database,](#page-34-0) ensure that you tick the "Use existing database, preserving the schema" option during the [installation.](#page-9-0)

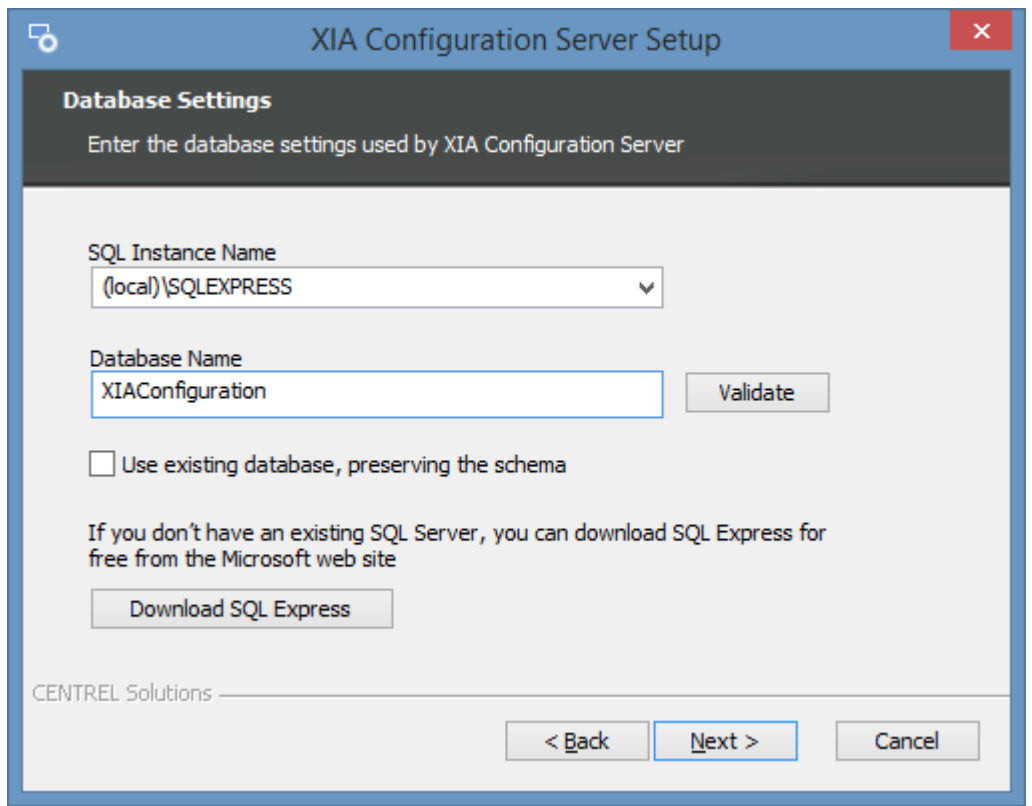

• Ensure that you can access the installation on the new server and that it performs correctly.

**NOTE:** If you wish to use a newer version of [XIA Configuration Server,](#page-8-0) upgrade the existing server **before** performing the new installation. This may require you to obtain an updated [license](#page-154-0) file from [CENTREL Solutions Support.](https://www.centrel-solutions.com/support/support.aspx)

• Copy the files from the App\_Data folder on the existing server to the new server, overwriting any existing files:

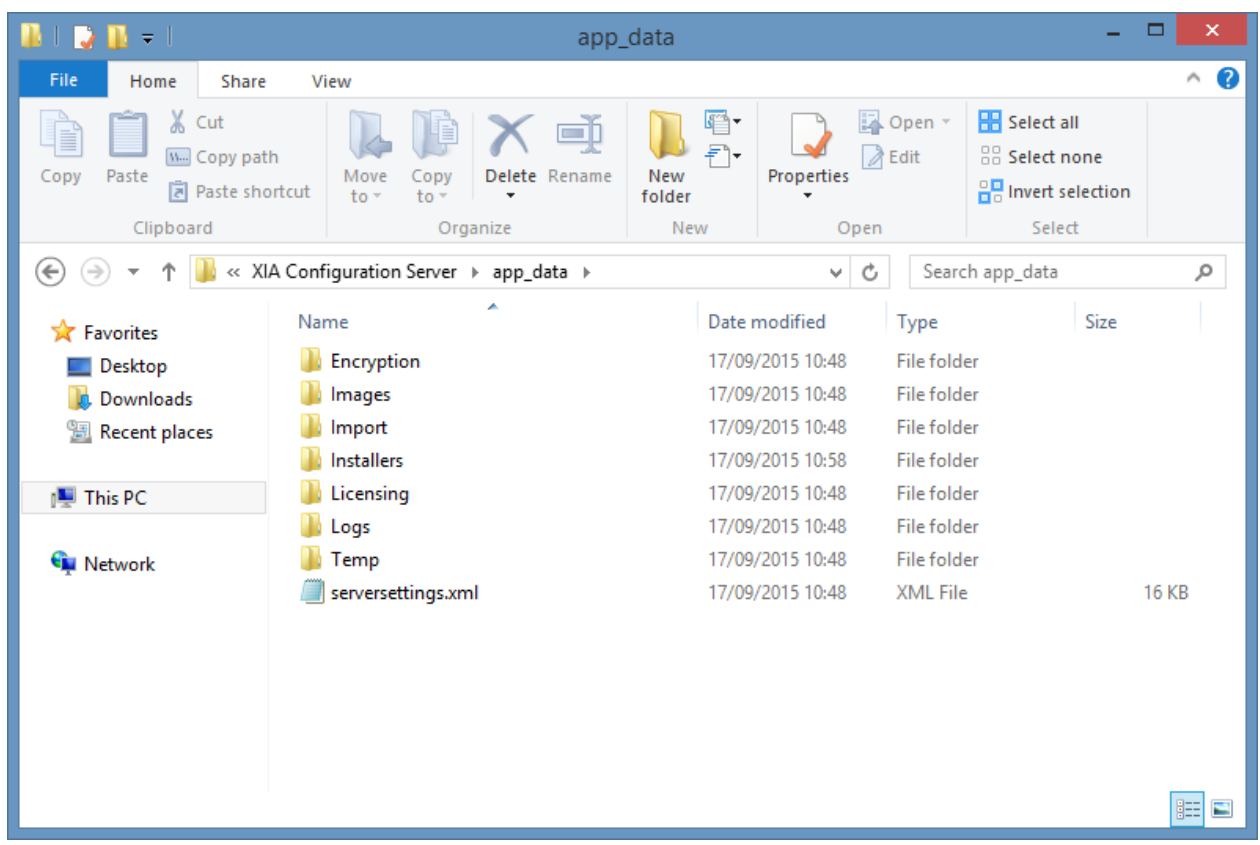

By default, these files are found in this location: C:\Program Files\CENTREL Solutions\XIA Configuration\XIA Configuration Server\App\_Data

- If you have made any custom modifications to the [Web.Config](#page-242-0) file, copy the file from the existing server to the new server.
- If you have installed any SSL certificates on the existing server, these must be migrated manually to the new server. Please see the documentation from your SSL certificate provider for more information.
- If you are hosting the database on a **separate server** and that server is **not** being migrated, you should now be able to access the [XIA Configuration Server.](#page-8-0)
- If you also wish to migrate th[e XIA Configuration Client](#page-676-0) settings, please complete the steps in the [client migration](#page-686-0) section.
- If you are also migrating the database, please complete the steps in the [database migration](#page-56-0) section.
- Once complete, [uninstall](#page-85-0) the existin[g XIA Configuration Server.](#page-8-0)

## <span id="page-56-0"></span>Database Migration

The following steps describe how to move the [XIA Configuration Server](#page-8-0) database to a different physical or virtual machine.

- On the **existing** database server, start SQL Server Management Studio.
- Right click the XIA Configuration Server database and select Tasks > Back Up:

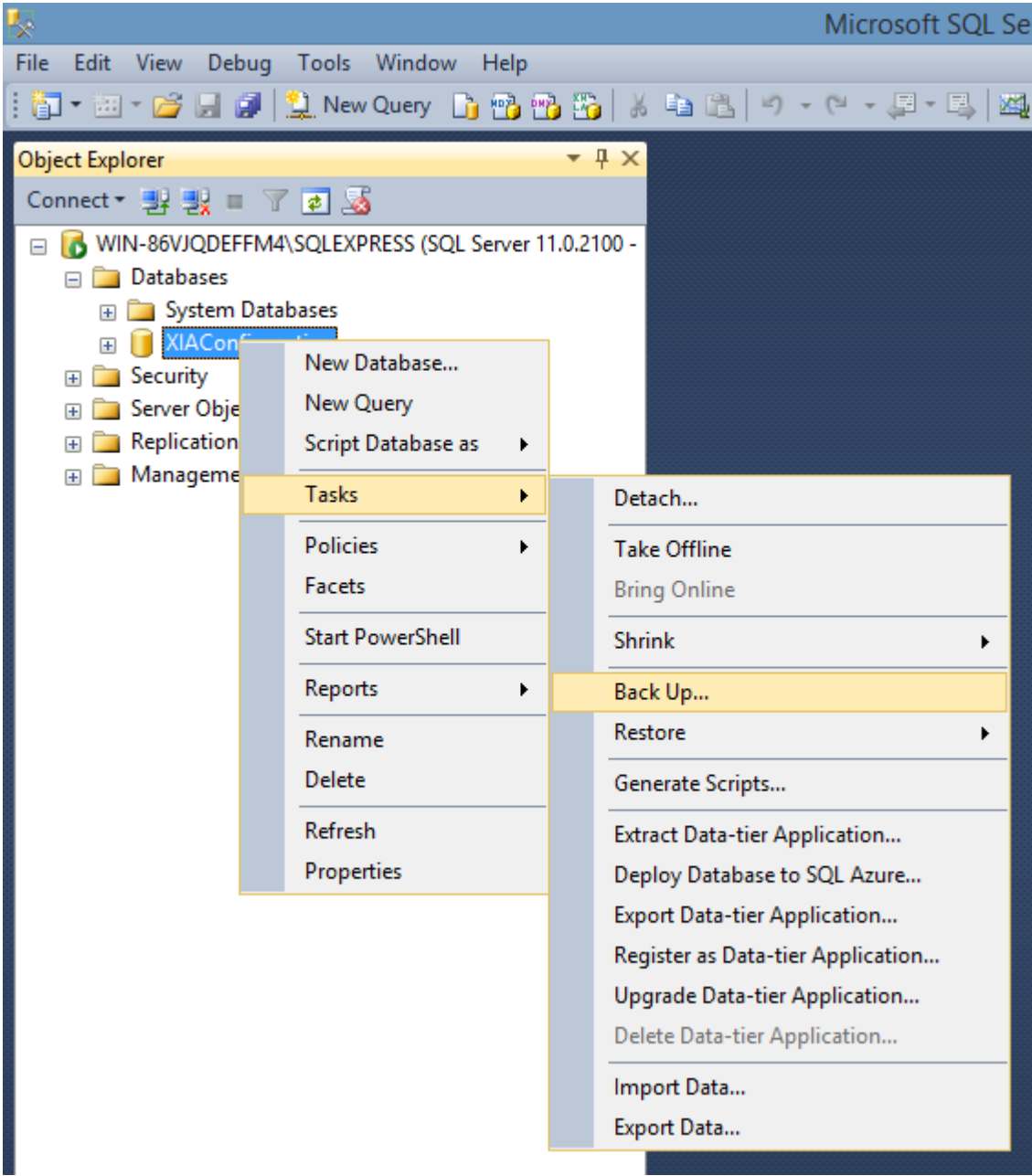

• Ensure you are performing a **Full** backup and select an appropriate backup destination:

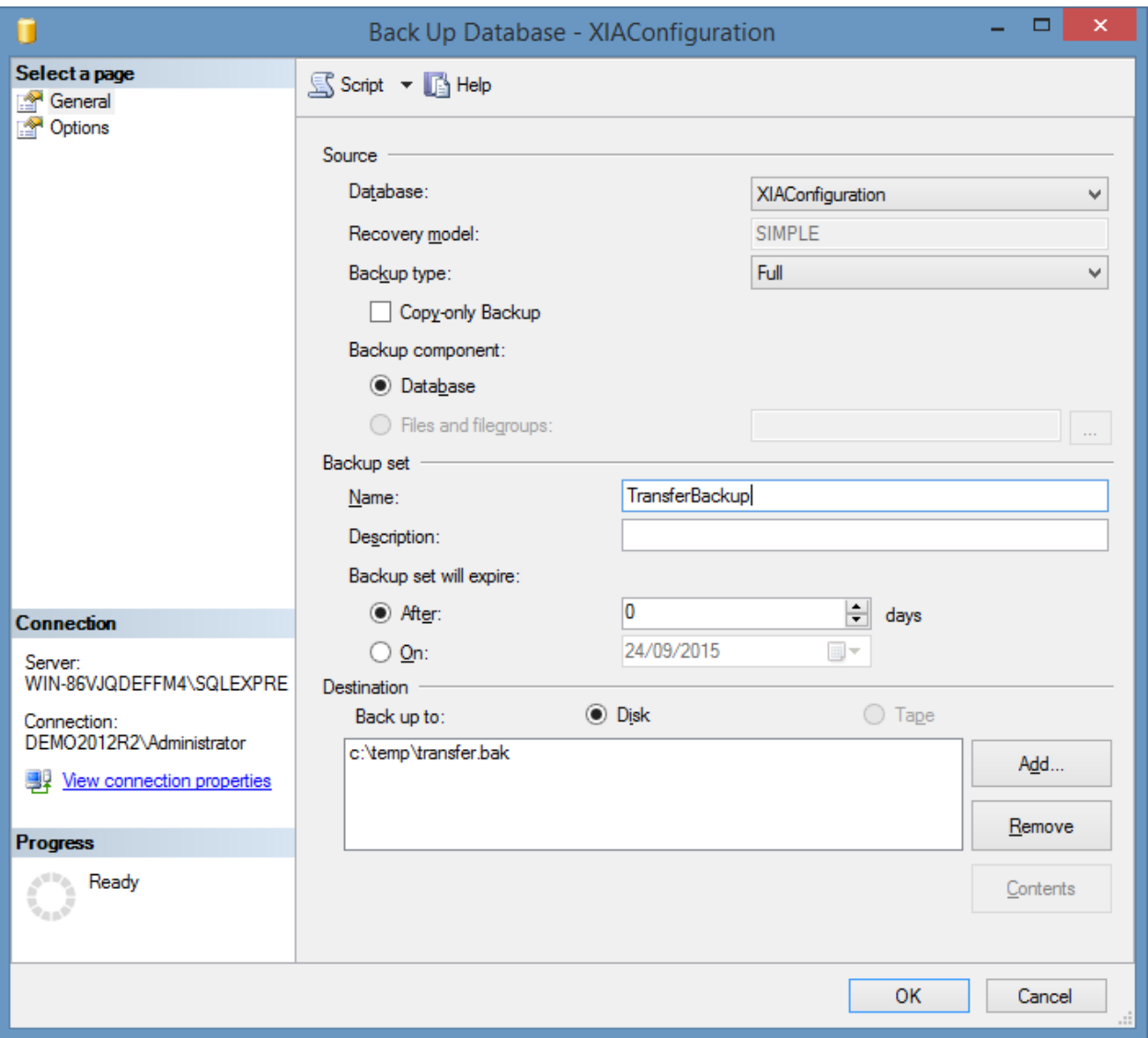

- Click OK to start the backup.
- Copy the backup file to the new database server.
- On the **new** database server, start SQL Server Management Studio.
- Right click databases and click **Restore**.

• Select the backup file that you are restoring:

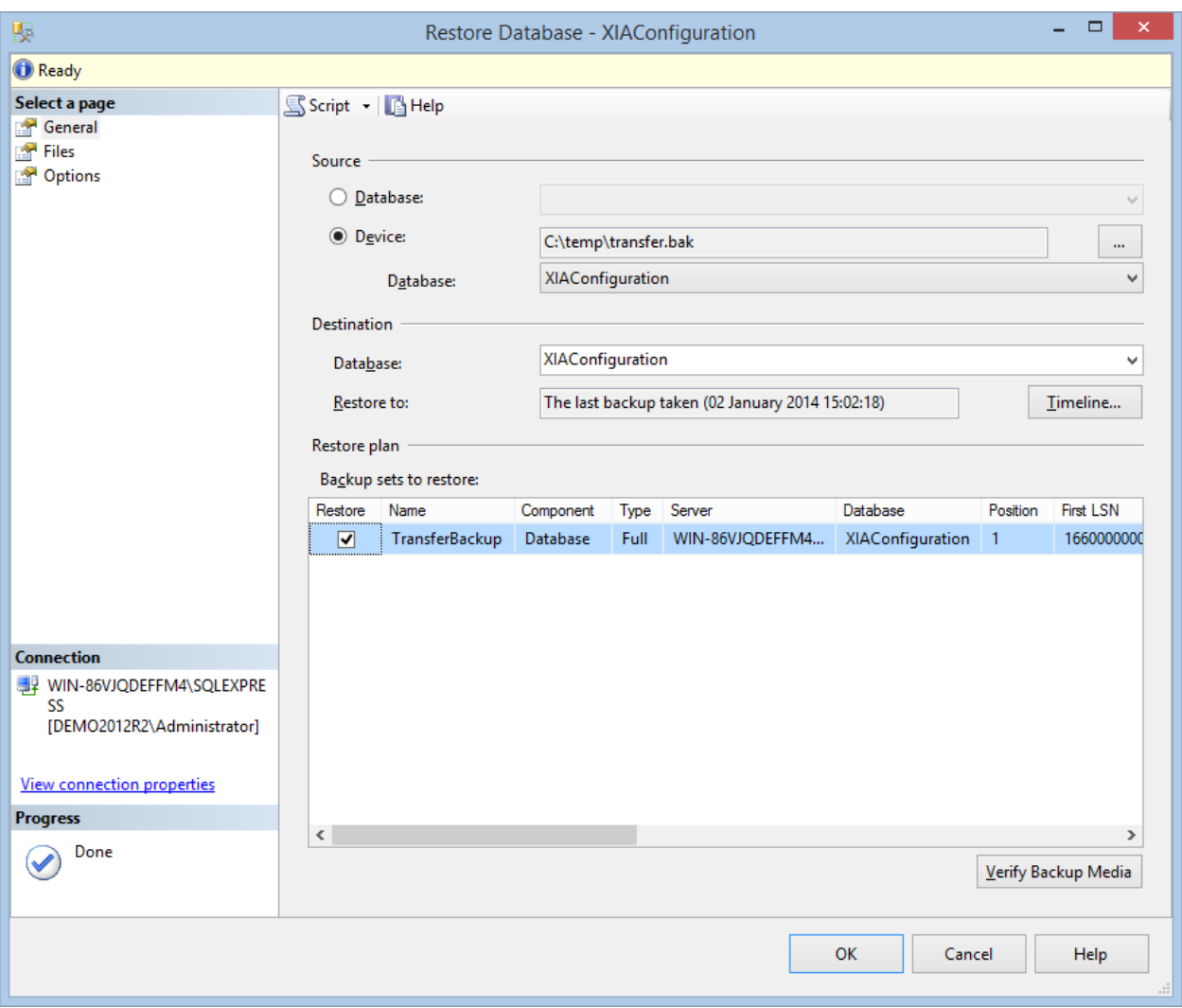

- On the **Files** tab, ensure that the database files are going to be restored to the correct location.
- Click **OK** to begin the restore.

• Expand the restored database > Security > Logins and ensure that the service account (*by default* the [Network Service](https://msdn.microsoft.com/en-us/library/windows/desktop/ms684272(v=vs.85).aspx) account) is listed correctly.

**NOTE:** If you used the [Network Service](https://msdn.microsoft.com/en-us/library/windows/desktop/ms684272(v=vs.85).aspx) account during the installation, by default, the account name should be "NT AUTHORITY\Network Service" for English versions of Windows. For other language versions, you may have to use the localized variant of this built-in account.

**NOTE:** If you used the [Network Service](https://msdn.microsoft.com/en-us/library/windows/desktop/ms684272(v=vs.85).aspx) account during the installation and the database server is on a **different** machine to the computer running the [XIA Configuration Server](#page-8-0) product, you should use the computer account of the computer running the [XIA Configuration Server](#page-8-0) product in the format DOMAIN\ComputerName\$ - for example "CORP\DEMO-SRV01\$".

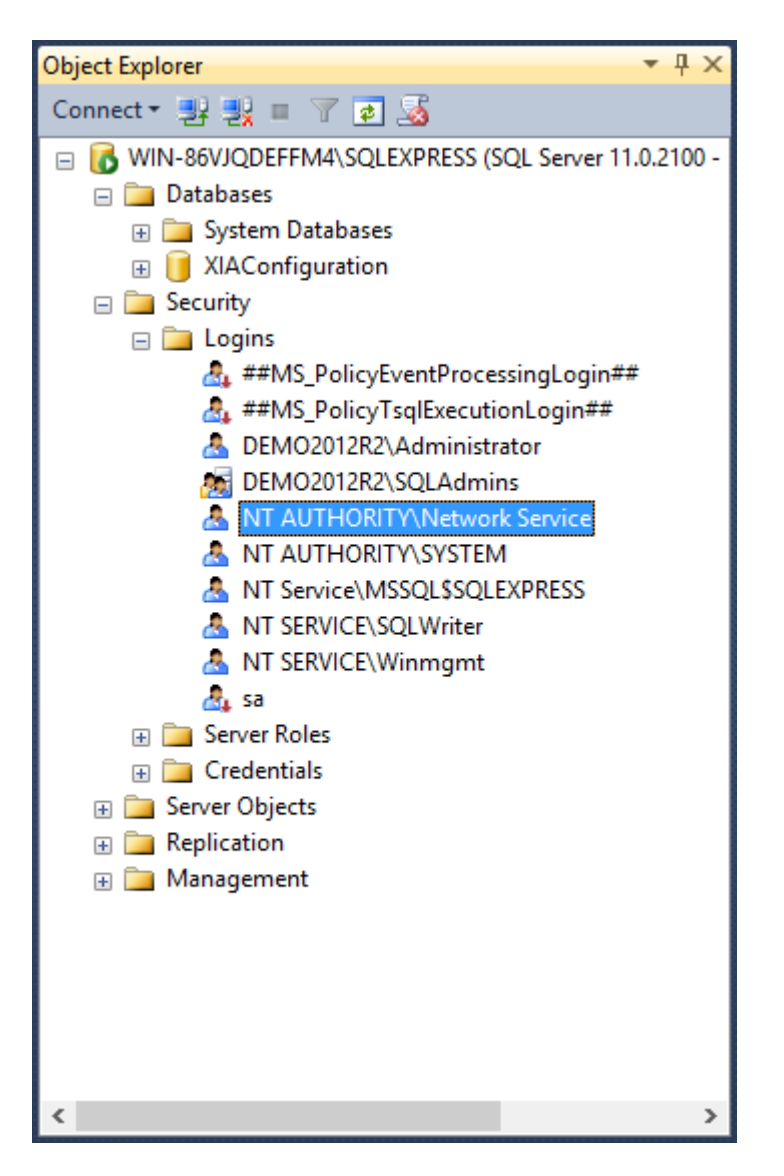

If the user doesn't exist right click Logins > New Login.

• Enter the login name as determined above and select the default database:

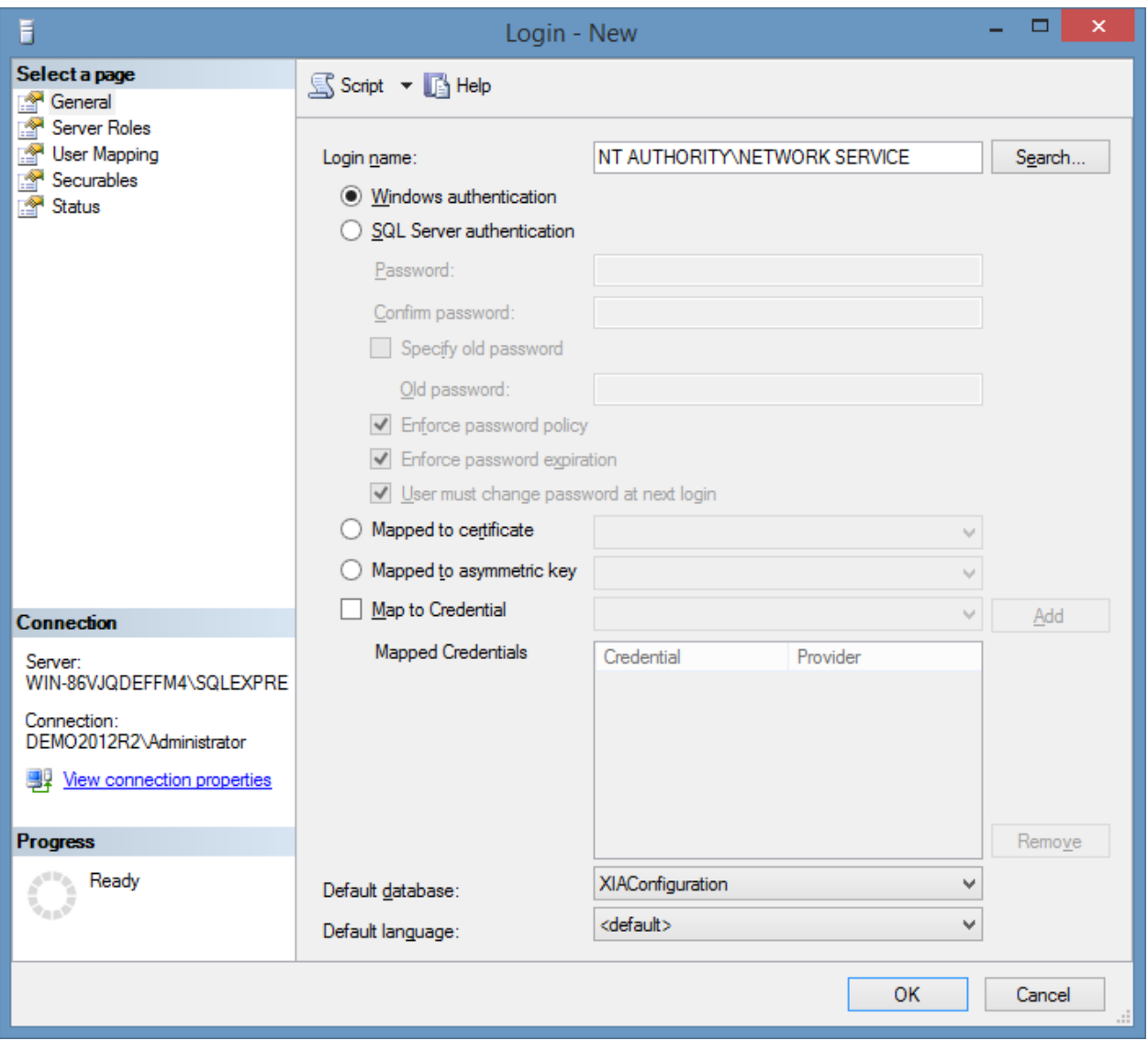

• On the **User Mapping** tab, select the XIA Configuration database and ensure that **db\_owner** is ticked:

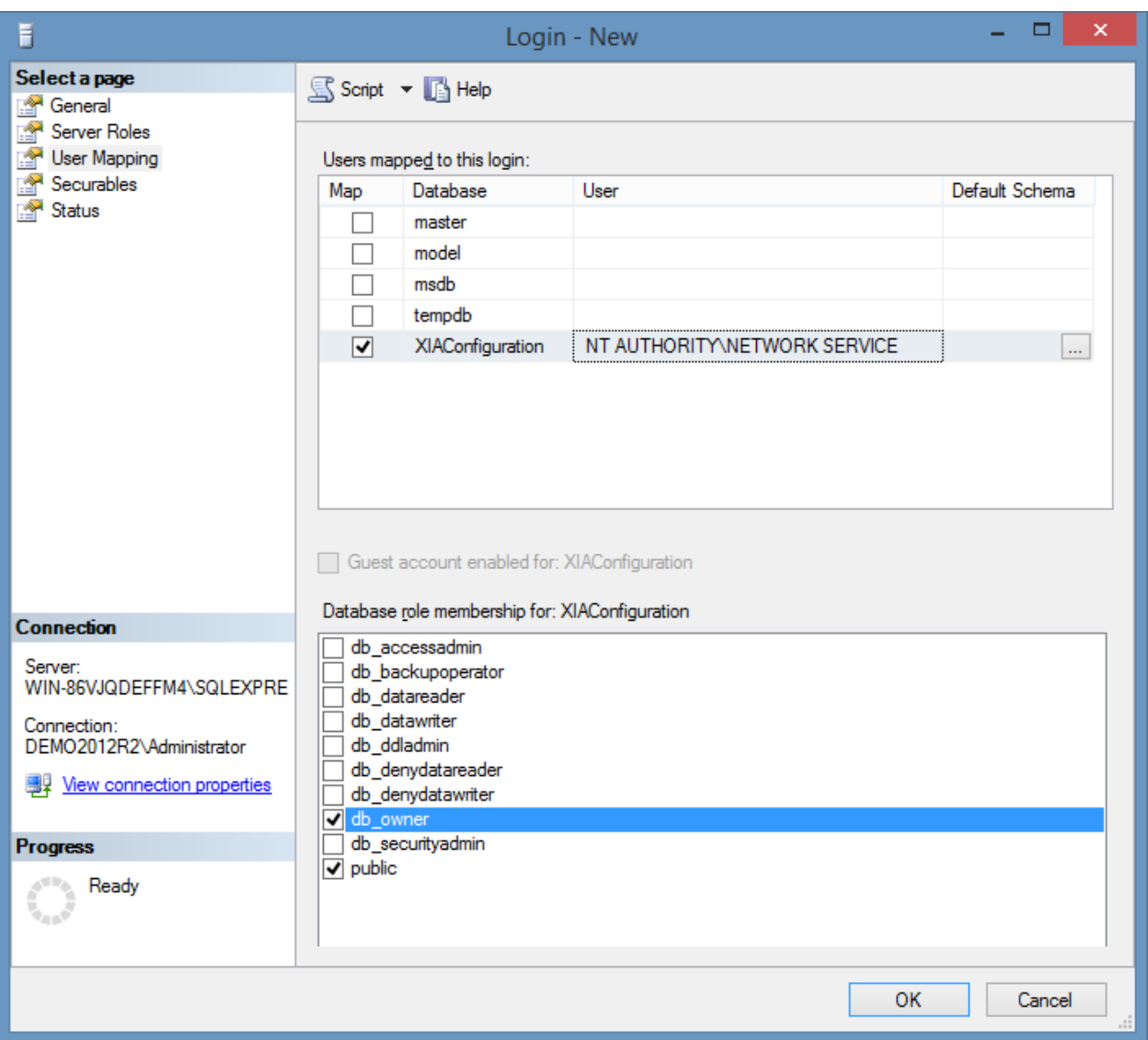

- Click **OK** to create the login.
- If you are informed that the login already exists within the database, browse to "Databases > *Database Name* > Security > Users" and remove the user and repeat the steps above to create the login.

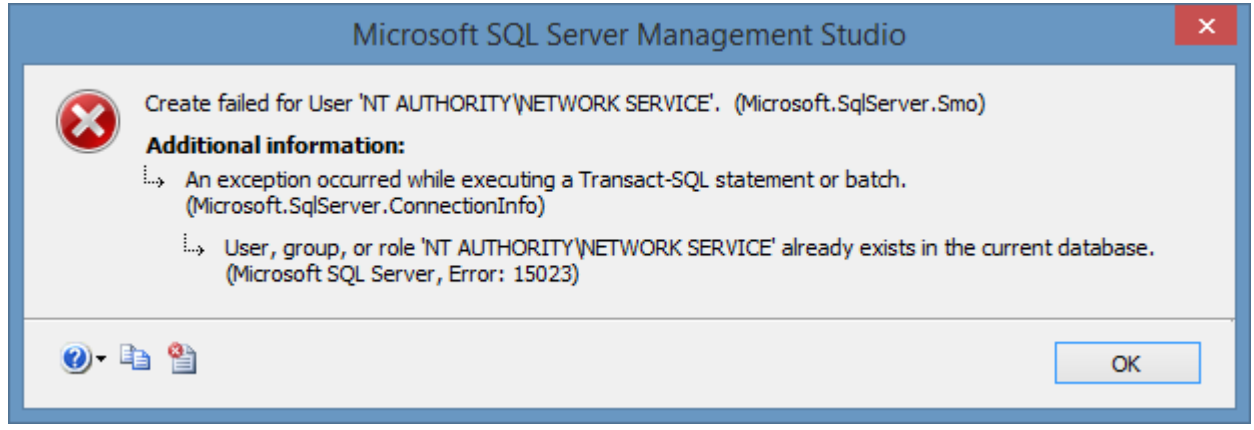

- Open the XIA Configuration Server web interface. **NOTE:** There may be a delay as the system attempts to locate the previous SQL server instance if this is no longer available on the network.
- On the **Database Settings** tab, enter the new database server instance name and ensure the database name is correct.
- Click **Save Database Settings.**

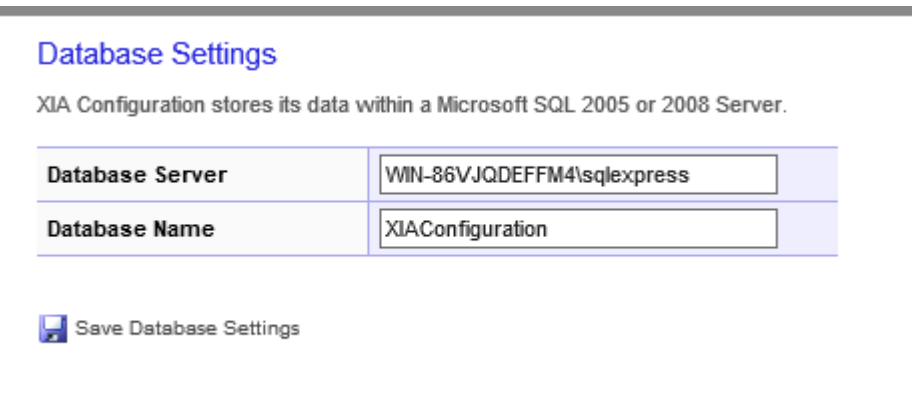

• To ensure that upgrades are performed correctly, open **regedit.exe** and modify the following registry key values to match the values in the web interface:

HKEY\_LOCAL\_MACHINE\SOFTWARE\CENTREL Solutions\XIA Configuration Server DatabaseInstance [REG\_SZ] DatabaseName [REG\_SZ]

• It should now be possible to access the [XIA Configuration Server](#page-8-0) web interface.

### <span id="page-63-0"></span>Client Migration

The following steps describe how to migrate the [XIA Configuration Client](#page-676-0) settings following [a server](#page-54-0)  [migration.](#page-54-0) For the migration of a stand-alone [installation](#page-677-0) of th[e XIA Configuration Client](#page-676-0) see the [client migration](#page-686-0) section.

- Ensure you have a **full system backup** of the existing and new server.
- On the new server, stop the XIA Configuration Service.

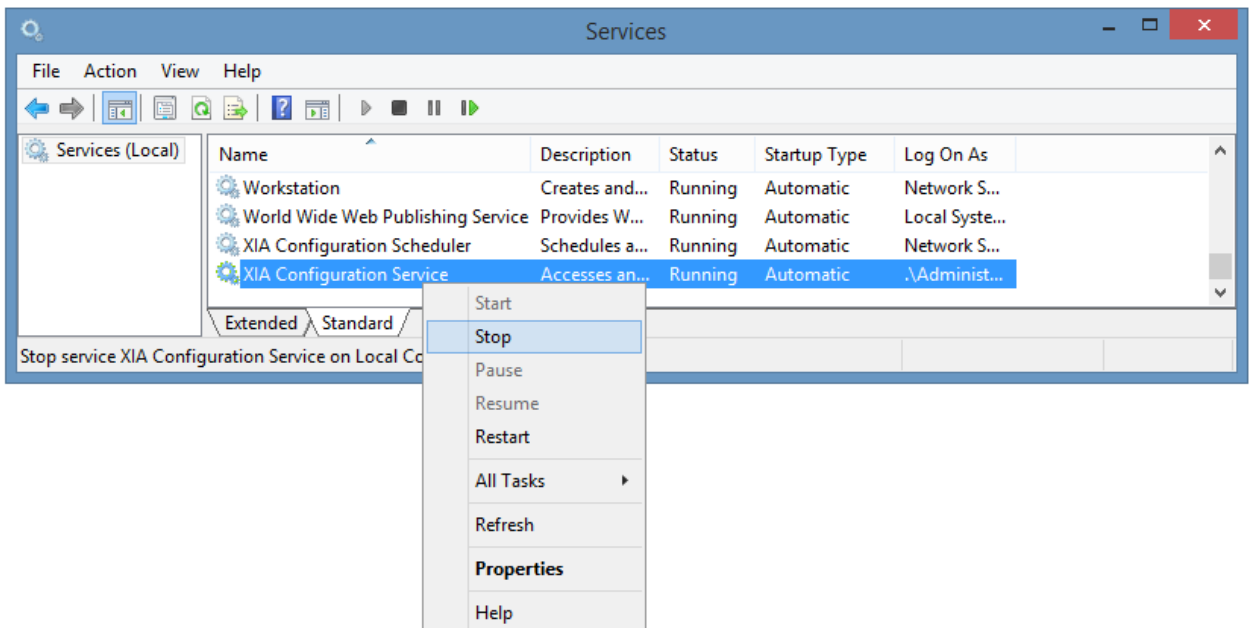

• Copy the **encryption** and **configuration** directories from the existing server to the new server, overwriting any existing files.

C:\Program Files\CENTREL Solutions\XIA Configuration\XIA Configuration Service\Configuration C:\Program Files\CENTREL Solutions\XIA Configuration\XIA Configuration Service\Encryption

- On the new server, start the XIA Configuration Service.
- Open th[e administration tools,](#page-713-0) go to th[e service settings,](#page-727-0) [general tab](#page-728-0) and click the **generate identifier** button.

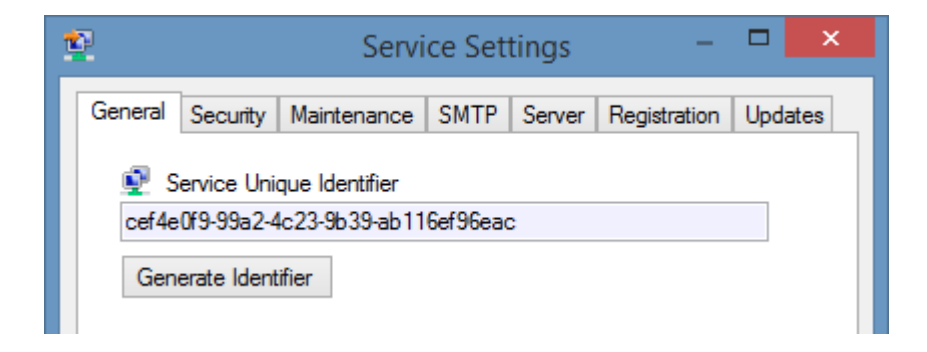

Click yes when prompted

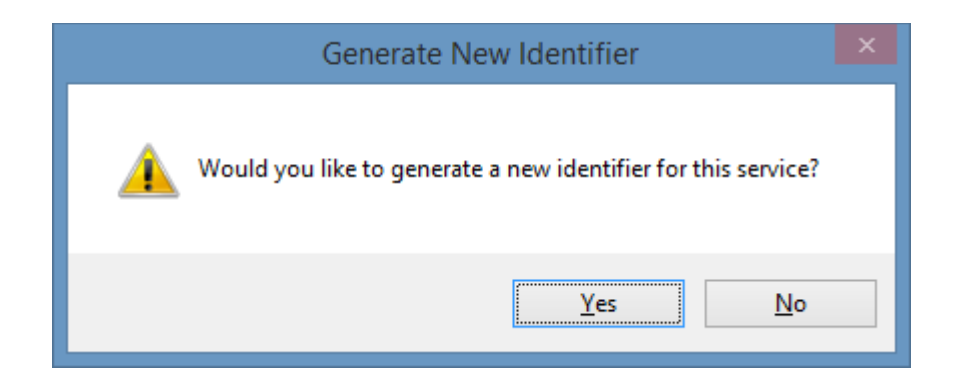

• Save the settings and close the [administration tools.](#page-713-0)

### Web Server Account Migration

The following steps describe how to manually change the [web server account](#page-94-0) after [XIA](#page-8-0)  [Configuration Server](#page-8-0) has been [installed.](#page-9-0)

**WARNING:** This process is not recommended, the [installer](#page-9-0) should be used to assign the [web server](#page-94-0)  [account.](#page-94-0)

- Ensure you have a **full system backup** of the server.
- If you wish to use a custom account, create the user account that is to be used as the [web server](#page-94-0)  [account](#page-94-0) following the guidelines in the [web server account](#page-94-0) section.
- Add the [web server account](#page-94-0) to the IIS\_USRS group. This is not necessary when using the [Network Service](https://docs.microsoft.com/en-us/windows/win32/services/networkservice-account) account.
- Open the Internet Information Services (IIS) Manager tool, and stop the [XIA Configuration](#page-8-0) application pool.

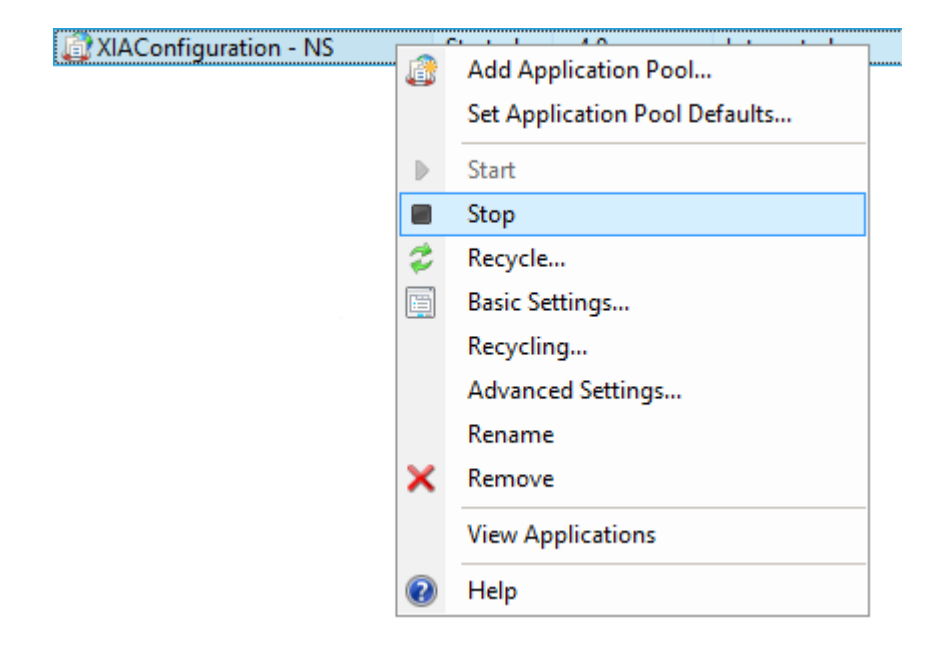

- If you wish to use the [Network Service](https://docs.microsoft.com/en-us/windows/win32/services/networkservice-account) account ensure that application pool is named "*VirtualDirectoryName* - NS", renaming if necessary. **NOTE:** You will have to reassign the [XIA Configuration](#page-8-0) application to a different application pool temporarily while renaming.
- If you wish to use custom account ensure that application pool is named "*VirtualDirectoryName*", renaming if necessary. **NOTE:** You will have to reassign the [XIA Configuration](#page-8-0) application to a different application pool temporarily while renaming.
- In the advanced settings of the application pool modify the **Identity** property.

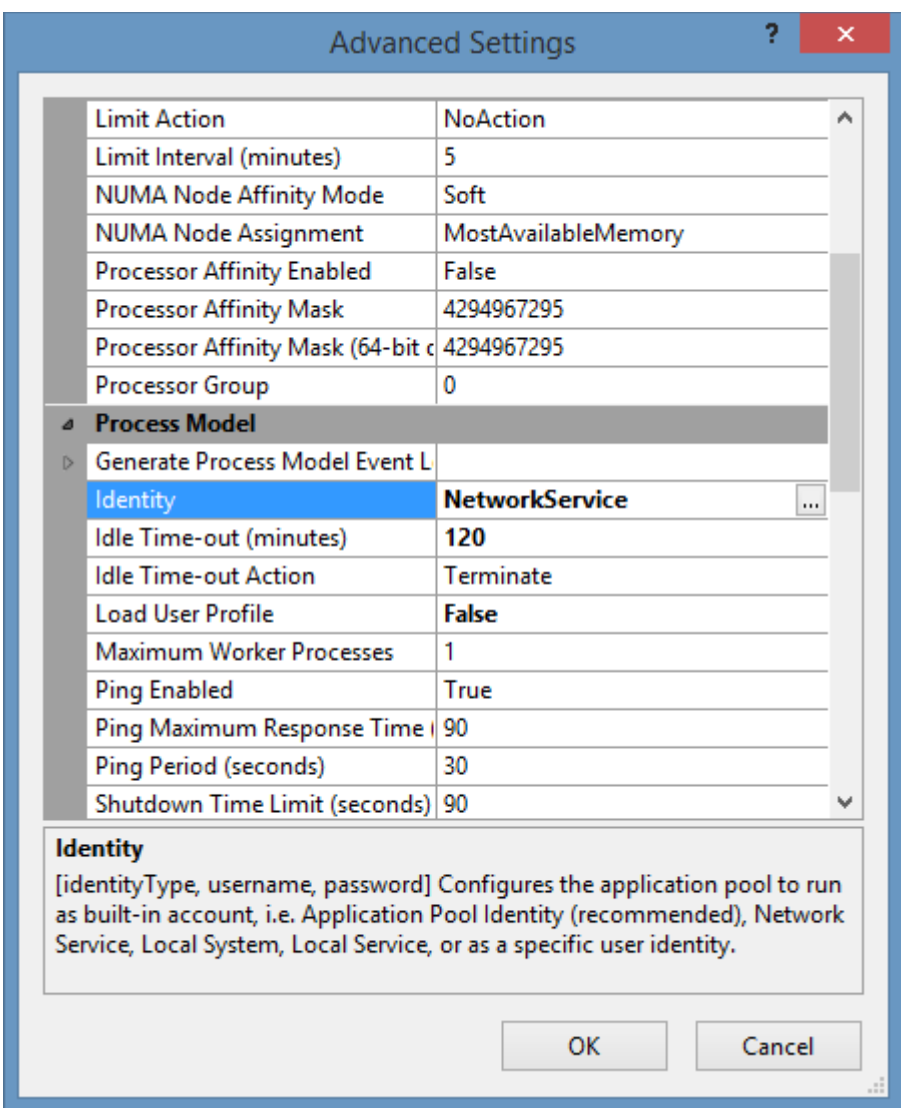

• Set the credentials for the [web server account](#page-94-0) or select [Network Service](https://docs.microsoft.com/en-us/windows/win32/services/networkservice-account) from the built-in account drop-down.

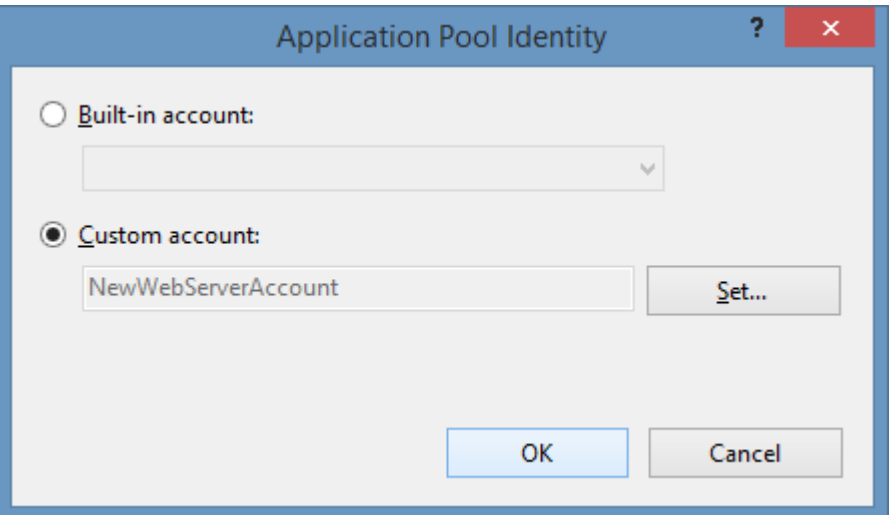

• Modify the NTFS permissions on the App\_Data directory, this is located by default in the following location.

C:\Program Files\CENTREL Solutions\XIA Configuration\XIA Configuration Server\App\_Data

• Remove the previou[s web server account](#page-94-0) from the access control list, and ensure that the new [web server account](#page-94-0) has full control.

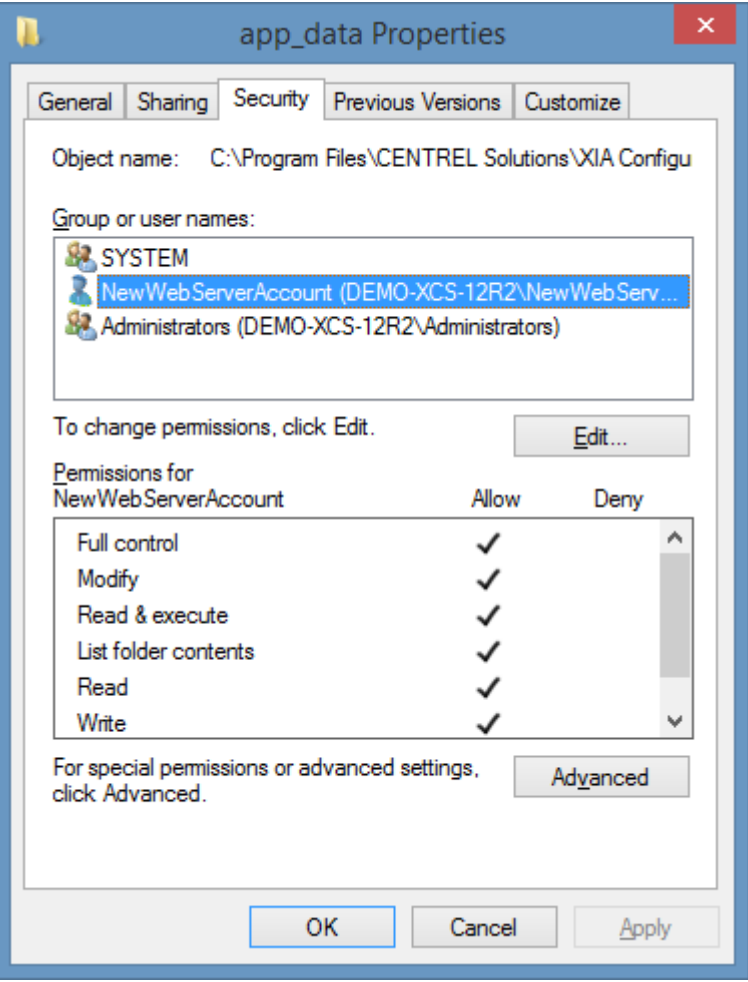

• Open Regedit and locate the following registry key HKEY\_LOCAL\_MACHINE\SOFTWARE\CENTREL Solutions\XIA Configuration Server\Setup

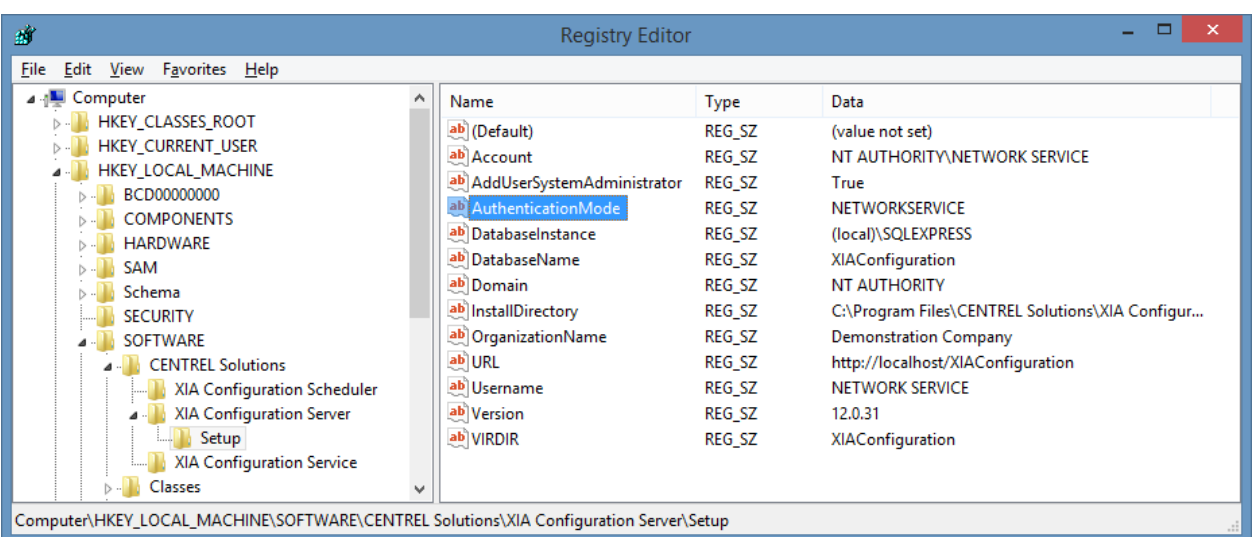

• Set the AuthenticationMode value to "NETWORKSERVICE" when using the [Network Service](https://docs.microsoft.com/en-us/windows/win32/services/networkservice-account) account, or "CUSTOM" when using a custom [web server account.](#page-94-0)

- Set the Account value to be "NT AUTHORITY\NETWORKSERVICE" when using the [Network](https://docs.microsoft.com/en-us/windows/win32/services/networkservice-account)  [Service\\*](https://docs.microsoft.com/en-us/windows/win32/services/networkservice-account) account, or the full account name of the custom [web server account\\*](#page-94-0)\*.
- Set the Domain value to be "NT AUTHORITY" when using the [Network Service\\*](https://docs.microsoft.com/en-us/windows/win32/services/networkservice-account) account, or the domain name of the custom [web server account\\*](#page-94-0)\*.
- Set the Username value to be "NETWORKSERVICE" when using the [Network Service\\*](https://docs.microsoft.com/en-us/windows/win32/services/networkservice-account) account, or the username of the custom [web server account\\*](#page-94-0)\*.
- Ope[n SQL Server Management Studio \(SSMS\).](https://docs.microsoft.com/en-us/sql/ssms/sql-server-management-studio-ssms?view=sql-server-ver15)
- Expand Security > Logins and ensure that the appropriate account exists, creating the account if required.
	- $\Box$  **B** DEMO-XCS-2019S **E** Databases  $\Box$  Security  $\Box$  Logins ##MS\_PolicyEventProcessingLogin## ##MS PolicyTsglExecutionLogin## DEMO2019\Administrator DEMO2019\DEMO-XCS-2019\$ DEMO-XCS-2019S\Administrator DEMO-XCS-2019S\NewWebServerAccount  $\frac{6}{36}$  sa
		- o "NT AUTHORITY\NETWORKSERVICE" when using the [Network Service\\*](https://docs.microsoft.com/en-us/windows/win32/services/networkservice-account) account locally.
		- o "*DOMAINNAME\ComputerName*\$" when using the [Network Service\\*](https://docs.microsoft.com/en-us/windows/win32/services/networkservice-account) account over the network.
		- o The account name of the custom [web server account\\*](#page-94-0)\*.
- Modify the properties of the [XIA Configuration Server](#page-8-0) [database,](#page-34-0) setting the owner to the server login from the previous step.

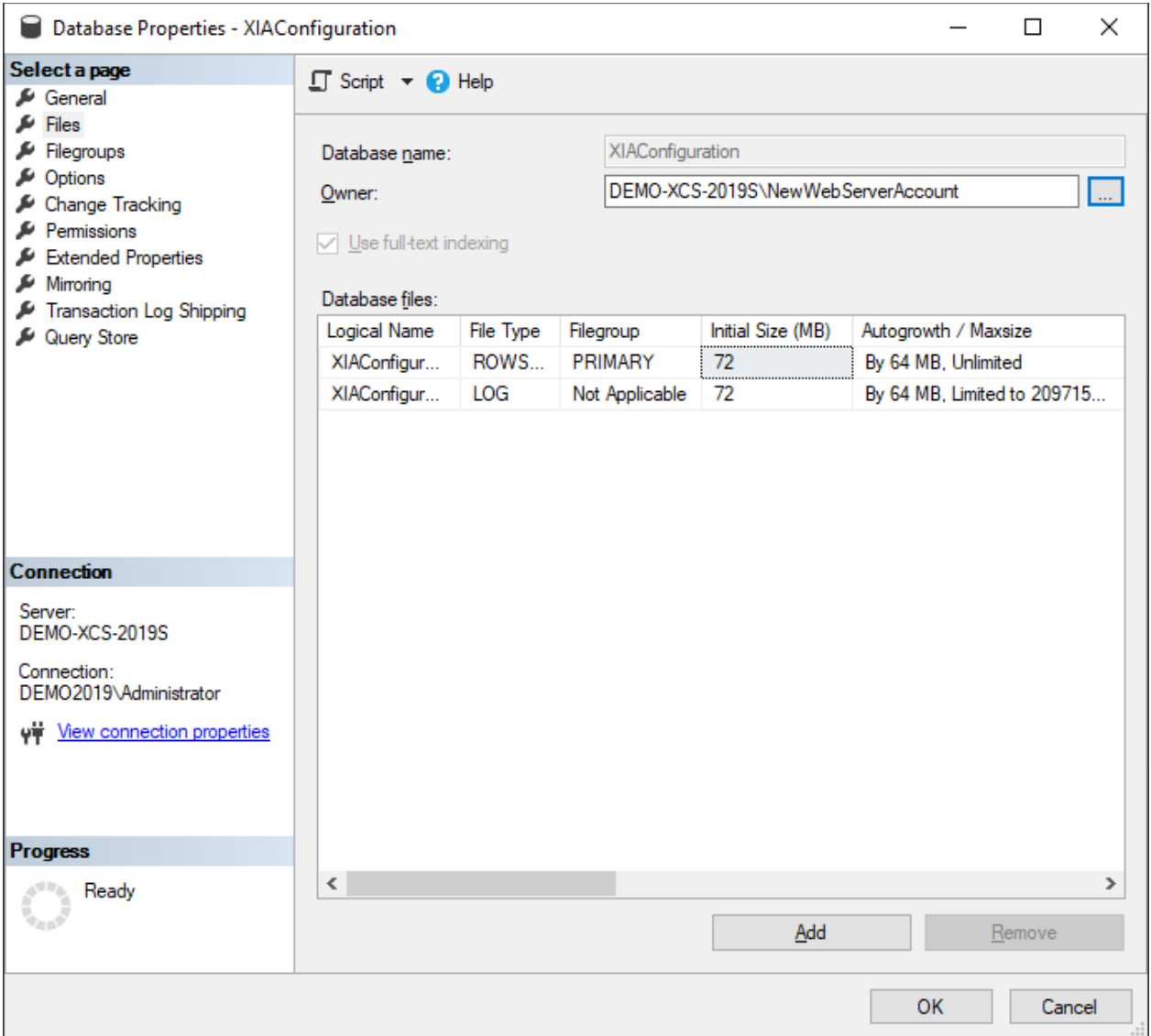

- Start th[e XIA Configuration](#page-8-0) application pool.
- Stop the [XIA Configuration Scheduler](#page-189-0) service.

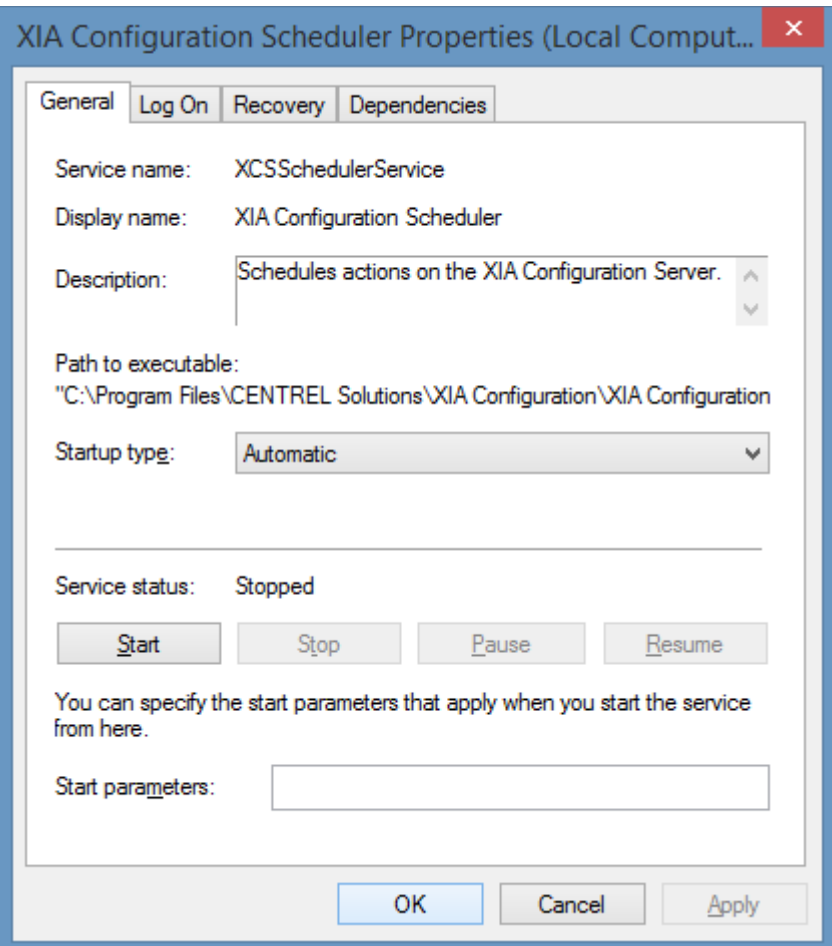

- Modify the NTFS permissions on th[e XIA Configuration Scheduler](#page-189-0) directory, this is located by default in the following location. C:\Program Files\CENTREL Solutions\XIA Configuration\XIA Configuration Scheduler
- Remove the previou[s web server account](#page-94-0) from the access control list, and ensure that the new [web server account](#page-94-0) has full control.

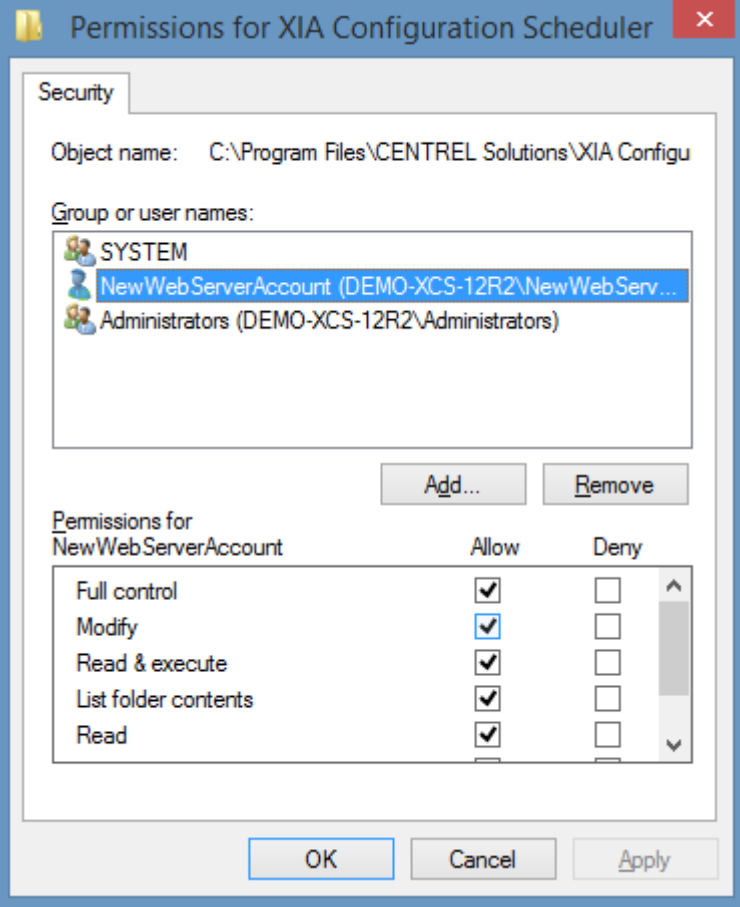

• Modify the logon properties and set to use the [Network Service\\*](https://docs.microsoft.com/en-us/windows/win32/services/networkservice-account) account or account name and password of the custom [web server account\\*](#page-94-0)\*.
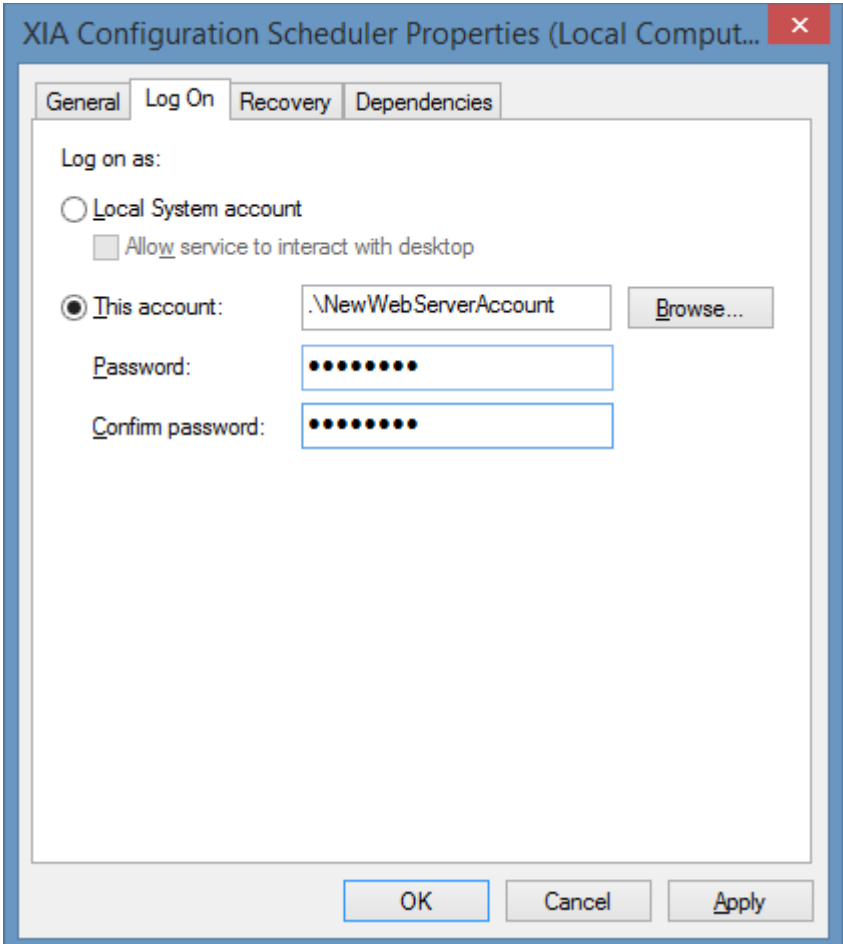

- Start th[e XIA Configuration Scheduler](#page-189-0) service.
- Test that the [XIA Configuration Server](#page-8-0) can be accessed through a web interface, and that scheduled tasks work as expected before proceeding.

**\* WARNING:** The Network Service account name differs for non-English versions of Windows.

\*\* **WARNING:** When the [web server account](#page-94-0) is on a WORKGROUP use the local computer's NetBIOS name for the domain name.

# <span id="page-73-0"></span>Server Upgrade

This section describes the upgrade process of [XIA Configuration Server,](#page-8-0) for new installations please see the [installation](#page-9-0) section.

- Ensure that you have a full system backup.
- Ensure that the support expiry date of your [license](#page-154-0) file is still valid, or if support has expired, later than the release date of the upgrade.
- Review the [upgrade notes](https://www.centrel-solutions.com/xiaconfiguration/download.aspx) for the version being installed.
- Review the [roles and features](#page-35-0) that will be automatically installed.
- Check that the system you are installing on meets the current [server requirements.](#page-20-0)
- Check that you have a database server that meets the current [database requirements.](#page-34-0)
- Download the [latest installation package.](https://www.centrel-solutions.com/xiaconfiguration/download.aspx)
- Start the installation, the system should report *Ready to Upgrade*, click *Next.*

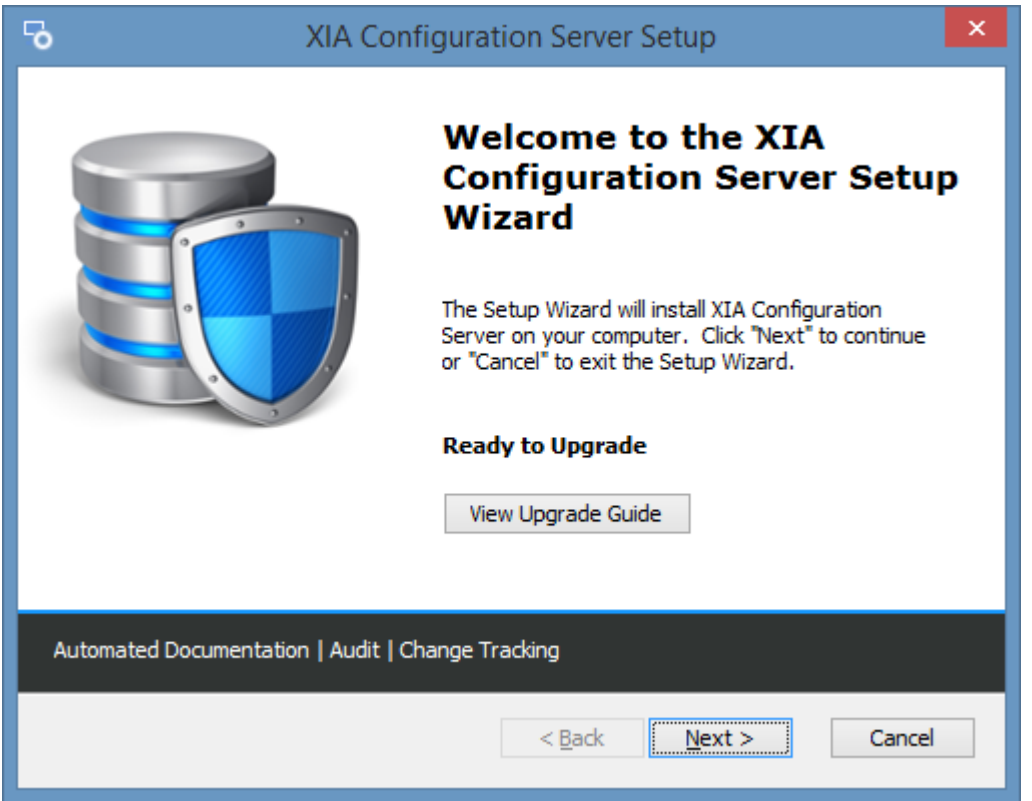

• Review the end user license agreement (EULA) and only accept if you agree to the terms. If you do not accept the terms of the agreement please cancel the upgrade.

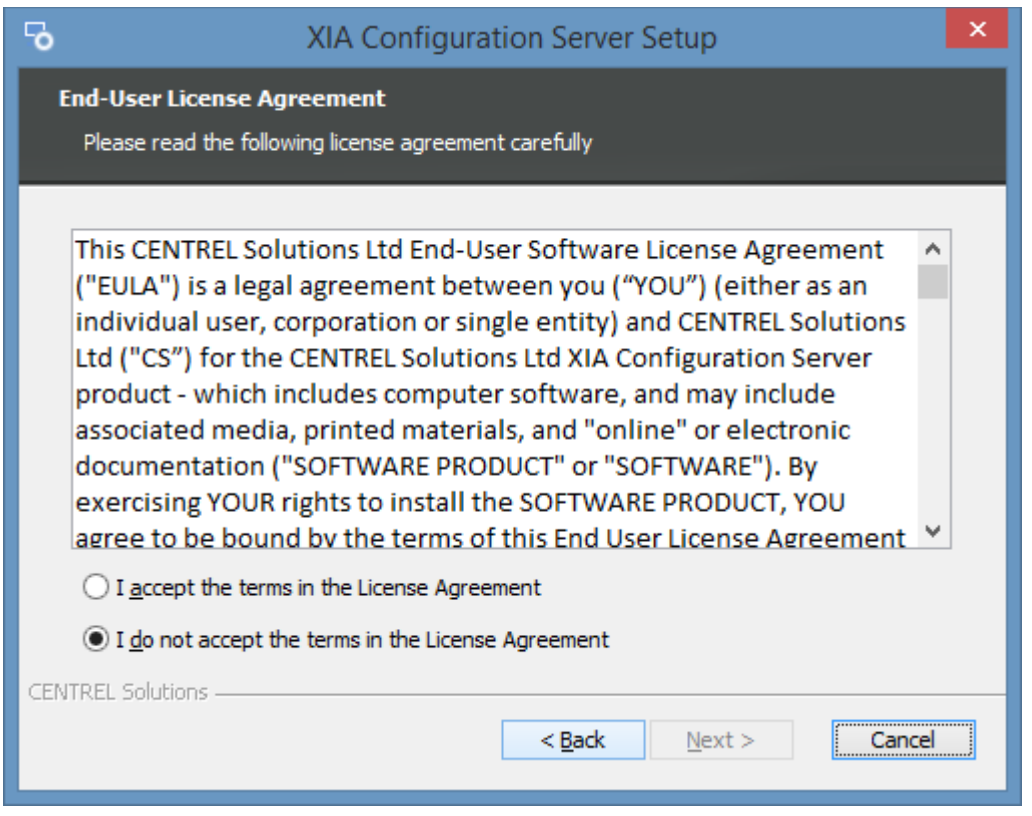

• The *Ready to Install* dialog will be shown, click *Install* to start the installation.

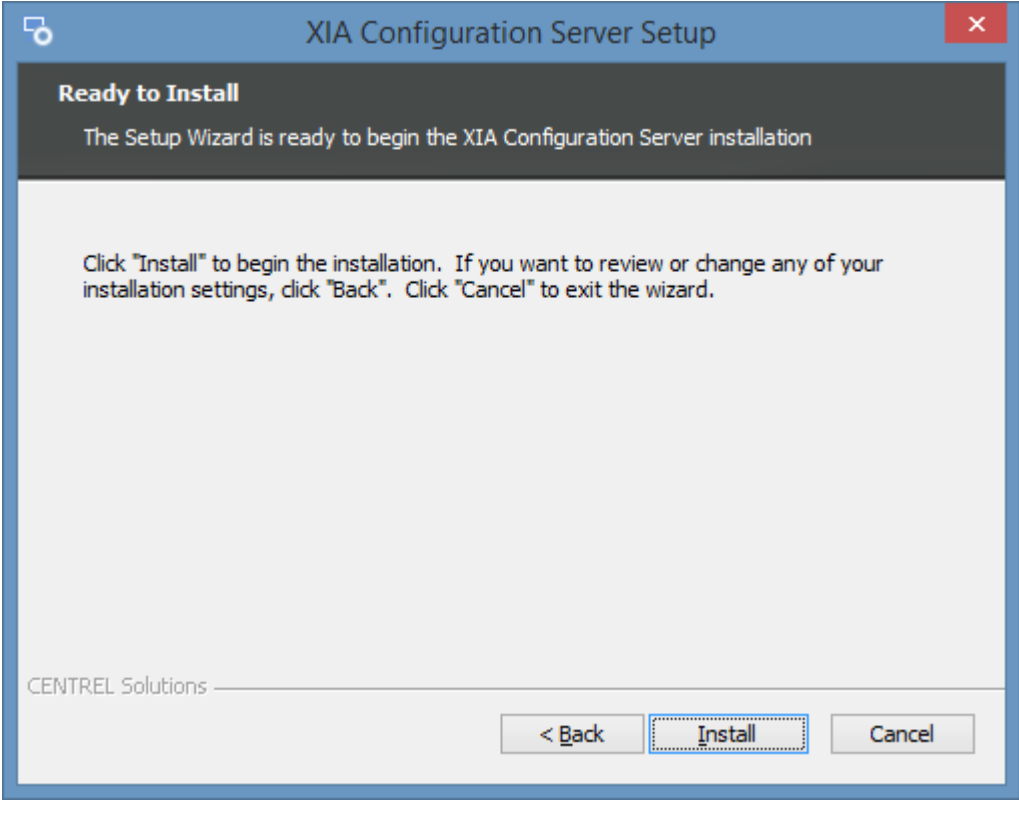

• Click *Finish* to complete the upgrade.

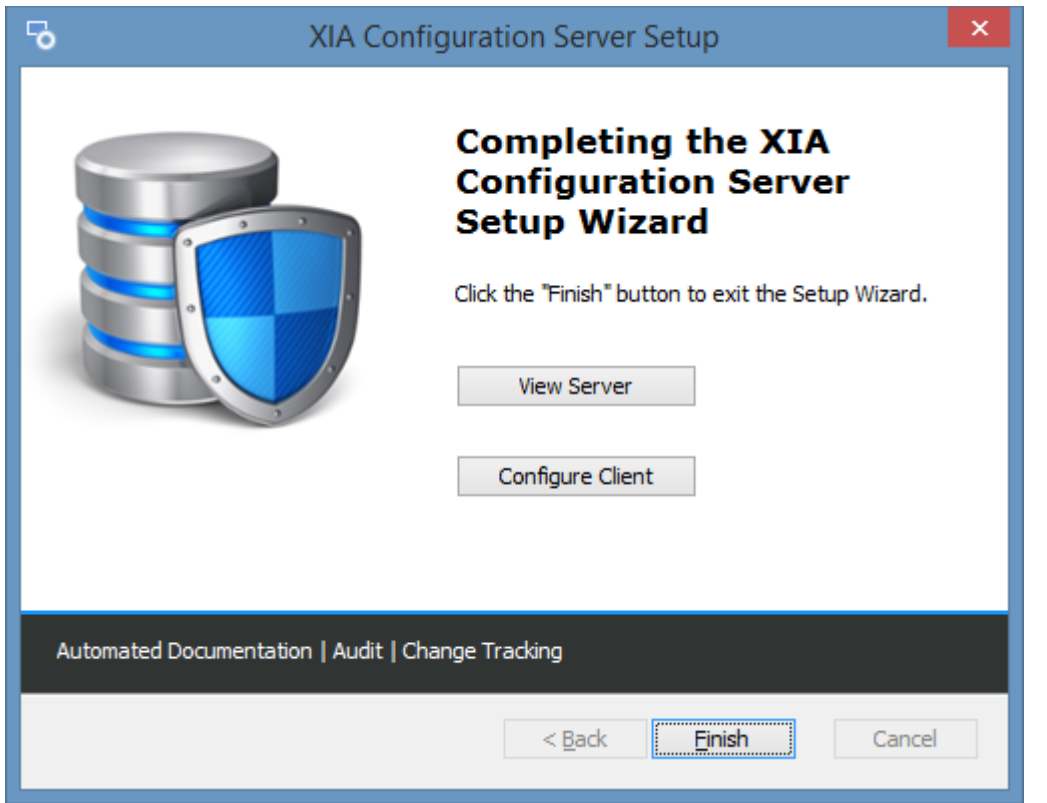

# <span id="page-76-0"></span>Technician License Installation Best Practice

The [technician license](#page-158-0) is designed for use by IT professionals to perform an audit of customer, or prospective customer environments.

**NOTE:** Each technician license may be used by one IT professional on a single machine only, the machine cannot be shared or used by others. For more information see the [End User License](#page-1460-0)  [Agreement \(EULA\).](#page-1460-0)

The following process describes the best practice for the installation and use of the [technician](#page-158-0)  [license.](#page-158-0)

- Select a laptop or virtual machine that will be used for the [installation](#page-9-0) that meets th[e server](#page-20-0)  [requirements.](#page-20-0)
- Ensure that the NetBIOS computer name of the machine matches the name specified in the [technician license](#page-158-0) that you have purchased - for example "*CORP-WS01*".
- If you are planning to [scan customer environments directly](#page-78-0) the machine should be a WORKGROUP member rather than a member of a domain to simplify its connection to customer environments.
- Create a local user account in the name of the technician for example "*msmith*". It is also possible to use an Active Directory domain account if the machine is not a WORKGROUP member. Ensure that this user account name matches the name specified in the [technician](#page-158-0)  [license](#page-158-0) that you have purchased - for example "*CORP-WS01*\*msmith*".
- Add the user account to the local Administrators group.
- Logon as the user account and follow the [installation instructions.](#page-9-0) The user account will be automatically added as a [system administrator.](#page-580-0) Only the user account specified in the [technician](#page-158-0)  [license](#page-158-0) is able to access the [server](#page-8-0) installation.

• When prompted the same user account can be specified for the [service account](#page-706-0) or a dedicated account created if required. This account will be used to run the [XIA Configuration Client service,](#page-676-0) however [custom credentials](#page-771-0) will need to be specified when [scanning customer environments](#page-78-0)  [directly.](#page-78-0)

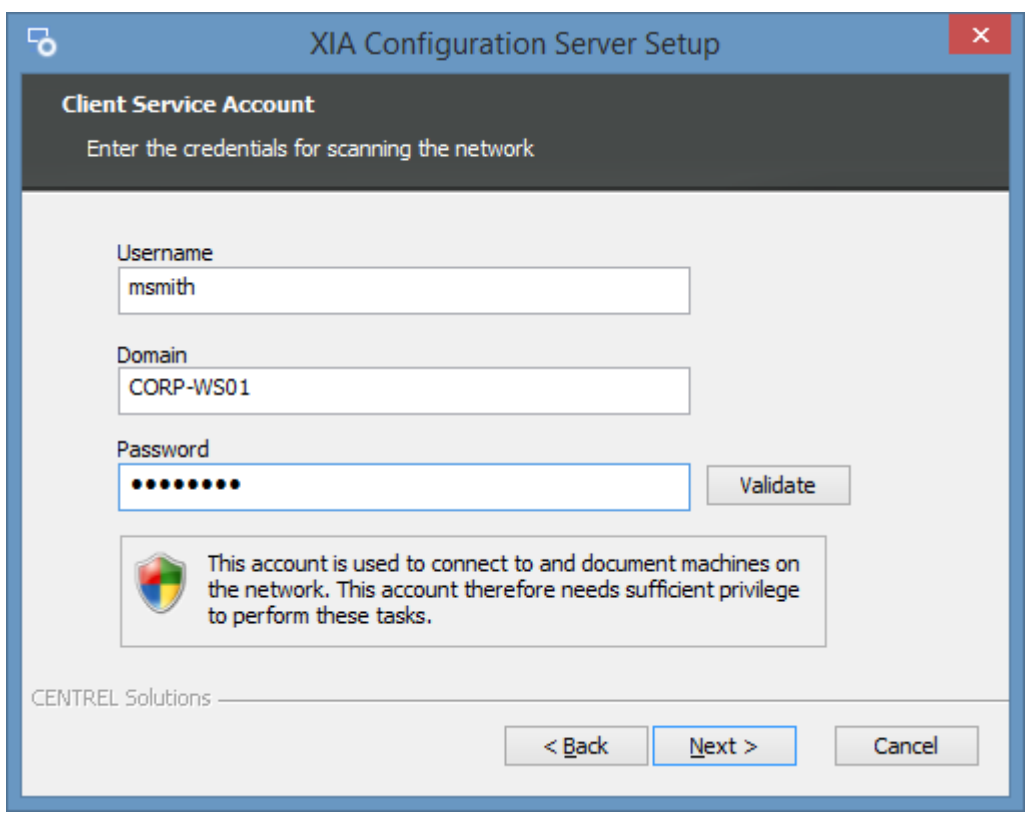

- If using [scan tasks](#page-796-0) that require [PowerShell remoting](#page-1440-0) it is recommended to configure the [trusted](#page-1444-0)  [hosts setting.](#page-1444-0) This is done automatically by the [installer's](#page-9-0) *"Enable PowerShell Remoting and configure trusted hosts settings"* [advanced option.](#page-22-0)
- When the installation is complete, follow the steps in the [scanning customer environments](#page-78-0)  [\(directly\)](#page-78-0) or [scanning customer environments \(with XIA Configuration Client\)](#page-82-0) section to perform a scan.

# <span id="page-78-0"></span>Scanning Customer Environments (Directly)

Once the steps in the [technician license installation best practice](#page-76-0) have been completed the following steps describe how to connect to, and scan a customer environment directly from the computer where th[e XIA Configuration Server](#page-8-0) is installed.

• Connect the machine to the customer network and ensure that valid IP addressing information is provided by DHCP, otherwise this may have to be configured manually.

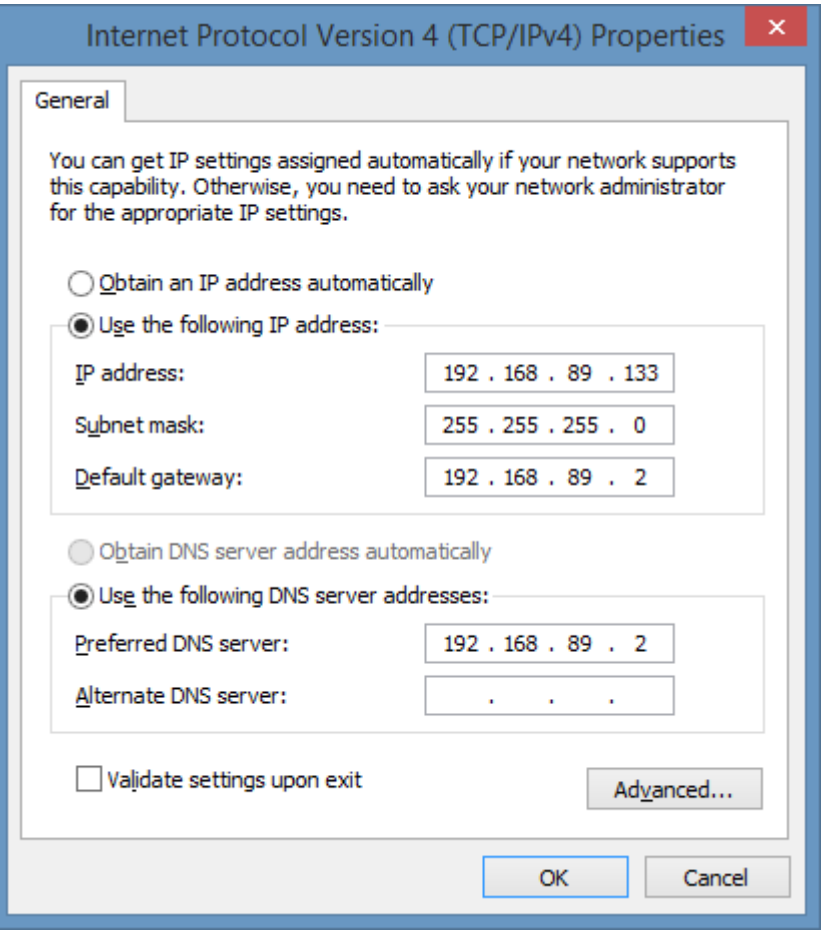

• Create a new [scan profile](#page-768-0) for the customer.

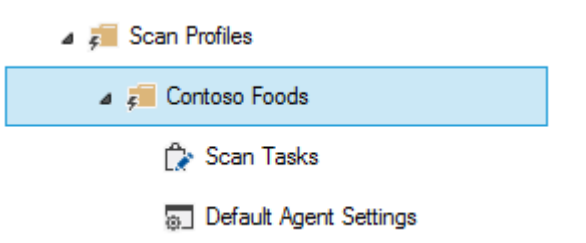

• Configure the [credentials](#page-771-0) to scan the customer environment as required in the [scan profile](#page-768-0) settings.

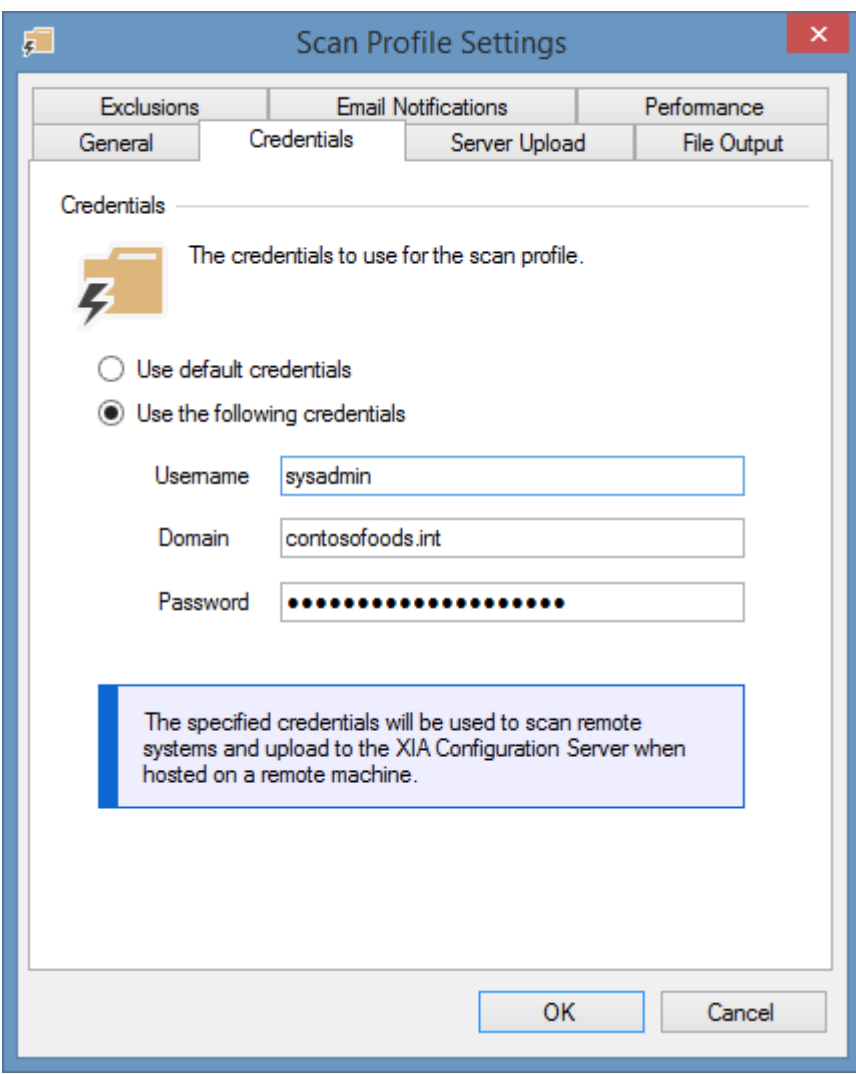

• Create an [Active Directory Domain](#page-797-0) scan task to document the [Active Directory](#page-254-0) domain if required.

**NOTE:** The *Scan default computer domain* option cannot be used as the computer is not a domain member.

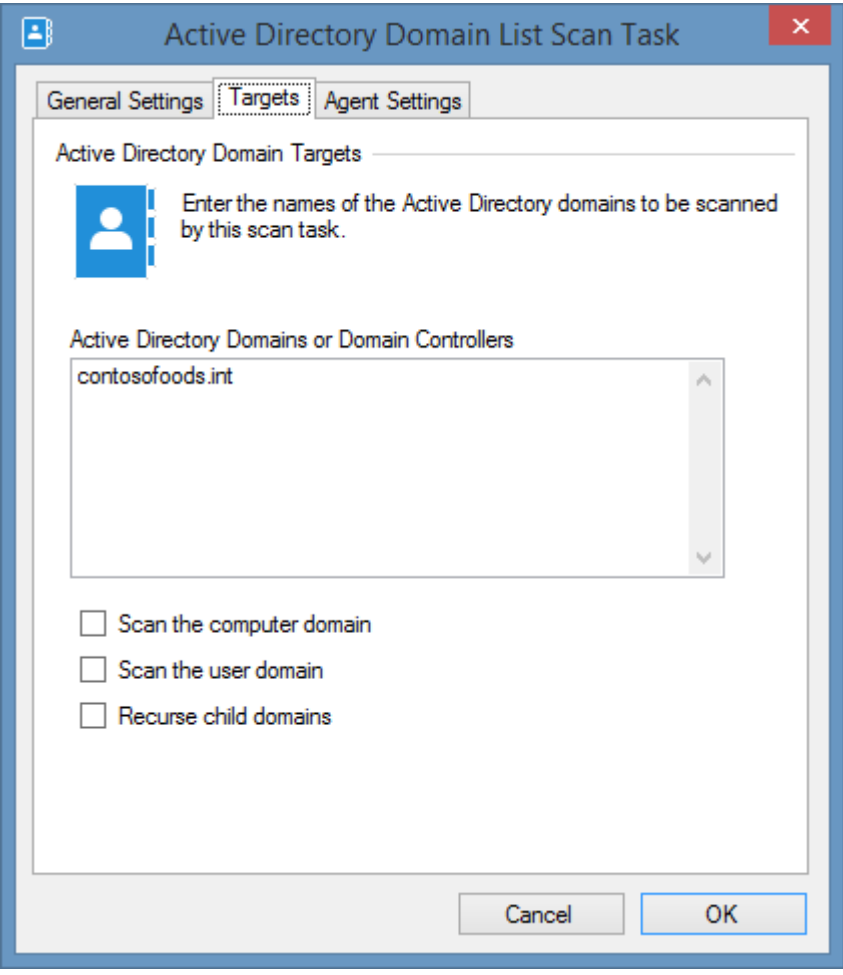

• Create an [Active Directory Search](#page-827-0) scan task to search the Active Directory domain if required. **NOTE:** The *[Default Computer Domain]* option cannot be used as the computer is not a domain member.

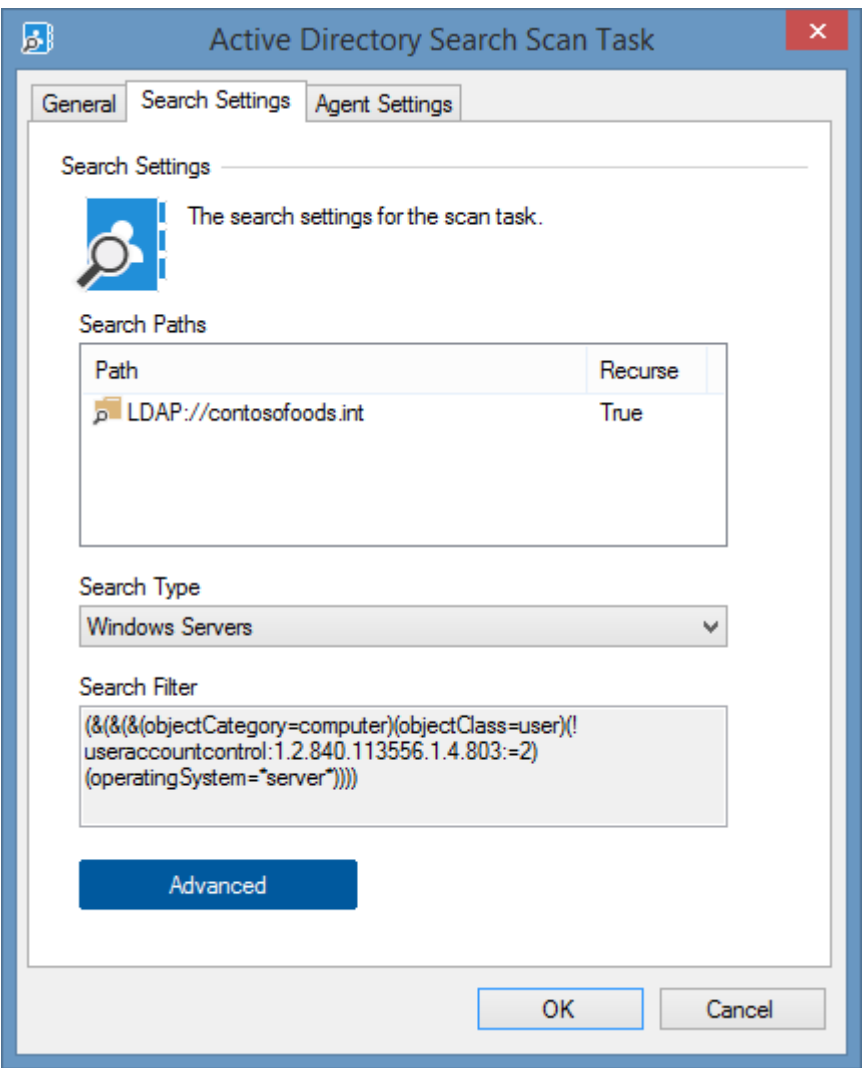

- Create any additional [scan tasks](#page-796-0) as required.
- **NOTE:** Due to the default configuration of a [Microsoft Exchange](#page-270-0) on-premises organization, you may need to manually enter the [credentials](#page-1050-0) in the [Exchange on-premises scan task.](#page-1048-0)
- **NOTE:** Due to scanning across domains it may be necessary to [configure the TrustedHosts](#page-1444-0)  [setting](#page-1444-0) for [PowerShell remoting.](#page-1440-0) This is configured by default by the [installation.](#page-9-0)

# <span id="page-82-0"></span>Scanning Customer Environments (with XIA Configuration Client)

Once the steps in the [technician license installation best practice](#page-76-0) have been completed the following steps describe how to install a copy of the XIA Configuration Client in the customer environment, scan the customer environment and send the data to the [XIA Configuration Server.](#page-8-0)

- Select a machine in the customer environment that meets the [client installation requirements.](#page-688-0)
- [Install](#page-677-0) th[e XIA Configuration Client](#page-676-0) specifying [credentials](#page-706-0) appropriate for the customer environment when prompted.

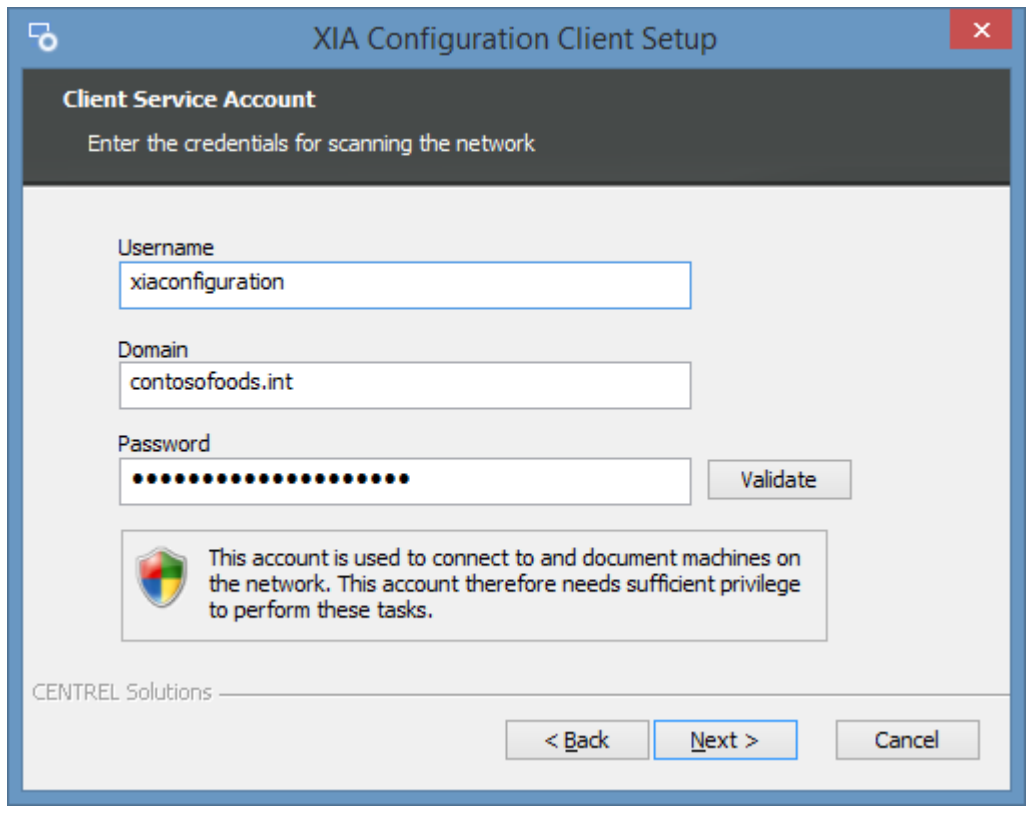

• Modify the [server](#page-735-0) settings and specify the appropriate connection settings for the [XIA](#page-8-0)  [Configuration Server.](#page-8-0)

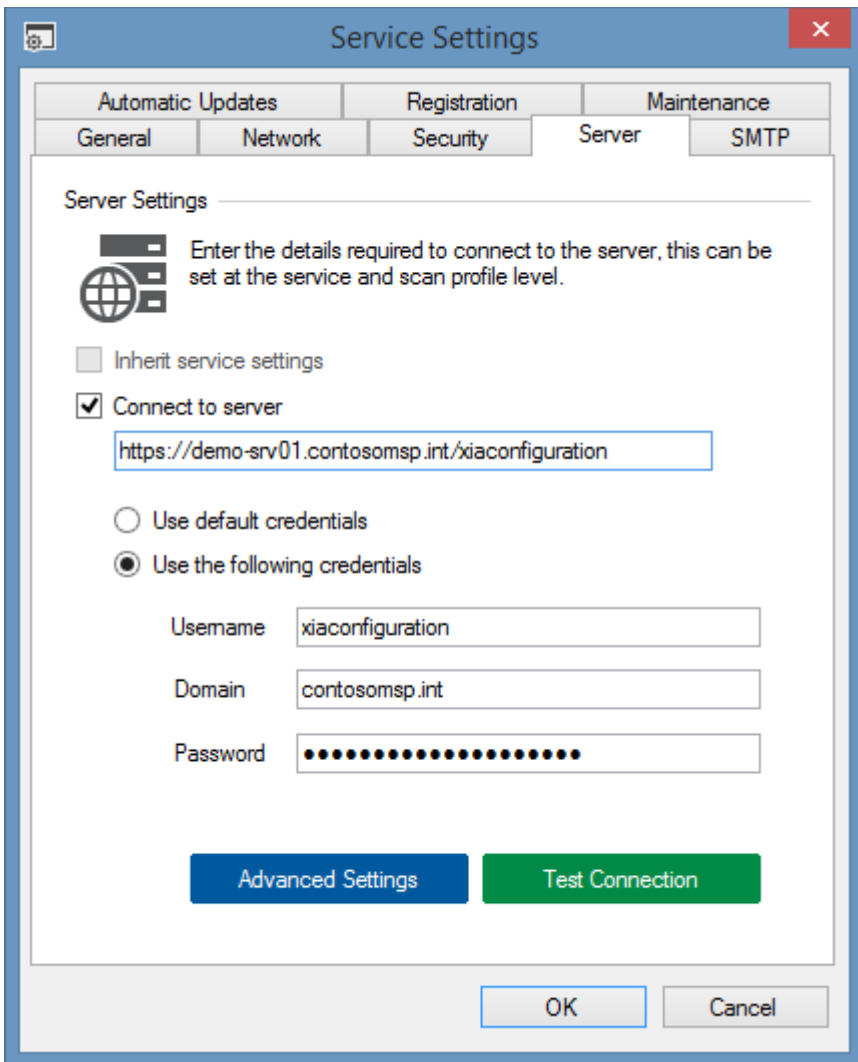

- If the machine running [XIA Configuration Server](#page-8-0) is not accessible through HTTP/S it is possible to transfer the data from the [XIA Configuration Client](#page-676-0) manually by following the steps below.
- Modify the [scan profile](#page-768-0) and ensure that the [file output settings](#page-775-0) are enabled.

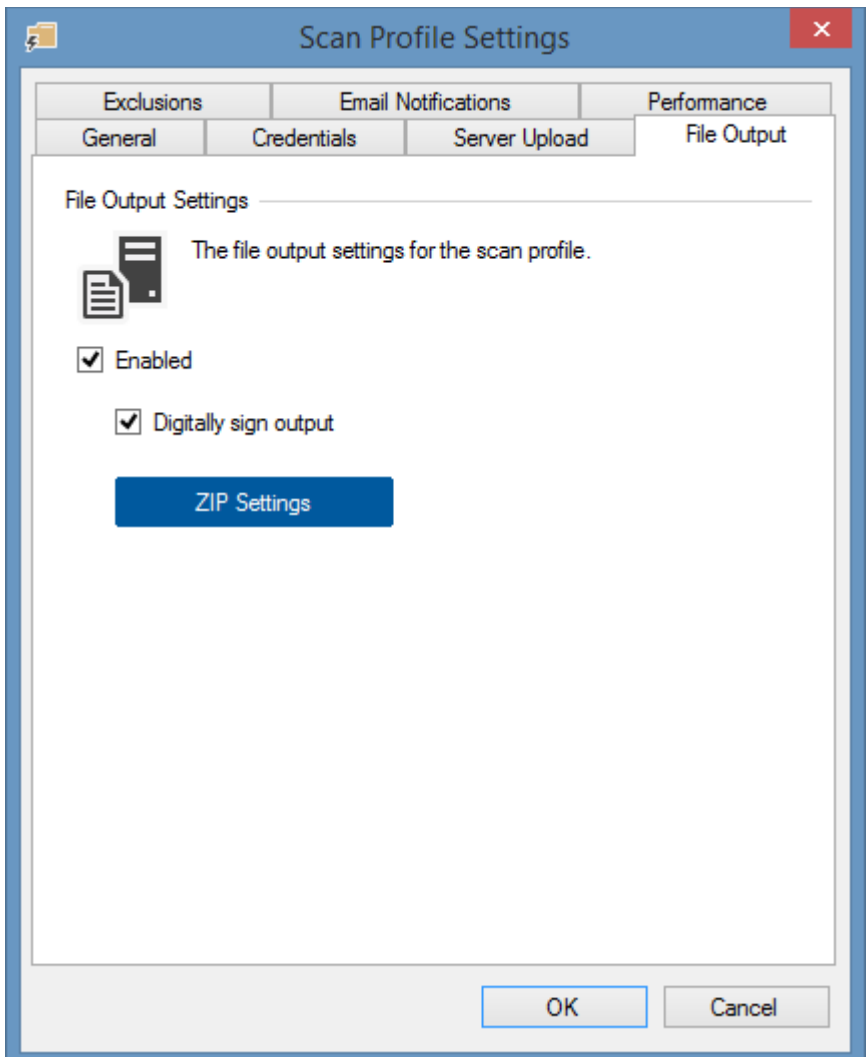

- This will save the scan data to the file system on the machine running the [XIA Configuration](#page-676-0)  [Client](#page-676-0) by default in the following location. C:\Program Files\CENTREL Solutions\XIA Configuration\XIA Configuration Service\Data\data.zip
- Copy the data file to the computer running [XIA Configuration Server](#page-8-0) and [upload the data](#page-335-0)  [manually.](#page-335-0)

# <span id="page-85-0"></span>Uninstallation

# To uninstal[l XIA Configuration Server](#page-8-0)

• Go to Control Panel, *Programs*, *Uninstall a program*

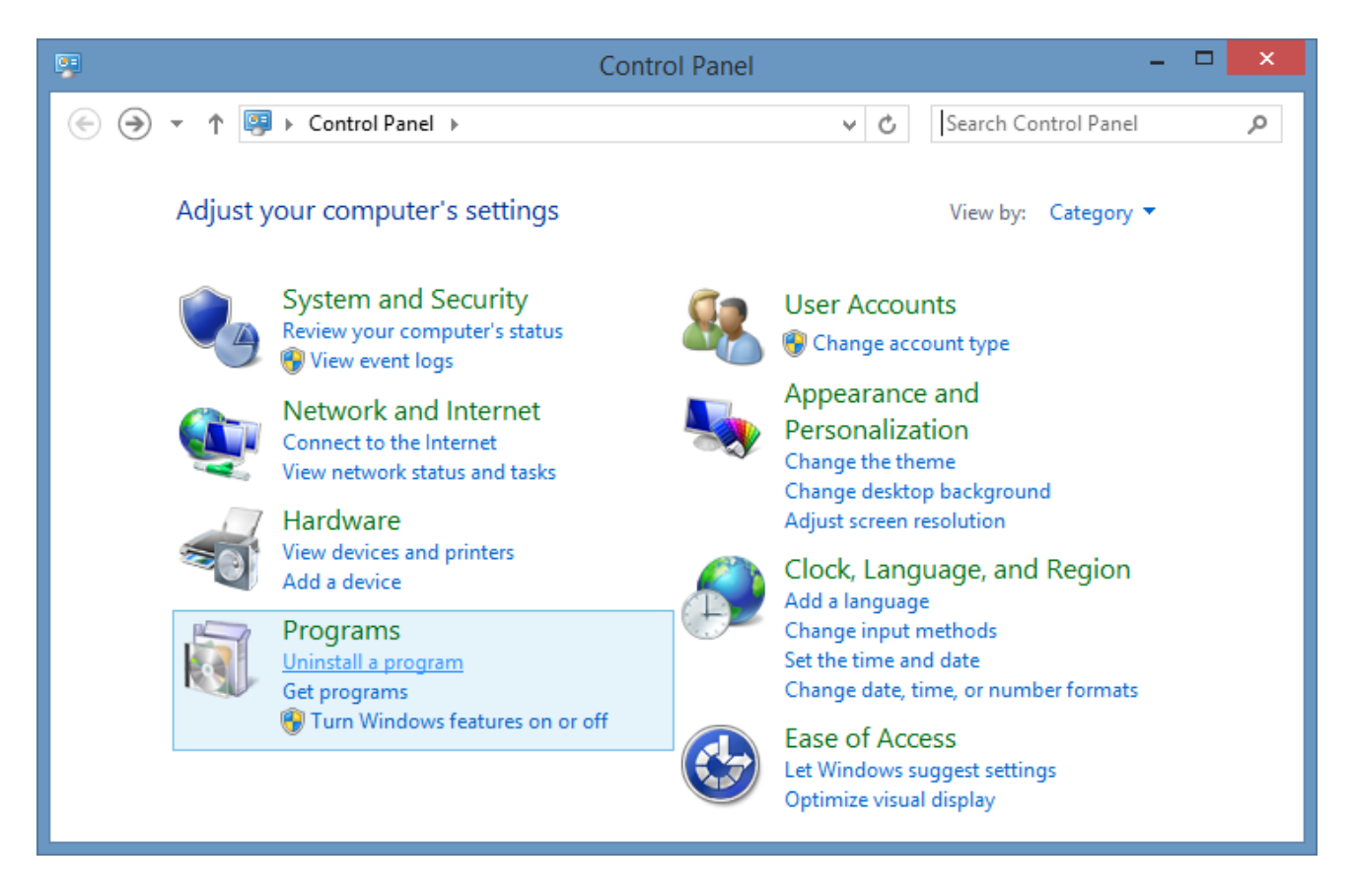

• Right click *XIA Configuration Server* and select *Uninstall/Change*

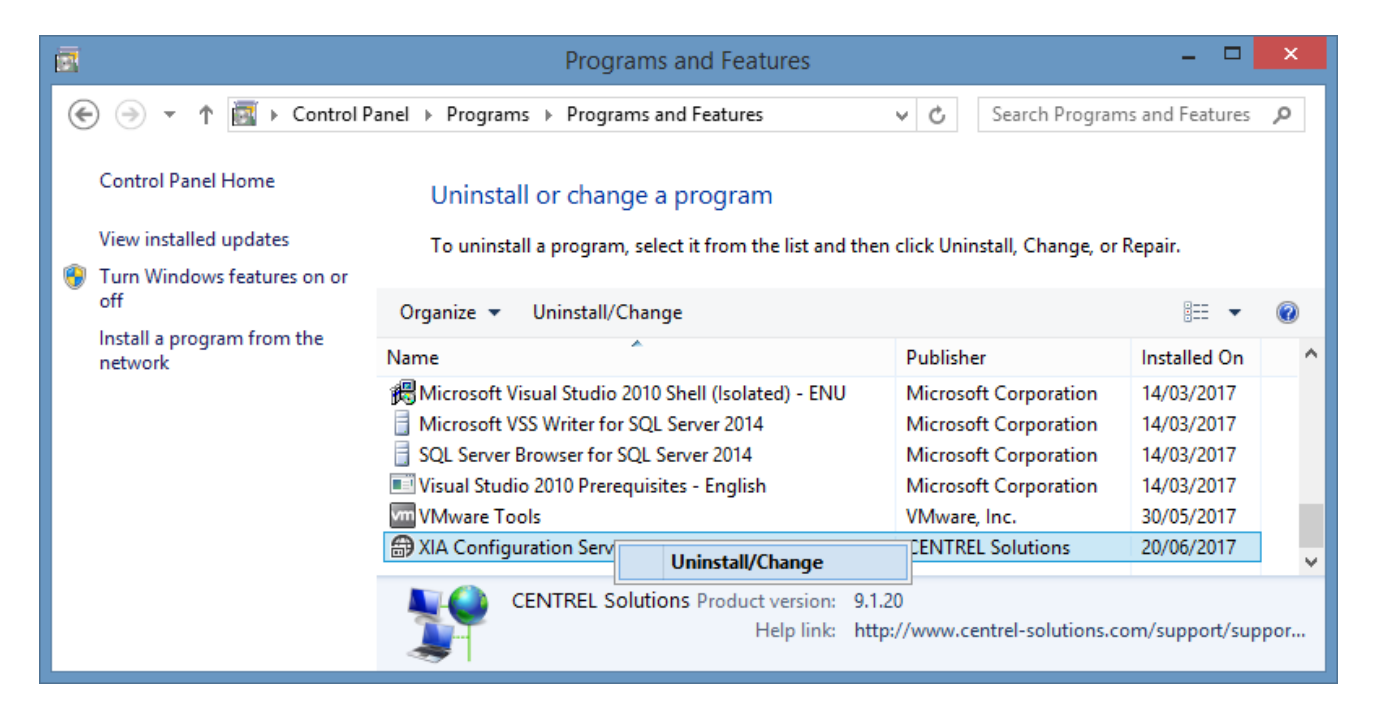

• The wizard welcome screen will be displayed, click Next to continue.

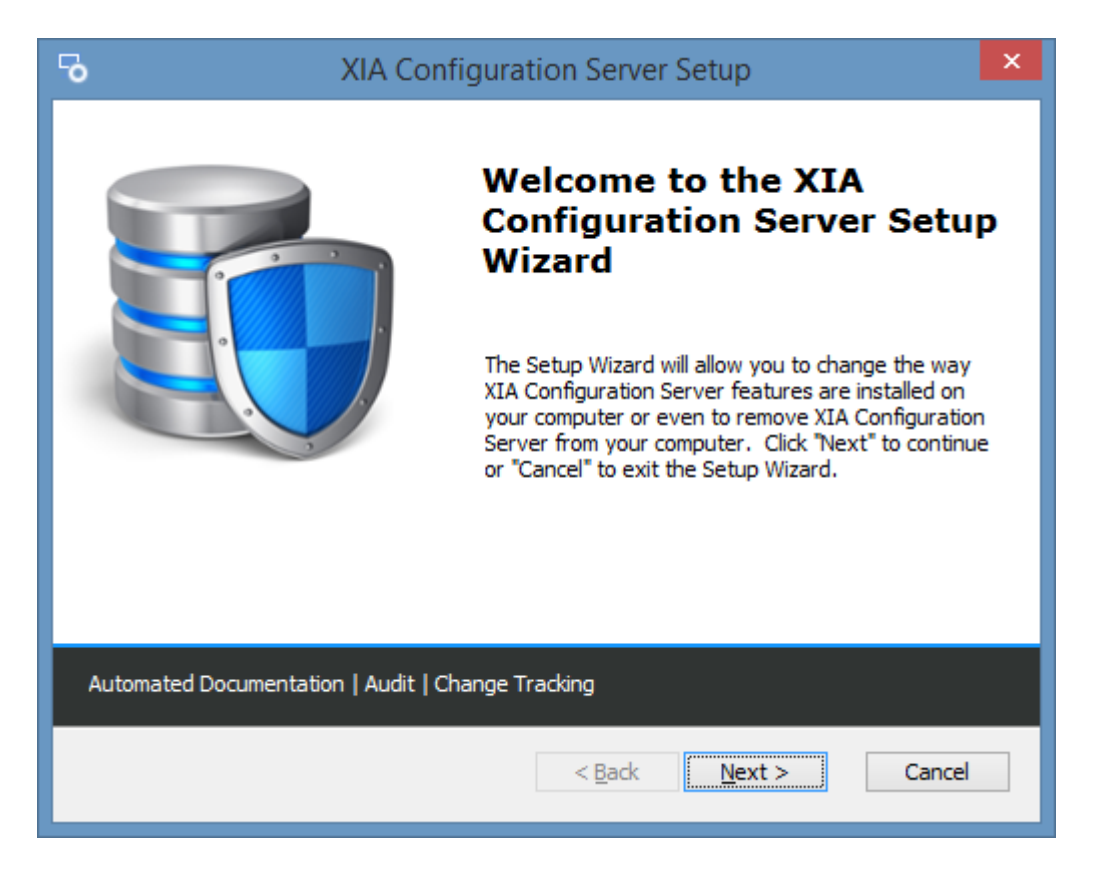

• Click the *Remove* button.

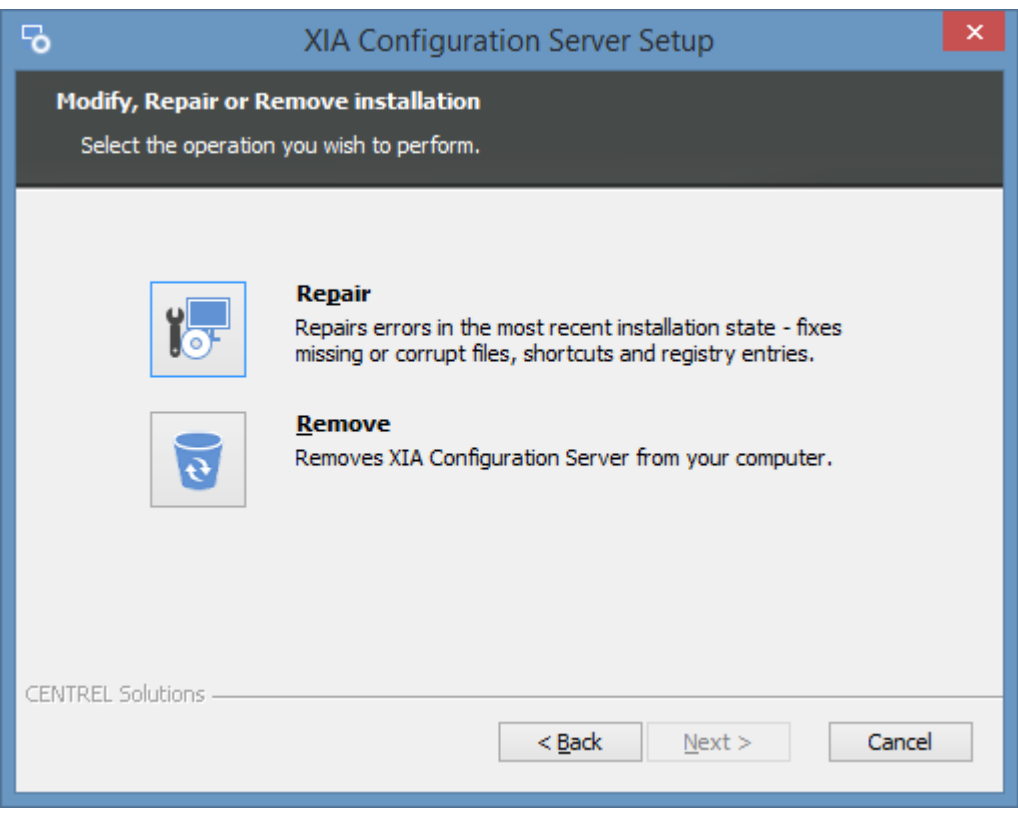

• To continue with the removal, click the *Remove* button.

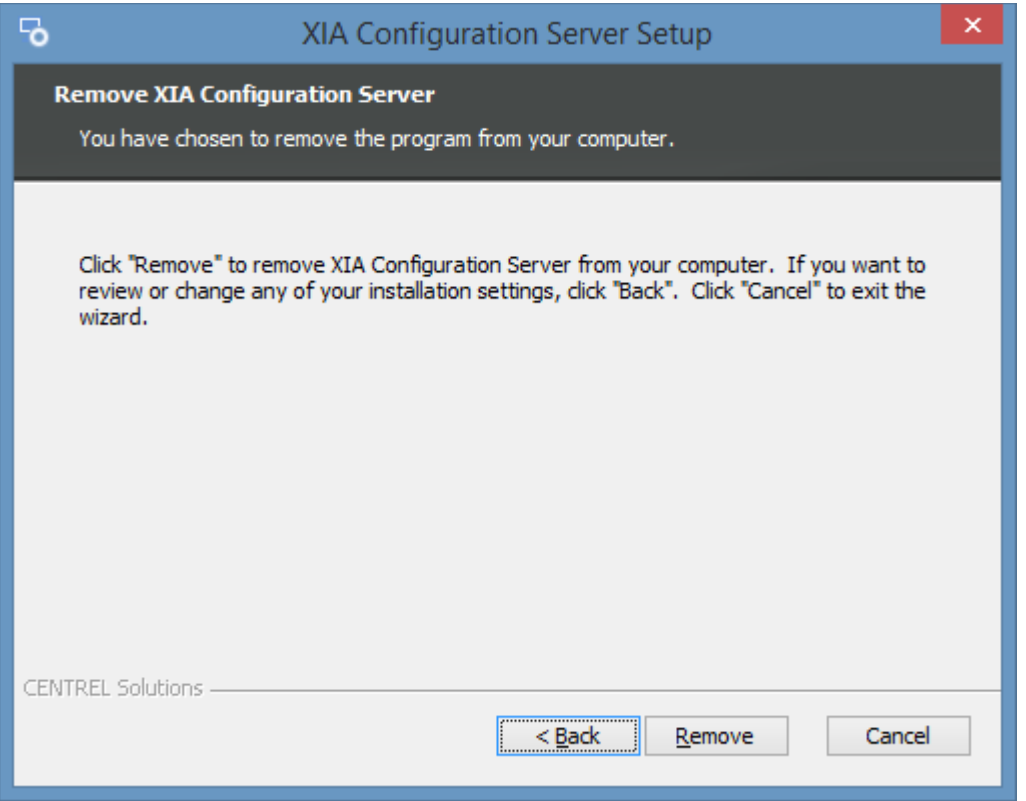

• Click *Finish* to complete the removal. The *show feedback on the product* checkbox automatically launches a web browser when you click the *Finish* button allowing you to provide feedback on the product.

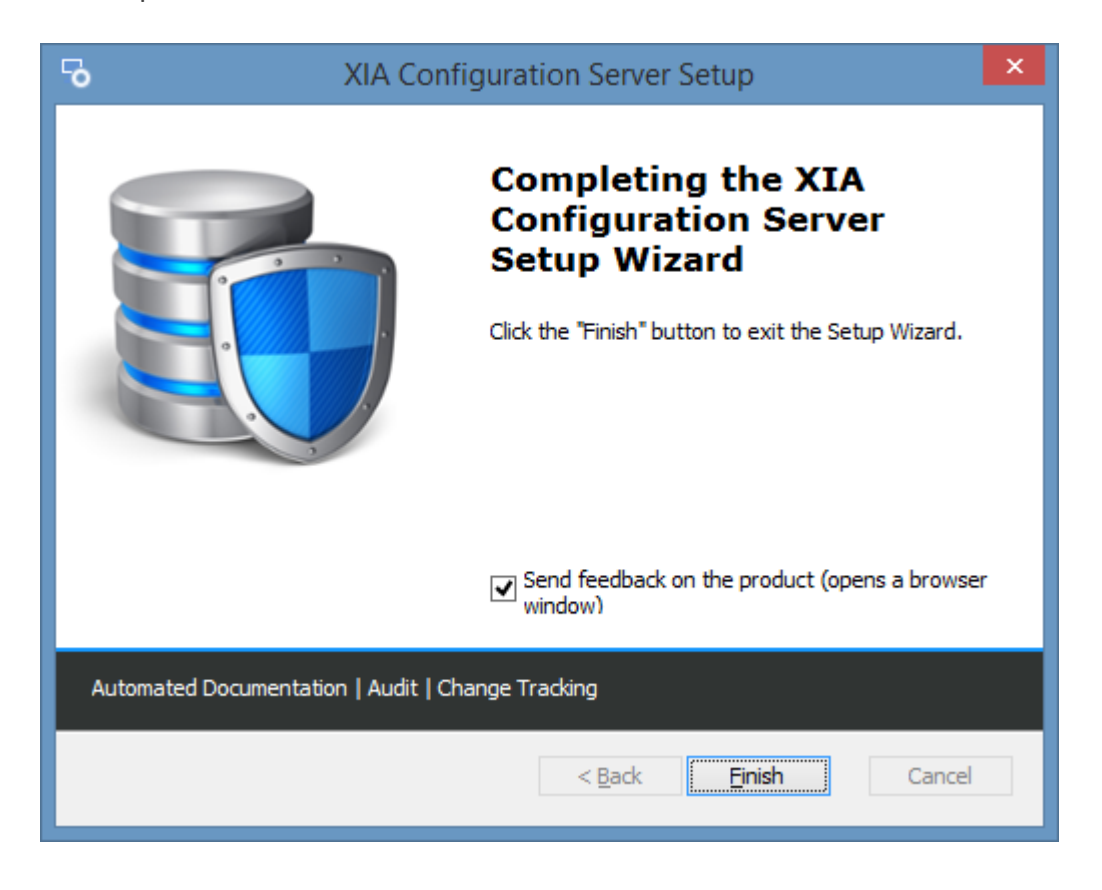

Certain shared [roles and features](#page-35-0) are automatically installed by the product, you may need to review these and remove them manually if they are no longer required.

If you experience any problems, please see the [manual uninstallation instructions.](#page-89-0)

# <span id="page-89-0"></span>Manual Uninstallation Instructions

## **WARNING:**

You should always remove XIA Configuration Server using the [uninstallation instructions](#page-85-0) unless there is a problem preventing this process from completing.

Using **Registry Editor** incorrectly can cause serious problems that may require you to reinstall your operating system.

These instructions are provided as guidance only and are completed at your own risk. If you have any questions or concerns, do not proceed, instead, log a support call at the following address [https://www.centrel-solutions.com/support/logsupportcall.aspx.](https://www.centrel-solutions.com/support/logsupportcall.aspx)

#### **Manual Uninstallation Steps**

- Ensure you have a full backup of your system.
- Logon as an administrator.
- Start a command prompt as administrator:

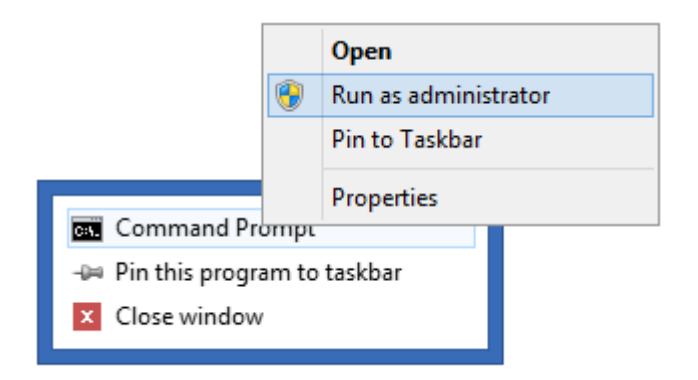

• Remove the scheduler service with the following command (replacing the path with your installation path):

# "**C:\Program Files\CENTREL Solutions\XIA Configuration**\XIA Configuration

Scheduler\CENTREL.XIA.Configuration.Server.Scheduler.exe" -uninstall

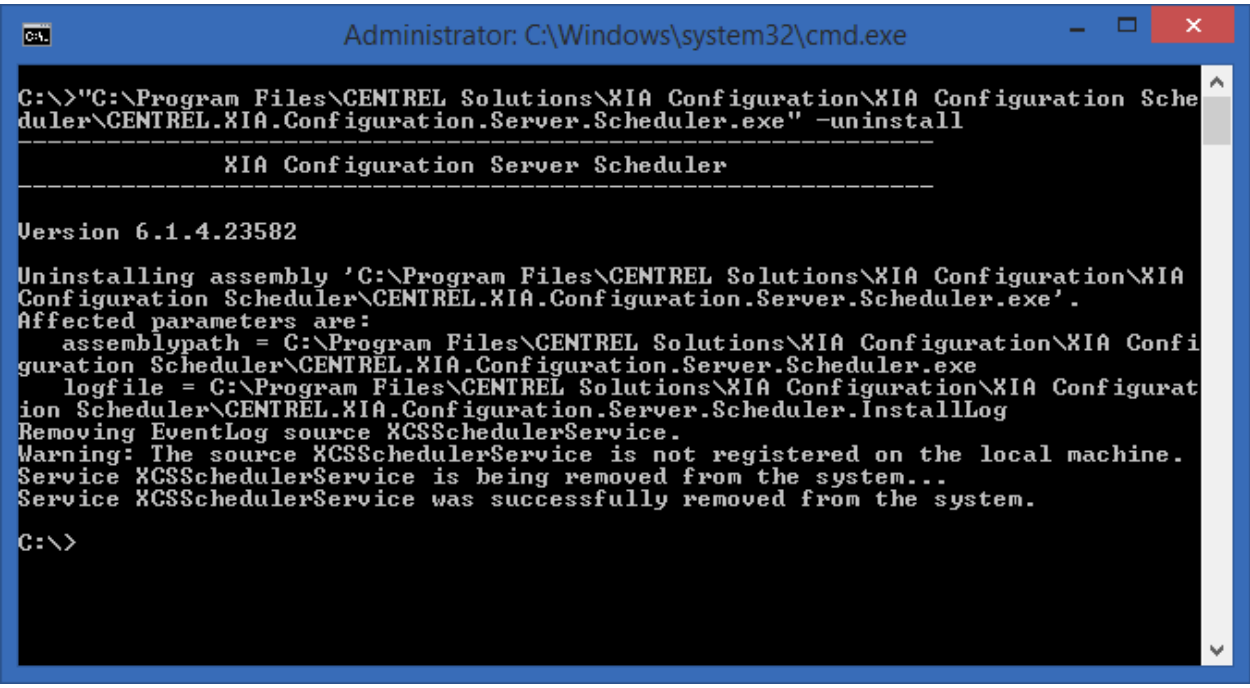

- Ensure that the command states that the service has been successfully removed from the system.
- Remove the client service with the following command (replacing the path with your installation path):

# "**C:\Program Files\CENTREL Solutions\XIA Configuration**\XIA Configuration

Service\CENTREL.XIA.Configuration.Service.exe" -uninstall

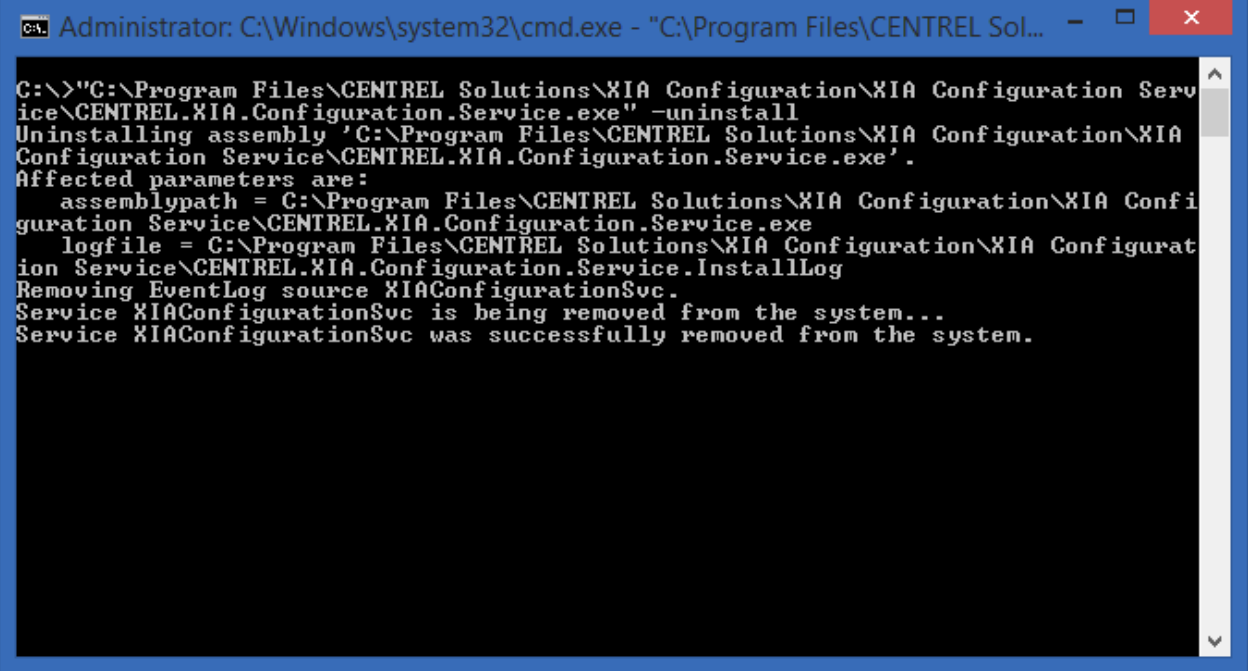

- Ensure that the command states that the service has been successfully removed from the system.
- Remove the installation directory (replacing the path with your installation path): C:\Program Files\CENTREL Solutions\XIA Configuration
- Remove the registry key: HKEY\_LOCAL\_MACHINE\SOFTWARE\CENTREL Solutions
- Remove the registry key: HKEY\_LOCAL\_MACHINE\SOFTWARE\Microsoft\Windows\CurrentVersion\Uninstall\{4943FAD2-E2E0-4071-9830-3B8C0E456C03}
- Start IIS manager and go to the **Application Pools** section.
- Right click the **XIAConfiguration** or **XIAConfiguration - NS** application pool and select Remove:

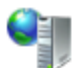

# **Application Pools**

This page lets you view and manage the list of application pools on the contain one or more applications, and provide isolation among differe

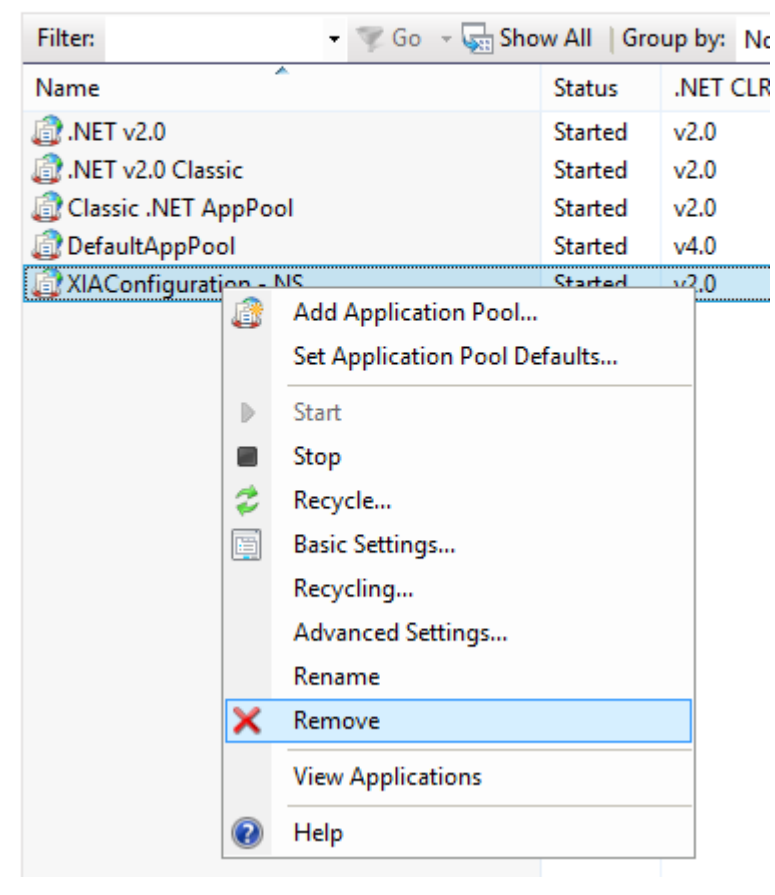

• Expand the **Default Web Site**.

• Right click the **XIAConfiguration** virtual directory (or other virtual directory that you selected during the installation) and select Remove:

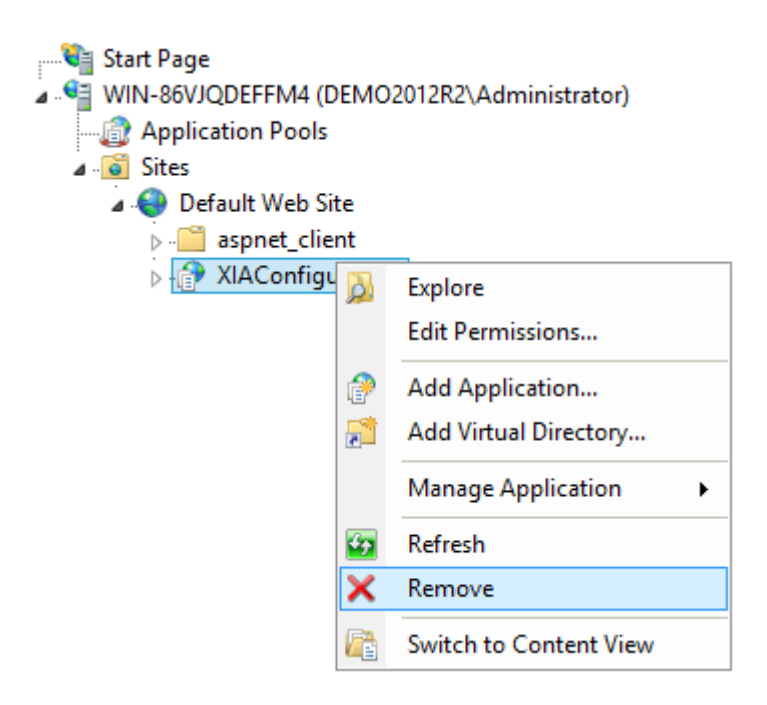

- Open **SQL Management Studio** on the machine running the SQL database.
- Expand the **Databases** node.
- Right click the **XIAConfiguration** database (or the database you named during the installation) and select delete:

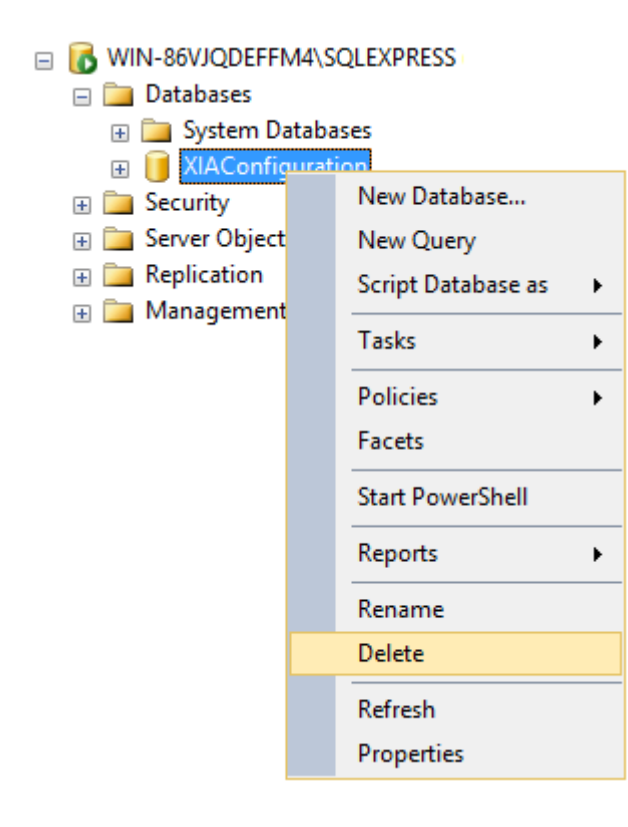

• Certain shared [roles and features](#page-35-0) and prerequisites are automatically installed by the product, you may need to review these and remove them manually if they are no longer required.

• Reboot the system when ready.

# <span id="page-94-0"></span>Web Server Account

When [installing](#page-9-0) [XIA Configuration Server,](#page-8-0) a user account is selected that is used to run the [XIA](#page-8-0)  [Configuration Server](#page-8-0) web application. By default this account is the [Network Service](https://msdn.microsoft.com/en-us/library/windows/desktop/ms684272(v=vs.85).aspx) account, however a specific account can be selected.

When using a specific account the following should be considered

- The account must be created manually, it will not be created by the [installer.](#page-9-0)
- The account should be dedicated for this purpose.
- The account should not have privileges other than those configured by the [installer](#page-9-0) for example the account should **not** be an *Administrator*.
- The account will be assigned to the application pool created by the [installer.](#page-9-0)
- The account has access to the potentially sensitive data within the [XIA Configuration Server](#page-8-0) database, such as user accounts and IP addresses and should therefore should have a suitably complex password.
- The account will be configured as the [database owner](https://docs.microsoft.com/en-us/sql/relational-databases/security/authentication-access/database-level-roles) [\(db\\_owner\)](https://docs.microsoft.com/en-us/sql/relational-databases/security/authentication-access/database-level-roles) of the XIA Configuration [Server](#page-8-0) database.
- The account will be added to the IIS IUSRS group.
- The account can be a domain or local account if the [Microsoft SQL Server](https://www.microsoft.com/sql-server) is hosted on the same machine as the [XIA Configuration Server,](#page-8-0) however should be a domain account if the [XIA](#page-8-0)  [Configuration Server](#page-8-0) is hosted on another machine.

# <span id="page-95-0"></span>Compare Items

The compare function allows the comparison of any two [items](#page-253-0) of the same [type,](#page-253-0) or two [versions](#page-641-0) of the same [item,](#page-253-0) and display the differences.

To do this, select one or more [items,](#page-253-0) right click, and click the Compare context menu item.

**NOTE:** If more than two [items](#page-253-0) are selected, the first tw[o items](#page-253-0) in the list are compared.

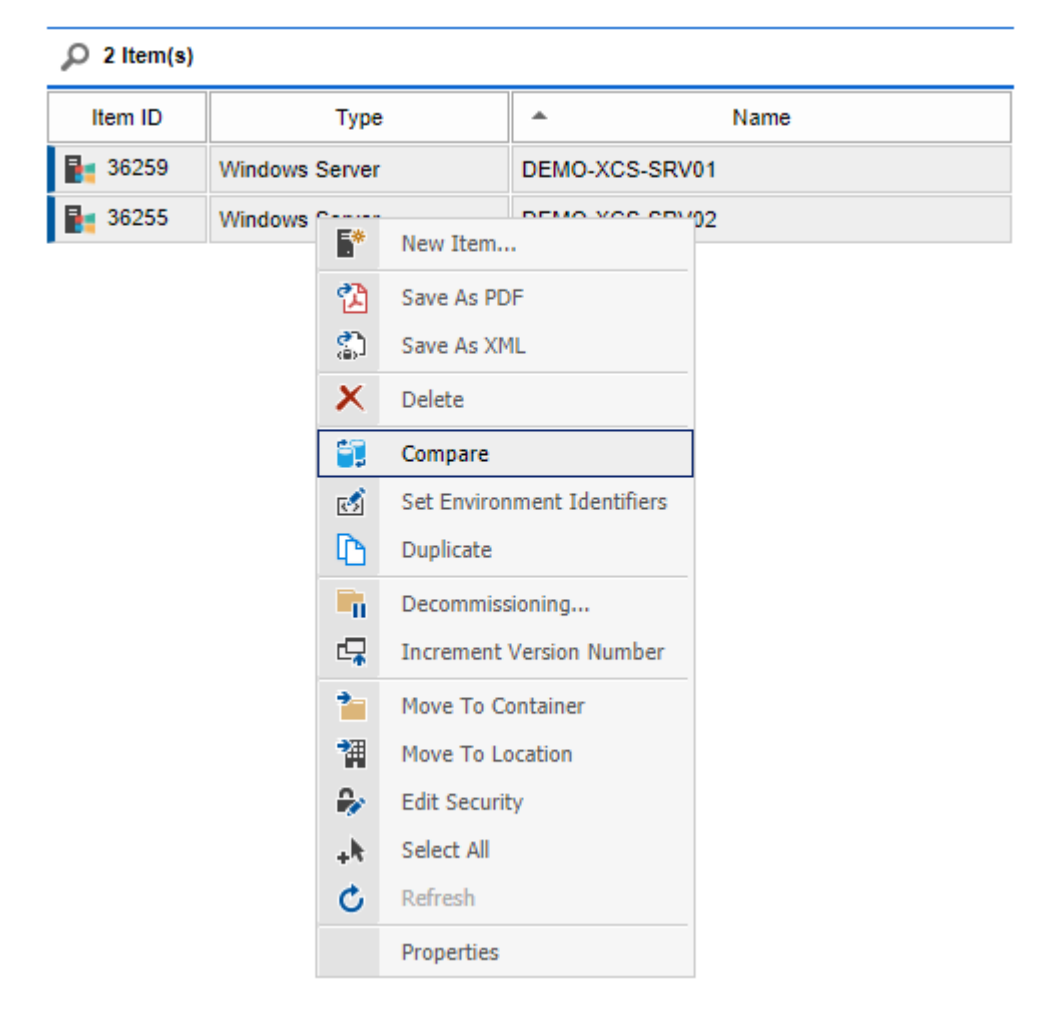

If the two [items](#page-253-0) are not visible in the list at the same time, select the first [item](#page-253-0) and click Compare, then browse to and select the second [item](#page-253-0) and click Compare. Both [items](#page-253-0) will now be visible in the [item comparison dialog.](#page-96-0)

# <span id="page-96-0"></span>Item Comparison Dialog

The item comparison dialog allows you to compare any two items of the same [type,](#page-253-0) or two [versions](#page-641-0) of the same item to see the differences.

To display items for comparison, see the [compare items](#page-95-0) section.

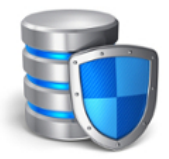

# Compare Items

Provides the ability to compare items for differences or compare two versions of the same item for changes.

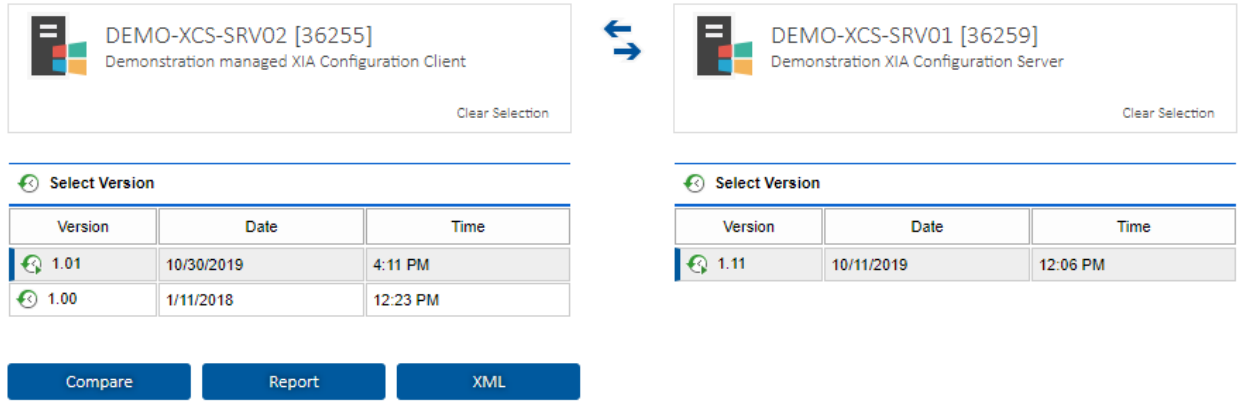

- Select the source and destination version from the [version history.](#page-641-0)
- Hovering over a version displays additional information about that version.
- Click **Compare** to compare the two items and display the results in the browser window.
- Click **Report** to compare the two items and display the results in the PDF report.
- Click **XML** to compare the two items and display the results in an XML file.
- Click the swap icon to swap the source and destination items.

# <span id="page-97-0"></span>Comparing Components

Certain [item types,](#page-253-0) such as VMware systems, have components which can be compared directly.

This allows, for example, two individual virtual machines within a VMware system to be directly compared.

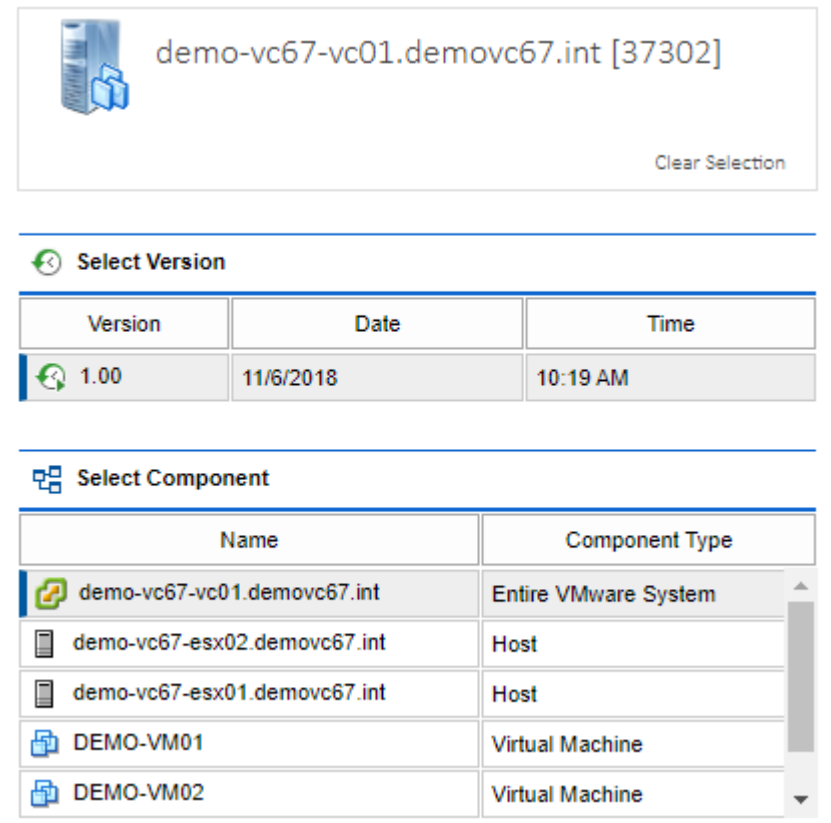

When an item supports components, the component can be selected from the list.

Hovering over the component displays additional information for that component:

면, Select Component

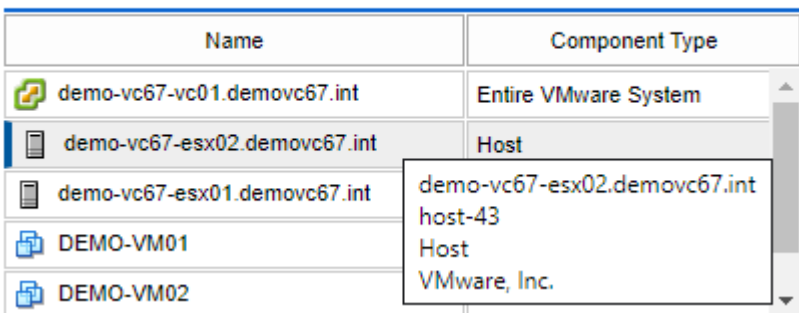

# Item Comparison Dialog Parameters

The item comparison dialog can be accessed directly using a URL, for example: http://localhost/xiaconfiguration/tools/compareitems.aspx?SourceItemIdentifier=1578&Destinatio nItemIdentifier=2631

## **ItemID**

The item to add to the comparison dialog, for example, 1072. If a source is not currently configured, the item is set as the source for the item. If a source is currently configured, the destination item is set to the value.

## **VersionID**

The [version](#page-641-0) of the item to compare, for example, 1.31. If a source is not currently configured, the item is set as the source version. If a source is currently configured, the destination version is set to the value.

## **ComponentIdentifier**

The unique identifier of the [component](#page-97-0) to compare, where appropriate.

## **SourceItemIdentifier**

Specifies the unique identifier of the source item, for example, 1552.

## **SourceVersion**

The [version](#page-641-0) of the source item to compare, for example, 1.31. When this value is not set or configured as zero, the current live version of the item will be selected.

## **SourceComponentIdentifier**

The unique identifier of the source [component](#page-97-0) to compare, where appropriate.

## **DestinationItemIdentifier**

Specifies the unique identifier of the destination item, for example, 1056.

## **DestinationVersion**

The [version](#page-641-0) of the destination item to compare, for example, 1.31. When this value is not set or configured as zero, the current live version of the item will be selected.

## **DestinationComponentIdentifier**

The unique identifier of the destination [component](#page-97-0) to compare, where appropriate.

# Viewing Results in Excel

To view comparison results in [Microsoft Excel,](http://products.office.com/en-us/excel) perform a comparison, then export the data to **XML** using the [item comparison dialog.](#page-96-0)

- Open Microsoft Excel.
- Open a new document and browse to the XML file.
- When prompted, select to open **As an XML table**:

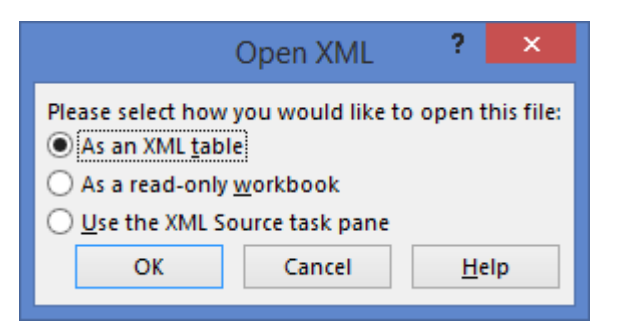

• If prompted with a schema warning, click **OK**:

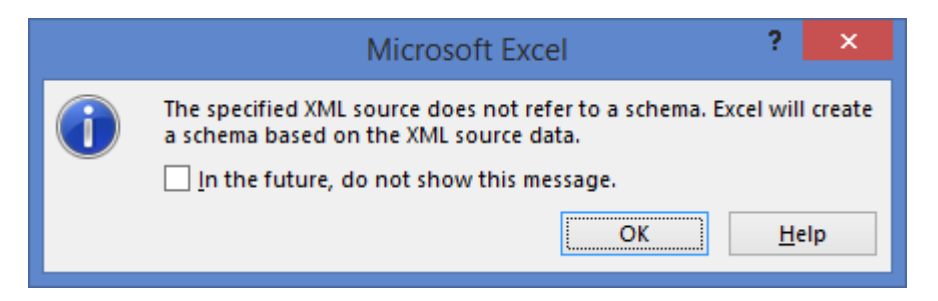

• The results will be displayed in Microsoft Excel where you can remove columns and sort as required:

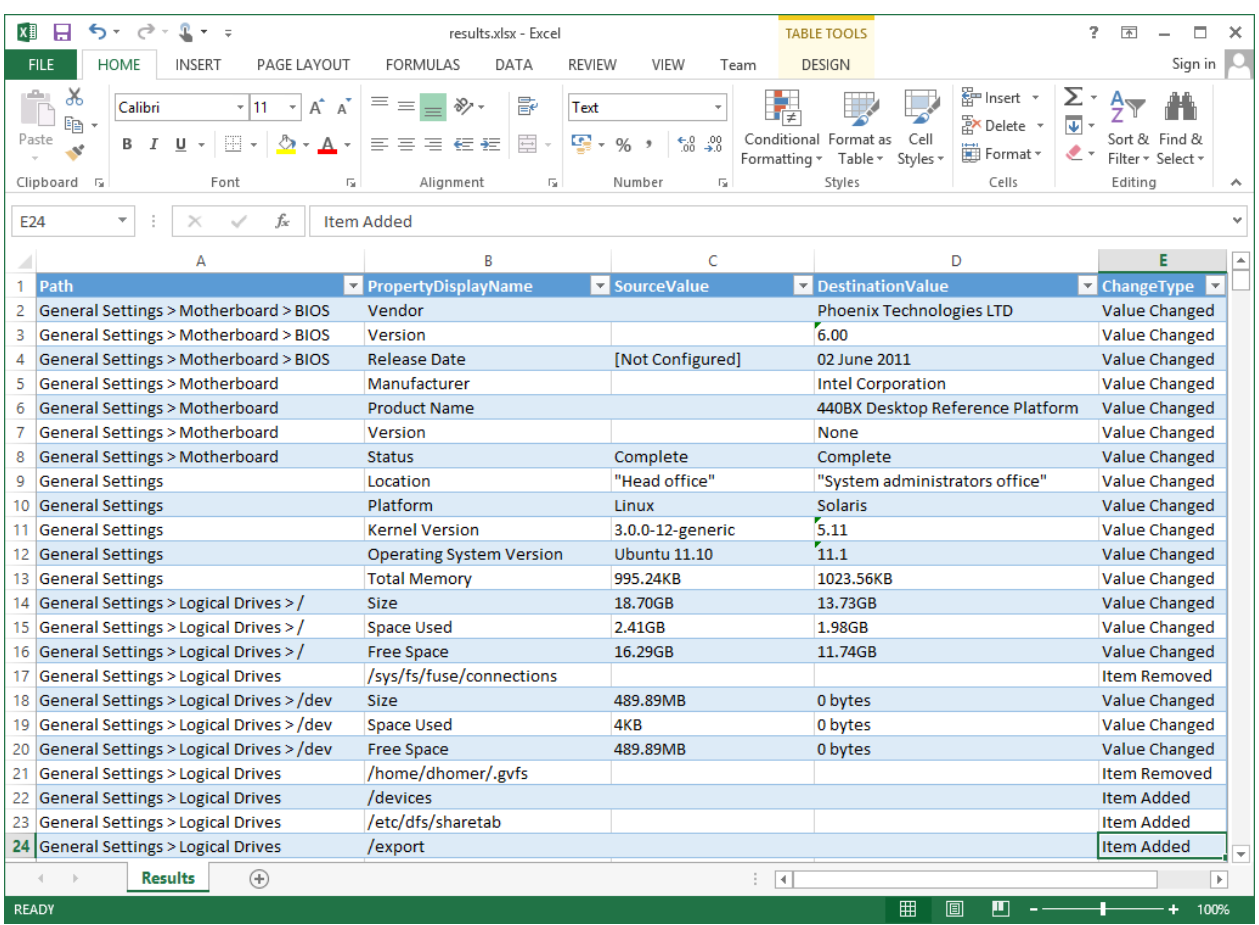

# <span id="page-101-0"></span>Compliance Benchmarks

Compliance benchmarks provide the ability to determine how various [item types](#page-253-0) adhere to predefined configuration and security standards.

For more information on the results breakdown see the [result types](#page-102-0) section.

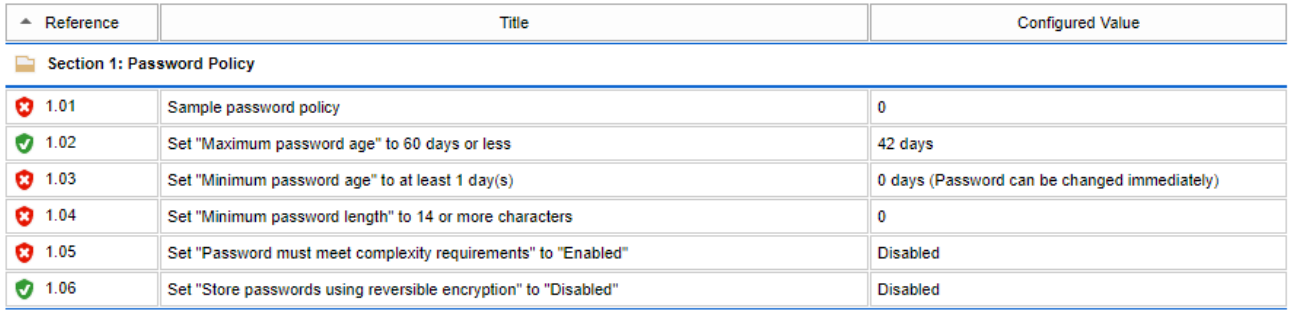

For more information see the [compliance benchmarks](#page-754-0) section for the [XIA Configuration Client.](#page-676-0)

# <span id="page-102-0"></span>Result Types

[Compliance benchmark](#page-101-0) results are displayed by the following result types

# **Unknown**

The system was unable to determine whether this compliance benchmark test passed as the information was not collected by th[e XIA Configuration Client.](#page-676-0)

# **Passed**

The compliance benchmark test passed.

# **Failed**

The compliance benchmark test is flagged with a warning.

# **Excluded by Configuration**

The compliance benchmark test was excluded because the [XIA Configuration Client](#page-676-0) agent settings have been configured to exclude it.

# **Excluded by Platform**

The compliance benchmark test was excluded because of the platform being scanned - for example the test was excluded because the target platform was a domain controller, however the test does not apply to domain controllers.

# **Unavailable (not supported by scan client)**

The test result is unavailable as the [XIA Configuration Client](#page-676-0) is unable to read the configuration, this can be caused by the information being unavailable through any suitable API.

# **Manual Validation Required**

The test result was obtained, however manual validation is required - for example if the test reads text that must be validated to ensure that it meets organizational requirements.

# Configuration Settings

This section describes the various settings that can be configured within [XIA Configuration Server.](#page-8-0)

To access the configuration settings, select Tools > Configuration from the drop down menu in the main [XIA Configuration Server](#page-8-0) interface.

You must be a [system administrator](#page-580-0) to access the settings interface.

# Automatic Update Settings

Automatic updates configures the ability to automatically update the [XIA Configuration Client](#page-676-0) on remote machines that are configured for [automatic updates.](#page-729-0)

**NOTE:** This does not update the [XIA Configuration Server](#page-8-0) product. When the [XIA Configuration](#page-8-0)  [Server](#page-8-0) product is [upgraded](#page-73-0) the locally installed [XIA Configuration Client](#page-676-0) is automatically updated.

**NOTE:** If th[e .NET Framework](https://dotnet.microsoft.com/download/dotnet-framework/net48) version on the machine being updated is not [.NET Framework 4.8,](https://dotnet.microsoft.com/download/dotnet-framework/net48) this will be automatically updated, however the machine must be rebooted for the automatic update to complete.

## **Enable automatic updates**

Determines whether automatic updates are enabled from this [server.](#page-8-0)

#### **Automatically Approve Updates**

When the [XIA Configuration Server](#page-8-0) is [upgraded,](#page-73-0) the corresponding client update is also upgraded. When this option is enabled, the newly available update is immediately available for deployment to client machines.

#### **Approved Update**

When the [XIA Configuration Server](#page-8-0) is [upgraded,](#page-73-0) the corresponding client update is also upgraded. When this option is enabled, the newly available update must be manually approved.

## **Automatically Update All Client Machines**

All client machines that request updates are permitted to download and install them.

## **Automatically Update These Client Machines**

Only the client machines specified (using their NetBIOS computer name or [GUID\)](#page-728-0) are permitted to download and install them.

## **Save Settings**

Saves the settings.

# **Cache**

Information is stored in the memory cache to increase performance.

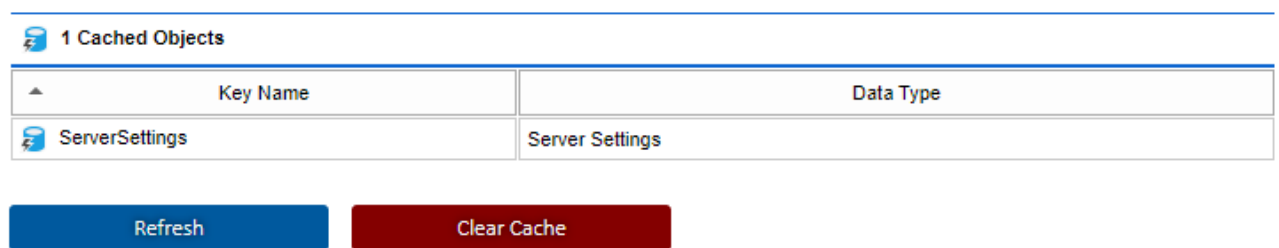

### **Key Name**

The name of the key in the cache.

## **Data Type**

The type of data stored in the cache.

## **Refresh**

Reloads information about objects currently stored in the cache.

## **Clear Cache**

Deletes all objects from the cache.

# Check Out

When [items](#page-253-0) are edited by a user, they are automaticall[y checked out](#page-613-0) so that they cannot be edited by other users.

## **Automatically check in items that have been checked out for (minutes)**

Determines whether the [scheduler](#page-189-0) should automatically check in [items](#page-253-0) that have been checked out for the number of minutes specified or greater.

The default value is enabled and set to 60 minutes.

# Checked Out Items

This section displays information about [items](#page-253-0) that are currently [checked out.](#page-613-0)

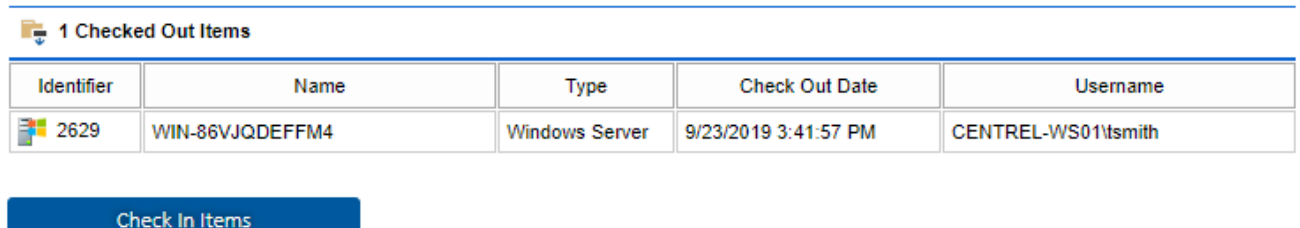

#### **Identifier**

The unique identifier of the [item](#page-253-0) that is [checked out.](#page-613-0)

#### **Name**

The name of the [item](#page-253-0) that is [checked out.](#page-613-0)

#### **Type**

The type of [item](#page-253-0) that is [checked out.](#page-613-0)

## **Check Out Date**

The date and time that the [item](#page-253-0) was [checked out.](#page-613-0)

# **Username**

The username of the user that [checked out](#page-613-0) the [item.](#page-253-0)

#### **Check In Items**

Automatically checks in all currentl[y checked out](#page-613-0) [items.](#page-253-0) Changes t[o items](#page-253-0) currently being [edited](#page-619-0) may be lost.
# Client Installations

The client installations [configuration](#page-103-0) section allows the managing of the [XIA Configuration Client](#page-676-0) installations that are configured to [register](#page-734-0) with the [server.](#page-8-0)

The [client](#page-676-0) installations are listed by machine name by default, with manually created client installations displayed with a pencil icon.

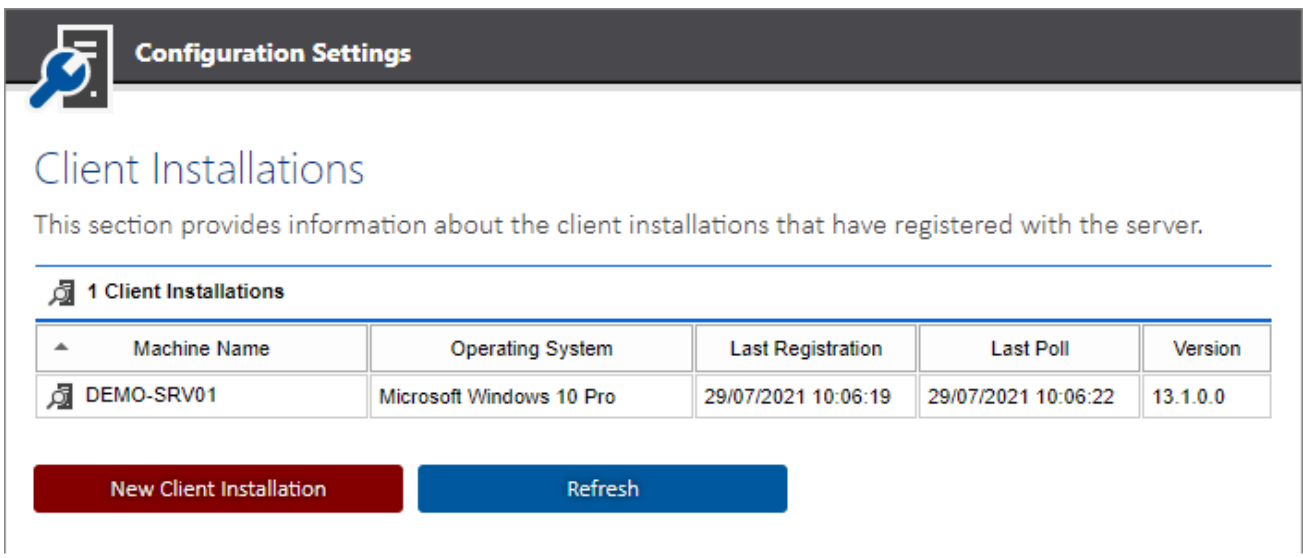

The context menu allows the client installations to be managed and the properties displayed.

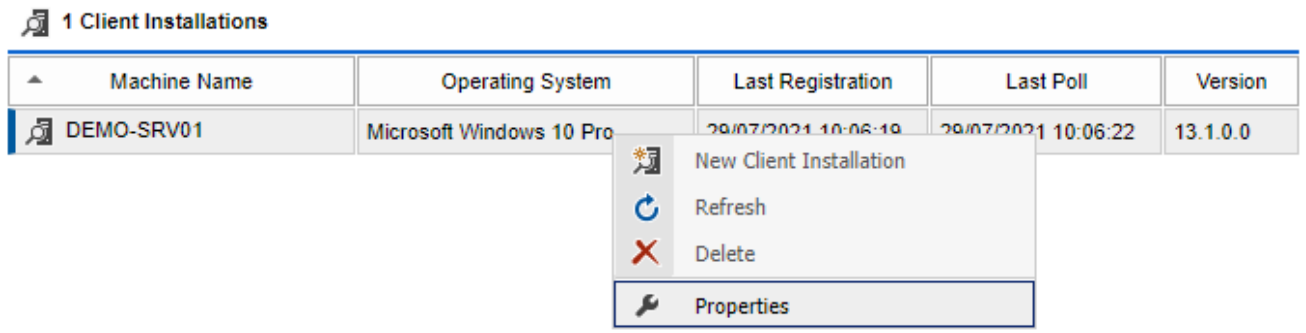

## Client Installation Properties

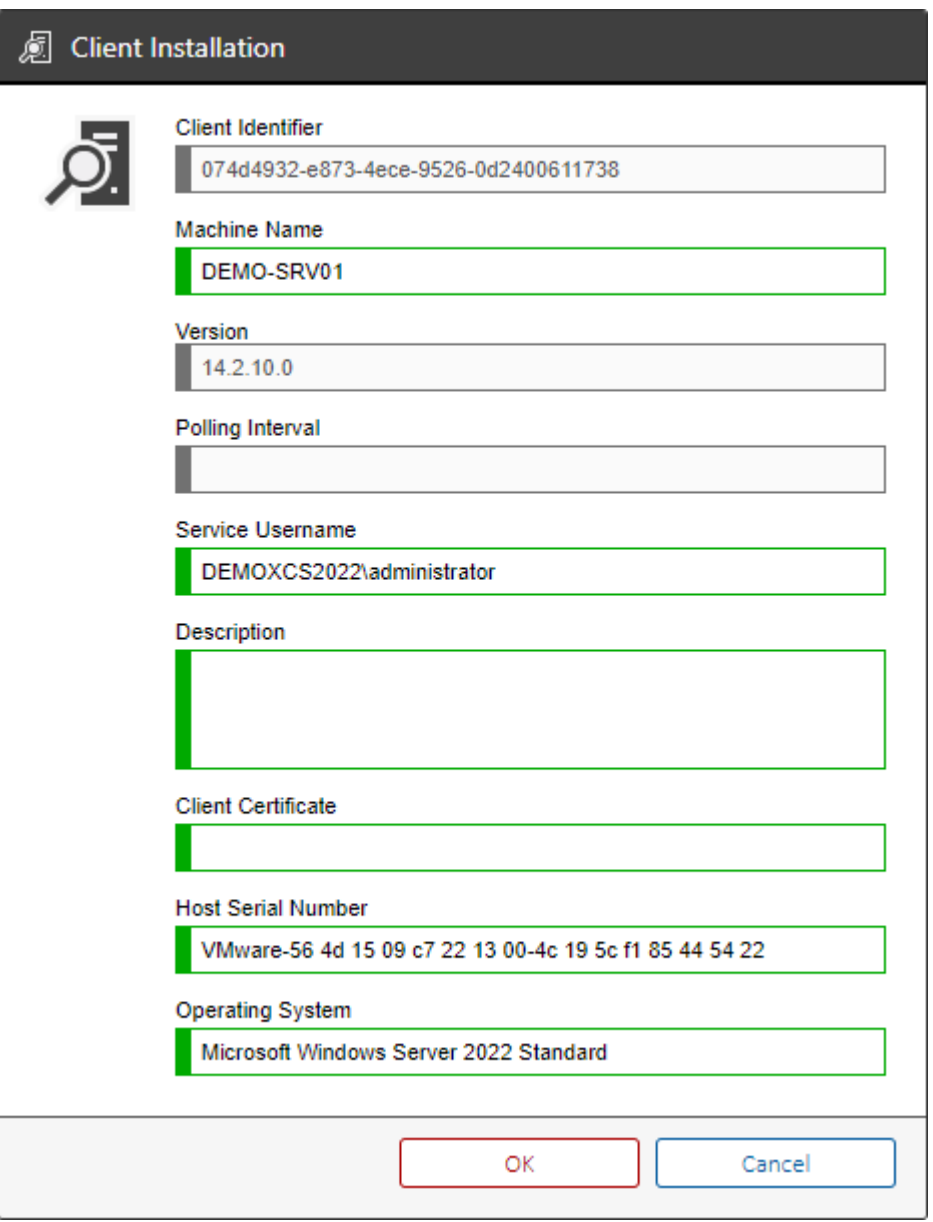

## **Client Identifier**

The unique identifier of the [client](#page-676-0) in GUID format, configured on th[e service settings general](#page-728-0) tab.

#### **Machine Name**

The NetBIOS name of the computer running the [client.](#page-676-0)

#### **Version**

The registered version of the [client.](#page-676-0)

#### **Polling Interval**

The interval (in seconds) at which the [client](#page-676-0) will poll the [server.](#page-8-0)

#### **Service Username**

The username configured as the [service account](#page-706-0) on the [client.](#page-676-0)

## **Description**

The administrator configured description of the [client,](#page-676-0) configured on the [service settings general](#page-728-0) tab.

## **Client Certificate**

The thumbprint of the SSL client certificate if [configured.](#page-737-0)

## **Host Serial Number**

The serial number of the host machine.

### **Operating System**

The name of the operating system running on the host machine.

# <span id="page-111-0"></span>Custom Sections and Attributes

Custom sections and attributes allow additional information to be assigned to [items.](#page-253-0)

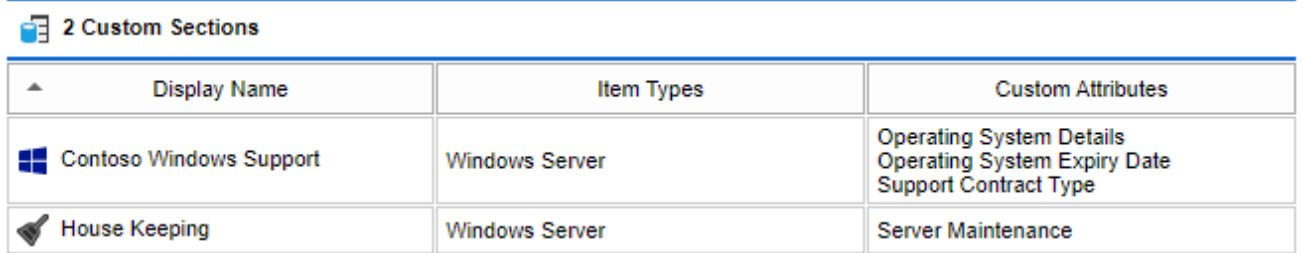

## **Display Name**

The display name of the custom section.

## **Item Types**

The types of [items](#page-253-0) to which the custom section applies.

## **Custom Attributes**

The names of the custom attributes assigned to this section.

Right clicking an item shows the custom sections [context menu.](#page-112-0)

Clicking new custom section displays the [custom section dialog.](#page-113-0)

## <span id="page-112-0"></span>Context Menu

The context menu is displayed when right clicking a [custom section](#page-111-0) in the listview.

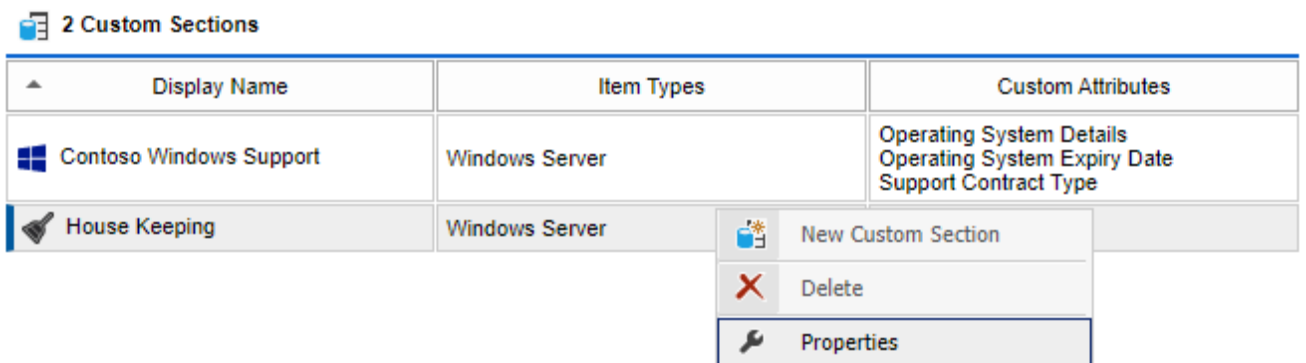

## **New Custom Section**

Displays the [custom section dialog](#page-113-0) to allow a new [custom section](#page-111-0) to be created.

## **Delete**

Deletes the currently selected [custom section.](#page-111-0)

## **Properties**

Displays the currently selected [custom section](#page-111-0) in the [custom section dialog.](#page-113-0)

# <span id="page-113-0"></span>Custom Section Dialog

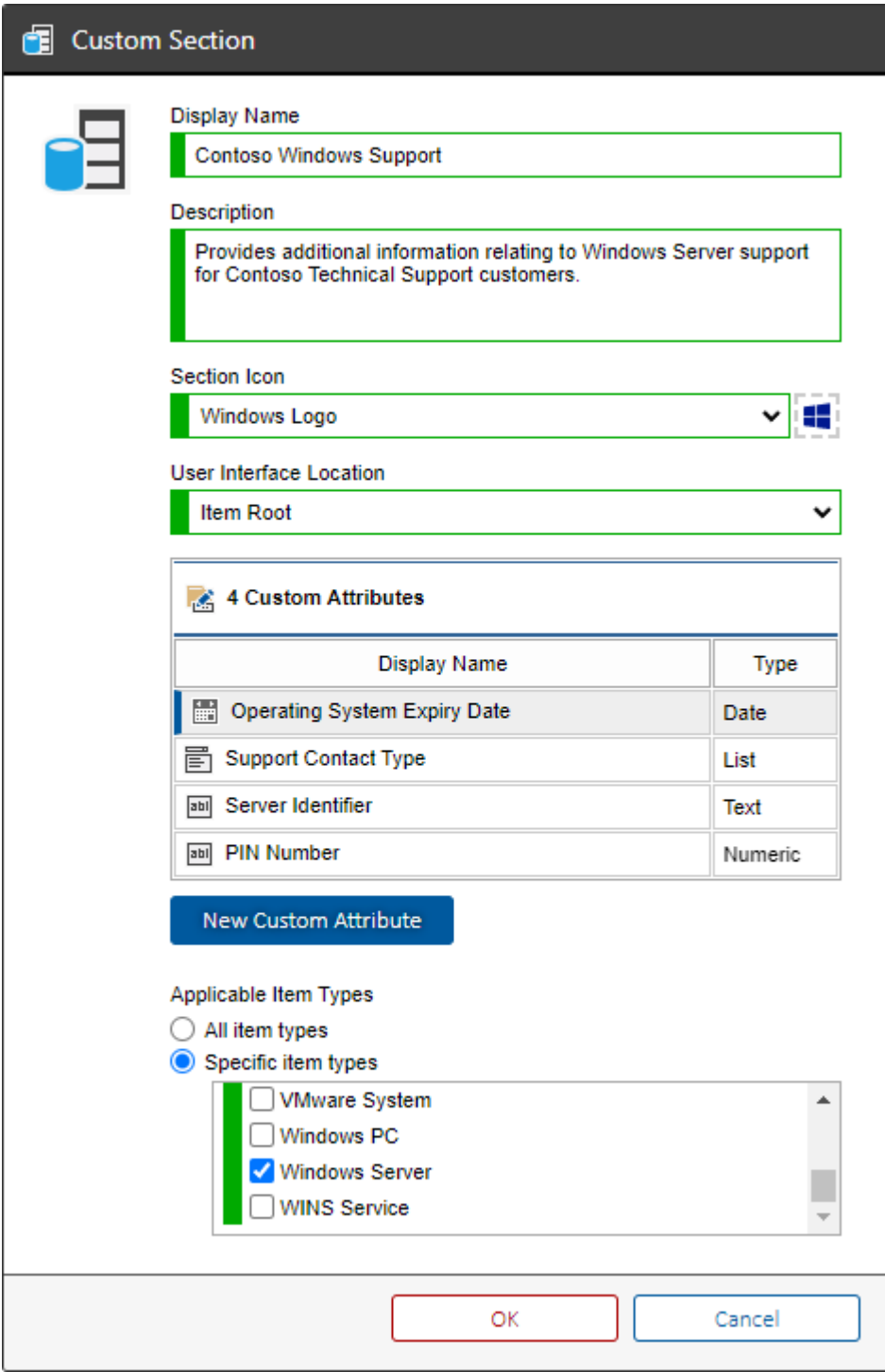

## **Display Name**

The display name of the [custom section.](#page-111-0)

## **Description**

The description of the [custom section.](#page-111-0)

## **Section Icon**

The icon to display for the [custom section.](#page-111-0)

## **User Interface Location**

Determines where in the user interface the [custom section](#page-111-0) should be displayed.

### **Custom Attributes**

The custom attributes assigned to this [custom section.](#page-111-0)

## **Applicable Item Types**

The types of [items](#page-253-0) to which th[e custom section](#page-111-0) applies.

## <span id="page-115-0"></span>Custom Attributes

Custom attributes can be created within [custom sections](#page-111-0) and allow addition information to be stored within that [section.](#page-111-0)

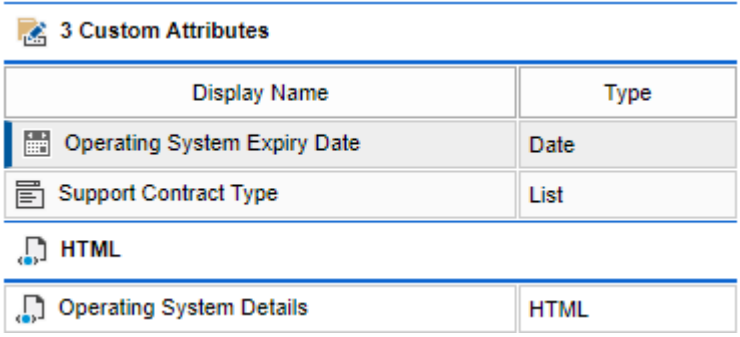

## **Display Name**

The display name of the custom attribute.

## **Type**

The type of custom attribute.

Right clicking an item shows the custom attributes [context menu.](#page-116-0)

## <span id="page-116-0"></span>Context Menu

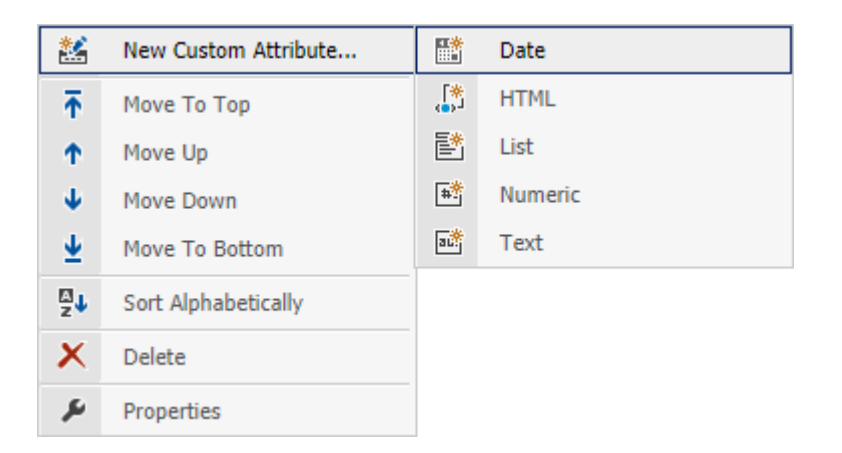

## **New Custom Attribute**

Creates a new [custom attribute](#page-115-0) of the specified [custom attribute type.](#page-117-0)

## **Move To Top <sup>1</sup>**

Moves the currently selected [custom attribute](#page-115-0) to the top of the list.

## **Move Up <sup>1</sup>**

Moves the currently selected [custom attribute](#page-115-0) up the list.

## **Move Down <sup>1</sup>**

Moves the currently selected [custom attribute](#page-115-0) down the list.

## **Move To Bottom <sup>1</sup>**

Moves the currently selected [custom attribute](#page-115-0) to the bottom of the list.

## **Sort Alphabetically <sup>1</sup>**

Sorts the [custom attributes](#page-115-0) alphabetically.

#### **Delete**

Deletes the currently selected [custom attribute.](#page-115-0)

## **Properties**

Displays the currently selected [custom attribute.](#page-115-0)

**1** HTML custom attributes are sorted separately to other [custom attribute types.](#page-117-0)

# <span id="page-117-0"></span>Custom Attribute Types

## **Date**

The [date custom attribute](#page-118-0) allows the user to select a date using the [date picker.](#page-649-0) The information is stored as a [System.DateTime.](https://docs.microsoft.com/en-us/dotnet/api/system.datetime)

## **HTML**

The [HTML custom attribute](#page-119-0) allows the user to enter HTML using the [HTML editor.](#page-651-0) The information is stored as a [System.String.](https://docs.microsoft.com/en-us/dotnet/api/system.string)

## **List**

The [list custom attribute](#page-120-0) allows the user to select a value from a drop down list. The information is stored as a [System.String.](https://docs.microsoft.com/en-us/dotnet/api/system.string)

## **Numeric**

The [numeric custom attribute](#page-121-0) allows the user to enter a numerical value between 0 and 9223372036854775807. The information is stored as a [System.Int64.](https://docs.microsoft.com/dotnet/api/system.int64)

#### **Text**

The [text custom attribute](#page-122-0) allows the user to enter a text value. The information is stored as a [System.String.](https://docs.microsoft.com/en-us/dotnet/api/system.string)

## <span id="page-118-0"></span>Date Custom Attribute

The date [custom attribute type](#page-117-0) allows the user to select a date using the [date picker.](#page-649-0) The information is stored as a [System.DateTime.](https://docs.microsoft.com/en-us/dotnet/api/system.datetime)

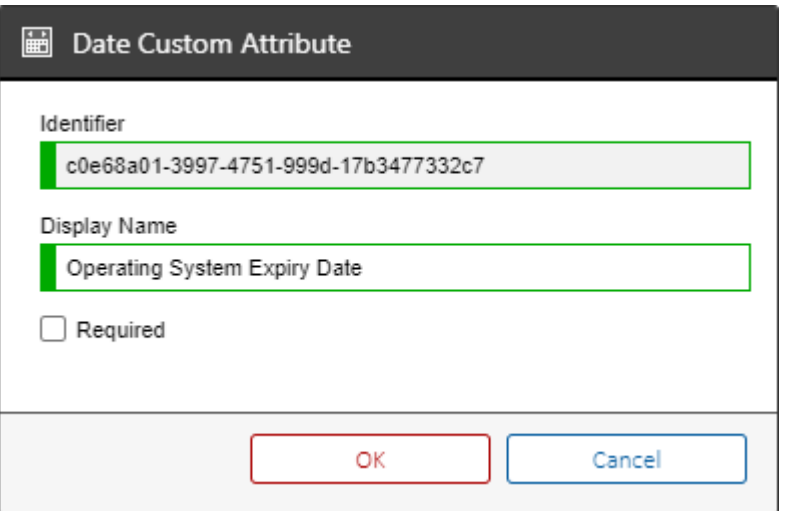

## **Identifier**

The unique identifier of the [custom attribute](#page-115-0) i[n GUID format.](#page-611-0)

## **Display Name**

The display name of the [custom attribute.](#page-115-0)

## **Required**

Determines whether the [custom attribute](#page-115-0) is mandatory and must have a value assigned.

## <span id="page-119-0"></span>HTML Custom Attribute

The HTM[L custom attribute type](#page-117-0) allows the user to enter HTML using the [HTML editor.](#page-651-0) The information is stored as a [System.String.](https://docs.microsoft.com/en-us/dotnet/api/system.string)

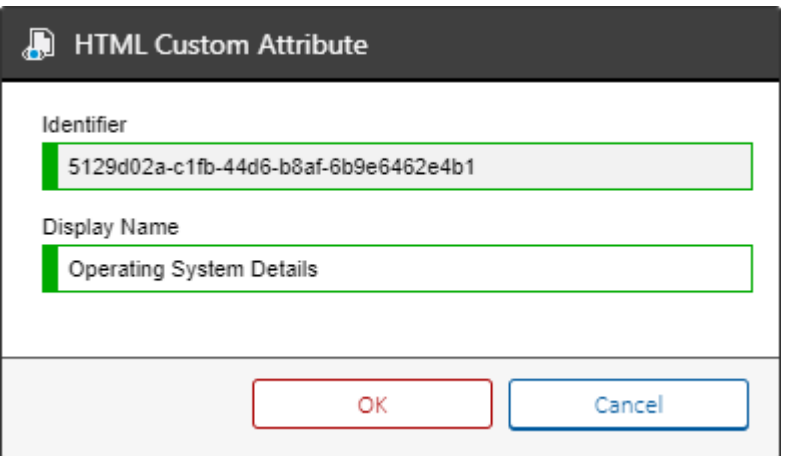

## **Identifier**

The unique identifier of the [custom attribute](#page-115-0) i[n GUID format.](#page-611-0)

## **Display Name**

The display name of the [custom attribute.](#page-115-0)

## <span id="page-120-0"></span>List Custom Attribute

The list [custom attribute type](#page-117-0) allows the user to select a value from a drop down list. The information is stored as a [System.String.](https://docs.microsoft.com/en-us/dotnet/api/system.string)

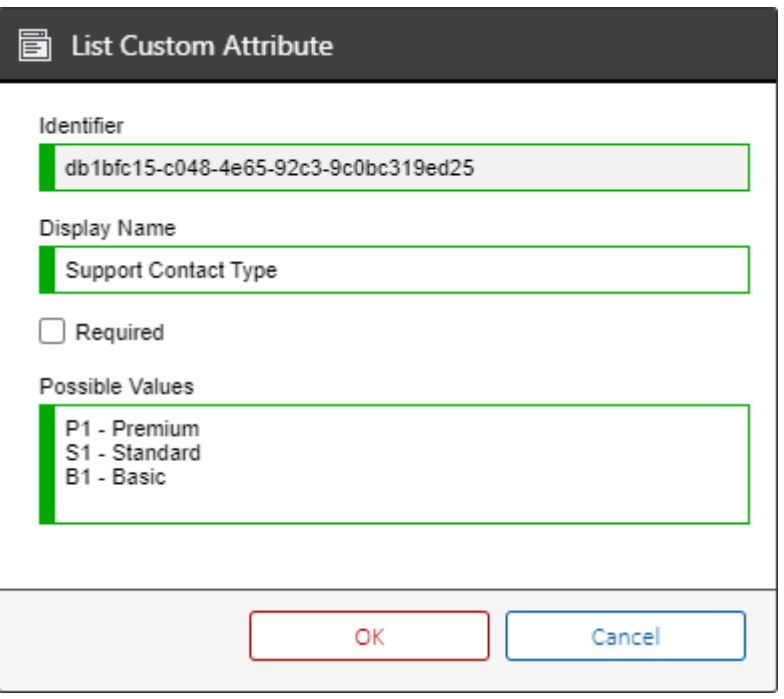

## **Identifier**

The unique identifier of the [custom attribute](#page-115-0) i[n GUID format.](#page-611-0)

## **Display Name**

The display name of the [custom attribute.](#page-115-0)

## **Required**

Determines whether the [custom attribute](#page-115-0) is mandatory and must have a value assigned.

## **Possible Values**

The possible values that can be assigned to the [custom attribute.](#page-115-0)

## <span id="page-121-0"></span>Numeric Custom Attribute

The numeric [custom attribute type](#page-117-0) allows the user to enter a numerical value between 0 and 9223372036854775807.

The information is stored as a [System.Int64.](https://docs.microsoft.com/dotnet/api/system.int64)

**NOTE:** Versions of [XIA Configuration Server](#page-8-0) prior to v16 used a [System.Int32](https://docs.microsoft.com/en-us/dotnet/api/system.int32) data type.

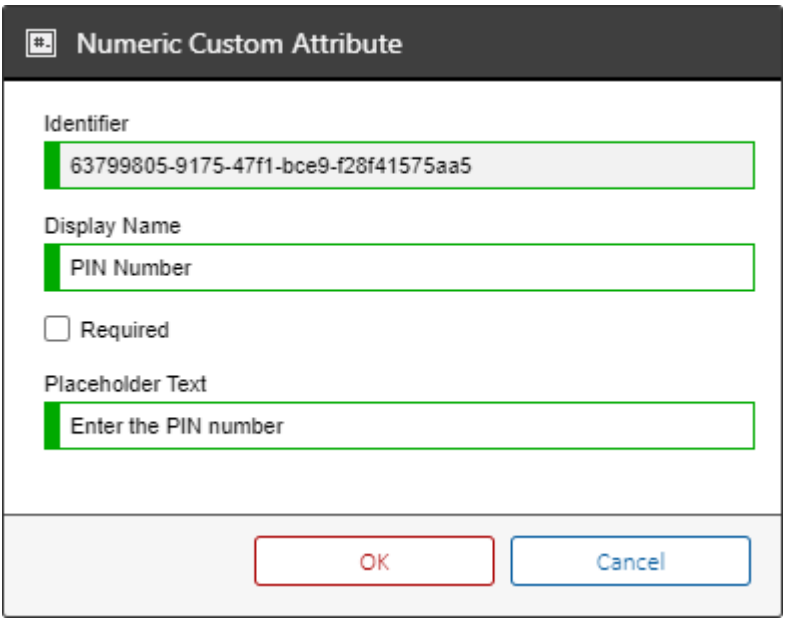

## **Identifier**

The unique identifier of the [custom attribute](#page-115-0) i[n GUID format.](#page-611-0)

## **Display Name**

The display name of the [custom attribute.](#page-115-0)

#### **Required**

Determines whether the [custom attribute](#page-115-0) is mandatory and must have a value assigned.

## **Placeholder Text**

The placeholder text to display in the input control to the user for the [custom attribute.](#page-115-0)

# <span id="page-122-0"></span>Text Custom Attribute

The text [custom attribute type](#page-117-0) allows the user to enter a text value. The information is stored as a [System.String.](https://docs.microsoft.com/en-us/dotnet/api/system.string)

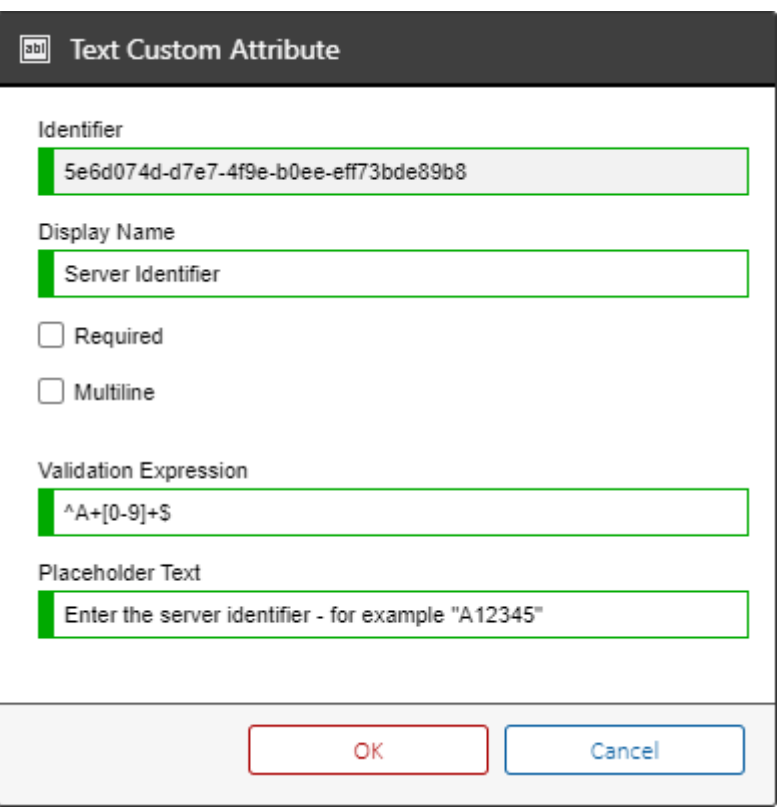

## **Identifier**

The unique identifier of the [custom attribute](#page-115-0) i[n GUID format.](#page-611-0)

## **Display Name**

The display name of the [custom attribute.](#page-115-0)

## **Required**

Determines whether the [custom attribute](#page-115-0) is mandatory and must have a value assigned.

## **Multiline**

Determines whether the [custom attribute](#page-115-0) will allow the user to enter text over multiple lines.

## **Validation Expression**

Determines the [regular expression](https://docs.microsoft.com/en-us/dotnet/standard/base-types/regular-expressions) to use to validate the input for the [custom attribute.](#page-115-0)

## **Placeholder Text**

The placeholder text to display in the input control to the user for the [custom attribute.](#page-115-0)

# Database Settings

This section configures the database connection and timeout settings.

This is initially configured by the installer, and changes should only be made to the instance name, or database name after reviewing the [system migration](#page-53-0) guide.

## **Instance Name**

Enter the [SQL server](https://www.microsoft.com/sql-server) instance name for example "*(local)*", "*CORP-SQL01*" or "*CORP-SQL01\SQLExpress*".

## **Database Name**

Enter the name of the database.

- This database must be an existing XIA Configuration database.
- The default database name is **XIAConfiguration**.
- The database is accessed using the [web server account](#page-94-0) that was configured durin[g installation.](#page-9-0) By default the account used is the Network Service account.

#### **Report Execution Timeout**

The timeout value in seconds in which a [report](#page-347-0) must execute.

## **Delete Previous Versions Execution Timeout**

The timeout value in seconds in which deleting [previous versions](#page-214-0) must execute.

# **Diagnostics**

The diagnostics section is provided to assist with troubleshooting issues with [XIA Configuration](#page-8-0)  [Server.](#page-8-0)

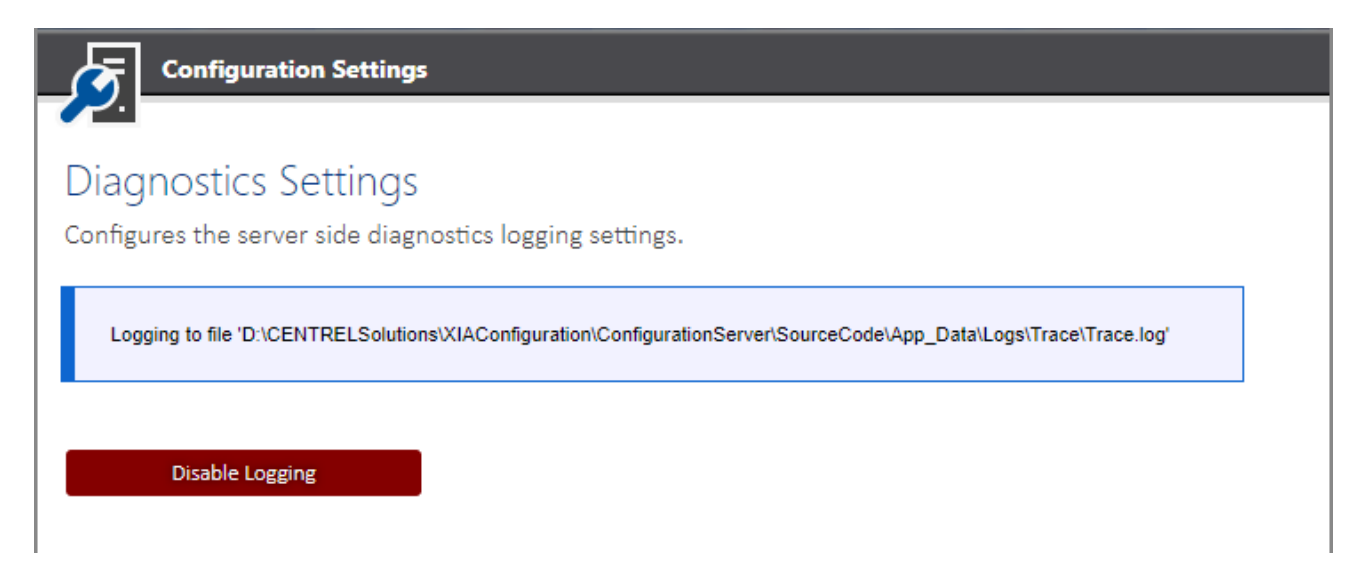

Clicking the enable logging or disable logging button enables or disables trace logging of actions performed to text file. The file path, local to the server, is displayed in the interface and can be viewed in a standard text editor or followed by a tail application.

## **Note:**

- As all actions performed by [XIA Configuration Server](#page-8-0) will be written to this trace file, it is recommended to minimize access to a single user while troubleshooting.
- Diagnostics should be disabled when not in use and by default diagnostics will be automatically disabled the next time that the [XIA Configuration Server](#page-8-0) application is restarted.

# Event Log Settings

The event log settings determine the behaviour of the [event log.](#page-229-0)

## **Audit PDF export**

Determines whether the system should log an [event](#page-229-0) to the [event log](#page-229-0) when a user generates a PDF document of an [item.](#page-253-0)

## **Audit user account logon success**

Determines whether the system should log an [event](#page-229-0) to the [event log](#page-229-0) when a user logs on successfully.

## **Audit password list entry changes**

Determines whether the system should log an [event](#page-229-0) to the [event log](#page-229-0) when changes are made to individua[l password list](#page-275-0) entries.

# General Settings

## **Browser and Home Page Title**

Allows you to customise the title of the web browser shown to users when viewing the home page. The title for the reporting section home page can be configured in the [reporting settings](#page-188-0) section.

## **Home Page Description**

Provides a descriptive message to be displayed on the home page. The description for the reporting section home page can be configured in the [reporting settings](#page-188-0) section.

## **Allow the drag and drop of items in the treeview**

Determines whether users can drag and drop [items](#page-253-0) in the tree view of the organization and location sections.

# <span id="page-128-0"></span>Hardware Definitions

Hardware definitions allow information such as a description and image to be automatically detected for any hardware [items.](#page-253-0)

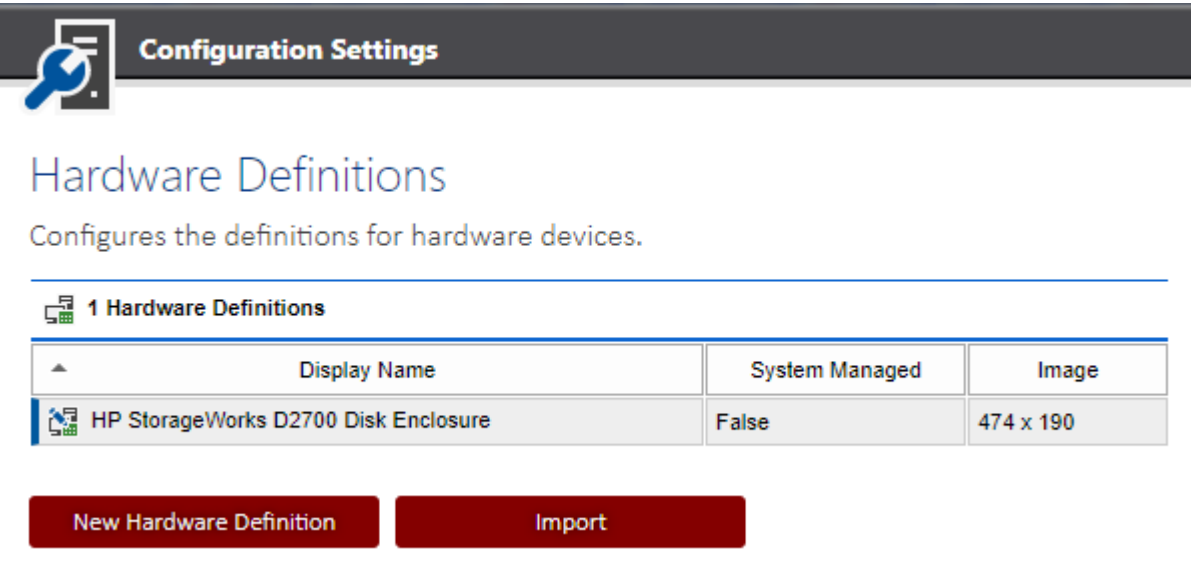

## **Display Name**

The display name of the hardware definition.

#### **System Managed**

Determines whether the hardware definition is managed by the system.

#### **Image**

Determines whether an image is available for the hardware definition, and it's size in pixels.

Right clicking an item shows the hardware definitions [context menu.](#page-129-0)

Clicking import displays the hardware definitions [import dialog.](#page-132-0)

## <span id="page-129-0"></span>Context Menu

The context menu is displayed when a user right clicks a [hardware definition.](#page-128-0)

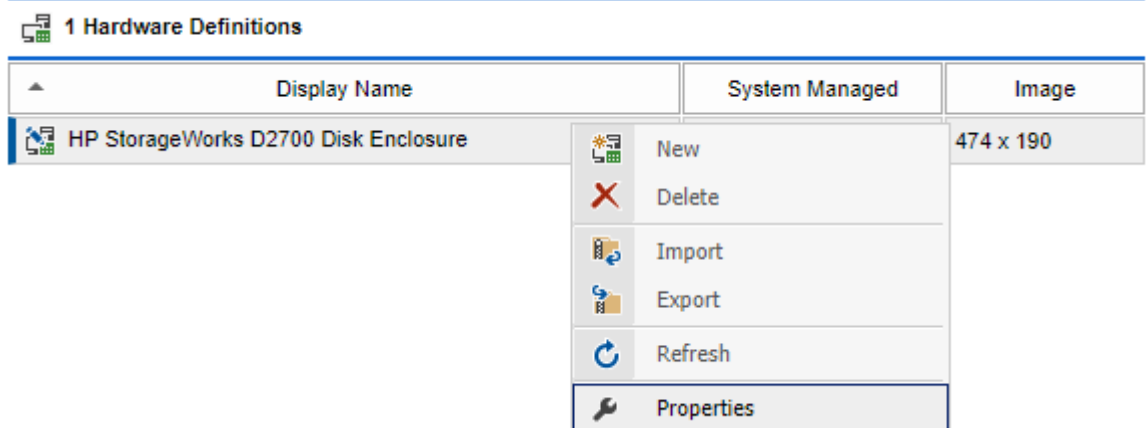

## **New**

Displays the [hardware definition dialog,](#page-130-0) to create a new [hardware definition.](#page-128-0)

## **Delete**

Deletes the currently selected [hardware definition.](#page-128-0)

## **Import**

Displays the hardware definitions [import dialog,](#page-132-0) allowing [hardware definitions](#page-128-0) to be imported from a ZIP file.

## **Export**

Exports the configured [hardware definitions](#page-128-0) to a ZIP file.

## **Refresh**

Refreshes the [hardware definitions.](#page-128-0)

## **Properties**

Displays the currently selected [hardware definition](#page-128-0) in the [hardware definition dialog.](#page-130-0)

# <span id="page-130-0"></span>Hardware Definition Dialog

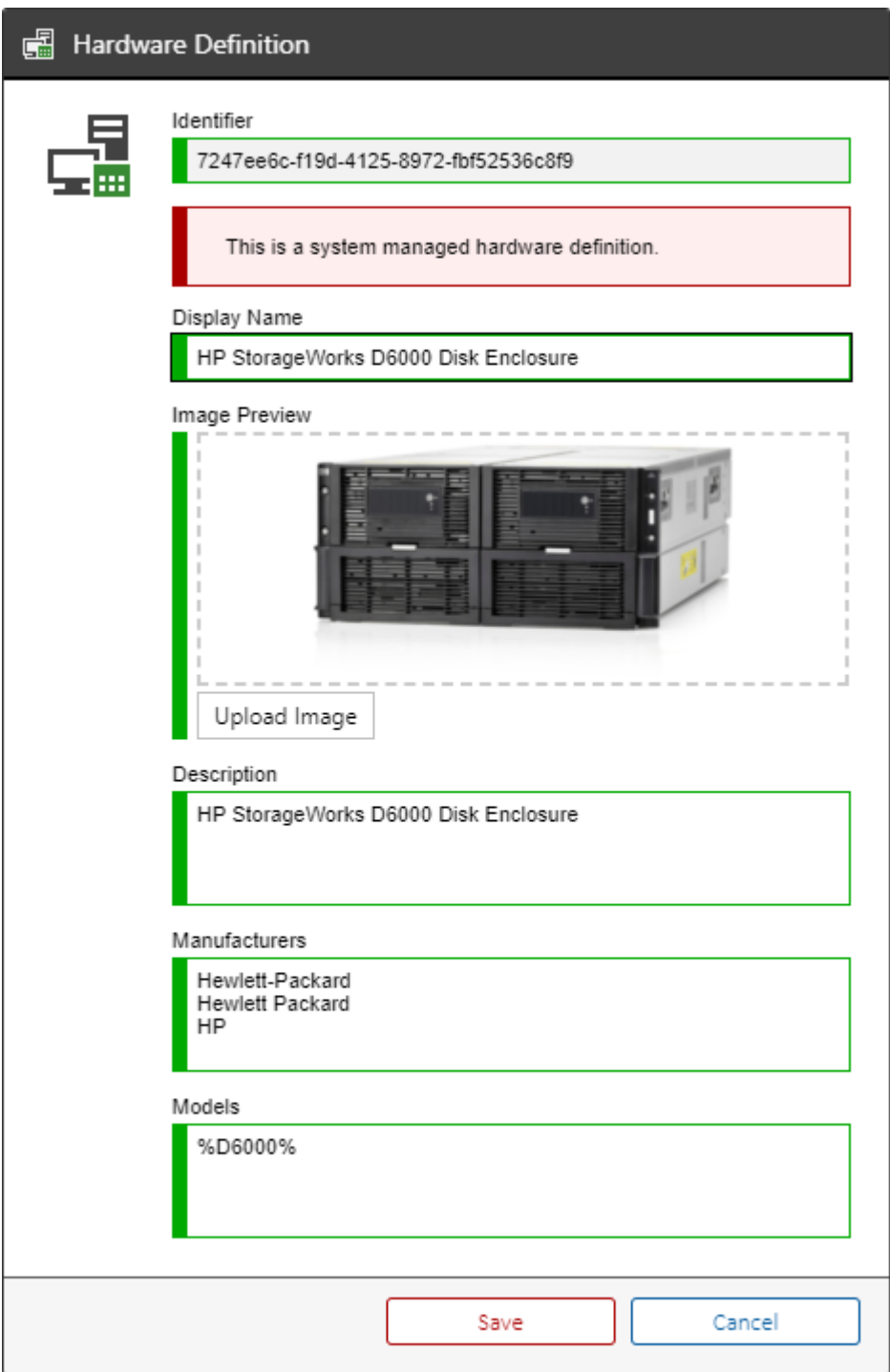

## **Identifier**

The unique identifier of the [hardware definition.](#page-128-0)

## **Display Name**

The display name of the [hardware definition.](#page-128-0)

## **Image Preview**

A preview of the image associated with the [hardware definition.](#page-128-0)

## **Upload Image**

Uploads a new image for the [hardware definition.](#page-128-0)

## **Description**

The description of the [hardware definition.](#page-128-0)

## **Manufacturers**

The manufacturer names that match this [hardware definition,](#page-128-0) one per line. These can include the % wildcard.

## **Models**

The model names that match thi[s hardware definition,](#page-128-0) one per line. These can include the % wildcard.

## <span id="page-132-0"></span>Import Dialog

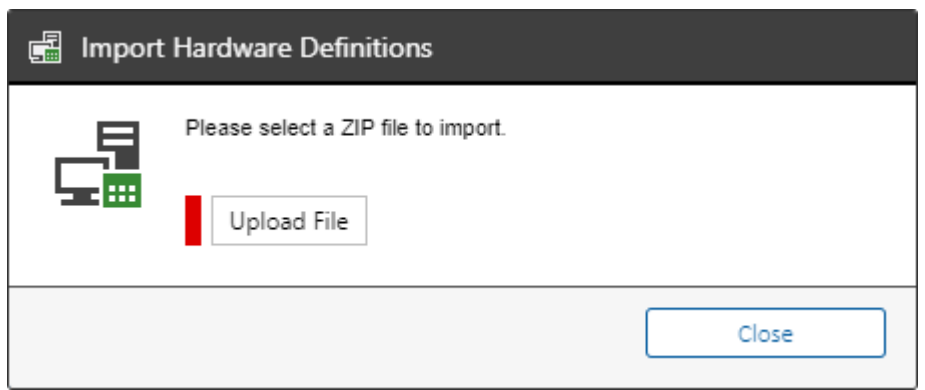

The import dialog allows [hardware definitions](#page-128-0) to be imported from a ZIP file.

Full details of the import can be viewed in the [event log.](#page-229-0)

# HTML Editor Settings

This section describes the settings that affect the operation of the [HTML editor.](#page-651-0)

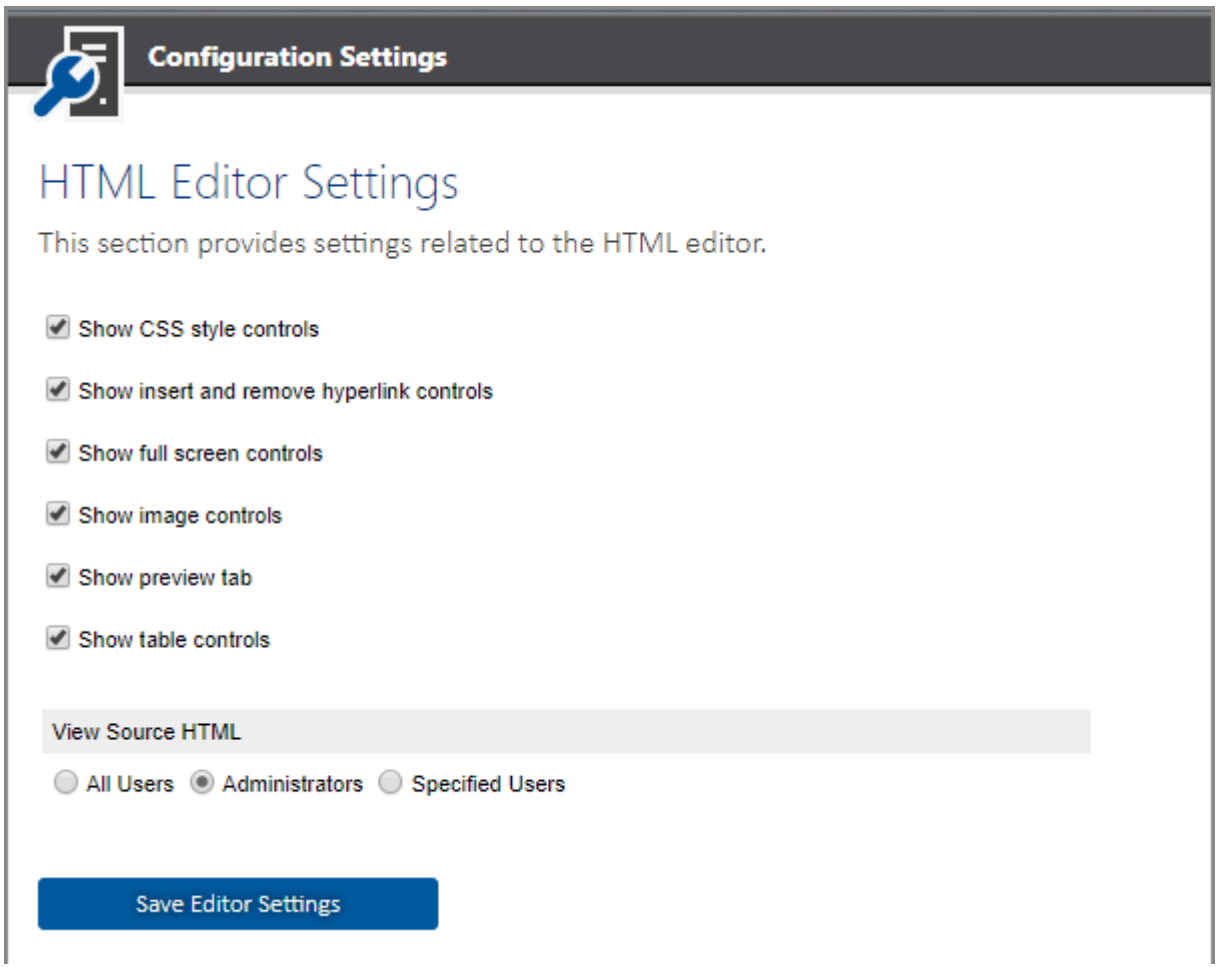

## **Show CSS style controls**

Determines whether the editor should display the CSS drop down, allowing the user to select from predefined CSS styles.

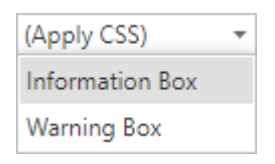

## **Show insert and remove hyperlink controls**

Determines whether the insert hyperlink and remove hyperlink buttons should be displayed on the toolbar of th[e editor.](#page-651-0)

## **Show full screen controls**

Determines whether the full screen button should be displayed on the toolbar, allowing the user to view the [editor](#page-651-0) full screen within the browser.

## **Show image controls**

Determines whether the inser[t image](#page-657-0) button should be displayed on the toolbar of the [editor.](#page-651-0)

## **Show table controls**

Determines whether the table controls should be displayed on the toolbar of the [editor.](#page-651-0) Existing tables will still be displayed when this setting is unchecked.

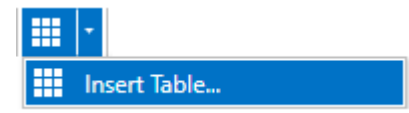

#### **Show preview tab**

Determines whether the preview tab should be displayed in the [editor.](#page-651-0)

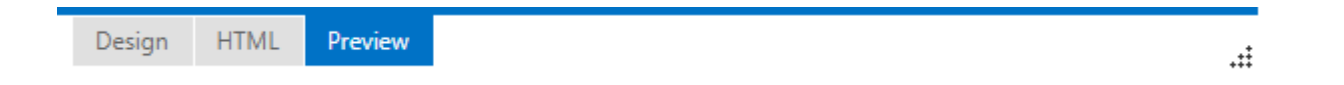

## **View source HTML**

Determines the [server permission](#page-209-0) of which users can view and modify the underlying source HTML by selecting the HTML tab in the [editor.](#page-651-0)

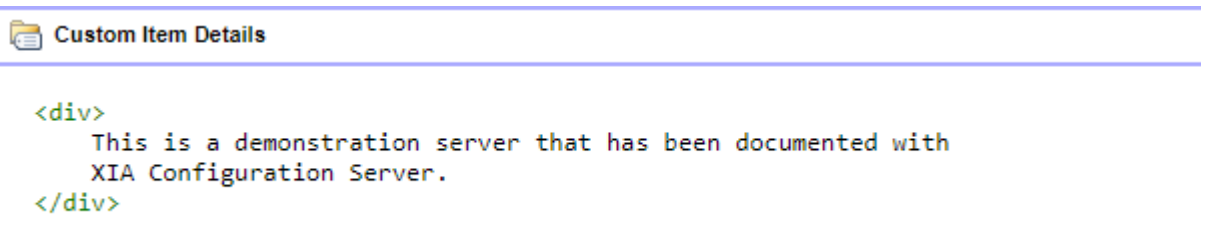

# <span id="page-135-0"></span>Import Engine Settings

Configures the ability to import data into the [XIA Configuration Server](#page-8-0) from the [XIA Configuration](#page-676-0)  [Client.](#page-676-0)

### **Allow all client machines**

Data will be accepted from any [XIA Configuration Client](#page-676-0) machine.

#### **Allow only the following client machines**

Data will only be accepted from the specified [XIA Configuration Client](#page-676-0) machines with the specified NetBIOS names.

#### **Verify RSA signatures**

Determines whether the digital signature should be validated to help to ensure that the data has not been modified. This should be enabled on the [advanced tab](#page-737-0) of the [XIA Configuration Client](#page-676-0) machine.

#### **Create VMware Physical ESX Hosts**

Determines whether [VMware physical ESX host](#page-308-0) [items](#page-253-0) should be automatically created or updated when importing [VMware systems.](#page-309-0)

## **Automatically import data files found in the import directory**

When enabled, the [scheduler](#page-417-0) will [automatically import](#page-421-0) any Zip or XML data files found in the import directory.

#### **Default Zip Password**

The password to use to unzip Zip files when [automatically importing](#page-421-0) data.

# Item Comparer Settings

The section determines the settings to use when [items](#page-253-0) are compared using the [item comparer.](#page-95-0)

#### **Maximum Text Length**

Determines the maximum text length to display for results in characters. The default value is to display a maximum of 200 characters.

When the maximum text length is exceeded in the web interface on desktop machines the result is displayed with the option to double click the result to see the full information.

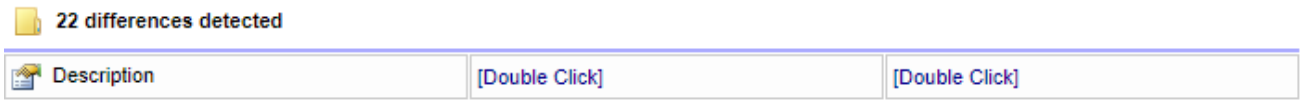

When the maximum text length is exceeded in an exported PDF report the "Too long to display" text is displayed.

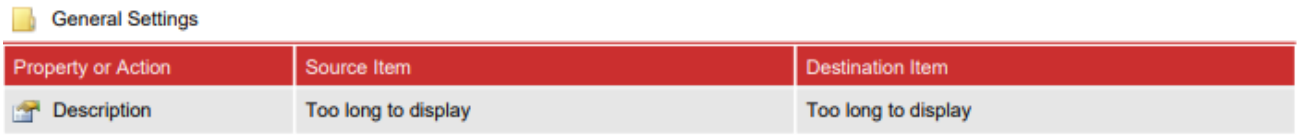

# <span id="page-137-0"></span>Item Creation Rules

When [XIA Configuration Server](#page-8-0) receive[s item](#page-253-0) data from th[e XIA Configuration Client](#page-676-0) the [import](#page-135-0)  [engine](#page-135-0) locates the [item](#page-253-0) using its [item identifiers.](#page-251-0)

If the [item](#page-253-0) does not exist, by default a new [item](#page-253-0) is created within the [root container,](#page-260-0) however it is possible to modify this behaviour using item creation rules.

**NOTE:** Rules are processed from top to bottom, once a matching rule has been found that rule is actioned and no further rule processing is performed. If no matching rule is located a new [item](#page-253-0) is created within the [root container.](#page-260-0)

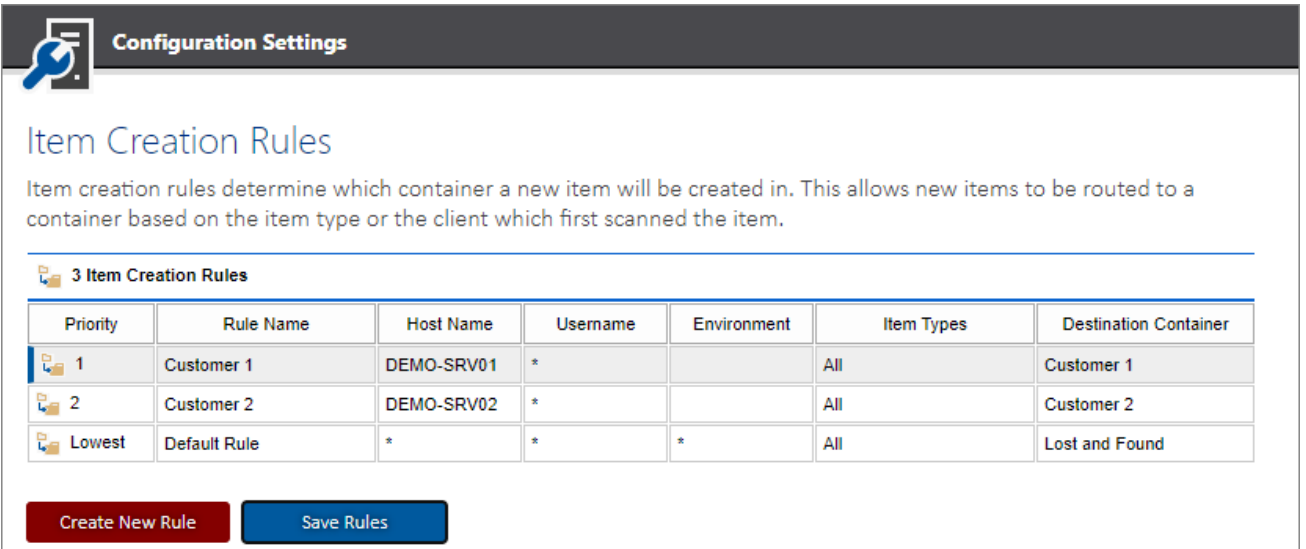

## **Rule Name**

The unique descriptive name for the [rule.](#page-137-0)

## **Rule Identifier**

The unique identifier of the rule in [GUID](#page-611-0) format.

#### **Host Name**

The NetBIOS computer name of the machine running the [XIA Configuration Client](#page-676-0) to match.

#### **Username**

The name of the user account including domain name that was used to upload the data to the [XIA](#page-8-0)  [Configuration Server](#page-8-0) to match.

## **Environment Identifier**

The name of the [environment identifier](#page-251-0) to match.

#### **Item Types**

The [item types](#page-253-0) to match.

#### **Destination Container**

The [container](#page-259-0) or [customer](#page-261-0) into which matching [items](#page-253-0) are to be created.

Right clicking an item shows the item creation rules [context menu.](#page-139-0)

## <span id="page-139-0"></span>Context Menu

The context menu is displayed when a user right clicks an [item creation rule.](#page-137-0)

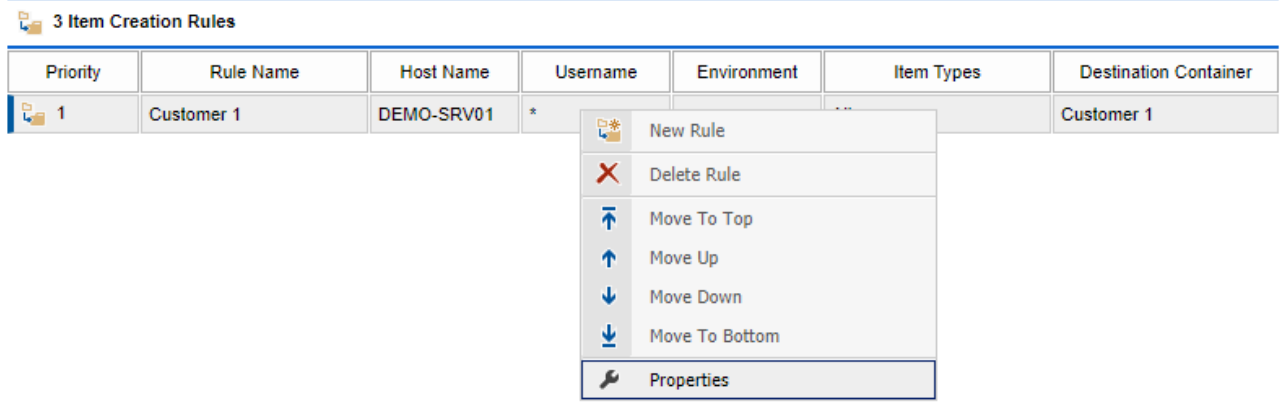

#### **New**

Displays the [item creation rule dialog](#page-140-0) to create a new [item creation rule.](#page-137-0)

## **Delete**

Deletes the currently selected [item creation rule.](#page-137-0)

#### **Move To Top**

Moves the currently selected [item creation rule](#page-137-0) to the top of the list.

#### **Move Up**

Moves the currently selected [item creation rule](#page-137-0) up the list.

#### **Move Down**

Moves the currently selected [item creation rule](#page-137-0) down the list.

#### **Move To Bottom**

Moves the currently selected [item creation rule](#page-137-0) to the bottom of the list.

#### **Properties**

Displays the currently selected [item creation rule](#page-137-0) in the [item creation rule dialog.](#page-140-0)

# <span id="page-140-0"></span>Item Creation Rule Dialog

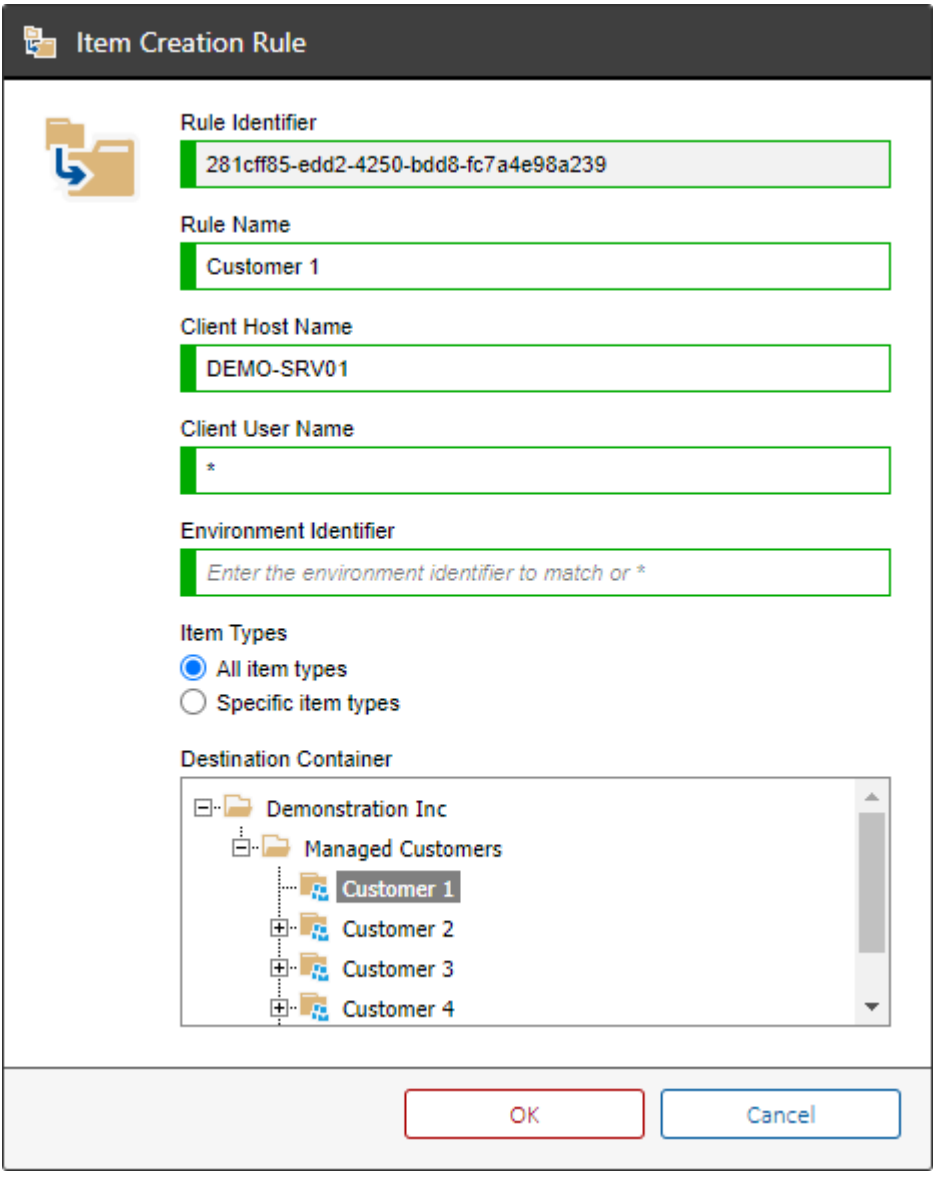

## **Rule Identifier**

The unique identifier of the [rule](#page-137-0) in [GUID](#page-611-0) format.

#### **Rule Name**

The unique descriptive name for the [rule.](#page-137-0)

#### **Host Name**

The NetBIOS computer name of the machine running the [XIA Configuration Client](#page-676-0) that performed the scan to match - for example "DEMO-SRV01". This field is not case sensitive. A value of "\*" matches any client host name.

#### **Username**

The name of the user account including domain name that was used to upload the data to the [XIA](#page-8-0)  [Configuration Server](#page-8-0) to match - for example "CORP\svcXIAServer".

• By default, this is the same as the user account running the [XIA Configuration Client.](#page-676-0)

- If [custom credentials](#page-735-0) were configured for th[e server connection settings](#page-735-0) then this account name is used.
- If [custom credentials](#page-735-0) were not configured for the [server connection settings,](#page-735-0) bu[t custom](#page-771-0)  [credentials](#page-771-0) were specified for the [scan profile,](#page-768-0) and the [XIA Configuration Server](#page-8-0) is running on a different machine to the [XIA Configuration Client](#page-676-0) then this account name is used.

This field is not case sensitive. A value of "\*" matches any username.

### **Environment Identifier**

The name of the [environment identifier](#page-251-0) assigned to th[e item](#page-253-0) to match. This field is not case sensitive. A value of "\*" matches any environment identifier. If the field is blank, only [items](#page-253-0) with a blank [environment identifier](#page-251-0) will match this rule.

## **Destination Container**

The [container](#page-259-0) or [customer](#page-261-0) into which matching [items](#page-253-0) are to be created.

#### **Item Types**

The [item types](#page-253-0) to match. This allows different [item types](#page-253-0) to be created in different [containers](#page-259-0) or [customers.](#page-261-0)

# Integration

The integration section provides the configuration settings to integrate with 3rd party systems.

## [ServiceNow Connector Settings](#page-143-0)

Provides the ability to connect to a [ServiceNow instance.](https://www.servicenow.com/)

## <span id="page-143-0"></span>ServiceNow Connector Settings

The [ServiceNow](https://www.servicenow.com/) connector allows integration between [XIA Configuration Server](#page-8-0) and a [ServiceNow](https://www.servicenow.com/)  [instance.](https://www.servicenow.com/)

## **Enable ServiceNow connector**

Determines whether to enable integration between [XIA Configuration Server](#page-8-0) and a [ServiceNow](https://www.servicenow.com/)  [instance.](https://www.servicenow.com/)

## **Instance URL**

The URL of the [ServiceNow instance.](https://www.servicenow.com/)

#### **Authentication Type**

The authentication type, this is currently limited to credentials.

#### **Username**

The username to use to connect to the [ServiceNow instance.](https://www.servicenow.com/)

#### **Password**

The password to use to connect to the [ServiceNow instance.](https://www.servicenow.com/)

#### **Language**

The two-character ISO language code. This setting is used when creating new choices in the [ServiceNow instance](https://www.servicenow.com/) such as operating system names.

#### **Timeout (seconds)**

The timeout to use when communicating with the [ServiceNow instance.](https://www.servicenow.com/)

#### **Enable Windows server synchronization**

Determines whether [Windows server](#page-310-0) items in [XIA Configuration Server](#page-8-0) should be synchronized with the [ServiceNow instance.](https://www.servicenow.com/)

#### **Matching Method**

The matching method to use to match the [Windows server](#page-310-0) items in [XIA Configuration Server](#page-8-0) with the Windows server configuration items in the [ServiceNow instance.](https://www.servicenow.com/)

- Server Name and Serial Number
- Server Name Only
## **Operating System Choice Not Found Action**

The [action to take](#page-145-0) if the operating system configured for the [Windows server](#page-310-0) item in [XIA](#page-8-0)  [Configuration Server](#page-8-0) is not available as a choice in the [ServiceNow instance.](https://www.servicenow.com/)

### **Referenced Company Not Found Action**

The [action to take](#page-146-0) if a referenced company (such as the manufacturer) configured for the [Windows](#page-310-0)  [server](#page-310-0) item in [XIA Configuration Server](#page-8-0) is not available as a company in the [ServiceNow instance.](https://www.servicenow.com/)

### **Referenced Hardware Model Not Found Action**

The [action to take](#page-146-0) if a referenced hardware mode configured for the [Windows server](#page-310-0) item in [XIA](#page-8-0)  [Configuration Server](#page-8-0) is not available in the [ServiceNow instance.](https://www.servicenow.com/)

#### **Automatically synchronize with ServiceNow**

Determines whether the [scheduler](#page-417-0) should automatically synchronize [XIA Configuration Server](#page-8-0) with the [ServiceNow instance.](https://www.servicenow.com/)

#### **Interval (minutes)**

The interval in minutes at which the [scheduler](#page-417-0) should automatically synchronize [XIA Configuration](#page-8-0)  [Server](#page-8-0) with the [ServiceNow instance.](https://www.servicenow.com/)

#### **Test Connection**

Tests the connection between the [XIA Configuration Server](#page-8-0) and the [ServiceNow instance](https://www.servicenow.com/) using the settings in the user interface.

### **Save Connector Settings**

Saves the connector settings.

# <span id="page-145-0"></span>Choice Not Found Action

When a choice value does not exist in the [ServiceNow instance](https://www.servicenow.com/) - for example the choice "Windows Server 2022 Enterprise" is not available for selection as a valid operating system name the following actions are available.

## **Create (Abort on Failure)**

The choice value is created and selected - an exception is thrown if the choice cannot be created.

## **Create (Continue on Failure)**

The choice value is created and selected - if the choice cannot be created the system proceeds and the current value is retained in the [ServiceNow instance.](https://www.servicenow.com/)

### **Ignore**

The system proceeds with the operation and the current value is retained in the [ServiceNow](https://www.servicenow.com/)  [instance.](https://www.servicenow.com/)

## **Throw Exception**

An exception is thrown.

# <span id="page-146-0"></span>Referenced Object Not Found Action

When a referenced object such as a company or model does not exist in the [ServiceNow instance](https://www.servicenow.com/) for example the company "Hewlett-Packard" is not available for selection as the manufacturer of an item, the following actions are available.

## **Create (Abort on Failure)**

The referenced object is created and selected - an exception is thrown if the referenced object cannot be created.

## **Create (Continue on Failure)**

The referenced object is created and selected - if the referenced object cannot be created the system proceeds and the currently referenced object selection is retained in the [ServiceNow](https://www.servicenow.com/)  [instance.](https://www.servicenow.com/)

### **Ignore**

The system proceeds with the operation and the currently referenced object selection is retained in the [ServiceNow instance.](https://www.servicenow.com/)

## **Throw Exception**

An exception is thrown.

# <span id="page-147-0"></span>Synchronization

The section allows the manual synchronization between [XIA Configuration Server](#page-8-0) and the [ServiceNow instance](https://www.servicenow.com/) using the [ServiceNow](https://www.servicenow.com/) connector.

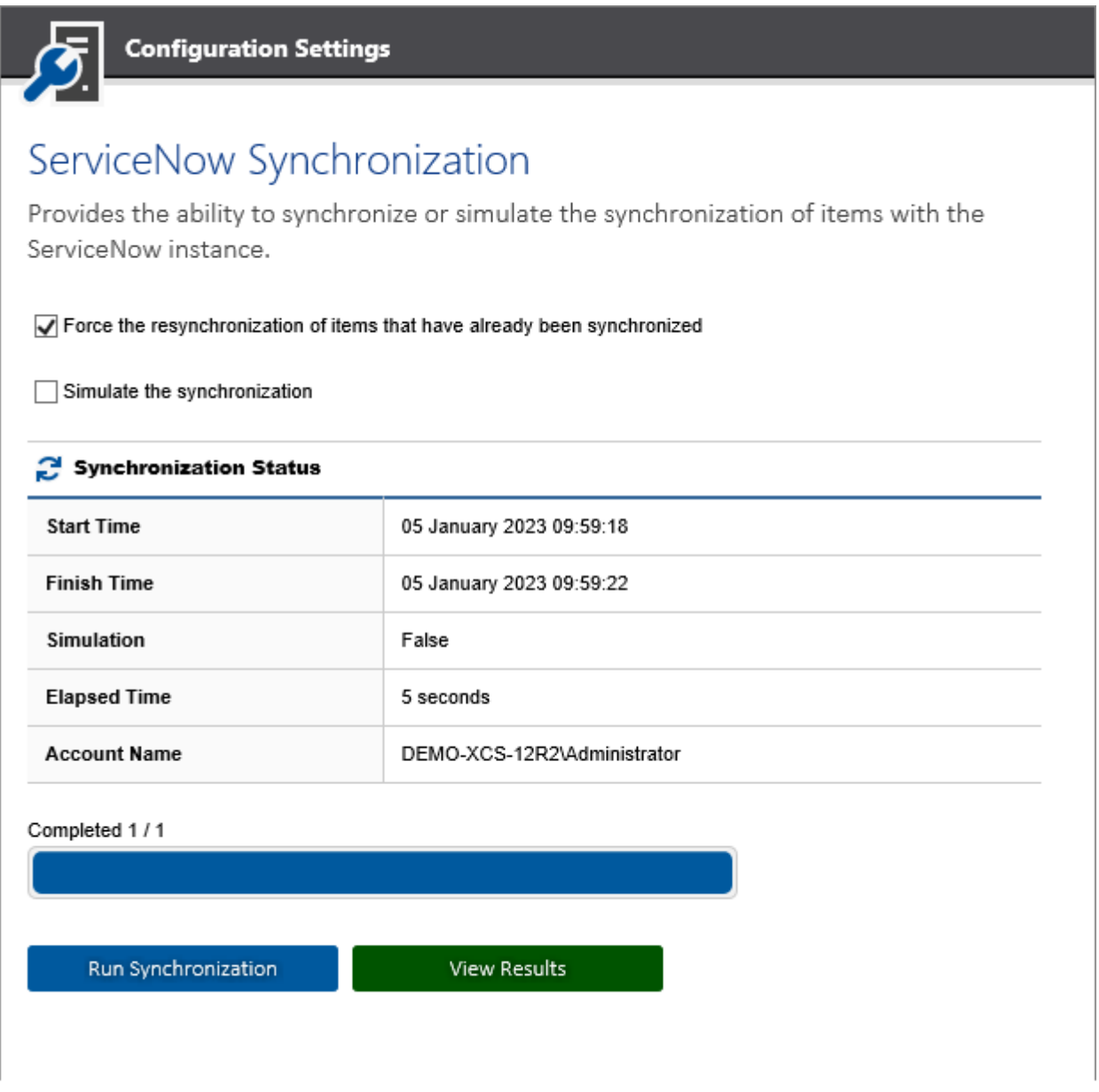

## **Force the resynchronization of all items that have already been synchronized**

When this option is set all [supported item types](#page-607-0) are synchronized between [XIA Configuration Server](#page-8-0) and the [ServiceNow instance](https://www.servicenow.com/) even if the item has already been synchronized and no changes are required.

## **Simulate the synchronization**

Simulates the synchronization between [XIA Configuration Server](#page-8-0) and the [ServiceNow instance,](https://www.servicenow.com/) allowing a system administration to evaluate what actions would be taken by the [ServiceNow](https://www.servicenow.com/) connector such as matching and item creation.

## **Run Synchronization**

Starts the synchronization or simulation of the synchronization between [XIA Configuration Server](#page-8-0) and the [ServiceNow instance.](https://www.servicenow.com/)

## **Abort Synchronization**

Aborts synchronization or simulation.

## **View Results**

Opens the [results](#page-149-0) in CSV file format.

## <span id="page-149-0"></span>Results

The results of the [synchronization](#page-147-0) o[r simulation](#page-147-0) between [XIA Configuration Server](#page-8-0) and the [ServiceNow instance](https://www.servicenow.com/) can be viewed in CSV format.

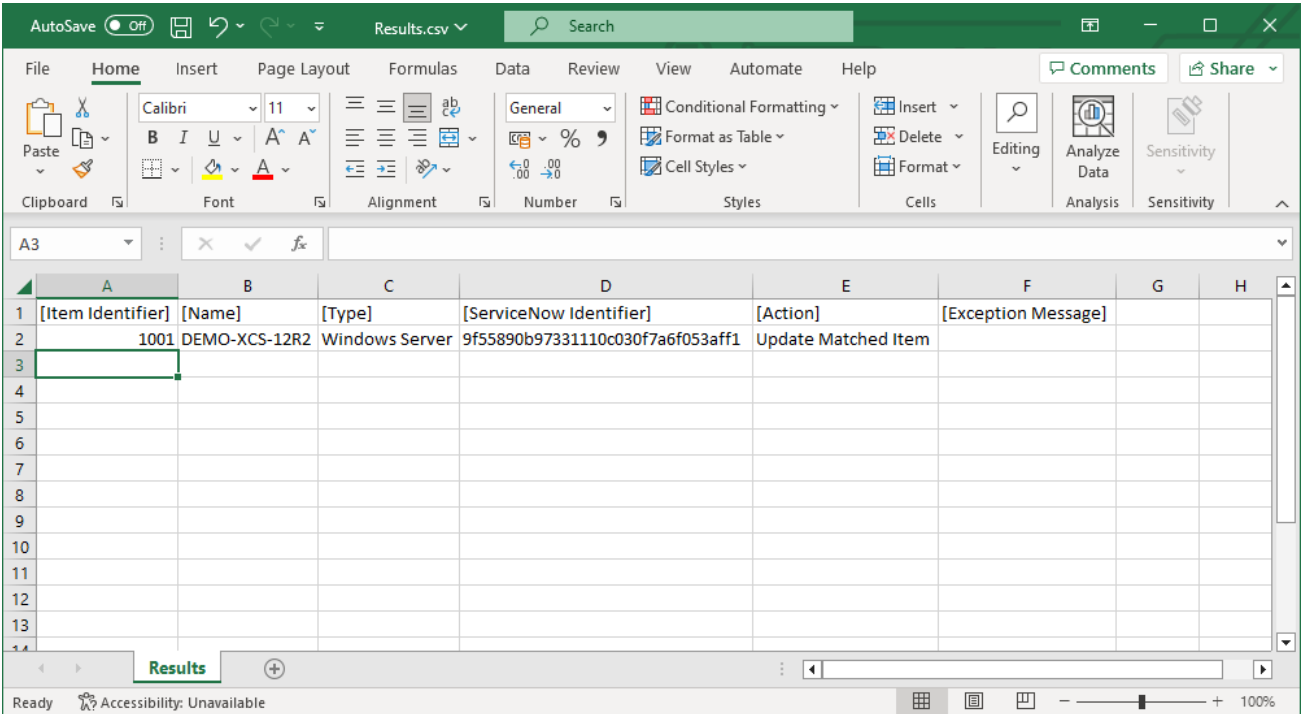

## **Item Identifier**

The unique identifier of the [item](#page-253-0) in [XIA Configuration Server.](#page-8-0)

#### **Name**

The name of the [item](#page-253-0) in [XIA Configuration Server.](#page-8-0)

## **ServiceNow Identifier**

The unique identifier of the [item](#page-253-0) in the [ServiceNow instance.](https://www.servicenow.com/)

#### **Action**

The action taken or simulated by the [synchronization.](#page-147-0)

## **Exception Message**

The exception message if an error occurred during the [synchronization](#page-147-0) or [simulation.](#page-147-0)

# Troubleshooting

This section highlights the known issues for the [ServiceNow connector,](#page-143-0) and provides details of the solutions.

# The 'meta' start tag does not match the end tag

#### **Symptoms**

When attempting to connect to a [ServiceNow instance](https://www.servicenow.com/) you receive the error. *The 'meta' start tag on line 3 position 10 does not match the end tag of 'head'.* 

## **Cause**

This can occur when the [ServiceNow instance](https://www.servicenow.com/) you are connecting to is a developer instance and the instance is currently hibernating.

#### **Resolution**

Log into the [ServiceNow instance](https://www.servicenow.com/) instance to wake it from hibernation.

#### **More Information**

For more information see the following ServiceNow blog article. <https://developer.servicenow.com/blog.do?p=/post/hibernation-and-developer-instances/>

# The underlying connection was closed

## **Symptoms**

When attempting to connect to a [ServiceNow instance](https://www.servicenow.com/) you receive the error. *"Error connecting to the ServiceNow instance. The underlying connection was closed: An unexpected error occurred on a receive."*

*or*

*"Error connecting to the ServiceNow instance. The request was aborted: Could not create SSL/TLS secure channel."*

### **Cause**

This can occur when using older operating systems such as Windows Server 2012 R2 that are not configured to use newer TLS protocols.

## **Resolution**

Ensure the following registry keys are set on the machine running [XIA Configuration Server,](#page-8-0) and reboot if required.

[HKEY\_LOCAL\_MACHINE\SOFTWARE\Microsoft\.NETFramework\v4.0.30319] "SystemDefaultTlsVersions"=dword:00000001 "SchUseStrongCrypto"=dword:00000001

- or -

[Install](#page-9-0) [XIA Configuration Server](#page-8-0) on a more modern operating system.

## **More Information**

For more information see the following article. [https://learn.microsoft.com/dotnet/framework/network](https://learn.microsoft.com/dotnet/framework/network-programming/tls#systemdefaulttlsversions)[programming/tls#systemdefaulttlsversions](https://learn.microsoft.com/dotnet/framework/network-programming/tls#systemdefaulttlsversions)

# Item Naming

Each item type within XIA Configuration has an item naming restriction which sets the format to which an item of that type's name must adhere to.

## **Modifying Item Naming Settings**

Enter the naming convention for each type in regular expression format.

To save the settings click **Save Item Naming Settings**

**NOTE:** This setting cannot be modified for [knowledge base articles](#page-266-0) as these are named automatically.

**NOTE:** Naming conventions are applied only when creating a new item or renaming an existing Item.

# <span id="page-154-0"></span>Licensing Configuration

The licensing configuration allows you to view the current license configuration for the [XIA](#page-8-0)  [Configuration Server,](#page-8-0) which must comply with the terms of the [End User License Agreement \(EULA\).](#page-1460-0)

There are several [license types](#page-156-0) available depending on the requirements of your organization.

Within the user interface are the following settings.

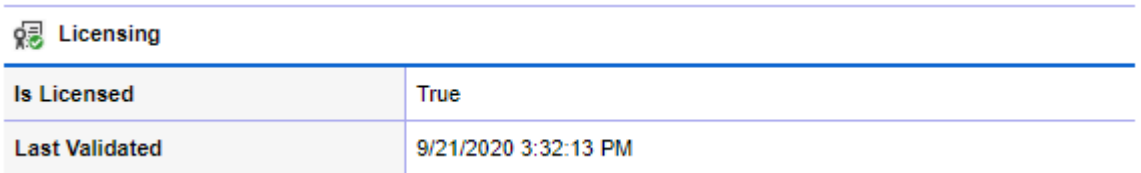

#### **Is Licensed**

Determines whether the product is currently licensed.

#### **Last Validated**

Determines the date and time on which the license was last validated.

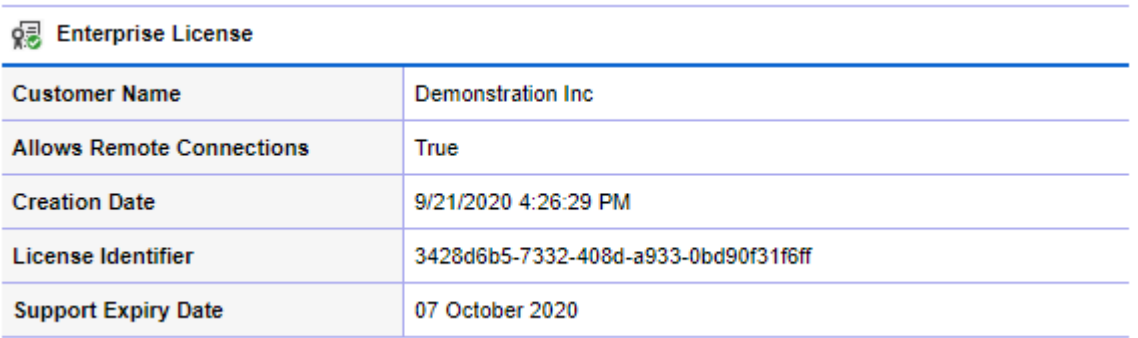

## **Customer Name**

The name of the customer to which the product is licensed and their unique identifier in GUID format.

## **Allow Remote Connections**

Determines whether remote connections are permitted for this license.

## **Creation Date**

The date and time on which the license was crated.

#### **License Identifier**

The unique identifier of the license in GUID format.

#### **Notes**

Any additional notes, terms or conditions that apply to this license.

### **Other Information**

Addition information is presented depending on the [license type.](#page-156-0)

#### **Support Expiry Date**

The date and time on which the support expires for this license.

#### **License Usage**

Determines the currently used licenses, certain [license types](#page-156-0) provide an unlimited item count. For more information see the [license usage count](#page-162-0) section.

#### **Reload License File**

Reloads the license file and recalculates the license count.

#### **Replace License File**

Allows you to [select a new license file](#page-165-0) to replace the one that is currently installed.

# <span id="page-156-0"></span>License Types

There are several license types available depending on the requirements of your organization.

This section provides a summary of those license types, however for detailed information please review the [End User License Agreement \(EULA\).](#page-1460-0)

#### [Enterprise License](#page-157-0)

The *Enterprise license* is designed for customers who wish for centralized server reporting, and [purchase licenses](https://www.centrel-solutions.com/xiaconfiguration/purchase.aspx) for only [what is used.](#page-162-0)

### [Technician License](#page-158-0)

The *Technician licens[e](#page-156-0)* is designed for engineers or IT technicians who wish to install [XIA](#page-8-0)  [Configuration Server](#page-8-0) on a single machine and perform single audits of environments, generating the subsequent information to [PDF](#page-176-0) to be presented to the end customer.

#### [Trial License](#page-159-0)

The *Trial license* is time limited and designed for the evaluation of the [XIA Configuration Server](#page-8-0) product. [PDF output](#page-176-0) will be generated with a "Trial" watermark and certain information will be replaced by "Trial" messages. These can only be removed by [purchasing a production license.](https://www.centrel-solutions.com/xiaconfiguration/purchase.aspx)

#### [Unlimited License](#page-160-0)

The *Unlimited license* is designed for customers who wish for centralized server reporting without needing to specify exact license counts.

### [Workgroup License](#page-161-0)

The *Workgroup license* is a free, but limited license designed for small businesses that have only a basic network.

# <span id="page-157-0"></span>Enterprise License

The *Enterprise* [license type](#page-156-0) is ideal for customers who wish for centralized server reporting, and [purchase licenses](https://www.centrel-solutions.com/xiaconfiguration/purchase.aspx) for only [what is used.](#page-162-0)

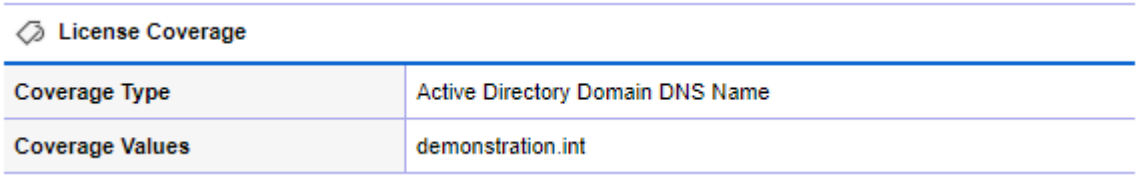

## **Coverage Type**

The type of coverage provided by this license. This is either the Active Directory Domain DNS Name of which the computer running [XIA Configuration Server](#page-8-0) is a member, or the NetBIOS name of computer running [XIA Configuration Server.](#page-8-0)

## **Coverage Values**

The coverage values of the license.

# <span id="page-158-0"></span>Technician License

The *Technician* [license type](#page-156-0) is ideal for engineers or IT technicians who wish to install [XIA](#page-8-0)  [Configuration Server](#page-8-0) on a single machine and perform single audits of environments, generating the subsequent information to PDF to be presented to the end customer. For more information see the [technician license installation best practice.](#page-76-0)

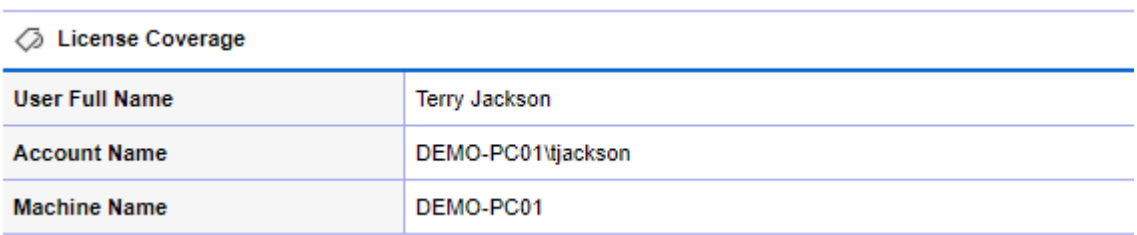

## **User Full Name**

The named Technician can access the software as per the [End User License Agreement \(EULA\).](#page-1460-0)

## **Account Name**

The name of the user account who is permitted to access the software.

## **Machine Name**

The NetBIOS name of the computer on which the software is permitted to be run.

# <span id="page-159-0"></span>Trial License

The *Trial* license is time limited and ideal for the evaluation of the [XIA Configuration Server](#page-8-0) product.

There is no limit to the number of [items](#page-253-0) being documented which allows you to quickly determine the amount of licenses you require to [purchase](https://www.centrel-solutions.com/xiaconfiguration/purchase.aspx) to use the product in a product environment. PDF [output](#page-176-0) will be generated with a "Trial" watermark and certain information will be replaced by "Trial" messages. These can only be removed by [purchasing a production license.](https://www.centrel-solutions.com/xiaconfiguration/purchase.aspx)

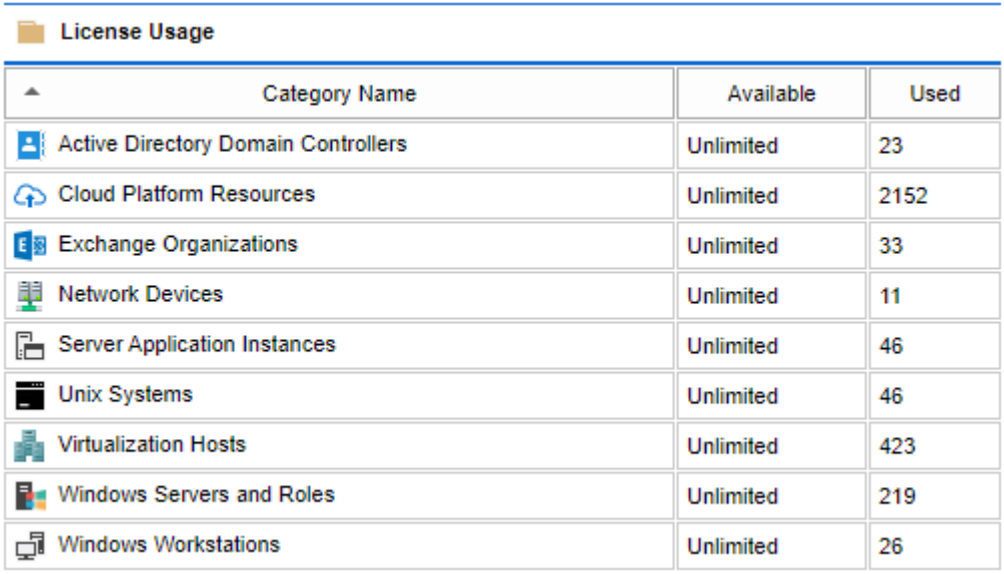

As with all [license types,](#page-156-0) the *Trial* license is subject to the terms of the [End User License Agreement](#page-1460-0)  [\(EULA\).](#page-1460-0)

# <span id="page-160-0"></span>Unlimited License

The *Unlimited* [license type](#page-156-0) is ideal for customers who wish for centralized server reporting without needing to specify exact license counts.

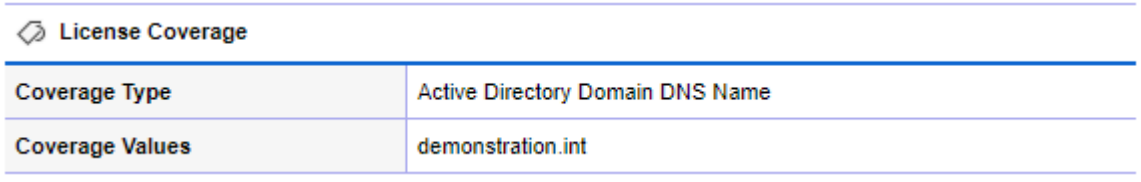

## **Coverage Type**

The type of coverage provided by this license. This is either the Active Directory Domain DNS Name of which the computer running [XIA Configuration Server](#page-8-0) is a member, or the NetBIOS name of computer running [XIA Configuration Server.](#page-8-0)

## **Coverage Values**

The coverage values of the license.

As with all [license types,](#page-156-0) the *Unlimited* license is subject to the terms of the [End User License](#page-1460-0)  [Agreement \(EULA\).](#page-1460-0)

# <span id="page-161-0"></span>Workgroup License

The *Workgroup* [license type](#page-156-0) is a free, but limited license ideal for small businesses that have only a basic network.

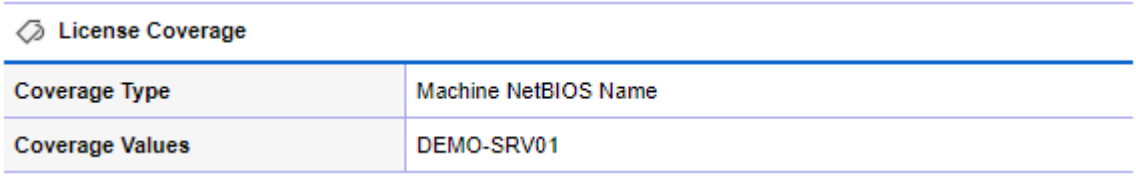

#### **Machine Name**

The NetBIOS name of which the computer running [XIA Configuration Server](#page-8-0) that is permitted by this license.

The *Workgroup* license has several limitations

- You cannot [compare items](#page-95-0) with the *Workgroup* license
- [PDF output](#page-176-0) will be generated with a watermark
- You cannot use the [Web Services SDK or PowerShell API](#page-427-0) with the *Workgroup* license

# <span id="page-162-0"></span>License Usage Count

Determines the currently used license counts, certain [license types](#page-156-0) provide an unlimited item count.

#### **En License Usage**

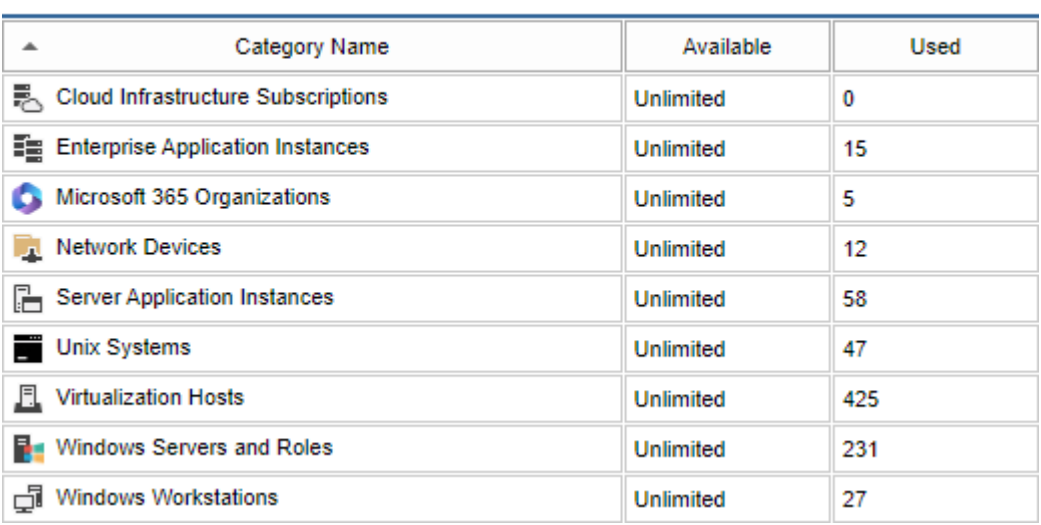

The licenses are broken down in to categories:

#### **Cloud Infrastructure Subscriptions**

The total number of subscriptions in all cloud infrastructure platforms scanned including all subscriptions in scanned [Azure tenants.](#page-255-0)

#### **Enterprise Application Instances**

The total number of scanned [Exchange on-premises organizations.](#page-270-0)

#### **Microsoft 365 Organizations**

The total number of [Microsoft 365 organizations](https://www.microsoft.com/microsoft-365) scanned which may include any or all of the supported Microsoft 365 services [Entra directories](#page-263-0) and [Exchange Online organizations.](#page-270-0)

#### **Network Devices**

The total number of scanned [network storage devices](#page-271-0) and [network switches.](#page-273-0)

#### **Server Application Instances**

The total number of scanned [Backup Exec servers](#page-256-0) and [SQL instances.](#page-1152-0)

#### **Unix Systems**

The total number of scanned [Unix or Linux Systems.](#page-304-0)

## **Virtualization Hosts**

The total number of **hosts** in all scanned [Citrix XenApp Farms,](#page-257-0) [Citrix XenDesktop Sites,](#page-907-0) [Hyper-V](#page-967-0)  [Servers,](#page-967-0) and [VMware systems.](#page-309-0)

#### **Windows Servers and Roles**

The total number of [Windows machines,](#page-310-0) running a server operating system, and supported roles. If any of the individual scanned roles [\(Active Directory domain controllers,](#page-254-0) [DHCP,](#page-268-0) [DNS,](#page-1024-0) [Failover](#page-1086-0) 

[Cluster,](#page-1086-0) [IIS,](#page-977-0) [NLB C](#page-1099-0)luster, [Remote Desktop Session Host](#page-1182-0) or [WINS\)](#page-1225-0) exceeds the count of the scanned [Windows Server Machines,](#page-310-0) this number is used as the count instead.

#### **Windows Workstations**

The total number of scanned [Windows machines,](#page-310-0) running a desktop operating system.

## **Show License Count Details**

This button displays the full license count of each individual [item type,](#page-253-0) instead of by the license categories.

License Usage

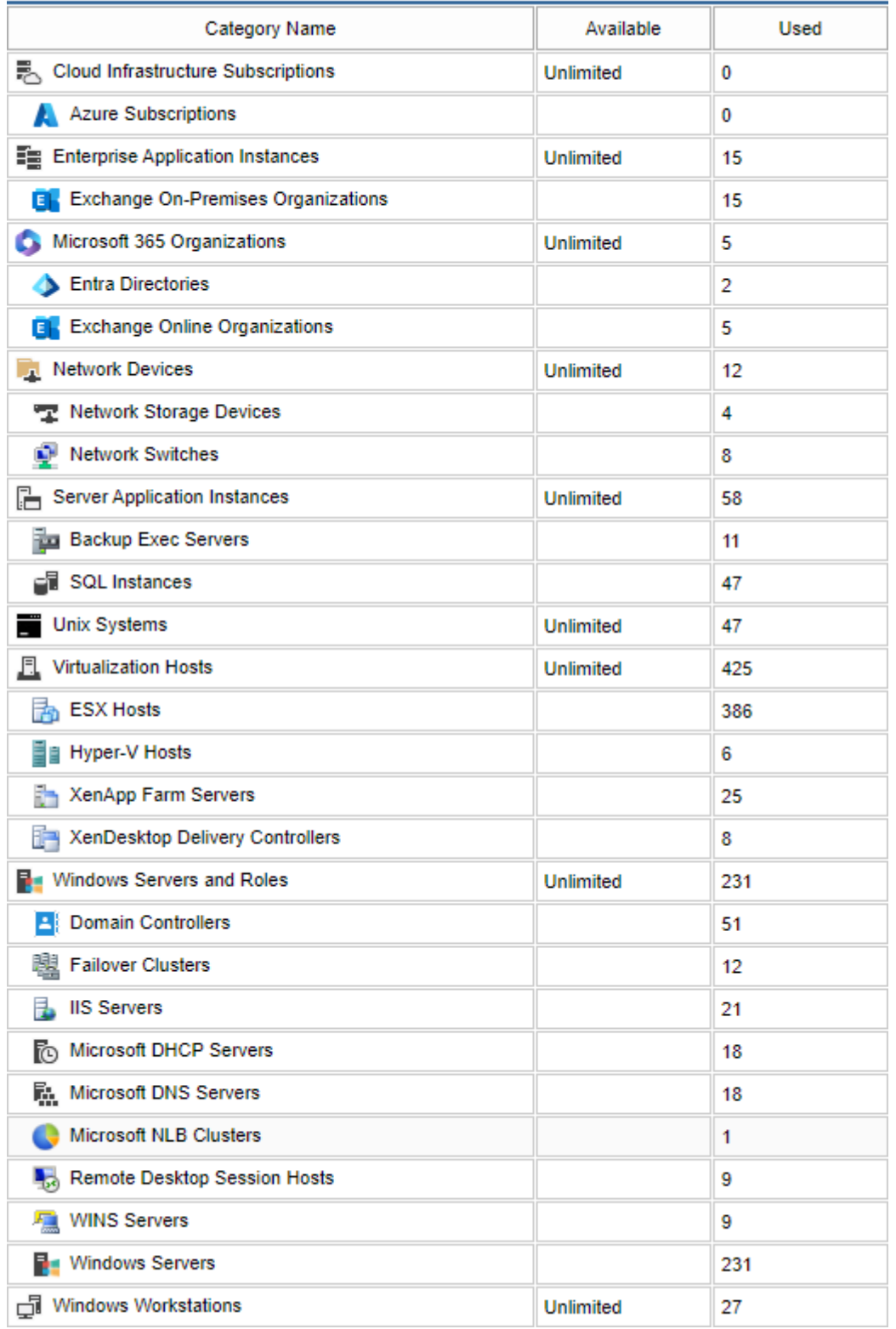

# <span id="page-165-0"></span>Replacing the License File

To replace the current license file, perform the following steps.

- Go to the [licensing configuration](#page-154-0) section within the [configuration settings.](#page-103-0)
- Click the Replace License File button

Replace License File

• On the following dialog click the upload file button.

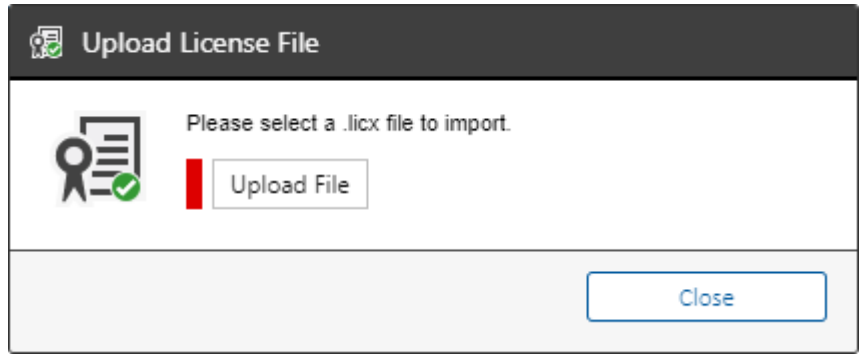

• Select the [license file,](#page-156-0) which must have a .licx extension.

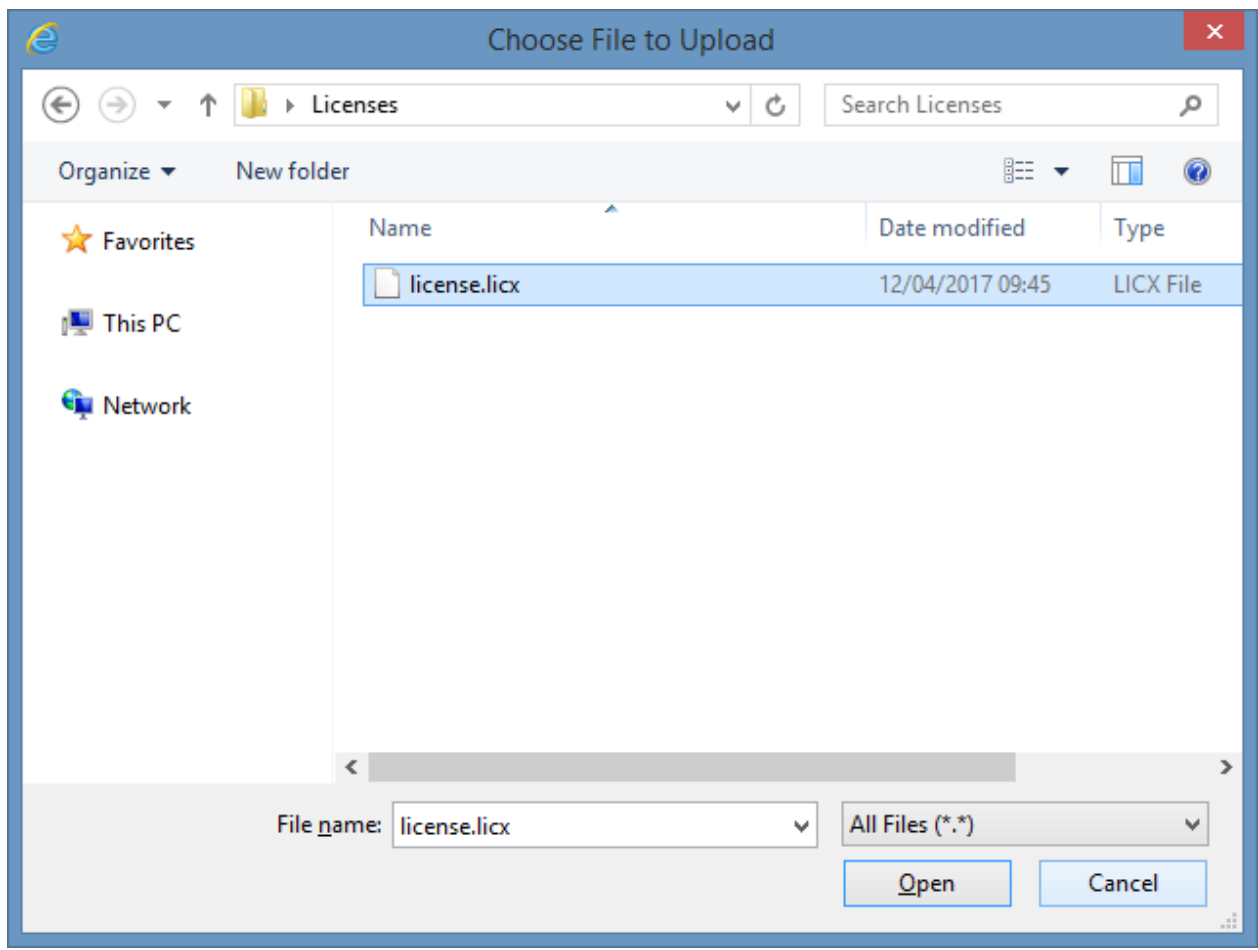

• Click the Open button to replace the existing [license file](#page-156-0) with the selected file.

**NOTE:** The current license file will be renamed with a .backup file extension.

# Manual Item Creation

Determines the [item types](#page-253-0) that can be [created manually.](#page-338-0)

### **Default Item Types**

The system automatically determines which [item types](#page-253-0) can b[e created manually.](#page-338-0)

### **Specific Item Types**

The specific [item types](#page-253-0) that can be [created manually.](#page-338-0)

# <span id="page-168-0"></span>Manufacturer Definitions

Manufacturer definitions allow information such as a warranty lookup hyperlinks to be automatically detected for hardware [items.](#page-253-0)

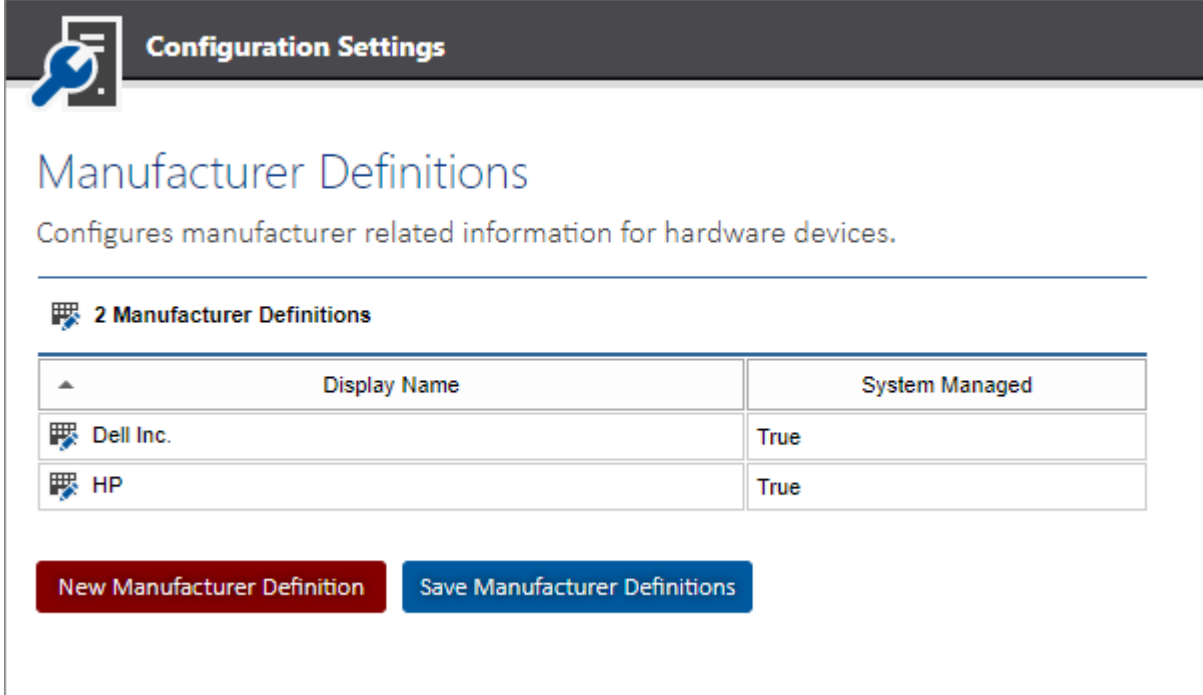

### **Display Name**

The display name of the manufacturer definition.

## **System Managed**

Determines whether the manufacturer definition is managed by the system.

Right clicking an item shows the manufacturer definitions [context menu.](#page-169-0)

## <span id="page-169-0"></span>Context Menu

#### || 2 Manufacturer Definitions

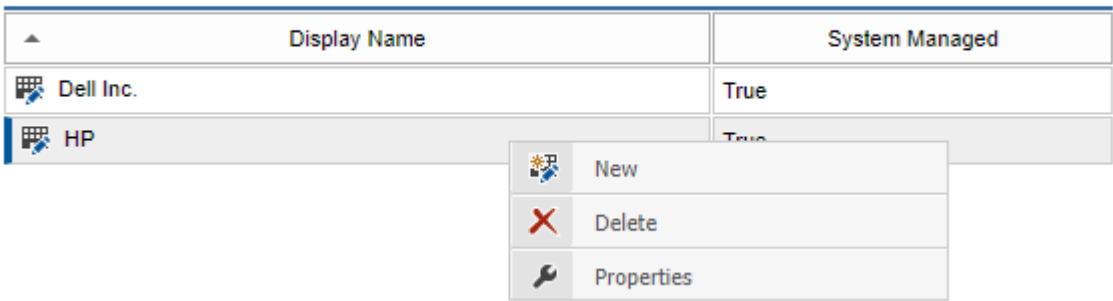

#### **New**

Displays the [manufacturer definition dialog,](#page-170-0) to create a ne[w manufacturer definition.](#page-168-0)

## **Delete**

Deletes the currently selected [manufacturer definition.](#page-168-0)

## **Properties**

Displays the currently selected [manufacturer definition](#page-168-0) in the [manufacturer definition dialog.](#page-170-0)

# <span id="page-170-0"></span>Manufacturer Definition Dialog

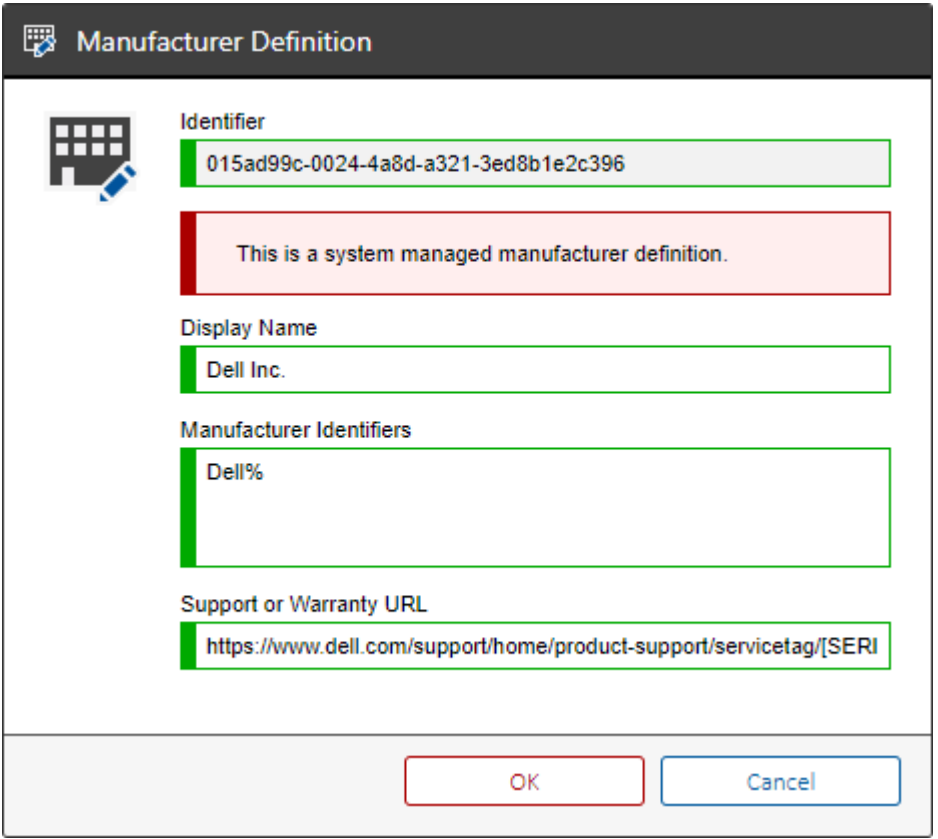

#### **Identifier**

The unique identifier of the [manufacturer definition.](#page-168-0)

#### **Display Name**

The display name the [manufacturer definition.](#page-168-0)

#### **Manufacturer Identifiers**

The manufacturer names that match this [manufacturer definition,](#page-168-0) one per line. These can include the % wildcard.

### **Support or Warranty URL**

The link to the support or warranty information for the hardware [item.](#page-253-0)

This can include the variables

[SERIAL\_NUMBER] [PRODUCT\_NUMBER]

# Password List

This section provides the [configuration settings](#page-103-0) relating to [password list items.](#page-275-0)

**NOTE:** For security settings relating to [password list items](#page-275-0) see the [security settings](#page-207-0) section.

## **Validate password list entry types when password lists are updated**

Determines whether the entry type of [password list entries](#page-277-0) should be validated when the [password](#page-275-0)  [list](#page-275-0) is saved or restored from a [previous version.](#page-641-0)

# <span id="page-172-0"></span>Entry Type Definitions

The system automatically manages a number of [password list](#page-275-0) entry types, however additional [password list](#page-275-0) entry types can be defined.

# **Entry Type Definitions**

Password list entry type definitions allow custom entry types to be created for use within password list items.

1 Custom Entry Types

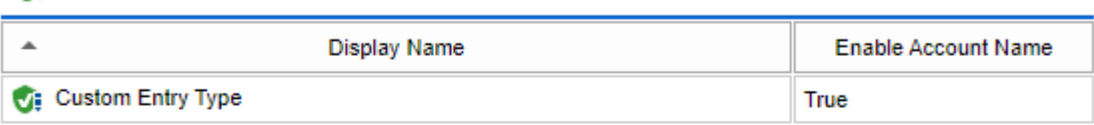

New Entry Type Definition

Save Entry Type Definitions

#### 10 System Managed Entry Types

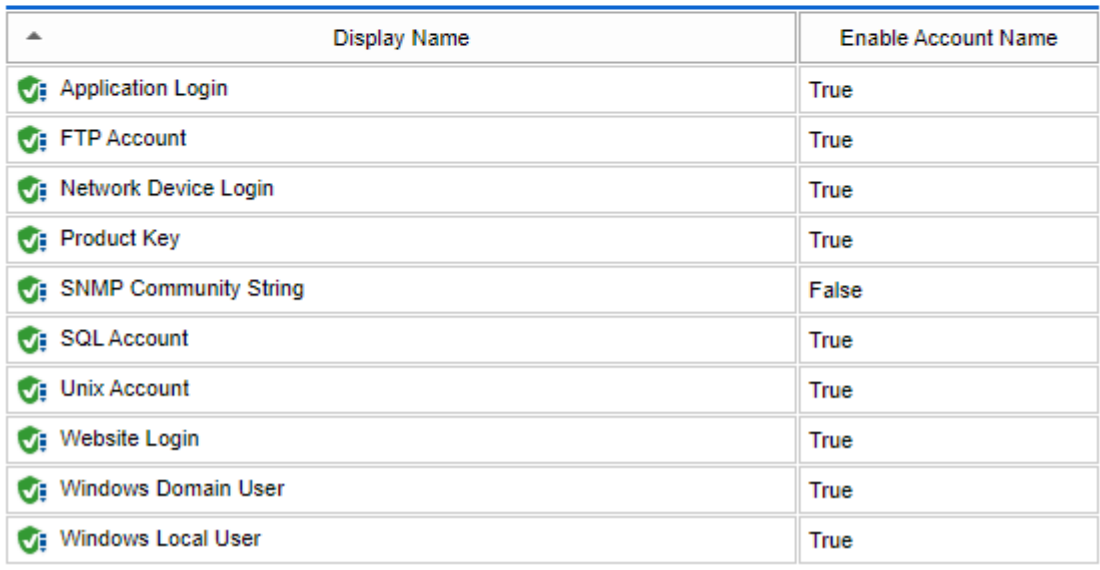

#### **Display Name**

The display name of the [password list](#page-275-0) entry type.

### **Enable Account Name**

Determines whether the account name field should be enabled for [password list](#page-275-0) entries of this type.

Right clicking a [password list](#page-275-0) entry type displays the [password list entry type context menu.](#page-173-0)

Clicking the new entry type definition button displays the [password list entry type dialog.](#page-174-0)

## <span id="page-173-0"></span>Context Menu

The context menu is displayed when a user right clicks a custom [password list entry type definition.](#page-172-0)

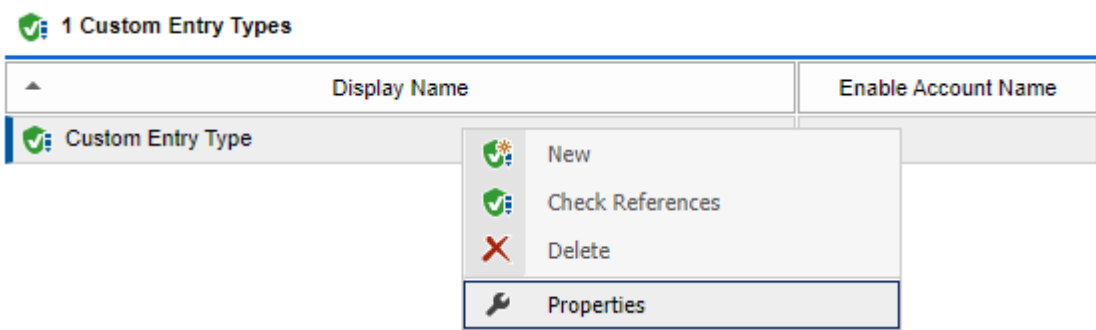

### **New**

Displays the [password list entry type dialog,](#page-174-0) to create a new [password list entry type.](#page-172-0)

### **Check References**

Determines whether the currently selected [password list entry type](#page-172-0) is in use by any [password lists.](#page-275-0) The Custom Password List Entry Type Usage [report](#page-346-0) can be used to provide additional information.

#### **Delete**

Deletes the currently selected [password list entry type.](#page-172-0)

WARNING: Deleting a [password list entry type](#page-172-0) can lead to password entries displaying as an unknown entry type. Use the check references above to validate whether the password list entry type is in use by any [password lists](#page-275-0) before proceeding.

### **Properties**

Displays the currently selected [password list entry type](#page-172-0) in th[e password list entry type dialog.](#page-174-0)

# <span id="page-174-0"></span>Password List Entry Type Dialog

The password list entry type definition dialog allows a [password list entry type](#page-172-0) to be created or modified.

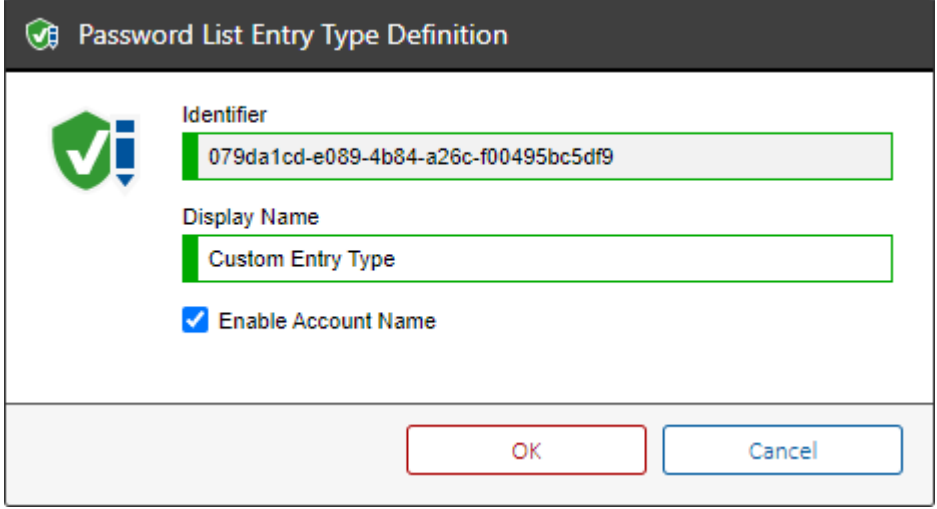

### **Display Name**

The display name of the [password list](#page-275-0) entry type.

#### **Identifier**

The unique identifier in [GUID](#page-611-0) format of this [password list entry type.](#page-172-0)

### **Enable Account Name**

Determines whether the account name field should be enabled for [password list](#page-275-0) entries of this type.

## Password List Audit Events

In addition to the events generated by all [item types,](#page-253-0) [password lists](#page-275-0) also generate the following events to th[e event log.](#page-229-0)

**Password list entry creation** When an entry is added to a [password list.](#page-275-0)

**Password list entry deletion** When an entry is removed from a [password list.](#page-275-0)

## **Password list entry update**

When any of the settings in an entry is modified in a [password list.](#page-275-0) This includes the change of password which also generates a dedicated event.

## **Password list entry password update**

When the password is modified in a [password list.](#page-275-0) If a password entry is modified and the password reset to the same value as is currently set a "Password list entry update" event will be logged as the encrypted value will be updated, but a "Password list entry password update" event will not be logged as the actual password has not been updated.

The audit of the above events can be disabled in the [event log settings.](#page-126-0)

## **Password list password decryption**

When a password is decrypted in a [password list](#page-275-0) allowing the user to view the plain text password.

### **Password list decryption**

When all passwords are decrypted in a [password list](#page-275-0) allowing the user to view all plain text passwords.

# <span id="page-176-0"></span>PDF Output Settings

This section allows the configuration of various aspects of the [PDF documentation](#page-243-0) of [items,](#page-253-0) and [report](#page-345-0) output.

#### **Cover Image**

Determines the image to write to the cover of the PDF. The options include:

- None
- Blue Waves (default)
- **Red Waves**
- Custom

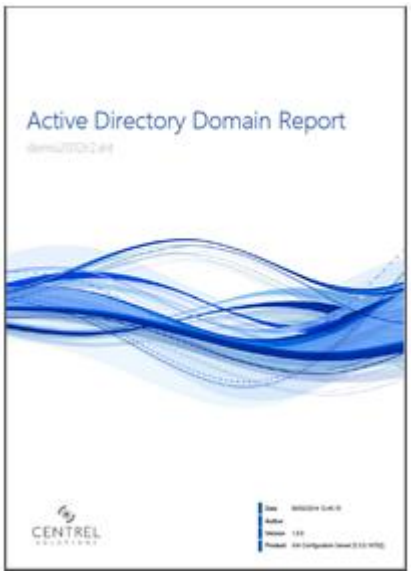

When **Custom** is selected, the user can browse to an image to use. The image is automatically saved in .PNG file format and scaled to the size of the PDF. Once selected you will be prompted to overwrite any existing image immediately.

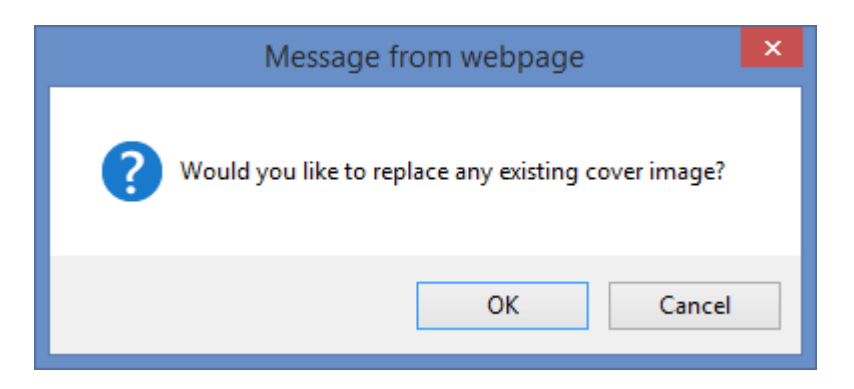

#### **Cover Logo**

The cover logo allows for the selection of a company logo to be displayed in the bottom left of the PDF document, though this does not preclude a logo being used as the primary cover image. The options for cover logo include

• None

• Custom

When **Custom** is selected the user can browse to an image to use. The image is automatically saved in .PNG file format and scaled to the appropriate size. Once selected you will be prompted to overwrite any existing image immediately.

#### **PDF Disclaimer Message**

Determines the disclaimer message that is shown in a special disclaimer page in the PDF document.

#### **Confidentiality Level**

Determines the confidentiality level warning written in red text on the cover of all PDF documents, by default this is set to "Company Confidential".

#### **Footer Text**

Determines the text to be written in the footer of ever page of the PDF document except for the cover and table of contents pages.

Page 1 of 39

Corp Inventory

### **Audit Export to PDF**

When selected, this option ensures that every time a user exports an item to PDF the action is audited within the XIA Configuration event log. This option is disabled by default. The event ID recorded by this action is 3031.

### **Character Support (requires Windows 2008 R2 or above)**

Determines which of the following character sets are supported when exporting to PDF.

- Default
- Traditional Chinese
- Simplified Chinese

When this setting is changed, the **application pool** running the XIA Configuration Server site must be restarted for the changes to take effect.

#### **PDF Watermark**

Determines the Watermark that is rendered on all pages within the PDF Document. **NOTE:** When using the Trial or Workgroup edition of XIA Configuration Server this option is ignored and the default watermark for that license type is applied automatically.

To save the settings click the **Save PDF Settings** action point.

# PDF Color Settings

The colour settings determine the colours used for the various sections of the [PDF documentation](#page-243-0) of [items,](#page-253-0) and [report](#page-345-0) output.

#### **Heading**

Determines the colour to use for the headings in the PDF document.

#### **Table Heading Cell**

Determines the colour to use for table heading cells.

#### **Cover Page**

Determines the colour settings to use on the cover page.

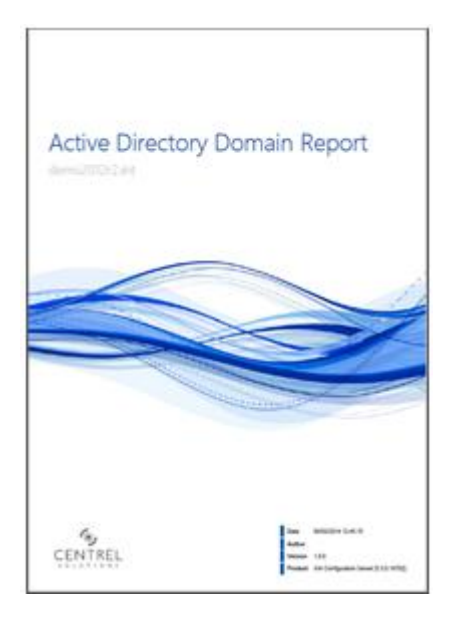

#### **Footer Background**

Determines the colour of the footer of the cover page. By default this is white. When setting the footer colour and using a cover logo you should ensure that the logo has a transparent background, or that the logo background colour matches that of the footer.

#### **Heading**

The colour to use for the heading text on the cover page.

#### **Subheading**

The colour to use for the subheading text on the cover page.

#### **Bullet Points**

The colour to use for the bullet points on the cover page.

08/03/2014 12:45:15 Date Author Version 1.0.0 Product XIA Configuration Server [5.3.0.19702]
### **Table of Contents**

Determines the colour settings to use on the table of contents pages.

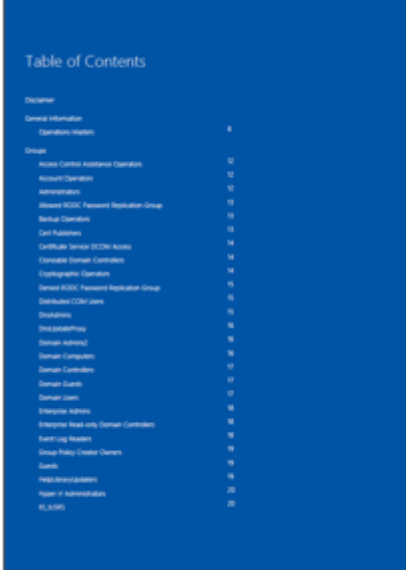

### **Heading**

The colour to use for the heading text for the table of contents.

### **Subheading**

The colour to use for the subheading text for the table of contents.

#### **Text**

The colour to use for the text on the table of contents.

### **Restore Default Settings**

Restores the default colour settings to the blue colour scheme.

To save the settings click the **Save Colour Settings** action point.

### Relationship Settings

### **Filter By Environment Identifier**

Determines whether system managed [relationships](#page-623-0) should be filtered if the [items](#page-253-0) have different [environment identifiers.](#page-251-0) This prevents [relationships](#page-623-0) being detected between [items](#page-253-0) that belong in separate environments but have the same identifiers - for example when a disaster recovery environment contains [items](#page-253-0) with the exact same name and serial number as in a production environment.

### **Filter By Immediate Parent Customer**

Determines whether system managed [relationships](#page-623-0) should be filtered if the [items](#page-253-0) have different paren[t customers.](#page-261-0) This prevents [relationships](#page-623-0) being detected betwee[n items](#page-253-0) that belong in separate [customers](#page-261-0) but have the same identifiers - for example when two distinct [customers](#page-261-0) have used the same naming convention fo[r items.](#page-253-0)

### <span id="page-182-0"></span>Relationship Types

The system automatically manages a number of relationship types between [items,](#page-253-0) however additional relationship types can be defined.

### Relationship Types

Relationship type definitions allow custom relationship types to be created.

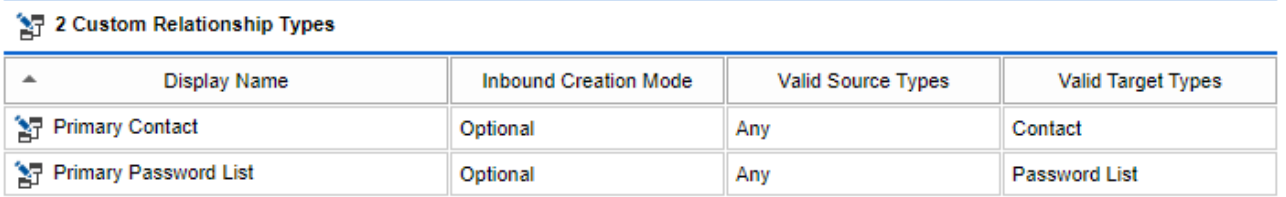

New Relationship Type

Save Relationship Types

#### 河 48 System Managed Relationship Types

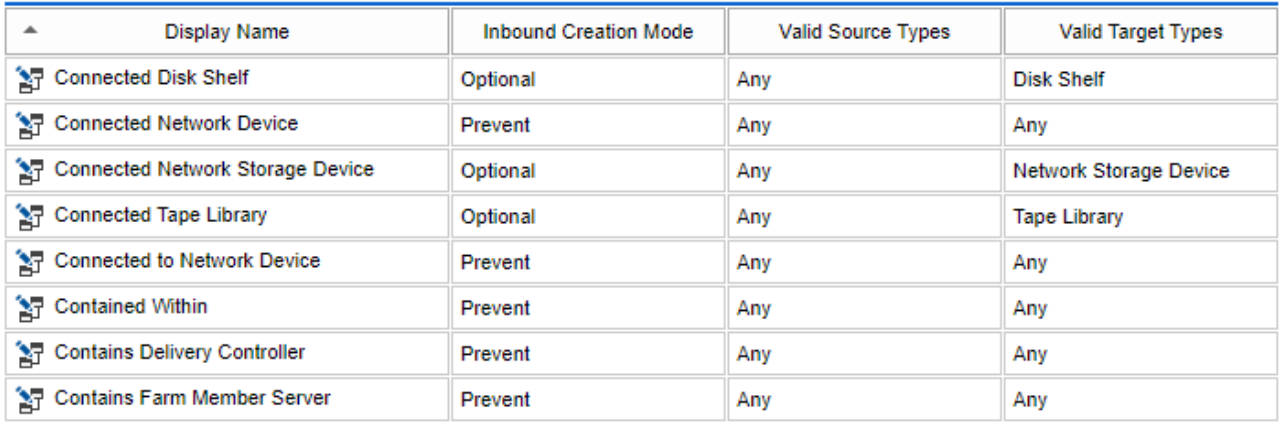

#### **Display Name**

The display name of the relationship type.

#### **Inbound Creation Mode**

Determines whether a reciprocal [relationship](#page-623-0) should be automatically created from the target [item](#page-253-0) to the source [item.](#page-253-0)

#### **Valid Source Types**

The valid [item types](#page-253-0) for the source [item.](#page-253-0)

### **Valid Target Types**

The valid [item types](#page-253-0) for the target [item.](#page-253-0)

Right clicking a custom relationship type displays the [relationship type context menu.](#page-184-0)

Clicking the new relationship type button displays the [relationship type dialog.](#page-186-0)

### <span id="page-184-0"></span>Context Menu

The context menu is displayed when a user right clicks a [custom relationship type.](#page-182-0)

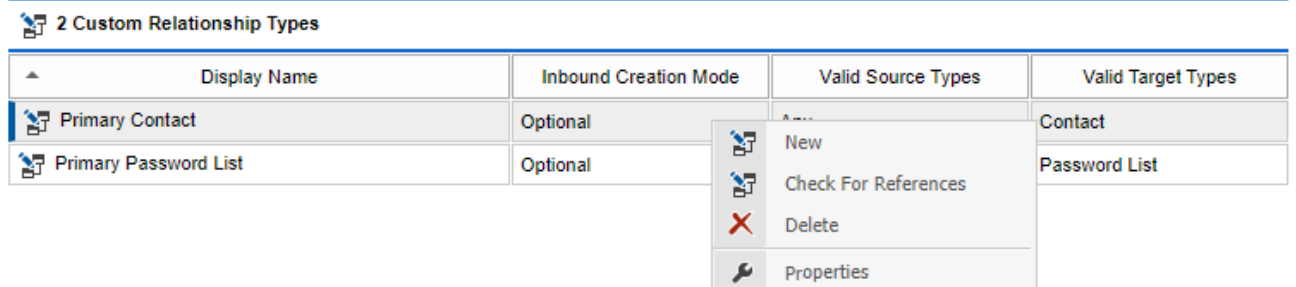

#### **New**

Displays the [relationship type dialog,](#page-186-0) to create a new [custom relationship type.](#page-182-0)

### **Check For References**

Determines whether the currently selected [custom relationship type](#page-182-0) is referenced by an[y items.](#page-253-0) The Custom Relationship Type Usage [report](#page-346-0) can be used to provide additional information.

### **Delete**

Deletes the currently selected [custom relationship type.](#page-182-0)

### **Properties**

Displays the currently selected [custom relationship type](#page-182-0) in the [relationship type dialog.](#page-186-0)

### Deleting Relationship Types

When a [relationship type](#page-182-0) definition is deleted any [relationships](#page-623-0) that reference the [relationship type](#page-182-0) will display as \*\* Unknown Relationship Type \*\*.

If you attempt to save changes to the [relationships](#page-623-0) of an item that contains an unknown [relationship type](#page-182-0) the system will display an error stating that the [relationship type](#page-182-0) was not found.

The [relationship](#page-623-0) must be deleted or modified to use a valid [relationship type.](#page-182-0)

### Relationships

Provides a summary of the relationships between this item and other items in the environment.

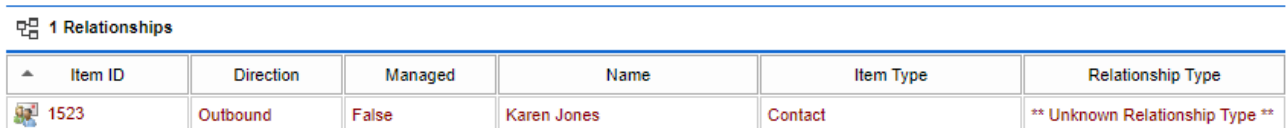

### <span id="page-186-0"></span>Relationship Type Dialog

The relationship type definition dialog allows a [relationship type](#page-182-0) to be created or modified.

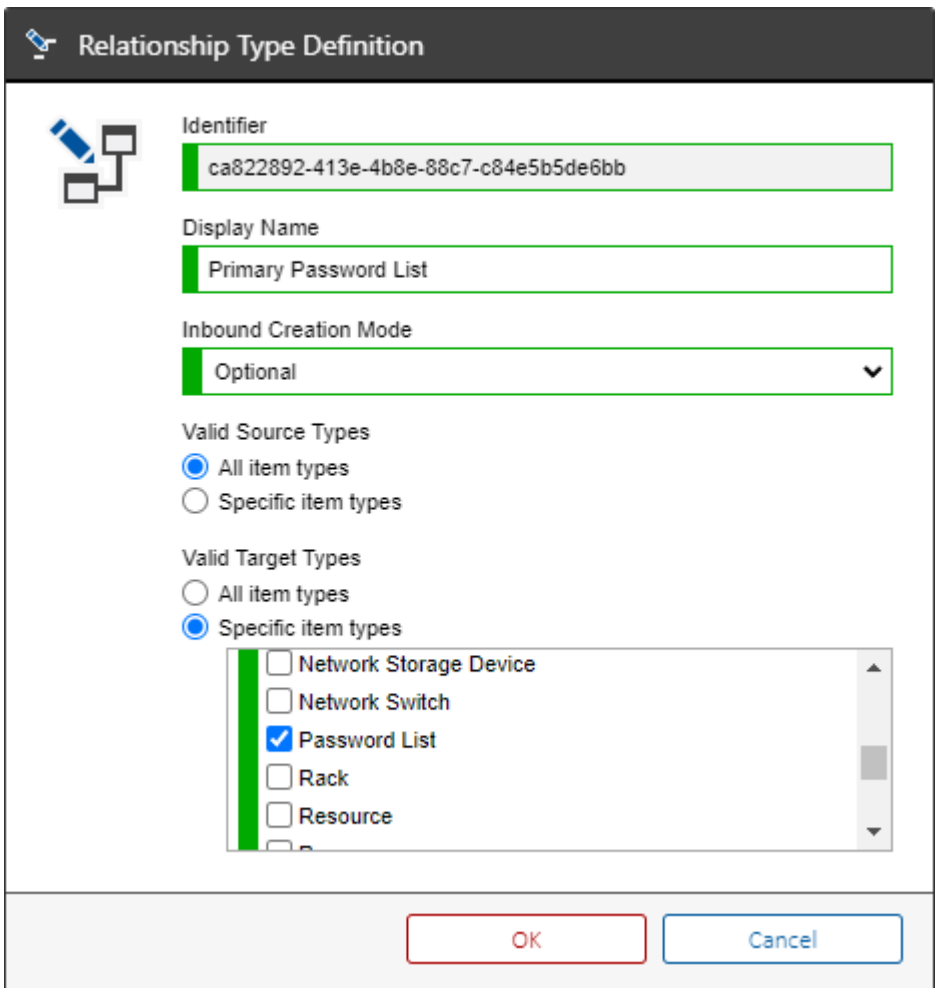

### **Definition Identifier**

The unique identifier in GUID format of this [relationship type.](#page-182-0)

### **Display Name**

The display name of the relationship type.

### **Inbound Creation Mode**

Determines whether a reciprocal [relationship](#page-623-0) should be automatically created from the target [item](#page-253-0) to the source [item.](#page-253-0)

• Optional

The user is prompted whether they wish to create a reciprocal inbound [relationship](#page-623-0) when they [create or modify a relationship.](#page-629-0)

- Prevent An inbound [relationship](#page-623-0) cannot be created on the target system
- Require

An inbound [relationship](#page-623-0) must be created on the target system.

### **Valid Source Types**

The valid [item types](#page-253-0) for the source [item](#page-253-0) of the [relationship.](#page-623-0)

### **Valid Target Types**

The valid [item types](#page-253-0) for the target [item](#page-253-0) of the [relationship.](#page-623-0)

### Reporting Settings

This section defines the global reporting settings.

### **Home Page Title**

Determines the title to display in the reporting section. The title for the other section home pages can be configured in the [general settings](#page-127-0) section.

### **Home Page Description**

Provides a descriptive message to be displayed on the reporting section home page. The description for the other section home pages can be configured in the [general settings](#page-127-0) section.

### **CSV Encoding**

Determines the encoding to use when writing [report](#page-345-0) CSV data to a file. The available settings are [UTF-8](https://docs.microsoft.com/en-us/dotnet/api/system.text.utf8encoding) (default) or [Unicode \(UTF-16\)](https://docs.microsoft.com/en-us/dotnet/api/system.text.unicodeencoding) encoding.

### **Allow system administrators to drag and drop objects in the reporting treeview**

Determines whether [system administrators](#page-580-0) can drag and drop reports, report binders and report in the reporting treeview.

### **Hide reports and report binders from users who do not have permissions to execute them**

Determines whether reports and report binders are hidden from users who do not have permissions to execute them.

### **Show Customer Names**

When checked displays the name of the owning [customer](#page-261-0) in reports where this is available. To display customer names in reports, see the [output and charting](#page-368-0) section.

## <span id="page-189-0"></span>Scheduler

The scheduler allows the automated execution of [scheduled tasks](#page-191-0) and the [import of data files](#page-421-0) on the [XIA Configuration Server.](#page-8-0)

The scheduler is dependent on the [scheduler service.](#page-417-0)

The scheduler writes information to the [event log.](#page-229-0)

### Scheduler Status

### Scheduler Status

The scheduler allows the automated execution of scheduled tasks and the import of data files.

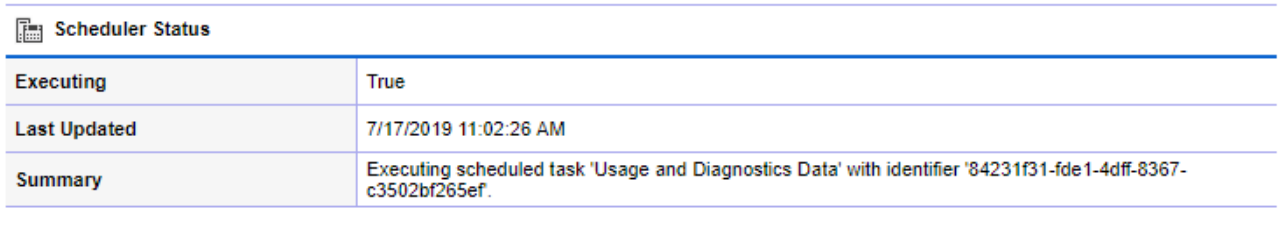

#### **A** Execution Queue

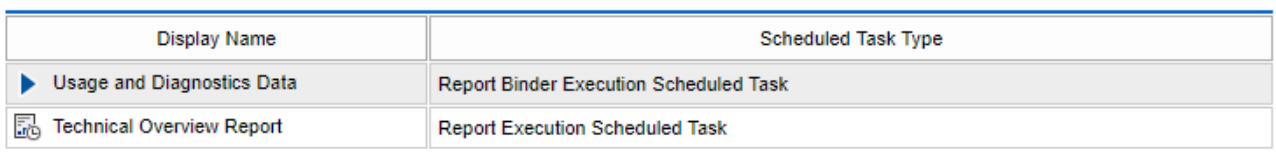

Refresh

The scheduler status provides a user interface to display the current status of the [scheduler.](#page-189-0) The status of the [scheduler](#page-189-0) can also be accessed using the [PowerShell API.](#page-512-0)

#### **Executing**

Determines whether the scheduler is currently executing. The execution is started every 60 seconds by the [scheduler service.](#page-417-0)

#### **Last Updated**

The date and time that the status displayed was last updated.

#### **Summary**

The current action being performed by the [scheduler.](#page-189-0)

#### **Execution Queue**

The [scheduled tasks](#page-191-0) that are currently queued for execution, the [scheduled task](#page-191-0) currently executing is displayed with a "play" icon.

### <span id="page-191-0"></span>Scheduled Tasks

### Scheduled Tasks

This section allows tasks to be scheduled for automatic execution.

#### **B** 2 Scheduled Tasks  $\overline{\phantom{a}}$ **Display Name** Scheduled Task Type **Next Execution Date** R<sub>p</sub> Technical Overview Report **Report Execution Scheduled Task** Sunday, July 21, 2019 2:00 AM **最 Usage and Diagnostics Data** Monday, July 1, 2019 10:00 PM Report Binder Execution Scheduled Task

Scheduled tasks can be configured to be executed by the [scheduler](#page-189-0) on the specified [schedule.](#page-671-0) [Scheduled tasks](#page-513-0) can also be managed using the [PowerShell API.](#page-513-0)

### [Report Execution Scheduled Task](#page-192-0)

Executes a [report](#page-346-0) on the specified schedule.

### [Report Binder Execution Scheduled Task](#page-198-0)

Executes a [report binder](#page-390-0) on the specified schedule.

### <span id="page-192-0"></span>Report Execution Scheduled Task

Executes a [report](#page-346-0) on the specified [schedule.](#page-671-0)

### General Settings

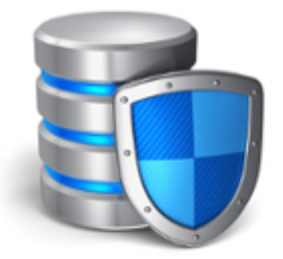

## **General Settings**

The general settings of this scheduled task.

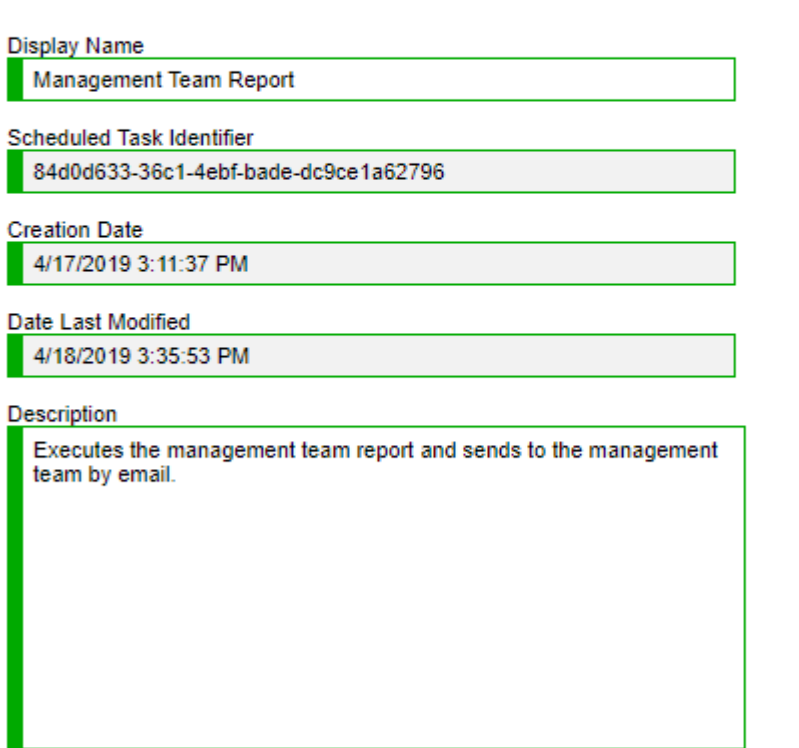

### **Display Name**

The display name of the [report execution scheduled task.](#page-192-0)

### **Scheduled Task Identifier**

The unique identifier of the [report execution scheduled task](#page-192-0) in [GUID](#page-611-0) format.

### **Creation Date**

The date and time on which the [report execution scheduled task](#page-192-0) was created.

### **Date Last Modified**

The date and time on which the [report execution scheduled task](#page-192-0) was last modified.

### **Description**

A description of the [report execution scheduled task.](#page-192-0)

### Schedule

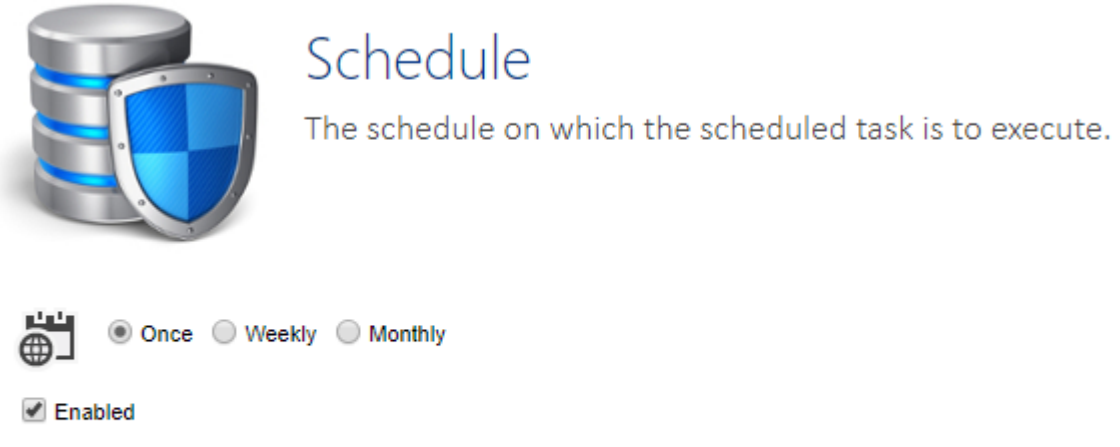

**Start Date** 齬 00:30 April 17 2019

Determines the [schedule](#page-671-0) on which the [report execution scheduled task](#page-192-0) will execute.

### Report Execution Settings

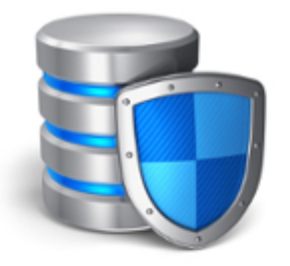

## **Report Execution Settings**

The report execution settings of this scheduled task.

 $\checkmark$ 

#### Report

Windows Service Summary Report

#### Container

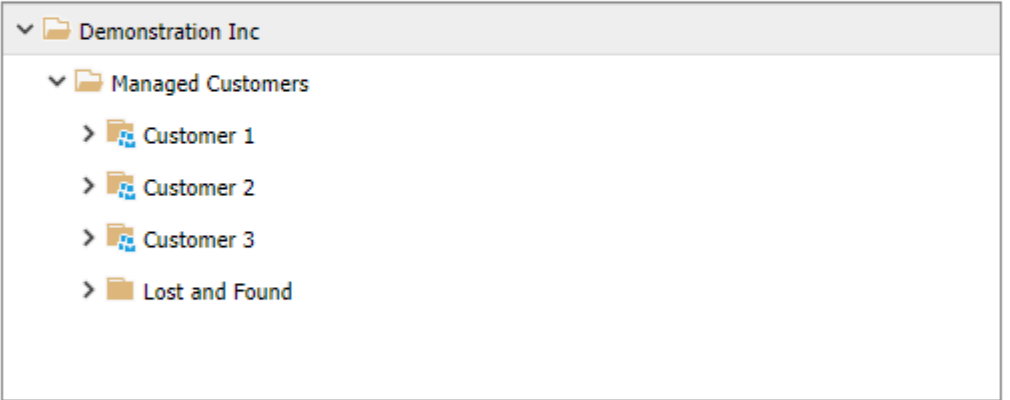

#### Service Name

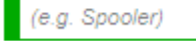

#### **Machine Name**

(e.g. DEMO-SRV01)

#### Service Display Name

(e.g. Spooler Service)

#### **Report**

The [report](#page-346-0) that is to be executed by the [report execution scheduled task.](#page-192-0)

#### **Container**

The [container](#page-259-0) or [customer](#page-261-0) against which the [report](#page-346-0) is to be executed.

#### **Report Parameter Values**

The [report parameter values](#page-387-0) to use for the execution of the [report.](#page-346-0)

### Report Output Format

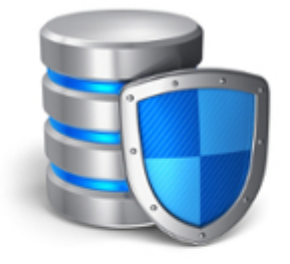

# **Report Output Format**

The output format for this report.

- Save the report in PDF format
- Save the report in CSV format

### **Save the report in PDF format**

The [report](#page-346-0) is executed by the [report execution scheduled task](#page-192-0) in PDF format.

### **Save the report in CSV format**

The [report](#page-346-0) is executed by the [report execution scheduled task](#page-192-0) in CSV (comma separated values) format.

### Assigned Output Targets

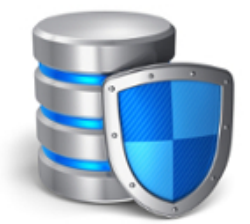

## Assigned Output Targets

The output targets assigned to this scheduled task.

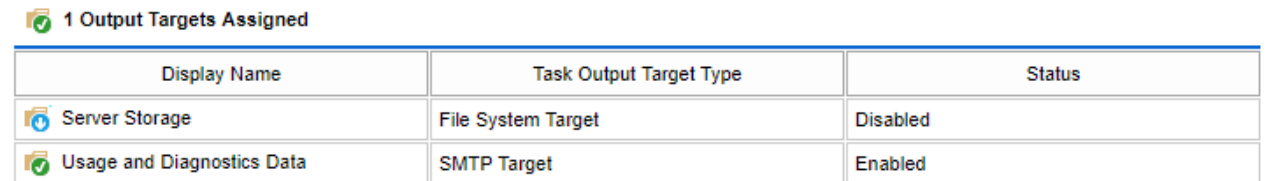

Assigns the [task output targets](#page-203-0) for this [report execution scheduled task.](#page-192-0)

Right click the [task output target](#page-203-0) and select the appropriate option to enable or disable it.

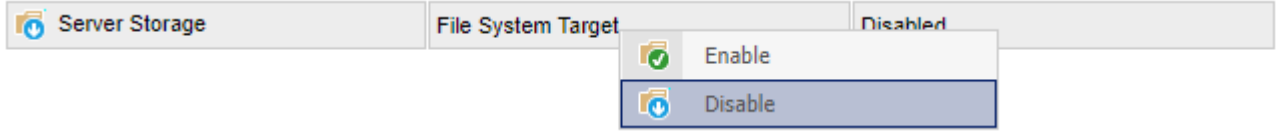

**NOTE:** At least one [task output target](#page-203-0) must be assigned.

### <span id="page-198-0"></span>Report Binder Execution Scheduled Task

Executes a [report binder](#page-390-0) on the specified [schedule.](#page-671-0)

### General Settings

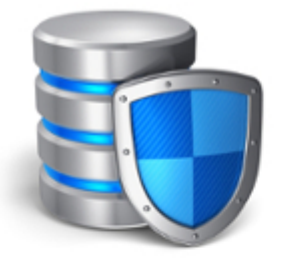

## **General Settings**

The general settings of this scheduled task.

## **Display Name Technical Overview Report Binder Scheduled Task Identifier** 836abe3d-065a-4d0a-b83d-c22b6b76bc01 **Creation Date** 4/18/2019 4:25:25 PM Date Last Modified 4/18/2019 4:46:46 PM Description Executes the customer overview report binder and sends to the technical support team.

### **Display Name**

The display name of the [report binder execution scheduled task.](#page-198-0)

### **Scheduled Task Identifier**

The unique identifier of the [report binder execution scheduled task](#page-198-0) in [GUID](#page-611-0) format.

### **Creation Date**

The date and time on which the [report binder execution scheduled task](#page-198-0) was created.

### **Date Last Modified**

The date and time on which the [report binder execution scheduled task](#page-198-0) was last modified.

### **Description**

A description of the [report binder execution scheduled task.](#page-198-0)

### Schedule

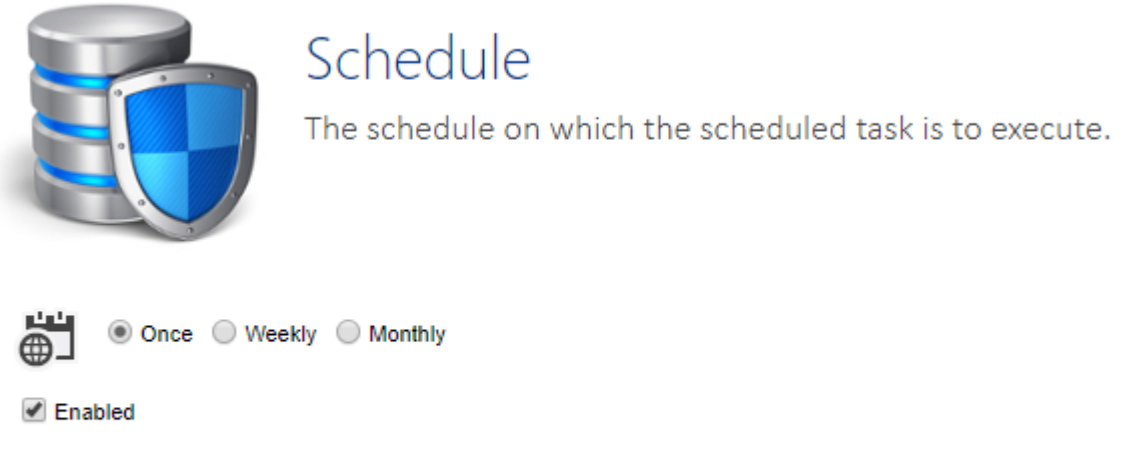

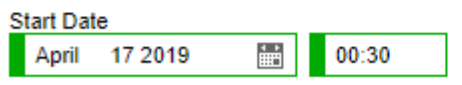

Determines the [schedule](#page-671-0) on which the [report binder execution scheduled task](#page-198-0) will execute.

### Report Binder Execution Settings

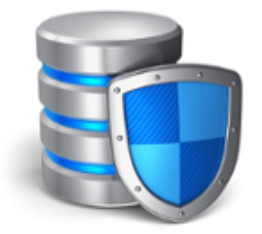

## **Report Binder Execution Settings**

The report binder execution settings of this scheduled task.

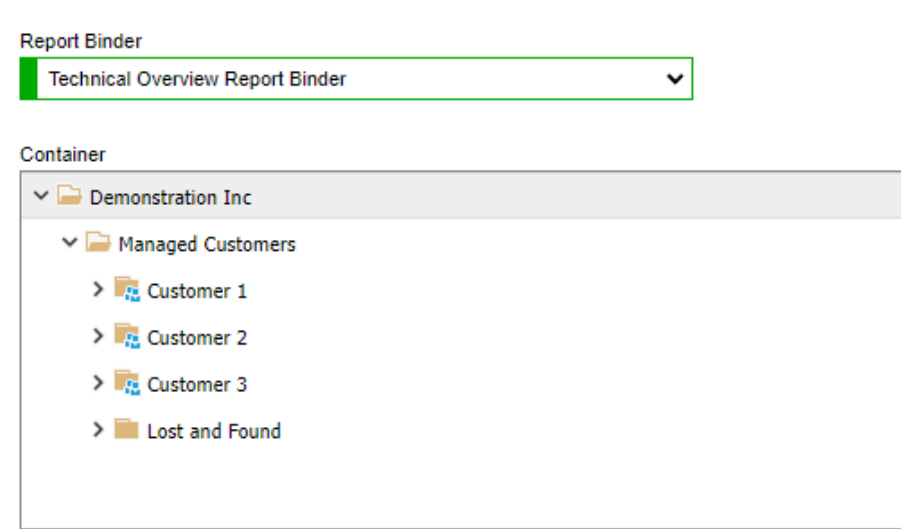

### **Report Binder**

The [report binder](#page-390-0) that is to be executed by the [report binder execution scheduled task.](#page-198-0)

### **Container**

The [container](#page-259-0) or [customer](#page-261-0) against which the [report binder](#page-390-0) is to be executed.

#### **Report Parameter Values**

The [report parameter values](#page-387-0) to use for the execution of the [report binder.](#page-390-0)

### Assigned Output Targets

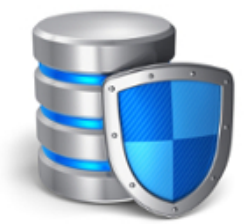

## Assigned Output Targets

The output targets assigned to this scheduled task.

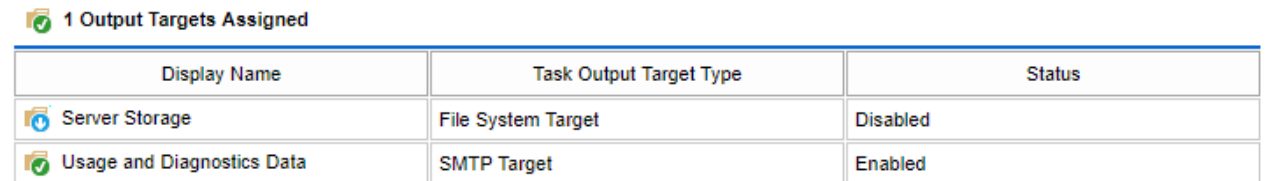

Assigns the [task output targets](#page-203-0) for this [report binder execution scheduled task.](#page-198-0)

Right click the [task output target](#page-203-0) and select the appropriate option to enable or disable it.

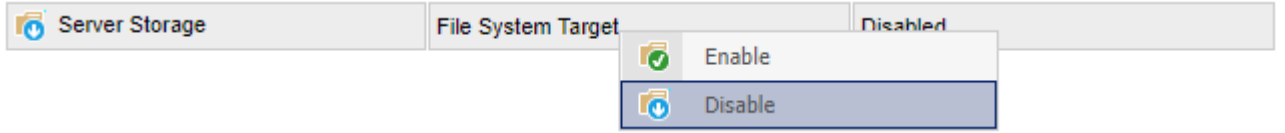

**NOTE:** At least one [task output target](#page-203-0) must be assigned.

### <span id="page-203-0"></span>Task Output Targets

### Task Output Targets

The configured task output targets.

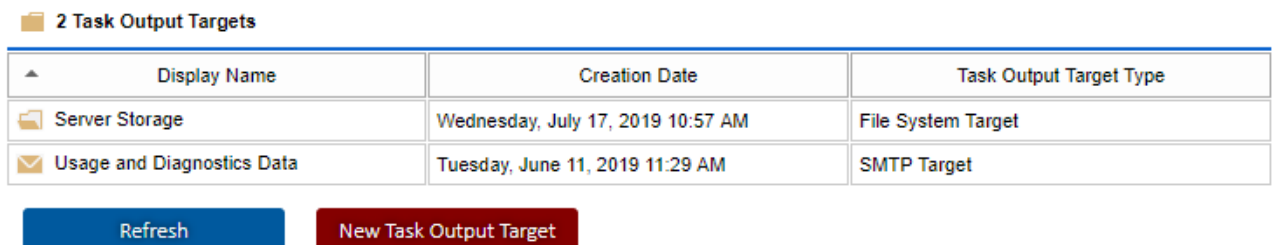

Task output targets are used by [scheduled tasks.](#page-191-0) [Task output targets](#page-519-0) can also be managed using the [PowerShell API.](#page-519-0)

### [File System Target](#page-204-0)

Saves the output of [a scheduled task](#page-191-0) on the local file system or UNC path.

### [SMTP Target](#page-205-0)

Sends the output of a [scheduled task](#page-191-0) to the specified addresses by email using an SMTP mail server.

### <span id="page-204-0"></span>File System Target

The file system target is a [task output target](#page-203-0) that saves the output of a [scheduled task](#page-191-0) on the local file system or UNC path.

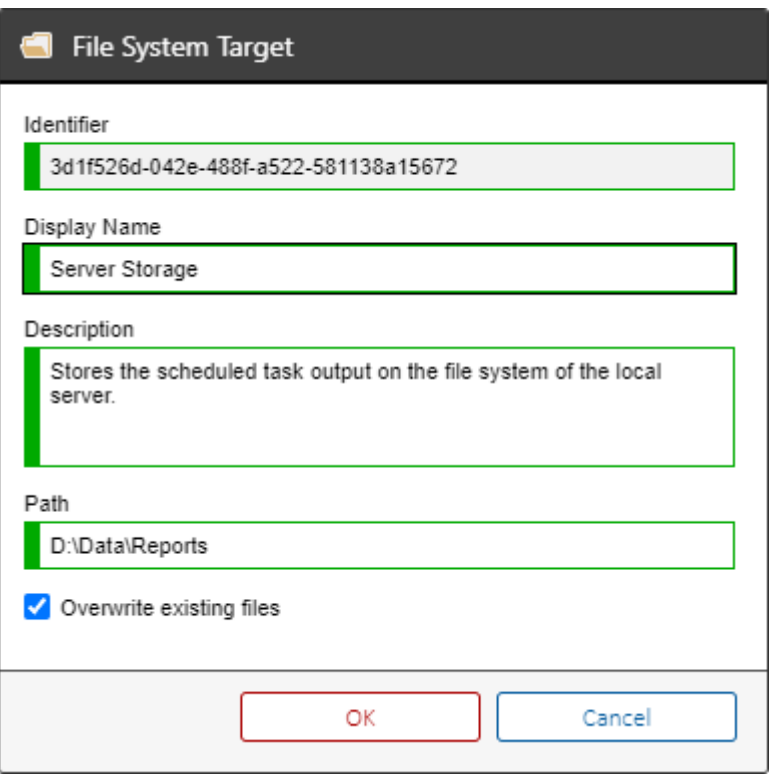

### **Display Name**

The display name of the [task output target.](#page-203-0)

### **Identifier**

The unique identifier of the [task output target](#page-203-0) in [GUID](#page-611-0) format.

### **Description**

The description of the [task output target.](#page-203-0)

### **Path**

The local or UNC path of a directory in which to save the output of the [scheduled task.](#page-191-0) The directory will be created if it does not exist.

### **Overwrite existing files**

Determines whether existing files should be overwritten.

### <span id="page-205-0"></span>SMTP Target

The SMTP target is a [task output target](#page-203-0) that sends the output of a [scheduled task](#page-191-0) to the specified addresses by email using the [configured SMTP mail server.](#page-210-0)

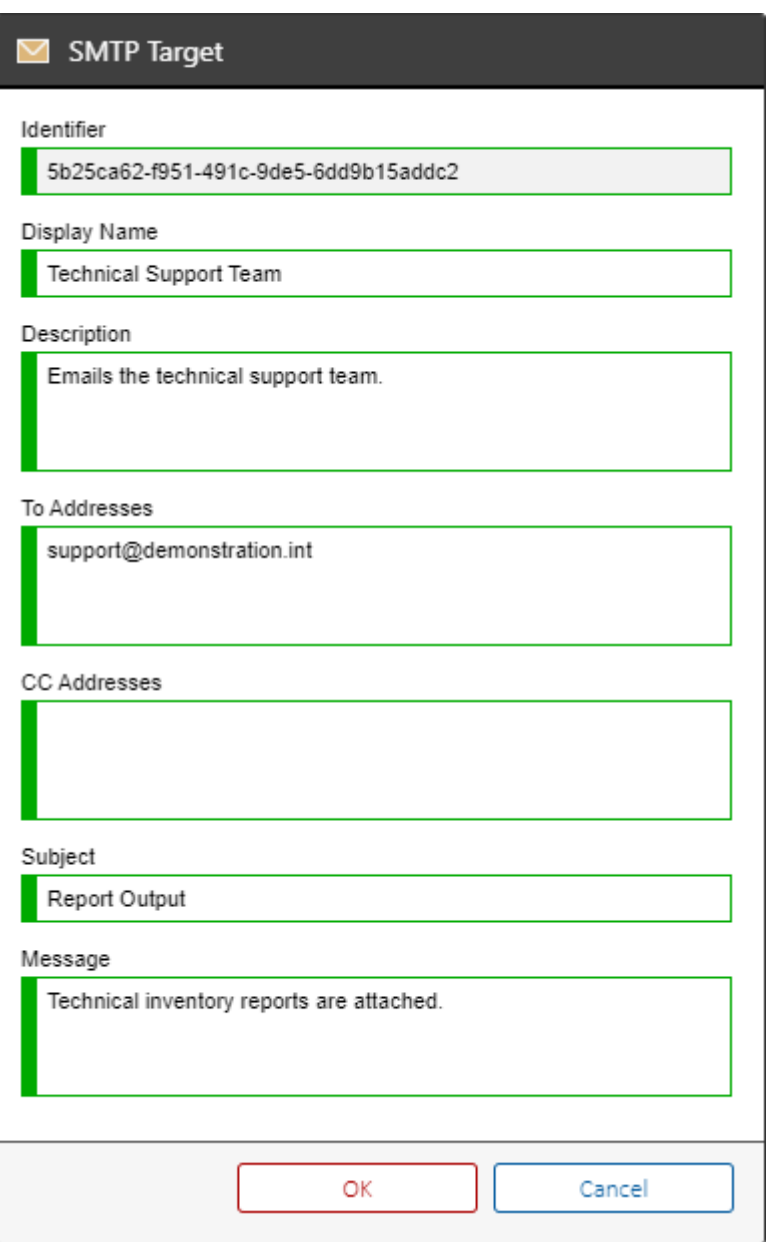

### **Display Name**

The display name of the [task output target.](#page-203-0)

### **Identifier**

The unique identifier of the [task output target](#page-203-0) in [GUID](#page-611-0) format.

### **Description**

The description of the [task output target.](#page-203-0)

### **To Addresses**

The addresses to which the mail should be sent.

### **CC Addresses**

The addresses to which the mail should be copied.

### **Subject**

The subject of the email.

### **Message**

The message to assign to the email.

## <span id="page-207-0"></span>Security Settings

### **Require an SSL Connection when viewing Password List Items**

Determines whether a [password list](#page-275-0) item must be viewed using a HTTPS connection. When enable the Microsoft IIS server must be configured with an SSL certificate, for more information see the Microsoft documentation for your operating system.

### **Hide items in the organization view when the user doesn't have read permission**

This setting determines whether [items](#page-253-0) should be hidden from users that do not have at least read permissions when in the organization view.

### **System Administrators**

Determines the users who are [system administrators](#page-580-0) of the [XIA Configuration Server.](#page-8-0)

### **Check Names**

Checks the names entered in the *System Administrators* field.

### **Browse Items by Location**

The [server permission](#page-209-0) that determines which users are permitted to browse by location.

đ Location

### **Browse Items by Type**

The [server permission](#page-209-0) that determines which users are permitted to browse by item type.

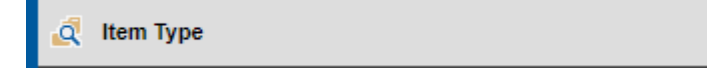

#### **Client Access**

The [server permission](#page-209-0) that determines the users who are permitted to connect from the [XIA](#page-676-0)  [Configuration Client](#page-676-0) to upload data, use [automatic updates](#page-685-0) and perform other client related functions. The user account is specified within the [XIA Configuration Client](#page-676-0) within the [server settings](#page-735-0) and [server upload](#page-774-0) sections.

#### **Decrypt Password Lists**

The [server permission](#page-209-0) that determines which users can decrypt an entire [password list](#page-275-0) and generate a PDF document of all passwords within it. The user must still have read permission to the [password](#page-275-0)  [list.](#page-275-0)

### **Download Client Installer**

Determines the users who are permitted to download the [XIA Configuration Client](#page-676-0) installer either through the web interface or using [automatic updates.](#page-685-0)

### **Manage ServiceNow Item Synchronization**

Determines the users who are permitted to modify ServiceNow item [synchronization settings](#page-639-0) for which they have also [write permission,](#page-633-0) as well as manually synchronizing items for which they also hav[e read permission](#page-633-0) with [a ServiceNow instance.](https://www.servicenow.com/)

### **Synchronize Items With ServiceNow**

Determines the users who are permitted to manually synchronize items for which they also have [read permission](#page-633-0) with [a ServiceNow instance.](https://www.servicenow.com/)

### **Saving Settings**

To save settings click the *Save Security Settings* action point.

### <span id="page-209-0"></span>Server Permissions

Server permissions determine which users can perform a specific function and are assigned within the [security settings](#page-207-0) of the [XIA Configuration Server.](#page-8-0)

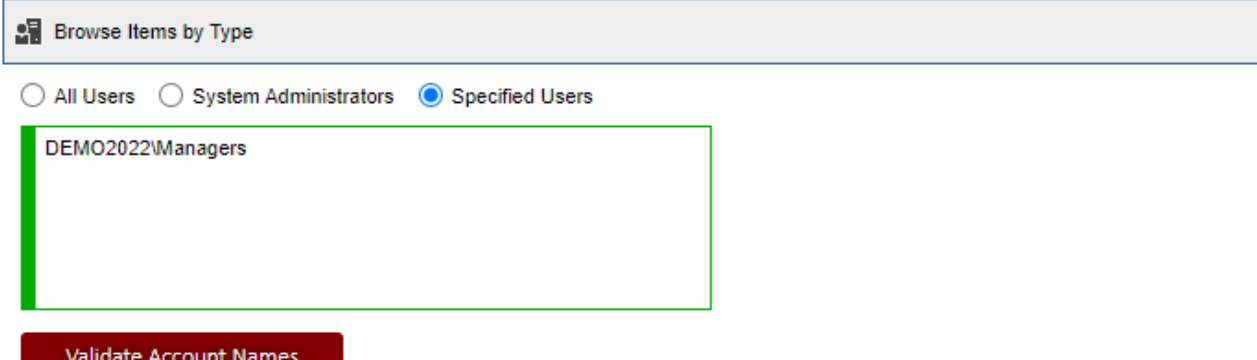

### **Permission Name**

The descriptive name of the server permission to be assigned.

### **All Users**

All users are permitted to perform this function.

### **System Administrators**

[System administrators](#page-580-0) are permitted to perform this function.

#### **Specific Users**

Determines the specific users that can perform this action in the format *domain\username*. [System](#page-580-0)  [administrators](#page-580-0) are automatically permitted to perform this function.

### **Validate Account Names**

Validates and formats the account names.

## <span id="page-210-0"></span>SMTP

SMTP settings on the server can be configured to allow the sending of emails to specified users.

**Enable SMTP** Determines whether SMTP should be enabled.

### **SMTP Server Hostname**

The hostname or IP address of the SMTP server.

### **Port**

The TCP port that should be used for communication.

### **Use SSL/TLS Connection**

Determines whether an SSL or TLS connection should be used.

### **Timeout (Milliseconds)**

The timeout for the SMTP connection in milliseconds.

### **From Email Address**

A valid email address that is accepted by the SMTP server

### **Message Body Encoding**

The encoding to use for the message body. The available settings are [UTF-8](https://docs.microsoft.com/en-us/dotnet/api/system.text.utf8encoding) (default), [Unicode \(UTF-](https://docs.microsoft.com/en-us/dotnet/api/system.text.unicodeencoding)[16\),](https://docs.microsoft.com/en-us/dotnet/api/system.text.unicodeencoding) or [ASCII](https://docs.microsoft.com/en-us/dotnet/api/system.text.asciiencoding) encoding.

### **Authentication Settings**

The [authentication settings](#page-211-0) for the SMTP connection.

### **Test Email Address**

The email address to send a test email.

### **Send Test Email**

Sends a test email to the address specified in the *test email address* field.

### <span id="page-211-0"></span>SMTP Authentication Settings

- O Use Default Credentials
- **O** Use Specific Credentials

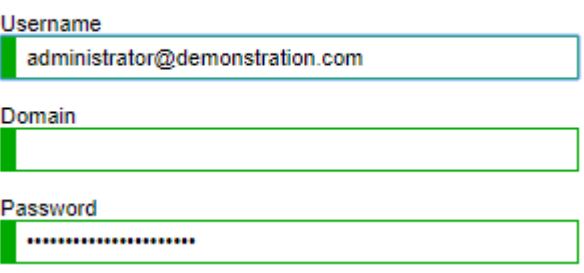

### **Use Default Credentials**

Determines whether the connection to the SMTP server should use the [server account.](#page-94-0)

### **Use Specific Credentials**

Determines whether to use the specified credentials.

#### **Username**

The username to use for the connection.

### **Domain**

The domain name to use for the connection. If specifying an email address for the username, the domain field can be left blank.

### **Password**

The password to use for the connection.

### Usage and Diagnostics Data

### Usage and Diagnostics Data

Provides the ability to send usage and diagnostics information to CENTREL Solutions.

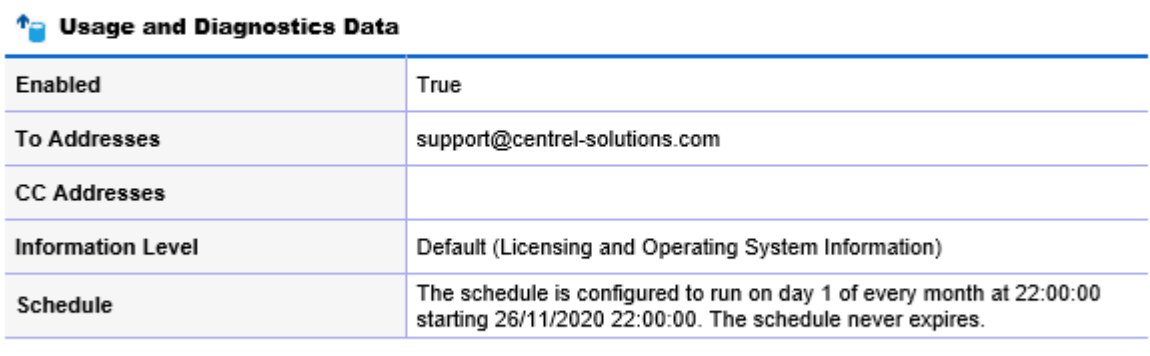

**Disable** 

Usage and diagnostics data allows information such as [licensing](#page-154-0) and [item](#page-253-0) operating system information to be automatically sent to [CENTREL Solutions](https://www.centrel-solutions.com/) using the [scheduler.](#page-189-0)

### **Enabled**

Determines whether usage and diagnostics data is enabled. [SMTP](#page-210-0) must be enabled and configured before usage and diagnostics data can be used.

### **To Addresses**

The [SMTP](#page-210-0) addresses to which usage and diagnostics data will be sent.

#### **CC Addresses**

The [SMTP](#page-210-0) addresses to which usage and diagnostics data will be CC'd.

#### **Information Level**

The detail level of usage and diagnostics data that is to be sent.

#### **Schedule**

The [schedule](#page-671-0) on which the usage and diagnostics data is to be sent.

### **Enable**

Enables usage and diagnostics data, creating the required [scheduled task](#page-191-0) and [task output target.](#page-203-0) A default [monthly schedule](#page-674-0) is assigned to send usage and diagnostics data on the first of each month.

### **Disable**

Disables usage and diagnostics data, removing the [scheduled task](#page-191-0) and [task output target.](#page-203-0)

Usage and diagnostics data can also be managed using the [PowerShell API.](#page-532-0)

## <span id="page-214-0"></span>Version Control Settings

Version control automatically creates new, numbered versions of [items](#page-253-0) when they are modified by a user or updated by th[e XIA Configuration Client.](#page-676-0)

### **Require Version Description**

Determines whether users must enter a description when saving changes to an [item.](#page-253-0)

### **Enable Version Control**

Determines whether new, numbered versions of [items](#page-253-0) should be created when they are modified.

### **Allow items to be edited or updated without creating a new version**

Determines whether additional, new, numbered versions of [items](#page-253-0) should be created when the [item](#page-253-0) has been modified multiple times by the same user within the specified number of hours. This does not apply to new versions created by the [XIA Configuration Client.](#page-676-0)

### **Automatically delete previous versions older than (days)**

Determines whether the [scheduler](#page-189-0) should automatically delete previous versions for [items,](#page-253-0) where the previous versions are older than the specified number of days. By default this option is disabled.

### Previous Versions Management

[Version control](#page-214-0) automatically creates new, numbered versions of [items](#page-253-0) when they are modified by a user or updated by th[e XIA Configuration Client.](#page-676-0)

This section displays storage information and management controls for previous versions created by [version control.](#page-214-0)

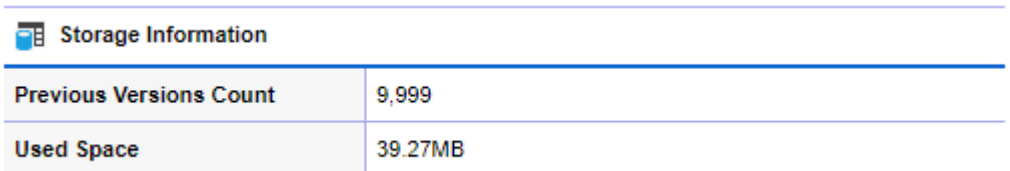

### **Previous Versions Count** \*

The total number of previous versions currently stored in the database for all [items.](#page-253-0)

### **Used Space** \*

The total amount of space currently used to store previous versions in the database for all [items.](#page-253-0)

### **Minimum Age**

The minimum age of previous versions of [items](#page-253-0) that are to be deleted from the database.

### **Item Type**

The type of [items](#page-253-0) for which previous versions are to be deleted from the database.

#### **Delete Previous Versions** \*\*

Deletes the previous versions from the database that match the criteria. NOTE: Storage information may take a short period of time to be updated following the deletion of previous versions of [items.](#page-253-0)

### **Clear Previous Versions**

Deletes all previous versions for all [items,](#page-253-0) and resets the version identifier for all [items](#page-253-0) to "1.00".

\* Additional information can be found in th[e reporting](#page-345-0) section "Internal System Reports" > "Previous Versions Storage".

\*\* Previous versions can be deleted automatically by th[e scheduler](#page-189-0) when configured in the [version control settings.](#page-214-0)
# Web Proxy Settings

Web proxy settings on the [server](#page-8-0) can be configured for remote connections.

## **Use a proxy server**

Determines whether a proxy server should be used.

## **Address**

The address of the proxy server - for example "http://proxy.demonstration.int:8080".

## **Bypass proxy server for local addresses**

Determines whether the proxy server should be bypassed for local addresses.

## **Credentials**

The credentials to use when connecting to the proxy server.

## Web Service Settings

## **Enable SDK web services access**

Determines whether the web services that form the [web services SDK](#page-427-0) should be enabled and accessible.

### **Enable client access web service**

Determines whether the web services that form the access point for the [XIA Configuration Client](#page-676-0) should be enabled and accessible. Disabling this setting will prevent any clients from accessing the [XIA Configuration Server.](#page-8-0)

## **Enable scheduler access web service**

Determines whether the web services that form the access point for the [scheduler service](#page-417-0) should be enabled and accessible. Disabling this setting will prevent the [scheduler service](#page-417-0) from operating.

# Decommissioned Items

Al[l items](#page-253-0) support the ability to be [decommissioned.](#page-219-0)

This allows you to maintain information about systems that are no longer in use within your organization.

Please note tha[t decommissioned](#page-219-0) items

- Require a valid [license.](#page-154-0)
- Can b[e viewed.](#page-612-0)
- Cannot be [edited.](#page-619-0)
- Cannot be [checked in](#page-613-0) or [checked out.](#page-613-0)
- Are displayed in the treeview if they are [customer](#page-261-0) or [container](#page-259-0) [items,](#page-253-0) however are marked as "Decommissioned".

CustomerA (Decommissioned)

- Are hidden from the list by default.
- To view [decommissioned](#page-219-0) [items](#page-253-0), select the show decommissioned items in toolbar button.
- To view the date on which items were [decommissioned](#page-219-0) check the decommission date field from the view menu of the toolbar.

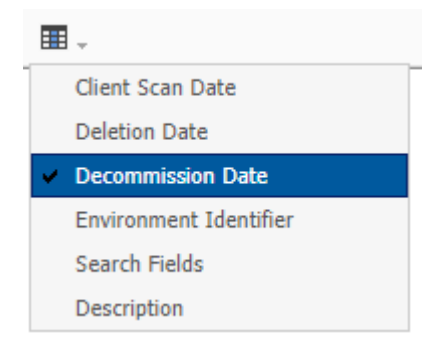

## <span id="page-219-0"></span>Decommissioning Items

To decommission an [item,](#page-253-0) select the [item](#page-253-0) or [items](#page-253-0) within the user interface, right click, and select decommission within the decommissioning context menu.

The user must have th[e decommission and recommission security permission](#page-635-0) to perform this action.

The [item](#page-253-0) must not be [checked out.](#page-613-0)

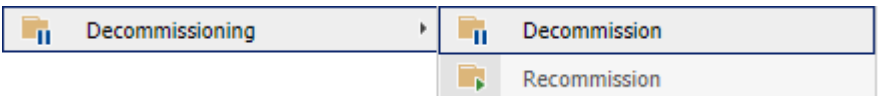

When prompted enter a description for the decommissioning action.

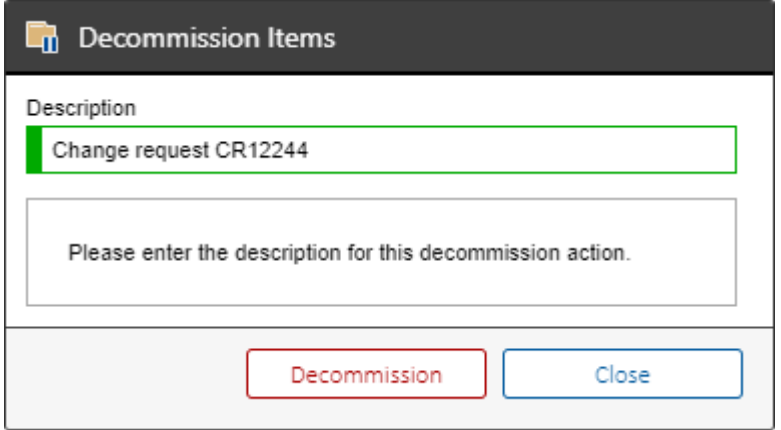

**NOTE:** When you decommission [a customer](#page-261-0) o[r container](#page-259-0) all [items](#page-253-0) stored within that [customer](#page-261-0) or [container](#page-259-0) are also decommissioned.

## Recommissioning Items

To recommission an [item,](#page-253-0) select the [item](#page-253-0) o[r items](#page-253-0) within the user interface, right click, and select recommission within the decommissioning context menu.

The user must have th[e decommission and recommission security permission](#page-635-0) to perform this action.

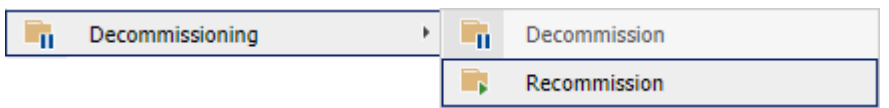

When prompted enter a description for the recommissioning action.

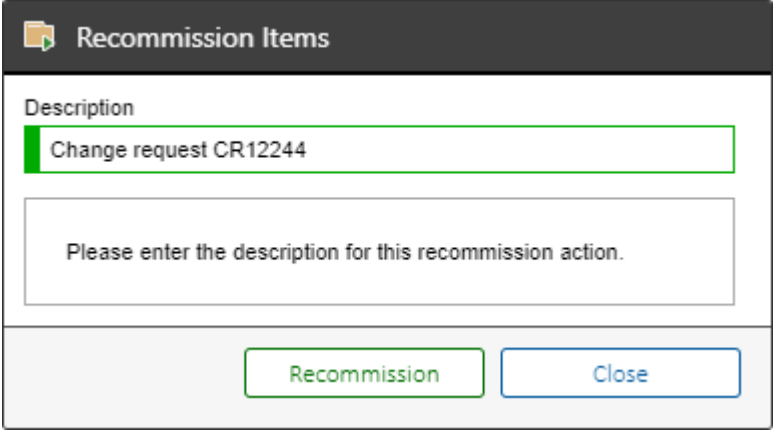

**NOTE:** When you recommission a [customer](#page-261-0) o[r container](#page-259-0) all [items](#page-253-0) stored within that [customer](#page-261-0) or [container](#page-259-0) are also recommissioned.

# <span id="page-221-0"></span>Deleting Items

To delete an [item](#page-253-0) click the item and select delete.

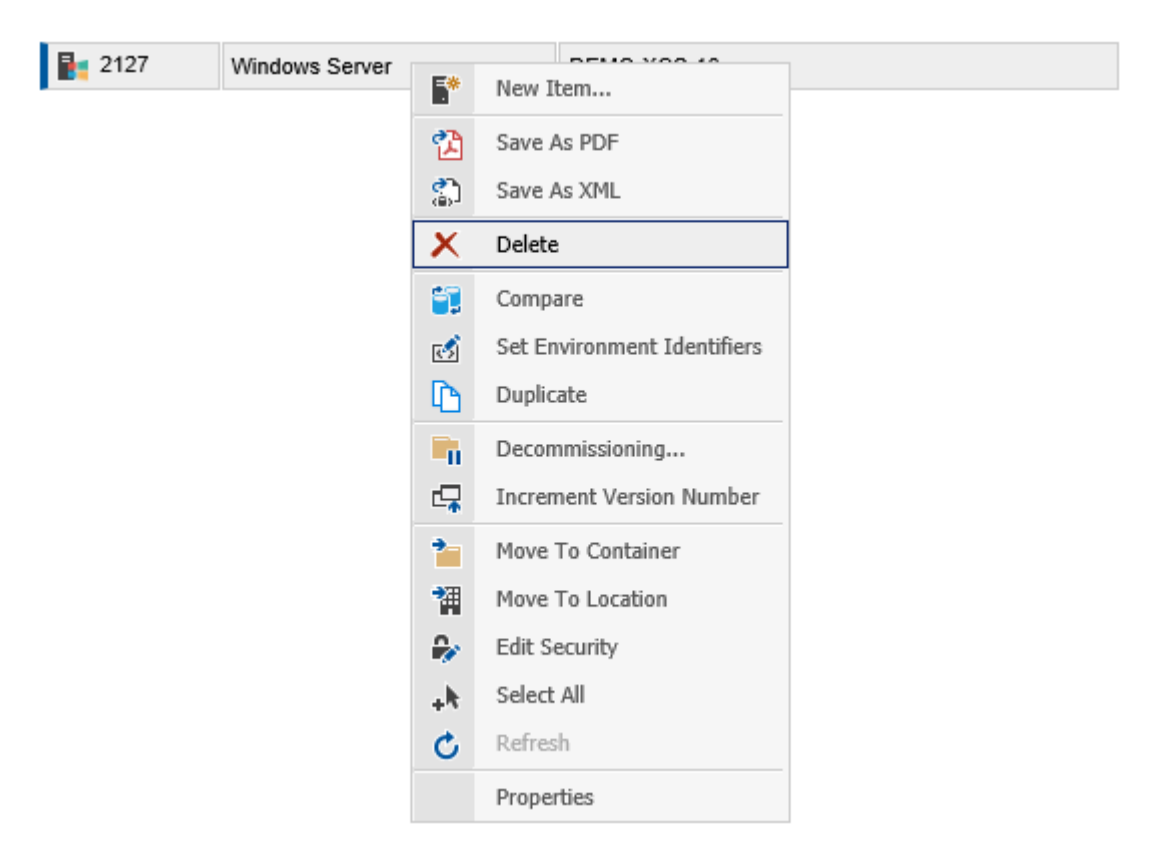

The item is then visible only through the [deleted items](#page-222-0) section.

## <span id="page-222-0"></span>Deleted Items

[System administrators](#page-580-0) are able to view deleted items by selecting deleted items in the treeview.

## $\overline{\mathbb{U}}$  Deleted Items

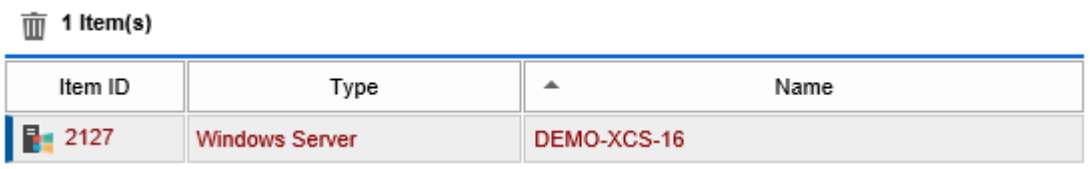

When [items](#page-253-0) have bee[n deleted](#page-221-0) they

- Do not require a [license.](#page-154-0)
- Cannot be [viewed.](#page-612-0)
- Cannot be [edited.](#page-619-0)

Right clicking an [item](#page-253-0) displays the [deleted items context menu.](#page-223-0)

## <span id="page-223-0"></span>Deleted Items Context Menu

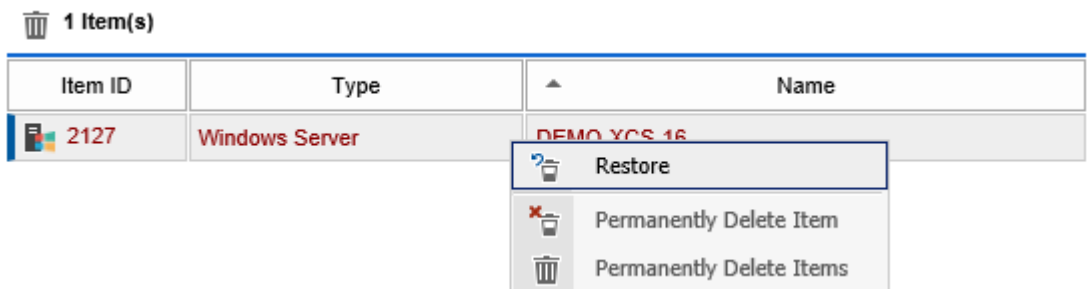

## **Restore**

Restores th[e deleted item.](#page-222-0) This requires [a license.](#page-154-0)

## **Permanently Delete Item**

Permanently deletes the [item.](#page-253-0) This action cannot be undone.

## **Permanently Delete Items**

Permanently deletes all [deleted items.](#page-222-0) This action cannot be undone.

# **Diagnostics**

The following chapters cover the diagnostics available within [XIA Configuration Server.](#page-8-0)

This includes th[e diagnostics logs](#page-225-0) and the [diagnostics test page.](#page-227-0)

For information about specific issues see the [troubleshooting](#page-583-0) section.

# <span id="page-225-0"></span>Diagnostics Logs

[XIA Configuration Server](#page-8-0) supports the ability to write trace information to a diagnostics log.

## **Configuration Tools**

The diagnostics log can be enabled or disabled using the [diagnostics configuration page.](#page-125-0) This page will display the path on the server where the log file is written.

## **Web.Config**

The diagnostics log can also be enabled or disabled at startup using the Web.Config file. For more information see the [enable diagnostics in the Web.Config file](#page-226-0) section.

## <span id="page-226-0"></span>Enable Diagnostics in Web.Config

The diagnostics can be enabled by configuring the [Web.Config](#page-242-0) file which by default can be found at the following path

C:\Program Files\CENTREL Solutions\XIA Configuration\XIA Configuration Server\Web.Config

When diagnostics are disabled the section of the Web.Config file resembles the following

```
<system.diagnostics>
   <trace autoflush="true">
     <listeners>
       <clear />
       <!-- Uncomment the following line to enable trace logging from startup. This is not 
required normally as this can be enabled from the web interface once the application is 
running. -->
       <!-- <add name="TextTracer" type="CENTREL.XIA.Support.AdvancedTextWriterTraceListener, 
CENTREL.XIA.Support" initializeData="~\App_Data\Logs\Trace\Trace.log" /> -->
     </listeners>
   </trace>
</system.diagnostics>
```
To enable diagnostics, the comment characters <!--and --> must be removed so that the section of Web.Config file resembles the following.

```
<system.diagnostics>
   <trace autoflush="true">
     <listeners>
       <clear />
       <!-- Uncomment the following line to enable trace logging from startup. This is not 
required normally as this can be enabled from the web interface once the application is 
running. -->
       <add name="TextTracer" type="CENTREL.XIA.Support.AdvancedTextWriterTraceListener, 
CENTREL.XIA.Support" initializeData="~\App_Data\Logs\Trace\Trace.log" />
     </listeners>
   </trace>
</system.diagnostics>
```
To avoid unnecessary disk space usage, diagnostics should be disabled when not in use.

## <span id="page-227-0"></span>Diagnostics Test Page

The diagnostics page provides basic diagnostics and performance tests for [XIA Configuration Server.](#page-8-0)

To access the diagnostics page, select the **Tools > Diagnostics** menu item.

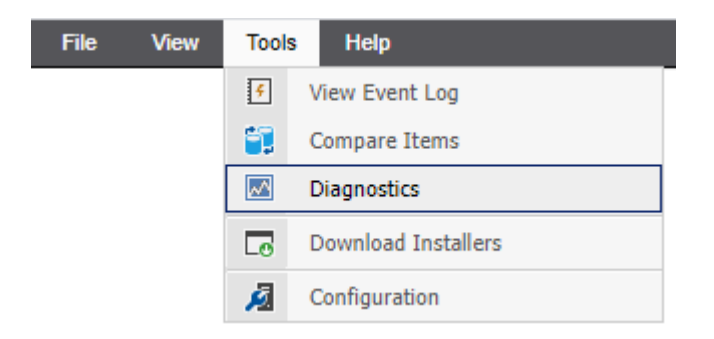

Alternatively enter the URL for example https://localhost/xiaconfiguration/diagnostics.aspx.

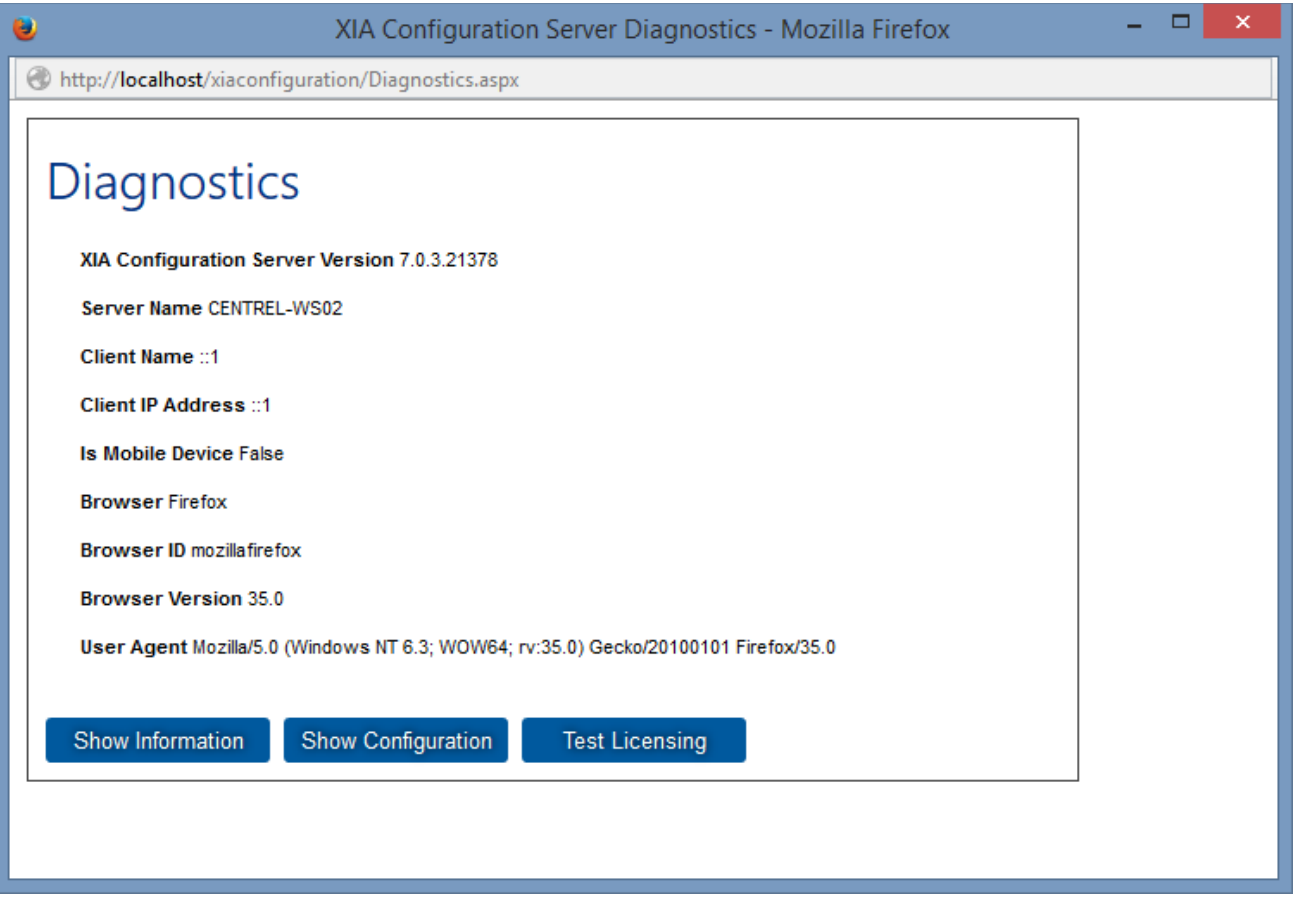

The diagnostics page provides the following information:

### **Show Information**

Provides basic information about the remote sever and browser accessing the system. This can be performed by any user.

### **Show Configuration**

Shows basic server configuration information and the results of repeated load performance testing of the configuration file. This can be performed by XIA Administrators only.

### **Test Licensing**

Clears cached licensing information and performs a reload of the licensing configuration. This can be performed by XIA Administrators only.

# <span id="page-229-0"></span>Event Log

The event log allow[s system administrators](#page-580-0) to view the history of actions performed on th[e system.](#page-8-0) The event log can be configured with the [event log settings.](#page-126-0)

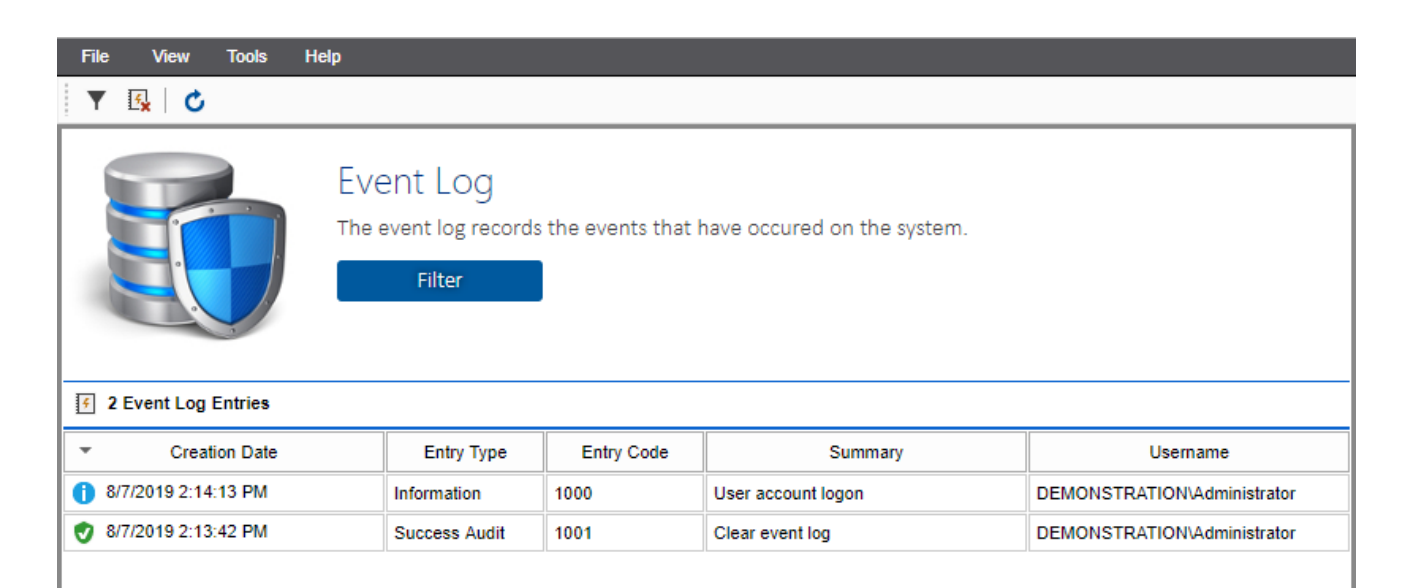

## **Creation Date**

The date and time that the entry was created.

## **Entry Type**

The [entry type.](#page-232-0)

## **Entry Code**

The unique [code](#page-233-0) for the entry.

## **Summary**

The summary of the [entry code.](#page-233-0)

### **Username**

The name of the user that performed the action.

Double clicking an entry displays the [entry details.](#page-235-0)

## Filter

The filter allows the events displayed in the [event log](#page-229-0) to be filtered by the following criteria

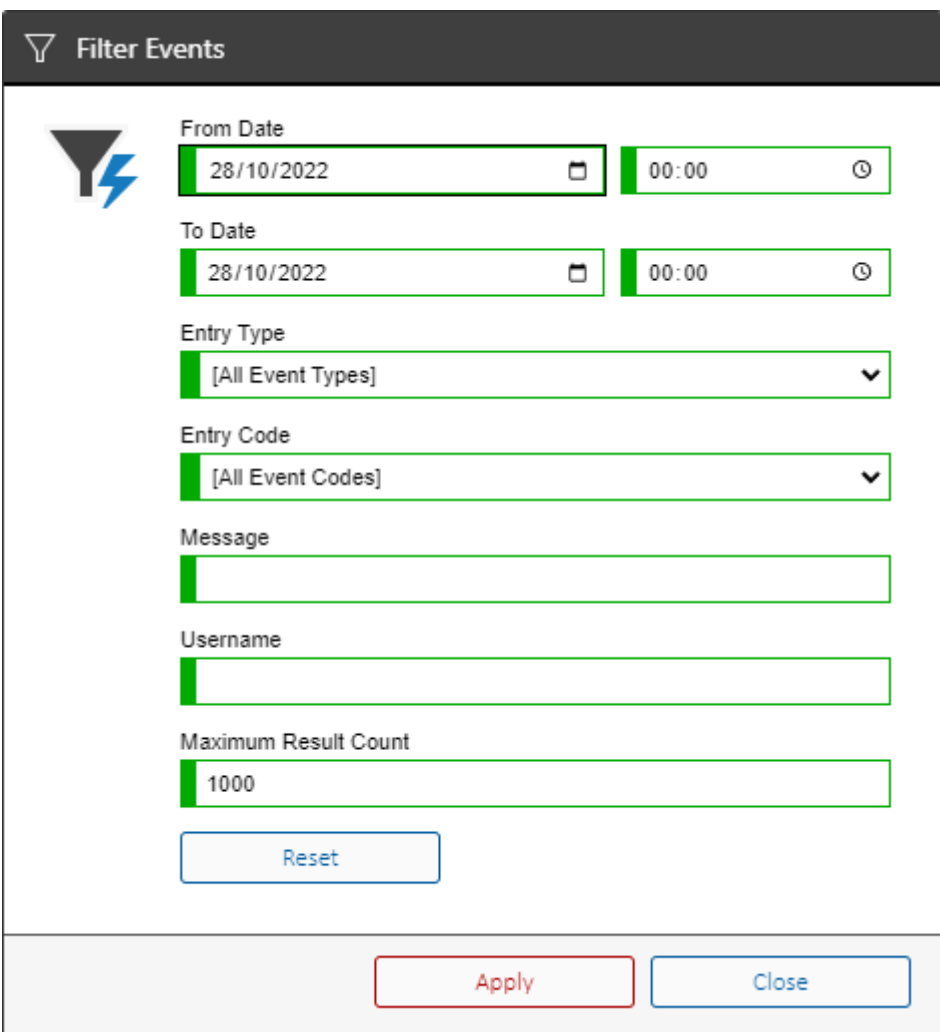

## **From Date**

The date and time from which events should be displayed.

## **To Date**

The date and time to which events should be displayed.

## **Entry Type**

The [entry types](#page-232-0) to display.

## **Entry Code**

The entry code to display.

## **Message**

The message to filter by. This may include wildcards - for example "\*deleted\*".

## **Username**

The user to filter by. This may include wildcards - for example "\*admin\*".

## **Maximum Result Count**

The maximum number of entries to return based on the criteria.

# <span id="page-232-0"></span>Entry Types

The [event log](#page-229-0) records events of the following types

## **Information**

Informational events.

## **Failure Audit**

An action was performed by the user for which they did not have permission.

## **Success Audit**

An action was successfully performed by the user for which they had permission.

## **Warning**

Warning events.

## **Error**

An action failed to be performed because of an error.

# <span id="page-233-0"></span>Entry Codes

The following are the entry codes generated by the [event log.](#page-229-0)

- 1000 User account logon.
- 1001 Clear event log.
- 1002 Clear cache.
- 1003 User interface update.
- 2000 Item creation.
- 2001 Item update.
- 2002 Item move.
- 2003 Item deletion.
- 2004 Item check out.
- 2005 Item check in.
- 2006 Items check in.
- 2007 Item security update.
- 2008 Item restoration.
- 2009 Item permanent deletion.
- 2010 Item location move.
- 2011 Item upload.
- 2012 Item decommissioning information read.
- 2013 Item decommission.
- 2014 Item recommission.
- 2015 Item PDF export.
- 2016 Item relationships render.
- 2017 Item read.
- 2018 Item rename.
- 2019 Item duplication.
- 2020 Item major version number increment.
- 2021 Item relationships update.
- 4000 Report creation.
- 4001 Report update.
- 4002 Report deletion.
- 4003 Report folder creation.
- 4004 Report folder update.
- 4005 Report folder deletion.
- 4006 Report binder creation.
- 4007 Report binder update.
- 4008 Report binder deletion.
- 5000 Scheduled tasks directory import.
- 5001 Scheduled tasks execution.
- 5002 Scheduled task execution.
- 5003 Scheduled task creation.
- 5004 Scheduled task deletion.
- 5005 Scheduled task update.
- 5006 Scheduled tasks automated check in.
- 5006 Scheduled tasks automated check in.
- 6000 Task output target creation.
- 6001 Task output target update.
- 6002 Task output target deletion.
- 7000 Client automatic update execution.
- 7001 Client scan task execution.
- 8000 Password list password decryption.
- 8001 Password list decryption.
- 8002 Password list entry creation.
- 8003 Password list entry update.
- 8004 Password list entry password update.
- 8005 Password list entry deletion.
- 9000 Hardware definitions read.
- 9001 Hardware definition read.
- 9002 Hardware definition creation.
- 9003 Hardware definition update.
- 9004 Hardware definition image update.
- 9005 Hardware definition deletion.
- 9006 Hardware definitions import.
- 10001 Previous version deletion.
- 10002 Previous versions deletion.
- 10003 Previous versions clear.
- 11001 ServiceNow item synchronization.
- 11002 ServiceNow item creation.

# <span id="page-235-0"></span>Entry Details

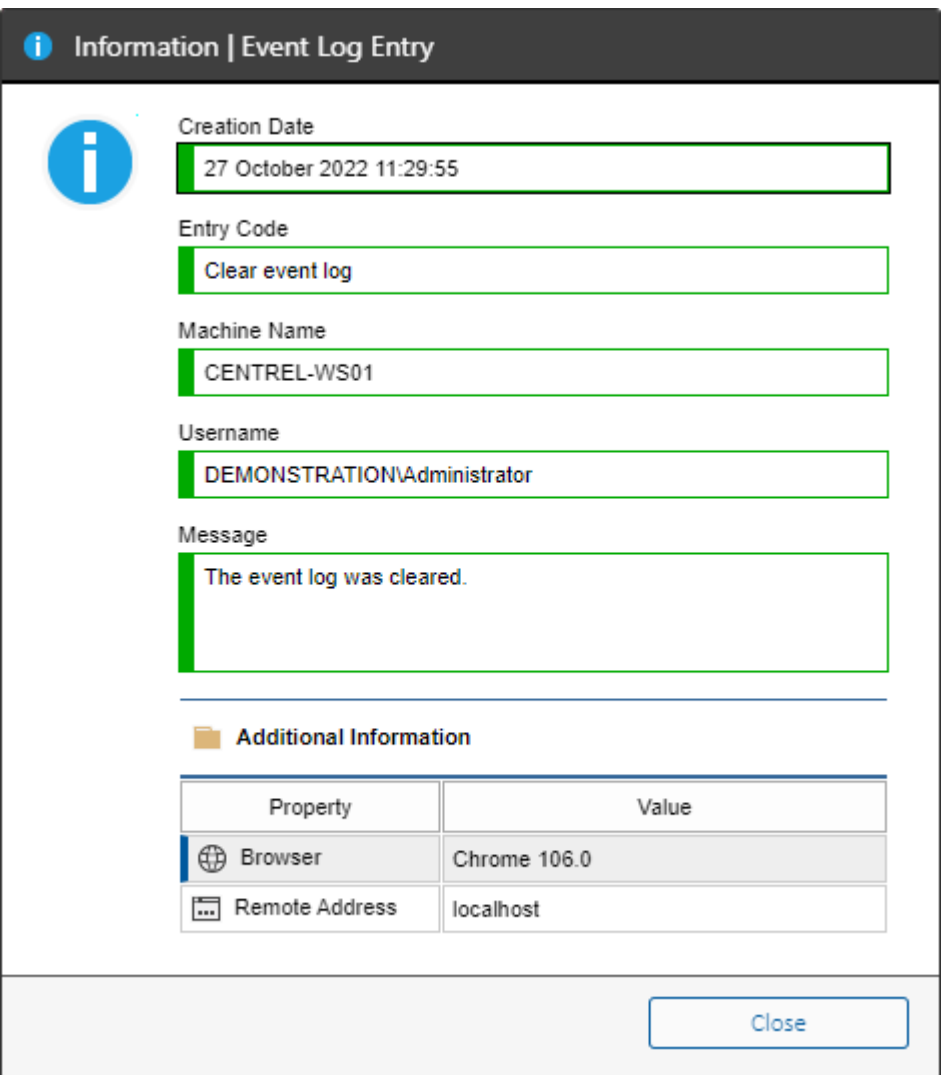

## **Creation Date**

The date and time that the entry was created.

## **Entry Type**

The [entry type](#page-232-0) is displayed in the title bar.

## **Entry Code**

The summary of the entry code.

## **Machine Name**

The NetBIOS name of the computer running [XIA Configuration Server](#page-8-0) that logged the event.

## **Username**

The name of the user that performed the action.

## **Message**

The message that was logged.

### **Browser**

The browser name and version, if available.

## **Remote Address** The address of the remote machine from where the action was performed, if available.

**Client Name** The NetBIOS name of the [client](#page-676-0) machine, if applicable.

## **Client Identifier**

The [unique identifier](#page-728-0) of the [client](#page-676-0) machine, if applicable.

## **Scan Profile Name**

The name of the [scan profile,](#page-768-0) if applicable.

## **Scan Target**

The name of the target being scanned by the [client,](#page-676-0) if applicable.

## **Scan Task Name**

The name of the [scan task,](#page-796-0) if applicable.

# Toolbar

The [event log](#page-229-0) has the following toolbar commands

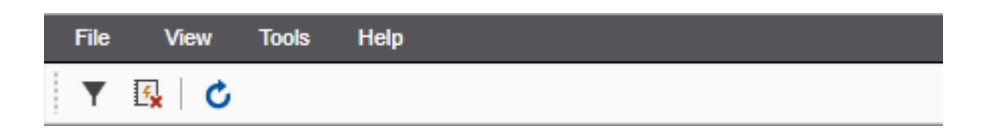

Display the event log filter.

**B** Clears the event log.

**C** Refreshes the current view.

# Files

This section provides a technical reference for the files contained with the [XIA Configuration Server](#page-8-0) [installation.](#page-9-0)

## Data Files

The following details the configuration files used by [XIA Configuration Server.](#page-8-0) These files are stored within the **App\_Data** folder which can, by default, be found in C:\Program Files\CENTREL Solutions\XIA Configuration\XIA Configuration Server\app\_data

To ensure that these files are secured from unauthorized access, the [XIA Configuration Server](#page-8-0) [installation](#page-9-0) sets the NTFS permissions on the App Data folder to the following:

- Administrators Full Control
- SYSTEM Full Control
- [Web Server Account](#page-94-0) Full Control

**Encryption** Stores the [encryption keys.](#page-240-0)

### **Images**

Stores built in icons such as custom section icons and operating system images.

#### **Import**

Provides a directory into which data from the [XIA Configuration Client](#page-676-0) can be placed to be [imported](#page-135-0) into the system.

**Installers** Stores the [XIA Configuration Client](#page-676-0) and other installers.

### **Licensing**

Stores the license.licx license file.

### **Logs**

Stores the [diagnostics trace](#page-125-0) log files.

### **Server Settings**

The serversettings.xml is stored in the root of the App\_Data directory and stores all of the [configuration settings](#page-103-0) for the system. The file should not be modified directly.

### **Temp**

Provides a [temporary folder](#page-241-0) used by the system.

## <span id="page-240-0"></span>Encryption Keys

[XIA Configuration Server](#page-8-0) uses 2048bit RSA Keys to secure passwords within [password list](#page-275-0) items and [configuration settings.](#page-103-0) The keys are generated by [XIA Configuration Server](#page-8-0) setup during installation and are stored in the App\_Data\Encryption folder.

The files are named pub.key and priv.key for the public and private keys respectively.

## **NOTE:**

These keys are essential for the security of the XIA Configuration System and should be kept secure. Should you lose these encryption keys you will not be able to decrypted passwords stored in [password lists](#page-275-0) or access certain [configuration settings.](#page-103-0)

## <span id="page-241-0"></span>Temp Folder

The temp folder resides within the App Data folder and provides a location to store sensitive temporary files.

## **Manual Data Upload**

During the [manual data upload](#page-335-0) process the selected ZIP or XML files are stored and processed within the temp directory "\ManualFileUpload\GUID" where GUID is a unique identifier created for each upload. The directory and the files it contained are deleted when the [manual data upload](#page-335-0)  process is complete.

# <span id="page-242-0"></span>Web.Config

The web.config file is found in the root of the XIA Configuration Server installation directory, by default in the following location

C:\Program Files\CENTREL Solutions\XIA Configuration\XIA Configuration Server\web.config

This file is used by ASP.NET to determine the configuration of a web application. Changes to this file should be made only under the direction of CENTREL Solutions as this could affect the normal operation of the application.

**NOTE**: Changes made to the web.config file are overwritten by upgrades to XIA Configuration Server.

A backup of the latest version of the web.config file is stored in the following location:

*C:\Program Files\CENTREL Solutions\XIA Configuration\XIA Configuration Server\default-web.config*

# <span id="page-243-0"></span>Generating PDF Documents

Al[l items](#page-253-0) within [XIA Configuration Server](#page-8-0) can be written to [PDF documents](https://acrobat.adobe.com/uk/en/acrobat/about-adobe-pdf.html) which can be read using [Adobe Acrobat Reader,](https://get.adobe.com/reader) or other compatible products. The system ensures that all items are displayed in a consistent style and format, regardless of the [item type.](#page-253-0) The global style can be configured in the [PDF output settings](#page-176-0) and [PDF color settings](#page-179-0) sections within the [configuration](#page-103-0)  [settings](#page-103-0) by a [system administrator.](#page-580-0)

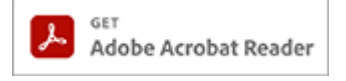

There are several ways to generate a [PDF document](https://acrobat.adobe.com/uk/en/acrobat/about-adobe-pdf.html) of a[n item.](#page-253-0)

## **Main Interface**

Right click the selected [items](#page-253-0) within the main view and click *Save as PDF* to display the [generate](#page-245-0)  [documents dialog.](#page-245-0)

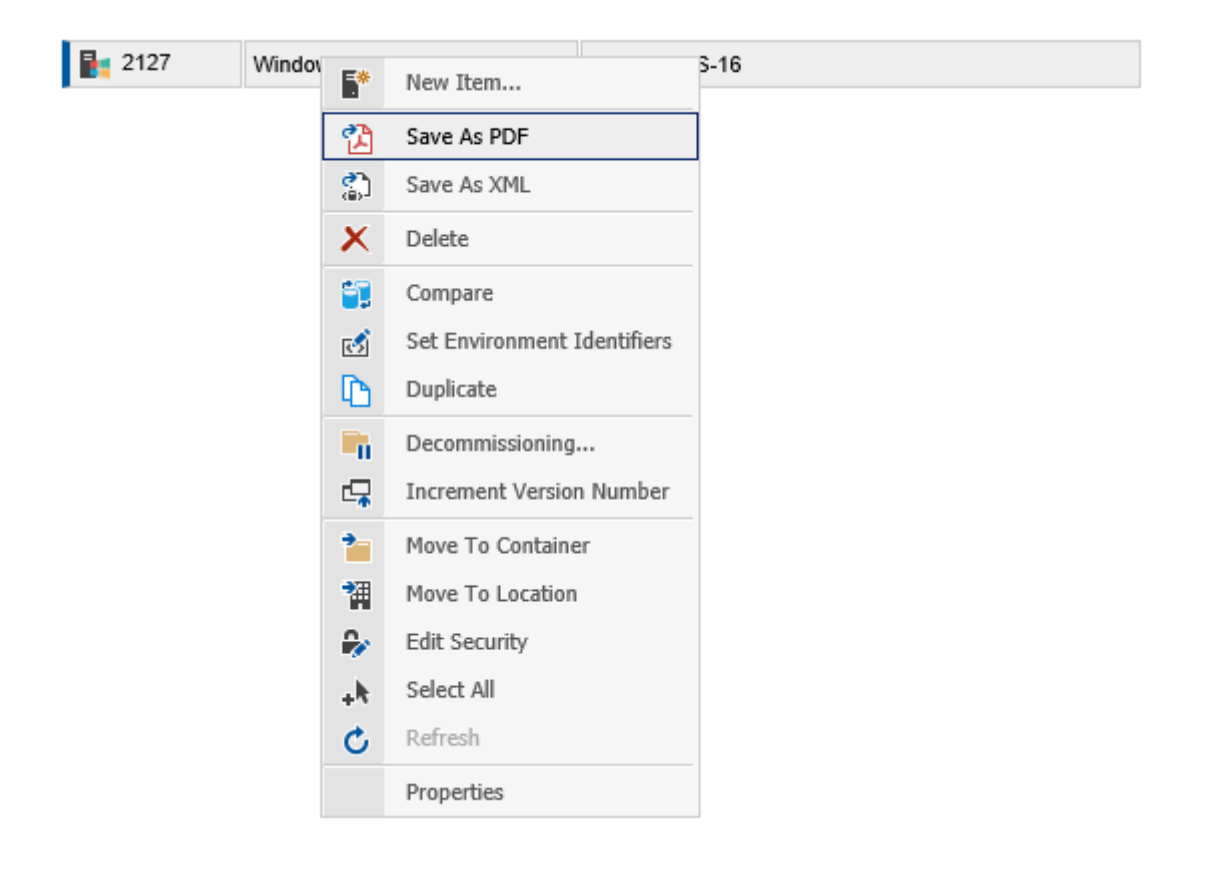

## **Item Page**

When an [item](#page-253-0) is being viewed, click the PDF icon to display the [generate documents dialog.](#page-245-0)

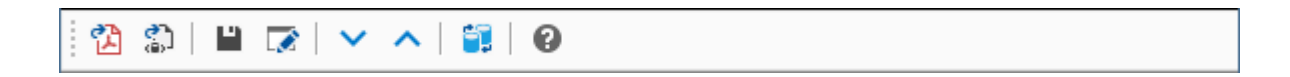

## **Programmatically**

A [PDF document](https://acrobat.adobe.com/uk/en/acrobat/about-adobe-pdf.html) can also be created using the [Web Services SDK.](#page-427-0) For more information see the Generating a PDF Document example within [Windows PowerShell section.](#page-430-0)

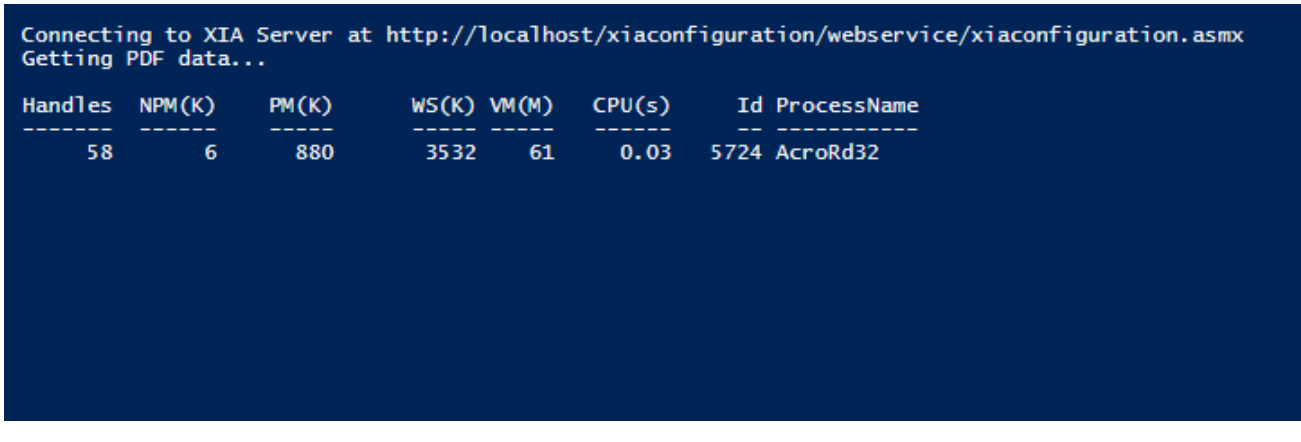

## <span id="page-245-0"></span>Generate Documents Dialog

The generate documents dialog allows you to generate [PDF documents](#page-243-0) of [items](#page-253-0) within [XIA](#page-8-0)  [Configuration Server.](#page-8-0)

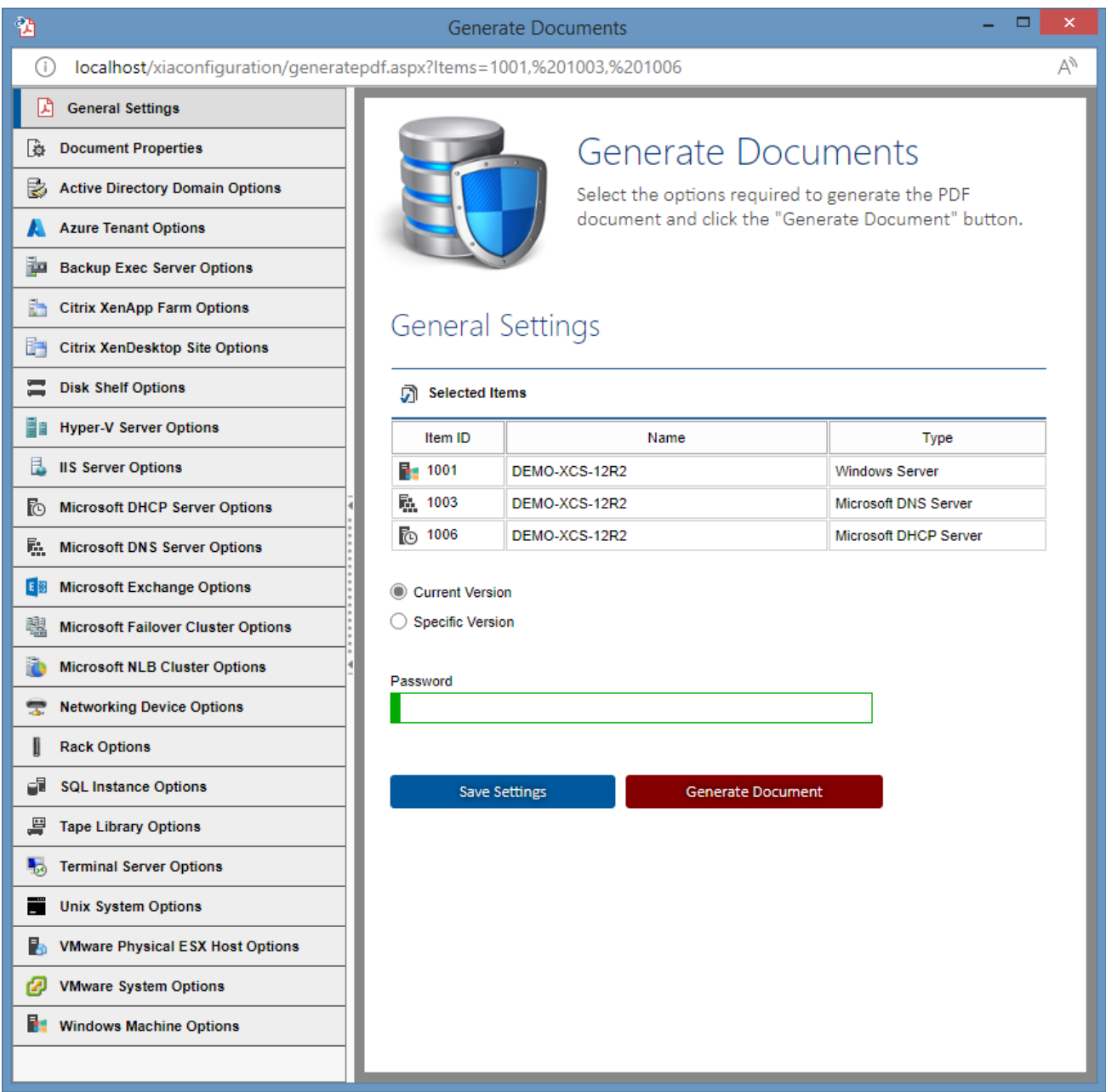

## **Selected Items**

The [items](#page-253-0) for which PDF documents are to be generated. If a single [item](#page-253-0) is selected a single [PDF](https://acrobat.adobe.com/uk/en/acrobat/about-adobe-pdf.html)  [document](https://acrobat.adobe.com/uk/en/acrobat/about-adobe-pdf.html) is generated and returned. If multiple [items](#page-253-0) are selected multipl[e PDF documents](https://acrobat.adobe.com/uk/en/acrobat/about-adobe-pdf.html) are generated and a ZIP file containing the [PDF documents](https://acrobat.adobe.com/uk/en/acrobat/about-adobe-pdf.html) is returned.

See the [generating PDF documents](#page-243-0) section for information about selecting items.

## **Current Version**

The [current version](#page-641-0) of the [items](#page-253-0) is used to generate the document.

## **Specific Version**

The [version](#page-641-0) of the [items](#page-253-0) specified is used to generate the document. This should be entered in decimal format - for example "1.05".

## **Password**

The password used to protect the [PDF document\(s\)](https://acrobat.adobe.com/uk/en/acrobat/about-adobe-pdf.html) that are generated.

## **Save Settings**

The current settings in the generate documents dialog are saved as the default for all users. This is only available for [system administrators.](#page-580-0)

## **Generate Document**

Generates th[e PDF document\(s\)](https://acrobat.adobe.com/uk/en/acrobat/about-adobe-pdf.html) using the current settings.

## Document Properties

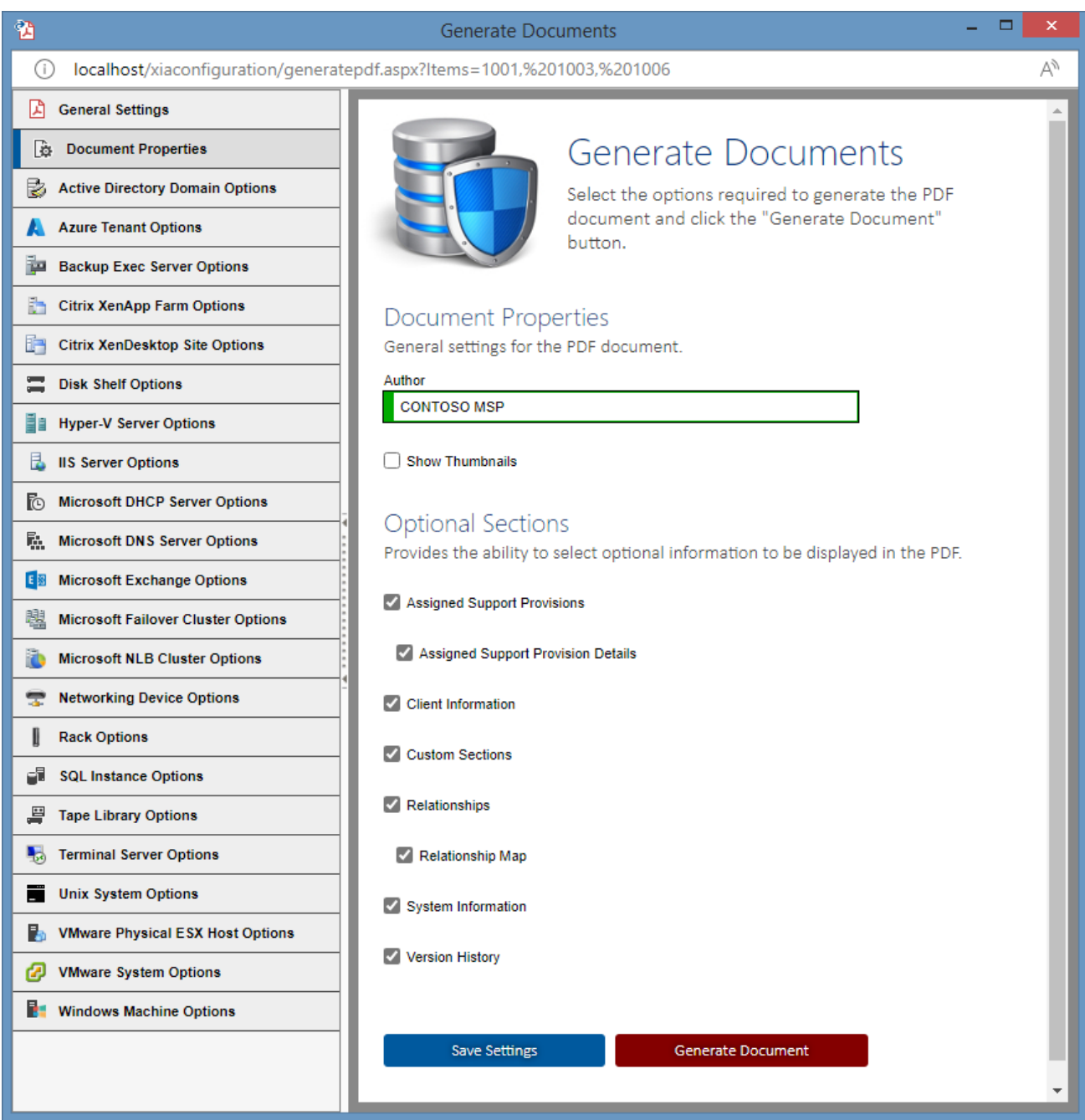

## **Author**

The author to display on the cover of the [PDF document\(s\)](https://acrobat.adobe.com/uk/en/acrobat/about-adobe-pdf.html) that are generated. If this property is left blank the login name of the user that generates the [PDF document\(s\)](https://acrobat.adobe.com/uk/en/acrobat/about-adobe-pdf.html) is used - for example "CONTOSO\tsmith".

### **Show Thumbnails**

Determines whether thumbnail images are displayed in the [PDF document\(s\).](https://acrobat.adobe.com/uk/en/acrobat/about-adobe-pdf.html)

## **Assigned Support Provisions**

Determines whether information about the [support provisions](#page-300-0) that are assigned to the selected [items](#page-253-0) should be written to the [PDF document\(s\).](https://acrobat.adobe.com/uk/en/acrobat/about-adobe-pdf.html)

## **Assigned Support Provision Details**

Determines whether detailed information each [support provisions](#page-300-0) that is assigned to the selected [items](#page-253-0) should be written to the [PDF document\(s\).](https://acrobat.adobe.com/uk/en/acrobat/about-adobe-pdf.html)

## **Client Information**

Determines whether [client information](#page-617-0) for the selecte[d items](#page-253-0) should be written to the [PDF](https://acrobat.adobe.com/uk/en/acrobat/about-adobe-pdf.html)  [document\(s\).](https://acrobat.adobe.com/uk/en/acrobat/about-adobe-pdf.html)

## **Custom Sections**

Determines whether the custom sections for the selecte[d items](#page-253-0) should be written to th[e PDF](https://acrobat.adobe.com/uk/en/acrobat/about-adobe-pdf.html)  [document\(s\).](https://acrobat.adobe.com/uk/en/acrobat/about-adobe-pdf.html)

## **Relationships**

Determines whether the relationships of the selected [items](#page-253-0) are written to the [PDF document\(s\).](https://acrobat.adobe.com/uk/en/acrobat/about-adobe-pdf.html)

## **Relationship Map**

Determines whether a graphical map of the relationships of the selecte[d items a](#page-253-0)re written to the [PDF document\(s\).](https://acrobat.adobe.com/uk/en/acrobat/about-adobe-pdf.html)

## **System Information**

Determines whether the system information such as item identifier, and path for the selected [items](#page-253-0) should be written to the [PDF document\(s\).](https://acrobat.adobe.com/uk/en/acrobat/about-adobe-pdf.html)

## **Version History**

Determines whether the [version history](#page-641-0) of the selected [items a](#page-253-0)re written to the [PDF document\(s\).](https://acrobat.adobe.com/uk/en/acrobat/about-adobe-pdf.html)

# <span id="page-249-0"></span>Globalization

[XIA Configuration Server](#page-8-0) supports both UK and US English languages. The language that is displayed is dependent on the language requested by the web browser.

For instructions on how to change the language preference please see the documentation for your specific web browser.

NOTE: If a language setting other than English (United States) [en-US] is selected the system will default to English (British) spelling.

## Globalization: Date Formats

Date and time values are automatically displayed by [XIA Configuration Server](#page-8-0) in the format appropriate for the user.

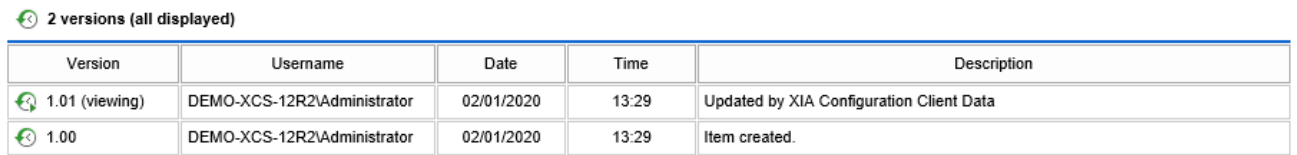

If the date and time format is not correct, please ensure that the correct language is selected within the user's browser.

For more information see the [globalization](#page-249-0) section.

# Item Identifiers

When the [XIA Configuration Client](#page-676-0) sends data to the [XIA Configuration Server,](#page-8-0) item identifiers are used to locate an existing item to be updated.

These identifiers are as follows:

## **Primary Identifier**

Provides the primary method for an item to be identified, typically the item name. This field is mandatory for al[l item types.](#page-253-0)

## **Secondary Identifier**

Provides the secondary method for this item to be identified. This field is optional and differs based on the [item type.](#page-253-0) For more information see the item identifiers section within each [scan task.](#page-796-0)

## **Tertiary Identifier**

Provides the tertiary method for this item to be identified. This field is optional.

## **Environment Identifier**

An environment identifier is used to distinguish between multiple *identical* items where the primary, secondary and tertiary identifiers are all identical. For example, in a resilient environment where it is possible to have multiple virtual servers with the same name and serial number, the environment identifier allows [XIA Configuration Server](#page-8-0) to distinguish between these otherwise identical systems.

By default this field is blank however can be configured on the [general tab](#page-770-0) of the [scan profile](#page-768-0) within the [XIA Configuration Client.](#page-676-0)

Environment identifiers can also be [updated manually.](#page-622-0)
## Item Names

Each item withi[n XIA Configuration Server](#page-8-0) is given a display name.

If the [type of item](#page-253-0) is scanned and created by the [XIA Configuration Client,](#page-676-0) it will be named automatically.

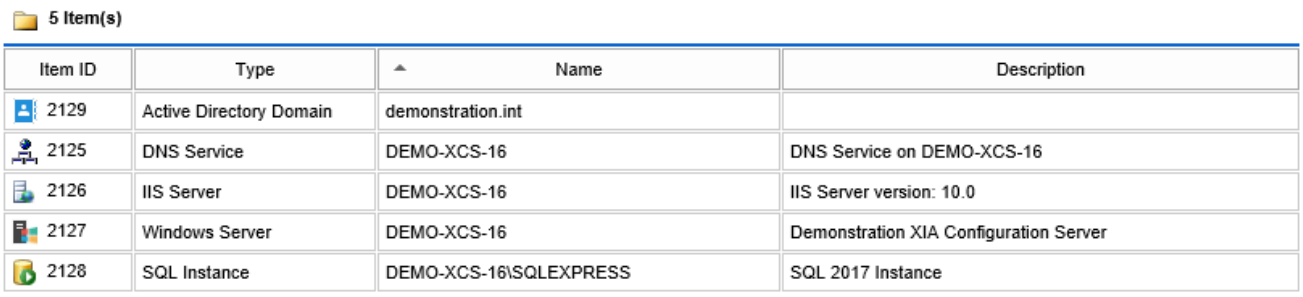

If the item is [manually created,](#page-338-0) it can be given any name that conforms to the [item naming](#page-153-0) rules.

**NOTE:** Changing the name of an item scanned by the [XIA Configuration Client](#page-676-0) does not prevent it from being updated because [item identifiers](#page-251-0) are used for this purpose, however for constancy within the user interface it is recommend to not rename these items.

# <span id="page-253-0"></span>Item Types

This section provides information about the various item types supported by XIA Configuration Server.

## Active Directory Domains

[XIA Configuration Server](#page-8-0) is capable of documenting Microsoft on-premises [Active Directory](https://learn.microsoft.com/windows-server/identity/ad-ds/active-directory-domain-services) domains automatically using the [Active Directory domain](#page-797-0) scan tasks and [PowerShell remoting.](#page-1440-0)

For more information see the [Active Directory domain](#page-797-0) agent.

## Azure Tenants

[Microsoft Azure](https://azure.microsoft.com/) is a cloud computing platform and infrastructure created by [Microsoft.](https://www.microsoft.com/)

For more information see the [Azure Tenant](#page-836-0) scan task information.

For detailed information about the virtual machine guests see the [Scanning Azure Virtual Machines](#page-1310-0) section.

## Backup Exec Servers

 The [Backup Exec](http://www.symantec.com/en/uk/products/data-backup-software/) server scan tasks are able to document Backup Exec version 14.0 and above using PowerShell remoting and WMI.

The data located by these tasks include the following information types:

- Global Configuration
- Global Settings
- Storage Devices
- Agent Servers
- Backup Definitions
- Media Sets
- Media
- Media Vaults

For more information see the [Backup Exec Server](#page-868-0) agent information.

## Citrix XenApp Farms (Classic)

[Citrix XenApp](http://www.citrix.com/XenApp) provides centrally managed virtual application delivery enabling users to access Windows applications from a range of devices.

[XIA Configuration](#page-8-0) can document Citrix XenApp 6.0 and 6.5, creating an item for each farm.

The data located by these tasks include the following information types:

- Farm Configuration
- **Applications**
- **Servers**
- **Policies**

For more information see the [Citrix XenApp Farm Agent.](#page-887-0)

**NOTE:** For newer versions of [Citrix XenApp and XenDesktop](https://www.citrix.com/products/citrix-virtual-apps-and-desktops) (also known as [Citrix Virtual Apps and](https://www.citrix.com/products/citrix-virtual-apps-and-desktops)  [Desktops\)](https://www.citrix.com/products/citrix-virtual-apps-and-desktops) please see [Citrix XenDesktop sites.](#page-258-0)

## <span id="page-258-0"></span>Citrix XenDesktop Sites

The [Citrix XenDesktop Site](#page-907-0) scan tasks are able to document [Citrix XenApp and XenDesktop](https://www.citrix.com/products/citrix-virtual-apps-and-desktops) (also known as [Citrix Virtual Apps and Desktops\)](https://www.citrix.com/products/citrix-virtual-apps-and-desktops) sites using [PowerShell remoting.](#page-1440-0)

The data located by these tasks includes site configuration, applications, delivery groups, and machine catalogs.

## <span id="page-259-0"></span>Containers

Containers are used to group [items,](#page-253-0) apply [security](#page-577-0) and operate in a similar way to [customers.](#page-261-0)

Containers themselves are [items](#page-253-0) and therefore support the standar[d item](#page-253-0) functionality such as custom attributes.

### Root Container

The root container is a special [container](#page-259-0) in which all other containers and items reside.

## <span id="page-261-0"></span>Customers

Custome[r items](#page-253-0) operate in a similar way to [containers](#page-259-0) and can contain items belonging to a customer and can be extended with custom attributes specific to customers.

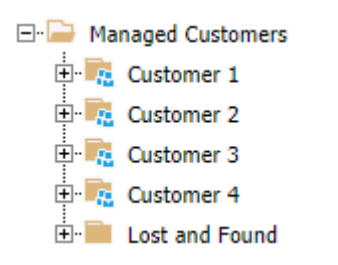

Custome[r items](#page-253-0) are typically used by [managed service providers](#page-331-0) to differentiate their supported customers.

By using customer [items](#page-253-0) it is also possible t[o display the customer name](#page-188-0) automatically in reports.

## <span id="page-262-0"></span>Disk Shelves

A disk shelf is a physical enclosure containing multiple disk drives. A disk shelf can be connected to a storage area network (SAN) or directly to a server machine.

XIA Configuration Server supports the [manual creation](#page-338-0) of disk shelves and can store information relating to:

- Manufacturer
- Model
- Serial Number
- Asset Tag
- **Location**
- Support and Maintenance

Hardware items can be automatically detected and a representative image displayed by configuring a [hardware definition](#page-128-0) for the tape libraries in the system.

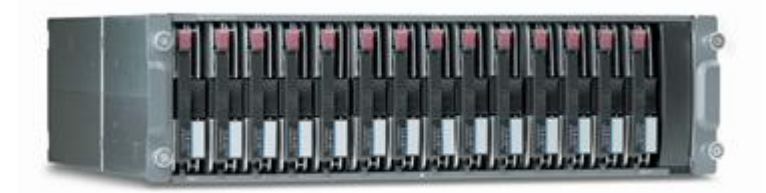

## Entra Directories

[XIA Configuration Server](#page-8-0) is capable of documenting [Microsoft Entra](https://www.microsoft.com/security/business/microsoft-entra) directories [\(previously known as](https://learn.microsoft.com/azure/active-directory/fundamentals/new-name)  [Azure Active Directory\)](https://learn.microsoft.com/azure/active-directory/fundamentals/new-name) using the [Enta Directory scan tasks.](#page-936-0)

For more information see the [Enta Directory](#page-936-0) agent.

## External Links

External links present an easy way to connect to external links via a URL. There is no license limit to the number of external links that you can create.

To create a new external link:

- Select File > New from the drop-down menu
- Select 'External Hyperlink' from the 'Item Type' drop-down
- Enter a name for the link for example "Corporate Documentation"
- Enter a description for the link for example "Provides access to the main corporate documentation library on SharePoint"
- Enter the URL to link to, this should include the http:// or https:// prefix
- Click the "Create Item" button

**NOTE:** Unlike other items, when an external link is double clicked, the link itself is launched. To modify the properties of an external link, right click it and select properties.

External links support the same configuration as all other items within XIA Configuration including version control and security.

## Generic Network Devices

Within [XIA Configuration Server](#page-8-0) a generic network device is any SNMP enabled device that does not have a dedicated agent available.

The following information is collected by the agent:

- Name
- **Description**
- ARP cache
- Network Ports
- IP addresses
- Routing table

Additionally, hardware information can be entered manually.

For more information see the [Generic Network Device Agent.](#page-958-0)

## Knowledge Base Articles

[XIA Configuration Server](#page-8-0) provides the ability to store technical information and troubleshooting guides in the form of knowledge base articles.

Content can be entered into a knowledge base article using the [HTML editor](#page-651-0) control, and includes the following fields

#### **Summary**

A summary of the information stored in the knowledge base article. This field is required.

### **Cause**

The cause of the issue described in the knowledge base article.

#### **Resolution**

The steps required to resolve the issue.

### **More Information**

Additional information relating to the knowledge base article.

## Locations

Location [items](#page-253-0) represent physical locations such as offices or data centers and must be [created](#page-338-0)  [manually,](#page-338-0) and can contain [rooms.](#page-291-0)

## Microsoft DHCP Servers

[XIA Configuration Server](#page-8-0) is capable of documenting [Microsoft DHCP servers](https://docs.microsoft.com/windows-server/networking/technologies/dhcp/dhcp-top) automatically using the [Microsoft DHCP server scan tasks](#page-1011-0) scan tasks an[d PowerShell remoting.](#page-1440-0)

The data located by these tasks include server settings, superscopes, multicast scopes, options, IPv4 scopes, and IPv6 scopes.

For more information see the [Microsoft DHCP server](#page-1011-0) agent.

## Microsoft DNS Servers

[XIA Configuration Server](#page-8-0) is capable of documenting [Microsoft DNS servers](https://docs.microsoft.com/windows-server/networking/dns/dns-top) automatically using the [Microsoft DNS server scan tasks](#page-1024-0) and [PowerShell remoting.](#page-1440-0)

The data located by these tasks include server configuration, conditional forwarders, trust points, and zones.

For more information see the [Microsoft DNS server](#page-1024-0) agent.

## Microsoft Exchange Organizations

[XIA Configuration Server](#page-8-0) is capable of documenting both [Exchange Online](https://products.office.com/en-gb/exchange/exchange-online) and Exchange On-Premises automatically using the [Microsoft Exchange](#page-1039-0) scan tasks.

For more information see the [Microsoft Exchange](#page-1039-0) agent.

## <span id="page-271-0"></span>Network Storage Devices

A network storage device is used to provide storage, typically to servers, over a Fibre Channel (FC) or Ethernet (iSCSI) network.

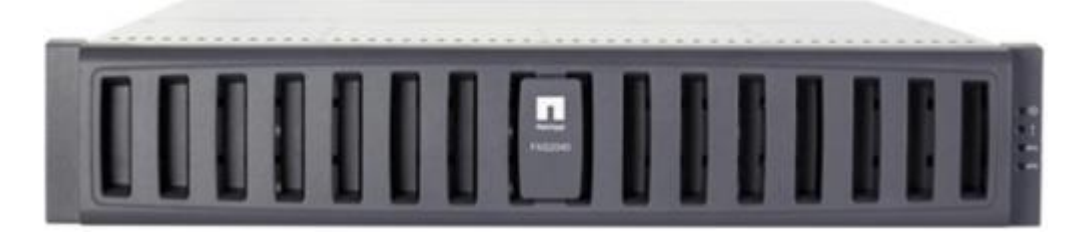

For information about automatic detection see the [Network Storage Device](#page-1123-0) section within the [XIA](#page-676-0)  [Configuration Client](#page-676-0) documentation.

### Connected Disk Shelves

[Disk shelves](#page-262-0) can be linked to [Network Storage Devices](#page-271-0) by using the **Connected Disk Shelf** relationship.

When connected, they are shown under the disk shelves section. As the [disk shelves](#page-262-0) are stored as a separate item, the user must have read access to both the item and the [disk shelf](#page-262-0) to view the information.

For more information see the [Connecting Disk Shelves](#page-626-0) section.

### <span id="page-273-0"></span>Network Switches

Network Switch tasks are able to document network switches from various manufacturers that support SNMP management. To understand the capabilities of your network equipment please refer to the documentation provided by your switch manufacturer.

The following information can be obtained from all switch manufacturers:

- Switch Name
- Description
- ARP cache
- Ports
- IP addresses
- Base MAC address
- Routing table

Dependant on the capabilities of the switch the following information may also be available:

- Serial number
- Model
- Firmware
- Software Version
- Port speed, duplex and flow control
- Asset Tag
- Product Number / Service Tag
- Stacking information

For more information on scanning network switch using the XIA Configuration Client please see [Network Switch Scan Tasks](#page-1131-0) section.

### Manually Creating Network Switches

It is recommended that [network switches](#page-273-0) are created automatically using the [XIA Configuration](#page-676-0)  [Client.](#page-676-0)

It is however possible to manually create these devices if the device cannot be scanned - for example if the switch does not support SNMP management.

To [manually create](#page-338-0) a [network switch:](#page-273-0)

• Select **File > New Item** from the drop down menu.

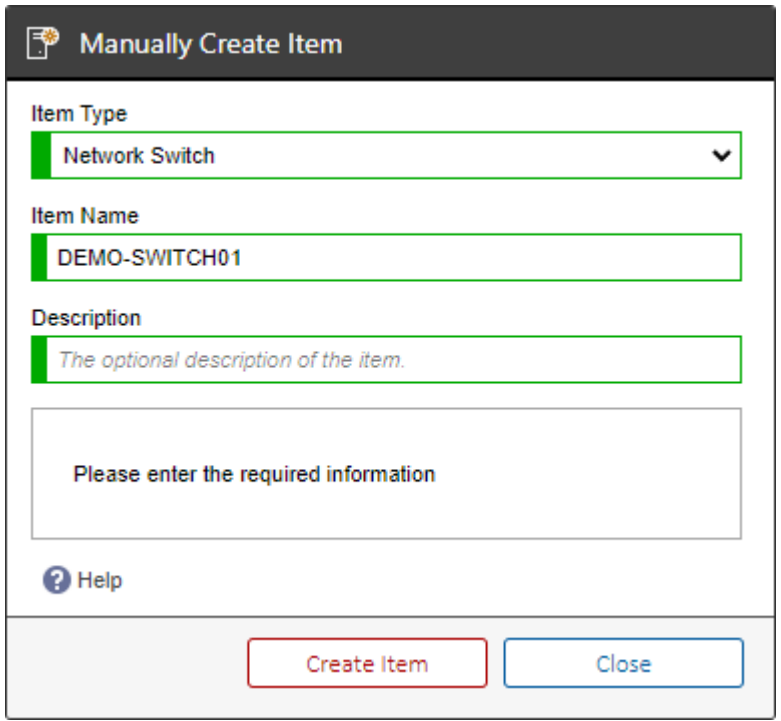

- Select **Network Switch** from the item type drop down. *(If the Network Switch option is not available review the [manual item creation](#page-167-0) settings).*
- Enter an item name and description then press 'Create Item'.
- Double click the newly created [network switch.](#page-273-0)
- Navigate to the **Hardware Information** section.
- Click th[e edit button](#page-619-0) on the [toolbar.](#page-612-0)
- Enter the required information. **NOTE:** only certain information can be entered manually, this includes serial number, manufacturer and model number.
- Click the save button on the [toolbar.](#page-612-0)

## <span id="page-275-0"></span>Password Lists

[XIA Configuration Server](#page-8-0) allows you to securely store passwords for your systems, applications, and devices.

## **Password Entries**

Provides a list of password entries stored in this password list.

#### $\frac{1}{2}$  3 Password Entries

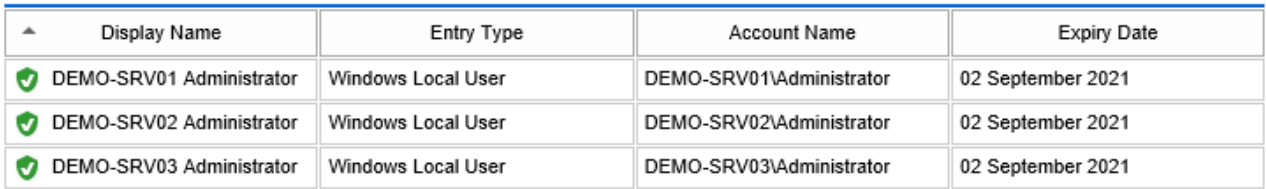

New Password Entry

### **Display Name**

The display name of the password entry.

### **Entry Type**

The [password entry type.](#page-279-0)

### **Account Name**

The account name.

### **Expiry Date**

The optional expiry date of the password entry.

Right clicking a password entry displays the [password entry context menu.](#page-276-0)

Clicking the new password entry button displays the [password entry dialog](#page-277-0) to create a new password entry.

### <span id="page-276-0"></span>Context Menu

The context menu is displayed when right clicking a password entry within a [password list.](#page-275-0)

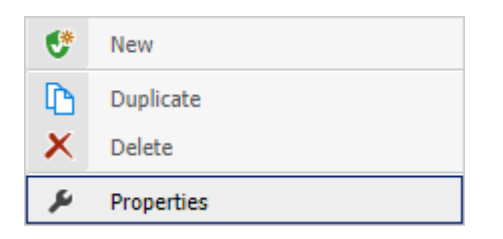

### **New**

When [editing,](#page-619-0) displays the [password entry dialog](#page-277-0) to create a new password entry.

### **Duplicate**

When [editing,](#page-619-0) displays a duplicate of the currently selected password entry in the [password entry](#page-277-0)  [dialog.](#page-277-0)

### **Delete**

When [editing,](#page-619-0) deletes the currently selected password entry.

### **Properties**

Displays the [password entry dialog](#page-277-0) with the currently selected password entry.

### <span id="page-277-0"></span>Password Entry Dialog

The password entry dialog displays information about this password entry.

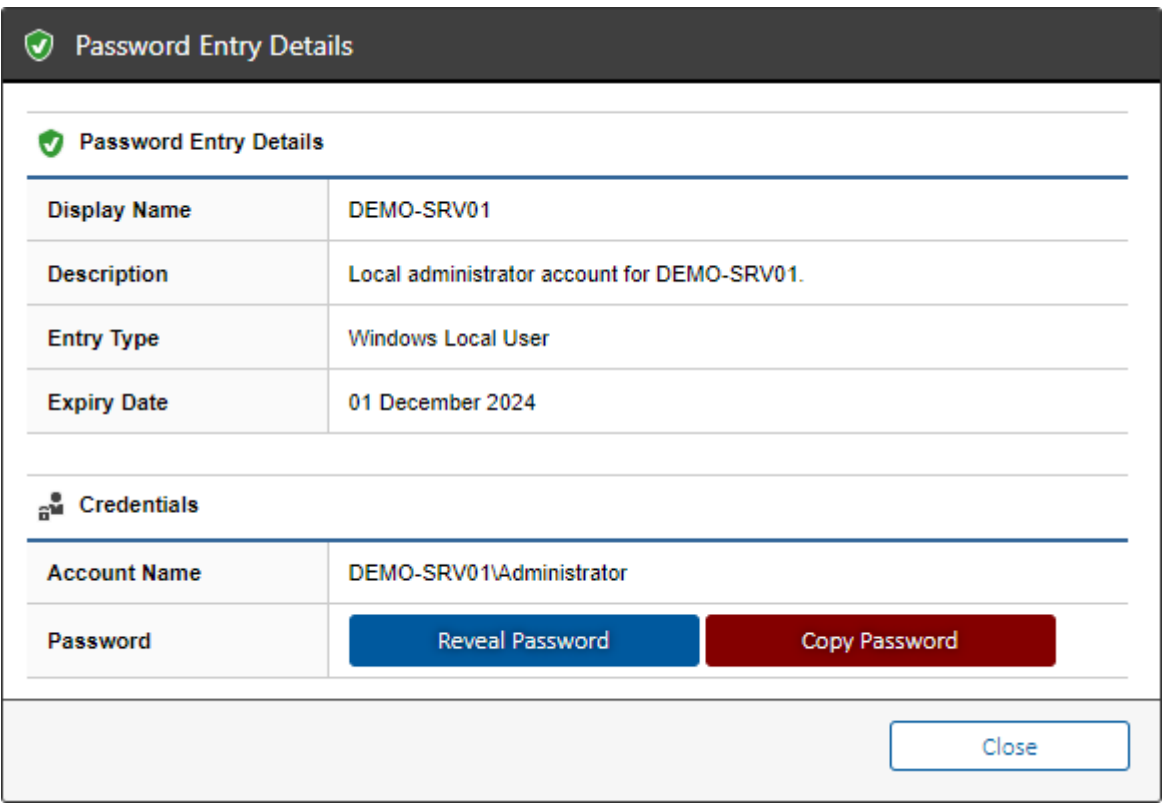

### **Reveal Password**

Clicking this button decrypts the password and displays it in the user interface. This action is written as an audit entry in the [event log.](#page-229-0)

### **Copy Password**

Clicking this button decrypts the password and copies it to the clipboard if the browser supports this action.

This action is written as an audit entry in the [event log.](#page-229-0)

When [editing](#page-619-0) a password entry, the form displays as follows.

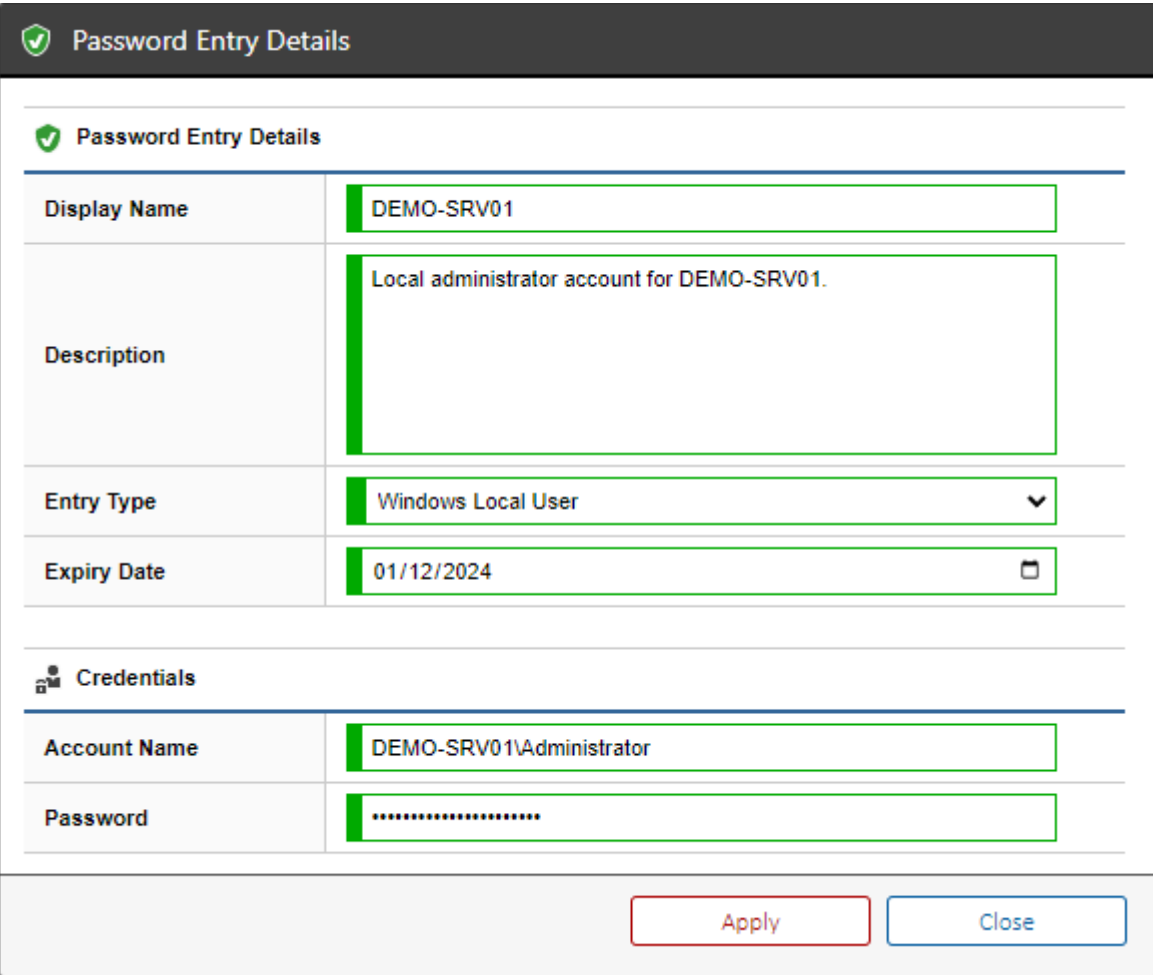

### **Display Name**

The display name of the password entry.

#### **Description**

The description of the password entry.

#### **Entry Type**

The type of password entry. This may include any [custom password list entry types.](#page-172-0)

### **Expiry Date**

The optional expiry date of the password entry. When [editing an item,](#page-619-0) this displays the [date picker](#page-649-0) control.

### **Account Name**

The optional account name.

### **Password**

The password for the password entry. By default this is only displayed once the user has clicked the reveal password button.

An audit entry is automatically written to the [event log.](#page-229-0)

### <span id="page-279-0"></span>Password Entry Types

The [password list items](#page-275-0) can contain password entries of the following built-in types.

Additional custom [entry type definitions](#page-172-0) can be configured.

**Application Login** (ApplicationLogin) A login to a custom application.

**Custom** A custom [entry type definition.](#page-172-0)

**FTP Account** (FtpAccount) An FTP account login.

**Network Device Login** (NetworkDeviceLogin) A login to a network device.

**Product Key** (ProductKey) A product key.

**SNMP Community String** (SnmpCommunity) An SNMP community string.

**SQL Account** (SqlAccount) A SQL login.

**Unix Account** (UnixAccount) A login to a Unix or Linux system.

**Website Login** (WebSiteLogin) A login to a web site.

**Windows Domain User** (WindowsDomainUser) A Windows Active Directory domain user account.

**Windows Local User** (WindowsLocalUser) A Windows local (SAM) user account.

### <span id="page-280-0"></span>Importing Password Entries from CSV

When [editing](#page-619-0) a [password list,](#page-275-0) it is possible to import information from a comma separated volume (CSV) file.

The following steps should be completed

- [Prepare the CSV file](#page-281-0)
- [Import the CSV File](#page-284-0)
- [Map field headings](#page-286-0)
- [Correct issues, and mport](#page-287-0)

### <span id="page-281-0"></span>Preparing the CSV File

To [import password entries from a CSV file](#page-280-0) you must first prepare the CSV file.

The file should include the following fields, and can optionally include the field names in the first line of the CSV.

#### **DisplayName**

The display name of the password entry.

#### **DefinitionIdentifier**

If the [password entry type](#page-279-0) is set to custom, determines the unique identifier in [GUID format](#page-611-0) of the [custom entry type definition.](#page-172-0)

Optional when no [password entry type](#page-279-0) is set to custom.

### **Description**

The description of the password entry. Optional.

### **EntryType**

The [password entry type.](#page-279-0)

#### **Expiry Date**

The expiry date of the password entry this should be in a machine readable date format - for example 01-Jan-20. Optional.

### **Account Name**

The account name. Optional.

#### **PlainTextPassword**

The password to assign to the password entry. This password is automatically encrypted once the file has been imported.

The file can be created in a simple text editor such as notepad however, in this case the encoding must be handled manually.

- If a value includes a comma then the entire value must be enclosed in double quotation marks.
- If a value includes double quotation marks the entire value must be enclosed in double quotation marks and the double quotation marks replaced with two double quotation marks.

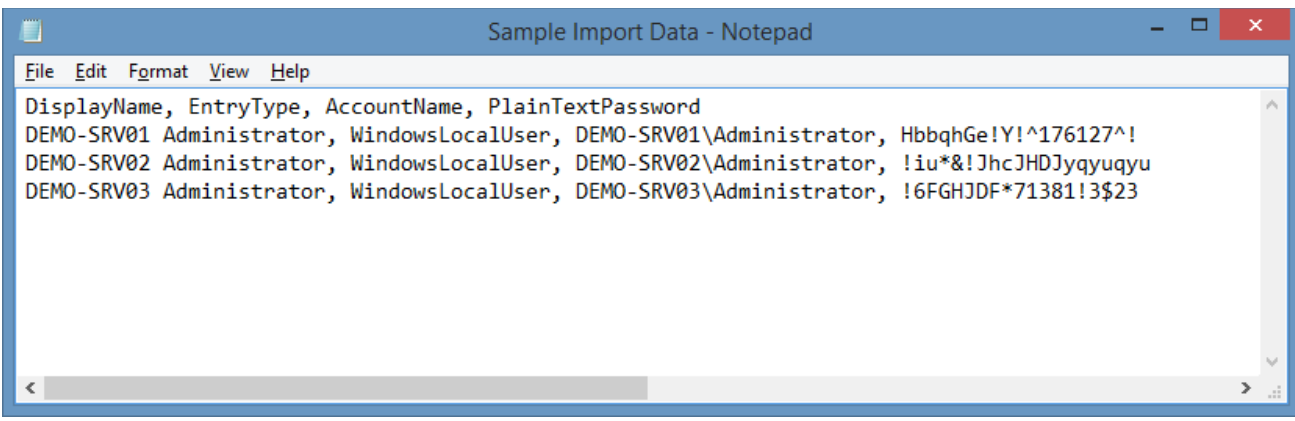

The file should be saved in UTF-8 format.

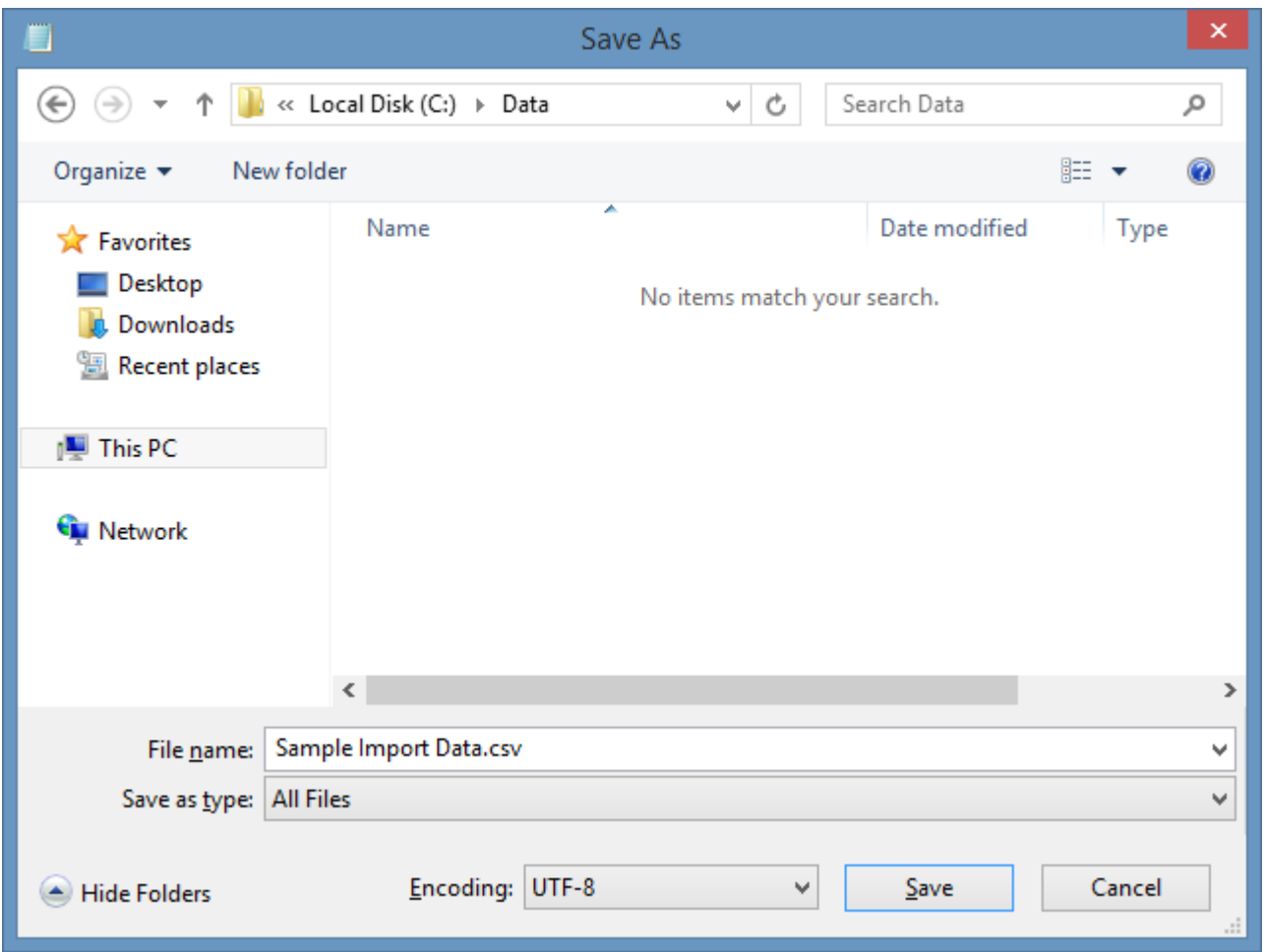

Alternatively, an application such as [Microsoft Excel](https://products.office.com/en-gb/excel) can be used. This will automatically encode the values in the CSV file.

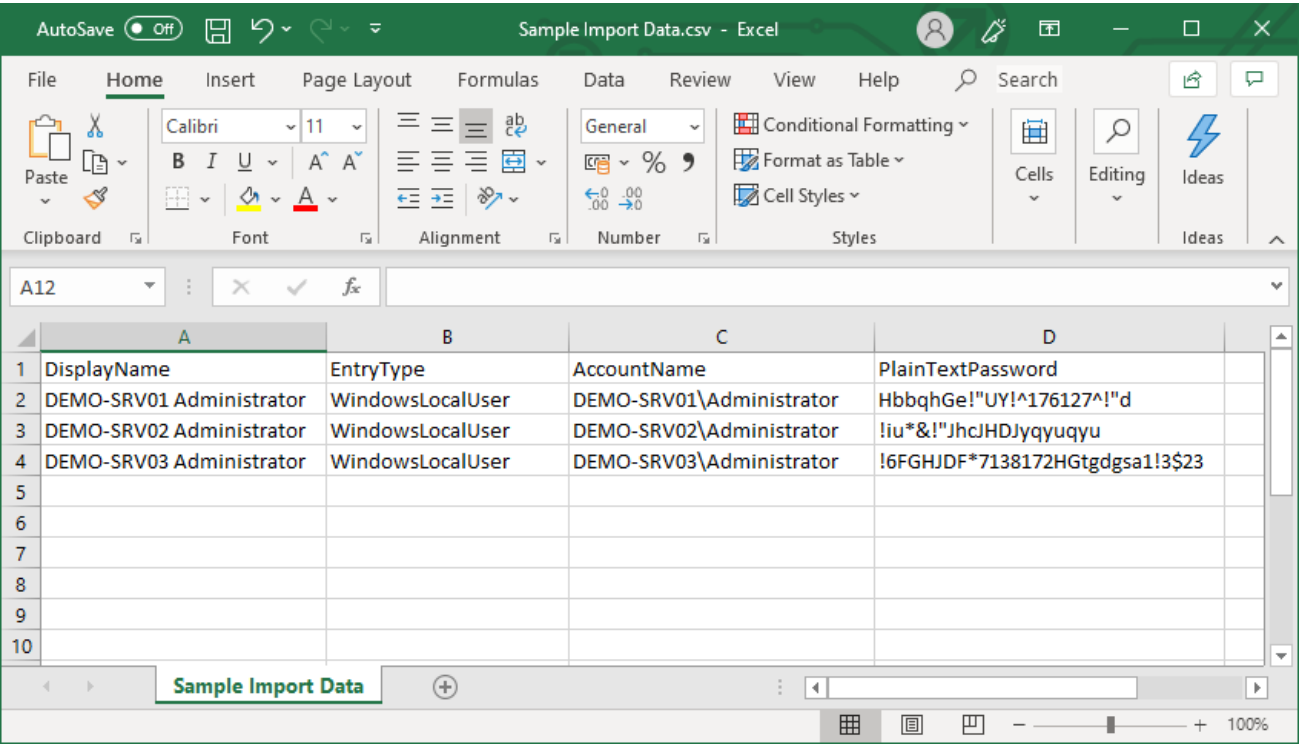

The file should be saved in UTF-8 format.

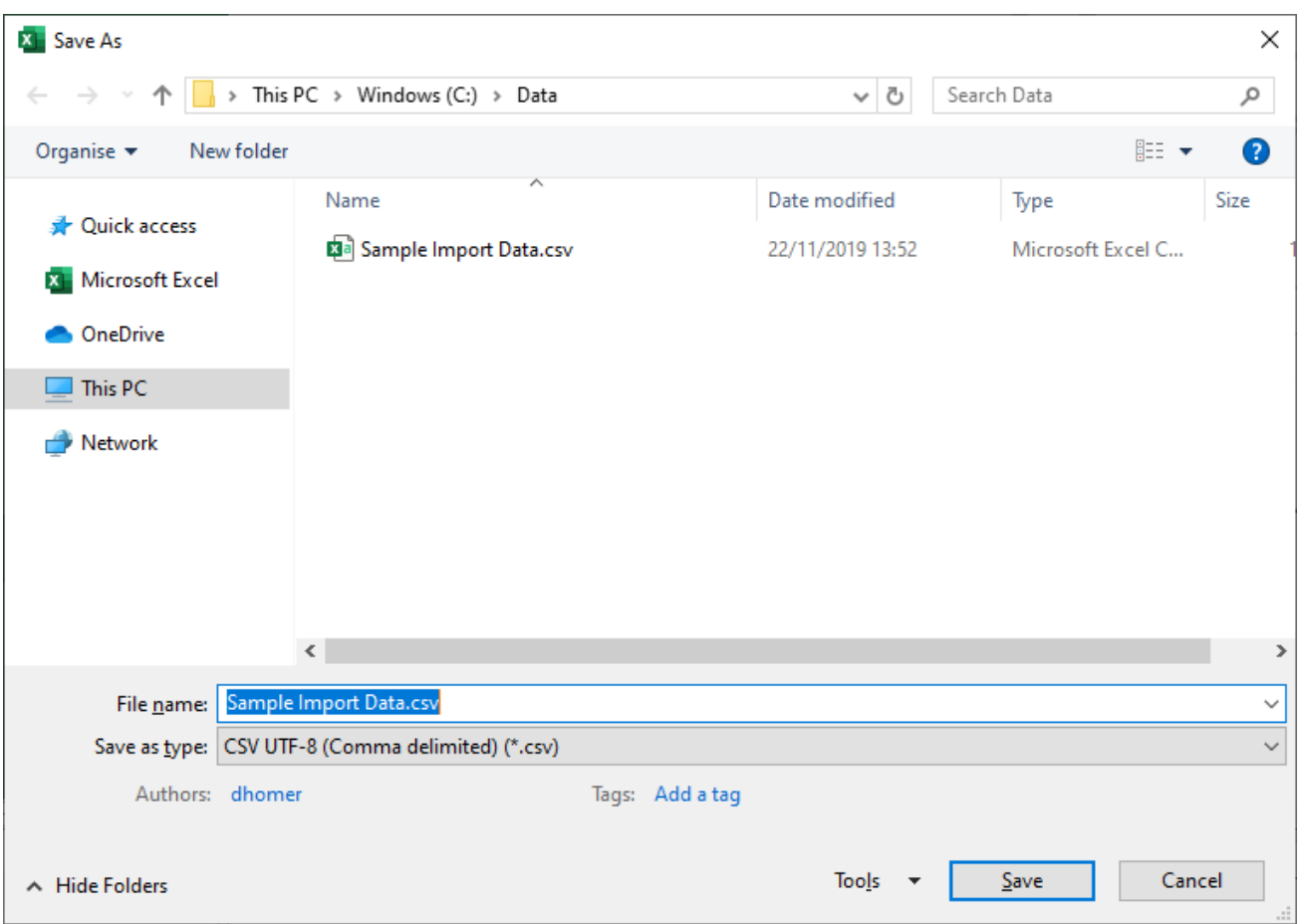

### <span id="page-284-0"></span>Importing the CSV File

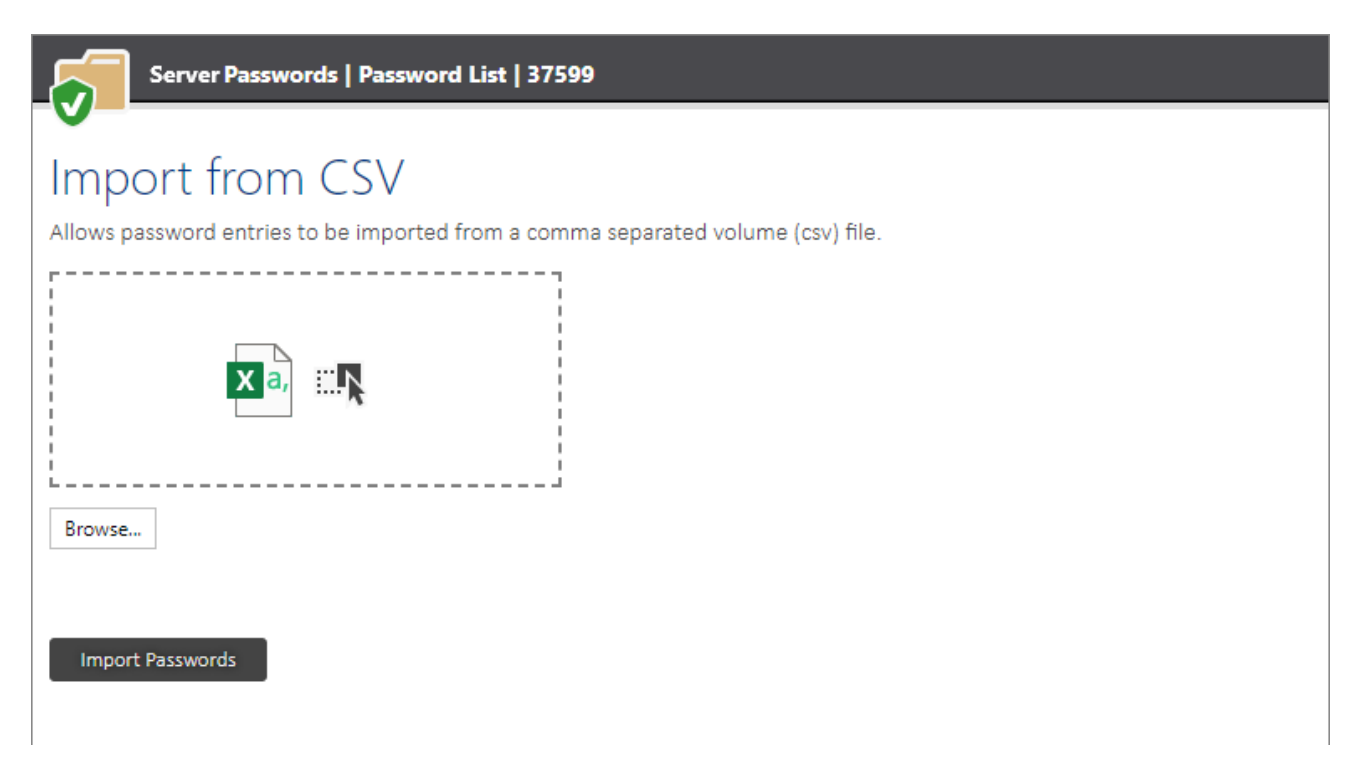

The [prepared CSV file](#page-281-0) file can be imported by clicking the browse button, or by dragging file onto the drop area.

If the field names were specified in the [CSV file](#page-281-0) they are automatically mapped to the system, otherwise the field heads must be [manually mapped.](#page-286-0)

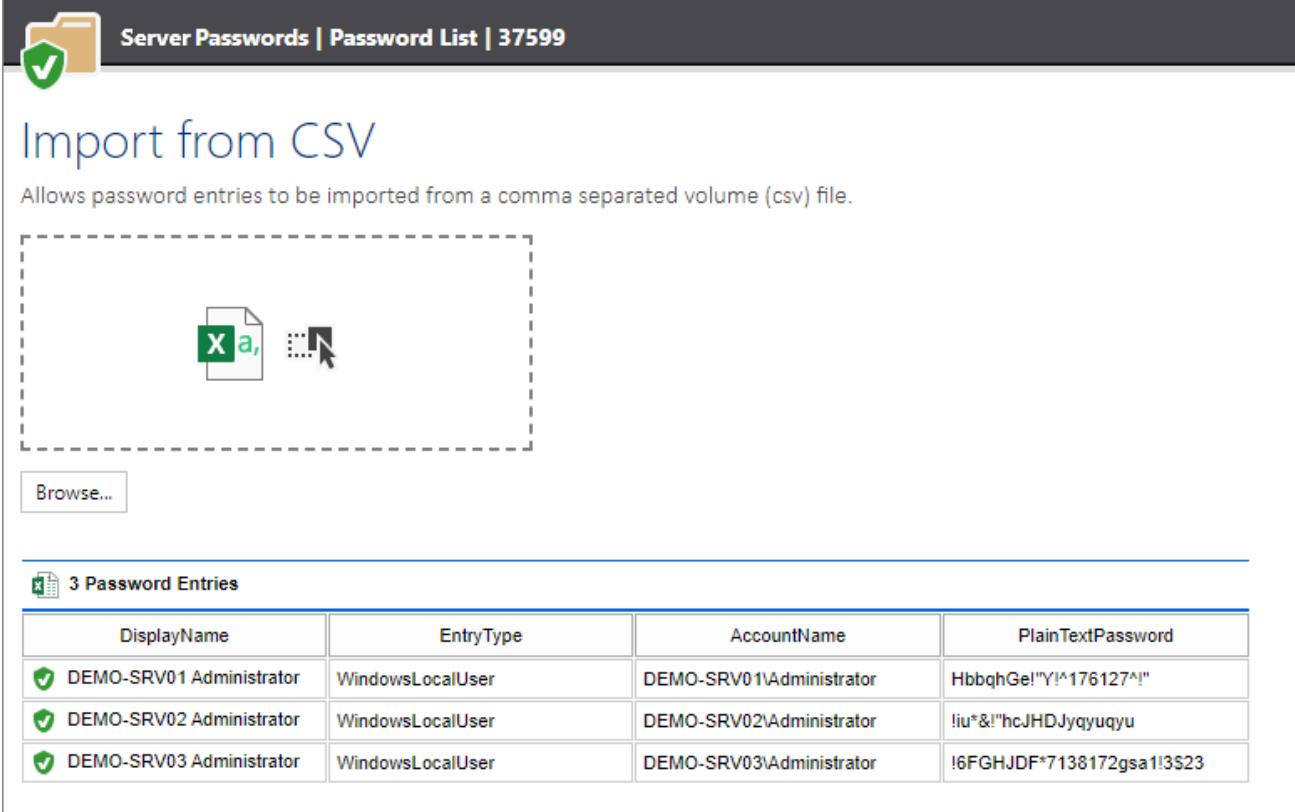

**Import Passwords** 

### <span id="page-286-0"></span>Mapping Field Headings

If the field names were specified in the [CSV file](#page-281-0) they are automatically mapped to the system, otherwise the field heads must be [manually mapped.](#page-286-0)

Right clicking on a column header will display the available fields to assign to the data.

For more information on the field names see the [preparing the CSV file](#page-281-0) page.

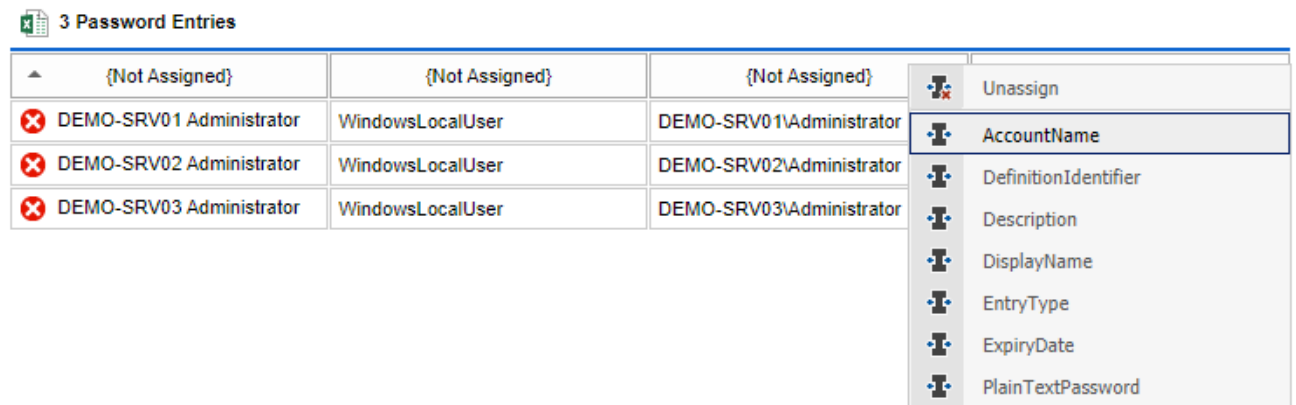

### <span id="page-287-0"></span>Correcting Issues and Import

If the import displays any errors more information can be found by hovering the row, and viewing the tooltip text.

If the issue is caused by fields not being assigned, see the [mapping field headings](#page-286-0) section.

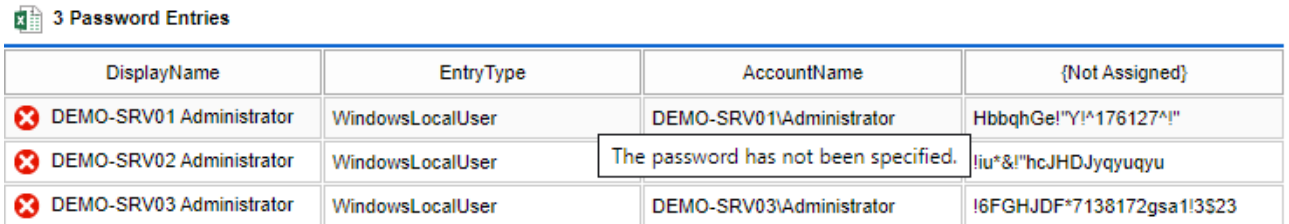

If information is missing from the source data, please correct the information when [preparing the](#page-281-0)  [CSV file](#page-281-0) and [import the CSV file](#page-284-0) again.

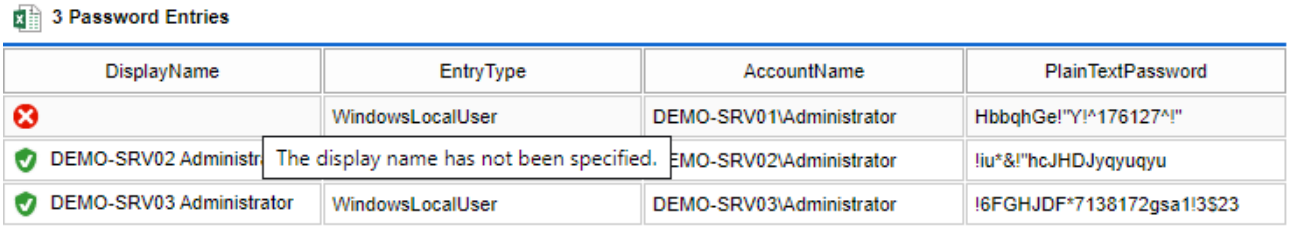

Once complete click the import passwords button.

#### **X** 3 Password Entries

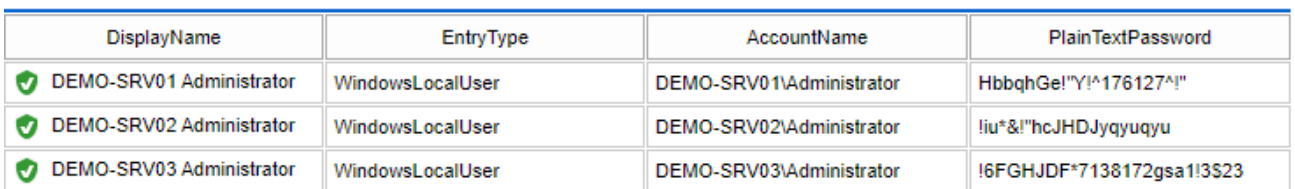

**Import Passwords**
## Racks

Rack [items](#page-253-0) represent physical racks, typically within a data center [room](#page-291-0) and must be [created](#page-338-0)  [manually.](#page-338-0) Racks can contain physical [items](#page-253-0) such as [Windows machines](#page-310-0) and [Unix systems.](#page-304-0)

## Resources

A resource allows any external file to be stored within [XIA Configuration Server](#page-8-0) - for example an image, [Microsoft Word](https://www.microsoft.com/microsoft-365/word) document or [Visio](https://www.microsoft.com/microsoft-365/visio) diagram.

The subject and title of [Microsoft Office XML format](https://support.microsoft.com/office/open-xml-formats-and-file-name-extensions-5200d93c-3449-4380-8e11-31ef14555b18) documents such as docx and xlsx will be extracted automatically, the same is true of JPEG images.

To create a new resource see [manually creating items.](#page-338-0)

#### **Resource Storage**

The actual resource files (for example a PNG image) are stored within the [XIA Configuration Server](#page-8-0) database in the Resources table (ResourceData field) in binary format. This makes image resources accessible to the [reporting system.](#page-345-0)

### Storing RDP Files

It is possible to store [Remote Desktop Connection](https://docs.microsoft.com/windows-server/remote/remote-desktop-services/welcome-to-rds) (.rdp) files within resources, double clicking these files allows you to easily connect to a remote Windows Server or PC from within the [XIA](#page-8-0)  [Configuration Server](#page-8-0) interface.

However, by default, [Microsoft IIS](https://www.iis.net/) does not serv[e RDP](https://docs.microsoft.com/windows-server/remote/remote-desktop-services/welcome-to-rds) files, and the following changes must be made to the [IIS](https://www.iis.net/) configuration:

- Open the IIS Manager Application
- Browse to th[e XIA Configuration Server](#page-8-0) virtual directory

> **Rev. XIAConfiguration** 

• In the right-hand pane double click MIME Types

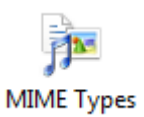

- Right click within the right-hand pane and click "Add..."
- Enter ".rdp" for the file name extension
- Enter "application/rdp" for the MIME type

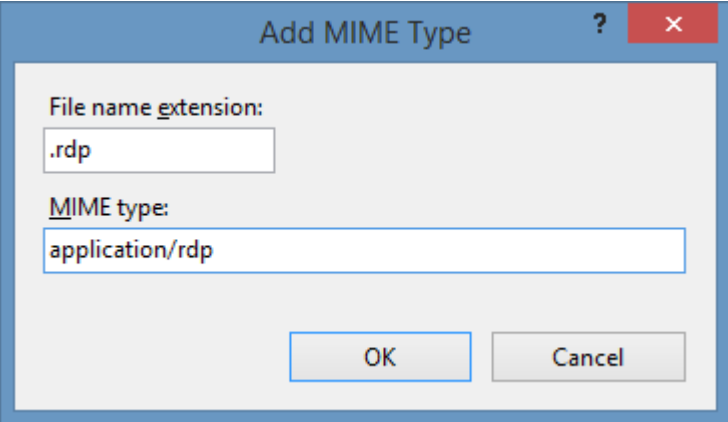

• Click OK

## <span id="page-291-0"></span>Rooms

Room [items](#page-253-0) represent physical rooms within a [location](#page-267-0) and must be [created manually.](#page-338-0) Rooms can contain racks as well as other physical [items.](#page-253-0)

## <span id="page-292-0"></span>Software Packages

Software package items allow the collation of information about a given software package including manufacturer, web site and version. Software packages can be extended with custom attributes and [lifecycle](#page-294-0) information.

All software package items must be [created manually](#page-338-0) using the [new item dialog.](#page-338-0)

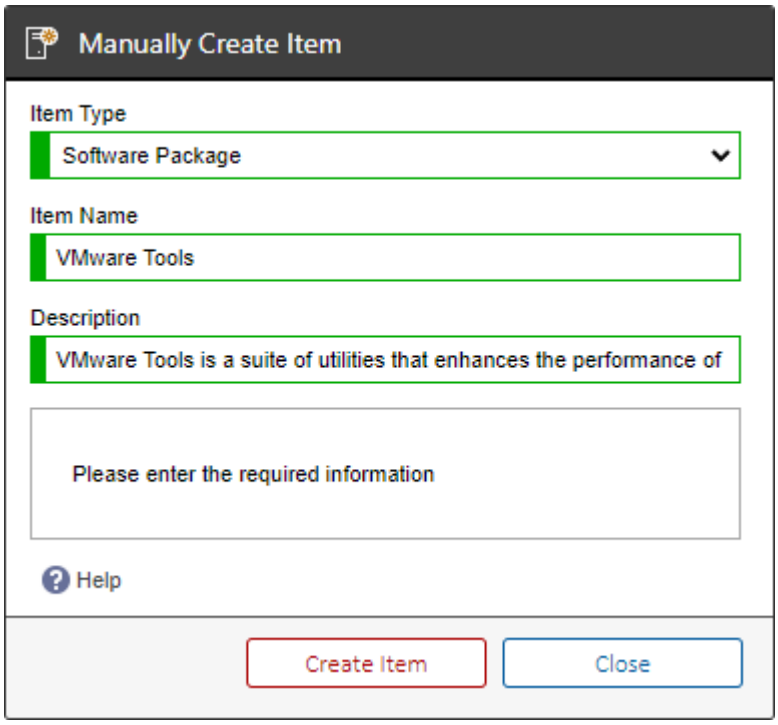

Information can be entered in the editor for

- **Manufacturer**
- Web Site
- Version

# **VMware Tools**

A software package within XIA Configuration stores information related to a software package including information about the manufacturer and version details.

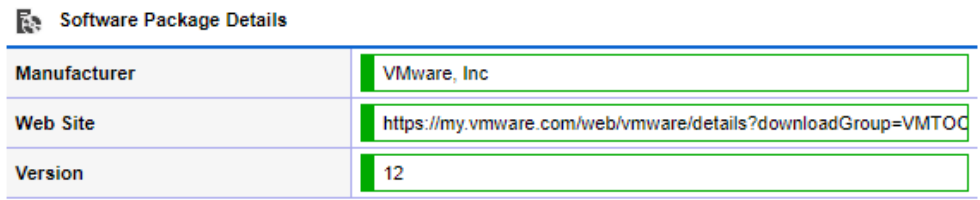

### <span id="page-294-0"></span>Software Lifecycle

The software lifecycle allows you to determine where the software package is installed on machines within the environment by assigning search parameters and the manufacturer assigned support and extended support end dates.

**NOTE:** Software lifecycle requires the use of SQL Server 2008 or above.

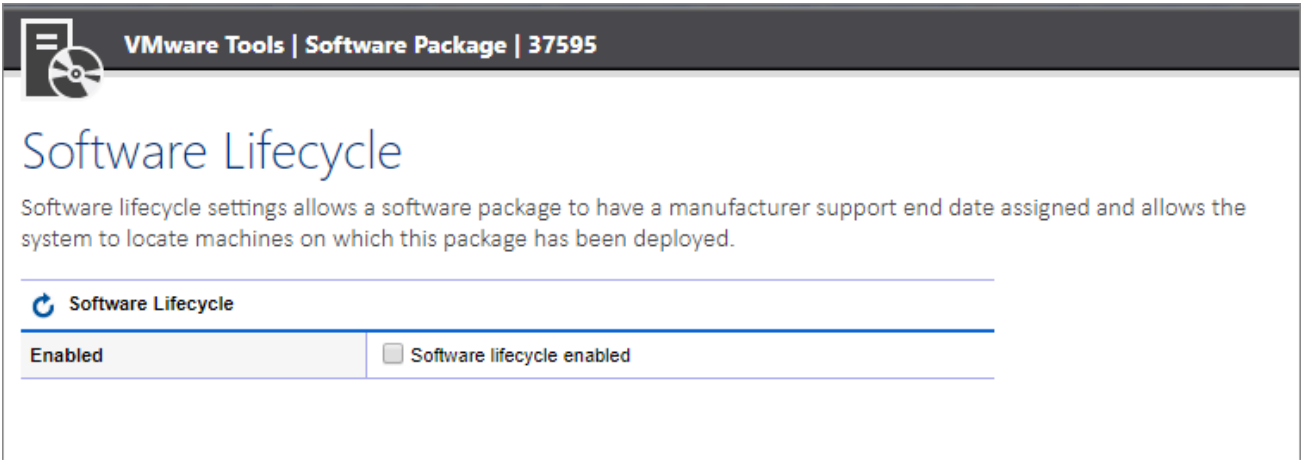

### **Enabled**

Determines whether software lifecycle settings are enabled for this software package.

# Software Lifecycle

Software lifecycle settings allows a software package to have a manufacturer support end date assigned and allows the system to locate machines on which this package has been deployed.

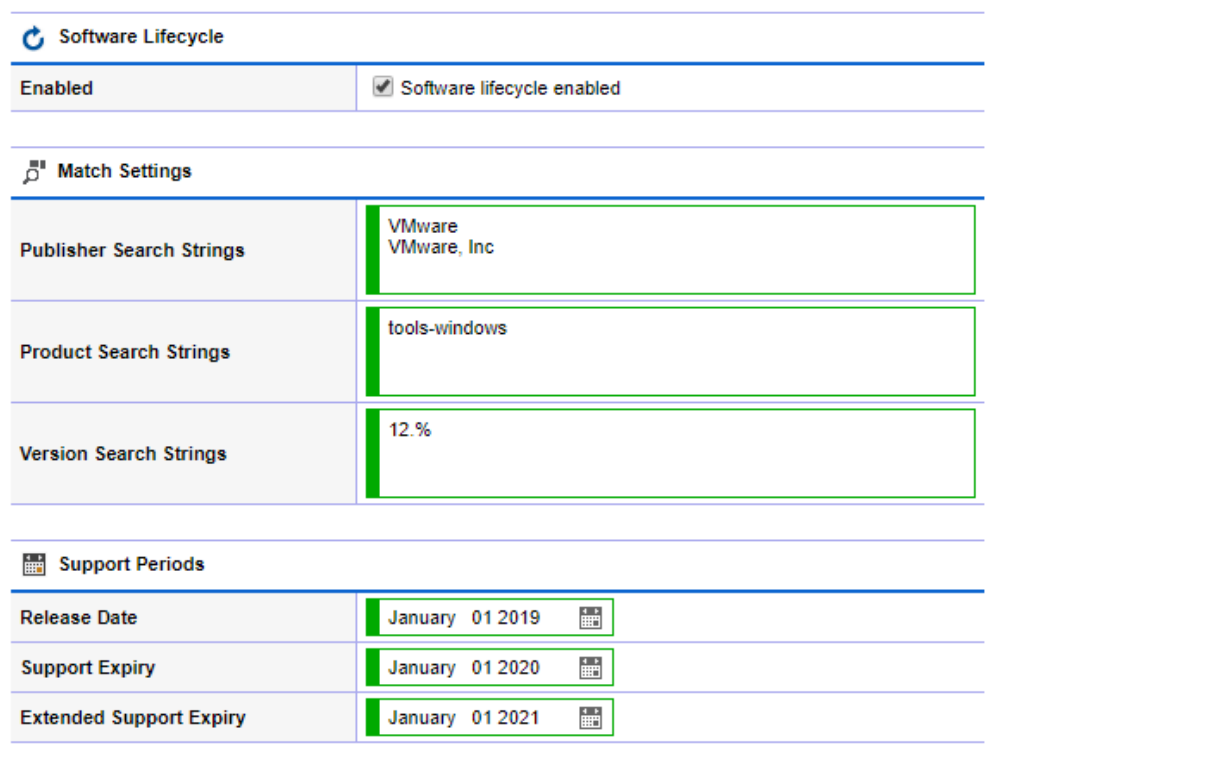

#### **Publishers**

A list of values to match for the name of the publisher. These can include any characters valid in a T-SQL [LIKE](http://msdn.microsoft.com/en-gb/library/ms179859.aspx) statement.

#### **Products**

A list of values to match for the name of the product. These can include any characters valid in a T-SQL [LIKE](http://msdn.microsoft.com/en-gb/library/ms179859.aspx) statement.

#### **Version**

A list of values to match for the version of the product. These can include any characters valid in a T-SQL [LIKE](http://msdn.microsoft.com/en-gb/library/ms179859.aspx) statement.

#### **Release Date**

The date on which the product was released by the manufacturer (optional).

#### **Support Expiry**

The date on which the manufacturer's primary support expires for the product.

#### **Extended Support Expiry**

The date on which the manufacturer's extended support expires for the product (optional).

### Software Lifecycle Reports

There are several reports related t[o software lifecycle](#page-294-0) which can be found in the Unmanaged Item Reports > Software Lifecycle Reports [report folder.](#page-406-0)

#### **Software Packages**

Provides details of software packages including whether [software lifecycle](#page-294-0) is enabled for this [software package.](#page-292-0)

#### **Software Lifecycle Summary**

Provides summary information about the [software lifecycle](#page-294-0) settings for each [software package.](#page-292-0) If [software lifecycle](#page-294-0) is not enabled for a [software package,](#page-292-0) it is not displayed in this report.

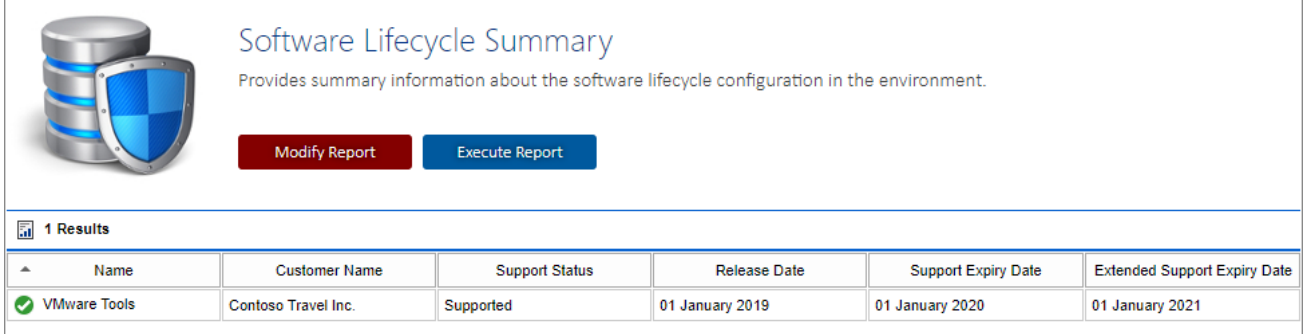

#### **Software Package Deployment**

Displays information about the systems on which the [software package](#page-292-0) has been deployed. Unlike the **Software Package Component Deployment**, only one result is returned per software package detected on each system.

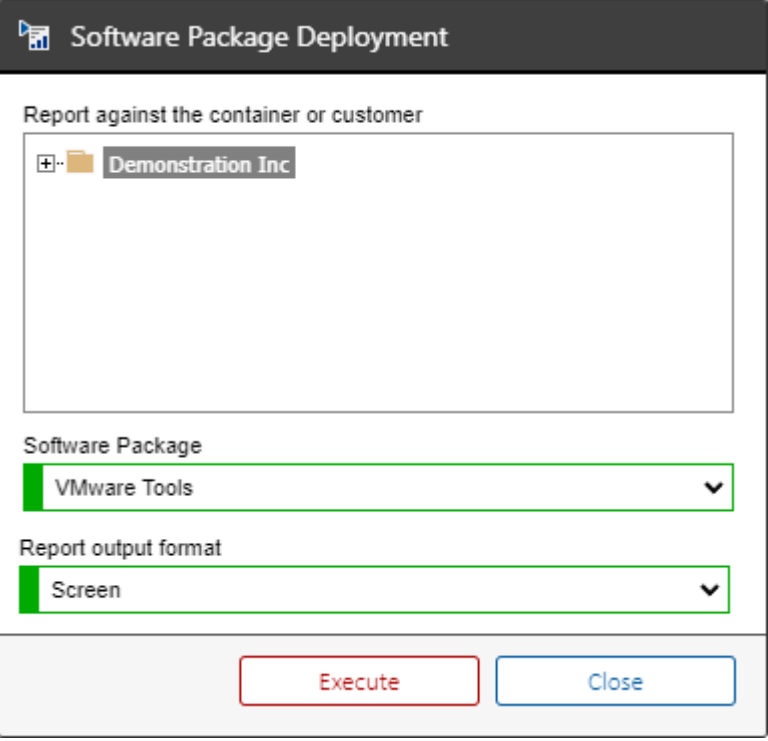

#### **Software Package Component Deployment**

The package component deployment report provides additional information including exactly what product was detected as being part of the [software package.](#page-292-0) Multiple results can be returned for an individual item if several applications match the [software package.](#page-292-0)

## SQL Instances

The [SQL Instance agent](#page-1152-0) is able to document both [Microsoft SQL Server](https://www.microsoft.com/sql-server) on-premises installations and Microsoft Azure SQL databases<sup>1</sup>.

The data located by these tasks includes the following information types:

- Always On High Availability
- Databases
	- o Assemblies
	- o Database Options
	- o Files and Filegroups
	- o Stored Procedures
	- o Tables
	- o Table Columns
	- o Table Foreign Keys
	- o Triggers
	- o User Defined Functions
- Host Information
- Management Settings
	- o Database Mail Accounts
	- o Resource Governor Settings
- **Security Settings** 
	- o Credentials
	- o Cryptographic Providers
	- o Logins
	- o Server Roles
- Server Objects
- o Backup Devices
- o Endpoints
- Server Properties
- SQL Server Agent
	- o Alerts
	- o Jobs
	- o Operators
	- o Proxies

<sup>1</sup> Some information is only available for Microsoft SQL Server on-premises installations.

## Support Provision

Support provision [items](#page-253-0) can represent support contracts such as technical support agreements, warranties, or hardware maintenance agreements.

#### **Support Hours**

The hours on which support is available.

**Reference Number** The reference number for the support provision.

**Self Service Web Site**

The URL of a self service web site for the support provision.

**Email Address** The email address for the support provision.

#### **Telephone Number**

The telephone number for the support provision.

**Start Date** The date on which the support provision became active.

**Expiry Date** The date on which the support provision expires.

## <span id="page-301-0"></span>Tape Libraries

A tape library is a storage device which contains:

- One or more tape drives
- A number of slots to hold tape cartridges
- A method to identify tape cartridges
- An automated method for loading tapes

The system supports the [manual creation](#page-338-0) of tape libraries and can store information relating to:

- Manufacturer
- Model
- Serial Number
- Asset Tag
- **Location**
- Support and Maintenance

Hardware items can be automatically detected and a representative image displayed by configuring a [hardware definition](#page-128-0) for the tape libraries in the system.

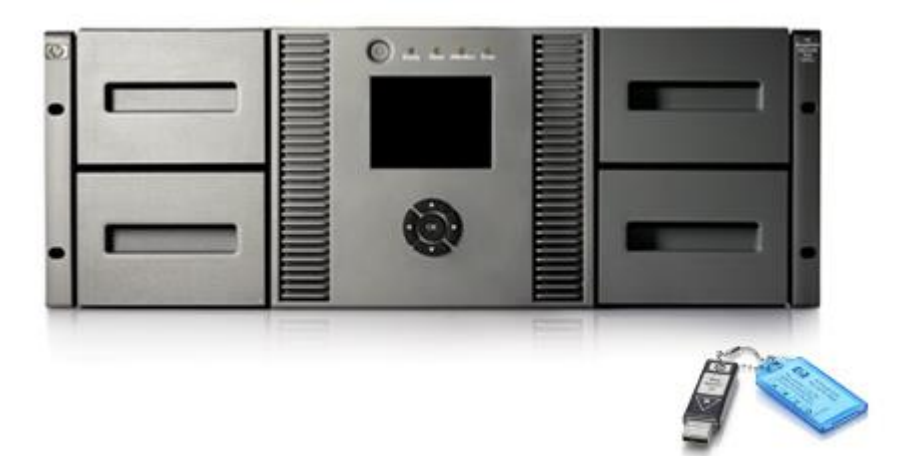

## Terminal Servers

A Terminal Server (known as Remote Desktop Session Host (RD Session Host) server on Windows 2008 and above) is a server that hosts Windows-based programs or the full Windows desktop for Remote Desktop Services clients.

Users can connect to a Terminal Server to run programs, to save files, and to use network resources on that server.

Users can access an RD Session Host server by using Remote Desktop Connection or on Windows 2008 and above by using RemoteApp.

XIA Configuration can automatically detect the following information:

- Connection (Session) Broker settings
- Connection settings including
- General Settings
- Logon Settings
- Client Settings
- Environment Settings
- Session Settings
- Remote Control Settings
- Client Settings
- Network Settings
- Security Permissions (Windows 2008 and above)
- RemoteApp application configuration

### Terminal Security Permissions

Each terminal can be configured with individual security permissions in the form of an ACL (Access Control List) on the Security tab of the terminal's property window.

For this information to be collected by the XIA Configuration Client, **both** the machine running the XIA Configuration Client and the Remote Desktop Session Host server must be running Windows Server 2008 or above.

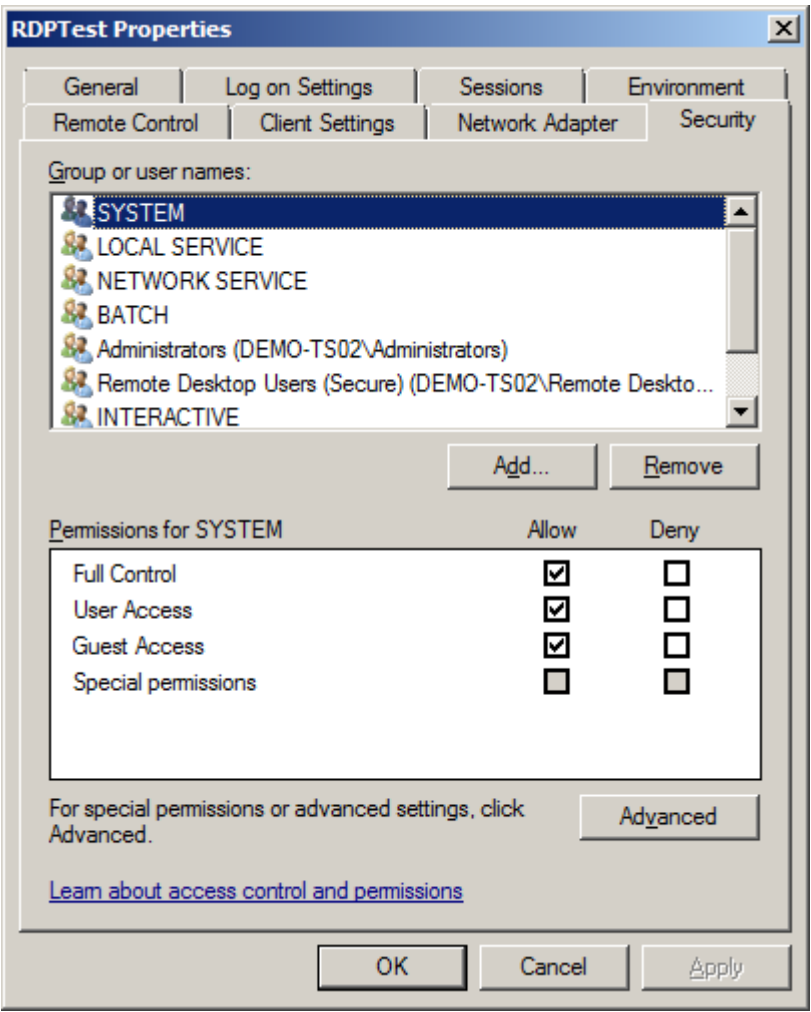

## <span id="page-304-0"></span>Unix Systems

XIA Configuration Server is able to document Unix and Linux based systems including:

- Interface Configuration
- Platform type
- Installed packages
- Routing table
- Running processes
- Logical drives
- Processors

For more information about data collection using the [XIA Configuration Client](#page-676-0) see the [Unix System](#page-1189-0) scan tasks.

### Connected Disk Shelves

[Disk shelves](#page-262-0) can be linked to [Unix Systems](#page-304-0) by using the **Connected Disk Shelf** relationship.

When connected, they are shown within the hardware section, under the disk shelves section. As the [disk shelves](#page-262-0) are stored as a separate item, the user must have read access to both the item and the [disk shelf](#page-262-0) to view the information.

For more information see the [Connecting Disk Shelves](#page-626-0) section.

### Connected Tape Libraries

[Tape libraries](#page-301-0) can be linked to [Unix Systems](#page-304-0) by using the **Connected Tape Library** relationship.

When connected, they are shown within the hardware section, under the tape libraries section. As the [tape libraries](#page-301-0) are stored as a separate item, the user must have read access to both the item and the [tape library](#page-301-0) to view the information.

For more information see the [Connecting Tape Libraries](#page-628-0) section.

### Manually Entered IP Addresses

When a Unix system has been [manually created,](#page-338-0) it is possible to assign IP addresses within the networking section.

- Select the **Networking** section.
- Click the edit button on the [toolbar](#page-612-0) to [edit](#page-619-0) the item.
- Enter the IP addresses with or without the subnet mask, one per line.
- To include a subnet mask, enter the address and subnet mask separated by a space or forward slash - for example "192.168.10.10 / 255.255.255.0"

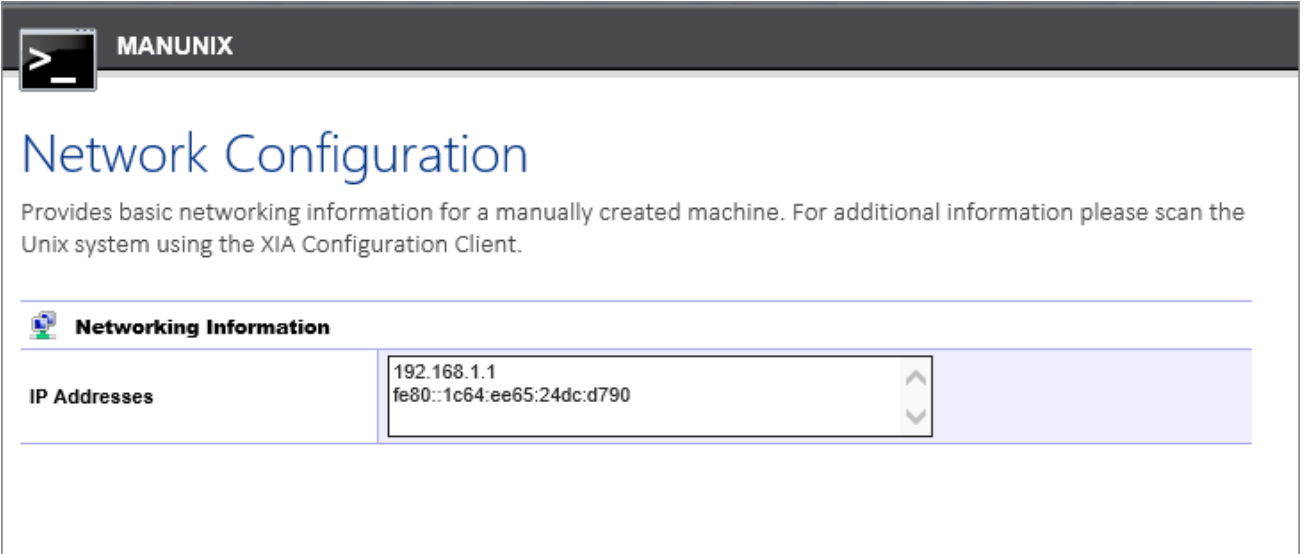

## VMware Physical ESX Hosts

Typically [VMware systems](#page-309-0) are managed by a [vCenter server](http://www.vmware.com/uk/products/vcenter-server) which provides centralized management and all host systems appear within this management context.

In addition to [VMware Systems](#page-309-0) items [XIA Configuration Server](#page-8-0) creates individual [items](#page-253-0) for the VMware physical ESX hosts.

Whilst these items contain minimal they provide the ability to assign the following to each individual host

- A physical location
- Support and Maintenance information
- Custom attributes

Whilst [XIA Configuration Server](#page-8-0) will automatically create VMware physical ESX host [items](#page-253-0) when data is imported by the [VMware system agent](#page-1207-0) these items may also b[e created manually.](#page-338-0)

[XIA Configuration Server](#page-8-0) will automatically link the VMware physical ESX hosts with their parent [VMware system](#page-309-0) in the relationship map.

## <span id="page-309-0"></span>VMware Systems

The [VMware system agent](#page-1207-0) is able to document both VMware standalone hosts and entire vCenter systems.

The data located by these tasks includes the following information types:

- Clusters
- Datastores
- Datastore Clusters
- Distributed Switches
- Host Systems
- Virtual Machines
- Resource Pools
- vCenter Configuration
- **Security Permissions**

## <span id="page-310-0"></span>Windows Machines

[XIA Configuration Server](#page-8-0) is capable of documenting both Windows servers and Windows desktop operating systems.

### .NET Framework Detection

The [XIA Configuration Client](#page-676-0) is able to automatically detect the following versions of the [.NET](http://www.microsoft.com/net)  [Framework](http://www.microsoft.com/net) installed on a [Windows machine:](#page-310-0)

- Microsoft .NET Framework 1.0
- Microsoft .NET Framework 1.1
- Microsoft .NET Framework 2.0
- Microsoft .NET Framework 2.0 Service Pack 1
- Microsoft .NET Framework 2.0 Service Pack 2
- Microsoft .NET Framework 3.0
- Microsoft .NET Framework 3.0 Service Pack 1
- Microsoft .NET Framework 3.0 Service Pack 2
- Microsoft .NET Framework 3.5
- Microsoft .NET Framework 3.5 Service Pack 1
- Microsoft .NET Framework 4
- Microsoft .NET Framework 4.5
- Microsoft .NET Framework 4.5.1
- Microsoft .NET Framework 4.5.2
- Microsoft NFT Framework 4.6
- Microsoft .NET Framework 4.6.1
- Microsoft .NET Framework 4.6.2
- Microsoft .NET Framework 4.7
- Microsoft .NET Framework 4.7.1
- Microsoft .NET Framework 4.7.2
- Microsoft .NET Framework 4.8

### Connected Disk Shelves

[Disk shelves](#page-262-0) can be linked to [Windows machines](#page-310-0) by using the **Connected Disk Shelf** relationship.

When connected, they are shown within the hardware section, under the disk shelves section. As the [disk shelves](#page-262-0) are stored as a separate item, the user must have read access to both the item and the [disk shelf](#page-262-0) to view the information.

For more information see the [Connecting Disk Shelves](#page-626-0) section.

### Connected Tape Libraries

[Tape libraries](#page-301-0) can be linked to [Windows machines](#page-310-0) by using the **Connected Tape Library** relationship.

When connected, they are shown within the hardware section, under the tape libraries section. As the [tape libraries](#page-301-0) are stored as a separate item, the user must have read access to both the item and the [tape library](#page-301-0) to view the information.

For more information see the [Connecting Tape Libraries](#page-628-0) section.

## Connected Network Storage Devices

[Network Storage Devices](#page-271-0) can be linked t[o Windows machines](#page-310-0) by using the **Connected Network Storage Device** relationship.

Unlike [tape libraries](#page-628-0) and [disk shelves,](#page-626-0) network storage devices are only shown within the relationships section and not within the main user interface of the Windows machine. This is because network storage devices are typically configured and controlled completely independently of the Windows machine.

For more information see the [Connecting Network Storage Devices](#page-627-0) section.

### Manually Entered IP Addresses

When a [Windows machine](#page-310-0) has been [manually created,](#page-338-0) it is possible to assign IP addresses within the networking section.

- Select the **Networking** section.
- Click the edit button on the [toolbar](#page-612-0) to [edit](#page-619-0) the item.
- Enter the IP addresses with or without the subnet mask, one per line.
- To include a subnet mask, enter the address and subnet mask separated by a space or forward slash - for example "192.168.10.10 / 255.255.255.0"

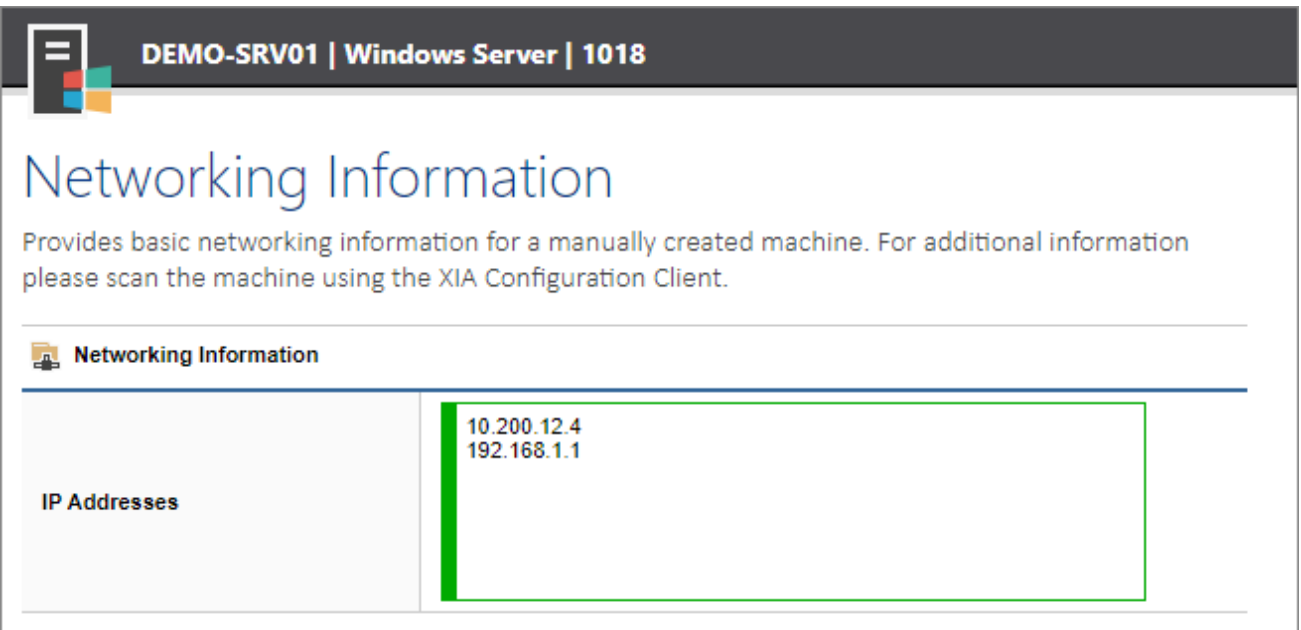

## Security

### **Security Audit Information**

When scanning Windows machines, it is possible to document the security configuration of these machines including:

- Local users and groups
- Local account policy
- Local password policy
- Local security options
- User rights assignment

## SSL Certificates

The XIA Configuration Client is able to obtain SSL certificate information from the following **Machine** certificate stores:

- Personal
- Intermediate Certification Authorities
- Trusted Root Certificate Authorities
- Trusted 3rd Party Root Certificate Authorities
- Trusted Publishers
- Trusted People

**NOTE:** Information that is displayed in the user interface for the "Trusted Root Certificate Authorities" also includes the certificates stored in the "Trusted 3rd Party Root Certificate Authorities" store. This behaviour mirrors that of the certificates Microsoft Management Console.

### Local Account and Password Policies

The following [account and password policies](https://docs.microsoft.com/en-us/windows/security/threat-protection/security-policy-settings/account-policies) are read for [Windows machines.](#page-310-0)

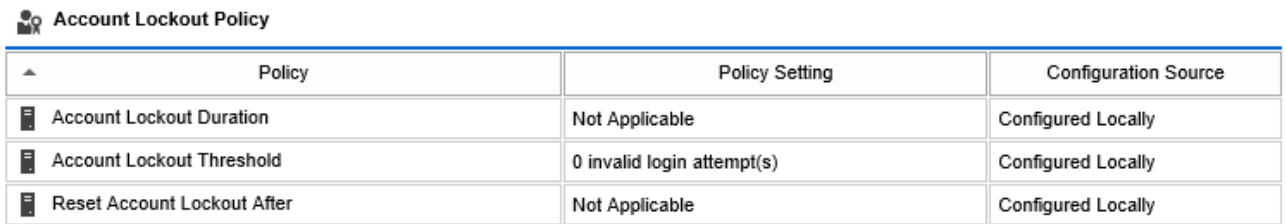

#### **Fig. Password Policy**

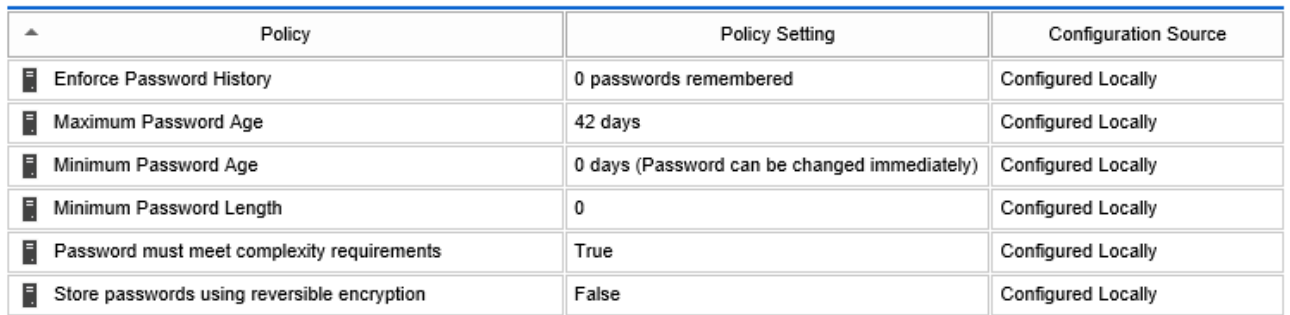

- Account Lockout Duration
- Account Lockout Threshold
- Reset Account Lockout
- Enforce Password History
- Maximum Password Age
- Minimum Password Age
- Minimum Password Length
- Password must meet complexity requirements \*
- Store passwords using reversible encryption \*

\* Due to the nature of these settings, these properties can only be read if the setting is configured using a domain [Group Policy.](https://docs.microsoft.com/en-us/troubleshoot/windows-server/group-policy/group-policy-overview)

## Security Options

The following [security options](https://docs.microsoft.com/en-us/windows/security/threat-protection/security-policy-settings/security-options) are read for [Windows machines.](#page-310-0) 

**NOTE:** Not all security options apply to all [Windows](#page-310-0) versions.

- Accounts: Administrator account status
- Accounts: Block Microsoft accounts
- Accounts: Guest account status
- Accounts: Limit local account use of blank passwords to console logon only
- Accounts: Rename administrator account
- Accounts: Rename guest account
- App Runtime: Allow Microsoft accounts to be optional
- Audit Process Creation: Include command line in process creation events
- Audit: Audit the access of global system objects
- Audit: Audit the use of Backup and Restore privilege
- Audit: Force audit policy subcategory settings (Windows Vista or later) to override audit policy category settings.
- Audit: Shut down system immediately if unable to log security audits
- AutoPlay Policies: Disallow Autoplay for non-volume devices
- AutoPlay Policies: Set the default behavior for AutoRun
- AutoPlay Policies: Turn off Autoplay
- Biometrics: Configure enhanced anti-spoofing
- Cloud Content: Turn off Microsoft consumer experiences
- Connect: Require pin for pairing
- Credential User Interface: Do not display the password reveal button
- Credential User Interface: Enumerate administrator accounts on elevation
- Credentials Delegation: Encryption Oracle Remediation
- Credentials Delegation: Remote host allows delegation of non-exportable credentials
- Data Collection and Preview Builds: Allow Diagnostics Data
- Data Collection and Preview Builds: Allow Telemetry
- Data Collection and Preview Builds: Do not show feedback notifications
- Data Collection and Preview Builds: Toggle user control over Insider builds
- DCOM: Machine Access Restrictions in Security Descriptor Definition Language (SDDL) syntax
- DCOM: Machine Launch Restrictions in Security Descriptor Definition Language (SDDL) syntax
- Devices: Allow undock without having to log on
- Devices: Allowed to format and eject removable media
- Devices: Prevent users from installing printer drivers
- Devices: Restrict CD-ROM access to locally logged-on user only
- Devices: Restrict floppy access to locally logged-on user only
- DNS Client: Turn off multicast name resolution
- Domain controller: Allow server operators to schedule tasks
- Domain controller: LDAP server signing requirements
- Domain controller: Refuse machine account password changes
- Domain member: Digitally encrypt or sign secure channel data (always)
- Domain member: Digitally encrypt secure channel data (when possible)
- Domain member: Digitally sign secure channel data (when possible)
- Domain member: Disable machine account password changes
- Domain member: Maximum machine account password age
- Domain member: Require strong (Windows 2000 or later) session key
- Early Launch Antimalware: Boot-Start Driver Initialization Policy
- EMET: Default Action and Mitigation Settings: Anti Detours
- EMET: Default Action and Mitigation Settings: Banned Functions
- EMET: Default Action and Mitigation Settings: Deep Hooks
- EMET: Default Action and Mitigation Settings: Exploit Action
- EMET: System ASLR
- EMET: System DEP
- EMET: System SEHOP
- Event Log: Application: Control Event Log behavior when the log file reaches its maximum size
- Event Log: Application: Specify the maximum log file size (KB)
- Event Log: Security: Control Event Log behavior when the log file reaches its maximum size
- Event Log: Security: Specify the maximum log file size (KB)
- Event Log: Setup: Control Event Log behavior when the log file reaches its maximum size
- Event Log: Setup: Specify the maximum log file size (KB)
- Event Log: System: Control Event Log behavior when the log file reaches its maximum size
- Event Log: System: Specify the maximum log file size (KB)
- File Explorer: Configure Windows SmartScreen
- File Explorer: Enable Microsoft Defender SmartScreen
- File Explorer: Microsoft Defender SmartScreen Level
- File Explorer: Turn off Data Execution Prevention for Explorer
- File Explorer: Turn off heap termination on corruption
- File Explorer: Turn off shell protocol protected mode
- Group Policy: Continue experiences on this device
- Group Policy: Registry policy processing: Do not apply during periodic background processing
- Group Policy: Registry policy processing: Process even if the Group Policy objects have not changed
- Group Policy: Turn off background refresh of Group Policy
- Interactive logon: Display user information when the session is locked
- Interactive logon: Don't display last signed-in
- Interactive logon: Do not require CTRL+ALT+DEL
- Interactive logon: Machine account lockout threshold
- Interactive logon: Machine inactivity limit
- Interactive logon: Message text for users attempting to log on
- Interactive logon: Message title for users attempting to log on
- Interactive logon: Number of previous logons to cache (in case domain controller is not available)
- Interactive logon: Prompt user to change password before expiration
- Interactive logon: Require Domain Controller authentication to unlock workstation
- Interactive logon: Require smart card
- Interactive logon: Smart card removal behavior
- Internet Communication settings: Turn off access to the Store
- Internet Communication Settings: Turn off downloading of print drivers over HTTP
- Internet Communication Settings: Turn off handwriting personalization data sharing
- Internet Communication Settings: Turn off handwriting recognition error reporting
- Internet Communication Settings: Turn off Internet Connection Wizard if URL connection is

referring to Microsoft.com

- Internet Communication Settings: Turn off Internet download for Web publishing and online ordering wizards
- Internet Communication Settings: Turn off printing over HTTP
- Internet Communication Settings: Turn off Registration if URL connection is referring to Microsoft.com
- Internet Communication Settings: Turn off Search Companion content file updates
- Internet Communication Settings: Turn off the "Order Prints" picture task
- Internet Communication Settings: Turn off the "Publish to Web" task for files and folders
- Internet Communication Settings: Turn off the Windows Messenger Customer Experience Improvement Program
- Internet Communication Settings: Turn off Windows Customer Experience Improvement Program
- Internet Communication Settings: Turn off Windows Error Reporting
- Internet Explorer: Disable Internet Explorer as a stand alone browser
- Internet Explorer: Prevent downloading of enclosures
- IPv6: Disabled Components
- Lanman Workstation: Enable insecure guest logons
- Locale Services: Disallow copying of user input methods to the system account for sign-in
- Location and Sensors: Turn off location
- Logon: Block user from showing account details on sign-in
- Logon: Do not display network selection UI
- Logon: Do not enumerate connected users on domain-joined computers
- Logon: Enumerate local users on domain-joined computers
- Logon: Turn off app notifications on the lock screen
- Logon: Turn off picture password sign-in
- Logon: Turn on convenience PIN sign-in
- Microsoft Accounts: Block all consumer Microsoft account user authentication
- Microsoft Defender Antivirus: Configure detection for potentially unwanted applications
- Microsoft Defender Antivirus: Configure local setting override for reporting to Microsoft MAPS
- Microsoft Defender Antivirus: Configure Watson events
- Microsoft Defender Antivirus: Join Microsoft MAPS
- Microsoft Defender Antivirus: Prevent users and apps from accessing dangerous websites
- Microsoft Defender Antivirus: Scan removable drives
- Microsoft Defender Antivirus: Turn off Microsoft Defender AntiVirus
- Microsoft Defender Antivirus: Turn on behavior monitoring
- Microsoft Defender Antivirus: Turn on e-mail scanning
- Microsoft network client: Digitally sign communications (always)
- Microsoft network client: Digitally sign communications (if server agrees)
- Microsoft network client: Enable SMB version 1 protocol
- Microsoft network client: Send unencrypted password to connect to third-party SMB servers
- Microsoft network server: Amount of idle time required before suspending a session
- Microsoft network server: Attempt S4U2Self to obtain claim information
- Microsoft network server: Digitally sign communications (always)
- Microsoft network server: Digitally sign communications (if client agrees)
- Microsoft network server: Disconnect clients when logon hours expire
- Microsoft network server: Enable SMB version 1 protocol
- Microsoft network server: Enable SMB version 2 protocol
- Microsoft network server: Server SPN target name validation level
- Microsoft Support Diagnostic Tool: Turn on MSDT interactive communication with support provider
- MSS: (AutoAdminLogon) Enable Automatic Logon (not recommended)
- MSS: (DisableIPSourceRouting IPv6) IP source routing protection level (protects against packet spoofing)
- MSS: (DisableIPSourceRouting) IP source routing protection level (protects against packet spoofing)
- MSS: (EnableICMPRedirect) Allow ICMP redirects to override OSPF generated routes
- MSS: (KeepAliveTime) How often keep-alive packets are sent in milliseconds
- MSS: (NoNameReleaseOnDemand) Allow the computer to ignore NetBIOS name release requests except from WINS servers
- MSS: (PerformRouterDiscovery) Allow IRDP to detect and configure Default Gateway addresses (could lead to DoS)
- MSS: (SafeDllSearchMode) Enable Safe DLL search mode (recommended)
- MSS: (ScreenSaverGracePeriod) The time in seconds before the screen saver grace period expires (0 recommended)
- MSS: (TcpMaxDataRetransmissions IPv6) How many times unacknowledged data is retransmitted
- MSS: (TcpMaxDataRetransmissions) How many times unacknowledged data is retransmitted
- MSS: (WarningLevel) Percentage threshold for the security event log at which the system will generate a warning
- Network access: Allow anonymous SID/Name translation
- Network access: Do not allow anonymous enumeration of SAM accounts
- Network access: Do not allow anonymous enumeration of SAM accounts and shares
- Network access: Do not allow storage of passwords and credentials for network authentication
- Network access: Let Everyone permissions apply to anonymous users
- Network access: Named pipes that can be accessed anonymously
- Network access: Remotely accessible registry paths
- Network access: Remotely accessible registry paths and subpaths
- Network access: Restrict anonymous access to Named Pipes and Shares
- Network access: Restrict clients allowed to make remote calls to SAM
- Network access: Shares that can be accessed anonymously
- Network access: Sharing and security model for local accounts
- Network Connections: Prohibit installation and configuration of Network Bridge on your DNS domain network
- Network Connections: Prohibit use of Internet Connection Sharing on your DNS domain network
- Network Connections: Require domain users to elevate when setting a network's location
- Network Provider: Hardened UNC Paths
- Network security: Allow Local System to use computer identity for NTLM
- Network security: Allow LocalSystem NULL session fallback
- Network security: Allow PKU2U authentication requests to this computer to use online identities.
- Network security: Configure encryption types allowed for Kerberos
- Network security: Do not store LAN Manager hash value on next password change
- Network security: Force logoff when logon hours expire
- Network security: LAN Manager authentication level
- Network security: LDAP client signing requirements
- Network security: Minimum session security for NTLM SSP based (including secure RPC) clients
- Network security: Minimum session security for NTLM SSP based (including secure RPC) servers
- Network security: Restrict NTLM: Add remote server exceptions for NTLM authentication
- Network security: Restrict NTLM: Add server exceptions in this domain
- Network security: Restrict NTLM: Audit Incoming NTLM Traffic
- Network security: Restrict NTLM: Audit NTLM authentication in this domain
- Network security: Restrict NTLM: Incoming NTLM traffic
- Network security: Restrict NTLM: NTLM authentication in this domain
- Network security: Restrict NTLM: Outgoing NTLM traffic to remote servers
- Not Defined
- OneDrive: Prevent the usage of OneDrive for file storage
- Personalization: Prevent enabling lock screen camera
- Personalization: Prevent enabling lock screen slide show
- Recovery console: Allow automatic administrative logon
- Recovery console: Allow floppy copy and access to all drives and all folders
- Regional and Language Options: Allow users to enable online speech recognition services
- Remote Assistance: Allow Offer Remote Assistance
- Remote Assistance: Allow Solicited Remote Assistance
- Remote Desktop Connection Client: Do not allow passwords to be saved
- Remote Procedure Call: Enable RPC Endpoint Mapper Client Authentication
- Remote Procedure Call: Restrict Unauthenticated RPC clients
- Search: Allow Cloud Search
- Search: Allow indexing of encrypted files
- Secure Channel: Enable SSL 3.0 (Client)
- Secure Channel: Enable SSL 3.0 (Server)
- Secure Channel: Enable TLS 1.0 (Client)
- Secure Channel: Enable TLS 1.0 (Server)
- Secure Channel: Enable TLS 1.1 (Client)
- Secure Channel: Enable TLS 1.1 (Server)
- Secure Channel: Enable TLS 1.2 (Client)
- Secure Channel: Enable TLS 1.2 (Server)
- Security Providers: WDigest Authentication
- Shutdown: Allow system to be shut down without having to log on
- Shutdown: Clear virtual memory pagefile
- Sleep Settings: Require a password when a computer wakes (on battery)
- Sleep Settings: Require a password when a computer wakes (plugged in)
- System Cryptography: Force strong key protection for user keys stored on the computer
- System cryptography: Use FIPS compliant algorithms for encryption, hashing, and signing
- System objects: Require case insensitivity for non-Windows subsystems
- System objects: Strengthen default permissions of internal system objects (e.g. Symbolic Links)
- System settings: Optional subsystems
- System settings: Use Certificate Rules on Windows Executables for Software Restriction Policies
- TCP/IP: NetBT NodeType
- Turn off Microsoft Peer-to-Peer Networking Services
- Turn on Mapper I/O (LLTDIO) driver
- Turn on Responder (RSPNDR) driver
- User Account Control: Admin Approval Mode for the built-in Administrator account
- User Account Control: Allow UIAccess applications to prompt for elevation without using the secure desktop
- User Account Control: Apply UAC restrictions to local accounts on network logons
- User Account Control: Behavior of the elevation prompt for administrators in Admin Approval Mode
- User Account Control: Behavior of the elevation prompt for standard users
- User Account Control: Detect application installations and prompt for elevation
- User Account Control: Only elevate executables that are signed and validated
- User Account Control: Only elevate UIAccess applications that are installed in secure locations
- User Account Control: Run all administrators in Admin approval mode
- User Account Control: Switch to the secure desktop when prompting for elevation
- User Account Control: Virtualize file and registry write failures to per-user locations
- Windows Connect Now: Configuration of wireless settings using Windows Connect Now
- Windows Connect Now: Prohibit access of the Windows Connect Now wizards
- Windows Connection Manager: Minimize the number of simultaneous connections to the Internet or a Windows Domain
- Windows Connection Manager: Prohibit connection to non-domain networks when connected to domain authenticated network
- Windows Ink Workspace: Allow Windows Ink Workspace
- Windows Installer: Allow user control over installs
- Windows Installer: Always install with elevated privileges
- Windows Installer: Prevent Internet Explorer security prompt for Windows Installer scripts
- Windows Logon Options: Sign-in and lock last interactive user automatically after a restart
- Windows Performance PerfTrack: Enable/Disable PerfTrack
- Windows PowerShell: Turn on PowerShell Script Block Logging
- Windows PowerShell: Turn on PowerShell Transcription
- Windows Security: App and browser protection: Prevent users from modifying settings
- Windows Update: Defer feature updates
- Windows Update: Manage preview builds
- Windows Update: Manage preview builds (Branch Readiness Level)

The following settings are only read by the [XIA Configuration Client](#page-676-0) when they are configured in a group policy object. If they are configured locally they are not displayed, though information about the Administrator and Guest account can also be viewed in the "Local User Accounts" section.

- Accounts: Administrator account status
- Accounts: Guest account status
- Accounts: Rename administrator account
- Accounts: Rename guest account
- Network access: Allow anonymous SID/Name translation
- Network security: Force logoff when logon hours expire

### Server Functions

[XIA Configuration Server](#page-8-0) displays information about the functions being performed by a [Windows](#page-1234-0)  [Server,](#page-1234-0) this information can be used to identify servers which are running multiple functions.

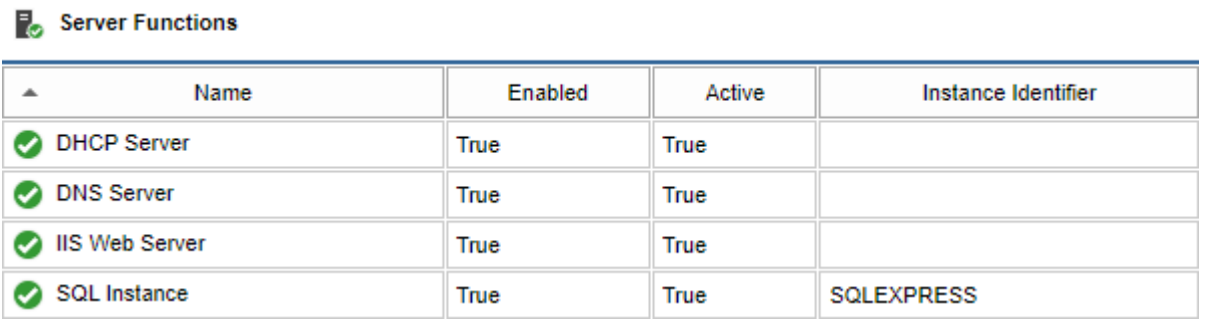

The information includes

- Function name such as "DHCP Server".
- Enabled, which determines whether the role is enabled for example whether the Windows service is enabled or disabled.
- Active, determines whether the function is active for example whether the Windows service was running at the time of the scan.
- Instance identifier which determines the name of the instance for functions that can be installed multiple times such as SQL Server instances.

The [XIA Configuration Client](#page-676-0) is able to automatically detect the following functions

- Citrix XenApp Farm Server
- Citrix XenDesktop Site Server
- DHCP Server
- DNS Server
- Domain Controller
- Hyper-V Server
- **IIS FTP Server**
- IIS Web Server
- Remote Desktop Session Host
- SQL Instance
- vCenter Server
- WINS Server

# <span id="page-327-0"></span>Location Hierarchy

The system allows users to browse and [search](#page-569-0) for [items](#page-253-0) based on their physical location.

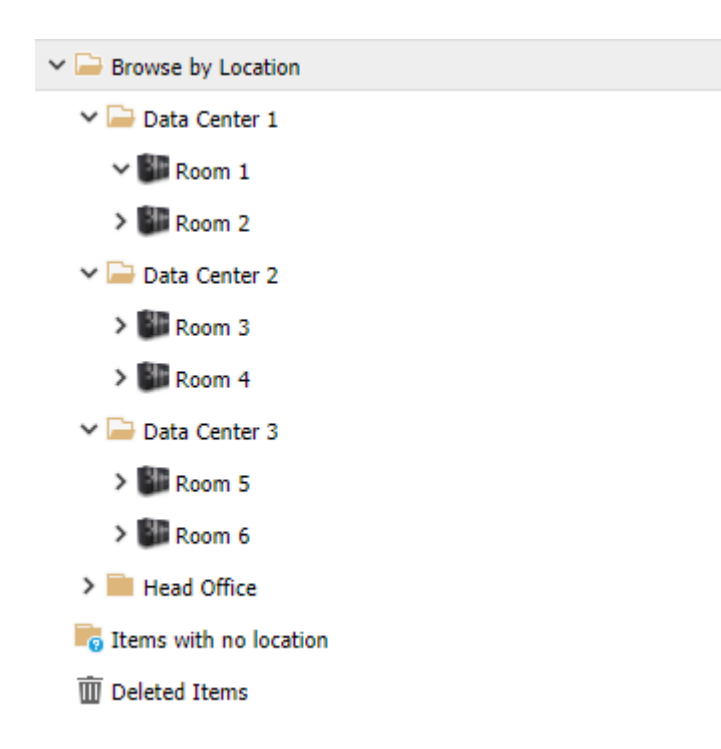

- [Locations](#page-267-0) are the top level of the hierarchy and can contain only [rooms.](#page-291-0)
- [Rooms](#page-291-0) can contain [racks](#page-288-0) as well as other physical [items.](#page-253-0)
- [Racks](#page-288-0) can contain physical [items](#page-253-0) that are not [rooms,](#page-291-0) or [locations.](#page-267-0)

# Assigning Locations

[Rooms](#page-291-0) an[d racks](#page-288-0) can be dragged and dropped in the [location hierarchy.](#page-327-0)

Othe[r items](#page-253-0) can be assigned to a [location,](#page-267-0) [room,](#page-291-0) or [rack](#page-288-0) by selecting right clicking th[e item,](#page-253-0) and selecting move to location.

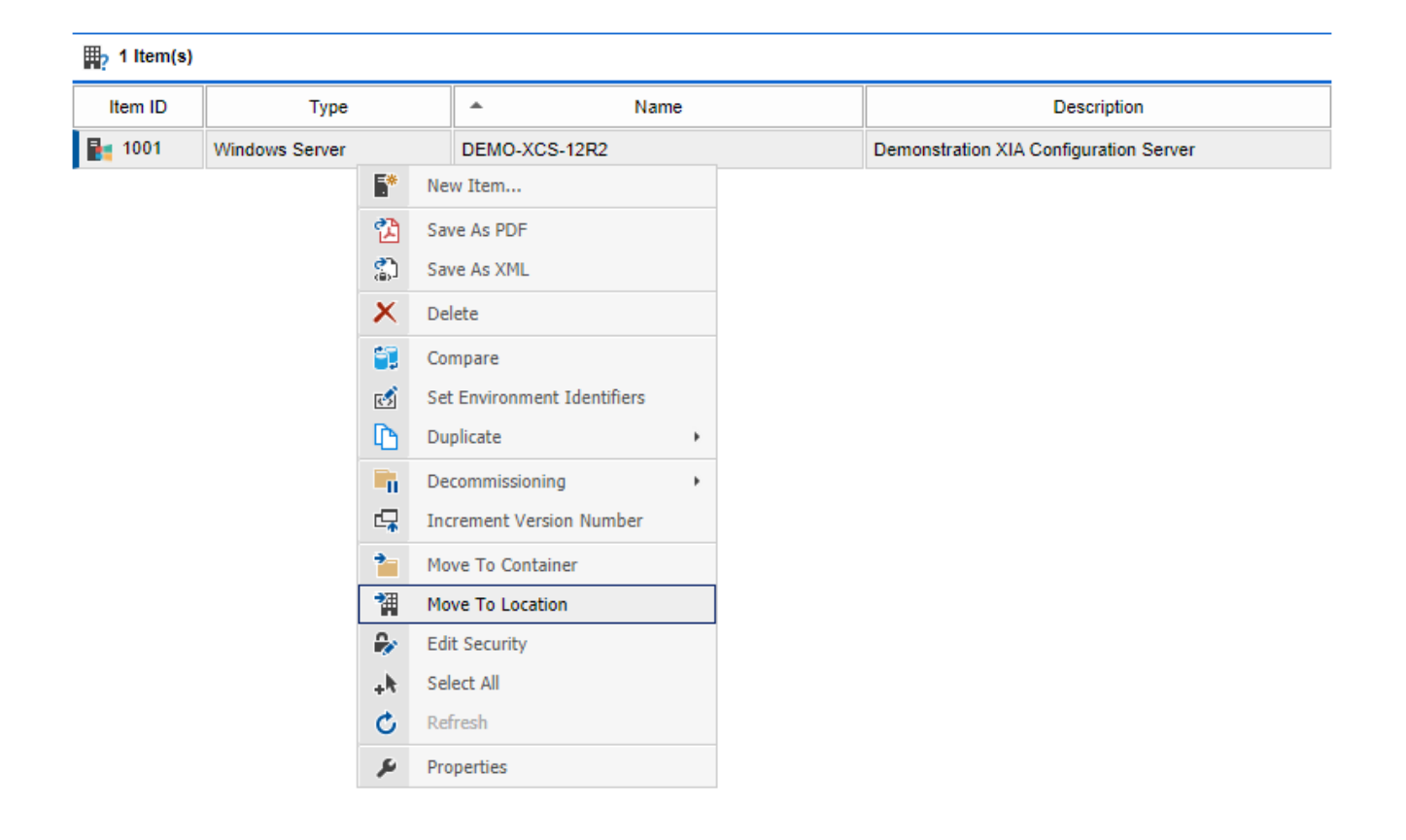

The location can be selected from the move to location dialog.

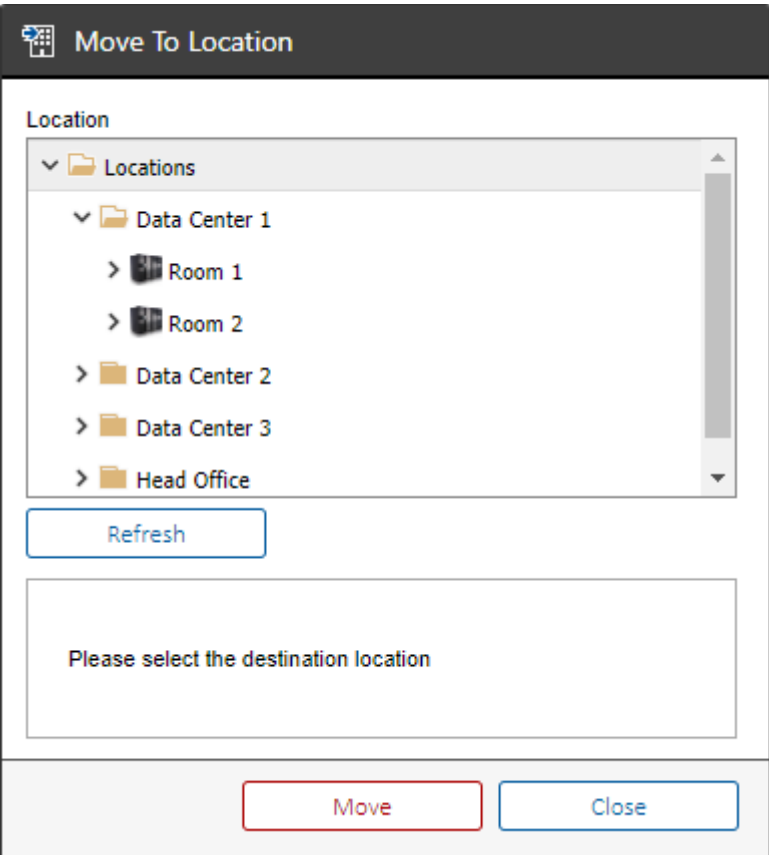

# <span id="page-330-0"></span>Main Page

The main [XIA Configuration Server](#page-8-0) user interface provides the following:

- The ability to [search](#page-564-0) the CMDB.
- Information about the logged-on user and version numbers of the product.
- A welcome title and description which can be configured by an administrator in the [general](#page-127-0)  [settings.](#page-127-0)

The following four main views are available

- The [organizational hierarchy](#page-342-0) of [customers](#page-261-0) and [containers.](#page-259-0)
- The [items](#page-253-0) grouped by [item type.](#page-253-0)
- The [location hierarchy.](#page-327-0)
- The [reporting](#page-345-0) section containin[g reports](#page-346-0) and [report binders.](#page-390-0)

The permissions to view the [items by type](#page-253-0) and the [location hierarchy](#page-327-0) can be configured by a [system](#page-580-0)  [administrator](#page-580-0) in th[e security settings.](#page-207-0)

# <span id="page-331-0"></span>Managed Service Providers

[XIA Configuration](#page-8-0) helps Managed Support Providers (MSPs), from large to small, to automate technical documentation at each phase of the MSP lifecycle.

For more information see the [MSP Configuration Guidelines.](#page-333-0)

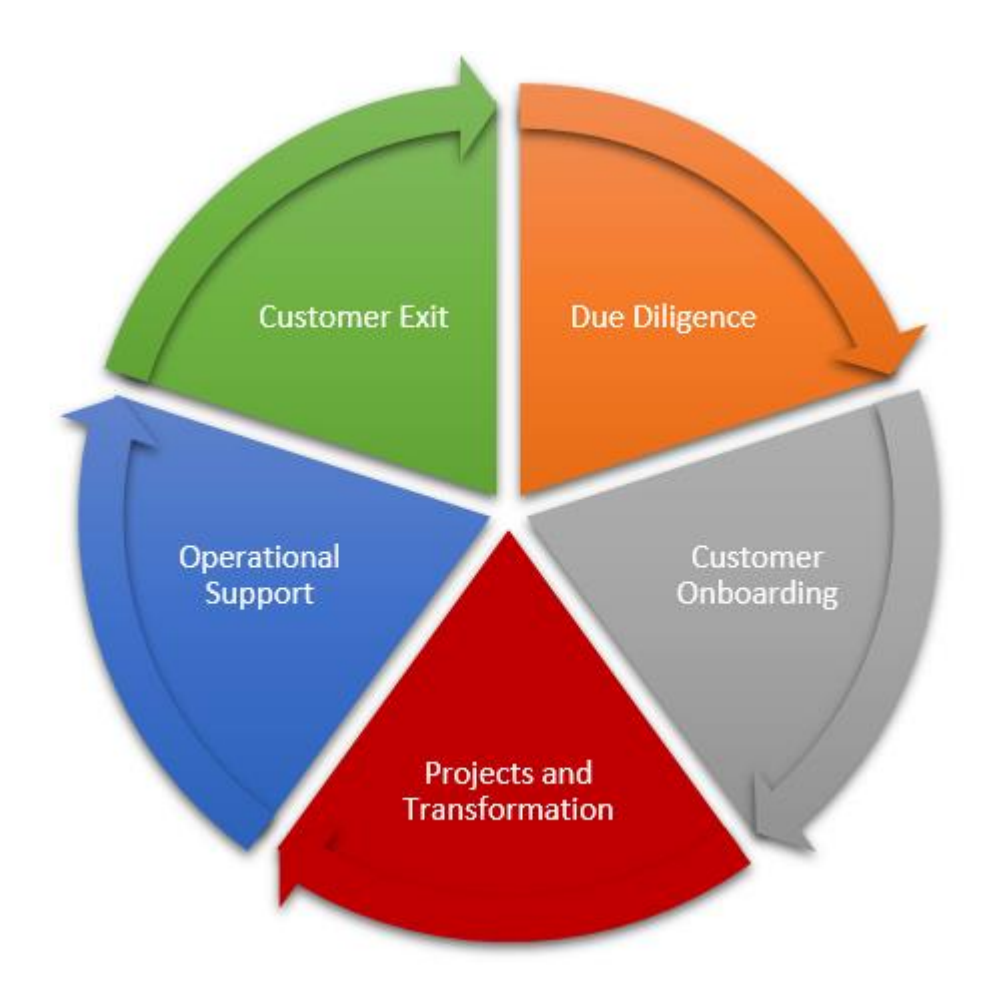

# MSP Deployment Topology

[XIA Configuration Server](#page-8-0) provides flexible options for deployment. For [Managed Support Providers](#page-331-0)  [\(MSPs\)](#page-331-0) the following architecture is recommended

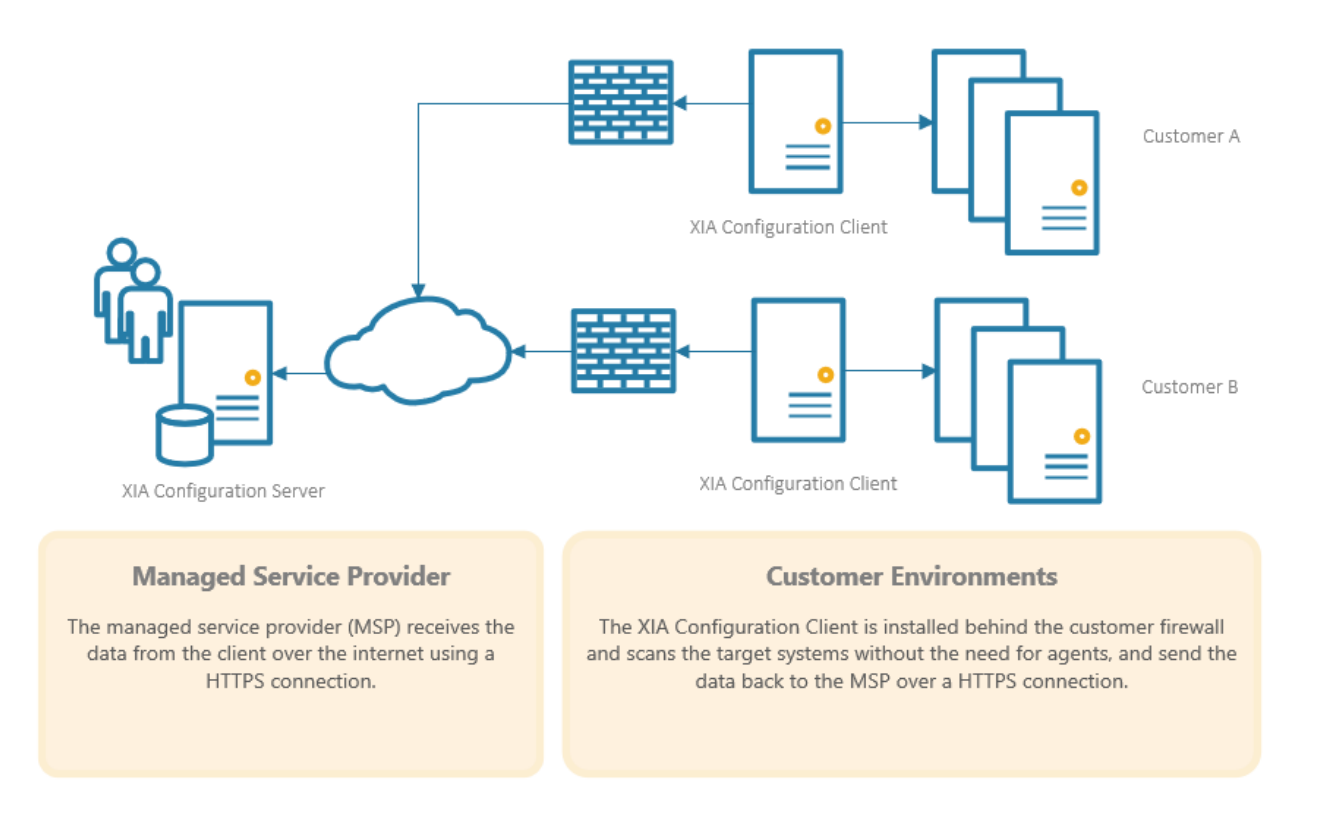

- [XIA Configuration Server](#page-8-0) is [installed](#page-9-0) on a dedicated virtual or physical machine within the [Managed Support Providers \(MSPs\)](#page-331-0) network.
- The [SQL database](#page-34-0) can be installed on the same machine as [XIA Configuration Server,](#page-8-0) or a different machine can be used.
- An SSL certificate is installed on th[e XIA Configuration Server](#page-8-0) machine.
- A copy of th[e XIA Configuration Client](#page-676-0) is [installed](#page-677-0) on a machine in each [customer](#page-261-0) environment with [service account credentials](#page-706-0) appropriate for each [customer.](#page-261-0)
- Data is sent from each [XIA Configuration Client](#page-676-0) to the [XIA Configuration Server](#page-8-0) over a HTTPS connection configured in the [server settings.](#page-735-0)

### <span id="page-333-0"></span>MSP Configuration Guidelines

The following provides guidelines to be used by [Managed Service Providers](#page-331-0) supporting multiple customers.

#### **Server Installation**

- Follow the [XIA Configuration Server](#page-8-0) [installation guide](#page-9-0) to install the product on the [Managed](#page-331-0)  [Service Provider's](#page-331-0) network.
- Ensure that the server is accessible to the customers, either over the Internet or via dedicated network links.
- Configure the Internet Information Services (IIS) server to [use SSL encryption.](#page-24-0)
- [Rename](#page-631-0) the root container to the [Managed Service Provider's](#page-331-0) company name.
- Ensure that the "Hide containers from users that do not have permissions to view them" setting is configured i[n Security Settings.](#page-207-0)

#### **Default Item Creation**

- [Create](#page-338-0) a container called "New Items" and configure the [security](#page-577-0) so that only Administrators can view these items.
- Configure the [item creation rules](#page-137-0) so that new items are, by default, created in this container.

#### **Customer Preparation**

Perform the following steps for each customer. To assist with this process, see the [creating](#page-497-0)  [managed customers](#page-497-0) PowerShell example.

- Create a new user account for each customer in Active Directory.
- [Grant access](#page-577-0) to the new user account.
- [Create](#page-338-0) a [customer](#page-261-0) container for each customer.
- Configure the [security](#page-577-0) for the newly created customer so that the customer has write access to this container.
- Configure the [item creation rules](#page-137-0) so that new items for this customer are created in this [customer](#page-261-0) container.
- [Install](#page-677-0) th[e XIA Configuration Client](#page-676-0) on a supported machine in each customer environment using credentials suitable for that environment.
- Configure the [Server Upload](#page-774-0) tab of the [Scan Profile](#page-768-0)
	- a) Configure the URL to use the [Managed Service Provider's](#page-331-0) externally facing [XIA](#page-8-0)  [Configuration Server](#page-8-0) address - for example https://documentation.yourmsp.com/XIAConfiguration
	- b) Configure the credentials to use the credentials created for the customer on the [Managed Service Provider's](#page-331-0) network.
- Perform a scan of the customer's network and ensure the new items are created correctly in the appropriate [customer](#page-261-0) container.

# Manual Data Upload

Typically, [items](#page-253-0) that are scanned by the [XIA Configuration Client](#page-676-0) are automatically [uploaded t](#page-774-0)[o XIA](#page-8-0)  [Configuration Server](#page-8-0) directly over a HTTP or HTTPS connection.

In the event that a direct connection between the [XIA Configuration Client](#page-676-0) and th[e XIA](#page-8-0)  [Configuration Server](#page-8-0) is not possible, or desirable, the [XIA Configuration Client](#page-676-0) ca[n output t](#page-775-0)he scan data to XML or Zip files which can be [imported using the scheduler service,](#page-421-0) or manually imported using the web interface.

Select *Manual Data Upload* from the file menu.

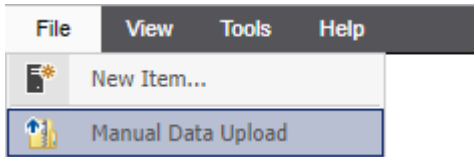

This displays the *Manual Data Upload* user interface.

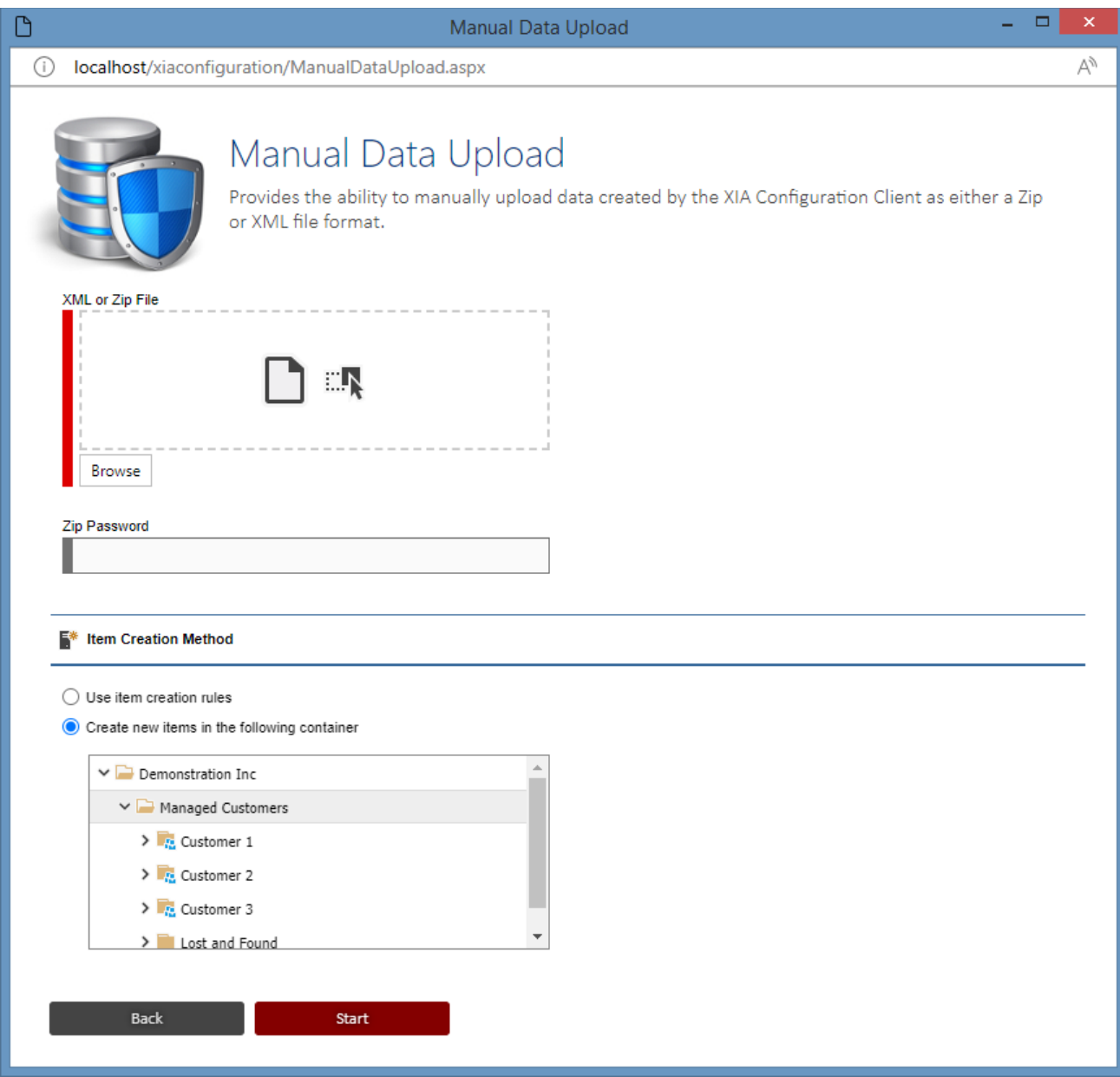

### **Data File**

Click the Browse button to locate the XML or Zip file that was [output](#page-775-0) by the [XIA Configuration Client,](#page-676-0) alternatively you can drop the file onto the drop zone.

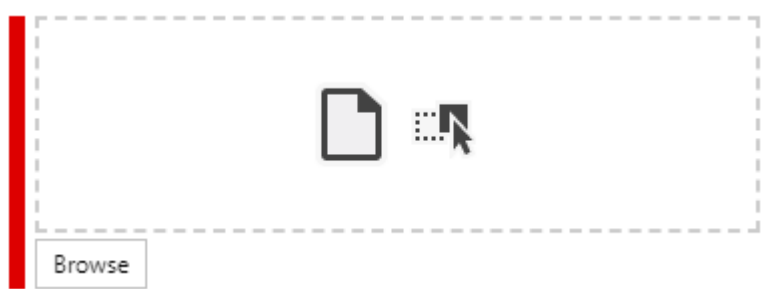

#### **Zip Password**

Optionally enter the Zip password if configured for the [output](#page-775-0) by the [XIA Configuration Client.](#page-676-0) The control is disabled if the file uploaded is an XML file or is a Zip file that is not encrypted.

#### **Use item creation rules**

Any new [items](#page-253-0) will be created in the [container](#page-259-0) or [customer](#page-261-0) that is determined by th[e item creation](#page-137-0)  [rules.](#page-137-0) This setting has no effect when updating existing [items.](#page-253-0)

### **Create new items in the following container**

Any new [items](#page-253-0) will be created in the specifie[d container](#page-259-0) or [customer.](#page-261-0) This setting has no effect when updating existing [items.](#page-253-0)

# <span id="page-338-0"></span>Manually Creating Items

Many [items](#page-253-0) are automatically detected, created and updated by the [XIA Configuration Client.](#page-676-0) Other [items](#page-253-0) such as locations and password lists must be created manually.

To manually create a new item:

• Select File > New Item from the drop down menu.

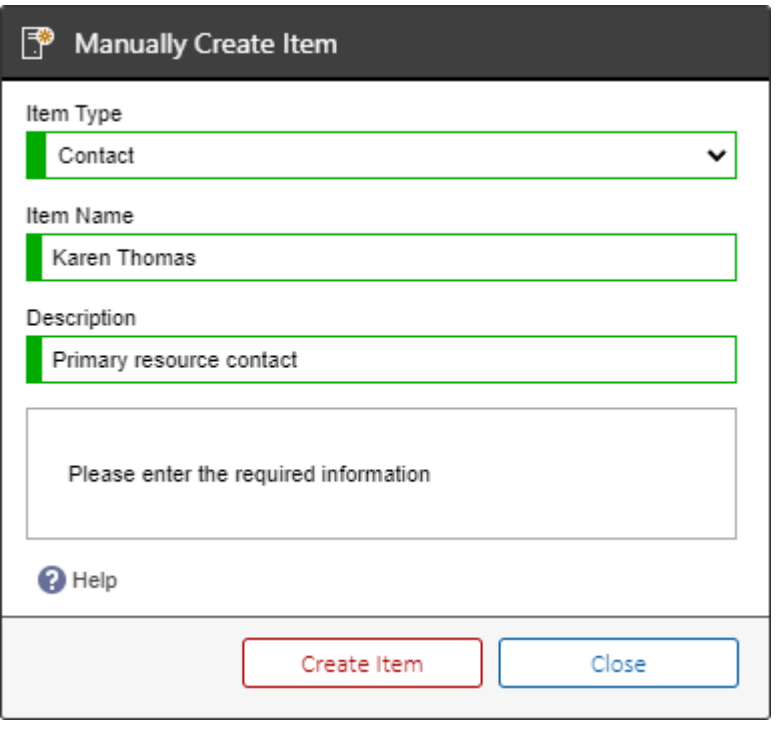

- Select the relevant [item](#page-253-0) type from the drop down list. Note: the [items](#page-253-0) in this list can be configured in the [manual item creation](#page-167-0) settings.
- Enter a valid name that meets the [item naming](#page-153-0) settings. **NOTE:** This setting does not apply to [knowledge base articles](#page-266-0) as these are named automatically.
- Enter a description for the [item.](#page-253-0)

• For [resource](#page-289-0) [item](#page-253-0) types, you must browse to a resource file to assign.

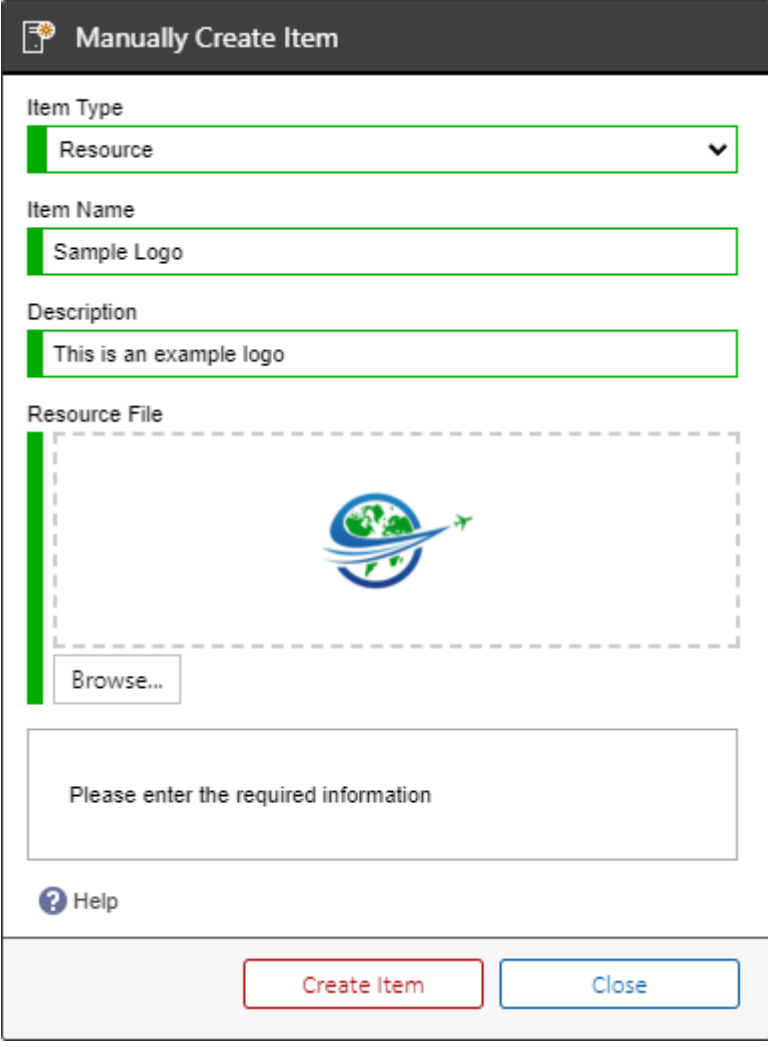

• For [external hyperlink](#page-264-0) [item](#page-253-0) types, you must enter the URL to assign.

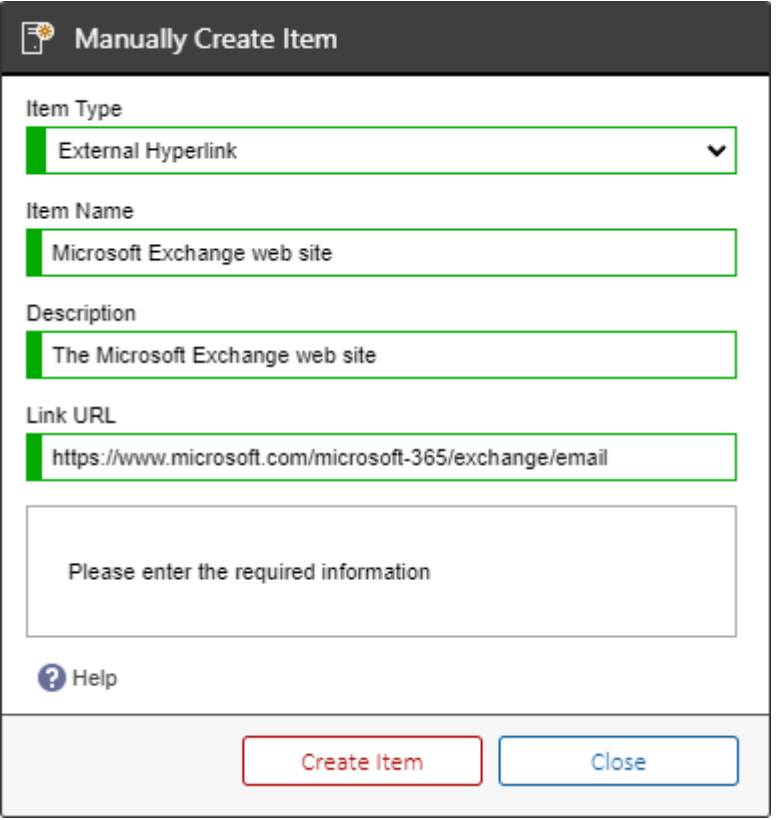

• Click the create item button to create the [item.](#page-253-0)

# Mobile Support

XIA Configuration server is capable of rendering a simplified version of the user interface for mobile users. The system automatically detects mobile devices and redirects them to the mobile section found at */mobile*.

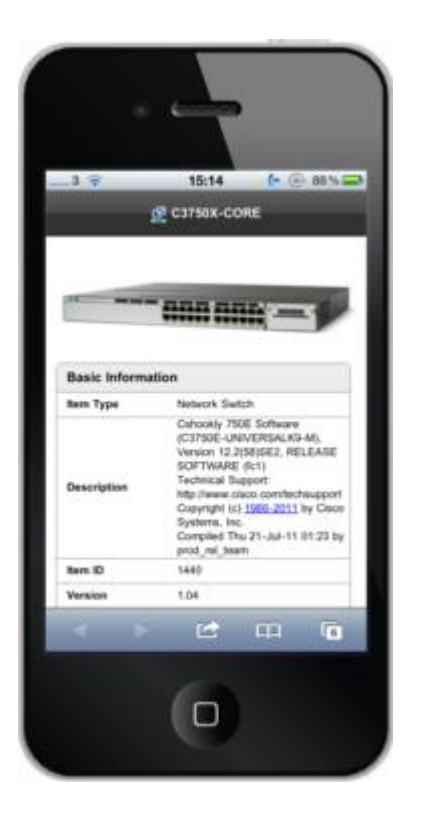

The mobile site provides simplified functionality including:

- Search
- Item view
- PDF export

The mobile site is supported on the following platforms that were available at the time of release:

- iPhone
- **Android**

# <span id="page-342-0"></span>Organization Hierarchy

The organizational hierarchy allows items to be arranged within [containers](#page-259-0) and [customers.](#page-261-0)

Unlike the [location hierarchy](#page-327-0) which represents the physical locations of items, the organizational hierarchy allows items to be arranged in any way that meets the business requirements.

Both [containers](#page-259-0) an[d customers](#page-261-0) allow nesting and [security descriptors](#page-633-0) to be applied and inherited to child [items.](#page-253-0)

# Assigning Parent Containers

[Containers](#page-259-0) and [customers](#page-261-0) can be dragged and dropped in the [organization hierarchy.](#page-342-0) Othe[r items](#page-253-0) can be assigned to a parent [container](#page-259-0) or [customer](#page-261-0) by right clicking the [item,](#page-253-0) and selecting move to container.

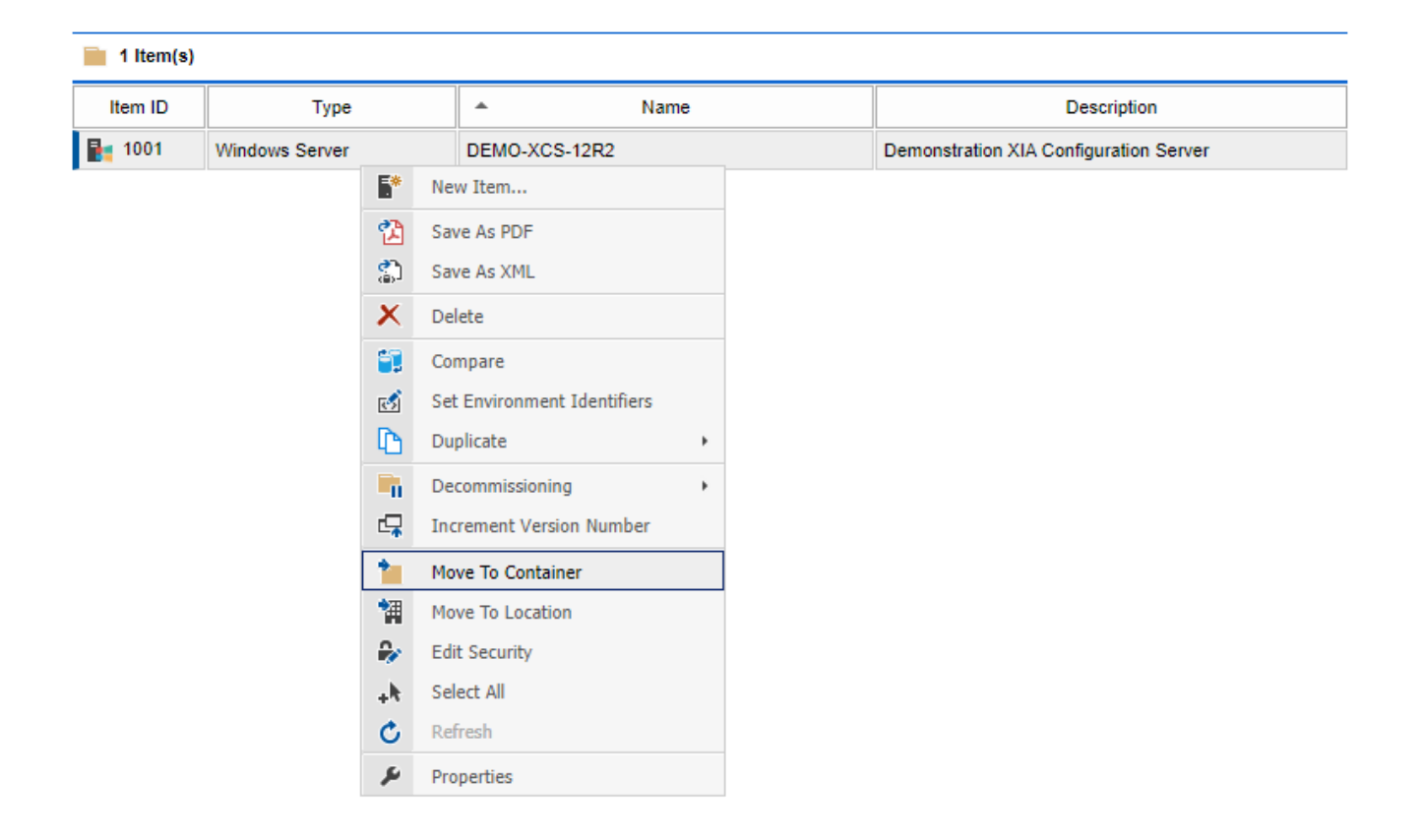

The target [container](#page-259-0) or [customer](#page-261-0) can be selected from the move to container dialog.

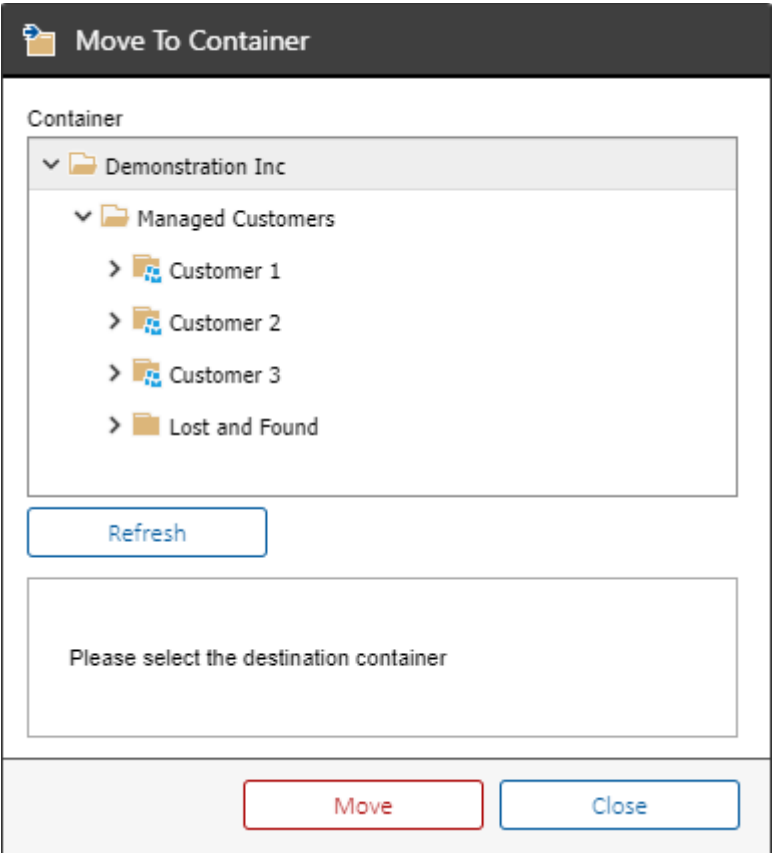

# <span id="page-345-0"></span>Reporting

[XIA Configuration Server](#page-8-0) includes a reporting user interface that supports the ability to create and execut[e reports](#page-346-0) across all [items](#page-253-0) within the configuration database.

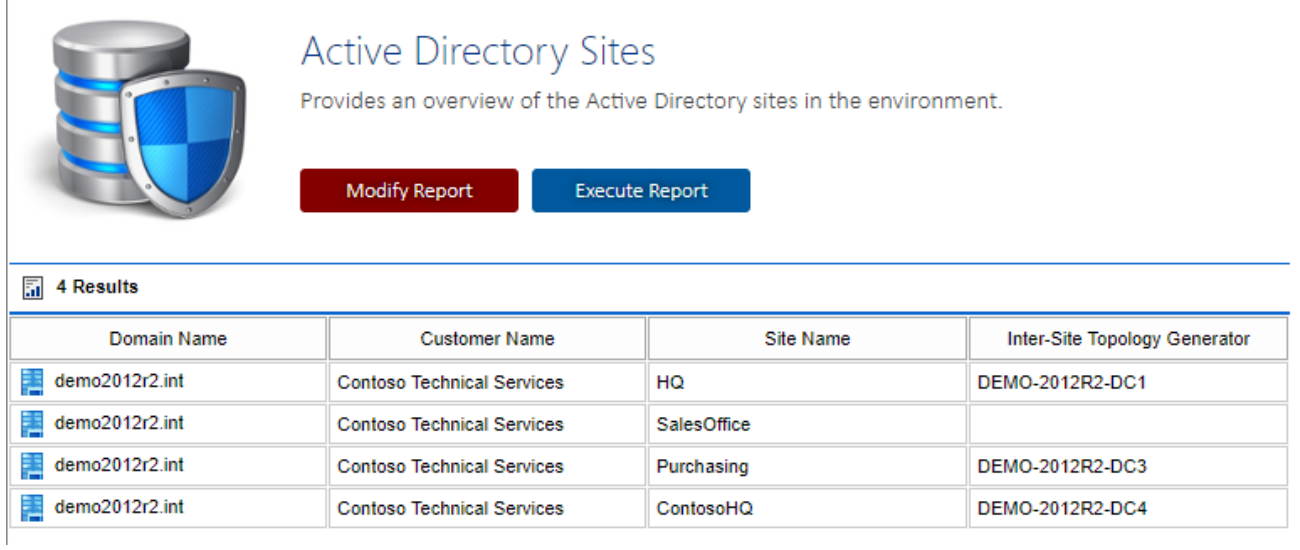

The [installation](#page-9-0) includes a number of built-in [reports](#page-346-0) and additional reports can be created manually.

To view the reporting interface, select *browse reports* from the [main page.](#page-330-0)

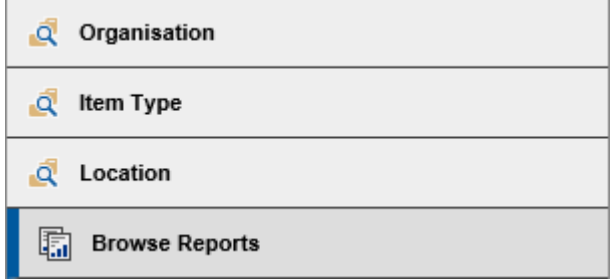

### <span id="page-346-0"></span>Reports

Reports provide the ability to query and display information within the [XIA Configuration Server](#page-8-0) system.

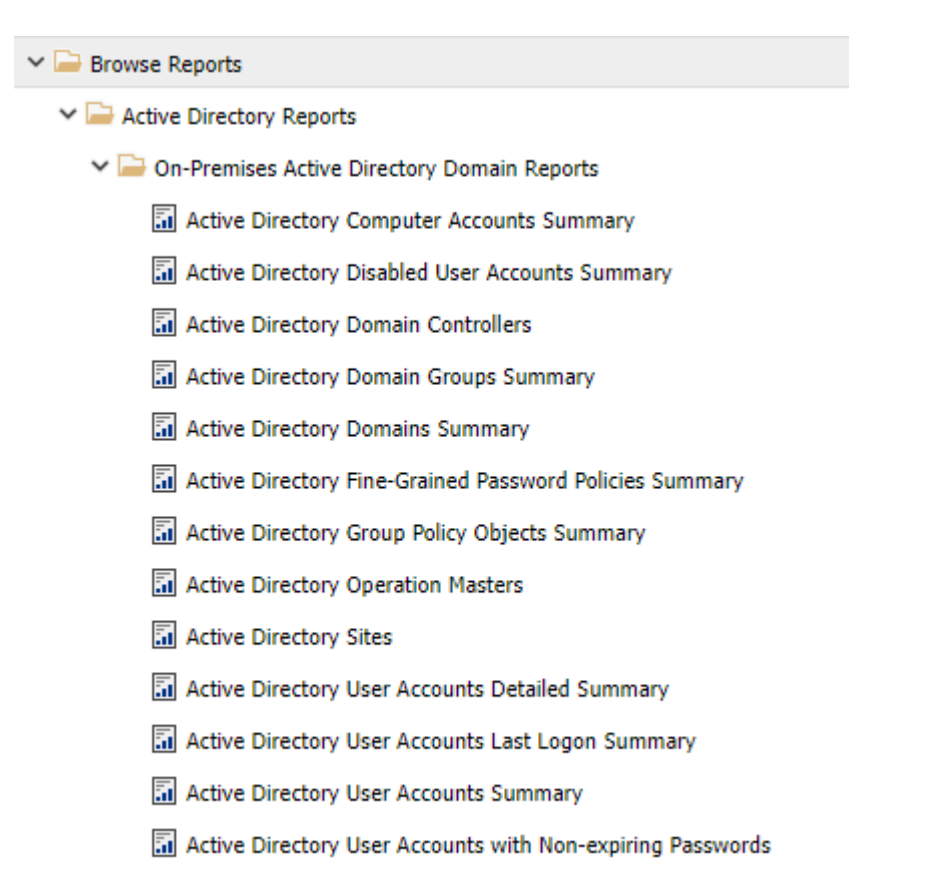

The [installation](#page-9-0) includes a number of built-in reports and additional reports can be created by [system administrators.](#page-580-0) Custom reports can be identified by the pencil icon overlay.

ib Custom Report

### <span id="page-347-0"></span>Executing Reports

To execute a [report](#page-346-0) select the report to display the report information and click the *Execute Report* button.

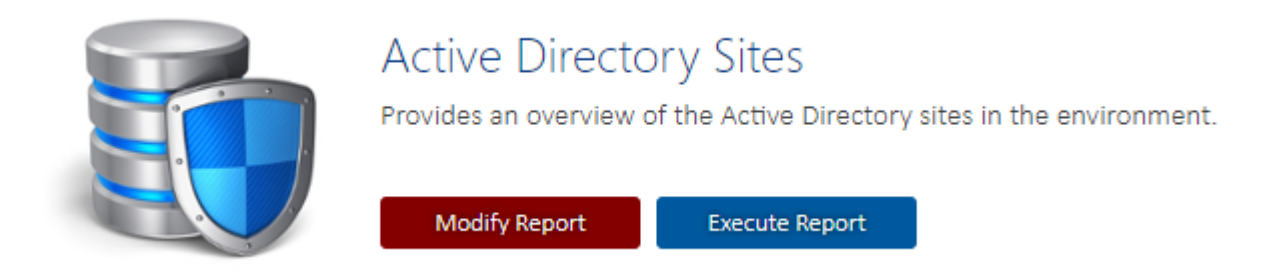

Alternatively right click the report and click the *Execute* context menu item.

The following dialog will be shown.

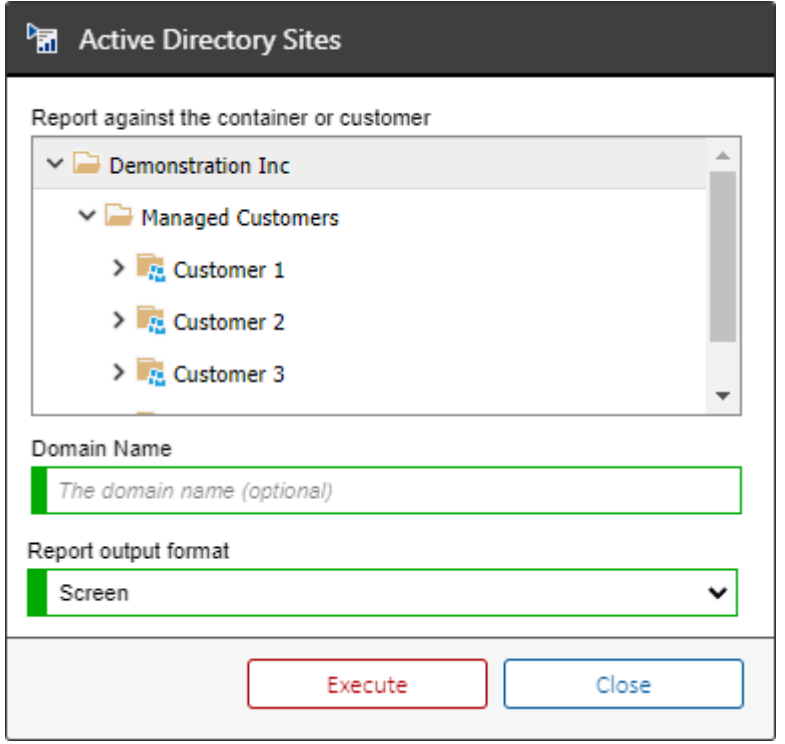

If the option is available for th[e report,](#page-346-0) select th[e container](#page-259-0) or [customer](#page-261-0) against which to execute the [report.](#page-346-0)

If available for th[e report](#page-346-0) enter the [parameter values](#page-387-0) as required.

Click the Execute button to execute the report and display the results.

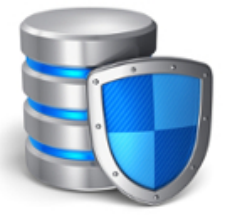

### Active Directory Sites

Provides an overview of the Active Directory sites in the environment.

# Modify Report

Execute Report

### $\overline{5}$  4 Results

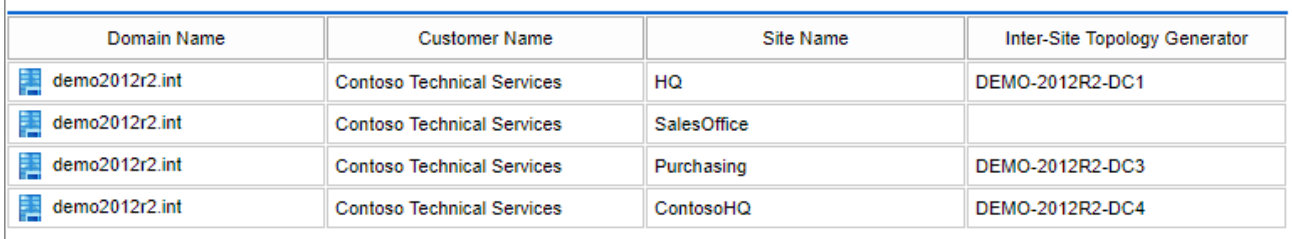

### Creating Reports

Whilst the [installation](#page-9-0) includes a number of built-in [reports](#page-346-0) additional reports can be created.

**NOTE:** Onl[y system administrators](#page-580-0) can create [reports.](#page-346-0)

Custom reports can be identified by the pencil icon overlay.

ib Custom Report

To create a custom [report](#page-346-0) right click a [report folder](#page-406-0) or th[e root report folder](#page-414-0) in which to create the [report,](#page-346-0) and select *New*, *New Report*.

Complete the settings for the report and click *Save Report.*

Once complete right click the [report folder](#page-406-0) in which the [report](#page-346-0) was created and click *Refresh*.

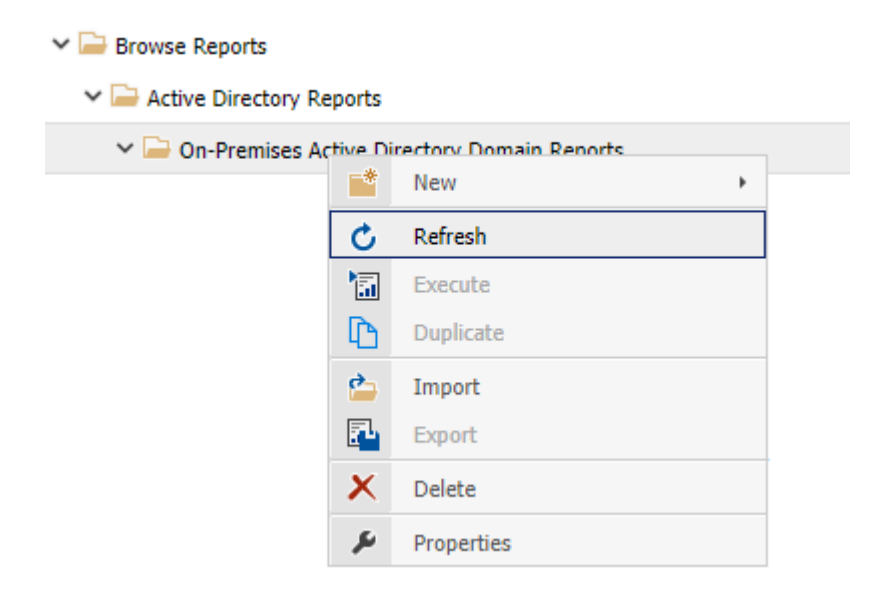

### Deleting Reports

To delete a [report](#page-346-0) right click th[e report](#page-346-0) and click *Delete*.

Alternatively see the [delete report](#page-544-0) PowerShell reporting sample.

### <span id="page-351-0"></span>Duplicating Reports

To duplicate a [report](#page-346-0) right click the [report](#page-346-0) and click *Duplicate*.

A ne[w report](#page-346-0) is created called "Copy of *original report name*" in the same [report folder](#page-406-0) as the origina[l report,](#page-346-0) and the general properties are automatically displayed.

[Modify the settings](#page-354-0) for th[e report](#page-346-0) as required and click *Save Report.*

If the name of the [report](#page-346-0) has been changed right click the [report folder](#page-406-0) in which the [report](#page-346-0) was duplicated and click *Refresh* to display the new report name.

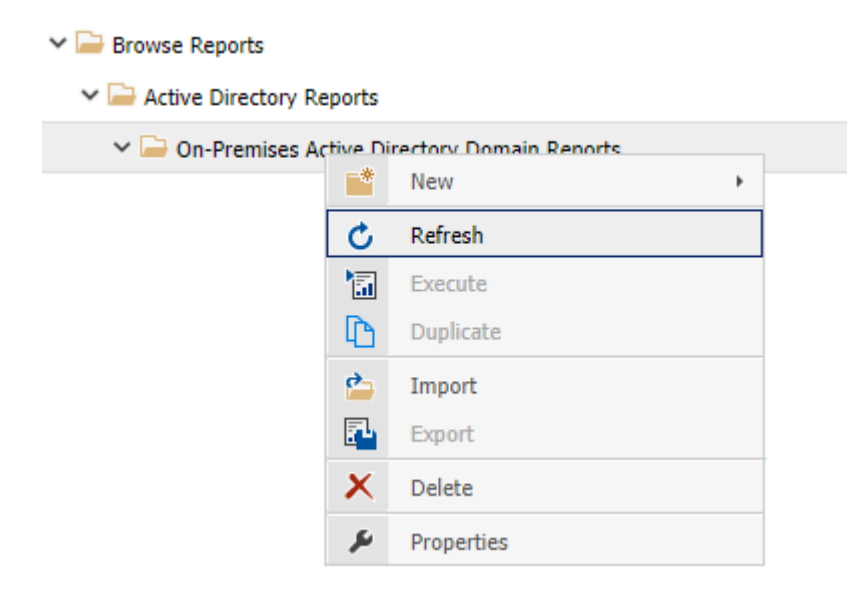

### Exporting Reports

To export a [report](#page-346-0) right click th[e report](#page-346-0) and click *Export*.

The [report](#page-346-0) is downloaded to the browser in XML format.

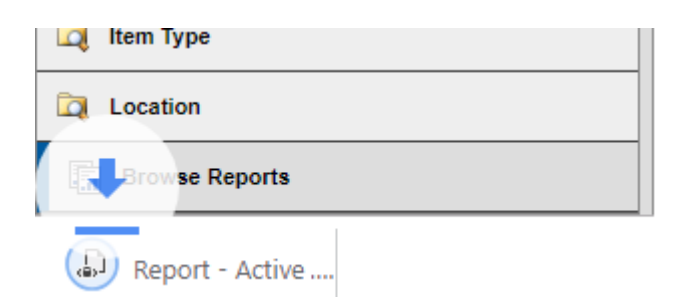

### Importing Reports

To import [a report](#page-346-0) from XML right click the [report folder](#page-406-0) into which you want to import the [report](#page-346-0) and click *Import*.

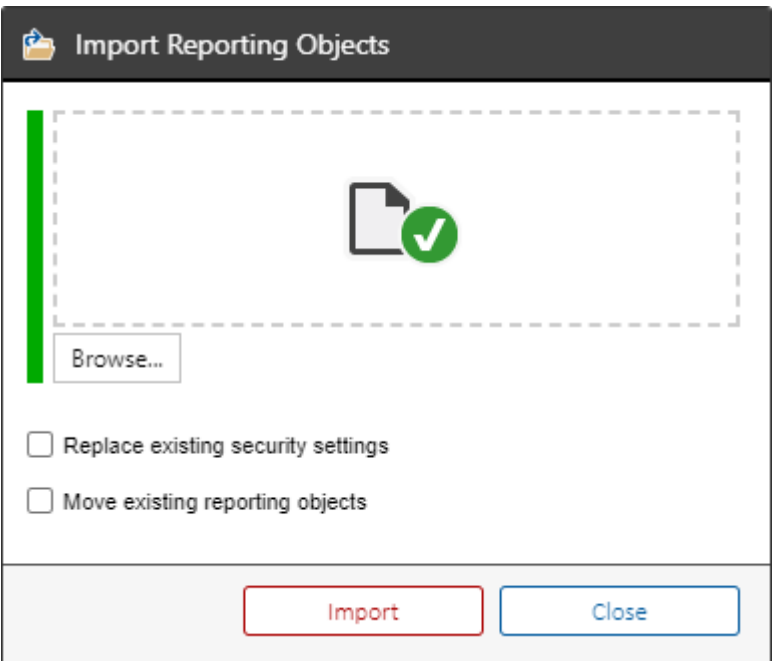

#### **Import File**

Browse to the [report](#page-346-0) file in XML format, or drop the file on the drop zone.

#### **Replace existing security settings**

Determines whether, if the [report](#page-346-0) already exists, that th[e security settings](#page-383-0) should be overwritten by the import.

#### **Move existing reporting objects**

Determines whether, if the [report](#page-346-0) already exists, that th[e report](#page-346-0) should b[e moved](#page-386-0) to the currently selected [report folder.](#page-406-0)

### <span id="page-354-0"></span>Modifying Reports

To modify [a report](#page-346-0) select the [report](#page-346-0) and click the *Modify Report* button.

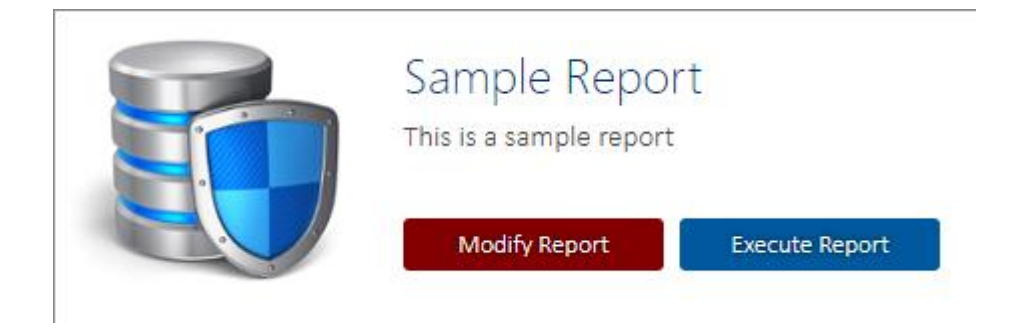

Alternatively, right click the [report](#page-346-0) and click *Properties*.

This displays the [general settings](#page-355-0) for the [report.](#page-346-0)

**NOTE:** It is not recommended that built in [reports](#page-346-0) are modified as these may be overwritten by future versions of [XIA Configuration Server.](#page-73-0) Instead it is recommended that [reports](#page-346-0) b[e duplicated](#page-351-0) before being modified. These built in [reports](#page-346-0) will display a "This is a system managed report" warning.

This is a system managed report.

### <span id="page-355-0"></span>General Settings

### **Report Identifier**

The unique identifier of the [report](#page-346-0) in GUID format. This property cannot be modified.

#### **Display Name**

The display name for the [report.](#page-346-0)

### **Creation Date**

The date and time that the [report](#page-346-0) was created. This property cannot be modified.

### **Last Modified**

The date and time that the [report](#page-346-0) was last modified. This property cannot be modified.

#### **Parent Folder**

The name of the [report folder](#page-406-0) in which this [report](#page-346-0) resides. This property cannot be modified.

#### **Description**

The description of the [report.](#page-346-0)

### SQL Statement

#### **SQL Statement**

Al[l reports](#page-346-0) within [XIA Configuration Server](#page-8-0) are written using the [Microsoft Transact-SQL \(TSQL\)](https://docs.microsoft.com/en-us/sql/t-sql/language-reference?view=sql-server-2017) language with a small number of non-standard tokens described below. The [SQL statement](https://docs.microsoft.com/en-us/sql/t-sql/language-reference?view=sql-server-2017) can be modified using the [SQL Code Editor.](#page-365-0)

#### **Allow the user to select a container or customer against which to run the report**

Determines whether the user can select a container or customer against which to run the report. If this check box is enabled the [FILTERTOCONTAINER] token must be found within the [WHERE](https://docs.microsoft.com/en-us/sql/t-sql/queries/where-transact-sql) clause of the [SQL statement.](https://docs.microsoft.com/en-us/sql/t-sql/language-reference?view=sql-server-2017)

This displays the organization browser to the user when they [execute the report.](#page-347-0)

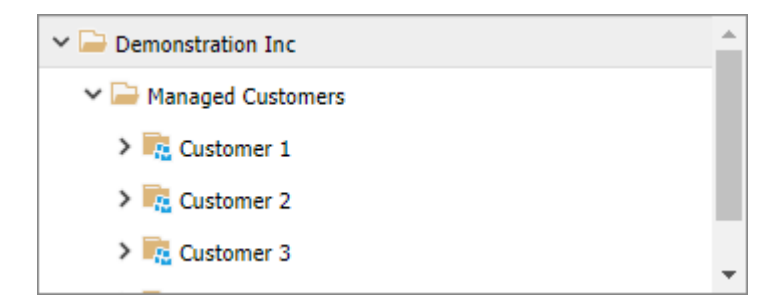

#### **Allow the user to sort the results**

Determines whether the user can sort the results. If this check box is enabled the [SORTCOLUMN] token must be found as part of the [ORDER BY](https://docs.microsoft.com/en-us/sql/t-sql/queries/select-order-by-clause-transact-sql) clause of the [SQL statement.](https://docs.microsoft.com/en-us/sql/t-sql/language-reference?view=sql-server-2017) When this option is enabled users can click the column headers of the [report](#page-346-0) to sort by that column.

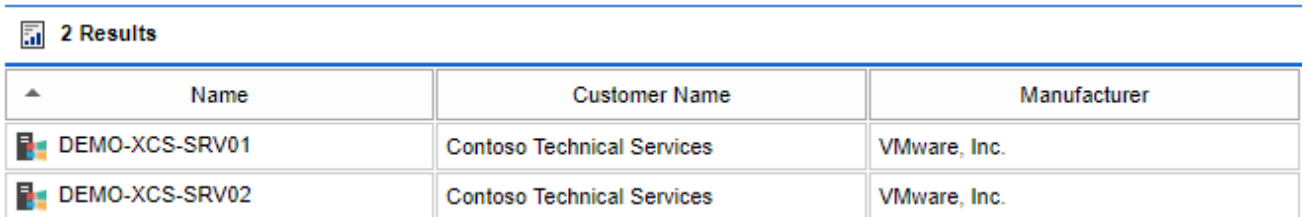

**WARNING:** Creating or modifying [reports](#page-346-0) can expose information in the entire [XIA Configuration](#page-8-0)  [Server](#page-8-0) [database.](#page-34-0) Ensure that all custom [reports](#page-346-0) are validated before being used in a production environment.

### Custom Attributes

Information stored for [items](#page-253-0) can be extended using [custom sections and attributes.](#page-111-0)

To access the display value of a [custom attribute](#page-115-0) in a [report,](#page-346-0) view the configuration of the [custom](#page-115-0)  [attribute](#page-115-0) and note the identifier.

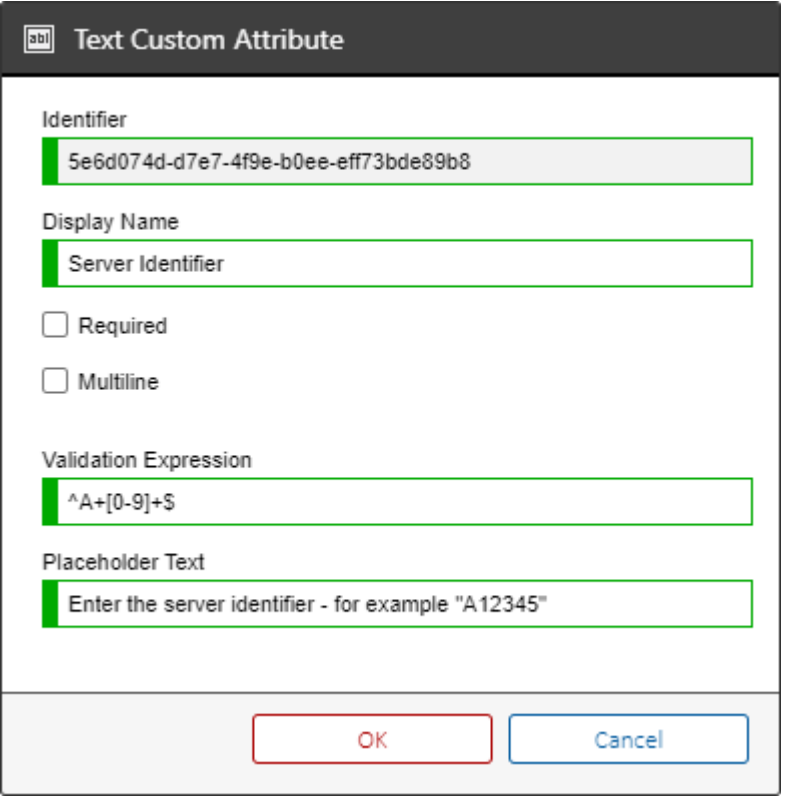

To access the display value of the [custom attribute](#page-115-0) the **GetCustomAttribute** [function](http://msdn.microsoft.com/en-GB/library/ms191320.aspx) can be used, for example

```
SELECT
  [dbo].[ItemCore].[ItemID] AS [ItemID],
  [dbo].[ItemCore].[Name] AS [Name],
   [dbo].[GetCustomAttribute] ([dbo].[ItemCore].[ItemID], '5e6d074d-d7e704f9e-b0ee-
eff73bde89b8') AS [Server Identifier]
FROM [dbo].[ItemCore]
WHERE
   [dbo].[ItemCore].[ItemDeletedDate] IS NULL
```
### Date Custom Attributes

To access the [System.DateTime](https://docs.microsoft.com/en-us/dotnet/api/system.datetime) value of [a date custom attribute](#page-118-0) view th[e configuration](#page-118-0) and note the identifier.

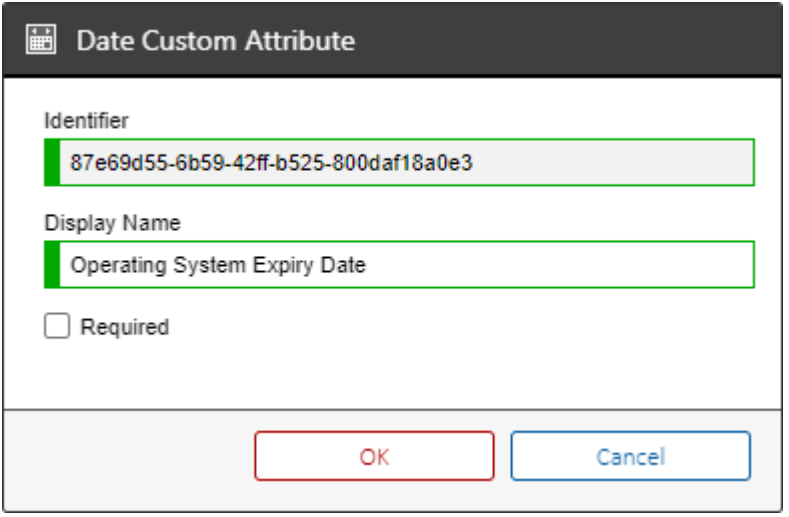

To access the value of the [custom attribute](#page-118-0) the **GetCustomAttributeDateTime** [function](http://msdn.microsoft.com/en-GB/library/ms191320.aspx) can be used, this will return [a T-SQL DATETIME2](https://docs.microsoft.com/en-us/sql/t-sql/data-types/datetime2-transact-sql) value, or [NULL](https://docs.microsoft.com/en-us/sql/t-sql/language-elements/null-and-unknown-transact-sql) if the [custom attribute](#page-118-0) is not defined.

```
SELECT
  [dbo].[ItemCore].[ItemID] AS [ItemID],
  [dbo].[ItemCore].[Name] AS [Name],
   [dbo].[GetCustomAttributeDateTime] ([dbo].[ItemCore].[ItemID], '87e69d55-6b59-42ff-b525-
800daf18a0e3') AS [Operating System Expiry]
FROM [dbo].[ItemCore]
WHERE
   [dbo].[ItemCore].[ItemDeletedDate] IS NULL
```
### Numeric Custom Attributes

To access the [System.Int64](https://learn.microsoft.com/dotnet/api/system.int64) value of a [numeric custom attribute](#page-121-0) view the [configuration](#page-121-0) and note the identifier.

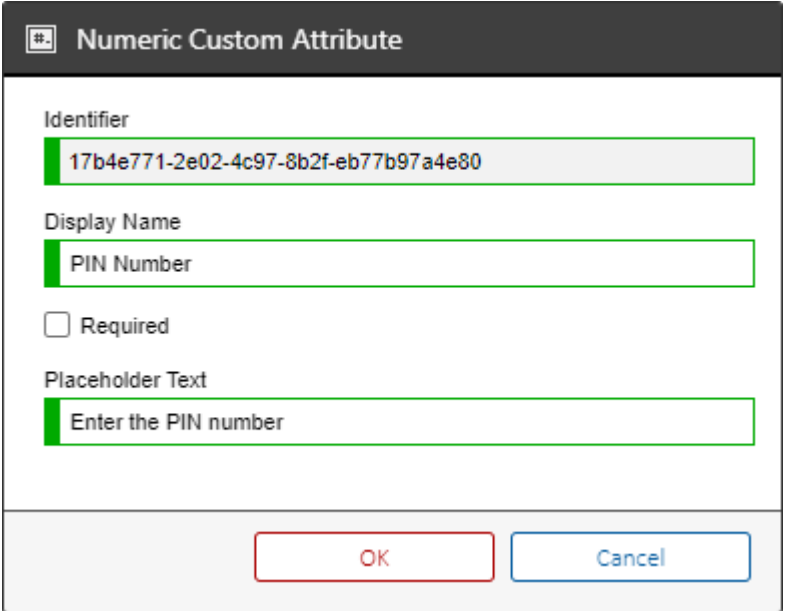

To access the value of the [custom attribute](#page-121-0) the **GetCustomAttributeInteger** [function](http://msdn.microsoft.com/en-GB/library/ms191320.aspx) can be used, this will return [a T-SQL BIGINT](https://docs.microsoft.com/en-us/sql/t-sql/data-types/int-bigint-smallint-and-tinyint-transact-sql) value, or [NULL](https://docs.microsoft.com/en-us/sql/t-sql/language-elements/null-and-unknown-transact-sql) if the [custom attribute](#page-118-0) is not defined.

```
SELECT
  [dbo].[ItemCore].[ItemID] AS [ItemID],
  [dbo].[ItemCore].[Name] AS [Name],
   [dbo].[GetCustomAttributeInteger] ([dbo].[ItemCore].[ItemID], '17b4e771-2e02-4c97-8b2f-
eb77b97a4e80') AS [PIN number]
FROM [dbo].[ItemCore]
WHERE
   [dbo].[ItemCore].[ItemDeletedDate] IS NULL
```
## <span id="page-360-0"></span>Images

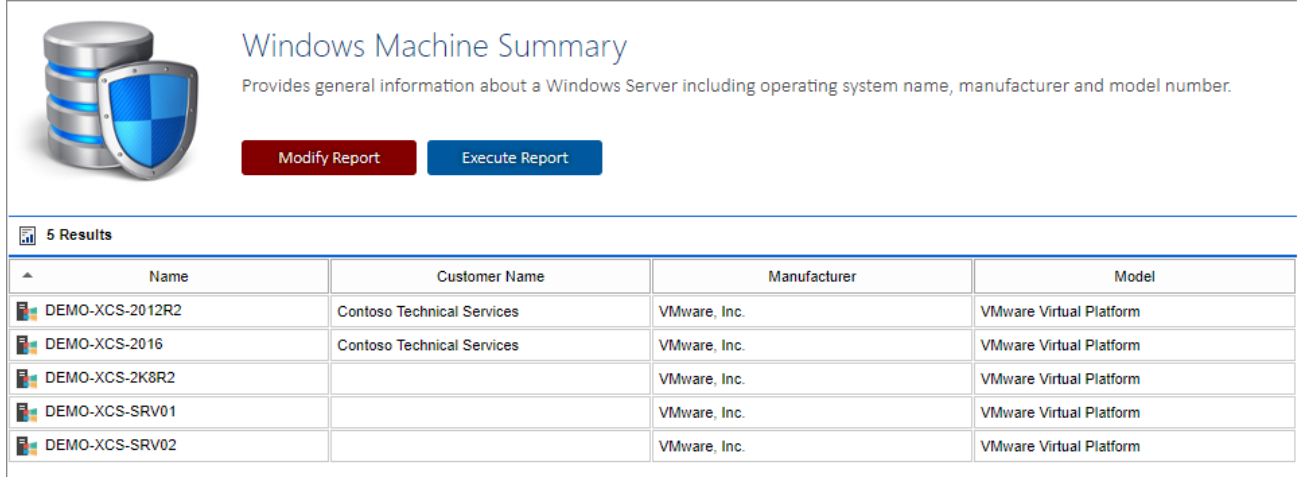

To include an image for each result simply return the [ImageUrl] column with the path to the image. '~/images/grid/WindowsServer.png' AS [ImageUrl]

For an [item](#page-253-0) you can return the image for that item by calling the GetTypeNameInternal dbo.GetImageForType([ItemCore].[Type]) AS [ImageUrl]

When the display each result in a new table [output and charting s](#page-368-0)etting is enabled for the [report](#page-346-0) the image will be displayed in the title of the result.

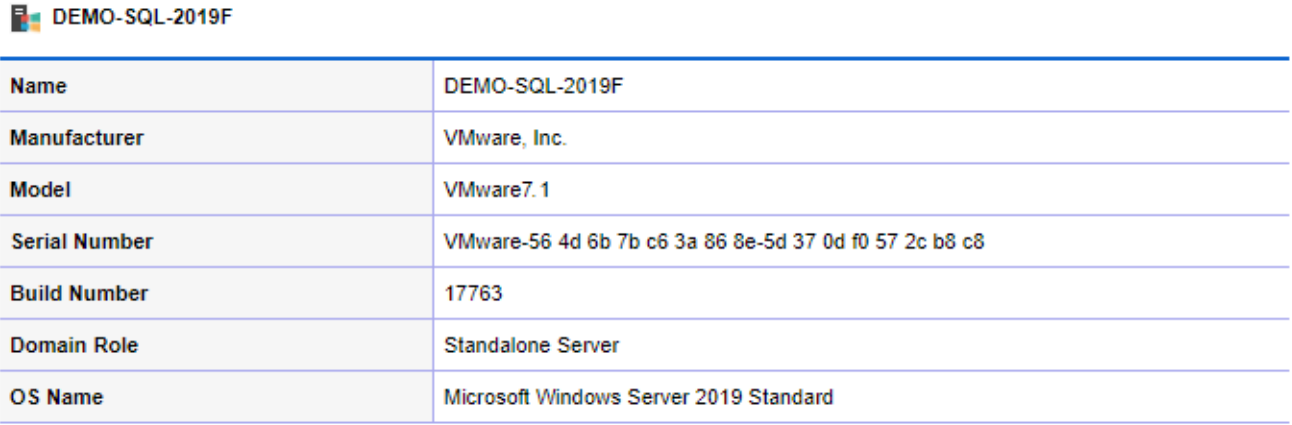

## Item Management

To enable the ability to manage [items](#page-253-0) directly from the [report](#page-346-0) ensure that th[e report](#page-346-0) returns the [ItemCore].[ItemID] column.

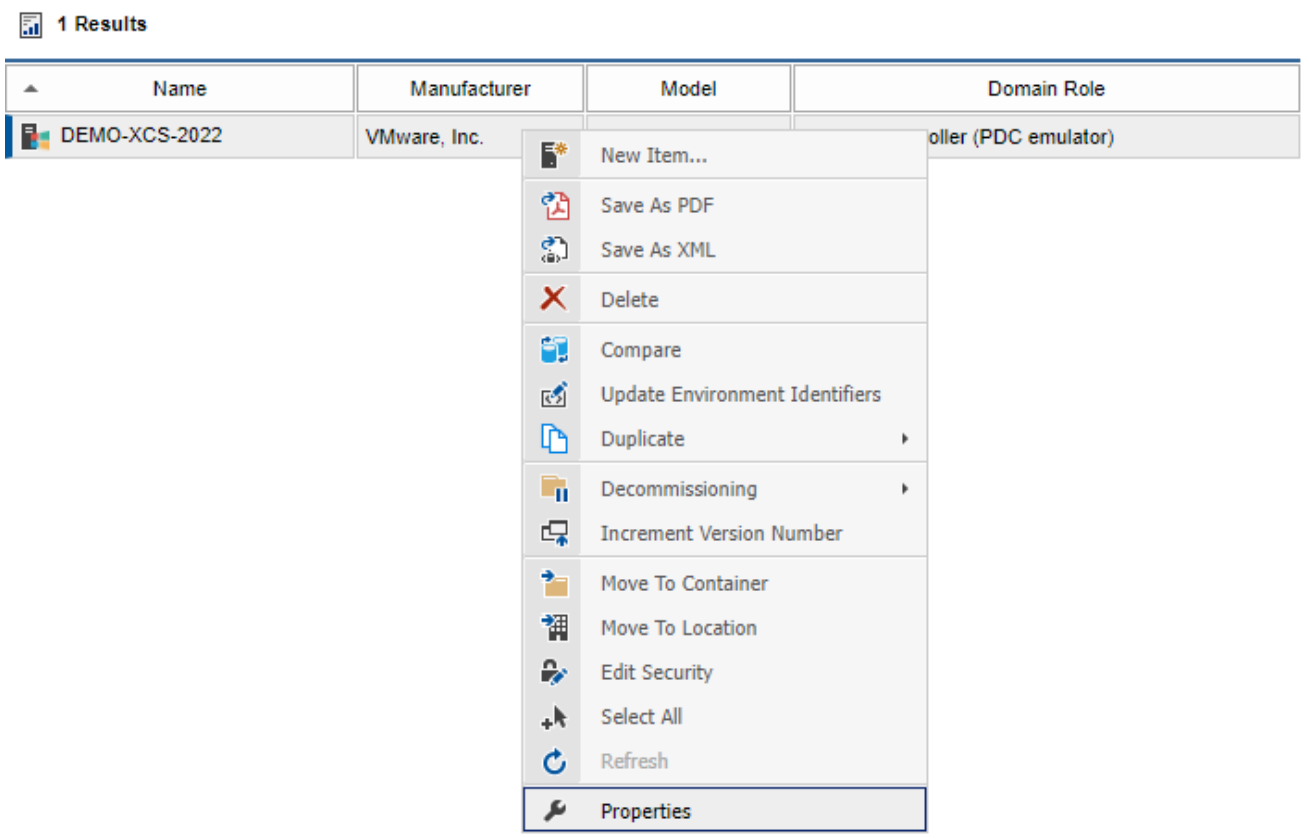

If the [item](#page-253-0) identifier is required to be displayed in the [report](#page-346-0) return this with a different column name for example

[ItemCore].[ItemID] AS [Item ID] [ItemCore].[ItemID] AS [Item Identifier]

## Location Information

The unique identifier of the parent location of an item can be found by querying the LocationParentItemID property within the ItemCore table.

However, this only provides information about the immediate parent location which may be a room, rack, or location.

The **GetItemLocationInformation** [function](http://msdn.microsoft.com/en-GB/library/ms191320.aspx) provides the following additional information about the immediate parent and items within the location hierarchy:

```
[Parent] INT
[ParentType] INT
[ParentTypeName] NVARCHAR(200)
[GrandParent] INT
[GrandParentType] INT
[GrandParentTypeName] NVARCHAR(200)
[GreatGrandParent] INT
[GreatGrandParentType] INT
[GreatGrandParentTypeName] NVARCHAR(200)
[Rack] INT
[RackName] NVARCHAR(200)
[Room] INT
[RoomName] NVARCHAR(200)
[Location] INT
[LocationName] NVARCHAR(200)
```
For example:

```
SELECT
Name AS [Name],
LocationInformation.LocationName AS [Location]
FROM ItemCore
OUTER APPLY [dbo].GetItemLocationInformation (ItemCore.ItemID) LocationInformation
```
# Override Strings

Certain information withi[n XIA Configuration Server](#page-8-0) is stored as override strings. These allow the [XIA](#page-676-0)  [Configuration Client](#page-676-0) to read a value from a [target system](#page-796-0) such as the description of a [Windows](#page-1234-0)  [Server](#page-1234-0) and display it in the user interface whilst allowing the user to manually override and edit this value.

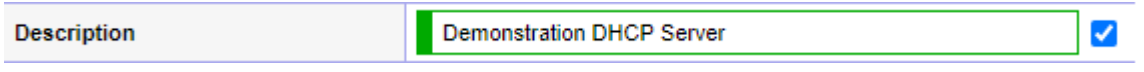

As this information is stored as XML, executing the following query will display XML only <OverrideString Value="" AgentValue="" Overridden="false" />

```
SELECT
  [ItemCore].[ItemID] AS [Item ID],
  [ItemCore].[Name] AS [Item Name],
   [ItemCore].[Description] AS [Description]
FROM
   ItemCore
WHERE
   ItemDeletedDate IS NULL
```
The **GetXValue** [function](http://msdn.microsoft.com/en-GB/library/ms191320.aspx) returns only the value displayed to the user.

```
SELECT
   [ItemCore].[ItemID] AS [Item ID],
  [ItemCore].[Name] AS [Item Name],
   dbo.GetXValue([Description]) AS [Description]
FROM
   ItemCore
WHERE
   ItemDeletedDate IS NULL
```
## Parent Customers

Within [XIA Configuration Server,](#page-8-0) it is possible to store [items](#page-253-0) withi[n customers](#page-261-0) which behave in a similar way to a standar[d container.](#page-259-0)

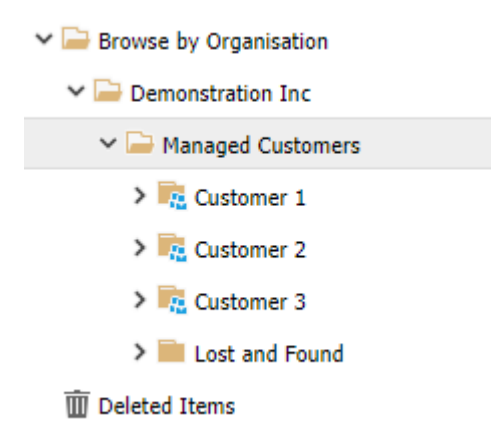

To determine which [customer](#page-261-0) an item belongs to, the **GetItemParentCustomerName** and **GetItemParentCustomerID** [functions](http://msdn.microsoft.com/en-GB/library/ms191320.aspx) can be used.

- If multiple [customers](#page-261-0) are nested within each other, the most immediat[e customer](#page-261-0) in the hierarchy is returned.
- When running GetItemParentCustomerID, if the [item](#page-253-0) has no parent [customer,](#page-261-0) zero is returned.
- When running GetItemParentCustomerName, if the item has no parent [customer,](#page-261-0) an empty string is returned.

The following example returns the unique identifier and name of each [item'](#page-253-0)s parent [customer](#page-261-0) where a parent [customer](#page-261-0) is available

```
SELECT
  [ItemCore].[ItemID] AS [Item ID],
  [ItemCore].[Name] AS [Item Name],
   [ItemCore].[Description] AS [Description],
   dbo.GetItemParentCustomerID(ItemID) AS [Parent Customer ID],
   dbo.GetItemParentCustomerName(ItemID) AS [Parent Customer Name]
FROM
  ItemCore
WHERE
   ItemDeletedDate IS NULL
   AND
   dbo.GetItemParentCustomerID([ItemCore].[ItemID]) <> 0
```
## <span id="page-365-0"></span>SQL Code Editor

```
2 - -3 - -XIA Configuration Server
        Copyright © CENTREL Solutions 2018
 4 -5 - -Name: Report Template<br>Date: 30 October 2018<br>Author: CORP\Administrator
 6 - -7 - -8 - 19 - -Description:<br>This is a XIA Configuration Server report template, please configure to your requirements.
 10 - -11 - -12 - -13 - -Version History:
 14 - -1.0.0 - 30 October 2018 - Initial Version
 15 -1718 SELECT
 19
     [ItemCore].[ItemID] AS [ItemID],
 20
      [ItemCore].[Name] AS [Name]
 21 FROM
 22[ItemCore]
 23 WHERE
 24 [ItemCore].[ItemID] = 1000
 25<sub>1</sub>AND [FILTERTOCONTAINER]
 26 ORDER BY [SORTCOLUMN]
 27
 28
```
[System administrators](#page-580-0) can use the SQL Code Editor to modify the [Microsoft Transact-SQL \(TSQL\)](https://docs.microsoft.com/en-us/sql/t-sql/language-reference?view=sql-server-2017) of [reports.](#page-346-0)

# XML Data

[XIA Configuration Server](#page-8-0) stores information collected by the [XIA Configuration Client](#page-676-0) within the [database](#page-34-0) as XML data.

For example the following displays abbreviated information collected by the [IIS server agent](#page-977-0) relating to application pools.

```
<ApplicationPools>
   <ApplicationPool AutoStart="True" ManagedPipelineMode="Integrated"
ManagedRuntimeVersion="v4.0" Name="ASP.NET v4.0" QueueLength="1000">
   </ApplicationPool>
</ApplicationPools>
```
The following example shows how to read each application pool using CROSS APPLY and the [T-SQL](https://docs.microsoft.com/en-us/sql/t-sql/xml/value-method-xml-data-type)  [XML value](https://docs.microsoft.com/en-us/sql/t-sql/xml/value-method-xml-data-type) method.

## SELECT [ItemCore].[ItemID] AS [ItemID], [ItemCore].[Name] AS [IIS Server], [ApplicationPool].value('@Name[1]', 'NVARCHAR(200)') AS [Application Pool Name], [ApplicationPool].value('@ManagedRuntimeVersion[1]', 'NVARCHAR(200)') AS [Managed Runtime Version] FROM IISServers INNER JOIN ItemCore ON ItemCore.ItemID = IISServers.ItemID CROSS APPLY ApplicationPools.nodes('/ApplicationPools/ApplicationPool') AS T(ApplicationPool) **WHERE** [ItemCore].[ItemDeletedDate] IS NULL

# Using FLWOR

Certain data may be stored in multiple XML elements; however, you may wish to display these within a single row within a [report.](#page-346-0) This can be accomplished using [FLWOR.](http://technet.microsoft.com/en-us/library/ms190945.aspx)

In the following example, the names of the subnets assigned to an [Active Directory site](http://technet.microsoft.com/en-gb/library/cc782048(v=ws.10).aspx) are stored in individual XML elements.

```
<Replication>
   <Sites Status="Complete">
     <Site>
       <SubnetNames>
         <SubnetName>10.1.0.0/24</SubnetName>
       </SubnetNames>
     </Site>
   </Sites>
</Replication>
```
To obtain this information, use [FLWOR](http://technet.microsoft.com/en-us/library/ms190945.aspx) to read each **SubnetName** in **SubnetNames** and concatenate these values with a semicolon:

```
SELECT
    [dbo].[ItemCore].[ItemID] AS [ItemID],
    [dbo].[ItemCore].[Name] AS [Domain Name],
     '~/images/tables/ActiveDirectoryDomain/ReplicationSite.png' AS [ImageUrl],
     [dbo].[GetItemParentCustomerName]([dbo].[ItemCore].[ItemID]) AS [CustomerName],
     CAST([ReplicationSite].query('for $SubnetName in (SubnetNames/SubnetName) return 
concat(data($SubnetName), ";")') AS NVARCHAR(MAX)) AS [Subnet Names]
    FROM [dbo].[ActiveDirectoryDomains]
     INNER JOIN [dbo].[ItemCore] ON [dbo].[ItemCore].[ItemID] =
[dbo].[ActiveDirectoryDomains].[ItemID]
     CROSS APPLY [ActiveDirectoryDomains].[Replication].nodes('/Replication/Sites/Site') AS
R(ReplicationSite)
WHERE
    [dbo].[ItemCore].[ItemDeletedDate] IS NULL
     AND [dbo].[ItemCore].[DecommissionDate] IS NULL
```
The [reporting system](#page-345-0) automatically interprets these as a list and removes the semicolons, and displays each value on a new line within the subnets column of the report

#### $\boxed{5}$  3 Results

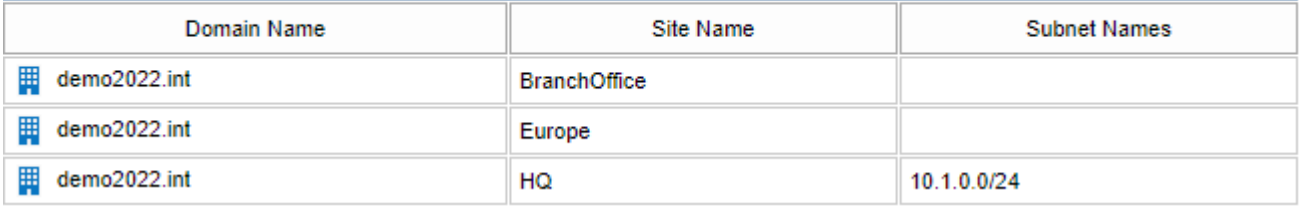

# <span id="page-368-0"></span>Output and Charting

## **Enable chart**

Determines whether to display a [chart](#page-369-0) for the [report.](#page-346-0)

## **Display each result in a new table**

Determines whether each result in the [report](#page-346-0) should be [displayed in its own table.](#page-370-0)

## **Use landscape orientation for PDF output**

Determines whether the [report](#page-346-0) should use landscape orientation when the [report](#page-346-0) is exported to a PDF document. It is possible to mi[x reports](#page-346-0) that use both portrait and landscape in the same report [binder.](#page-390-0)

# <span id="page-369-0"></span>Charts

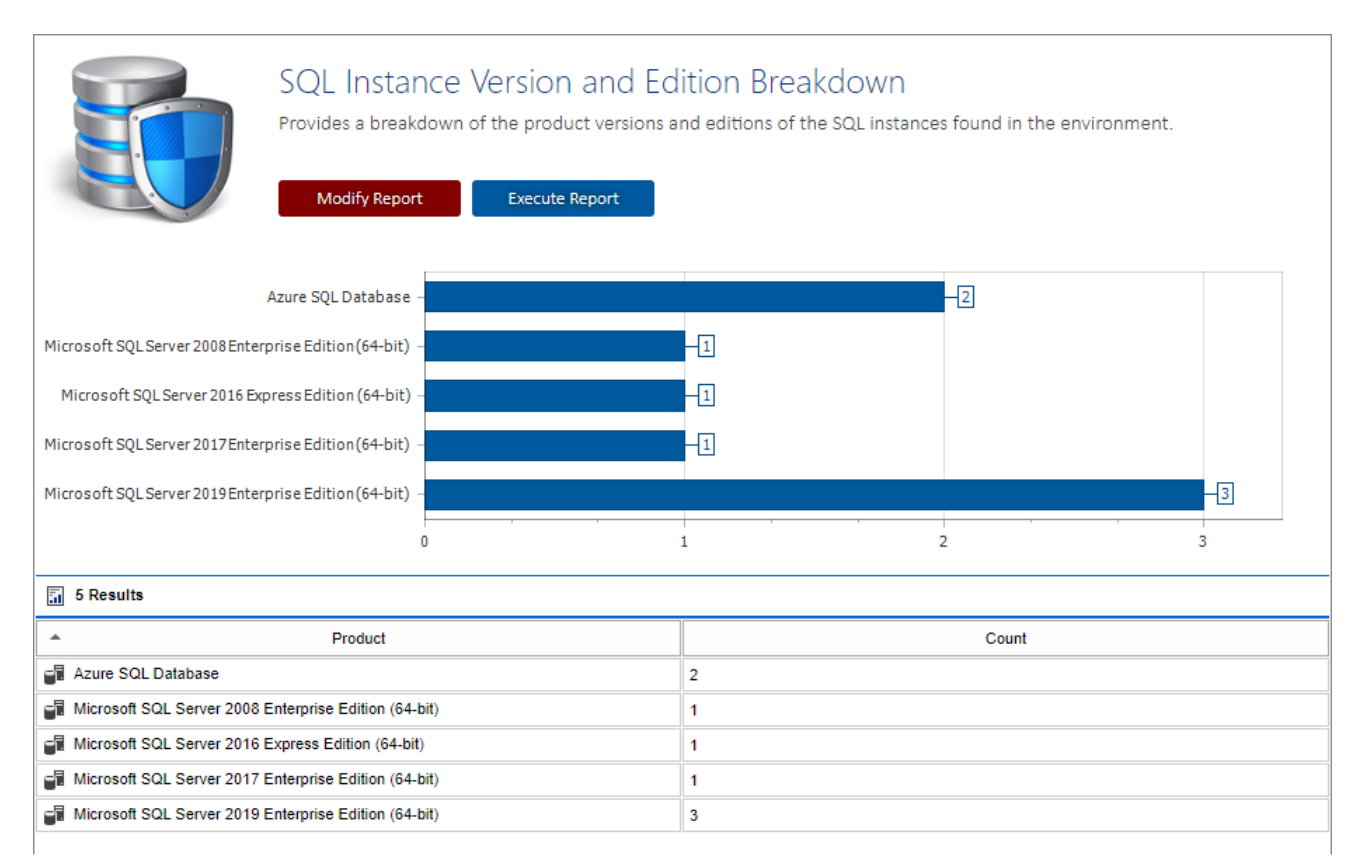

The chart option should be used with reports that return a text value and a numeric field.

## <span id="page-370-0"></span>Display each result in a new table

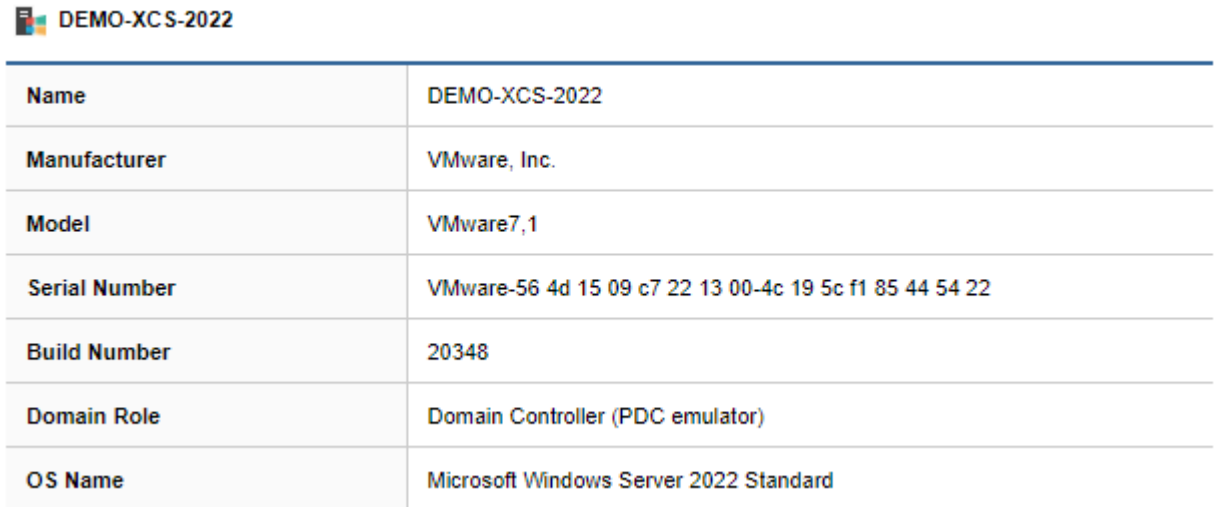

When enabled this option displays each result in its own table, allowing more information to be displayed for each result.

To render a title for each result return a [Title] of type NVARCHAR**.**

When displaying the [parent customer](#page-261-0) name use the column header [CustomerName]. This interacts with the **Show Customer Names** option in th[e reporting settings.](#page-188-0)

To render an image next to the title use the column header [ImageUrl] as described in the [images](#page-360-0) section.

To render a full sized image use the column header [Image]. The data returned should be an image object in byte[] array format.

To render XHTML data use the column header [XHTML]. Note that the data will be cleaned and only valid HTML elements and attributes will be rendered to the page.

## <span id="page-371-0"></span>Report Parameters

[Report](#page-346-0) parameters allow the user to supply information to th[e report](#page-346-0) being executed.

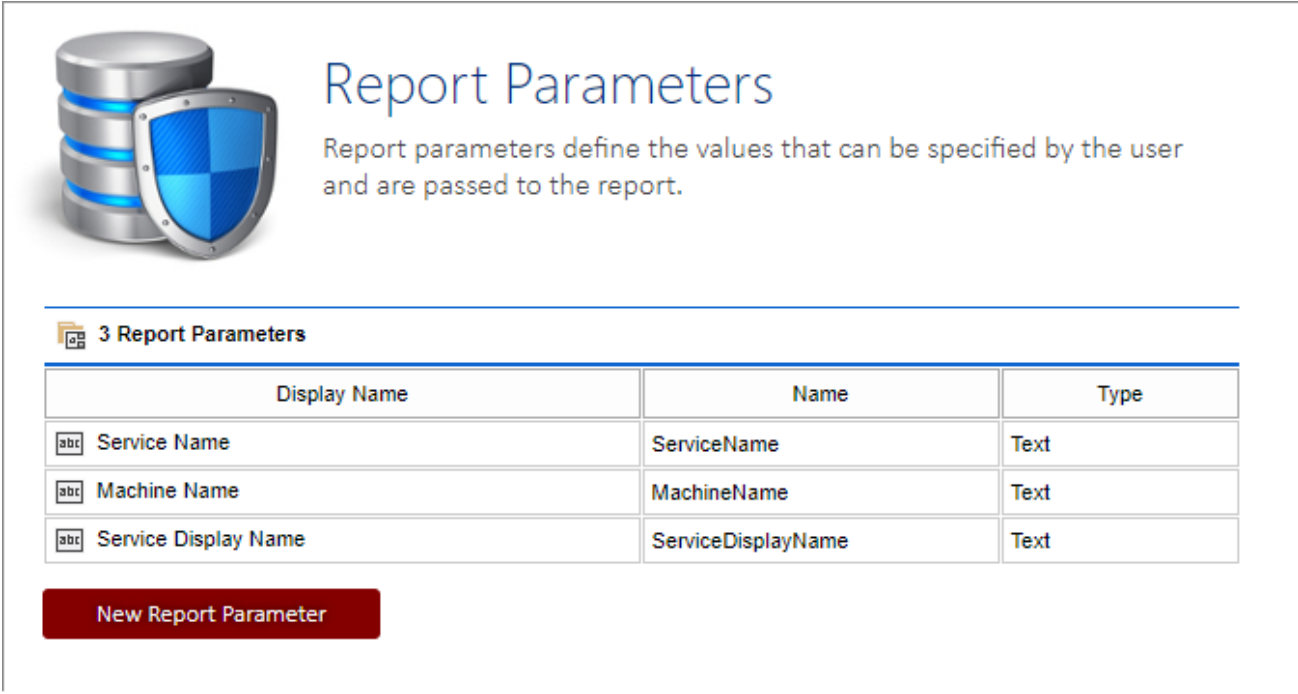

Several types of report parameters are available, all of which include a display name and parameter name.

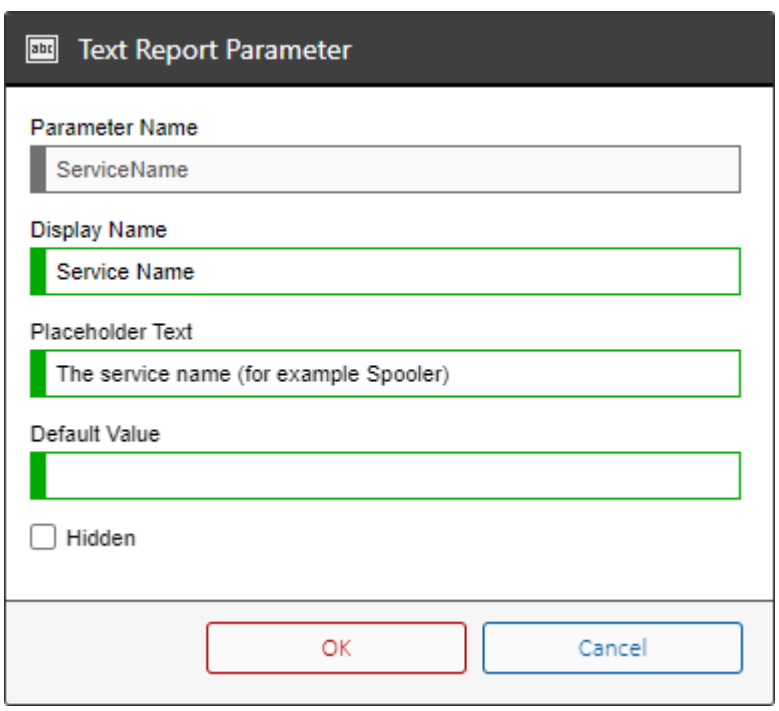

To use the report parameter within the [report](#page-346-0) simply reference the parameter name within the [SQL](#page-356-0)  [statement,](#page-356-0) for example

If the [SQL statement](#page-356-0) of the report contains a parameter that has not been defined as a [report](#page-371-0)  [parameter](#page-371-0) an error similar to the following will be displayed to the user

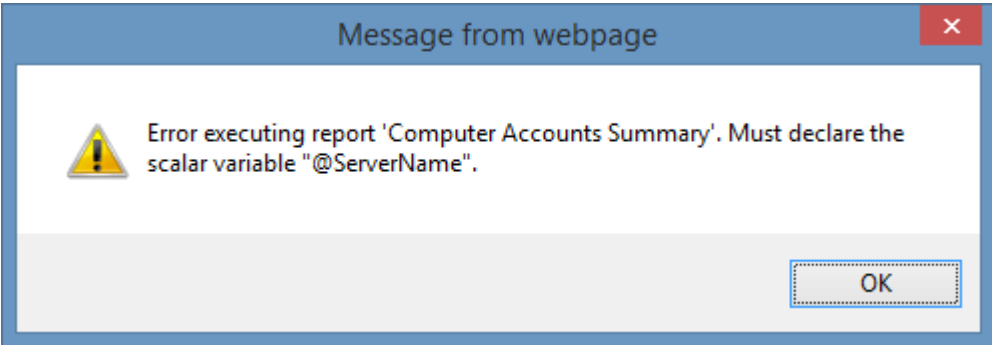

# Creating Report Parameters

To add a new [report parameter](#page-371-0) click the *New Report Parameter* button and select the required [report parameter type.](#page-376-0)

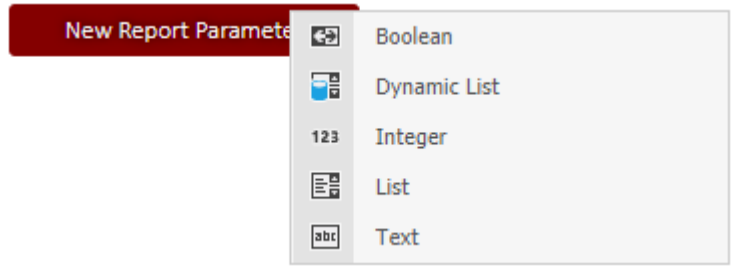

# Deleting Report Parameters

To delete a [report parameter](#page-371-0) right click the [report parameter](#page-371-0) and click *Delete*.

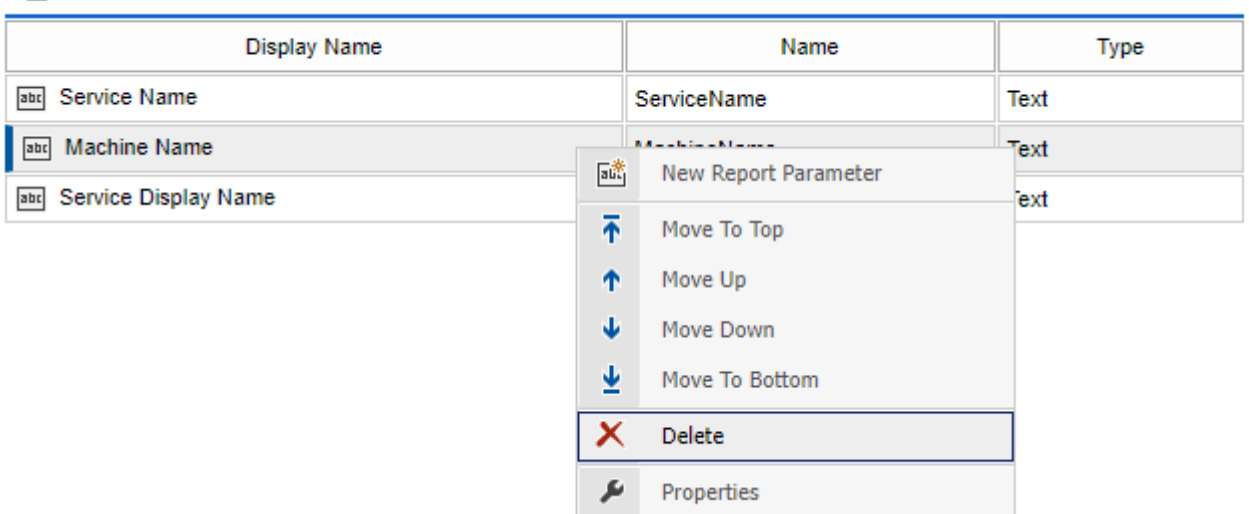

#### **B** 3 Report Parameters

# Ordering Report Parameters

The order that the [report parameters](#page-371-0) are [displayed to the user](#page-387-0) can be modified by right clicking the [report parameter](#page-371-0) and selecting to move up, move down, move to top, or move to bottom.

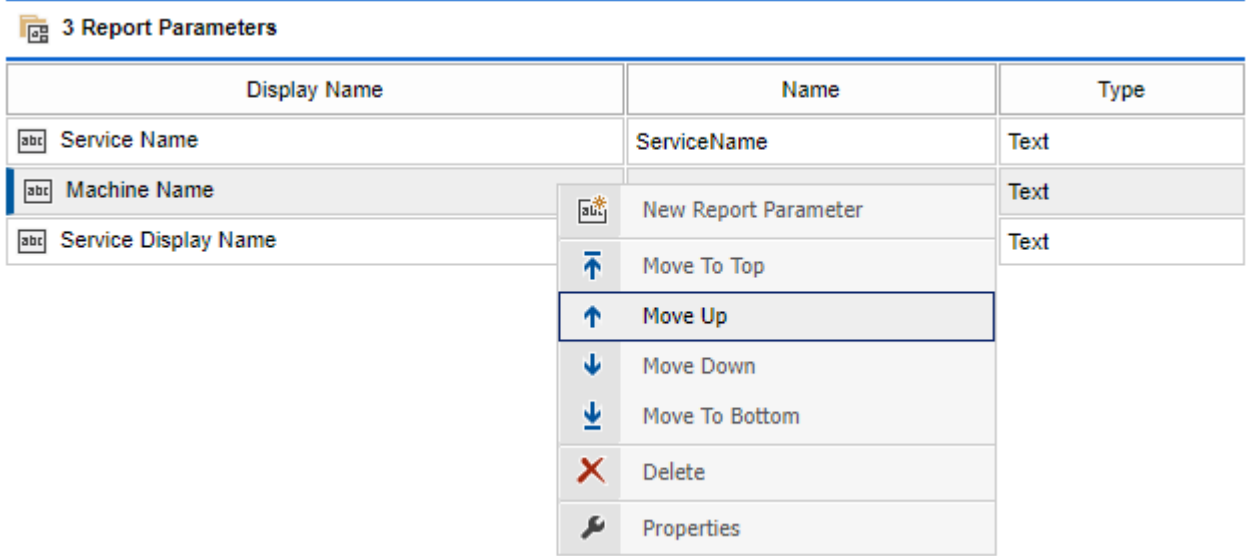

# <span id="page-376-0"></span>Report Parameter Types

The following [report parameter](#page-371-0) types are available

### [Boolean Report Parameter](#page-377-0)

The boolean report parameter displays a check box to the user when collecting the [report](#page-387-0)  [parameter values.](#page-387-0)

### [Dynamic List Report Parameter](#page-378-0)

The dynamic list report parameter displays a drop down list to the user when collecting the [report](#page-387-0)  [parameter values.](#page-387-0)

#### [Integer Report Parameter](#page-380-0)

The integer report parameter displays a text box to the user when collecting the [report parameter](#page-387-0)  [values](#page-387-0) that allows the user to enter a numeric value between 0 and 999999999.

#### [List Report Parameter](#page-381-0)

The list report parameter displays a drop down list to the user when collecting the [report parameter](#page-387-0)  [values.](#page-387-0)

#### [Text Report Parameter](#page-382-0)

The text report parameter displays a text box to the user when collecting the [report parameter](#page-387-0)  [values](#page-387-0) that allows the user to enter a text value.

## <span id="page-377-0"></span>Boolean Report Parameter

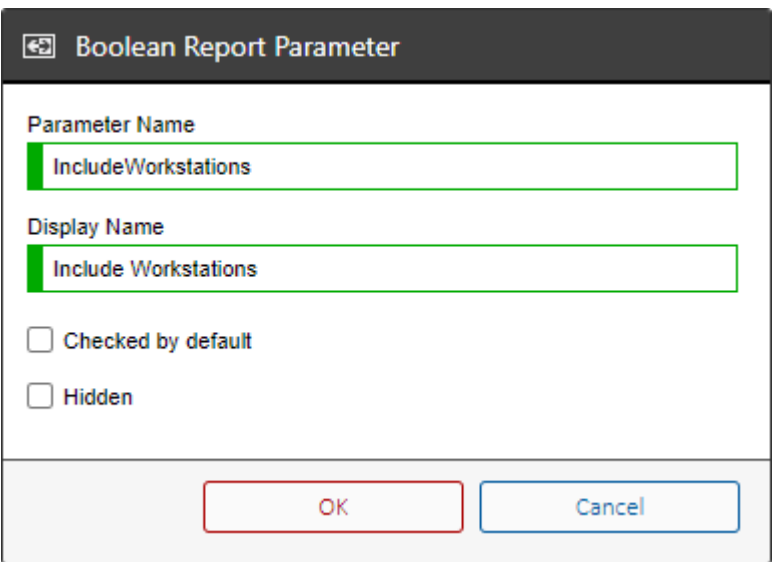

The boolean report parameter displays a check box to the user when collecting the [report](#page-387-0)  [parameter values.](#page-387-0)

## **Parameter Name**

The name of the parameter available to the [SQL statement](#page-356-0) as a [BIT value.](https://docs.microsoft.com/en-us/sql/t-sql/data-types/bit-transact-sql)

## **Display Name**

The display name of the parameter displayed to the user when executing the [report.](#page-346-0)

### **Checked by default**

Determines whether the parameter is disabled as checked by default.

### **Hidden**

Determines whether the report parameter is hidden from the user interface, the parameter is still available to the [reporting web services API.](#page-540-0)

# <span id="page-378-0"></span>Dynamic List Report Parameter

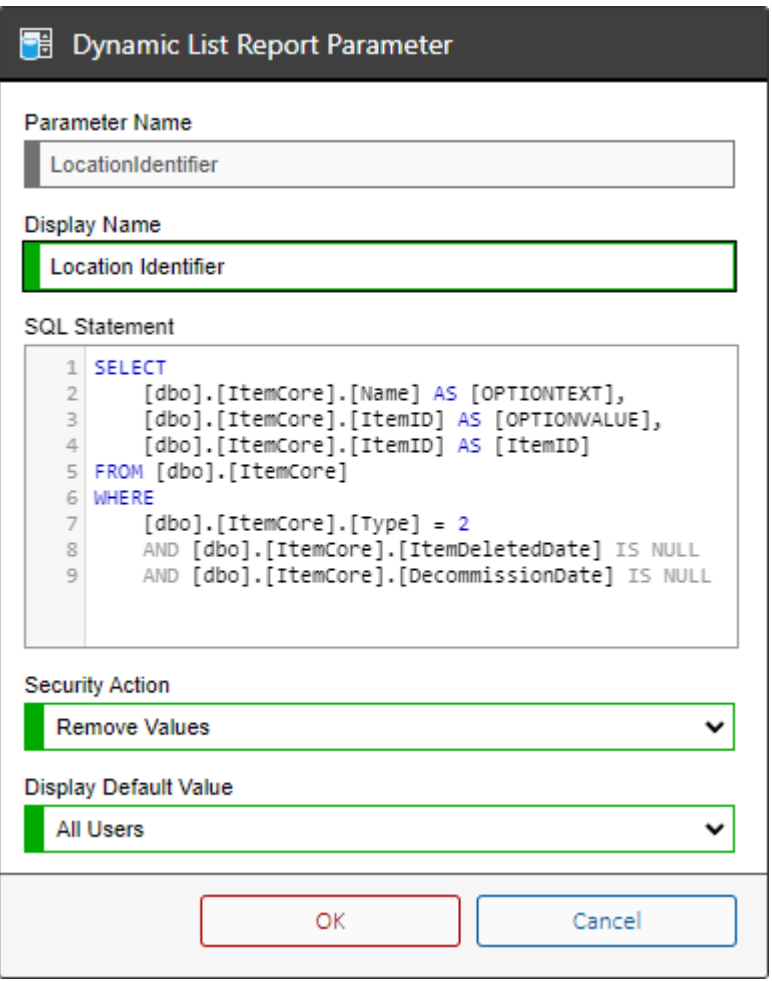

The dynamic list report parameter displays a drop down list to the user when collecting the [report](#page-387-0)  [parameter values.](#page-387-0)

### **Display Name**

The display name of the parameter displayed to the user when executing the [report.](#page-346-0)

#### **Parameter Name**

The name of the parameter available to the [SQL statement](#page-356-0) as an [NVARCHAR](https://docs.microsoft.com/en-us/sql/t-sql/data-types/nchar-and-nvarchar-transact-sql) value.

#### **SQL Statement**

The SQL statement to execute to obtain the values to display to the user which can be edited in the [SQL Code Editor.](#page-365-0)

- The statement should return an [OPTIONTEXT] column that is the text to display in the drop down list.
- The statement should return an [OPTIONVALUE] column that is the value used for the parameter in th[e SQL statement](#page-356-0) of the [report,](#page-346-0) this may be the same as the [OPTIONTEXT]

## **Security Action**

Determines whether the values should only be displayed in the drop down list for [items](#page-253-0) that the user has read permissions. When set to *remove values* the SQL statement must return an [ItemID] column.

## **Display Default Value**

Determines whether the report parameter should display an [Any Value] option in the drop down list for [system administrators,](#page-580-0) or any user.

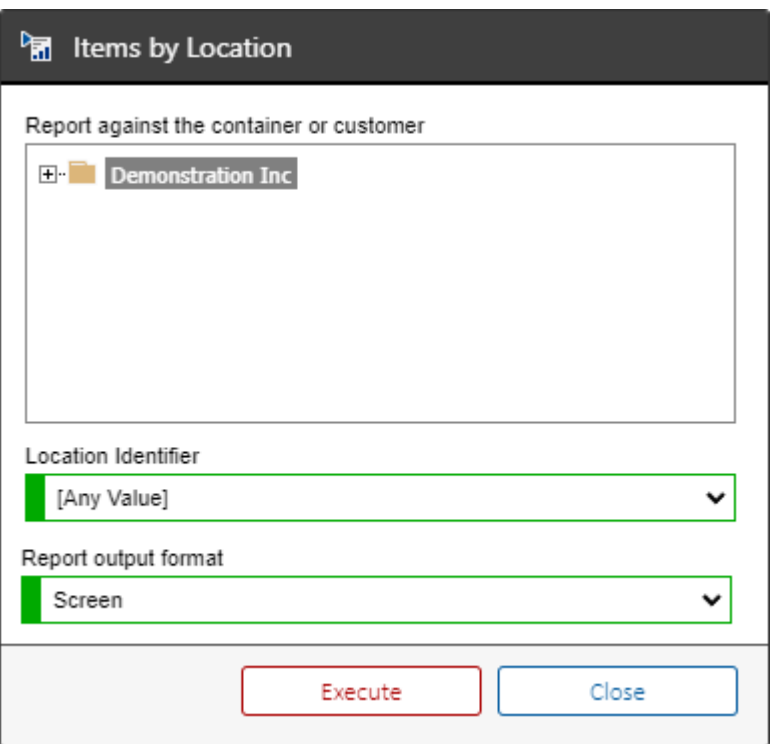

## <span id="page-380-0"></span>Integer Report Parameter

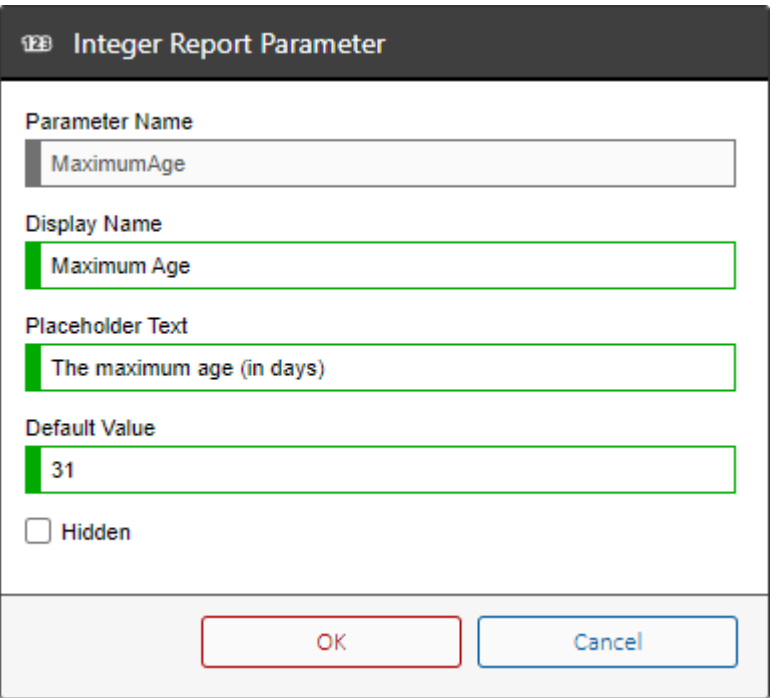

The integer report parameter displays a text box to the user when collecting the [report parameter](#page-387-0)  [values](#page-387-0) that allows the user to enter a numeric value between 0 and 999999999.

### **Display Name**

The display name of the parameter displayed to the user when executing the [report.](#page-346-0)

#### **Parameter Name**

The name of the parameter available to the [SQL statement](#page-356-0) as an [INT value.](https://docs.microsoft.com/en-us/sql/t-sql/data-types/int-bigint-smallint-and-tinyint-transact-sql)

#### **Placeholder Text**

Determines whether placeholder text is displayed in the text box when no value is entered.

### **Default Value**

The default numeric value to use when executing the [report.](#page-346-0)

#### **Hidden**

Determines whether the report parameter is hidden from the user interface, the parameter is still available to the [reporting web services API.](#page-540-0)

## <span id="page-381-0"></span>List Report Parameter

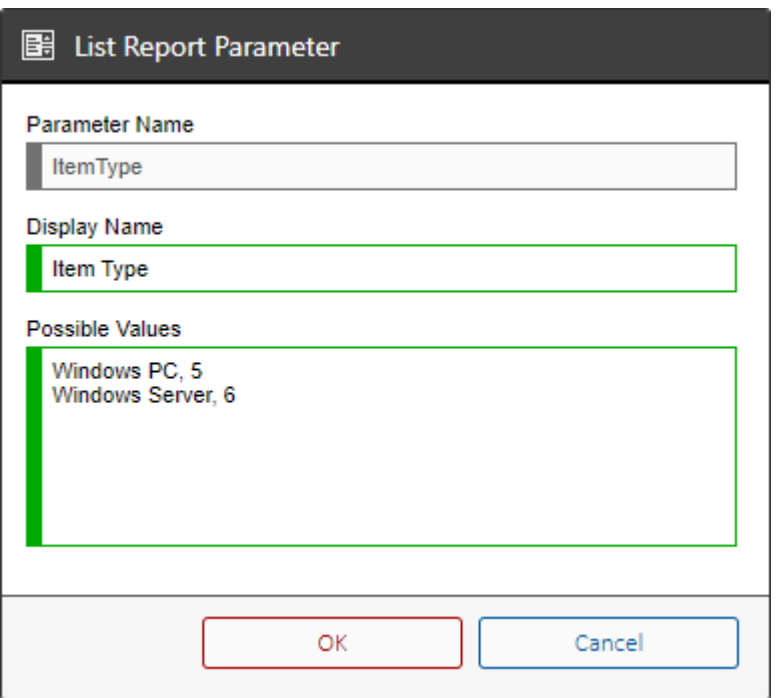

The list report parameter displays a drop down list to the user when collecting the [report parameter](#page-387-0)  [values.](#page-387-0)

### **Display Name**

The display name of the parameter displayed to the user when executing the [report.](#page-346-0)

### **Parameter Name**

The name of the parameter available to the [SQL statement](#page-356-0) as an [NVARCHAR](https://docs.microsoft.com/en-us/sql/t-sql/data-types/nchar-and-nvarchar-transact-sql) value.

### **Possible Values**

Determines the values that are available to the user in the following format, one per line. *Display Text, Value*

If the comma is omitted and only the display text is entered this is used for both the display text and the value.

# <span id="page-382-0"></span>Text Report Parameter

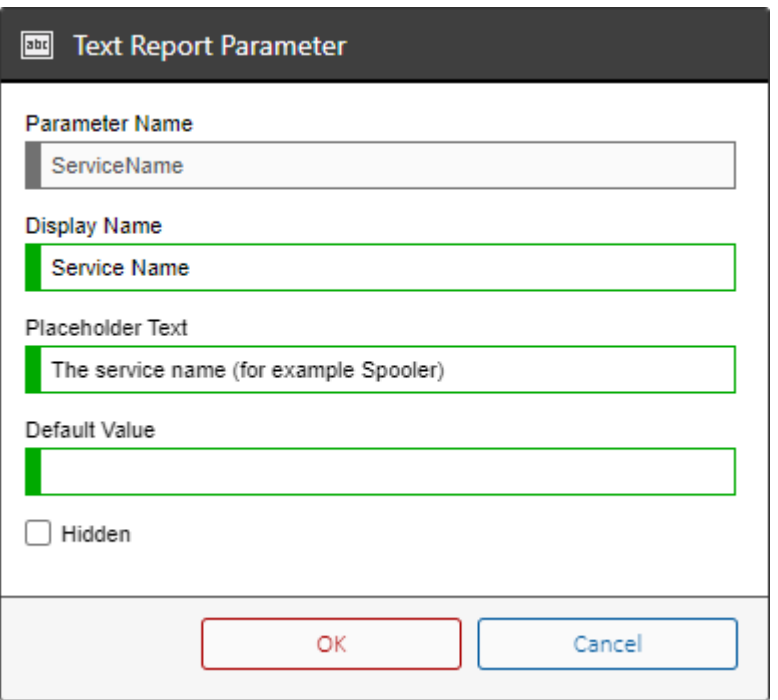

The text report parameter displays a text box to the user when collecting the [report parameter](#page-387-0)  [values](#page-387-0) that allows the user to enter a text value.

### **Display Name**

The display name of the parameter displayed to the user when executing the [report.](#page-346-0)

### **Parameter Name**

The name of the parameter available to the [SQL statement](#page-356-0) as an [NVARCHAR](https://docs.microsoft.com/en-us/sql/t-sql/data-types/nchar-and-nvarchar-transact-sql) value.

#### **Placeholder Text**

Determines whether placeholder text is displayed in the text box when no value is entered.

### **Default Value**

The default text value to use when executing the [report.](#page-346-0)

#### **Hidden**

Determines whether the report parameter is hidden from the user interface, the parameter is still available to the [reporting web services API.](#page-540-0)

## Security

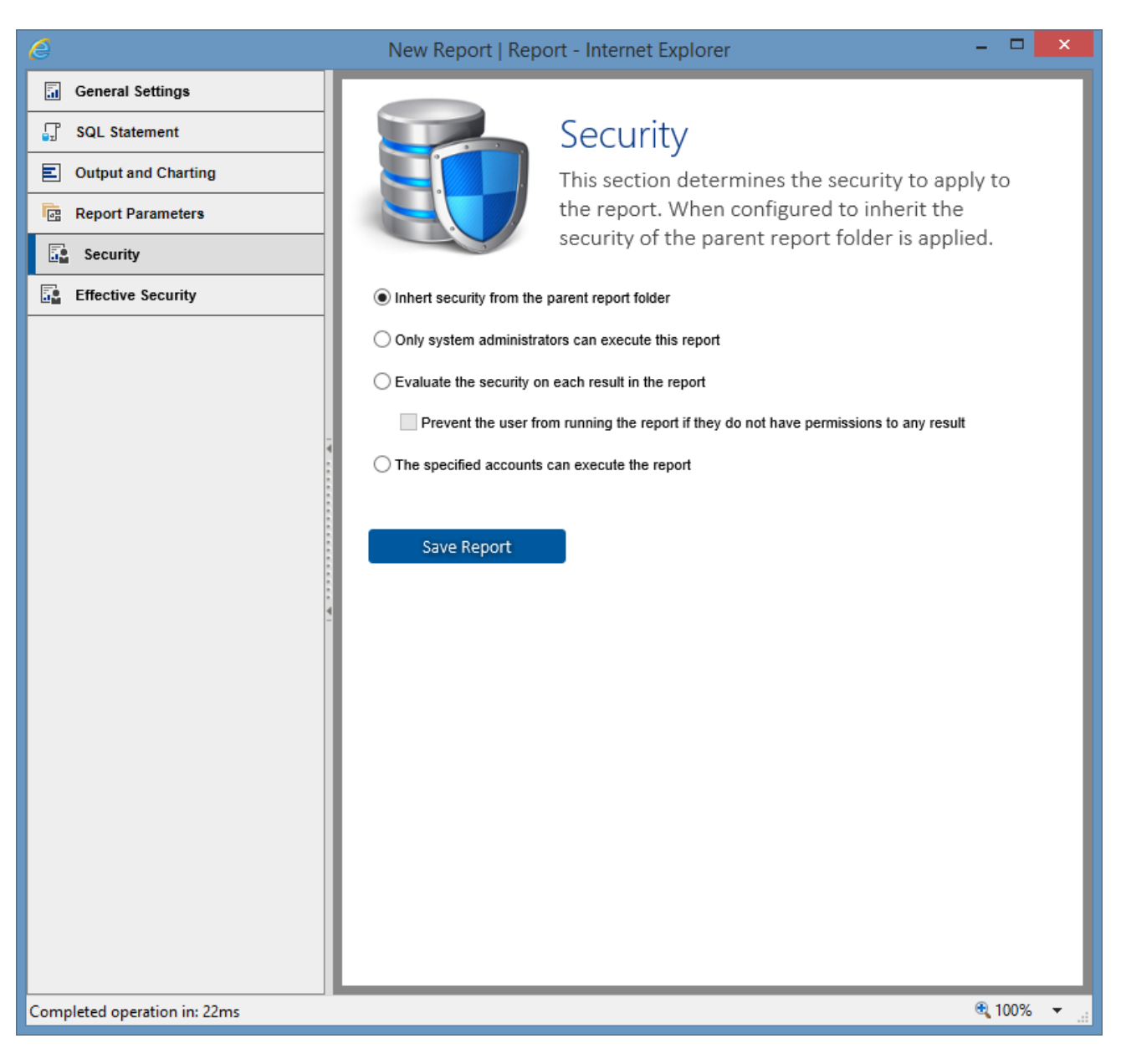

### **Inherit security from the parent report folder**

The security settings for this [report](#page-346-0) will be inherited from the parent [report folder.](#page-406-0)

#### **Only system administrators can execute this report**

Onl[y system administrators](#page-580-0) will be able to execute this [report.](#page-346-0)

#### **Evaluate the security on each result in the report**

Users will be able to execute the [report](#page-346-0) however users will only see results to which they have read permissions. The [report](#page-346-0) must return the item identifier as [ItemID] for this security option to be valid. Optionally an additional item identifier can also be validated as [SecondaryItemID].

## **Prevent the user from running the report if they do not have permissions to any result**

Users will be able to execute the [report](#page-346-0) only if they have have read permissions to all returned results. Th[e report](#page-346-0) must return the item identifier as [ItemID] for this security option to be valid. Optionally an additional item identifier can also be validated as [SecondaryItemID].

## **The specified accounts can execute the report**

Onl[y system administrators](#page-580-0) and the specified user accounts will be able to execute the [report.](#page-346-0)

# Effective Security

This section determines the [security](#page-411-0) which is effective for this [report.](#page-346-0)

This is helpful in determining where th[e security settings](#page-411-0) have been inherited from.

# Moving Reports

To move a [report](#page-346-0) simply drag and drop the report to the new [report folder](#page-406-0) as a [system](#page-580-0)  [administrator.](#page-580-0)

**NOTE:** The ability to drag and drop reporting objects can be disabled in the [reporting settings.](#page-188-0)

Alternatively see the [move report](#page-556-0) PowerShell sample.

## <span id="page-387-0"></span>Report Parameter Values

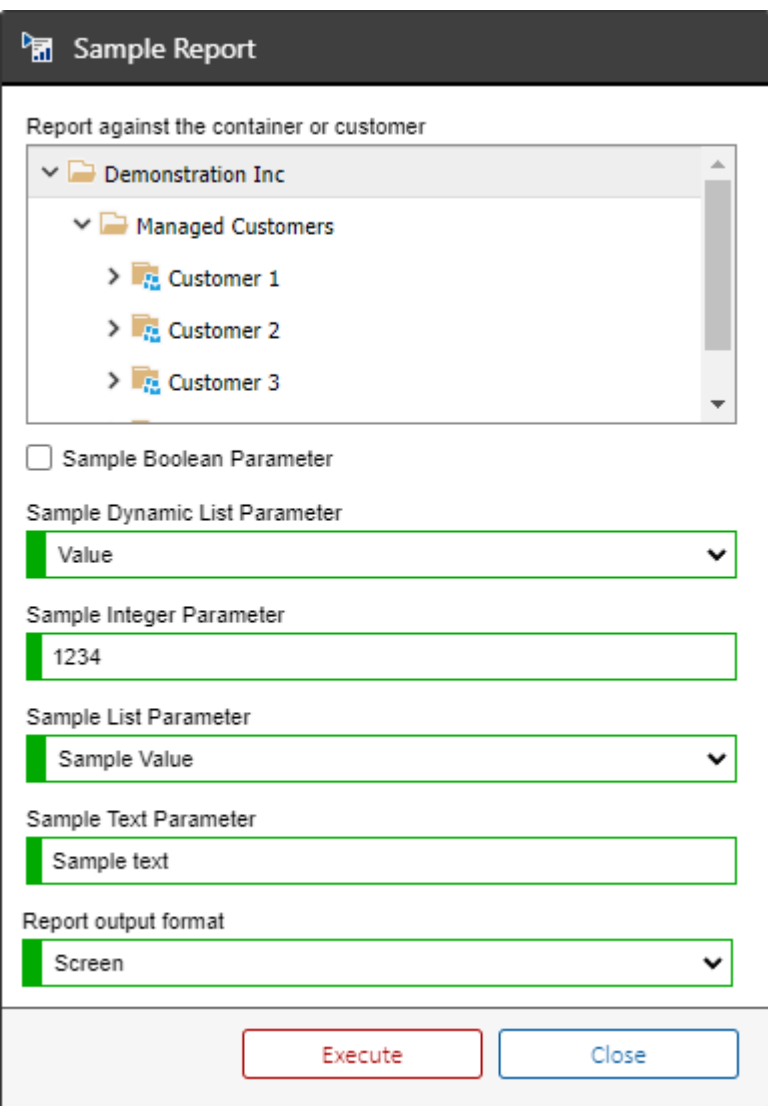

### **Boolean Parameter**

Allows the user to select a value of checked or unchecked.

## **Dynamic List Parameter**

Allows the user to select from a drop down list of values obtained dynamically from the database.

#### **Integer Parameter**

Allows the user to enter a [signed integer](https://docs.microsoft.com/en-us/dotnet/api/system.int32) value between 0 and 2147483647.

#### **List Parameter**

Allows the user to select from a drop down list of values.

#### **Text Parameter**

Allows the user to enter a text value.

# Scheduling Reports

To execute a [report](#page-346-0) on a schedule you can either

- Create a [report execution scheduled task](#page-192-0) within the [configuration settings.](#page-103-0)
- Create a [PowerShell script](#page-430-0) to execute the [report](#page-346-0) using the [reporting SDK](#page-540-0) and schedule the execution manually.

# <span id="page-390-0"></span>Report Binders

Report binders allow [reports](#page-346-0) within [XIA Configuration Server](#page-8-0) to be combined into a single PDF document.

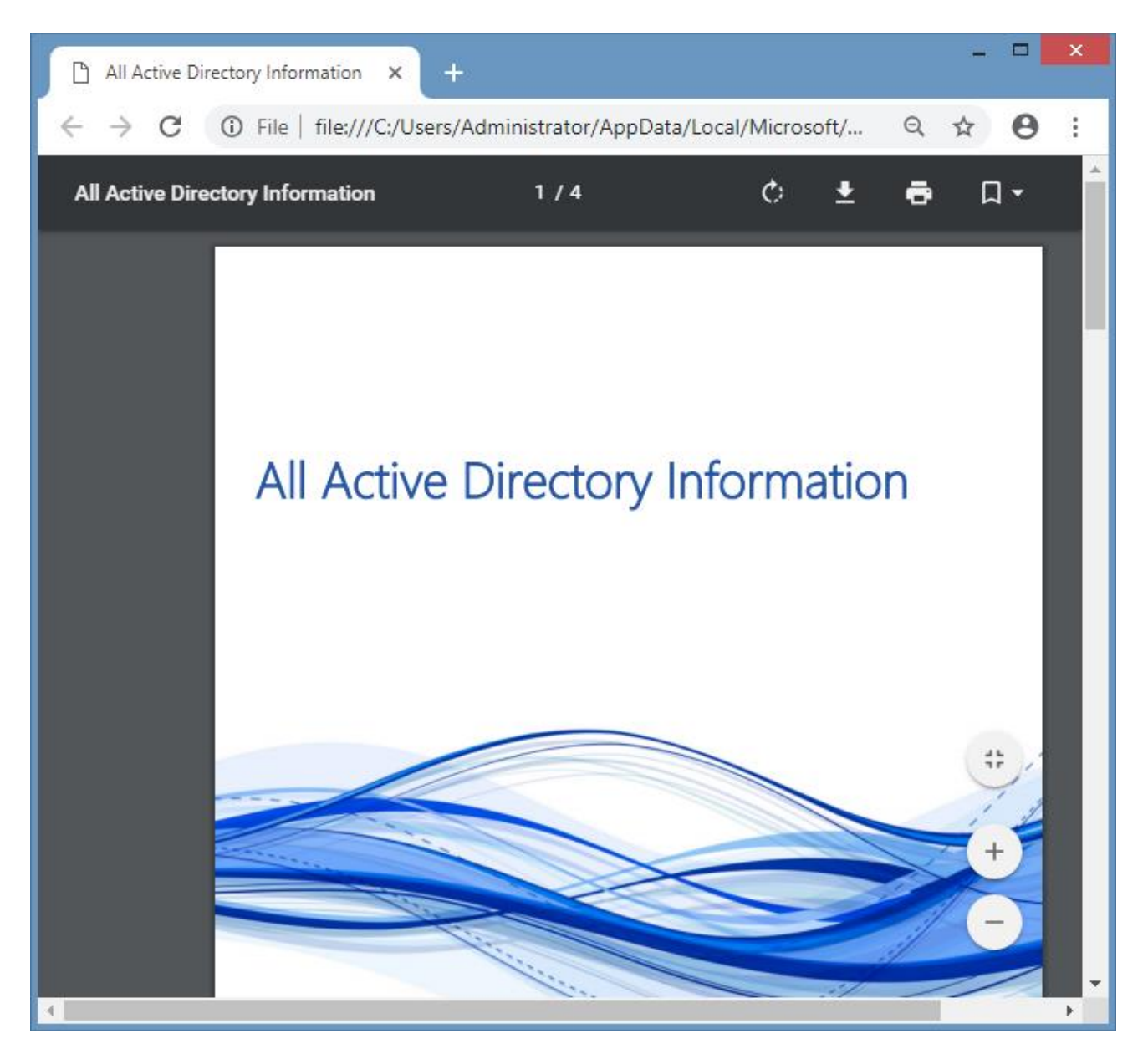

# Executing Report Binders

To execute a [report binder](#page-390-0) select the [report binder](#page-390-0) to display th[e report binder](#page-390-0) information and click the *Execute Report Binder* button.

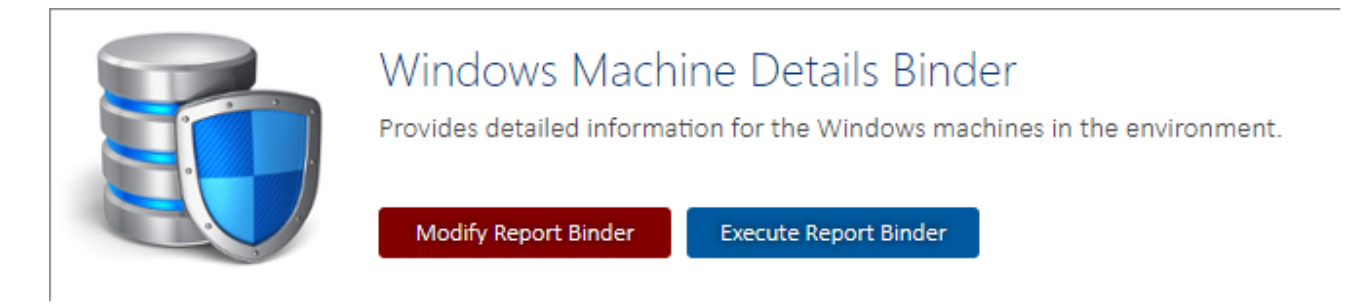

Alternatively right click the [report binder](#page-390-0) and click the *Execute* context menu item.

The following dialog will be shown.

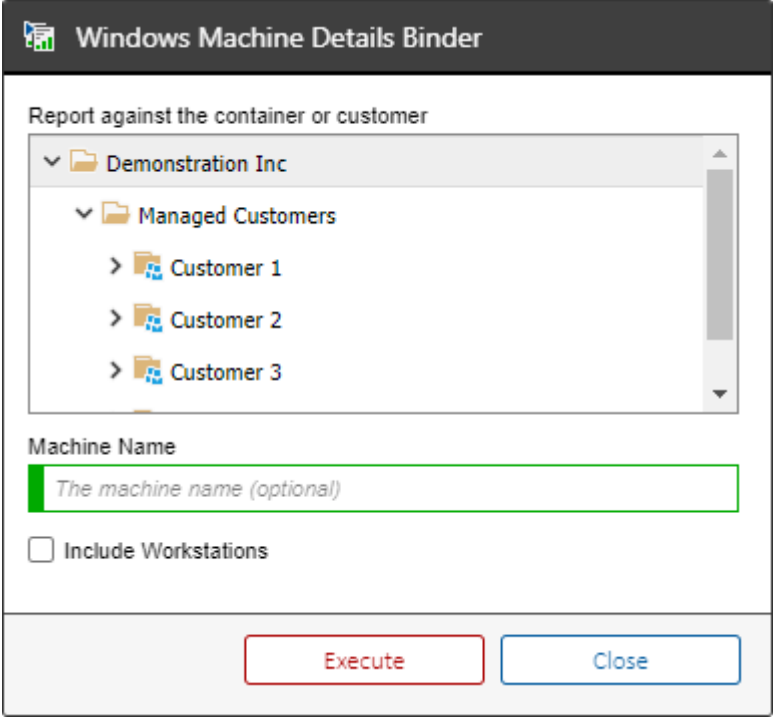

If the option is available for th[e report binder,](#page-390-0) select the [container](#page-259-0) o[r customer](#page-261-0) against which to execute th[e report binder.](#page-390-0)

If available for th[e report binder](#page-390-0) enter the [parameter values](#page-387-0) as required.

Click the Execute button to execute the [report binder](#page-390-0) and download the PDF document.

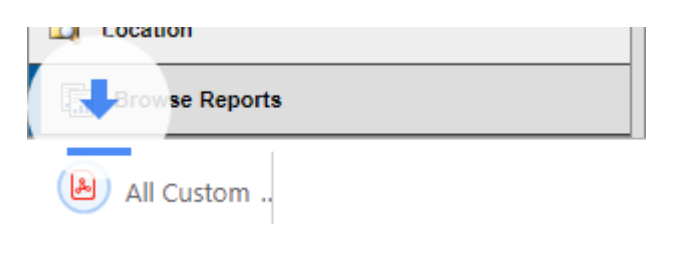

# Creating Report Binders

**NOTE:** Onl[y system administrators](#page-580-0) can create [report binders.](#page-390-0)

Custom [report binders](#page-390-0) can be identified by the pencil icon overlay.

**B** Windows Machine Details Binder

To create a [report binder](#page-390-0) right click [a report folder](#page-406-0) or the [root report folder](#page-414-0) in which to create the [report binder,](#page-390-0) and select *New*, *New Report Binder*.

Complete the settings for the [report binder](#page-390-0) and click *Save Report Binder.*

If the name of the [report binder](#page-390-0) was changed right click the [report folder](#page-406-0) in which the [report binder](#page-390-0) was created and click *Refresh*.

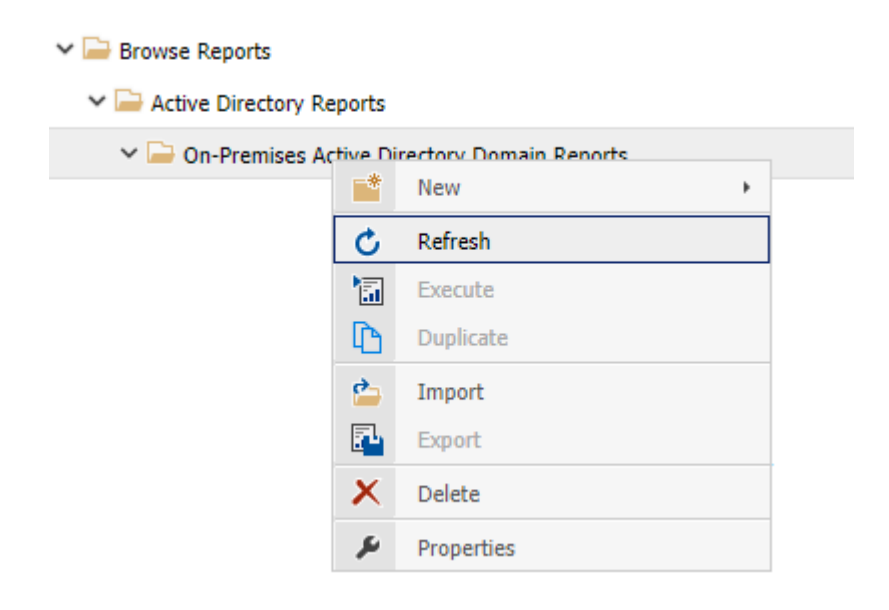

# Deleting Report Binders

To delete a [report binder](#page-390-0) right click the [report binder](#page-390-0) and click *Delete*.

Alternatively see the [delete report binder](#page-545-0) PowerShell reporting sample.

# Exporting Report Binders

To export a [report binder](#page-390-0) right click the [report binder](#page-390-0) and click *Export*.

The [report binder](#page-390-0) is downloaded to the browser in XML format.

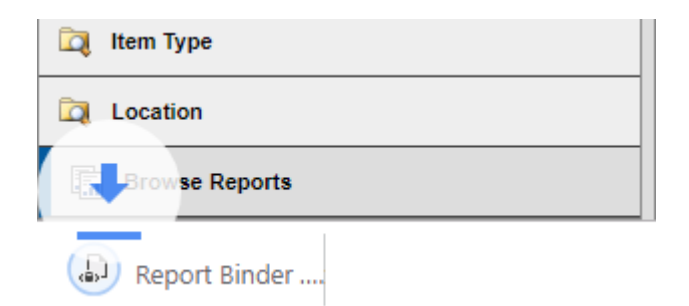
# Importing Report Binders

To import [a report binder](#page-390-0) from XML right click the [report folder](#page-406-0) into which you want to import the [report binder](#page-390-0) and click *Import*.

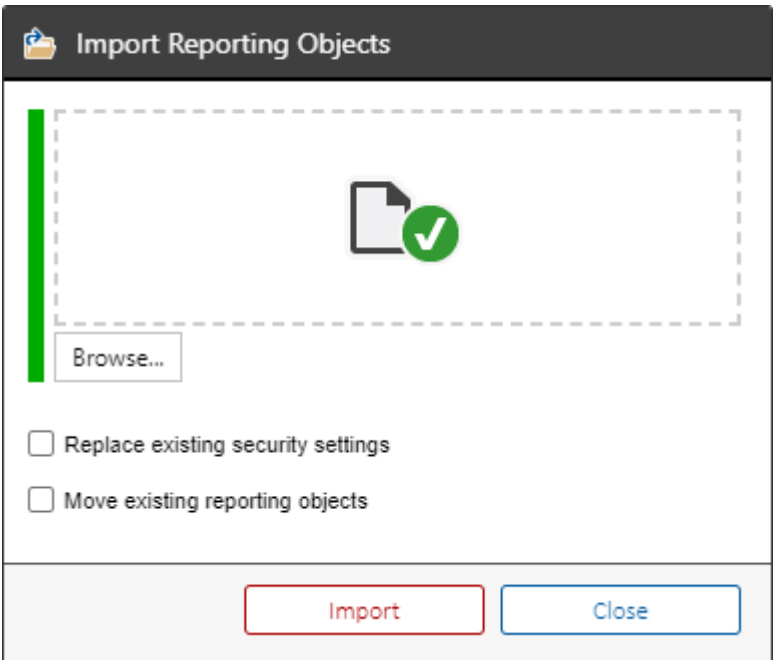

#### **Browse**

Browse to the [report binder](#page-390-0) file in XML format, or drop the file in the drop zone.

### **Replace existing security settings**

Determines whether, if the [report binder](#page-390-0) already exists, that the [security settings](#page-402-0) should be overwritten by the import.

## **Move existing reporting objects**

Determines whether, if the [report binder](#page-390-0) already exists, that the [report binder](#page-390-0) should be [moved](#page-404-0) to the currently selected [report folder.](#page-406-0)

# Modifying Report Binders

To modify [a report binder](#page-390-0) select the [report binder](#page-390-0) and click the *Modify Report Binder* button.

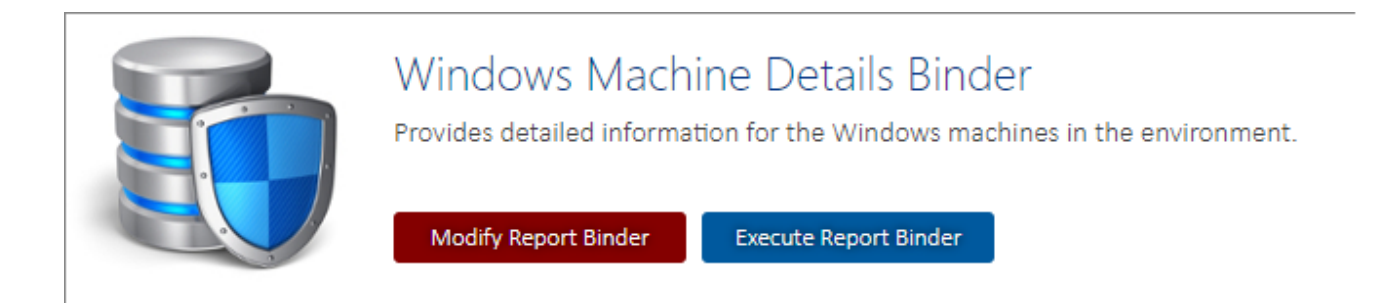

Alternatively, right click the [report binder](#page-390-0) and click *Properties*.

This displays the [general settings](#page-398-0) for the [report binder.](#page-390-0)

# <span id="page-398-0"></span>General Settings

## **Display Name**

The display name for the [report binder.](#page-390-0)

## **Report Identifier**

The unique identifier of the [report binder](#page-390-0) in GUID format. This property cannot be modified.

## **Creation Date**

The date and time that the [report binder](#page-390-0) was created. This property cannot be modified.

## **Last Modified**

The date and time that the [report binder](#page-390-0) was last modified. This property cannot be modified.

## **Parent Folder**

The name of the [report folder](#page-406-0) in which this [report binder](#page-390-0) resides. This property cannot be modified.

## **Description**

The description of the [report binder.](#page-390-0)

# Reports

## **Reports**

This determines which [reports](#page-346-0) are included in the [report binder](#page-390-0) including their name and unique identifier. To add a [report](#page-346-0) select it from the drop down list and click the *Add Report* button.

**Allow the user to select a container or customer against which to run the reports in the binder** Determines whether the user is able to select the [container](#page-259-0) o[r customer](#page-261-0) against which to run the [reports](#page-346-0) in this [report binder.](#page-390-0)

## Report Parameters

### **Report Parameters**

[Report parameters](#page-371-0) allow the user to supply information to th[e reports](#page-346-0) being executed within the [report binder.](#page-390-0) To automatically detect and add the [report parameters](#page-371-0) in each of the [reports](#page-346-0) in the [report binder](#page-390-0) click the *Import Parameters* button.

# **Output**

## **Show table of contents**

Determines whether the table of contents should be shown for the [report binder.](#page-390-0)

# <span id="page-402-0"></span>Security

## **Inherit security from the parent report folder**

The security settings for this [report binder](#page-390-0) will be inherited from the parent [report folder.](#page-406-0)

## **Only system administrators can execute this report binder**

Onl[y system administrators](#page-580-0) will be able to execute the [report binder.](#page-390-0)

### **The specified accounts can execute this report binder**

Onl[y system administrators](#page-580-0) and the specified user accounts will be able to execute the [report](#page-390-0)  [binder.](#page-390-0) In addition the users must have [permissions](#page-383-0) to execute each [report](#page-346-0) within th[e report binder.](#page-390-0)

# Effective Security

This section determines the [security](#page-402-0) which is effective for this [report binder.](#page-390-0)

This is helpful in determining where th[e security settings](#page-402-0) have been inherited from.

# <span id="page-404-0"></span>Moving Report Binders

To move a [report binder](#page-390-0) simply drag and drop the [report binder](#page-390-0) to the ne[w report folder](#page-406-0) as a [system administrator.](#page-580-0)

**NOTE:** The ability to drag and drop reporting objects can be disabled in the [reporting settings.](#page-188-0)

Alternatively see the [move report binder](#page-557-0) PowerShell sample.

# Scheduling Report Binders

To execute a [report binder](#page-390-0) on a schedule you can either

- Create a [report binder execution scheduled task](#page-198-0) within the [configuration settings.](#page-103-0)
- Create a [PowerShell script](#page-430-0) to execute the [report binder](#page-390-0) using the [reporting SDK](#page-540-0) and schedule the execution manually.

# <span id="page-406-0"></span>Report Folders

Within the [reporting system,](#page-345-0) [reports](#page-346-0) can be organized into report folders.

Selecting a report folder displays the name and a description of the folder.

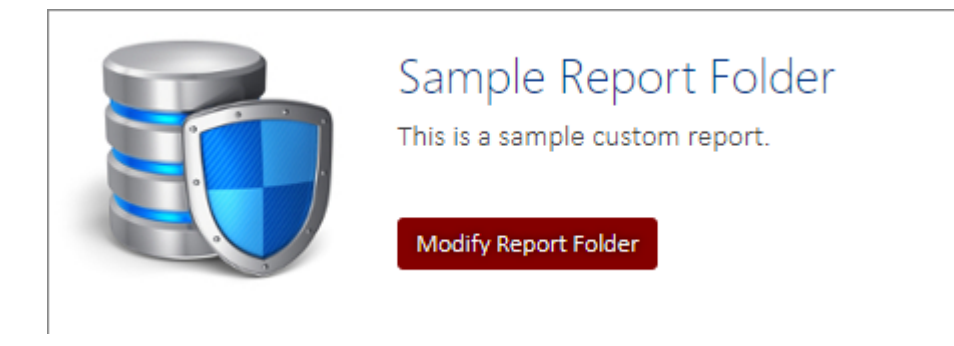

The *Modify Report Folder* button is only visible to [system administrators.](#page-580-0)

The [installation](#page-9-0) includes a number of built-in report folders and additional report folders can be created by [system administrators.](#page-580-0) Custom report folders can be identified by the pencil icon overlay.

Sample Report Folder

# Creating Report Folders

Whilst the [installation](#page-9-0) includes a number of built-in [report folders](#page-406-0) additional [report folders](#page-406-0) can be created.

**NOTE:** Onl[y system administrators](#page-580-0) can create [report folders.](#page-406-0)

Custom [report folders](#page-406-0) can be identified by the pencil icon overlay.

> Sample Report Folder

To create a [report folder](#page-406-0) right click a [report folder](#page-406-0) or the [root report folder](#page-414-0) in which to create the [report folder,](#page-406-0) and select *New*, *New Report Folder*.

Complete the settings for the [report folder](#page-406-0) and click *Save Report Folder.*

If the name of the [report folder](#page-406-0) was changed right click the [report folder](#page-406-0) in which the [report folder](#page-406-0) was created and click *Refresh*.

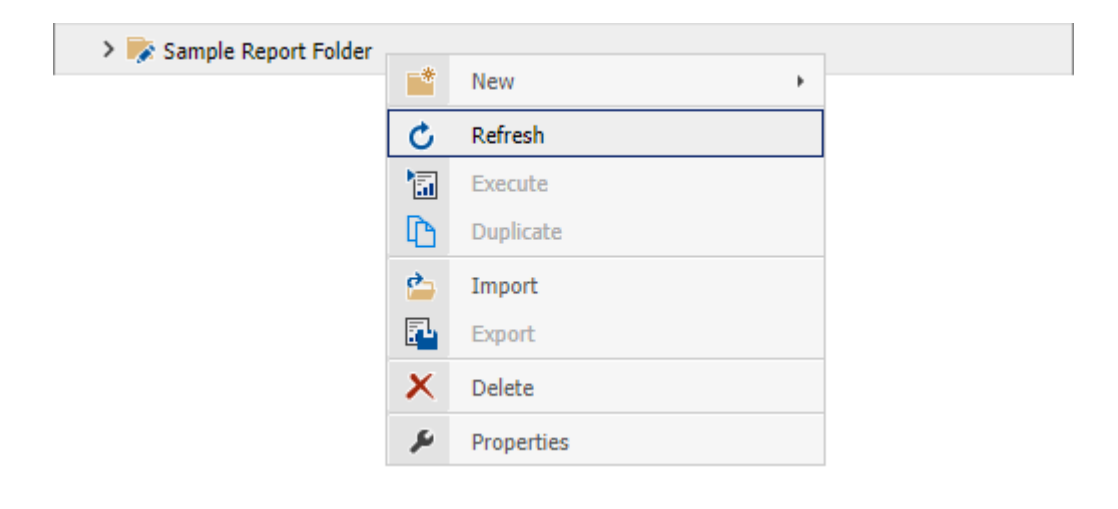

# Modifying Report Folders

To modify [a report folder](#page-406-0) select the [report folder](#page-406-0) and click the *Modify Report Folder* button.

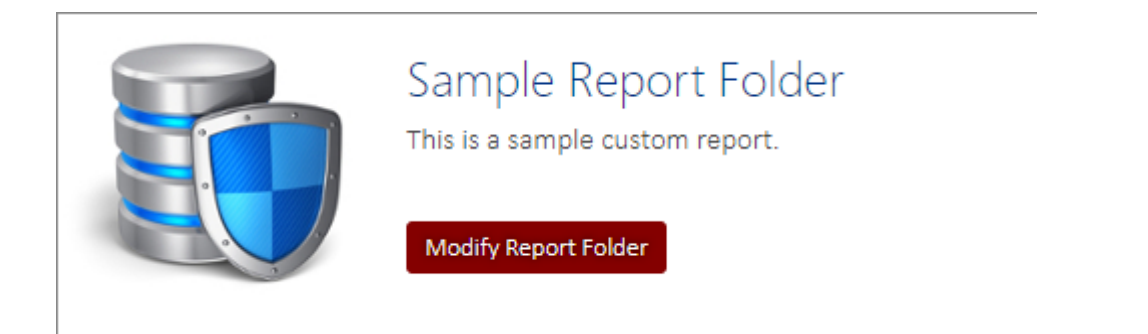

Alternatively, right click the report folder and click *Properties*.

This displays the [general settings](#page-409-0) for the [report folder.](#page-406-0)

# <span id="page-409-0"></span>General Settings

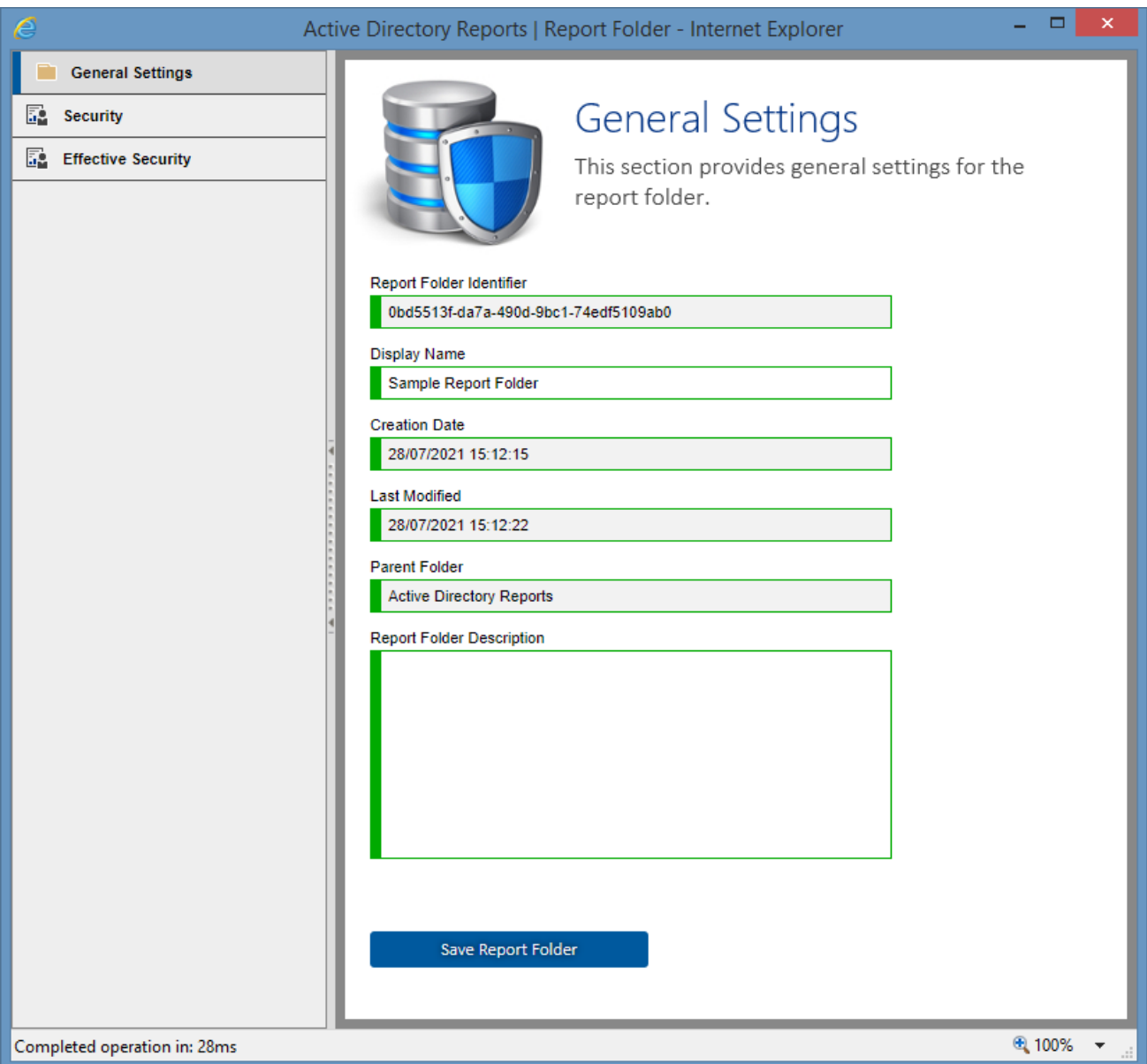

## **Display Name**

The display name for the [report folder.](#page-406-0)

#### **Report Folder Identifier**

The unique identifier of the [report folder](#page-406-0) in GUID format. This property cannot be modified.

#### **Creation Date**

The date and time that the [report folder](#page-406-0) was created. This property cannot be modified.

#### **Last Modified**

The date and time that the [report folder](#page-406-0) was last modified. This property cannot be modified.

## **Parent Folder**

The name of the [report folder](#page-406-0) in which this [report folder](#page-406-0) resides. This property cannot be modified.

## **Description**

The description of the [report folder.](#page-406-0)

# <span id="page-411-0"></span>Security

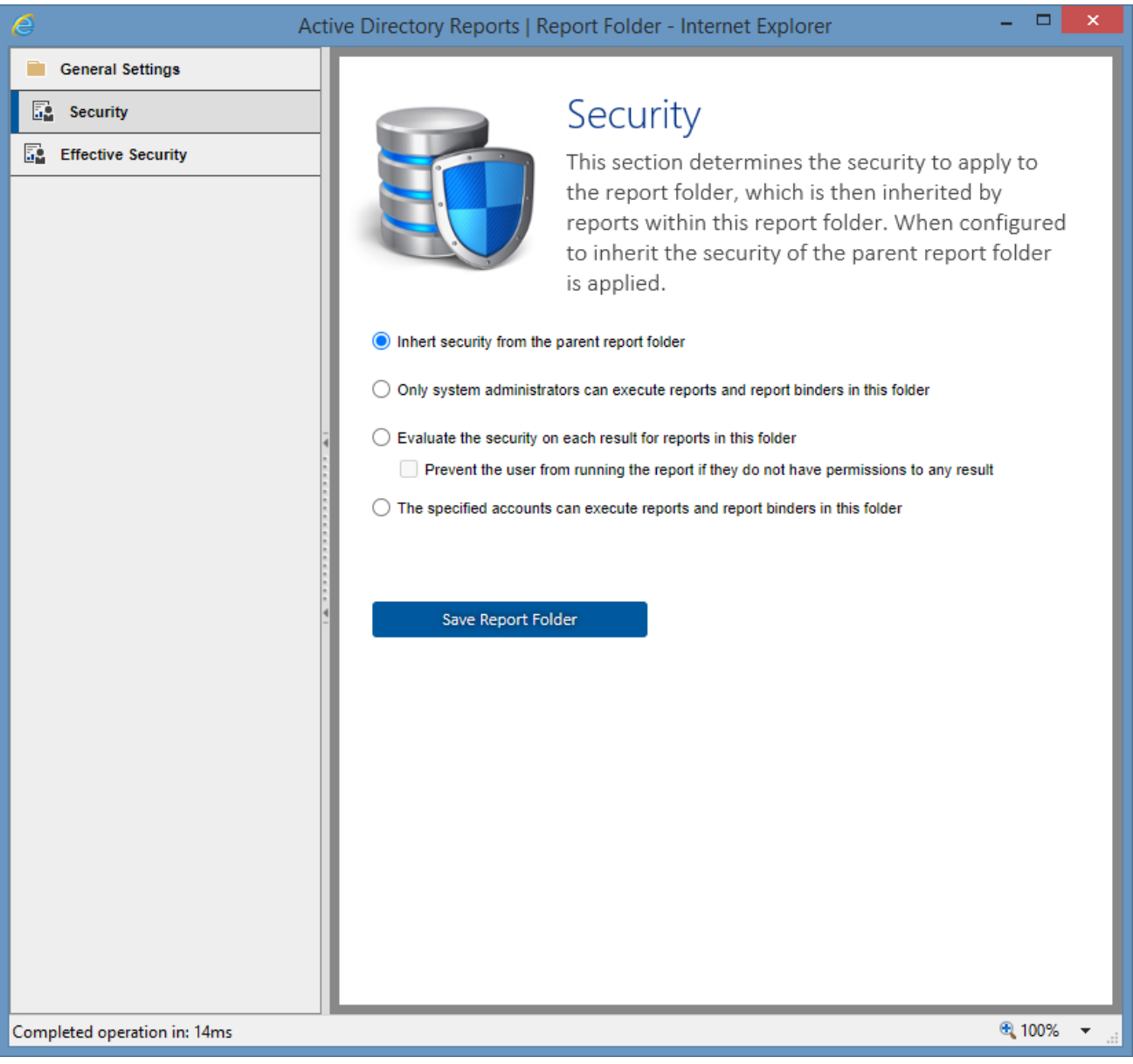

## **Inherit security from the parent report folder**

The security settings for this [report folder](#page-406-0) will be inherited from the parent [report folder.](#page-406-0) This setting does not apply to the [root report folder.](#page-414-0)

### **Only system administrators can execute reports and report binders in this folder**

Only system administrators will be able to execute the [reports](#page-346-0) an[d report binders](#page-390-0) in this [report](#page-406-0) [folder,](#page-406-0) and child [report folders](#page-406-0) that inherit from this [report folder.](#page-406-0)

### **Evaluate the security on each result for reports in this folder**

Users will be able to execute [reports](#page-346-0) in this [report folder,](#page-406-0) and child [report folders](#page-406-0) that inherit from this [report folder,](#page-406-0) however users will only see results to which they have read permissions. The [reports](#page-346-0) must return the item identifier for this security option to be valid.

## **Prevent the user from running the report if they do not have permissions to any result**

Users will be able to execute [reports](#page-346-0) in this [report folder,](#page-406-0) and child [report folders](#page-406-0) that inherit from this [report folder](#page-406-0) only if they have have read permissions to all returned results. The [reports](#page-346-0) must return the item identifier for this security option to be valid.

## **The specified accounts can execute reports and report binders in this folder**

Onl[y system administrators](#page-580-0) and the specified user accounts will be able to execute the [reports](#page-346-0) and [report binders](#page-390-0) in thi[s report folder,](#page-406-0) and child [report folders](#page-406-0) that inherit from this [report folder.](#page-406-0)

# Effective Security

This section determines the [security](#page-411-0) which is effective for this [report folder.](#page-406-0)

This is helpful in determining where th[e security settings](#page-411-0) have been inherited from.

# <span id="page-414-0"></span>Root Report Folder

The root report folder is a [report folder](#page-406-0) in which all other reporting objects reside.

The root report folder has the well-known report identifier of '3f836181-2109-4f5b-a1cfb7aa8d14c212'.

To view the properties of the root report folder, right click the *Browse Reports* item and click properties. This will display the [general settings.](#page-409-0) Only the [security settings](#page-411-0) of the root report folder can be modified.

# Moving Report Folders

To move a [report folder](#page-406-0) simply drag and drop the [report folder](#page-406-0) to the ne[w report folder](#page-406-0) as [a system](#page-580-0)  [administrator.](#page-580-0) All [reports,](#page-346-0) [report binders,](#page-390-0) and [report folders](#page-406-0) contained within the report folder are also moved.

**NOTE:** The ability to drag and drop reporting objects can be disabled in the [reporting settings.](#page-188-0)

Alternatively see the [move report folder](#page-558-0) PowerShell sample.

# Deleting Report Folders

To delete a [report folder](#page-406-0) right click th[e report folder](#page-406-0) and click *Delete*.

**NOTE:** When a [report folder](#page-406-0) is deleted all the [reports,](#page-346-0) [report binders,](#page-390-0) and [report folders](#page-406-0) contained within it are also deleted.

Alternatively see the [delete report folder](#page-546-0) [PowerShell reporting sample.](#page-540-0)

# <span id="page-417-0"></span>Scheduler Service

The scheduler service is a Windows service that polls the scheduler web service and allows the automated execution of [scheduled tasks](#page-191-0) and the [import of data files](#page-421-0) on the [XIA Configuration](#page-8-0)  [Server.](#page-8-0)

The scheduler service checks for tasks to execute every 60 seconds and can be configured with the [scheduler configuration tool.](#page-422-0)

# <span id="page-418-0"></span>Configuring Client Certificates

When using client certificate authentication, the [scheduler service](#page-417-0) requires additional configuration. The [scheduler service](#page-417-0) permits only local connections and it is possible to disable client certificate authentication for the scheduler web service only.

To enable the [scheduler service](#page-417-0) to use client certificate authentication perform the following steps:

- Ensure that the server URL uses a secure (HTTPS) connection in the [scheduler registry keys.](#page-424-0)
- Ensure that the **Connect to server** setting on the [server settings](#page-735-0) o[r server upload](#page-774-0) uses the appropriate HTTPS address of the server.
- Login as an **administrator** and run mmc.exe.
- Accept the UAC prompt if required

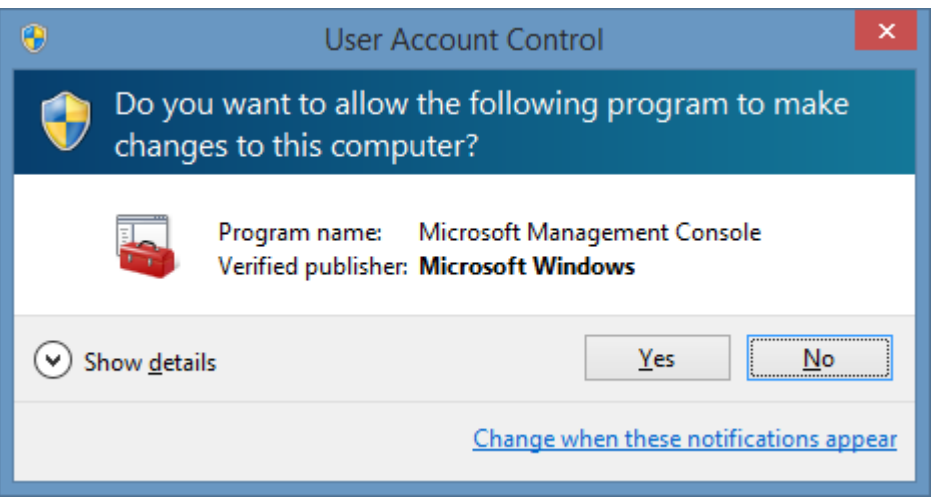

• Add the **Certificates** snap-in and ensure that **Computer account** is selected (using the Server account option is not supported)

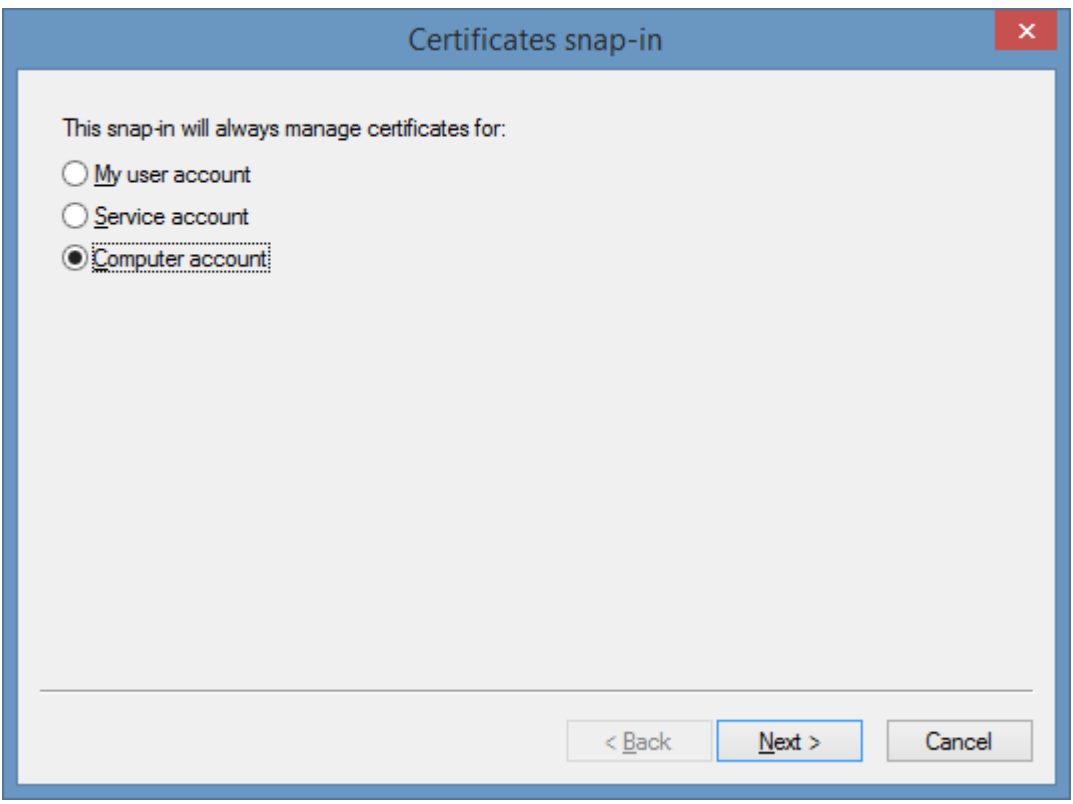

- Import the client certificate into the **Personal** folder for the computer account.
- When imported ensure that the client certificate is within the expiration date and that **Client Authentication** is one of the intended purposes

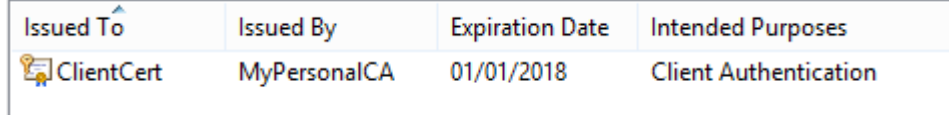

• Right click the certificate and select **Manage Private Keys**

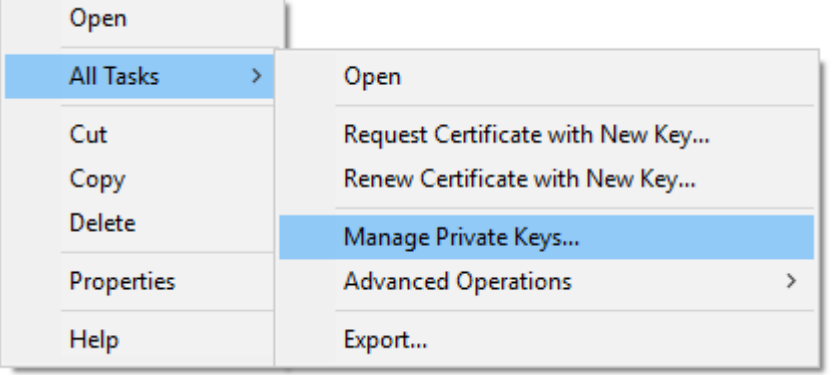

• Ensure that the [scheduler service](#page-417-0) account has permissions to **Read** the key.

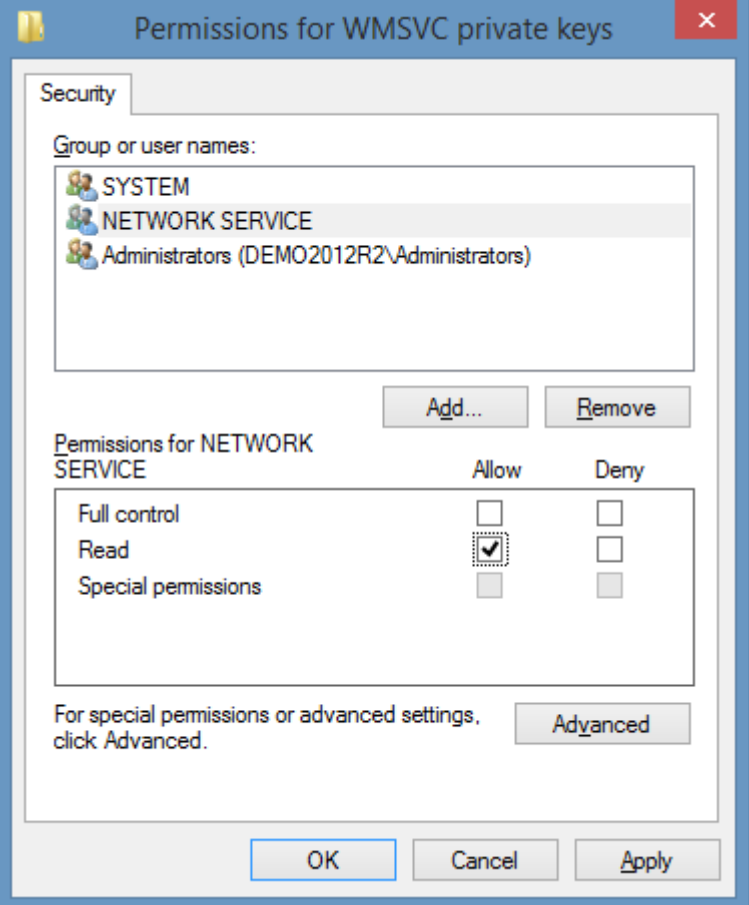

• Enter the key thumbprint in the **ClientCertificateThumbprint** value of the [scheduler registry](#page-424-0)  [keys,](#page-424-0) or using the [scheduler configuration tool.](#page-422-0)

# <span id="page-421-0"></span>Importing Data

The [scheduler](#page-417-0) can be configured to automatically import data from XML or ZIP files found in the import directory. These files are generated by the [XIA Configuration Client](#page-676-0) when configured on the [file output](#page-775-0) tab of the [scan profile](#page-768-0) settings.

This functionality can be useful when the [XIA Configuration Client](#page-676-0) cannot send data directly to the [XIA Configuration Server](#page-8-0) because of firewalls, or other security constraints.

The [automatically import data files found in the import directory](#page-135-0) setting must be enabled in the [import engine settings.](#page-135-0)

The import directory can be found by default at the following location: C:\Program Files\CENTREL Solutions\XIA Configuration\XIA Configuration Server\app\_data\Import

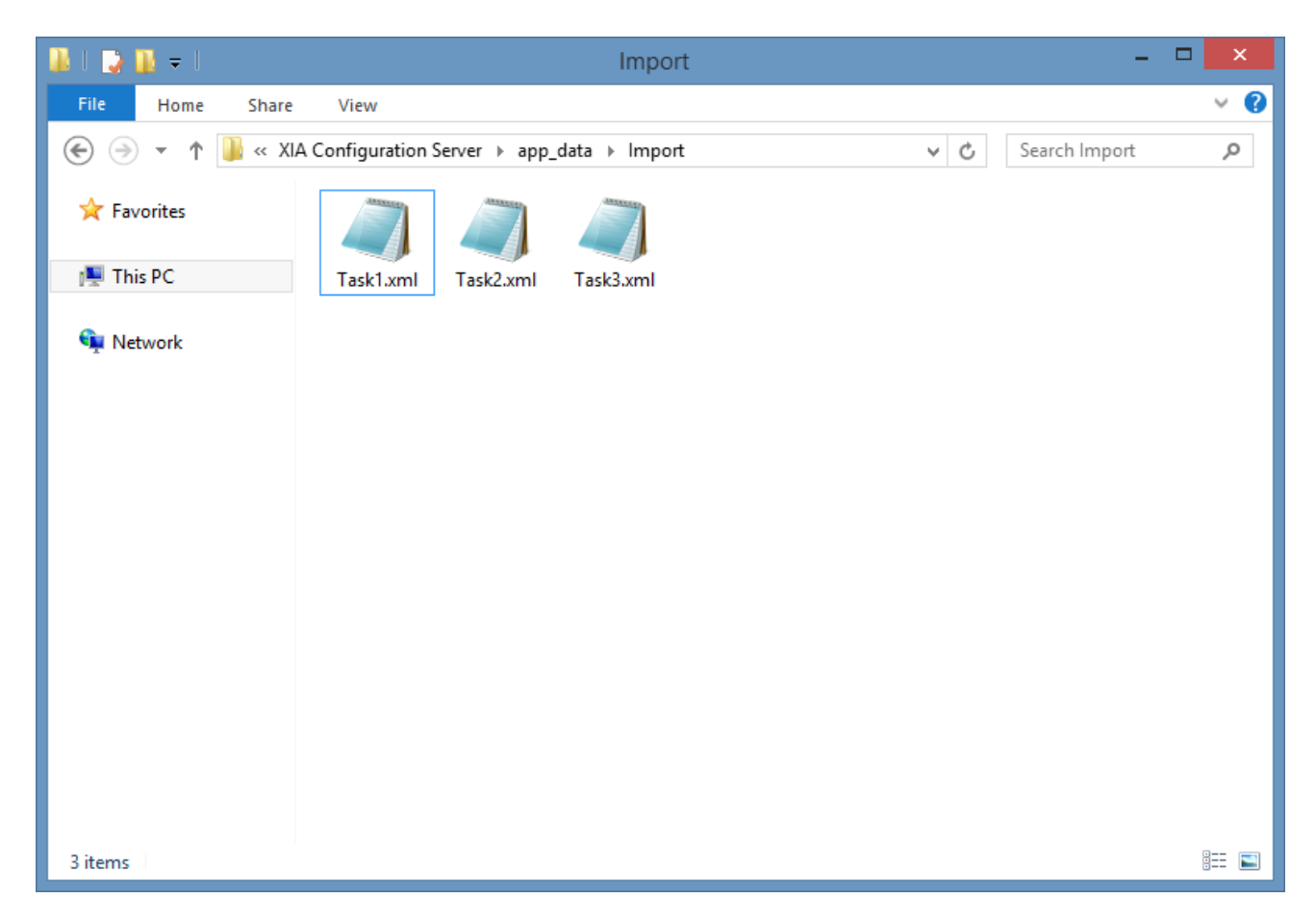

When importing data where the ZIP file has been encrypted, ensure that the correct ZIP password has been entered in the [import engine settings.](#page-135-0) Otherwise, the [scheduler](#page-417-0) will fail and an event log error message will be logged to the [event log.](#page-229-0)

**NOTE:** Both data files and ZIP files must be in the root of the import directory as subdirectories will not be read.

# <span id="page-422-0"></span>Scheduler Configuration Tool

The scheduler configuration tool allows for the simple configuration of the [scheduler service.](#page-417-0)

*Installation Directory*\XIA Configuration

Scheduler\CENTREL.XIA.Configuration.Server.SchedulerUI.exe

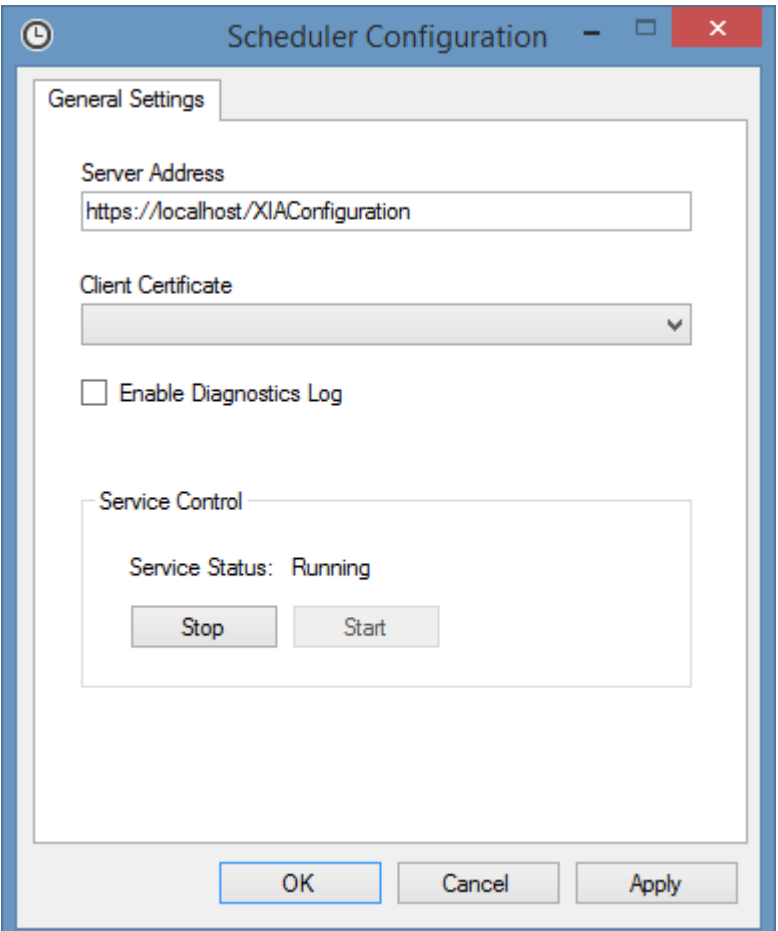

## **Server Address**

The address of the XIA Configuration Server installation.

## **Client Certificate**

Determines which client certificate to use for client certificate authentication, if required. Only certificates that support client authentication and have the private key available will be listed. For more information see the [configuring client certificates](#page-418-0) section.

### **Enable Diagnostics Log**

Determines whether the diagnostics log should be enabled for the scheduler.

### **Service Control**

Provides information about the state of the [service,](#page-425-0) and allows the service to be stopped and

started.

# <span id="page-424-0"></span>Scheduler Registry Keys

The following registry keys are used by the [scheduler service](#page-417-0) and are provided for reference only. Please use the [scheduler configuration tool](#page-422-0) to configure the [scheduler service.](#page-417-0)

## **URL**

This stores the URL used by the scheduler to access XIA Configuration server. By default, this is http://localhost/xiaconfiguration, however, it can be modified if the server is installed at a different URL.

HKEY\_LOCAL\_MACHINE\SOFTWARE\CENTREL Solutions\XIA Configuration Server\Setup\URL

## **ClientCertificateThumbprint**

The thumbprint of the client authentication to use when connecting to the XIA Configuration Server. For more information see the [configuring client certificates](#page-418-0) section.

HKEY\_LOCAL\_MACHINE\SOFTWARE\CENTREL Solutions\XIA Configuration Scheduler

## **EnableTrace**

This value determines whether trace logging should be enabled by the scheduler service. When set to zero, trace is disabled. When set to "1", trace is enabled.

HKEY\_LOCAL\_MACHINE\SOFTWARE\CENTREL Solutions\XIA Configuration Scheduler\EnableTrace

### **InstallDirectory**

This value determines the installation directory of the scheduler service. HKEY\_LOCAL\_MACHINE\SOFTWARE\CENTREL Solutions\XIA Configuration Scheduler\InstallDirectory

# <span id="page-425-0"></span>Scheduler Service Details

The service can be accessed through the Windows services management console.

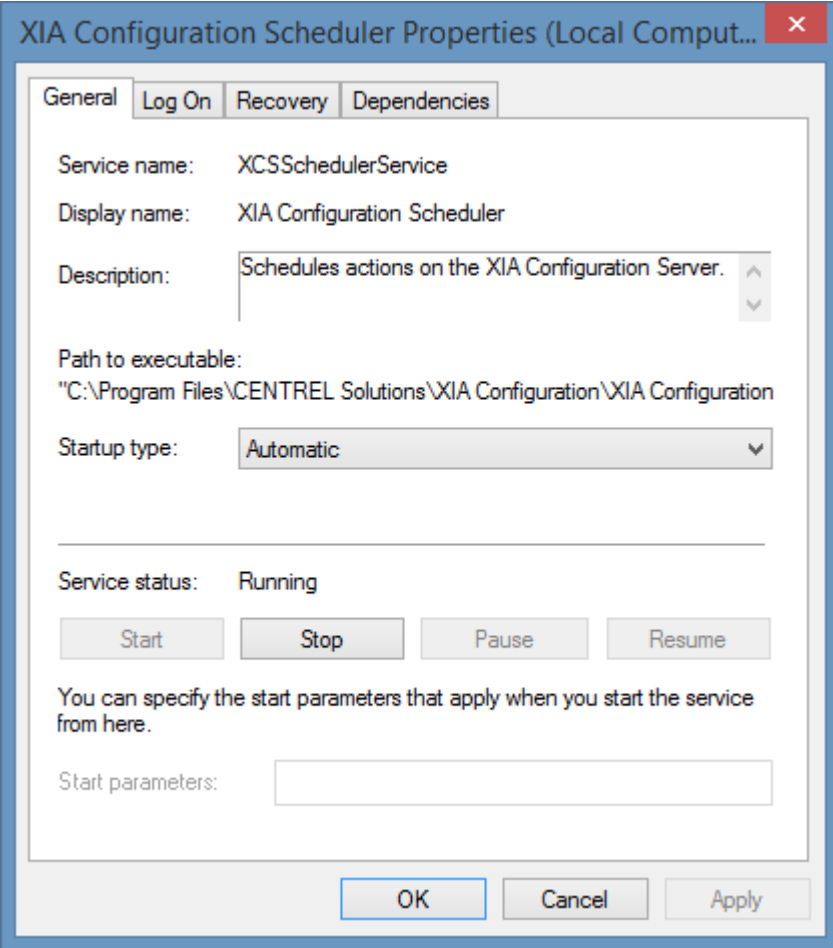

- The service runs as the same account used to host the [XIA Configuration Server](#page-8-0) by default, this is th[e Network Service](https://msdn.microsoft.com/en-us/library/windows/desktop/ms684272(v=vs.85).aspx) account.
- The service polls the scheduler access web service at /webservice/scheduler/scheduleraccess.asmx, this web service is for internal use and can only be accessed locally.

# SDK

XIA Configuration supports the ability to extend the system using the following SDKs.

**Server Development** [Web Services API](#page-427-0)

**Client Development** [Agent Plugin Development](#page-1340-0)

# <span id="page-427-0"></span>Web Services SDK

The following development environments are supported:

- Microsoft [Visual Studio](https://visualstudio.microsoft.com/) 2010 and above. using [C#.NET](https://docs.microsoft.com/dotnet/csharp) or [VB.NET](https://docs.microsoft.com/dotnet/visual-basic) languages.
- Microsoft [PowerShell](https://docs.microsoft.com/en-us/powershell/) or [PowerShell Integrated Scripting Environment](https://docs.microsoft.com/en-us/powershell/scripting/components/ise/introducing-the-windows-powershell-ise) (ISE).

The following web services are integrated into [XIA Configuration Server.](#page-8-0)

#### **Administration Web Service**

The [administration web service](#page-499-0) provides functions such as access to the [event log,](#page-229-0) and [configuration](#page-103-0)  [settings.](#page-103-0)

## **Client Access Web Service**

The client access web service is used by the [XIA Configuration Client](#page-676-0) to upload data and for [automatic updates.](#page-104-0) This web service is for **internal use** only and should not be accessed by the SDK.

#### **Configuration Web Service**

The [configuration web service](#page-431-0) provides the ability to access and update [items.](#page-253-0)

#### **Reporting Web Service**

The [reporting web service](#page-540-0) provides access to the [reporting system](#page-345-0) including the ability to access, update, and delete [reports,](#page-346-0) [report folders,](#page-406-0) and [report binders.](#page-390-0)

### **Scheduler Access Web Service**

The scheduler access web service is used by the [scheduler service](#page-417-0) to perform automated actions such a[s importing data.](#page-421-0) This web service is for **internal use** only and should not be accessed by the SDK.

# Using Visual Studio

To access the [web services SDK](#page-427-0) from Microsof[t Visual Studio](https://visualstudio.microsoft.com/) perform the following steps

- Create a new project in [Visual Studio.](https://visualstudio.microsoft.com/)
- Within the solution explorer, right click the project and click *Add Service Reference*.

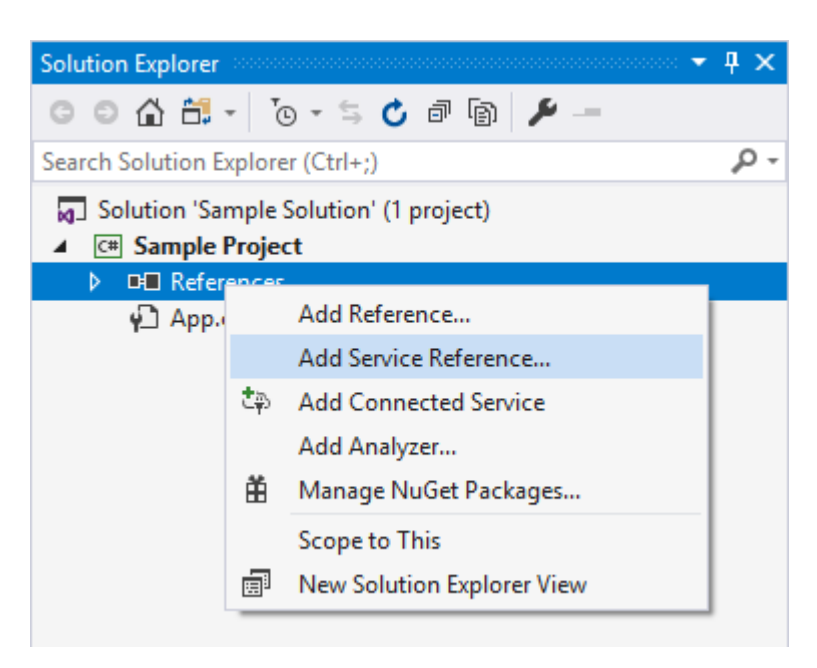

• Enter the address for the web service - for example http://localhost/xiaconfiguration/webservice/xiaconfiguration.asmx. For more information see the [web service settings](#page-217-0) configuration section.

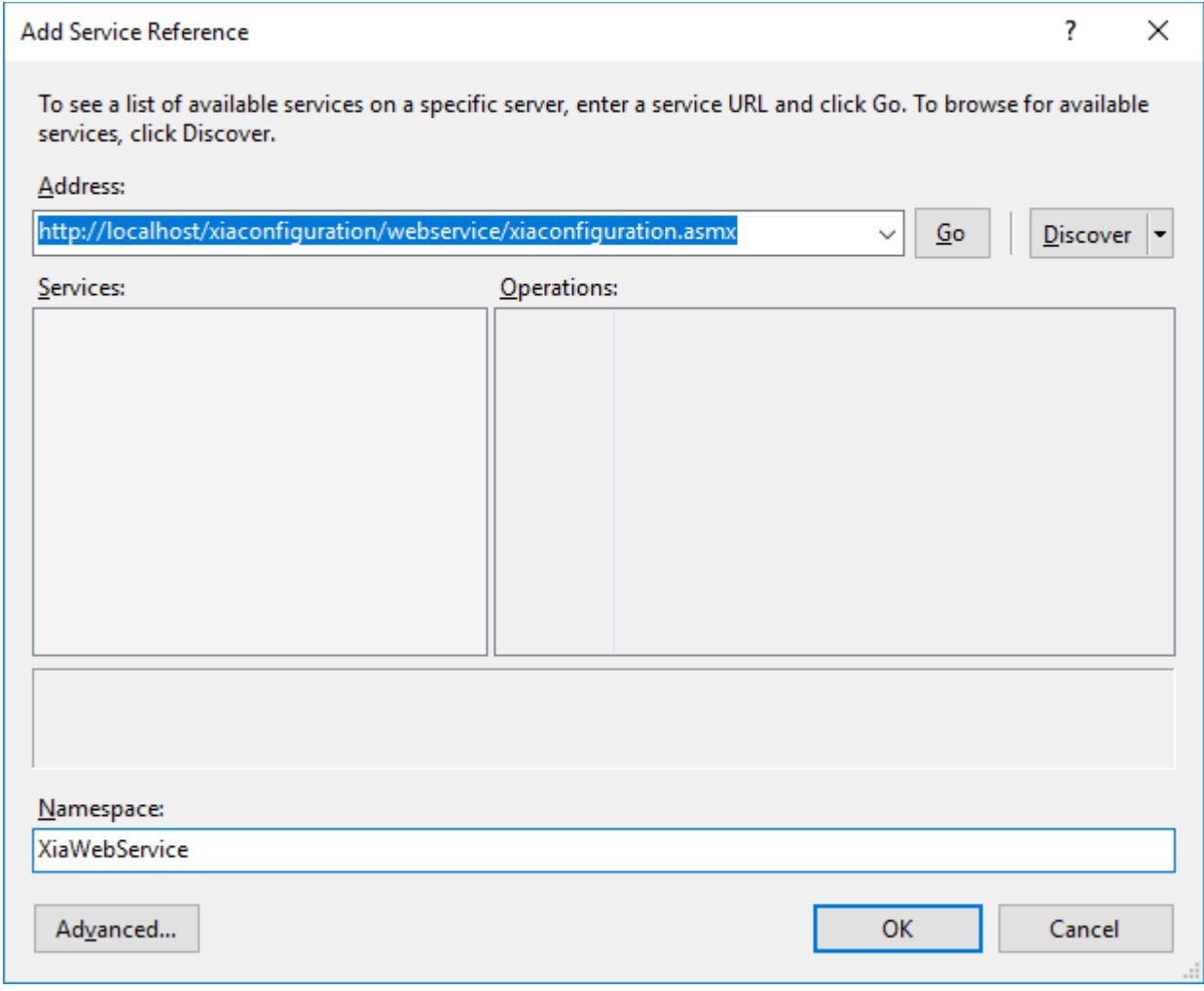

- Enter the namespace for example "XiaWebService", and click OK.
- Within the application the follow configures the end point address, and uses integrated Windows authentication for the connection.

```
 EndpointAddress remoteAddress = new
EndpointAddress("http://localhost/xiaconfiguration/webservice/xiaconfiguration.asmx");
     BasicHttpBinding binding = new
BasicHttpBinding(BasicHttpSecurityMode.TransportCredentialOnly);
     binding.Security.Transport.ClientCredentialType = HttpClientCredentialType.Windows;
     binding.MaxReceivedMessageSize = 10485760;
     XiaWebService.XiaConfigurationWebServiceSoapClient service = new
XiaWebService.XiaConfigurationWebServiceSoapClient(binding, remoteAddress);
    string username = (service.GET AuthenticatedUserName());
```
# <span id="page-430-0"></span>Using Windows PowerShell

[Windows PowerShell](https://msdn.microsoft.com/powershell) is a command-line shell and scripting language designed especially for system administration. The following describes how to access [XIA Configuration Server](#page-8-0) from [PowerShell.](https://msdn.microsoft.com/powershell)

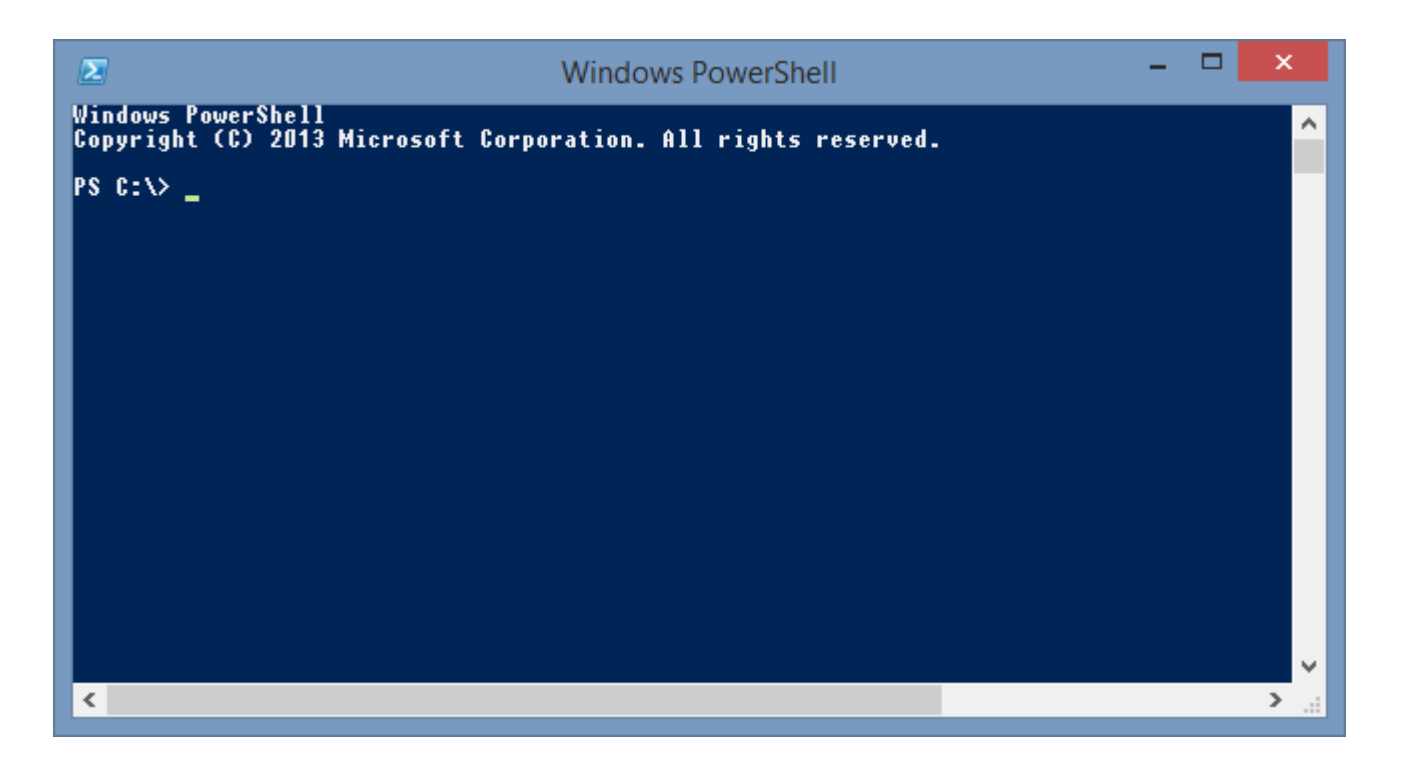

### **Configuration Web Service**

The [configuration web service](#page-431-0) provides the ability to access and update [items](#page-253-0) and related information.

### **Administration Web Service**

The [administration web service](#page-499-0) provides functions such as access to the [event log,](#page-229-0) and [configuration](#page-103-0)  [settings.](#page-103-0)

### **Reporting Web Service**

The [reporting web service](#page-540-0) provides access to the [reporting](#page-345-0) system including the ability to [modify](#page-354-0) and [execute reports](#page-346-0) and [report binders.](#page-390-0)

# <span id="page-431-0"></span>Configuration Web Service

The configuration [web service](#page-217-0) provides the ability to access and update [items.](#page-253-0)

```
# Connect to the configuration web service.
Clear-Host;
$url = "http://localhost/xiaconfiguration/webservice/xiaconfiguration.asmx";
Write-Host "Connecting to standard web service at" $url;
$xia = New-WebServiceProxy -UseDefaultCredential -Uri $url;
Write-Host "Connected as" $xia.GET_AuthenticatedUserName();
```

```
# To use specific credentials use the Get-Credential cmdlet.
$creds = Get-Credential;
$xia = New-WebServiceProxy -Uri $url -Credential $creds;
```
# Accessing Items

[Items](#page-253-0) can be created, accessed, and updated with th[e configuration web service.](#page-431-0)

### <span id="page-433-0"></span>Create Item

Typically new [items](#page-253-0) are created automatically by the [XIA Configuration Client,](#page-676-0) however it is also possible to [manually create](#page-338-0) ne[w items.](#page-253-0)

- Connect to th[e configuration web service.](#page-431-0)
- Specify the name of the item to create.
- Specify the [type](#page-438-0) of [item](#page-253-0) to create.
- Specify the identifier of the [container](#page-259-0) o[r customer](#page-261-0) in which to create the [item.](#page-253-0)
- The user must hav[e write permissions](#page-635-0) to the [container](#page-259-0) o[r customer](#page-261-0) in which the item is being created.

```
# Create the new item.
$itemID = $xia.DO_CreateItem("DEMO-PCO1", "WindowsPC", 1000);
Write-Host "Created item $($itemID)";
```
### Get Item

Get an existing [item.](#page-253-0)

- Connect to th[e configuration web service.](#page-431-0)
- Specify the unique identifier of the required [item.](#page-253-0)
- Specific code can be written based on the [item](#page-253-0) type.
- The user must hav[e read permissions](#page-635-0) to th[e item.](#page-253-0)

```
# Get the item.
$item = $xia.GET_Item(1234, 0);Write-Host $item.Name;
Write-Host $item.TypeDisplayName;
# Windows server specific example.
if ($item.Type -ne "WindowsServer") { return; }
foreach($service in $item.WindowsServices.WindowsService)
{
     Write-Host "$($service.Name) [$($service.StateString)]";
}
```
### Move Item

Moves an existin[g item](#page-253-0) to a different [container](#page-259-0) or [customer.](#page-261-0)

- Connect to th[e configuration web service.](#page-431-0)
- Specify the unique identifier of the [item](#page-253-0) to move.
- Specify the unique identifier of the [container](#page-259-0) or [customer](#page-261-0) to which the item is to be moved.
- The user must hav[e write permissions](#page-635-0) to the [item](#page-253-0) and the destination [container](#page-259-0) o[r customer.](#page-261-0)

#### **Code Sample**

# Move the item to a different customer or container. \$xia.DO\_MoveItem(1234, 5678);

### Move Item Location

Moves an existin[g item](#page-253-0) to a different room, rack, or location.

- Connect to th[e configuration web service.](#page-431-0)
- Specify the unique identifier of the [item](#page-253-0) to move.
- Specify the unique identifier of the room, rack, or location which the item is to be moved.
- The [item](#page-253-0) must support locations, and the destination must be of an appropriate [item](#page-253-0) type.
- The user must hav[e write permissions](#page-635-0) to the [item](#page-253-0) and the destination room, rack, or location.

#### **Code Sample**

# Move the item to a new location. \$xia.DO\_MoveItemLocation(1234, 5678);

### Update Item

Update an existing [item.](#page-253-0)

- Connect to th[e configuration web service.](#page-431-0)
- Set the unique identifier of the required [item.](#page-253-0)
- Specific code can be written based on the [item](#page-253-0) type.
- The item must b[e checked out](#page-441-0) and [checked back in.](#page-440-0)
- The user must hav[e write permissions](#page-635-0) to the [item.](#page-253-0)

#### **Code Sample**

```
# Get the existing item.
$item = $xia.GET_Item(1234, 0);
```

```
# Check out the item.
$xia.DO_CheckOutItem($item.ItemID);
```

```
# Modify the item. 
$item.AssetTag.Overridden = $true;
$item.AssetTag.Value = "A12345";
```

```
# Update the item.
$item.VersionDescription = "Updated the asset tag";
$xia.SET_Item($item);
```
# Check in the item back in. \$xia.DO\_CheckInItem(\$item.ItemID);

# <span id="page-438-0"></span>Valid Item Types

When performing actions such as [creating items](#page-433-0) it is necessary to supply the [item type,](#page-253-0) the following code displays how to determine the valid [item types](#page-253-0) supported by the system.

• Connect to th[e configuration web service.](#page-431-0)

```
# Get the valid item types.
$itemTypes = $xia.GET_ValidItemTypes();
foreach ($itemType in $itemTypes)
{
    Write-Host $itemType;
}
```
# Check Out (Users)

When [items](#page-253-0) are edited by a user, they are automaticall[y checked out](#page-613-0) so that they cannot be edited by other users.

The information in this section refers to code that can be executed by all users. Additional methods can be accessed by [system administrators,](#page-580-0) more information can be found in the [check out \(system](#page-500-0)  [administrators\)](#page-500-0) section.

# <span id="page-440-0"></span>Check In Item

Once an [item](#page-253-0) has been checked out and updated, it should be [checked in](#page-613-0) again.

- Connect to th[e configuration web service.](#page-431-0)
- Set the unique identifier of the required [item.](#page-253-0)

```
# Check in the item.
$itemIdentifier = 1234;
$xia.DO_CheckInItem($itemIdentifier);
```
# <span id="page-441-0"></span>Check Out Item

An [item](#page-253-0) must be [checked out](#page-613-0) before it can be modified.

• Connect to th[e configuration web service.](#page-431-0)

```
# Check out the item.
$itemIdentifier = 1234;
$xia.DO_CheckOutItem($itemIdentifier);
```
## Get Check Out Information

The following example gets the [check out](#page-613-0) information for the specified [item.](#page-253-0)

• Connect to th[e configuration web service.](#page-431-0)

```
# Get the check out information for the specified item.
$itemIdentifier = 1234;
$checkOutInformation = $xia.GET_CheckOutInformation($itemIdentifier);
if ($checkOutInformation.IsCheckedOut -eq $false) { Write-Host "The item is not checked 
out."; return; }
Write-Host "The item was checked out on $($checkOutInformation.CheckOutDate) by
$($checkOutInformation.Username).";
```
# Get Checked Out Items

The following example gets the unique identifiers of the [items](#page-253-0) that are currently [checked out](#page-613-0) by the current user.

• Connect to th[e configuration web service.](#page-431-0)

```
Code Sample
# Gets the identifiers of the items that are checked out by the current user.
$identifiers = $xia.GET_CheckedOutItemIdentifiers();
foreach ($identifier in $identifiers)
{
     Write-Host $identifier;
}
```
# Comparison

This allows the comparison of any two [items](#page-253-0) of the same [type,](#page-253-0) or two [versions](#page-641-0) of the same [item,](#page-253-0) and displays the differences.

### Compare Items

This allows the comparison of any two [items](#page-253-0) of the same [type,](#page-253-0) or two [versions](#page-641-0) of the same [item,](#page-253-0) and displays the differences in a PDF document.

- Connect to th[e configuration web service.](#page-431-0)
- Get the appropriate version of the required item.

```
# Get the source and destination items.
$source = $xia.GET_Item(1234, 0);$destination = $xia.GET_Item(1234, 0);# Perform the comparison.
Write-Host "Performing comparison";
\deltadata = \deltaxia.Get_ItemComparisonPdf(\deltasource, \deltadestination);
# Write the PDF to a file
Write-Host "Saving PDF file";
$filename = "$env:temp\sample.pdf";
[IO.File]::WriteAllBytes($filename, $data);
[System.Diagnostics.Process]::Start($filename);
```
# Custom Attributes

[Custom attributes](#page-115-0) store additional information for [items,](#page-253-0) and are displayed i[n custom sections.](#page-111-0)

# Get Custom Attributes

[Custom attributes](#page-115-0) are stored as part of a[n item.](#page-253-0)

- Connect to th[e configuration web service.](#page-431-0)
- Specify the unique identifier of the required [item.](#page-253-0)
- The user must hav[e read permissions](#page-635-0) to th[e item.](#page-253-0)

```
# Get the item.
$item = $xia.GET_Item(1234, 0);# Display the custom attributes.
foreach ($customAttribute in $item.CustomAttributes.CustomAttribute)
{
    Write-Host $customAttribute.DisplayName;
    Write-Host $customAttribute.Identifier;
    Write-Host $customAttribute.DisplayValue;
}
```
## Modify Custom Attributes

[Custom attributes](#page-115-0) are stored as part of a[n item.](#page-253-0)

- Connect to th[e configuration web service.](#page-431-0)
- Set the unique identifiers of the required [item,](#page-253-0) [custom attribute,](#page-115-0) and the new values to assign.
- The example uses the AddCustomAttribute helper method to automatically create and add the custom attribute of the appropriate type, or update the existing custom attribute with the specified identifier.
- The item must b[e checked out](#page-441-0) and [checked back in.](#page-440-0)
- The user must hav[e write permissions](#page-635-0) to the [item.](#page-253-0)

#### **Code Sample**

```
# Set the variables.
$itemID = 1234;
# Get the item.
$item = $xia.GET_Item({$itemID, 0)};
# Get the custom attributes.
$customAttributes = $item.CustomAttributes;
# Check out the item.
$xia.DO_CheckOutItem($itemID);
# Add or update the specified custom attribute.
$xia.DO_AddCustomAttribute([ref]$customAttributes, [GUID]"00b0c5f6-800a-4866-be2a-
75927c50fe53", "Enhanced");
$xia.DO_AddCustomAttribute([ref]$customAttributes, [GUID]"a85b928e-bad3-4a09-84ab-
ad2ff625faf2", "A12345");
# Update the item.
```

```
$item.CustomAttributes = $customAttributes;
$item.VersionDescription = "Updated custom attributes";
$xia.SET_Item($item);
```
# Check in the item back in. \$xia.DO\_CheckInItem(\$itemID);

# Decommissioning

Al[l items](#page-253-0) support the ability to be [decommissioned](#page-219-0) which allows you to maintain information about systems that are no longer in use within your organization.

### Decommission Item

[Decommission](#page-219-0) an [item](#page-253-0) that is no longer is no longer in use within your organization.

- Connect to th[e configuration web service.](#page-431-0)
- Set the unique identifier of the [item](#page-253-0) t[o decommission.](#page-219-0)
- Set the description of the [decommissioning](#page-219-0) action. This will be recorded in the [event log,](#page-229-0) and displayed in the [item.](#page-253-0)
- The [item](#page-253-0) must not be [checked out.](#page-613-0)

```
# Decommission the item.
$xia.DO_DecommissionItem(2685, "Change record 12345");
```
### Recommission Item

[Recommission](#page-219-0) an [item](#page-253-0) that has previously been [decommissioned.](#page-219-0)

- Connect to th[e configuration web service.](#page-431-0)
- Set the unique identifier of the [item](#page-253-0) t[o recommission.](#page-219-0)
- Set the description of the [recommissioning](#page-219-0) action. This will be recorded in the [event log.](#page-229-0)

```
# Recommission the item.
$xia.DO_RecommissionItem(2685, "Change record 12345");
```
### Get Decommissioning Information

To determine if and when an [item](#page-253-0) has been [decommissioned](#page-219-0) get th[e decommissioning information](#page-219-0) for that [item.](#page-253-0)

- Connect to th[e configuration web service.](#page-431-0)
- Set the unique identifier of the [item](#page-253-0) for which to obtain the [decommissioning information.](#page-219-0)

```
# Get the decommissioning information.
$information = xia.GET\_DecommissioningInformation(1234);
# Display the decommissioning information.
Write-Host "Decommissioned: $($information.IsDecommissioned)";
if (!$information.IsDecommissioned) { return; }
Write-Host " Date: $($information.DecommissionDate)";
Write-Host " By: $($information.DecommissionAccountName)";
Write-Host " Reason: $($information.DecommissionDescription)";
```
### Deleted Items

When [items](#page-253-0) are deleted they are moved to the [deleted items](#page-222-0) folder. [System administrators](#page-580-0) are able to restore [deleted items,](#page-222-0) or permanently delete them.

### Delete Item

Delete an [item](#page-253-0) that is no longer is no longer required.

When [items](#page-253-0) are deleted they are moved to the [deleted items](#page-222-0) folder.

- Connect to th[e configuration web service.](#page-431-0)
- Set the unique identifier of the [item](#page-253-0) to b[e deleted.](#page-222-0)
- The user must have th[e delete permission](#page-635-0) for th[e item.](#page-253-0)
- If the [item](#page-253-0) is [a container](#page-259-0) or [customer](#page-261-0) all child [item](#page-253-0) are also deleted.

#### **Code Sample**

# Delete the item. \$xia.DO\_DeleteItem(1234);

## Find Deleted Items

[System administrators](#page-580-0) are able to find [deleted item.](#page-222-0)

- Connect to th[e configuration web service.](#page-431-0)
- This functionality is also available using th[e advanced search.](#page-474-0)

```
# Find deleted items.
$results = $xia.D0_FindDeletedItems();foreach ($result in $results.SearchResult)
{
     Write-Host "$($result.name) [$($result.ItemID)]";
}
```
### Permanently Delete Item

[System administrators](#page-580-0) are able to permanently delete a [deleted item](#page-222-0) that is no longer required.

- Connect to th[e configuration web service.](#page-431-0)
- Set the unique identifier of the [deleted item](#page-222-0) to be permanently deleted.
- The item must already be deleted before it can be permanently deleted.
- This action cannot be undone.

#### **Code Sample**

# Permanently deletes the deleted item. \$xia.DO\_PermanentlyDeleteItem(37584);

### Restore Item

[System administrators](#page-580-0) are able to restor[e deleted items.](#page-222-0)

- Connect to th[e configuration web service.](#page-431-0)
- Set the unique identifier of the [deleted item](#page-222-0) to restore.

```
# Restores the deleted item.
$xia.DO_RestoreItem(1234);
```
# Documentation Output

Al[l items](#page-253-0) can be [written to PDF documents](#page-243-0) which can be read using [Adobe Acrobat Reader,](https://get.adobe.com/reader) or other compatible products.

There are two SDK methods that can be used to [generate PDF documents](#page-243-0)

- [Generate PDF Basic](#page-459-0)
- [Generate PDF Advanced](#page-460-0)

Al[l items](#page-253-0) can be [written to XML.](#page-632-0) This can be achieved using the following SDK method.

• [Generate XML Output](#page-461-0)

### <span id="page-459-0"></span>Generate PDF Basic

The basic method allows the current version of the specified [item](#page-253-0) to be written to a PDF using the default options.

- Connect to th[e configuration web service.](#page-431-0)
- Specify the identifier of the [item.](#page-253-0)

**Code Sample**

```
# Generate the PDF as a byte array.
$data = $xia.GET_PdfOutputBasic(1234);# Write the PDF to a file.
Write-Host "Saving PDF file...";
$filename = "$env:temp\sample.pdf";
[IO.File]::WriteAllBytes($filename, $data);
```
# Display the file. [System.Diagnostics.Process]::Start(\$filename);

### <span id="page-460-0"></span>Generate PDF Advanced

The advanced method allows th[e version](#page-641-0) of the [item](#page-253-0) to be specified, as well as the PDF output options.

- Connect to th[e configuration web service.](#page-431-0)
- Configure the options as required.
- Specify the identifier of the [item.](#page-253-0)
- Specify the [version](#page-641-0) of the [item.](#page-253-0)

```
# Get the current default options.
$pdfOptions = $xia.GET_CurrentPdfOptions();
```

```
# Configure the options.
$pdfOptions. ShowRelationships = $false;$pdfOptions.Author = "Sample Author";
```

```
# Set a password.
$encryptedPassword = $xia.GET_EncryptedPassword("password");
$pdfOptions.Password.EncryptedPassword = $encryptedPassword;
```

```
# Generate the current version of the item PDF as a byte array.
$data = $xia.GET_PdfOutput(1000, 0, $pdfOptions);
```

```
# Write the PDF to a file.
Write-Host "Saving PDF file...";
$filename = "$env:temp\sample.pdf";
[IO.File]::WriteAllBytes($filename, $data);
```

```
# Display the file.
[System.Diagnostics.Process]::Start($filename);
```
### <span id="page-461-0"></span>Generate XML Output

The method allows the generation of XML for the [version](#page-641-0) of the [item](#page-253-0) specified.

- Connect to th[e configuration web service.](#page-431-0)
- Specify the identifier and [version](#page-641-0) of the [item.](#page-253-0)

```
# Get the XML for the item.
$xm1 = $xia.GET_Xm1Output(1234,0);
```

```
# Write the XML to a file.
Write-Host "Saving XML file...";
$filename = "$env:temp\sample.xml";
[IO.File]::WriteAllText($filename, $xml);
```

```
# Open the file.
[System.Diagnostics.Process]::Start($filename);
```
# Password Lists

[Password lists](#page-275-0) can be created, accessed, and updated with the [configuration web service.](#page-431-0)

### Get Password List

Get an existing password list [item.](#page-253-0)

- Connect to th[e configuration web service.](#page-431-0)
- Specify the unique identifier of the required [password list.](#page-275-0)
- The user must hav[e read permissions](#page-635-0) to th[e item,](#page-253-0) the user must also have the [decrypt password](#page-207-0)  [lists](#page-207-0) [server permission.](#page-209-0)

#### **Code Sample**

```
# Get the item.
$item = $xia.GET_Item(1234, 0);
# Display the password entries.
foreach($passwordEntry in $item.PasswordEntries.PasswordEntry)
{
     Write-Host $passwordEntry.DisplayName;
     Write-Host "Description: $($passwordEntry.Description)";
     Write-Host "Entry Type: $($passwordEntry.EntryTypeString)";
     Write-Host "Account Name: $($passwordEntry.AccountName)";
     Write-Host "Password: $($passwordEntry.PasswordPlainText)";
     Write-Host;
}
```
#### **Custom Password List Entry Types**

When using [custom password list entry types](#page-172-0) the entry type above will be displayed as "Custom". To display the full display name of the custom type replace this line with the following.

Write-Host "Entry Type: \$(\$xia.GET\_PasswordListEntryTypeDisplayName(\$passwordEntry))";

### Update Password List

Update an existing [password list.](#page-275-0)

- Connect to th[e configuration web service.](#page-431-0)
- Set the unique identifier of the required [password list.](#page-275-0)
- Add a new password entry to the [password list.](#page-275-0)
- The item must b[e checked out](#page-441-0) and [checked back in.](#page-440-0)
- The user must hav[e write permissions](#page-635-0) to the [item.](#page-253-0)
- The password should be set using the PasswordPlainText property. The system will automatically encrypt the password.

#### **Code Sample**

```
# Get the existing item.
$item = $xia.GET_Item(1234, 0);# Check out the item.
$xia.DO_CheckOutItem($item.ItemID);
# Create a new password entry entry.
$passwordEntry = New-Object "$($xia.GetType().Namespace).PasswordListEntry";
$passwordEntry.DisplayName = "Sample Password Entry";
$passwordEntry.Description = "This is a sample password entry.";
$passwordEntry.EntryType = "WindowsLocalUser";
$passwordEntry.AccountName = "DEMO-SRV01\Administrator";
$passwordEntry.PasswordPlainText = "Passw0rd!!&";
$item.PasswordEntries.PasswordEntry += $passwordEntry;
# Update the item.
$xia.SET_Item($item);
```
# Check in the item back in. \$xia.DO\_CheckInItem(\$item.ItemID);

#### **Custom Password List Entry Types**

When using [custom password list entry types](#page-172-0) the entry type should be set to "Custom", and the definition identifier set to that configured for the desired [custom password list entry types.](#page-172-0)

```
$passwordEntry.EntryType = "Custom";
$passwordEntry.DefinitionIdentifier = "3d9fa8c1-17cc-4f55-a1a1-fce065710e0d";
```
# Relationships

Relationships are either automatically detected, or manually created, between an [item](#page-253-0) and other [items](#page-253-0) within the system.

### Get Manual Relationships

The method gets the manual [relationships](#page-623-0) between an [item](#page-253-0) and othe[r items](#page-253-0) within the system.

- Connect to th[e configuration web service.](#page-431-0)
- Specify the identifier of the [item.](#page-253-0)

```
# Get the manual relationships.
$manualRelationships = $xia.GET_ManualRelationships(1234);
# Display manual relationship information.
foreach ($manualRelationship in $manualRelationships.ManualRelationship)
{
    Write-Host $manualRelationship.TargetItemID;
    Write-Host $manualRelationship.RelationshipType;
}
```
# Get Relationships

The method gets the [relationships](#page-623-0) between a[n item](#page-253-0) and other [items](#page-253-0) within the system.

- Connect to th[e configuration web service.](#page-431-0)
- Specify the identifier of the [item.](#page-253-0)

```
# Get the relationships.
$relationships = $xia.GET_Relationships(1234);
# Display relationship information.
foreach ($relationship in $relationships.Relationship)
{
   Write-Host "$($relationship.TargetName) [$($relationship.TargetItemID)]";
    Write-Host $relationship.DirectionString;
    Write-Host $relationship.RelationshipTypeString;
    Write-Host;
}
```
## Get Relationship Type Referenced

The method determines whether the [custom relationship type](#page-182-0) with the specified identifier has be referenced by any [items.](#page-253-0)

- Connect to th[e configuration web service.](#page-431-0)
- Specify the identifier of the [custom relationship type.](#page-182-0)

```
# The unique identifier of the custom relationship type.
$definitionIdentifier = "f707b4a9-ce3c-447a-921a-b1d72769be14";# Update the relationships.
```

```
$isReferenced = $xia.GET_IsRelationshipTypeReferenced($definitionIdentifier);
Write-Host $isReferenced;
```
### Update Manual Relationships (Custom Relationships)

The method updates the manually created [relationships](#page-623-0) between an [item](#page-253-0) and othe[r items,](#page-253-0) adding a new [custom relationship.](#page-182-0)

- Connect to th[e configuration web service.](#page-431-0)
- Specify the identifier of the [item.](#page-253-0)
- Specify the identifier of the target [item.](#page-253-0)
- Specify the identifier of the [custom relationship type definition identifier.](#page-182-0)

#### **Code Sample**

```
# Set the variables.
$itemID = 1234;$targetItemID = 5678;$relationshipDefinitionIdentifier = "f707b4a9-ce3c-447a-921a-b1d72769be14";
```

```
# Get the manual relationships.
$manualRelationships = $xia.GET_ManualRelationships($itemID);
```

```
# Create a new relationship.
$manualRelationship = New-Object "$($xia.GetType().Namespace).ManualRelationship";
$manualRelationship.CreateInboundConnection = $false;
$manualRelationship.DefinitionIdentifier = $relationshipDefinitionIdentifier;
$manualRelationship.RelationshipType = "Custom";
$manualRelationship.TargetItemID = $targetItemID;
```
# Add the manual relationship to the collection. \$manualRelationships.ManualRelationship += \$manualRelationship;

```
# Update the relationships.
$xia.SET_ManualRelationships($itemID, $manualRelationships);
```
### Update Manual Relationships (System Relationships)

The method updates the manually created [relationships](#page-623-0) between an [item](#page-253-0) and othe[r items,](#page-253-0) adding a new [system managed relationship.](#page-182-0)

- Connect to th[e configuration web service.](#page-431-0)
- Specify the identifier of the [item.](#page-253-0)
- Specify the identifier of the target [item.](#page-253-0)
- Specify a valid [system relationship type.](#page-471-0)

```
# Set the variables.
$itemID = 1234;$targetItemID = 5678;$relationshipType = "IsSupportedBy";
```

```
# Get the manual relationships.
$manualRelationships = $xia.GET_ManualRelationships($itemID);
```

```
# Create a new relationship.
$manualRelationship = New-Object "$($xia.GetType().Namespace).ManualRelationship";
$manualRelationship.CreateInboundConnection = $false;
$manualRelationship.RelationshipType = $relationshipType;
$manualRelationship.TargetItemID = $targetItemID;
```

```
# Add the manual relationship to the collection.
$manualRelationships.ManualRelationship += $manualRelationship;
```

```
# Update the relationships.
$xia.SET_ManualRelationships($itemID, $manualRelationships);
```
# <span id="page-471-0"></span>Valid System Relationship Types

The following code displays how to determine the valid system managed [relationship types](#page-182-0) supported by the system.

• Connect to th[e configuration web service.](#page-431-0)

```
Code Sample
```

```
# Get the valid system managed relationship types.
$relationshipTypes = $xia.GET_ValidsystemRelationshipTypes();
foreach ($relationshipType in $relationshipTypes)
{
     Write-Host $relationshipType;
}
```
## Search

[Items](#page-253-0) can be found by using [search.](#page-564-0)

There are two SDK methods that can be used to [search](#page-564-0)

- [Basic Search](#page-473-0)
- [Advanced Search](#page-474-0)

## <span id="page-473-0"></span>Basic Search

The basic search allows [items](#page-253-0) to be found using a simple syntax.

• Connect to th[e configuration web service.](#page-431-0)

```
# Perform a basic search.
$searchResults = $xia.DO_PerformBasicSearch("DEMO-DHCP*");
foreach ($searchResult in $searchResults.SearchResult)
{
    Write-Host "Located $($searchResult.Name) [$($searchResult.ItemID)]";
}
```
# <span id="page-474-0"></span>Advanced Search

The advanced search allows [items](#page-253-0) to be found using detailed search criteria.

# Searching by Item Type

The example uses the advanced search to find [items](#page-253-0) of the specifie[d item type.](#page-253-0)

• Connect to th[e configuration web service.](#page-431-0)

```
# Get the default search criteria.
$criteria = $xia.GET_DefaultSearchCriteria();
# Configure the criteria.
$criteria.SearchString = "*";
$criteria.Filters.Type = "WindowsServer";
# Perform the search.
$searchResults = $xia.DO_PerformSearch($criteria)
foreach ($searchResult in $searchResults.SearchResult)
{
    Write-Host "Located $($searchResult.Name) [$($searchResult.ItemID)]";
}
```
## Searching by Parent Customer

The example uses the advanced search to find [items](#page-253-0) of the specified parent [customer.](#page-261-0)

• Connect to th[e configuration web service.](#page-431-0)

```
# Get the default search criteria.
$criteria = $xia.GET_DefaultSearchCriteria();
# Configure the criteria.
$criteria.SearchString = "*";
$criteria.Filters.ParentCustomerID = 35169;
# Perform the search.
$searchResults = $xia.DO_PerformSearch($criteria)
foreach ($searchResult in $searchResults.SearchResult)
{
     Write-Host "Located $($searchResult.Name) [$($searchResult.ItemID)]";
}
```
# Security Descriptors

The web service allows the [security descriptor](#page-633-0) to be viewed and modified for [items.](#page-253-0)

### Get Effective Permissions

The following example gets the [effective permissions](#page-620-0) for an [item.](#page-253-0)

- Connect to th[e configuration web service.](#page-431-0)
- Specify the unique identifier of the [item](#page-253-0) for which the [effective permissions](#page-620-0) are to be returned.

#### **Code Sample**

# Set the item identifier of the item for which the effective permissions to be returned.  $$itemID = 1000;$ 

```
# Read the effective permissions.
$effectivePermissions = $xia.GET_EffectivePermissions($itemID);
Write-Host $effectivePermissions.AccountName;
Write-Host "Full control:" $effectivePermissions.FullControl;
Write-Host "Rename:" $effectivePermissions.Rename;
Write-Host "Read:" $effectivePermissions.Read;
Write-Host "Write:" $effectivePermissions.Write;
Write-Host "Decommission:" $effectivePermissions.Decommission;
Write-Host "Delete:" $effectivePermissions.Delete;
Write-Host "Delete history:" $effectivePermissions.DeleteHistory;
Write-Host "Modify security:" $effectivePermissions.ModifySecurity;
```
## Get Security Descriptor

The following example gets the [security descriptor](#page-633-0) for an [item.](#page-253-0)

- Connect to th[e configuration web service.](#page-431-0)
- Specify the unique identifier of the [item](#page-253-0) for which the [security descriptor](#page-633-0) is to be returned.
- The user must have at least [read permissions](#page-635-0) to the [item](#page-253-0) to execute this command.

```
# Set the item identifier of the item for which the security descriptor is to be returned.
$itemID = 1000;# Read the security descriptor and enumerate the security entries.
$securityDescriptor = $xia.GET_SecurityDescriptor($itemID);
Write-Host "Inherited: " $securityDescriptor.Inherit;
foreach ($securityEntry in $securityDescriptor.SecurityEntries)
{
     Write-Host "Security Entry:";
 Write-Host $securityEntry.AccountName;
 Write-Host "Full Control: " $securityEntry.FullControl;
 Write-Host "Read: "$securityEntry.Read;
 Write-Host "Write: "$securityEntry.Write;
}
```
### Replace Owner

The following example updates the owner of an [item](#page-253-0) by removing the existing [security descriptor,](#page-633-0) and assigning the specified user account full control to the item and all child [items.](#page-253-0)

- Connect to th[e configuration web service.](#page-431-0)
- Specify the unique identifier of the [item](#page-253-0) for which the [security descriptor](#page-633-0) is to be replaced.
- The user must be a [system administrator](#page-580-0) to execute this command.

#### **Code Sample**

# Set the item identifier of the item for which the security descriptor is to be replaced.  $$itemID = 37423$ ;

# Set the name of the user or group account to take ownership of the item. \$accountName = "CENTREL-WS01\Managers";

# Replaces the ownership of the specified item. \$xia.DO\_ReplaceOwnership(\$itemID, \$accountName);

### Update Security Descriptor

The following example modifies the [security descriptor](#page-633-0) for an [item.](#page-253-0)

- Connect to th[e configuration web service.](#page-431-0)
- Specify the unique identifier of the [item](#page-253-0) for which the [security descriptor](#page-633-0) is to be updated.
- The user must have at least [modify security permissions](#page-635-0) to the [item](#page-253-0) to execute this command.

#### **Code Sample**

```
# Set the item identifier of the item for which the security descriptor is to be updated.
$itemID = 37423;
# Set the account name to add to the security descriptor.
$accountName = "CENTREL-WS01\Managers";
# Read the existing descriptor.
$securityDescriptor = $xia.GET_SecurityDescriptor($itemID);
# Create a new security entry.
$securityEntry = New-Object "$($xia.GetType().Namespace).SecurityEntry";
$securityEntry.FullControl = $true;
$securityEntry.AccountName = $accountName;
# Ensure that the security descriptor does not inherit from the parent, and add the new 
security entry.
```
\$securityDescriptor.Inherit = \$false; \$securityDescriptor.SecurityEntries += \$securityEntry;

```
# Update the security descriptor.
$xia.SET_SecurityDescriptor($itemId, $securityDescriptor, $true);
```
### ServiceNow Integration (Users)

[XIA Configuration Server](#page-8-0) is able to integrate with a [ServiceNow](https://www.servicenow.com/) instance using the [ServiceNow](#page-143-0)  [Connector.](#page-143-0)

The information in this section refers to code that can be executed by all users. Additional methods can be accessed by [system administrators,](#page-580-0) more information can be found in the [ServiceNow](#page-526-0)  [integration \(system administrators\)](#page-526-0) section.

### Get Item Synchronization Information

The following example gets information about the synchronization of the [item](#page-253-0) between the [XIA](#page-8-0)  [Configuration Server](#page-8-0) and a [ServiceNow instance.](https://www.servicenow.com/)

- Connect to th[e configuration web service.](#page-431-0)
- Specify the unique identifier of the [item](#page-253-0) for which the information is to be returned.
- The [item](#page-253-0) type must [support synchronization.](#page-607-0)
- The user must hav[e read permissions](#page-635-0) to th[e item.](#page-253-0)

```
# Gets the ServiceNow synchronization information for the item with the specified item 
identifier.
$information = $xia.GET_ServicenowItemSynchronousizationInformation(38709);$information;
```
## Synchronize Item

The following example synchronizes an [item](#page-253-0) with the [ServiceNow](https://www.servicenow.com/) instance.

- Connect to th[e configuration web service.](#page-431-0)
- The user must have both [write permissions](#page-635-0) to th[e item](#page-253-0) and th[e manage ServiceNow item](#page-207-0)  [synchronization](#page-207-0) o[r synchronize items with ServiceNow](#page-207-0) [server permission.](#page-209-0)
- To synchronize all [items](#page-253-0) with the [ServiceNow](https://www.servicenow.com/) instance see the [synchronize items](#page-531-0) code example.

```
# Manually synchronizes the item with the specified item identifier with the ServiceNow 
instance.
$result = $xia.DO_SynchronizeServiceNowItem(40939);
$result;
```
## Update Item Synchronization Settings

The following example updates the [ServiceNow](https://www.servicenow.com/) synchronization settings for the [item.](#page-253-0)

- Connect to th[e configuration web service.](#page-431-0)
- Get the current [ServiceNow](https://www.servicenow.com/) synchronization settings for the [item.](#page-253-0)
- Modify and commit the [ServiceNow](https://www.servicenow.com/) synchronization settings for the [item.](#page-253-0)
- The [item](#page-253-0) type must [support synchronization.](#page-607-0)
- The user must have both [write permissions](#page-635-0) to th[e item](#page-253-0) and th[e manage ServiceNow item](#page-207-0)  [synchronization](#page-207-0) [server permission.](#page-209-0)

#### **Code Sample**

```
# Gets the current ServiceNow synchronization settings for the item with the specified 
item identifier.
$settings = $xia.GET_ServiceNowItemSynchronizationSettings(37663);
```

```
# Modify the settings.
$settings.Enabled = $true;
$settings.ServiceNowIdentifier = [System.Guid]::Parse("82e0ca66-42cb-4c0e-a2c1-
c7d0709761cf");
```
# Commit the changes to the ServiceNow synchronization settings. \$xia.SET\_ServiceNowItemSynchronizationSettings(\$settings);

# Support Provisions

[Support provisions](#page-300-0) can be created, accessed, and updated with the [configuration web service.](#page-431-0)

## Assign Support Provision

Assign [a support provision](#page-300-0) to an [item.](#page-253-0)

- Connect to th[e configuration web service.](#page-431-0)
- Specify the unique identifier of the [item](#page-253-0) to which the [support provision](#page-300-0) is to be assigned.
- Specify the unique identifier of the [support provision](#page-300-0) to assign.
- Specify the relationship type, either "IsSupportedBy" for technical support, or "IsMaintainedBy" for hardware support or maintenance.
- Determine whether to overwrite all relationships of this relationship type.
- This method is a helper function to the underlying [relationships](#page-465-0) methods.

```
# Set the identifier of the item and the support provision.
$itemID = 12345;
$supportProvisionID = 123456;
$relationshipType = "IsSupportedBy";
$createInboundConnection = $false;
$overwriteExisting = $true;
```

```
# Perform the action.
$xia.DO_AssignManualRelationship($itemID, $supportProvisionID, $relationshipType,
$createInboundConnection, $overwriteExisting);
```
## Get Support Provision

Get an existing [support provision](#page-300-0) [item.](#page-253-0)

- Connect to th[e configuration web service.](#page-431-0)
- Specify the unique identifier of the required [support provision.](#page-300-0)
- The user must hav[e read permissions](#page-635-0) to th[e support provision.](#page-300-0)

```
# Get the item.
$item = $xia.GET_Item(1234, 0);# Display the information.
Write-Host $item.Name;
Write-Host "----------------------------";
Write-Host $item.Hours;
Write-Host $item.ReferenceNumber;
Write-Host $item.SelfServiceWeb;
Write-Host $item.Email;
Write-Host $item.TelephoneNumber;
if ($item.StartDate -ne [datetime]::MinValue) { Write-Host $item.StartDate; }
if ($item.ExpiryDate -ne [datetime]::MinValue) { Write-Host $item.ExpiryDate; }
```
## Update Support Provision

Update an existing [support provision.](#page-300-0)

- Connect to th[e configuration web service.](#page-431-0)
- Set the unique identifier of the [support provision.](#page-300-0)
- The item must b[e checked out](#page-441-0) and [checked back in.](#page-440-0)
- The user must hav[e write permissions](#page-635-0) to the [item.](#page-253-0)

```
# Get the existing item.
$item = $xia.GET_Item(1234, 0);
```

```
# Check out the item.
$xia.DO_CheckOutItem($item.ItemID);
```

```
# Update the properties.
$item.Hours = "Monday to Friday, 8am to 5pm";
```

```
# Update the item.
$xia.SET_Item($item);
```

```
# Check in the item back in.
$xia.DO_CheckInItem($item.ItemID);
```
### Version Control (Users)

Version control automatically creates new, numbered versions of [items](#page-253-0) when they are modified by a user or updated by th[e XIA Configuration Client.](#page-676-0)

The information in this section refers to code that can be executed by all users. Additional methods can be accessed by [system administrators,](#page-580-0) more information can be found in the [version control](#page-536-0)  [\(system administrators\)](#page-536-0) section.

### Get Version History

Gets the [version history](#page-641-0) for an [item.](#page-253-0)

• Connect to th[e configuration web service.](#page-431-0)

```
# Get the version history.
$itemIdentifier = 1000;
$versionHistory = $xia.GET_VersionHistory($itemIdentifier);
foreach ($versionRecord in $versionHistory.VersionRecord)
{
     Write-Host "Version $($versionRecord.VersionIdentifier)";
     Write-Host " Created: $($versionRecord.CreationDate)";
     Write-Host " Description: $($versionRecord.Description)";
    Write-Host " Username: $($versionRecord.Username)";
}
```
### Delete Previous Version

Deletes a [previous version](#page-641-0) for an [item.](#page-253-0)

- Connect to th[e configuration web service.](#page-431-0)
- The user must have th[e delete previous versions](#page-635-0) permission to the [item.](#page-253-0)

```
# Delete the specified previous version.
$itemIdentifier = 1000;
$versionIdentifier = 1.00;
$xia.DO_DeletePreviousVersion($itemIdentifier, $versionIdentifier);
```
### Increment Major Version Number

Creates [a previous version](#page-641-0) for an [item](#page-253-0) if versioning is enabled in the [version control settings,](#page-214-0) and then increments the version number of the [item](#page-253-0) to the next major version.

- Connect to th[e configuration web service.](#page-431-0)
- The user must have th[e write previous versions](#page-635-0) permission to the [item.](#page-253-0)
- Specify the identifier of the [item.](#page-253-0)
- Specify the version description.

```
# Increment the major version of the item.
$itemIdentifier = 1526;
$versionDescription = "Repurposed the item as a test server.";
$xia.DO_IncrementMajorVersionNumber($itemIdentifier, $versionDescription);
```
## Creating Items from CSV

The following example creates *Customer* items from a CSV file:

The CSV file in the example resides in "c:\temp\customers.csv" and containers the following simplistic data:

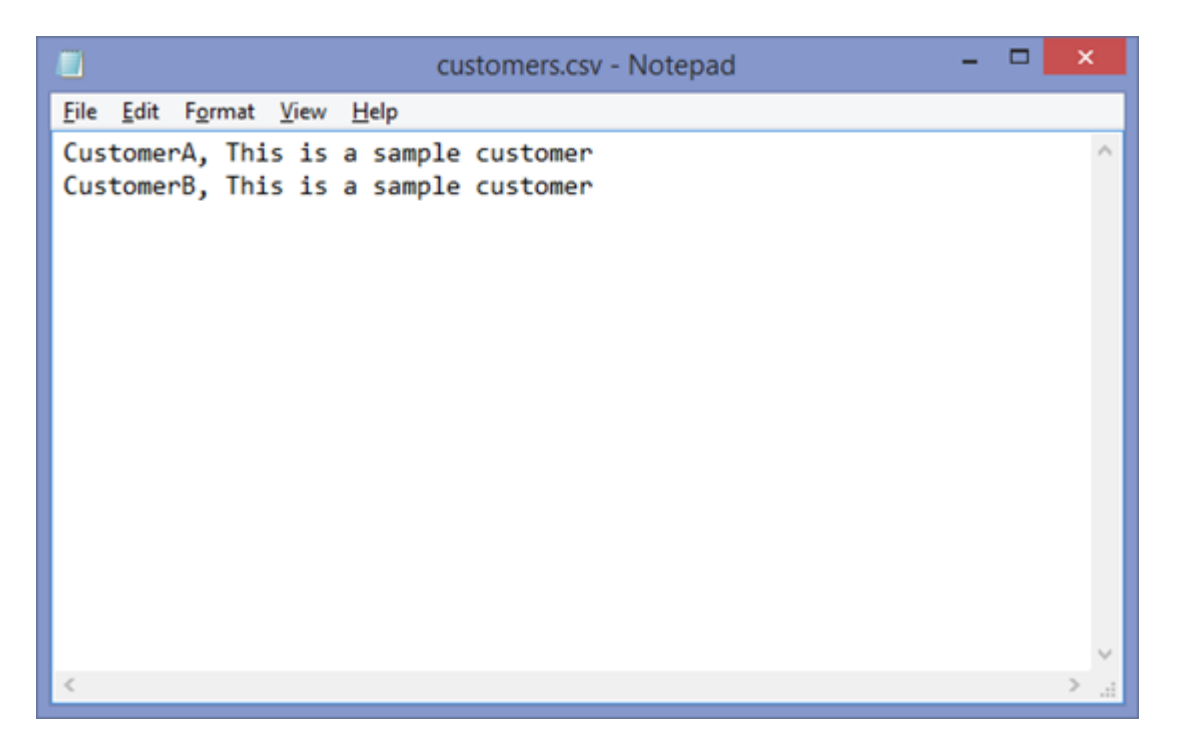

- The item is created in the default container "1000", however, this can be changed to any valid container.
- The item must b[e checked out](#page-613-0) before modifying.
- The **Description** field is an OverrideString which must be configured as Overridden.

```
# Read each line of the CSV.
$csvFilename = "c:\temp\customers.csv";
$csv = Import-Csv $csvFilename -Header @("Name","Description");
foreach ($line in $csv) {
     # Create the customer.
     Write-Host "Creating customer: $($line.Name)";
    $newItemID = $xia.DO_CreateItem($line.Name, "Customer", "1000");
 Write-Host "Created new item" $NewItemID;
 Write-Host "";
     # Set the item description.
     $xia.DO_CheckOutItem($newItemID);
     $newCustomer = $xia.GET_Customer($newItemID, 0);
     $newCustomer.Description.Overridden = "True";
     $newCustomer.Description.Value = $line.Description;
     $xia.SET_Customer($newCustomer);
```
#### \$xia.DO\_CheckInItem(\$newItemID);

}

**Output**

Connecting to XIA Server at http://localhost/xiaconfiguration/webservice/xiaconfiguration.asmx<br>Creating customer CustomerA<br>Created new item 4787

Creating customer CustomerB<br>Created new item 4788

# Creating Managed Customers

The following example can be used by managed service providers (MSPs) to create new [customers](#page-261-0) and assign the appropriate security permissions and [item creation rules:](#page-137-0)

- The variables must be completed before running the script.
- Configure the *\$serverurl variable with the base URL* of the server.
- Configure the *ScustomerName variable with the name of the customer*. This must meet the configured customer [item naming](#page-153-0) setting. This is used as the name of the [customer](#page-261-0) in the user interface and in th[e item creation rule.](#page-137-0)
- Configure the \$customerAccountName variable with the Windows account name that will be assigned full permissions to this [customer.](#page-261-0) This account must already exist and be in the format DOMAIN\Username.
- Configure the \$customerClientMachineName variable with the name of the computer running the [XIA Configuration Client](#page-676-0) at the customer site. This is used by the [item creation rule](#page-137-0) to ensure that items belonging to this [customer](#page-261-0) are created in the correct [customer](#page-261-0) container.

#### **Code Sample**

```
# Set the variables.
$serverUrl = "http://localhost/xiaconfiguration";
$customerName = "NewCustomer";
$customerAccountName = "DEMONSTRATION\Administrator";
$customerClientMachineName = "CORP-SRV01";
```

```
# Connect to the server, both the configuration and administration web services are 
required.
Clear-Host;
Write-Host "Connecting to server $($serverUrl)";
$xiaUrl = $serverUrl + "/webservice/xiaconfiguration.asmx";
$administrationUrl = $serverUrl + "/webservice/administration.asmx";
$xia = New-WebServiceProxy -UseDefaultCredential -Uri $xiaUrl;
$administration = New-WebServiceProxy -UseDefaultCredential -Uri $administrationUrl;
Write-Host "Connected as" $xia.GET_AuthenticatedUserName();
```

```
# Create the customer container.
$newCustomerID = $xia.DO_CreateItem($customerName, "Customer", 1000);
Write-Host "Created customer with identifier" $newCustomerID;
```
# Set security on the container. \$xia.DO\_ReplaceOwnership(\$newCustomerID, \$customerAccountName);

# Add a new item creation rule. \$administration.DO\_CreateComputerBasedItemCreationRule(\$customerName, \$newCustomerID, \$customerClientMachineName); Write-Host "Created item creation rule" \$customerName;

### <span id="page-499-0"></span>Administration Web Service (System Administrators)

The administration [web service](#page-217-0) provides functions such as access to the [event log,](#page-229-0) and [configuration](#page-103-0)  [settings.](#page-103-0)

```
# Connect to the administration web service.
Clear-Host;
$url = "http://localhost/xiaconfiguration/webservice/administration.asmx";
Write-Host "Connecting to administration web service at" $url;
$administration = New-WebServiceProxy -UseDefaultCredential -Uri $url;
Write-Host "Connected as" $administration.GET_AuthenticatedUserName(); 
# To use specific credentials use the Get-Credential cmdlet.
$creds = Get-Credential;
```
\$administration = New-WebServiceProxy -Uri \$url -Credential \$creds;

**NOTE:** Onl[y system administrators](#page-580-0) can access this web service.

# Check Out (System Administrators)

When [items](#page-253-0) are edited by a user, they are automaticall[y checked out](#page-613-0) so that they cannot be edited by other users.

The information in this section refers to code that can be executed by [system administrators.](#page-580-0) Additional methods can be accessed by all users - more information can be found in the [check out](#page-439-0)  [\(users\)](#page-439-0) section.

## Get Checked Out Items

The following example gets the unique identifiers of the [items](#page-253-0) that are currently [checked out.](#page-613-0)

• Connect to th[e administration web service.](#page-499-0)

```
# Set the username, or an empty string for all users.
$username = "";
# Gets the identifiers of the items that are currently checked out.
$identifiers = $administration.GET_CheckedOutItemIdentifiers($username);
foreach ($identifier in $identifiers)
{
     Write-Host $identifier;
}
```
## Check In Items

The following example checks in [items](#page-253-0) that are currently [checked out.](#page-613-0) **WARNING:** Changes to items currently being edited may be lost.

• Connect to th[e administration web service.](#page-499-0)

#### **Code Sample**

# Checks in the items that have been checked out for 20 minutes or longer.  $$minutes = 20;$ \$administration.DO\_CheckInItems(\$minutes);

# Event Log

The [event log](#page-229-0) allow[s system administrators](#page-580-0) to view the history of actions performed on th[e system.](#page-8-0)
# Get Events

The following example gets the [event log](#page-229-0) events that match the criteria.

- Connect to th[e administration web service.](#page-499-0)
- Get the default event log [filter criteria,](#page-230-0) and configure if required.

```
# Gets the events that match the specified criteria.
$criteria = $administration.GET_DefaultEventLogCriteria();
# Optionally configure the required criteria.
$criteria.Username = "*Administrator*";
$criteria.MaximumResultCount = 100; 
# Get the event log entries, and optional attributes.
$entries = $administration.GET_EventLogEntries($criteria);
foreach ($entry in $entries.Event)
{
     Write-Host "------------- Entry -------------";
     Write-Host $entry.CreationDate;
     Write-Host $entry.EntryCodeString;
     Write-Host $entry.Message;
     Write-Host $entry.EntryCode;
     foreach ($attribute in $entry.Attributes.Attribute)
     {
         Write-Host "$($attribute.InformationTypeDisplayName): $($attribute.Value)";
     }
}
```
# Clear Event Log

The following example clears the [event log.](#page-229-0)

• Connect to th[e administration web service.](#page-499-0)

```
# Clear the event log.
$administration.DO_ClearEventLog();
```
# Hardware Definitions

[Hardware definitions](#page-128-0) allow information such as a description and image to be automatically detected for any hardware [items.](#page-253-0)

### Create Hardware Definition

The following example creates a new [hardware definition.](#page-128-0)

• Connect to th[e administration web service.](#page-499-0)

```
# Creates a new hardware definition.
$identifier = $administration.DO_CreateHardwareDefinition();
Write-Host $identifier;
```
### Delete Hardware Definition

The following example deletes the specified [hardware definition.](#page-128-0)

• Connect to th[e administration web service.](#page-499-0)

#### **Code Sample**

# Deletes the specified hardware definition. \$administration.DO\_DeleteHardwareDefinition("e1fa7db7-6f47-423e-befa-efb32875e193");

### Get Hardware Definitions

The following examples get the configured [hardware definitions.](#page-128-0)

• Connect to th[e administration web service.](#page-499-0)

```
# Gets all hardware definitions.
$hardwareDefinitions = $administration.GET_HardwareDefinitions();
foreach ($hardwareDefinition in $hardwareDefinitions.HardwareDefinition)
{
     Write-Host $hardwareDefinition.DisplayName;
     Write-Host $hardwareDefinition.Identifiers.Manufacturers;
   Write-Host $hardwareDefinition.Identifiers.Models;
    Write-Host
} 
# Get the hardware definition with the specified identifier.
$hardwareDefinition = $administration.GET_HardwareDefinition("e1fa7db7-6f47-423e-befa-
efb32875e193");
Write-Host $hardwareDefinition.DisplayName;
Write-Host $hardwareDefinition.Identifiers.Manufacturers;
Write-Host $hardwareDefinition.Identifiers.Models:
Write-Host
# Get the hardware definition for the specified manufacturer and model.
$hardwareDefinition = $administration.GET_HardwareDefinitionByIdentifiers("Hewlett-
Packard", "D6000");
if ($hardwareDefinition -eq $null) { Write-Host "No definition was found"; }
else
{
     Write-Host $hardwareDefinition.DisplayName;
    Write-Host $hardwareDefinition.Identifiers.Manufacturers:
     Write-Host $hardwareDefinition.Identifiers.Models;
     Write-Host
} 
# Get the image for the hardware definition.
```

```
$binaryData = $administration.GET_HardwareDefinitionImage("e1fa7db7-6f47-423e-befa-
efb32875e193");
[System.IO.File]::WriteAllBytes("C:\temp\image.png", $binaryData);
```
### Update Hardware Definition

The following examples update the specified [hardware definition,](#page-128-0) and its associated image.

• Connect to th[e administration web service.](#page-499-0)

```
# Update the hardware definition.
$hardwareDefinition = $administration.GET_HardwareDefinition("1f2bf8bb-ed73-4db7-bd4e-
f063068bdde1");
$hardwareDefinition.DisplayName = "Updated Display Name";
$hardwareDefinition.Description = "Updated Description";
$administration.SET_HardwareDefinition($hardwareDefinition);
```

```
# Update the image for the hardware definition.
$binaryData = [System.IO.File]::ReadAllBytes("C:\temp\UpdatedImage.png"); 
$administration.SET_HardwareDefinitionImage("1f2bf8bb-ed73-4db7-bd4e-f063068bdde1",
$binaryData);
```
# Scheduler

The scheduler allows the automated execution of [scheduled tasks](#page-513-0) and the [import of data files](#page-421-0) on the [XIA Configuration Server.](#page-8-0)

# Get Scheduler Status

The following example gets the status of the scheduler.

• Connect to th[e administration web service.](#page-499-0)

### **Code Sample**

# Gets the status of the scheduler service. \$administration.GET\_SchedulerStatus();

# <span id="page-513-0"></span>Scheduled Tasks

The [administration web service](#page-499-0) can be used to [create,](#page-514-0) [access,](#page-516-0) [delete,](#page-515-0) and [update](#page-517-0) [scheduled tasks.](#page-191-0)

# <span id="page-514-0"></span>Create Scheduled Task

The following example creates a new [scheduled task.](#page-191-0)

- Connect to th[e administration web service.](#page-499-0)
- Specify the scheduled task type as one of the following values

```
ReportExecution
ReportBinderExecution
```

```
# Creates a new scheduled report execution task.
$identifier = $administration.DO_CreateScheduledTask("ReportExecution");
```

```
# Creates a new scheduled report binder execution task.
$identifier = $administration.DO_CreateScheduledTask("ReportBinderExecution");
```
# <span id="page-515-0"></span>Delete Scheduled Task

The following example deletes an existing [scheduled task.](#page-191-0)

- Connect to th[e administration web service.](#page-499-0)
- Specify the unique identifier of the [scheduled task](#page-191-0) to delete in [GUID](#page-611-0) format.

### **Code Sample**

# Deletes the scheduled task with the specified identifier. \$administration.DO\_DeleteScheduledTask("e2283abb-b844-4c6f-b6c3-a555dd5d47c5");

# <span id="page-516-0"></span>Get Scheduled Tasks

The following example gets information about the configured [scheduled tasks.](#page-191-0)

- Connect to th[e administration web service.](#page-499-0)
- The unique identifiers specified are in [GUID](#page-611-0) format.

#### **Code Sample**

```
# Lists basic information about each scheduled task.
$tasks = $administration.GET_ScheduledTasks();
foreach ($task in $tasks)
{
     Write-Host $task.DisplayName;
     Write-Host $task.Identifier;
    Write-Host $task.TaskType;
    Write-Host
}
```
# Gets the full details of the scheduled task with the specified identifier. \$task = \$administration.GET\_ScheduledTask("22176cac-8f38-49ea-aca4-6a579d333853");

# Gets the unique identifiers of the scheduled tasks that are due to execute. \$administration.GET\_ScheduledTasksToExecute();

# <span id="page-517-0"></span>Update Report Execution Scheduled Task

The following example updates an existing [report execution scheduled task.](#page-192-0)

- Connect to th[e administration web service.](#page-499-0)
- Specify the unique identifier of the [scheduled task](#page-191-0) in [GUID](#page-611-0) format.

```
# Updates the scheduled report execution task with the specified identifier.
$task = $administration.GET_ScheduledTask("22176cac-8f38-49ea-aca4-6a579d333853");
$task.DisplayName = "Updated Report Execution Scheduled Task";
$administration.SET_ScheduledReportExecutionTask($task);
```
# Update Report Binder Execution Scheduled Task

The following example updates an existing [report binder execution scheduled task.](#page-198-0)

- Connect to th[e administration web service.](#page-499-0)
- Specify the unique identifier of the [scheduled task](#page-191-0) in [GUID](#page-611-0) format.

#### **Code Sample**

# Updates the scheduled report binder execution task with the specified identifier. \$task = \$administration.GET\_ScheduledTask("1f1ef16c-b3dd-44d2-b15a-64883249b3c8"); \$task.DisplayName = "Updated Report Binder Execution Scheduled Task"; \$administration.SET\_ScheduledReportBinderExecutionTask(\$task);

# Task Output Targets

The [administration web service](#page-499-0) can be used to create, access, delete, and update [task output](#page-203-0)  [targets.](#page-203-0)

# Create Task Output Target

The following example creates a new [task output target.](#page-203-0)

- Connect to th[e administration web service.](#page-499-0)
- Specify the task output target type as one of the following values

```
FileSystem
Smtp
```

```
# Creates a new file system task output target.
$identifier = $administration.DO_CreateTaskOutputTarget("FileSystem");
# Creates a new SMTP task output target.
$identifier = $administration.DO_CreateTaskOutputTarget("Smtp");
```
# <span id="page-521-0"></span>Delete Task Output Target

The following example deletes an existing [task output target.](#page-203-0)

- Connect to th[e administration web service.](#page-499-0)
- A [task output target](#page-203-0) cannot be deleted whist it is [referenced](#page-523-0) by other objects.
- Specify the unique identifier of the [task output target](#page-203-0) to delete in [GUID](#page-611-0) format.

#### **Code Sample**

# Deletes the task output target with the specified identifier. \$administration.DO\_DeleteTaskOutputTarget("ad65ad4a-7ca0-4538-99eb-249bdc34498a");

## Get Task Output Targets

The following example gets information about the configured [task output targets.](#page-203-0)

- Connect to th[e administration web service.](#page-499-0)
- The unique identifiers specified are in [GUID](#page-611-0) format.

#### **Code Sample**

```
# Lists basic information about each task output target.
$targets = $administration.GET_TaskOutputTargets();
foreach ($target in $targets)
{
     Write-Host $target.DisplayName;
     Write-Host $target.Identifier;
     Write-Host $target.TargetType;
    Write-Host
}
```
# Gets the full details of the task output target with the specified identifier. \$target = \$administration.GET\_TaskOutputTarget("3f718566-19e9-45a9-8a0a-0f1a9f9c2c58");

# <span id="page-523-0"></span>Get Task Output Target References

The following example gets information about the objects such as [report execution scheduled tasks](#page-192-0) and [report binder execution scheduled tasks](#page-198-0) that reference a [task output target.](#page-203-0)

- Connect to th[e administration web service.](#page-499-0)
- A [task output target](#page-203-0) cannot b[e deleted](#page-521-0) whist it is referenced by other objects.
- The unique identifiers specified are in [GUID](#page-611-0) format.

```
# Gets information about the objects that reference the specified task output target.
$references = $administration.GET_TaskOutputTargetReferences("26b9ad46-e799-4f22-a1fc-
e49083c522ec");
foreach ($reference in $references)
{
    Write-Host $reference.DisplayName;
    Write-Host $reference.Identifier;
    Write-Host $reference.ReferenceType;
    Write-Host
}
```
# Update File System Task Output Target

The following example updates an existing [file system task output target.](#page-204-0)

- Connect to th[e administration web service.](#page-499-0)
- Specify the unique identifier of the [task output target](#page-203-0) in [GUID](#page-611-0) format.
- Specify the path for the [file system task output target](#page-204-0)[.](#page-205-0)

```
# Updates the file system task output target with the specified identifier.
$target = $administration.GET_TaskOutputTarget("ef2523e2-b305-4915-a679-f191be790d5d");
$target.DisplayName = "Updated File System Task Output Target";
$target.path = "D:|\text{Data}\rangle\text{TaskOutput};
$administration.SET_TaskOutputFileSystemTarget($target);
```
# Update SMTP Task Output Target

The following example updates an existing [SMTP task output target.](#page-205-0)

- Connect to th[e administration web service.](#page-499-0)
- Specify the unique identifier of the [task output target](#page-203-0) in [GUID](#page-611-0) format.
- Specify the SMTP address to set for the [SMTP task output target.](#page-205-0)

```
# Updates the SMTP task output target with the specified identifier.
* opdates the shirt task output target with the specified rechtlicity.<br>$target = $administration.GET_TaskOutputTarget("3f718566-19e9-45a9-8a0a-0f1a9f9c2c58");
$target.DisplayName = "Updated SMTP Task Output Target";
$target.Addresses.ToAddresses.Clear();
$target.Addresses.ToAddresses += "administrator@demonstration.int";
$administration.SET_TaskOutputSmtpTarget($target);
```
# ServiceNow Integration (System Administrators)

[XIA Configuration Server](#page-8-0) is able to integrate with a [ServiceNow](https://www.servicenow.com/) instance using the [ServiceNow](#page-143-0)  [Connector.](#page-143-0)

The information in this section refers to code that can be executed by [system administrators.](#page-580-0) Additional methods can be accessed by all users - more information can be found in the [ServiceNow](#page-482-0)  [integration \(users\)](#page-482-0) section.

# Abort Synchronization

The following example aborts the synchronization between [XIA Configuration Server](#page-8-0) and a [ServiceNow](https://www.servicenow.com/) instance.

- Connect to th[e administration web service.](#page-499-0)
- The abort method is effective for both synchronization and synchronization simulations.
- If the synchronization is not running a[n exception](https://learn.microsoft.com/dotnet/api/system.exception) is thrown.

#### **Code Sample**

# Aborts the synchronization with the ServiceNow instance. \$administration.DO\_AbortServiceNowSynchronization();

# <span id="page-528-0"></span>Get Synchronization Status

The following example gets the synchronization status of the [ServiceNow connector.](#page-143-0)

• Connect to th[e administration web service.](#page-499-0)

```
# Gets the current synchronization status of the ServiceNow connector.
$status = $administration.GET_ServiceNowItemSynchronizationStatus();
$status | SELECT *;
```
# Get Synchronization Results

The following example gets the synchronization results of the [ServiceNow connector.](#page-143-0)

- Connect to th[e administration web service.](#page-499-0)
- The command cannot be run when a synchronization is in progress to determine the current synchronization status see the [get synchronization status](#page-528-0) section.

#### **Code Sample**

# Gets the results of the ServiceNow item synchronization in CSV format. \$csv=\$administration.GET\_ServiceNowItemSynchronizationResultsCsv(); Write-Host \$csv;

### Simulate Synchronization

The following example simulates the synchronization between [XIA Configuration Server](#page-8-0) and a [ServiceNow](https://www.servicenow.com/) instance using the [ServiceNow connector.](#page-143-0)

- Connect to th[e administration web service.](#page-499-0)
- To force a resynchronization of items that are currently synchronized set the parameter to \$true.
- To view the synchronization status see the [get ServiceNow item synchronization status](#page-528-0) example.

#### **Code Sample**

# Performs a simulation of the synchronization of all items that currently require synchronization asynchronously. \$administration.DO\_SimulateServiceNowSynchronization(\$false);

# Synchronize Items

The following example starts the synchronization between [XIA Configuration Server](#page-8-0) and a [ServiceNow](https://www.servicenow.com/) instance using the [ServiceNow connector.](#page-143-0)

- Connect to th[e administration web service.](#page-499-0)
- To simulate forcing a resynchronization of items that are currently synchronized set the parameter to \$true.
- To view the synchronization simulation status see the [get ServiceNow item synchronization](#page-528-0)  [status](#page-528-0) example.

#### **Code Sample**

# Synchronizes all items that currently require synchronization asynchronously. \$administration.DO\_SynchronizeServiceNow(\$false);

# Usage and Diagnostics Data

The [administration web service](#page-499-0) can be used to [enable](#page-533-0) or [disable](#page-534-0) [usage and diagnostics data,](#page-212-0) and well as [obtaining the current settings.](#page-535-0)

# <span id="page-533-0"></span>Enable Usage and Diagnostics Data

The following example enables [usage and diagnostics data,](#page-212-0) creating the require[d scheduled task](#page-191-0) and [task output target.](#page-203-0)

- Connect to th[e administration web service.](#page-499-0)
- If [usage and diagnostics data](#page-212-0) is already enabled an exception will be thrown.

#### **Code Sample**

# Enable diagnostics and usage data. \$administration.DO\_EnableUsageDiagnosticsData();

# <span id="page-534-0"></span>Disable Usage and Diagnostics Data

The following example disables [usage and diagnostics data,](#page-212-0) removing the [scheduled task](#page-191-0) and [task](#page-203-0)  [output target.](#page-203-0)

• Connect to th[e administration web service.](#page-499-0)

### **Code Sample**

# Disables diagnostics and usage data. \$administration.DO\_DisableUsageDiagnosticsData();

# <span id="page-535-0"></span>Get Usage and Diagnostics Data Settings

The following example gets the current [usage and diagnostics data](#page-212-0) settings.

- Connect to th[e administration web service.](#page-499-0)
- If [usage and diagnostics data](#page-212-0) is misconfigured an exception will be thrown.

```
# Get diagnostics and usage data settings.
$settings = $administration.GET_UsageDiagnosticsDataSettings();
# Write enabled setting.
Write-Host "Enabled: $($settings.Enabled)";
if (!$settings.Enabled) { return ;}
# If enabled, write all settings.
Write-Host "To Addresses: $($settings.ToAddresses)";
Write-Host "CC Addresses: $($settings.CcAddresses)";
Write-Host "Information Level: $($settings.InformationLevel)";
Write-Host "Schedule: $($settings.Schedule.Summary)";
```
# Version Control (System Administrators)

Version control automatically creates new, numbered versions of [items](#page-253-0) when they are modified by a user or updated by th[e XIA Configuration Client.](#page-676-0)

The information in this section refers to code that can be executed by [system administrators.](#page-580-0) Additional methods can be accessed by all users - more information can be found in the [version](#page-490-0)  [control \(users\)](#page-490-0) section.

### Clear Previous Versions

The example deletes all previous versions for all [items,](#page-253-0) and resets the version identifier for all [items](#page-253-0) to "1.00".

- Connect to th[e administration web service.](#page-499-0)
- **WARNING:** This action cannot be undone.

```
# Delete all previous versions for all items, and resets the version identifier for all 
items to "1.00".
$administration.DO_ClearPreviousVersions();
```
### Delete Previous Versions

The following example deletes the [version history](#page-641-0) for [items](#page-253-0) based on the criteria.

- Connect to th[e administration web service.](#page-499-0)
- Set the minimum [date](https://docs.microsoft.com/en-us/dotnet/api/system.datetime) is the from which previous versions should be deleted.
- Setting the [item type](#page-253-0) to 'Unknown' deletes previous versions for all [item type.](#page-253-0)
- View the [event log,](#page-503-0) or [get previous versions storage information](#page-539-0) for information about the number of records deleted.

```
# Delete the previous versions that are older than 3 years, for all items.
$minimumDate = (Get-Date).AddYears(-3);
$administration.DO_DeletePreviousVersions('Unknown', $minimumDate);
```
### <span id="page-539-0"></span>Get Previous Versions Storage Information

The following example gets the storage used by the previous versions created by [version control](#page-214-0) for all [items.](#page-253-0)

• Connect to th[e administration web service.](#page-499-0)

```
Code Sample
```

```
# Get the previous version storage information.
$information = $administration.GET_PreviousVersionsStorageInformation();
Write-Host "$($information.PreviousVersionsCount) previous versions";
Write-Host "Storage used: $($information.UsedSpace)KB";
```
## <span id="page-540-0"></span>Reporting Web Service

The [reporting](#page-345-0) [web service](#page-217-0) provides access to the [reporting](#page-345-0) system including the ability to [modify](#page-354-0) and [execute reports](#page-346-0) and [report binders.](#page-390-0)

```
# Connect to the reporting web service.
Clear-Host;
$url = "http://localhost/xiaconfiguration/webservice/reporting.asmx";
Write-Host "Connecting to reporting web service at" $url;
$reporting = New-WebServiceProxy -UseDefaultCredential -Uri $url;
Write-Host "Connected as" $reporting.GET_AuthenticatedUserName();
```

```
# To use specific credentials use the Get-Credential cmdlet.
$creds = Get-Credential;
$reporting = New-WebServiceProxy -Uri $url -Credential $creds;
```
## Create Report

The following example creates a new [report.](#page-346-0)

- Connect t[o the reporting web service.](#page-540-0)
- Specify the unique identifier of the [report folder](#page-406-0) where the [report](#page-346-0) is to be created in GUID format. To create the [report](#page-346-0) in the [root report folder](#page-414-0) use the well known identifier of the [root](#page-414-0)  [report folder](#page-414-0) "3f836181-2109-4f5b-a1cf-b7aa8d14c212".
- The user must be a [system administrator](#page-580-0) to execute this command.

#### **Code Sample**

# Creates a new report in the report folder with the specified identifier and displays the identifier of the newly created report. \$newIdentifier = \$reporting.DO\_CreateReport("e5cf10bc-a9e0-446e-b049-e06937213615"); Write-Host \$newIdentifier;

## Create Report Binder

The following example creates a new [report binder.](#page-390-0)

- Connect t[o the reporting web service.](#page-540-0)
- Specify the unique identifier of the [report folder](#page-406-0) where the [report binder](#page-390-0) is to be created in GUID format. To create th[e report binder](#page-390-0) in th[e root report folder](#page-414-0) use the well known identifier of the [root report folder](#page-414-0) "3f836181-2109-4f5b-a1cf-b7aa8d14c212".
- The user must be a [system administrator](#page-580-0) to execute this command.

#### **Code Sample**

# Creates a new report binder in the report folder with the specified identifier and displays the identifier of the newly created report binder. \$newIdentifier = \$reporting.DO\_CreateReportBinder("e5cf10bc-a9e0-446e-b049-e06937213615"); Write-Host \$newIdentifier;

## Create Report Folder

The following example creates a new [report folder.](#page-406-0)

- Connect t[o the reporting web service.](#page-540-0)
- Specify the unique identifier of the [report folder](#page-406-0) where the [report folder](#page-406-0) is to be created in GUID format. To create the [report folder](#page-406-0) in th[e root report folder](#page-414-0) use the well known identifier of the [root report folder](#page-414-0) "3f836181-2109-4f5b-a1cf-b7aa8d14c212".
- The user must be a [system administrator](#page-580-0) to execute this command.

#### **Code Sample**

# Creates a new report folder in the report folder with the specified identifier and displays the identifier of the newly created report folder. \$newIdentifier = \$reporting.DO\_CreateReportFolder("e5cf10bc-a9e0-446e-b049-e06937213615"); Write-Host \$newIdentifier;

## Delete Report

The following example deletes a [report.](#page-346-0)

- Connect t[o the reporting web service.](#page-540-0)
- Specify the unique identifier of the [report](#page-346-0) to delete.
- The user must be a [system administrator](#page-580-0) to execute this command.

#### **Code Sample**

# Deletes the report with the specified identifier. \$reporting.DO\_DeleteReport("891b670a-87d4-4630-a812-3bafd280e6b8");

## Delete Report Binder

The following example deletes a [report binder.](#page-390-0)

- Connect t[o the reporting web service.](#page-540-0)
- Specify the unique identifier of the [report binder](#page-390-0) to delete.
- The user must be a [system administrator](#page-580-0) to execute this command.

#### **Code Sample**

# Deletes the report binder with the specified identifier. \$reporting.DO\_DeleteReportBinder("4105841f-9776-4283-8cba-08de4e9fbc3f");

### Delete Report Folder

The following example deletes a [report folder.](#page-406-0)

- Connect t[o the reporting web service.](#page-540-0)
- Specify the unique identifier of the [report folder](#page-406-0) to delete.
- The user must be a [system administrator](#page-580-0) to execute this command.
- The [root report folder](#page-414-0) itself cannot be deleted.

#### **Code Sample**

# Deletes the report folder with the specified identifier. The report folder must be empty to run this command. \$reporting.DO\_DeleteReportFolder("dcc28043-6292-4473-830a-a6f40832bd96");

- or -

# WARNING: Deletes the report folder with the specified identifier AND all child objects. \$reporting.DO\_DeleteReportFolderRecursive("dcc28043-6292-4473-830a-a6f40832bd96");

## Duplicate Report

The following example duplicates an existing [report.](#page-346-0)

- Connect t[o the reporting web service.](#page-540-0)
- Specify the unique identifier of the [report](#page-346-0) to duplicate in GUID format.
- The user must be a [system administrator](#page-580-0) to execute this command.

#### **Code Sample**

# Duplicates the report with the specified identifier and displays the identifier of the newly created report. \$newIdentifier = \$reporting.DO\_DuplicateReport("5d1ae1a7-6625-4c2c-baf9-b08f6b6f87f1"); Write-Host \$newIdentifier;

## Duplicate Report Binder

The following example duplicates an existing [report binder.](#page-390-0)

- Connect t[o the reporting web service.](#page-540-0)
- Specify the unique identifier of the [report binder](#page-390-0) to duplicate in GUID format.
- The user must be a [system administrator](#page-580-0) to execute this command.

```
# Duplicates the report binder with the specified identifier and displays the identifier 
of the newly created report binder.
$newIdentifier = $reporting.DO_DuplicateReportBinder("48340e7b-952a-4713-b3a4-
c4d943b7cd7d");
Write-Host $newIdentifier;
```
## <span id="page-549-0"></span>Execute a Report to PDF

The following example executes a [report,](#page-346-0) saves the output as a PDF document and opens the file in the default PDF document viewer.

- Connect t[o the reporting web service.](#page-540-0)
- Specify the unique identifier of the [report](#page-346-0) to execute in GUID format.
- Specify the [customer](#page-261-0) or [container](#page-259-0) against which to execute the [report,](#page-346-0) by default this is the root container with identifier 1000.
- Set the sort order to "Ascending" or "Descending", and the sort column as a numeric value starting at 1. This has no effect if the report does not support sorting.
- Optionally set the report parameter values.
- The user must have permissions to execute this report.

#### **Code Sample**

```
# Executes the report and saves the output as a PDF file in the user's temp directory. 
$filename = "$env:TEMP\ReportOutput.pdf"
$reportIdentifier = [Guid] "5413a609-80da-490b-ad76-104aa8d4021f";$parameterValues = $reporting.GET_DefaultReportParameterValues($reportIdentifier);
$output = $reporting.DO_ExecuteReportPdf($reportIdentifier, $parameterValues, 1000, 
"Ascending", 1);
[IO.File]::WriteAllBytes($filename, $output);
[System.Diagnostics.Process]::Start($filename);
```
To configure the parameters for the report use the SET\_ReportParameterValue method. For example to set the "ServerName" parameter to "DEMO-SRV01" and the "Age" parameter to 31 use the following commands.

```
$reporting.SET_ReportParameterValue([ref]$parameterValues, "ServerName", "DEMO-SRV01");
$reporting.SET_ReportParameterValue([ref]$parameterValues, "Age", 31);
```
## Execute a Report to CSV

The following example executes a [report,](#page-346-0) saves the output as a CSV file and opens the file in the default CSV document viewer.

- Connect t[o the reporting web service.](#page-540-0)
- Specify the unique identifier of the [report](#page-346-0) to execute in GUID format.
- Specify the [customer](#page-261-0) or [container](#page-259-0) against which to execute the [report,](#page-346-0) by default this is the root container with identifier 1000.
- Set the sort order to "Ascending" or "Descending", and the sort column. This has no effect if the report does not support sorting.
- The user must have permissions to execute this report.

#### **Code Sample**

```
# Executes the report and saves the output as a CSV file in the user's temp directory.
$filename = "$env:TEMP\ReportOutput.csv"
$reportIdentifier = [Guid] "5413a609-80da-490b-ad76-104aa8d4021f";$parameterValues = $reporting.GET_DefaultReportParameterValues($reportIdentifier);
$output = $reporting.DO_ExecuteReportCsv($reportIdentifier, $parameterValues, 1000, 
"Ascending", 1)
[IO.File]::WriteAllText($filename, $output)
[System.Diagnostics.Process]::Start($filename)
```
For information about setting report parameters see the [Execute a Report to PDF](#page-549-0) example.

## Execute a Report Binder to PDF

The following example executes a [report binder,](#page-390-0) saves the output as a PDF document and opens the file in the default PDF document viewer.

- Connect t[o the reporting web service.](#page-540-0)
- Specify the unique identifier of the [report binder](#page-390-0) to execute in GUID format.
- Specify the [customer](#page-261-0) or [container](#page-259-0) against which to execute the [report binder,](#page-390-0) by default this is the root container with identifier 1000.
- Optionally set the [report binder](#page-390-0) parameter values.
- The user must have permissions to execute this [report binder.](#page-390-0)

#### **Code Sample**

```
# Executes the report binder and saves the output as a PDF file in the user's temp 
directory. 
$filename = "$env:TEMP\ReportBinderOutput.pdf"
$reportBinderIdentifier = [Guid] "7993bda0-6085-423f-8b03-80b196cde299"$parameterValues =
$reporting.GET_DefaultReportBinderParameterValues($reportBinderIdentifier);
$output = $reporting.DO_ExecuteReportBinderPdf($reportBinderIdentifier, $parameterValues,
1000);
[IO.File]::WriteAllBytes($filename, $output);
[System.Diagnostics.Process]::Start($filename);
```
For information about setting report parameters see the [Execute a Report to PDF](#page-549-0) example.

## Get Reporting Objects

The following example gets the reporting objects in the specified [report folder.](#page-406-0)

- Connect t[o the reporting web service.](#page-540-0)
- The identifier "e5cf10bc-a9e0-446e-b049-e06937213615" refers to the unique identifier of the [report folder](#page-406-0) from which the reporting objects are to be displayed.
- Alternatively the unique identifier "3F836181-2109-4F5B-A1CF-B7AA8D14C212" can be used which is the well-known identifier of the [root report folder.](#page-414-0)
- The boolean parameter determines whether the system should recurse child [report folders.](#page-406-0)
- This method is affected by the "Hide reports and report binders from users who do not have permissions to execute them" [reporting settings.](#page-188-0)

```
# Gets the reporting objects in the specified report folder and child report folders, and 
displays the reporting object name and object type.
$reportingObjects = $reporting.GET_ReportingObjects("e5cf10bc-a9e0-446e-b049-
e06937213615", $true);
foreach ($reportingObject in $reportingObjects.ReportingObject)
{
     Write-Host $reportingObject.DisplayName "-" $reportingObject.ObjectTypeString;
}
```
## Get Report Configuration

The following example gets the configuration of a [report.](#page-346-0)

- Connect t[o the reporting web service.](#page-540-0)
- Specify the unique identifier of the [report](#page-346-0) in GUID format.
- The user must be a [system administrator](#page-580-0) to execute this command.

```
# Gets the report with the specified unique identifier and displays the report's display 
name and description.
$report = $reporting.GET_Report("5d1ae1a7-6625-4c2c-baf9-b08f6b6f87f1");
Write-Host $report.DisplayName;
Write-Host $report.SqlStatement;
```
## Get Report Binder Configuration

The following example gets the configuration of a [report binder.](#page-390-0)

- Connect t[o the reporting web service.](#page-540-0)
- Specify the unique identifier of the [report binder](#page-390-0) in GUID format.
- The user must be a [system administrator](#page-580-0) to execute this command.

```
# Gets the report binder with the specified unique identifier and displays the name and 
description.
$reportBinder = $reporting.GET_ReportBinder("34d7de3c-ea46-4a66-9cf1-f877605d6cd3");
Write-Host $reportBinder.DisplayName
Write-Host $reportBinder.Description
```
## Get Report Folder Configuration

The following example gets the configuration of a [report folder.](#page-406-0)

- Connect t[o the reporting web service.](#page-540-0)
- Specify the unique identifier of the [report folder](#page-406-0) in GUID format.
- The user must be a [system administrator](#page-580-0) to execute this command.

#### **Code Sample**

# Gets the report folder with the specified unique identifier and displays the name and description. \$reportFolder = \$reporting.GET\_ReportFolder("e5cf10bc-a9e0-446e-b049-e06937213615"); Write-Host \$reportFolder.DisplayName Write-Host \$reportFolder.Description

### Move Report

The following example moves a [report](#page-346-0) to a different [report folder.](#page-406-0)

- Connect t[o the reporting web service.](#page-540-0)
- Specify the unique identifier of the [report](#page-346-0) to move in GUID format.
- Specify the unique identifier of the [report folder](#page-406-0) where the [report](#page-346-0) is to be moved in GUID format. To move th[e report](#page-346-0) to the [root report folder](#page-414-0) use the well known identifier of the [root](#page-414-0)  [report folder](#page-414-0) "3f836181-2109-4f5b-a1cf-b7aa8d14c212".
- The user must be a [system administrator](#page-580-0) to execute this command.

```
# Moves the specified report to a different report folder.
$report = $reporting.GET_Report("5d1ae1a7-6625-4c2c-baf9-b08f6b6f87f1");
$report.ParentFolderIdentifier = "3f836181-2109-4f5b-a1cf-b7aa8d14c212";
$reporting.SET_Report($report);
```
## Move Report Binder

The following example moves a [report binder](#page-390-0) to a different [report folder.](#page-406-0)

- Connect t[o the reporting web service.](#page-540-0)
- Specify the unique identifier of the [report binder](#page-390-0) to move in GUID format.
- Specify the unique identifier of the [report folder](#page-406-0) where the [report binder](#page-390-0) is to be moved in GUID format. To move th[e report binder](#page-390-0) to the [root report folder](#page-414-0) use the well known identifier of the [root report folder](#page-414-0) "3f836181-2109-4f5b-a1cf-b7aa8d14c212".
- The user must be a [system administrator](#page-580-0) to execute this command.

```
# Moves the specified report binder to a different report folder.
$reportBinder = $reporting.GET_ReportBinder("34d7de3c-ea46-4a66-9cf1-f877605d6cd3");
$reportBinder.ParentFolderIdentifier = "3f836181-2109-4f5b-a1cf-b7aa8d14c212";
$reporting.SET_ReportBinder($reportBinder);
```
## Move Report Folder

The following example moves a [report folder](#page-406-0) to a different [report folder.](#page-406-0)

- Connect t[o the reporting web service.](#page-540-0)
- Specify the unique identifier of the [report folder](#page-406-0) to move in GUID format.
- Specify the unique identifier of the [report folder](#page-406-0) where the [report folder](#page-406-0) is to be moved in GUID format. To move th[e report folder](#page-406-0) to the [root report folder](#page-414-0) use the well known identifier of the [root report folder](#page-414-0) "3f836181-2109-4f5b-a1cf-b7aa8d14c212".
- The [root report folder](#page-414-0) itself cannot be moved.
- The user must be a [system administrator](#page-580-0) to execute this command.

```
Code Sample
```

```
# Moves the specified report folder to a different report folder.
$reportFolder = $reporting.GET_ReportFolder("1ca8f7bd-c306-4eb9-b2f5-1d1eac6481c9");
$reportFolder.ParentFolderIdentifier = "3f836181-2109-4f5b-a1cf-b7aa8d14c212";
$reporting.SET_ReportFolder($reportFolder);
```
## Update Report Configuration

The following example updates the configuration of a [report.](#page-346-0)

- Connect t[o the reporting web service.](#page-540-0)
- Specify the unique identifier of the [report](#page-346-0) in GUID format.
- The user must be a [system administrator](#page-580-0) to execute this command.

```
# Updates the report with the specified unique identifier, changing the display name of 
the report.
$report = $reporting.GET_Report("5d1ae1a7-6625-4c2c-baf9-b08f6b6f87f1");
$report.DisplayName = "Updated Name";
$reporting.SET_Report($report);
```
## Update Report Binder Configuration

The following example updates the configuration of a [report binder.](#page-390-0)

- Connect t[o the reporting web service.](#page-540-0)
- Specify the unique identifier of the [report binder](#page-390-0) in GUID format.
- The user must be a [system administrator](#page-580-0) to execute this command.

```
# Updates the report binder with the specified unique identifier changing the display name 
of the report binder.
$reportBinder = $reporting.GET_ReportBinder("34d7de3c-ea46-4a66-9cf1-f877605d6cd3");
$reportBinder.DisplayName = "Updated Report Binder";
$reporting.SET_ReportBinder($reportBinder);
```
## Update Report Folder Configuration

The following example updates the configuration of a [report folder.](#page-406-0)

- Connect t[o the reporting web service.](#page-540-0)
- Specify the unique identifier of the [report folder](#page-406-0) in GUID format.
- The user must be a [system administrator](#page-580-0) to execute this command.
- Changes to any of the settings of the [root report folder](#page-414-0) other than the [security settings](#page-411-0) will have no effect.

```
# Updates the report folder with the specified unique identifier changing the display name 
of the report folder.
$reportFolder = $reporting.GET_ReportFolder("e5cf10bc-a9e0-446e-b049-e06937213615");
$reportFolder.DisplayName = "Updated Report Folder";
$reporting.SET_ReportFolder($reportFolder);
```
## <span id="page-562-0"></span>Using Windows PowerShell with Client Certificates

When using client certificates additional steps must be taken due to a limitation in the [New-](https://docs.microsoft.com/en-us/powershell/module/microsoft.powershell.management/new-webserviceproxy)[WebServiceProxy](https://docs.microsoft.com/en-us/powershell/module/microsoft.powershell.management/new-webserviceproxy) cmdlet which does not support client certificates.

- Open th[e XIA Configuration Server](#page-8-0) web service that you are trying to access for example http://localhost/xiaconfiguration/webservice/xiaconfiguration.asmx
- Right click the service description link, and click save link as

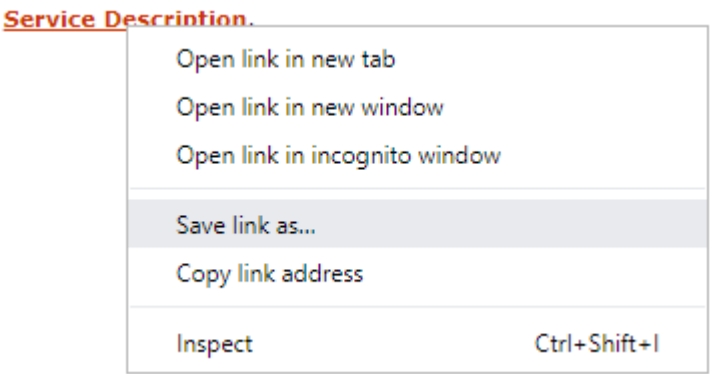

- Save the WSDL document to a location accessible to the script for example "C:\WebService\XiaConfiguration.wsdl"
- Use the following in [a PowerShell](https://msdn.microsoft.com/powershell) script or the [PowerShell Integrated Scripting Environment](https://docs.microsoft.com/en-us/powershell/scripting/components/ise/introducing-the-windows-powershell-ise)  [\(ISE\),](https://docs.microsoft.com/en-us/powershell/scripting/components/ise/introducing-the-windows-powershell-ise) replacing the highlighted text with appropriate values

```
Clear-Host
$xia = New-WebServiceProxy "file://C:\WebService\filename.wsdl"
$certificate = Get-ChildItem Cert:\CurrentUser\My\{THUMBPRINT}
$xia.ClientCertificates.Add($certificate)
$xia. Use DefaultCredentials = $true$xia.Url = {URL}
Write-Host $xia.GET_AuthenticatedUserName()
```
**NOTE:** When [XIA Configuration Server](#page-8-0) is upgraded the steps to generate the WSDL file must be repeated.

**NOTE:** The client certificate can be installed in the local machine certificate store and the script updated accordingly.

# Agent Plugins

Agent plugins provide the ability to extend the capabilities of each agent using custom .NET code.

For more information, see the [agent plugins](#page-1340-0) section.

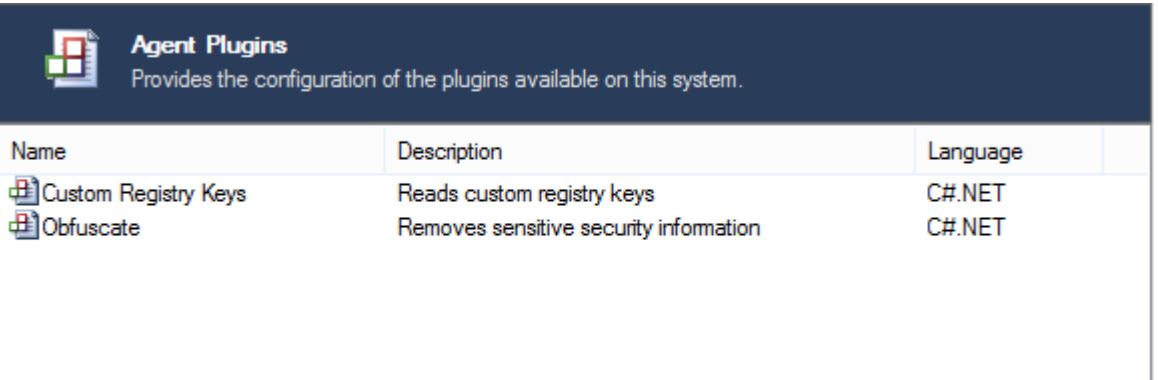

# Search

XIA Configuration includes the ability to search for items found within the configuration database.

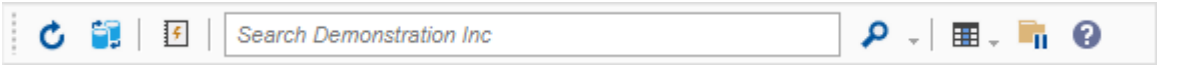

To search, enter the search terms in the search field and press *Enter* or click the search button.

For information about which fields are searched, please see the [default search fields](#page-565-0) section. To search additional fields, see the [advanced search menu](#page-566-0) section.

The following wildcards can be used:

- **%** Any string of zero or more characters.
- **\*** Any string of zero or more characters.
- \_ Any single character.

## <span id="page-565-0"></span>Default Search Fields

The following fields are searched by default:

#### **Item Name**

The name of the item in the database.

**Description** The description of an item.

**Serial Number** The serial number of a physical device such as a server or network switch or virtual machine.

#### **Component Serial Number**

The serial number of a component of a physical device such as a switch in switch stack.

#### **MAC Address**

The MAC address of a device such as a server or network switch. **NOTE:** the full MAC address must be entered. To enter a partial MAC address, the appropriate option must be selected on the [Advanced Search Menu.](#page-566-0)

Valid formats for the MAC address include:

BA-78-2E-84-E8-39

BA:78:2E:84:E8:39

BA.78.2E.84.E8.39

#### **Connected MAC Address**

The MAC address of a device connected to a network device such as a network switch. **NOTE:** the full MAC address must be entered. To enter a partial MAC address, the appropriate option must be selected on the [Advanced Search Menu.](#page-566-0)

#### **IP Address**

The IPv4 or IPv6 address of a networked device such as a windows server or workstation, network switch or Unix system.

**NOTE:** the full IP address must be entered. To enter a partial IP address such as "192.168.\*", the *IP Address* option must be selected on the [Advanced Search Menu.](#page-566-0)

#### **Item ID**

The unique ID of any item in the system - for example 1024.

## <span id="page-566-0"></span>Advanced Search Menu

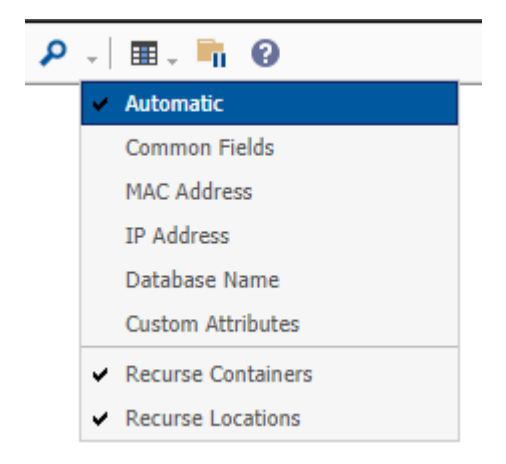

Click the advanced search menu to make the following available for selection:

#### **Automatic**

The system will use the best search possible given the search text provided, for example, if a MAC address is entered, the system will search only MAC address fields.

#### **Common Fields**

The system will search the common fields as described in the [Default Search Fields](#page-565-0) section.

#### **MAC Address**

The system will search only MAC address fields and allows for partial MAC addresses to be entered for example "AB:\*".

#### **IP Address**

The system will search only IP address fields.

#### **Database Name**

The system will search for databases with the specified name in SQL instances.

#### **Custom Attributes**

The system will search the custom attributes assigned to items.

#### **Recurse Containers**

When the user is searching a container, this determines whether the system should search for items in child containers. It is enabled by default.

#### **Recurse Locations**

When the user is searching a location, this determines whether the system should search for items in child location. It is enabled by default.

## Search by Container

When the system is set to organization, the search filter is restricted to the [container](#page-259-0) or [customer](#page-261-0) which is currently selected.

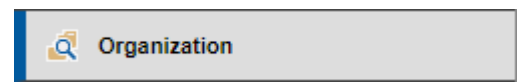

The search field displays information about which [container](#page-259-0) will be searched, for example, here it will search the entire inventory:

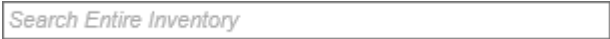

From the [advanced search menu,](#page-566-0) select recurse containers to determine whether the system should search for items in child [containers](#page-259-0) an[d customers.](#page-261-0)

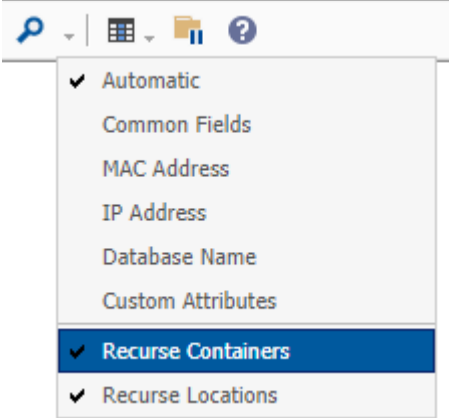

# Search by Type

When the system is set to item type**,** the search filter is restricted to the [type](#page-253-0) of [item](#page-253-0) which is currently selected.

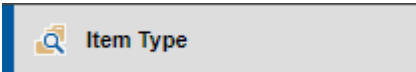

The search field will display information about which [item](#page-253-0) type will be searched, for example, here it will search for [Active Directory domain](#page-254-0) items:

Search Active Directory Domain Items

## Search by Location

When the system is set to location, the search filter is restricted to the location which is currently selected.

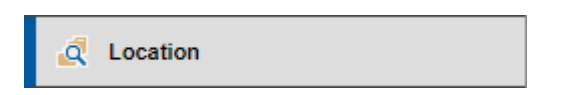

The search field will display information about which location will be searched, for example, here it will search within the location Data Room 1:

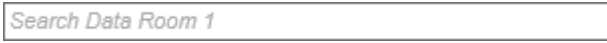

From the [Advanced Search Menu,](#page-566-0) select **Recurse Locations** to determine whether the system should search for items in child locations.

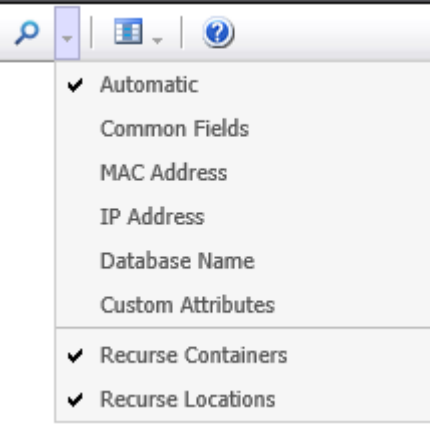

# Security

This section provides information about the authentication and security within [XIA Configuration](#page-8-0)  [Server.](#page-8-0)

For information about the security configuration settings, see the [Security Settings](#page-207-0) section.

## Authentication

XIA Configuration utilises the authentication methods built into Windows Internet Information Services (IIS) and supported web browsers. The following methods are supported:

#### **Basic Authentication**

This authentication method is useful when hosting XIA Configuration for external customers. Users are prompted for credentials when they access the XIA Configuration site. An SSL certificate should be installed to ensure that the password is encrypted before being sent to the server.

#### **Windows Integrated Authentication**

This authentication method can utilise either NTLM or Kerberos and allows the user to be authenticated automatically without being prompted for a username or password. To enable this for use with the [Firefox web browser,](https://www.firefox.com/) please see how to [configure Firefox for integrated](#page-574-0)  [authentication.](#page-574-0)

#### **Client Certificates**

Client certificates can be used as a method of two factor authentication

- To configure the [XIA Configuration Client](#page-676-0) to use client certificates see the [configuring client](#page-694-0)  [certificates](#page-694-0) section.
- To configure the [XIA Configuration Scheduler](#page-417-0) to use client certificates see the [configuring client](#page-418-0)  [certificates](#page-418-0) section.
- To use client certificates with th[e PowerShell API](#page-430-0) see the [configuring client certificates](#page-562-0) section.

## Custom Login Page

If you're logging into XIA Configuration server remotely and Windows integrated authentication is not available, you are prompted with the standard authentication dialog window. The background to the browser window is empty or displays the last page that was loaded:

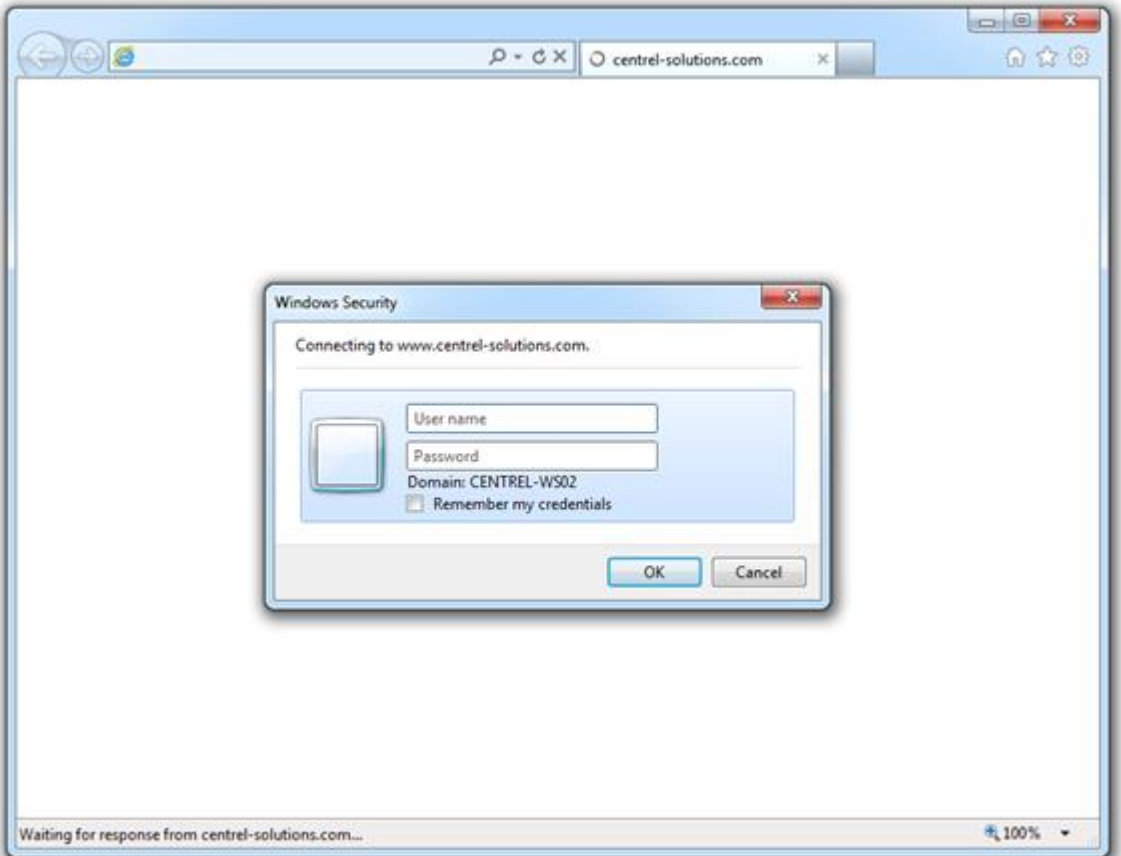

To implement a custom login page, perform the following steps:

1. Create a new **.htm** file on web space that allows **anonymous** access.

2. Open the .htm file in notepad or any suitable HTML editor and enter the following HTML:

```
<!DOCTYPE html PUBLIC "-//W3C//DTD XHTML 1.0 Transitional//EN" 
"http://www.w3.org/TR/xhtml1/DTD/xhtml1-transitional.dtd">
<html xmlns="http://www.w3.org/1999/xhtml">
<head>
      <title>Welcome to XIA Configuration Server</title>
      <meta http-equiv="refresh" content="0;url=https://www.centrel-solutions.com/cloud"> 
      <link href="website.css" rel="stylesheet" type="text/css" />
</head>
<body>
       <img src="login.png" alt="Login Banner Image" />
       <h1>Authorised Access Only</h1> 
       Please login with your network credentials. <br />
</body>
</html>
```
3. Customise the title found between the <title></title> tags to the title you wish to use.

4. Configure the URL to the full URL of XIA Configuration Server.

5. Upload any images and CSS files you require for the web site. The images and css displayed in the sample HTML are provided as an example only.

6. Provide access to users using the newly created .htm file. The web page should load and then immediately redirect to the secure site, prompting for credentials.

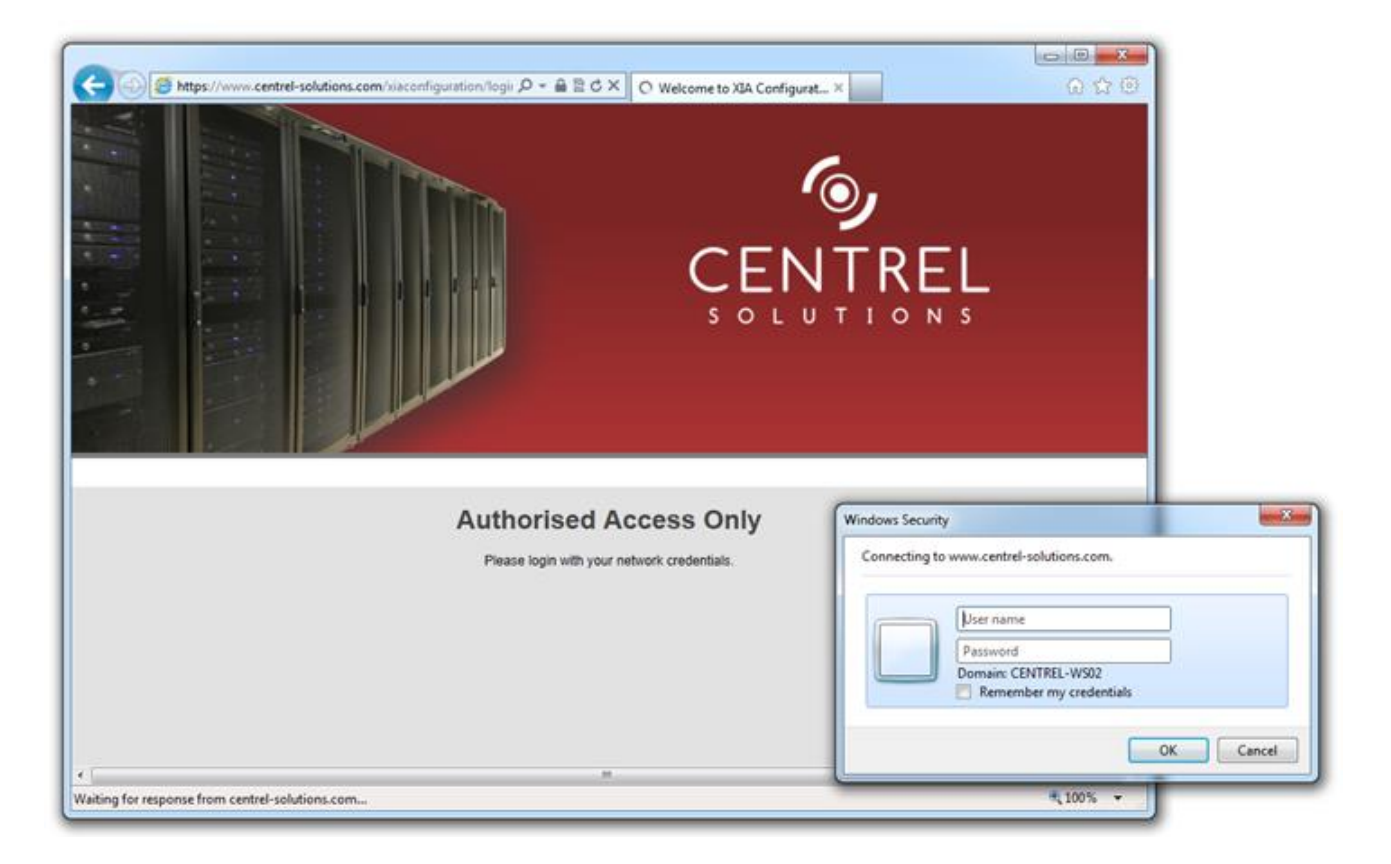

## <span id="page-574-0"></span>Configure Firefox for Integrated Authentication

By default th[e Firefox](http://www.firefox.com/) web browser does not support *Integrated Authentication* and you are prompted for a password when accessing [XIA Configuration Server.](#page-8-0)

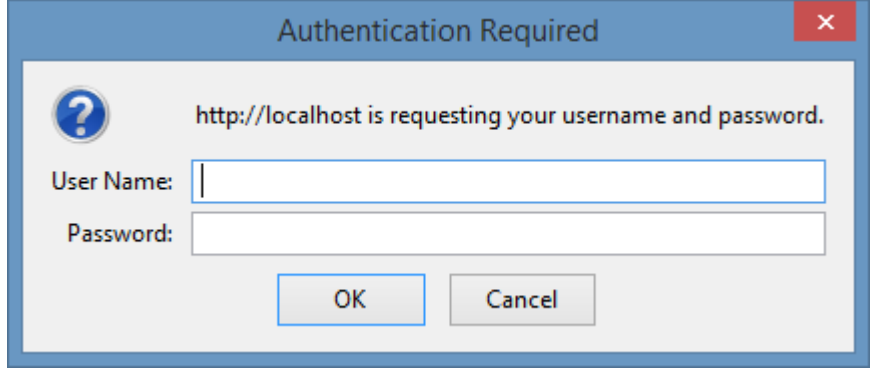

To enable *Integrated Authentication* complete the following steps

- Open the Firefox browser and enter **about:config** in the address bar.
- Carefully read any warnings and disclaimers and only proceed if you agree to them.

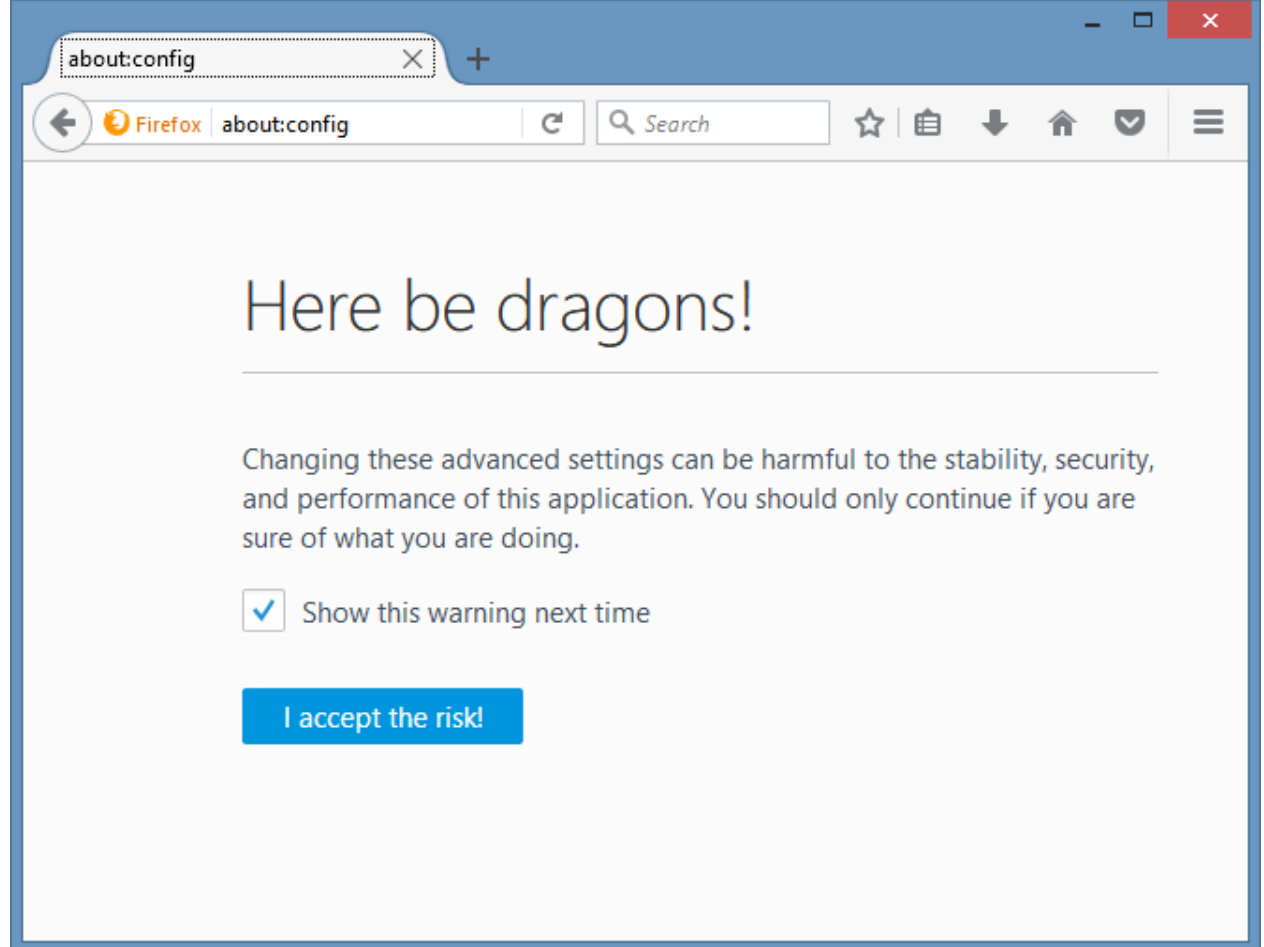

#### • Enter *ntlm* in the search field

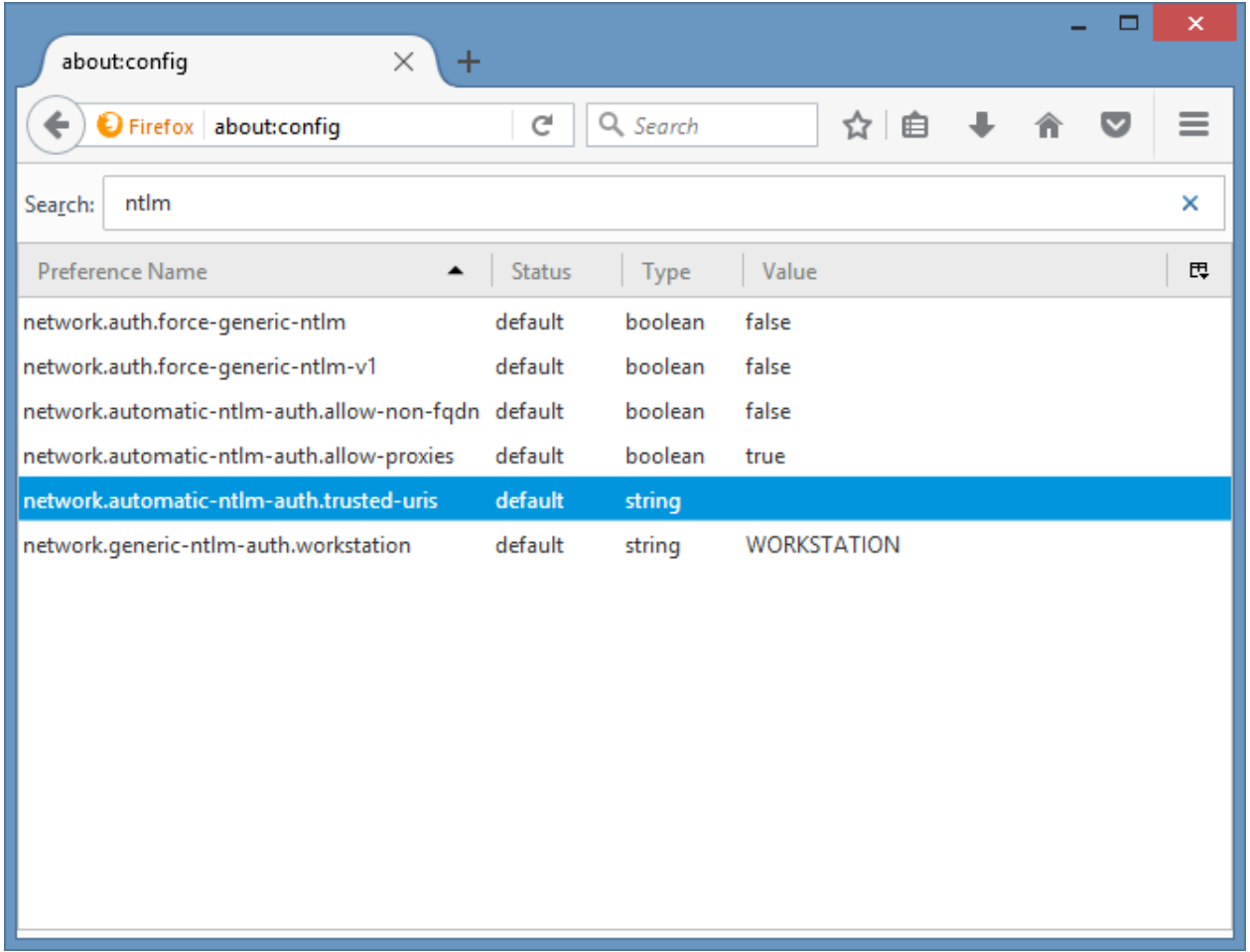

• Double click the *network.automatic-ntlm-auth.trusted-uris* field and enter the [XIA Configuration](#page-8-0)  [Server](#page-8-0) name (**not** the full URL).

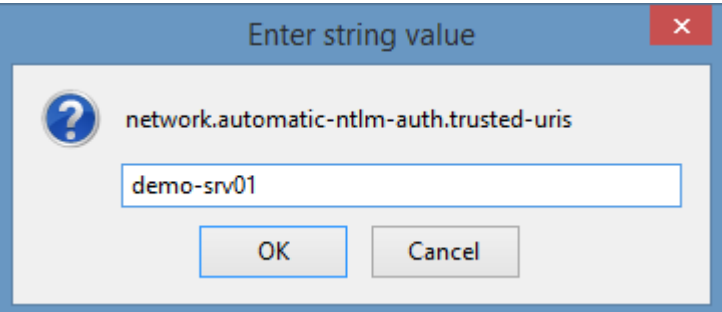

• Restart the browser when ready.
### Logging Out

As XIA Configuration does not handle authentication directly, the ability to log out of the system is handled by Internet Information Services and your web browser.

When using **Integrated Authentication**, it is not possible to log out of a session because opening the browser and connecting to XIA Configuration Server will perform an NTLM / Kerberos secure login again automatically.

When using **Basic Authentication**, it is possible to log out by:

- Ensuring that you do not allow the web browser to save any passwords if prompted.
- Close **all** browser windows.

Attempting to access the XIA Configuration Server again will prompt for credentials. In a secure environment, it is recommended to ensure that users check that they are again being prompted for credentials before assuming their session is finished.

### <span id="page-577-0"></span>Granting Access

To grant a user access to the system, either make the user a [system administrator,](#page-580-0) or perform the following

- Access the system with a web browser as [a system administrator.](#page-580-0)
- Right click the [root container.](#page-260-0)

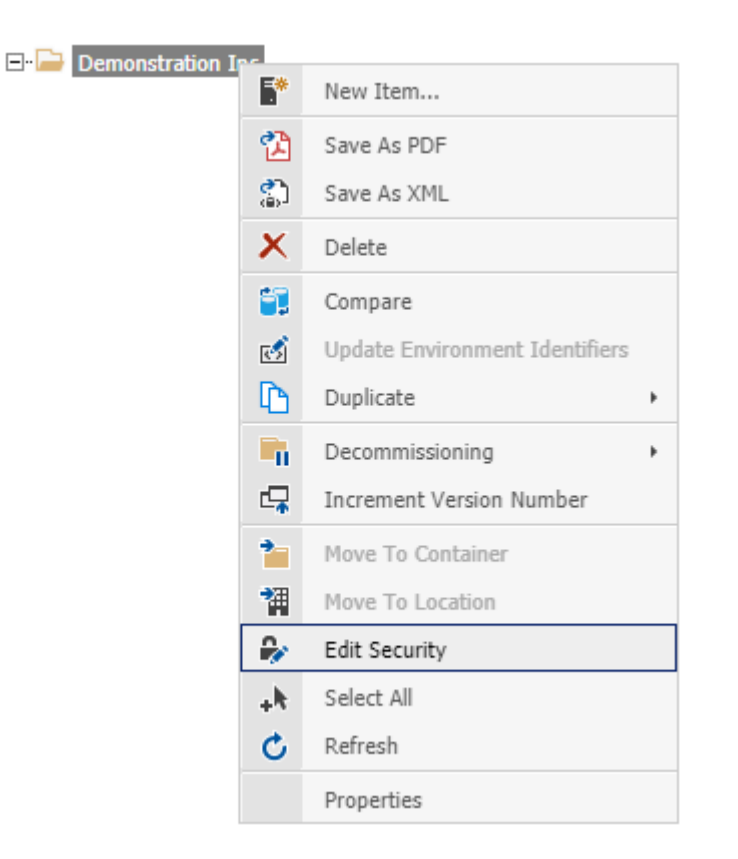

• Select the *edit security* menu option to display the [security descriptor](#page-633-0) for the [root container.](#page-260-0)

• Click the *new security entry* button**.**

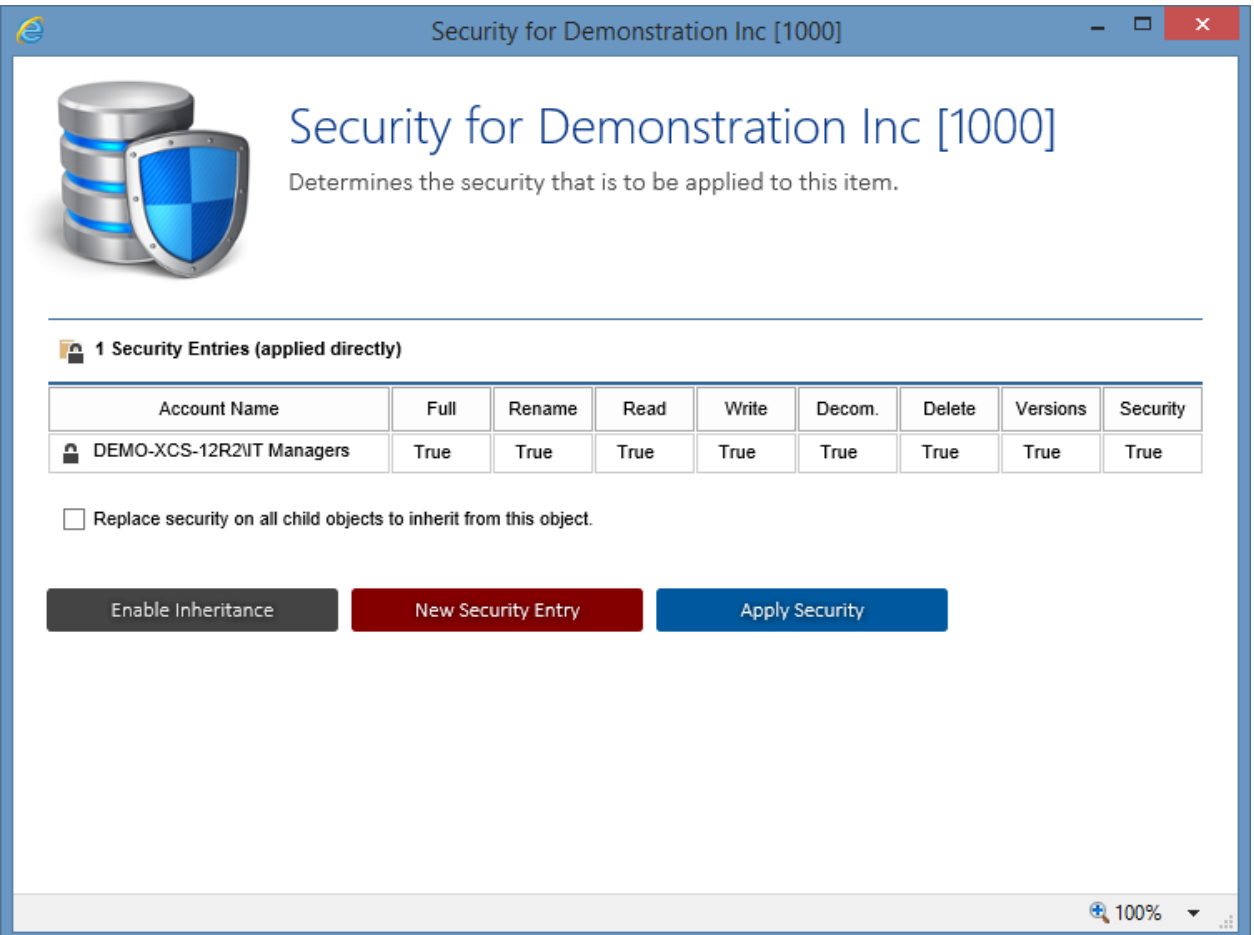

• Enter the account name of the user or group you wish to have access to the system and select the appropriate permissions. To access the system, the user must have at least **read** access to the root container.

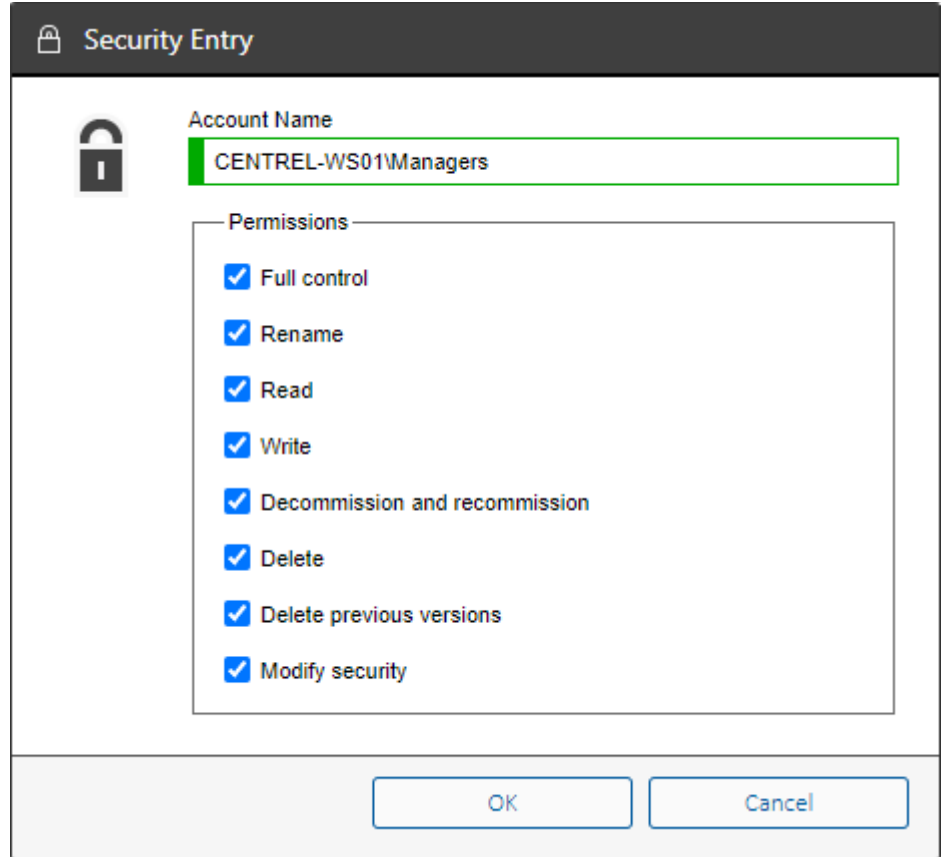

- Click the *OK* button.
- Click the *apply security* button.

### <span id="page-580-0"></span>System Administrators

System administrators have full access to use and manage [XIA Configuration Server.](#page-8-0)

Users who are members of th[e Administrators group](https://technet.microsoft.com/en-us/library/cc771990(v=ws.11).aspx) on the machine running [XIA Configuration](#page-8-0)  [Server](#page-8-0) are automatically given system administrator rights, however additional users and groups can be configured within the [security settings](#page-207-0) section of th[e configuration settings.](#page-103-0)

- By default the user who performed the [installation](#page-9-0) is automatically added as a system administrator.
- Please note tha[t User Access Control \(UAC\)](#page-581-0) may affect users being detected as members of the [Administrators group.](https://technet.microsoft.com/en-us/library/cc771990(v=ws.11).aspx)

### <span id="page-581-0"></span>User Access Control (UAC)

User Access Control (UAC) is a security component found in Windows starting with Vista and Windows Server 2008. It allows an administrator to enter credentials during a non-administrator's user session to perform occasional administrative tasks.

More information on UAC can be found on the Microsoft web site: [http://technet.microsoft.com/en-us/library/cc709691\(WS.10\).aspx](http://technet.microsoft.com/en-us/library/cc709691(WS.10).aspx)

This security component also causes Administrative users to run without Administrative Privilege and can lead to unexpected behaviour in [XIA Configuration Server.](#page-8-0)

By default, all local server administrators are full administrators of XIA Configuration Server, however, with UAC enabled, you may see the following message displayed:

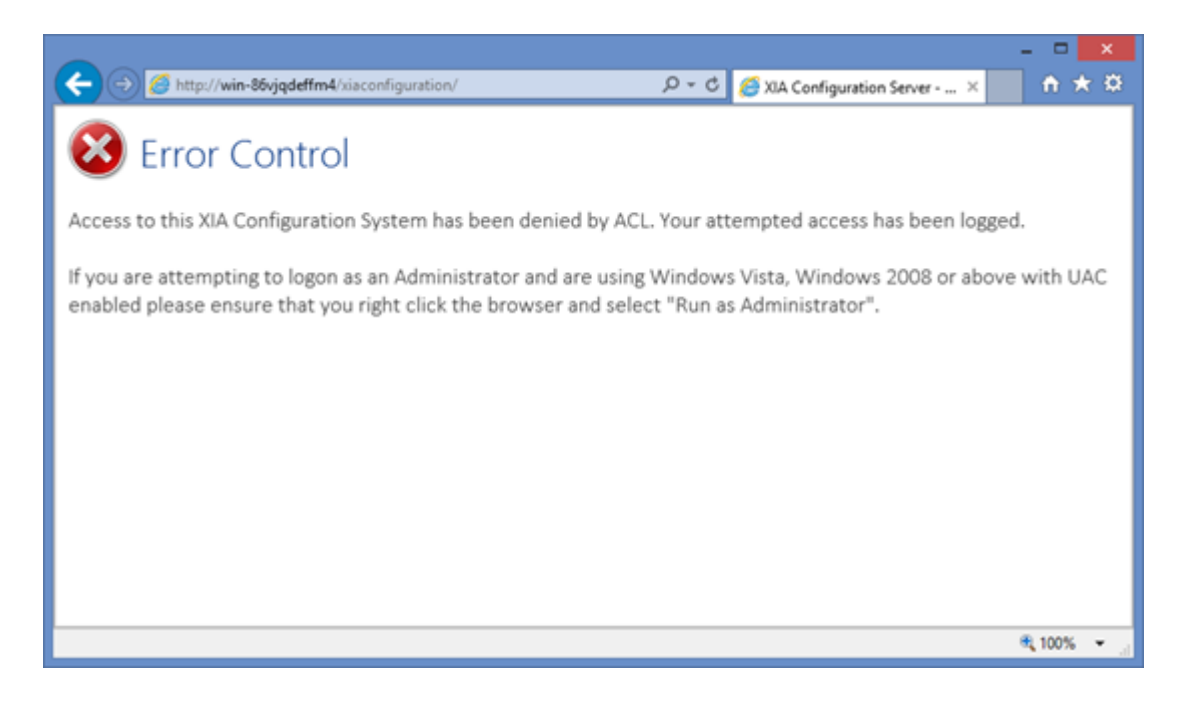

#### **Resolution Options**

Option 1:

Start your web browser as an Administrator by right clicking and selecting **Run as Administrator**:

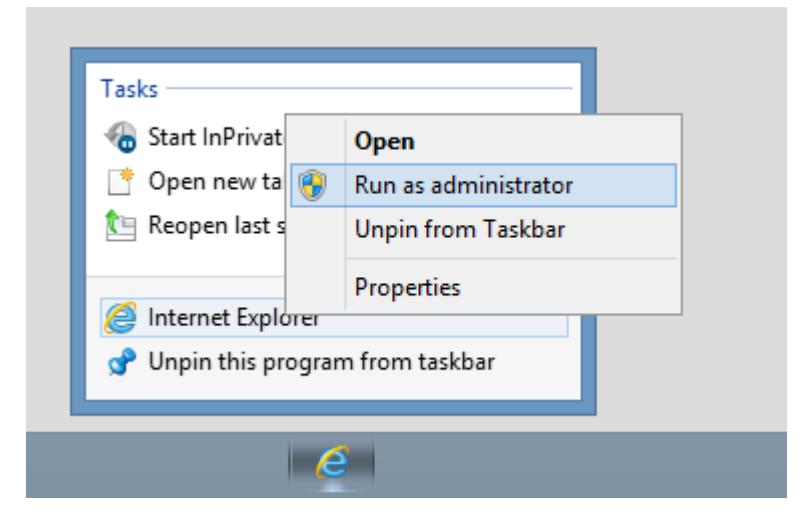

Option 2:

Grant the users access to [XIA Configuration Server](#page-8-0) using their usernames, or a group to which they are a member, by following the [granting access](#page-577-0) instructions.

#### Option 3:

Users that you wish to have full control over the system can be made [system administrators,](#page-580-0) please see [security settings](#page-207-0) for more information.

# Server Troubleshooting

The following chapters cover the troubleshooting of [XIA Configuration Server,](#page-8-0) for issues with troubleshooting the [installation](#page-9-0) see th[e server installation troubleshooting](#page-40-0) section.

Also see the [diagnostics](#page-224-0) section.

401.2 - [You are not authorized to view this page due to invalid authentication headers](#page-592-0)

500.19 - [This configuration section cannot be used at this path](#page-598-0)

[A blank page is displayed](#page-584-0)

[Access to this XIA Configuration System has been denied by ACL](#page-585-0)

[Could not execute the report with ID 'XXXX'. Timeout expired](#page-586-0)

[Error decrypting string value](#page-587-0)

[Uploading of data to the server fails](#page-603-0)

[You are prompted for a password when you attempt to access the web interface](#page-605-0)

### <span id="page-584-0"></span>A blank page is displayed

#### **Symptoms**

When you attempt to access [XIA Configuration Server](#page-8-0) a blank page is displayed.

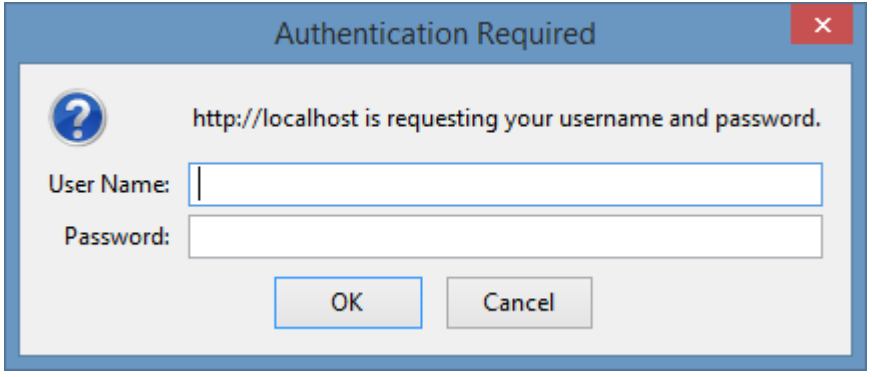

#### **Cause**

This is caused by an [Internet Information Server \(IIS\)](https://www.iis.net/) configuration issue, but the *HTTP Errors* role service is not installed.

#### **Resolution**

Ensure the the HTTP Errors role service is installed, and reload [XIA Configuration Server.](#page-8-0)

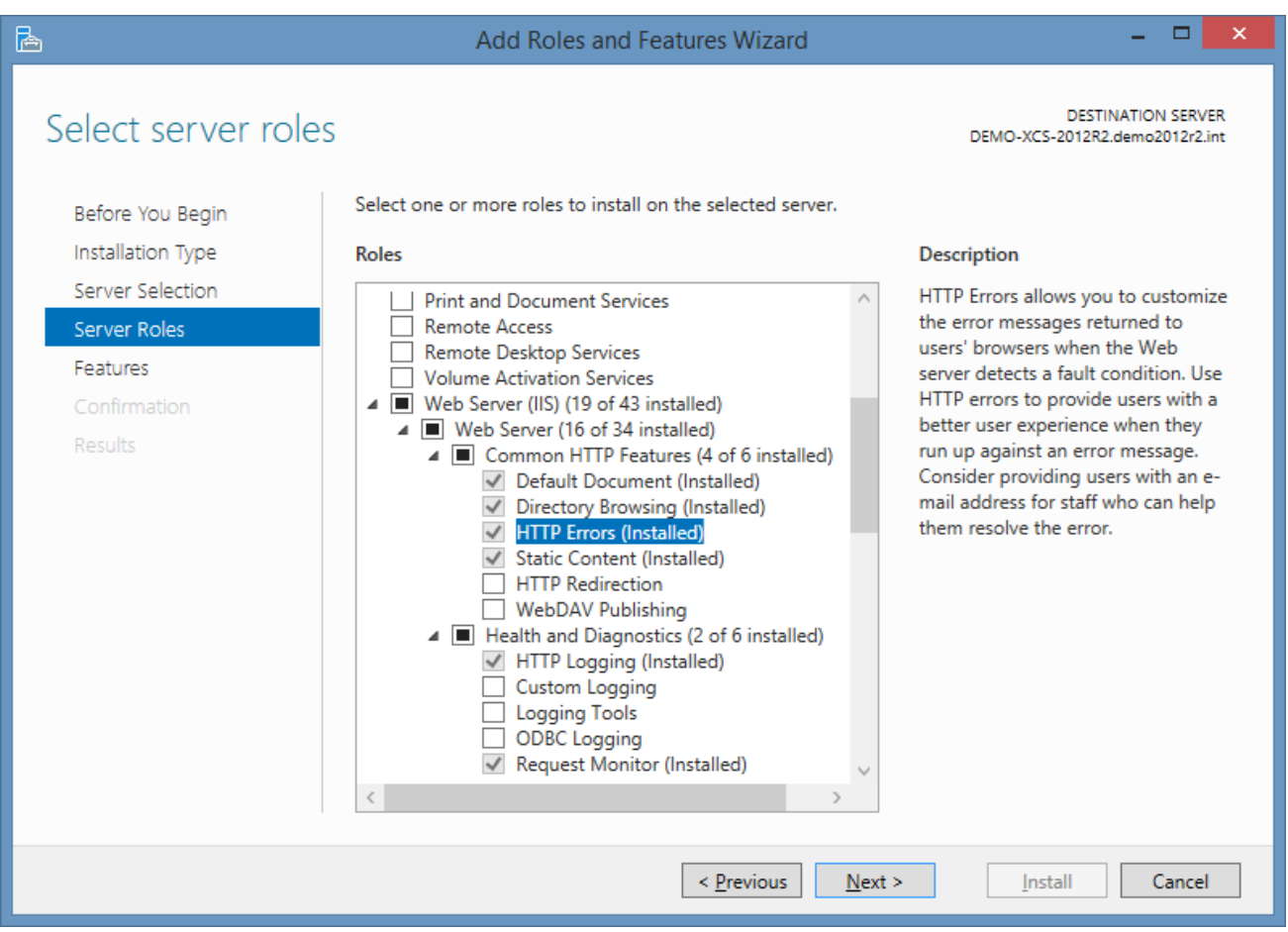

### <span id="page-585-0"></span>Access to this XIA Configuration System has been denied by ACL

#### **Symptoms**

When a user attempts to access the [XIA Configuration Server,](#page-8-0) they may see the following error message

*Access to this XIA Configuration System has been denied by ACL. Your attempted access has been logged.* 

*If you are attempting to log-on as an Administrator and you're using Windows Vista, Windows 2008 or above with UAC enabled, please ensure that you right click the browser and select "Run as Administrator".*

#### **Cause**

- The user has not been granted permissions to access the [XIA Configuration Server.](#page-8-0)
- The user has been granted permissions to access the [XIA Configuration Server](#page-8-0) however UAC is preventing access.

#### **Resolution**

Depending on the cause as listed above either

- Follow the instructions in the [Granting Access](#page-577-0) section.
- Follow the instructions in the [User Access Control \(UAC\)](#page-581-0) section.

### <span id="page-586-0"></span>Could not execute the report with ID 'XXXX'. Timeout expired.

#### **Symptoms**

When executing a [report](#page-347-0) on [XIA Configuration Server,](#page-8-0) you see the message: "Could not execute the report with ID 'XXXX'. Timeout expired. The timeout period elapsed prior to completion of the operation or the server is not responding." where "XXXX" is the unique identifier of the report.

#### **Cause**

The report is taking longer to execute than the current reporting timeout.

#### **Resolution**

- If this is a custom written report, review the SQL query and optimize if possible.
- Open th[e Configuration Settings](#page-103-0)
- Increase the **Report Execution Timeout** setting within th[e Database Connection Settings](#page-124-0) section.

### <span id="page-587-0"></span>Error decrypting string value

#### **Symptoms**

When accessing a configuration page or viewing a [diagnostics log,](#page-225-0) you see the message: "Error decrypting string value"

#### **Cause**

XIA Configuration uses encryption to store sensitive data. The error can be caused when:

- The [encryption keys](#page-240-0) are deleted or replaced.
- A configuration file is copied from another machine where different [encryption keys](#page-240-0) were used to perform the encryption.

#### **Resolution**

Ensure that the correct [encryption keys](#page-240-0) are in place.

### HTTP Error 401.1 - Unauthorized

#### **Symptoms**

When you attempt to access [XIA Configuration Server](#page-8-0) you may see the following error message: HTTP Error 401.1 - Unauthorized

#### **Cause**

The issue can be caused if

• You are accessing [XIA Configuration Server](#page-8-0) using a NetBIOS name or fully qualified domain name that is different from the server name - for example the server is *demo-srv01.demonstration.int* and you are using the address *inventory.demonstration.int*.

- and -

• Yo[u installed](#page-9-0) [XIA Configuration Server](#page-8-0) using specific credentials instead of the default which is to use the [Network Service account.](https://docs.microsoft.com/en-us/windows/desktop/services/networkservice-account) This sets the credentials used by th[e XIA Configuration Server](#page-8-0) application pool.

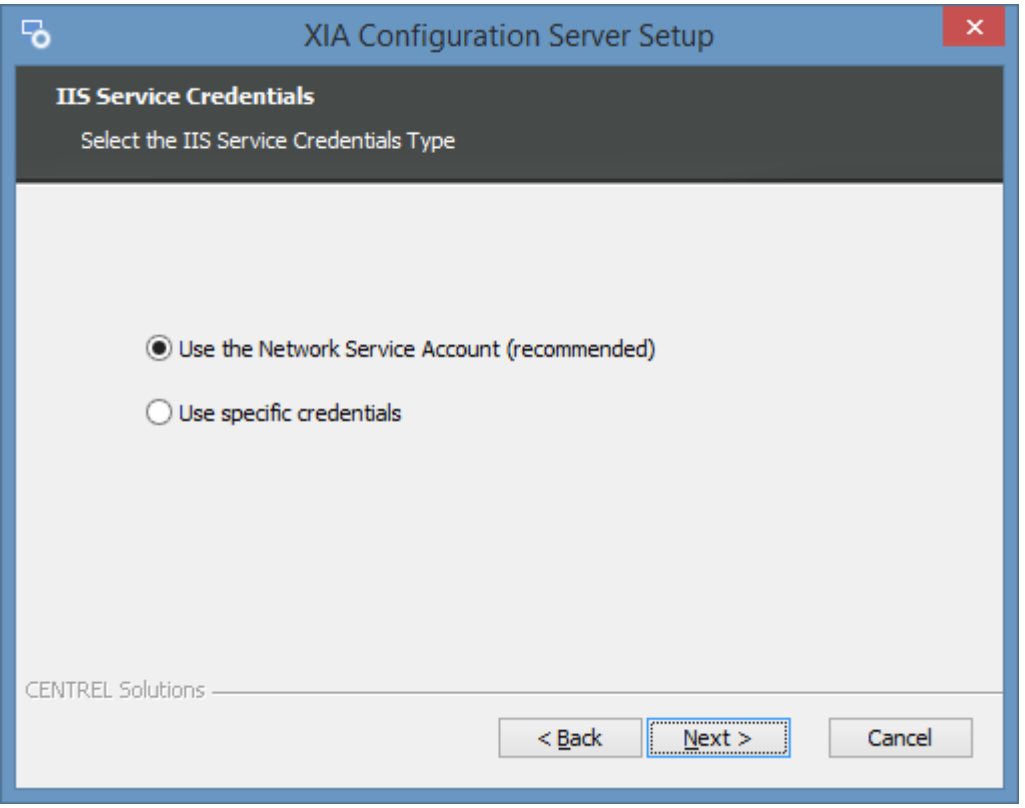

#### **Resolution**

To resolve the issue

• Access the server using the server's fully qualified domain name.

- or -

• When you [install](#page-9-0) [XIA Configuration Server](#page-8-0) select the option to use the [Network Service account.](https://docs.microsoft.com/en-us/windows/desktop/services/networkservice-account)

- or -

• Register the SPN for the custom FQDN and specific credentials using the following Microsoft articl[e KB871179.](https://support.microsoft.com/en-gb/help/871179/you-receive-an-http-error-401-1-unauthorized-access-is-denied-due-to-i)

### HTTP Error 401.1 - Unauthorized (locally only)

#### **Symptoms**

When you attempt to access [XIA Configuration Server](#page-8-0) **locally** from the server where it is installed you may be prompted for credentials. Entering the credentials does not allow access even when the credentials are correct and the following error is displayed

HTTP Error 401.1 - Unauthorized

#### **Cause**

The issue can be caused if you are accessing the server locally using a custom server name or fully qualified domain name. Windows XP SP2, Windows Server 2003 SP1, and above include a loopback check security feature that is designed to help prevent reflection attacks on your computer. Therefore, authentication fails if the FQDN or the custom host header that you use does not match the local computer name. For more information see the [Microsoft article.](https://support.microsoft.com/en-gb/help/926642/error-message-when-you-try-to-access-a-server-locally-by-using-its-fqdn)

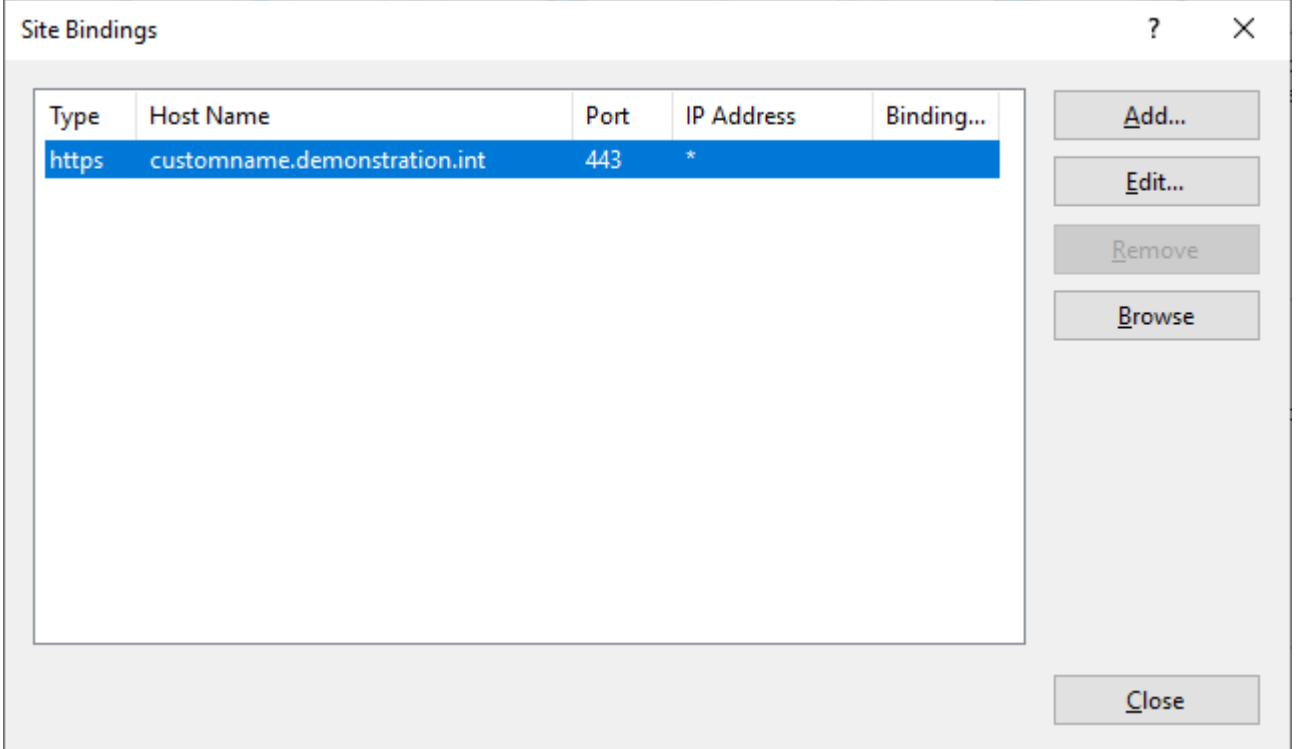

#### **Resolution**

Access the server remotely.

- or -

• Configure the site bindings to allow the server to be accessed using its NetBIOS name or fully qualified domain name.

- or -

• Follow the instructions in the [Microsoft article.](https://support.microsoft.com/en-gb/help/926642/error-message-when-you-try-to-access-a-server-locally-by-using-its-fqdn)

# <span id="page-592-0"></span>HTTP Error 401.2 - You are not authorized to view this page due

### to invalid authentication headers

#### **Symptoms**

When you attempt to access [XIA Configuration Server](#page-8-0) you receive the following message

#### *HTTP Error 401.2 - Unauthorized*

*You are not authorized to view this page due to invalid authentication headers.*

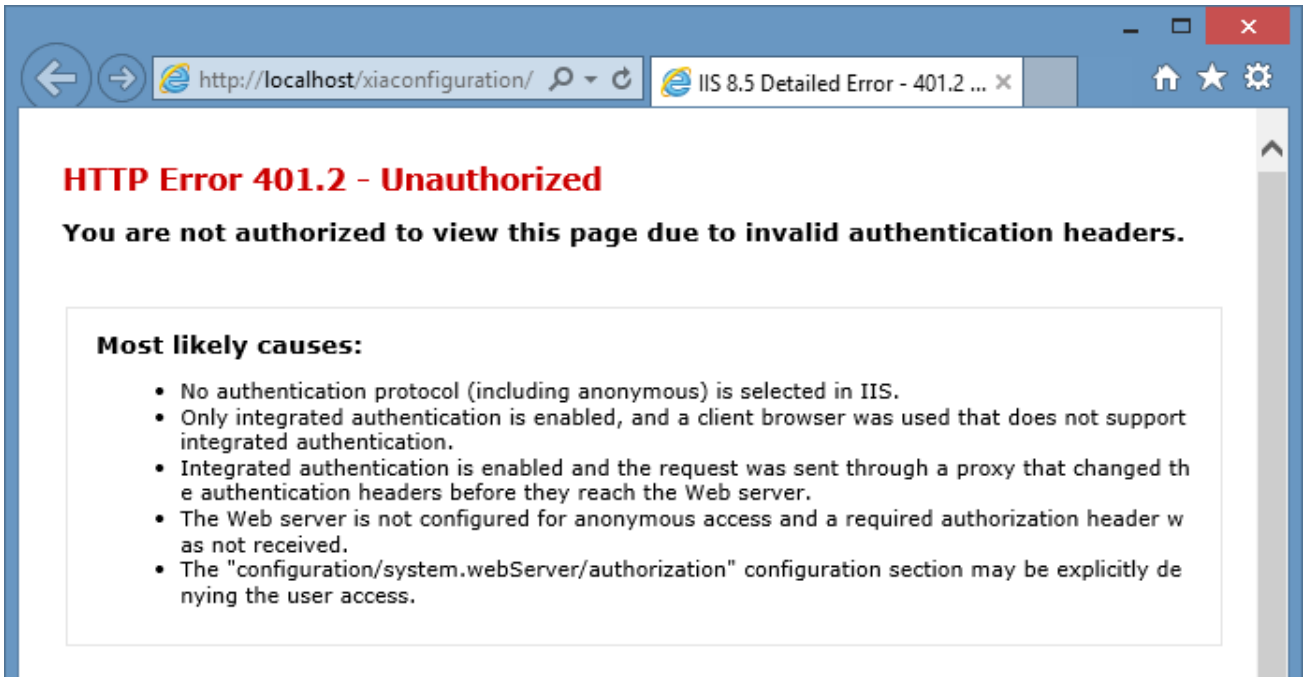

#### **Cause**

This is caused by the [Internet Information Server \(IIS\)](https://www.iis.net/) authentication settings being incorrectly configured.

#### **Resolution**

- Open the *Internet Information Services (IIS) Manager* from *Administrative Tools.*
- Browse to th[e XIA Configuration Server](#page-8-0) application, by default this is *XIAConfiguration.*

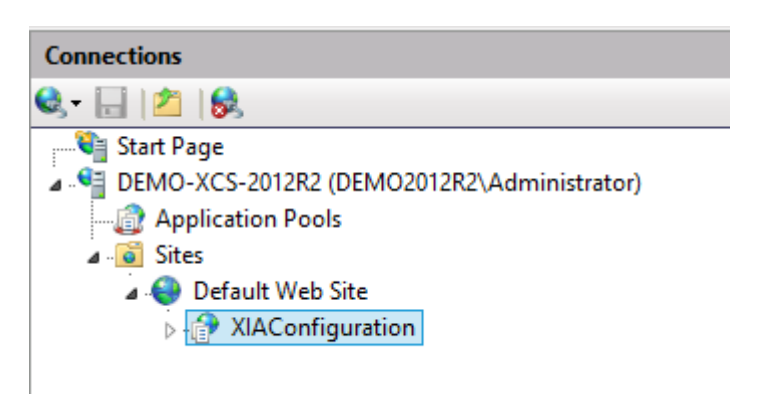

- Goto the *Authentication* section.
- Ensure that only *Windows Authentication* is *Enabled.*

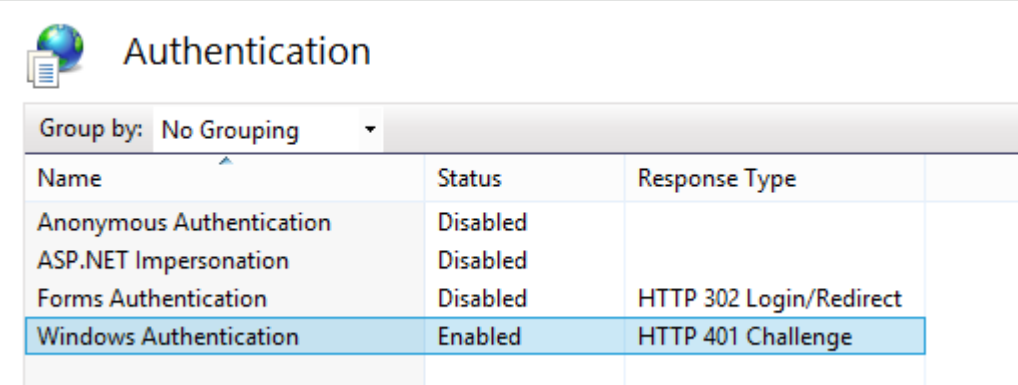

• Right click *Windows Authentication* and select *Providers.*

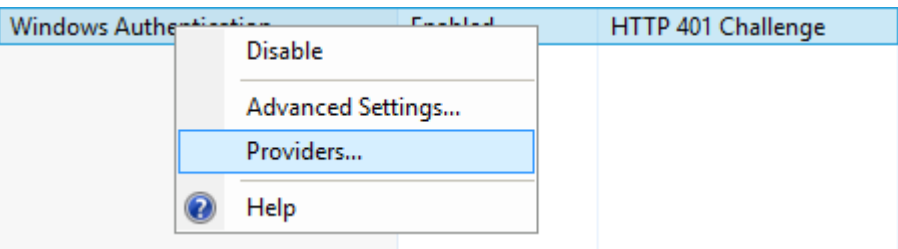

• Ensure that the *Enabled Providers* is set to *Negotiate* and *NTLM*.

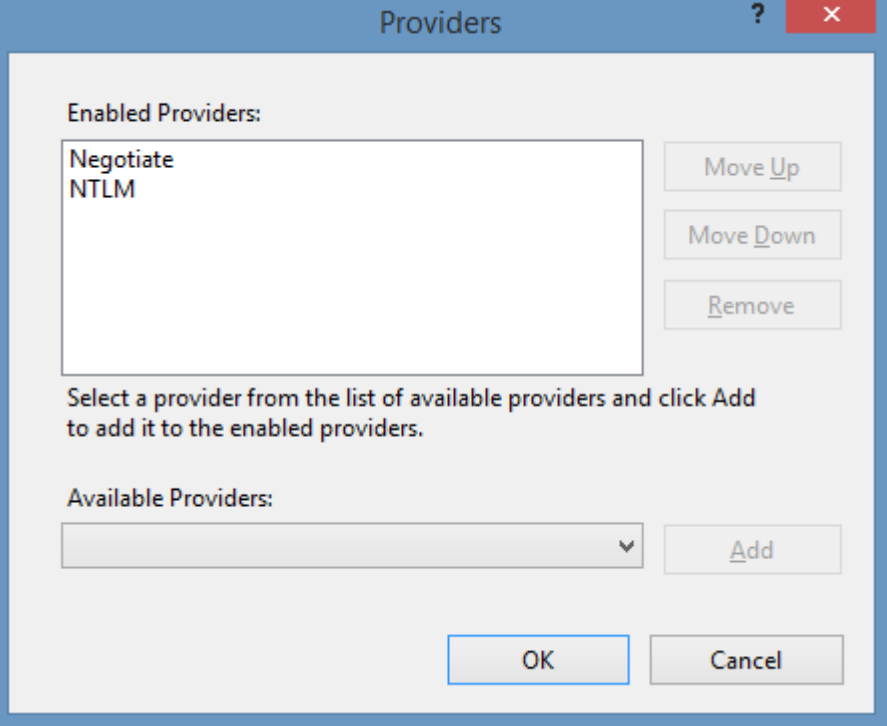

### HTTP Error 500.0 - Internal Server Error

#### **Symptoms**

When you attempt to access [XIA Configuration Server](#page-8-0) you may see the following error message:

#### *HTTP Error 500.0 - Internal Server Error*

*The page cannot be displayed because an internal server error has occurred.*

#### **More Information**

Accessing a specific page such as the following may cause the page to be displayed but with incorrect styling and images missing. https://DEMO-SRV01/XIAConfiguration/default.aspx

#### **Cause**

This error can occur if the [web server account](#page-94-0) does not have the [impersonate a client after](https://docs.microsoft.com/en-us/previous-versions/windows/it-pro/windows-server-2012-R2-and-2012/dn221967(v=ws.11))  [authentication](https://docs.microsoft.com/en-us/previous-versions/windows/it-pro/windows-server-2012-R2-and-2012/dn221967(v=ws.11)) user right.

Typically the [Network Service](https://docs.microsoft.com/en-us/windows/desktop/services/networkservice-account) account has this right so the issue is normally only seen when [XIA](#page-8-0)  [Configuration Server](#page-8-0) has been [installed](#page-9-0) using a custom [web server account.](#page-94-0)

This error is normally only seen when specific security policies have been applied by your organization to the server where [XIA Configuration Server](#page-8-0) i[s installed.](#page-9-0)

#### **Resolution**

• Check that the [web server account](#page-94-0) is a member of the IIS\_IUSRS local group.

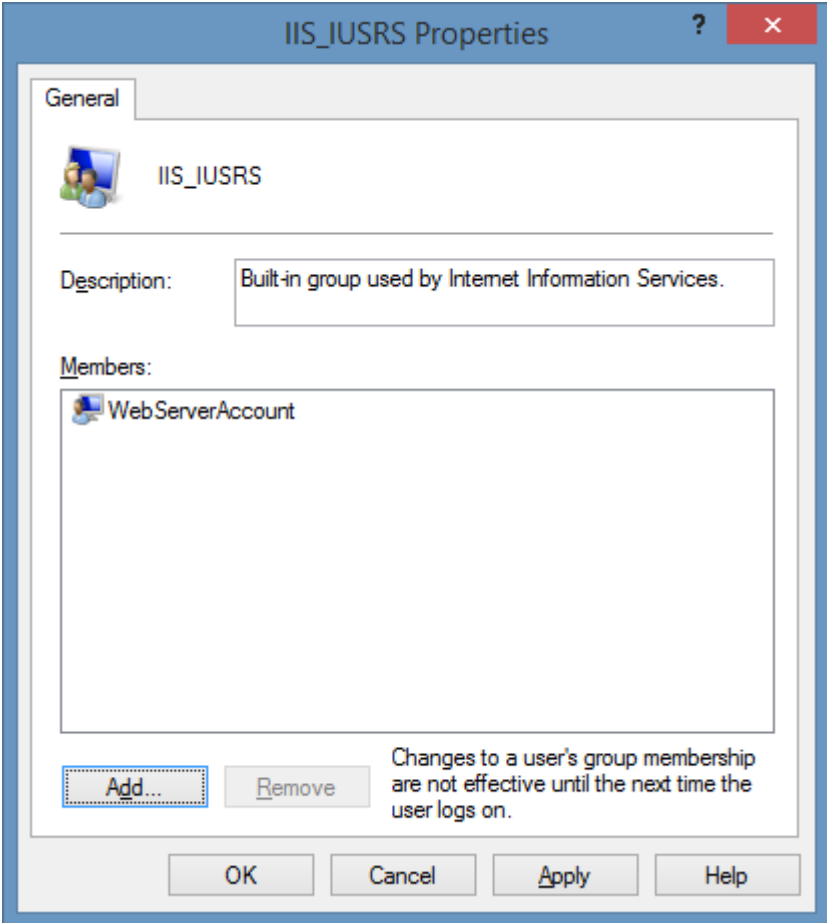

- In the Local Security Policy (secpol.msc) select *Local Policies* then select *User Rights Assignment*.
- Open th[e impersonate a client after authentication](https://docs.microsoft.com/en-us/previous-versions/windows/it-pro/windows-server-2012-R2-and-2012/dn221967(v=ws.11)) user right.

• Ensure that the IIS\_IUSRS group has this right

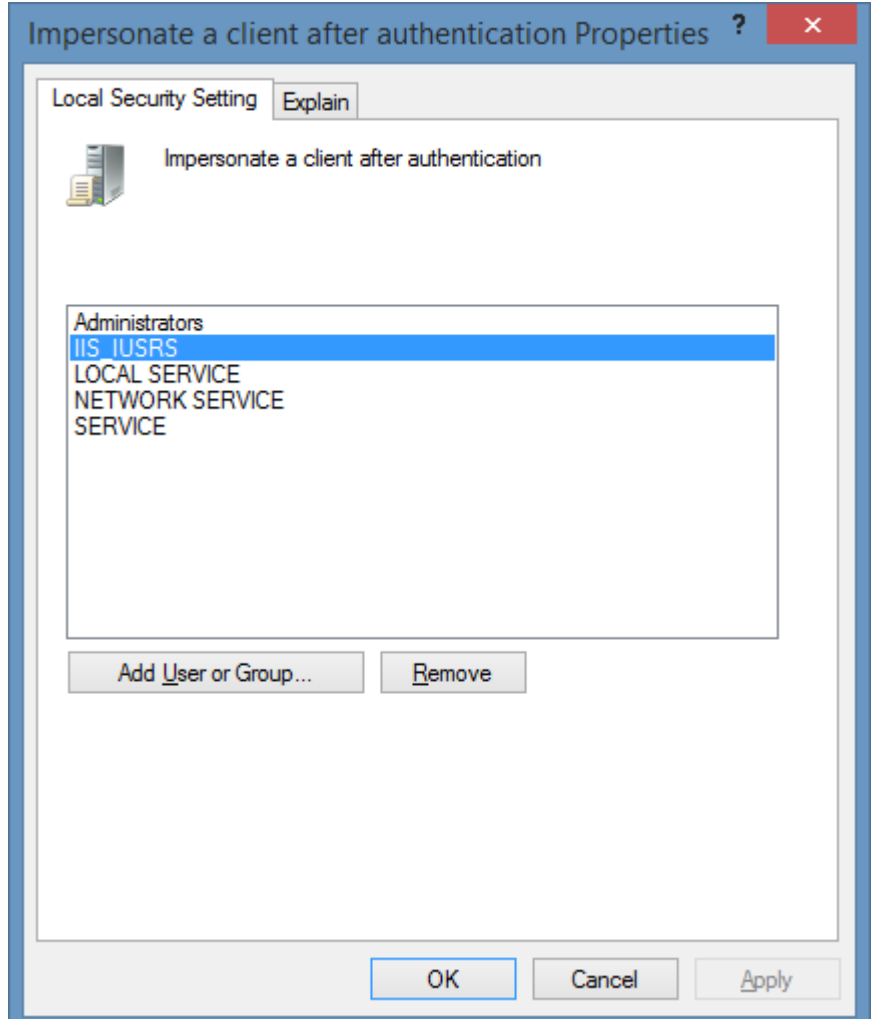

- or -

• [Reinstall](#page-9-0) [XIA Configuration Server](#page-8-0) using [Network Service](https://docs.microsoft.com/en-us/windows/desktop/services/networkservice-account) as the [web server account.](#page-94-0)

# <span id="page-598-0"></span>HTTP Error 500.19 - This configuration section cannot be used at

### this path

#### **Symptoms**

When you attempt to access [XIA Configuration Server](#page-8-0) you may see the following error message:

*HTTP Error 500.19 - Internal Server Error*

*The requested page cannot be accessed because the related configuration data for the page is invalid.*

*This configuration section cannot be used at this path. This happens when the section is locked at a parent level. Locking is either by default (overrideModeDefault="Deny"), or set explicitly by a location tag with overrideMode="Deny" or the legacy allowOverride="false".*

#### **Cause**

The required [roles and features](#page-35-0) have not been installed on the machine running XIA [Configuration Server.](#page-8-0)

 $-$  or  $-$ 

• A configuration section has been **locked** on the IIS server.

#### **Resolution 1: Roles and Features**

• Ensure that all [roles and features](#page-35-0) have been installed.

#### **Resolution 2: Check Configuration Section Locking**

• Open IIS Manager and browse to the **Default Web Site**.

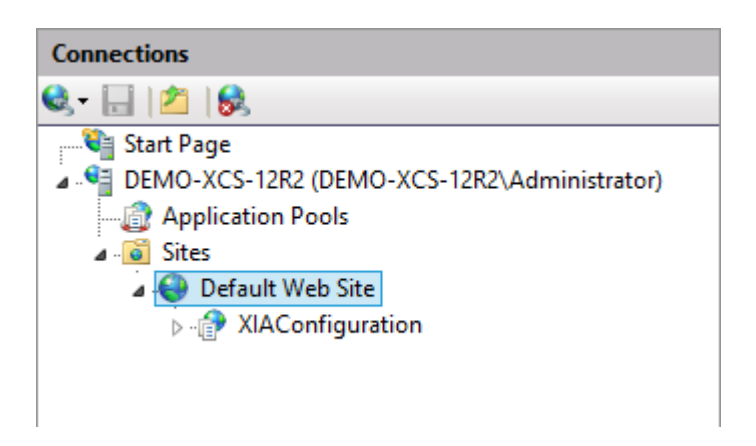

• Go to **Management** > **Configuration Editor**.

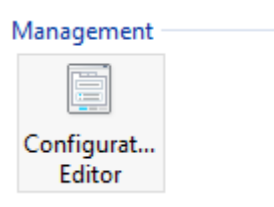

• Select "system.webServer/handlers" in the **Section** dropdown and "ApplicationHost.config" in the **From** dropdown.

A

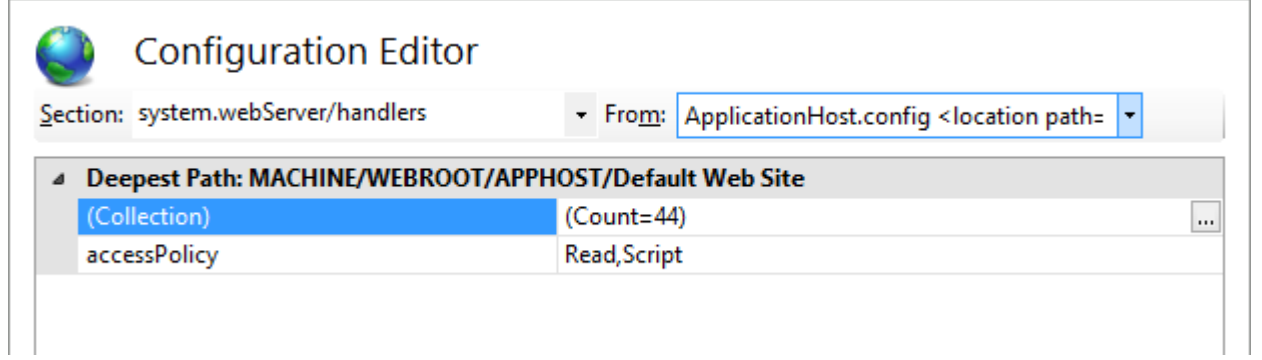

• In the **Actions** pane click **Unlock Section**.

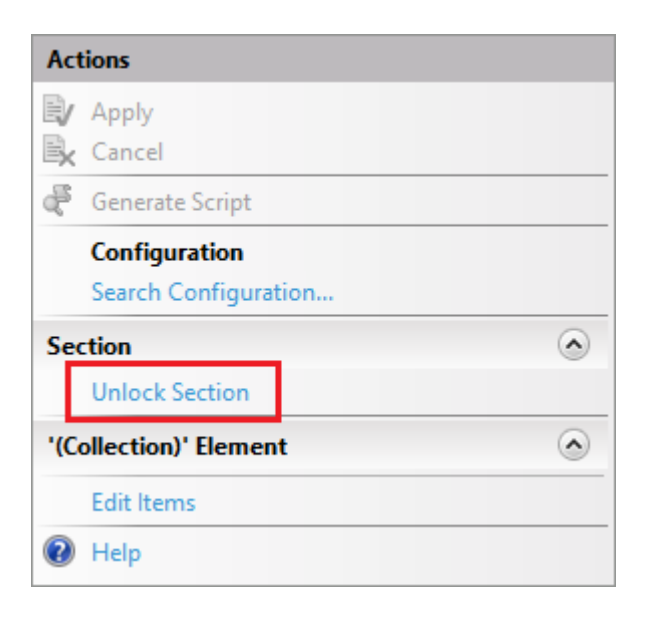

### The 'PRIMARY' filegroup is full

#### **Symptoms**

When you attempt to update [XIA Configuration Server](#page-8-0) you may see the following error message:

*Could not allocate space for object 'table' in database 'XIAConfiguration' because the 'PRIMARY' filegroup is full. Create disk space by deleting unneeded files, dropping objects in the filegroup, adding additional files to the filegroup, or setting autogrowth on for existing files in the filegroup.*

#### **Cause**

The issue can be seen if

• The [database](#page-34-0) used by [XIA Configuration Server](#page-8-0) is found on a drive that does not have sufficient disk space.

- or -

• The [database](#page-34-0) used by [XIA Configuration Server](#page-8-0) is hosted on [Microsoft SQL Server](https://www.microsoft.com/sql-server) Express Edition, and the [database](#page-34-0) has reached the size limit imposed by Express Edition.

#### **Resolution**

To resolve the issue

• Ensure that drive on which the [XIA Configuration Server](#page-8-0) [database](#page-34-0) is found has sufficient disk space.

- or -

• Use the [previous versions management](#page-215-0) tool to delete some of the [version history](#page-641-0) of [items](#page-253-0) that are no longer required.

- or -

• If the [database](#page-34-0) used b[y XIA Configuration Server](#page-8-0) is hosted o[n Microsoft SQL Server](https://www.microsoft.com/sql-server) Express Edition, upgrade the instance to an edition that does not have a database size limit.

### This page can't be displayed

#### **Symptoms**

When a user attempts to access the [XIA Configuration Server,](#page-8-0) they may see one of the following error messages depending on the browser used.

- This page can't be displayed
- This site can't be reached

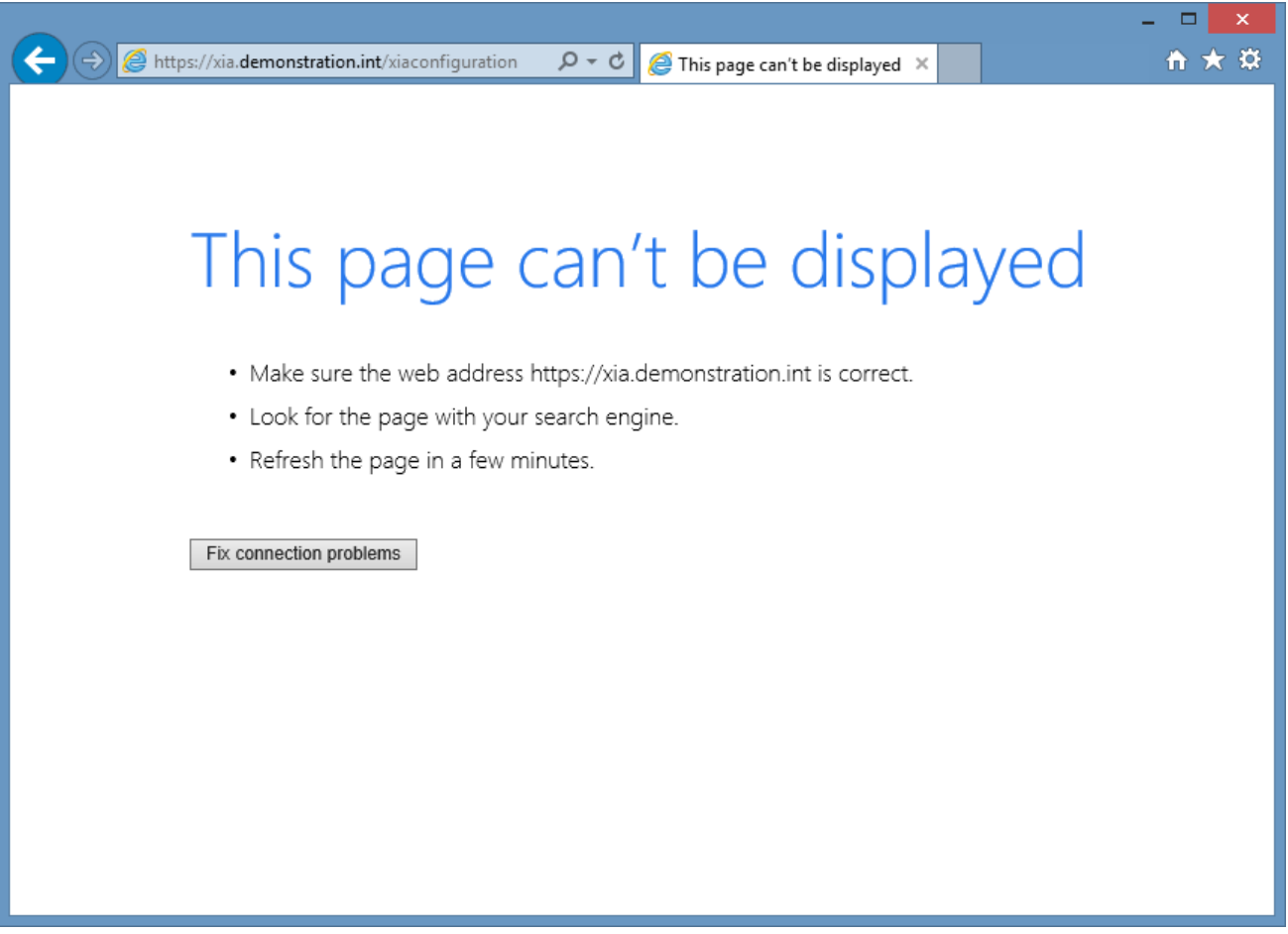

#### **Cause**

This issue can occur if HTTP redirect has been configured within IIS, and the redirect has been applied at both the web site and application level.

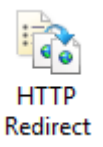

#### **Resolution**

• Confirm if HTTP Redirect has been enabled on the web site hosting the [XIA Configuration Server](#page-8-0) application.

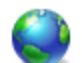

### **HTTP Redirect**

Use this feature to specify rules for redirecting incoming requests to another file or URL.

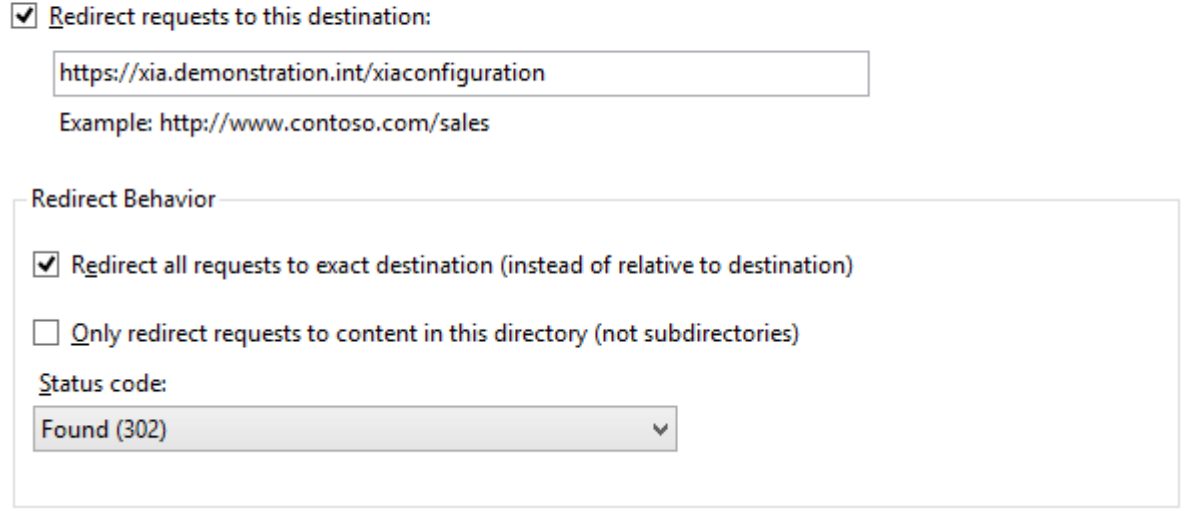

- If enabled, ensure that HTTP redirect has been configured with the correct address.
- Ensure that HTTP Redirect has been disabled on the [XIA Configuration Server](#page-8-0) application.

## <span id="page-603-0"></span>Uploading of data to the server fails

#### **Symptoms**

When you are uploading data manually to [XIA Configuration Server](#page-8-0) using the upload page, you may receive one of the following errors depending on the browser in use:

- The connection to the server was reset while the page was loading.
- Internet Explorer cannot display the webpage.

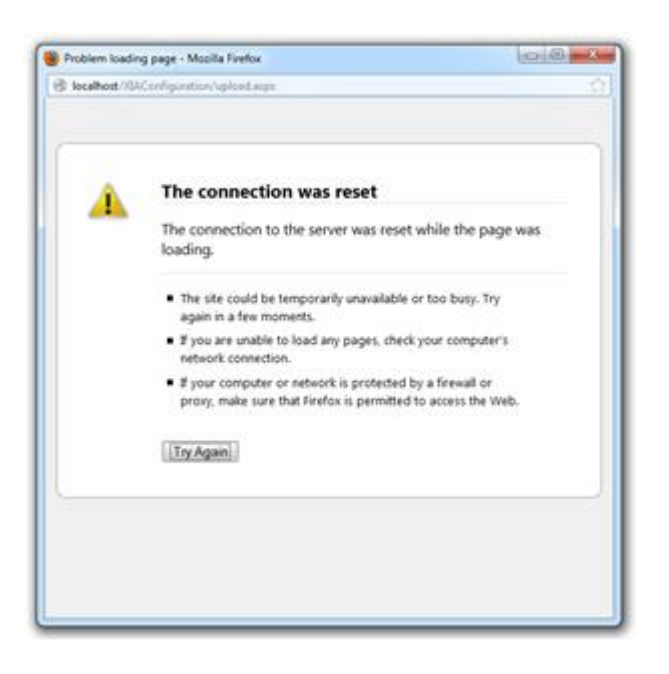

When uploading using the XIA Configuration Client, the following error may be shown in the results file:

The request failed with HTTP status 404: Not Found.

#### **Cause**

This error can be seen when the data file being uploaded exceeds the maximum request length configured by ASP.NET.

#### **Resolution**

The maximum size can be modified by opening the **web.config** file found in the XIA Configuration Server installation directory and modifying the maxRequestLength property of the httpRuntime section to be the same or greater than the size of the data file being uploaded.

```
\left\{ 1 - - \right\} The maxRequestLength in kilobytes determines the maximum file size that can be sent to XIA 
Configuration
         This can be extended to a higher amount if the Output from the XIA Configuration Client 
exceeds this amount.
     --> 
     <httpRuntime maxRequestLength ="30000" />
```
For IIS7 and above, the following must also be modified in the system.webServer configuration section which controls the request filtering settings for this platform:

```
 <security>
   <requestFiltering>
     <requestLimits maxAllowedContentLength="35000000"/>
   </requestFiltering>
 </security>
```
### <span id="page-605-0"></span>You are prompted for a password when you attempt to access

### the web interface

#### **Symptoms**

When you attempt to access [XIA Configuration Server](#page-8-0) you are prompted for a password, clicking cancel displays an authorisation error.

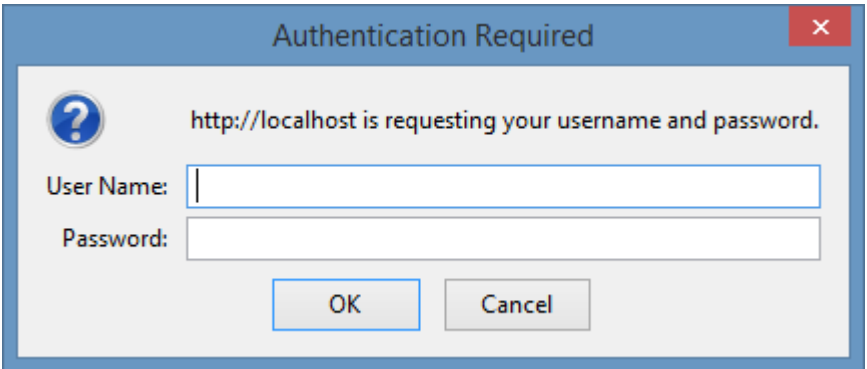

#### **Cause**

This is caused by the [XIA Configuration Server](#page-8-0) address not being in your Local Intranet Zone and therefore the browser is not passing your current credentials to the [XIA Configuration Server.](#page-8-0)

#### **Resolution**

Ensure that the [XIA Configuration Server](#page-8-0) address is in the Local Intranet Zone and that the connection is not via a proxy server.

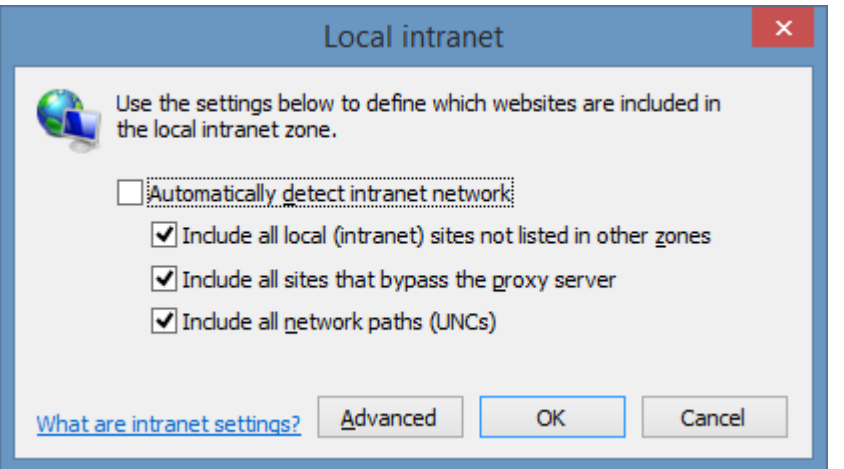

When using [Firefox](https://www.mozilla.org/en-GB/firefox) you may need to [Configure Firefox for Integrated Authentication.](#page-574-0)

# ServiceNow Integration

[XIA Configuration Server](#page-8-0) is able to integrate with a [ServiceNow](https://www.servicenow.com/) instance using the [ServiceNow](#page-143-0)  [Connector.](#page-143-0)

# Supported Item Types

The following [item types](#page-253-0) support synchronization with a [ServiceNow instance.](https://www.servicenow.com/)

[Windows Servers](#page-608-0)

### <span id="page-608-0"></span>Windows Servers

[Windows server](#page-310-0) items support synchronization with a [ServiceNow instance](https://www.servicenow.com/) including.

- CPU Count
- CPU Core Core
- CPU Manufacturer
- CPU Name
- CPU Type
- Manufacturer
- Total Disk Space
- Fully Qualified Domain Name
- Operating System Name
- Operating System Address Width
- Operating System Service Pack
- Total RAM
- Virtual / Physical

# Technical Reference

This section provides a technical reference to the software.

### Credentials and Security Contexts Overview

The following displays under what credentials and security contexts the XIA Configuration Client and associated services are run.

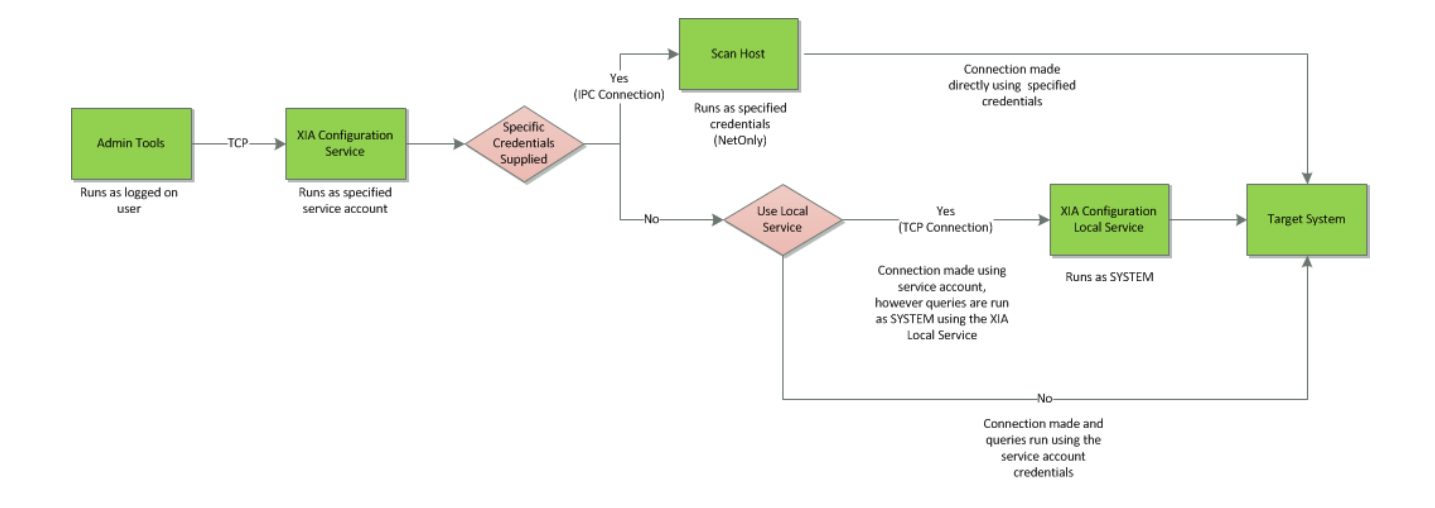

#### **Admin Tools**

The admin tools are a Windows forms based application that runs under the context of the interactive user. The tools connect to the XIA Configuration Service using (by default) the credentials of the interactive user however specific credentials can be provided within the user interface. The admin tools will raise a UAC prompt when executed if required.

#### **XIA Configuration Service**

The XIA Configuration Service runs with specific credentials configured in the services MMC. These credentials are typically required to have permissions to access and scan the systems on the network however this is not essential as alternative credentials can be supplied or the Local Service can be used.

#### **Scan Host**

When alternative credentials are supplied in the scan profile the XIA Configuration Service will start a scan host application using those credentials. As these credentials are NetOnly credentials it is possible to supply a username and password that can access resources on an untrusted Active Directory domain or workgroup.

#### **Local Service**

The local service is installed locally on Windows based target systems and uses the SYSTEM account. This simplifies credential management and security issues however does require that the client software be maintained on target systems. By default, the XIA Configuration Service connects to the Local Service using the Service Account credentials however alternative credentials can be supplied that are valid on the target system.

## GUID

A [globally unique identifier \(GUID\)](https://docs.microsoft.com/en-us/dotnet/api/system.guid) is a 128-bit value consisting of one group of 8 hexadecimal digits, followed by three groups of 4 hexadecimal digits each, followed by one group of 12 hexadecimal digits.

GUIDs are the [Microsoft](https://www.microsoft.com/) implementation of the distributed computing environment (DCE) universally unique identifier (UUID).

The following is an example of a GUID

6B29FC40-CA47-1067-B31D-00DD010662DA
# <span id="page-612-0"></span>Viewing and Editing Items

When viewing an item, the following toolbar items are available:

#### 업 高 | ä.  $\blacksquare$   $\blacksquare$   $\blacksquare$  $\boldsymbol{\Theta}$

- **D** Displays the [generate documents dialog](#page-245-0)
- Saves the item as [XML](#page-632-0)
- Save changes to the current [item](#page-253-0) (available only in [edit](#page-619-0) mode)
- [Edits](#page-619-0) the [item](#page-253-0) (only available if you have write permissions to the item)
- $\blacktriangleright$  Expands all items in the treeview
- $\sim$  Collapses all items in the treeview
- **[Compares](#page-96-0) this [item](#page-253-0) to anothe[r item](#page-253-0)**
- **O** Shows the help

# <span id="page-613-0"></span>Checking Out Items

When [items](#page-253-0) are edited by a user, they are automatically checked out so that they cannot be edited by other users.

This checkout occurs when the edit button  $\mathbb{R}$  is clicked on the toolbar.

**NOTE:** When an [item](#page-253-0) is checked out, updates are also blocked from the [XIA Configuration Client.](#page-676-0)

When the user saves the changes  $\Box$  to an [item](#page-253-0) or clicks the cancel edit button  $\Box$ , the item is automatically checked in.

In addition [items](#page-253-0) can be checked in using the following methods

• The user who has checked out an item, or a [system administrator](#page-580-0) can select *check in item* from the tools menu.

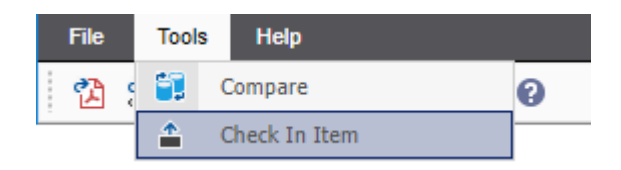

- A [system administrator](#page-580-0) can view and check in [item](#page-253-0) using the [checked out items](#page-107-0) user interface.
- The [scheduler](#page-189-0) can automatically check in [items](#page-253-0) that have been checked out for a specified number of minutes within the [check out](#page-106-0) settings.

# Custom Sections

[Custom sections](#page-111-0) are created by [system administrators](#page-580-0) to allow additional information to be collected for an [item.](#page-253-0)

## General Information

The general information tab provides an overview of the [item.](#page-253-0)

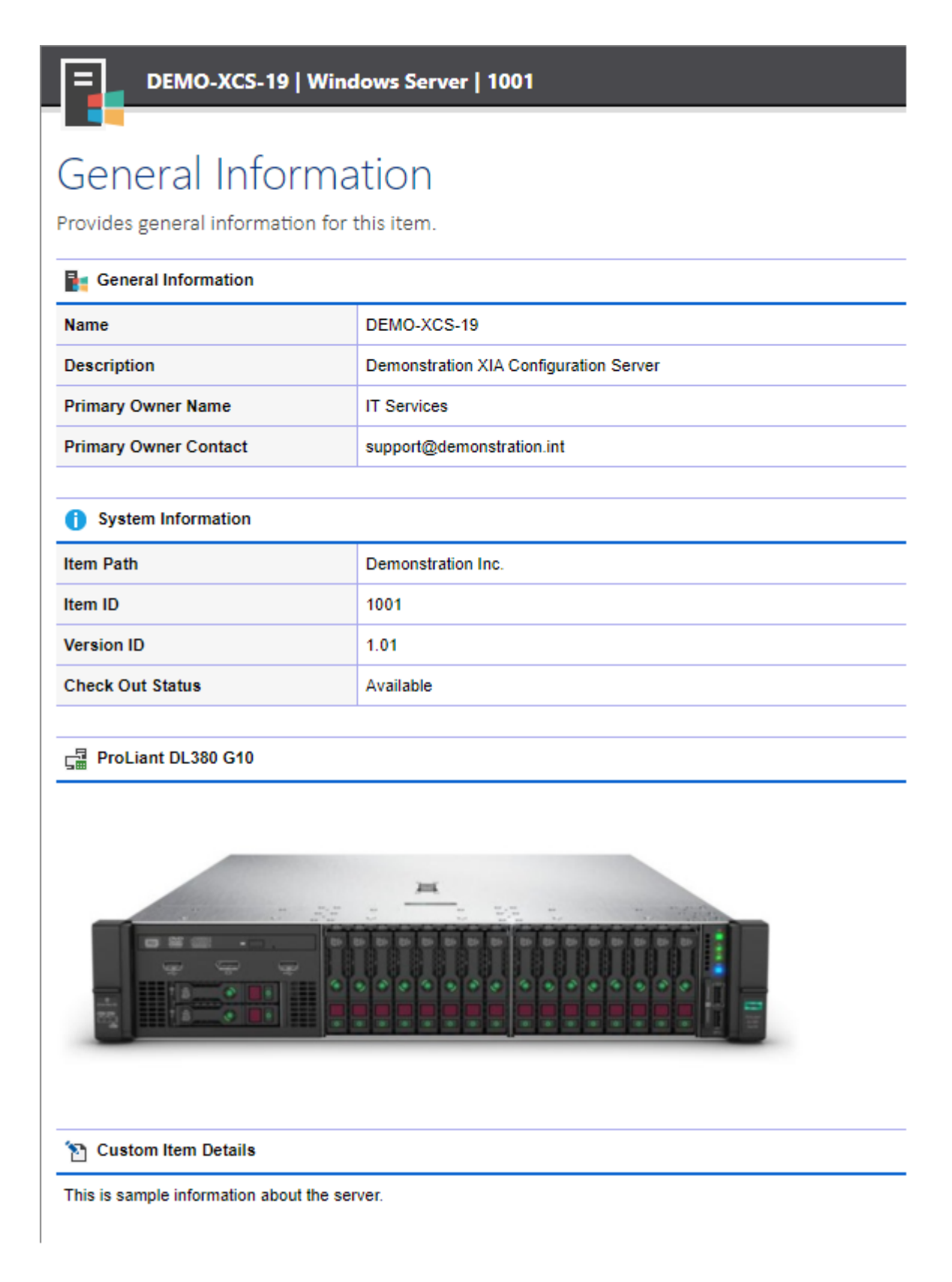

## **Item ID**

The unique identifier of the [item.](#page-253-0)

## **Item Path**

The location of the [item](#page-253-0) in the organizational view.

## **Version**

The currently viewed [version](#page-641-0) of the [item.](#page-253-0)

## **Checkout Status**

Determines whether the [item](#page-253-0) is currently [checked-out](#page-613-0) and being [edited.](#page-612-0) This field will display the username of the user that has [checked-out](#page-613-0) the [item,](#page-253-0) or *Available* if the [item](#page-253-0) is not currently [checked-out.](#page-613-0)

### **Name**

The name of the [item.](#page-253-0)

## **Description**

A description of the [item.](#page-253-0) Depending on the [item type,](#page-253-0) this field may have been populated automatically by the [XIA Configuration Client,](#page-676-0) but can also be manually updated.

## **Primary Owner Name**

The name of the owner of the [item.](#page-253-0) Depending on the [item type,](#page-253-0) this field may have been populated automatically by th[e XIA Configuration Client,](#page-676-0) but can also be manually updated.

## **Primary Owner Contact**

The contact details of the owner of the [item.](#page-253-0) Depending on the [item type,](#page-253-0) this field may have been populated automatically by th[e XIA Configuration Client,](#page-676-0) but can also be manually updated.

## **Hardware Image and Name**

If the [item](#page-253-0) is a hardware item and the manufacturer and model have been detected as a known [hardware definition](#page-128-0) an image and details of the detected hardware will be displayed.

## **Custom Item Details**

This field allows additional information to be added to the [item](#page-253-0) using the [HTML editor](#page-651-0) control.

# Client Information

This section provides information about the [XIA Configuration Client](#page-676-0) that scanned this [item.](#page-253-0)

This information is not displayed for manually created items.

# Client Information

Provides information about the client that was used to generate the information and the data used by the client to uniquely identify this item.

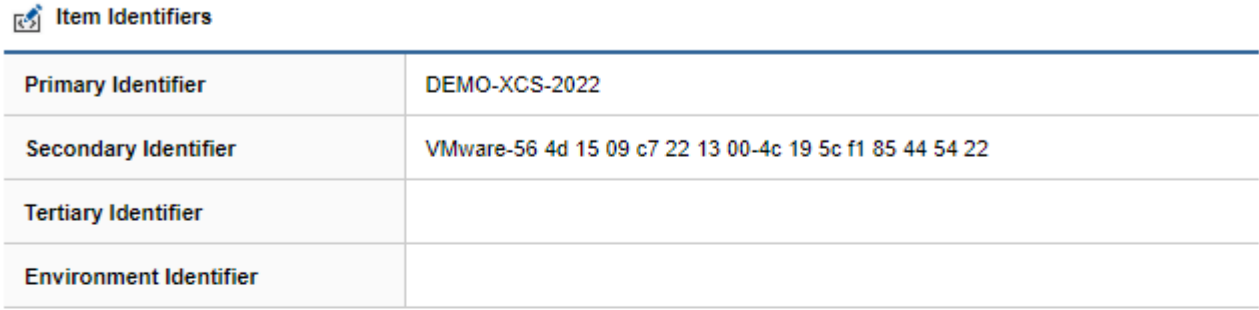

#### **图 Client Information**

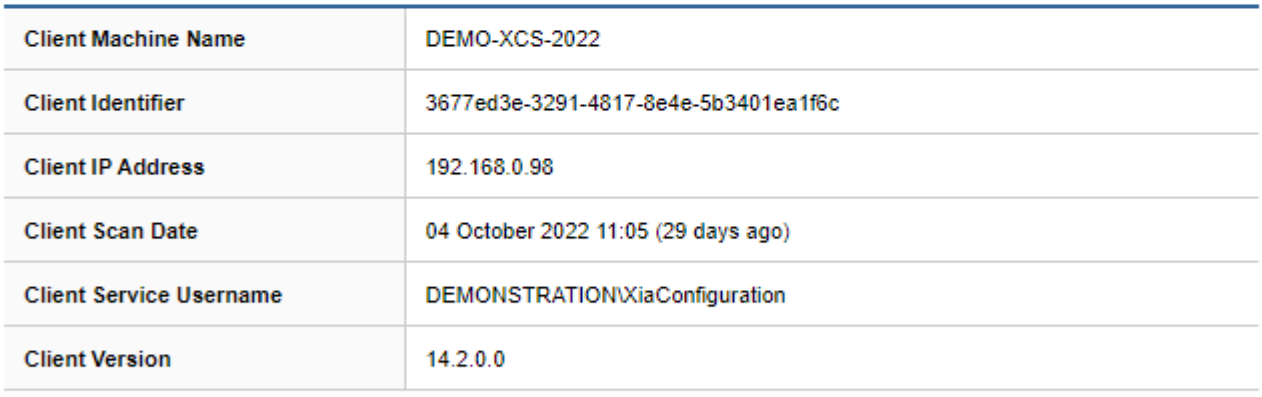

#### Scan Profile

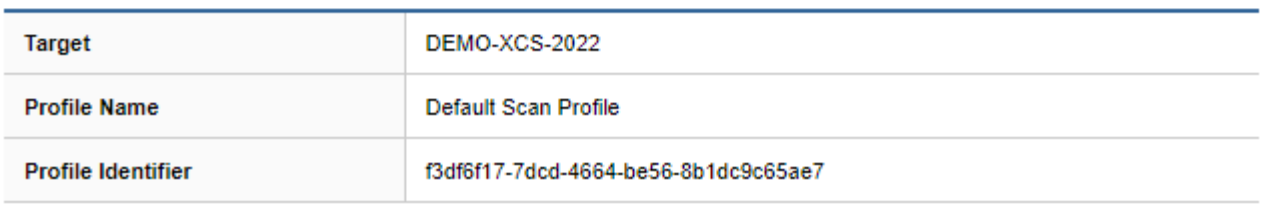

#### **Item Identifiers**

The [item identifiers](#page-251-0) that are used to uniquely identify this [item.](#page-253-0)

#### **Client Machine Name**

The NetBIOS name of the computer running the [XIA Configuration Client.](#page-676-0)

#### **Client Identifier**

The unique identifier of the [XIA Configuration Client](#page-676-0) in [GUID](#page-611-0) format used when th[e client](#page-676-0) [registers](#page-734-0)

and communicates with the [XIA Configuration Server.](#page-8-0)

## **Client IP Address**

The IP address of the computer running the [XIA Configuration Client.](#page-676-0)

## **Client Scan Date**

The date and time that the [item](#page-253-0) was scanned.

## **Client Service Username**

The name of the user account that performed the scan - this is either the [service account](#page-706-0) or the [custom credentials](#page-771-0) configured for the [scan profile.](#page-768-0)

## **Client Version**

The version of the [XIA Configuration Client](#page-676-0) software that performed the scan.

### **Target**

The target of the [scan task](#page-796-0) that performed the scan.

## **Profile Name**

The name of the [scan profile](#page-768-0) that documented the item.

### **Profile Identifier**

The unique identifier of the [scan profile](#page-768-0) that documented the item in [GUID](#page-611-0) format.

## <span id="page-619-0"></span>Editing Items

To edit an [item,](#page-253-0) click the edit button  $\mathbb{R}$  on the toolbar (this is only enabled if you have write permissions to th[e item,](#page-253-0) and th[e item](#page-253-0) has not been [decommissioned\)](#page-219-0).

Whilst being edited, the [item](#page-253-0) is [checked out](#page-613-0) and cannot be modified by other users.

Clicking the cancel edit button undoes any changes made to the [item](#page-253-0) and returns to view mode.

 $\Box$  Clicking the save button on the toolbar saves changes to the [item.](#page-253-0)

It is possible to enter a description of the changes that have been made, this is displayed on the [version history](#page-641-0) for the [item.](#page-253-0)

This field can be made mandatory within the [configuration settings,](#page-214-0) which will cause the field to display in red and the user will be unable to save their changes until a [version description](#page-641-0) has been entered:

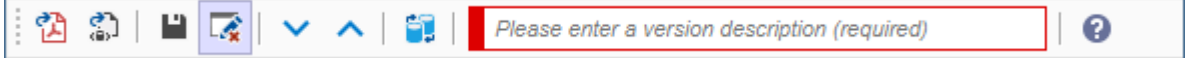

When the [version description](#page-641-0) has been entered, the field will display in green:

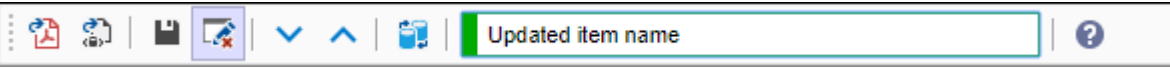

## Effective Permissions

This section displays the user's effective [security descriptor](#page-633-0) permissions for the currently viewed [item.](#page-253-0)

# **Effective Permissions**

Provides information about the effective permissions for the current user.

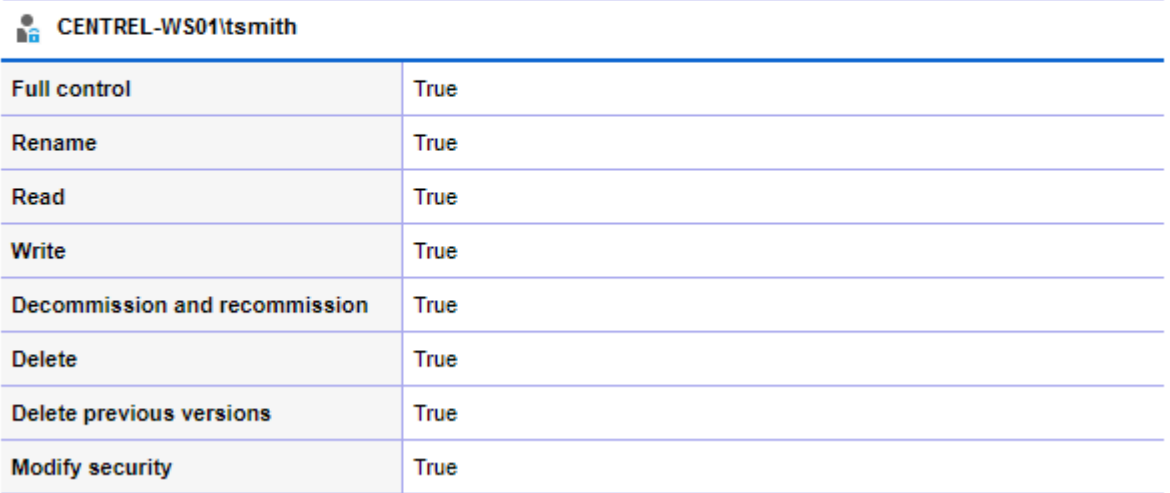

## Location

Physical [items](#page-253-0) can b[e assigned a location](#page-328-0) which dynamically generates the information visible in the location section.

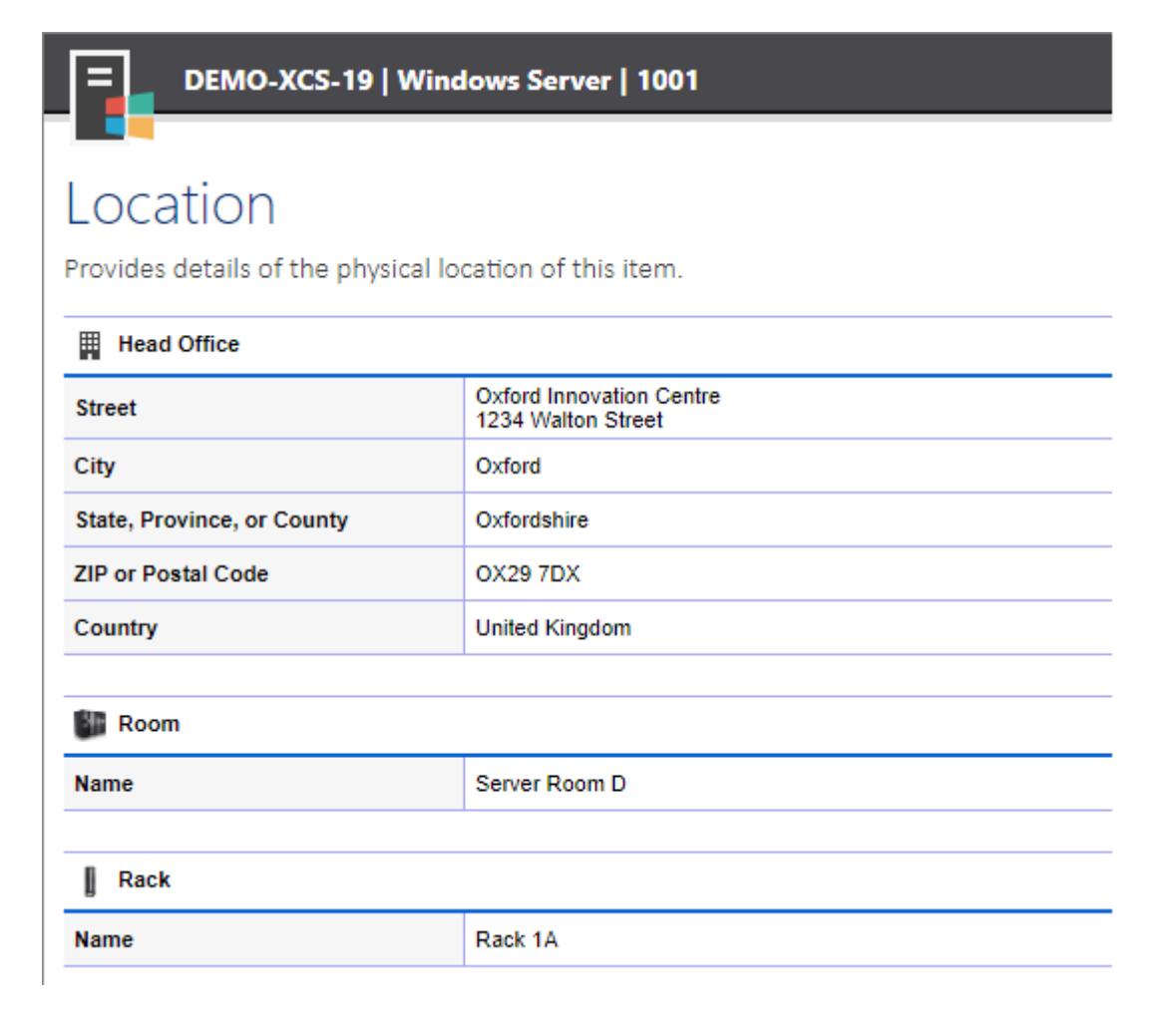

## Manually Updating Environment Identifiers

When the [XIA Configuration Client](#page-676-0) sends data to the [XIA Configuration Server,](#page-8-0) [item identifiers](#page-251-0) are used to locate an existing [item](#page-253-0) to be updated.

[Environment identifiers](#page-251-0) are used to distinguish between multiple identical [items](#page-253-0) where the primary, secondary, and tertiary identifiers are all identical.

To manually update the [environment identifiers](#page-251-0) for multiple [items](#page-253-0)

- Select the [items](#page-253-0) in the user interface.
- Right click the [items](#page-253-0) and click the update environment identifiers context menu item.
- This displays the update environment identifiers dialog.

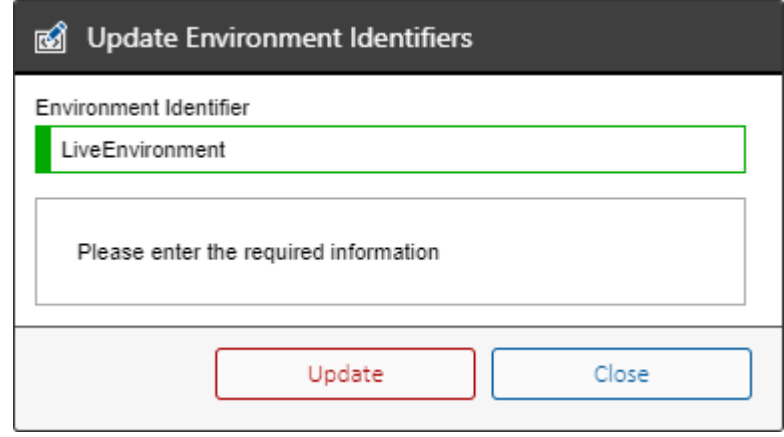

• Enter the new [environment identifier](#page-251-0) and click the update button.

## <span id="page-623-0"></span>Relationships

The relationships section displays the relationships between an [item](#page-253-0) and other [items](#page-253-0) within the system.

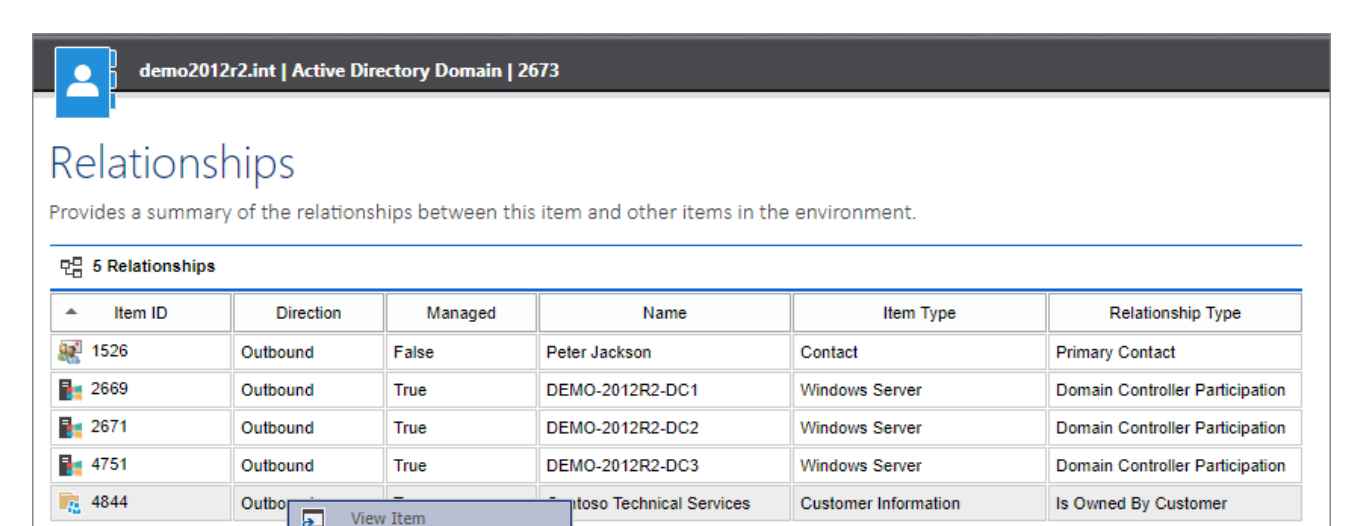

## **Item ID**

The unique identifier of the [item.](#page-253-0)

## **Direction**

The direction of the relationship.

## **Outbound**

The relationship is from the [item](#page-253-0) being viewed to another [item](#page-253-0) within the system.

#### **Inbound**

The relationship is from another [item](#page-253-0) within the system to the [item](#page-253-0) being viewed.

#### **Internal**

An internal relationship between the [item](#page-253-0) being viewed and a component of that [item.](#page-253-0)

#### **Managed**

Determines whether the relationship was dynamically generated by the system, or has been manually created.

**Name** The name of the [item.](#page-253-0)

### **Item Type** The type of the [item.](#page-253-0)

**Relationship Type** The type of relationship. Right clicking a relationship, and clicking view item opens th[e item](#page-253-0) in a new window.

## <span id="page-625-0"></span>Assigning Support Provisions

Many [items](#page-253-0) support the ability to have one or more [support provisions](#page-300-0) assigned through [relationships.](#page-465-0)

Open th[e item](#page-253-0) fo[r editing,](#page-619-0) and [modify the relationships](#page-629-0) and select the [support provision](#page-300-0) to assign.

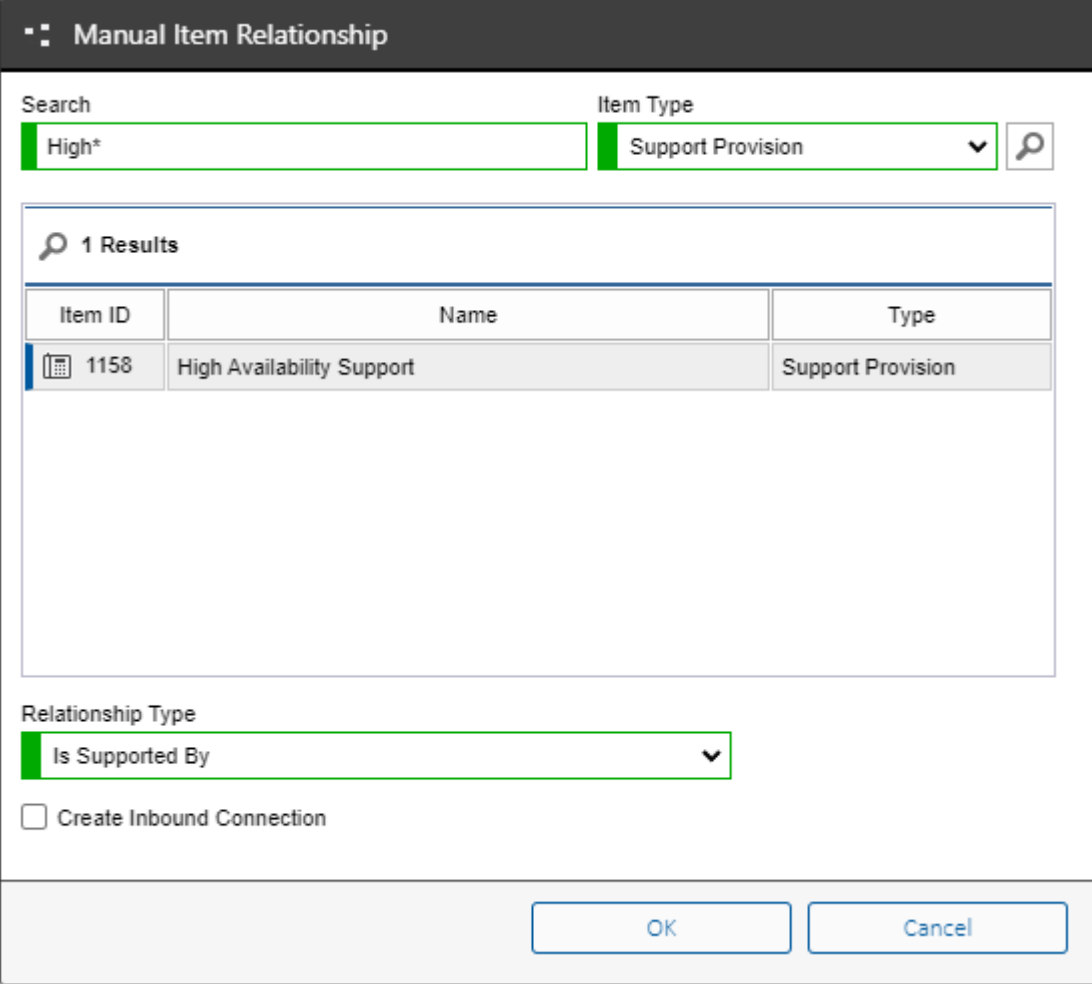

### **Relationship Type**

Select the Is "Is Maintained By" relationship type for hardware maintenance. Select the Is "Is Supported By" relationship type for technical support.

Click OK, and save the [relationships.](#page-465-0)

Refresh the browser window to display the newly assigned [support provisions.](#page-300-0)

## Connecting Disk Shelves

[Items](#page-253-0) including [Windows machines](#page-310-0) and [Unix systems](#page-304-0) support the ability to have one or more [disk](#page-262-0)  [shelves](#page-262-0) connected through [relationships.](#page-465-0)

Open th[e item](#page-253-0) fo[r editing,](#page-619-0) and [modify the relationships,](#page-629-0) and select the [disk shelf](#page-262-0) to connect. Ensure to select "Connected Disk Shelf" as the relationship type.

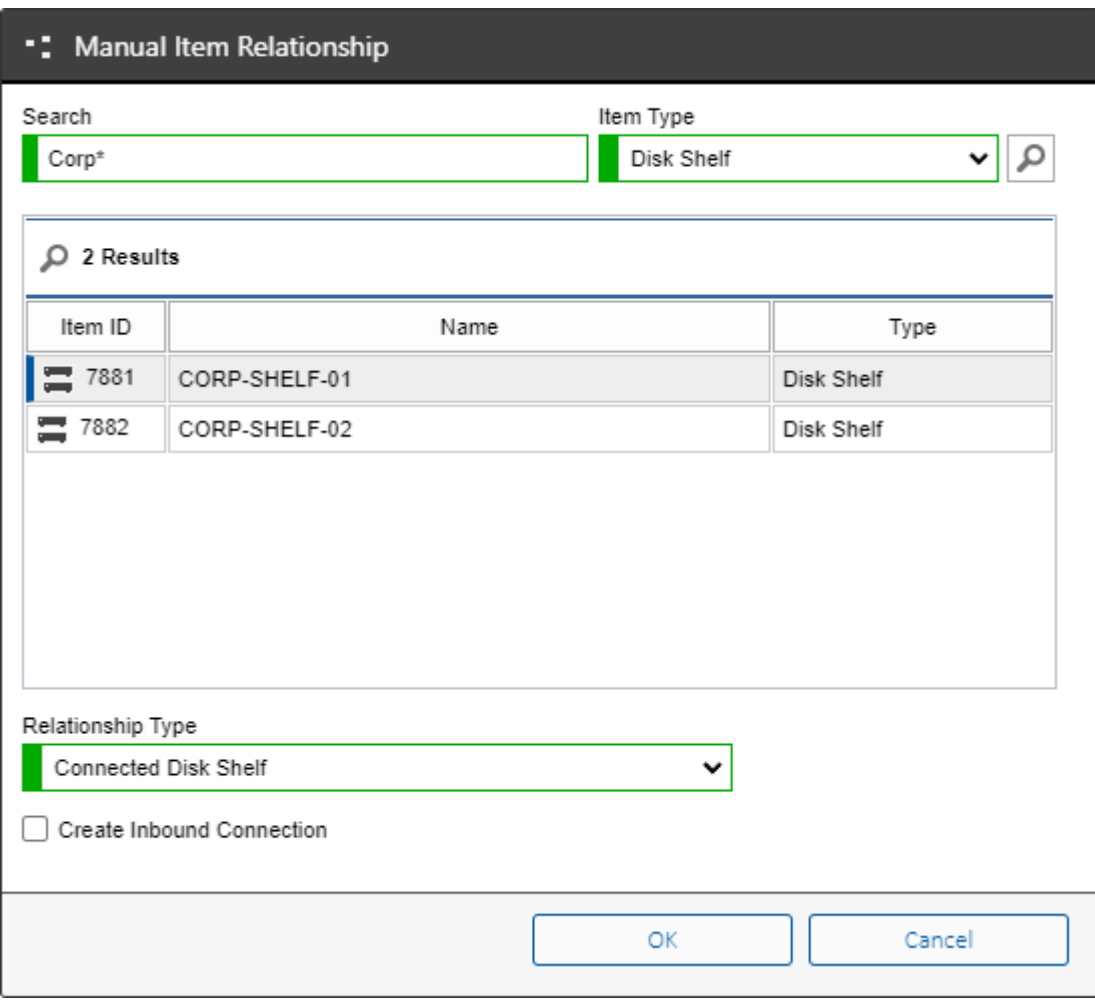

Click OK, and save the [relationships.](#page-465-0)

Refresh the browser window to display the newly connected [disk shelves.](#page-262-0)

## Connecting Network Storage Devices

[Items](#page-253-0) including [Windows machines](#page-310-0) and [Unix systems](#page-304-0) support the ability to have one or more [network storage devices](#page-271-0) connected through [relationships.](#page-465-0)

Open th[e item](#page-253-0) fo[r editing,](#page-619-0) and [modify the relationships,](#page-629-0) and select the [network storage device](#page-271-0) to connect. Ensure to select "Connected Network Storage Device" as the relationship type.

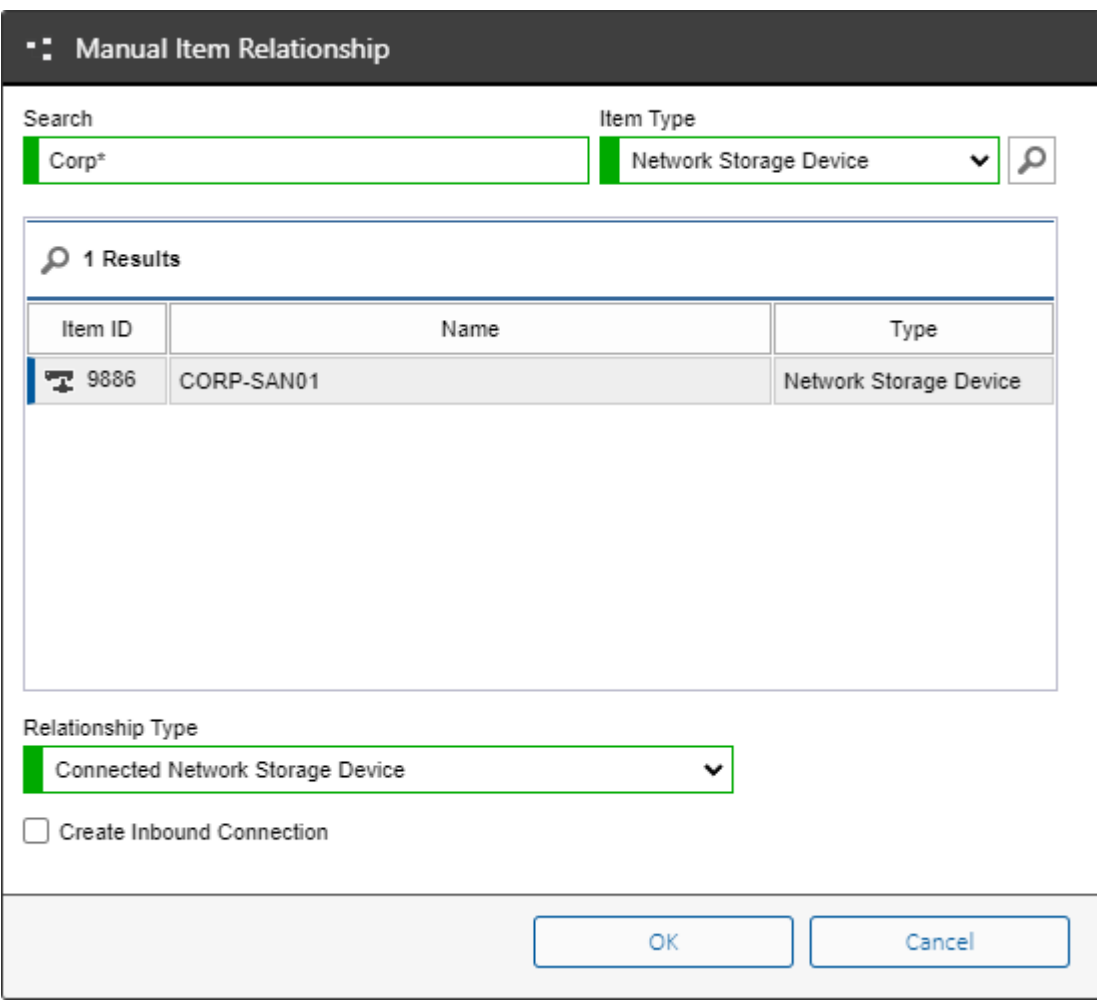

Click OK, and save the [relationships.](#page-465-0)

Refresh the browser window to display the newly connected [network storage devices.](#page-271-0)

## Connecting Tape Libraries

[Items](#page-253-0) including [Windows machines](#page-310-0) and [Unix systems](#page-304-0) support the ability to have one or more [tape](#page-301-0)  [libraries](#page-301-0) connected through [relationships.](#page-465-0)

Open th[e item](#page-253-0) fo[r editing,](#page-619-0) and [modify the relationships,](#page-629-0) and select the [tape library](#page-301-0) to connect. Ensure to select "Connected Tape Library" as the relationship type.

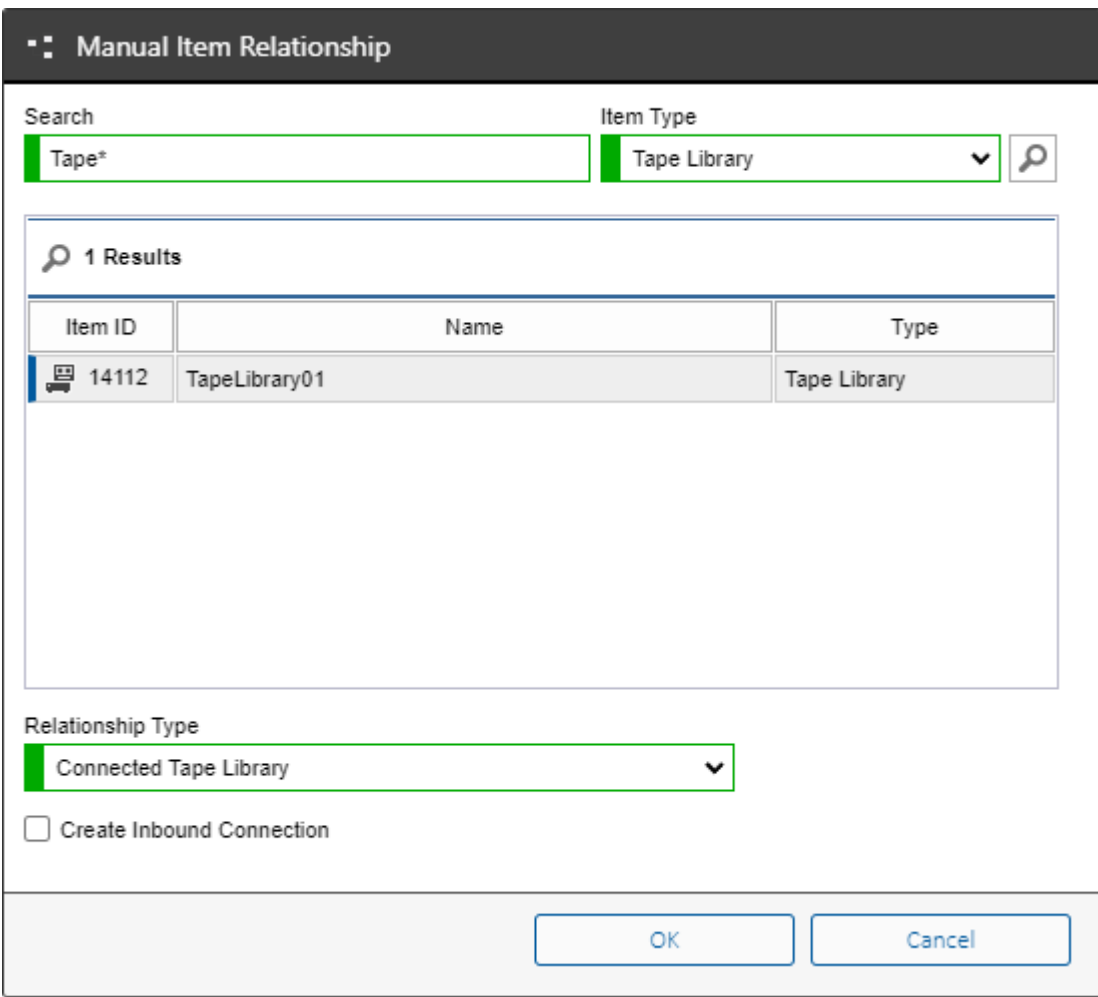

Click OK, and save the [relationships.](#page-465-0)

Refresh the browser window to display the newly connected [tape libraries.](#page-301-0)

## <span id="page-629-0"></span>Modifying Relationships

To modify the [relationships](#page-623-0) for an [item,](#page-253-0) open the [item](#page-253-0) for editing by using the edit command button on the [toolbar.](#page-612-0)

As [relationships](#page-623-0) relate to multiple [items,](#page-253-0) they are managed outside of the [version control](#page-641-0) system and must be saved independently.

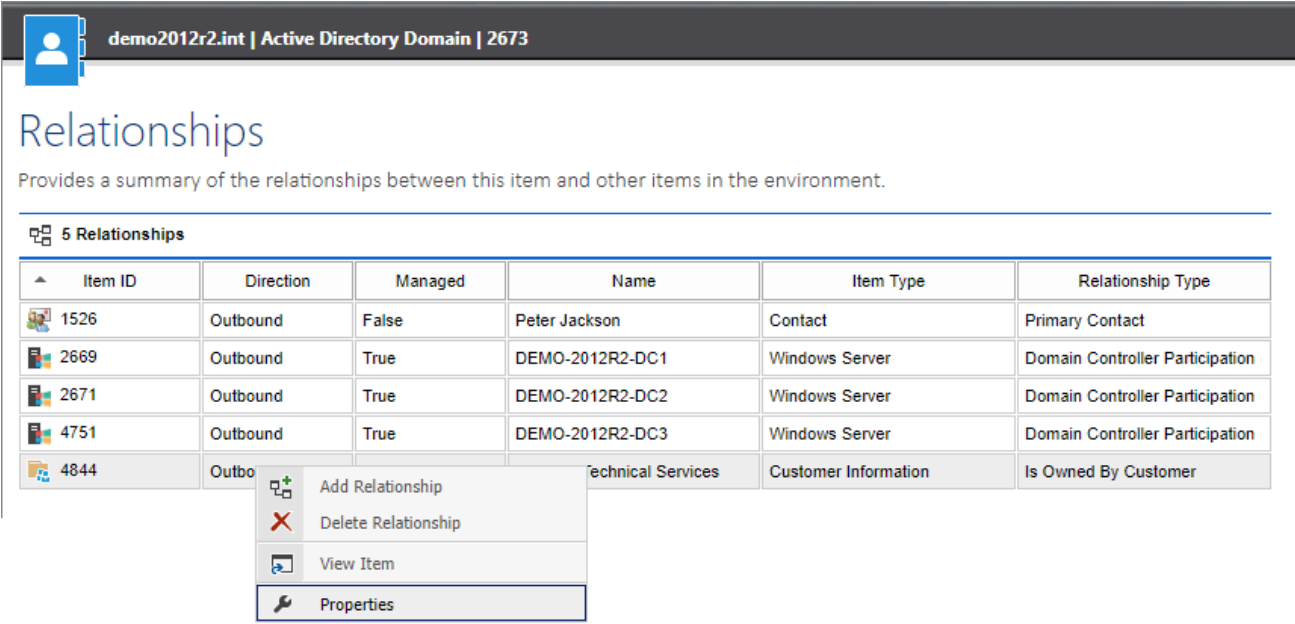

Right clicking a [relationship](#page-623-0) displays the context menu.

#### **Add Relationship**

Displays the [relationship dialog](#page-630-0) to allow the creation of a new [relationship](#page-623-0) between this [item](#page-253-0) and another [item.](#page-253-0)

#### **Delete Relationship**

Deletes the currently selected [relationship.](#page-623-0) This only applies to manually created [relationships.](#page-623-0)

### **View Item**

Opens the [item](#page-253-0) referenced by the [relationship](#page-623-0) in a new window.

### **Properties**

Displays the properties of the [relationship](#page-623-0) in th[e relationship dialog.](#page-630-0)

## <span id="page-630-0"></span>Relationship Dialog

The relationship dialog allows a new [relationship](#page-623-0) to be created or an existing [relationship](#page-623-0) modified.

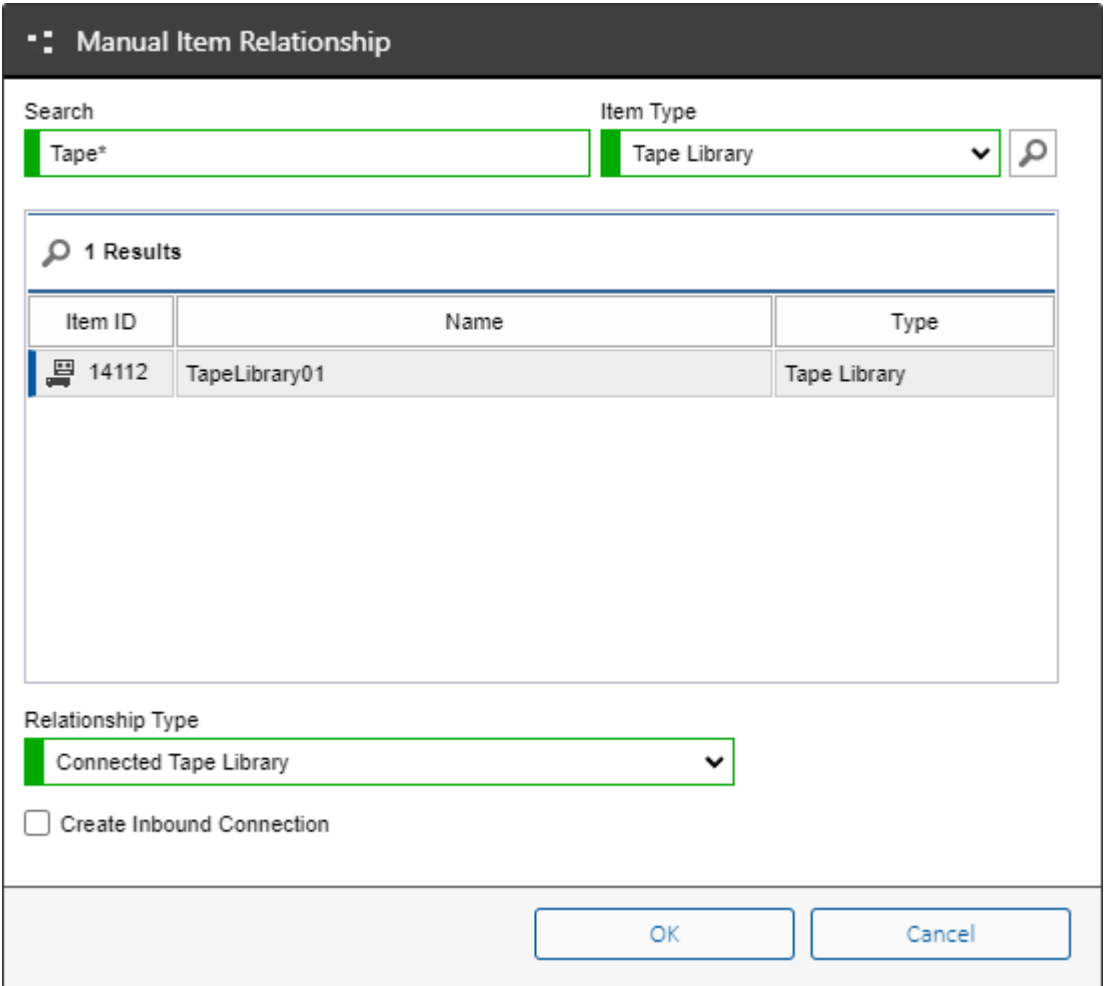

## **Search**

Allows you to [search](#page-564-0) for th[e item](#page-253-0) to which to link with the relationship.

## **Item Type**

The type of [item](#page-253-0) t[o search](#page-564-0) for.

## **Relationship Type**

The type of relationship to establish between the [items.](#page-253-0) This may be a system managed relationship type or a user defined [relationship type definition.](#page-182-0)

## **Create Inbound Connection**

Determines whether the system should automatically create a reciprocal inbound relationship on the target [item.](#page-253-0) Th[e relationship type](#page-182-0) may require or prevent an inbound relationship.

## Renaming Items

To change the [name](#page-252-0) of an [item](#page-253-0) (including the root container), perform the following steps:

- You must have write and rename permissions for the [item.](#page-253-0)
- Right click the [item](#page-253-0) and select properties.

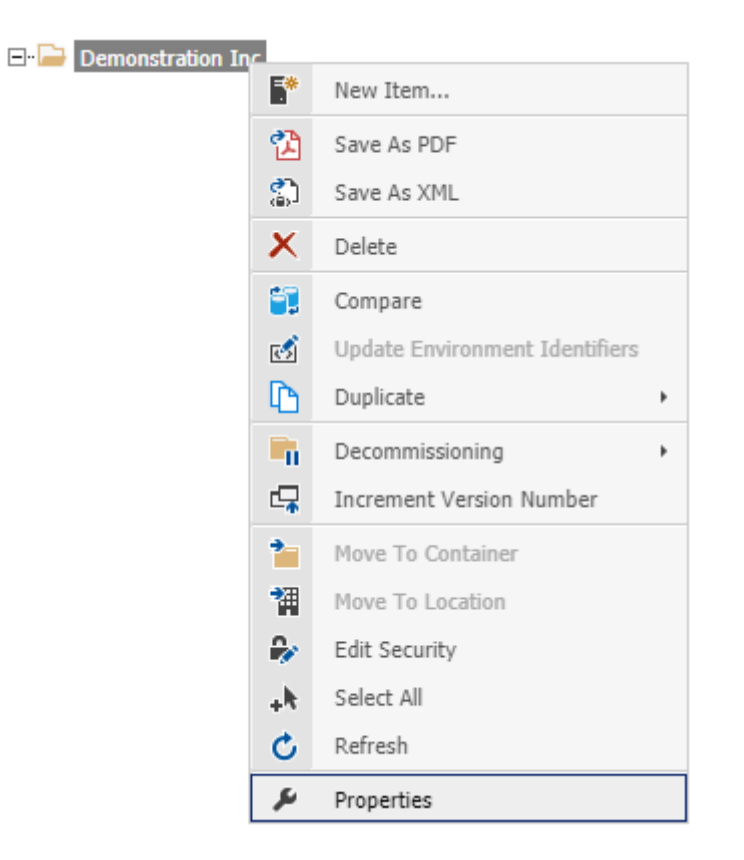

- Click the edit button  $\mathbb{R}$  on the toolbar.
- Enter a new name that conforms to the [item naming](#page-153-0) rules

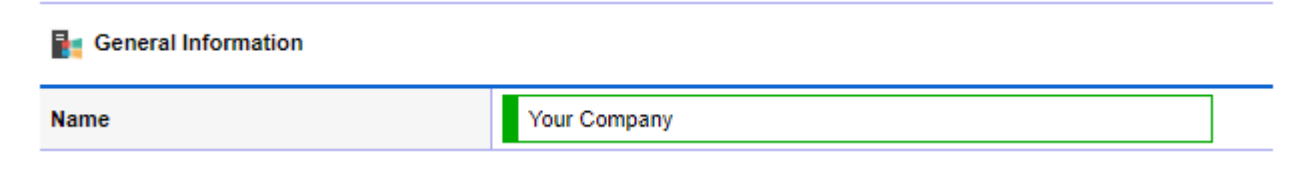

• Enter a version description if required, for example, "Renamed the item"

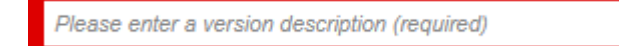

Click the save button  $\Box$  on the toolbar.

## <span id="page-632-0"></span>Save as XML

Clicking the Save this item as XML button on the toolbar  $\mathbb{Z}$  exports the currently viewed [version](#page-641-0) of the item to an XML file.

Depending on the browser, when you press this button, you will be prompted to save or open the XML file:

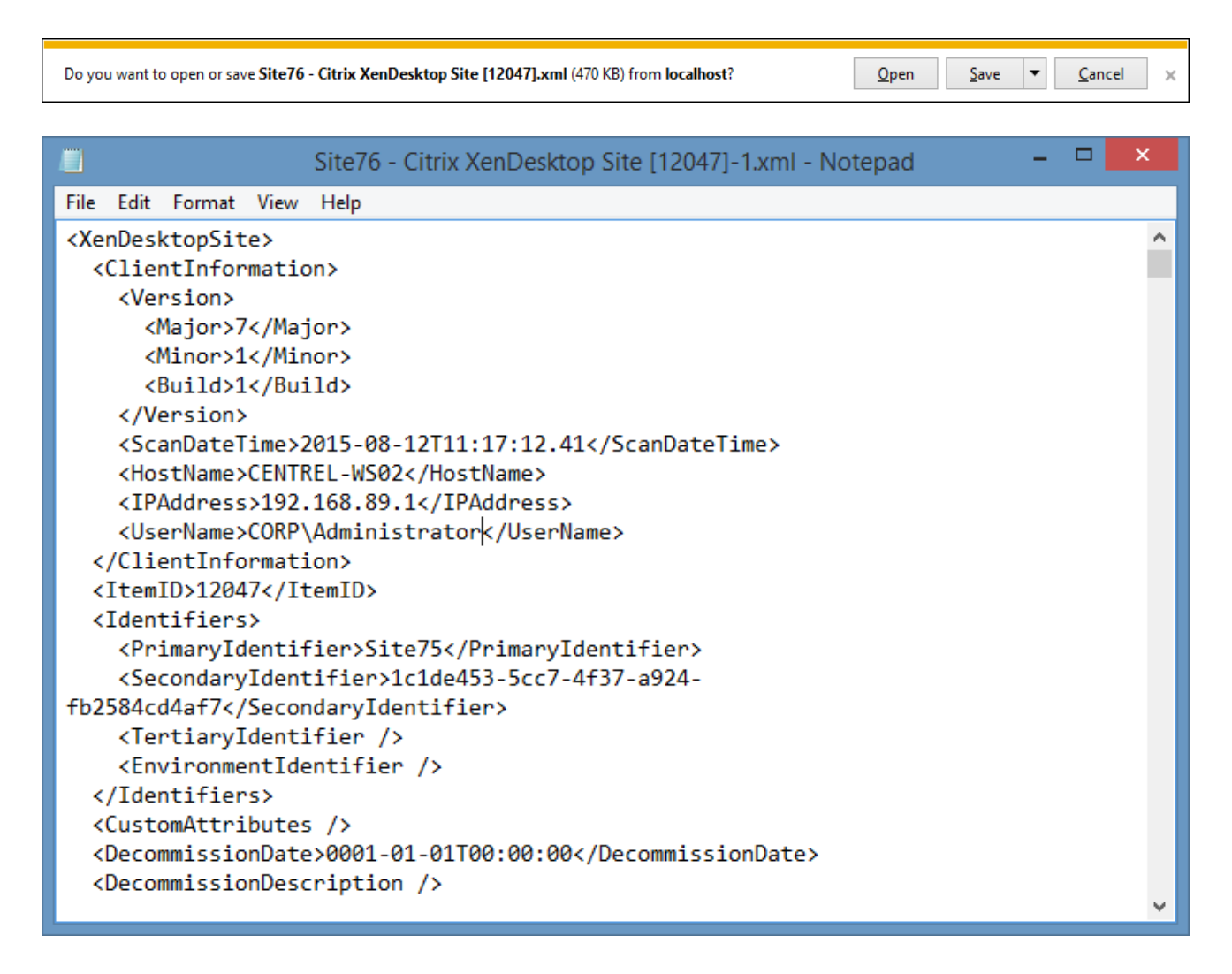

**NOTE:** For [password list](#page-275-0) [items](#page-253-0) the user must also have the [decrypt password lists](#page-207-0) [server permission.](#page-209-0)

# <span id="page-633-0"></span>Security Descriptor

Provides information about the security assigned to the [item.](#page-253-0)

The security settings can be applied directly to any [item,](#page-253-0) or inherited from the paren[t container](#page-259-0) or [customer.](#page-261-0)

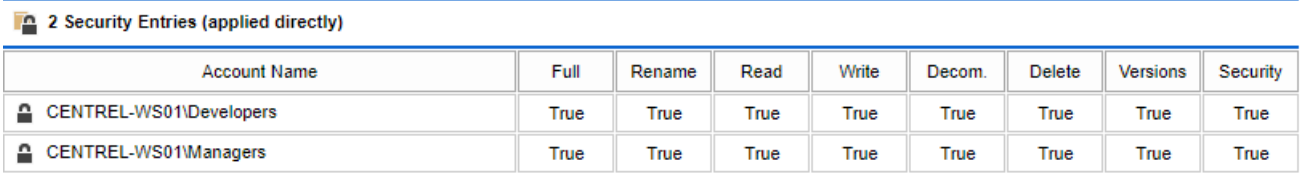

Replace security on all child objects to inherit from this object.

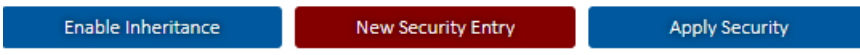

### **Account Name**

The user or group account that is assigned to the security entry.

### **Permissions**

See th[e security entry dialog](#page-635-0) for details on the security permissions.

## **Replace security on all child objects to inherit from this object**

Enables inheritance on all child [items,](#page-253-0) removing their explicitly set permissions, and inheriting the permissions from this item. This only applies when the item is a [container](#page-259-0) or [customer.](#page-261-0)

#### **Enable Inheritance**

Enables inheritance, removing the explicitly set permissions from the [item,](#page-253-0) and inheriting the permissions from the parent [container](#page-259-0) or [customer.](#page-261-0)

### **Disable Inheritance**

Disables inheritance, converting the inherited permissions into explicit permissions on the [item.](#page-253-0)

#### **New Security Entry**

Displays the [security entry dialog.](#page-635-0)

#### **Apply Security**

Applies the security to the [item.](#page-253-0)

Right clicking a security entry displays the [security entry context menu.](#page-634-0)

Double clicking a security entry displays the [security entry dialog.](#page-635-0)

## <span id="page-634-0"></span>Context Menu

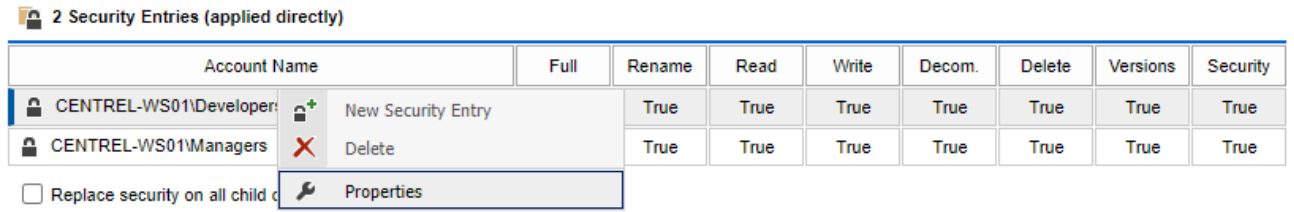

## **New Security Entry**

Displays the [security entry dialog.](#page-635-0)

## **Delete**

Deletes the currently selected security entry.

## **Properties**

Displays the [security entry dialog](#page-635-0) for the currently selected security entry.

## <span id="page-635-0"></span>Security Entry Dialog

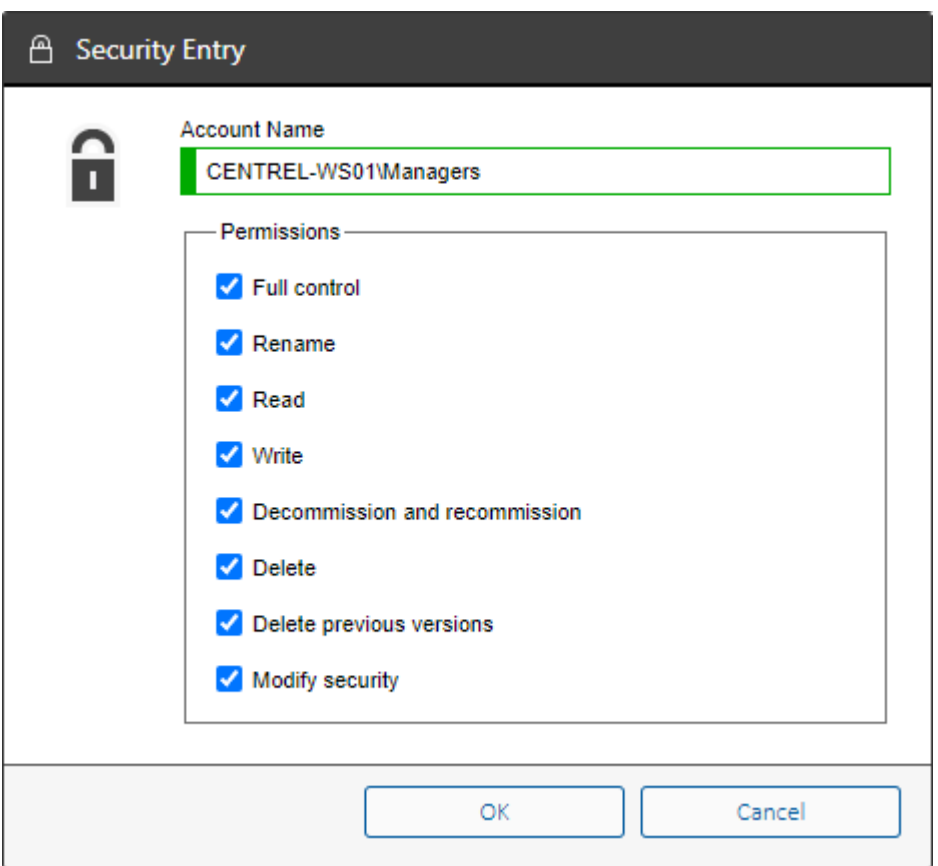

### **Account Name**

The user or group account that is assigned to the security entry.

### **Full control**

The user has full control over an [item.](#page-253-0)

#### **Rename**

The user is permitted to rename an [item](#page-253-0) (the user must also have write permission to rename an [item\)](#page-253-0).

#### **Read**

The user is permitted to read and view this [item.](#page-253-0)

#### **Write**

The user is permitted to make changes to the [item.](#page-253-0)

## **Decommission and recommission**

The user is permitted to [decommission](#page-219-0) and [recommission](#page-220-0) the [item.](#page-253-0)

### **Delete**

The user is permitted to [delete](#page-221-0) the [item.](#page-253-0)

#### **Delete previous versions**

The user is permitted to delete the previous versions found in the [version history](#page-641-0) of th[e item.](#page-253-0)

## **Modify security**

The user is permitted to make changes to the security permissions of an [item.](#page-253-0)

If the security entry has no permissions assigned it is removed from the [security descriptor.](#page-633-0)

# ServiceNow Synchronization

The section provides information about the synchronization of the [item](#page-253-0) between the [XIA](#page-8-0)  [Configuration Server](#page-8-0) and a [ServiceNow instance.](https://www.servicenow.com/) This section is only visible if th[e ServiceNow](#page-143-0)  [connector](#page-143-0) is enabled, and the [item](#page-253-0) typ[e supports synchronization.](#page-607-0)

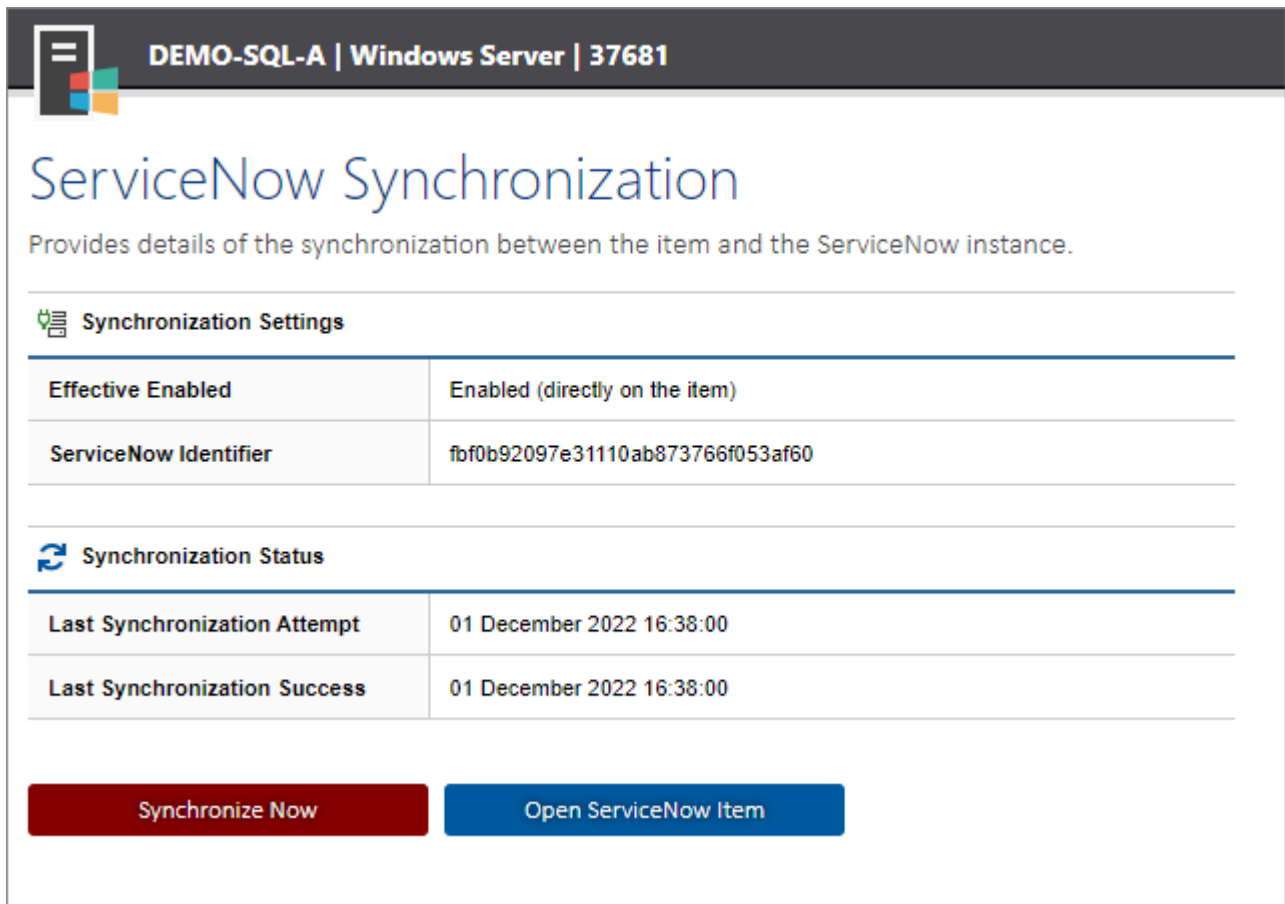

## **Effective Enabled**

Determines whether synchronization with a [ServiceNow instance](https://www.servicenow.com/) is enabled for the [item.](#page-253-0)

## **ServiceNow Identifier**

The unique identifier of the synchronized item in the [ServiceNow instance.](https://www.servicenow.com/)

## **Last Synchronization Attempt**

The date and time that the [XIA Configuration Server](#page-8-0) attempted to synchronize the [item](#page-253-0) with the [ServiceNow instance.](https://www.servicenow.com/)

## **Last Synchronization Success**

The date and time that the [XIA Configuration Server](#page-8-0) successfully synchronized th[e item](#page-253-0) with the [ServiceNow instance.](https://www.servicenow.com/)

## **Synchronize Now**

Synchronizes the [item](#page-253-0) with the [ServiceNow instance.](https://www.servicenow.com/) The user must have both [write permissions](#page-635-0) to the [item](#page-253-0) and th[e manage ServiceNow item synchronization](#page-207-0) or [synchronize items with ServiceNow](#page-207-0) [server permission.](#page-209-0)

## **Open ServiceNow Item**

Launches a web browser to display the synchronized [item](#page-253-0) in the [ServiceNow instance.](https://www.servicenow.com/) This command is only available if the [item](#page-253-0) has been matched with th[e ServiceNow instance](https://www.servicenow.com/) and the ServiceNow identifier is available.

## Modify ServiceNow Synchronization Settings

The section provides information about modifying the [ServiceNow s](https://www.servicenow.com/)ynchronization settings of the [item.](#page-253-0)

The user must have the "Manage ServiceNow Item Synchronization" [server permission](#page-207-0) as well as [write access](#page-633-0) to th[e item](#page-253-0) to be able to modify these settings.

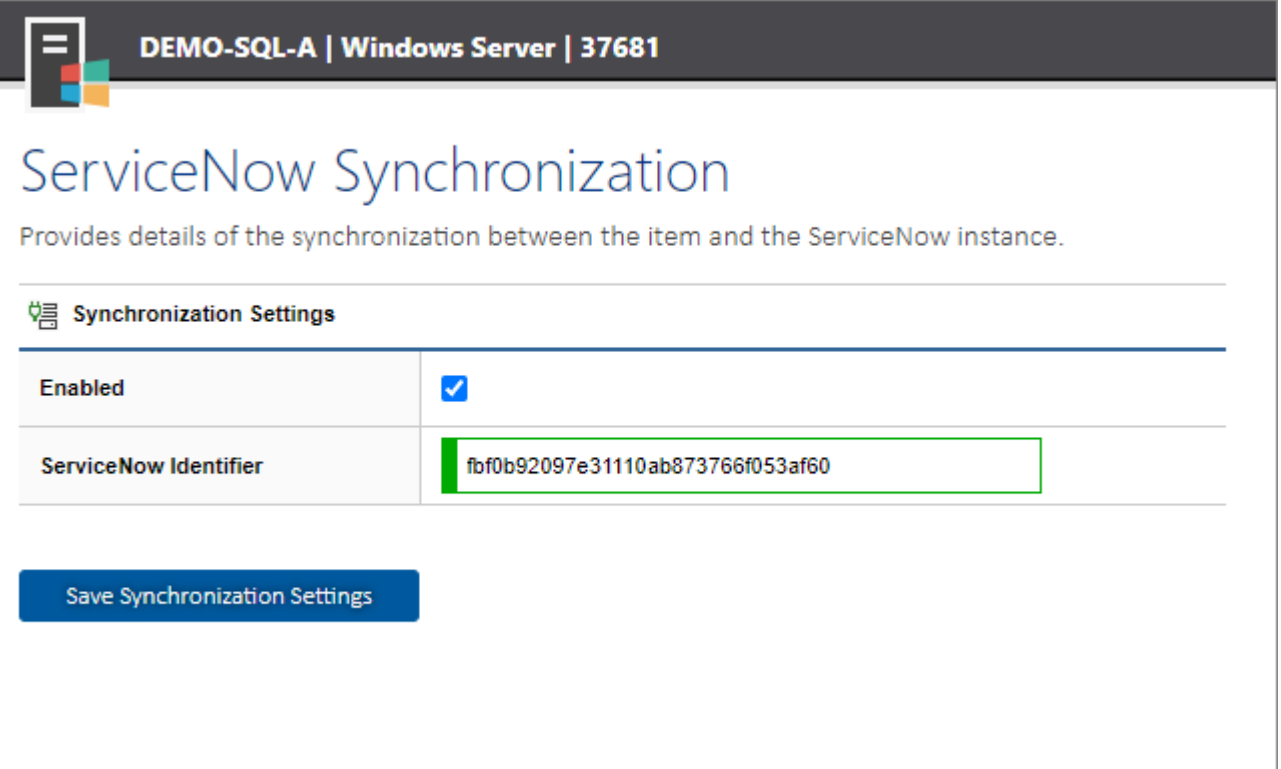

## **Enabled**

Determines whether [ServiceNow s](https://www.servicenow.com/)ynchronization is enabled for the [item.](#page-253-0) This setting is ignored if the the synchronization of the [item type](#page-253-0) is disabled in the [ServiceNow connector settings.](#page-143-0)

## **ServiceNow Identifier**

The unique identifier of the configuration item in the [ServiceNow instance](https://www.servicenow.com/) to which th[e item](#page-253-0) is matched. The identifier can be set manually to bypass the matching process, or cleared to reapply the matching process.

# Support Provisions

Many [items](#page-253-0) support the ability to have one or more [support provisions](#page-300-0) assigned through [relationships.](#page-465-0)

[Support provision](#page-300-0) [items](#page-253-0) can represent support contracts such as technical support agreements, warranties, or hardware maintenance agreements.

# **Support Provisions**

Provides information about the support provisions assigned to this item.

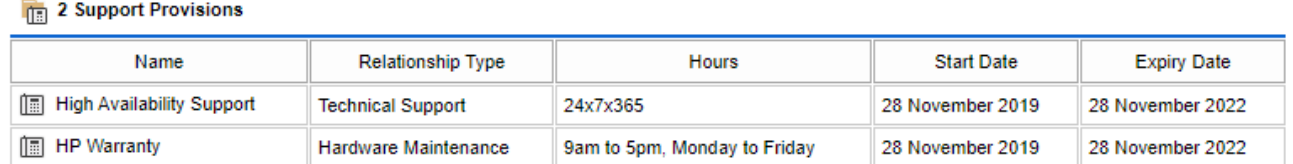

### **Name**

The name of the assigned [support provision.](#page-300-0)

## **Relationship Type**

The [relationship](#page-465-0) type, either technical support, or hardware maintenance.

## **Hours**

The hours on which support is provided by the [support provision.](#page-300-0)

## **Start Date**

The date that the [support provision](#page-300-0) becomes active.

## **Expiry Date**

The date on which the [support provision](#page-300-0) expires.

To assign a support provision see the [assigning support provisions](#page-625-0) section.

# <span id="page-641-0"></span>Version History

[Version control](#page-214-0) automatically creates new, numbered versions of [items](#page-253-0) when they are modified by a user or updated by th[e XIA Configuration Client.](#page-676-0)

All new items are created as version 1.00 and version numbers can go as high as 999.99.

## **Version History**

Displays the version history for the item.

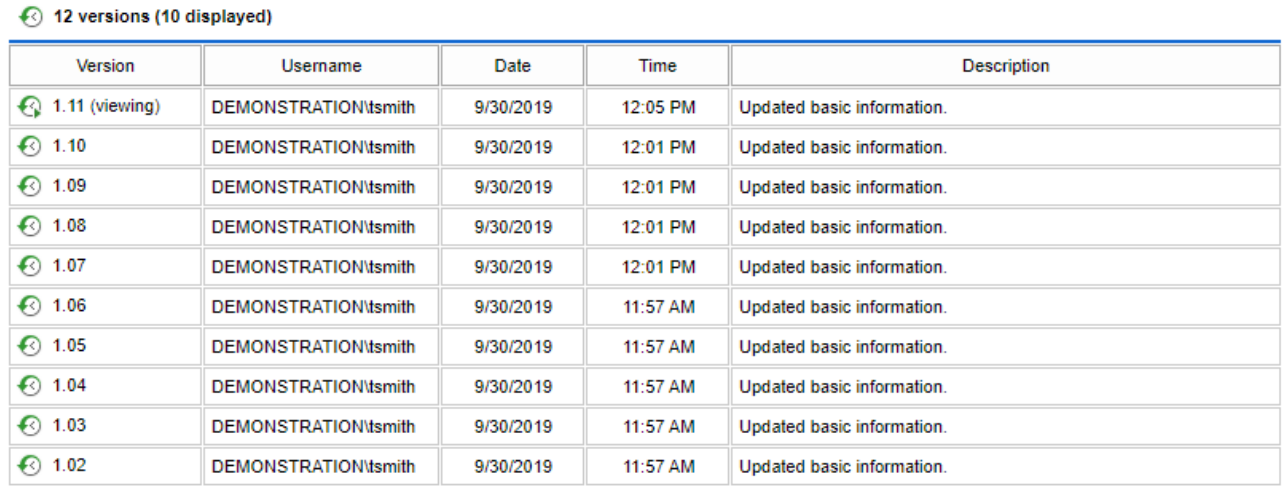

Show All Versions

**Delete All Versions** 

## **Version**

The version number.

## **Username**

The username of the user that created this version.

#### **Date**

The date on which the version was created.

### **Time**

The date on which the version was created.

#### **Description**

The description of the version.

## **Show All Versions**

By default only the most recent 10 versions are displayed, clicking the show all versions button displays all versions for the [item.](#page-253-0)

## **Delete All Versions**

Deletes all previous versions of the [item.](#page-253-0) The user must hav[e delete previous version](#page-635-0) permissions. This option is not available when viewing a previous version.

Right clicking a version record displays the [version history context menu.](#page-643-0)

Double clicking a version record displays that version of the [item.](#page-253-0)

## <span id="page-643-0"></span>Context Menu

#### 12 versions (10 displayed)

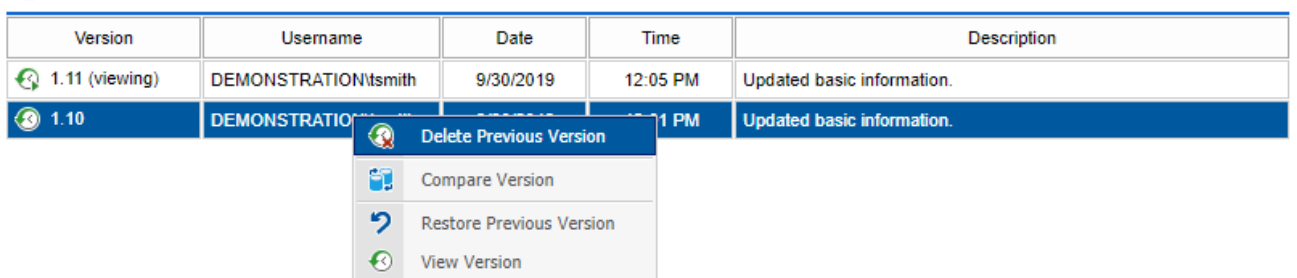

### **Delete Previous Version**

Deletes the currently selected version of the [item.](#page-253-0) The user must hav[e delete previous version](#page-635-0) permissions for the [item.](#page-253-0)

This option is not available for the current version, or the currently viewed version, of the [item.](#page-253-0)

### **Compare Version**

Displays the [item comparison dialog](#page-96-0) for the currently selected version of the [item.](#page-253-0) The user must have write permissions for the [item.](#page-253-0)

### **Restore Previous Version**

Restores the currently selected version as a new version of the [item.](#page-253-0)

### **View Version**

Displays the selected version of the [item.](#page-253-0)

## Incrementing Major Version Numbers

To increment the version number of the [item](#page-253-0) to the next major version, right click the [item](#page-253-0) o[r items](#page-253-0) and select increment version number.

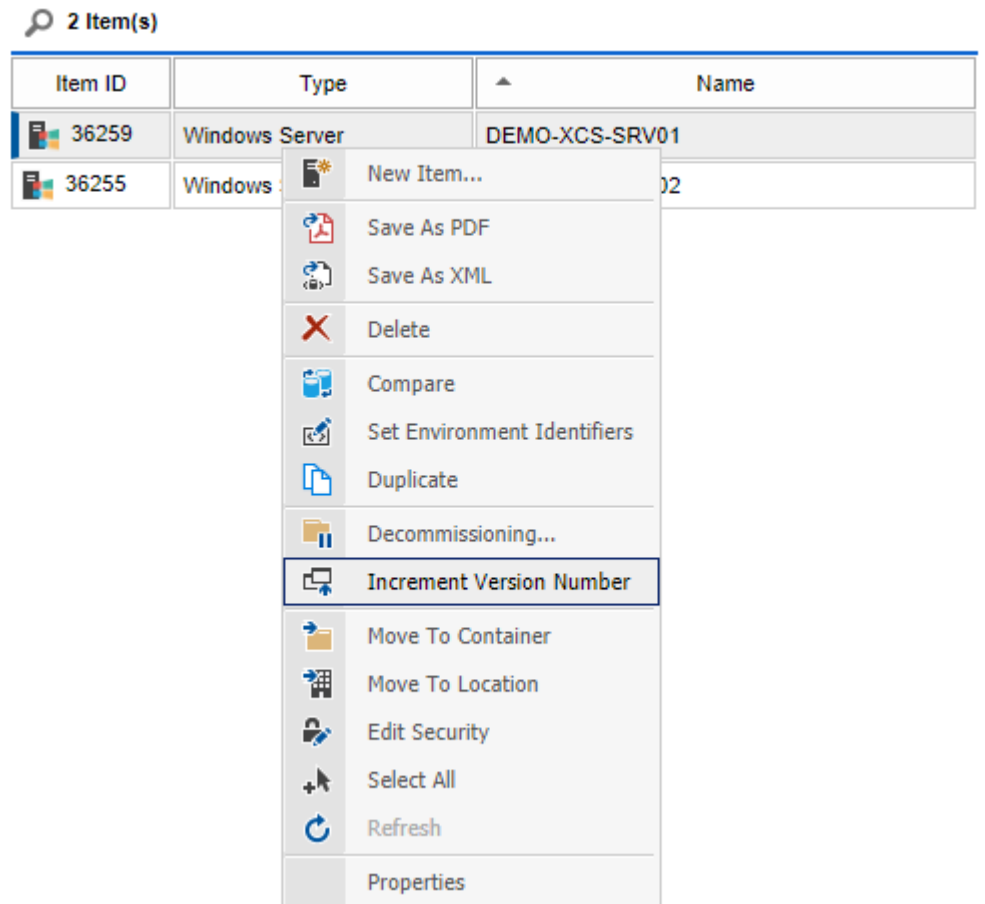

Enter a description of the new major version if required, and click apply. The version description can be made mandatory within the [version control settings.](#page-214-0)

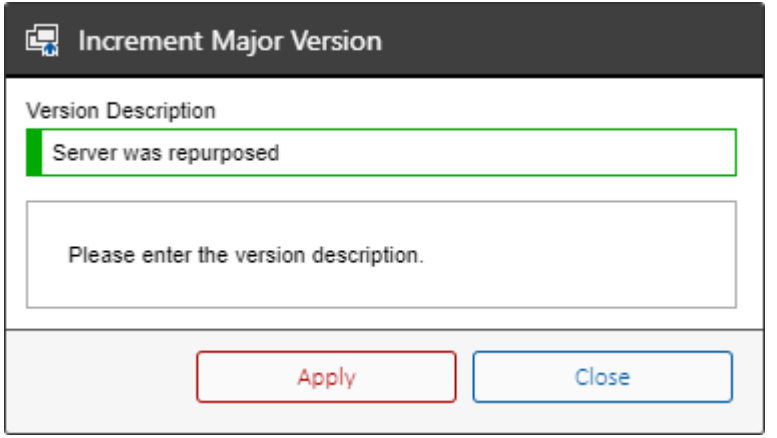

# Web Controls

This section describes the web based controls in the product.

## [Advanced Upload Control](#page-647-0)

The [advanced upload control](#page-647-0) allows files to be uploaded to the [XIA Configuration Server.](#page-8-0)

## [Date Picker](#page-649-0)

The [date picker](#page-649-0) control allows the user to select a calendar date.

## [HTML Editor](#page-651-0)

The [HTML editor](#page-651-0) allows the user to enter HTML data directly in a standard web browser.

## [Schedule](#page-671-0)

The [schedule](#page-671-0) control allows the configuration of a schedule.

# <span id="page-647-0"></span>Advanced Upload Control

The advanced upload control allows files to be uploaded to the [XIA Configuration Server.](#page-8-0)

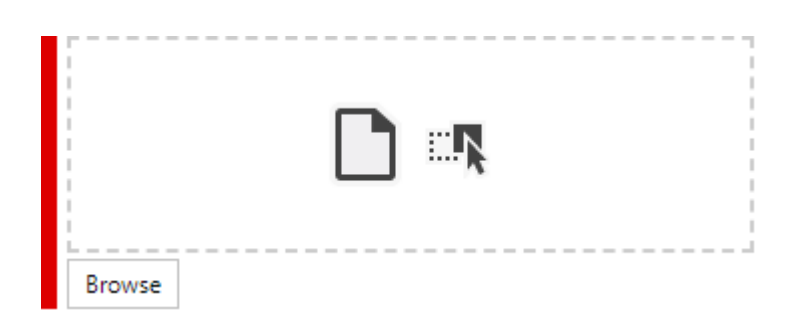

Files can be dropped directly into the drop zone shown with the dashed outline.

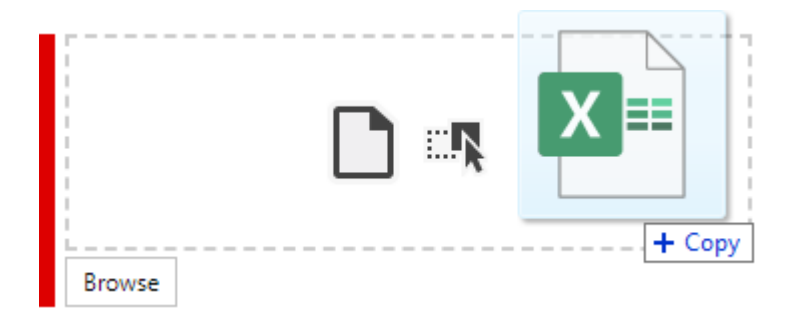

Clicking the button displays the file browse dialog.
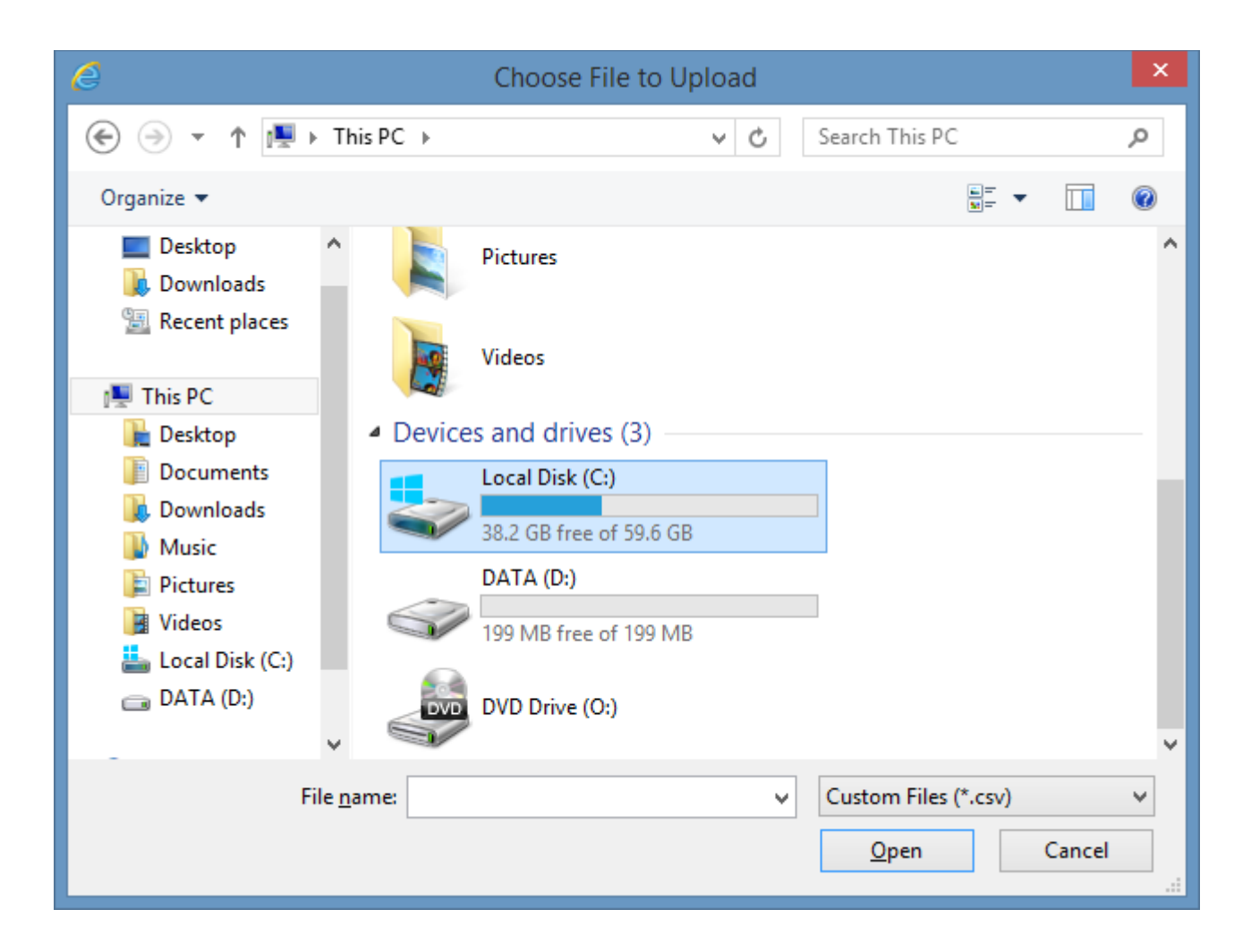

When a file has been uploaded the success icon is displayed.

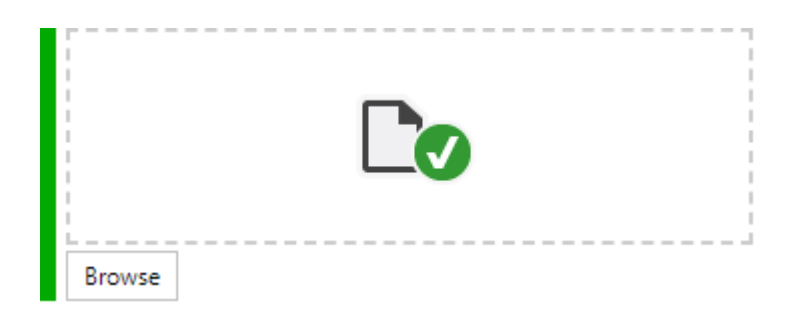

If the file uploaded is a valid image file, a thumbnail of that image is displayed.

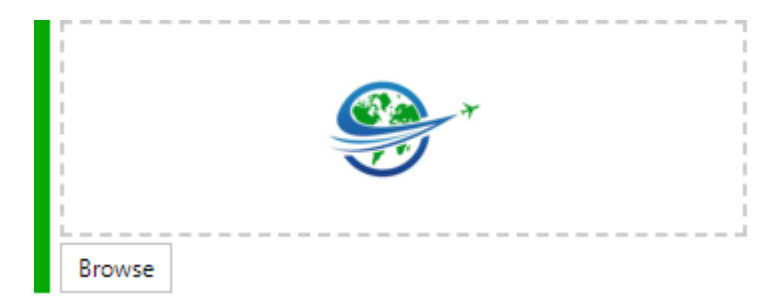

# Date Picker

The date picker control allows the selection of a date within a range of valid dates.

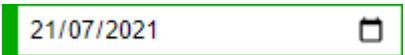

If the date is required but not set, or is not set within the range of valid dates the control displays with a red border.

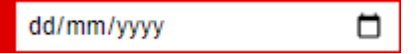

The control uses the [HTML 5 date input](https://www.w3.org/TR/2011/WD-html-markup-20110525/input.date.html) control and the behaviour of this control varies between browsers.

The date can be entered by typing within the control or using the up and down arrows on the keyboard and is displayed in the short date format configured for the operating system.

The control displayed in [Mozilla Firefox.](https://www.mozilla.org/firefox)

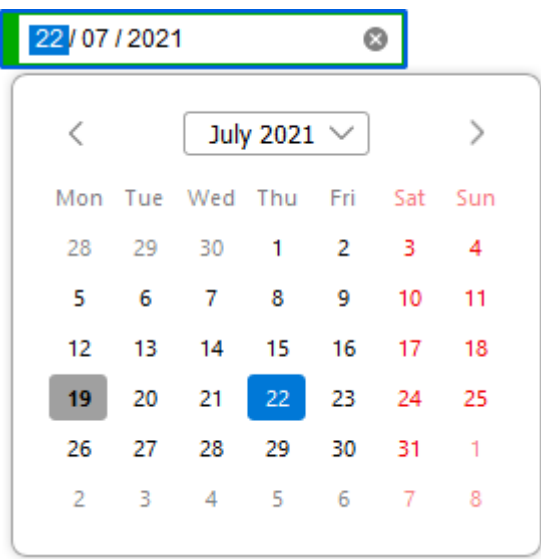

The control displayed in [Microsoft Edge.](https://www.microsoft.com/edge)

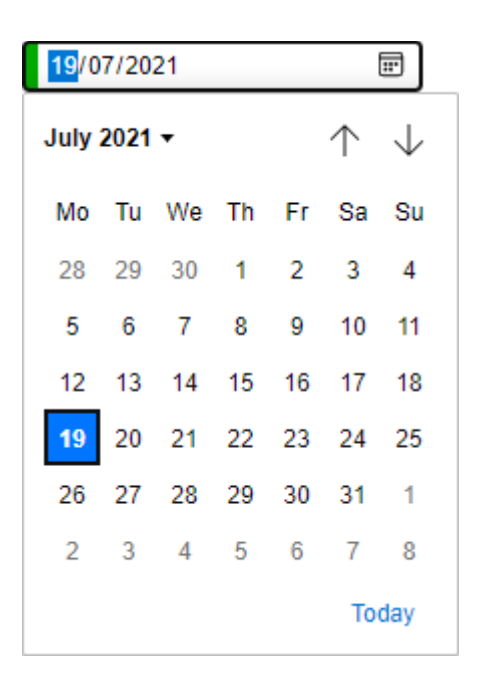

The control displayed in [Google Chrome.](https://www.google.com/chrome)

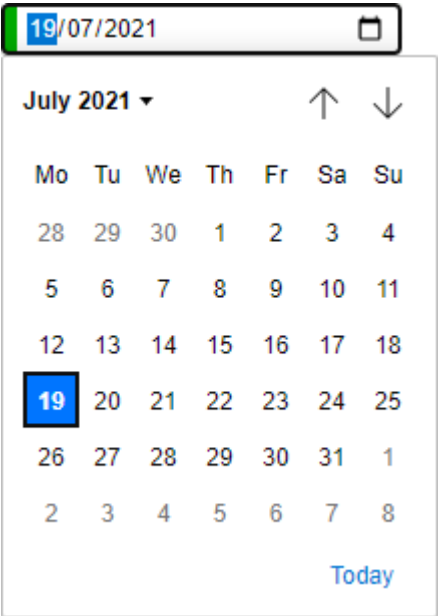

The control displayed in [Internet Explorer,](https://www.microsoft.com/download/internet-explorer.aspx) the date must be entered manually in the format yearmonth-date.

2020-02-11

# <span id="page-651-0"></span>HTML Editor

The editor allows the user to enter HTML data directly in a standard web browser, for example within the *Custom Item Details* section of an [item's](#page-253-0) [general information](#page-615-0) tab.

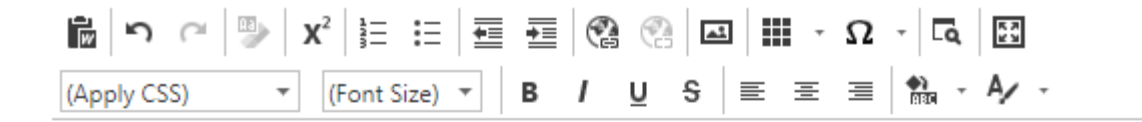

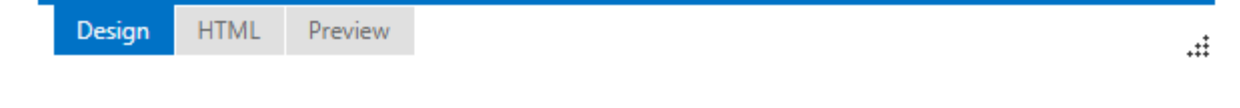

**D** Displays th[e Paste from Word](#page-661-0) dialog.

Undo the last action.

Redo the last action.

**ED** Clears the formatting from the selected region.

 $\mathbf{X}^2$  Sets the selected text as superscript.

 $\frac{1}{2}$  Creates a numbered list.

 $\equiv$  Creates a bullet list.

Outdents the current selection.

 $\mathbf{\Xi}$  Indents the current selection.

Inserts a  $link<sup>1</sup>$ .

Removes the  $link<sup>1</sup>$  in the current selection.

Inserts an [image](#page-657-0)<sup>1</sup>.

Inserts a [table](#page-664-0)<sup>1</sup>.

 $\Omega$  \* Inserts a symbol.

Displays th[e find and replace](#page-653-0) dialog.

Displays the editor in full screen mode<sup>1</sup>.

 $\overline{\phantom{a}}$  Applies the specified CSS class to the current selection. (Apply CSS)

 $\overline{\phantom{a}}$  Assigns the specified font to the current selection. Arial

- $\underline{\mathsf{u}}$   $\mathsf{s}$  Applies bold, italic, underline, and strike-through styles to the current selection. В  $\mathbf{I}$
- $\equiv \equiv \equiv$  Left, centre, or right aligns the current selection.

 $\mathbb{R}$  Sets the background color for the current selection.

A Sets the font color for the current selection.

## <span id="page-653-0"></span>Find and Replace

The find and replace dialog allows text within the [HTML editor](#page-651-0) to be located and changed.

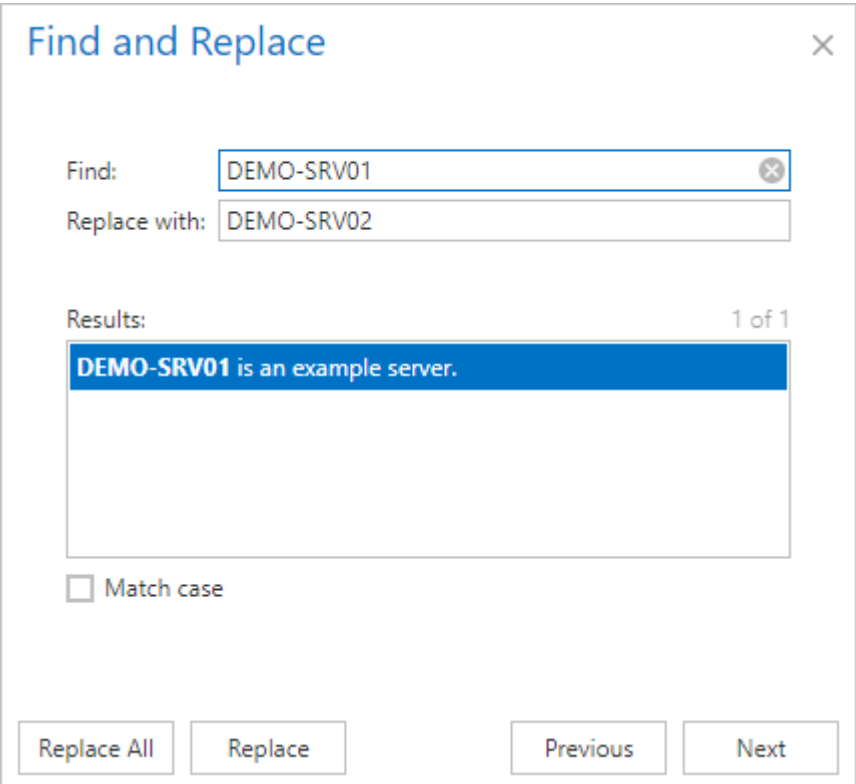

#### **Find**

The text to be located.

#### **Replace with**

The text to replace the selected text.

#### **Results**

Locations with the document where the selected text has been found. Clicking the item in the list will display it in the editor.

#### **Match case**

Determines whether the exact case must be found.

#### **Replace All**

Replaces all instances of the specified text.

#### **Replace**

Replaces the selected instance of the specified text.

#### **Previous**

Selects the previous instance of the specified text.

#### **Next**

Selects the next instance of the specified text.

## HTML Tab

The HTML tab<sup>1</sup> displays the source HTML within the [HTML editor](#page-651-0) allowing the HTML to be edited directly.

```
<table style="width: 100%; border-collapse: collapse;"><thead><tr><th style="width:
50%;" scope="col">Server Name</th><th style="width: 50%;" scope="col">Operating Sy
stem</th></tr></thead><tbody><tr><td style="width: 50%;">DEMO-SRV01</td><td
style="width: 50%;">Windows Server 2016</td></tr></tbody></table><br />br />
```

```
HTML
Design
                   Preview
```
 $\ddot{x}$ 

## <span id="page-657-0"></span>Images

The [HTML editor](#page-651-0) supports the ability to [insert](#page-668-0) images within the content.

Clicking the image toolbar button<sup>1</sup> displays the insert image dialog.

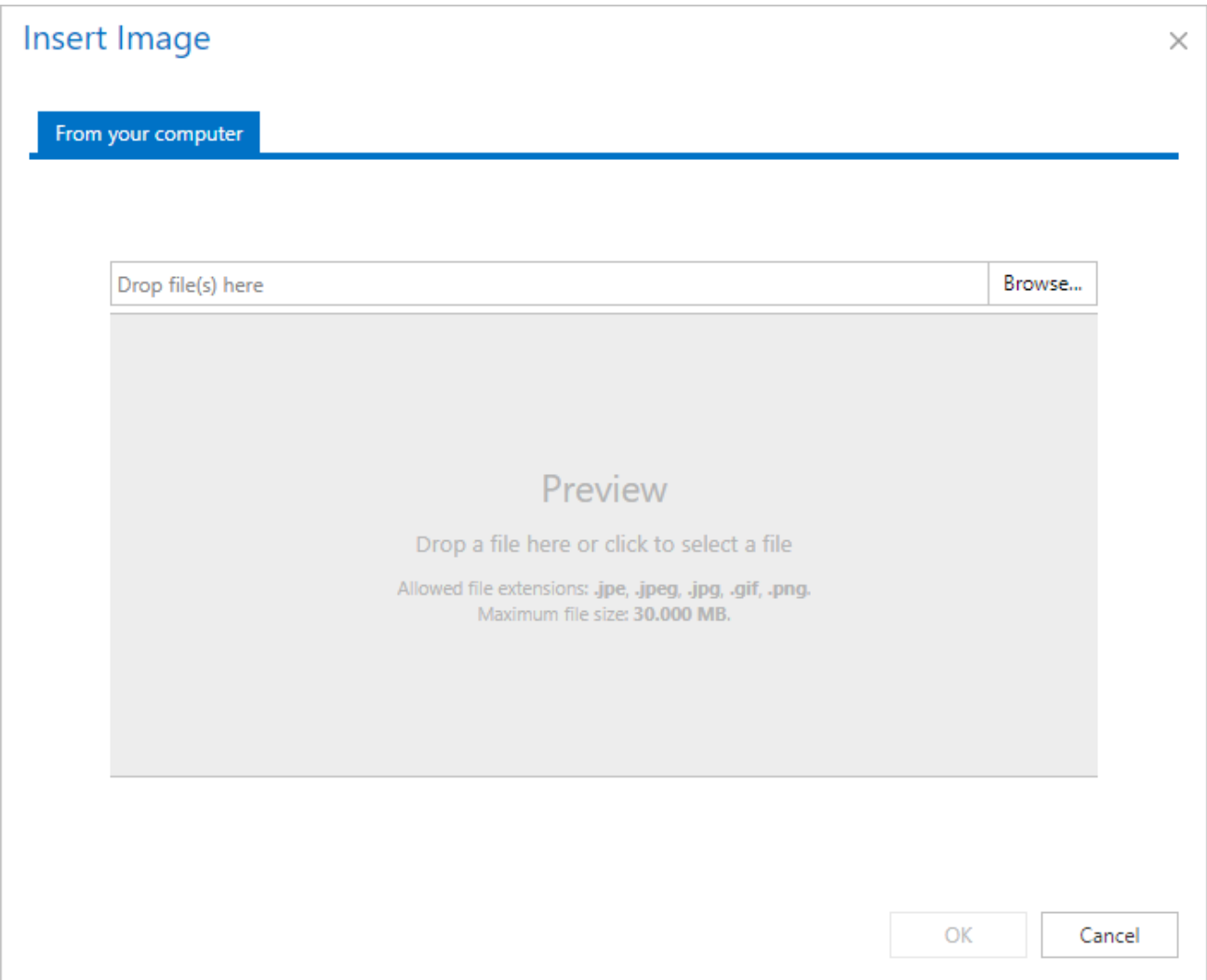

An image can be added by dragging and dropping the image into the grey area, or by clicking the *Browse...* button.

The image is automatically resized to a maximum size of 640 x 480 pixels, and converted to Base64 encoding.

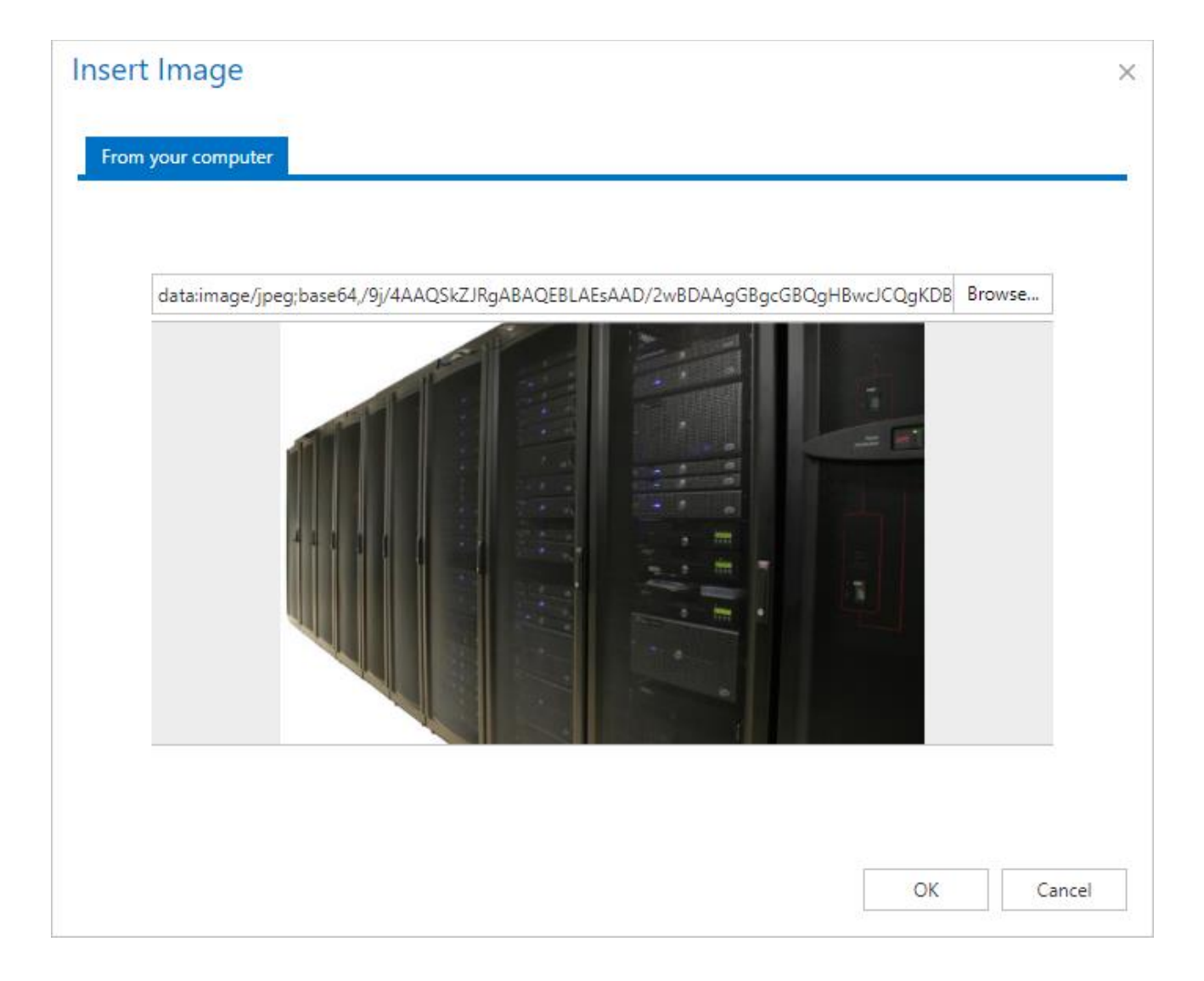

## <span id="page-659-0"></span>Links

Clicking the link toolbar button<sup>1</sup> displays the dialog to insert a link into the document. The options displayed depend on whether a link to a URL or email address is being inserted.

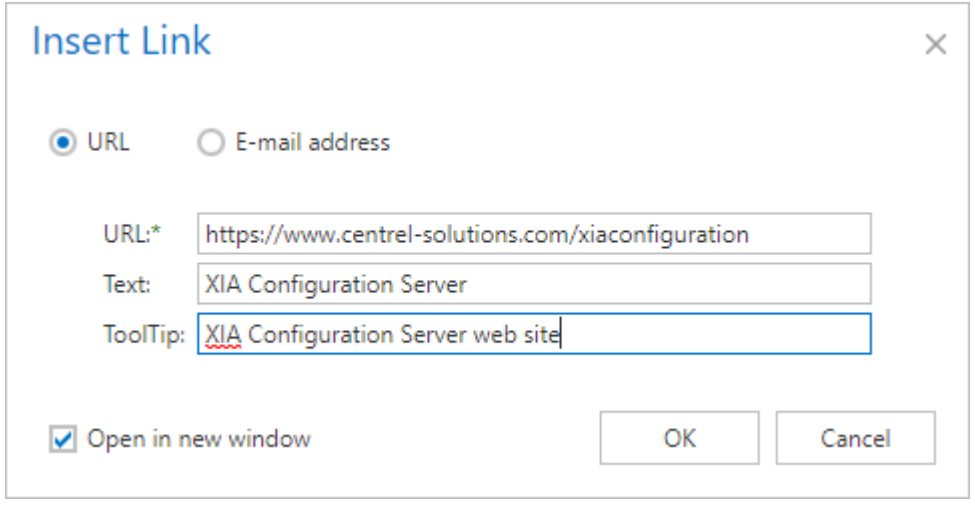

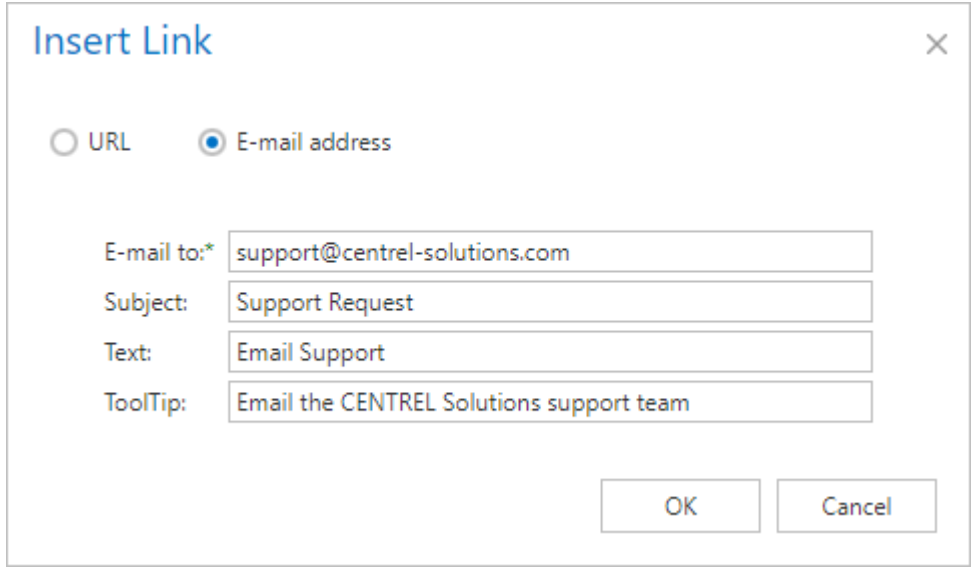

#### **URL / E-mail address**

Determines whether a link to a URL or email address should be inserted.

#### **URL**

The URL address of the link to insert.

#### **E-mail to**

The email address of the link to insert.

#### **Subject**

The subject of the email to send.

#### **Text**

The text to display for the link.

#### **Tooltip**

The tooltip to display when the mouse is hovered over the link.

#### **Open in a new window**

Determines whether the link should be opened in a new window.

## <span id="page-661-0"></span>Paste from Word

The Paste from Word dialog allows formatted text from [Microsoft Word](https://products.office.com/en-gb/word) to be safely pasted into the [HTML editor](#page-651-0) as standard HTML.

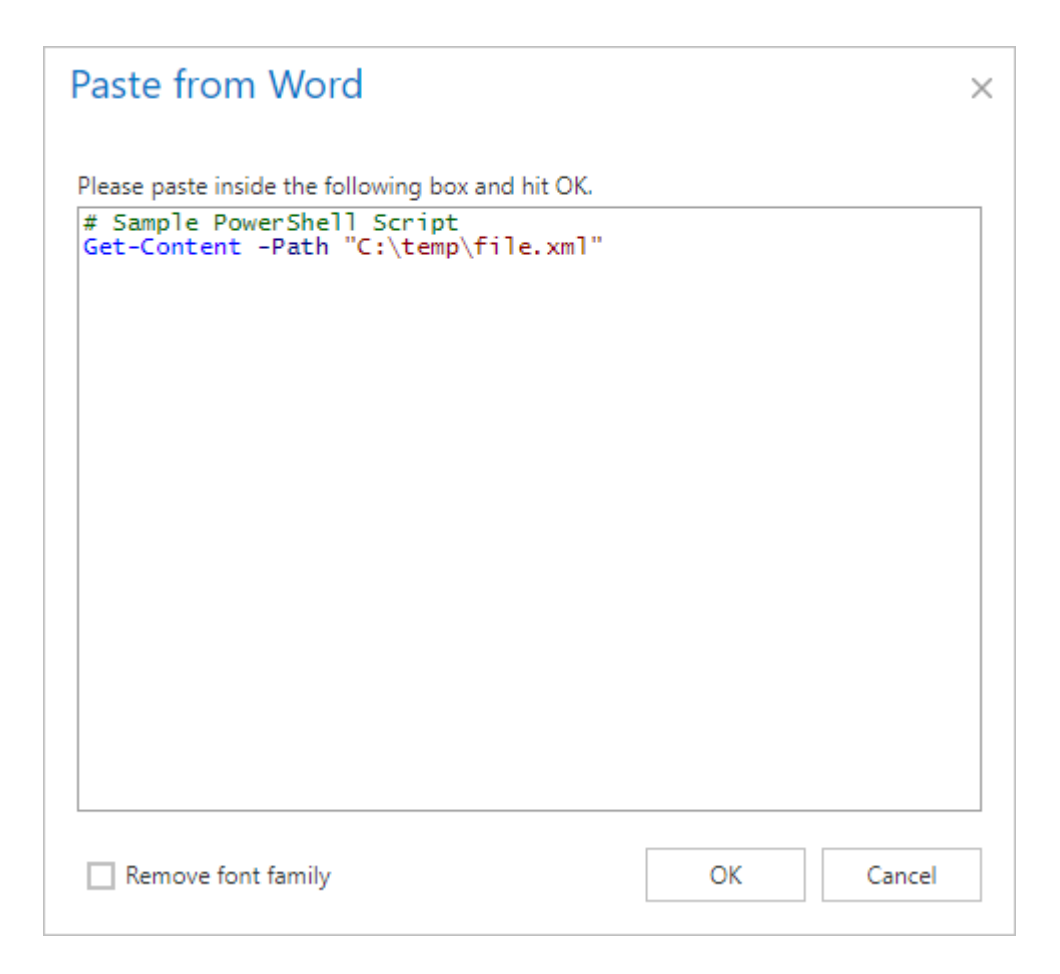

#### **Remove font family**

Determines whether the font family should be removed from the pasted text.

## Preview Tab

The preview tab<sup>1</sup> displays a preview of the HTML within the [HTML editor.](#page-651-0)

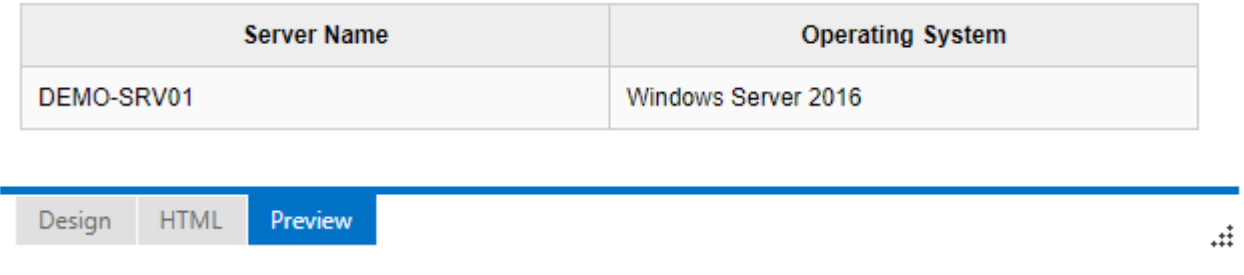

## Spell Checking

The spell check within the [HTML editor](#page-651-0) is provided by the web browser. Whilst each browser provides spell checking differently this is typically provided as a red underline, and a right click context menu for spelling suggestions.

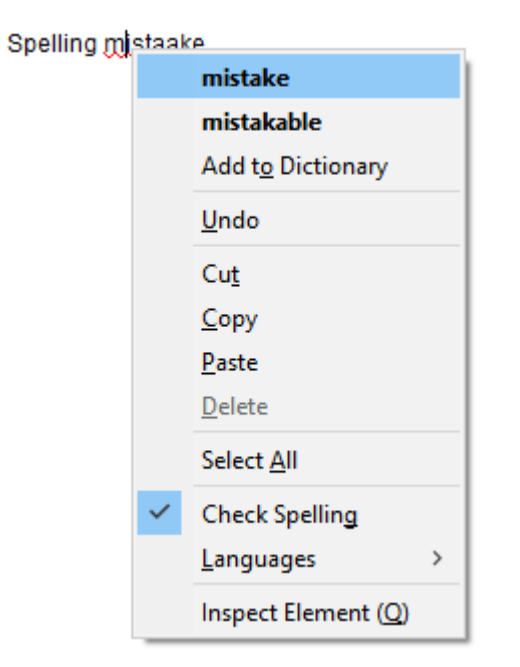

For more information please see the documentation for your specific web browser.

## <span id="page-664-0"></span>Tables

The [HTML editor](#page-651-0) supports the ability to [insert](#page-668-0) and modify tables within the content.

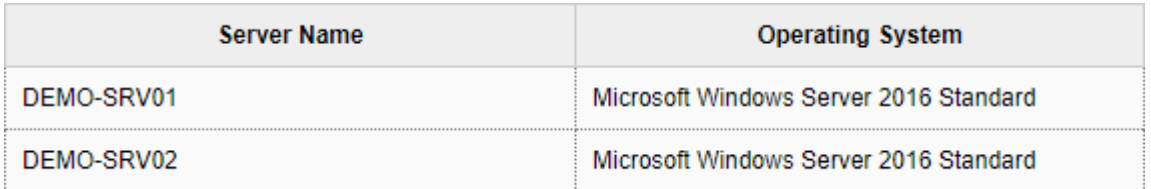

Clicking the arrow next to the table toolbar button<sup>1</sup>  $\blacksquare$  displays the table menu.

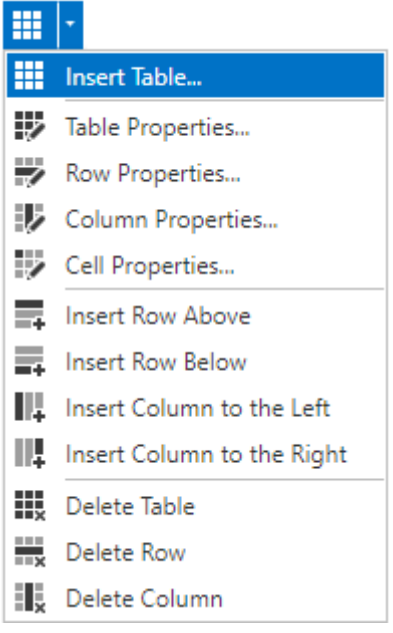

#### **Insert Table**

Displays the [insert table](#page-668-0) dialog.

#### **Table Properties**

Displays the table properties dialog.

#### **Row Properties**

Displays the [row properties](#page-670-0) dialog.

#### **Column Properties**

Displays the [column properties](#page-667-0) dialog.

#### **Cell Properties**

Displays the [cell properties](#page-666-0) dialog.

#### **Insert Row Above**

Inserts a new table row above the currently selected row.

**Insert Row Below** Inserts a new table row below the currently selected row.

**Insert Column to the Left** Inserts a new table column to the left of the currently selected column.

**Insert Column to the Right** Inserts a new table column to the right of the currently selected column.

**Delete Table** Deletes the currently selected table.

**Delete Row** Deletes the currently selected row.

**Delete Column** Deletes the currently selected column.

## <span id="page-666-0"></span>Cell Properties

The cell properties dialog of the [HTML editor](#page-651-0) allows you to modify the properties of a [table](#page-664-0) cell.

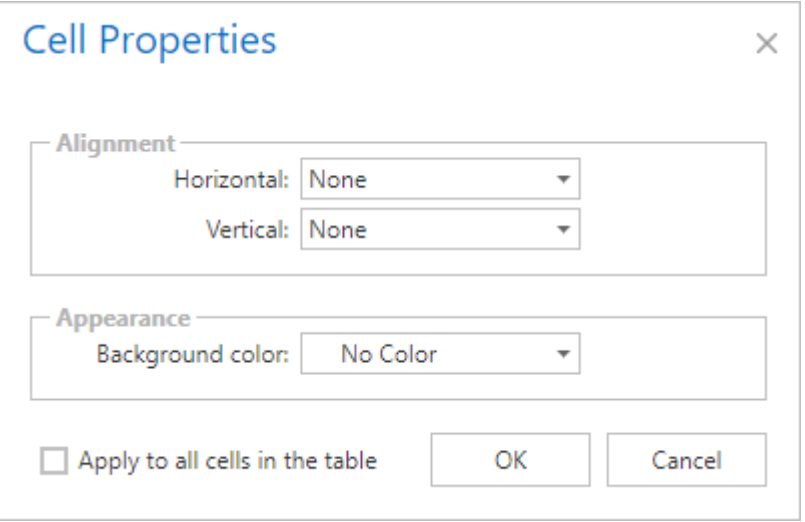

#### **Horizontal**

The horizontal alignment of the cell.

#### **Vertical**

The vertical alignment of the cell.

#### **Background Color**

The background color to assign to the cell.

#### **Apply to all cells in the table**

Determines whether the settings in the dialog should be applied to all cells in the table.

## <span id="page-667-0"></span>Column Properties

The column properties dialog of the [HTML editor](#page-651-0) allows you to modify the properties of a [table](#page-664-0) column.

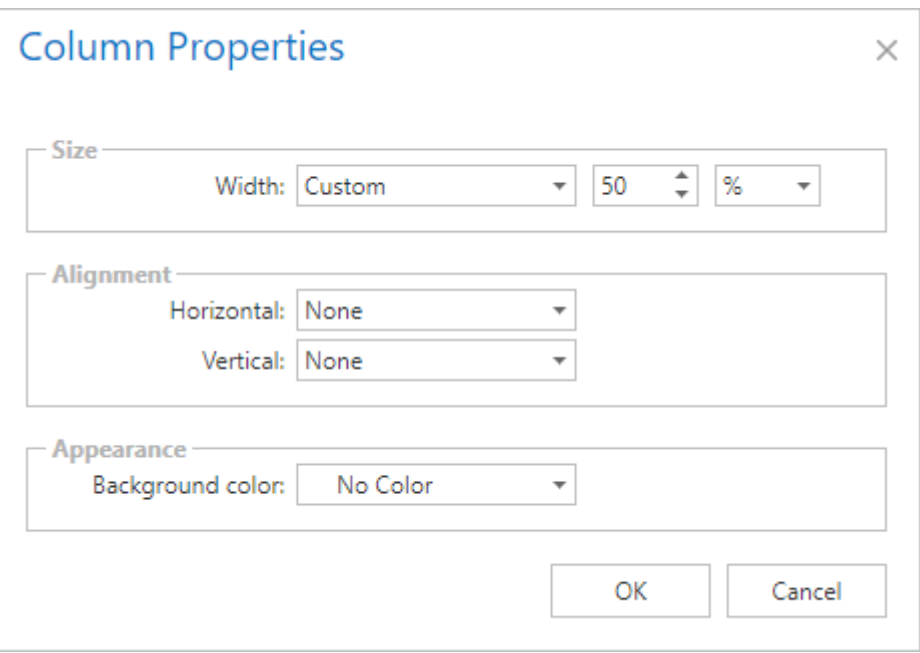

#### **Width**

The width of the column.

#### **Horizontal**

The horizontal alignment of the column.

#### **Vertical**

The vertical alignment of the column.

#### **Background Color**

The background color to assign to the column.

## <span id="page-668-0"></span>Inserting Tables

Clicking the table toolbar button<sup>1</sup>  $\mathbf{H}$  displays the dialog to insert a table into the document.

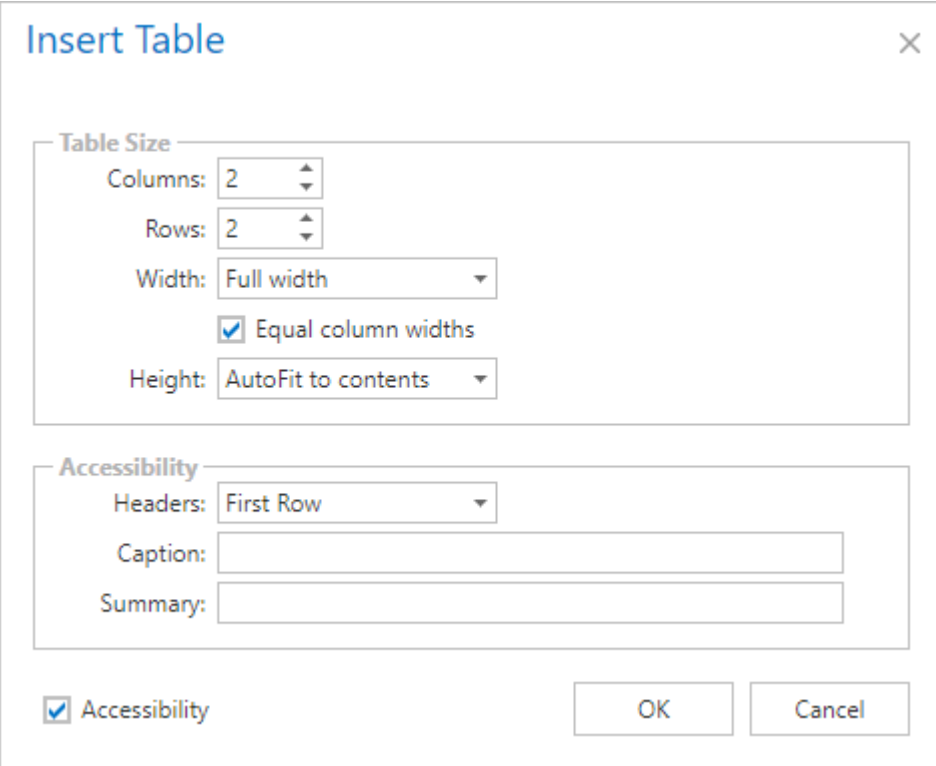

#### **Columns**

Determines the number of columns that the created table should have.

#### **Rows**

The number of rows that the created table should have.

#### **Width**

The width of the table. By default this is the full width of the page.

#### **Equal Column Widths**

Determines whether the widths of the columns should be equal.

#### **Height**

Determines the height of the table. By default this is set to *AutoFit to contents.*

#### **Headers**

Determines whether a heading row, heading column, or both should be created for the table.

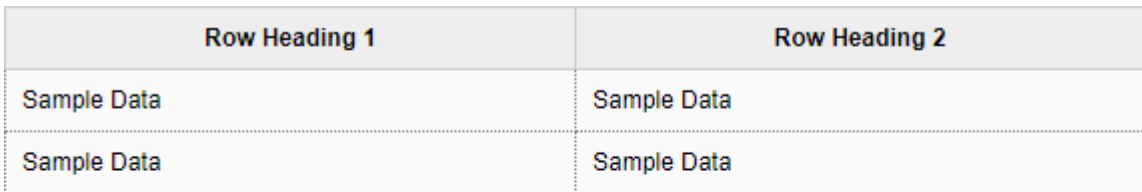

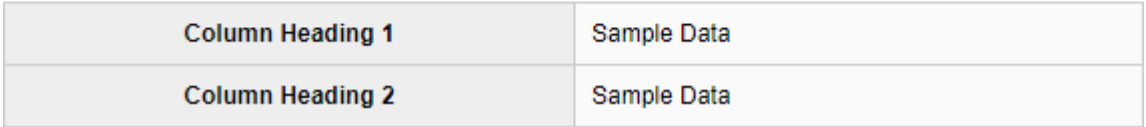

#### **Caption**

The caption for the table.

#### **Summary**

The summary for the table.

## <span id="page-670-0"></span>Row Properties

The row properties dialog of the [HTML editor](#page-651-0) allows you to modify the properties of a [table](#page-664-0) row.

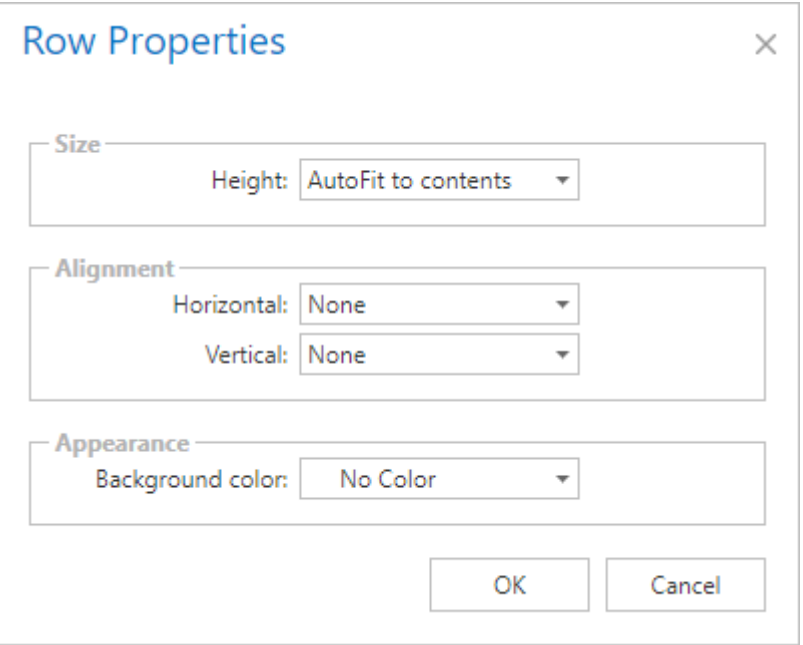

#### **Height**

The height of the row.

#### **Horizontal**

The horizontal alignment of the row.

#### **Vertical**

The vertical alignment of the row.

#### **Background Color**

The background color to assign to the row.

# <span id="page-671-0"></span>Schedule

The schedule control allows the configuration of a schedule.

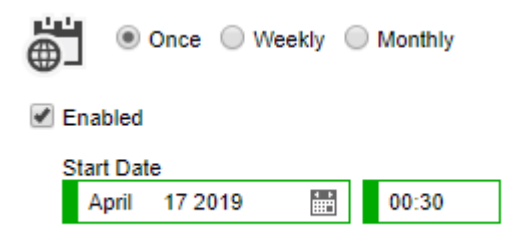

#### **Once**

The [once schedule](#page-672-0) is executed once at the specified date and time.

#### **Weekly**

The [weekly schedule](#page-673-0) is executed at the specified time on each of the selected days of the week.

#### **Monthly**

The [monthly schedule](#page-674-0) is executed at the specified time on each of the selected days of the specified months.

## <span id="page-672-0"></span>Once

The [schedule](#page-671-0) will be executed once only at the specified date and time.

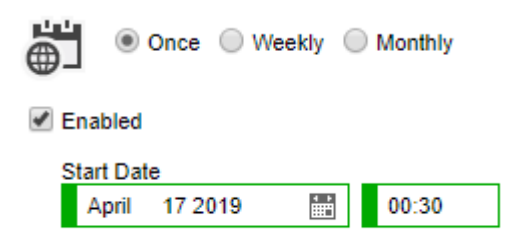

#### **Enabled**

Determines whether the [schedule](#page-671-0) is enabled.

#### **Start Date**

The date and time that the [schedule](#page-671-0) will be executed.

## <span id="page-673-0"></span>Weekly

The [schedule](#page-671-0) will be executed at the specified time on each of the selected days of the week.

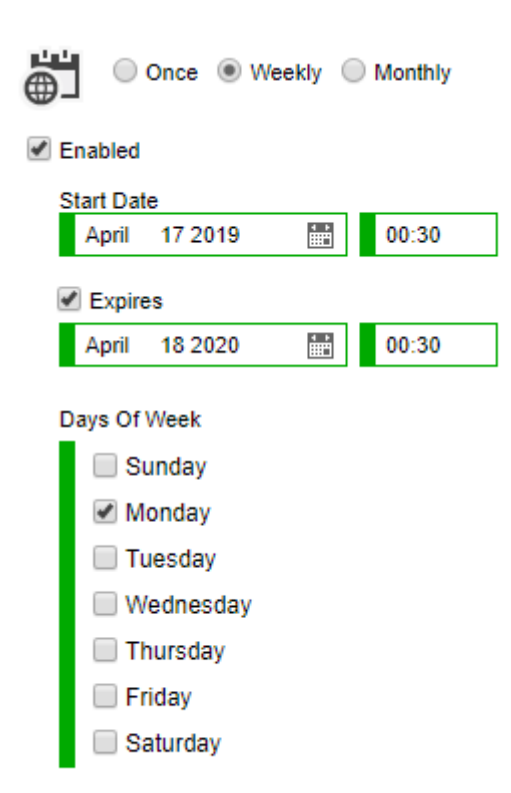

#### **Enabled**

Determines whether the [schedule](#page-671-0) is enabled.

#### **Start Date**

The date on which the schedule becomes effective, and the time on which the [schedule](#page-671-0) will be executed.

#### **Expires**

An optional date and time after which the [schedule](#page-671-0) will no longer be effective.

#### **Days of Week**

The days of the week on which the [schedule](#page-671-0) will be executed.

## <span id="page-674-0"></span>Monthly

The [schedule](#page-671-0) will be executed at the specified time on each of the selected days of the specified months.

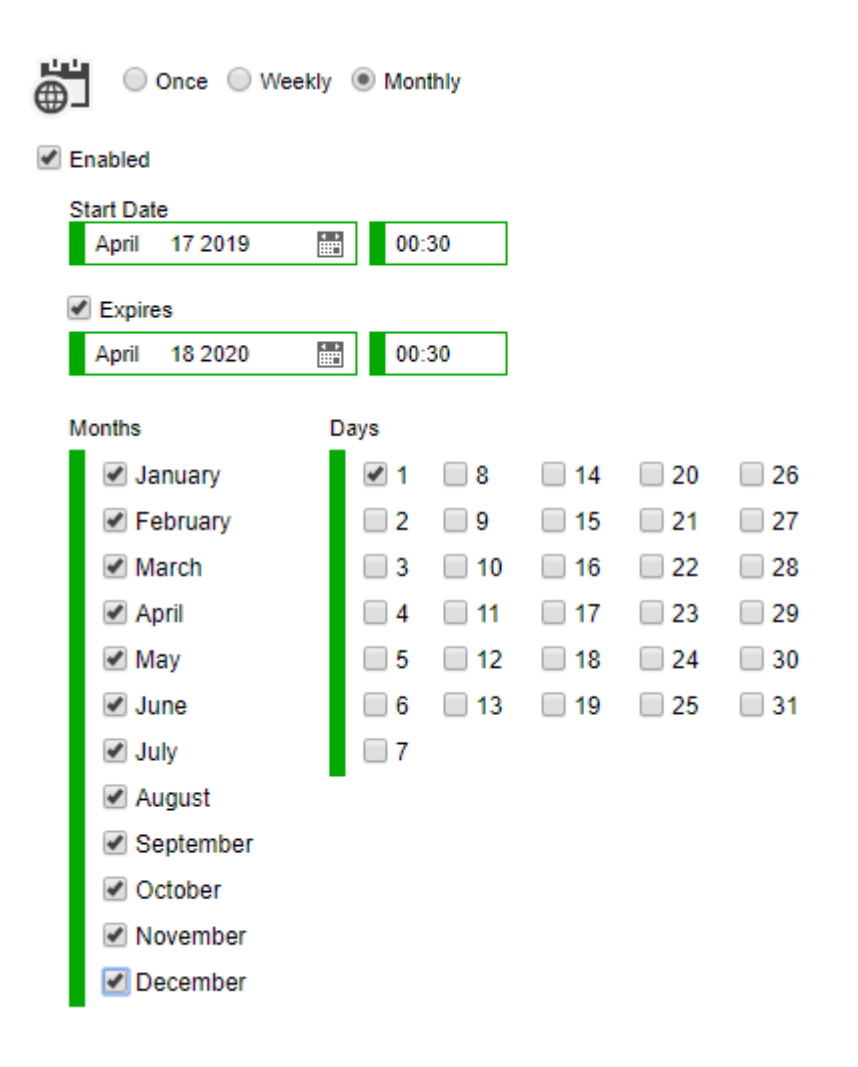

#### **Enabled**

Determines whether the [schedule](#page-671-0) is enabled.

#### **Start Date**

The date on which the [schedule](#page-671-0) becomes effective, and the time on which the [schedule](#page-671-0) will be executed.

#### **Expires**

An optional date and time after which the [schedule](#page-671-0) will no longer be effective.

#### **Months**

The months on which the [schedule](#page-671-0) will be executed.

#### **Days**

The days of the month on which the [schedule](#page-671-0) will be executed.

# <span id="page-676-0"></span>XIA Configuration Client

The XIA Configuration Client automates the collection of configuration information from [items](#page-253-0) and provides that information to th[e XIA Configuration Server.](#page-8-0)

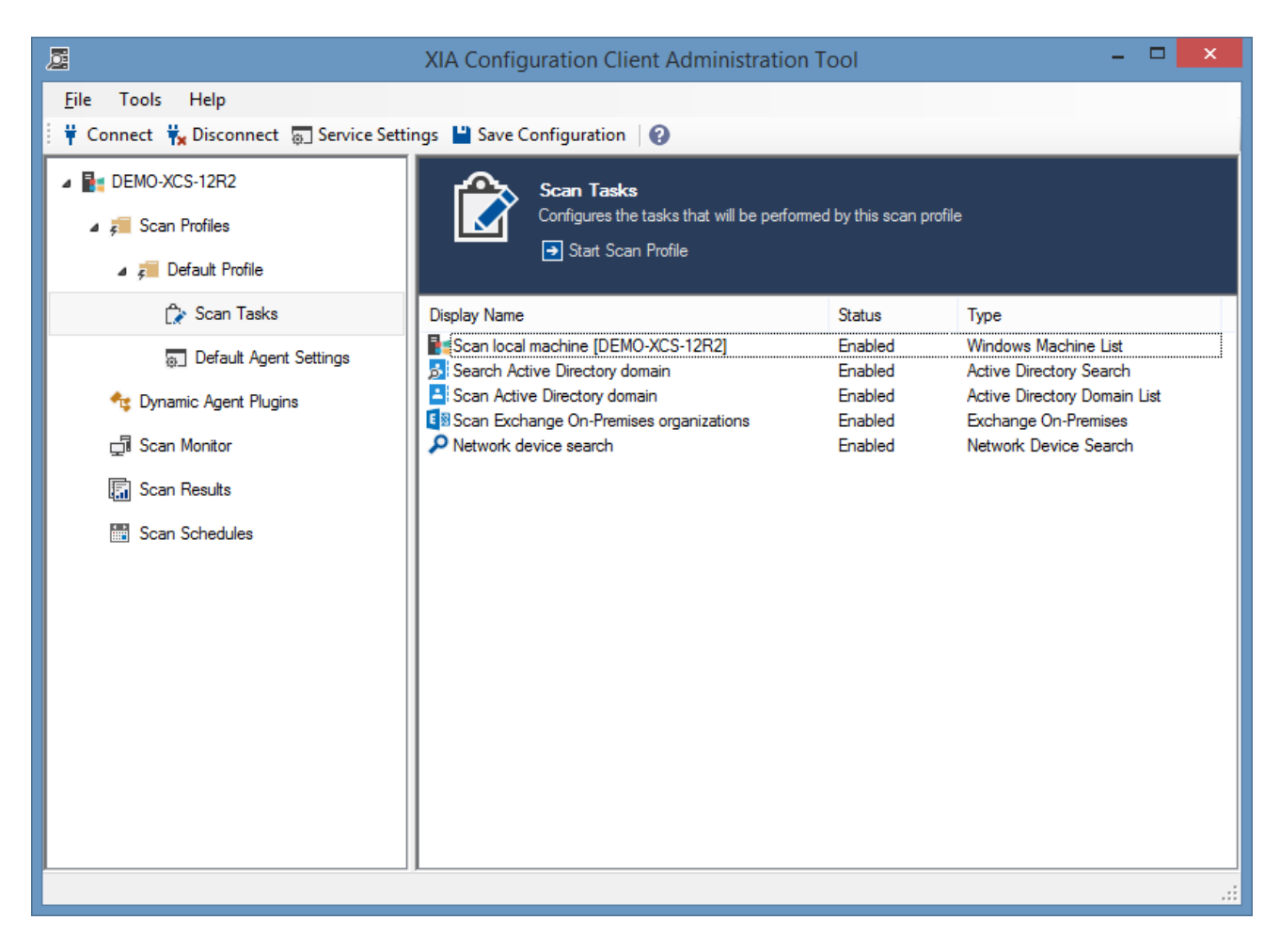

# Installation

The [XIA Configuration Client](#page-676-0) runs as a [Windows service](https://msdn.microsoft.com/en-us/library/windows/desktop/ms685141(v=vs.85).aspx) and is used to automatically detect and document networked devices, computers and servers.

The client is **installed automatically** when [XIA Configuration Server](#page-8-0) is [installed,](#page-9-0) however it can also be installed on additional machines in other networks or remote sites that are not accessible from the [XIA Configuration Server](#page-8-0) computer using the following process

- Review the [roles and features](#page-698-0) that will be automatically installed.
- Check that the system you are installing on meets the [client requirements.](#page-688-0)
- Within the [XIA Configuration Server](#page-8-0) web interface select Tools > Download Installers

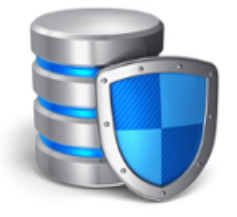

# Download Components

Allows you to download the various installers for the XIA Configuration components. To avoid security errors, please save the installation files to your hard drive before running any installation.

### XIA Configuration Client

Allows you to download and install the XIA Configuration Client on other machines. The XIA Configuration client can scan servers, workstations and network devices over the network without the need to install agents on those machines and devices.

#### Download

• Click the *Download* button under the *XIA Configuration Client* heading and save the file.

• Start the installer, if th[e .NET Framework 4.8](https://dotnet.microsoft.com/download/dotnet-framework/net48) is not install the *Prerequisites Setup Wizard* will be displayed.

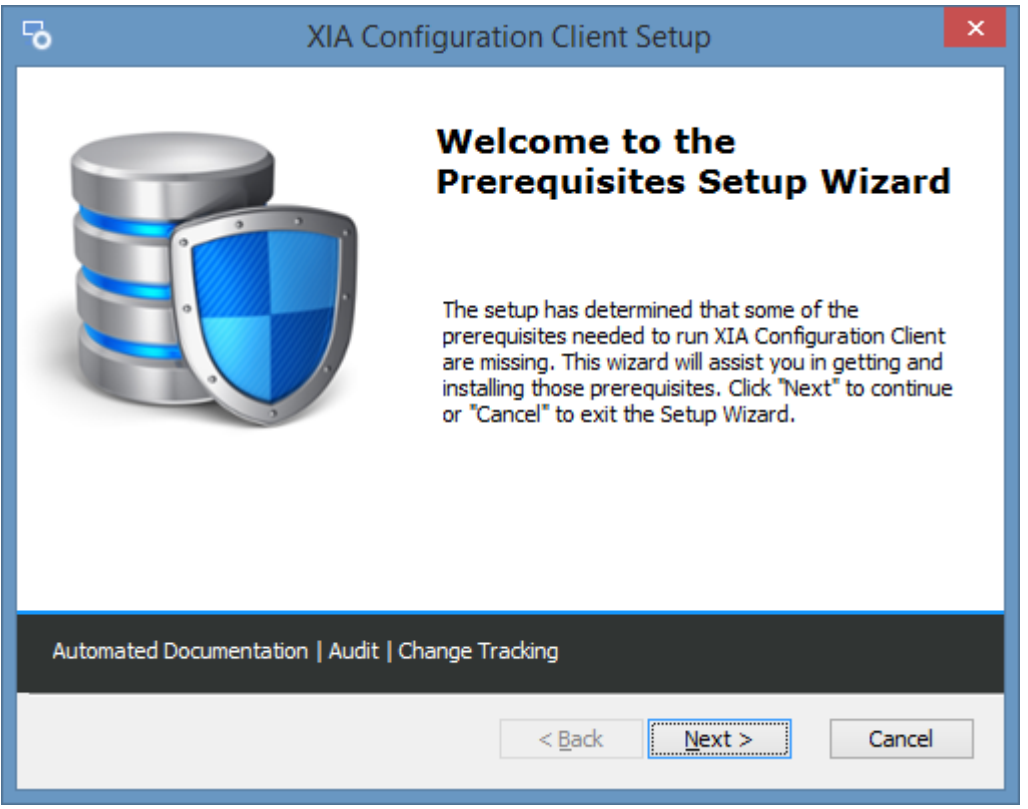

• You will be prompted to install the [.NET Framework 4.8.](https://dotnet.microsoft.com/download/dotnet-framework/net48)

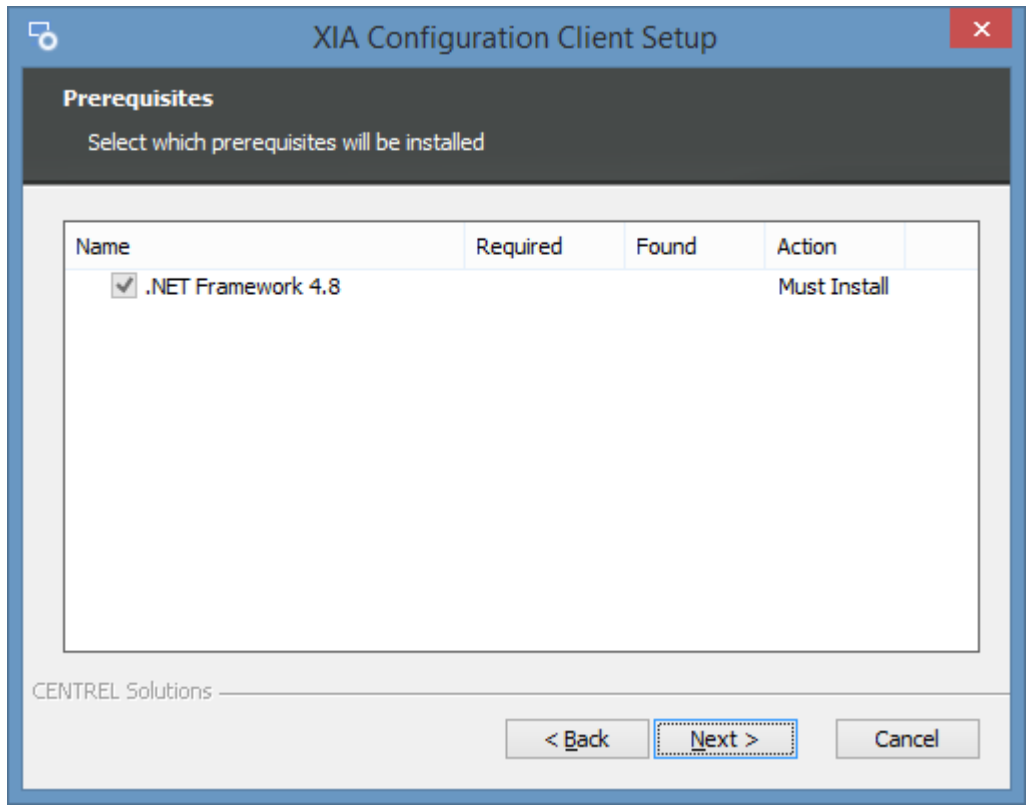

• The [.NET Framework 4.8](https://dotnet.microsoft.com/download/dotnet-framework/net48) will be installed immediately and a [log file](#page-697-0) created for the installation.

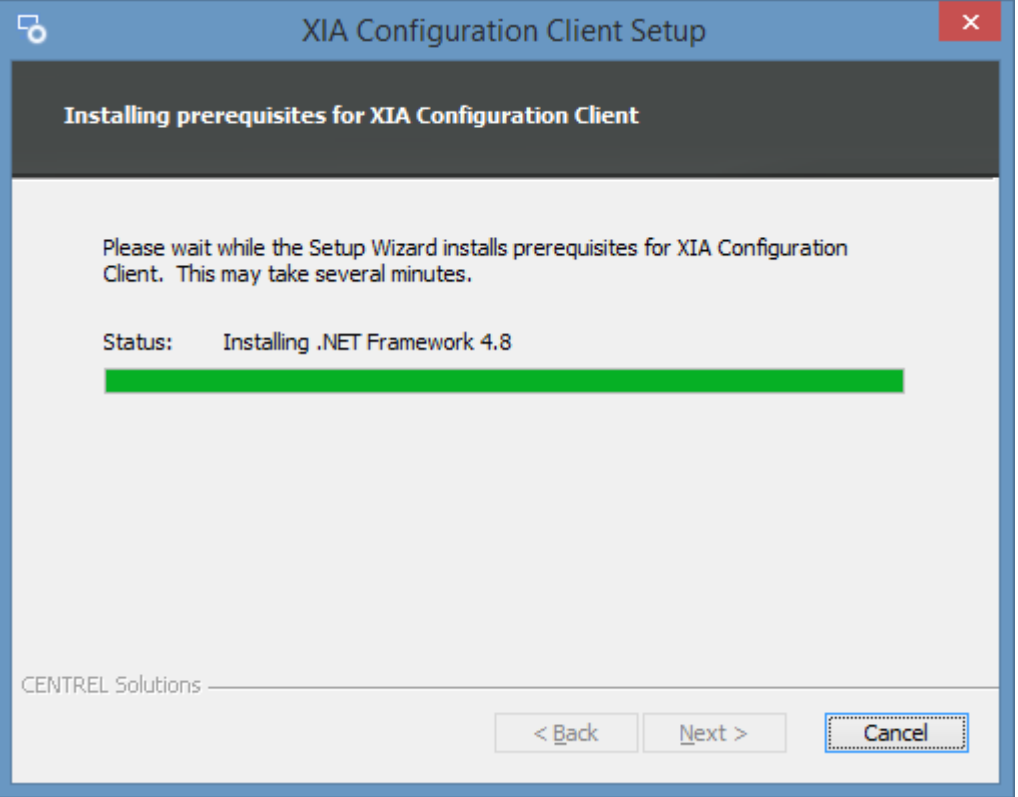

• You may be required to reboot to continue the installation. The installation will resume automatically after logging in following the reboot.

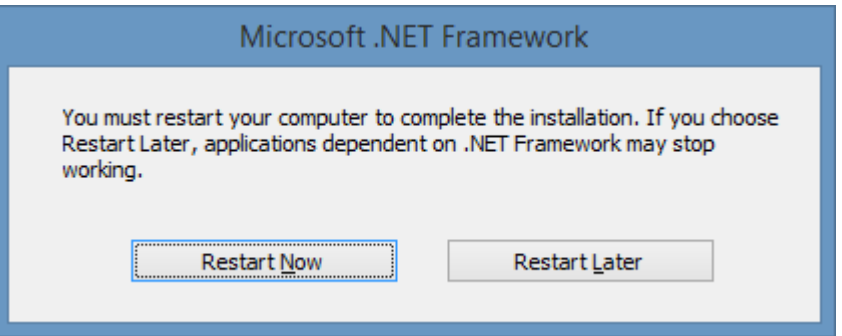

• The main installation screen will be displayed.

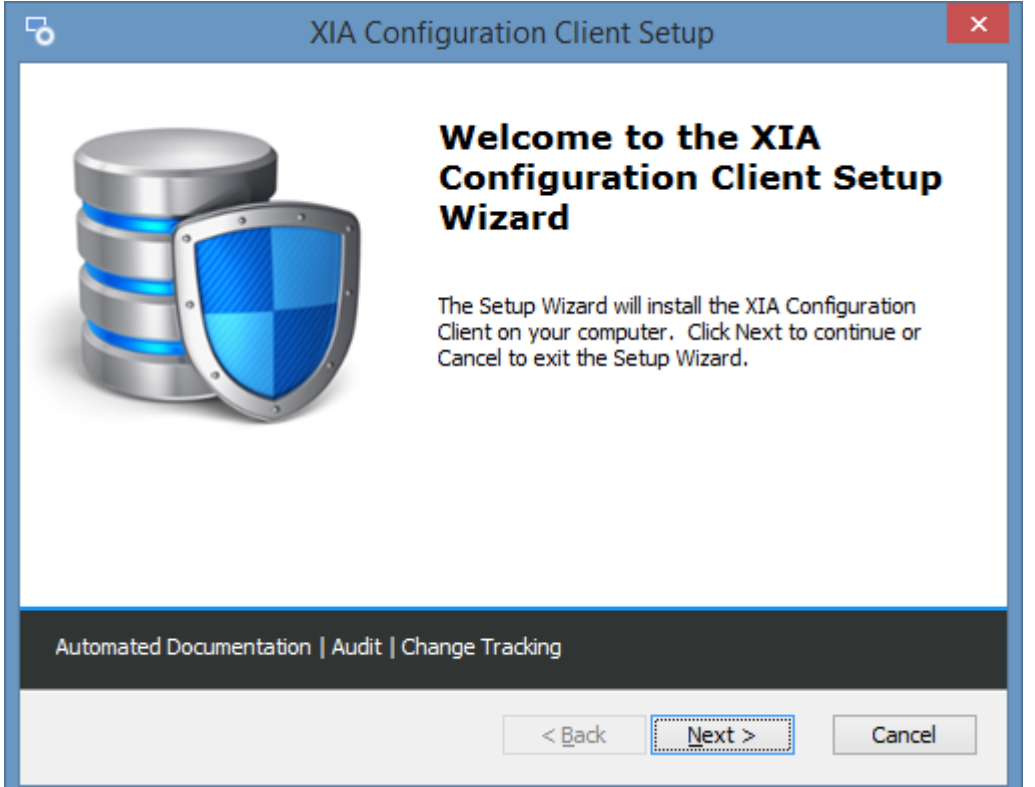

• Review the end user license agreement (EULA) and only accept if you agree to the terms. If you do not accept the terms of the agreement please cancel the installation.

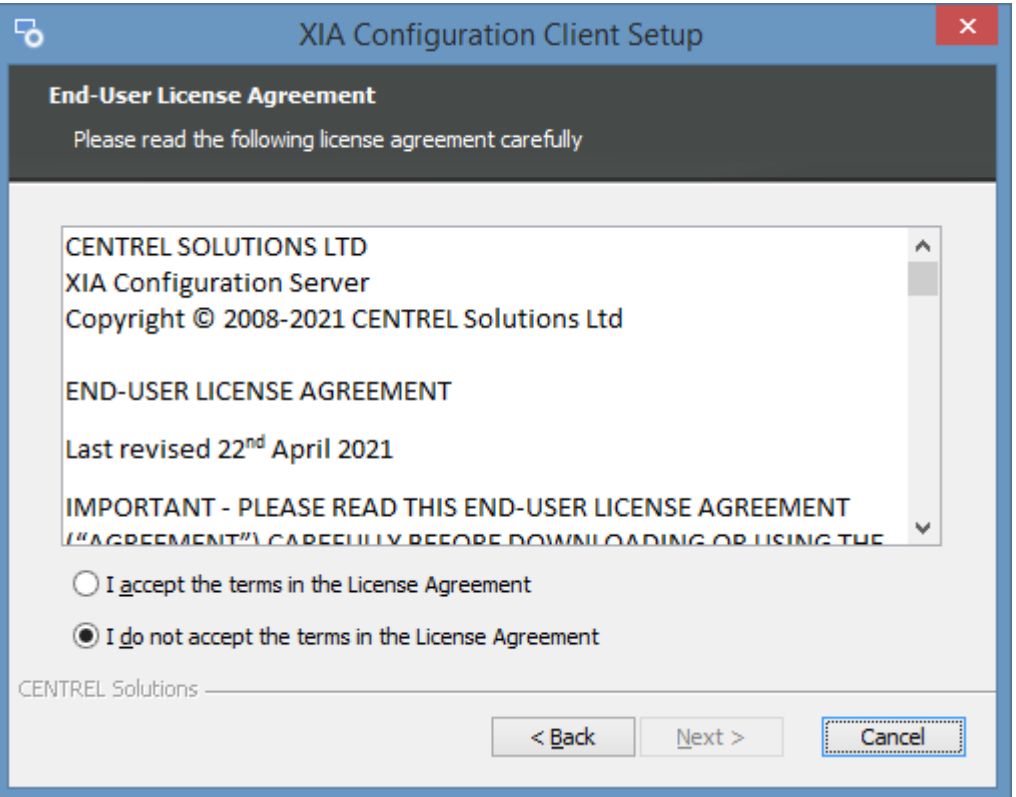

• Select the directory into which the [XIA Configuration Client](#page-676-0) should be installed and click *Next*.

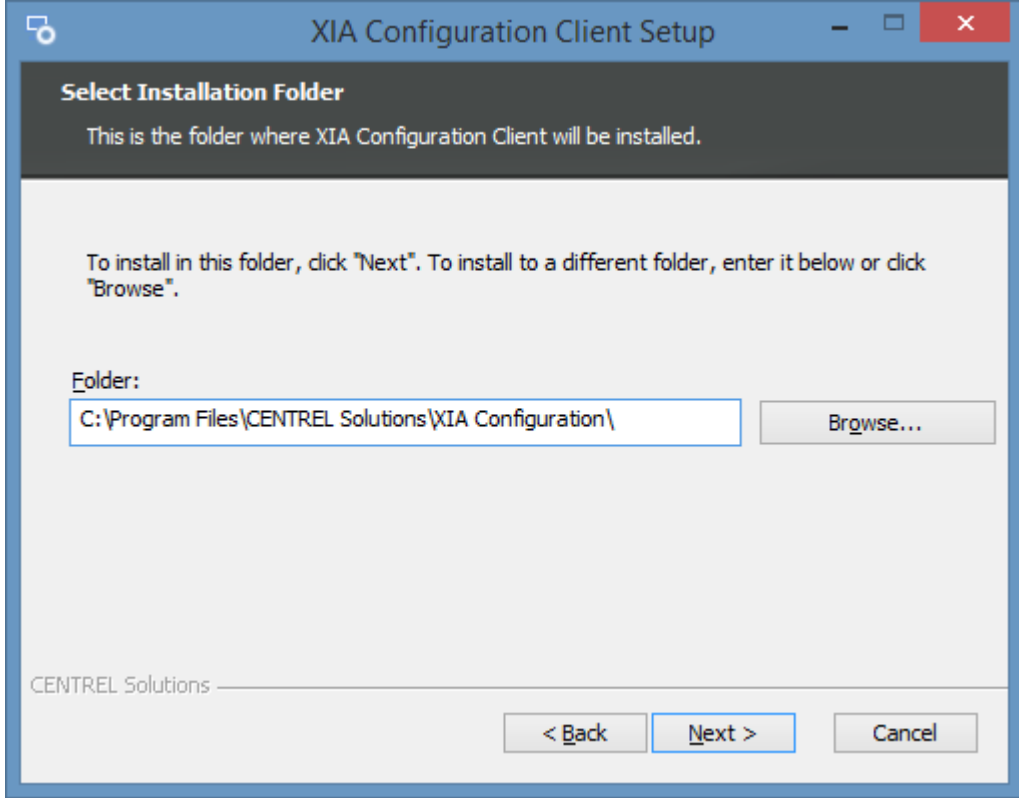

• Enter the credentials to use for th[e service account,](#page-706-0) this is the account that will by default be performing the scans of devices and click *Validate.*

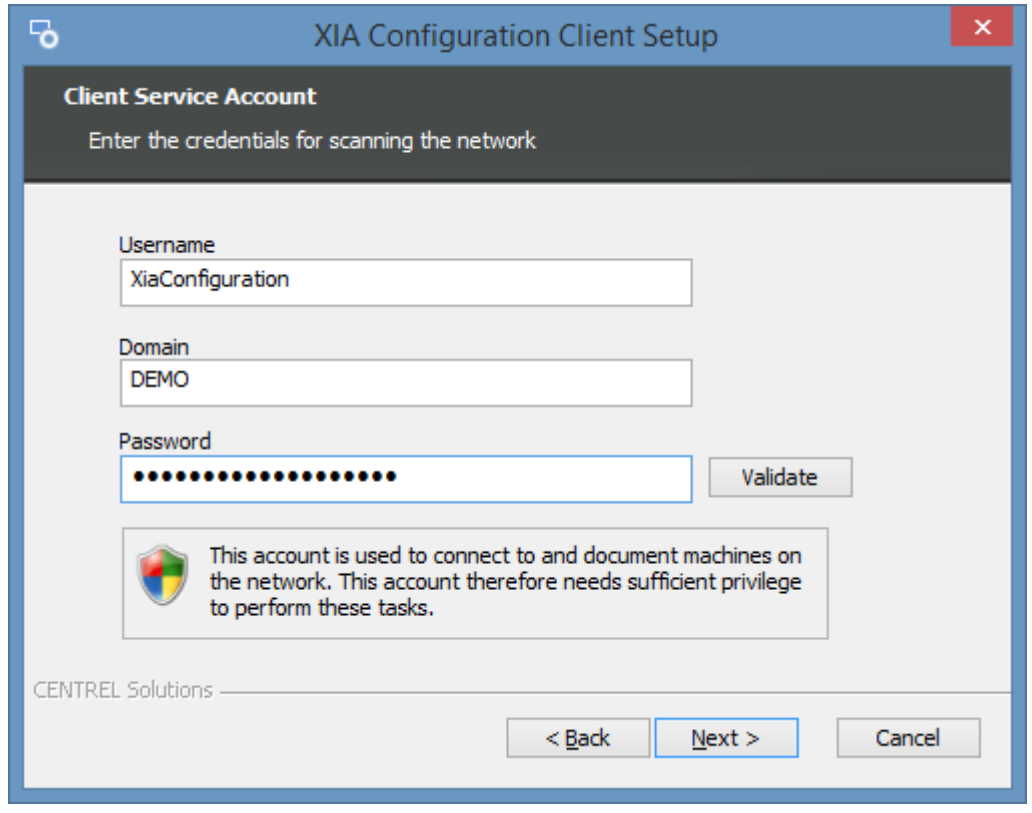

- **NOTE:** When using a computer on a WORKGROUP enter the *computer name* in the *Domain* field.
- Confirm that the account has the appropriate permissions and click *OK,* then click *Next*.

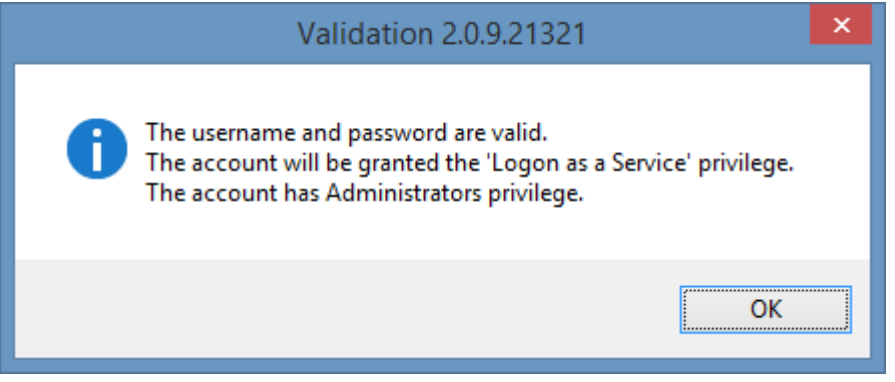

• Determine the appropriate [client advanced settings](#page-690-0) and click *Next*.

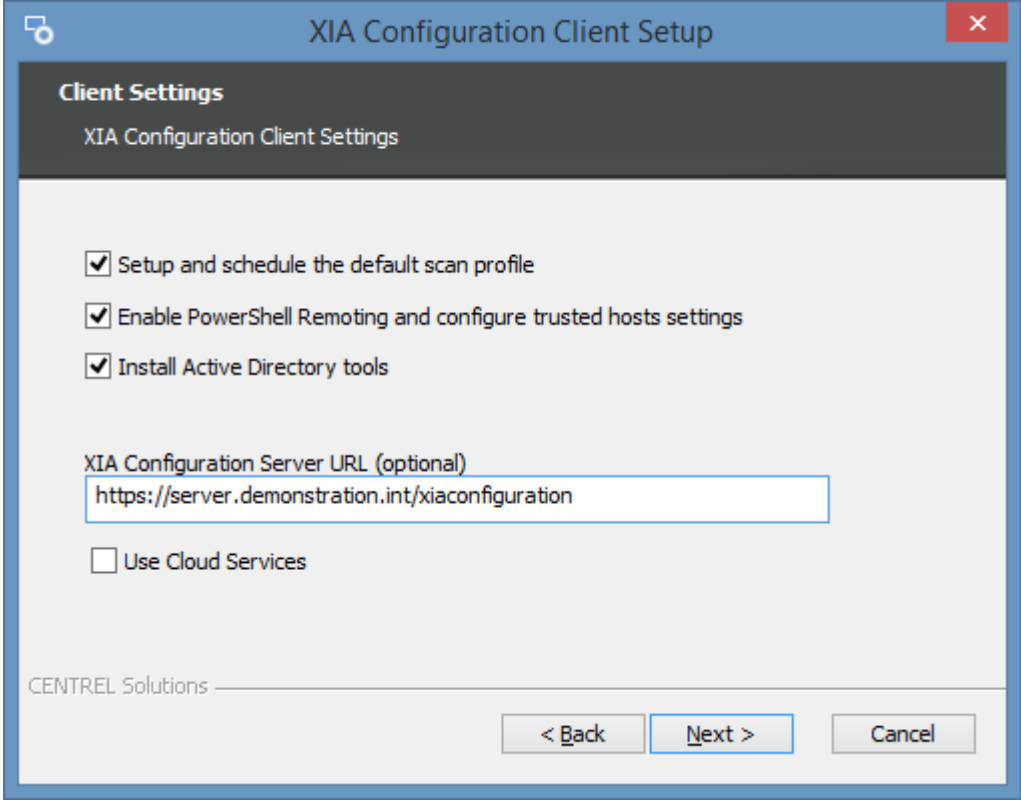

• Click *Install* to begin the installation.

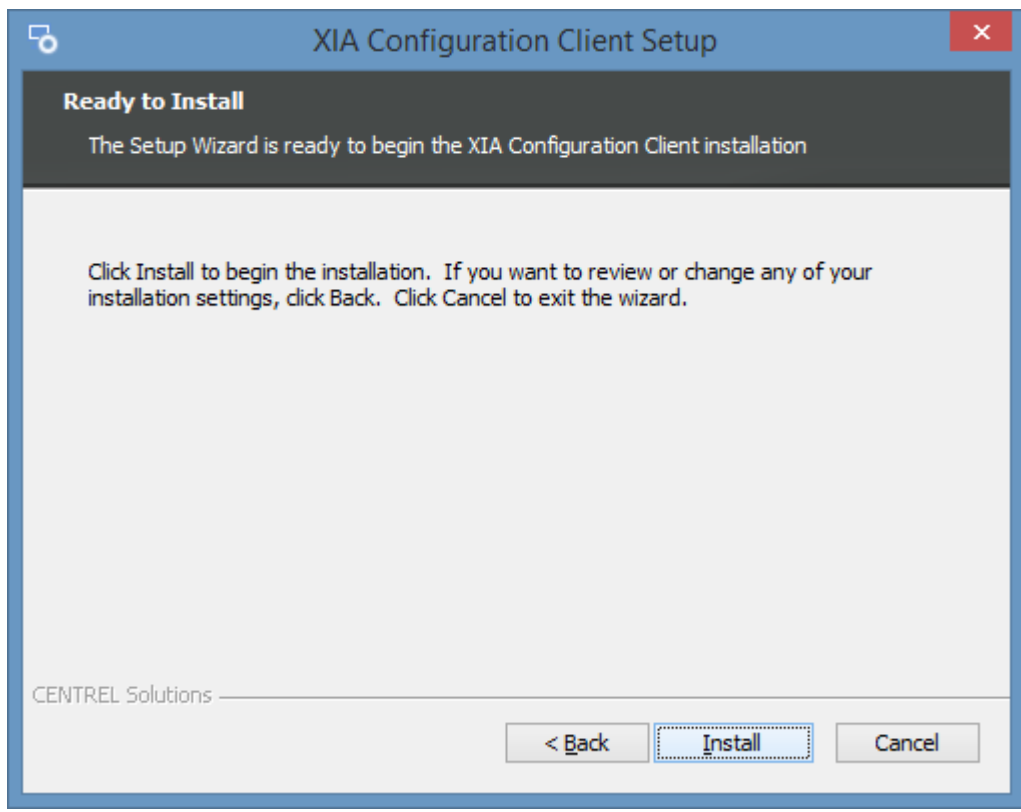
• When the installation is complete you will be prompted to configure the [client,](#page-713-0) click *Finish* to complete the installation.

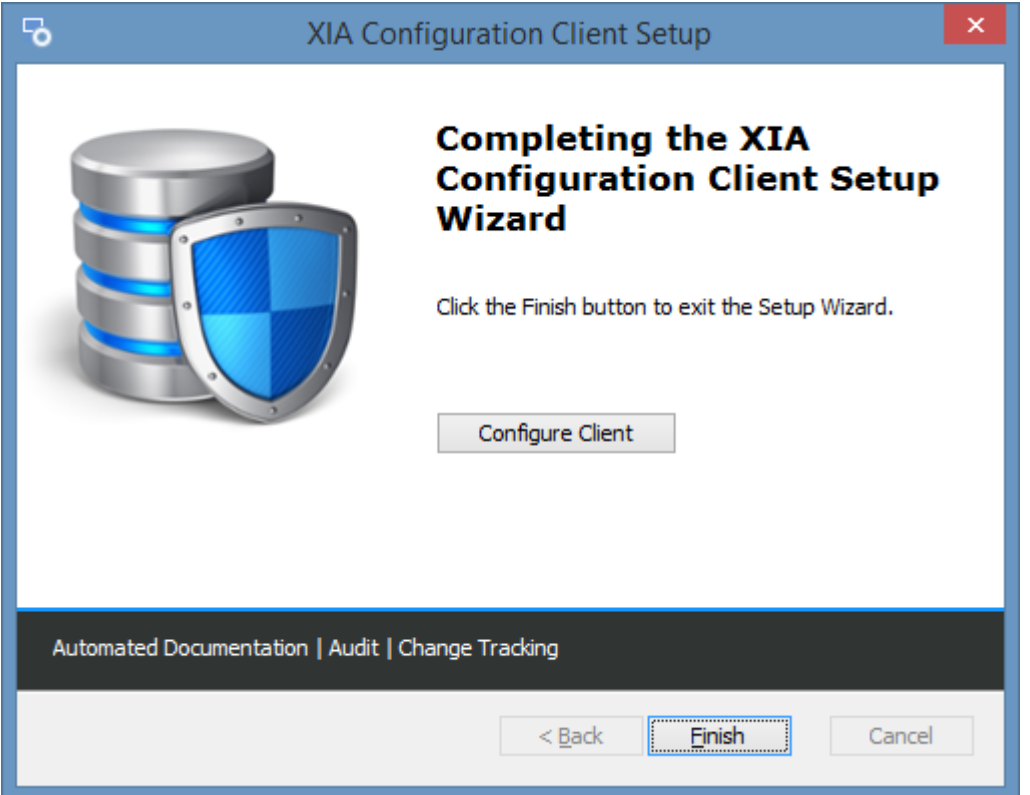

## <span id="page-685-0"></span>Automatic Updates

The automatic update feature provides the ability to automatically update the XIA Configuration Client on **remote** machines.

**NOTE:** Automatic updates cannot be used to update the client on the XIA Configuration Server machine, this is updated as part of the XIA Configuration Server update process.

#### **Server**

Deployment settings including approved updates and clients must be configured on the server. More information can be found in the [Automatic Update Settings](#page-104-0) section.

#### **Client Configuration**

Client settings including server URL and update interval must be configured on the client. More information can be found in the [Server Settings](#page-735-0) and [Automatic Updates](#page-729-0) sections.

#### **Installer Cache**

The installer is downloaded from the server and executed from the following location by default C:\Program Files\CENTREL Solutions\XIA Configuration\XIA Configuration Service\Installer\setup.exe

#### **Log Files**

The installation log files are created by default C:\Program Files\CENTREL Solutions\XIA Configuration\XIA Configuration Service\Installer\installer.log

## Client Migration

The following steps describe how to migrate the settings from an existing stand-alone [installation](#page-677-0) of the [XIA Configuration Client](#page-676-0) to a new server. To migrate the settings for the [XIA Configuration Client](#page-676-0) that is [installed](#page-9-0) as part of the [XIA Configuration Server,](#page-8-0) see the [client migration](#page-63-0) section.

- Ensure you have a **full system backup** of the existing and new server.
- On the new server, [install](#page-677-0) the **same version** of [XIA Configuration Client](#page-676-0) as i[s installed](#page-677-0) on the existing server.
- On the new server, stop the XIA Configuration Service.

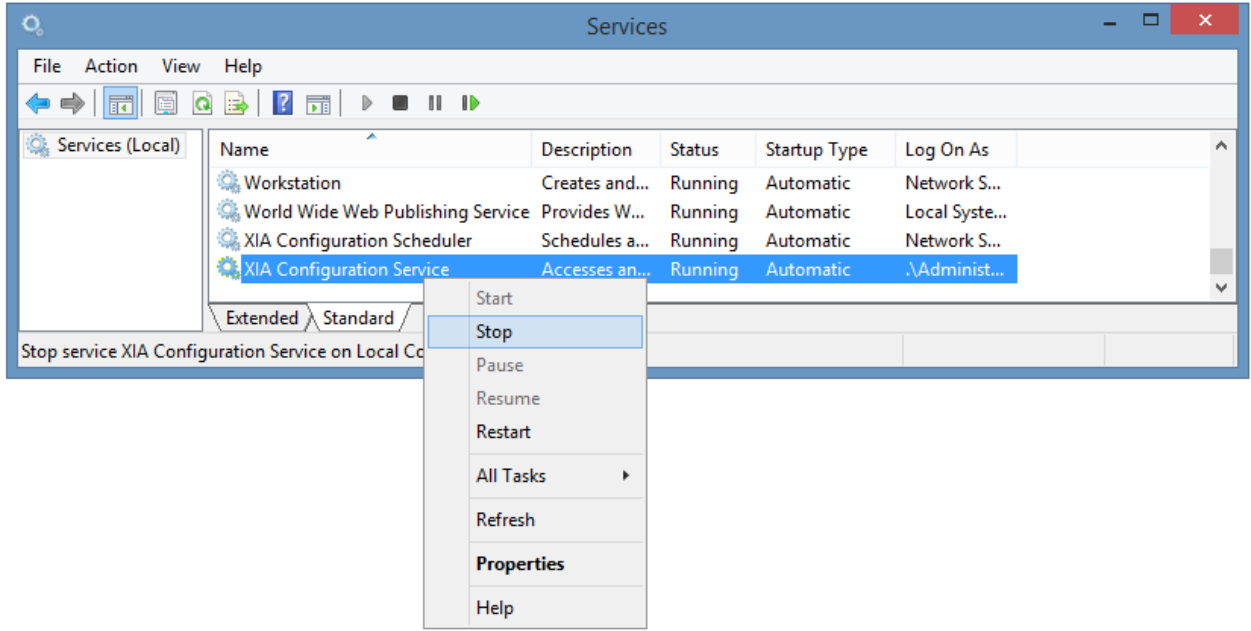

• Copy the **encryption** and **configuration** directories from the existing server to the new server, overwriting any existing files.

C:\Program Files\CENTREL Solutions\XIA Configuration\XIA Configuration Service\Configuration C:\Program Files\CENTREL Solutions\XIA Configuration\XIA Configuration Service\Encryption

- On the new server, start the XIA Configuration Service.
- On the new server, open the [administration tools,](#page-713-0) go to th[e service settings,](#page-727-0) [general tab](#page-728-0) and click the **generate identifier** button.

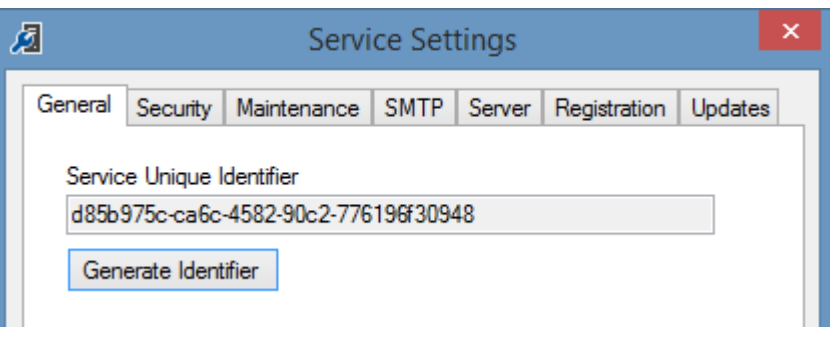

• Click yes when prompted

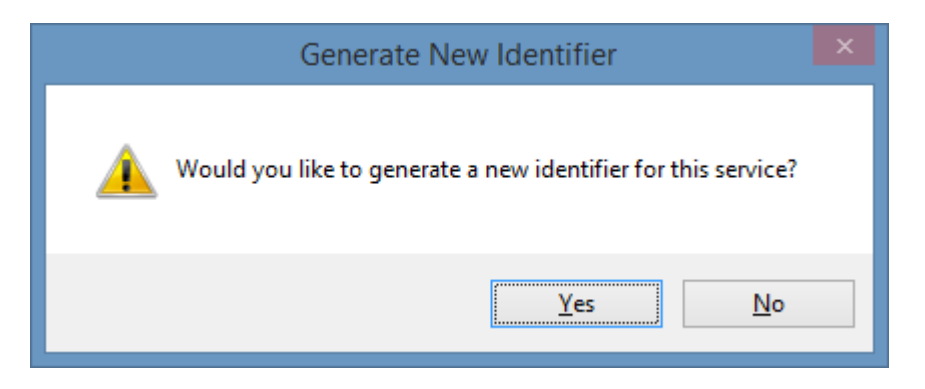

- Save the settings and close the [administration tools.](#page-713-0)
- Once complete, [uninstall](#page-702-0) the [XIA Configuration Client](#page-676-0) from the existing server.

## <span id="page-688-0"></span>Client Requirements

This section describes the requirements for the [installation](#page-677-0) of the [XIA Configuration Client.](#page-676-0)

#### **Operating Systems (Server)**

The following operating systems are supported for the installation of a production version of the [XIA](#page-676-0)  [Configuration Client.](#page-676-0)

- Windows Server 2022
- Windows Server 2019
- Windows Server 2016
- Windows Server 2012 R2
- Windows Server 2012

#### **Desktop Operating Systems**

The following operating systems are supported for the installation of a production version of the [XIA](#page-676-0)  [Configuration Client](#page-676-0)*.*

- Windows 11 Pro (64-bit)
- Windows 10 Pro Anniversary Edition (64-bit)

Please note that these are the operating systems on which the [XIA Configuration Client](#page-676-0) can be installed, not the operating systems that can be [scanned.](#page-1305-0)

#### **.NET Framework**

• [.NET Framework 4.8](https://dotnet.microsoft.com/download/dotnet-framework/net48) \* *(installed automatically)* \*\*

#### **Windows Management Framework**

- [Window Management Framework 5.1](https://www.microsoft.com/download/details.aspx?id=54616) (pre-installed on Windows 10, Windows Server 2016 and above).
- *\* Please see the [Microsoft .NET Framework 4.8 installation requirements](https://docs.microsoft.com/en-us/dotnet/framework/get-started/system-requirements) for further information*

*\*\* When using [automatic updates](#page-685-0) we recommend that the [.NET Framework 4.8](https://dotnet.microsoft.com/download/dotnet-framework/net48) is installed manually in advance.*

# Client Advanced Settings

When [installing](#page-677-0) the [XIA Configuration Client](#page-676-0) the following advanced settings are presented.

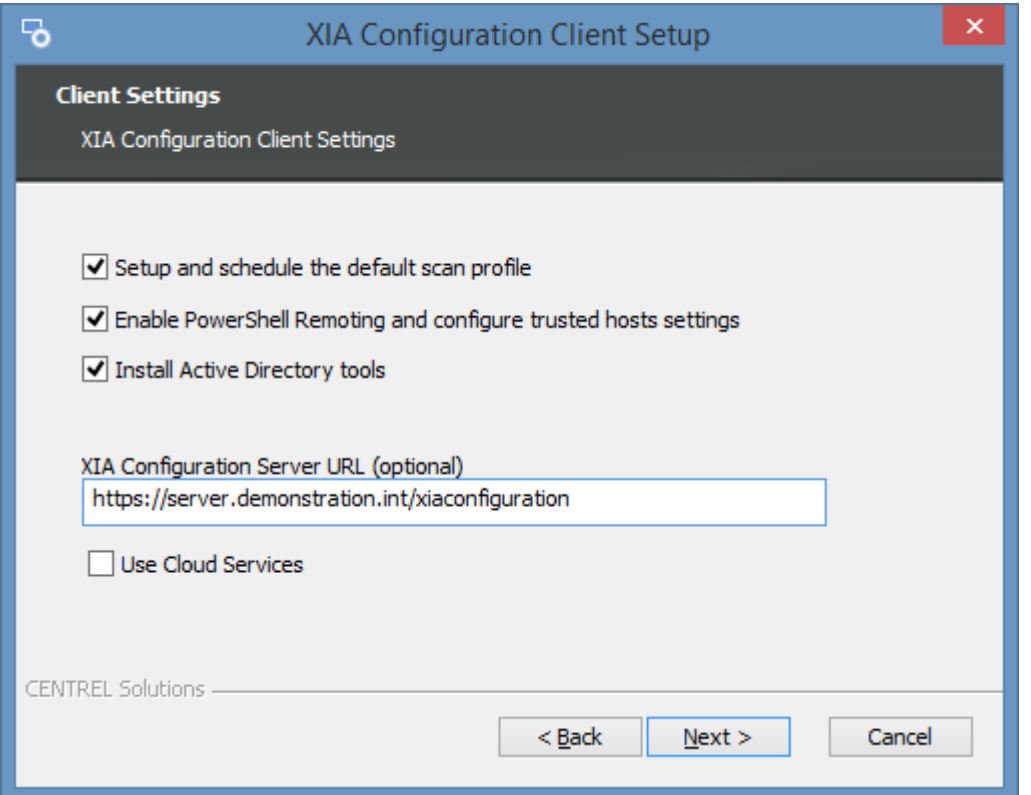

#### **Setup and schedule the default scan profile**

Determines whether the [installation](#page-677-0) should create [a scan profile](#page-768-0) which i[s scheduled](#page-788-0) to automatically scan common [items.](#page-796-0)

#### **Enable PowerShell Remoting and configure trusted hosts settings**

Determines whether the [installation](#page-677-0) should enable [PowerShell remoting](#page-1440-0) on the local machine, and configure the [trusted hosts](#page-1444-0) setting to allow connections to any host.

#### **Install Active Directory tools**

Determines whether the [installation](#page-677-0) should install the following Active Directory tools that are required by th[e Active Directory](#page-797-0) agent. For Windows 10 and Windows 11 Windows Update must be enabled and an internet connection available.

- Active Directory module for Windows PowerShell (RSAT-AD-PowerShell)
- DFS Management Tools (RSAT-DFS-Mgmt-Con)
- Group Policy Management (GPMC)

#### **XIA Configuration Server URL (optional)**

Determines the URL of th[e XIA Configuration Server](#page-8-0) which information should automatically be uploaded to. This setting can be configured at a later time in the [server settings.](#page-735-0)

#### **Use Cloud Services**

Determines whether the hosted [Cloud Services](https://www.centrel-solutions.com/xiaconfiguration/hosted-cloud-services.aspx) is being used. This setting can be configured at a later time in th[e server settings.](#page-735-0)

# Client Installation Troubleshooting

This section provides troubleshooting information for the [installation](#page-677-0) of the [XIA Configuration](#page-676-0)  [Client.](#page-676-0)

- Please ensure that your system meets the [client installation requirements.](#page-688-0)
- You can request support by going to our [support page.](https://www.centrel-solutions.com/support/support.aspx)
- For additional information about the installation please see the [custom actions log file.](#page-697-0)

[Service 'XIA Configuration Service' \(XIAConfigurationSvc\) failed to start](#page-693-0)

### <span id="page-693-0"></span>Service 'XIA Configuration Service' (XIAConfigurationSvc) failed to start

#### **Symptoms**

When [installing](#page-677-0) either the [XIA Configuration Client](#page-676-0) or the [XIA Configuration Server](#page-8-0) (as this contains the [XIA Configuration Client\)](#page-676-0), the following dialog is seen

*Service 'XIA Configuration Service' (XIAConfigurationSvc) failed to start. Verify that you have sufficient privileges to start system services.*

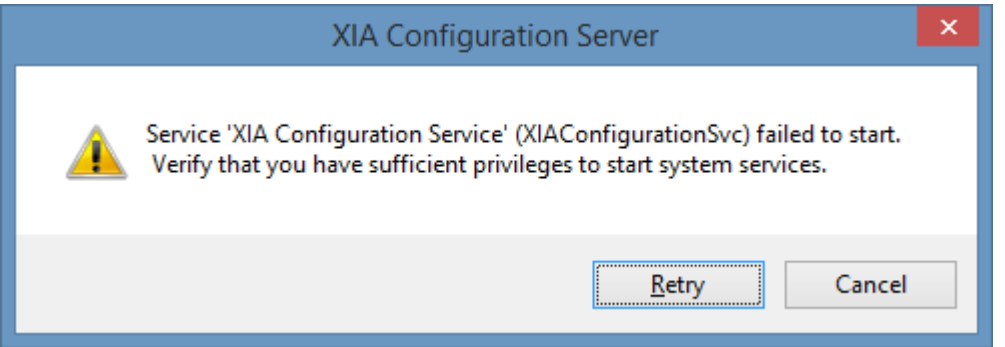

#### **Issue**

There are several possible causes of this issue

- The password for the [service account](#page-706-0) has expired.
- The [service account](#page-706-0) stored in the registry is different from that stored in the service management console.
- The [service account](#page-706-0) does not have the [Log on as a service right.](https://technet.microsoft.com/en-gb/library/cc794944(v=ws.10).aspx)

#### **Resolution**

- Open *Windows Event Viewer* and check for any log on related errors. [Change the service account](#page-711-0)  [password](#page-711-0) if it has expired.
- If you are upgrading and have changed the service account manually since the installation, ensure that you have followed the instructions for [changing the service account.](#page-707-0)
- Ensure that the [service account](#page-706-0) has the [Log on as a service right.](https://technet.microsoft.com/en-gb/library/cc794944(v=ws.10).aspx) This is automatically granted by the [installation,](#page-677-0) however can be overridden by the Group Policy configuration within your organization.

# Configuring Client Certificates

To configure the [XIA Configuration Client](#page-676-0) to use client certificates in conjunction with Microsoft Internet Information Server (IIS) as a method of two factor authentication, complete the following steps:

- Ensure that the IIS server is configured with a valid SSL certificate
- Ensure that the **Connect to server** setting on the [server settings](#page-735-0) o[r server upload](#page-774-0) uses the appropriate HTTPS address of the server.
- Ensure that the IIS server SSL settings are configured appropriately to either accept or require client certificates

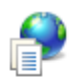

### **SSL Settings**

This page lets you modify the SSL settings for the content of a website or application.

Require SSL

**Client certificates:** 

- $\bigcirc$  *lgnore*
- Accept
- <sup>®</sup> Require
- Determine the name of the [service account](#page-706-0) by viewing the service information.

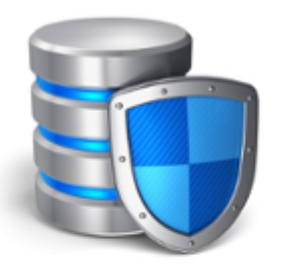

### Welcome to XIA Configuration  $12, 1, 3, 0$

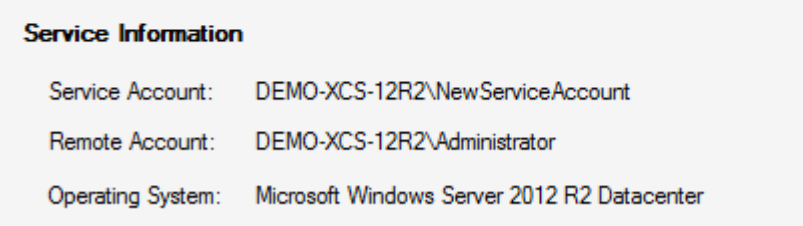

- Logon as the [service account](#page-706-0) and run mmc.exe or
	- or -
- Execute the command substituting the service account name runas /user:"*domain\user*" "cmd /c mmc"
- Accept the UAC prompt if required

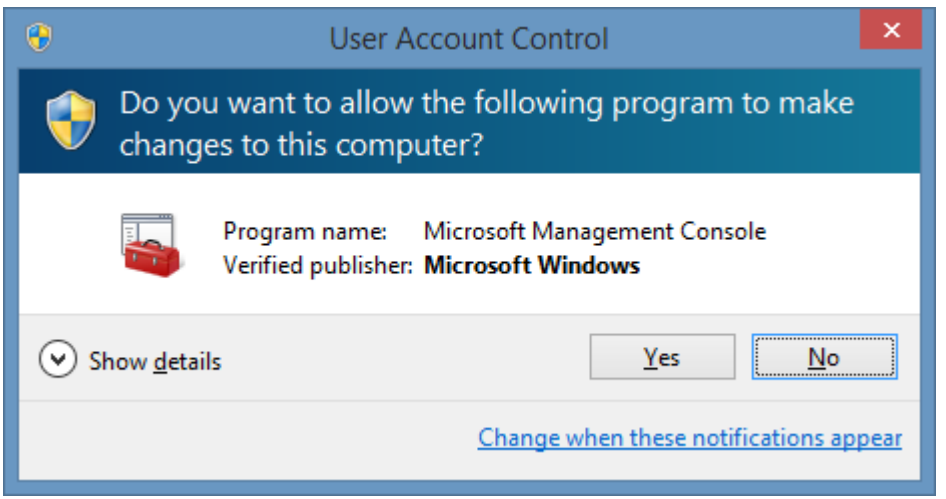

• Add the **Certificates** snap-in and ensure that **My user account** is selected (using the **Service account** option is not supported)

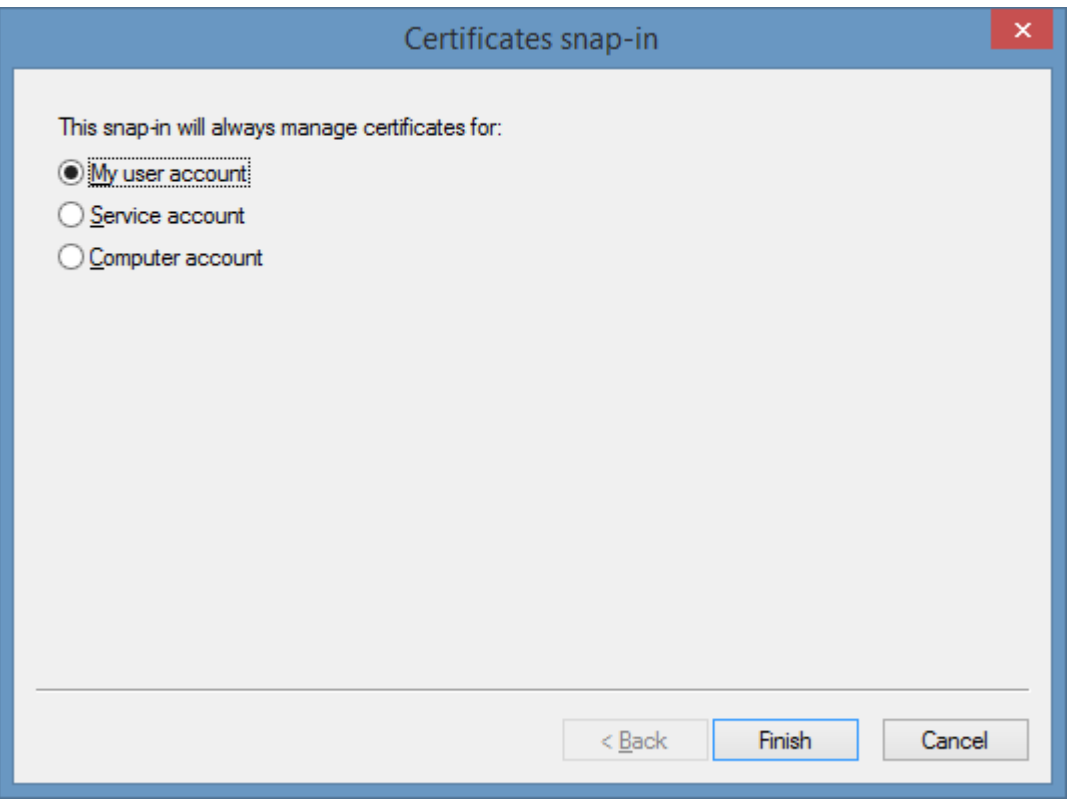

• Import the client certificate into the **Personal** folder for the service user account.

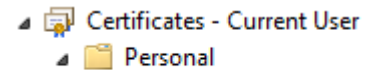

Certificates

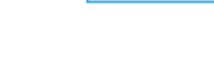

• When imported ensure that the client certificate is within the expiration date and that **Client Authentication** is one of the intended purposes

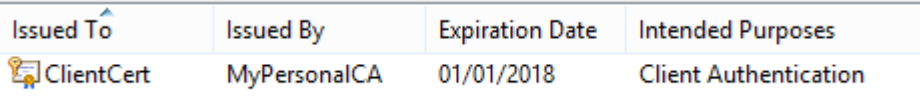

• On the [advanced settings tab](#page-737-0) of either the [server settings](#page-735-0) or [server upload](#page-774-0) as appropriate, select the appropriate client certificate

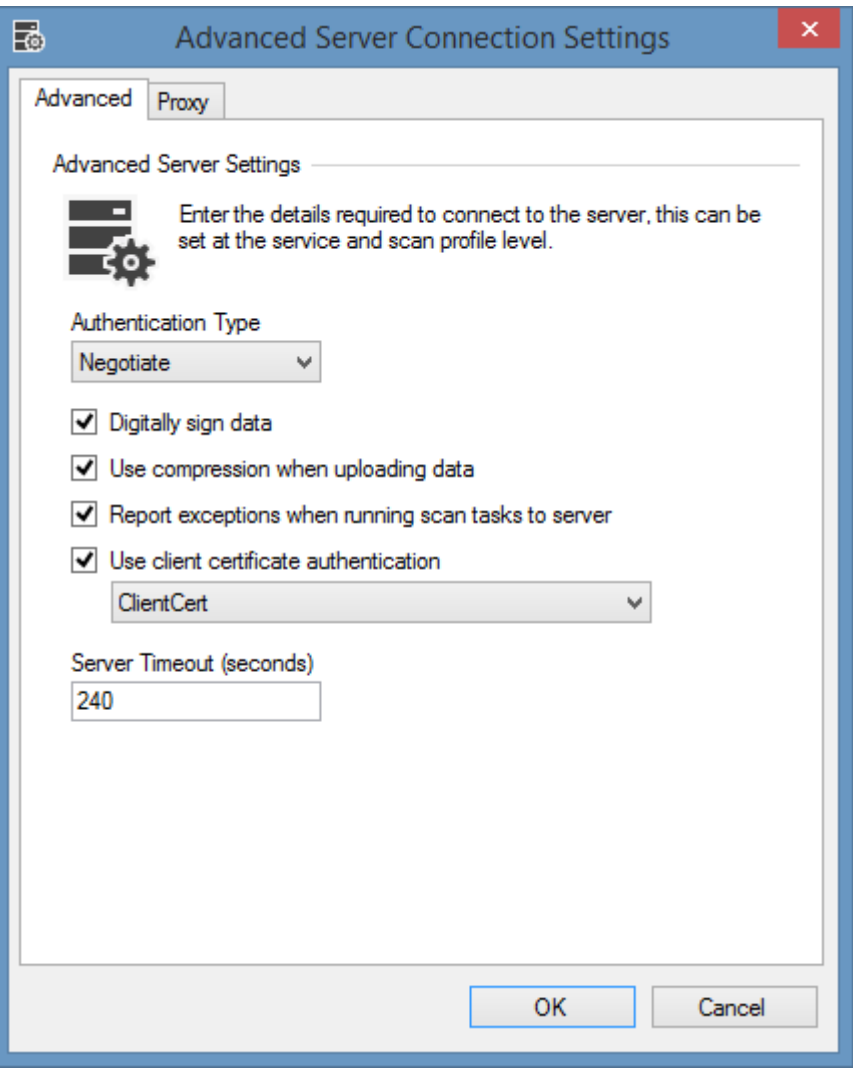

# <span id="page-697-0"></span>Client Installation Log Files

#### **Client Installation Logging**

To enable [client installation](#page-677-0) logging run the setup command with [MSI command line](https://docs.microsoft.com/windows/win32/msi/command-line-options) logging parameters - for example setup.exe /l\*v "C:\setup.log"

#### **Custom Action Log Files**

Please note additional information related to the installation may be logged to the custom actions log file which is stored in the following location

### %temp%\XIA Configuration Client Installation Actions.log

This contains information related to client pre-configuration.

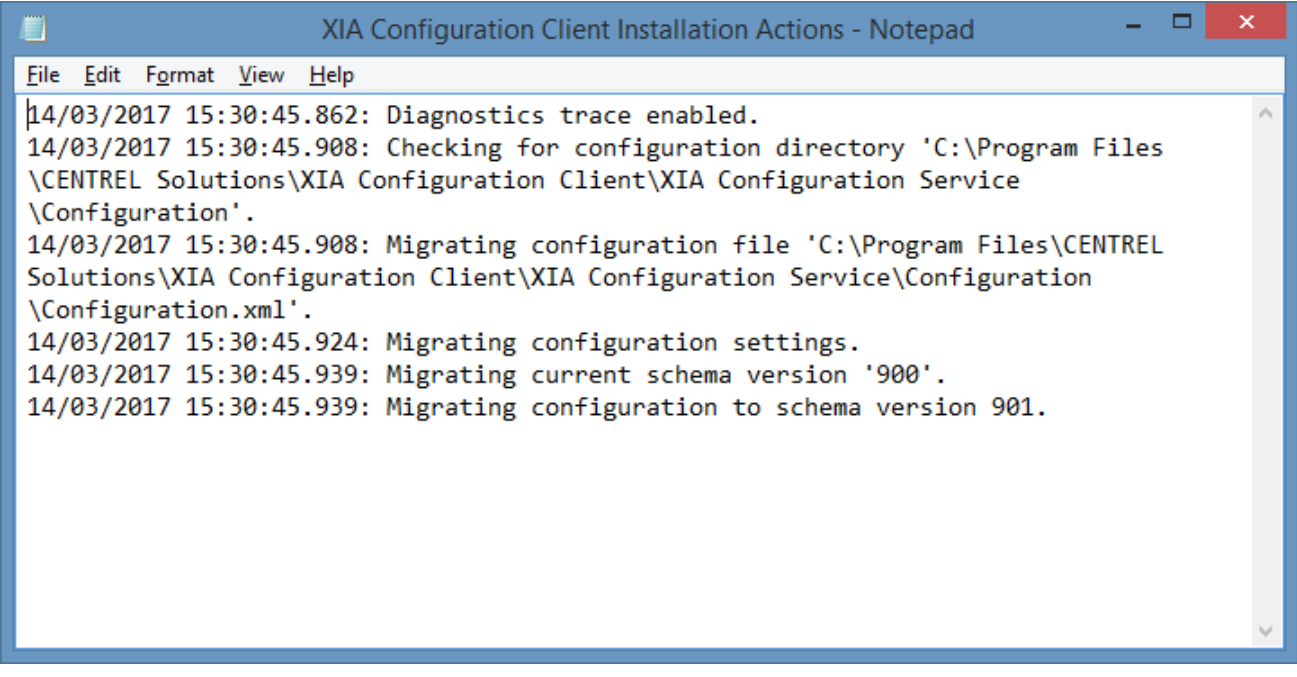

#### **.NET Framework Installation Log File**

If the [.NET Framework 4.8](https://dotnet.microsoft.com/download/dotnet-framework/net48) is installed a log file will be created in the following location %temp%\Microsoft .NET Framework 4.8 Setup\_xxxxxxxx\_xxxxxxxx.html

## <span id="page-698-0"></span>Installed Roles and Features

During the [installation](#page-677-0) of the [XIA Configuration Client](#page-676-0) the following features and other shared components will be automatically installed.

- [.NET Framework 4.8](https://dotnet.microsoft.com/download/dotnet-framework/net48)
- The Group Policy Management Console when selected on the [client and server advanced](#page-22-0)  [options.](#page-22-0)

## Unattended Installation

It is possible to deploy the [XIA Configuration Client](#page-676-0) without any user intervention using the following command line parameters.

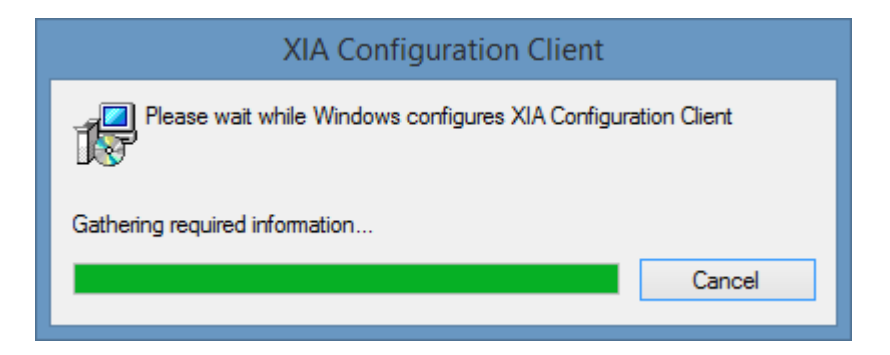

setup /qn /norestart /l logfile.txt SERVICE\_USERNAME="Username" SERVICE\_DOMAIN="Domain" SERVICE\_PASSWORD="Password"

### **SERVICE USERNAME** (required)

The name of the [service account.](#page-706-0)

#### **SERVICE DOMAIN (required)**

The domain name of the [service account.](#page-706-0)

#### **SERVICE\_PASSWORD** (required)

The password of the [service account.](#page-706-0)

#### **SERVICE\_PRECONFIGURE** (optional)

Determines whether you want to preconfigure the client service with a default scan profile. By default this is enabled, setting this value to a value other than "True" disables this option.

#### **SERVER\_URL** (optional)

When the server is being preconfigured determines the URL of the XIA Configuration Server to use. When entering the URL the address must use backslashes for example "http:\\corpsrv01\xiaconfiguration" to be supported by the Windows installer platform.

#### **SERVICE\_CONFIGURE\_POWERSHELL** (optional)

Determines whether the [installation](#page-677-0) should enable [PowerShell remoting](#page-1440-0) on the local machine, and configure the [trusted hosts](#page-1444-0) setting to allow connections to any host. By default this is enabled, setting this value to a value other than "True" disables this option.

#### **SERVICE\_INSTALL\_GPM (optional)**

Determines whether the Group Policy Management Console should be installed on supported operating systems. When this value is not specified the Group Policy Management Console will be installed on supported operating systems. By default this is enabled, setting this value to a value other than "True" disables this option.

### **Logfile Path**

*Logfile.txt* is the path to the log file to be created by the [installer.](#page-677-0) Please note additional logging information may be found in the [custom actions log file.](#page-697-0)

### Manual Unattended Upgrades

It is recommended that to automatically update the [XIA Configuration Client](#page-676-0) you should use the built in [automatic updates](#page-685-0) functionality.

To perform upgrades manually it is possible to install using the following syntax.

#### setup.exe /qn /norestart /l logfile.txt

#### **Logfile Path**

*Logfile.txt* is the path to the log file to create by the installer. Please note additional logging information may be found in the [custom actions log file.](#page-697-0)

### <span id="page-702-0"></span>Uninstallation

When installed as part of the [XIA Configuration Server](#page-8-0) please follow the server [uninstallation](#page-85-0) section.

To uninstall a stand-alone installation of the [XIA Configuration Client](#page-676-0) 

- Go to Control Panel.
- Select Programs.
- Select **Uninstall a program**.
- Right click XIA Configuration Client and select **Uninstall/Change**.

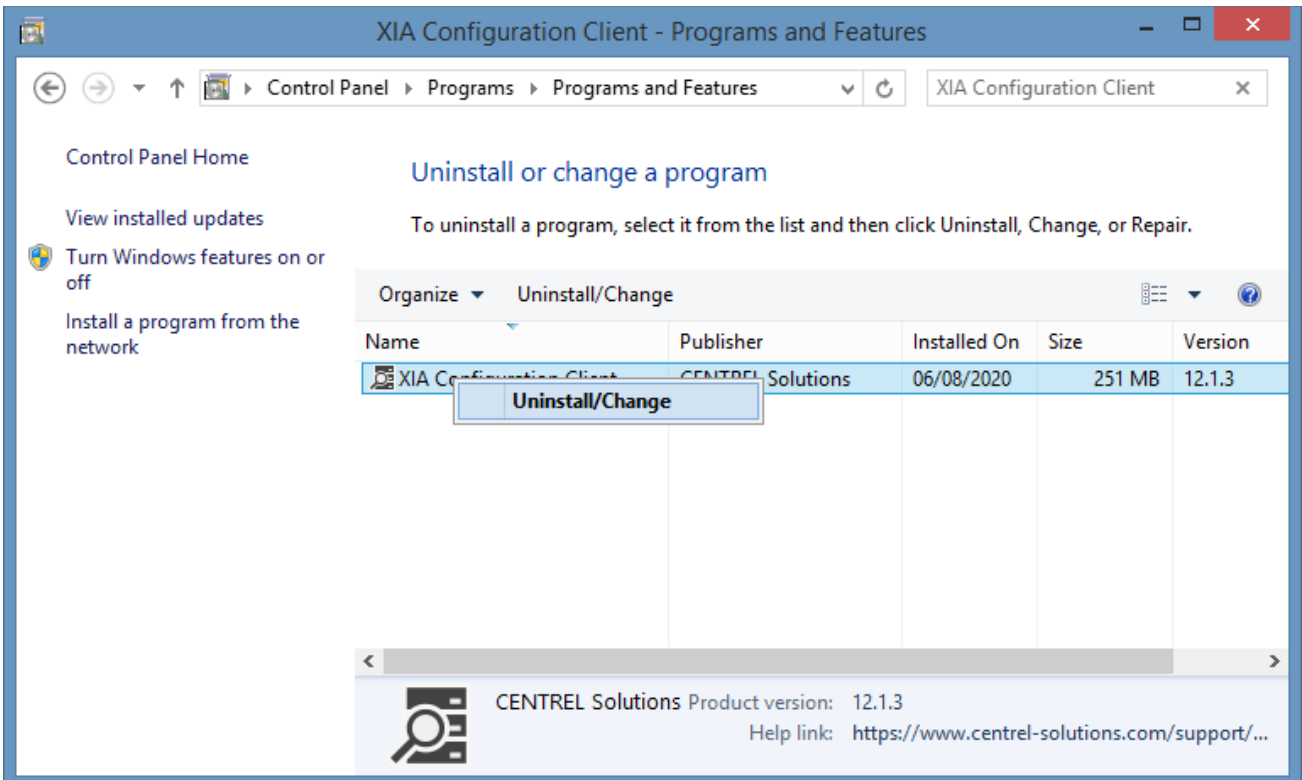

• Select **Remove**

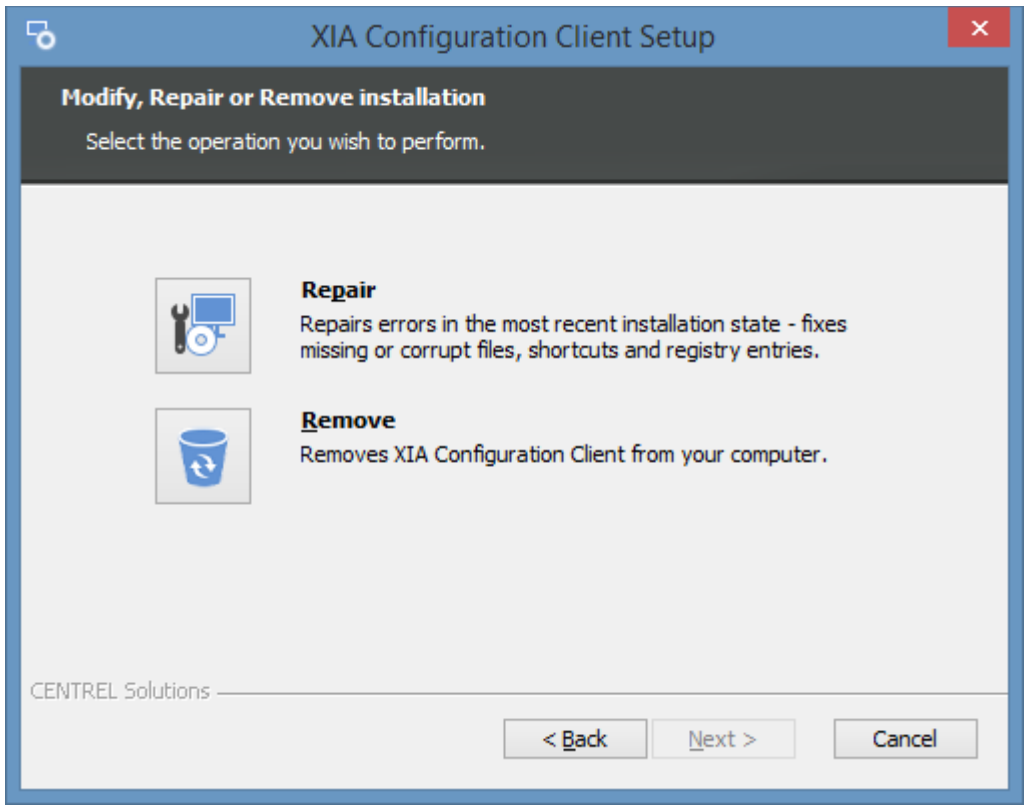

• Click **Remove** again to commence the uninstall.

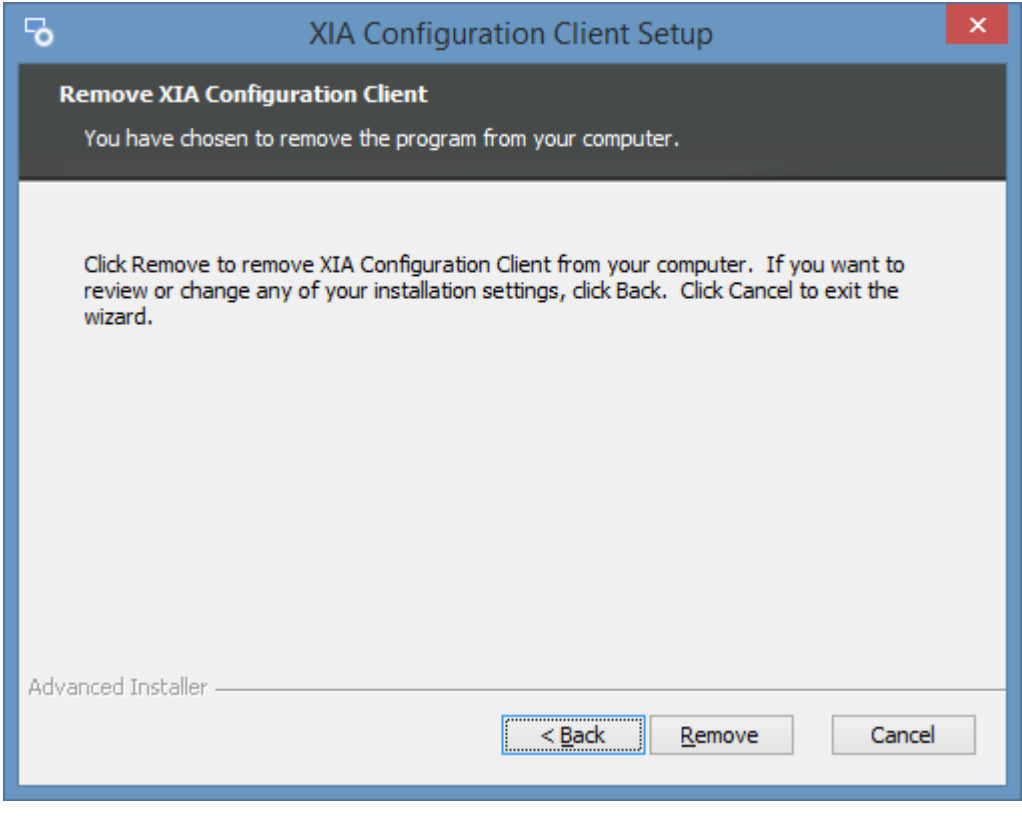

• When complete click **Finish**.

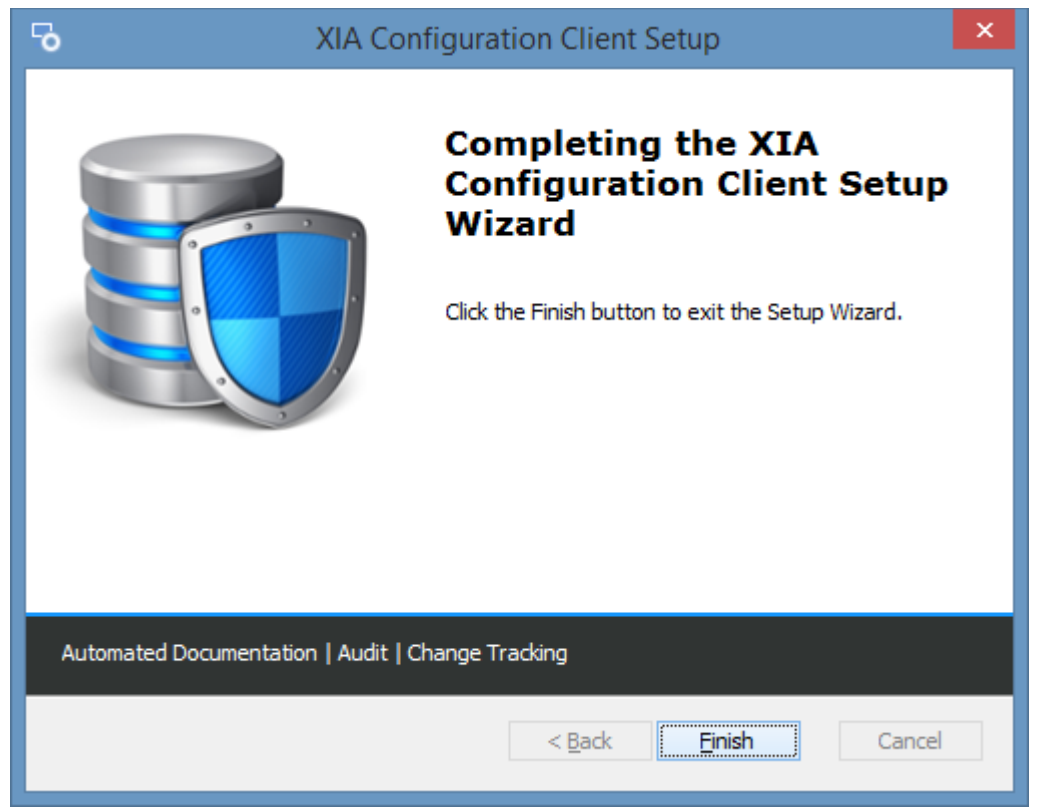

Certain shared [roles and features](#page-698-0) are automatically installed by the product, you may need to review these and remove them manually if they are no longer required.

### Unattended Uninstallation

The [XIA Configuration Client](#page-676-0) product can b[e uninstalled](#page-702-0) without user intervention using the following command line.

msiexec /qn /uninstall {C3CB2E94-52A0-402F-BABB-5B22AECB43B8}

Certain shared [roles and features](#page-698-0) are automatically installed by the product, you may need to review these and remove them manually if they are no longer required.

# <span id="page-706-0"></span>Service Account

The service account is used to communicate with network items such as [Windows servers and](#page-1234-0)  [computers,](#page-1234-0) but also systems running on the [Windows server](#page-1234-0) platform such as [Active Directory](#page-797-0) and [VMware vCenter.](#page-1207-0)

### WARNING·

Should you wish to document [Windows machines](#page-1234-0) (without using the [XIA Local Service\)](#page-757-0) th[e XIA](#page-676-0)  [Configuration Client](#page-676-0) service account requires administrator privilege on the remote machines that it scans. This is because it requires remote WMI permissions and access to the administrative shares of the remote machines.

In addition, please note that passwords stored in the Windows services database can be decrypted by administrators of the machine, therefore any server that has the [XIA Configuration Client](#page-676-0) installed should be secure with only appropriate users having local administrator access.

The service account:

- Should be dedicated for this purpose.
- Should have the required privilege to only the machines that you wish to scan.
- Have a suitably secure password.
- Will be configured as the account under which the service being installed is configured to run as.
- Will be granted the *[Logon as a service](https://technet.microsoft.com/en-gb/library/cc794944(v=ws.10).aspx)* right by the installation.
- Can be a local account or Active Directory domain account.
- Can be a [managed service account](#page-712-0) (MSA).

## <span id="page-707-0"></span>Changing the Service Account

The [XIA Configuration Client](#page-676-0) uses a Windows service to perform scanning of items and is configured with a [service account](#page-706-0) that is set during installation.

WARNING: It is recommended that you uninstall and reinstall the [XIA Configuration Client](#page-676-0) instead of manually changing the service account.

To manually change the service account after installation, complete the following steps

- Ensure that you have a full backup before proceeding
- Ensure that the new account meets the requirements in the [service account](#page-706-0) section.
- Open the services management console (Start > Run > Services.msc) and open the **XIA Configuration Service**

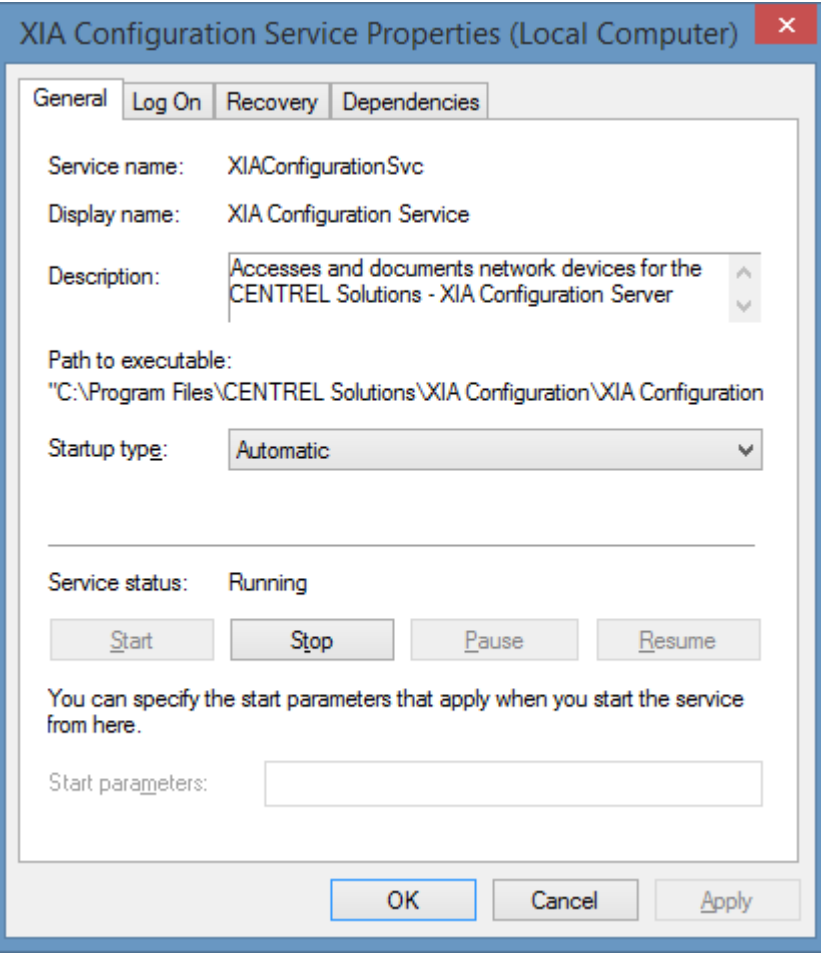

• On the logon tab enter the new account name and password - this **must** be in NetBIOS format "DOMAIN\username", then click OK

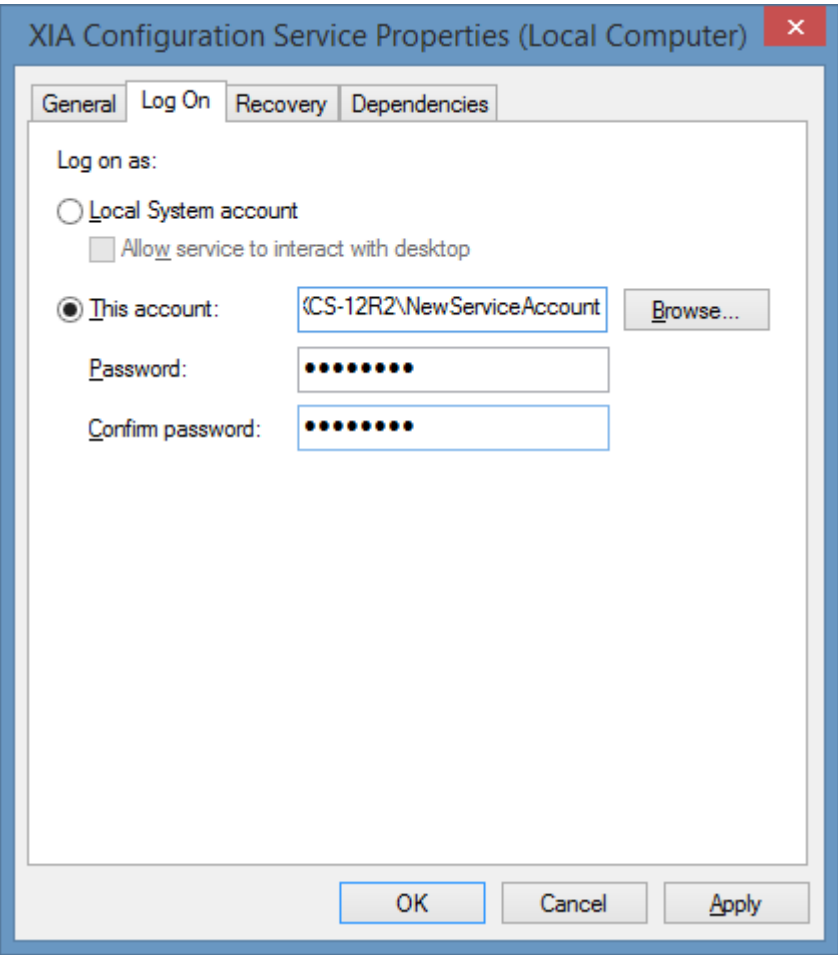

The service account may be granted additional rights

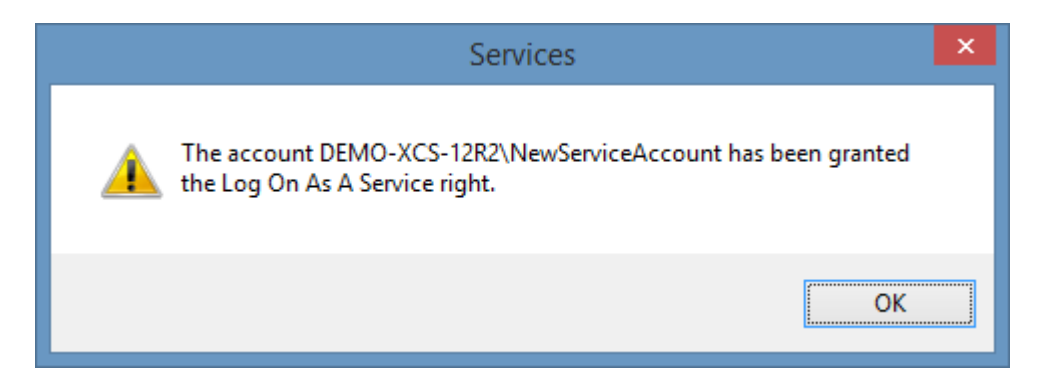

• Open the installation folder - by default "C:\Program Files\CENTREL Solutions\XIA Configuration\XIA Configuration Service"

• Modify the NTFS permissions of the folder and ensure that the new service account, Administrators, and SYSTEM have full control

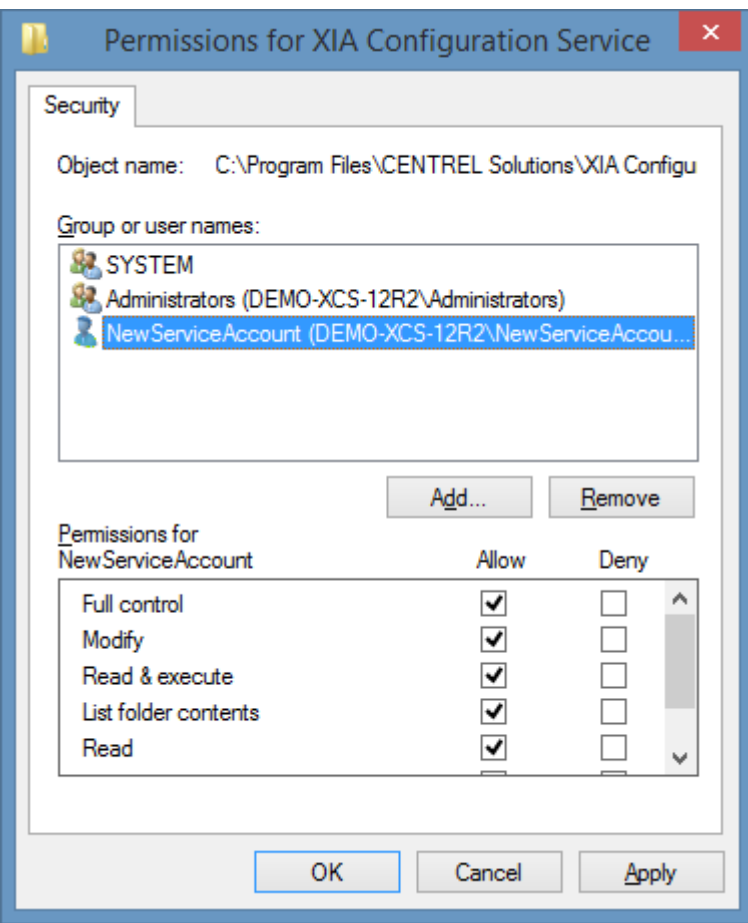

• Open the registry editor to the following location HKEY\_LOCAL\_MACHINE\SOFTWARE\CENTREL Solutions\XIA Configuration Service

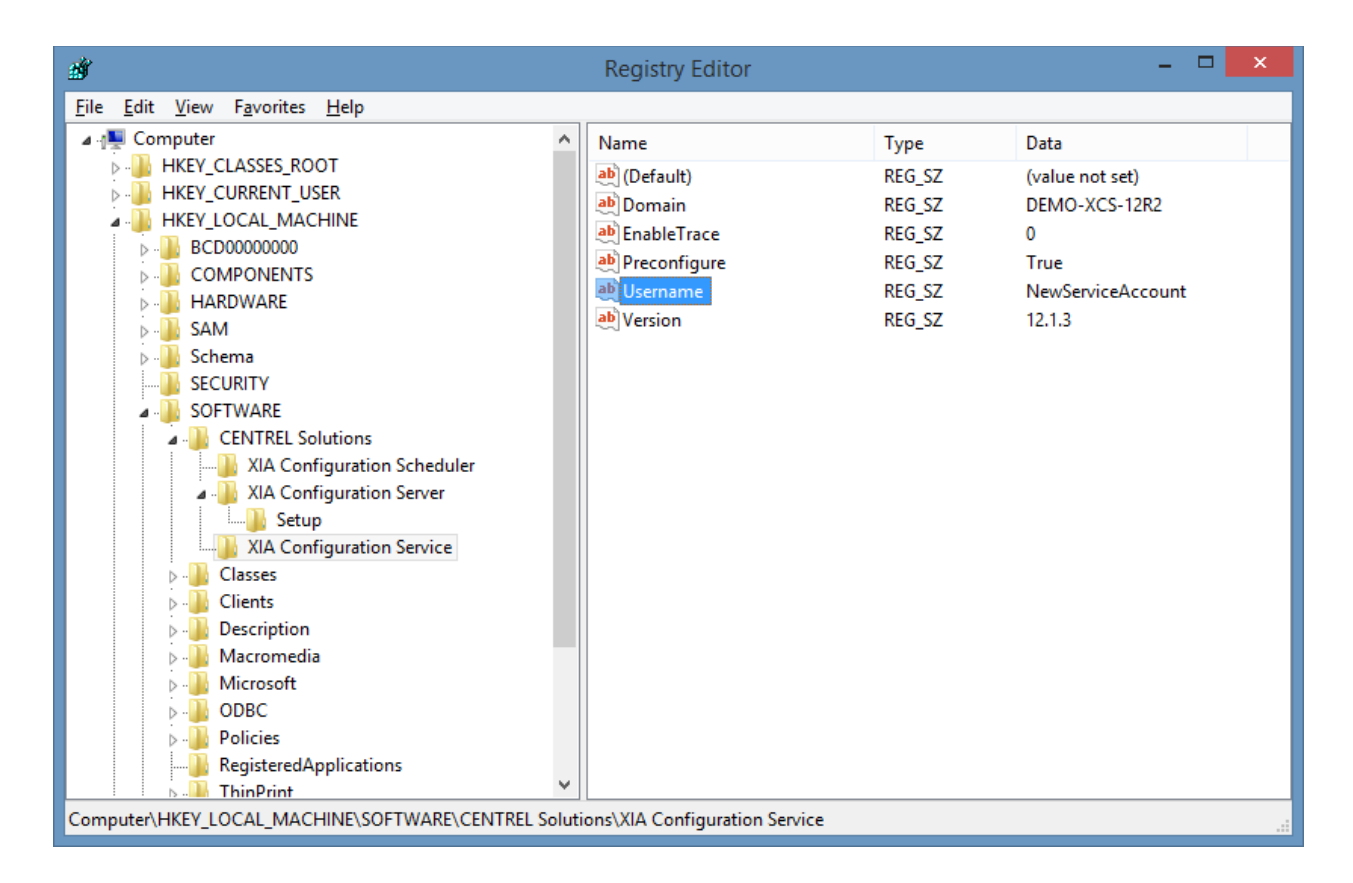

• Modify the **Username** value and enter the new service account name

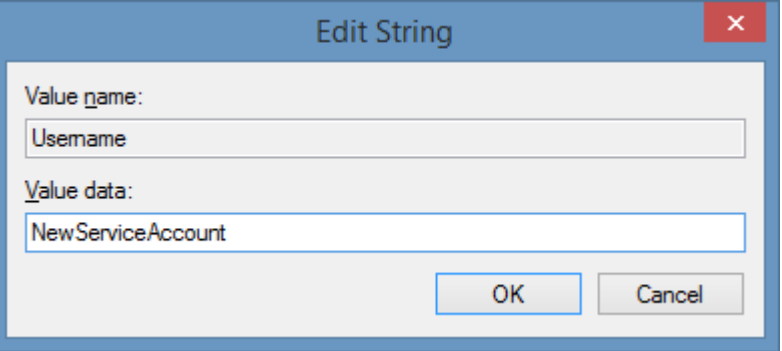

• Modify the **Domain** value and enter the domain name of the new service account - this **must** be in NetBIOS format.

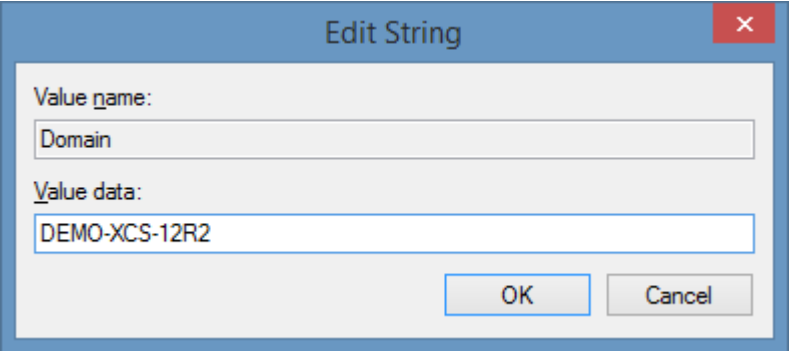

• Restart the XIA Configuration service

## <span id="page-711-0"></span>Changing the Service Account Password

The [XIA Configuration Client](#page-676-0) uses a Windows service to perform scanning of items and is configured with a [service account](#page-706-0) that is set during installation.

To change the service account password after [installation,](#page-677-0) complete the following steps

- Change the password for the account in *Active Directory Users and Computers* or in *Local Users and Groups* as normal.
- Open the services management console (Start > Run > Services.msc) and open the *XIA Configuration Service***.**
- Select the *Log On* tab

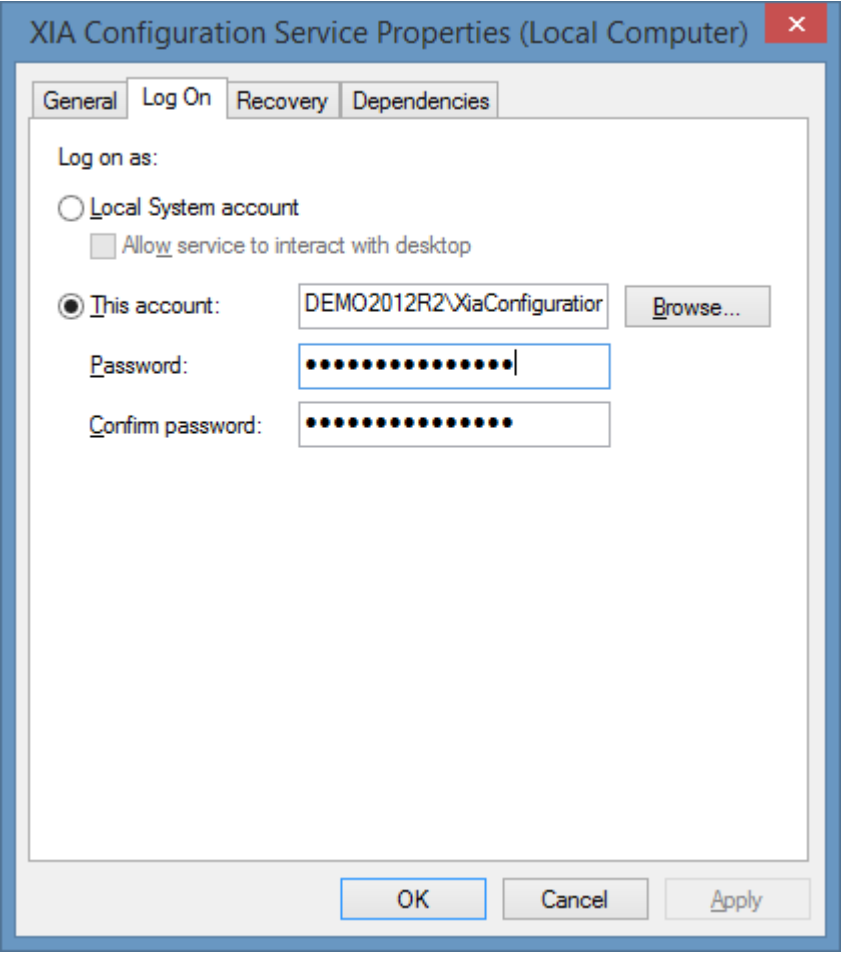

- Enter the new password in the *Password* and *Confirm password* fields then click OK.
- Restart the service.

## <span id="page-712-0"></span>Managed Service Accounts

The [XIA Configuration Client](#page-676-0) can use a standalone managed service account (sMSA) or [group](https://learn.microsoft.com/windows-server/security/group-managed-service-accounts/group-managed-service-accounts-overview)  [managed service account \(gMSA\)](https://learn.microsoft.com/windows-server/security/group-managed-service-accounts/group-managed-service-accounts-overview) for the [Windows service account.](#page-706-0)

When performing an [installation](#page-677-0) simply enter the managed service account name in the format *username\$*.

The [installation](#page-677-0) will automatically disable the password field and validate button.

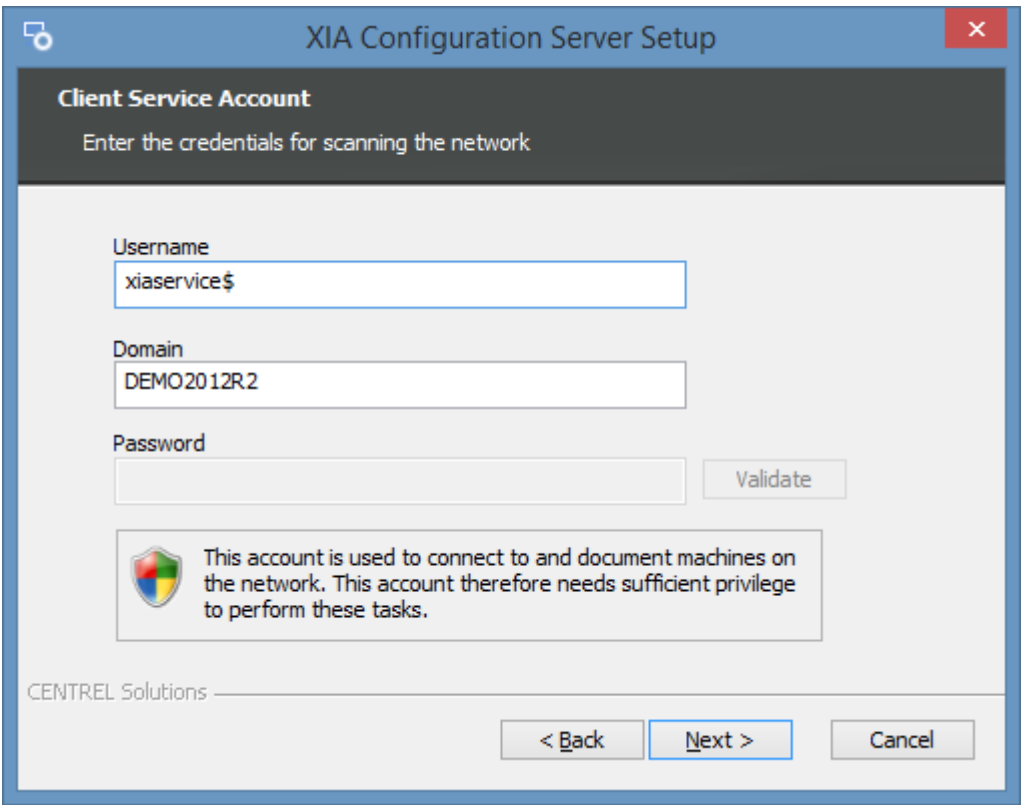

The managed service account must still be given the permissions appropriate for the [service](#page-706-0)  [account.](#page-706-0)

**NOTE:** Microsoft Exchange Server does not support managed service accounts and therefore cannot be used for the [Exchange On-Premises Scan Task.](#page-1048-0)

# <span id="page-713-0"></span>Administration Tools

The XIA Configuration Service can be managed by the XIA Configuration Service administrative tools.

The administrative tools are installed as part of the installation of [XIA Configuration Server](#page-8-0) and the [XIA Configuration Client.](#page-676-0)

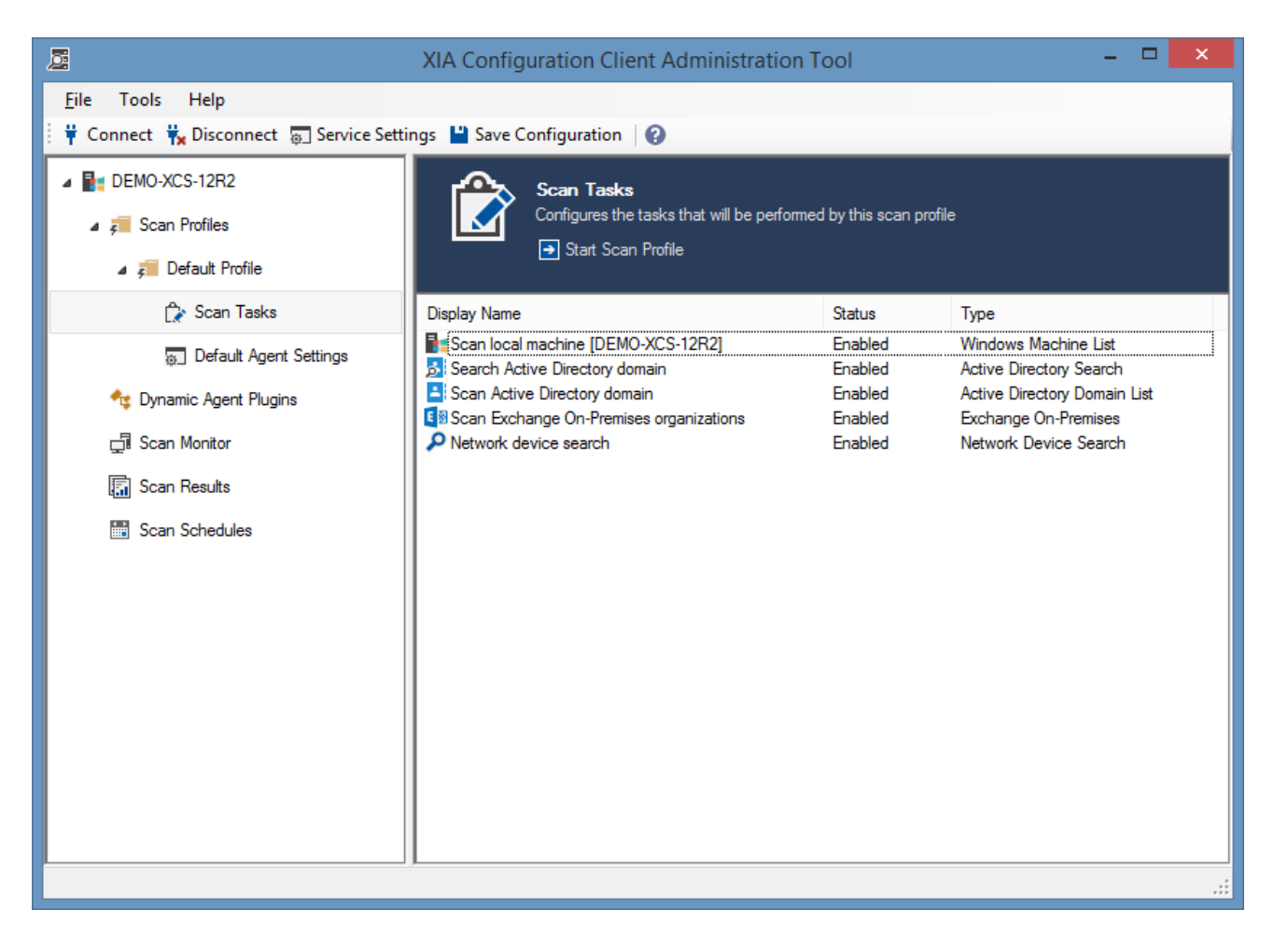

## <span id="page-714-0"></span>Connecting to a Service

Once started the [administration tools](#page-713-0) will prompt you to connect to the [XIA Configuration Client](#page-676-0) service by default on the local machine.

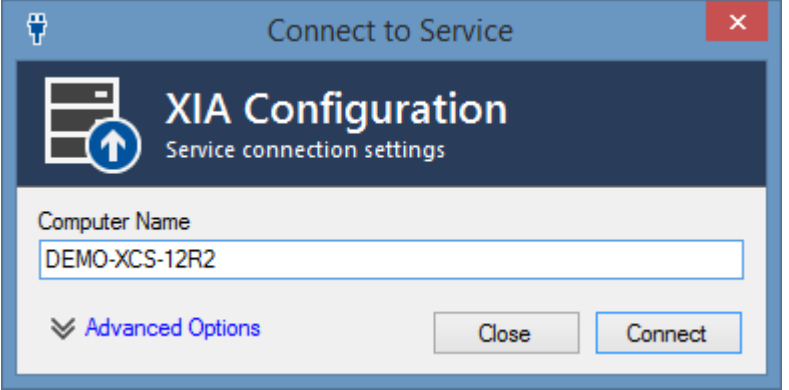

For more options click the *Advanced Options* link

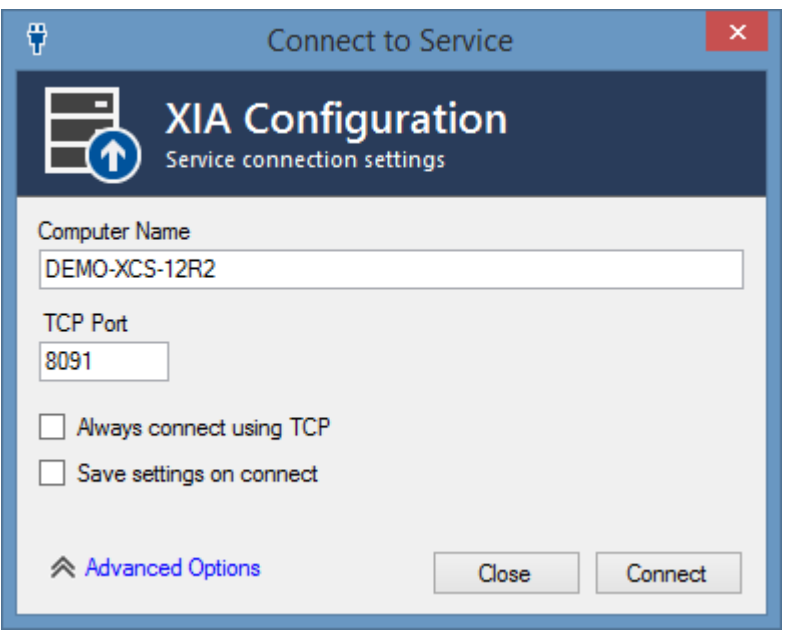

#### **Computer Name**

The name of the machine to connect to.

NOTE: If a remote machine is specified the service on that machine must be configured to [allow](#page-731-0)  [remote connections.](#page-731-0)

#### **TCP Port**

The TCP port to use for remote connections or local connections when *always connect using TCP* is checked.

#### **Always connect using TCP**

Determines whether TCP connections should be used for local connections instead of IPC.

#### **Save settings on connect**

Determines whether the connection settings should be saved when a connection is made.

NOTE: The settings will be saved to %LOCALAPPDATA%\CENTREL Solutions\XIA Configuration\ConnectionSettings.xml.

## <span id="page-716-0"></span>Diagnostics Log Viewer

The diagnostics log viewer allows the viewing of the [diagnostics trace](#page-1417-0) log through a simple user interface within the [administration tools.](#page-713-0)

The service tab displays the log generated by the [XIA Configuration Client](#page-676-0) service.

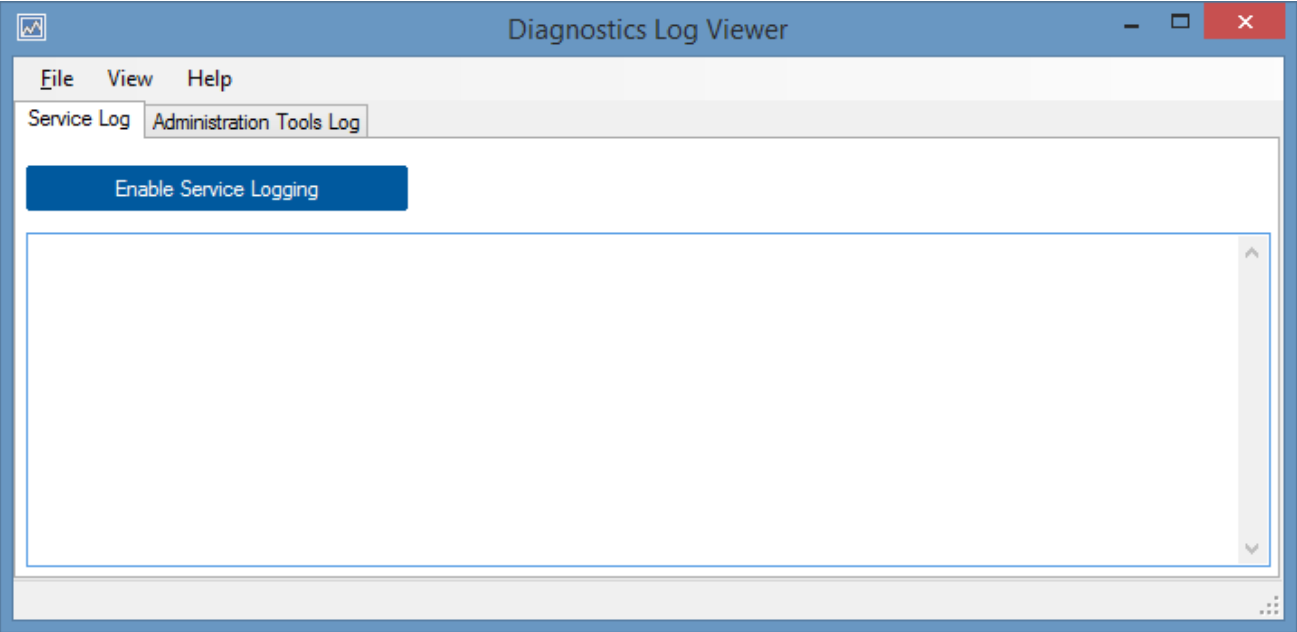

The administration tools log tab displays the diagnostics log generated by the [administration tools](#page-713-0) user interface.

### Menu

The drop down menu displayed in the [Administration Tools.](#page-713-0)

### File Menu

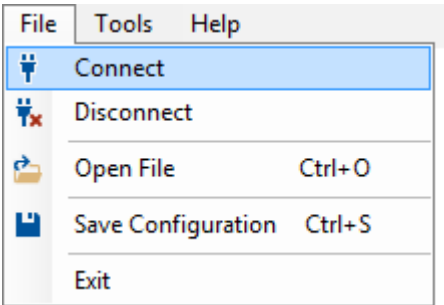

#### **Connect**

Displays the [service connection form.](#page-714-0)

#### **Disconnect**

Disconnects from the [XIA Configuration Client](#page-676-0) service.

### **Open File**

Allows the [viewing of a data file.](#page-723-0)

### **Save Configuration**

Saves the configuration to the [XIA Configuration Client](#page-676-0) service.

#### **Exit**

Closes the [Administration Tools.](#page-713-0)

### Tools Menu

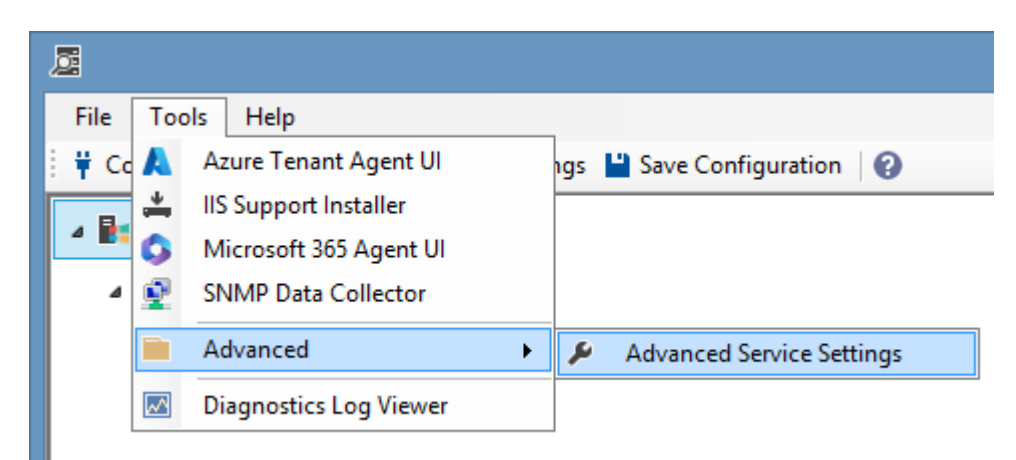

**Azure Tenant Agent UI** Displays the Azure Tenant Agent UI tool.

#### **IIS Support Installer**

Displays the [IIS support installer](#page-1407-0) tool.

**Microsoft 365 Agent UI** Displays the [Microsoft 365 Agent UI](#page-1388-0) tool.

#### **SNMP Data Collector**

Displays the [SNMP data collector](#page-1409-0) tool.

#### **Advanced Service Settings**

Displays the [advanced service settings](#page-720-0) dialog.

**Diagnostics Log Viewer** Displays the [diagnostics log viewer.](#page-716-0)
## Advanced Service Settings Editor

Typically changes to the settings of the [XIA Configuration Client](#page-676-0) should be made through the [service](#page-727-0)  [settings,](#page-727-0) however additional settings can be accessed through the advanced service settings editor.

This can be accessed through the tools, advanced menu.

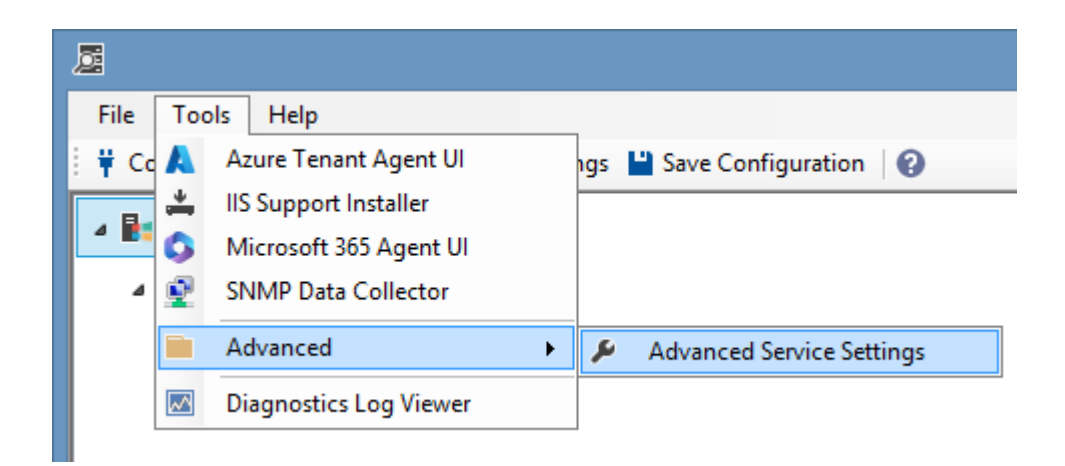

The settings should only be modified in conjunction with a member of the [CENTREL Solutions](https://www.centrel-solutions.com/support/support.aspx) technical support team.

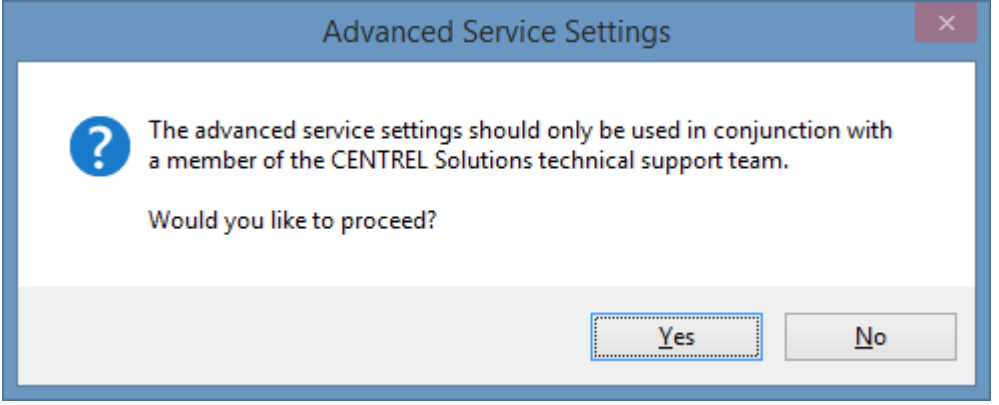

The settings must be saved following any changes made to the service advanced settings editor.

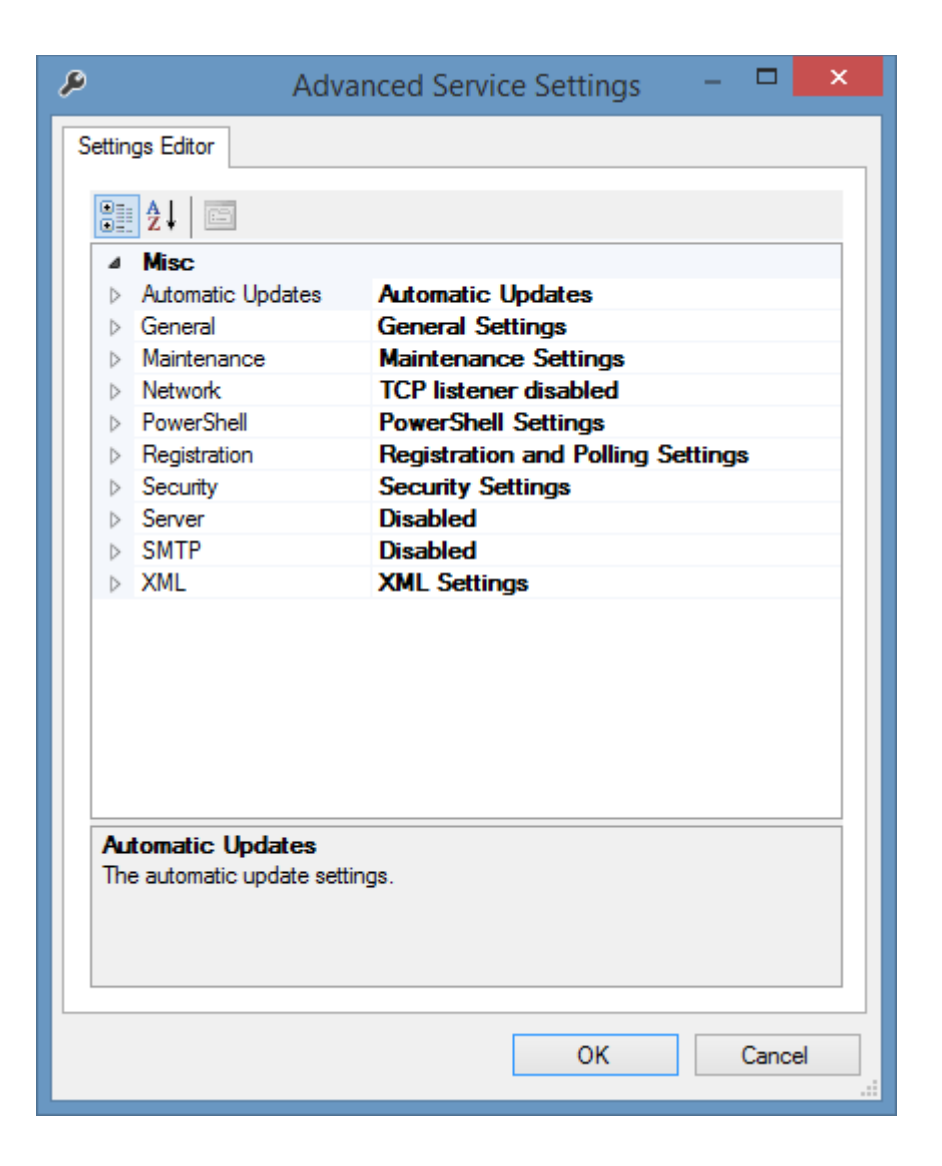

## Help Menu

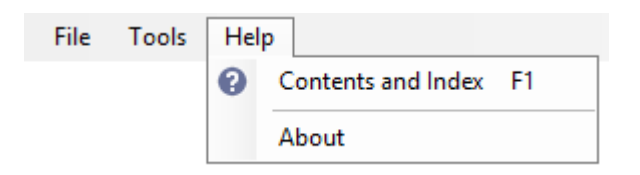

## **Contents and Index**

Displays the help.

## **About**

Displays the about dialog.

# Opening Data Files

To assist with troubleshooting, the [XIA Configuration Client](#page-676-0) allows you to view data without having to upload the data to the [XIA Configuration Server.](#page-8-0)

Click File, Open File in the menu.

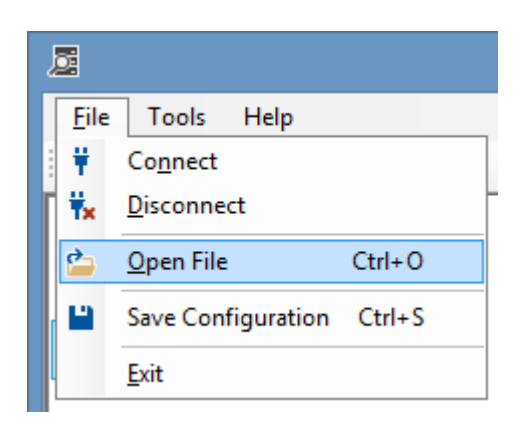

Browse to the data file you wish to view. By default, these can be found in the following directory C:\Program Files\CENTREL Solutions\XIA Configuration\XIA Configuration Service\Data

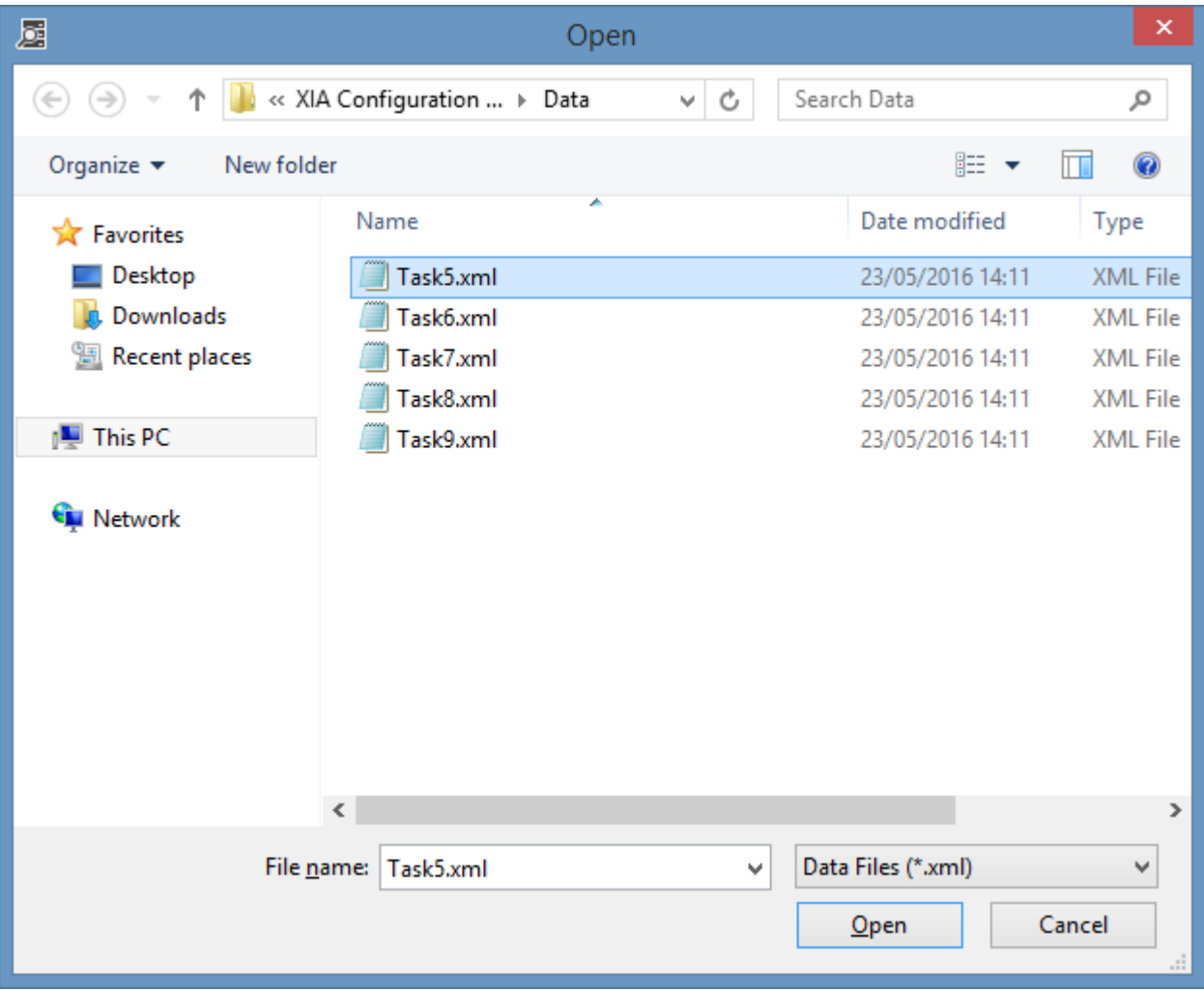

The data can then be viewed in the property grid of the data browser form.

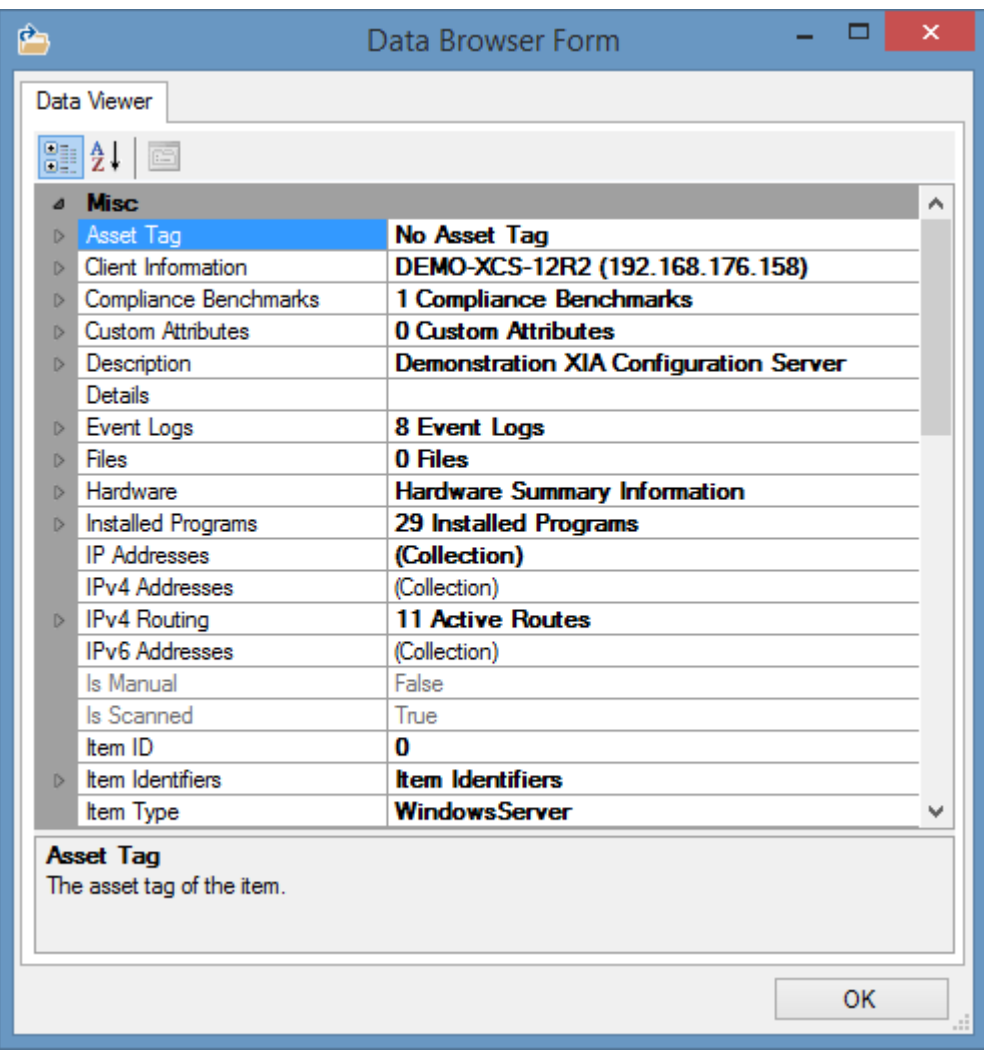

# Scan Monitor

To view the scan monitor, select the scan monitor node within the [administration tools.](#page-713-0) Within this section, you can view information about any scan that is currently in progress.

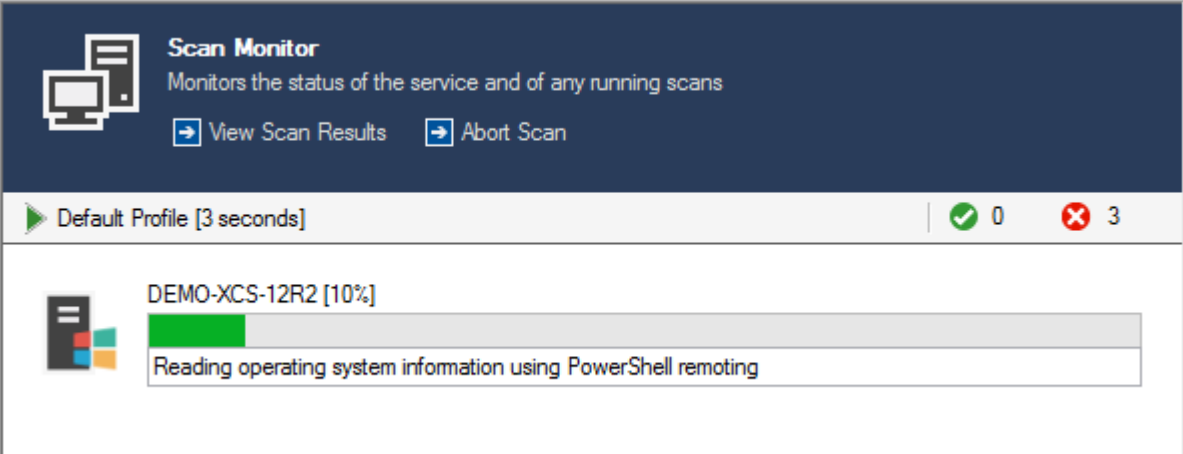

The information displayed includes

Active scan name and the amount of time that task has been running.

Default Profile [3 seconds]

• The number of tasks that have completed successfully (including tasks that completed with warnings), and the number of tasks that have failed

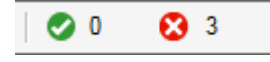

- The current scan tasks that are in progress. The number of concurrent scan tasks can be set within eac[h scan profile'](#page-768-0)s [general](#page-770-0) tab
- If a scan is currently in progress an option to abort the scan will be shown.
- Using the **view scan results** link it is possible to see the [scan results](#page-745-0) live when a scan is running, or the results of the mostly recently run scan if there is no scan currently active.

# Service Information

The service information interface provides [XIA Configuration Client](#page-676-0) service related commands.

**Service Settings** Displays the [service settings.](#page-727-0)

**Diagnostics Log Viewer** Displays the [diagnostics log viewer.](#page-716-0)

**Register Now** Registers with the [XIA Configuration Server](#page-8-0) configured in the [service settings.](#page-735-0)

**Check For Updates** Checks for software [updates](#page-729-0) from the [XIA Configuration Server](#page-8-0) configured in the [service settings.](#page-735-0)

# <span id="page-727-0"></span>Service Settings

To view and modify the service configuration of the [XIA Configuration Client](#page-676-0) including security information click the service settings toolbar button.

## General

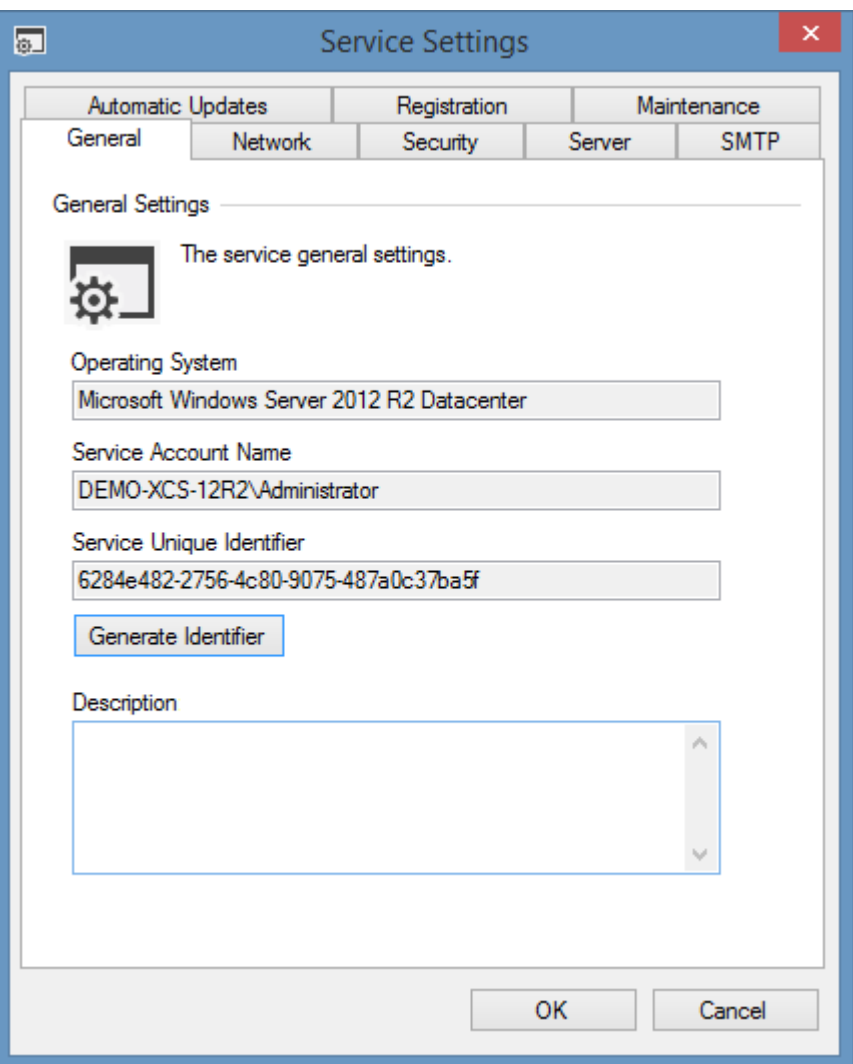

## **Operating System**

The operating system of the machine running the [XIA Configuration Client](#page-676-0) service.

#### **Service Account Name**

The [service account](#page-706-0) name of the account running the [XIA Configuration Client](#page-676-0) service.

#### **Service Unique Identifier**

The unique identifier used by the [XIA Configuration Client](#page-676-0) when it [registers](#page-734-0) and communicates with the XIA Configuration Server i[n GUID](https://msdn.microsoft.com/en-us/library/windows/desktop/aa373931(v=vs.85).aspx) format.

Clicking *Generate Identifier* will generate a new unique identifier for this machine.

## **Description**

Allows the configuration of a description of the service. This information is available in the [client](#page-108-0)  [installations](#page-108-0) section when the [client](#page-676-0) has [registered](#page-734-0) with th[e server.](#page-8-0)

## <span id="page-729-0"></span>Automatic Updates

The updates tab allows the system to be configured to receive automatic updates from the XIA Configuration Server specified on the [server](#page-735-0) tab, the user configured on must also be permitted to *Download Client Installer* on th[e security settings](#page-207-0) section.

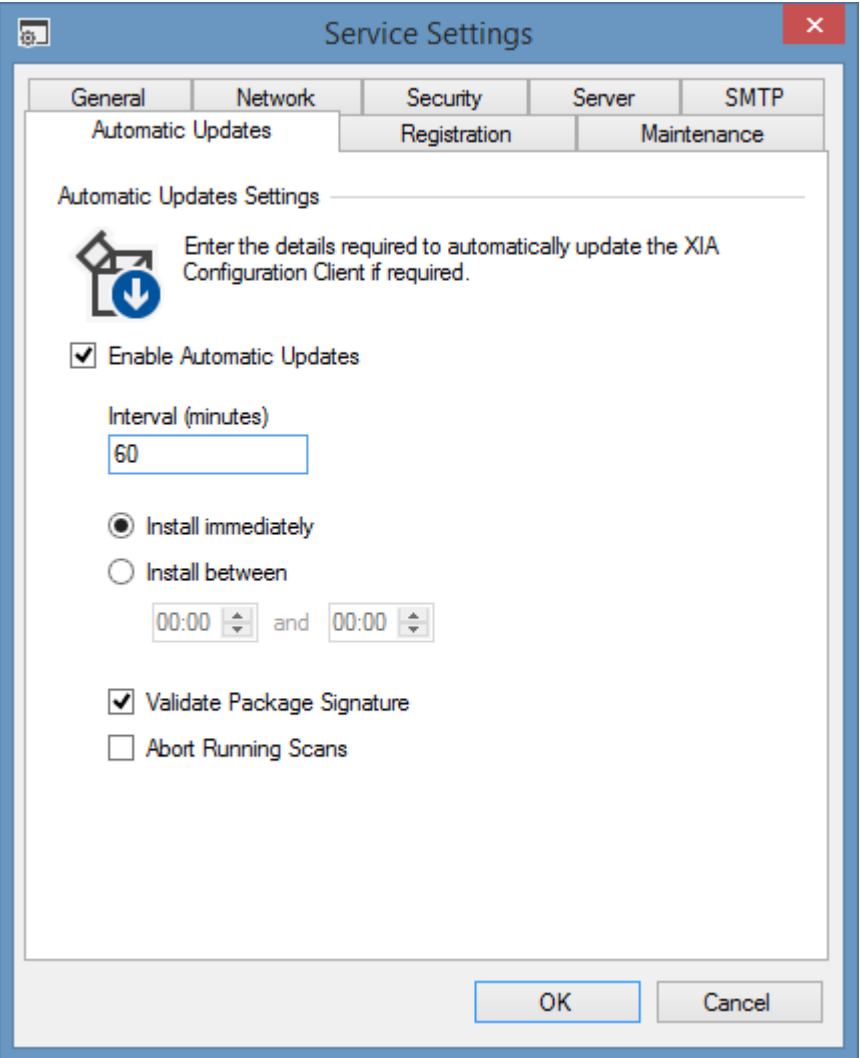

## **Enable Automatic Updates**

Determines whether automatic updates should be enabled on this machine.

## **Interval (minutes)**

The interval in minutes at which the service should check for updates.

#### **Install Immediately**

Determines whether available updates should be downloaded and installed immediately.

#### **Install Between**

Determines whether available updates should only be downloaded and installed between the specified times.

## **Validate Package Signature**

Determines whether the system should validate the installer package's digital signature before

performing the installation.

## **Abort Running Scans**

Determines whether the system should abort running scans and perform the update. When disabled if a scan is in progress the automatic update will be aborted to allow the scan to complete and will be installed at the next interval.

## Network Settings

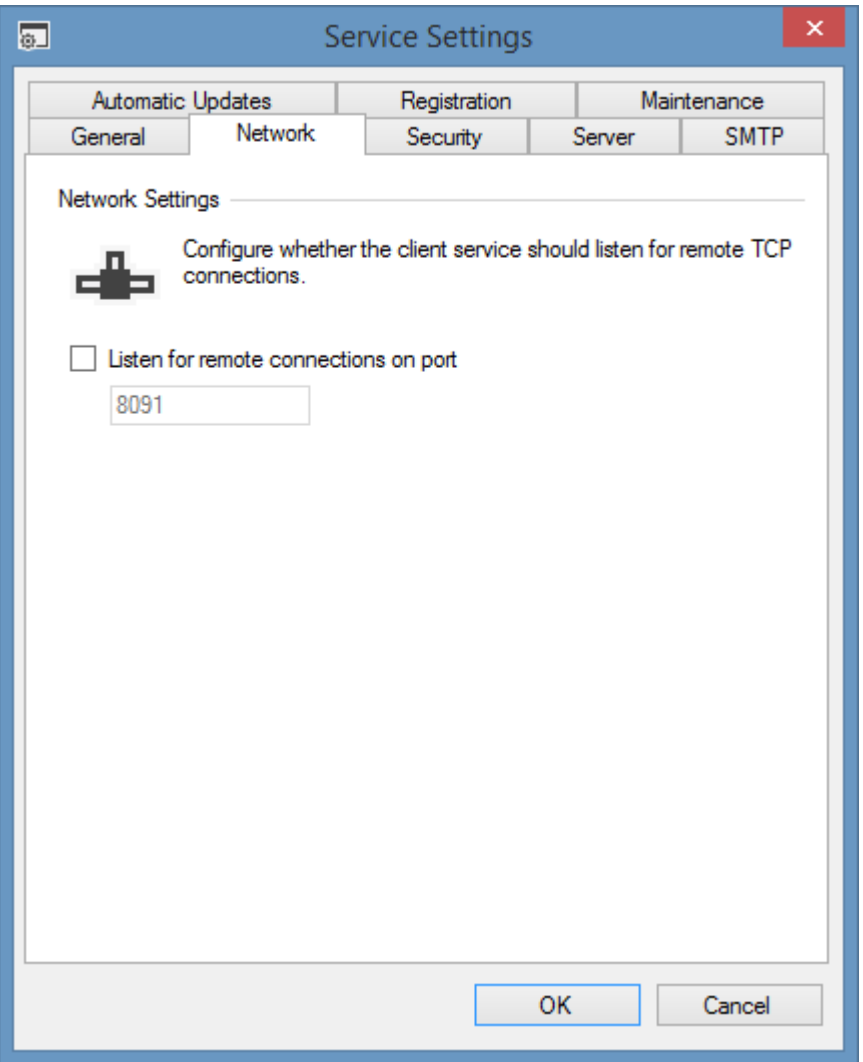

## **Listen for remote connections on port \***

Determines whether the [XIA Configuration Client](#page-676-0) service should allow the [administration tools](#page-713-0) to [connect](#page-714-0) from remote machines on the specified port.

*\* It is recommended to only enable remote connections if necessary as this increases the attack surface of the service.*

## Security

Within the security tab you can view and modify the user accounts that have access to this XIA [Configuration Client](#page-676-0) service.

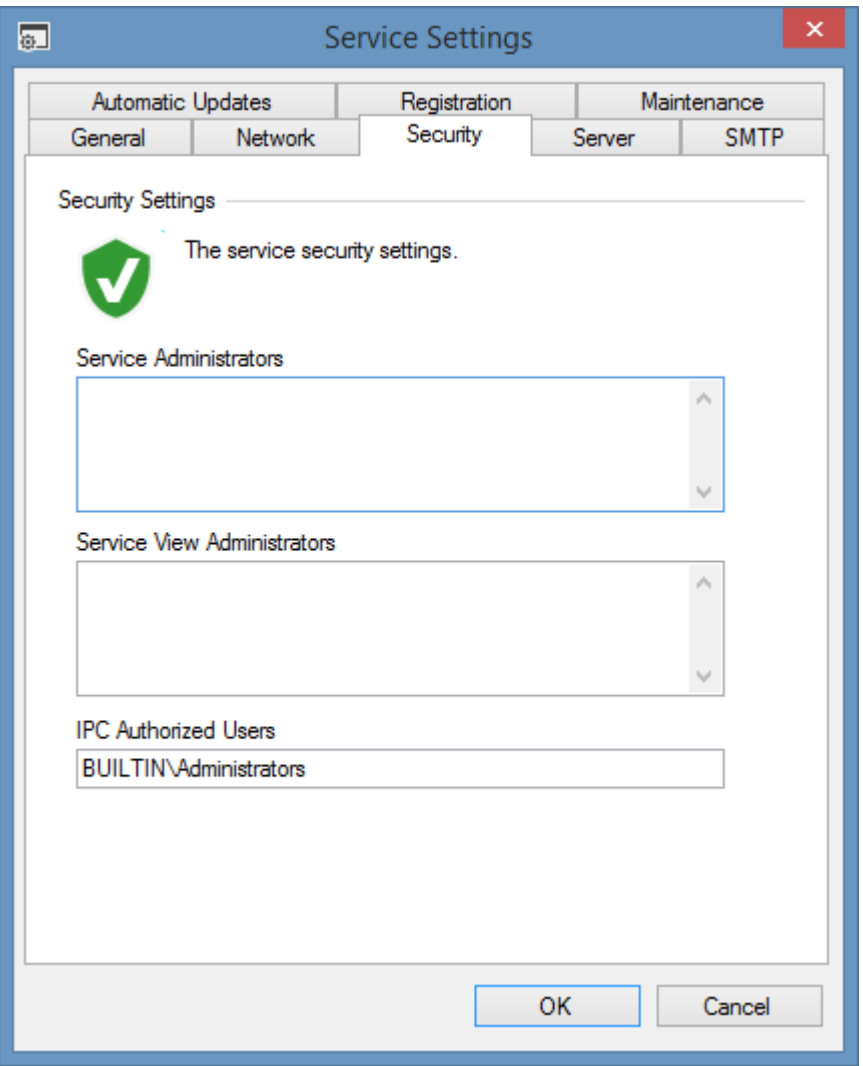

## **IPC Authorized Users**

The user or group that is permitted to connect to the service on a local IPC channel, by default this is the local administrators group. Warning misconfiguration of this setting may prevent users from logging onto [administration tools](#page-713-0) with the error [Failed to connect to an IPC Port: Access is denied.](#page-1431-0) The service must be restarted for changes to the setting to take effect.

## **Service Administrators**

Service administrators have full access to view and configure the service. Members of the local administrators group are automatically made service administrators.

## **Service View Administrators**

Service view administrators have access to view settings and start existing [scan profiles.](#page-768-0) Members of the local administrators group are automatically made service view administrators.

## <span id="page-733-0"></span>Maintenance

The maintenance system performs common tasks on the XIA Configuration Service at hourly intervals.

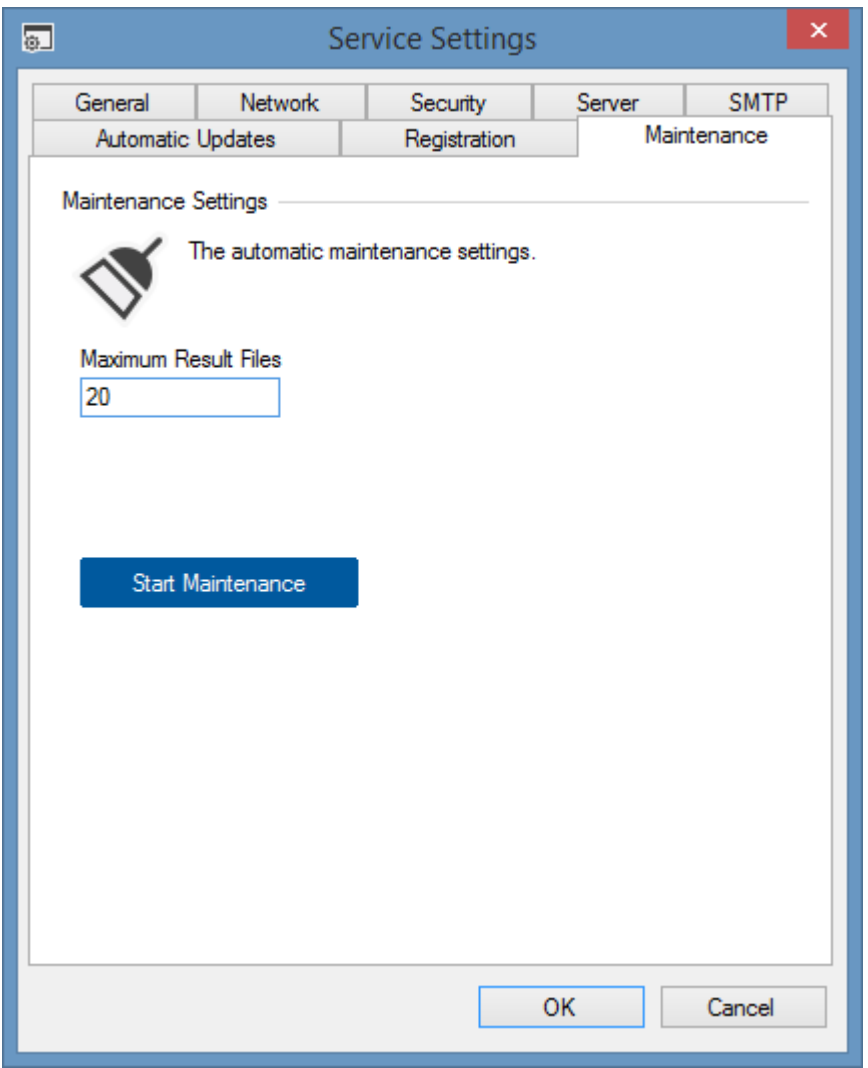

## **Maximum Results Files**

This sets the maximum number of [scan results](#page-744-0) files that should be maintained in the Logs\ScanResults directory. A value of zero indicates that all scan results files should be preserved.

## **Start Maintenance**

Clicking *Start Maintenance* will cause the maintenance tasks to run immediately rather than waiting for the scheduled interval.

## <span id="page-734-0"></span>Registration

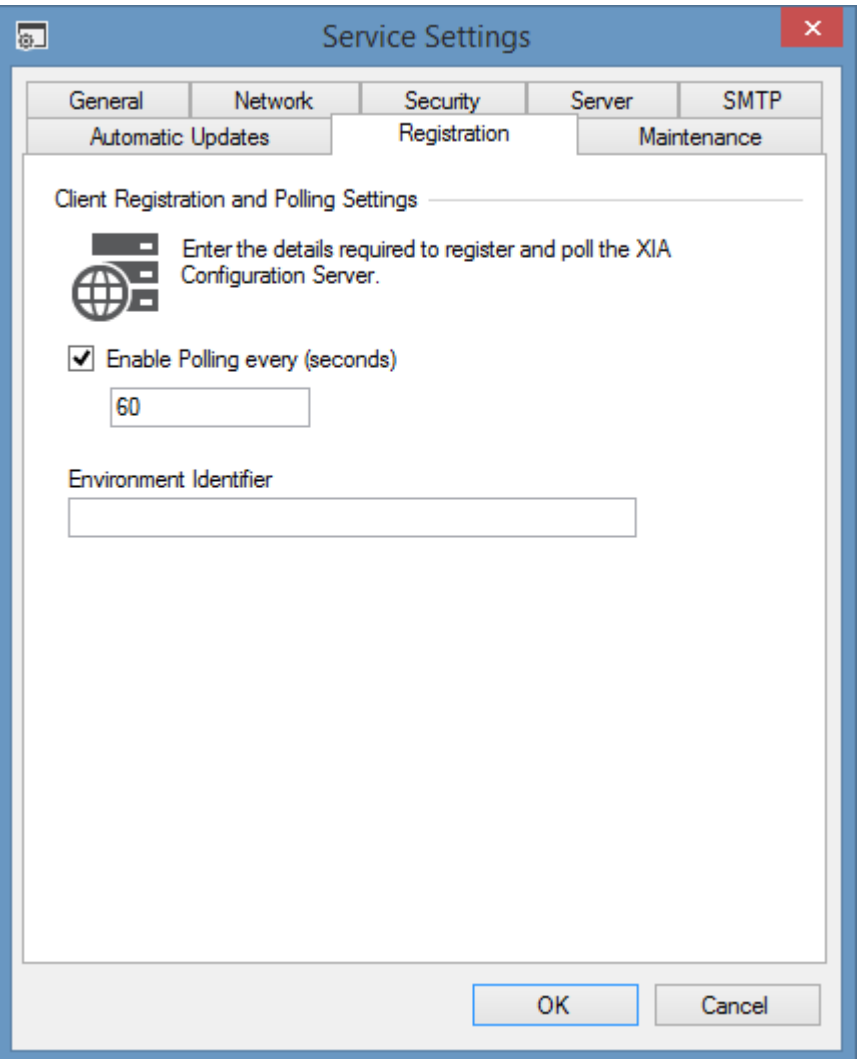

The registration tab allows the system to be configured to register with and poll the [XIA](#page-8-0)  [Configuration Server](#page-8-0) configured on the [server tab.](#page-735-0) When the client registers with the server is becomes visible within the [client installations](#page-108-0) [configuration settings](#page-103-0) section.

#### **Enable Polling**

Determines whether the [client](#page-676-0) should regularly poll th[e server.](#page-8-0)

## **Polling Interval**

The number of seconds between polling the [server.](#page-8-0)

## **Environment Identifier**

The environment [identifier](#page-1196-0) used to identify this machine.

## <span id="page-735-0"></span>Server

The server settings tab allows the configuration of a [XIA Configuration Server](#page-8-0) connection. These settings are used for [automatic updates](#page-729-0) and also as the settings to use for each [scan profile,](#page-774-0) unless overridden.

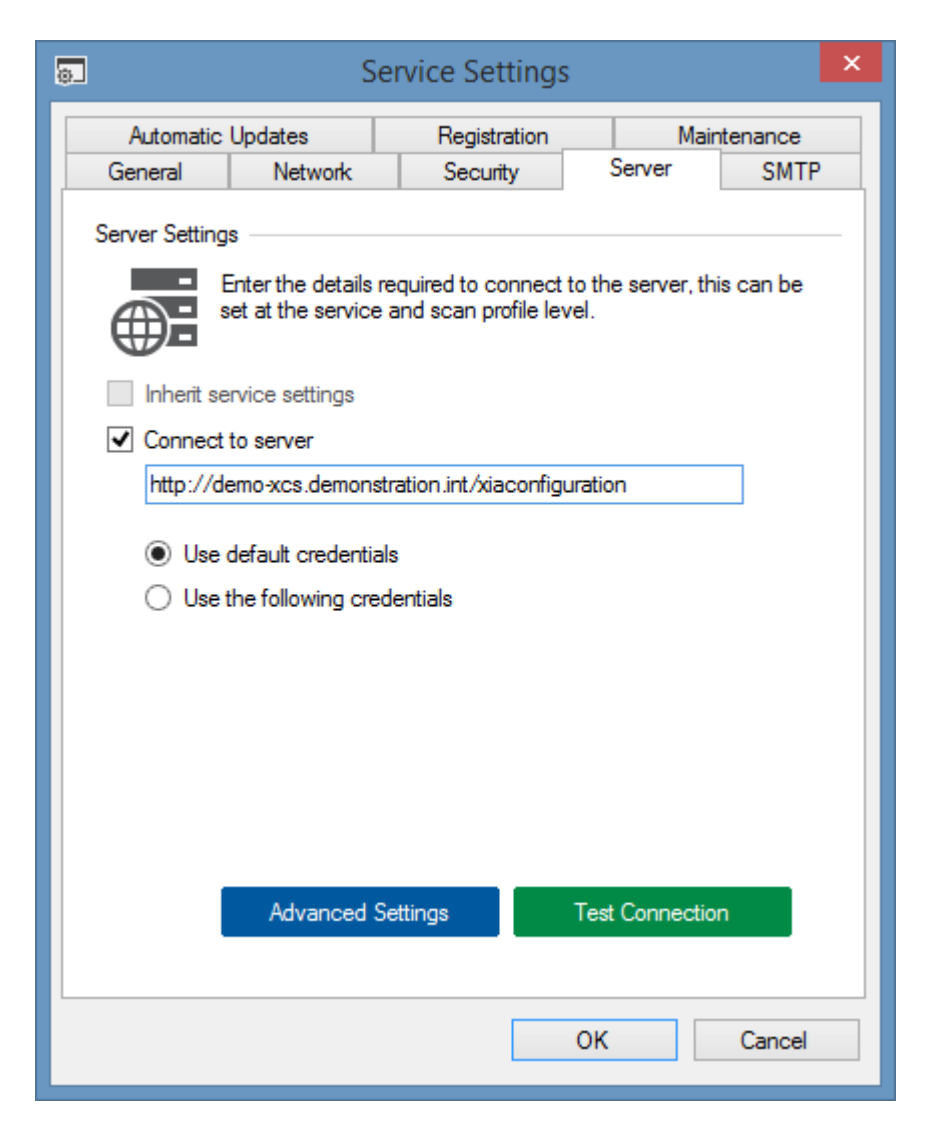

## **Inherit Service Settings**

Determines whether the settings should inherit from the [service level server settings.](#page-735-0) This setting is only enabled when viewing the [server upload](#page-774-0) settings for a [scan profile.](#page-768-0)

## **Connection to Server**

Determines whether a connection should be made to the specified [XIA Configuration Server](#page-8-0) the address should be a valid URL and accessible to the [XIA Configuration Client.](#page-676-0)

## **Credentials**

The credentials to use to connect to the [XIA Configuration Server.](#page-8-0)

## **Test Connection**

Tests the connection using the currently specified settings.

## **Advanced Settings**

Displays the [advanced settings](#page-737-0) dialog.

## <span id="page-737-0"></span>Advanced Tab

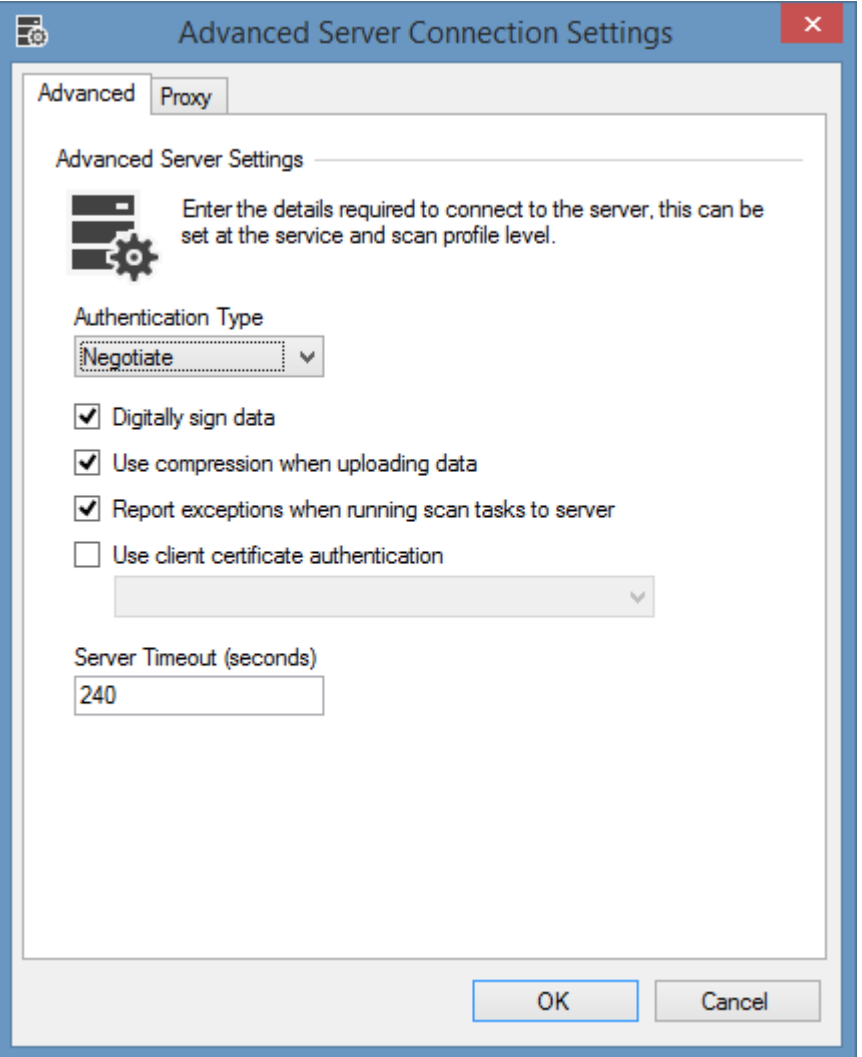

## **Authentication Type**

Determines the authentication type to use either *Negotiate* or *Basic*. This setting only applies when specific credentials are used.

## **Digitally sign data**

Determines whether the data being uploaded to the [XIA Configuration Server](#page-8-0) should be digitally signed to ensure integrity of data between the client and server. If this setting is modified the server must also have the corresponding setting configured in the [import engine settings.](#page-135-0)

#### **Use compression when uploading data**

Determines whether the XML data uploaded to the [XIA Configuration Server](#page-8-0) should be compressed.

## **Report exceptions when running scan tasks to server**

Determines whether exceptions that occur when running [scan tasks](#page-796-0) should be reported to th[e XIA](#page-8-0)  [Configuration Server.](#page-8-0)

## **Use client certificate authentication**

Determines whether a client certificate should be used when connecting to the [XIA Configuration](#page-8-0)  [Server.](#page-8-0) For more information see the [configuring client certificates](#page-694-0) section.

## **Selected Certificate**

The name of the certificate to use for client certificate authentication - certificates will only be displayed if:

- They support client authentication
- Have the private key available
- Are installed into the **Personal** certificate store of the [service account](#page-706-0) user

For more information see the [configuring client certificates](#page-694-0) section.

## **Server Timeout (seconds)**

The server connection timeout in seconds, this has a default value of 240 seconds.

## Proxy Tab

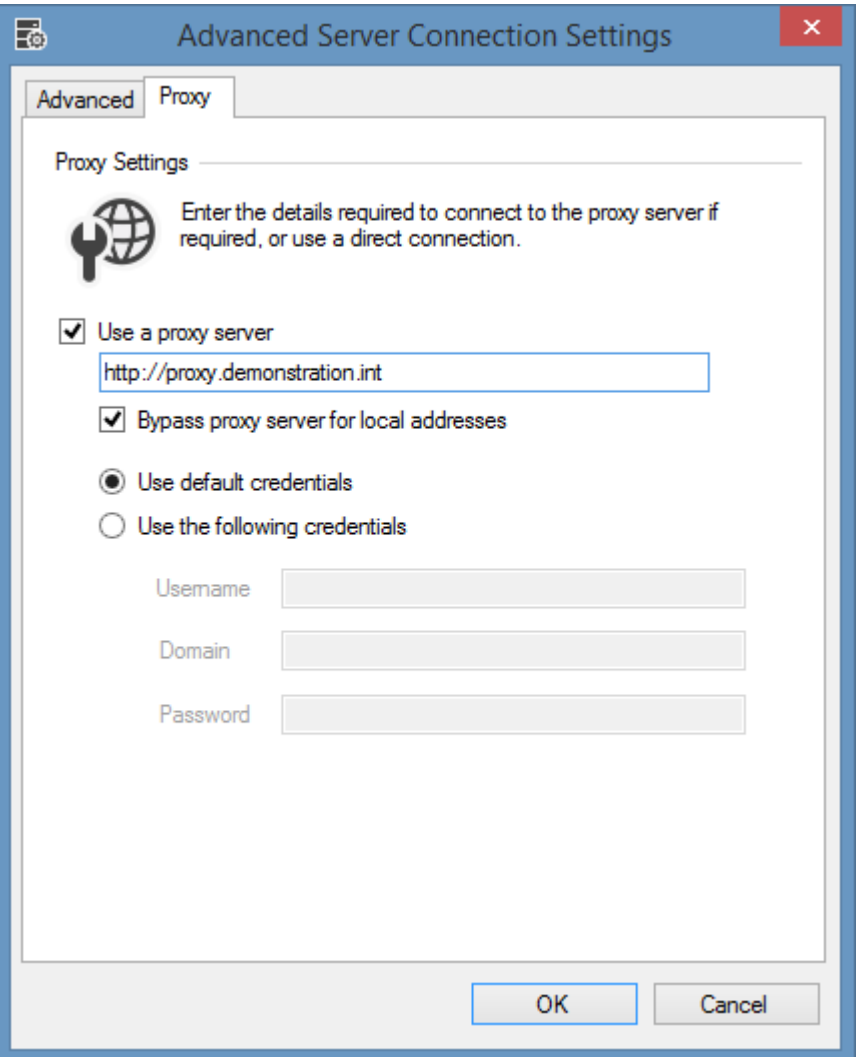

## **User a proxy server**

Determines whether the proxy server specified should be used.

## **Bypass proxy server for local addresses**

Determines whether the proxy server should be bypassed for local addresses.

## **Credentials**

The credentials to use when using the proxy server.

## <span id="page-740-0"></span>SMTP

SMTP settings can be configured at the service level to allow the sending of mail notifications to specified users.

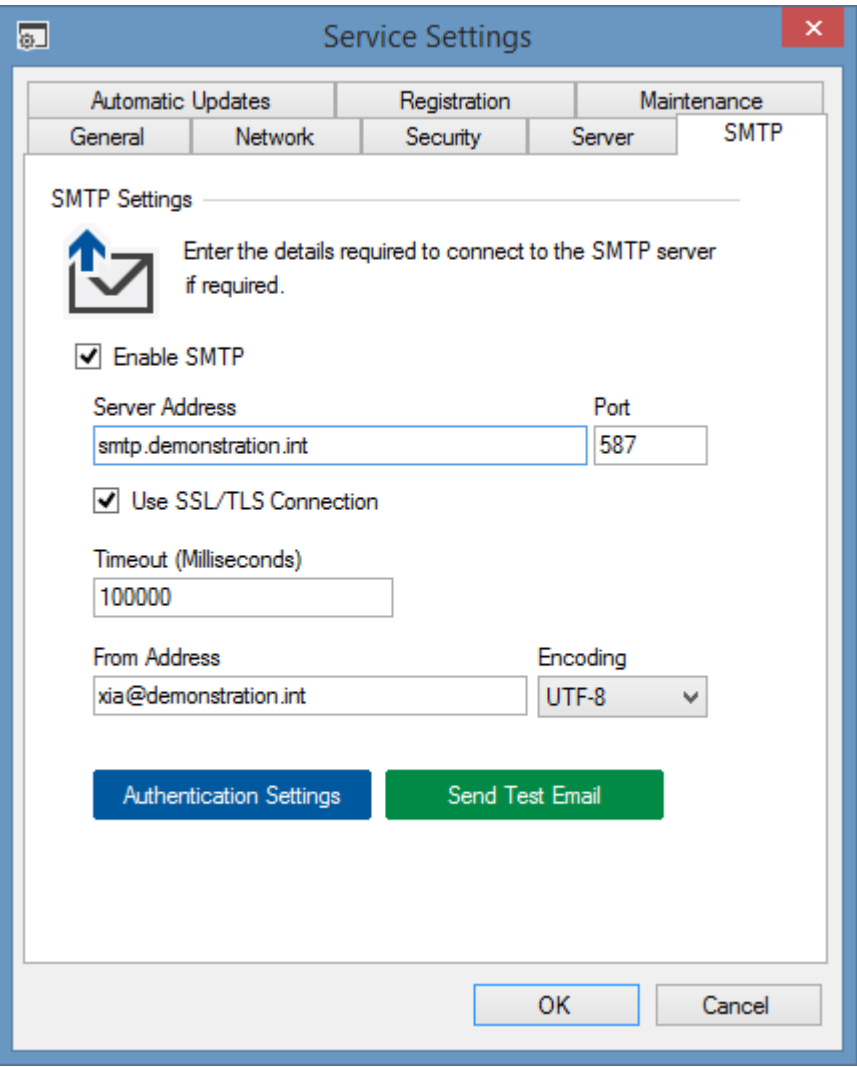

## **Enable SMTP**

Determines whether SMTP should be enabled.

## **Server Address**

The name or IP address of the SMTP server.

## **Port**

The TCP port that should be used for communication.

## **Use SSL/TLS Connection**

Determines whether an SSL or TLS connection should be used.

## **Timeout (Milliseconds)**

The timeout for the SMTP connection in milliseconds.

## **From Address**

A valid email address that is accepted by the SMTP server

## **Encoding**

The encoding to use for the message body. The available settings are [UTF-8](https://docs.microsoft.com/en-us/dotnet/api/system.text.utf8encoding) (default), [Unicode \(UTF-](https://docs.microsoft.com/en-us/dotnet/api/system.text.unicodeencoding)[16\),](https://docs.microsoft.com/en-us/dotnet/api/system.text.unicodeencoding) or [ASCII](https://docs.microsoft.com/en-us/dotnet/api/system.text.asciiencoding) encoding.

## **Authentication Settings**

Displays the [authentication settings](#page-742-0) for the SMTP connection.

## **Send Test Email**

Displays the [send test email dialog.](#page-743-0)

## <span id="page-742-0"></span>Authentication Settings

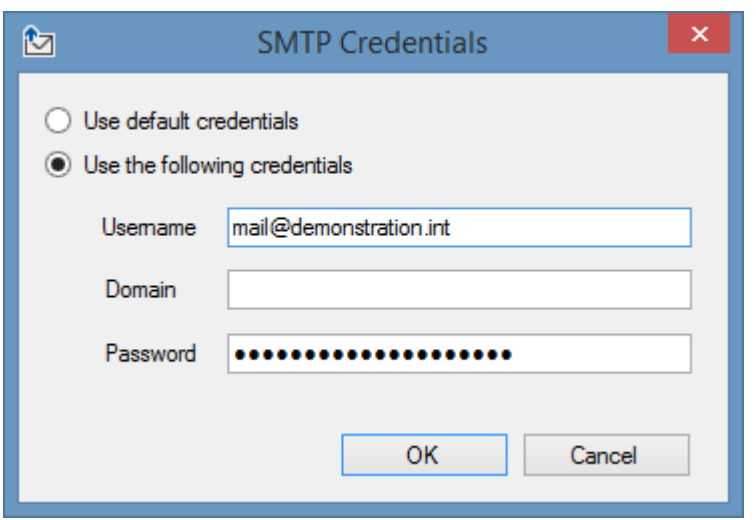

## **Use Default Credentials**

Determines whether the connection to the SMTP server should use the [service credentials,](#page-706-0) o[r scan](#page-771-0)  [profile credentials](#page-771-0) if specified.

## **Use Specific Credentials**

Determines whether to use the specified credentials.

## **Username**

The username to use for the connection.

#### **Domain**

The domain name to use for the connection. If specifying an email address for the username, the domain field can be left blank.

#### **Password**

The password to use for the connection.

## <span id="page-743-0"></span>Send Test Email

The dialog allows a test email to be sent using the configured [SMTP settings.](#page-740-0)

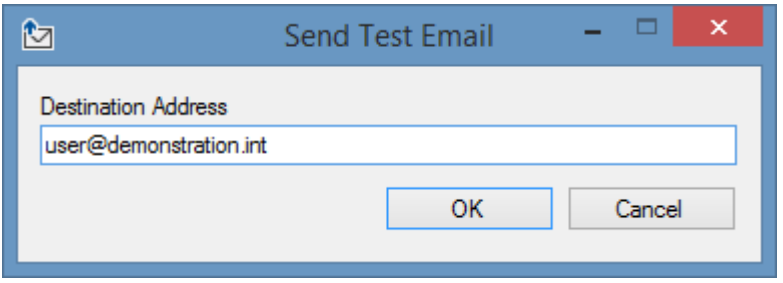

## **Destination Address**

The email address to which the test email is to be sent.

# <span id="page-744-0"></span>Scan Results Files

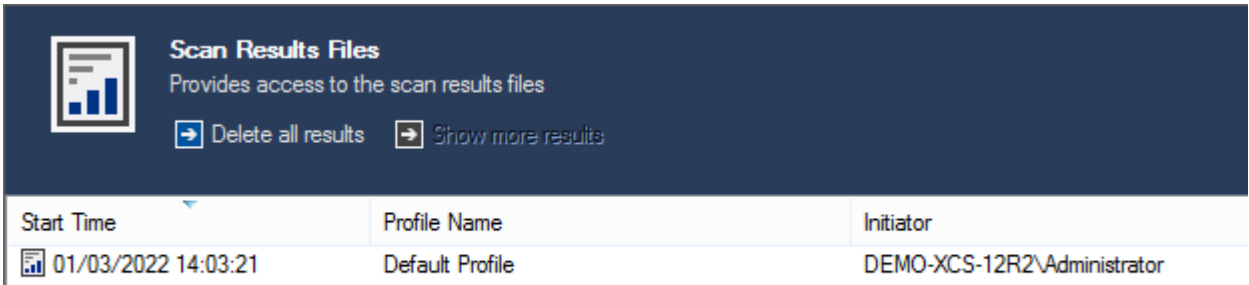

Within this section, you can view information about previously run scans. Double clicking an item in the list displays the [scan results](#page-745-0) for a single scan.

## **Start Time**

The date and time that the [scan profile](#page-768-0) was started.

## **Profile Name**

The name of the [scan profile](#page-768-0) that was executed.

#### **Initiator**

The name of the user or scheduled task that executed the [scan profile.](#page-768-0)

#### **Delete All Results**

Deletes all of the results XML files from the file system. This action cannot be undone.

#### **Show More Results**

By default, only the most recent scan results are displayed in the user interface. Clicking show more results loads more results into the user interface.

#### **Results Maintenance**

The scan results are periodically deleted by the system automatically. For more information see the [maintenance](#page-733-0) section.

## <span id="page-745-0"></span>Scan Results File

The scan results window displays information about the result of each [scan task.](#page-796-0)

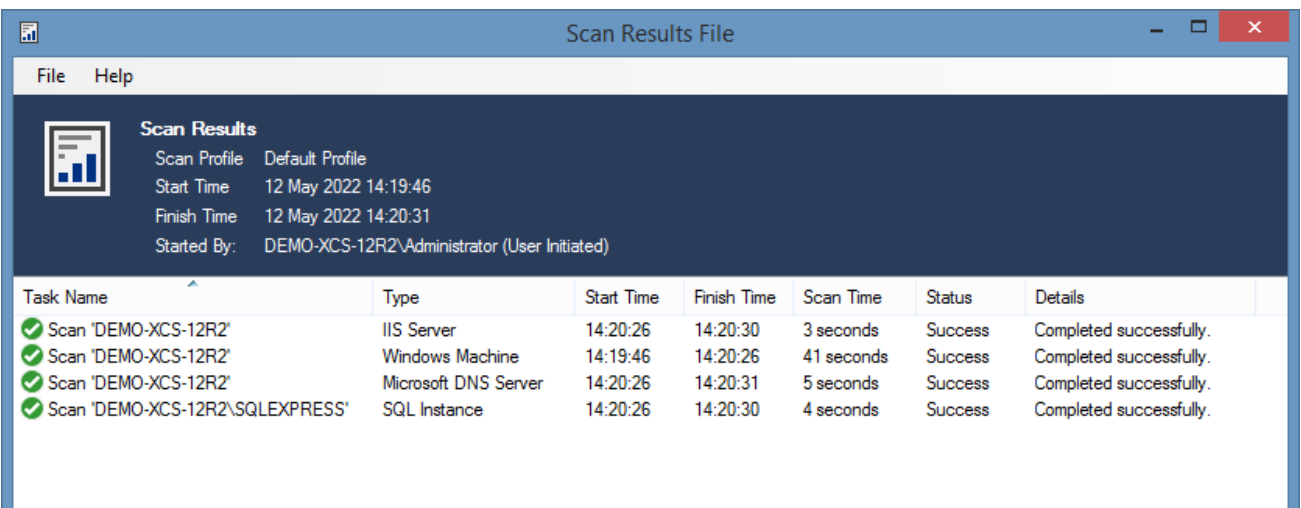

• Scan profile name.

**NOTE:** If the scan profile has been renamed since the scan, the name of the profile at the time of the scan is shown.

- Start date and time
- Finish date and time
- The total scan time (in seconds)
- The user that started the scan and whether the scan was user initiated or started by a [schedule.](#page-788-0)
- A list of tasks that were executed. Double clicking a task displays the [scan result details.](#page-747-0)

## **Excluding Items**

It is possible to exclude an item from being scanned by the current scan profile by right clicking the item and selecting the **Exclude This Item** menu item.

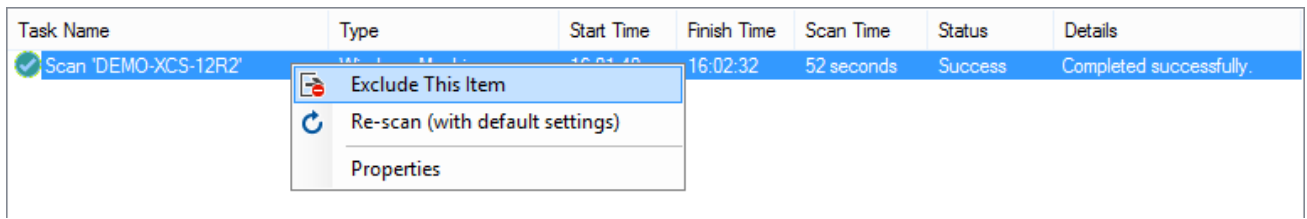

This automatically puts the item in the appropriate [exclusion list.](#page-778-0)

## **Rescanning Items**

It is possible to rescan an item that has been scanned previously by clicking the **Re-scan (with default settings)** menu item. The current profile settings from the [scan profile](#page-768-0) that performed the scan will be used, if the scan profile has been deleted the rescan option will be greyed out.

The [default agent settings](#page-773-0) will be used for the scan.

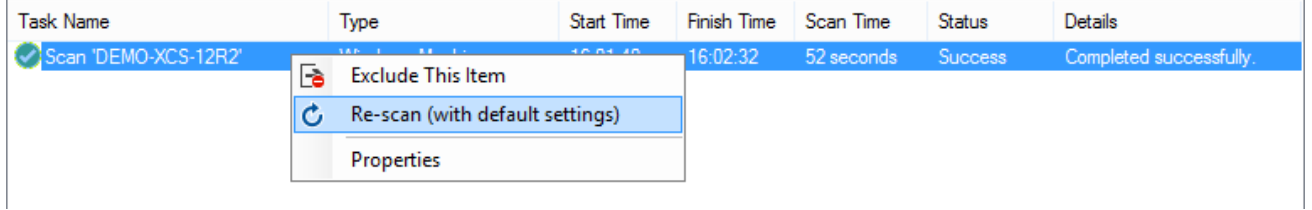

## <span id="page-747-0"></span>Scan Result Details

The scan result details dialog provides full information about a specific [scan task.](#page-796-0)

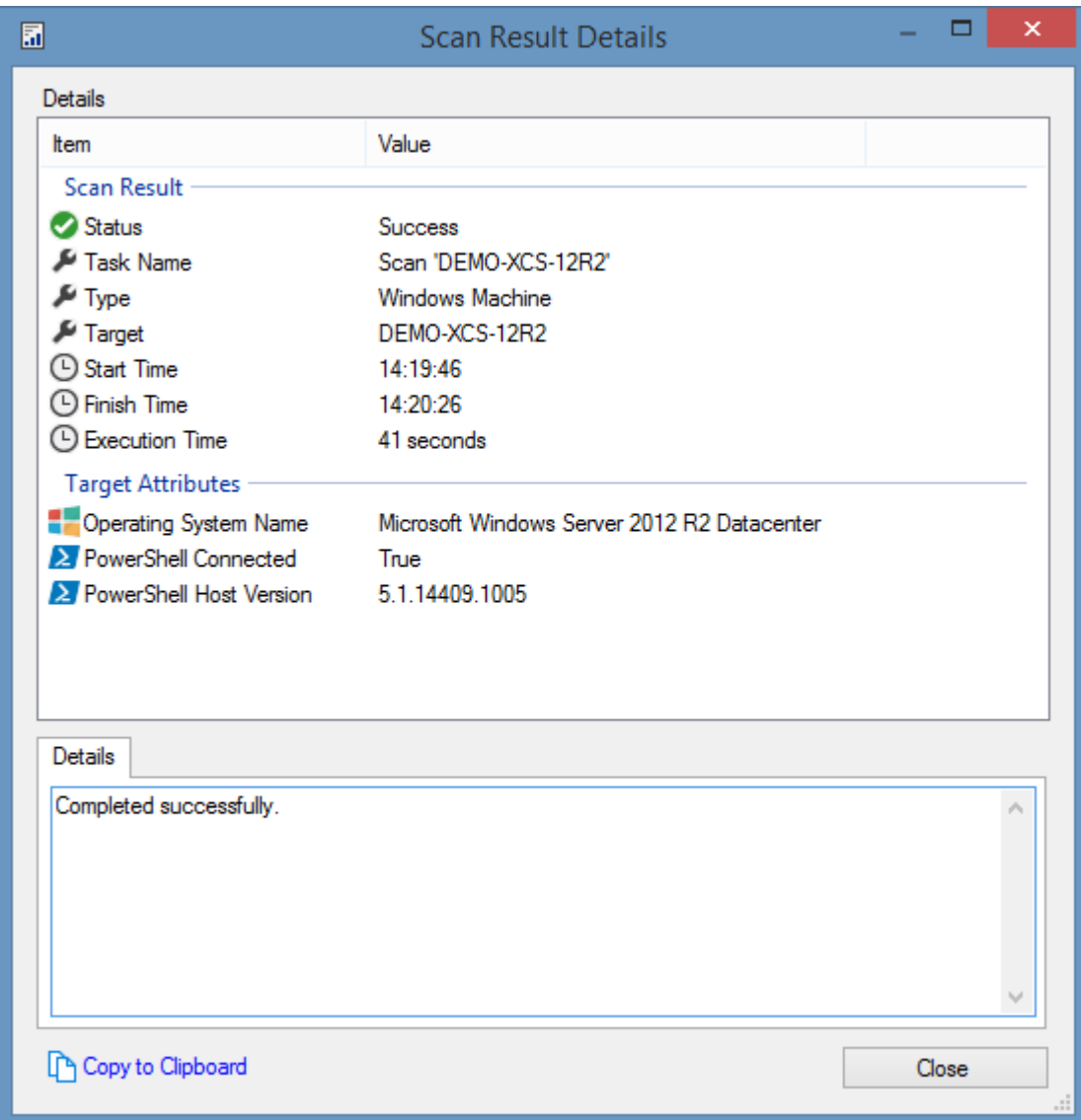

## **Status**

The status of the scan task.

## **Task Name**

The display name of the task that was executed.

## **Type**

The scan task type.

#### **Target**

The name of the item that was scanned - for example, in the case of a Windows machine, the computer name.

#### **Start Time**

The time at which the scan of this specific item started.

## **Finish Time**

The time at which the scan of this specific item finished.

#### **Execution Time**

The total time spent executing this specific scan task.

#### **Target Attributes**

This section provides additional information about the target system being scanned.

## **Details**

In the case of a scan task failing, the details show the error information which can be used to troubleshoot the issue.

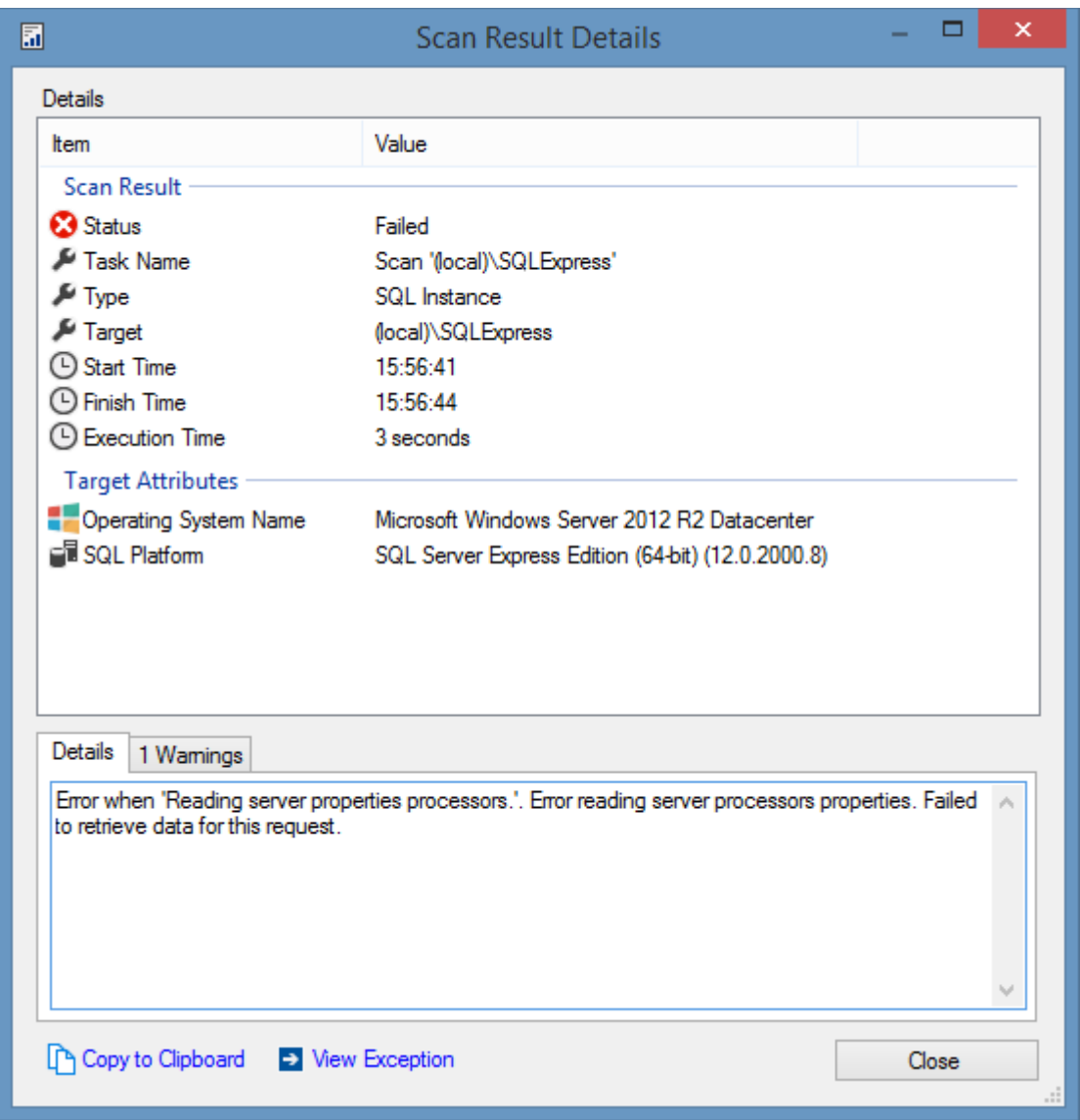

#### **Exception Details**

Clicking the view exception link shows the full exception stack trace.

## **Warnings**

Provides details of any [warnings](#page-752-0) that occurred during the scan.

## **Additional Help**

For certain error types, a hyperlink may be displayed that allows the user to view additional help for this specific error.

## <span id="page-752-0"></span>Scan Result Warnings

This section provides information about any warnings that occurred during the scan.

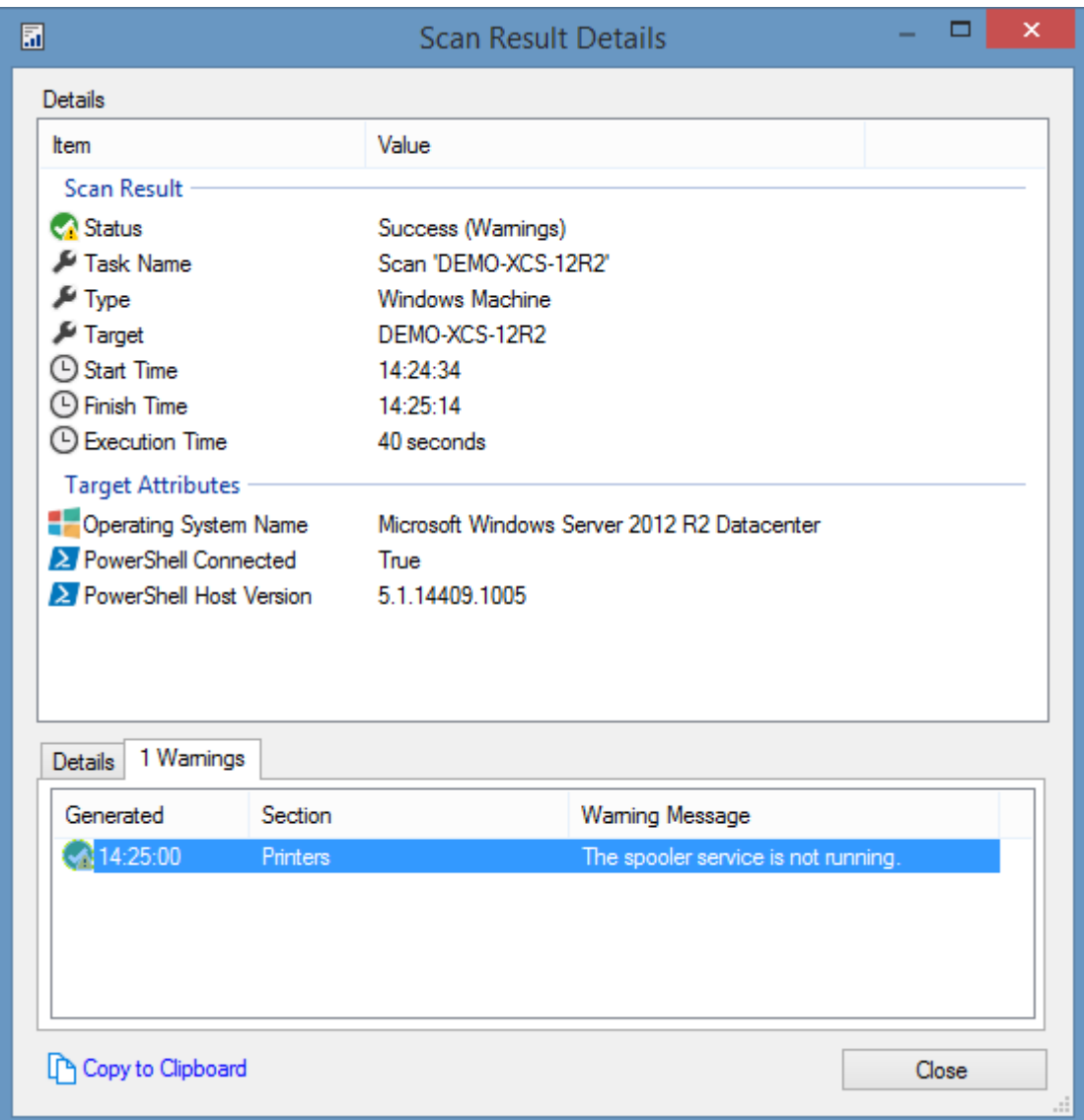

## **Generated**

The time at which the warning was generated.

## **Section**

The scan section where the warning was encountered.

## **Warning Message**

The warning message.

## **Copy to Clipboard**

Clicking copy to clipboard will copy all of the information displayed into the clipboard.

**NOTE:** For more information on the warning, perform a scan with [diagnostics trace](#page-1417-0) enabled.

# <span id="page-754-0"></span>Compliance Benchmarks

Compliance benchmarks provide the ability to determine how various [item types](#page-253-0) adhere to predefined configuration and security standards.

Information in the compliance benchmarks is collected by the [client](#page-676-0) and can be viewed in the [compliance benchmarks](#page-101-0) user interface on the [server.](#page-8-0)

For more information see the following sections.

[Windows Machine Basic Compliance Benchmark](#page-1246-0)

[SQL Instance Basic Compliance Benchmark](#page-1158-0)

[Creating Compliance Benchmarks](#page-1372-0)

# Custom Titles

Each [compliance benchmark](#page-754-0) automatically sets the text to be displayed for each section and compliance result, however custom text can be set if required.

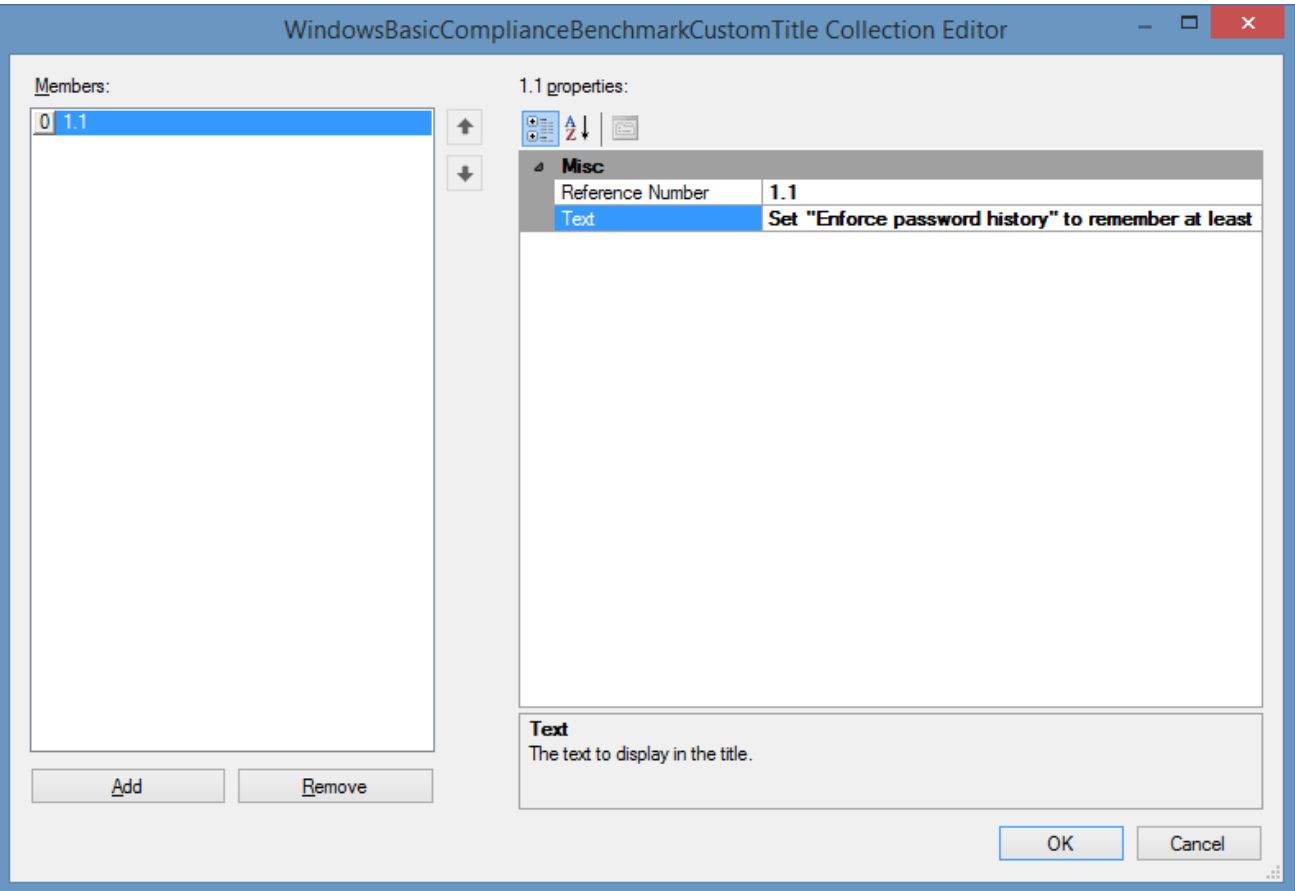

## **Reference Number**

The reference number of the section or benchmark result for which custom title text should be applied.

## **Text**

The text to display for the title. Setting the text to blank will cause the default text for this result to be displayed.

Certain titles contain parameters which are automatically substituted in the text using the .NET [String.Format](https://docs.microsoft.com/en-us/dotnet/api/system.string.format) method - for example *Set "Enforce password history" to remember at least {0} passwords*
# <span id="page-757-0"></span>Local Service (Classic)

The [XIA Configuration Client](#page-676-0) does not require any additional software to be installed on remote machines for the collection of data as it uses WMI, Remote Registry, SQL XMO and other remote technologies to perform these tasks. These technologies require certain levels of permissions on the remote machine and certain TCP ports to be open.

Where these requirements are prohibitive - perhaps because of firewall or user account constraints the XIA Configuration Local Service can be installed on these machines.

The XIA Configuration Local Service

- Runs on a single TCP Port that can be defined by the Administrator.
- Runs as a Windows service under the Local System Account.
- Is configured using Group Policy.

**NOTE:** The XIA Configuration Local Service has been deprecated and it is recommended that items are scanned using the [XIA Configuration Client](#page-676-0) remotely using [PowerShell remoting.](#page-1440-0)

# Configuring the Local Service

The [XIA Configuration Local Service](#page-757-0) is configured using Group Policy either from within Active Directory or by using the local Group Policy editor.

## **Load the Group Policy Template**

- Open the Group Policy Object you wish to modify.
- Expand the Computer Configuration section.
- Right click Administrative Templates.
- Click Add/Remove Templates.

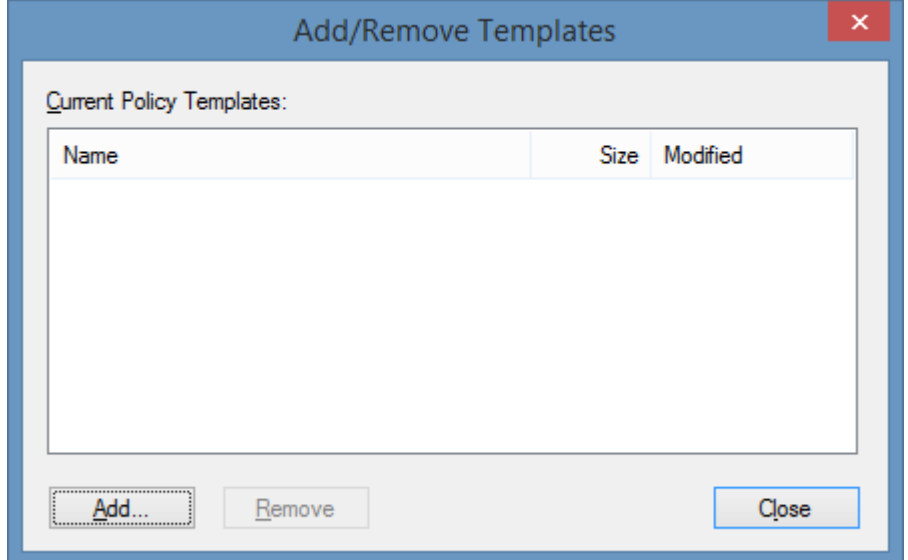

- Click Add.
- Within the XIA Local Service installation directory select the file **xialocalservice.adm** file.
- A new section called **CENTREL Solutions** should appear in the group policy editor. Expand this section.
	- Computer Configuration
		- Software Settings
		- **Nindows Settings**
		- Administrative Templates
			- **Control Panel**
			- $\triangleright$   $\blacksquare$  Network
				- Printers
			- $\triangleright$   $\blacksquare$  System
			- Mindows Components
			- Classic Administrative Templates (ADM)
				- CENTREL Solutions XIA Configuration Local Service
- Expand XIA Configuration Local Service.
- Modify the settings as required.

## <span id="page-760-0"></span>Group Policy Settings

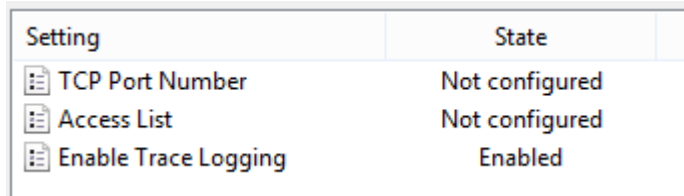

## **TCP Port Number**

The port on which the local service will accept connections. This must be a valid TCP port that is not in use by other applications.

## **Access List**

The list of user or group accounts that are able to access and execute scans using the local service in the format "domain\username". Local administrators are automatically permitted access and do not need to be explicitly added to the access list.

## **Enable Trace Logging**

Enables trace logging on this XIA Local Service. The trace file can be found in the "InstallationDirectory\Logs\Trace\trace.log" and can be opened in any text editor such as notepad.exe.

# Local Service Settings

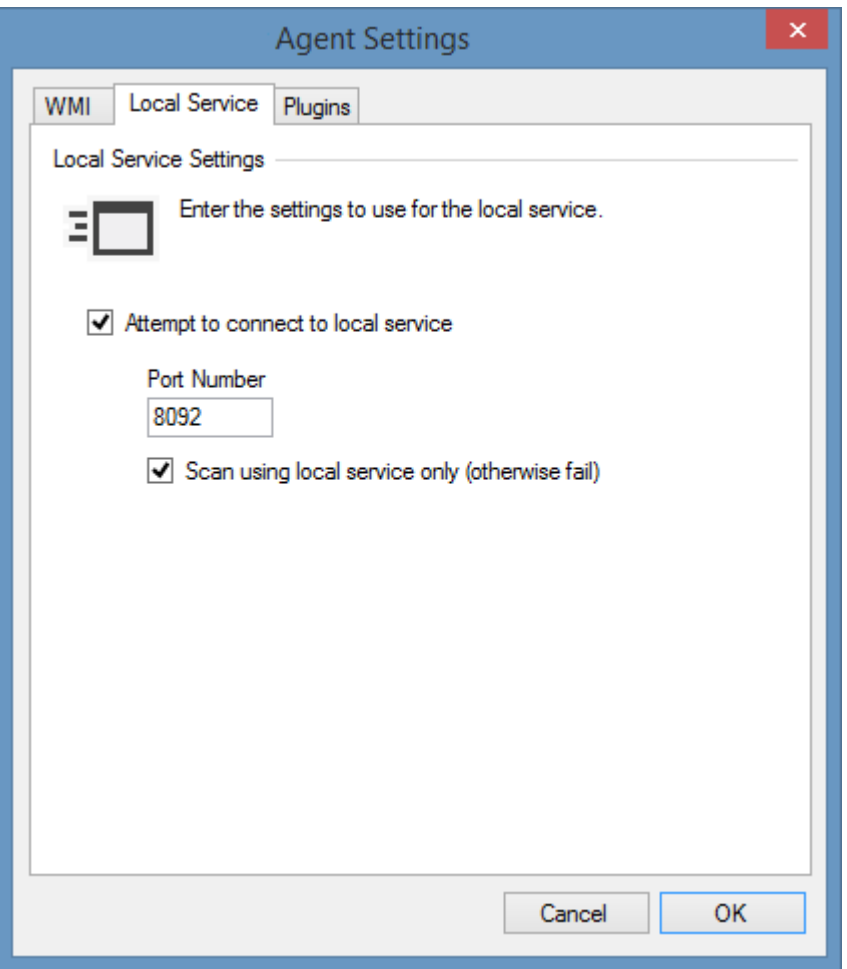

### **Attempt to Connect to local service**

Instructs the agent to attempt to use the local service connection before trying to use the agentless method of obtaining the information.

### **Port Number**

Determines the TCP port to use when attempting to connect to the local service, by default this is port 8092.

### **Scan using local service only (otherwise fail)**

Determines whether, if the [local service](#page-757-0) scan fails, the [XIA Configuration Client](#page-676-0) should attempt to perform the scan using a direct agent-less connection or to immediately fail the scan.

## Requirements

This section describes the requirements for the installation of the [local service.](#page-757-0)

## **Operating Systems (Server)**

The following operating systems are supported for the installation of a production version of the [local service.](#page-757-0)

- Windows Server 2022
- Windows Server 2019
- Windows Server 2016
- Windows Server 2012 R2
- Windows Server 2012

### **Desktop Operating Systems**

The following operating systems are supported for the installation of a production version of the [local service](#page-757-0)*.*

- Windows 11 Pro (64-bit)
- Windows 10 Pro Anniversary Edition (64-bit)

### **.NET Framework**

• [.NET Framework 4.8](https://dotnet.microsoft.com/download/dotnet-framework/net48) \*

*\* Please see the [Microsoft .NET Framework 4.8 installation requirements](https://docs.microsoft.com/en-us/dotnet/framework/get-started/system-requirements) for further information*

# Troubleshooting

The following chapters cover the troubleshooting and diagnostics of the XIA Configuration [local](#page-757-0)  [service.](#page-757-0)

## You do not have permissions to access the local service on a **WORKGROUP**

## **Symptoms**

When attempting to connect to the [local service](#page-757-0) on a machine that is a member of a WORKGROUP the connection fails with the following error, even though the user is a member of the Administrators group.

*You do not have permissions to access the local service.*

### **Cause**

This can be caused by the [User Access Control \(UAC\)](https://technet.microsoft.com/en-us/library/cc709691(v=ws.10).aspx) settings on the WORKGROUP machine which removes Administrator privileges from remote user accounts by default.

## **Resolution**

There are two options to resolve this issue.

• Enable diagnostics logging on the machine running the [local service](#page-757-0) to confirm the account name that is being evaluated - for example *Access denied for user 'CORP-SRV01\adminaccount'.*

Explicitly add the user account to the [access list](#page-760-0) setting in the [Group Policy settings.](#page-760-0)

- or -

• Change the following registry key

HKEY\_LOCAL\_MACHINE\SOFTWARE\Microsoft\Windows\CurrentVersion\Policies\System LocalAccountTokenFilterPolicy = 1

**WARNING:** This change affects the security level.

### **More Information**

For more information see the [Access is denied scanning WORKGROUP machines](#page-1312-0) article.

# PowerShell Connection Settings

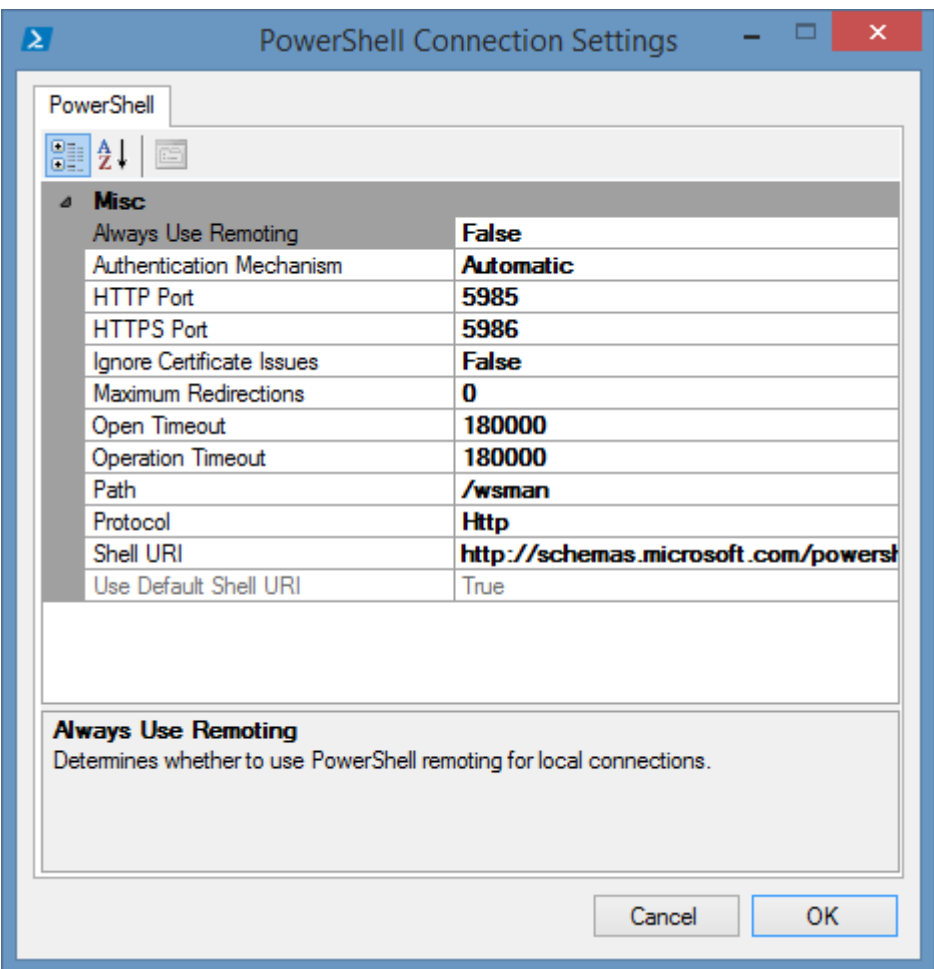

### **Always Use Remoting**

Determines whether PowerShell remoting should be used, even when a connection is being made to the local machine.

### **Authentication Mechanism**

The authentication mechanism to use - Automatic, Basic, Negotiate, or Kerberos. When set to automatic the system will typically use Kerberos authentication, and will use Negotiate only when the machine is on a workgroup, or [custom credentials](#page-771-0) are in use. Basic authentication is only supported for the Exchange Organization agent.

### **HTTP Port**

The port to use when making a HTTP connection.

## **HTTPS Port**

The port to use when making a HTTPS connection.

## **Ignore Certificate Issues**

Determines whether to ignore certificate issues when making HTTPS connections.

### **Maximum Redirections**

The maximum number of URI redirections allowed.

## **Open Timeout**

The maximum amount of time (in milliseconds) that Windows PowerShell will wait for an open operation to complete. By default this is 180 seconds.

## **Operation Timeout**

The amount of time (in milliseconds) that Windows PowerShell will wait for an operation to complete including a command or script to execute. By default this is 180 seconds.

## **Path**

The path to use for the connection - by default this is /wsman for all connections except the Exchange Organization agent.

### **Protocol**

The connection protocol to use - HTTP, HTTPS or Automatic. When set to Automatic the system will attempt to connect using HTTPS and will attempt a HTTP connection if the connection is unsuccessful.

### **Shell URI**

The uniform resource identifier for the shell to load, this is configured by the endpoint. This shell may set security, run scripts and load snap-ins automatically. By default this is set to http://schemas.microsoft.com/powershell/Microsoft.PowerShell.

# <span id="page-768-0"></span>Scan Profiles

Scan profiles allow scan tasks and settings to be grouped together - each scan profile can be started, scheduled and monitored as a single unit. It is possible for example to create a scan profile that is scheduled to scan Windows servers and import infrastructure separately from Windows workstations which may require scanning on a less frequent basis.

## **Creating a Scan Profile**

To create a scan profile right click the **Scan Profiles** node and select **New Profile**. Enter a suitable name for the newly created scan profile such as "Scan Local Computer", each scan profile name must be unique.

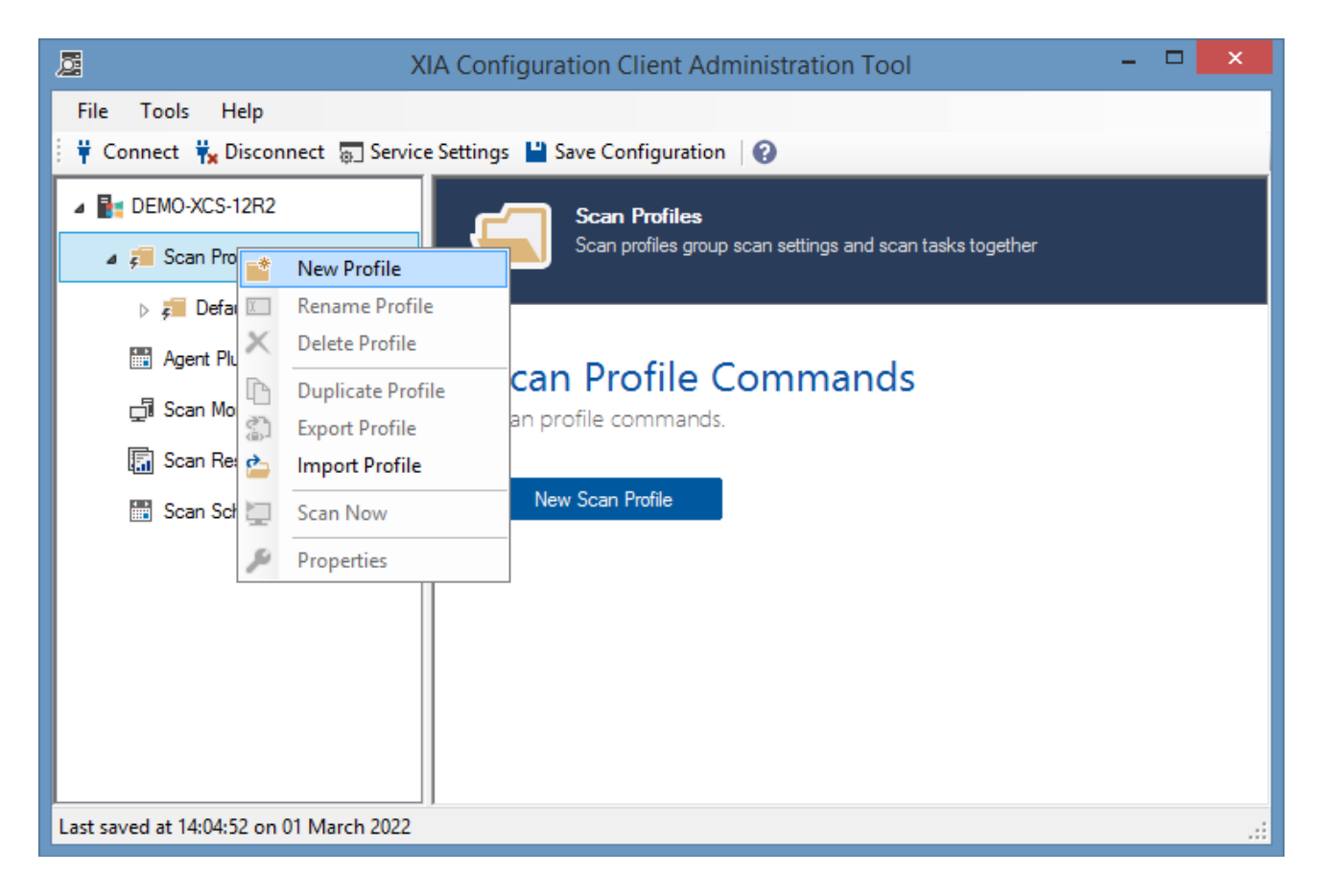

### **Renaming a Scan Profile**

Right click the scan profile you wish to rename and click **Rename Profile**.

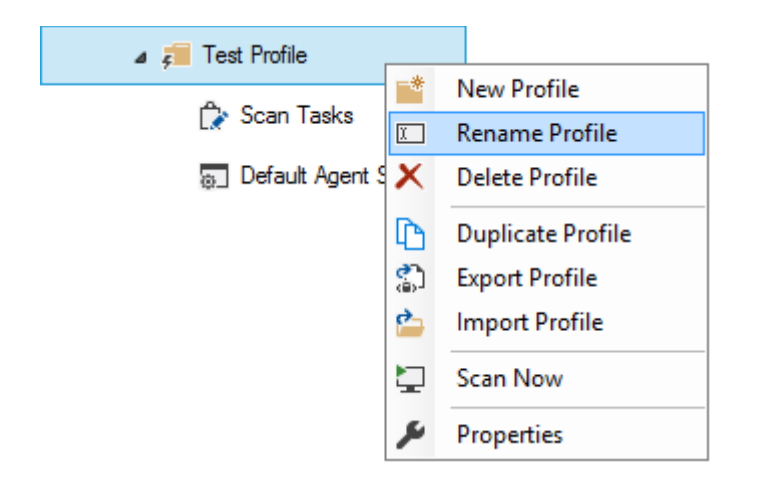

## **Deleting a Scan Profile**

Right click the scan profile you wish to delete and click **Delete Profile**.

## **Exporting a Scan Profile**

Scan profiles can be exported and then imported into another XIA Configuration Client. To export a scan profile right click the scan profile you wish to export and select **Export Profile**. Enter or browse for the location to save the file. Scan Profiles are exported as XML Files.

### **Importing a Scan Profile**

Should you wish to import a scan profile that you have previously exported, right click the scan profiles node and select **Import Profile**.

Enter or browse for the location of the scan profile file that was previously exported.

## **Duplicating a Scan Profile**

To create a duplicate of an existing scan profile right click the profile and select **Duplicate Profile**. Enter a suitable name for the newly duplicated scan profile.

### **Starting a Scan**

To start a scan right click the scan profile you wish to start and click **Scan Now**. The XIA Configuration Service can run only one scan profile at a time but the scan profile can run many scan tasks simultaneously.

### **Editing a Scan Profile**

To modify the properties of a scan profile, right click the scan profile and select **Properties**. For more information see the [scan profile settings](#page-770-0) section.

## <span id="page-770-0"></span>General

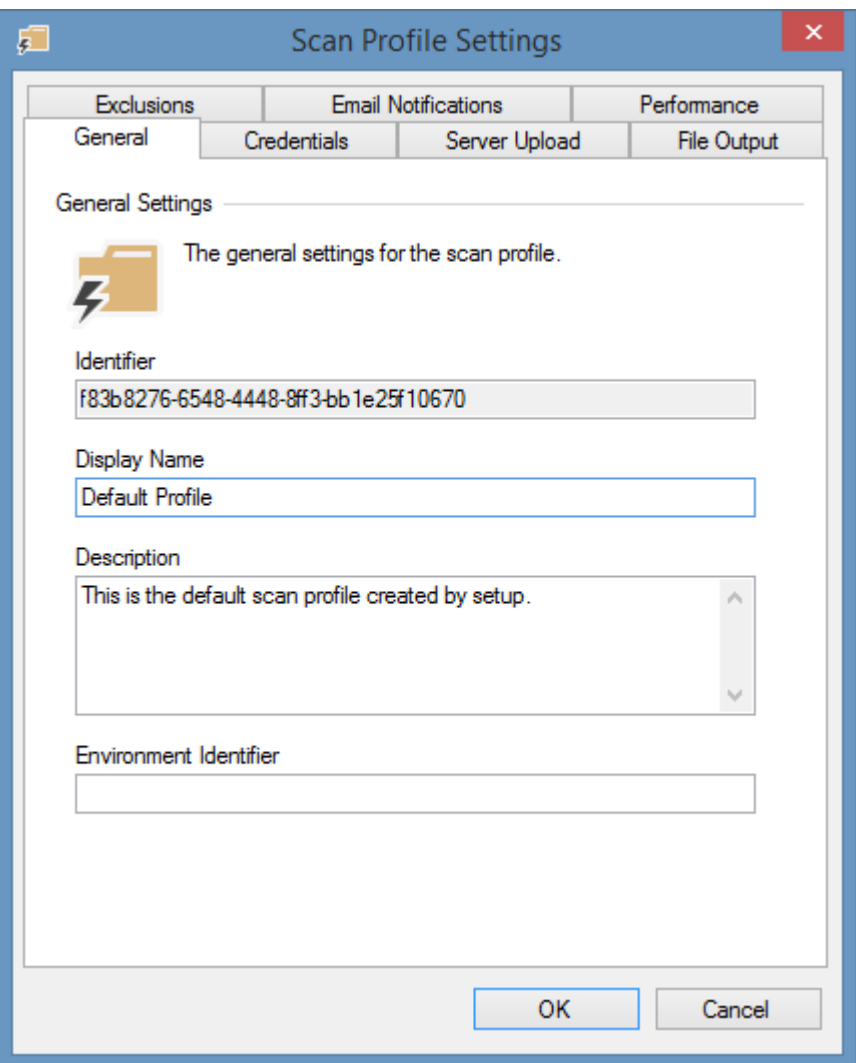

### **Identifier**

The unique identifier for the scan profile in [GUID](https://msdn.microsoft.com/en-us/library/windows/desktop/aa373931(v=vs.85).aspx) format.

#### **Display Name**

The display name for the scan profile - for example *"Default Scan Profile"*.

## **Profile Description**

The user defined description of the scan profile.

### **Environment Identifier**

An environment identifier is used to distinguish between multiple identical items. By default, this field is blank.

For more information see the [item identifiers](#page-251-0) section.

# <span id="page-771-0"></span>**Credentials**

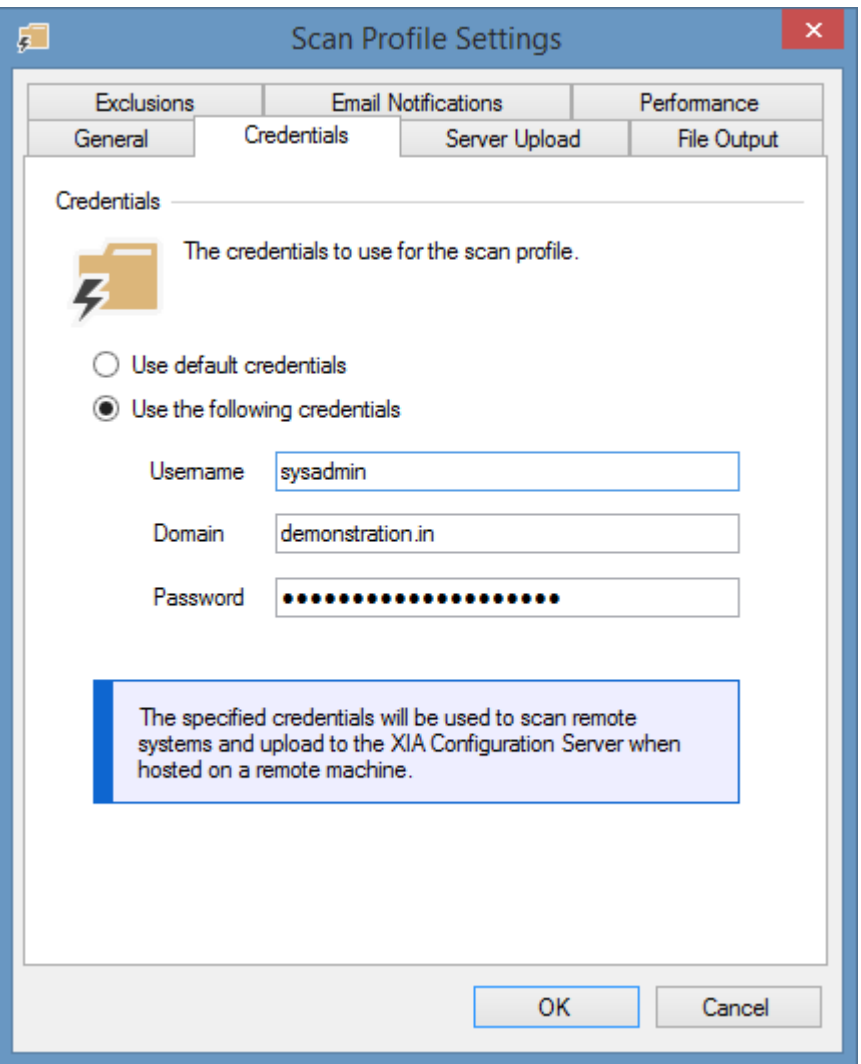

By default, the XIA Configuration service will scan remote machines by using the credentials of the [service account](#page-706-0) however it is possible to use custom credentials.

This method uses **Network Only** credentials (in a similar manner to the **runas /netonly** command). The following should be noted about using custom credentials:

- These credentials can be used to scan untrusted Active Directory domains and computers on workgroups.
- To scan a machine on a workgroup, enter the workgroup name or "WORKGROUP" as the domain.
- The password is **not** validated by the client and is only used when making remote connections.
- The credentials are used when making a connection to the XIA Configuration Server when the server is not installed on the same machine and custom credentials are not specified on the [server upload](#page-774-0) tab.

For more information please see [credentials and security contexts overview.](#page-610-0)

# Default Agent Settings

Each [scan profile](#page-768-0) can be configured with the default settings that are to be used by each of the [scan](#page-796-0)  [tasks](#page-796-0) assigned to the profile, unless the [scan task](#page-796-0) explicitly overrides those settings.

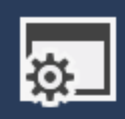

Provides the configuration of the settings each scan agent will use by default.

Description

**Default Agent Settings** 

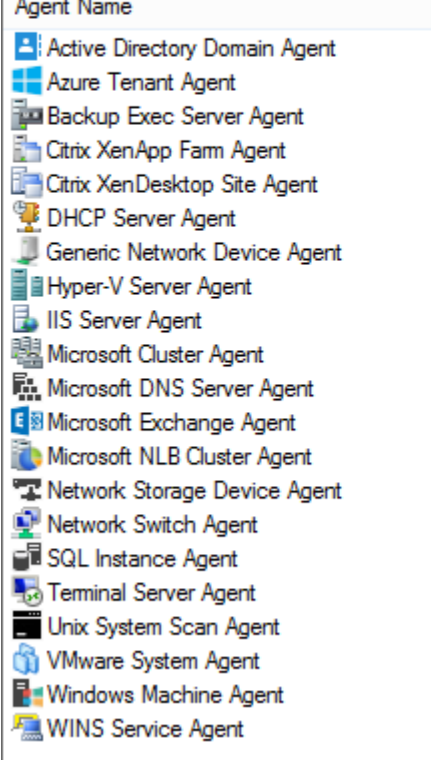

Default settings for the Active Directory Domain Agent Default settings for the Azure Tenant Agent Default settings for the Backup Exec Server Agent Default settings for the Citrix XenApp Farm Agent Default settings for the Citrix XenDesktop Site Agent Default settings for the DHCP Server Agent Default settings for the Generic Network Device Agent Default settings for the Hyper-V Server Agent Default settings for the IIS Server Agent Default settings for the Microsoft Cluster Agent Default settings for the Microsoft DNS Server Agent Default settings for the Microsoft Exchange Agent Default settings for the Microsoft NLB Cluster Agent Default settings for the Network Storage Device Agent Default settings for the Network Switch Agent Default settings for the SQL Instance Agent Default settings for the Terminal Server Agent Default settings for the Unix System Scan Agent Default settings for the VMware System Agent Default settings for the Windows Machine Agent Default settings for the WINS Service Agent

# <span id="page-774-0"></span>Server Upload

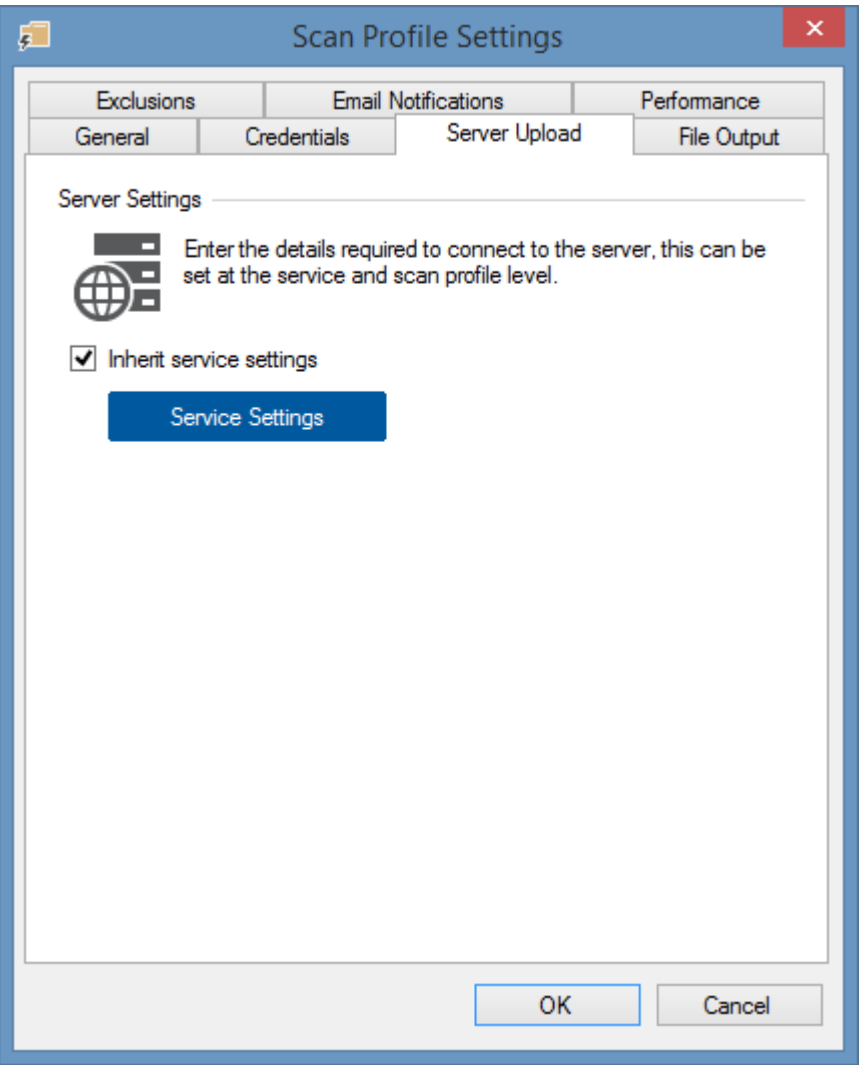

The server upload tab allows data generated by the [XIA Configuration Client](#page-676-0) to be automatically uploaded to the [XIA Configuration Server.](#page-8-0)

By default these settings are inherited from the [server settings](#page-735-0) on the [service settings](#page-727-0) dialog, however can be configured independently for each [scan profile.](#page-768-0)

# <span id="page-775-0"></span>File Output

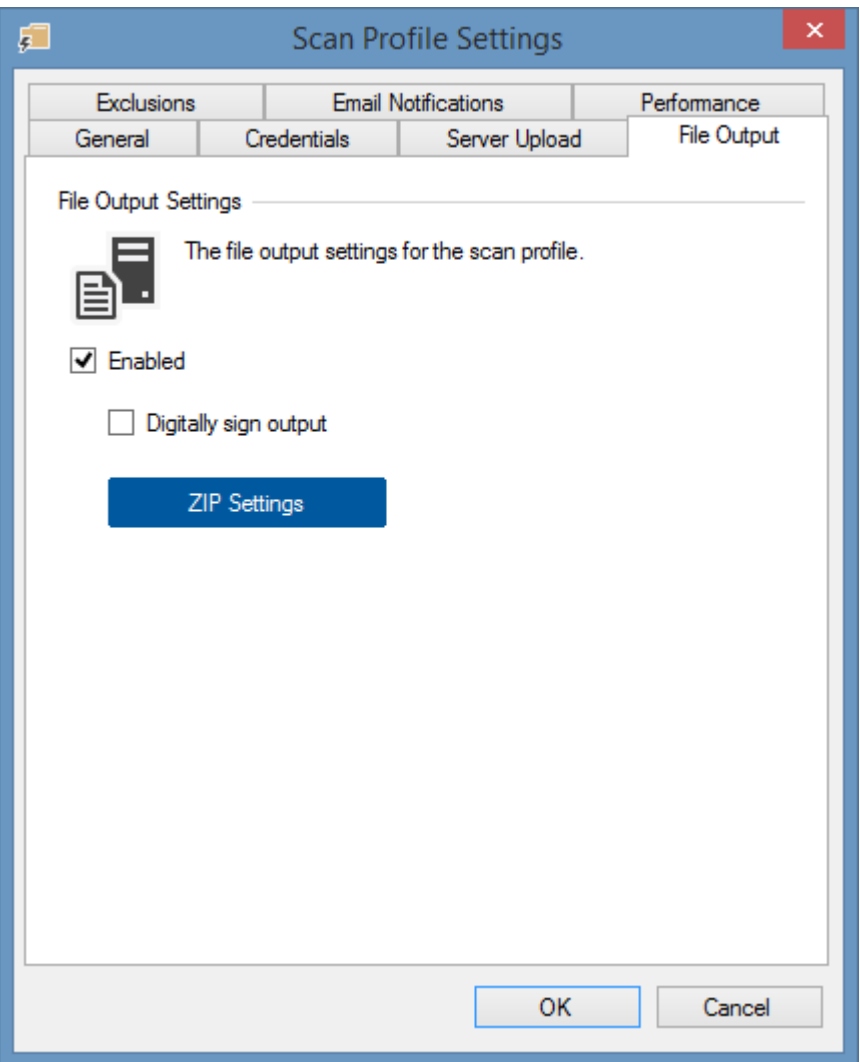

## **Enabled**

Determines whether the data generated by the scan profile should be written to the filesystem.

The default directory used is

C:\Program Files\CENTREL Solutions\XIA Configuration\XIA Configuration Service\Data

## **Digitally sign output**

Determines whether the data being written to the filesystem should be digitally signed to ensure integrity of data between the client and [XIA Configuration Server.](#page-8-0) If this setting is modified the server must also have the corresponding setting configured in the [import engine settings.](#page-135-0)

#### **ZIP Settings**

Displays the [ZIP file settings](#page-776-0) dialog.

**NOTE:** All the files in the file output directory are deleted each time a [scan profile](#page-768-0) is executed.

## <span id="page-776-0"></span>ZIP File Settings

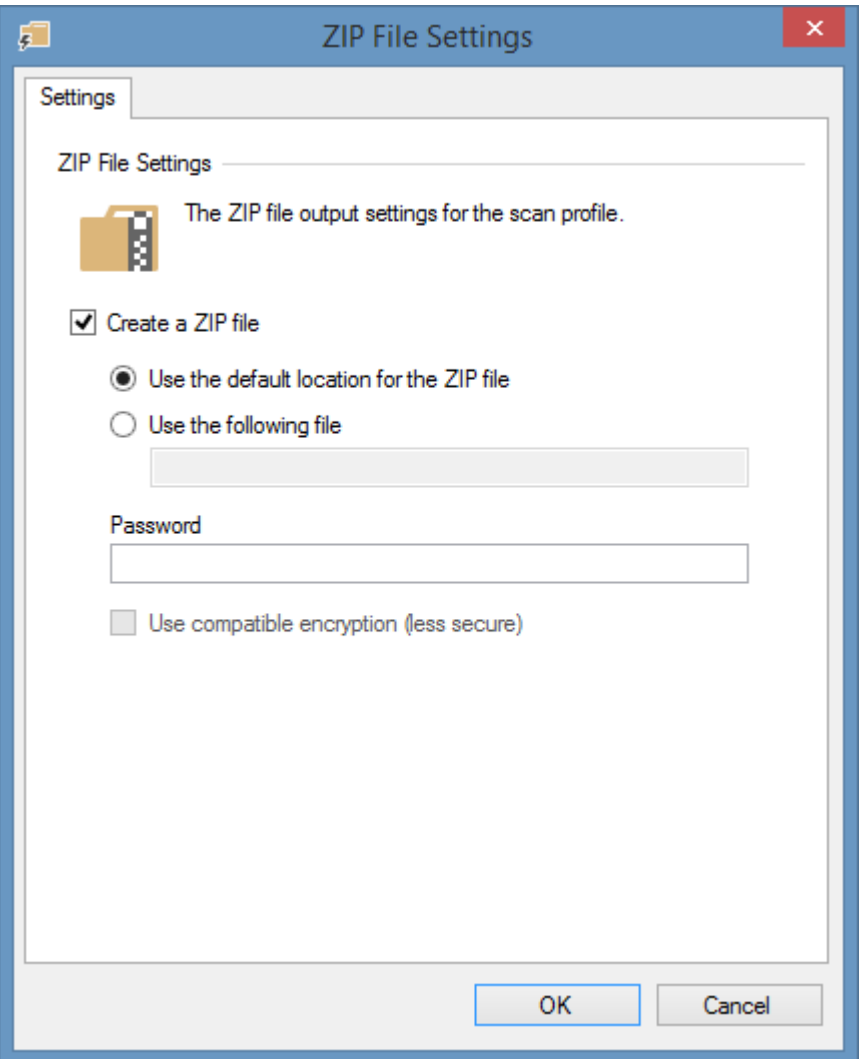

## **Create a ZIP file**

Determines whether the data files created by the [file output](#page-775-0) should be written to a compressed ZIP file.

## **Use the default location for the ZIP file**

Determines whether the ZIP file should be created in the default location within the [XIA](#page-676-0)  [Configuration Client](#page-676-0) [installation](#page-677-0) directory - for example

C:\Program Files\CENTREL Solutions\XIA Configuration\XIA Configuration Service\Data\Data.zip

## **Use the following file**

Determines the name or absolute path of the ZIP file to create - this may include environment variables.

The [XIA Configuration Client](#page-676-0) [service account](#page-706-0) must have permission to write to the location specified.

#### **Password**

The optional password to use to encrypt the ZIP file.

## **Use compatible encryption**

Determines whether to use the less secure compatible encryption instead of the default AES encryption. This option only applies when a password is set.

## Exclusions

Scan exclusions allow for the bypassing of items based on type and item name. The screenshot below demonstrates the exclusion of the following IIS Servers.

- DEMO-SRV01
- DEMO-SRV02
- DEMO-SRV03
- DEMO-SRV04

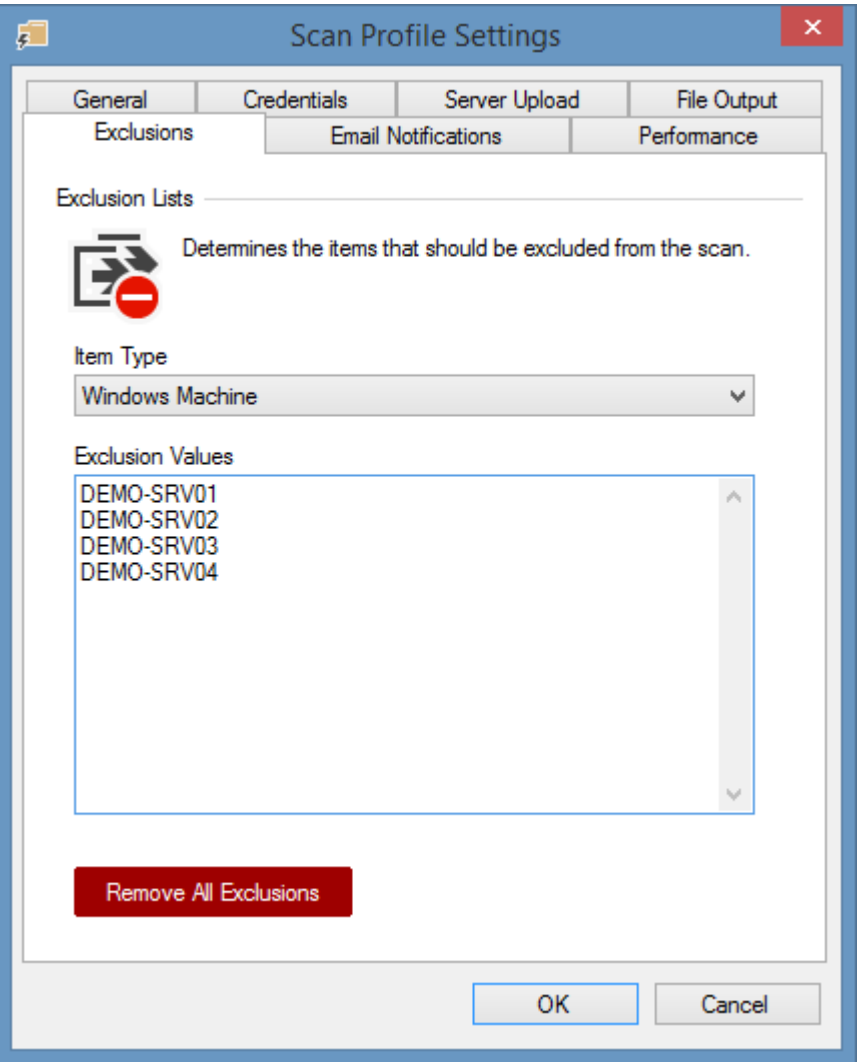

### **Wildcards**

Wildcards can be used at the start of end of an item name - for example DEMO-SRV\* will exclude any item whose name starts with DEMO-SRV. Entering a value of \* will exclude all items of that type.

#### **Remove all exclusions**

Clicking **remove all exclusions** will remove all exclusions configured for all item types in this scan profile

## **Detection Support**

Exclusions are applied regardless of how the item was assigned including

- Manually entered in a scan list
- Detected automatically from a search task (for example [Active Directory Search](#page-827-0) o[r Network](#page-1111-0)  [Device Search\)](#page-1111-0)
- Detected during the scan of another item (for example [Windows Machine Scan Task\)](#page-1234-0)

#### **Logging Output**

When an item is bypassed this is written to the diagnostics trace log. The message format is as follows.

Bypassing adding a new '*Item Type'* scan task for target '*Target Name*' as this target is configured as an exclusion in the scan profile.

#### **Active Directory Search**

Please note that when using the [Active Directory Search](#page-827-0) if using the [Use Fully Qualified Domain](#page-828-0)  [Names](#page-828-0) setting you must use this naming format for the exclusions for example

demo-srv01.demonstration.int or demo-srv01.\*

# <span id="page-781-0"></span>Email Notifications

Notifications allow users to be notified of the results of a scan by email.

Please see the [SMTP](#page-740-0) settings for more information on the configuration of the SMTP server hostname and connection credentials.

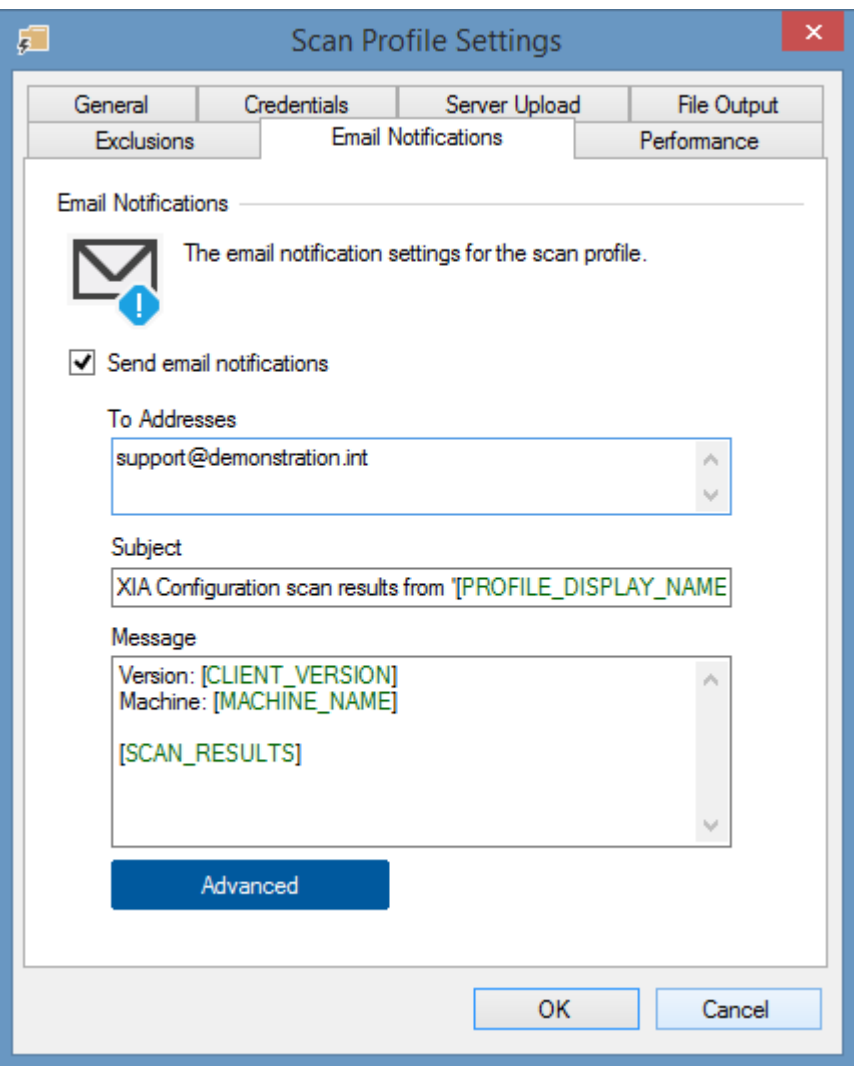

## **Send email notifications**

Determines whether an email should be sent to the specified address(es) following the completion of a scan

## **To Addresses**

A list of email addresses to which the notification should be sent

### **Subject**

The subject of the email. This can include [variables.](#page-785-0)

#### **Messsage**

The message body. This can include [variables.](#page-785-0)

## **Advanced**

Displays the [email notification advanced settings](#page-783-0) dialog.

## <span id="page-783-0"></span>Email Notification Advanced Settings

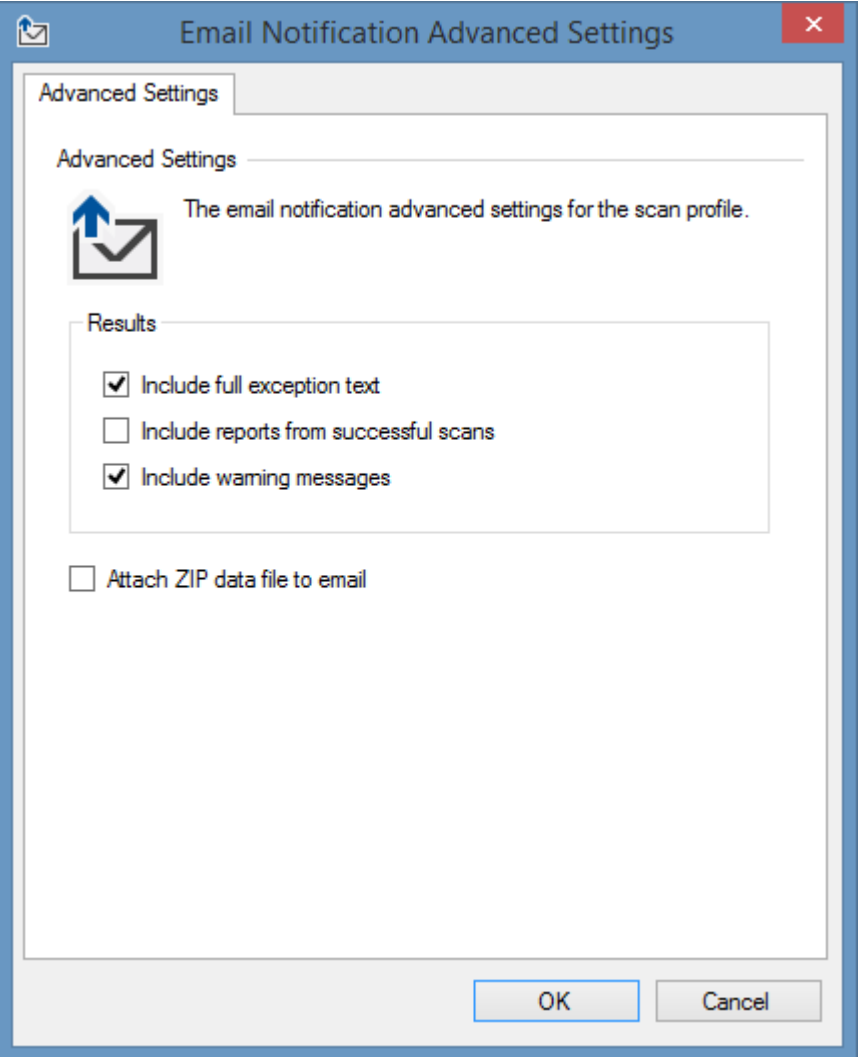

## **Include full exception text**

Determines whether the full exception text should be included in the email for failed [scan tasks.](#page-796-0)

### **Include reports from successful scans**

By default, only detailed information about failed scans is included, by selecting this option information about successful [scan tasks](#page-796-0) is included in the notification

## **Include warning messages**

Determines whether information about [warnings](#page-752-0) should be included in the email for [scan tasks](#page-796-0) that completed with [warnings.](#page-752-0)

### **Attach ZIP data file to email**

Determines whether the ZIP file created by the agent when running this [scan profile](#page-768-0) should be attached to the email. For this option to be enabled the [create a ZIP file setting](#page-776-0) must be enabled for the [scan profile.](#page-768-0)

## <span id="page-785-0"></span>Email Notification Variables

Right clicking or pressing the [ button whilst in a field in the [email notifications](#page-781-0) user interface displays a context menu with the available variables.

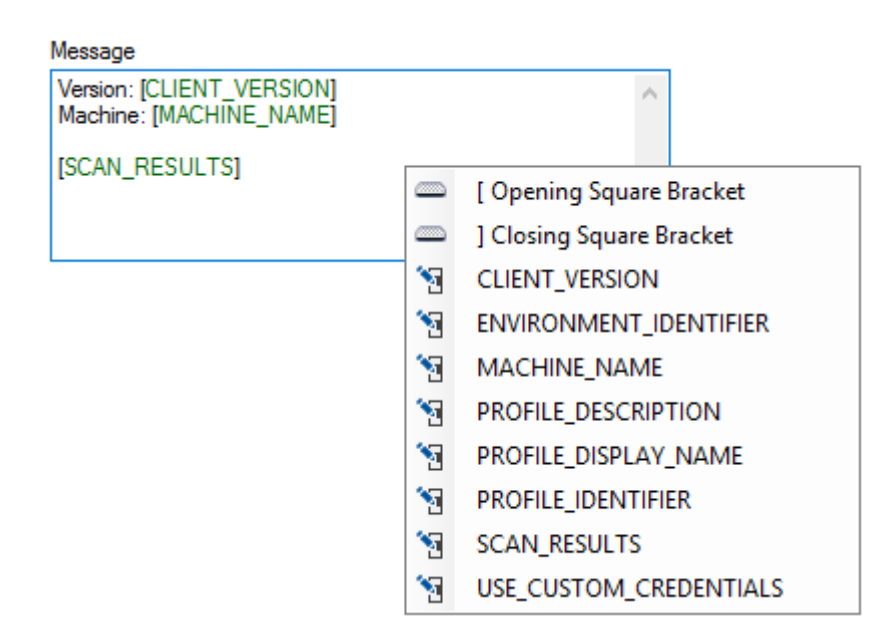

[CLIENT\_VERSION]

The version number of the [XIA Configuration Client](#page-676-0) software.

[ENVIRONMENT\_IDENTIFIER]

The [environment identifier](#page-251-0) of the [scan profile](#page-768-0) if configured.

[MACHINE\_NAME]

The NetBIOS name of the computer running [XIA Configuration Client.](#page-676-0)

[PROFILE\_DESCRIPTION]

The description of the [scan profile.](#page-768-0)

[PROFILE\_IDENTIFIER]

The unique identifier of the [scan profile](#page-768-0) in [GUID](#page-611-0) format.

[PROFILE\_DISPLAY\_NAME] The [display name](#page-770-0) of the [scan profile.](#page-768-0)

[SCAN\_RESULTS] The [scan results](#page-747-0) information.

[USE\_CUSTOM\_CREDENTIALS]

A true or false value that indicates whether the [scan profile](#page-768-0) used [custom credentials.](#page-771-0)

## **Special Characters**

The square brackets characters [ and ] are used to identify the variable tokens.

To include these characters in the property use the HTML entity numbers [ for the opening bracket and ] for the closing bracket.

## Performance

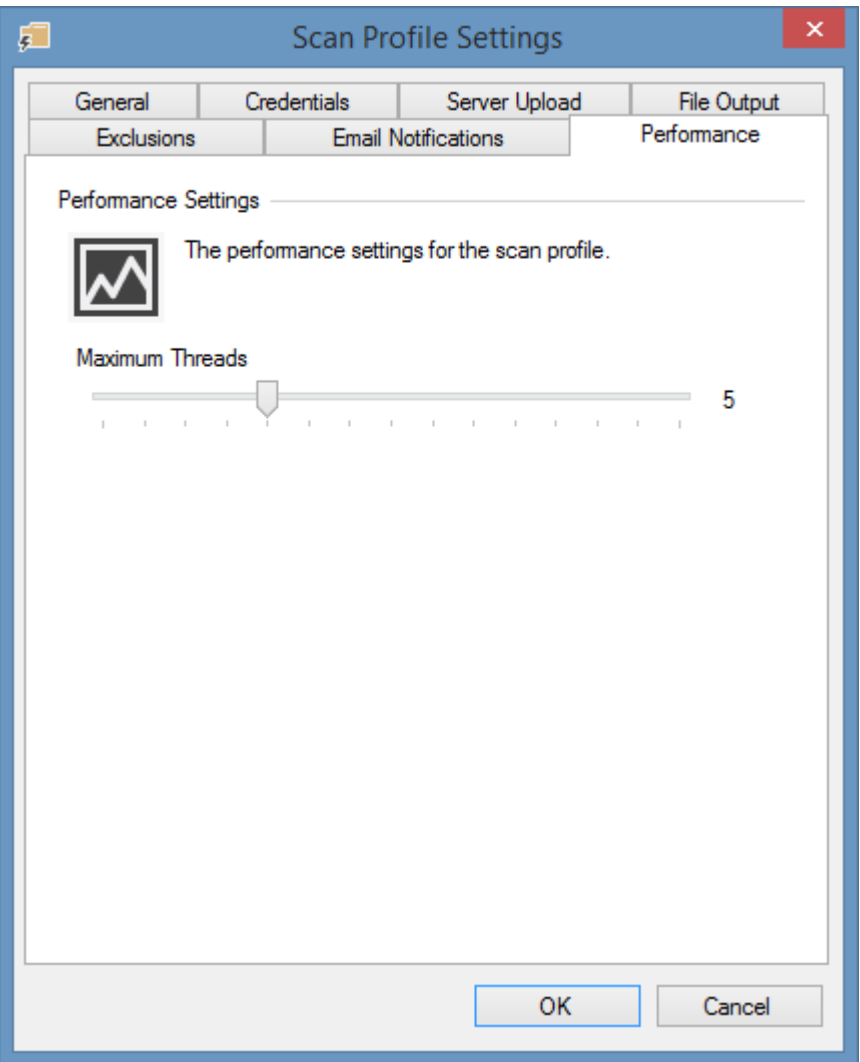

## **Maximum Threads**

Determines the number of [tasks](#page-796-0) this [scan profile](#page-768-0) will run simultaneously. The more threads configured the more quickly the scan may complete, however more processor and network resources will be used.

# <span id="page-788-0"></span>Scan Schedules

Scan schedules allow for [scan profiles](#page-768-0) to be executed automatically at specific dates and times.

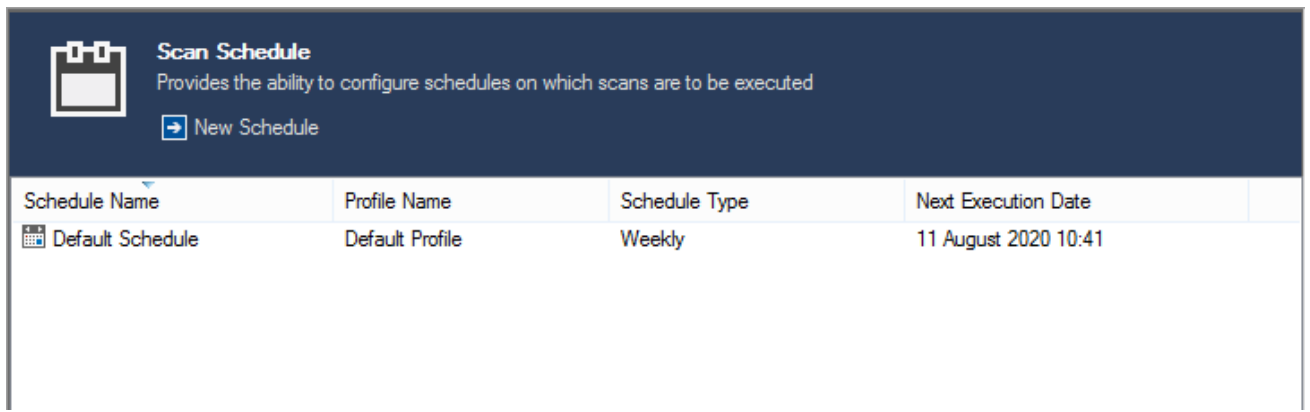

Multiple schedules can be created for a single [scan profile](#page-768-0) if required.

Right clicking the listview displays the [context menu.](#page-789-0)

## <span id="page-789-0"></span>Context Menu

The context menu is displayed when right clicking in [scan schedule](#page-788-0) user interface.

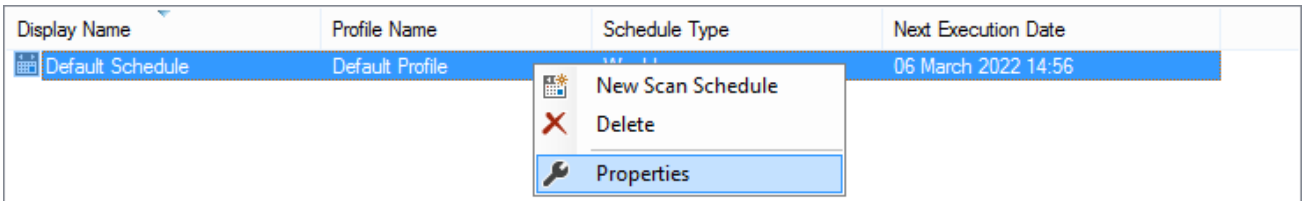

## **New Scan Schedule**

Creates a new [scan schedule.](#page-790-0)

## **Delete**

Deletes the currently selected [scan schedule.](#page-790-0)

## **Properties**

Displays the [properties](#page-790-0) of the currently selected [scan schedule.](#page-790-0)

# <span id="page-790-0"></span>Scan Schedule Settings

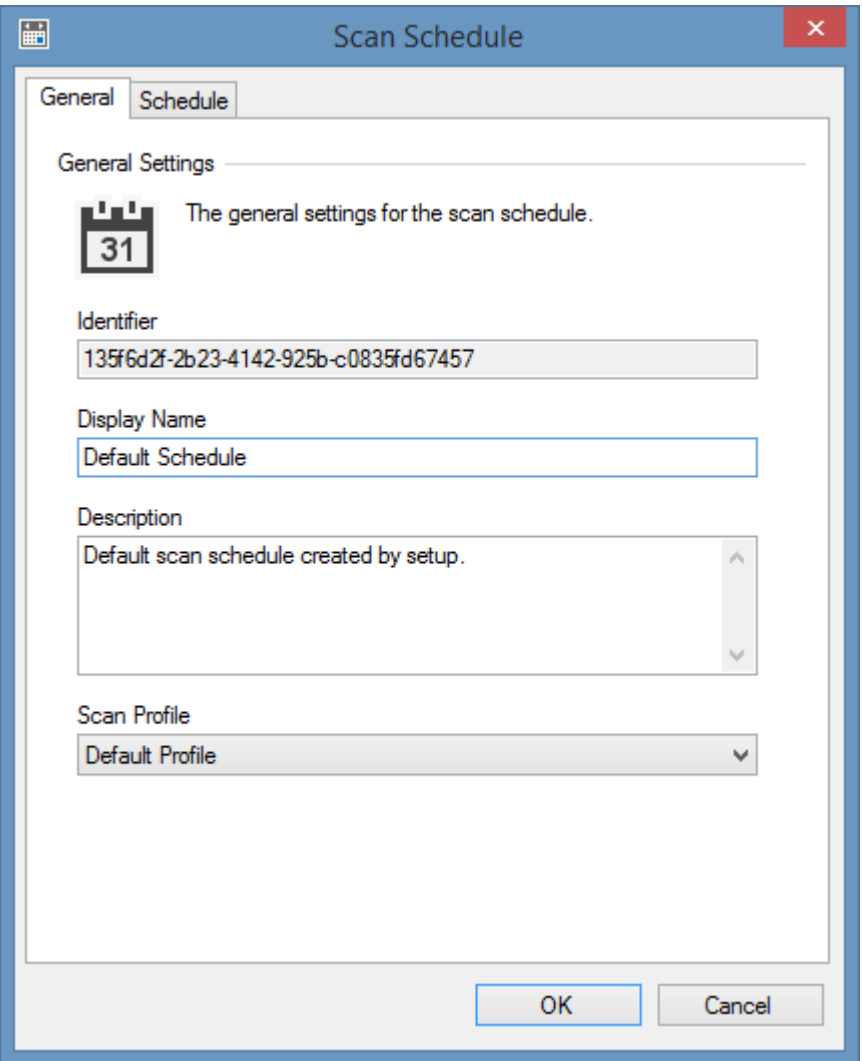

## **Identifier**

The unique identifier of the scan schedule in [GUID](https://msdn.microsoft.com/en-us/library/windows/desktop/aa373931(v=vs.85).aspx) format.

#### **Display Name**

The display name of the scan schedule.

## **Description**

A description of the scan schedule.

## **Scan Profile**

The [scan profile](#page-768-0) that should be executed by the scan schedule.

## Schedule

The schedule tab allows the assignment of the schedule using one of the following schedule types

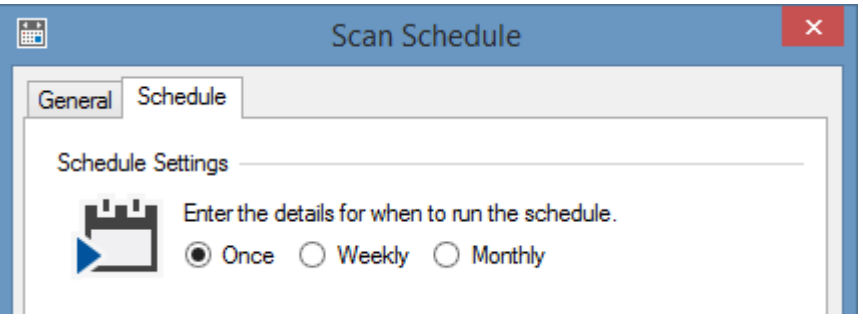

### **Once**

The [once schedule](#page-792-0) causes the selected [scan profile](#page-768-0) to be executed once at the specified date and time.

## **Weekly**

The [weekly schedule](#page-793-0) causes the selected [scan profile](#page-768-0) to be executed at the specified time on each of the selected days of the week.

## **Monthly**

The [monthly schedule](#page-794-0) causes the selected [scan profile](#page-768-0) to be executed at the specified time on each of the selected days of the selected months.
## **Once**

The [scan profile](#page-768-0) will be executed once only at the specified date and time.

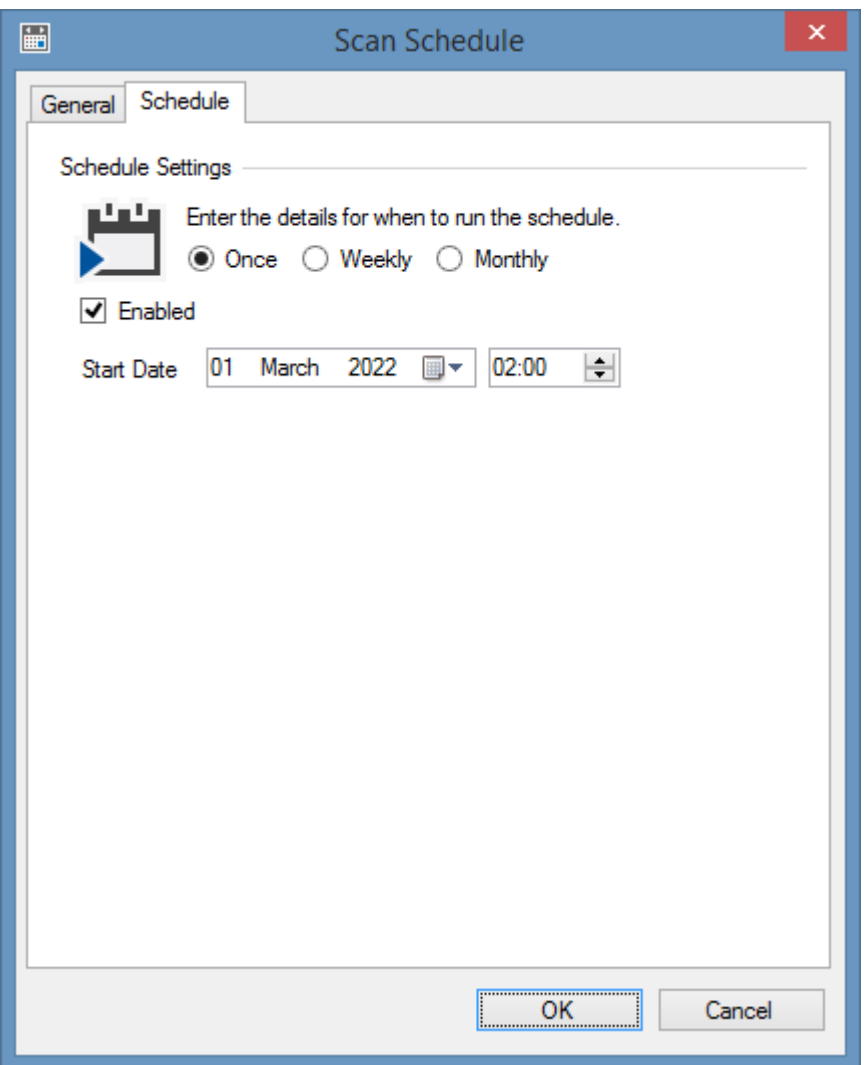

### **Enabled**

Determines whether the schedule is enabled.

### **Start Date**

The date and time that the schedule will be executed.

## Weekly

The [scan profile](#page-768-0) will be executed at the specified time on each of the selected days of the week.

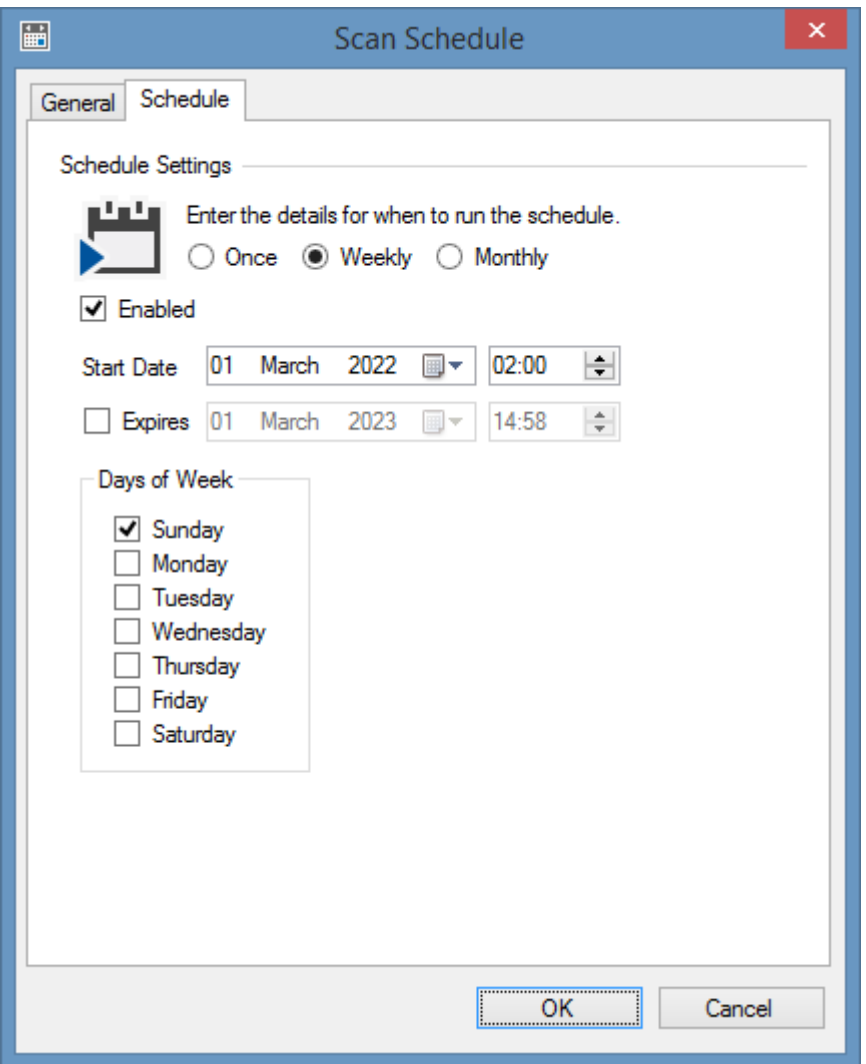

#### **Enabled**

Determines whether the schedule is enabled.

#### **Start Date**

The date on which the schedule becomes effective, and the time on which the [scan profile](#page-768-0) will be executed.

### **Expires**

An optional date and time after which the schedule will no longer be effective.

### **Days of Week**

The days of the week on which the [scan profile](#page-768-0) will be executed.

## Monthly

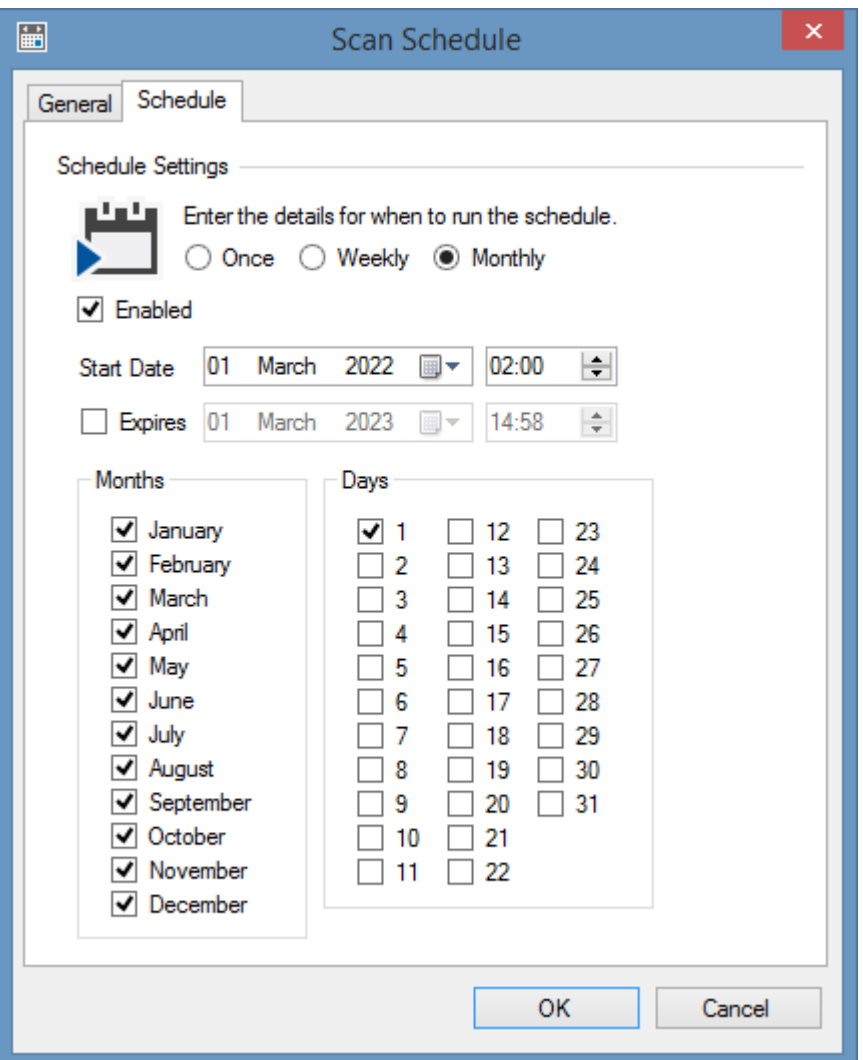

#### **Enabled**

Determines whether the schedule is enabled.

#### **Start Date**

The date on which the schedule becomes effective, and the time on which the [scan profile](#page-768-0) will be executed.

#### **Expires**

An optional date and time after which the schedule will no longer be effective.

### **Months**

The months on which the [scan profile](#page-768-0) will be executed.

### **Days**

The days of the month on which the [scan profile](#page-768-0) will be executed.

# <span id="page-796-0"></span>Scan Tasks

Each [scan profile](#page-768-0) can be configured with one or more scan tasks that will be executed when the [scan](#page-768-0)  [profile](#page-768-0) is started.

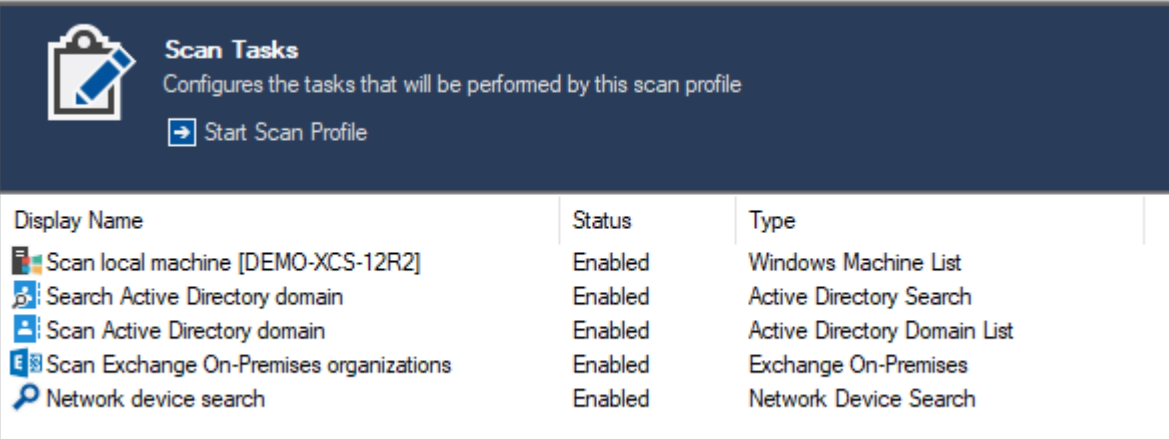

### **Start Scan Profile**

Clicking start scan profile starts the execution of the currently selected [scan profile.](#page-768-0)

# <span id="page-797-0"></span>Active Directory Domain

The Active Directory domain [scan tasks](#page-796-0) are able to document Microsoft on-premises [Active](https://learn.microsoft.com/windows-server/identity/ad-ds/active-directory-domain-services)  [Directory](https://learn.microsoft.com/windows-server/identity/ad-ds/active-directory-domain-services) domains running on [Windows Server](https://www.microsoft.com/windows-server) 2012 and above using [PowerShell.](#page-1440-0)

## Active Directory List Scan Task

The Active Directory domain list [scan task](#page-796-0) allows you to enter a list of [Active Directory](https://learn.microsoft.com/windows-server/identity/ad-ds/active-directory-domain-services) domain names to scan. The name of a domain controller may also be used to perform the scan against a specific machine.

## Targets

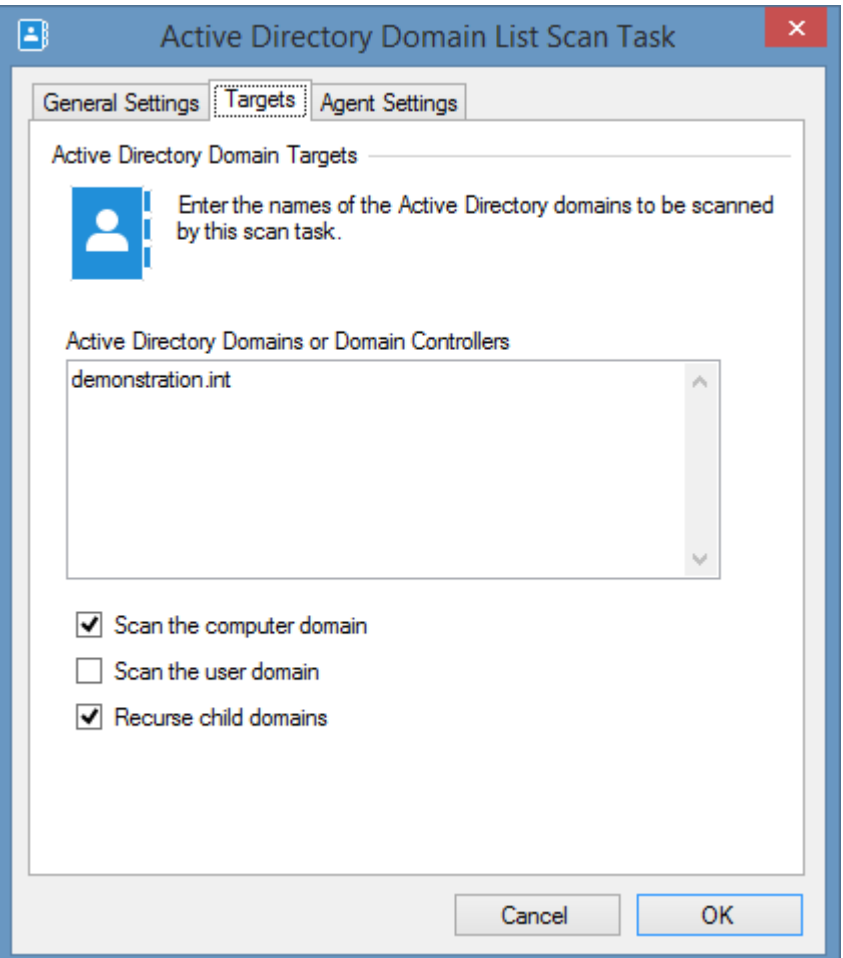

### **Active Directory Domains or Domain Controllers**

The fully qualified DNS names of the Active Directory domains or a domain controller in a domain to scan, one per line. When the Scan Method of the [agent settings](#page-801-0) is set to "Connect directly to Domain Controller" the value should be a domain controller name.

#### **Scan the computer domain**

Selecting this option causes the Active Directory domain of which the computer running the XIA Configuration Service is a member of to be scanned.

### **Scan the user domain**

Selecting this option causes the Active Directory domain of which the user account running the XIA Configuration Service is a member of to be scanned.

#### **Recurse child domains**

Determines whether to scan child domains.

## Agent Settings

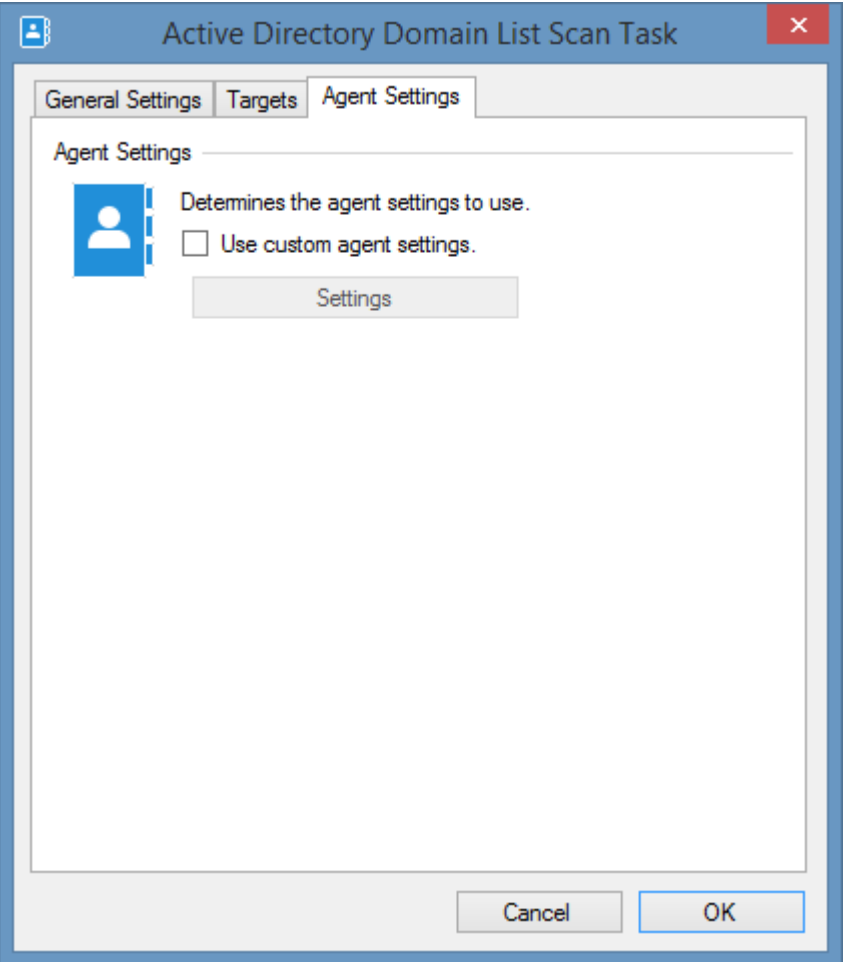

### **Use custom agent settings**

Determines whether to use custom [agent settings](#page-803-0) rather than the [default agent settings](#page-773-0) for th[e scan](#page-768-0)  [profile.](#page-768-0)

## <span id="page-801-0"></span>Agent Settings

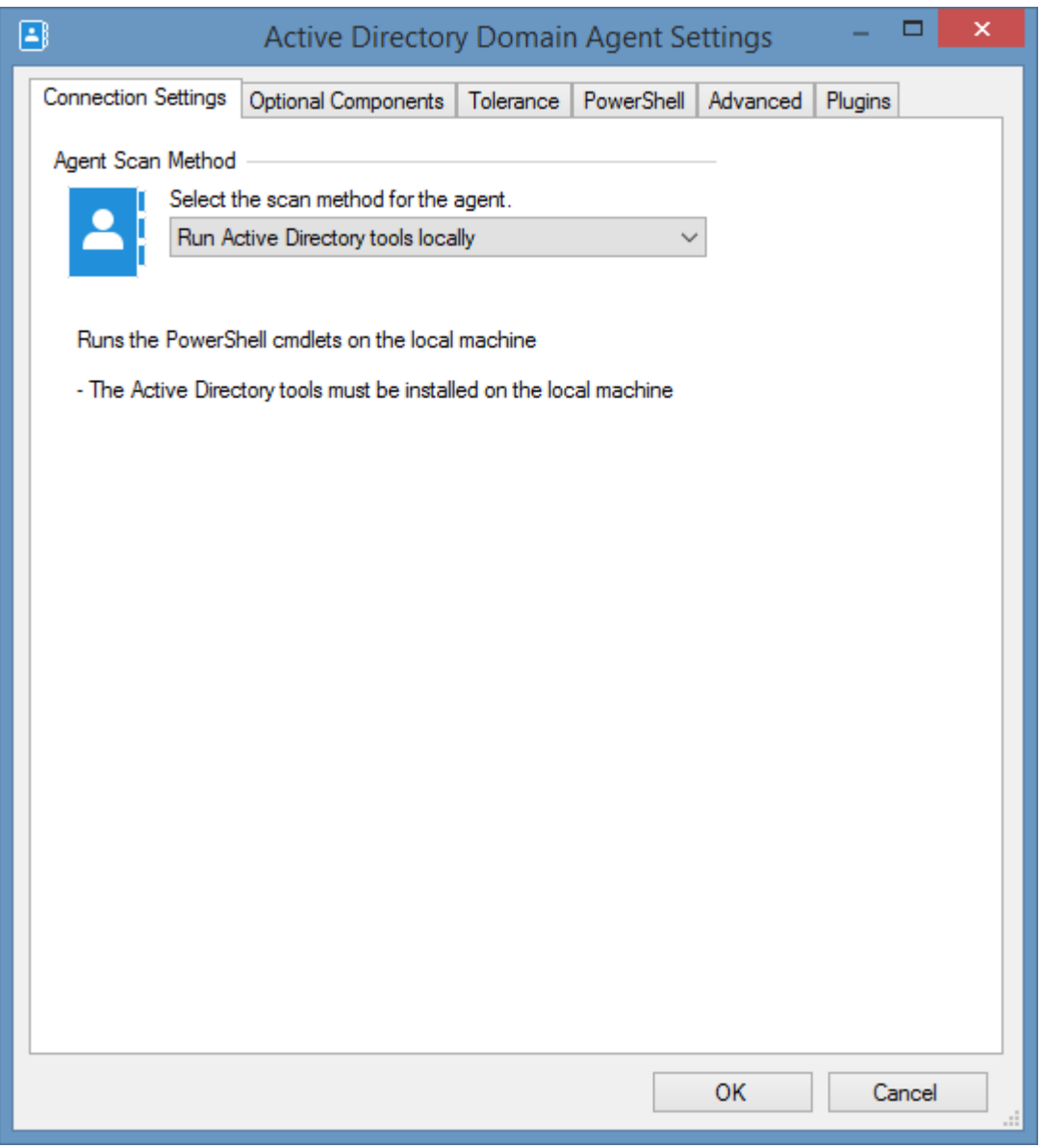

### **Scan Method: Run Active Directory tools locally (default)**

Runs the PowerShell cmdlets on the local machine.

• The Active Directory tools must be installed on the local machine running the [XIA Configuration](#page-676-0)  [Client.](#page-676-0)

### **Scan Method: Connect directly to Domain Controller**

Connects directly to a domain controller using [PowerShell remoting,](#page-1440-0) and executes the PowerShell cmdlets directly on the domain controller.

• The Active Directory tools must be installed on the domain controller.

• The domain controller must be a global catalog.

## <span id="page-803-0"></span>Optional Components

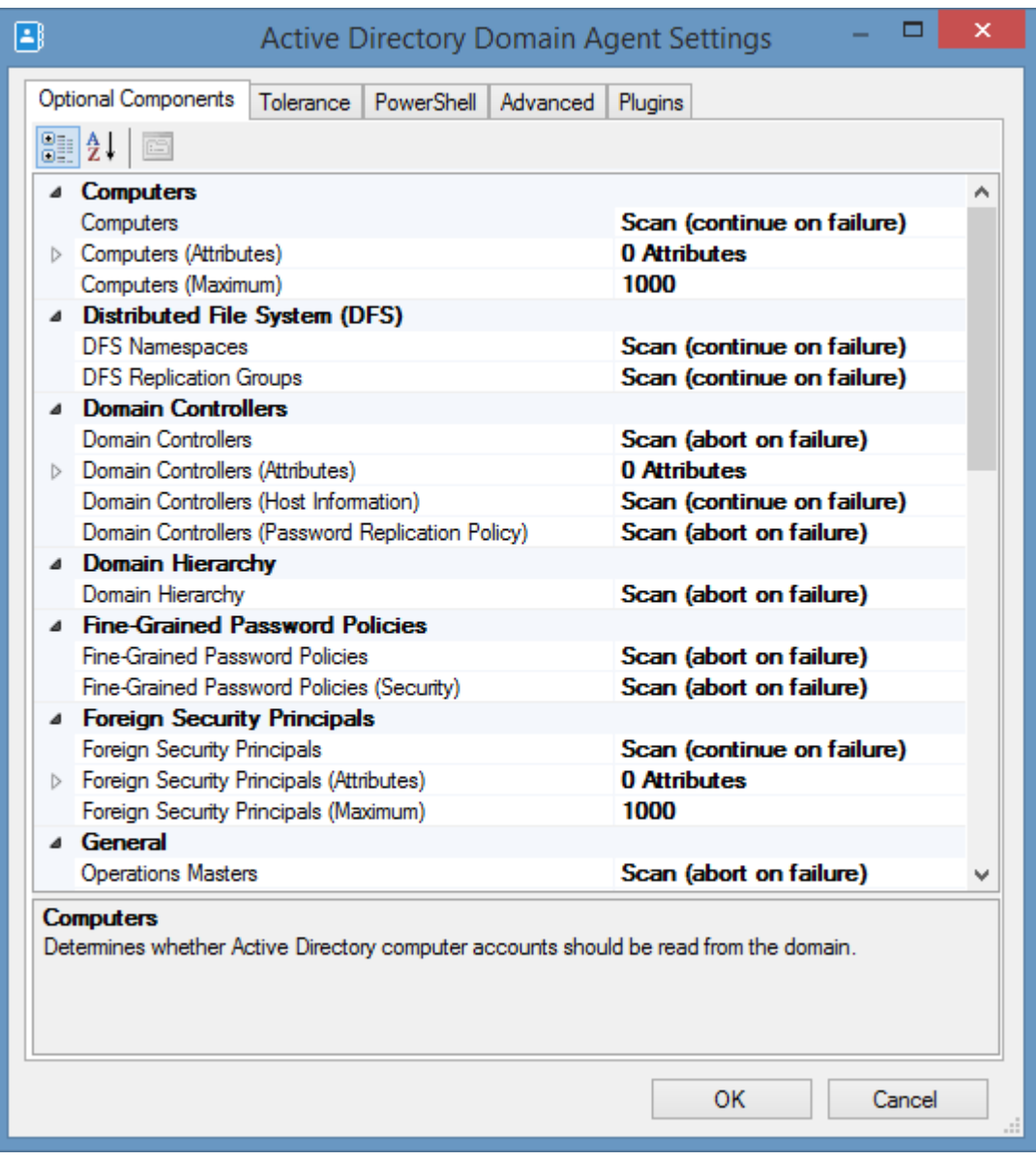

#### **Computers**

Determines whether Active Directory computer accounts should be read from the domain.

#### **Computers (Attributes)**

The additional [attributes](#page-807-0) to read for computer objects.

#### **Computers (Maximum)**

The maximum number of computers that the Active Directory domain can contain before the section is bypassed.

### **DFS Namespaces**

Determines whether [DFS namespaces](https://learn.microsoft.com/windows-server/storage/dfs-namespaces/dfs-overview) should be read from the domain.

#### **DFS Replication Groups**

Determines whether [DFS replication groups](https://learn.microsoft.com/windows-server/storage/dfs-replication/dfsr-overview) should be read from the domain.

### **Domain Controllers**

Determines whether domain controllers are read for the domain.

#### **Domain Controllers (Host Information)**

Determines whether the host information is read for domain controllers in the domain.

#### **Domain Controllers (Password Replication Policy)**

Determines whether the password replication policy is read for domain controllers in the domain. This only applies to read-only domain controllers.

#### **Domain Controllers (Attributes)**

The additional [attributes](#page-807-0) to read for domain controllers.

#### **Domain Hierarchy**

Determines whether the domain hierarchy is read for the domain.

#### **Fine-Grained Password Policies**

Determines whether the [fine-grained password policies](https://learn.microsoft.com/windows-server/identity/ad-ds/get-started/adac/introduction-to-active-directory-administrative-center-enhancements--level-100-#fine_grained_pswd_policy_mgmt) are read for the domain.

#### **Fine-Grained Password Policies (Security)**

Determines whether the security descriptor should be read for [fine-grained password policies.](https://learn.microsoft.com/windows-server/identity/ad-ds/get-started/adac/introduction-to-active-directory-administrative-center-enhancements--level-100-#fine_grained_pswd_policy_mgmt)

#### **Foreign Security Principals**

Determines whether Active Directory foreign security principals should be read from the domain.

#### **Foreign Security Principals (Attributes)**

The additional [attributes](#page-807-0) to read for foreign security principals.

#### **Foreign Security Principals (Maximum)**

The maximum number of foreign security principals that the Active Directory domain can contain before the section is bypassed.

#### **Groups**

Determines whether Active Directory [groups](https://learn.microsoft.com/windows-server/identity/ad-ds/manage/understand-security-groups) should be read from the domain.

#### **Groups (Attributes)**

The additional [attributes](#page-807-0) to read fo[r groups.](https://learn.microsoft.com/windows-server/identity/ad-ds/manage/understand-security-groups)

#### **Groups (Maximum)**

The maximum number of [groups](https://learn.microsoft.com/windows-server/identity/ad-ds/manage/understand-security-groups) of the configured type that the Active Directory domain can contain before the section is bypassed.

#### **Groups Scan Type**

The type of [groups](https://learn.microsoft.com/windows-server/identity/ad-ds/manage/understand-security-groups) to scan.

- Built-in
- Security
- All

### **Group Policy Hierarchy**

Determines whether the Group Policy hierarchy is read for the domain.

#### **Group Policy Objects**

Determines whether the Group Policy objects are read for the domain.

#### **Group Policy Objects (Settings)**

Determines whether the settings for individual Group Policy objects are read for the domain.

#### **Managed Service Accounts**

Determines whether Active Directory [managed service accounts](https://learn.microsoft.com/windows-server/security/group-managed-service-accounts/group-managed-service-accounts-overview) should be read from the domain.

#### **Managed Service Accounts (Attributes)**

The additional attributes to read for [managed service accounts.](https://learn.microsoft.com/windows-server/security/group-managed-service-accounts/group-managed-service-accounts-overview)

#### **Managed Service Accounts (Maximum)**

The maximum number of [managed service accounts](https://learn.microsoft.com/windows-server/security/group-managed-service-accounts/group-managed-service-accounts-overview) that the Active Directory domain can contain before the section is bypassed.

#### **Operations Masters**

Determines whether information about the operations masters should be read for the domain.

#### **Recycle Bin**

Determines whether information about the [Active Directory recycle bin](https://learn.microsoft.com/windows-server/identity/ad-ds/get-started/adac/introduction-to-active-directory-administrative-center-enhancements--level-100-#ad_recycle_bin_mgmt) should be read for the domain.

#### **Replication Inter-Site Transports**

Determines whether information about the Active Directory inter-site transports should be read for the domain.

#### **Replication Site Links (Security)**

Determines whether the security descriptor should be read for [replication site links.](https://learn.microsoft.com/windows-server/identity/ad-ds/get-started/replication/active-directory-replication-concepts#BKMK_6)

#### **Replication Sites**

Determines whether information about the Active Directory [replication sites](https://learn.microsoft.com/windows-server/identity/ad-ds/get-started/replication/active-directory-replication-concepts#BKMK_5) should be read for the domain.

#### **Replication Sites (Security)**

Determines whether the security descriptor should be read for [replication sites.](https://learn.microsoft.com/windows-server/identity/ad-ds/get-started/replication/active-directory-replication-concepts#BKMK_5)

#### **Replication Sites (Servers)**

Determines whether the servers should be read for [replication sites.](https://learn.microsoft.com/windows-server/identity/ad-ds/get-started/replication/active-directory-replication-concepts#BKMK_5)

#### **Replication Subnets**

Determines whether information about the Active Directory [replication subnets](https://learn.microsoft.com/windows-server/identity/ad-ds/get-started/replication/active-directory-replication-concepts#BKMK_4) should be read for the domain.

#### **Schema Attributes**

Determines whether information about the Active Directory [schema attributes](https://learn.microsoft.com/windows/win32/ad/characteristics-of-attributes) should be read for the domain.

### **Schema Attributes (Include Schema Base Objects)**

Determines whether to include schema base objects when reading [schema attributes.](https://learn.microsoft.com/windows/win32/ad/characteristics-of-attributes)

#### **Schema Classes**

Determines whether information about the Active Directory [schema classes](https://learn.microsoft.com/windows/win32/ad/characteristics-of-object-classes) should be read for the domain.

#### **Schema Classes (Include Schema Base Objects)**

Determines whether to include schema base objects when reading [schema classes.](https://learn.microsoft.com/windows/win32/ad/characteristics-of-object-classes)

#### **Starter Group Policy Objects**

Determines whether the [Starter Group Policy objects](https://learn.microsoft.com/previous-versions/windows/it-pro/windows-server-2012-r2-and-2012/dn789192(v=ws.11)) are read for the domain.

#### **Starter Group Policy Object (Settings)**

Determines whether the settings for individual [Starter Group Policy objects](https://learn.microsoft.com/previous-versions/windows/it-pro/windows-server-2012-r2-and-2012/dn789192(v=ws.11)) are read for the domain.

#### **Trusts**

Determines whether the trusts are read for the domain.

#### **Users**

Determines whether Active Directory user accounts should be read from the domain.

#### **Users (Attributes)**

The additional attributes to read for user objects.

#### **Users (Maximum)**

The maximum number of users that the Active Directory domain can contain before the section is bypassed.

## <span id="page-807-0"></span>Active Directory Attributes

It is possible to collect information from additional [Active Directory attributes](https://docs.microsoft.com/en-us/windows/desktop/adschema/attributes-all) where the value is a [supported value type.](#page-809-0)

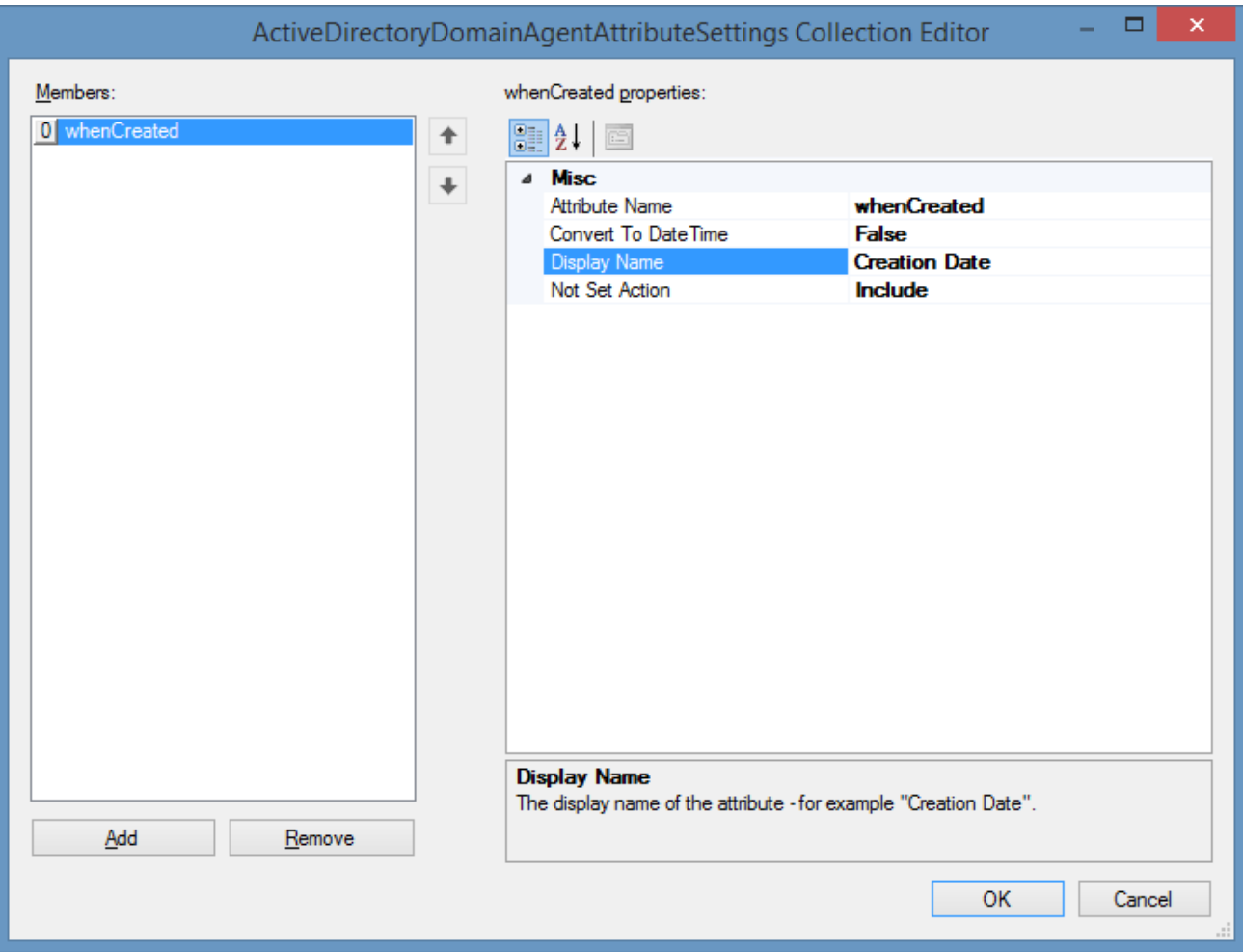

#### **Attribute Name**

The [Active Directory attribute](https://docs.microsoft.com/en-us/windows/desktop/adschema/attributes-all) name.

#### **Convert To DateTime**

Determines whether values should be converted to [System.DateTime](https://learn.microsoft.com/dotnet/api/system.datetime) values. This applies when the date is stored in the directory as a large integer attribute or string value.

#### **Display Name**

The name to display for the attribute in the user interface and output. This can be the same as the attribute name.

#### **Not Found Action**

Determines the action to take if the [Active Directory attribute](https://docs.microsoft.com/en-us/windows/desktop/adschema/attributes-all) is not set.

- Include the attribute is always included.
- Exclude the attribute is excluded.
- Throw Exception the scan will fail if the attribute is not set.

## <span id="page-809-0"></span>Active Directory Attribute Value Types

The following [Active Directory attributes](https://docs.microsoft.com/en-us/windows/desktop/adschema/attributes-all) value types are supported

- Boolean
- Case Insensitive String
- Distinguished Name
- DN Binary
- IA5-String
- Integer
- Large Integer / Interval
- Numerical String
- Object Identifier
- Unicode String
- UTC Coded Time

The following attribute types are not decoded and are not supported. Information from these attributes can be gathered using [agent plugins.](#page-1340-0)

- NT Security Descriptor
- Octet String
- SID

## PowerShell

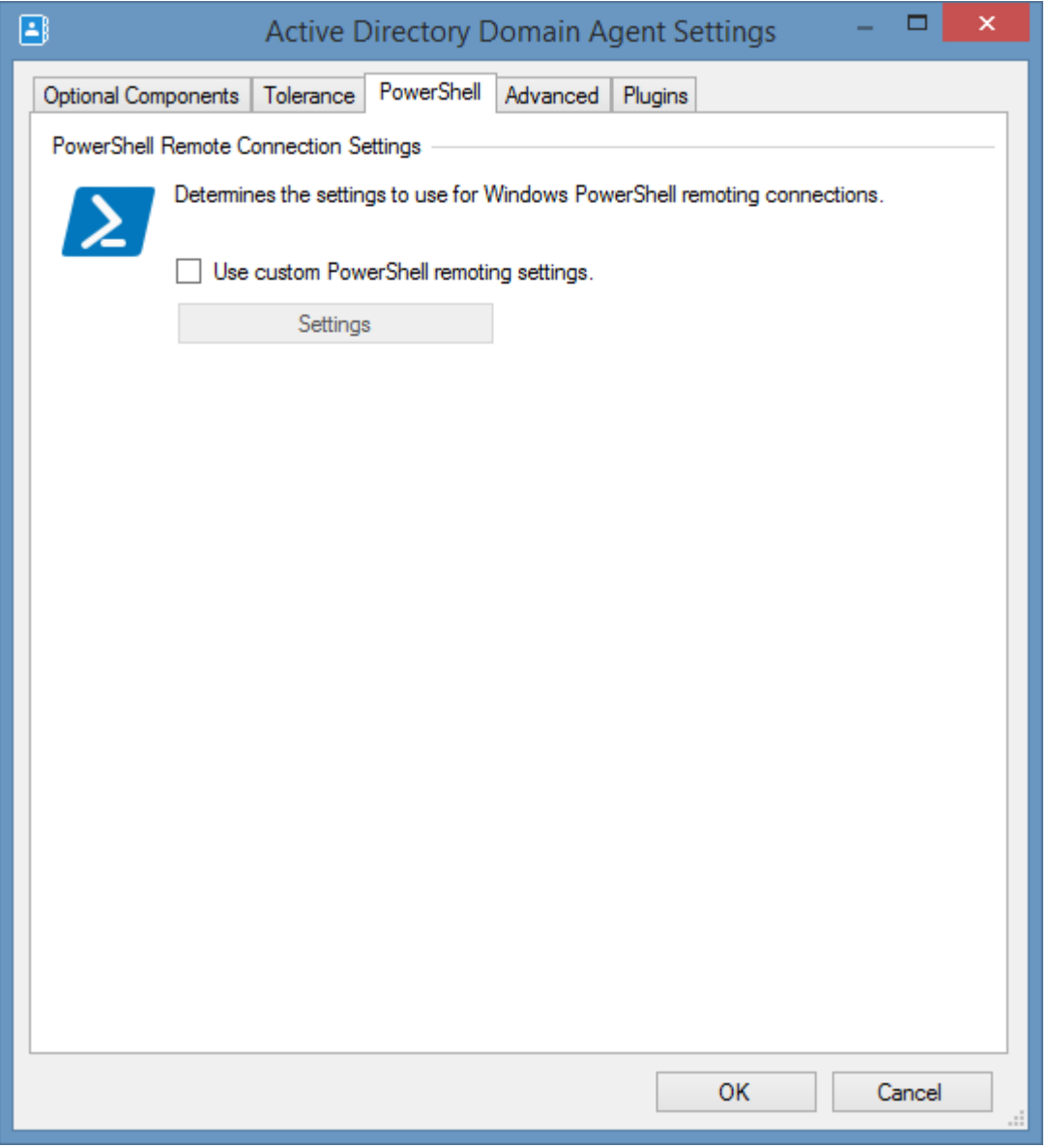

### **Use custom PowerShell remoting settings**

Determines whether to use custom [PowerShell connection settings.](#page-765-0)

## Advanced

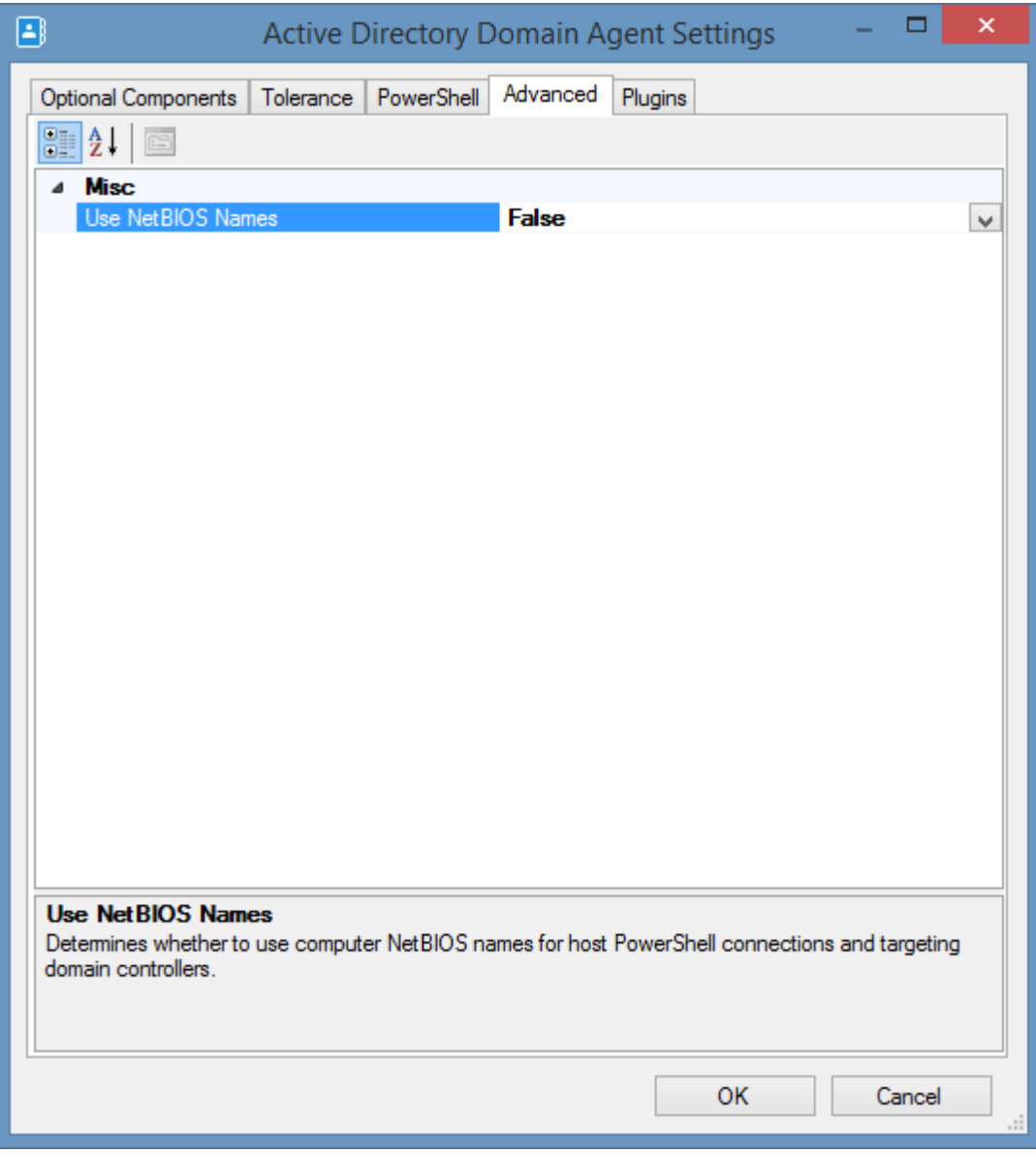

### **Use NetBIOS Names**

Determines whether to use computer NetBIOS names for host PowerShell connections and targeting domain controllers.

## Tolerance Settings

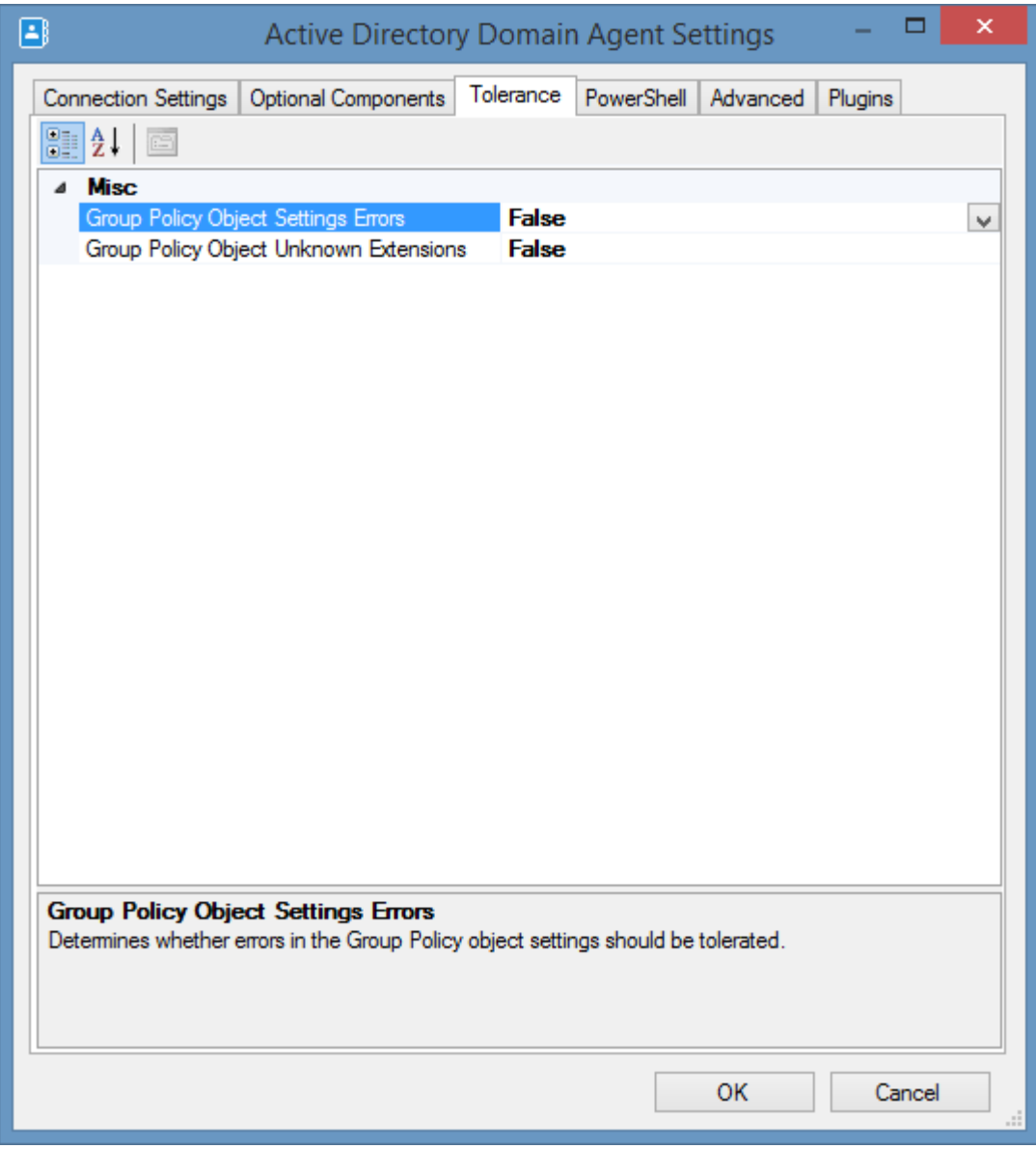

### **Group Policy Object Settings Errors**

Determines whether errors in the Group Policy object settings should be tolerated.

### **Group Policy Object Unknown Extensions**

Determines whether unknown extensions in the Group Policy object settings should be tolerated. This can lead to incomplete information being collected.

## Item Identifiers

For more information please see the [item identifiers](#page-251-0) section.

**Primary Identifier** The domain DNS name.

**Secondary Identifier** The security identifier (SID) of the domain.

**Tertiary Identifier** Not used

### Requirements

#### **Supported Target Systems**

The Active Directory domain [scan tasks](#page-796-0) are supported on the following [Active Directory](https://learn.microsoft.com/windows-server/identity/ad-ds/active-directory-domain-services) domain versions

- Windows Server 2022
- Windows Server 2019
- Windows Server 2016
- Windows Server 2012 R2
- Windows Server 2012

#### **Access Settings**

- Domain user credentials are required to scan the Active Directory domain.
- When reading Group Policy settings, the user should have **Read** permissions to all Group Policy objects.
- To obtain more detailed information about the domain controllers on the network including serial number, manufacturer and model, the user credentials must have administrator rights on the remote domain controllers.

#### **Active Directory PowerShell Module**

The agent requires that the [Active Directory PowerShell module](#page-816-0) is installed.

#### **Distributed File System**

To read distributed file system namespaces and replication groups the [DFS Management Tools](#page-818-0) must be installed. For more information see the [DFS Management Tools](#page-818-0) section.

#### **Group Policy Objects**

To read Group Policy objects the [Group Policy management console](#page-820-0) must be installed.

#### **Windows Firewall (Run Active Directory tools locally)**

When the [scan method](#page-801-0) is set to [Run Active Directory tools locally](#page-801-0) the following ports must be open on the domain controller.

#### Active Directory Web Services (TCP-In)

Required for the execution of the [Active Directory PowerShell module.](#page-816-0)

*M* mDNS (UDP-In)

This is only required when using NetBIOS names for the [DFS Management Tools.](#page-818-0)

Active Directory Domain Controller - LDAP (TCP-In) Required for LDAP connections for the [DFS Management Tools](#page-818-0) an[d Group Policy Management](#page-820-0)  [Console.](#page-820-0)

Active Directory Domain Controller - LDAP (UDP-In) Required for LDAP connections for the [DFS Management Tools](#page-818-0) an[d Group Policy Management](#page-820-0)  [Console.](#page-820-0)

### **Windows Firewall (Connect directly to Domain Controller)**

When the [scan method](#page-801-0) is set to [Connect directly to Domain Controller](#page-801-0) the following ports must be open on the domain controller.

Windows Remote Management (HTTP-In) This port allows the PowerShell remoting connection on port TCP/5985.

### **Windows Firewall (Hosts)**

To obtain more detailed information about the domain controllers on the network such as serial number and manufacturer.

Windows Remote Management (HTTP-In) This port allows the PowerShell remoting connection on port TCP/5985.

**Local Service** The Active Directory domain [scan tasks](#page-796-0) do not support the [local service.](#page-757-0)

## <span id="page-816-0"></span>Active Directory PowerShell module

To read an [Active Directory domain](#page-797-0) the Active Directory PowerShell module must be installed.

#### **Installation (Windows Server)**

To install the Active Directory PowerShell module on Windows Server install the following Windows Server feature

Remote Server Administration Tools > AD DS and AD LDS Tools > Active Directory module for Windows PowerShell.

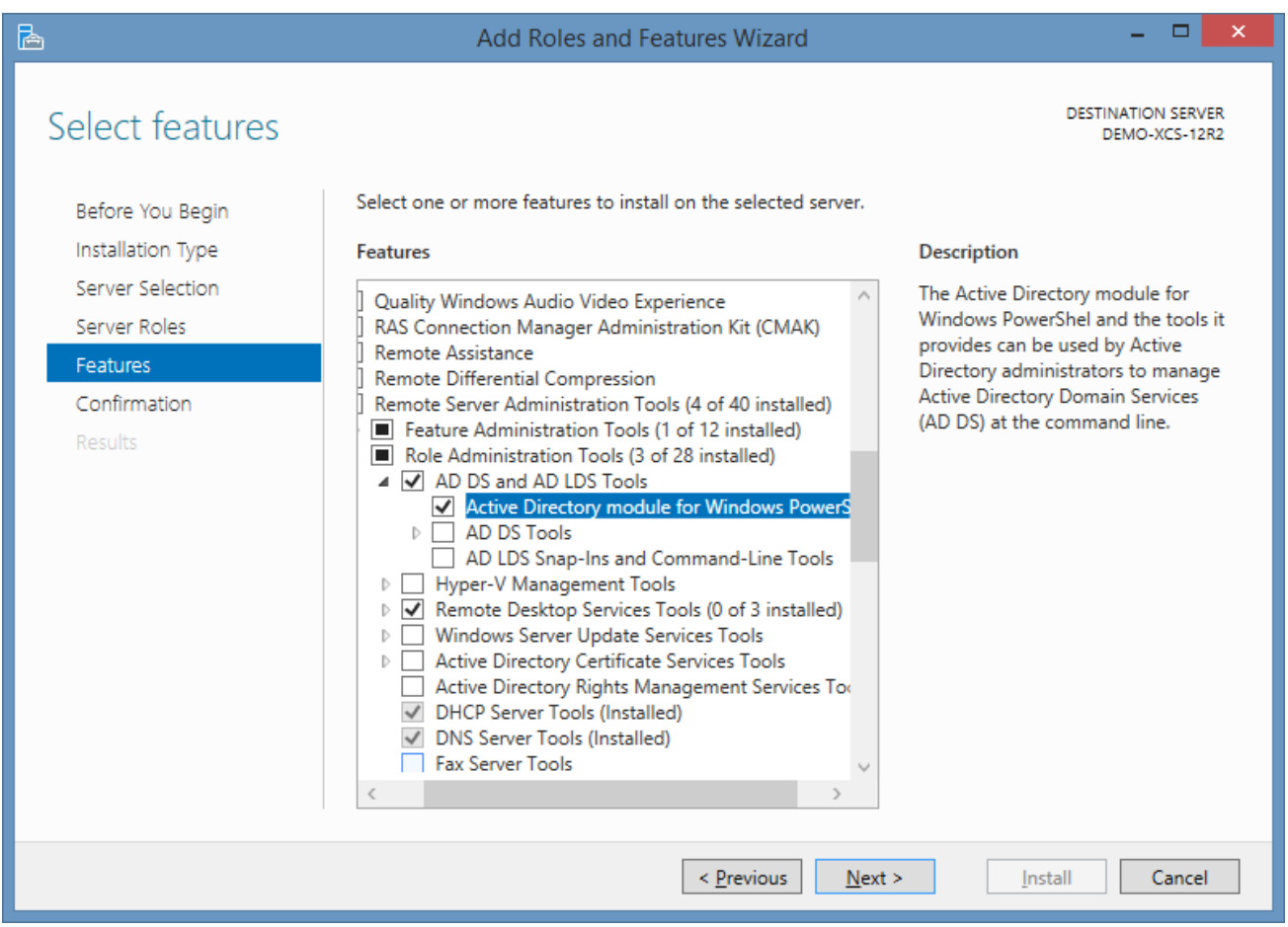

#### **Installation (Windows Server PowerShell)**

To install the Active Directory PowerShell module on Windows Server using Windows PowerShell execute the following command.

Install-WindowsFeature "RSAT-AD-PowerShell"

### **Installation (Windows 10/Windows 11)**

To install the Active Directory PowerShell module on Windows 10 or Windows 11 go to

Settings > Apps > Option Features > Add a feature > RSAT: Active Directory Domain Services and Lightweight Directory Services Tools

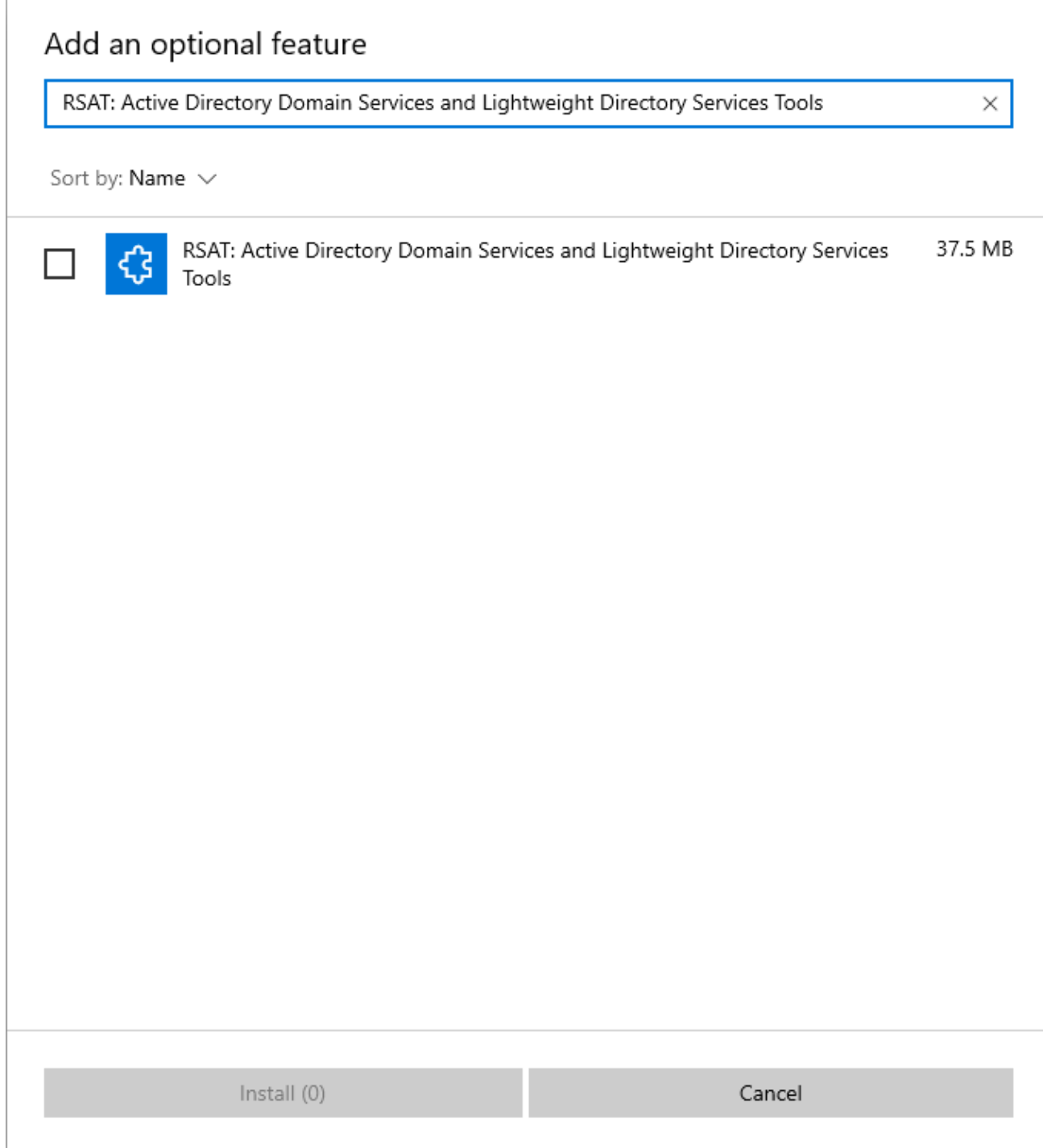

## <span id="page-818-0"></span>DFS Management Tools

To read the [DFS namespaces](https://learn.microsoft.com/windows-server/storage/dfs-namespaces/dfs-overview) or [DFS replication groups](https://learn.microsoft.com/windows-server/storage/dfs-replication/dfsr-overview) in an [Active Directory domain](#page-797-0) the DFS Management Tools must be installed.

#### **Installation (Windows Server)**

To install the DFS Management Tools on Windows Server install the Windows Server feature

Remote Server Administration Tools > File Services Tools > DFS Management Tools

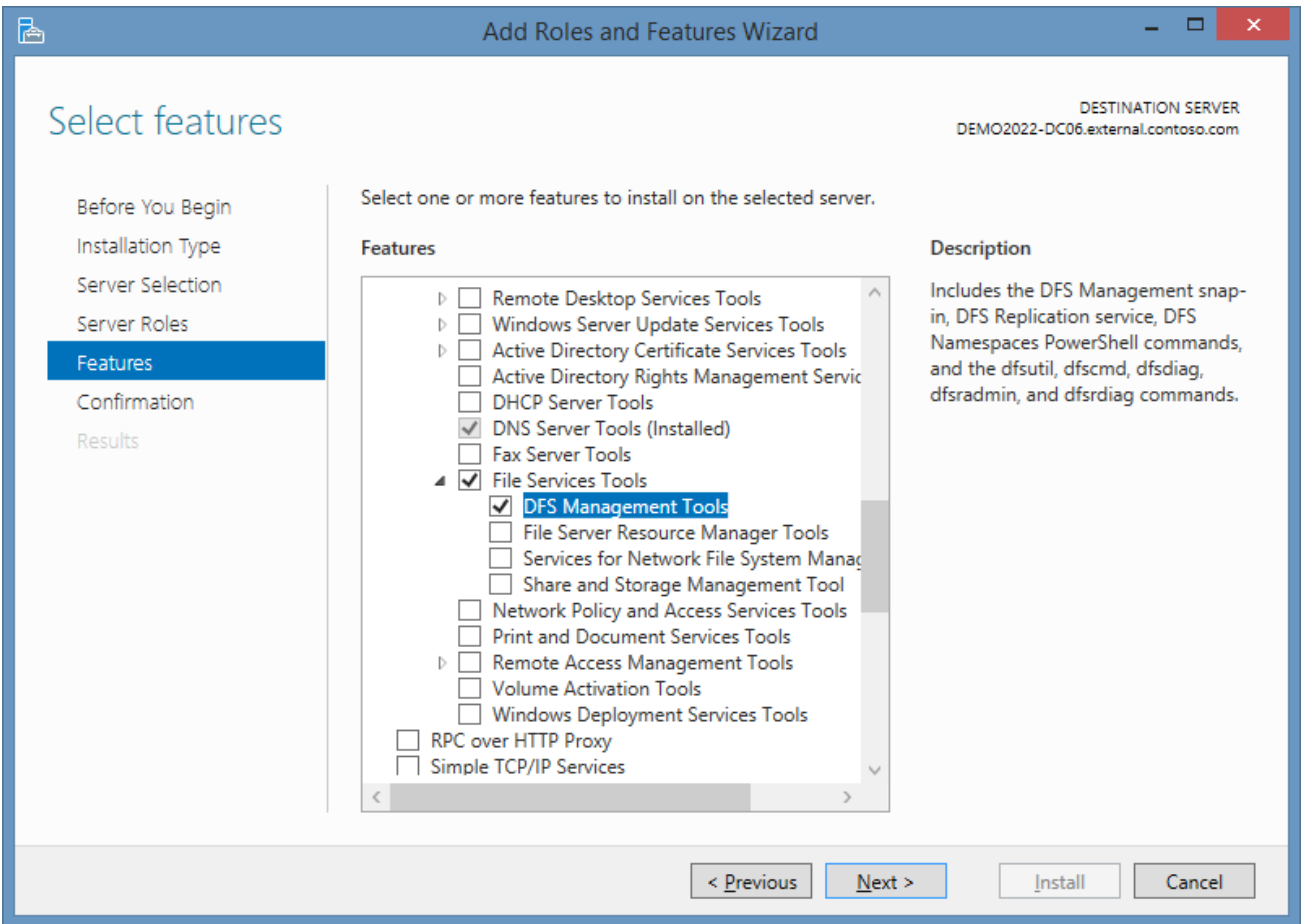

#### **Installation (Windows Server PowerShell)**

To install the DFS Management Tools on Windows Server using Windows PowerShell execute the following command.

Install-WindowsFeature "RSAT-DFS-Mgmt-Con"

#### **Installation (Windows 10/Windows 11)**

To install the DFS Management Tools on Windows 10 or Windows 11 goto

Settings > Apps > Option Features > Add a feature > RSAT: File Services Tools

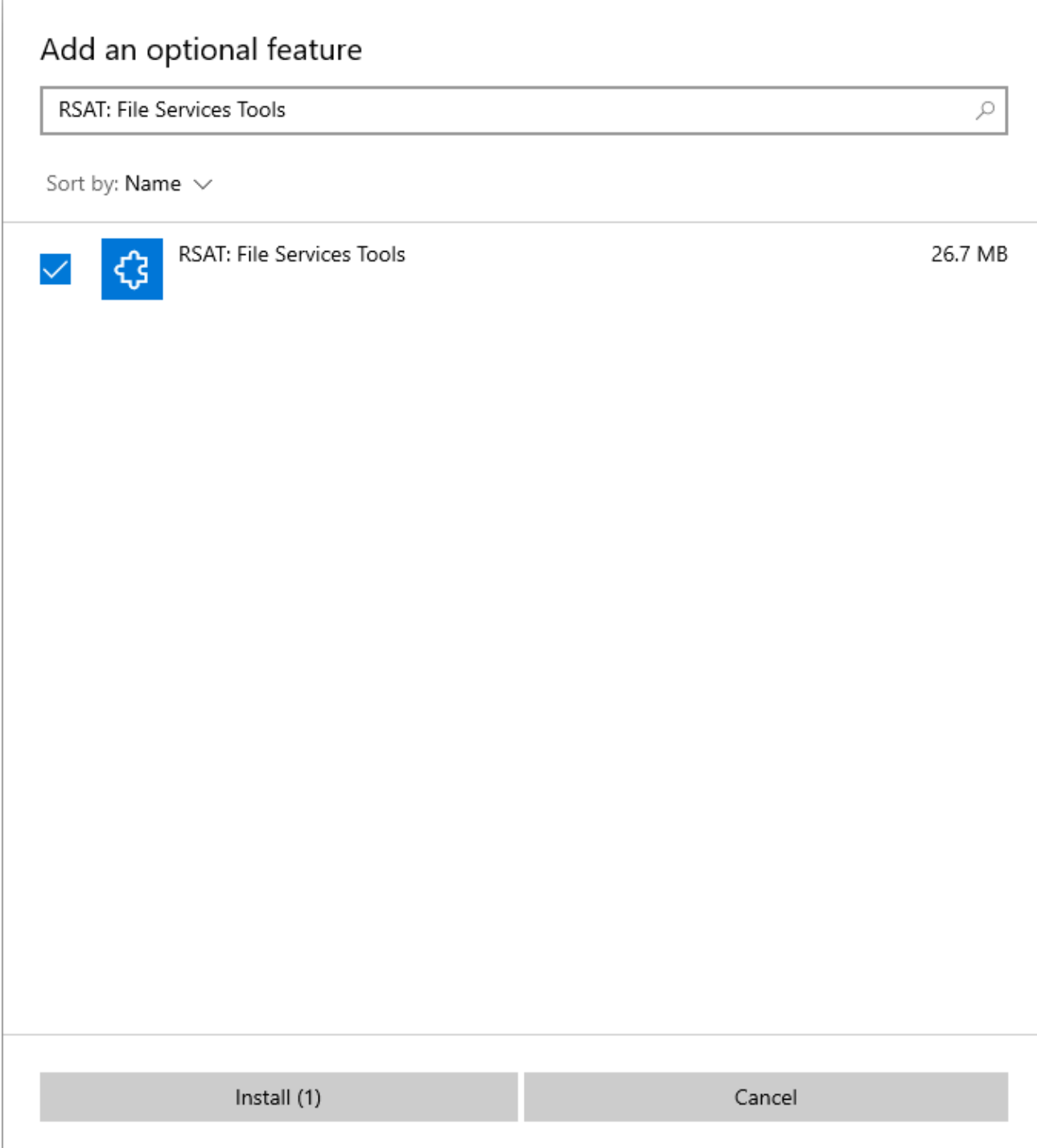

## <span id="page-820-0"></span>Group Policy Management Console

To read the Group Policy information in an [Active Directory domain](#page-797-0) the Group Policy Management Console must be installed.

#### **Installation (Windows Server)**

To install the Group Policy Management Console on Windows Server install the Windows Server feature

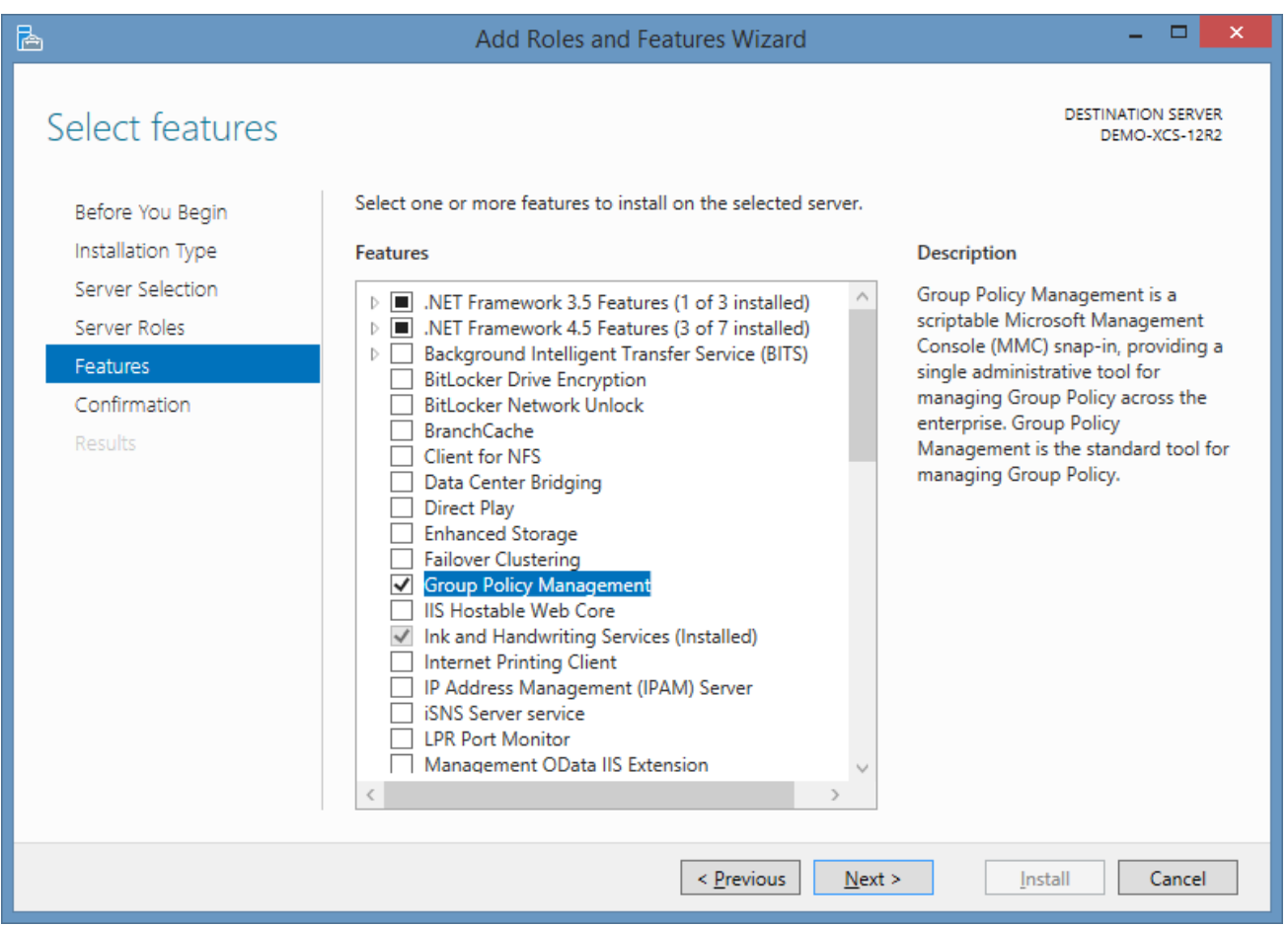

#### **Installation (Windows Server PowerShell)**

To install the Group Policy Management Console on Windows Server using Windows PowerShell execute the following command.

Install-WindowsFeature "GPMC"

#### **Installation (Windows 10/Windows 11)**

To install the Group Policy Management Console on Windows 10 or Windows 11 goto

Settings > Apps > Option Features > Add a feature > RSAT: Group Policy Management Tools

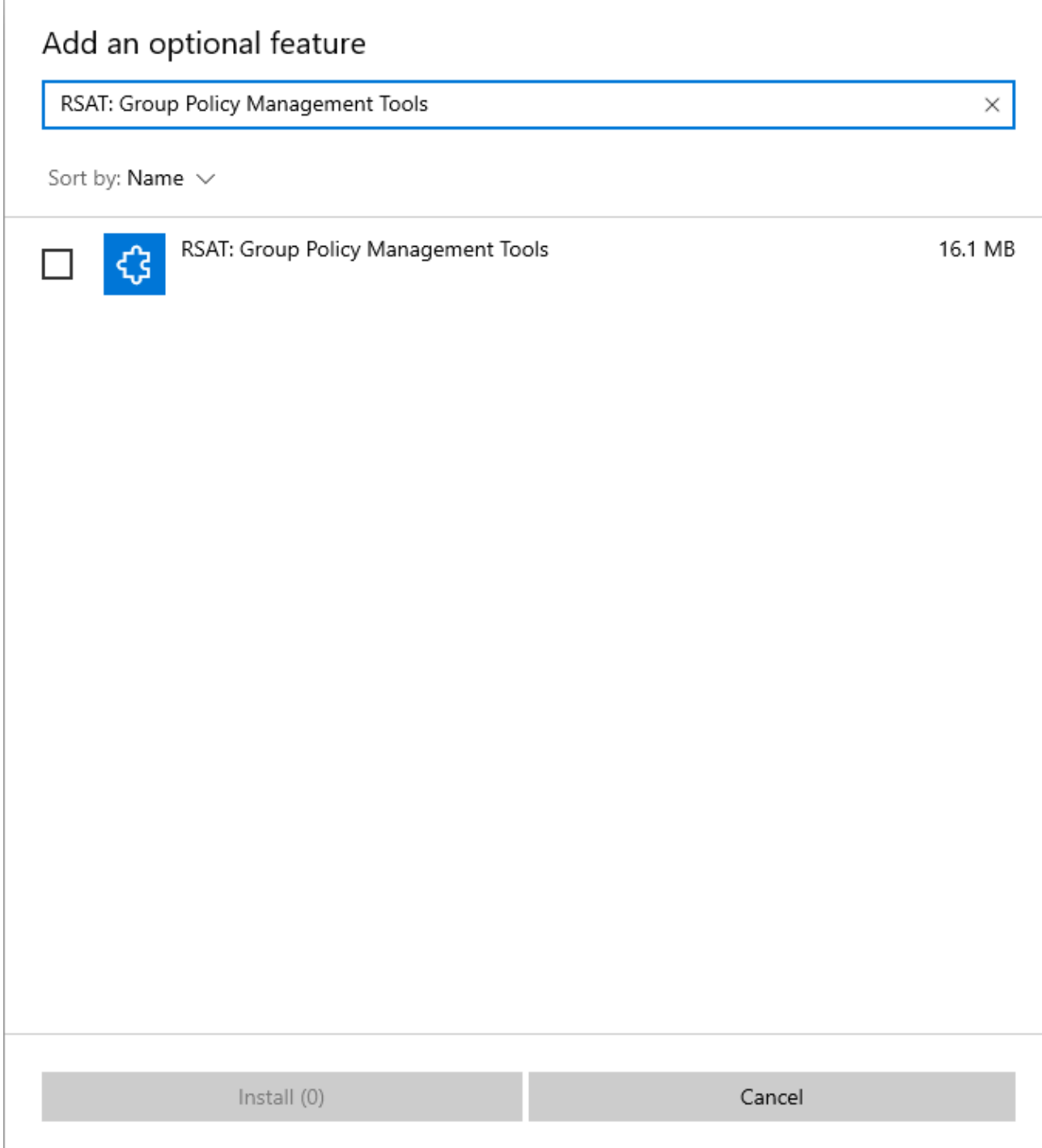

## Troubleshooting

This section highlights the known issues for this specific agent and provides details of the solutions.

## The Active Directory PowerShell module is not installed

#### **Symptoms**

When you scan an [Active Directory domain,](#page-797-0) you see the following error

*The Active Directory PowerShell module is not installed.*

### **Cause**

This can occur if the Active Directory PowerShell module is not installed.

### **Resolution**

• Install the [Active Directory PowerShell module.](#page-816-0)

### **More Information**

For more see the [Active Directory PowerShell module](#page-816-0) section.

## The Distributed File System (DFS) tools are not installed

### **Symptoms**

When you scan an [Active Directory domain,](#page-797-0) you see the following error

*The Distributed File System (DFS) tools are not installed.*

### **Cause**

This can occur Distributed File System (DFS) tools are not installed and DFS namespaces or replication groups exist in the domain.

**Resolution** Install the Distributed File System (DFS) tools.

#### **More Information**

For more see the [DFS Management Tools](#page-818-0) section.

## The Group Policy Management Console (GPMC) is not installed

#### **Symptoms**

When you scan an [Active Directory domain,](#page-797-0) you see the following error

*The Group Policy Management Console (GPMC) is not installed.*

#### **Cause**

This can occur if the Group Policy Management console is not installed.

#### **Resolution**

• Install the [Group Policy Management Console.](#page-820-0)

#### - or -

• Set the Group Policy related [optional components](#page-803-0) to **Do Not Scan**.

#### **More Information**

For more see the [Group Policy Management Console](#page-820-0) section.

## The Group Policy object was not found in the SYSVOL

**Issue**

When viewing an [Active Directory domain](#page-797-0) you may see the following warning.

*The Group Policy object was not found in the SYSVOL*

### **Cause**

This issue is caused when a Group Policy object is configured in Active Directory however is not found in the SYSVOL location.

#### **Resolution**

Open the Group Policy Management Console and select the Group Policy object specified in the warning. If there are files missing or SYSVOL corruption the following error message will be displayed.

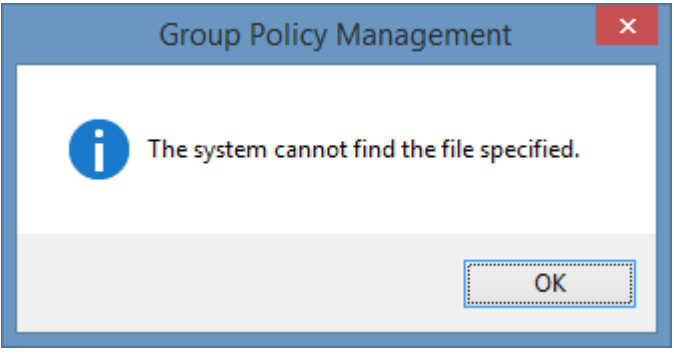

**NOTE:** ensure that replication is working correctly in the environment as it may be that the files are available on the domain controller you are viewing however not on the specific domain controller that was being used by the [XIA Configuration Client](#page-676-0) during the scan.

# Active Directory Search

The Active Directory search task allows you to search one or more [Active Directory domains](https://docs.microsoft.com/windows-server/identity/ad-ds/get-started/virtual-dc/active-directory-domain-services-overview) for [Windows workstations and servers](#page-1234-0) to document.
### Search Settings

The following settings are available for the [Active Directory search](#page-827-0) scan task.

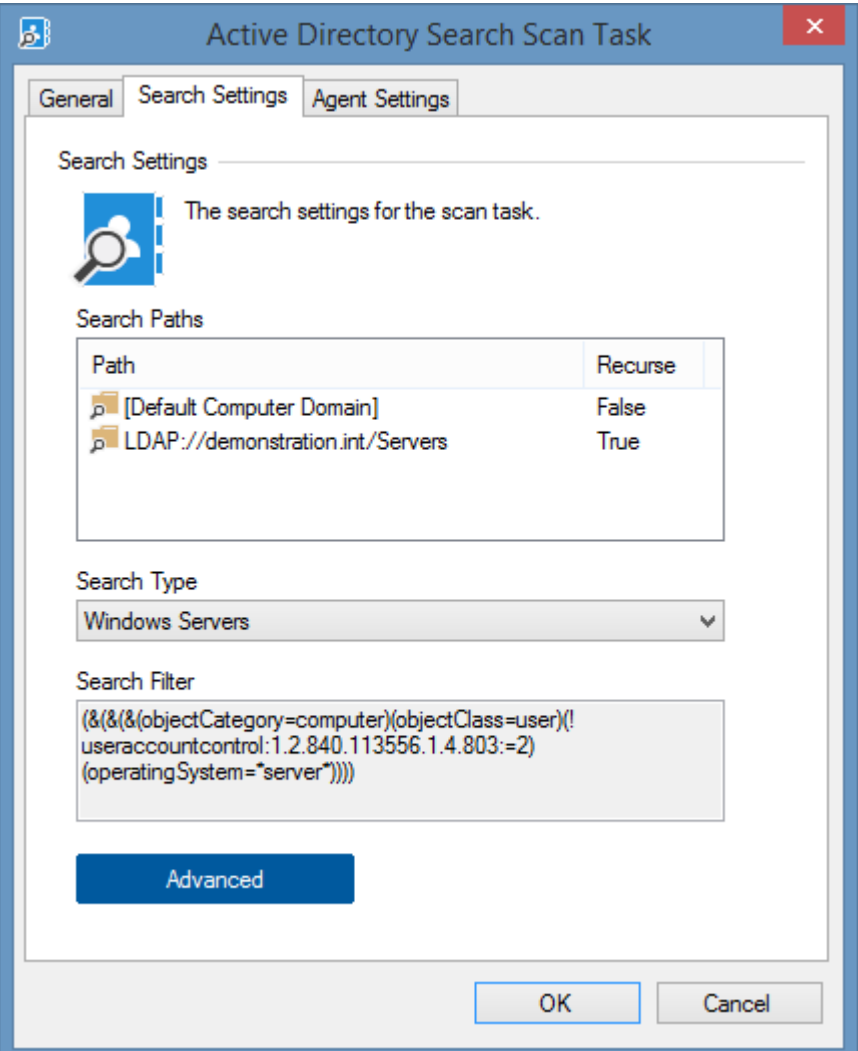

#### **Search Paths**

The Active Directory domains or custom LDAP paths to search. Right clicking the search paths listview displays the [search paths context menu.](#page-832-0)

#### **Search Type**

Determines the LDAP query used to locate systems within Active Directory.

- Custom
- Windows Servers
- Windows Workstations
- Windows Workstations and Servers

### **Search Filter**

The LDAP filter to use to locate Windows machines. This field is read-only unless the *search type* is set to *custom.*

#### **Advanced**

Displays the [advanced search settings](#page-830-0) dialog.

### <span id="page-830-0"></span>Advanced Search Settings

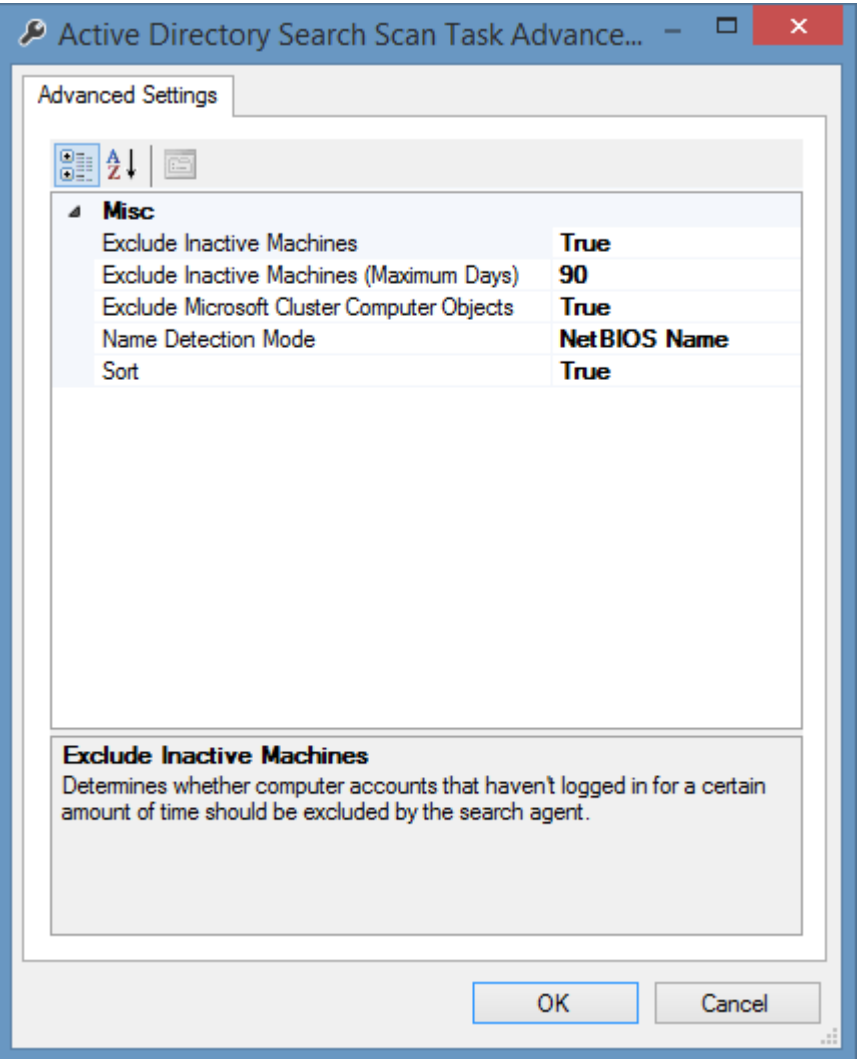

#### **Exclude Inactive Machines**

Determines whether computer accounts that haven't logged in for a certain amount of time should be excluded by the search agent. This method uses the [lastLogonTimestamp](https://docs.microsoft.com/windows/win32/adschema/a-lastlogontimestamp) Active Directory attribute.

#### **Exclude Inactive Machines (Maximum Days)**

The maximum number of days since the computer last logged onto the domain. This setting only applies if the *exclude inactive machines* setting is set to true. The minimum value is 14 days.

#### **Exclude Microsoft Cluster Computer Objects**

Determines whether Microsoft cluster name objects (CNOs) or virtual computer objects (VCOs) should be excluded by the search agent.

#### **Name Detection Mode**

The type of name to use when connecting to detected Windows machines.

- NetBIOS Name
- Fully Qualified Domain Name

### **Sort**

Determines whether the results should be sorted alphabetically by machine name.

### <span id="page-832-0"></span>Search Paths Context Menu

Search Paths

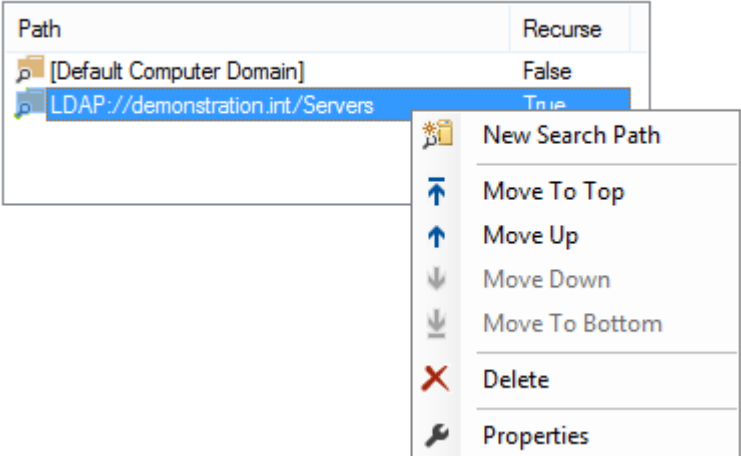

#### **New Search Path**

Displays the [search path dialog](#page-833-0) to create a new search path.

#### **Move To Top**

Moves the currently selected search path to the top of the list.

#### **Move Up**

Moves the currently selected search path up the list.

#### **Move Down**

Moves the currently selected search path down the list.

#### **Move To Bottom**

Moves the currently selected search path to the bottom of the list.

#### **Delete**

Deletes the currently selected search path.

#### **Properties**

Displays the currently selected search path in the [search path dialog.](#page-833-0)

### <span id="page-833-0"></span>Search Path

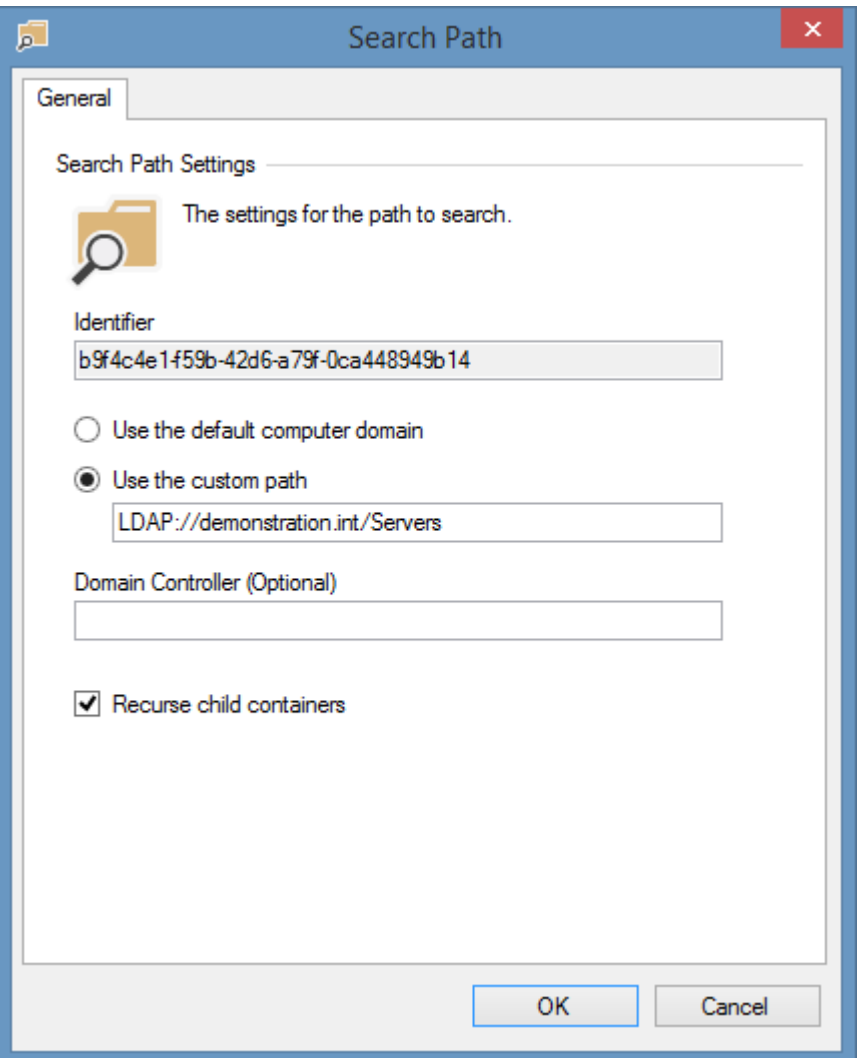

#### **Identifier**

The unique identifier of the search path in [GUID](#page-611-0) format.

#### **Use the default computer domain**

The search path is the root of the domain to which the computer running the [XIA Configuration](#page-676-0)  [Client](#page-676-0) is a member.

#### **Use the custom path**

Uses the specified custom search path in canonical format.

#### **Domain Controller (Optional)**

The optional fully qualified domain name of an Active Directory domain controller to use to perform the operation.

#### **Recurse child containers**

Determines whether the [Active Directory Search task](#page-827-0) should recursively search the child containers and organizational units.

# Agent Settings

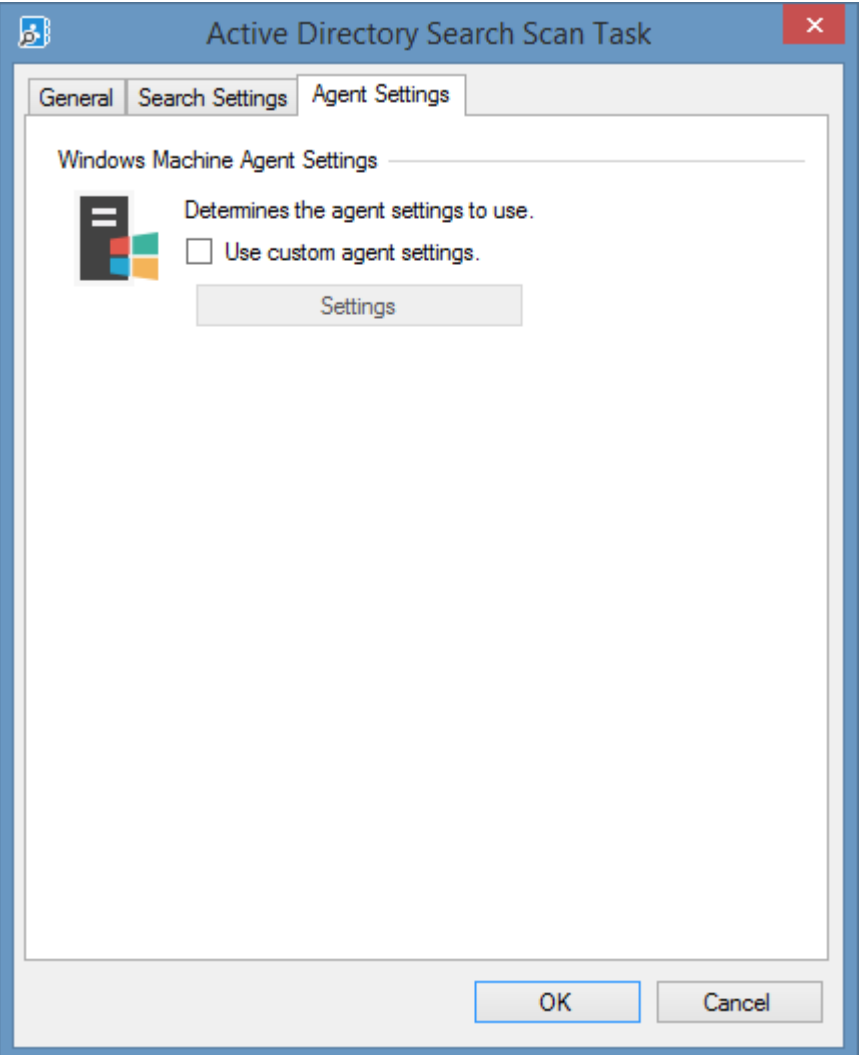

#### **Use custom agent settings**

Determines whether to use custom [agent settings](#page-1235-0) fo[r Windows machines](#page-1234-0) detected by the [Active](#page-827-0)  [Directory search scan task,](#page-827-0) rather than the [default agent settings](#page-773-0) for the [scan profile.](#page-768-0)

### Requirements

### **Supported Target Systems**

Al[l Active Directory](https://docs.microsoft.com/windows-server/identity/ad-ds/get-started/virtual-dc/active-directory-domain-services-overview) versions and functional levels are supported.

The exclusion of inactive systems is supported on the Windows 2003 domain functional level or greater.

# <span id="page-836-0"></span>Azure Tenants

The Azure Tenant [scan tasks](#page-796-0) are able to document [Microsoft Azure tenant items.](#page-255-0)

[Microsoft Azure](https://azure.microsoft.com/) is a cloud computing platform and infrastructure created by [Microsoft](https://www.microsoft.com/) for building, deploying, and managing applications and services through a global network of Microsoft-managed data centers.

# <span id="page-837-0"></span>Agent Settings

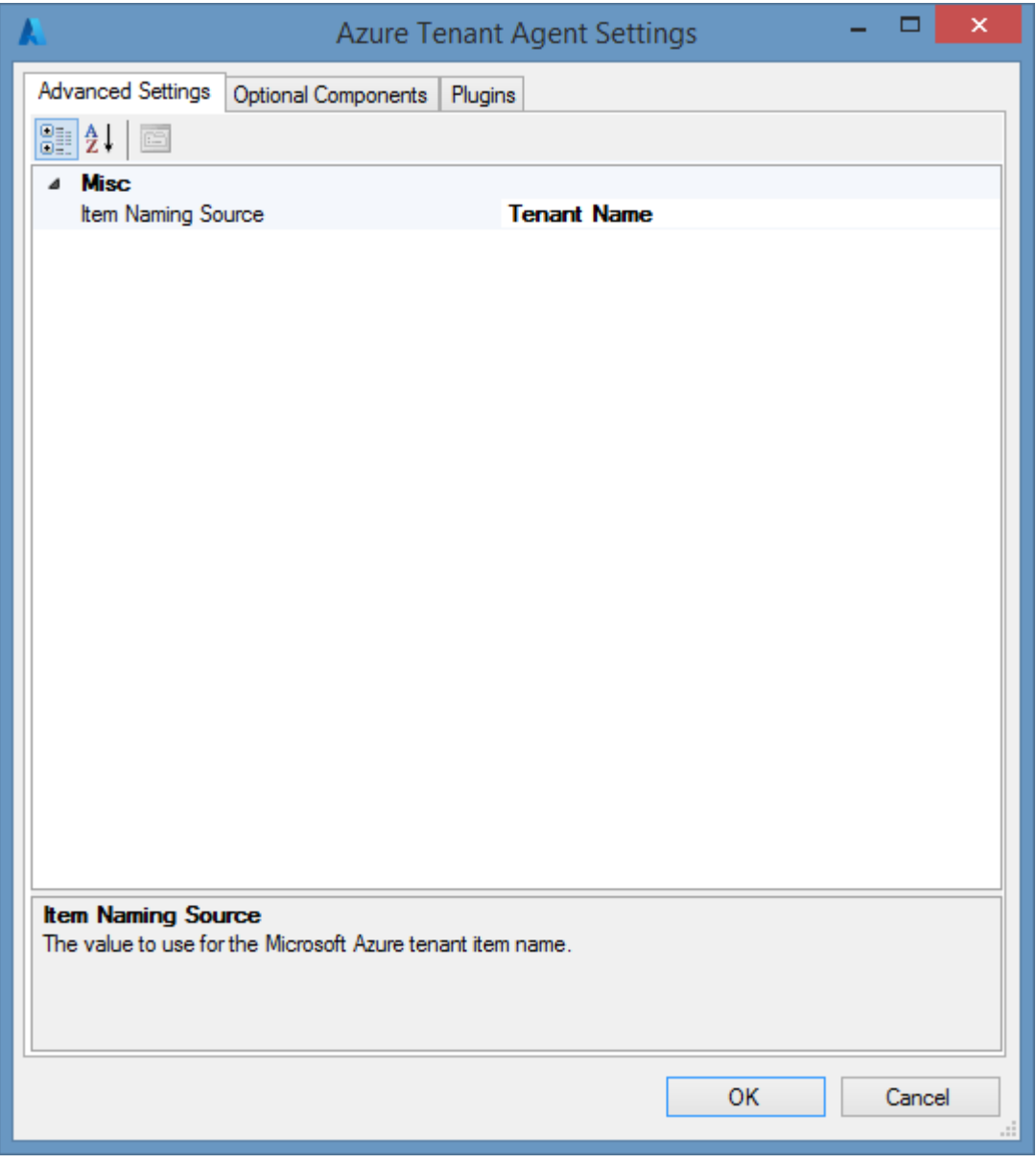

### **Item Naming Source**

Determines the value to use for the [item name](#page-252-0) of th[e Azure tenant item.](#page-255-0)

• **Tenant Name**

The name of the tenant - for example "CONTOSO" set in the [Azure portal.](https://portal.azure.com/) For more information see [changing the tenant name in Azure.](#page-863-0)

#### • **Primary Domain**

The primary domain name - for example "contoso.com".

### <span id="page-838-0"></span>Optional Components

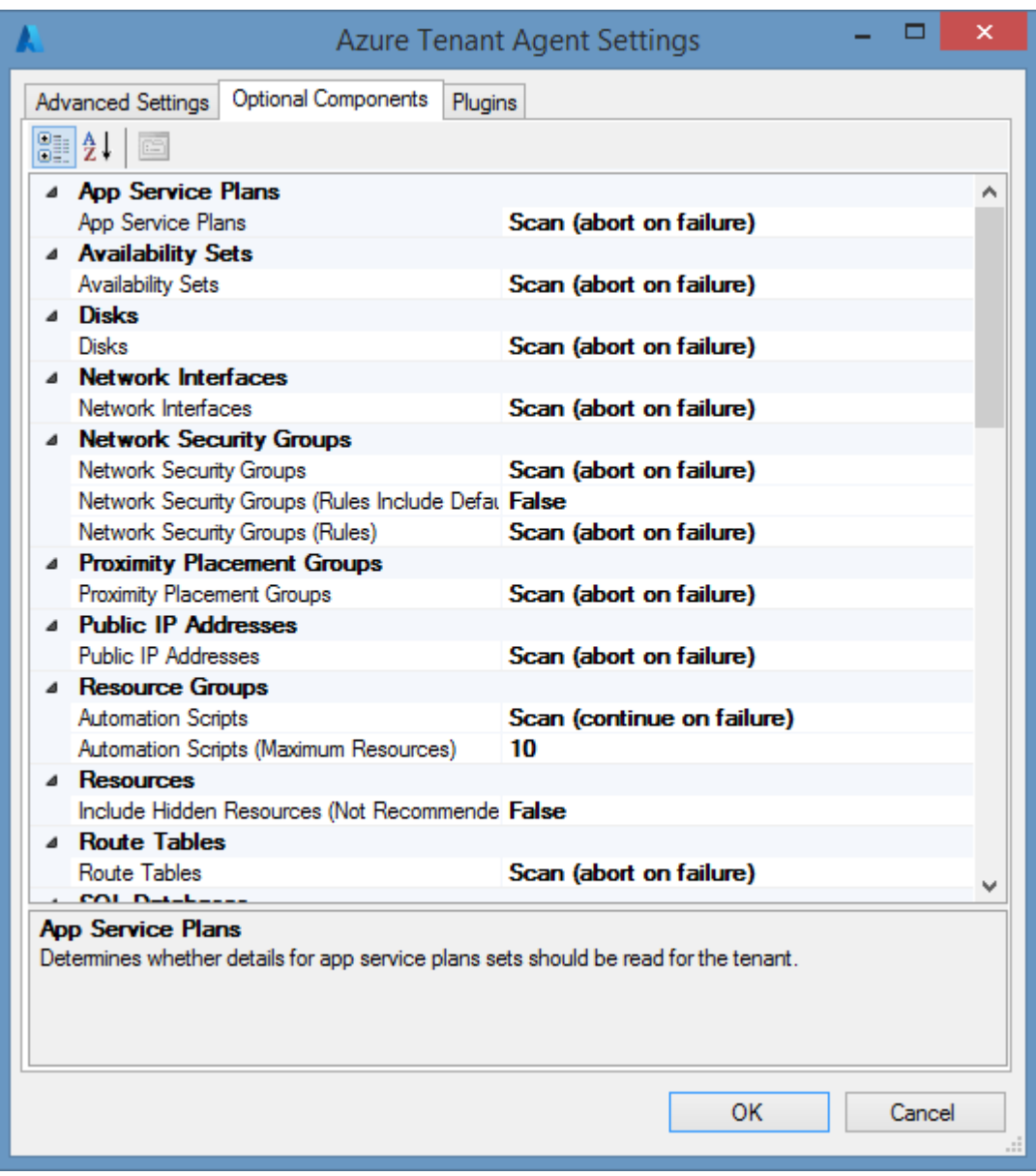

#### **App Service Plans**

Determines whether details for app service plans sets should be read for the tenant.

#### **Availability Sets**

Determines whether details for availability sets should be read for the tenant.

**Disks**

Determines whether details for managed disks should be read for the tenant.

#### **Network Interfaces**

Determines whether details for network interfaces should be read for the tenant.

#### **Network Security Groups**

Determines whether details for network security groups should be read for the tenant.

#### **Network Security Groups (Rules)**

Determines whether network security group rules should be read for the tenant.

#### **Network Security Groups (Rules Include Default)**

Determines whether to include default rules should be included when reading network security group rules.

#### **Proximity Placement Groups**

Determines whether details for proximity placement groups should be read for the tenant.

#### **Public IP Addresses**

Determines whether the details for public IP addresses should be read for the tenant.

#### **Resource Groups > Automation Scripts**

Determines whether the automation scripts should be read for resource groups.

#### **Resource Groups > Automation Scripts (Maximum Resources)**

Determines the maximum number of resources a resource group can contain for the automation script to be read. Valid values are between 1 and 200.

#### **Resources > Include Hidden Resources (Not Recommended)**

Determines whether the resources that are hidden in the Azure portal should be included.

#### **Route Tables**

Determines whether the route tables should be read for the tenant.

#### **SQL Databases**

Determines whether details for SQL databases should be read for the tenant.

#### **SQL Databases (Audit Policy)**

Determines whether audit policy details for SQL databases should be read for the tenant.

#### **SQL Databases (Replicas)**

Determines whether details for SQL database replicas should be read for the tenant.

#### **SQL Databases (Sync Groups)**

Determines whether details for SQL database sync groups should be read for the tenant.

#### **SQL Elastic Pools**

Determines whether details for SQL elastic pools should be read for the tenant.

#### **SQL Servers**

Determines whether details for SQL servers should be read for the tenant.

#### **SQL Servers (Audit Policy)**

Determines whether audit policy for SQL servers should be read for the tenant.

#### **SQL Servers (Failover Groups)**

Determines whether the failover groups for SQL servers should be read for the tenant.

#### **SQL Servers (Network Settings)**

Determines whether the network settings for SQL servers should be read for the tenant.

#### **SQL Servers (Private Endpoint Connections)**

Determines whether the private endpoint connections for SQL servers should be read for the tenant.

#### **SQL Servers (Transparent Data Encryption)**

Determines whether the transparent data encryption settings for SQL servers should be read for the tenant.

#### **Storage Accounts**

Determines whether details for storage accounts should be read for the tenant. **Subscriptions** 

#### **Storage Accounts (Access Keys) <sup>1</sup>**

Determines whether the access keys should be read for storage accounts. This is security sensitive information and is disabled by default.

#### **Subscriptions > Alert Rules**

Determines whether the alert rules should be read for each subscription.

#### **Subscriptions > Invoices <sup>1</sup>**

Determines whether the invoices should be read for each subscription.

#### **Subscriptions > Invoices (Months)**

The number of months in the past for which invoices should be read for each subscription. By default this is the last 12 months.

#### **Subscriptions > Policy Assignments**

Determines whether the policy assignments should be read for each subscription.

#### **Subscriptions > Locks**

Determines whether the resource locks should be read for each subscription.

#### **Subscriptions > Role Assignments**

Determines whether the role assignments should be read for each subscription.

#### **Subscriptions > Role Assignments (Include Classic Administrators)**

Determines whether the role assignments read for each subscription should include classic administrators.

#### **Tenant Configuration > Management Groups <sup>1</sup>**

Determines whether the management groups should be read for the tenant.

#### **Tenant Configuration > Role Definitions**

Determines whether the role definitions should be read for the tenant.

#### **Tenant Configuration > Role Definitions (Include Built-In)**

Determines whether the built-in role definitions should be read for the tenant.

#### **Virtual Machines**

Determines whether details for virtual machines should be read for the tenant.

#### **Virtual Machines (Extensions)**

Determines whether virtual machine extensions should be read for the tenant.

#### **Virtual Machines (Extensions Public Settings)**

Determines the virtual machine extensions for which the public settings should be read.

- None The public settings should not be read from any extensions.
- Default The public settings should be read from the default extensions.
- All

The public settings should be read from all extensions.

#### **Virtual Machines (Network Settings)**

Determines whether virtual machine networking information should be read for the tenant.

#### **Virtual Machines (Screenshot) <sup>1</sup>**

Determines whether screenshots for virtual machines should be read for the tenant.

#### **Virtual Machines (Storage)**

Determines whether storage details for virtual machines should be read for the tenant.

#### **Virtual Networks**

Determines whether details for virtual networks should be read for the tenant.

#### **Virtual Networks (Peerings)**

Determines whether details for the peerings of the virtual networks should be read for the tenant.

#### **Web Apps**

Determines whether details of the web apps should be read for the tenant.

#### **Web Apps (Authentication Settings)**

Determines whether details of the authentication settings for the web apps should be read for the tenant.

#### **Web Apps (Application Settings) <sup>1</sup>**

Determines whether details of the app settings for the web apps should be read for the tenant. These may contain security sensitive information.

#### **Web Apps (FTP Publishing Settings)**

Determines whether details of the FTP publishing settings for the web apps should be read for the tenant.

### **Web Apps (FTP Publishing Settings Password) <sup>1</sup>**

Determines whether the FTP publishing password for the web apps should be read for the tenant.

**<sup>1</sup>** These settings require [optional additional permissions.](#page-860-0)

# <span id="page-843-0"></span>Azure Tenant Scan Task

The Azure Tenant Task allows an individual [Azure](https://azure.microsoft.com/) tenant to be scanned by the [XIA Configuration](#page-676-0)  [Client.](#page-676-0)

# <span id="page-844-0"></span>Connection Settings

The connection settings determines how to connect to the [Azure](https://azure.microsoft.com/) tenant.

#### [Service Principal \(Certificate\)](#page-845-0)

This is the recommended authentication method.

### [Service Principal \(Client Secret\)](#page-847-0)

This method uses a client secret (password) for security - which is easier to share however is less secure than the certificate method.

### [Credentials \(Deprecated\)](#page-849-0)

This method uses a username and password and has been deprecated and is not recommended.

To scan interactivity instead using multi-factor authentication use the [Microsoft Online Agent UI.](#page-1388-0)

# <span id="page-845-0"></span>Service Principal (Certificate)

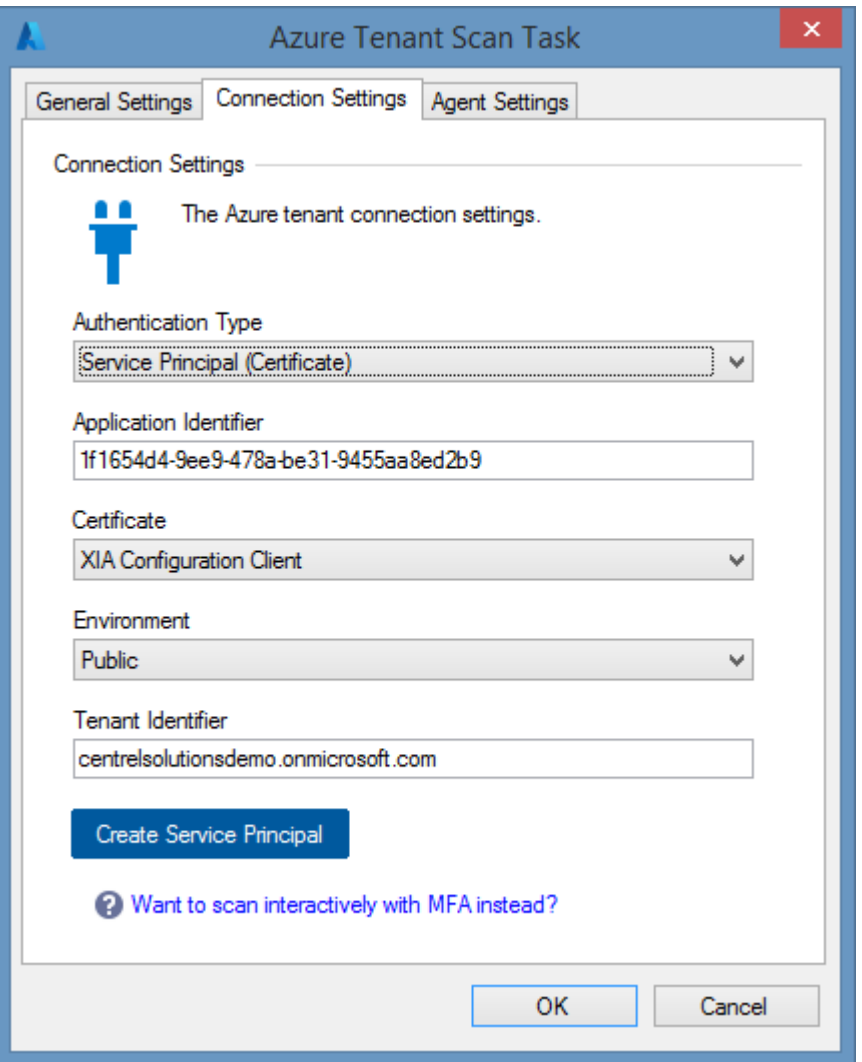

#### **Authentication Type**

The authentication type is Service Principal (Certificate).

#### **Application Identifier**

The identifier of the [Entra](https://www.microsoft.com/security/business/identity-access/microsoft-entra-verified-id) application to use for authentication in [GUID](#page-611-0) format.

#### **Certificate**

The certificate to use for authentication. The certificate must be installed in the user store of the [XIA](#page-706-0)  [Configuration Client service account](#page-706-0) and support client authentication.

#### **Environment**

The [environment](https://learn.microsoft.com/entra/identity-platform/authentication-national-cloud) to connect to.

#### **Tenant Identifier**

The name or identifier of the tenant (organization).

### **Create Service Principal**

Launches th[e Microsoft service principal creation tool.](#page-1405-0)

For more information see the [requirements](#page-852-0) section.

### <span id="page-847-0"></span>Service Principal (Client Secret)

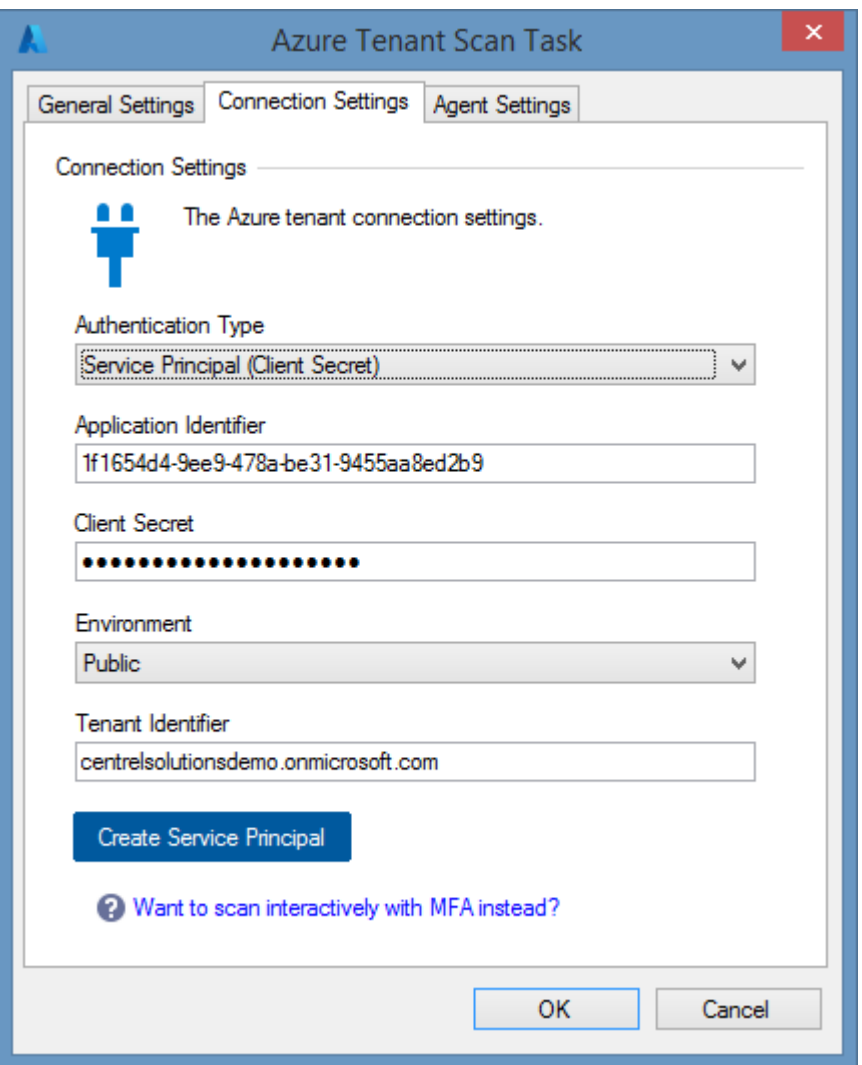

#### **Authentication Type**

The authentication type is Service Principal (Certificate).

#### **Application Identifier**

The identifier of the [Entra](https://www.microsoft.com/security/business/identity-access/microsoft-entra-verified-id) application to use for authentication in [GUID](#page-611-0) format.

#### **Client Secret**

The client secret (password) to use for authentication.

#### **Environment**

The [environment](https://learn.microsoft.com/entra/identity-platform/authentication-national-cloud) to connect to.

#### **Tenant Identifier**

The name or identifier of the tenant (organization).

### **Create Service Principal**

Launches th[e Microsoft service principal creation tool.](#page-1405-0)

For more information see the [requirements](#page-852-0) section.

### <span id="page-849-0"></span>Credentials (Deprecated)

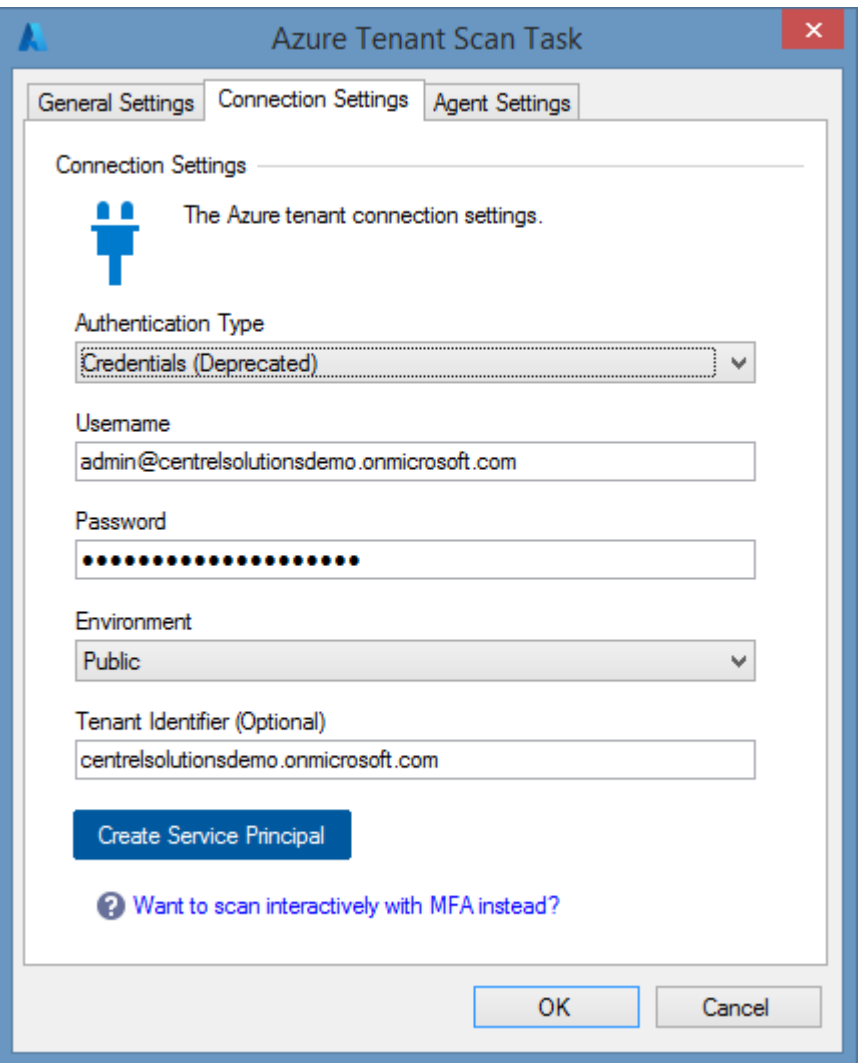

#### **Authentication Type**

The authentication type is Credentials (Deprecated). This method is deprecated and not recommended.

It is recommended to use a [service principal with a certificate,](#page-943-0) or login interactively using multifactor authentication using the Azure Tenant agent UI.

#### **Username**

The username of the account to use for login.

#### **Password**

The password of the user account.

#### **Environment**

The [environment](https://learn.microsoft.com/entra/identity-platform/authentication-national-cloud) to connect to.

### **Tenant Identifier**

The name or identifier of the tenant (organization).

### **Create Service Principal**

Launches th[e Microsoft service principal creation tool.](#page-1405-0) This will help automate the process of creating and configuring a [service principal with a certificate.](#page-845-0)

For more information see the [requirements](#page-852-0) section.

# Agent Settings

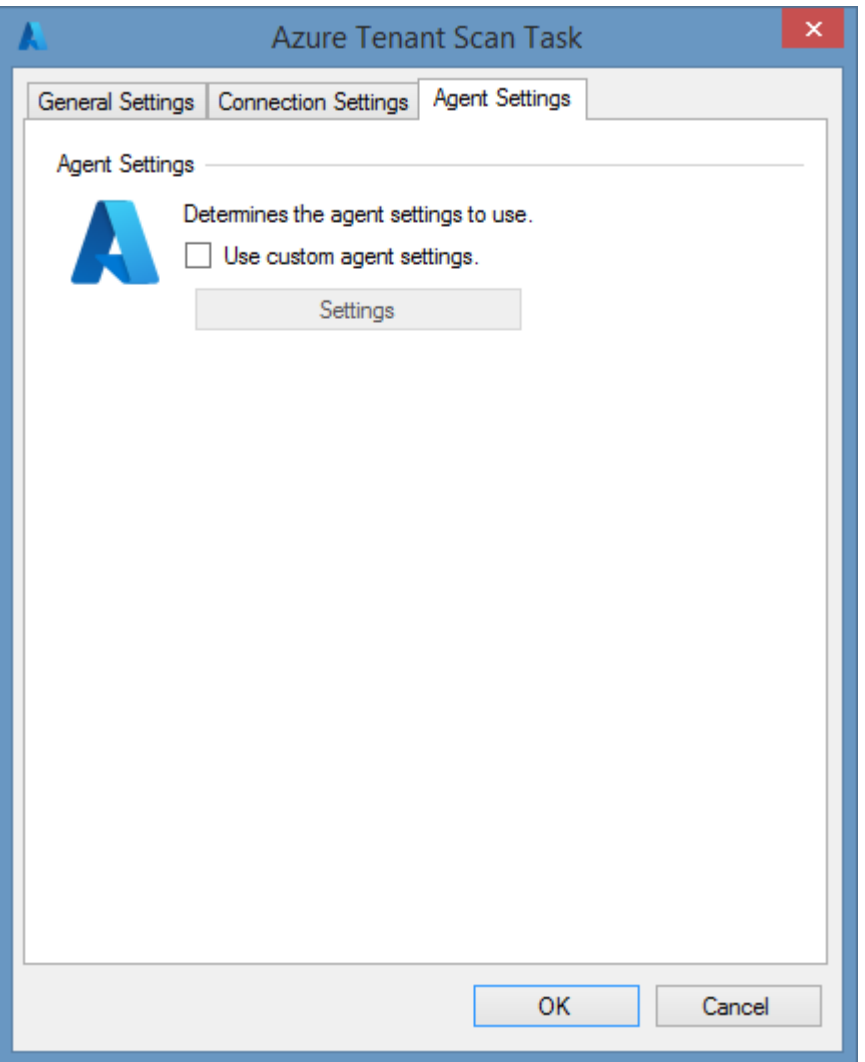

### **Use custom agent settings**

Determines whether to use custom [agent settings](#page-838-0) rather than the [default agent settings](#page-773-0) for th[e scan](#page-768-0)  [profile.](#page-768-0)

### <span id="page-852-0"></span>Requirements

[Azure tenant scan tasks](#page-836-0) scan tasks support scanning a [Microsoft Azure](https://azure.microsoft.com/) tenant.

#### **Windows Firewall Requirements**

The [Azure tenant agent](#page-836-0) must be able to connect to [Microsoft Azure REST API](https://learn.microsoft.com/rest/api/azure/) using HTTPS.

#### **Access Settings**

The [Azure tenant agent](#page-836-0) must have [Global Reader](https://learn.microsoft.com/entra/identity/role-based-access-control/permissions-reference#global-reader) rights in th[e Entra directory.](https://www.microsoft.com/security/business/identity-access/microsoft-entra-id)

The [Azure tenant agent](#page-836-0) must have [Reader](https://learn.microsoft.com/azure/role-based-access-control/built-in-roles#reader) rights in the [Microsoft Azure](https://azure.microsoft.com/) tenant.

#### **Optional Access Settings**

The [Azure tenant agent](#page-836-0) has several [optional components](#page-838-0) that may require [optional additional](#page-860-0)  [permissions.](#page-860-0)

#### **Local Service**

[Azure tenant scan tasks](#page-836-0) scan tasks do not support the [XIA Configuration Local Service.](#page-757-0)

### Service Principal Setup

Follow these steps to enable the [Azure tenant agent](#page-836-0) to access th[e Microsoft Azure](https://azure.microsoft.com/) tenant using a service principal.

[Service Principal \(Certificate\)](#page-854-0)

[Service Principal \(Client Secret\)](#page-857-0)

# <span id="page-854-0"></span>Service Principal (Certificate)

Follow these steps to enable the [Azure tenant tasks](#page-836-0) to acces[s Microsoft Azure](https://azure.microsoft.com/) using a service principal with certificate.

For more information see

<https://learn.microsoft.com/entra/identity-platform/howto-create-service-principal-portal>

• Ensure that a client certificate and private key that supports client authentication is installed on the machine running the [XIA Configuration Client](#page-676-0) and that the certificate is accessible to the [service account.](#page-706-0)

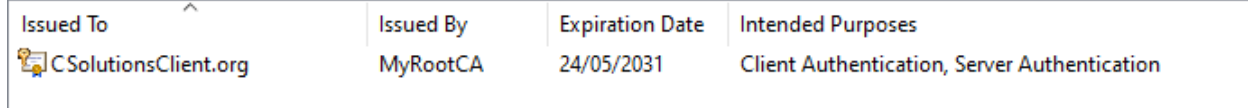

- Export the public key of the client certificate in CER, PEM, or CRT format.
- Logon to the [Azure Portal](https://portal.azure.com/) as a user account with the sufficient permissions.
- Go to Microsoft Entra ID > App Registrations > New Registration.
- Enter an appropriate name for the application for example "XIA Configuration Server".
- For supported account types select *Accounts in this organizational directory only*
- Do not specify a Redirect URI.
- Click Register.
- Make a note of the following values

Application (client) ID Directory (tenant) ID

- Go to Certificates & secrets > Certificates.
- Click Upload Certificate.

• Browse for the certificate and provide a description.

\* Upload a certificate (public key) with one of the following file types: .cer, .pem, .crt

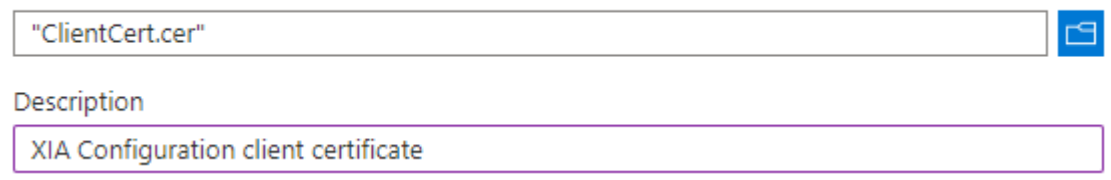

• Copy and record the thumbprint.

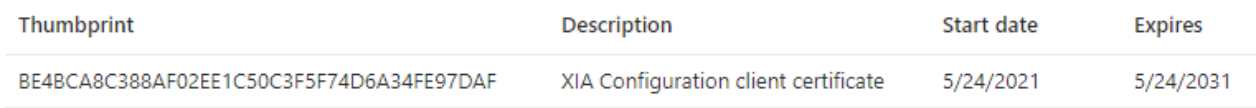

• Go to Azure Active Directory > Roles and Administrators > Global reader.

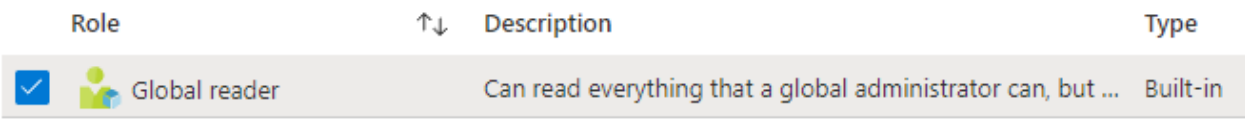

• Click Add assignments and search for and select the service principal and click *Add*.

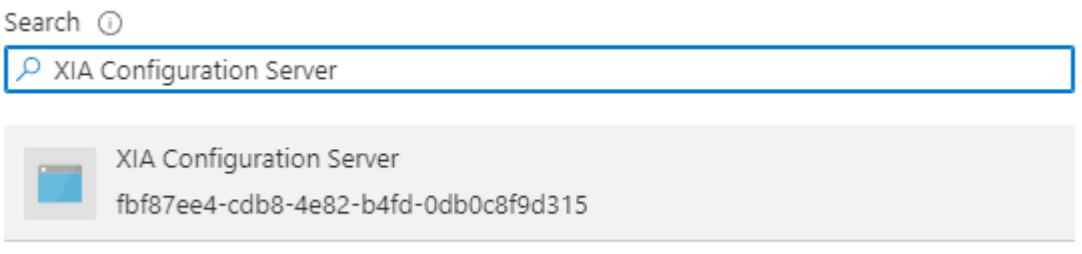

- Go to Subscriptions and for each subscription select *Access Control (IAM)*.
- Click Add > Add role assignment and select the *Reader* role and click *Next*.
- Add the service principal to the role.

#### Role Members Review + assign

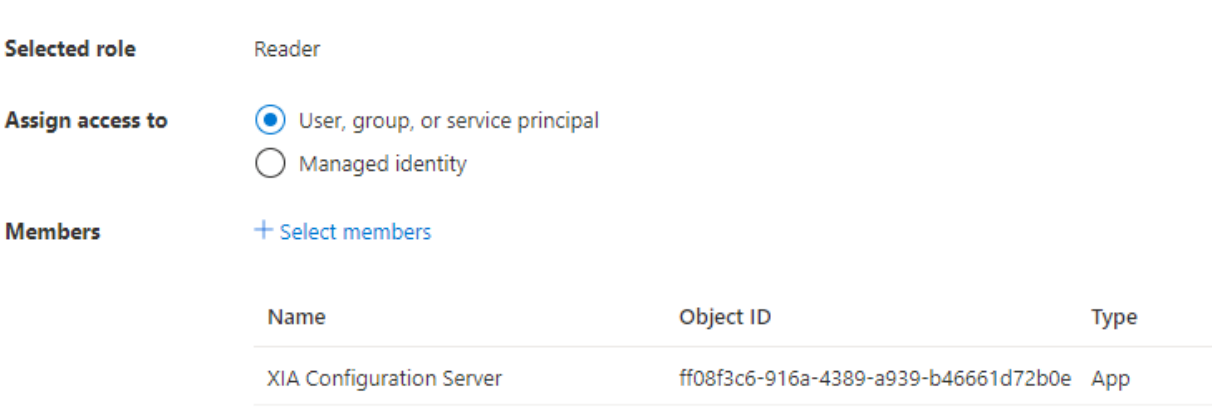

### <span id="page-857-0"></span>Service Principal (Client Secret)

Follow these steps to enable the [Azure tenant tasks](#page-836-0) to acces[s Microsoft Azure](https://azure.microsoft.com/) using a service principal with client secret.

For more information see

<https://learn.microsoft.com/entra/identity-platform/howto-create-service-principal-portal>

- Logon to the [Azure Portal](https://portal.azure.com/) as a user account with the sufficient permissions.
- Go to Microsoft Entra ID > App Registrations > New Registration.
- Enter an appropriate name for the application for example "XIA Configuration Server".
- For supported account types select *Accounts in this organizational directory only*
- Do not specify a Redirect URI.
- Click Register.
- Make a note of the following values

Application (client) ID Directory (tenant) ID

- Go to Certificates & secrets > Client secrets.
- Click *New Client Secret*.
- Enter a description and appropriate expiry, and click *Add*.

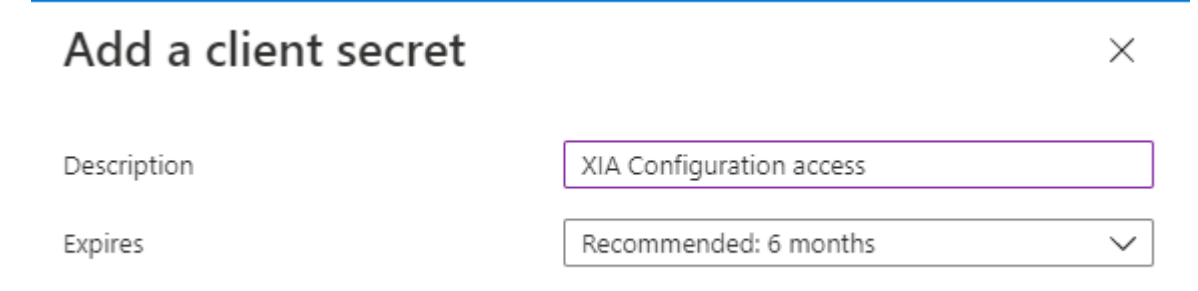

• Copy and record the client secret value. This value is only available at this point.

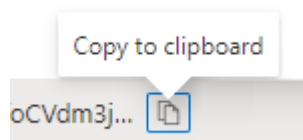

• Go to Azure Active Directory > Roles and Administrators > Global reader.

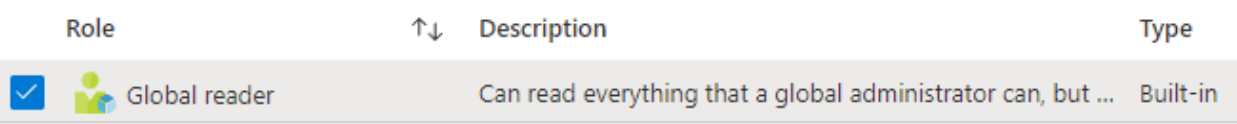

• Click Add assignments and search for and select the service principal and click *Add*.

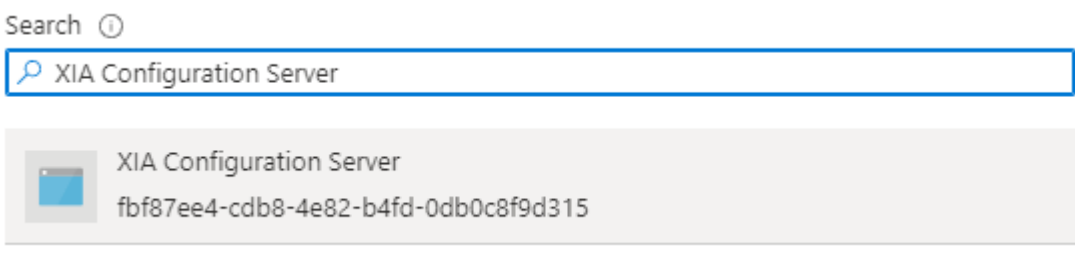

- Go to Subscriptions and for each subscription select *Access Control (IAM)*.
- Click Add > Add role assignment and select the *Reader* role and click *Next*.
- Add the service principal to the role.

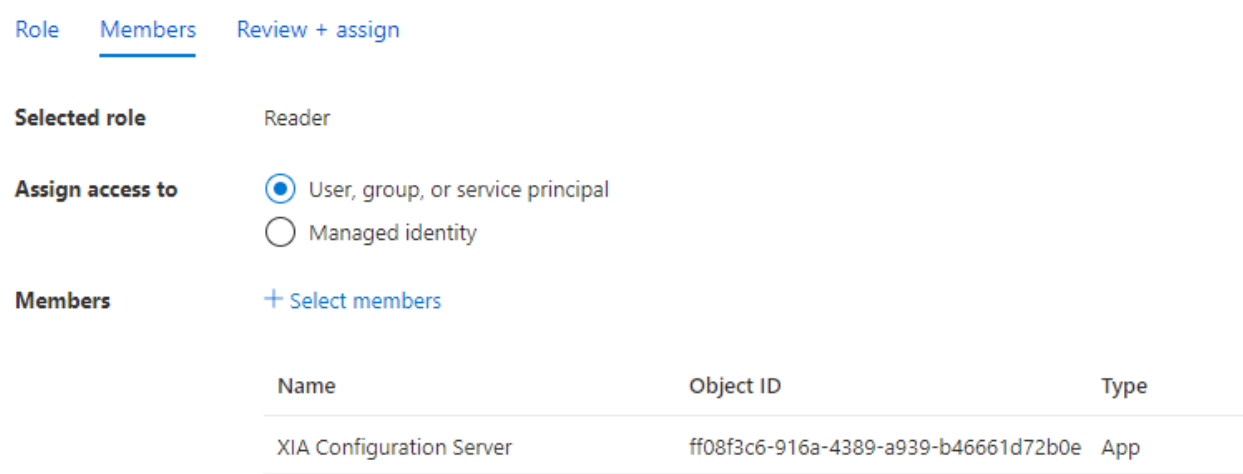

### Managed Service Providers Azure Best Practice

[Managed service providers \(MSPs\)](#page-331-0) typically have a single [XIA Configuration Server](#page-8-0) installation and one or more [XIA Configuration Client](#page-676-0) installations in each customer environment.

This allows a single managed repository of technical information whilst allowing the [XIA](#page-676-0)  [Configuration Client](#page-676-0) to be installed behind each customer's firewall and configured with credentials appropriate for the customer environment.

As a cloud based solution th[e Azure tenant](#page-836-0) scan tasks can either be executed by the [XIA](#page-676-0)  [Configuration Client](#page-676-0) installed in each customer environment, or directly from the [MSP](#page-331-0) environment.

The following compares the two options.

#### **Customer Environment**

- The [Azure tenant scan task](#page-843-0) must be configured for the [XIA Configuration Client](#page-676-0) in each customer environment.
- The customer retains control of their connection credentials, and these credentials must be updated in each customer environment when they are changed.
- [Item creation rules](#page-137-0) are used when data is sent to the [XIA Configuration Server.](#page-8-0)

#### **Managed Service Provider Environment**

• An [Azure tenant scan task](#page-843-0) must be configured within the [XIA Configuration Client](#page-676-0) for each customer with the appropriate [Azure credentials.](#page-844-0)

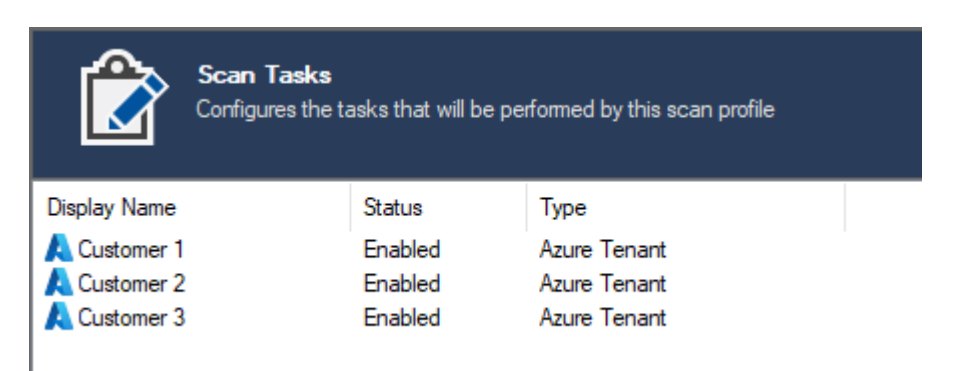

- The managed service provider retains control of all connection credentials.
- [Item creation rules](#page-137-0) are not used when data is sent to the [XIA Configuration Server](#page-8-0) so the Managed Service Provider must move the [Azure Tenant](#page-255-0) item to the appropriat[e container](#page-259-0) or [customer](#page-261-0) when it is created.

# <span id="page-860-0"></span>Optional Additional Permissions

#### **Invoices**

The [Azure tenant agent](#page-836-0) must have the [Billing Reader](https://learn.microsoft.com/azure/role-based-access-control/built-in-roles#billing-reader) role to read the invoices optional [component.](#page-838-0)

#### **Management Groups**

The [Azure tenant agent](#page-836-0) must have the following right to read the management groups optional [component.](#page-838-0)

 Microsoft.Management/managementGroups/read over scope /providers/Microsoft.Management

For more information see the [error reading management groups](#page-864-0) support article.

#### **Storage Accounts (Access Keys)**

The [Azure tenant agent](#page-836-0) must have the [Storage Account Key Operator Service](https://learn.microsoft.com/azure/role-based-access-control/built-in-roles#storage-account-key-operator-service-role) role or following right to read the Storage Accounts (Access Keys) [optional component.](#page-838-0) Microsoft.Storage/storageAccounts/listKeys/action

#### **Virtual Machines (Screenshot)**

The [Azure tenant agent](#page-836-0) must have the following right to read the Virtual Machines (Screenshot) [optional component.](#page-838-0)

Microsoft.Compute/virtualMachines/retrieveBootDiagnosticsData/action

#### **Web Apps (Application Settings)**

The [Azure tenant agent](#page-836-0) must have the [Website Contributor](https://learn.microsoft.com/azure/role-based-access-control/built-in-roles#website-contributor) role or following right to read the Web Apps (Application Settings) [optional component.](#page-838-0)

Microsoft.Web/sites/config/list/action over the config/appsettings scope.

#### **Web Apps (FTP Publishing Settings Password)**

The [Azure tenant agent](#page-836-0) must have the [Website Contributor](https://learn.microsoft.com/azure/role-based-access-control/built-in-roles#website-contributor) role or following right to read the Web Apps (FTP Publishing Settings Password) [optional component.](#page-838-0)

Microsoft.Web/sites/config/list/action over the config/publishingCredentials scope.

# Troubleshooting

This section highlights the known issues for the [Azure tenant agent,](#page-836-0) and provides details of the solutions.

# <span id="page-863-0"></span>Changing the tenant name in Azure

#### **Issue**

When scanning an [Azure tenant](#page-836-0) and the *item naming source* in th[e agent settings](#page-837-0) is configured to *tenant name,* the [item](#page-253-0) created doesn't have the desired [item name.](#page-252-0)

#### **Cause**

The item is named using the tenant name in [Azure Active Directory.](https://azure.microsoft.com/services/active-directory/)

#### **More Information**

This behaviour is by desig[n.](https://azure.microsoft.com/)

#### **Resolution**

The item name can be changed in the [Azure portal](https://portal.azure.com/) if required using the following steps.

- Open th[e Azure portal.](https://portal.azure.com/)
- Select *Azure Active Directory*.
- Select *Properties*.
- Enter the required name.
- Click save.
# Error getting the management groups. Access is denied

#### **Issue**

When scanning an [Azure Tenant](#page-836-0) the agent fails to scan management groups and the following error or warning is seen

*Error getting the management groups. Access is denied.*

Further diagnostics information maybe be seen:

*The client 'name' with object id 'identifier' does not have authorization to perform action 'Microsoft.Management/managementGroups/read' over scope '/providers/Microsoft.Management' or the scope is invalid. If access was recently granted, please refresh your credentials."*

#### **Cause**

By default even members of the [Global Reader](https://learn.microsoft.com/entra/identity/role-based-access-control/permissions-reference#global-reader) role do not have access to all management groups in the directory.

### **More Information**

This behaviour is by design in [Microsoft Azure.](https://azure.microsoft.com/)

#### **Resolution**

For more information about granting permissions to management groups see the following article. <https://docs.microsoft.com/azure/role-based-access-control/elevate-access-global-admin>

# The account does not have access to any subscriptions

#### **Issue**

When scanning an [Azure tenant](#page-836-0) the agent fails to connect and the following error is displayed *"*The account does not have access to any subscriptions."

#### **Cause**

The configured account has not been granted to any [Azure](https://azure.microsoft.com/) subscriptions, or no subscriptions exist.

### **Resolution**

• If the [Azure tenant](#page-836-0) does have subscriptions review th[e requirements](#page-852-0) to ensure that the configured account has the correct permissions assigned.

- or -

• If the [Azure tenant](#page-836-0) does not have any subscriptions you can use the [Microsoft 365 organization](#page-999-0) agent, [Microsoft 365 Organization](#page-999-0) agent, o[r Entra directory](#page-936-0) agent instead.

# The connected account does not have 'Global reader' access to the

# directory

### **Issue**

When scanning an [Azure Tenant](#page-836-0) the agent fails to connect and the following error is displayed *"*The connected account does not have 'Global reader' access to the directory."

### **Cause**

The configured account has not been granted the 'Global reader' or equivalent access to the Azure Active Directory tenant.

#### **Resolution**

To resolve this issue review th[e requirements.](#page-852-0)

# The subscription is not enabled

### **Issue**

When scanning an [Azure Tenant](#page-836-0) the agent fails to scan certain sections and one of the following errors is displayed

- *The Azure subscription in which this resource resides is not active.*
- *The subscription '342f80f7-bd74-472b-a234-92cd48892519' is disabled and therefore marked as read only. You cannot perform any write actions on this subscription until it is re-enabled.*
- *The specified account is disabled.*

### **Cause**

An Azure subscription can get disabled because the credit has expired, it has reached the spending or credit card limit, or because the subscription was cancelled by the Account Administrator.

### **More Information**

Certain read commands used by [Microsoft Azure](https://azure.microsoft.com/) use the POST verb in the REST API. This is incorrectly interpreted by [Azure](https://azure.microsoft.com/) as being a write operation and prevented whilst the subscription is disabled.

These include but are not limited to reading

- Virtual Machine Screenshots.
- Web App FTP publishing settings.
- Web App authentication settings.
- Storage accounts.

### **Resolution**

Ensure that the Azure subscription is active.

# <span id="page-868-0"></span>Backup Exec Server

 The [Backup Exec](http://www.symantec.com/en/uk/products/data-backup-software/) server scan tasks are able to document Backup Exec version 14.0 and above using PowerShell remoting and WMI.

The data located by these tasks include the following information types

#### **Global Configuration**

- Barcode Rules
- Encryption Keys
- Global Exclusions
- Licenses
- Local Server Properties
- Logon Accounts
- Notification Configuration
- Oracle Credentials
- Host Configuration

#### **Global Settings**

- Catalog Settings
- Database Maintenance Settings
- Discover Data Settings
- Logon Account Settings
- Log Settings
- Network Settings
- Report Settings
- Storage Settings

### **Storage Devices**

*Information available depends on device type and manufacturer.*

- Device Status
- Firmware
- Product Identifier
- Serial Number
- Vendor
- Capacity

### **Agent Servers**

*Information available depends on agent type.*

- Server Name
- Agent Type
- Logon Account Name
- Schedule Credential Test
- Unique Identifier
- Operating System Name
- Operating System Version

### **Backup Definitions**

- Name
- Job Name
- Schedule
- Backup Type
- Active Directory Settings
- Advanced Open File Settings
- Microsoft Exchange Settings
- File Settings
- Linux Settings
- Off Host Backup Settings
- SharePoint Settings
- Oracle Settings
- Virtual Machine Settings
- Selection Lists
- Duplication Tasks
- Task Level Exclusions
- Pre/Post Backup Command Configuration
- Task Storage Settings

### **Media Sets**

- Name
- Append Period
- Description
- Unique Identifier
- Media Vault
- Overwrite Protection Period

### **Media**

- Name
- Description
- Unique Identifier
- Creation Date
- Location Name
- Media Set Name
- Preserve Description

### **Media Vaults**

- Name
- Description
- Unique Identifier

# <span id="page-871-0"></span>Agent Settings

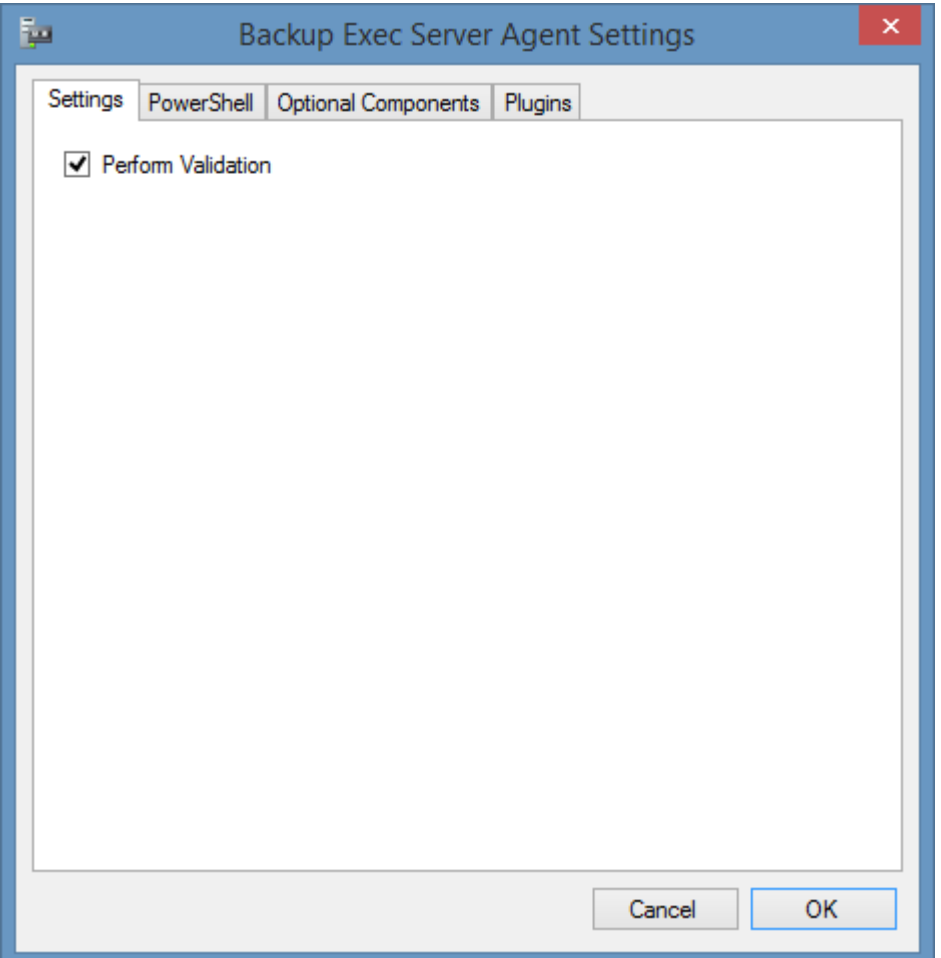

### **Perform Validation**

Determines whether the agent should validate that the [Backup Exec Server](#page-868-0) is correctly configured before allowing the scan to be performed by the agent.

# <span id="page-872-0"></span>PowerShell

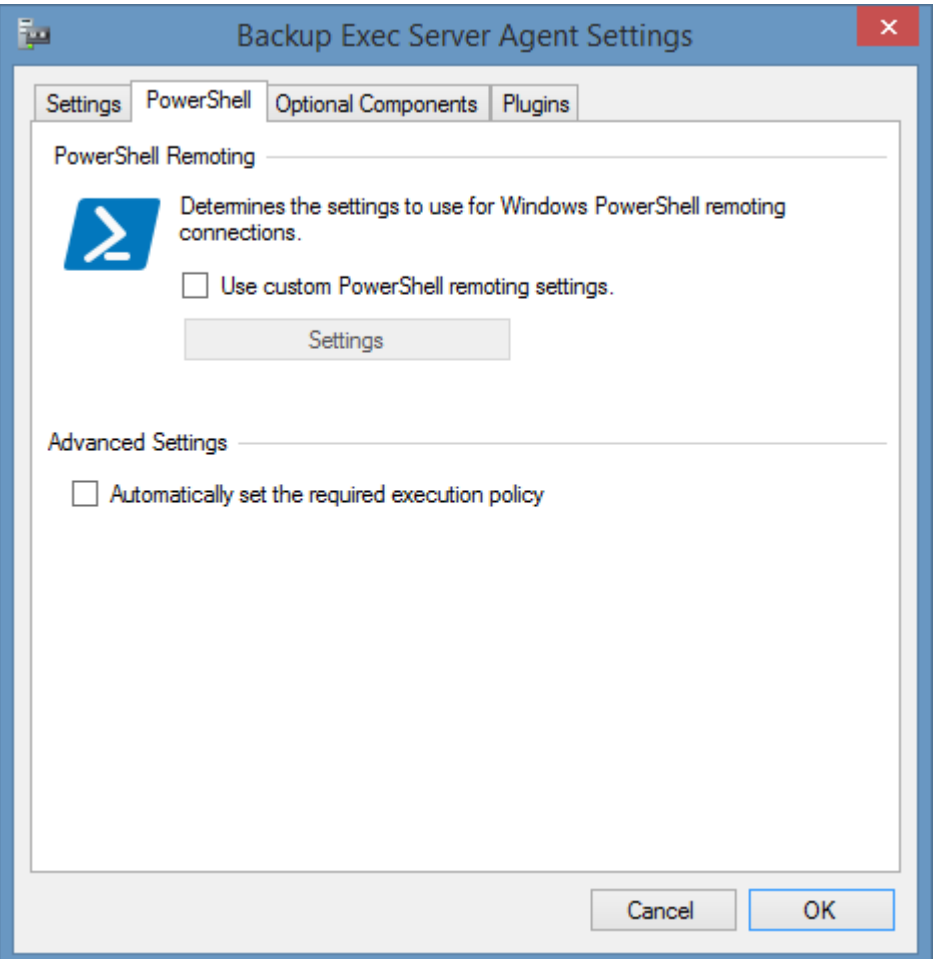

### **PowerShell Remote Connection Settings**

The [PowerShell connection settings](#page-765-0) to use to connect to the remote machine.

### **Automatically set the required execution policy**

Determines whether to automatically set the execution policy to "RemoteSigned" on the remote machine.

**WARNING:** This is an active change to the remote machine and is disabled by default.

# Optional Components

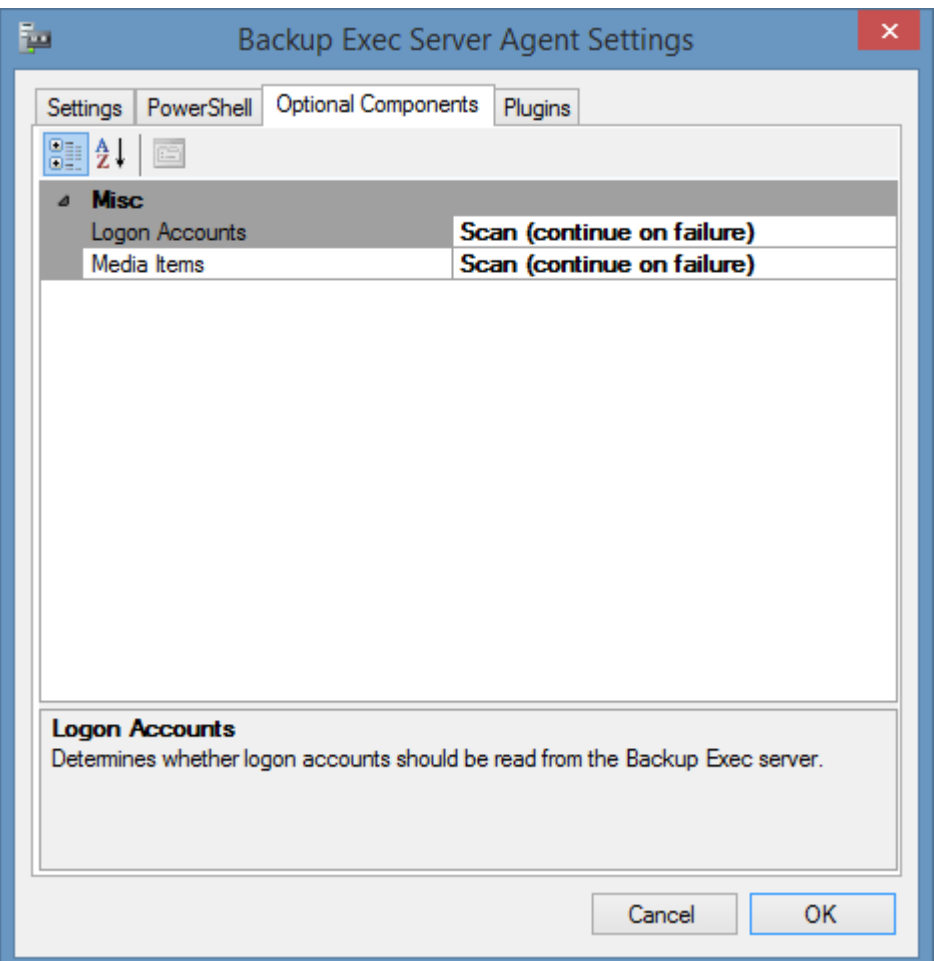

### **Logon Accounts**

Determines whether logon accounts should be read from the [Backup Exec server.](#page-868-0)

#### **Media Items**

Determines whether individual media items such as tapes should be read from the [Backup Exec](#page-868-0)  [server.](#page-868-0)

# Backup Exec Server List Scan Task

The [Backup Exec Server](#page-868-0) list scan task allows you to enter a list of Backup Exec servers that you wish to scan that meet the [requirements.](#page-877-0)

**NOTE:** The [Windows machine](#page-1234-0) agent will by default automatically [detect](#page-1245-0) and sca[n Backup Exec](#page-868-0)  [Servers.](#page-868-0)

# Targets

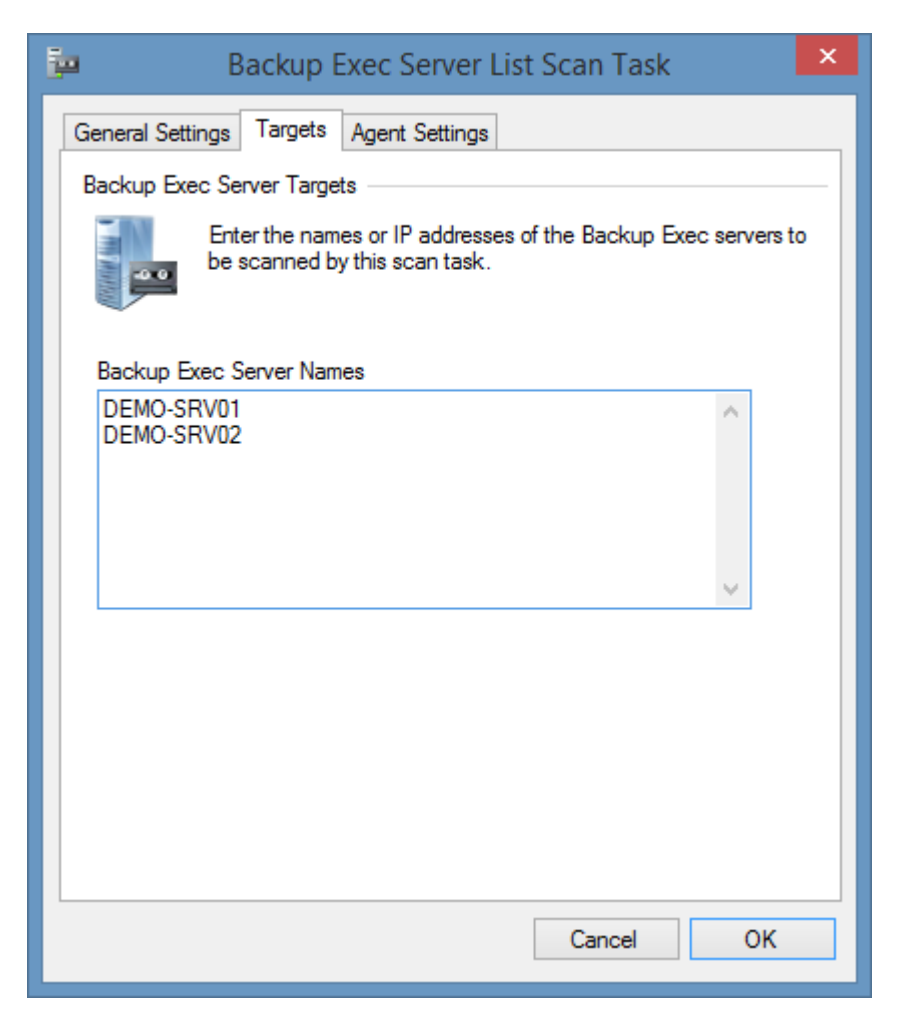

### **Backup Exec Server Names**

The IP addresses, NetBIOS names, or fully qualified domain names of the Backup Exec servers to scan, one per line.

# Agent Settings

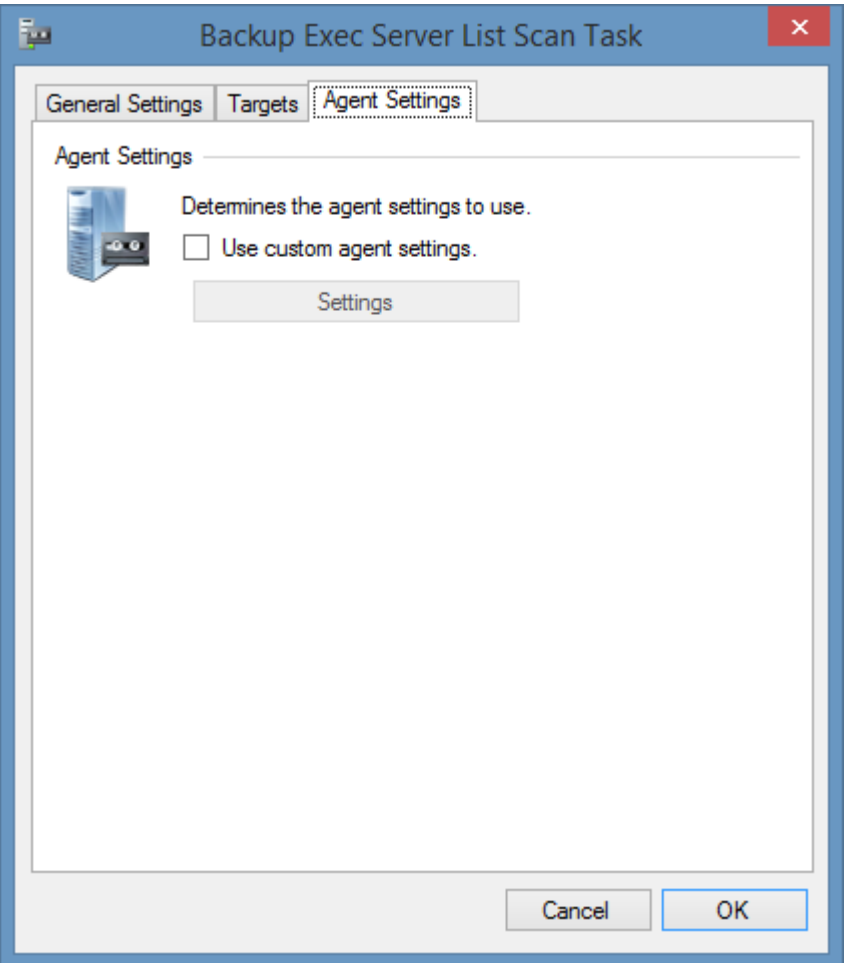

### **Use custom agent settings**

Determines whether to use custom [agent settings](#page-871-0) rather than the [default agent settings](#page-773-0) for th[e scan](#page-768-0)  [profile.](#page-768-0)

# <span id="page-877-0"></span>Requirements

#### **Supported Target Systems**

The [Backup Exec Server](#page-868-0) scan tasks are supported on the following platforms

- Veritas Backup Exec 21.2
- Veritas Backup Exec 21.1
- Veritas Backup Exec 21
- Veritas Backup Exec 20.x
- Veritas Backup Exec 16
- Symantec Backup Exec 15 (14.2)
- Symantec Backup Exec 2014 (14.1)

#### **Access Settings (PowerShell)**

The scan tasks use [Windows PowerShell Remoting](#page-1440-0) to obtain information from a computer running [Backup Exec.](#page-868-0)

- Windows PowerShell 3.0 or above must be installed on the machine running [Backup Exec.](#page-868-0)
- [Windows PowerShell Remoting](#page-1440-0) must be [enabled](#page-1443-0) on the machine runnin[g Backup Exec.](#page-868-0)
- The [Windows PowerShell execution policy](#page-1446-0) must be [set to RemoteSigned](#page-1446-0) on the **remote** machine. This can be configured automatically if configured on the [PowerShell](#page-872-0) setting tab.
- Firewall access must allow access to the PowerShell Remoting (WinRM) port on the remote machine.
- The [XIA Configuration Client](#page-676-0) service account (or the [custom credentials](#page-771-0) in use) must have Administrator rights to the remote machine.

#### **Windows Firewall**

When using [Windows Firewall with Advanced Security](https://technet.microsoft.com/en-GB/library/hh831365.aspx) the following rules must be enabled. **NOTE:** it is recommended that the PowerShell Remoting use a HTTPS connection.

#### **Inbound Rules**

Name

Windows Remote Management (HTTP-In)

### **Local Service**

The [Backup Exec Server](#page-868-0) scan tasks do not support th[e XIA Local Service.](#page-757-0)

### **Automatic Detection**

[Backup Exec Servers](#page-868-0) can b[e automatically detected](#page-1245-0) and scanned b[y Windows Machine Scan](#page-1234-0)  [Tasks.](#page-1234-0)

# Troubleshooting

This section highlights the known issues for this specific agent and provides details of the solutions.

# Access is denied. (Exception from HRESULT: 0x80070005 (E\_ACCESSDENIED))

### **Symptoms**

When you scan a [Backup Exec Server](#page-868-0) you see the following error "Access is denied. (Exception from HRESULT: 0x80070005 (E\_ACCESSDENIED))"

### **Cause**

This can occur when the [XIA Configuration Client](#page-676-0) service account (or th[e custom credentials](#page-771-0) in use) do not have permissions required to the [Backup Exec Server](#page-868-0) being scanned.

#### **Resolution**

Ensure that the service account or [custom credentials](#page-771-0) are granted sufficient permissions.

# BEMCLI.Scripts.psm1 may have been tampered error

### **Symptoms**

When you scan a [Backup Exec Server](#page-868-0) you see the following error

The Backup Exec server agent encountered an exception when 'Loading the Backup Exec PowerShell module (BEMCLI)'. File C:\Program Files\Symantec\Backup

Exec\Modules\BEMCLI\BEMCLI.Scripts.psm1 cannot be loaded.

The contents of file C:\Program Files\Symantec\Backup

Exec\Modules\BEMCLI\BEMCLI.Scripts.psm1 may have been tampered because the hash of the file does not match the hash stored in the digital signature. The script will not execute on the system. Please see "get-help about signing" for more details.

### **Cause**

This is a known issue with the Backup Exec installation.

### **Resolution**

Please see the followin[g Veritas](https://www.veritas.com/) article for more information [https://www.veritas.com/support/en\\_US/article.TECH213437](https://www.veritas.com/support/en_US/article.TECH213437)

# Connecting to remote server failed. Access Denied.

#### **Symptoms**

When you scan a [Backup Exec Server](#page-868-0) you see the following error "Connecting to remote server failed with the following error message: Access is denied. For more information, see the about Remote Troubleshooting Help topic."

### **Cause**

This can occur when the [XIA Configuration Client](#page-676-0) service account (or th[e custom credentials](#page-771-0) in use) do not have permissions required to the [Backup Exec Server](#page-868-0) being scanned.

### **Resolution**

- Ensure that the service account or [custom credentials](#page-771-0) are granted sufficient permissions.
- Ensure the [Windows PowerShell](https://technet.microsoft.com/en-us/library/hh847741.aspx) settings are configured correctly running the [Enable](#page-1443-0)  [PowerShell Remoting](#page-1443-0) command again may resolve the issue.

# Error loading the Backup Exec PowerShell module (BEMCLI)

### **Symptoms**

When you scan a [Backup Exec Server](#page-868-0) you see the following error

"The Backup Exec server agent encountered an exception when 'Loading the Backup Exec PowerShell module (BEMCLI)'. File C:\Program Files\Symantec\Backup Exec\Modules\PowerShell3\BEMCLI\BEMCLI.Scripts.psm1 cannot be loaded because running scripts is disabled on this system. For more information, see about Execution Policies at http://go.microsoft.com/fwlink/?LinkID=135170."

### **Cause**

This can occur when the PowerShell script execution policy has not been set to **RemoteSigned**.

### **Resolution**

Manually follow the instructions in the section [Set Execution Policy to RemoteSigned.](#page-1446-0)

or

Enable the **Automatically Set Execution Policy** setting in the agent's [PowerShell settings.](#page-872-0)

# Failed to connect to the Backup Exec server. Verify that the Backup Exec

# services are running.

#### **Symptoms**

When you scan a [Backup Exec Server](#page-868-0) you see the following error "Failed to connect to the Backup Exec server. Verify that the Backup Exec services are running."

### **Cause**

This can occur when the [Backup Exec server](#page-868-0) services are stopped.

#### **Resolution**

Open the Services management console and validate whether the Backup Exec services are running correctly.

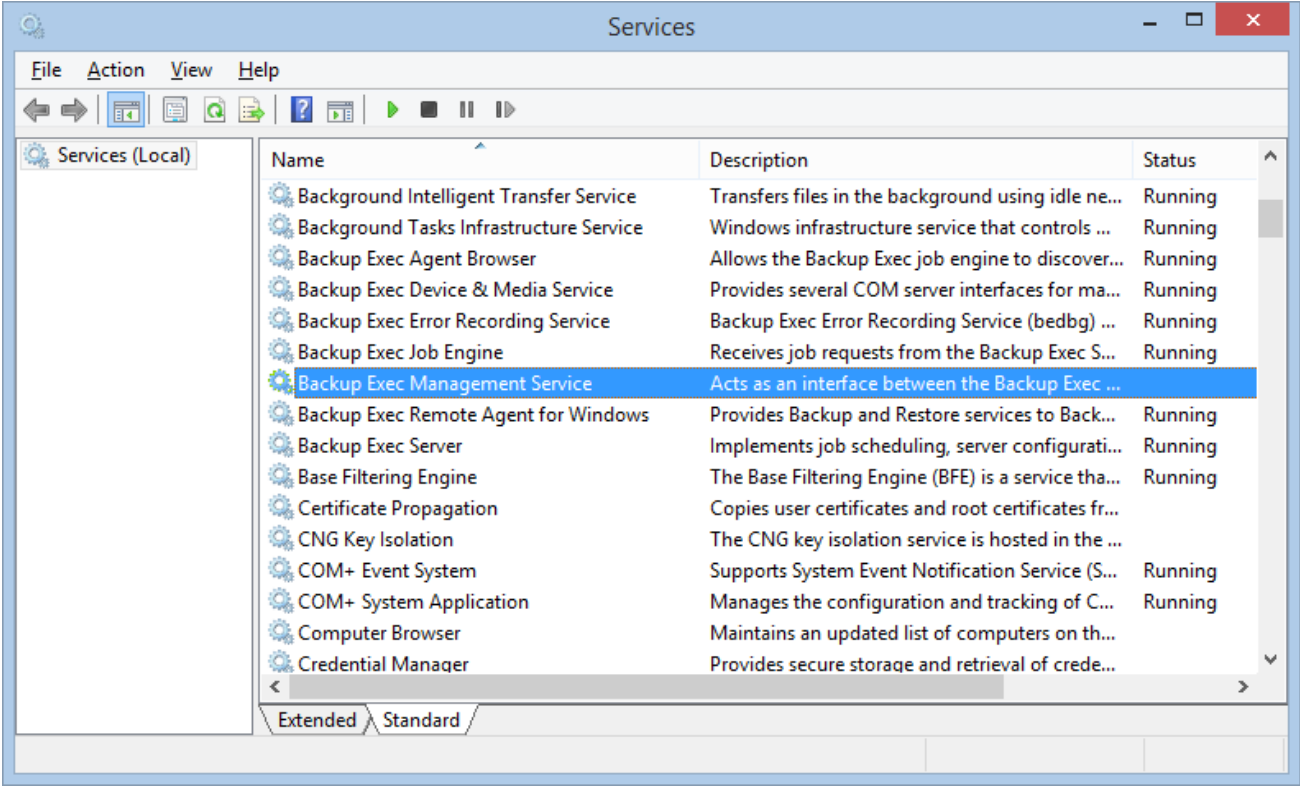

# Selections show as "Unknown".

### **Symptoms**

When you view a [Backup Exec Server](#page-868-0) you see "Unknown" in the selections list.

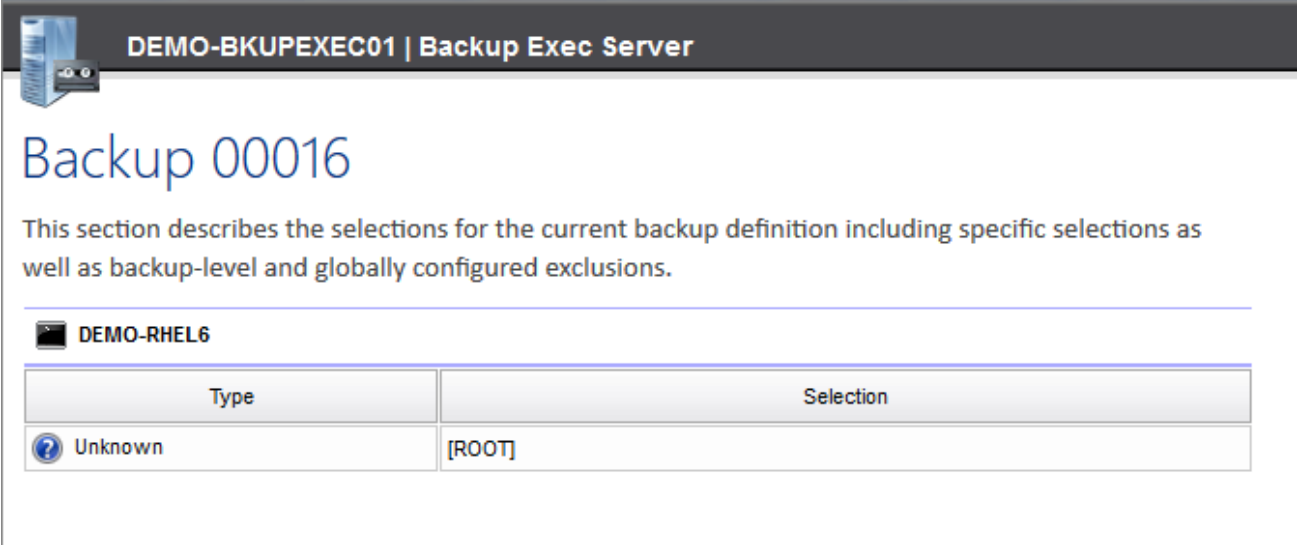

### **Cause**

This is due to a known issue in the underlying Backup Exec PowerShell API that can be seen if you query the same information directly using PowerShell.

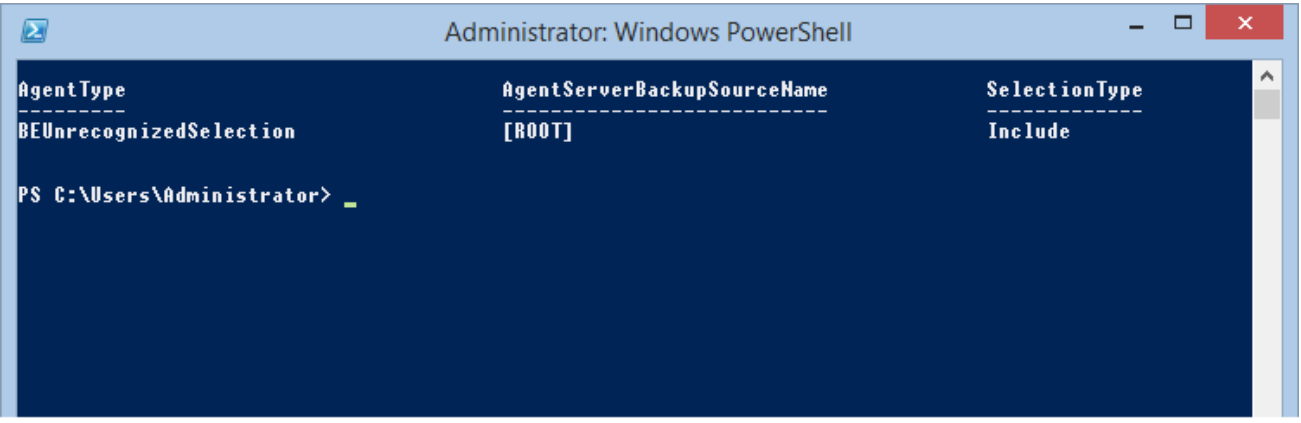

### **Resolution**

The problem is caused by a known issue in the Veritas [Backup Exec](https://www.veritas.com/product/backup-and-recovery/backup-exec) product. For more information please contact Veritas technical support.

# <span id="page-887-0"></span>Citrix XenApp Farm (Classic)

Citrix XenApp Farm scan tasks are able to document **Citrix XenApp 6.0 and 6.5 Farms** using [PowerShell remoting.](#page-1440-0)

For newer versions of Citrix XenApp and XenDesktop please see the [Citrix XenDesktop Site](#page-907-0) agent.

The data located by these tasks includes farm configuration, applications, servers, and policies.

# Agent Settings

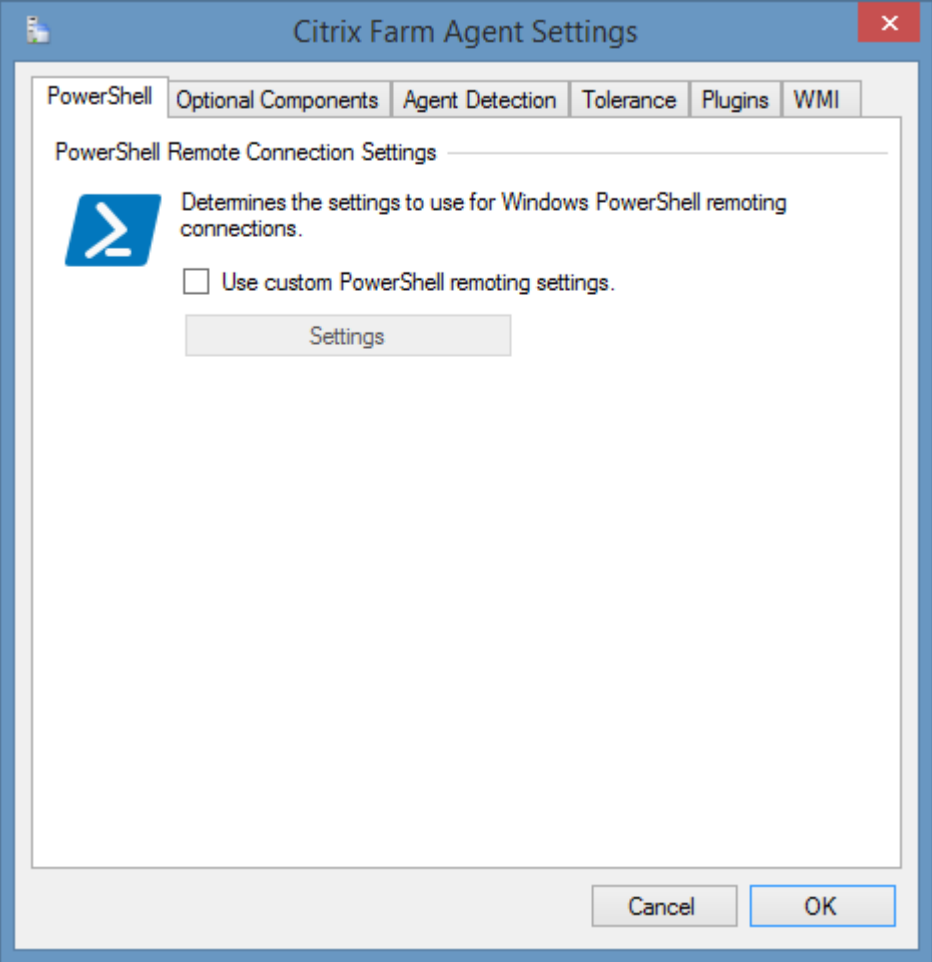

## **PowerShell Remote Connection Settings**

The [PowerShell connection settings](#page-765-0) to use to connect to the remote machine.

# <span id="page-889-0"></span>Optional Components

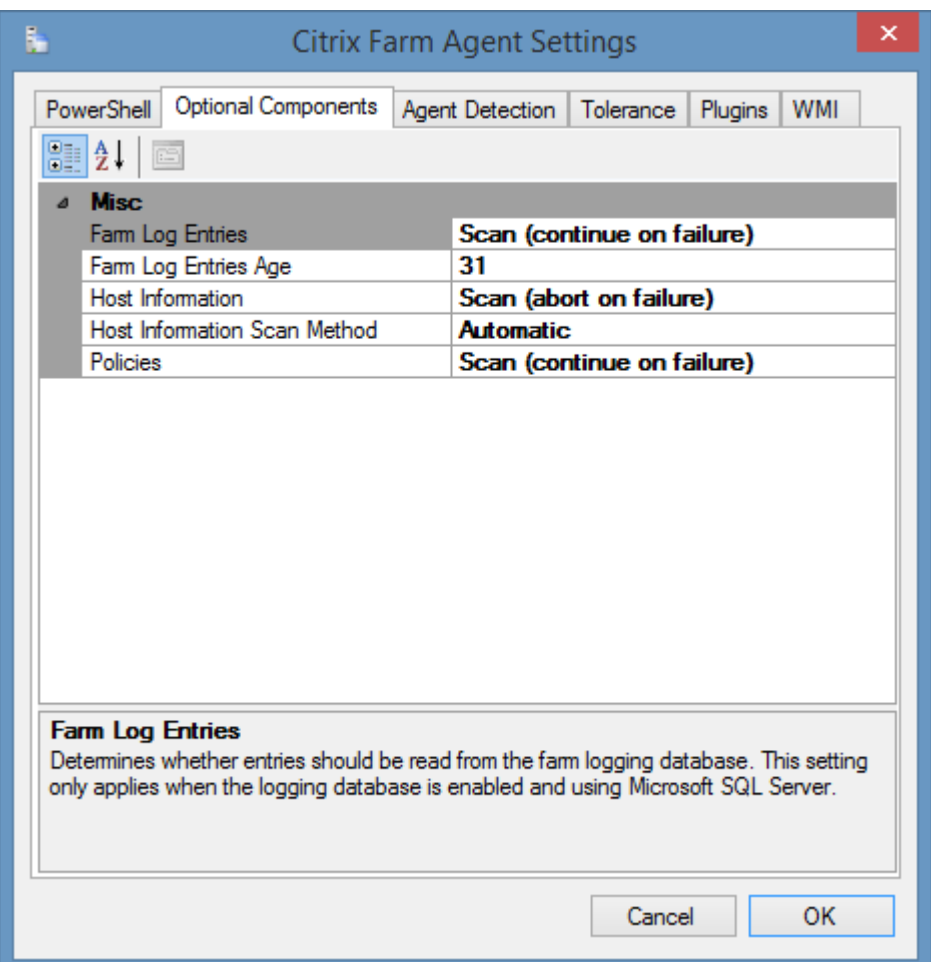

### **Farm Log Entries**

Determines whether entries should be read from the farm logging database. This setting only applies when the logging database is enabled and using Microsoft SQL Server.

### **Farm Log Entries Age**

The age of the farm log entries to read in days. This setting only applies when the farm log entries are enabled.

#### **Host Information**

Determines whether host information such as serial number and operating system should be read from the servers in the farm. This [requires](#page-896-0) a [PowerShell remoting](#page-1440-0) or WMI connection to be made to each host.

### **Host Information Scan Method**

Determines the scan method to use for connecting to each host directly to collect host information - Automatic, PowerShell or WMI. When set to Automatic the system will attempt to connect to each host using [PowerShell remoting,](#page-1440-0) and if it fails will revert to a direct WMI connection.

#### **Policies**

Determines whether polices should be read from the farm.

# Agent Detection

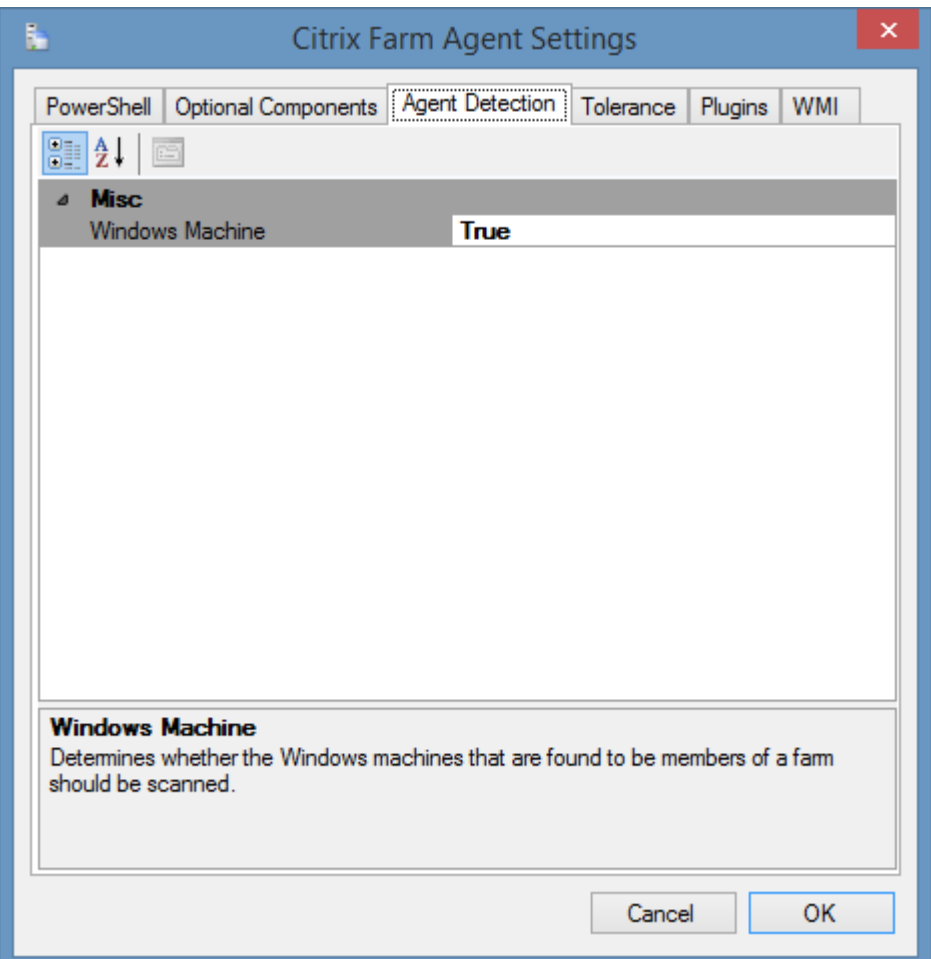

### **Windows Machine**

Determines whether to automatically launch a [Windows machine](#page-1234-0) scan agent against all servers participating in the [Citrix XenApp Farm.](#page-887-0) By default, this is true.

# **Tolerance**

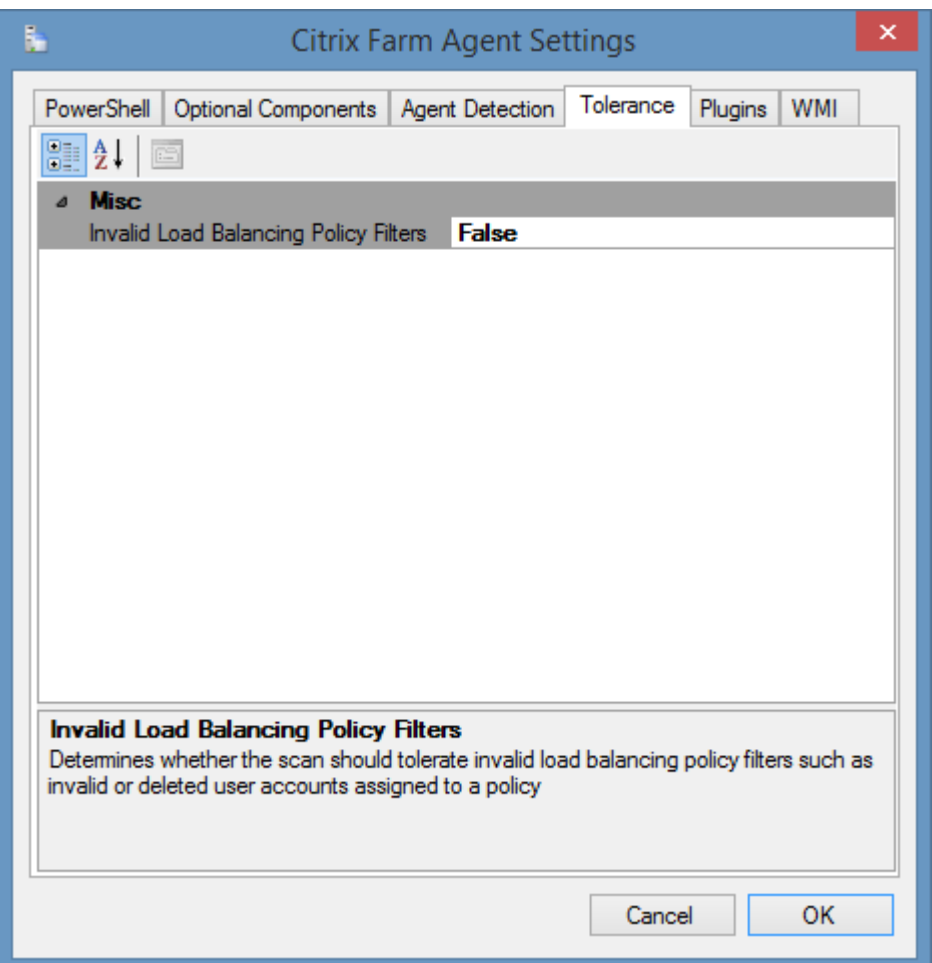

### **Invalid Load Balancing Policy Filters**

Determines whether the scan should tolerate invalid load balancing policy filters such as invalid or deleted user accounts assigned to a policy.

For more information see the [Load balancing policies: Error resolving account](#page-905-0) page.

## WMI

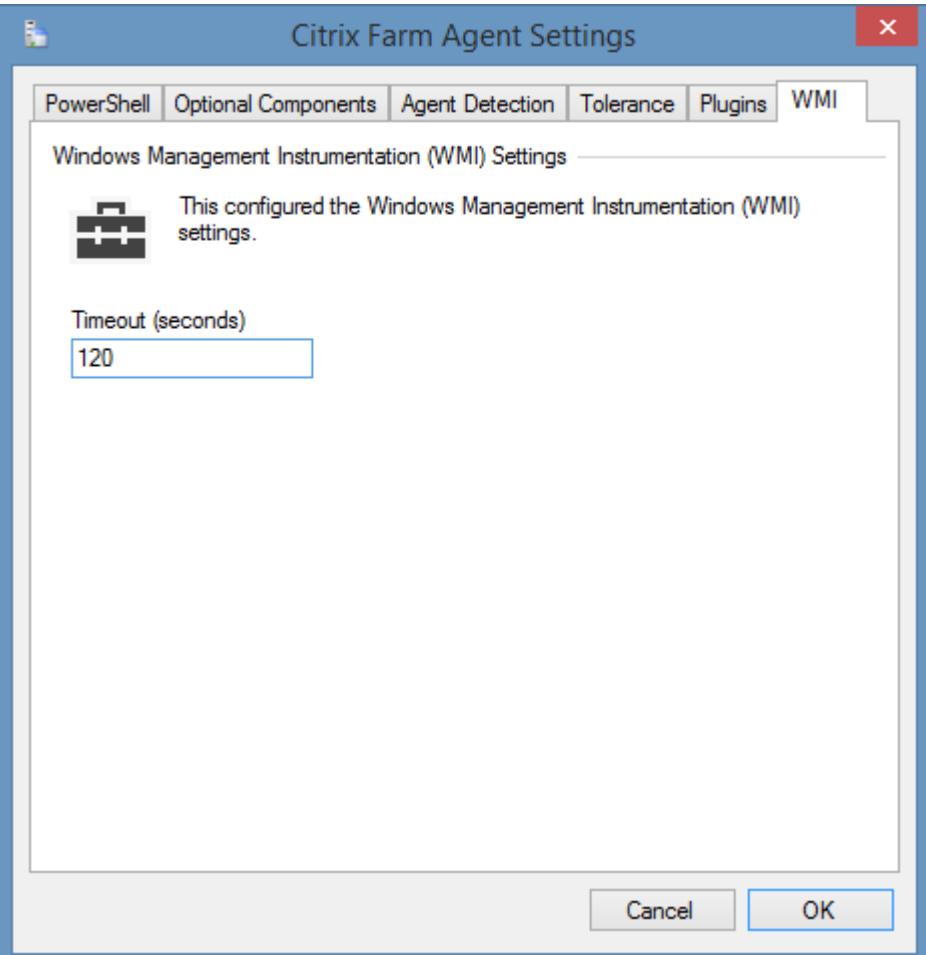

### **WMI Timeout**

The timeout in seconds to use for WMI connections. This is only used when collecting the [optional](#page-889-0)  [component](#page-889-0) host information, and a PowerShell connection cannot be made to the remote host.

# Citrix Farm List Scan Task

The [Citrix farm](#page-887-0) list scan task allows you to enter a list of Citrix servers participating in farms that you wish to scan. You need only specify the name of one server per farm.

**NOTE:** The [Windows machine](#page-1234-0) agent will by default automatically [detect](#page-1245-0) and sca[n Citrix XenApp](#page-887-0)  [farms.](#page-887-0)

# Targets

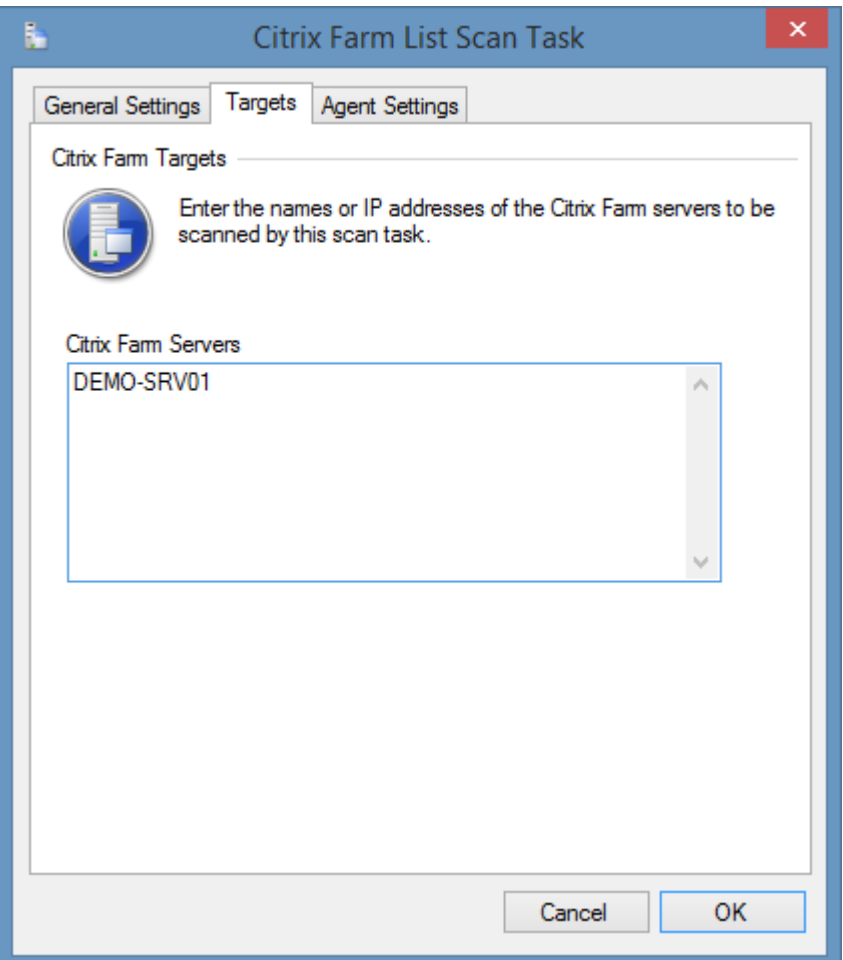

### **Citrix Farm Servers**

The IP addresses, NetBIOS names, or fully qualified domain names of the Citrix Farm servers to scan, one per line.

# <span id="page-895-0"></span>Agent Settings

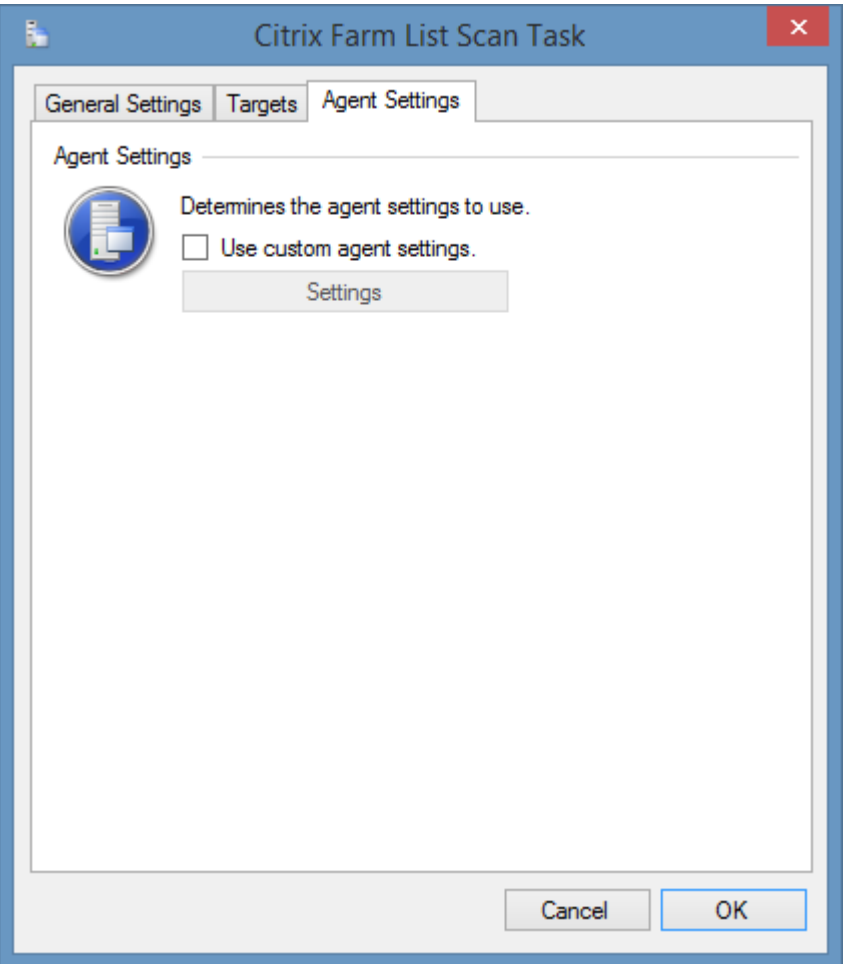

### **Use custom agent settings**

Determines whether to use custom [agent settings](#page-895-0) rather than the [default agent settings](#page-773-0) for th[e scan](#page-768-0)  [profile.](#page-768-0)

# <span id="page-896-0"></span>Requirements

#### **Supported Target Systems**

The [Citrix XenApp Farm](#page-887-0) scan tasks are supported on the following platforms

- Citrix XenApp 6.5, Platinum Edition
- Citrix XenApp 6.5, Enterprise Edition
- Citrix XenApp 6.5, Advanced Edition
- Citrix XenApp 6.0, Platinum Edition
- Citrix XenApp 6.0, Enterprise Edition
- Citrix XenApp 6.0, Advanced Edition

#### **Access Settings (PowerShell)**

The scan tasks use Windows PowerShell Remoting to obtain information from a single server within the farm.

- Windows PowerShell 2.0 or above must be installed on the machine running the [XIA](#page-676-0)  [Configuration Client.](#page-676-0)
- Windows [PowerShell Remoting](#page-1440-0) must be [enabled](#page-1443-0) on the Citrix server even when installed on the same machine as the [XIA Configuration Client.](#page-676-0)
- Firewall access must allow access to the PowerShell Remoting (WinRM) port on the server.
- By default the XIA Configuration client service account (or the [custom credentials](#page-771-0) in use) must have **Citrix View Only** or above rights to the farm, for more information see the followin[g page.](#page-901-0)

#### **Windows Firewall**

When using Windows Firewall with Advanced Security the following rules must be enabled. **NOTE:** it is recommended that the PowerShell Remoting use a HTTPS connection.

#### **Inbound Rules**

Name

Windows Remote Management (HTTP-In)

#### **Host Information**

The [Citrix XenApp Farm](#page-887-0) scan tasks are by default configured to collect [optional host information](#page-889-0) such as manufacturer, and serial number from the host servers in the farm. This is by default collected using a direct [PowerShell remoting](#page-1440-0) connection to the hosts, however if this fails, a direct WMI connection will be attempted to the host servers.

• Please see the Access Settings (PowerShell) above for the PowerShell requirements for **each host** in the farm.

#### **Host Information (WMI)**

- Firewall access must allow access to the WMI ports on **each host** in the farm.
- By default, th[e XIA Configuration Client](#page-676-0) [service account](#page-706-0) (or the [custom credentials](#page-771-0) in use) must have administrator rights on the remote machine. This is a requirement for remote WMI access enforced by the operating system.

#### **Host Information (WMI) - Windows Firewall**

When using Windows Firewall with Advanced Security the following rules must be enabled.

**Inbound Rules** 

Name

Windows Management Instrumentation (WMI-In)

#### **Local Service**

The [Citrix XenApp Farm](#page-887-0) scan tasks do not support the [XIA Local Service.](#page-757-0)

#### **Automatic Detection**

Citrix farm servers can be automatically detected and scanned b[y Windows Machine Scan Tasks.](#page-1234-0)

# Troubleshooting

This section highlights the known issues for this specific agent and provides details of the solutions.

# 0x80000007 Entry not found

### **Symptoms**

When you scan a [Citrix XenApp Farm](#page-257-0) you may see the error "0x80000007 Entry not found" - for example

The Citrix XenApp farm agent encountered an exception when 'Reading **section**'. Error executing the command '*command*'. Cannot find *object* with id *objectidentifier* (0x80000007 Entry not found.).

Alternative errors may include

"Error getting data collector for zone *zonename* (0x802D0006)"

#### **Cause**

This error can be caused by objects that have become deleted from the Citrix Data Store but are still referenced by objects within the farm. When viewed in the Citrix AppCenter you see the object marked as "Unknown" - for example "Unknown Worker Group 10F403500000001EE".

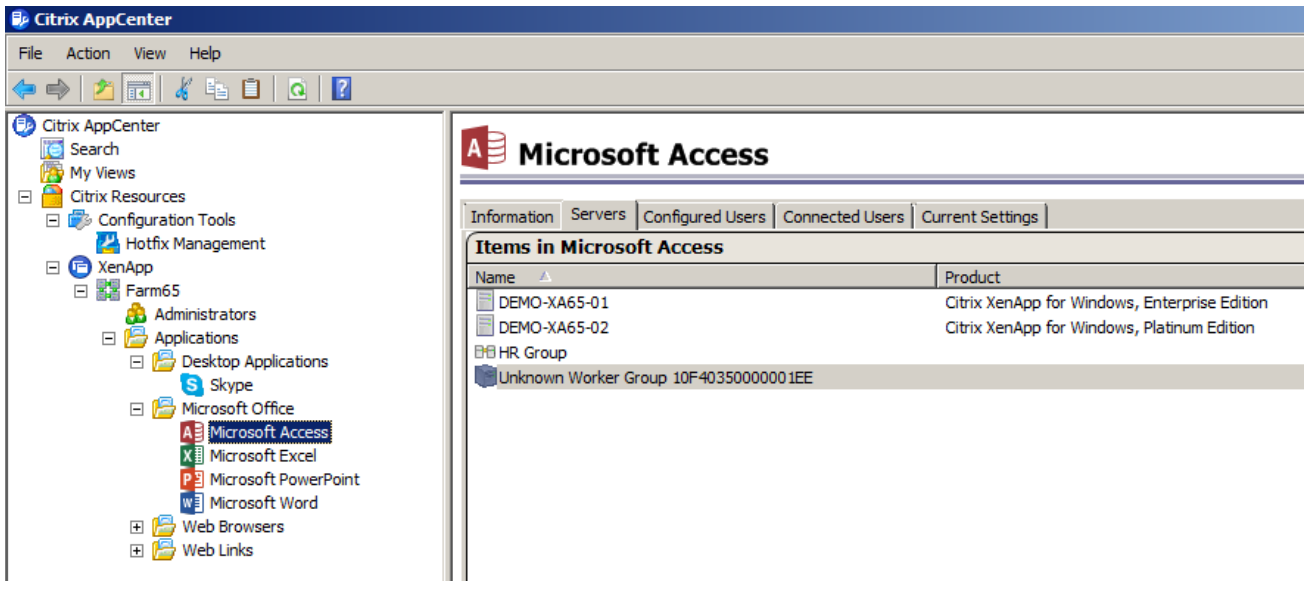

#### **Resolution**

• Use the user interface to remove the corrupt objects

or

• Use the DSCHECK command to clean the Data Store. Ensure that you follow the guidance from Citrix when using support commands and have a full backup prior to executing these commands[.](http://support.citrix.com/article/CTX124406) <http://support.citrix.com/article/CTX124406>
# Access Denied Reading Zones

# **Symptoms**

When you scan a [Citrix XenApp Farm](#page-257-0) using either **View Only** or **Custom** credentials you may see the error

"The Citrix XenApp farm agent encountered an exception when 'Reading zones'. Access denied."

# **Cause**

This error can be caused by an issue with Citrix XenApp 6.0 or 6.5.

### **Resolution**

• To resolve the issue, ensure that the server is running the latest Citrix Hotfix Rollup pack. For Citrix XenApp 6.5 this issue was resolved in CTX136248 - "Hotfix Rollup Pack 2 for Citrix XenApp 6.5 for Microsoft Windows Server 2008 R2".

or

• Alternatively, ensure the service account user performing the scan is configured as a Citrix administrator with **Full Admin** privilege.

# Citrix commands must be executed at the Citrix server or using remoting.

#### **Symptoms**

When you scan a [Citrix XenApp Farm](#page-257-0) you may see the error "Citrix commands must be executed at the Citrix server or using remoting. Make sure that your user account is a Citrix administrator and that the IMA service is started."

# **Cause**

The user account being used to perform the scan does not have permissions to access the Citrix information.

#### **Resolution**

Within the Citrix management console ensure that the service account performing the scan is configured as a Citrix administrator with at least **View Only** privilege.

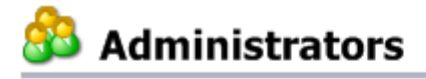

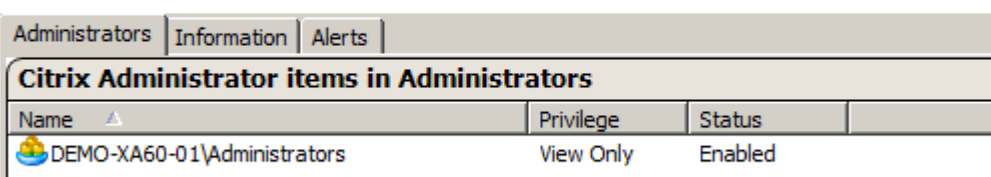

# Could not load file or assembly 'System.Management.Automation'

### **Symptoms**

When you scan a [Citrix XenApp Farm](#page-257-0) you see the following error "Could not load file or assembly 'System.Management.Automation, Version=1.0.0.0, Culture=neutral, PublicKeyToken=31bf3856ad364e35' or one of its dependencies. The system cannot find the file specified."

#### **Cause**

The [Citrix XenApp Farm Agent](#page-887-0) uses Microsoft Windows PowerShell to gather information from the remote farm. The error is seen when Microsoft Windows PowerShell 2.0 or above is not installed on the machine running the [XIA Configuration Client.](#page-676-0)

#### **Resolution**

Install Windows PowerShell version 2.0 or above on the machine running the [XIA Configuration](#page-676-0)  [Client.](#page-676-0)

# Error connecting to Citrix farm using Negotiate authentication

#### **Symptoms**

When scanning a [Citrix XenApp Farm](#page-257-0) using [custom credentials](#page-771-0) you may see the following error

The Citrix XenApp farm agent encountered an exception when 'Connecting to Citrix farm using Negotiate authentication'. Connecting to remote server failed with the following error message: The WinRM client cannot process the request. Default credentials with Negotiate over HTTP can be used only if the target machine is part of the TrustedHosts list or the Allow implicit credentials for Negotiate option is specified.

#### **Cause**

When scanning a [Citrix XenApp Farm](#page-257-0) using [custom credentials](#page-771-0) Negotiate authentication is used and the computer running the [XIA Configuration Client](#page-676-0) must trust the remote machine before a remote PowerShell session can be established.

#### **Resolution**

For more information see the [Using Custom Credentials](#page-1454-0) section.

# Error executing the command 'Get-XAFarm': The socket connection was aborted.

# **Symptoms**

When scanning a server that is a member of [Citrix XenApp farm](#page-257-0) you may see the following error

The Citrix XenApp farm agent encountered an exception when 'Reading general farm settings'. Error executing the command 'Get-XAFarm'. The socket connection was aborted. This could be caused by an error processing your message or a receive timeout being exceeded by the remote host, or an underlying network resource issue. Local socket timeout was '00:00:09.*9960000'*.

The value of the timeout displayed may differ.

### **Cause**

This error can occur if the server being scanned is configured as [Session Host Only](https://support.citrix.com/article/CTX131298) and cannot communicate with a **Delivery Controller**.

#### **Resolution**

This error can safely be ignored as long as at least one server configured as a **Delivery Controller** is configured to be scanned.

- or -

If the scan must be conducted through the specified **Session Host Only** server complete the following steps

- Ensure that the **Citrix XenApp Command Remoting** service is running on the **Delivery Controller**.
- Ensure that the Citrix XenApp PowerShell remoting port (by default TCP/2513) is open on the **Delivery Controller**.

# Load balancing policies: Error resolving account

### **Symptoms**

When you scan a [Citrix XenApp Farm](#page-257-0) you may see the error when reading the load balancing policies.

"Error resolving account *Account GUID* (0x80130002)"

### **Cause**

This error can occur when an invalid user account has been specified within the Filters > Users section of the load balancing policy. Viewing this in the Citrix management console may display the following error. An invalid user account may be caused by an account being assigned to the load balancing policy and subsequently being deleted.

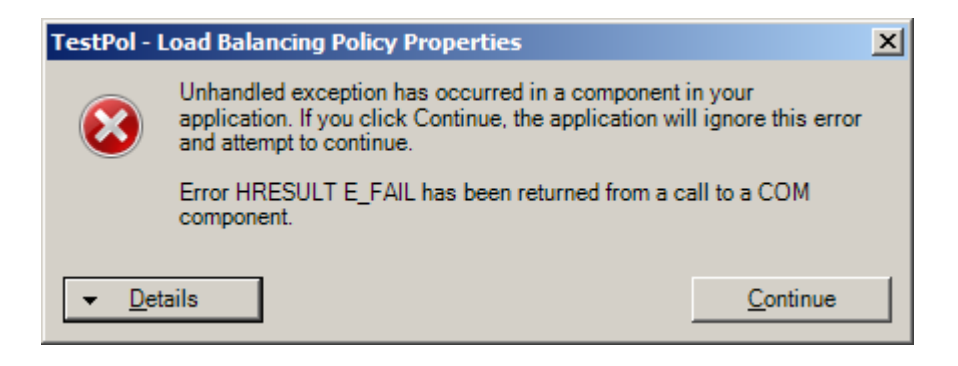

### **Resolution**

Resolve the issue with the invalid user account in the load balancing policy.

or

• Enable **Invalid Load Balancing Policy Filters** within the [tolerance settings.](#page-891-0)

# Worker Group Organizational Units are not resolved

#### **Symptoms**

When you scan a [Citrix XenApp Farm](#page-257-0) the organizational units assigned to a worker group may display in GUID format - for example "ad92cbab-3b86-4dea-bf83-a87d933de873".

#### **Cause**

The Citrix XenApp PowerShell API returns the organizational units assigned to a worker group in GUID format. The [XIA Configuration Client](#page-676-0) must communicate with Active Directory to determine the distinguished name of the organizational unit.

If there is an error the system will display the GUID in the results and the following error will be written to the [diagnostics trace log.](#page-1417-0)

Error resolving the organizational unit with GUID '*GUID*' to the distinguished name.

### **Resolution**

• Ensure that the organizational unit exists by viewing the worker group within the Citrix administrative tools.

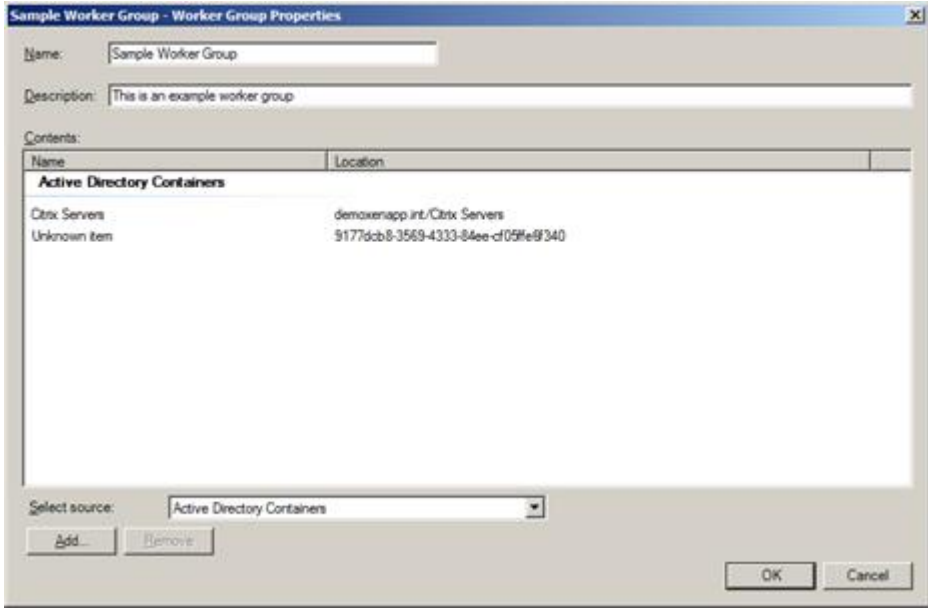

• If the organizational unit exists ensure that the [XIA Configuration Client](#page-676-0) is able to communicate with Active Directory to resolve the organizational unit's GUID to its distinguished name.

# <span id="page-907-0"></span>Citrix XenDesktop Site

The Citrix XenDesktop Site scan tasks are able to document Citrix XenApp and XenDesktop (also known as [Citrix Virtual Apps and Desktops\)](https://www.citrix.com/products/citrix-virtual-apps-and-desktops) sites using [PowerShell remoting.](#page-1440-0)

The data located by these tasks includes site configuration, applications, delivery groups, and machine catalogs.

# <span id="page-908-0"></span>Agent Settings

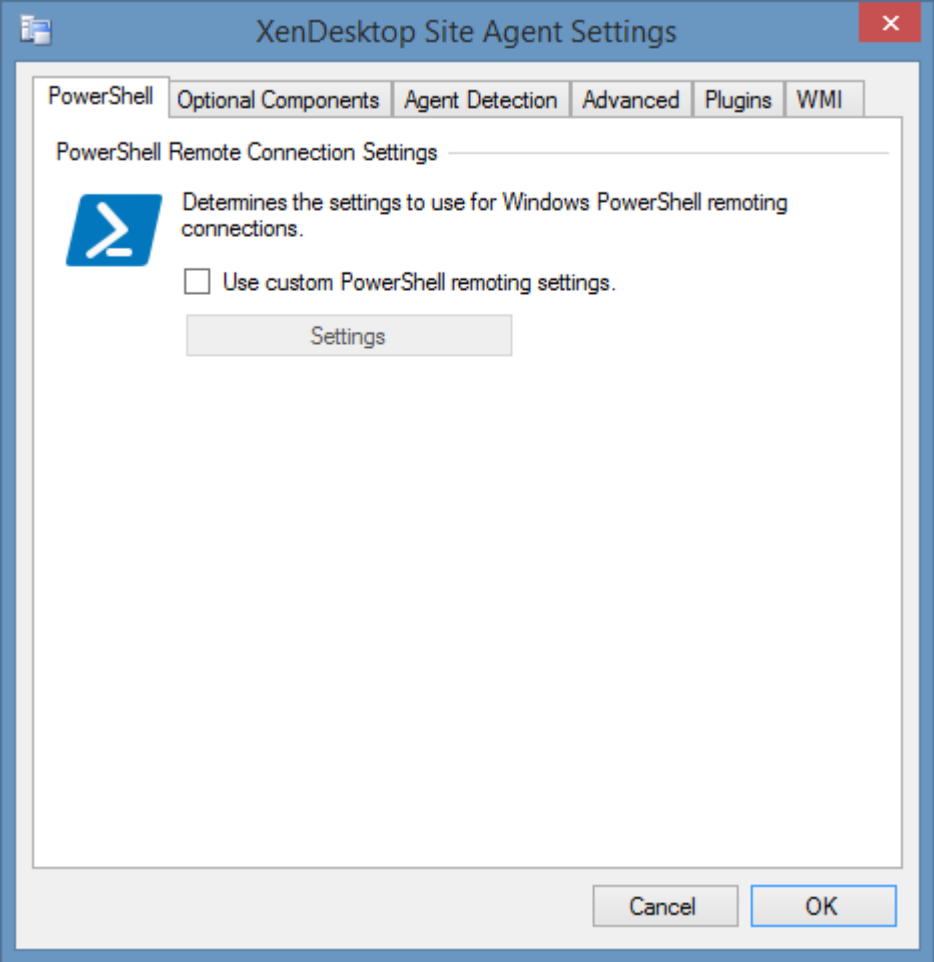

# **PowerShell Remote Connection Settings**

The [PowerShell connection settings](#page-765-0) to use to connect to the remote machine.

# <span id="page-909-0"></span>Optional Components

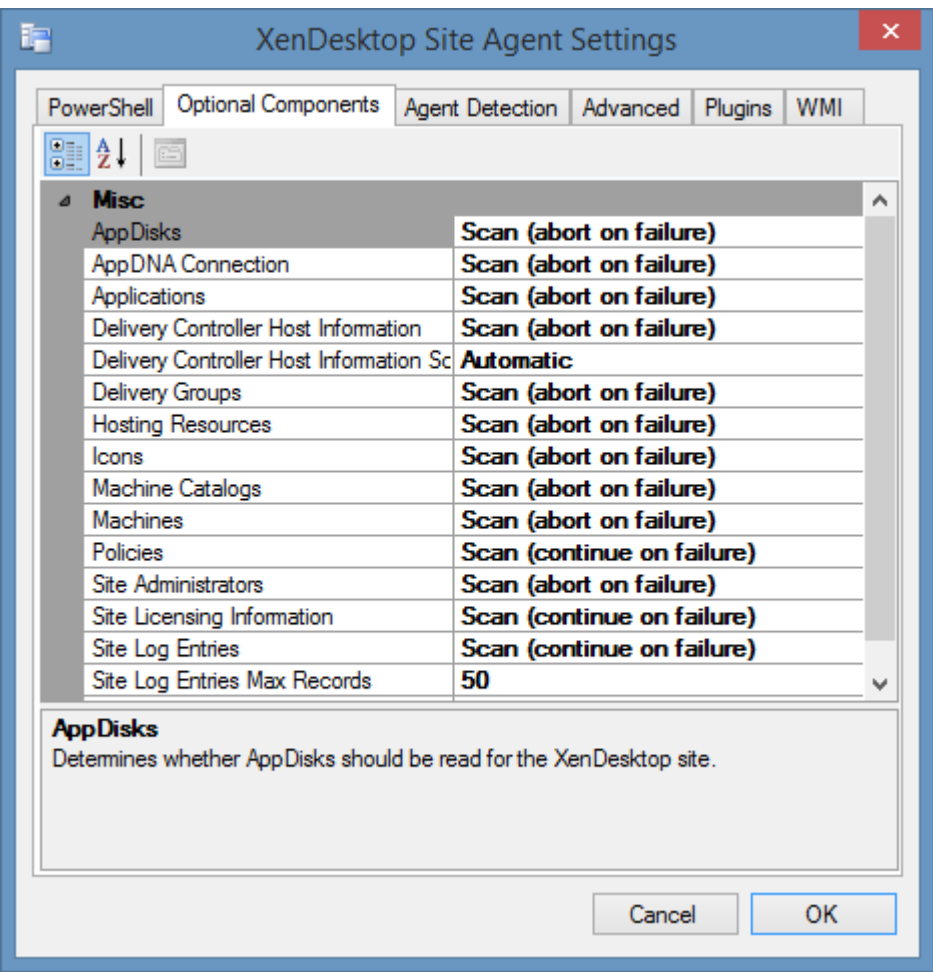

### **AppDisks**

Determines whether AppDisks should be read for the XenDesktop site.

### **AppDNA**

Determines whether the connection details for AppDNA integration should be read for the XenDesktop site.

### **Applications**

Determines whether applications should be read for the XenDesktop site.

### **Delivery Controller Host Information**

Determines whether host information such as operating system name, manufacturer and model should be read from the delivery controller servers in the site. This requires a direct PowerShell remoting or WMI connection to be made to each host.

### **Delivery Controller Host Information Scan Method**

Determines the scan method to use for connecting to each delivery controller directly to collect host information - Automatic, PowerShell or WMI. When set to Automatic the system will attempt to connect to each delivery controller usin[g PowerShell remoting,](#page-1440-0) and if it fails will revert to a direct WMI connection.

# **Delivery Groups**

Determines whether delivery groups should be read for the XenDesktop site.

#### **Hosting Resources**

Determines whether to read the hosting units (resources) configured for hypervisor (hosting) connections.

#### **Icons**

Determines whether to read the icons configured for items such as applications and delivery groups in the site.

### **Machine Catalogs**

Determines whether machine catalogs should be read for the site.

#### **Machines**

Determines whether the machines providing the services should be read for the site.

### **Policies**

Determines whether polices should be read from the site.

### **Site Administrators**

Determines whether to read information about the administrators configured in the site.

#### **Site Licensing Information**

Determines whether licensing information should be read for the site.

#### **Site Log Entries**

Determines whether entries should be read from the site logging database. This setting only applies when the logging database is enabled for the site.

#### **Site Log Entries Max Records**

The maximum number of site log entries to read. This setting only applies when the site log entries are enabled.

#### **Zones**

Determines whether the Zones should be read for the XenDesktop site.

# Agent Detection

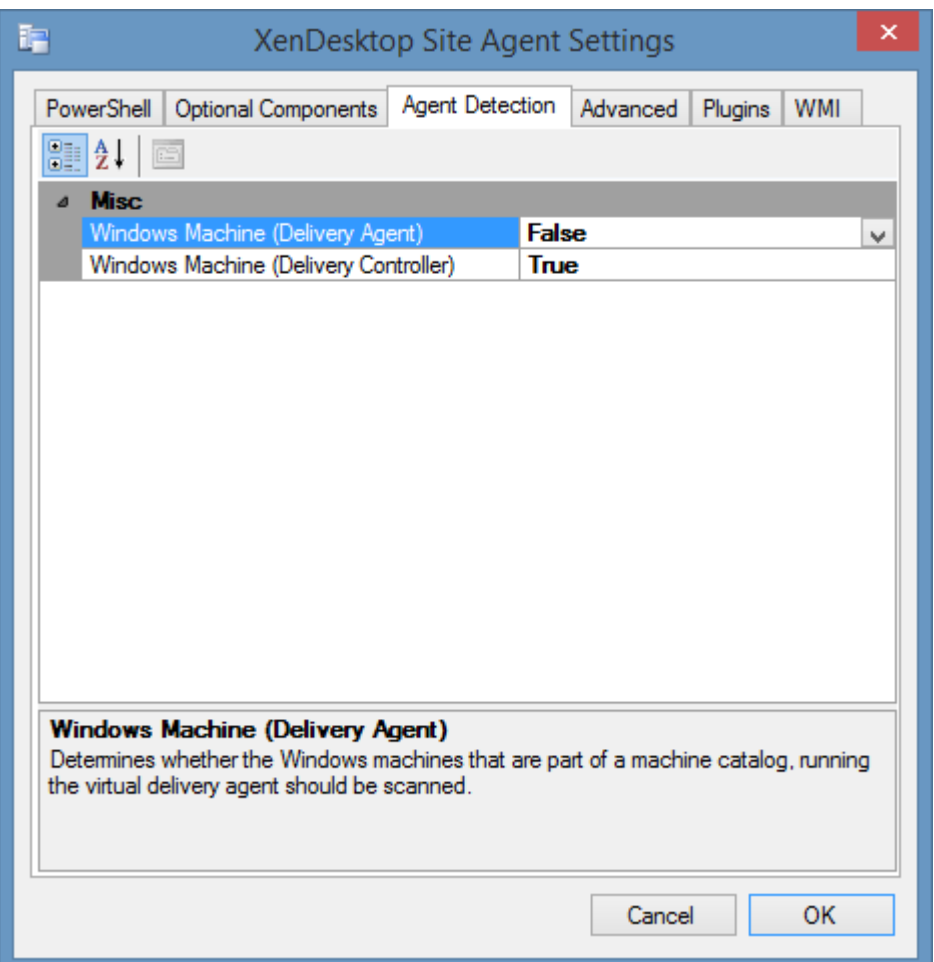

# **Windows Machine (Delivery Agent)**

Determines whether to automatically launch a [Windows machine](#page-1234-0) scan agent against all machines running the Virtual Delivery Agent in the [Citrix XenDesktop Site.](#page-907-0) By default, this is false.

### **Windows Machine (Delivery Controller)**

Determines whether to automatically launch a [Windows machine](#page-1234-0) scan agent against all servers acting as Delivery Controllers in the [Citrix XenDesktop Site.](#page-907-0) By default, this is true.

# Advanced

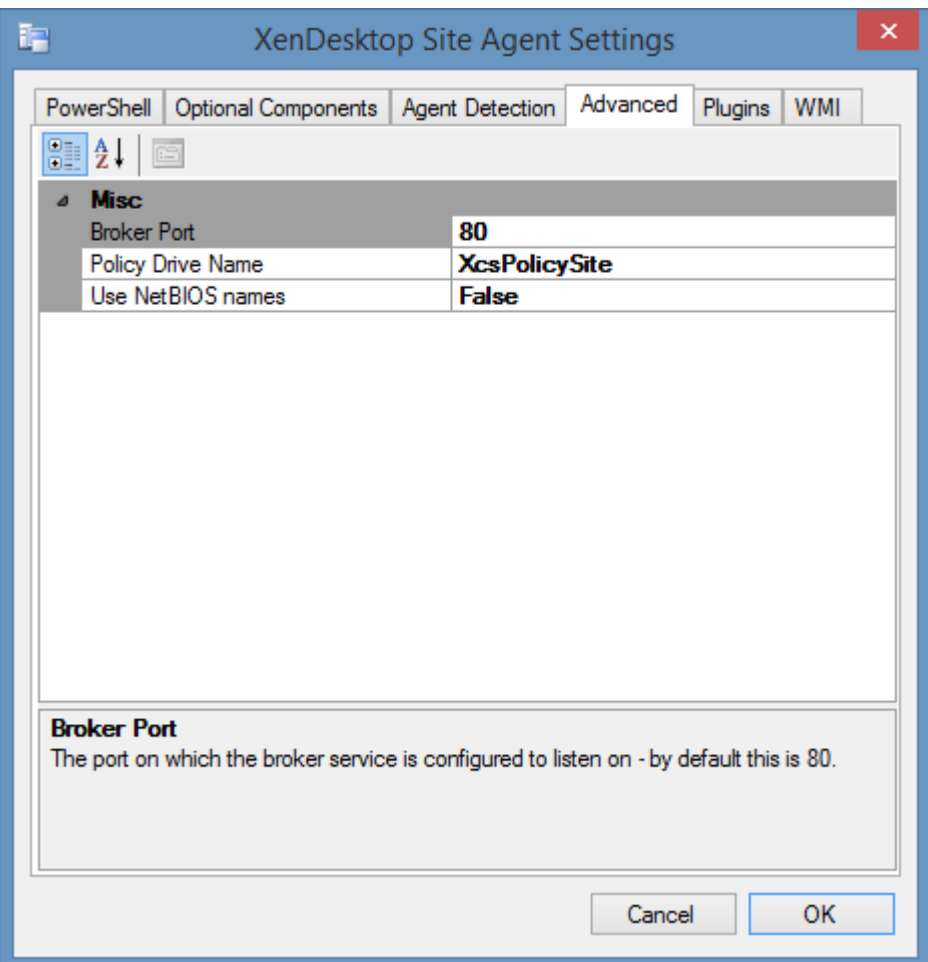

### **Broker Port**

The port on which the broker service is configured to listen on - by default this is 80.

#### **Policy Drive Name**

The name of the temporary PowerShell drive name to use to access the site policies.

#### **Use NetBIOS Names**

Determine whether to use the NetBIOS names - for example "CORP-CTX01" when gathering host information and for agent detection. This setting does not apply when reading the site licensing information.

# WMI

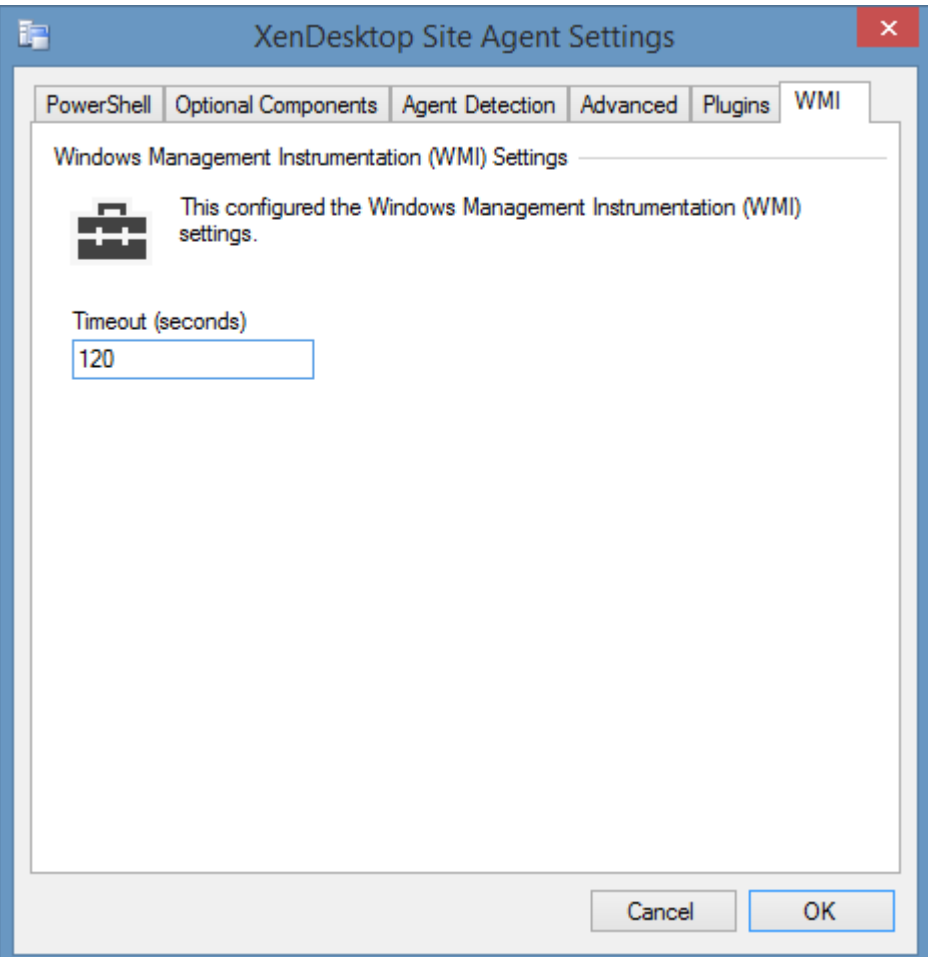

### **WMI Timeout**

The timeout in seconds to use for WMI connections.

This is used when collecting the optional [delivery controller host information](#page-909-0) using WMI if [PowerShell Remoting](#page-1440-0) is not available for these machines.

# Citrix XenDesktop Site List Scan Task

The [Citrix XenDesktop Site](#page-907-0) list scan task allows you to enter a list of Citrix Delivery Controller servers participating in sites that you wish to scan.

**NOTE:** You need only specify the name of one server per site.

**NOTE:** The [Windows machine](#page-1234-0) agent will by default automatically [detect](#page-1245-0) and sca[n Citrix XenDesktop](#page-907-0)  [sites.](#page-907-0)

# Targets

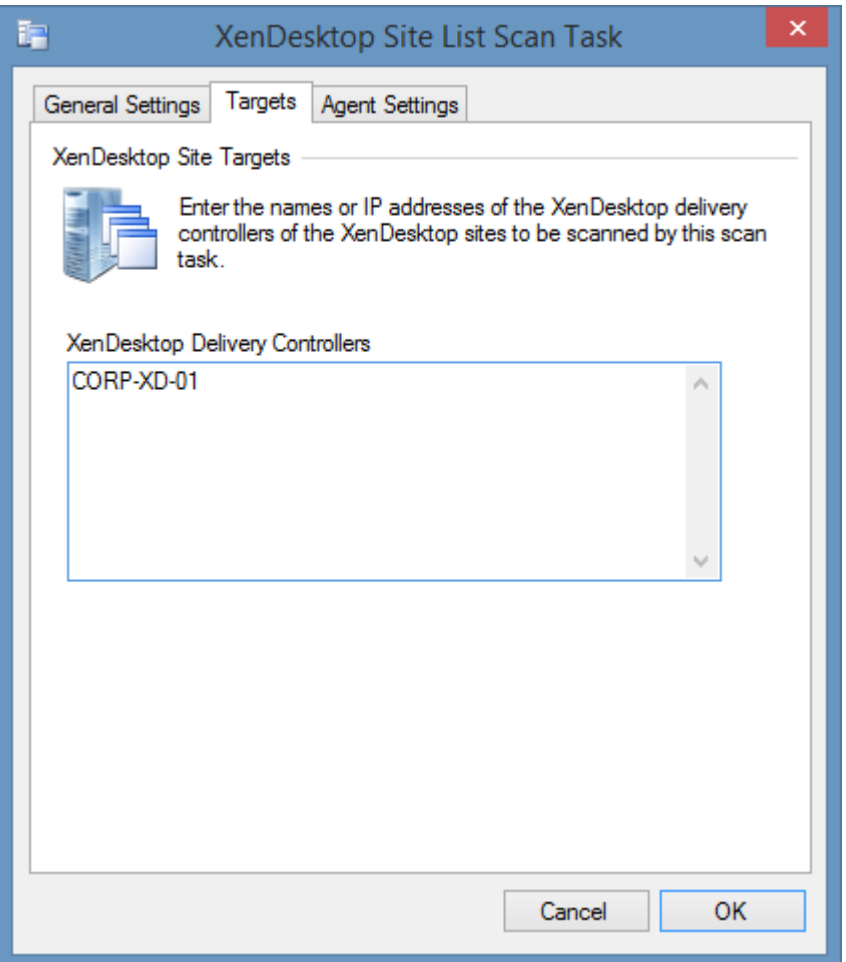

# **XenDesktop Delivery Controllers**

The IP addresses, NetBIOS names, or fully qualified domain names of the Citrix Delivery Controller servers to scan, one per line.

**NOTE:** You need only specify the name of one server per site.

# Agent Settings

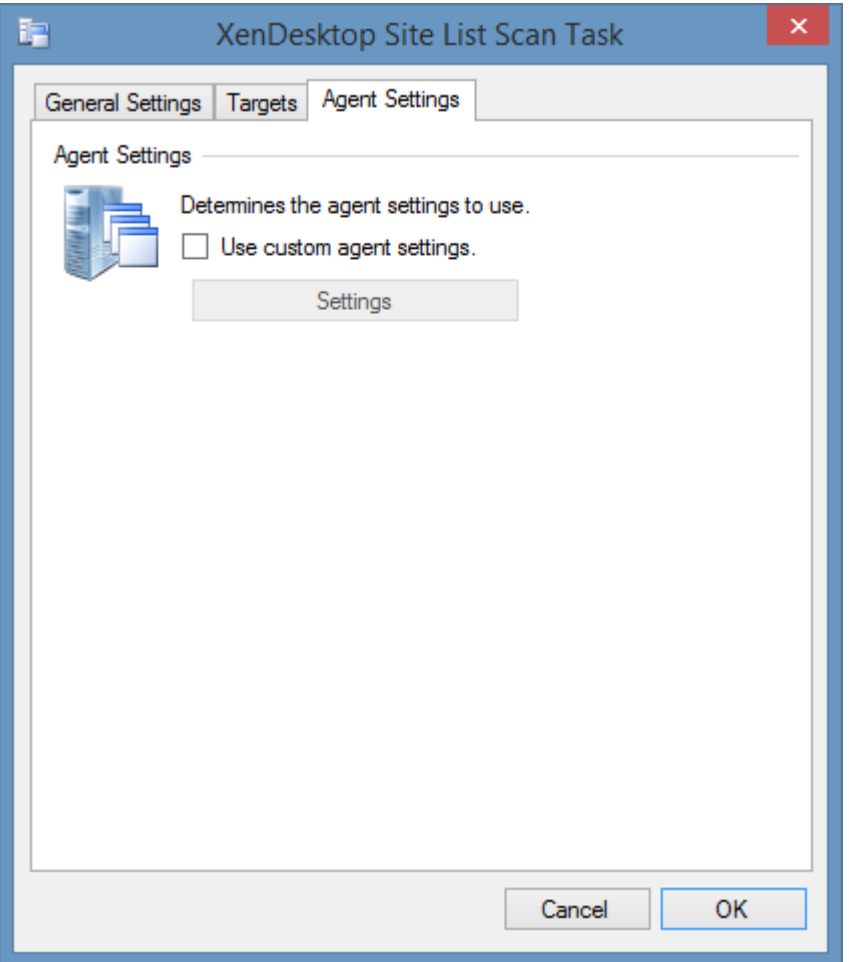

# **Use custom agent settings**

Determines whether to use custom [agent settings](#page-908-0) rather than the [default agent settings](#page-773-0) for th[e scan](#page-768-0)  [profile.](#page-768-0)

# <span id="page-917-0"></span>Requirements

# **Supported Target Systems**

The [Citrix XenDesktop site](#page-907-0) scan tasks are supported on the following platforms

- Citrix Virtual Apps and Desktops 7 *(to version 2009)*
- Citrix XenApp / XenDesktop 7.x

### **Access Settings (PowerShell)**

The scan tasks use [PowerShell remoting](#page-1440-0) to obtain information from a single delivery controller within the site and the license server.

- PowerShell 2.0 or above must be installed on the machine running the [XIA Configuration Client.](#page-676-0)
- [PowerShell remoting](#page-1440-0) must be enabled on the Citrix delivery controller even when installed on the same machine as the [XIA Configuration Client.](#page-676-0)
- The [XIA Configuration Client](#page-676-0) service account (or the [custom credentials](#page-771-0) in use) must have [Read](#page-919-0)  [Only Administrator](#page-919-0) rights to the scope **All**.
- The [XIA Configuration Client](#page-676-0) service account (or the [custom credentials](#page-771-0) in use) must have **Read Only** rights within the **Licensing Administrators** section.
- The computer running the [XIA Configuration Client](#page-676-0) service must be able to resolve and connect to the **license server** computer.

#### **Windows Firewall**

When using Windows Firewall with Advanced Security the following rules must be enabled. **NOTE:** it is recommended that the PowerShell Remoting use a HTTPS connection.

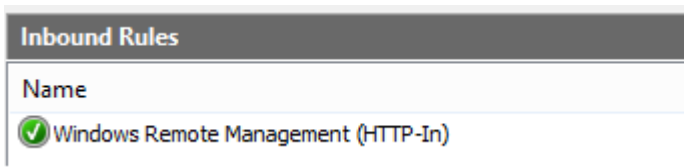

#### **Host Information**

The [Citrix XenDesktop Site](#page-907-0) scan tasks are by default configured to collect [optional host information](#page-909-0) such as manufacturer, and serial number from the delivery controllers in the site. This is by default collected using a direct [PowerShell remoting](#page-1440-0) connection to the delivery controllers, however if this fails, a direct WMI connection will be attempted to the delivery controllers.

• Please see the Access Settings (PowerShell) above for the PowerShell requirements for **each delivery controller** in the site.

### **Host Information (WMI)**

- Firewall access must allow access to the WMI ports on **each delivery controller** in the site.
- By default, th[e XIA Configuration Client](#page-676-0) [service account](#page-706-0) (or the [custom credentials](#page-771-0) in use) must have administrator rights on the remote machine. This is a requirement for remote WMI access enforced by the operating system.

#### **Host Information (WMI) - Windows Firewall**

When using Windows Firewall with Advanced Security the following rules must be enabled.

#### **Inbound Rules**

Name

Windows Management Instrumentation (WMI-In)

#### **Local Service**

The [Citrix XenDesktop Site](#page-907-0) scan tasks do not support the [XIA Local Service.](#page-757-0)

# **Automatic Detection**

[Citrix XenDesktop Sites](#page-907-0) can be automatically detected and scanned by Windows Machine Scan [Tasks.](#page-1234-0)

# <span id="page-919-0"></span>Read Only Administrator Rights

The [XIA Configuration Client](#page-676-0) service account (or the [custom credentials](#page-771-0) in use) must have at least **Read Only Administrator** rights to the built in scope **All**.

This can be configured in Citrix Studio under **Configuration** > **Administrators**.

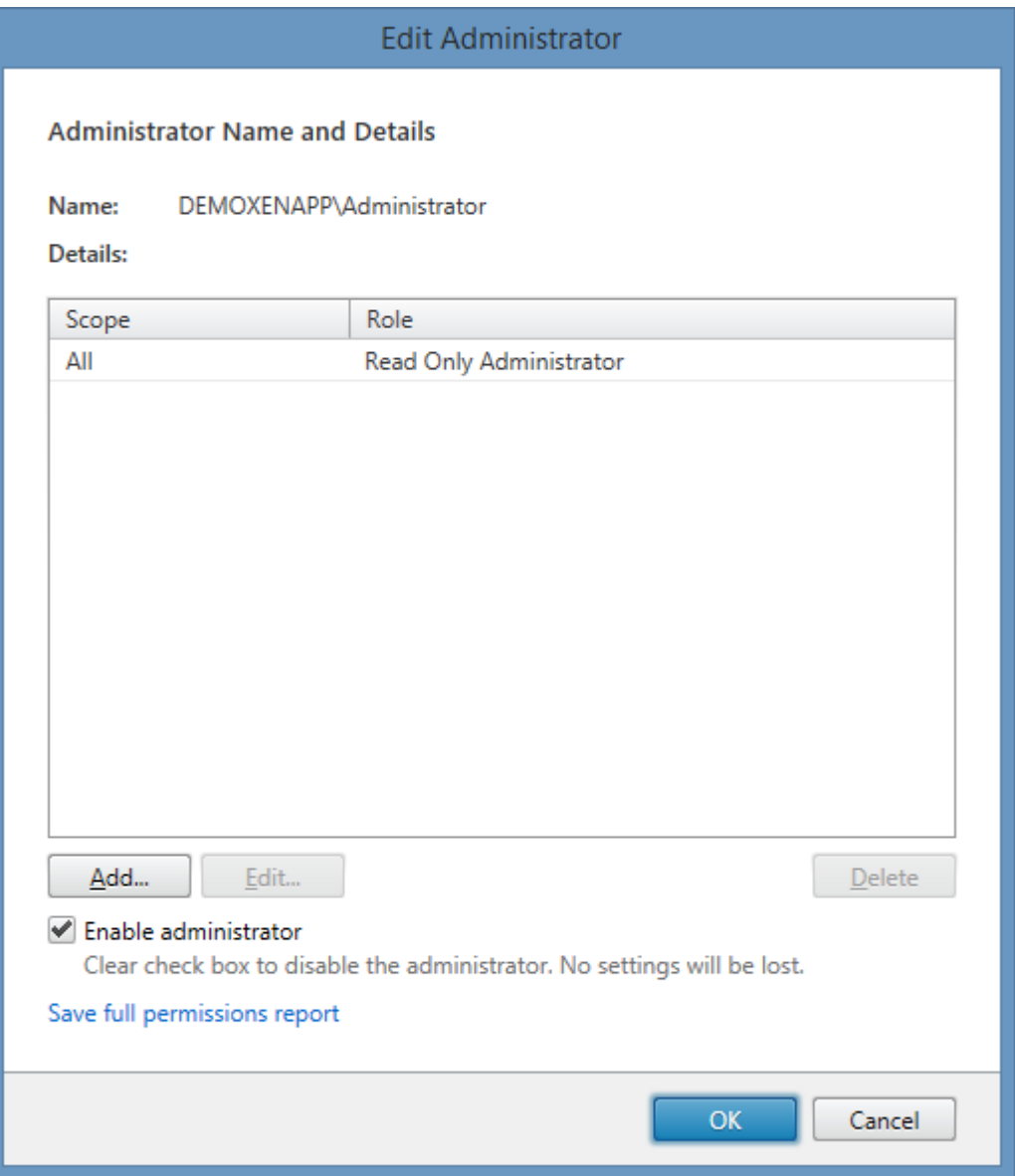

# Troubleshooting

This section highlights the known issues for this specific agent and provides details of the solutions.

For all troubleshooting it is recommended that Citrix Studio is started on the delivery controller being scanned by the [Citrix XenDesktop Site](#page-907-0) agent.

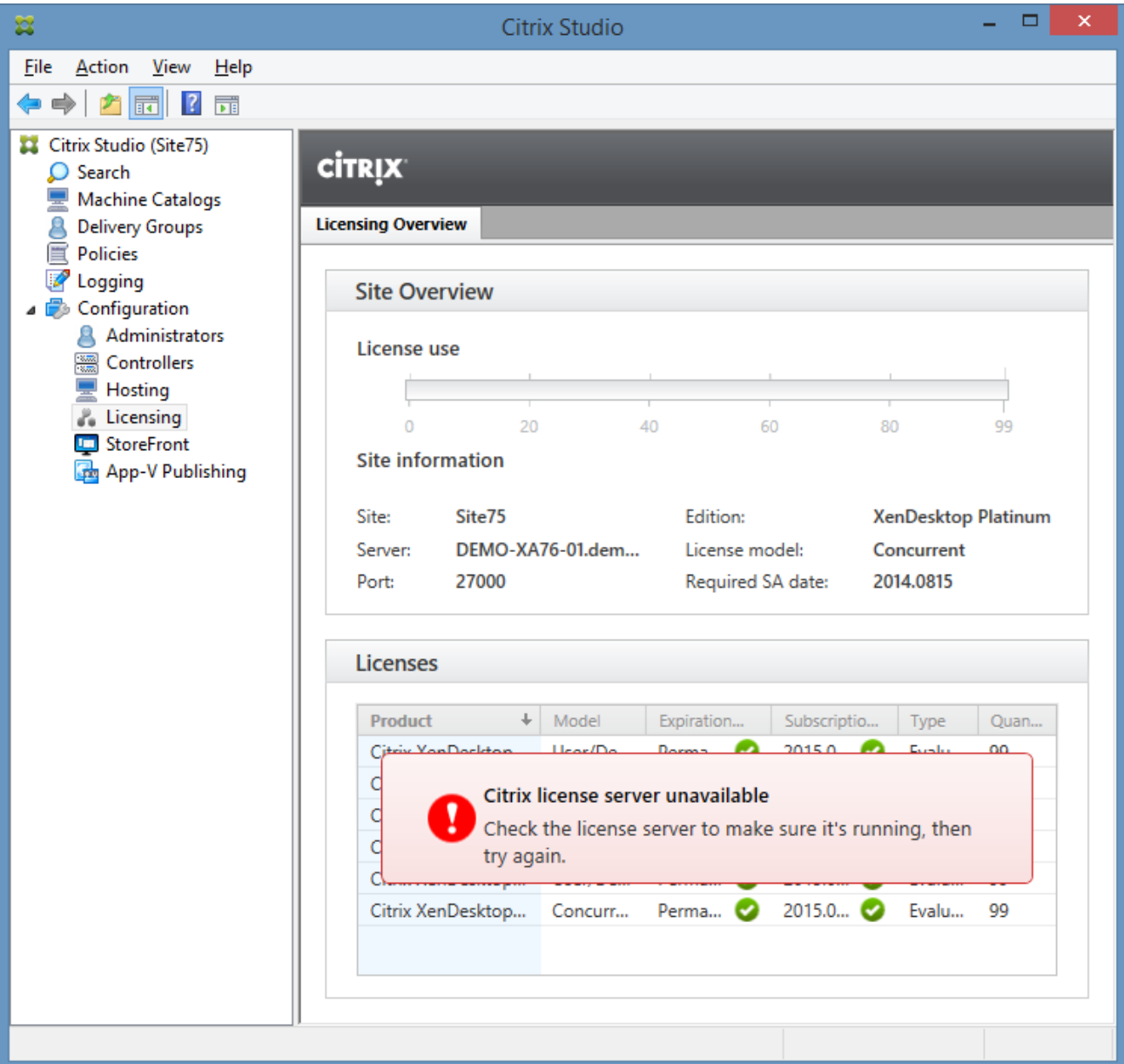

# Could not load file or assembly 'System.Management.Automation'

### **Symptoms**

When you scan a [Citrix XenDesktop Site](#page-907-0) you see the following error "Could not load file or assembly 'System.Management.Automation, Version=1.0.0.0, Culture=neutral, PublicKeyToken=31bf3856ad364e35' or one of its dependencies. The system cannot find the file specified."

#### **Cause**

The [Citrix XenDesktop Site Agent](#page-907-0) uses Microsoft Windows PowerShell to gather information from the remote site. The error is seen when Microsoft Windows PowerShell 2.0 or above is not installed on the machine running the [XIA Configuration Client.](#page-676-0)

#### **Resolution**

Install Windows PowerShell version 2.0 or above on the machine running the [XIA Configuration](#page-676-0)  [Client.](#page-676-0)

# Negotiate over HTTP error

### **Symptoms**

When you scan a [Citrix XenDesktop Site](#page-907-0) you see the following error

"The Citrix XenDesktop site agent encountered an exception when 'Connecting to the Citrix server using HTTP'. Connecting to remote server failed with the following error message: The WinRM client cannot process the request. Default credentials with Negotiate over HTTP can be used only if the target machine is part of the TrustedHosts list or the Allow implicit credentials for Negotiate option is specified. For more information, see the about Remote Troubleshooting Help topic."

#### **Cause**

The [Citrix XenDesktop Site Agent](#page-907-0) uses Microsoft Windows PowerShell to gather information from the remote site. This error is seen when [custom credentials](#page-771-0) are being used and the trusted hosts have not been configured for PowerShell.

## **Resolution**

Follow the [Using Custom Credentials and PowerShell Remoting](#page-1454-0) instructions for the machine running the [XIA Configuration Client.](#page-676-0)

# Permission to perform the operation was denied.

### **Symptoms**

When you scan a [Citrix XenDesktop Site](#page-907-0) you receive the error 'Permission to perform the operation was denied.'

#### **Cause**

This can occur when the [XIA Configuration Client](#page-676-0) service account (or th[e custom credentials](#page-771-0) in use) do not have permissions required to the [Citrix XenDesktop Site.](#page-907-0)

#### **Resolution**

More information about the permissions required can be found in the [Requirements](#page-917-0) and [Read Only](#page-919-0)  [Administrator Rights](#page-919-0) sections.

# The agent failed to scan the section 'Hosting Units'

#### **Symptoms**

When you scan a [Citrix XenDesktop Site](#page-907-0) you receive the error

The Citrix XenDesktop site agent encountered an exception when 'Reading resource '*name*' for hypervisor connection '*connection name*''. The agent failed to scan the section 'Hosting Units'. Error executing the command 'Get-Item'. Cannot find path 'XDHyp:\Connections\*connection name*\*storagename*' because it does not exist.

#### **Cause**

This error can occur if the storage assigned to a resource has been renamed or deleted on the hypervisor.

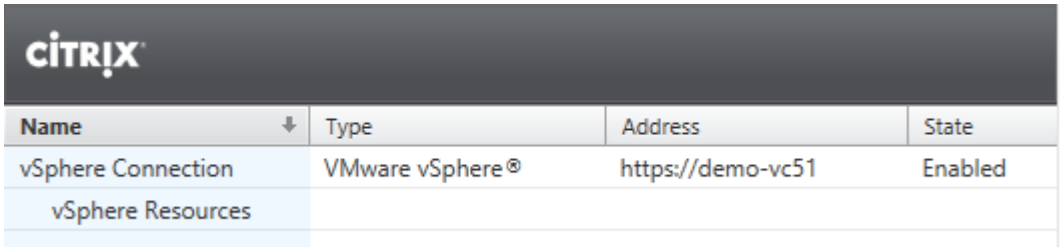

The old or invalid storage name is displayed in the storage section.

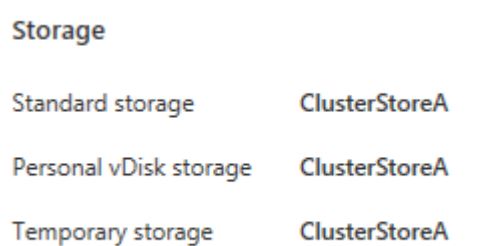

# **Resolution**

- Refresh the storage view
- Right click the resources and select *Edit Storage*
- Confirm that the renamed, or valid storage is selected for each storage type and click OK.

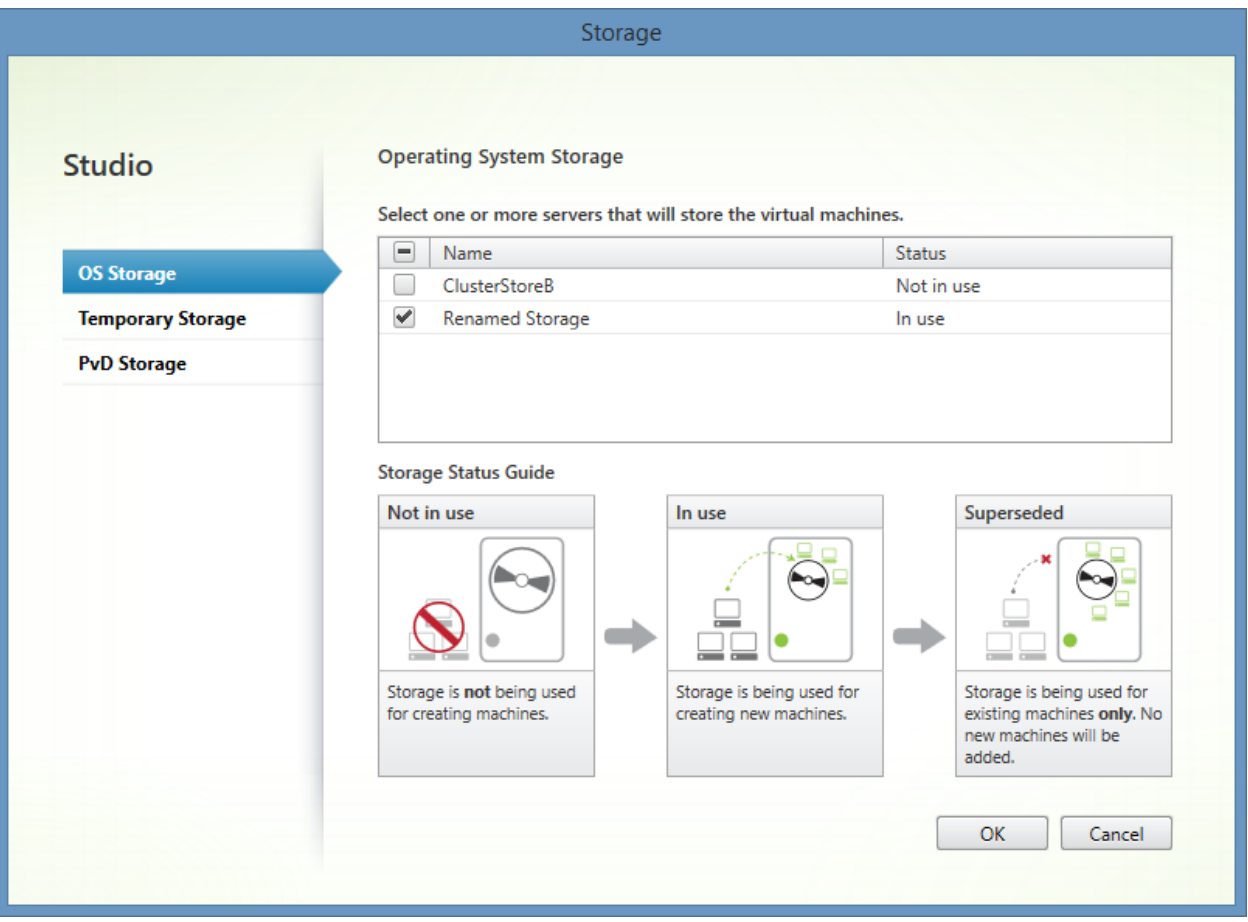

- Or -

• Go to the [optional components](#page-909-0) section within the [agent settings](#page-908-0) and configure the *Hosting Resources* option as required.

# The agent failed to scan the section 'Site Licensing Information'. CitrixLicensingVendorOrServiceDown

# **Symptoms**

When you scan a [Citrix XenDesktop Site](#page-907-0) you receive the error "The agent failed to scan the section 'Site Licensing Information'. CitrixLicensingVendorOrServiceDown".

### **Cause**

The configured Citrix XenDesktop license server is not configured correctly, or has failed.

### **Resolution**

- Open the "Citrix License Administration Console" on the licensing server.
- Ensure that the vendor daemon is started and that licenses are available.

# **Concurrent Licenses**

Vendor Daemon: CITRIX

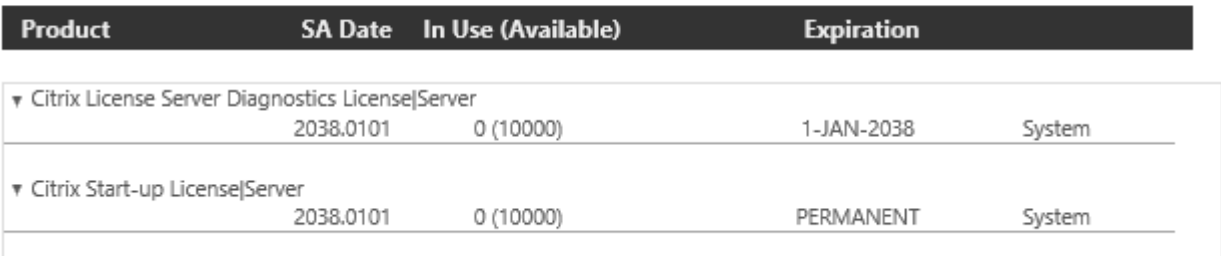

- or -

# The agent failed to scan the section 'Site Licensing Information'.

# CommunicationsError.

### **Symptoms**

When you scan a [Citrix XenDesktop Site](#page-907-0) you receive the error "The agent failed to scan the section 'Site Licensing Information'. CommunicationsError".

#### **Cause**

The Citrix XenDesktop server being scanned cannot communicate with the Citrix Licensing server.

To validate the issue open Citrix Studio on the Citrix XenDesktop server being scanned and go to Configuration > Licensing.

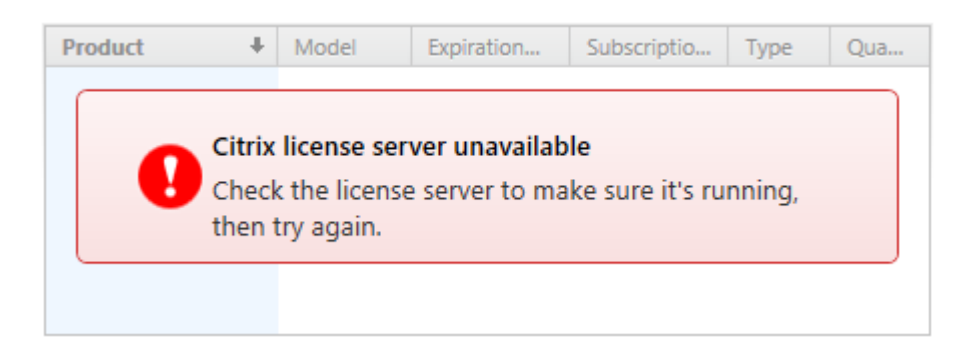

### **Resolution**

- Ensure the "Citrix Licensing" service is running on the licensing server.
- Ensure the "Citrix Web Services for Licensing" service is running on the license server.
- Follow the documentation provided with your version of Citrix XenDesktop for further troubleshooting,

Or

# The agent failed to scan the section 'Site Licensing Information'. The server name cannot be resolved.

### **Symptoms**

When you scan a [Citrix XenDesktop Site](#page-907-0) you receive the error

"The agent failed to scan the section 'Site Licensing Information'. Connecting to remote server failed with the following error message: The WinRM client cannot process the request because the server name cannot be resolved. For more information, see the about\_Remote\_Troubleshooting Help topic.".

### **Cause**

The computer running the [XIA Configuration Client](#page-676-0) cannot resolve the name of the Citrix Licensing server.

# **Resolution**

• Open Citrix Studio, and navigate to Configuration > Licensing

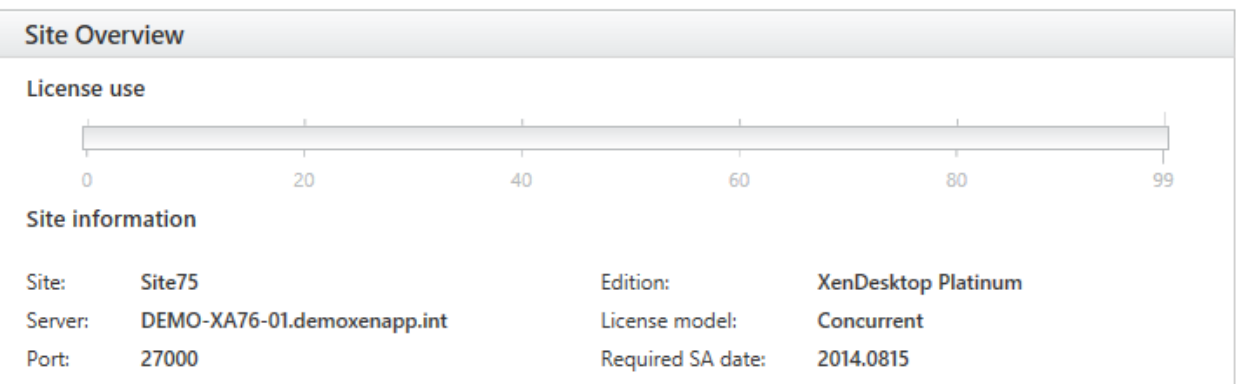

• Ensure that the computer running the [XIA Configuration Client](#page-676-0) can resolve the specified **Server** name.

Or

# The agent failed to scan the section 'Site Licensing Information'. UserNotAuthorized

## **Symptoms**

When you scan a [Citrix XenDesktop Site](#page-907-0) you receive the error "The agent failed to scan the section 'Site Licensing Information'. UserNotAuthorized".

# **Cause**

The [XIA Configuration Client](#page-676-0) service account (or the [custom credentials](#page-771-0) in use) do not have the minimum **Read Only** rights within the **Licensing Administrators** section as described in the [Requirements](#page-917-0) section.

### **Resolution**

- Within Citrix Studio go to Configuration > Licensing
- Ensure that the [XIA Configuration Client](#page-676-0) service account (or the [custom credentials\)](#page-771-0) have the minimum **Read Only** rights.

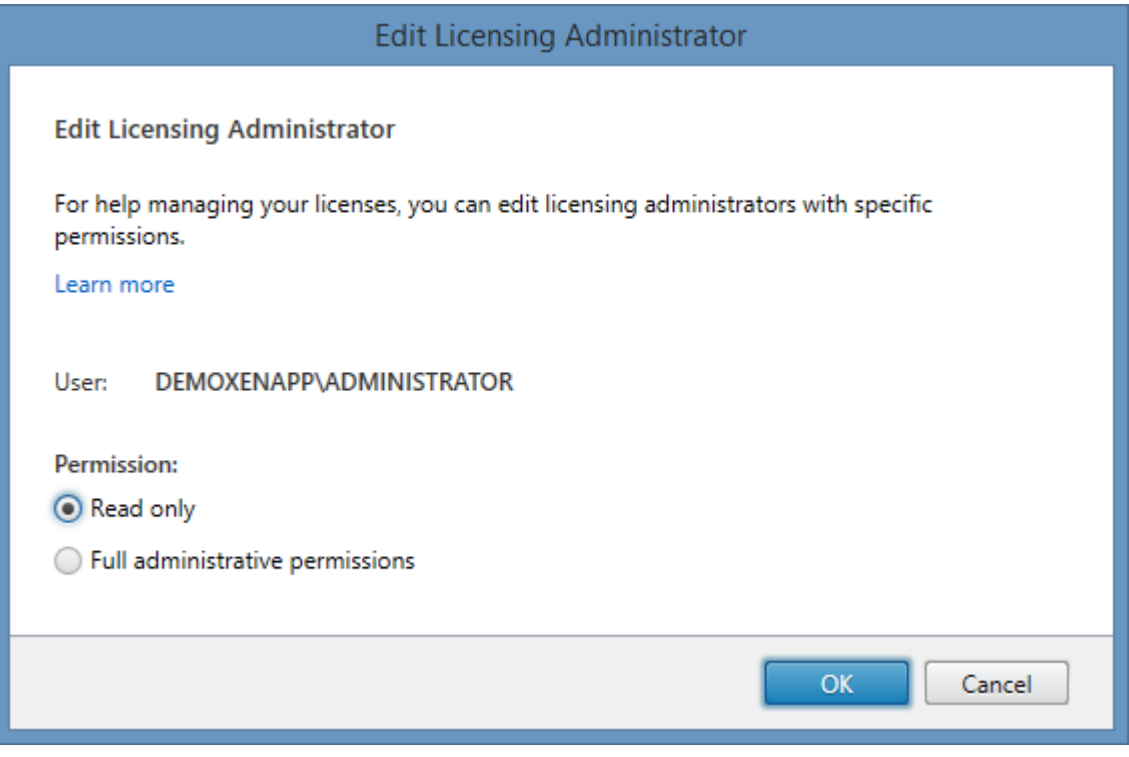

Or

# The Citrix Licensing PowerShell SnapIn 'Citrix.Licensing.Admin.V1' is not installed.

# **Symptoms**

When you scan a [Citrix XenDesktop Site](#page-907-0) you receive the error

The agent failed to scan the section 'Site Licensing Information'. The Citrix Licensing PowerShell SnapIn 'Citrix.Licensing.Admin.V1' is not installed on the licensing server 'demo-xd-lic01'.

### **Cause**

This can occur when the license server is installed on a dedicated machine but does not have the Citrix Licensing PowerShell SnapIn installed. The [Citrix XenDesktop Site Agent](#page-907-0) connects directly to the license server to obtain information about available licenses and license administrators.

# **Resolution**

• On the Citrix Licensing Server install the Citrix Licensing PowerShell SnapIn (LicensingAdmin\_PowerShellSnapIn\_x64.msi) found on the XenDesktop installation media.

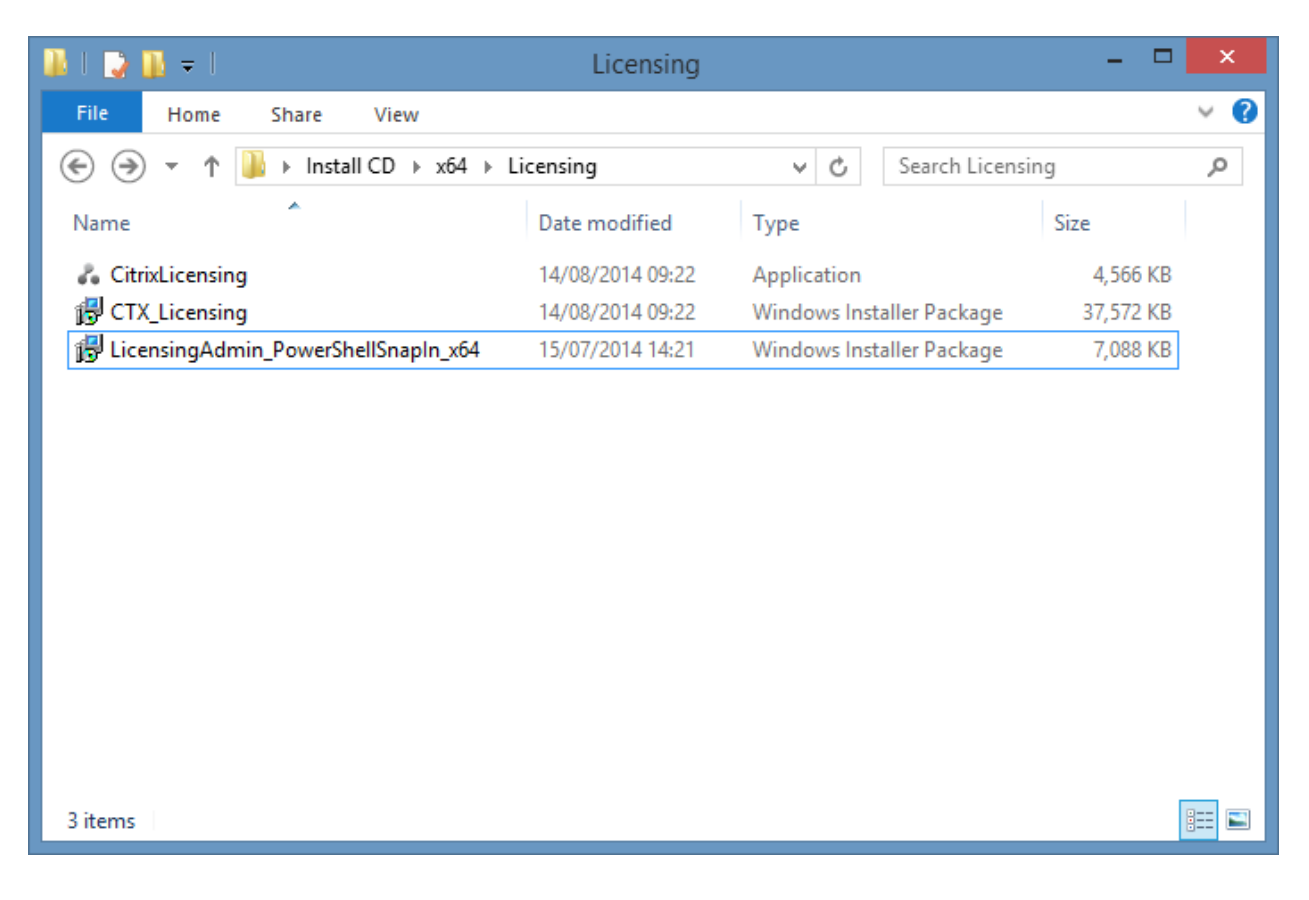

or

# <span id="page-931-0"></span>CSV File Search

The CSV file search [task](#page-796-0) allows you to search a text file or CSV file for items to scan.

# <span id="page-932-0"></span>Search Settings

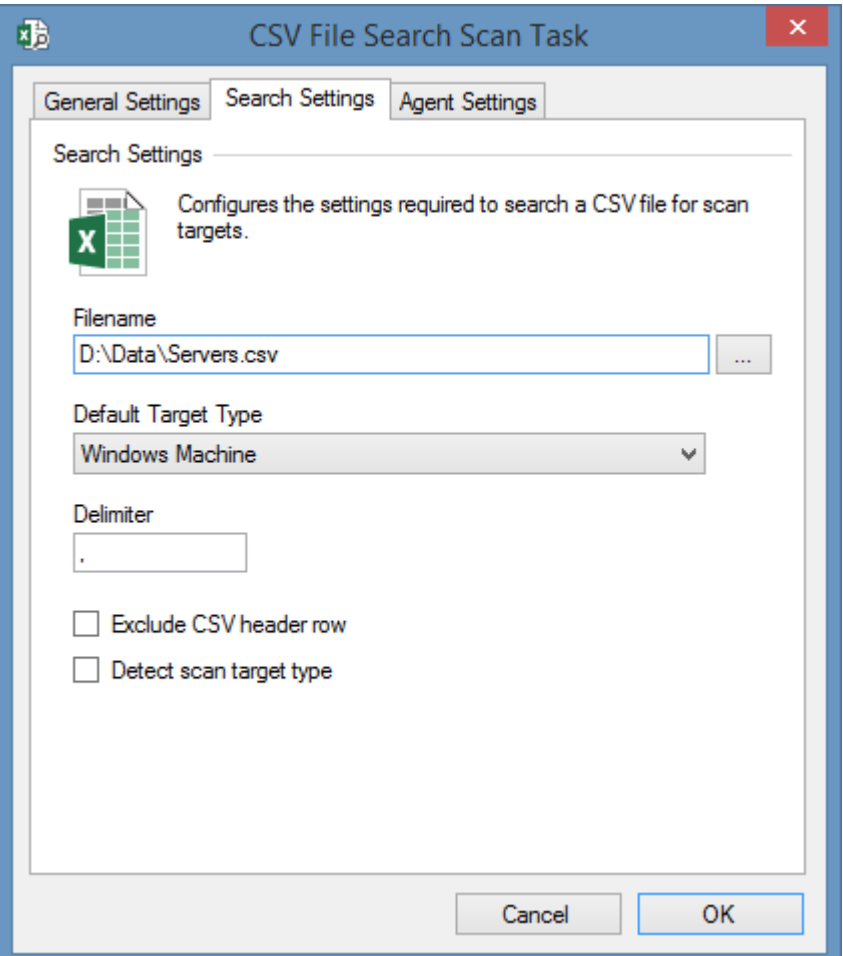

### **Filename**

The absolute path to the [CSV \(.csv\) or text file \(.txt\).](#page-934-0) The filename may include environment variables, and reside on a UNC file share.

### **Default Target Type**

The type of [item](#page-253-0) to create if the [item type](#page-253-0) is not specified within the file.

#### **Delimiter**

The delimiter used within the file, by default this is a comma. To use a tab delimiter the value \t should be used.

# **Exclude CSV header row**

This box should be ticked if the file contains a header row which should be excluded.

#### **Detect scan target type**

Determines whether to read the type of [item](#page-253-0) to create from within the file.

# Agent Settings

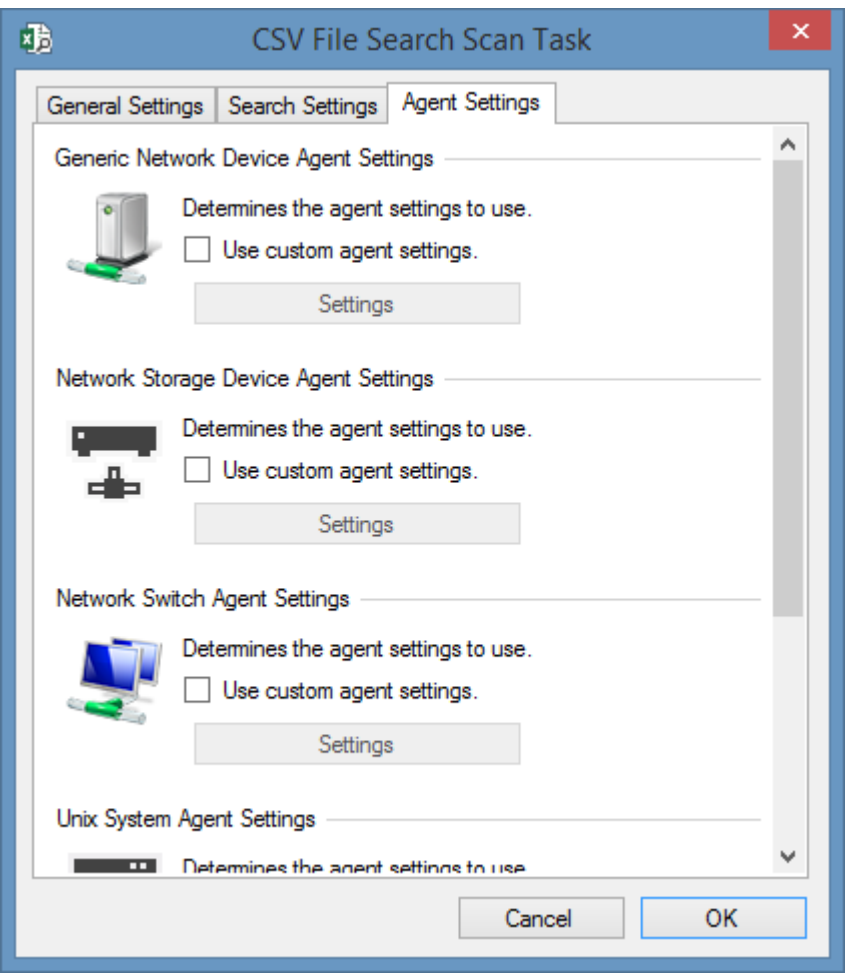

# **Use custom agent settings**

Determines whether to use custom agent settings for the various [item type](#page-253-0) detected by the search rather than th[e default agent settings](#page-773-0) for the [scan profile.](#page-768-0)

# <span id="page-934-0"></span>CSV File Format

The [CSV file search agent](#page-931-0) can read a text file or CSV file for items to scan in the following formats.

When the [detect scan target type](#page-932-0) setting is disabled in the [search settings,](#page-932-0) the item names can be entered either one per line, separated by the specified delimiter, or a mixture of both. Detected items use the configured [default target type.](#page-932-0)

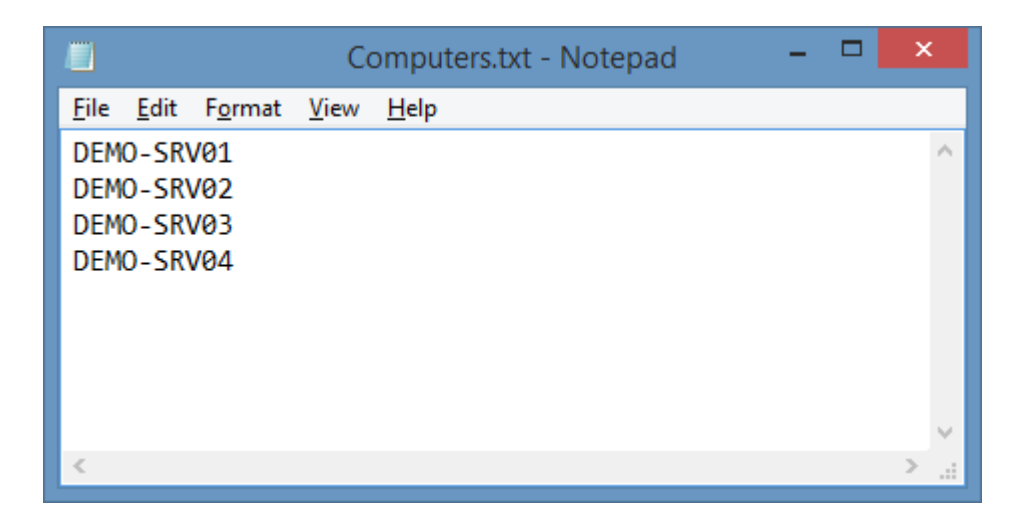

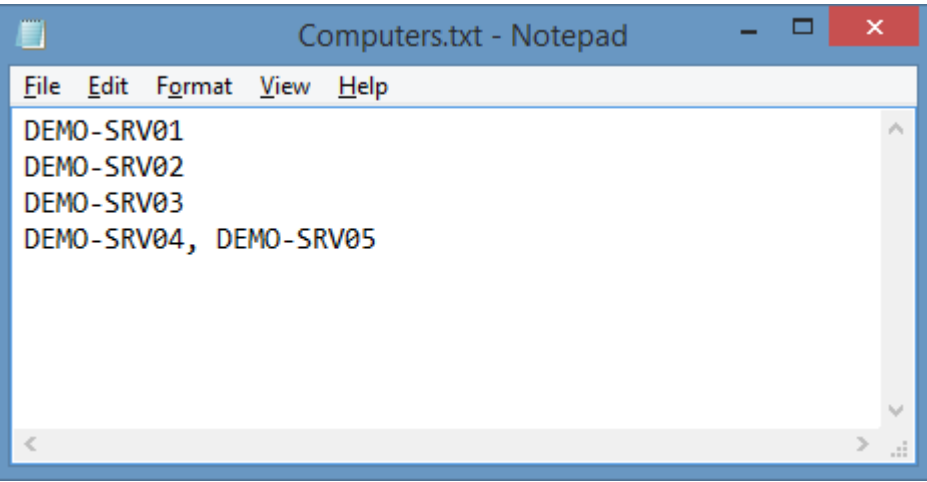

When the [detect scan target type](#page-932-0) setting is enabled in the [search settings](#page-932-0) the item names must be entered one per line and include the item type separated by the specified delimiter.

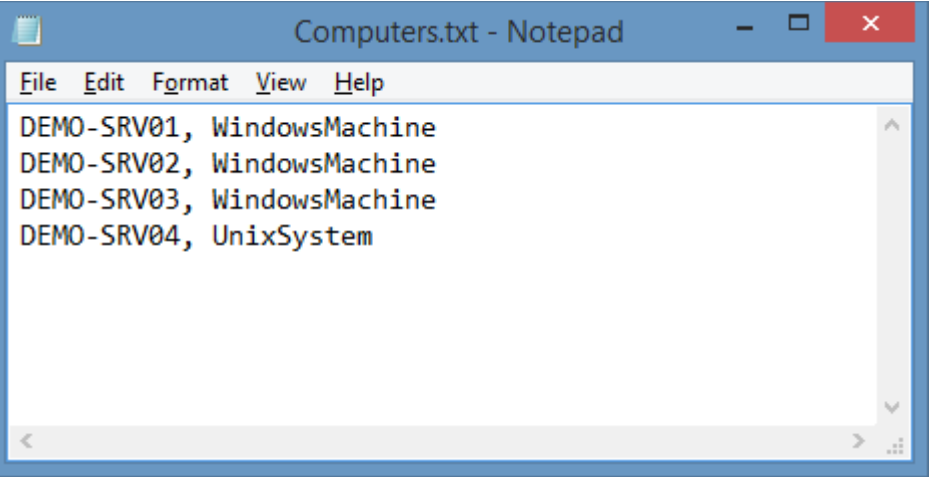
# <span id="page-936-0"></span>Entra Directory

Entra directory [scan tasks](#page-796-0) are able to document an [Entra directory](https://www.microsoft.com/security/business/identity-access/microsoft-entra-id) also known as a tenant.

# <span id="page-937-0"></span>Agent Settings

This section describes the agent settings for the [Entra directory scan tasks.](#page-936-0)

# Advanced

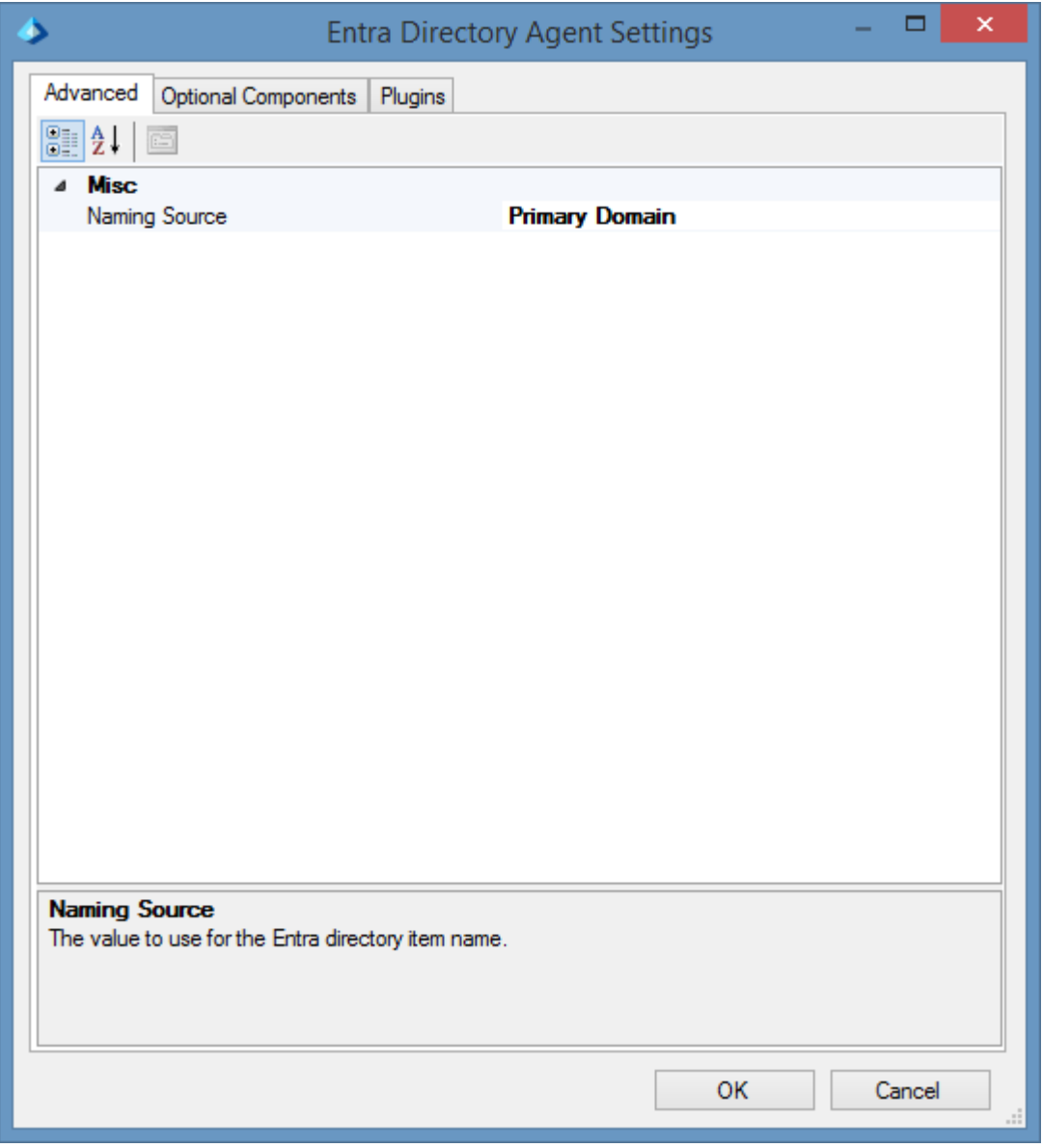

# **Naming Source**

Determines the name to use for the [Entra Directory](#page-936-0) [item.](#page-253-0)

- Primary Domain
- Organization Display Name

# Optional Components

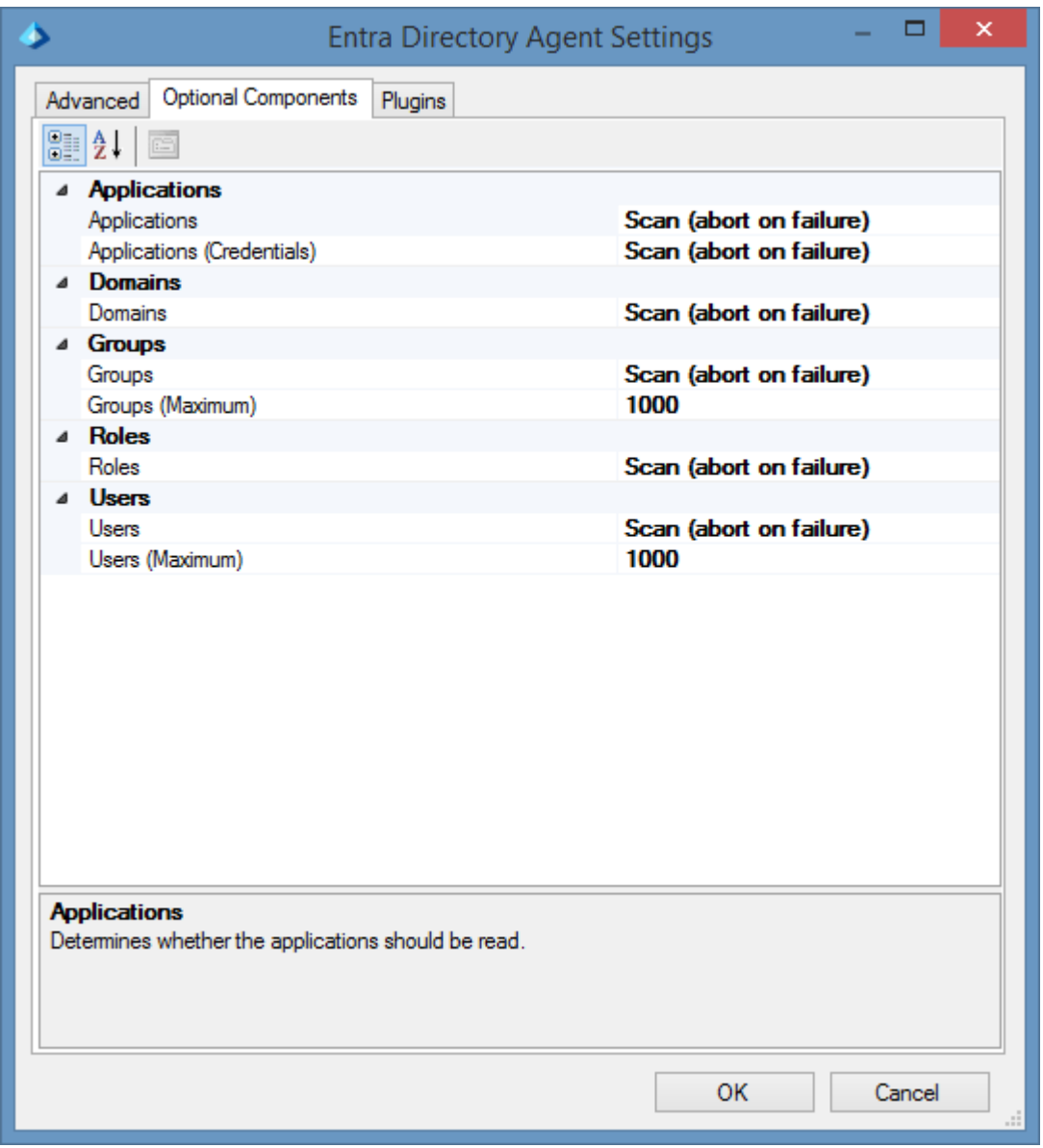

### **Applications**

Determines whether applications are read for the Entra directory.

## **Applications (Credentials)**

Determines whether credentials such as certificate and client secret information, are read for applications in the Entra directory.

#### **Domains**

Determines whether information about domains are read for the Entra directory.

# **Groups**

Determines whether groups should be read for the Entra directory.

## **Groups (Maximum)**

The maximum number of groups that the Entra directory can contain before the section is bypassed.

## **Roles**

Determines whether roles are read for the Entra directory.

## **Users**

Determines whether users should be read for the Entra directory.

## **Users (Maximum)**

The maximum number of users that the Entra directory can contain before the section is bypassed.

# Entra Directory Scan Task

The Entra Directory Scan Task allows an individual [Entra](https://www.microsoft.com/security/business/identity-access/microsoft-entra-id) directory to be scanned by the [XIA](#page-676-0)  [Configuration Client.](#page-676-0)

# Connection Settings

The connection settings determines how to connect to the [Entra](https://www.microsoft.com/security/business/identity-access/microsoft-entra-id) directory.

## [Service Principal \(Certificate\)](#page-943-0)

This is the recommended authentication method.

# [Service Principal \(Client Secret\)](#page-945-0)

This method uses a client secret (password) for security - which is easier to share however is less secure than the certificate method.

## [Credentials \(Deprecated\)](#page-947-0)

This method uses a username and password and has been deprecated and is not recommended.

To scan interactivity instead using multi-factor authentication use the [Microsoft 365 Agent UI.](#page-1388-0)

# <span id="page-943-0"></span>Service Principal (Certificate)

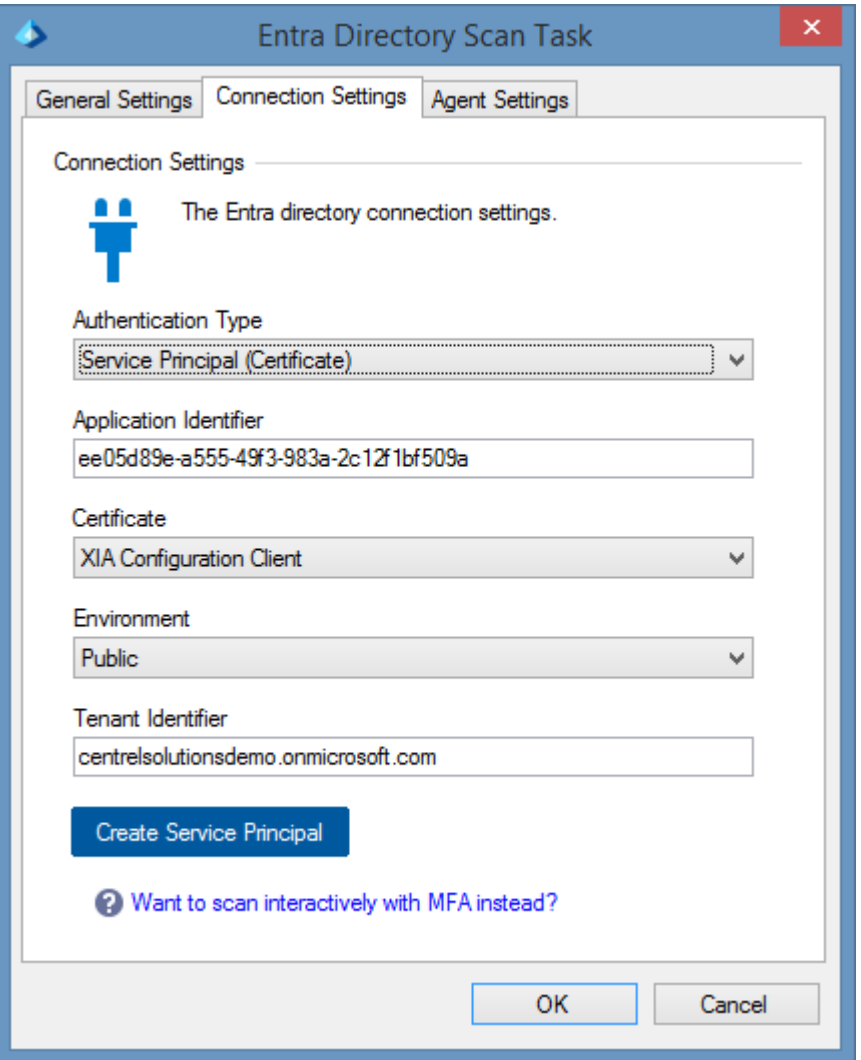

### **Authentication Type**

The authentication type is Service Principal (Certificate).

## **Application Identifier**

The identifier of the [Entra](https://www.microsoft.com/security/business/identity-access/microsoft-entra-verified-id) application to use for authentication in [GUID](#page-611-0) format.

#### **Certificate**

The certificate to use for authentication. The certificate must be installed in the user store of the [XIA](#page-706-0)  [Configuration Client service account](#page-706-0) and support client authentication.

### **Environment**

The [environment](https://learn.microsoft.com/entra/identity-platform/authentication-national-cloud) to connect to.

## **Tenant Identifier**

The name or identifier of the tenant (organization).

# **Create Service Principal**

Launches th[e Microsoft service principal creation tool.](#page-1405-0)

For more information see the [requirements](#page-950-0) section.

# <span id="page-945-0"></span>Service Principal (Client Secret)

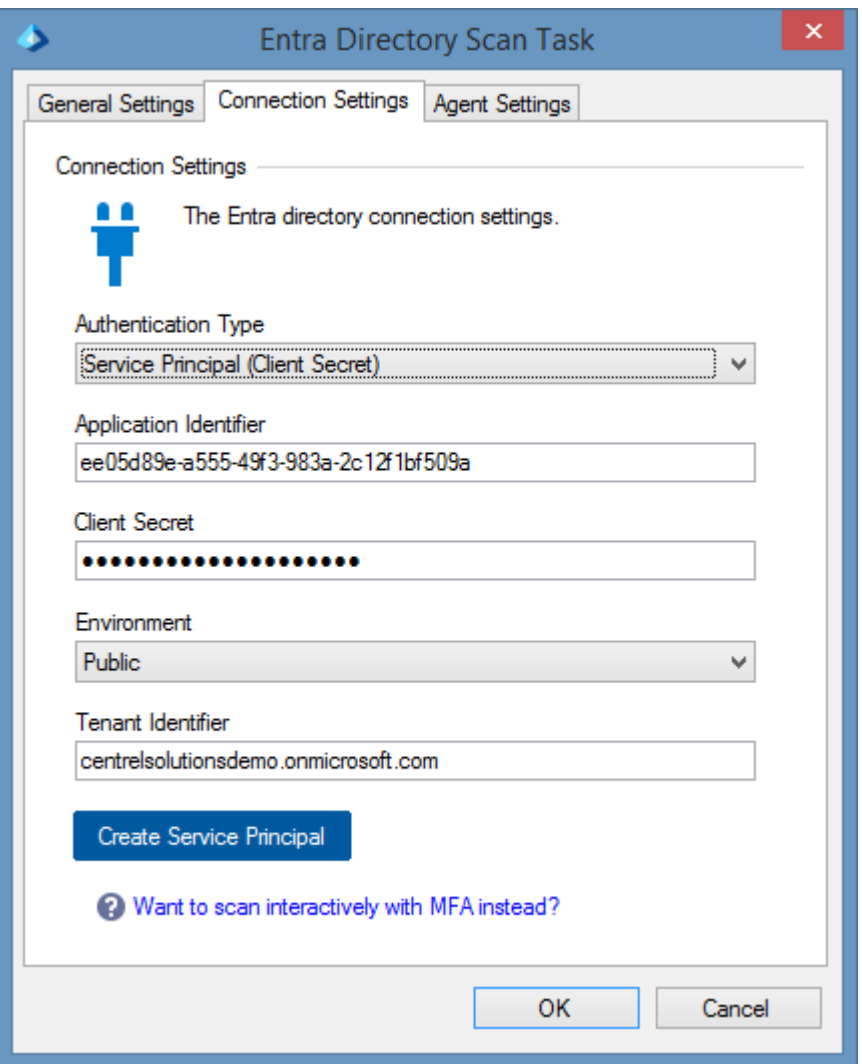

## **Authentication Type**

The authentication type is Service Principal (Certificate).

### **Application Identifier**

The identifier of the [Entra](https://www.microsoft.com/security/business/identity-access/microsoft-entra-verified-id) application to use for authentication in [GUID](#page-611-0) format.

## **Client Secret**

The client secret (password) to use for authentication.

#### **Environment**

The [environment](https://learn.microsoft.com/entra/identity-platform/authentication-national-cloud) to connect to.

## **Tenant Identifier**

The name or identifier of the tenant (organization).

# **Create Service Principal**

Launches th[e Microsoft service principal creation tool.](#page-1405-0)

For more information see the [requirements](#page-950-0) section.

# <span id="page-947-0"></span>Credentials (Deprecated)

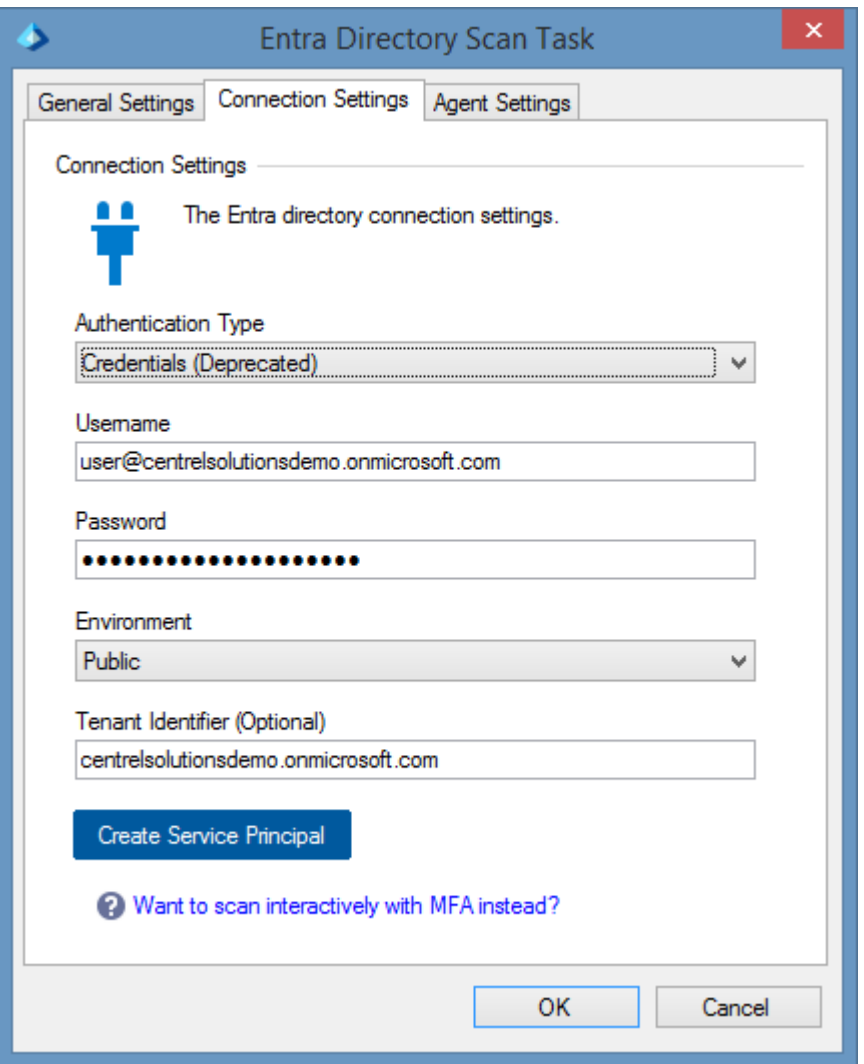

### **Authentication Type**

The authentication type is Credentials (Deprecated). This method is deprecated and not recommended.

It is recommended to use a [service principal with a certificate,](#page-943-0) or login interactively using multifactor authentication using the [Microsoft 365 agent UI.](#page-1388-0)

#### **Username**

The username of the account to use for login.

## **Password**

The password of the user account.

## **Environment**

The [environment](https://learn.microsoft.com/entra/identity-platform/authentication-national-cloud) to connect to.

## **Tenant Identifier**

The name or identifier of the tenant (organization).

## **Create Service Principal**

Launches th[e Microsoft service principal creation tool.](#page-1405-0) This will help automate the process of creating and configuring a [service principal with a certificate.](#page-943-0)

For more information see the [requirements](#page-950-0) section.

# Agent Settings

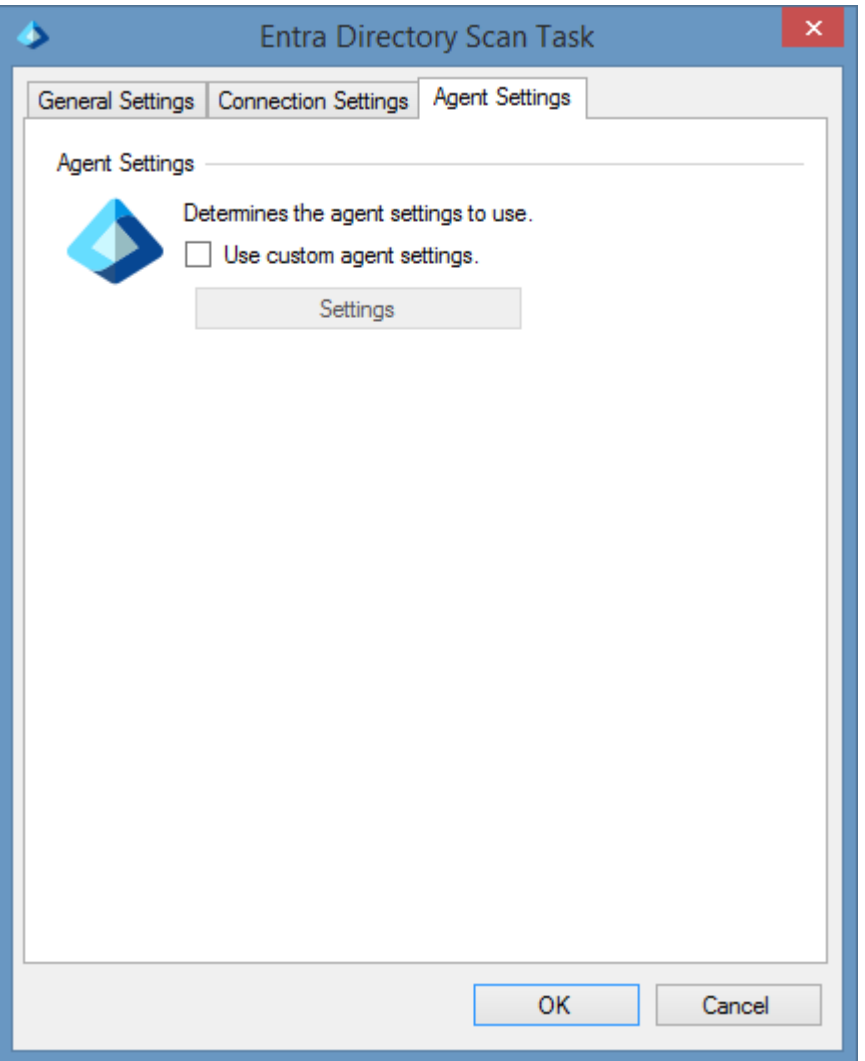

## **Use custom agent settings**

Determines whether to use custom [agent settings](#page-937-0) rather than the [default agent settings](#page-773-0) for th[e scan](#page-768-0)  [profile.](#page-768-0)

# <span id="page-950-0"></span>Requirements

[Entra directory](#page-936-0) scan tasks support scanning a [Microsoft Entra directory.](https://www.microsoft.com/security/business/identity-access/microsoft-entra-id)

### **Windows Firewall Requirements**

The [Entra directory agent](#page-936-0) must be able to connect to [Microsoft Graph](https://learn.microsoft.com/graph/overview) using HTTPS.

## **Access Settings**

The [Entra directory agent](#page-936-0) must hav[e Global Reader](https://learn.microsoft.com/entra/identity/role-based-access-control/permissions-reference#global-reader) rights.

## **Local Service**

[Entra directory](#page-936-0) scan tasks do not support the [XIA Configuration Local Service.](#page-757-0)

## **Automatic Detection**

A [Microsoft Entra directory](https://www.microsoft.com/security/business/identity-access/microsoft-entra-id) can be automatically scanned by the [Microsoft 365 organization](#page-999-0) scan task.

# Service Principal Setup

Follow these steps to enable the [Entra directory agent](#page-936-0) to access th[e Entra directory](https://www.microsoft.com/security/business/identity-access/microsoft-entra-id) using a service principal.

[Service Principal \(Certificate\)](#page-952-0)

[Service Principal \(Client Secret\)](#page-954-0)

# <span id="page-952-0"></span>Service Principal (Certificate)

Follow these steps to enable the [Entra directory scan tasks](#page-936-0) to access [Entra directory](https://www.microsoft.com/security/business/identity-access/microsoft-entra-id) using a service principal with certificate.

For more information see

<https://learn.microsoft.com/entra/identity-platform/howto-create-service-principal-portal>

• Ensure that a client certificate and private key that supports client authentication is installed on the machine running the [XIA Configuration Client](#page-676-0) and that the certificate is accessible to the [service account.](#page-706-0)

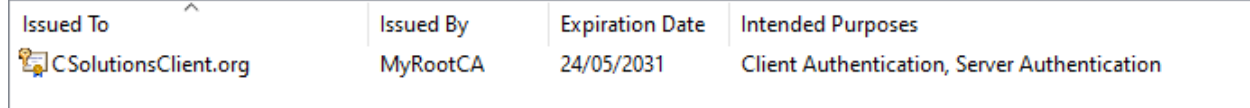

- Export the public key of the client certificate in CER, PEM, or CRT format.
- Logon to the [Azure Portal](https://portal.azure.com/) as a user account with the sufficient permissions.
- Go to Microsoft Entra ID > App Registrations > New Registration.
- Enter an appropriate name for the application for example "XIA Configuration Server".
- For supported account types select *Accounts in this organizational directory only*
- Do not specify a Redirect URI.
- Click Register.
- Make a note of the following values

Application (client) ID Directory (tenant) ID

- Go to Certificates & secrets > Certificates.
- Click Upload Certificate.

• Browse for the certificate and provide a description.

\* Upload a certificate (public key) with one of the following file types: .cer, .pem, .crt

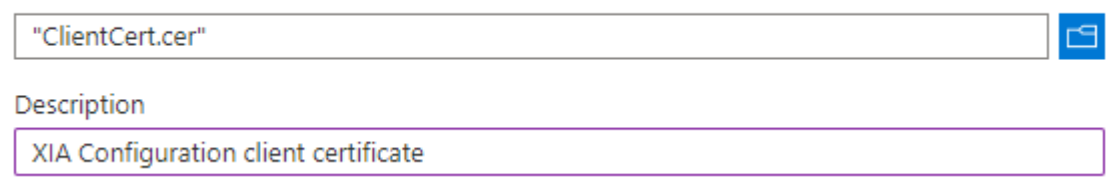

• Copy and record the thumbprint.

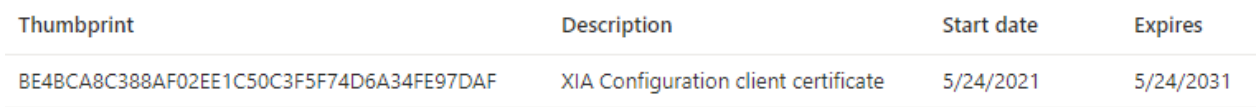

• Go to Azure Active Directory > Roles and Administrators > Global reader.

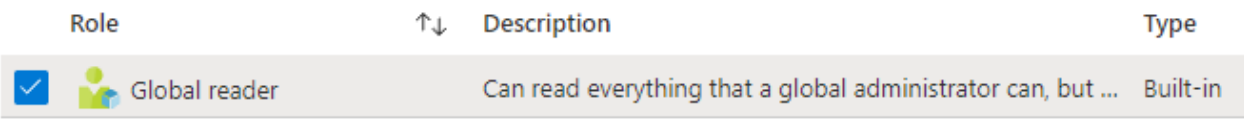

• Click Add assignments and search for and select the service principal and click *Add*.

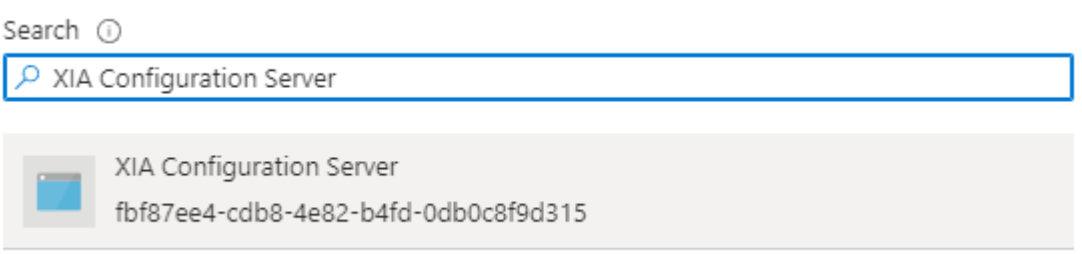

# <span id="page-954-0"></span>Service Principal (Client Secret)

Follow these steps to enable the [Entra directory scan tasks](#page-936-0) to access [Entra directory](https://www.microsoft.com/security/business/identity-access/microsoft-entra-id) using a service principal with a client secret.

For more information see

<https://learn.microsoft.com/entra/identity-platform/howto-create-service-principal-portal>

- Logon to the [Azure Portal](https://portal.azure.com/) as a user account with the sufficient permissions.
- Go to Microsoft Entra ID > App Registrations > New Registration.
- Enter an appropriate name for the application for example "XIA Configuration Server".
- For supported account types select *Accounts in this organizational directory only*
- Do not specify a Redirect URI.
- Click Register.
- Make a note of the following values

Application (client) ID Directory (tenant) ID

- Go to Certificates & secrets > Client secrets.
- Click *New Client Secret*.
- Enter a description and appropriate expiry, and click *Add*.

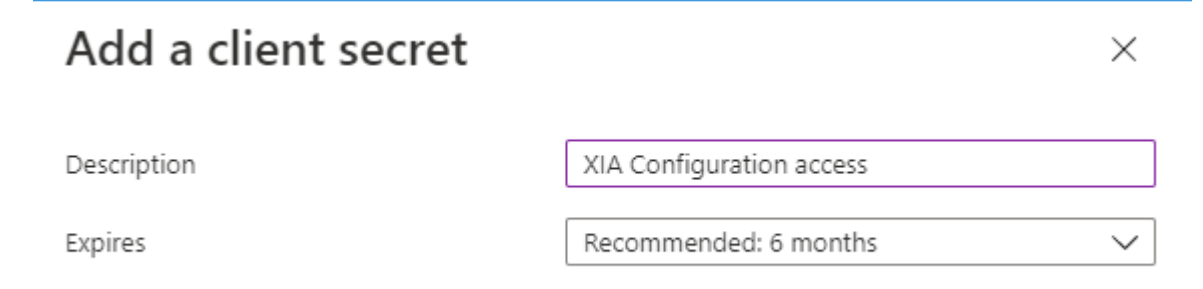

• Copy and record the client secret value. This value is only available at this point.

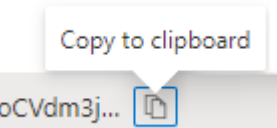

• Go to Azure Active Directory > Roles and Administrators > Global reader.

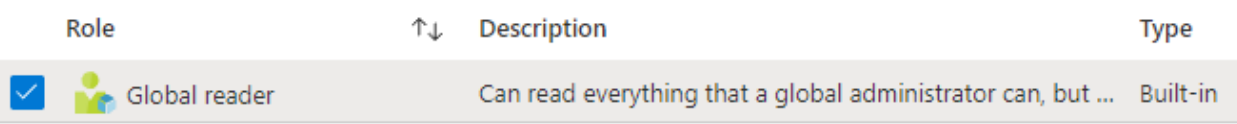

• Click Add assignments and search for and select the service principal and click *Add*.

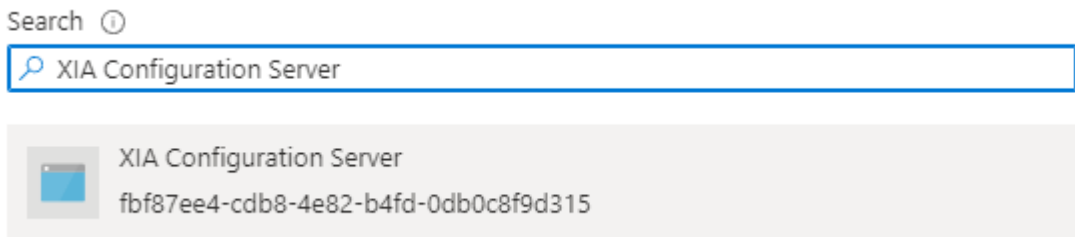

# Troubleshooting

This section highlights the known issues for the [Entra Directory agent,](#page-936-0) and provides details of the solutions.

# The client application is incorrect or not authorized

## **Symptoms**

When you scan an [Entra Directory,](#page-936-0) you see the following error

The client application '*identifier*' is incorrect or not authorized.

## **Cause**

This can occur if the application identifier has been specified incorrectly.

## **Resolution**

Ensure that the correct application identifier has been specified.

# <span id="page-958-0"></span>Generic Network Device

A generic network device is any SNMP enabled device that is not already documented by a dedicated agent. If an existing agent is already available - for example the [Network Switch](#page-1131-0) agent it is recommended that the dedicated agent is used.

Generic network devices can be detected using the [Network Device Search Scan Task](#page-1111-0) which is configured for generic network devices by default or manually using the [Generic Network Device](#page-961-0)  [List Scan Task.](#page-961-0)

The following information is collected by the agent:

- Name
- **Description**
- ARP cache
- Network Ports
- IP addresses
- Routing table

# <span id="page-959-0"></span>Agent Settings

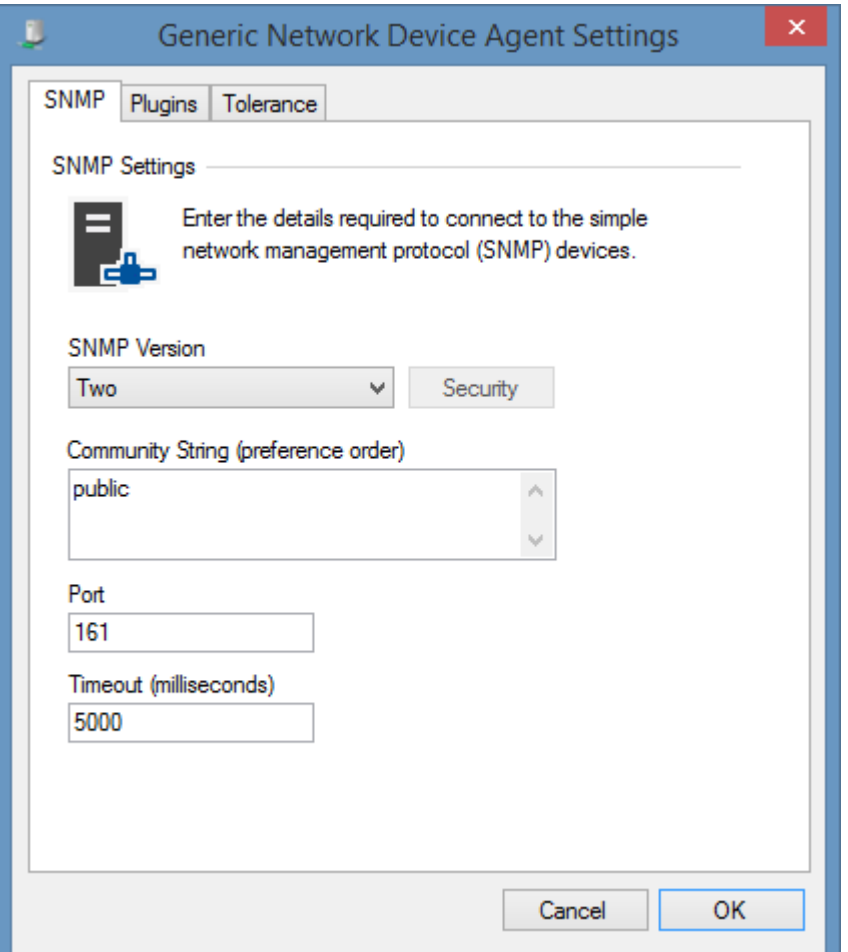

#### **SNMP**

The [SNMP settings](#page-1385-0) for the [generic network device](#page-958-0) agent.

# **Tolerance**

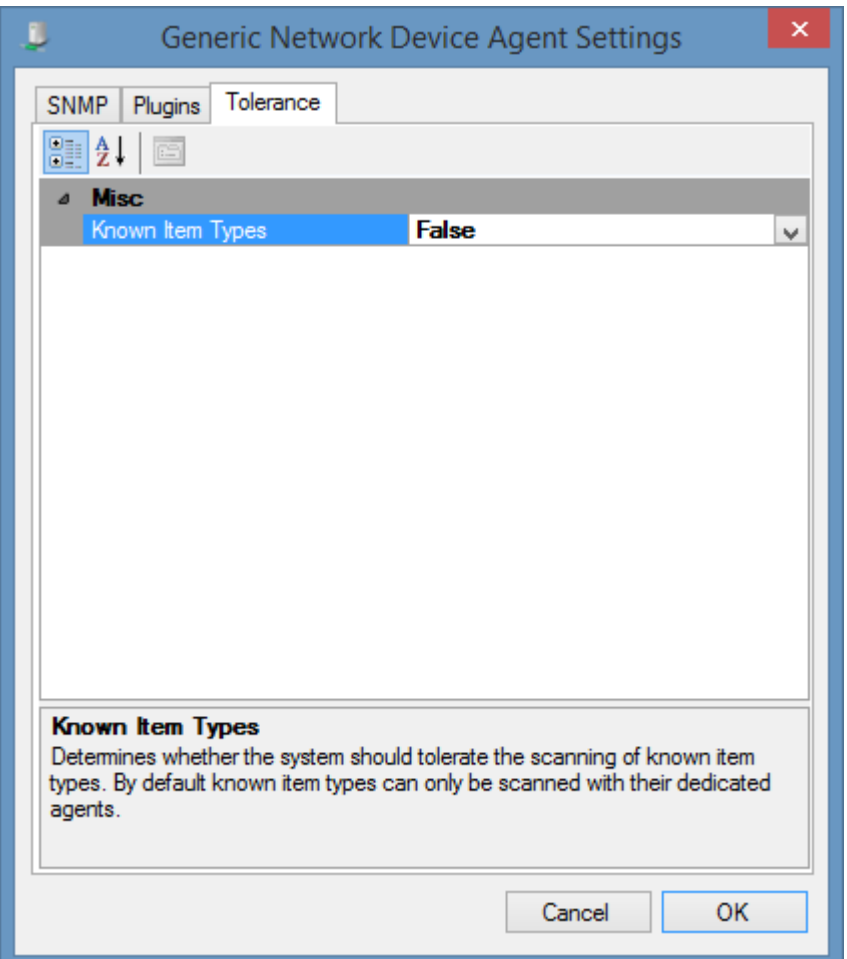

### **Known Item Types**

Determines whether the [Generic Network Device Agent](#page-958-0) should tolerate the scanning of devices for which a dedicated agent exists. When a dedicated agent exists for a device, for example the [Network Switch Agent,](#page-1131-0) it is recommended that the dedicated agent is used as this will provide additional information.

# <span id="page-961-0"></span>Generic Network Device List Scan Task

The Generic Network Device List Scan Task allows you to enter a list of generic network devices that you wish to scan by either their hostname or IP address.

# Targets

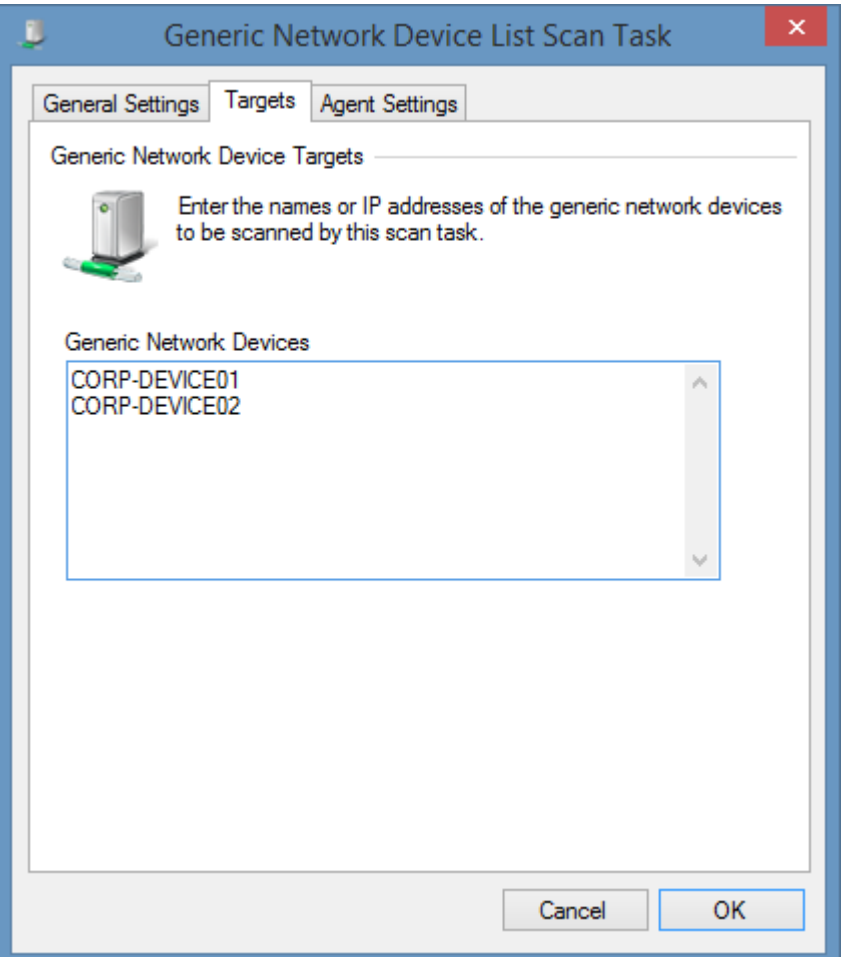

### **Generic Network Devices**

The IP addresses, NetBIOS names, or fully qualified domain names of the generic network devices to scan, one per line.

# Agent Settings

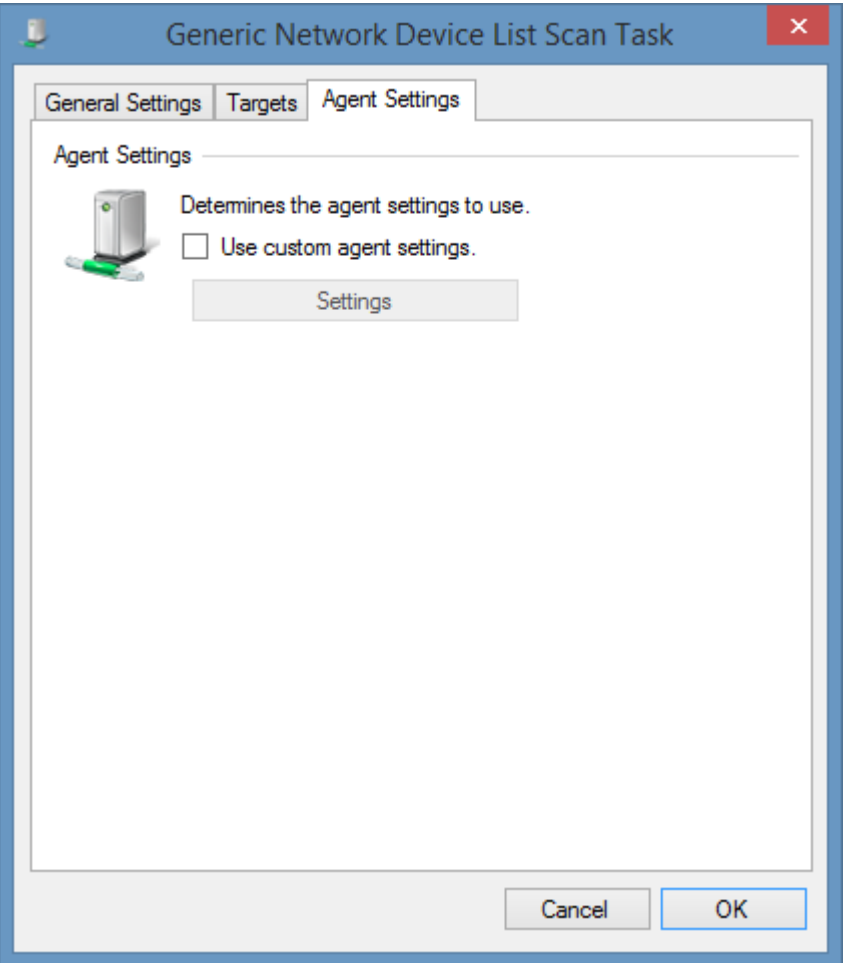

## **Use custom agent settings**

Determines whether to use custom [agent settings](#page-959-0) rather than the [default agent settings](#page-773-0) for th[e scan](#page-768-0)  [profile.](#page-768-0)

# Item Identifiers

For more information about item identifiers please see the [Item Identifiers](#page-251-0) section.

**Primary Identifier** The device name.

## **Secondary Identifier**

The device type's SNMP object identifier (OID).

**Tertiary Identifier** Not used.

# Requirements

#### **Supported Target Systems**

Any device that supports SNMP can be scanned using this agent.

### **Access Settings**

The [Generic Network Device](#page-958-0) agent uses SNMP to communicate with devices and has the following access requirements.

- Firewall access must allow access to the SNMP port on the device (by default port UDP/161).
- The [XIA Configuration Client](#page-676-0) must be provided with a valid SNMP read community string within the [SNMP Settings.](#page-1385-0)
- The device must be configured to allow the computer running the [XIA Configuration Client](#page-676-0) to perform SNMP queries.

### **Local Service**

The network device scan tasks do not support the local service.

# Network Device Search Scan Task

Generic network devices can be automatically detected by the [Network Device Search Scan Task.](#page-1111-0)

- Ensure the devices support and are configured for SNMP.
- Ensure the machine running the [XIA Configuration Client](#page-676-0) is enabled as a manager within the device configuration. For more information see the documentation from your device manufacturer.
- Enter the subnet or IP address range in which the network switches reside in the [Network](#page-1111-0)  [Device Search Scan Task.](#page-1111-0)
- Ensure that Generic Network Devices are enabled within the **Agent Detection** tab.

# Hyper-V Server

### **Overview**

Microsoft Hyper-V Tasks are able to document Hyper-V servers running on full server installations, server core and bare metal installations of Microsoft Hyper-V server.

The agent uses WMI to communicate with the Hyper-V server.

### **Host Configuration**

- **Live Migration Settings**
- Physical GPUs
- Replication Settings
- Storage Networking
- **Storage Migration Settings**
- Virtual Switches

### **Virtual Machines**

- AutoStart / Stop Actions
- COM Ports
- DVD Drives
- **Floppy Drives**
- IDE Controllers
- Memory Settings
- Networking Settings
- Processor Settings
- Snapshot Configuration
- Integration Services Settings

# Agent Settings

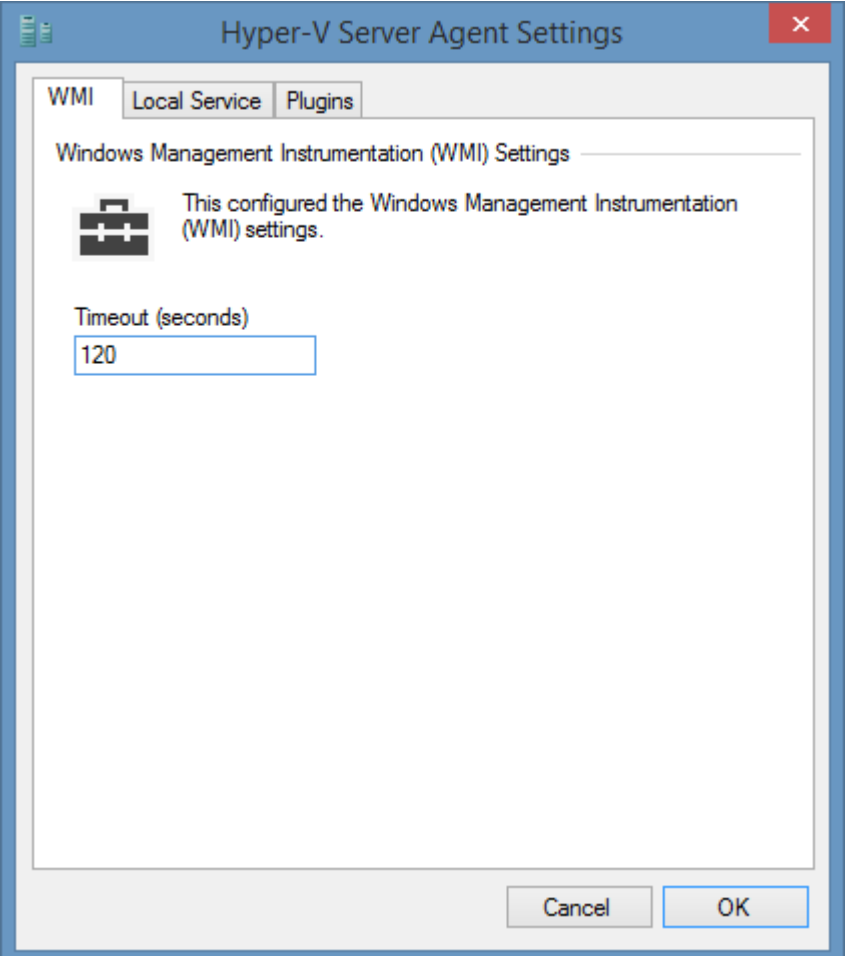

## **WMI Timeout**

The timeout in seconds to use for WMI connections.

# Guest Information

It is possible to document information about the guest operating system installed on a virtual machine including the IP address, operating system and service pack version information.

This information is provided by Integration Services which is a component that can be installed onto the guest operating system.

For this information to be available:

- Integration Services must be installed on the guest machine
- The virtual machine must be running at the time of the scan

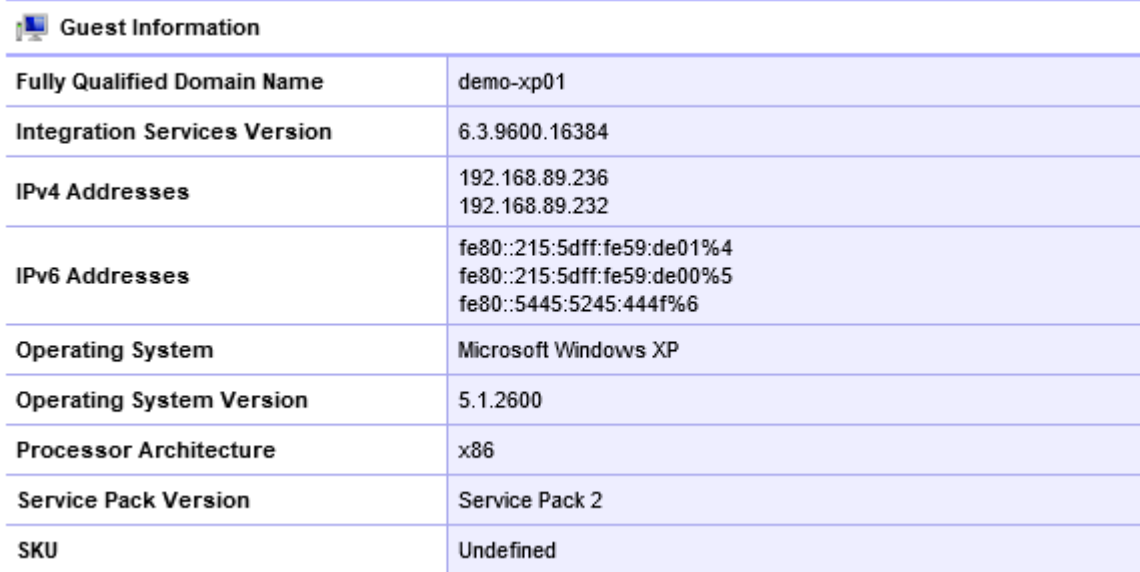

# Hyper-V List Scan Task

The Hyper-V Server list scan task allows you to enter a list of Hyper-V servers you wish to scan.

**NOTE:** The [Windows machine](#page-1234-0) agent will by default automatically [detect](#page-1245-0) and scan Hyper-V servers.

# Targets

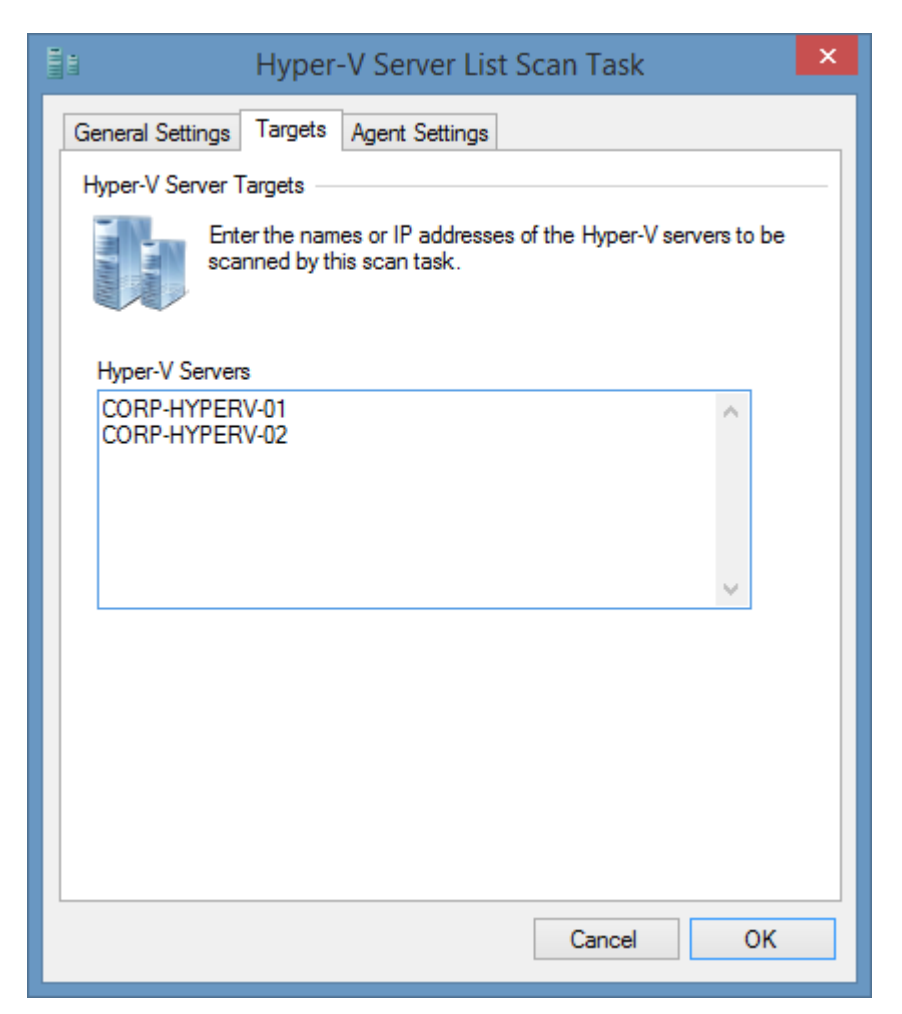

### **Hyper-V Servers**

The IP addresses, NetBIOS names, or fully qualified domain names of the Hyper-V servers to scan, one per line.
# Agent Settings

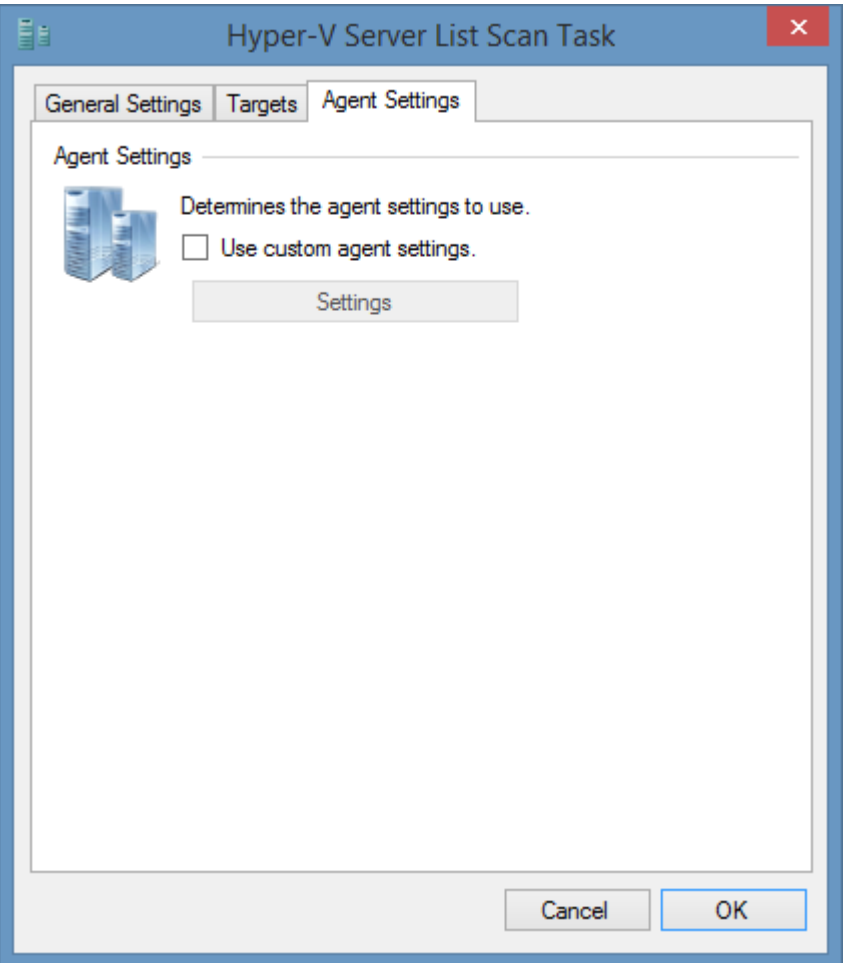

### **Use custom agent settings**

Determines whether to use custom [agent settings](#page-968-0) rather than the [default agent settings](#page-773-0) for th[e scan](#page-768-0)  [profile.](#page-768-0)

### Requirements

#### **Supported Target Systems**

The following target systems are supported:

- Windows Server 2022
- Windows Server 2019
- Windows Server 2016
- Windows Server 2012 R2
- Windows Server 2012
- Windows Server 2008 R2

#### **Access Settings**

The [Hyper-V Server](#page-967-0) agent uses WMI to access information from the Hyper-V server.

• By default, the XIA Configuration client service account must have administrator rights on the remote machine *(this is a requirement for remote WMI access enforced by the operating system).*

#### **Windows Firewall**

When using [Windows Firewall with Advanced Security](https://technet.microsoft.com/en-us/library/hh831365.aspx) the following rules must be enabled.

#### **Inbound Rules**

Name

Windows Management Instrumentation (WMI-In)

#### **Firewall Configuration (Hyper-V Server)**

When using the bare-metal version of Hyper-V server please see the [Remote Management \(Hyper-V](#page-975-0)  [Server\)](#page-975-0) section for more information.

### **Local Service**

The Hyper-V server scan tasks support the XIA Local Service.

### **Automatic Detection**

The Hyper-V server role can be automatically detected and scanned by [Windows Machine Scan](#page-1234-0)  [Tasks.](#page-1234-0)

# <span id="page-975-0"></span>Remote Management (Hyper-V Server)

On the bare-metal installation of Hyper-V server you must ensure that remote management is enabled (this is the default).

- Open the server configuration tool
- Select option 4 Configure Remote Management.

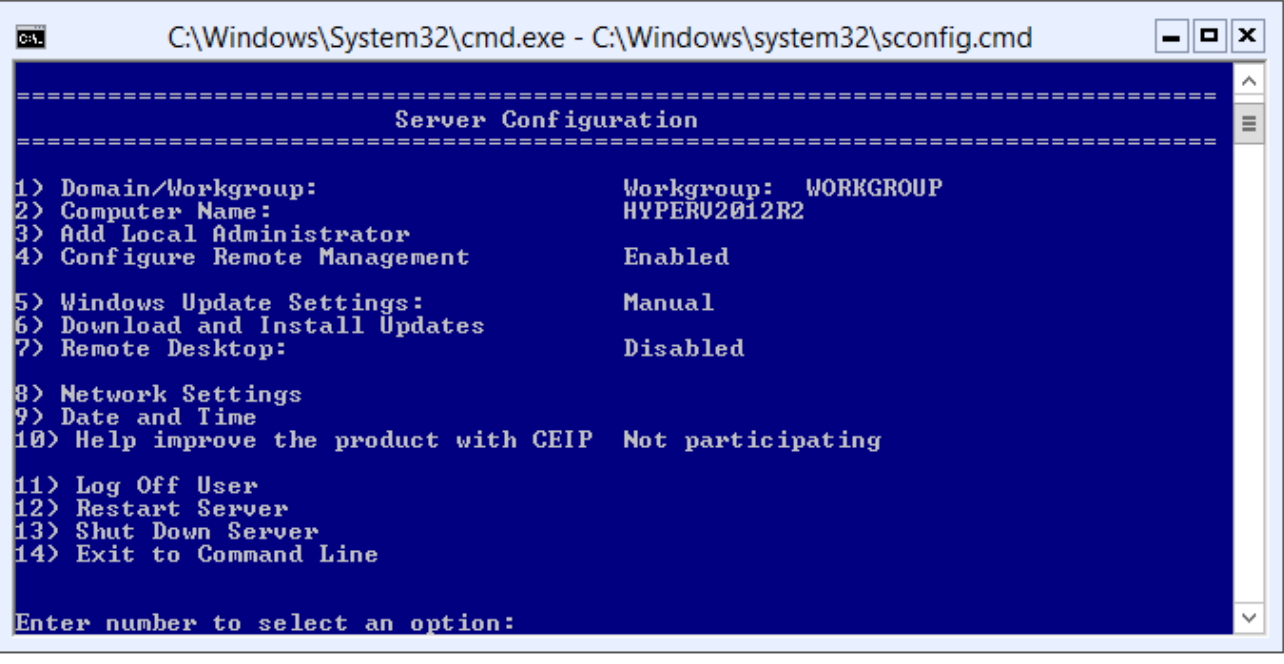

## Item Identifiers

For more information about Item Identifiers please see the [Item Identifiers](#page-251-0) section.

**Primary Identifier** The computer name.

**Secondary Identifier** The computer serial number.

**Tertiary Identifier** Not used.

# <span id="page-977-0"></span>IIS Server

Microsoft IIS Server Scan Tasks are able to document Microsoft Internet Information Services (IIS) servers including the following information.

- Application Pools
	- o Failure Protection
	- o Identity
	- o Managed Runtime Version
- Web Site Configuration
	- o SSL Settings and Bindings
	- o Connections and Bandwidth
	- o Site ID
- Web Applications and Virtual Directories
	- o Classic ASP Settings
	- o ASP.NET Settings
	- o Session State Settings
	- o Authentication Settings
	- o Default Document Settings
	- o Custom Error Pages
	- o MIME Types

# <span id="page-978-0"></span>Agent Settings

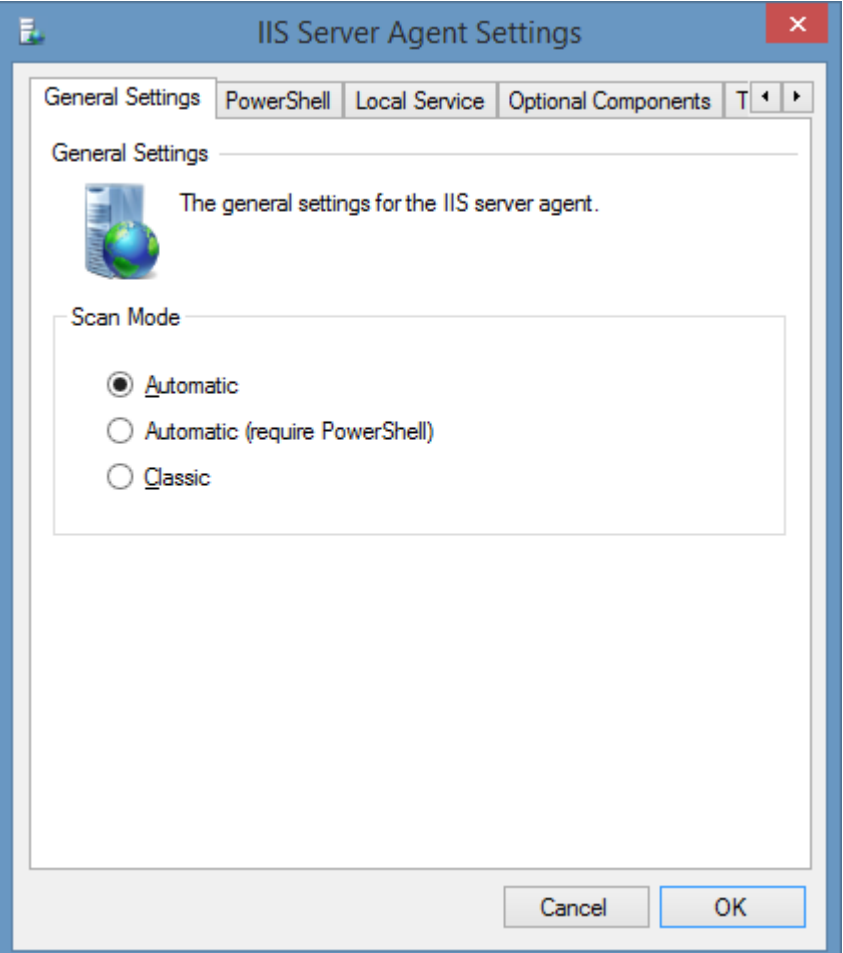

#### **Scan Mode**

Determines the scan mode for the agent.

Automatic - the agent will automatically attempt to connect using [PowerShell remoting](#page-1440-0) to enhance WMI information from the agent on Windows Server 2012 and above.

Automatic (Require PowerShell) - the agent must connect using [PowerShell remoting](#page-1440-0) to enhance WMI information from the agent on Windows Server 2012 and above.

Classic - the agent will use only classic methods for collecting information, and not connect using [PowerShell remoting.](#page-1440-0) The classic scan mode is always used for operating systems prior to Windows Server 2012.

### PowerShell

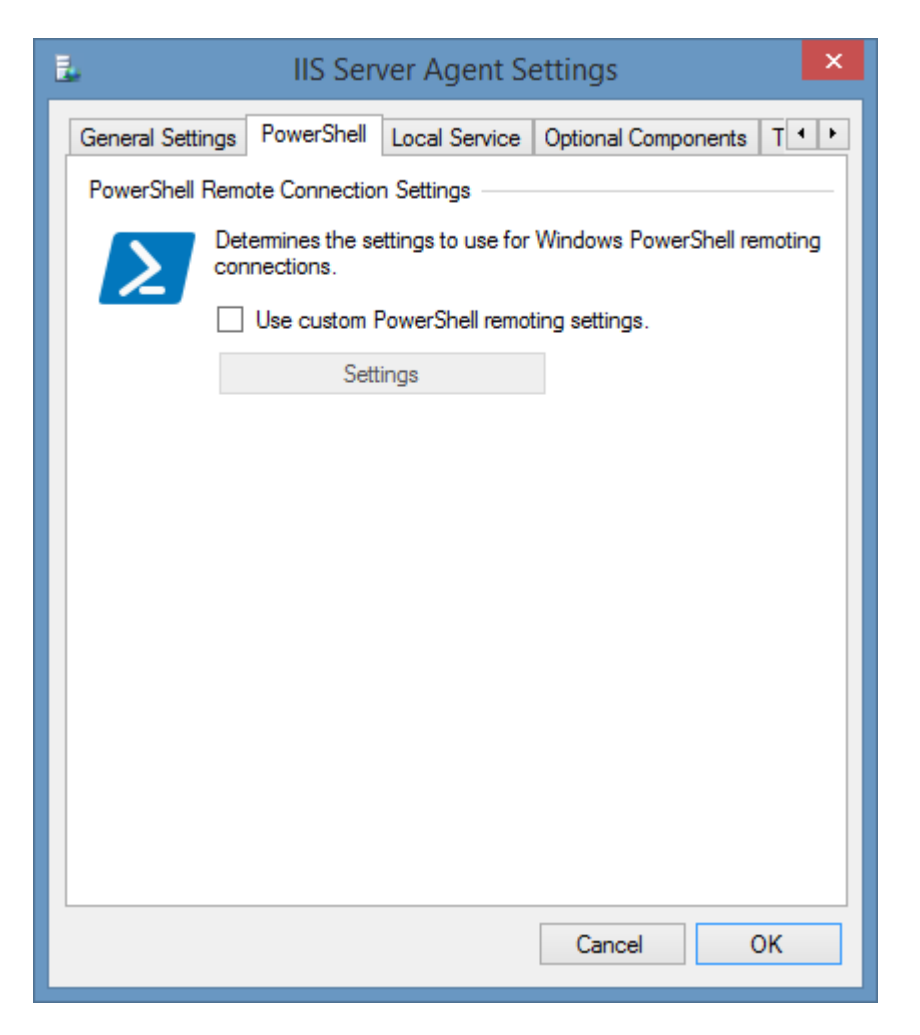

### **PowerShell Remote Connection Settings**

The [PowerShell connection settings](#page-765-0) to use to connect to the remote machine.

\* The settings on this tab do not apply to operating system prior to Windows Server 2012, or when the [scan mode](#page-978-0) is set to classic.

\*\* A PowerShell connection is required to correctly read web site bindings that use Server Name Indication (SNI).

# Options Components

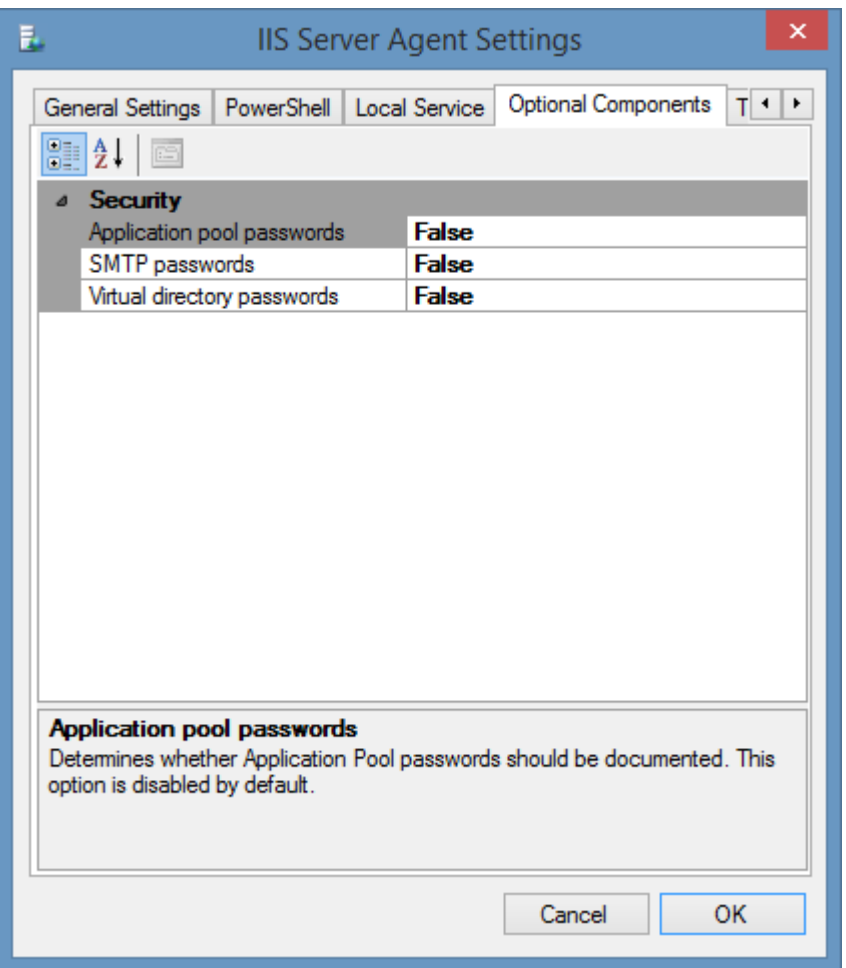

#### **Application Pool Passwords**

Determines if the actual plain text password used by an application pool running under a specific identity should be read. For security reasons this is disabled by default.

#### **SMTP Passwords**

Determines if the actual plain text password used by IIS to access SMTP servers should be read. For security reasons this is disabled by default.

#### **Virtual Directory Passwords**

Determines if the actual plain text password used by a virtual directory to access the filesystem should be read. For security reasons this is disabled by default.

# Tolerance

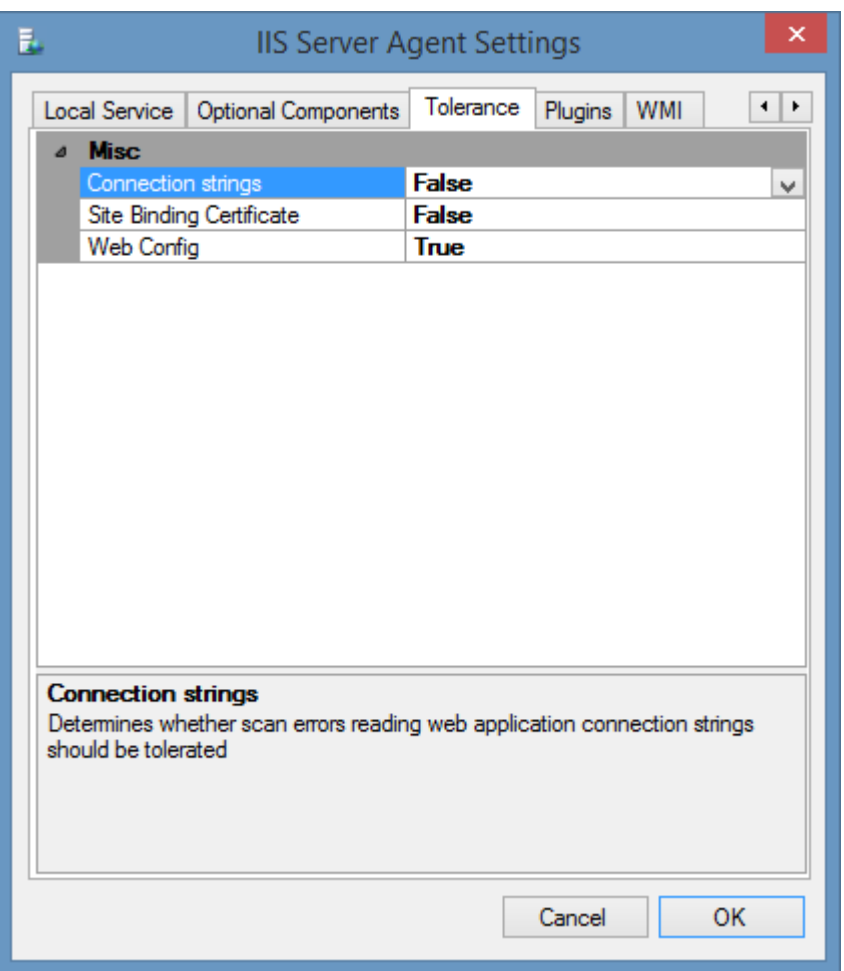

### **Connection Strings**

Determines whether scan errors reading web application connection strings should be tolerated.

#### **Site Binding Certificate**

Determines whether scan errors reading the SSL certificate configured for a HTTPS site binding should be tolerated.

#### **Web.Config**

Determines whether the XIA Configuration client should tolerate problems with the web.config file that prevent the reading of web directory settings such as directory browse settings.

### WMI

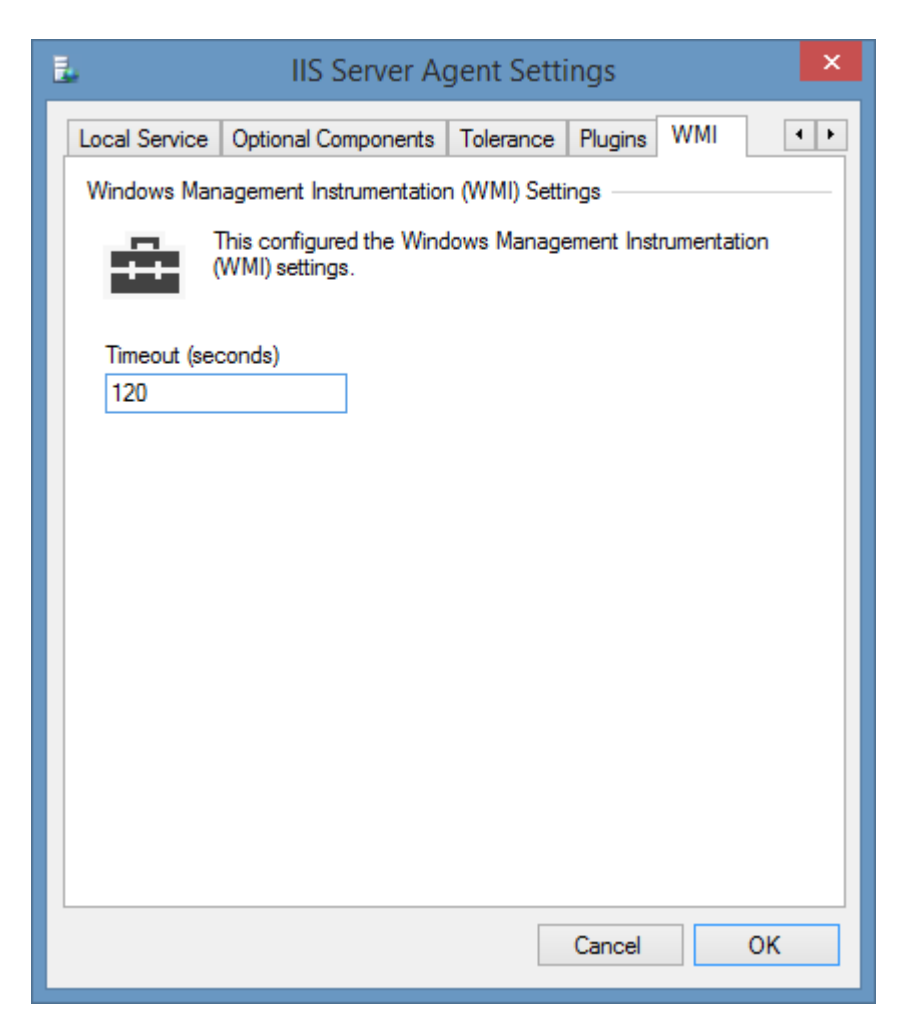

#### **WMI Timeout**

The timeout in seconds to use for WMI connections.

### Requirements

### **Supported Target Systems**

The IIS Server scan tasks are supported on the following operating systems:

- Windows Server 2022 [Internet Information Server 10]
- Windows Server 2019 [Internet Information Server 10]
- Windows Server 2016 [Internet Information Server 10]
- Windows Server 2012 R2 [Internet Information Server 8.5]
- Windows Server 2012 [Internet Information Server 8]
- Windows Server 2008 R2 [Internet Information Server 7.5]
- Windows Server 2008 [Internet Information Server 7]
- Windows 2003 Server [Internet Information Server 6]

#### **Scanning Windows Server 2008 and above**

When scanning Windows 2008 and above servers XIA uses WMI to access the configuration information. For this to occur the **IIS Management Scripts and Tools** role service must be installed on each server you wish to scan. For more information see the [IIS Management Scripts and Tools](#page-986-0) section.

### **Scanning Windows 2003 Servers (IIS 6) from Windows 2008 and above**

To scan IIS 6 servers XIA Configuration uses a combination of WMI and ADSI.

To enable Windows Server 2008 and above to communicate via ADSI the "IIS 6 Management Compatibility" role service must be installed for the Web Server (IIS) role.

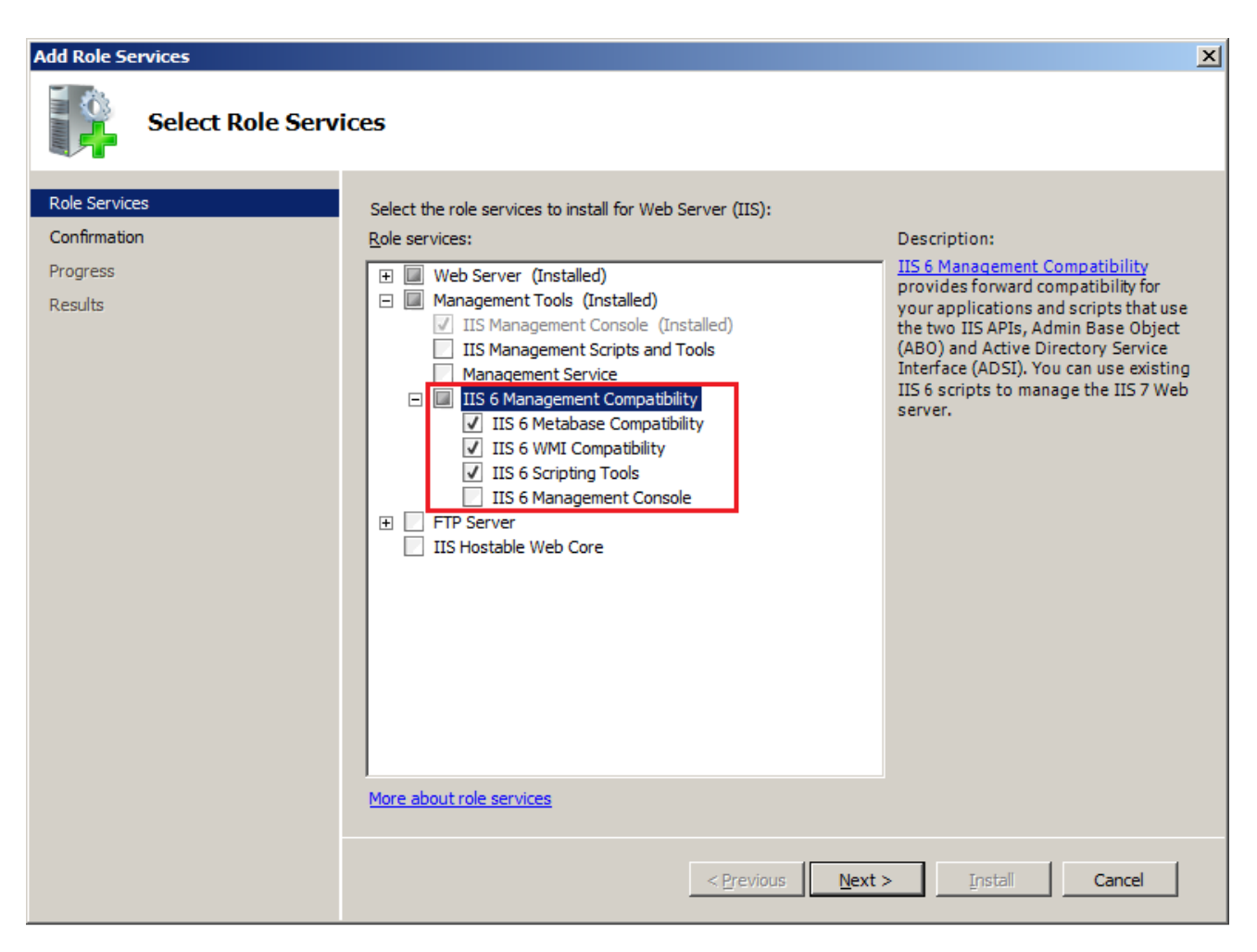

#### **Access Settings**

The IIS Server scan tasks use WMI to obtain information remotely from IIS Servers exclusively on Windows 2008 and above however for Windows 2003 the agent uses a combination of WMI and ADSI providers.

- Firewall access must allow access to the WMI ports on the remote machine
- By default, the XIA Configuration client service account must have administrator rights on the remote machine *(this is a requirement for remote WMI access enforced by the operating system)*
- Firewall access must allow access to the WMI ADSI providers (Windows 2003 only)

### **Local Service**

The IIS server scan tasks support the XIA Local Service.

### **Automatic Detection**

**IIS servers can be automatically detected and scanned by [Windows Machine Scan Tasks.](#page-1234-0)** 

## <span id="page-986-0"></span>IIS Management Scripts and Tools

When scanning servers running Windows 2008 Server and above, the [XIA Configuration Client](#page-676-0) uses WMI to access the configuration information. For this to occur the **IIS Management Scripts and Tools** role service must be installed on each server you wish to scan.

There are several ways that this can be completed.

#### **Installation using PowerShell**

- Logon to the remote machine as an administrator.
- Start PowerShell.
- Import-Module ServerManager.
- Add-WindowsFeature Web-Scripting-Tools.

### **Installation using the IIS Support Installer**

The IIS Support Installer is a tool built into the XIA Configuration client tool that can install the required role service onto remote machines.

For more information see [IIS Support Installer](#page-1407-0) within th[e tools](#page-719-0) section.

### **Installation using Server Manager**

Within Server Manager ensure that the following Server Role is installed

### Web Server (IIS) > Management Tools > IIS Management Scripts and Tools

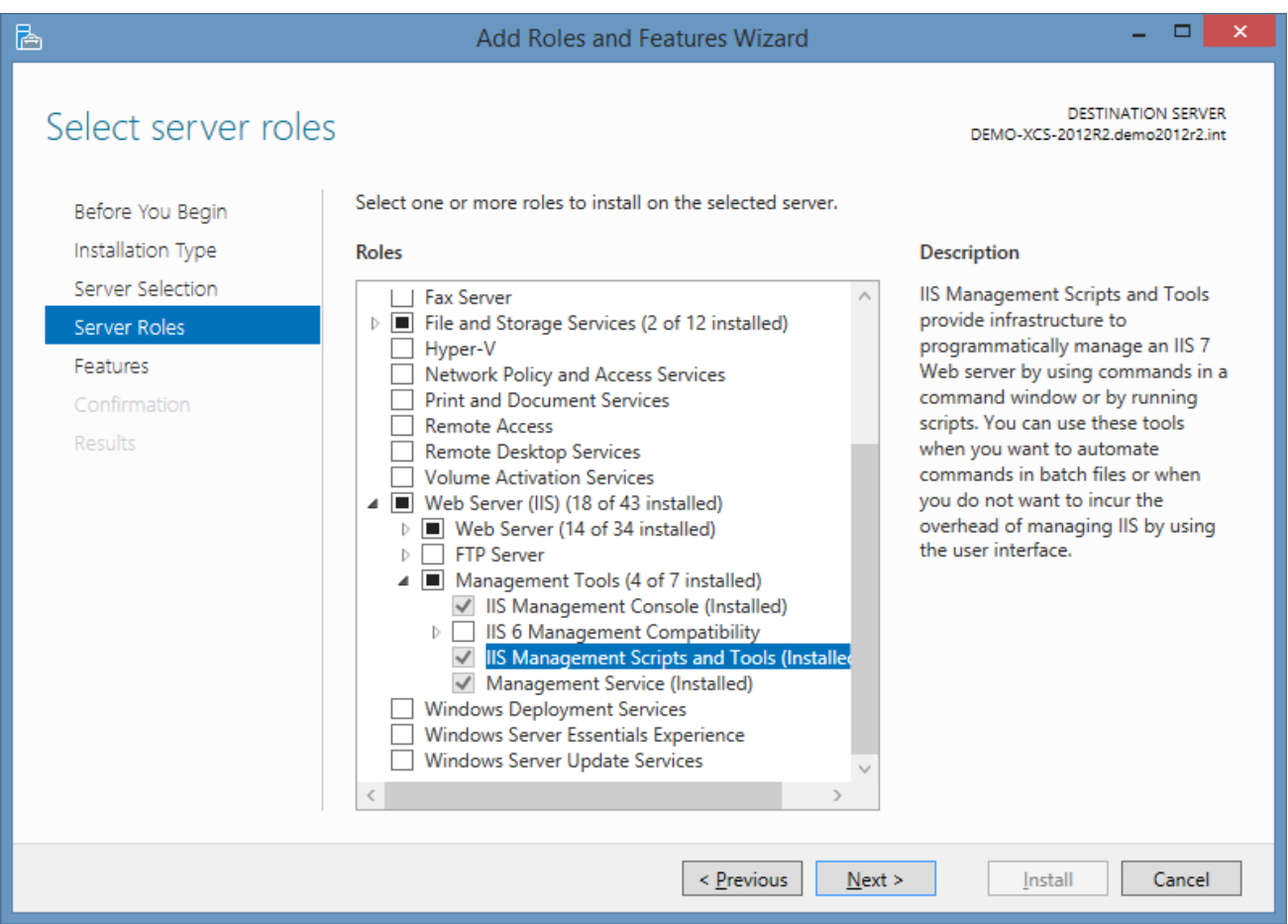

# IIS Server List Scan Task

The IIS Server List Task allows you to enter a list of IIS Server names that you wish to scan.

**NOTE:** The [Windows machine](#page-1234-0) agent will by default automatically [detect](#page-1245-0) and scan [IIS servers.](#page-977-0)

# Targets

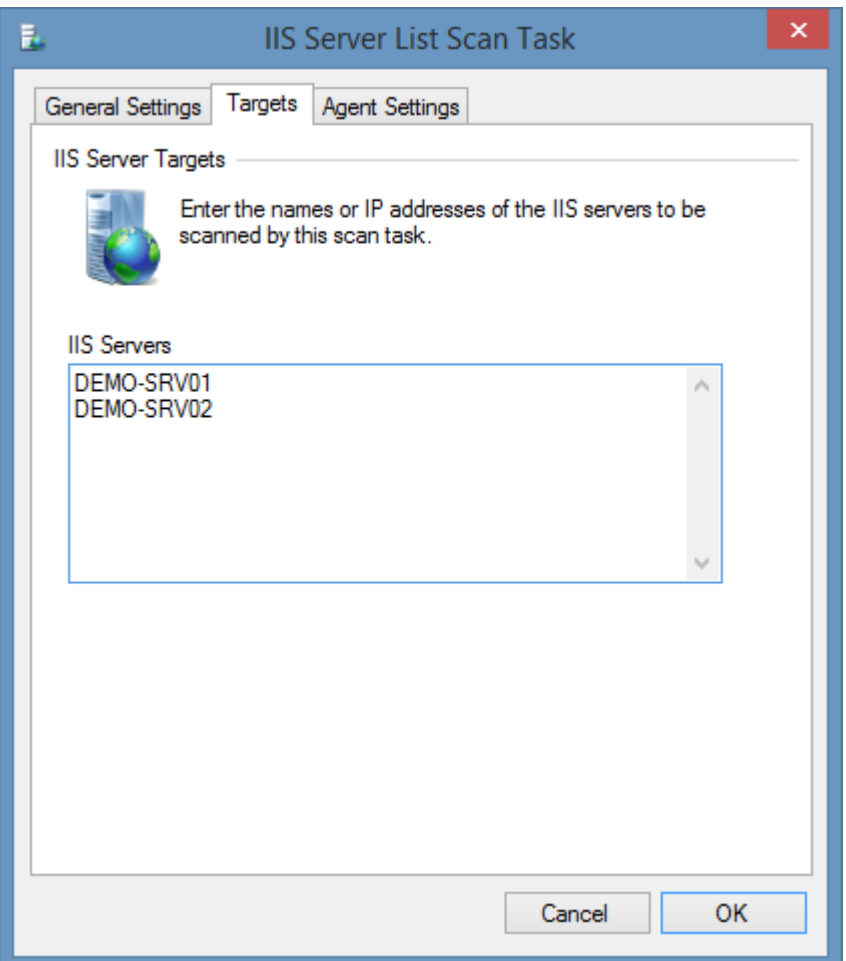

#### **IIS Servers**

The IP addresses, NetBIOS names, or fully qualified domain names of the [IIS servers](#page-977-0) to scan, one per line.

# Agent Settings

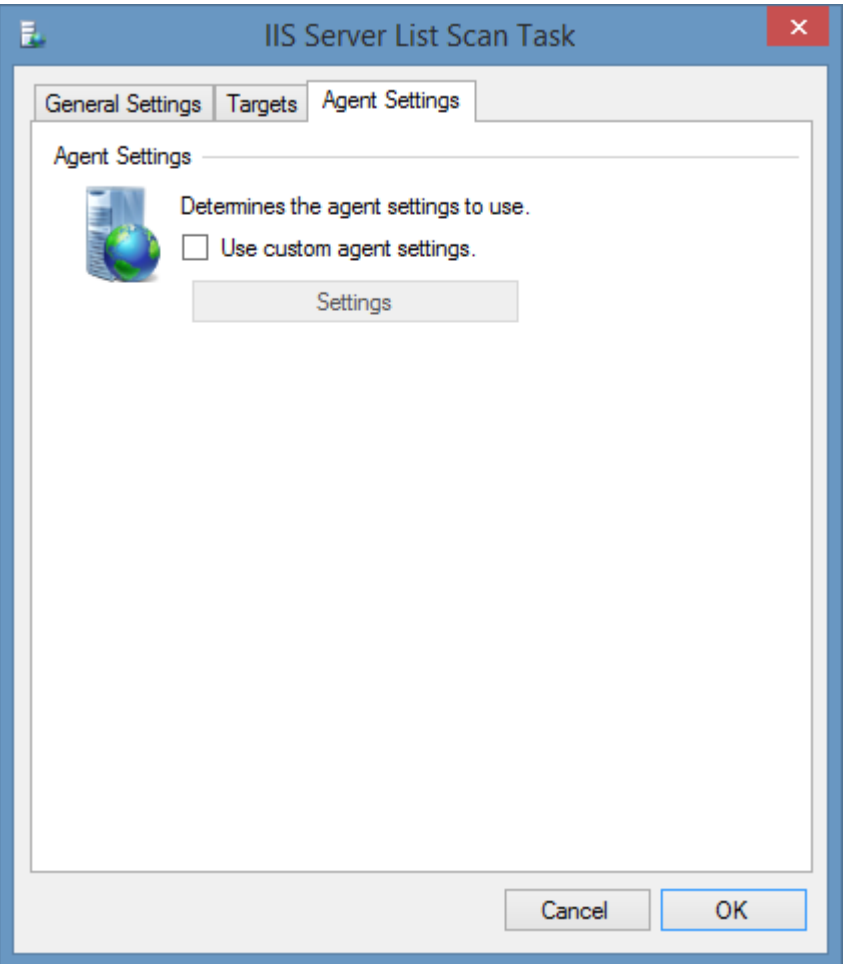

### **Use custom agent settings**

Determines whether to use custom [agent settings](#page-978-0) rather than the [default agent settings](#page-773-0) for th[e scan](#page-768-0)  [profile.](#page-768-0)

## Item Identifiers

For more information about Item Identifiers please see the [Item Identifiers](#page-251-0) section.

**Primary Identifier** The computer name.

**Secondary Identifier** The computer serial number.

**Tertiary Identifier** Not used.

# Troubleshooting

This section highlights the known issues for this specific agent and provides details of the solutions.

# COM exception 0x80070032

#### **Symptoms**

When you scan a Microsoft IIS server the scan fails with the error "Could not obtain the IIS 7 Configuration Section 'sectionname'". On viewing the full exception, the COMException code returned from IIS is 0x80070032 - "The request is not supported".

#### **Cause**

One issue that has been seen is when the web.config of the specified web directory is configured with a serviceModel directive however the required server role is not installed.

<system.serviceModel> </system.serviceModel>

#### **Resolution**

- Firstly, determine if the serviceModel directive is required in the web.config if it is not required then this should be removed from the web.config file.
- If the serviceModel directive is required, the appropriate .NET services should be installed.

# COM exception 0x8007000D

#### **Symptoms**

When you scan a Microsoft IIS server the scan fails with the error "Could not obtain the IIS 7 Configuration Section 'sectionname'". On viewing the full exception, the COMException code returned from IIS is 0x8007000D.

### **Cause**

This can be caused by services being configured within the Web.config file that are not available or installed on the IIS Web Server.

#### **Resolution**

• Modify the Web.config file to only include valid directives for services that are installed on the IIS server

#### **Workaround**

• Within the XIA Configuration Client, modify the IIS [agent settings](#page-978-0) and enable the "Web.Config" setting on the tolerance tab.

# COM exception 0x800700B7

#### **Symptoms**

When you scan a Microsoft IIS server the scan fails with the error "Could not obtain the IIS 7 Configuration Section 'sectionname'". On viewing the full exception, the COMException code returned from IIS is 0x800700B7 - "Cannot create a file when that file already exists".

### **Cause**

This can be caused by sections within the Web.config file that are duplicates of those in a parent web application or web site.

#### **Resolution**

• Modify the Web.config file and remove any duplicate sections from the <ConfigSections> section.

#### **Workaround**

• Within the XIA Configuration Client, modify the IIS [agent settings](#page-978-0) and enable the "Web.Config" setting on the tolerance tab.

## Could not access the IIS "WebAdministration" WMI provider

#### **Symptoms**

When you scan a Microsoft IIS server running Windows Vista, Windows Server 2008 or above the scan fails with the error "Could not access the IIS "WebAdministration" WMI provider".

#### **Cause**

By default, Windows Vista, Windows Server 2008 and above require that the **IIS Management Scripts and Tools** role service be installed before the server can be accessed using WMI.

#### **Resolution**

Install the **IIS Management Scripts and Tools** role service on the IIS server that you wish to scan. More information can be found on the [IIS Management Scripts and Tools](#page-986-0) page.

# The IIS Service Agent reports "Unknown error (0x80005000)"

#### **Symptoms**

When scanning an IIS 6 server from a Windows Server 2008 or above machine you receive the error "Unknown error (0x80005000)".

#### **Cause**

XIA Configuration uses both WMI and ADSI to document Windows 2003 Servers. On Windows 2008 and above ADSI is an optional component which must be installed

### **Resolution**

On the Windows 2008 or above server that is running the XIA Configuration Client service you must install the **IIS 6 Metabase Compatibility** role service.

- Click Start, click Administrative Tools, and then click Server Manager.
- In the navigation pane, expand Roles, right-click Web Server (IIS), and then click Add Role Services.
- In the Select Role Services pane, select the IIS 6 Management Compatibility option
- In the Select Role Services pane, click Next, and then click Install at the Confirm Installations Selections pane.
- Click Close to exit the Add Role Services wizard.

# Microsoft 365 Organization

The Microsoft 365 organization [scan tasks](#page-796-0) provide a convenient way to scan multiple [Microsoft 365](https://www.microsoft.com/microsoft-365) services.

# Microsoft 365 Organization Scan Task

The Microsoft 365 organization [scan tasks](#page-796-0) provide a convenient way to scan multiple [Microsoft 365](https://www.microsoft.com/microsoft-365) services including:

- [Entra Directories](#page-936-0)
- [Exchange Online Organizations](#page-1039-0)

# Connection Settings

The connection settings determines how to connect to the [Microsoft 365](https://www.microsoft.com/microsoft-365) organization.

#### [Service Principal \(Certificate\)](#page-1002-0)

This is the recommended authentication method.

### [Service Principal \(Client Secret\)](#page-1004-0)

This method uses a client secret (password) for security - which is easier to share however is less secure than the certificate method.

### [Credentials \(Deprecated\)](#page-1006-0)

This method uses a username and password and has been deprecated and is not recommended.

To scan interactivity instead using multi-factor authentication use the [Microsoft Online Agent UI.](#page-1388-0)

# <span id="page-1002-0"></span>Service Principal (Certificate)

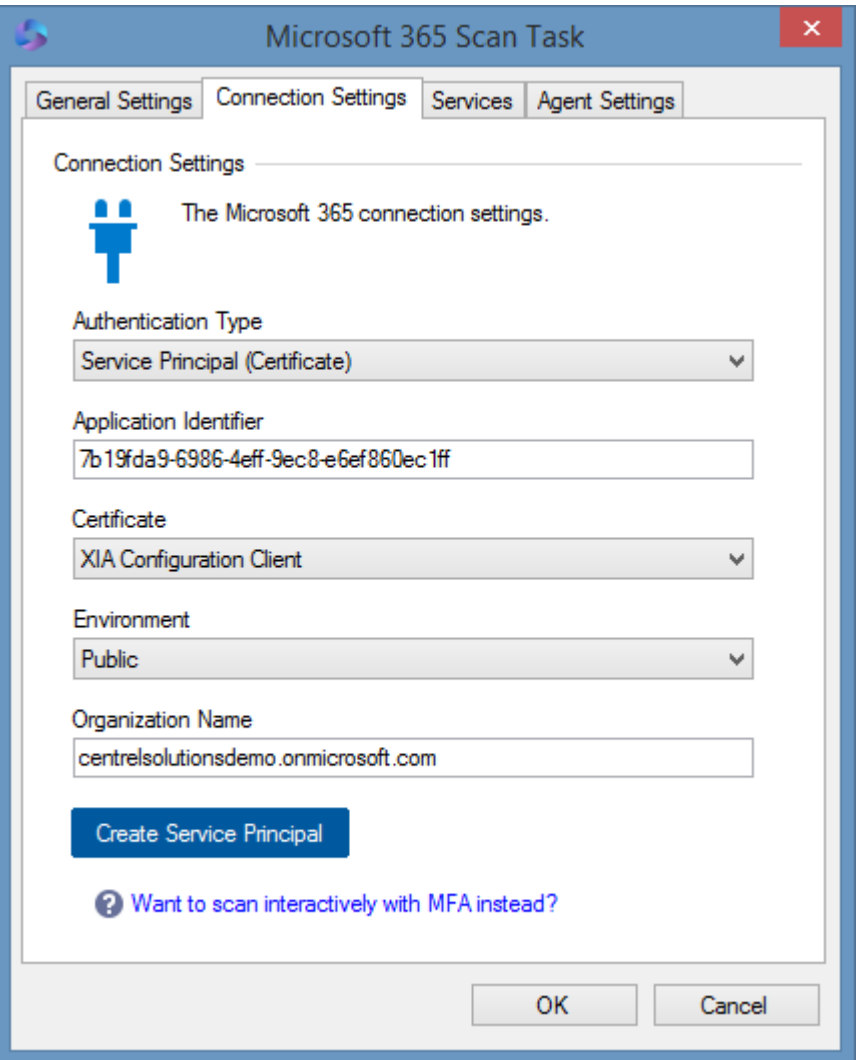

#### **Authentication Type**

The authentication type is Service Principal (Certificate).

#### **Application Identifier**

The identifier of the [Entra](https://www.microsoft.com/security/business/identity-access/microsoft-entra-verified-id) application to use for authentication in [GUID](#page-611-0) format.

### **Certificate**

The certificate to use for authentication. The certificate must be installed in the user store of the [XIA](#page-706-0)  [Configuration Client service account](#page-706-0) and support client authentication.

#### **Environment**

The [environment](https://learn.microsoft.com/entra/identity-platform/authentication-national-cloud) to connect to.

#### **Organization Name**

The name of the organization (tenant). The tenant identifier cannot be used as this in not

compatible with the [Exchange Online organization](#page-1039-0) scan tasks.

### **Create Service Principal**

Launches th[e Microsoft service principal creation tool.](#page-1405-0)

For more information see the [requirements](#page-1010-0) section.

## <span id="page-1004-0"></span>Service Principal (Client Secret)

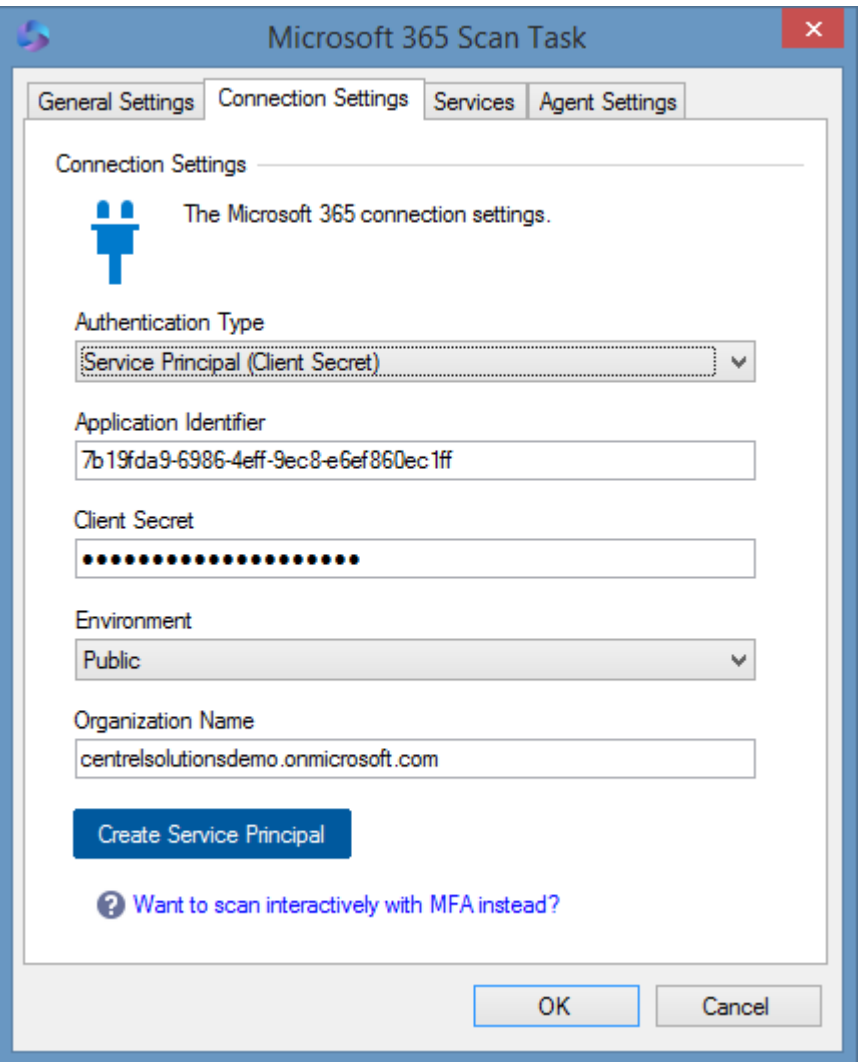

### **Authentication Type**

The authentication type is Service Principal (Client Secret).

### **Application Identifier**

The identifier of the [Entra](https://www.microsoft.com/security/business/identity-access/microsoft-entra-verified-id) application to use for authentication in [GUID](#page-611-0) format.

### **Client Secret**

The client secret to use for authentication.

#### **Environment**

The [environment](https://learn.microsoft.com/entra/identity-platform/authentication-national-cloud) to connect to.

### **Organization Name**

The name of the organization (tenant). The tenant identifier cannot be used as this in not compatible with the [Exchange Online organization](#page-1039-0) scan tasks.

### **Create Service Principal**

Launches th[e Microsoft service principal creation tool.](#page-1405-0) This will create a new [service principal with](#page-1002-0)  [certificate.](#page-1002-0)

For more information see the [requirements](#page-1010-0) section.

## <span id="page-1006-0"></span>Credentials (Deprecated)

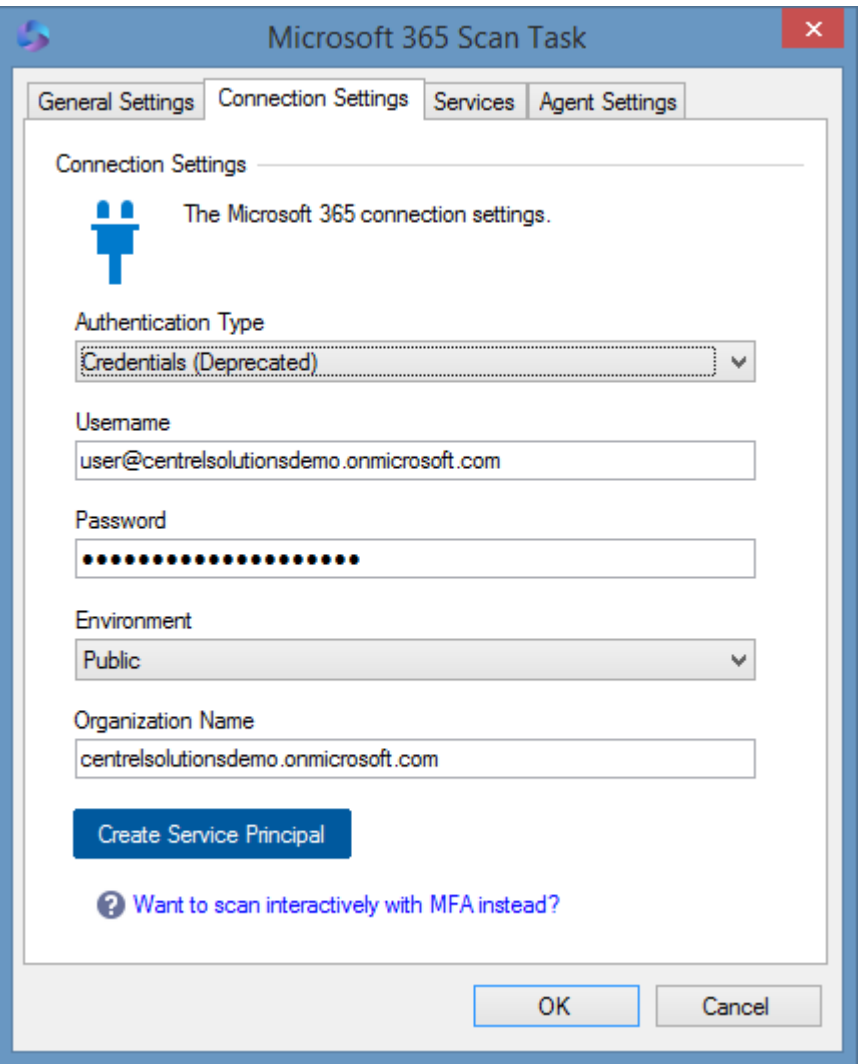

#### **Authentication Type**

The authentication type is Credentials (Deprecated). This method is deprecated and not recommended.

It is recommended to use a [service principal with a certificate,](#page-1002-0) or login interactively using multifactor authentication using the [Microsoft 365 agent UI.](#page-1388-0)

#### **Username**

The username of the account to use for login.

### **Password**

The password of the user account.

### **Environment**

The [environment](https://learn.microsoft.com/entra/identity-platform/authentication-national-cloud) to connect to.

### **Organization Name**

The name of the organization (tenant). The tenant identifier cannot be used as this in not compatible with the [Exchange Online organization](#page-1039-0) scan tasks.

#### **Create Service Principal**

Launches th[e Microsoft service principal creation tool.](#page-1405-0) This will help automate the process of creating and configuring a [service principal with a certificate.](#page-1002-0)

For more information see the [requirements](#page-1010-0) section.
# Services

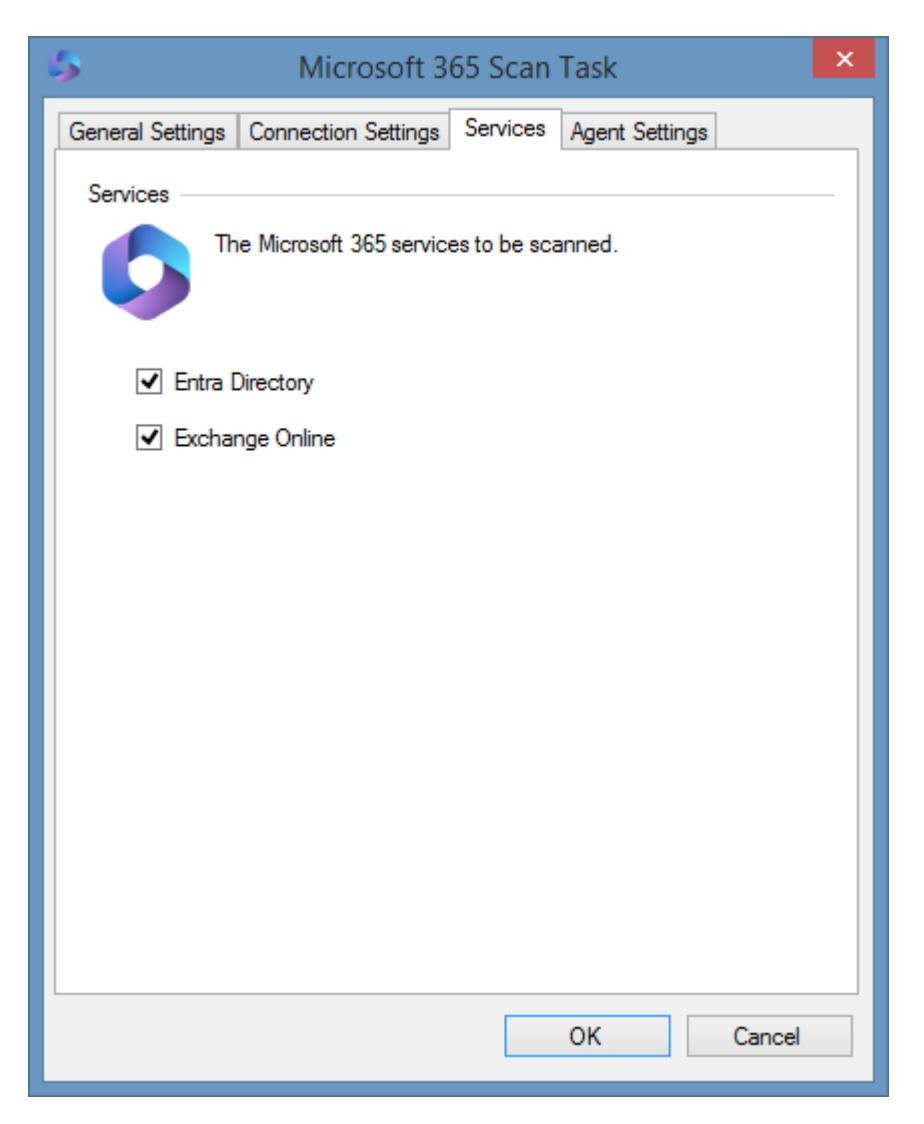

## **Entra Directory**

Determines whether to scan the [Entra directory.](#page-936-0)

## **Exchange Online**

Determines whether to scan the [Exchange Online organization.](#page-1039-0)

# Agent Settings

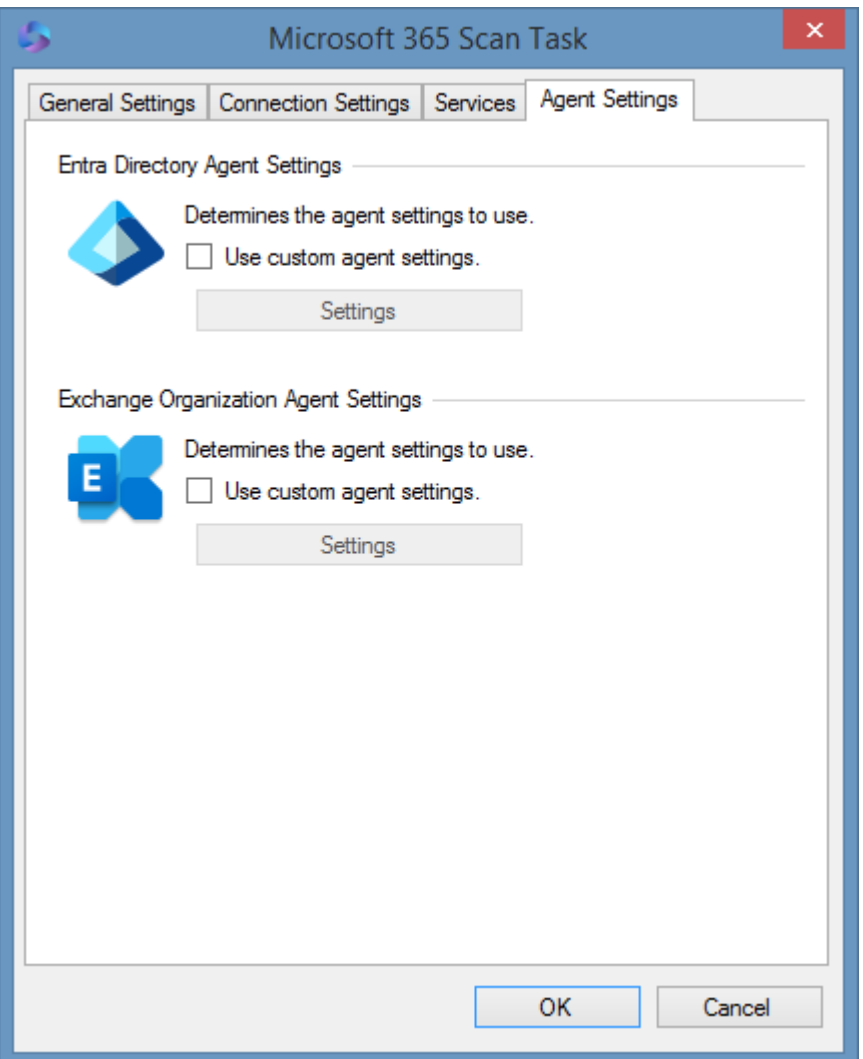

## **Entra Directory Agent Settings**

Determines whether to use custom [agent settings](#page-937-0) rather than the [default agent settings](#page-773-0) for th[e scan](#page-768-0)  [profile](#page-768-0) when scanning an [Entra directory.](#page-936-0)

## **Exchange Organization Agent Settings**

Determines whether to use custom [agent settings](#page-1040-0) rather than the [default agent settings](#page-773-0) for th[e scan](#page-768-0)  [profile](#page-768-0) when scanning an [Exchange Online organization.](#page-1039-0)

# Requirements

The [Microsoft 365](https://www.microsoft.com/microsoft-365) organization [scan tasks](#page-796-0) do not have their own requirements - for more information see the requirements of the supported [scan tasks:](#page-796-0)

## **Entra Directories**

Please see the [Entra directory requirements.](#page-950-0)

## **Exchange Online**

Please see the [Exchange Online requirements.](#page-1062-0)

# <span id="page-1011-0"></span>Microsoft DHCP Server

The Microsoft DHCP server [scan tasks](#page-796-0) are able to document [Microsoft DHCP servers](https://docs.microsoft.com/windows-server/networking/technologies/dhcp/dhcp-top) running on [Windows Server](https://www.microsoft.com/windows-server) 2012 and above using [PowerShell remoting.](#page-1440-0)

- Server Settings
	- o Audit Log
	- o Bindings
	- o Database Settings
	- o Dynamic DNS Credential
- Host Information
	- o Operating System Name
	- o Service Pack
	- o Hardware Manufacturer
	- o Hardware Model
	- o Serial Number
	- o Processors
- IPv4 Server
	- o Failover Relationships
	- o Filters
	- o Policies
	- o Predefined Options
	- o Server Options
	- o User and Vendor Classes
- IPv4 Multicast Scopes
	- o Start IP Address
- o End IP Address
- o Lease Duration
- o Description
- o Address Pool
- o Lifetime
- IPv4 Scopes
	- o Lease Duration
	- o Description
	- o Scope Type
	- o DNS Settings
	- o Address Leases
	- o Address Pool
	- o Reservations
	- o Scope Options
	- o Superscope Name
- IPv6 Scopes
	- o Lease Duration
	- o Description
	- o Scope Type
	- o DNS Settings
	- o Address Leases
	- o Exclusions
	- o Reservations

## o Scope Options

# <span id="page-1014-0"></span>Agent Settings

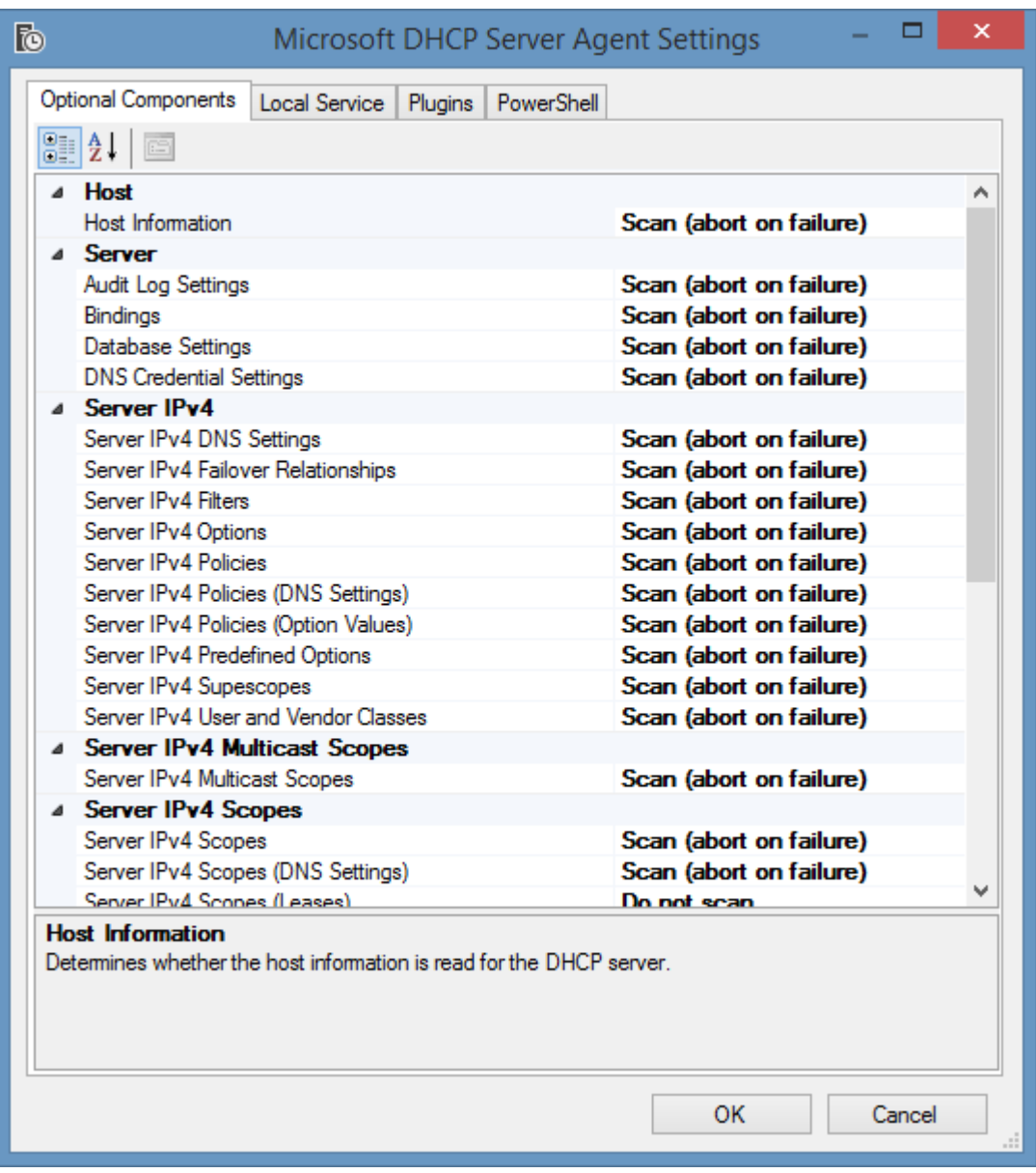

## **Host Information**

Determines whether the host information is read for the DHCP server.

### **Audit Log Settings**

Determines whether the audit log settings information is read for the DHCP server.

### **Bindings**

Determines whether the bindings are read for the DHCP server.

### **Database Settings**

Determines whether the database settings information is read for the DHCP server.

### **DNS Credential Settings**

Determines whether the DNS credential settings information is read for the DHCP server.

## **Server IPv4 DNS Settings**

Determines whether the IPv4 server DNS settings are read for the DHCP server.

**Server IPv4 Failover Relationships** Determines whether the IPv4 server failover relationships are read for the DHCP server.

**Server IPv4 Filters** Determines whether the IPv4 server filters are read for the DHCP server.

**Server IPv4 Options** Determines whether the IPv4 server options are read for the DHCP server.

**Server IPv4 Policies** Determines whether the IPv4 server policies are read for the DHCP server.

**Server IPv4 Policies (DNS Settings)** Determines whether the DNS settings are read for IPv4 server policies.

**Server IPv4 Policies (Option Values)** Determines whether the option values are read for IPv4 server policies.

**Server IPv4 Predefined Options** Determines whether the IPv4 predefined options are read for the DHCP server.

**Server IPv4 Superscopes** Determines whether the IPv4 superscopes are read for the DHCP server.

**Server IPv4 User and Vendor Classes** Determines whether the IPv4 user and vendor classes are read for the DHCP server.

**Server IPv4 Multicast Scopes** Determines whether the IPv4 multicast scopes are read for the DHCP server.

**Server IPv4 Scopes** Determines whether the IPv4 scopes are read for the DHCP server.

**Server IPv4 Scopes (DNS Settings)** Determines whether the DNS settings are read for IPv4 scopes.

**Server IPv4 Scopes (Leases)** Determines whether the leases are read for IPv4 scopes.

**Server IPv4 Scopes (Reservation DNS Settings)** Determines whether the DNS settings are read for IPv4 reservations.

**Server IPv4 Scopes (Reservation Option Values)** Determines whether the option values are read for IPv4 reservations.

**Server IPv4 Scopes (Reservations)** Determines whether the reservations are read for IPv4 scopes.

## **Server IPv4 Scopes (Scope Options)**

Determines whether the scope options are read for IPv4 scopes.

## **Server IPv6 DNS Settings**

Determines whether the IPv6 server DNS settings are read for the DHCP server.

## **Server IPv6 Options** Determines whether the IPv6 server options are read for the DHCP server.

**Server IPv6 Predefined Options** Determines whether the IPv6 predefined options are read for the DHCP server.

**Server IPv6 User and Vendor Classes** Determines whether the IPv6 user and vendor classes are read for the DHCP server.

## **Server IPv6 Scopes**

Determines whether the IPv6 scopes are read for the DHCP server.

### **Server IPv6 Scopes (DNS Settings)**

Determines whether the DNS settings are read for IPv6 scopes.

## **Server IPv6 Scopes (Leases)**

Determines whether the DNS settings are read for IPv6 scopes.

## **Server IPv6 Scopes (Reservation DNS Settings)**

Determines whether the DNS settings are read for IPv6 reservations.

## **Server IPv6 Scopes (Reservation Option Values)**

Determines whether the option values are read for IPv6 reservations.

## **Server IPv6 Scopes (Reservations)**

Determines whether the reservations are read for IPv6 scopes.

## **Server IPv6 Scopes (Scope Options)**

Determines whether the scope options are read for IPv6 scopes.

# PowerShell

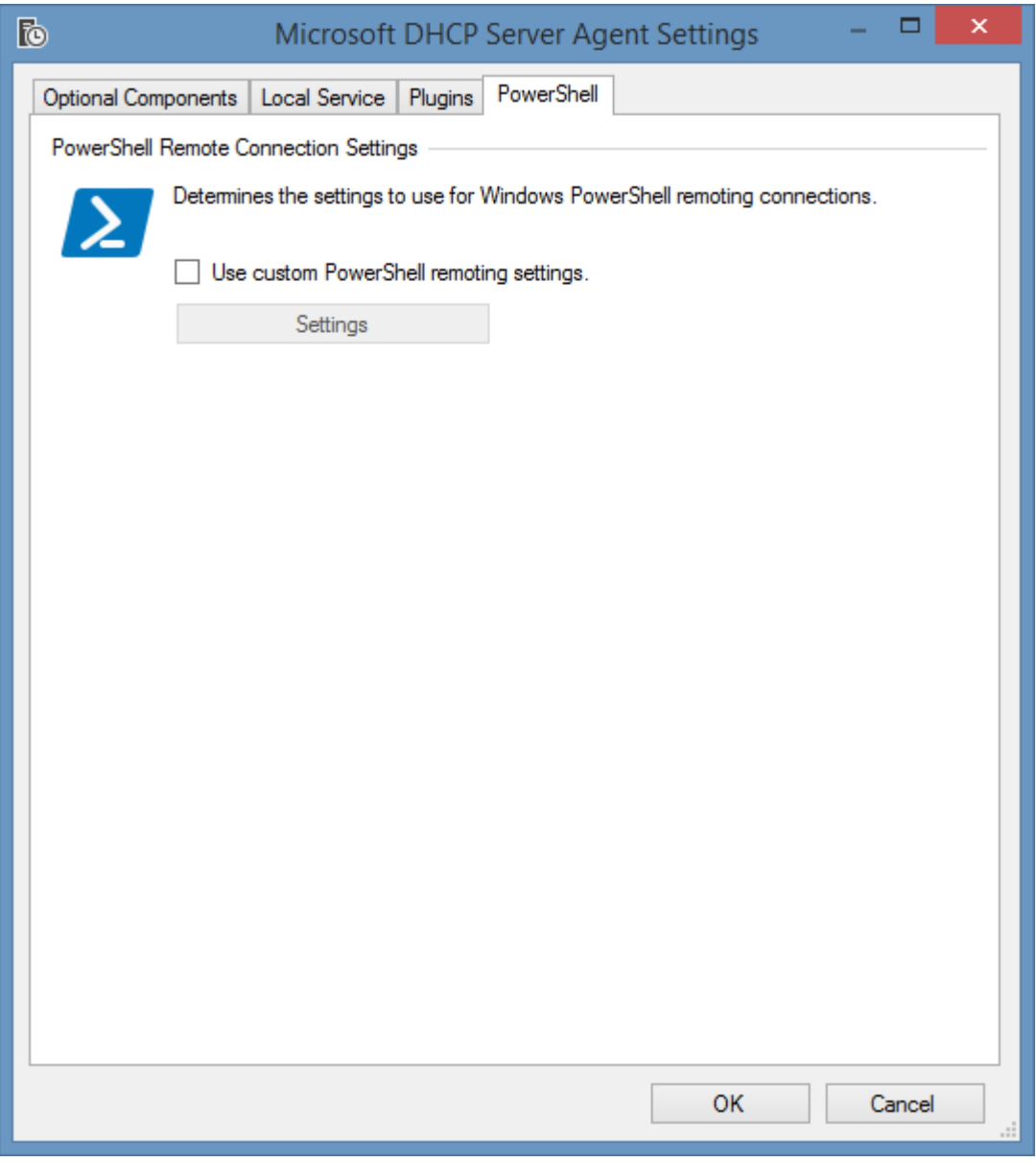

## **Use custom PowerShell remoting settings**

Determines whether to use custom [PowerShell connection settings.](#page-765-0)

# Microsoft DHCP Server List Scan Task

The Microsoft DHCP Server list scan task allows you to enter a list of names or IP address of the [Microsoft DHCP servers](https://docs.microsoft.com/windows-server/networking/technologies/dhcp/dhcp-top) to scan.

**NOTE:** The [Windows machine](#page-1234-0) agent will by default automatically [detect](#page-1245-0) and sca[n Microsoft DHCP](https://docs.microsoft.com/windows-server/networking/technologies/dhcp/dhcp-top)  [servers.](https://docs.microsoft.com/windows-server/networking/technologies/dhcp/dhcp-top)

# Targets

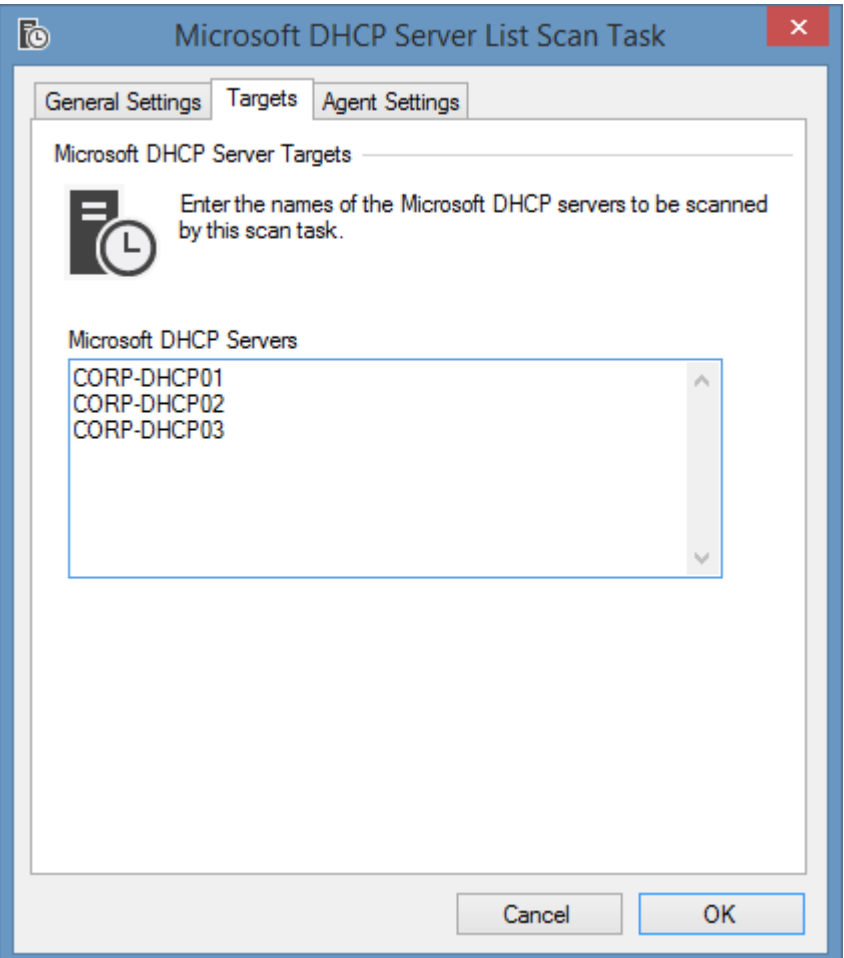

## **Microsoft DHCP Servers**

The IP addresses, NetBIOS names, or fully qualified domain names of the [Microsoft DHCP servers](https://docs.microsoft.com/windows-server/networking/technologies/dhcp/dhcp-top) to scan, one per line.

# Agent Settings

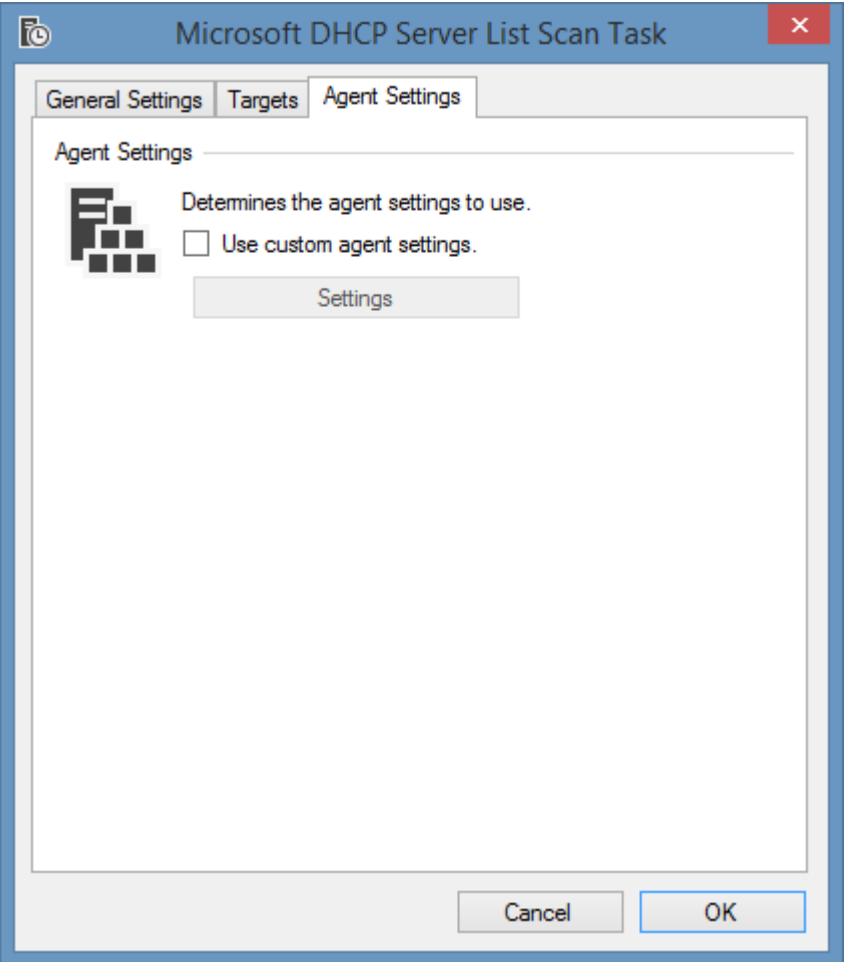

## **Use custom agent settings**

Determines whether to use custom [agent settings](#page-1014-0) rather than the [default agent settings](#page-773-0) for th[e scan](#page-768-0)  [profile.](#page-768-0)

# Item Identifiers

For more information please see the [item identifiers](#page-251-0) section.

**Primary Identifier** The computer NetBIOS name.

**Secondary Identifier** The computer serial number.

**Tertiary Identifier** Not used

# Requirements

## **Supported Target Systems**

The [Microsoft DHCP server scan tasks](#page-1011-0) are supported on the following target operating systems:

- Windows Server 2022
- Windows Server 2019
- Windows Server 2016
- Windows Server 2012 R2
- Windows Server 2012

#### **Access Settings**

The [Microsoft DHCP server scan tasks](#page-1011-0) use [PowerShell remoting](#page-1440-0) to obtain information remotely from [Microsoft DHCP servers.](#page-1011-0)

- Firewall access must allow access to th[e PowerShell remoting](#page-1440-0) ports on the remote machine
- The [XIA Configuration client](#page-676-0) [service account](#page-706-0) or [custom credentials](#page-771-0) must have administrator rights on the remote machine.

#### **Windows Firewall**

When using [Windows Firewall with Advanced Security](https://docs.microsoft.com/en-us/windows/security/threat-protection/windows-firewall/windows-firewall-with-advanced-security) the following rules must be enabled.

Windows Remote Management (HTTP-In)

## **Local Service**

The [Microsoft DHCP server scan tasks](#page-1011-0) support the [local service.](#page-757-0)

## **Automatic Detection**

[Microsoft DHCP servers](#page-1011-0) can be automatically detected and scanned by [Windows machine scan](#page-1234-0)  [tasks.](#page-1234-0)

# Troubleshooting

This section highlights the known issues for this specific agent and provides details of the solutions.

# <span id="page-1024-0"></span>Microsoft DNS Server

The Microsoft DNS server [scan tasks](#page-796-0) are able to document the [Microsoft DNS servers](https://docs.microsoft.com/en-us/windows-server/networking/dns/dns-top) running on [Windows Server](https://www.microsoft.com/windows-server) 2012 and above using [PowerShell remoting.](#page-1440-0)

- Server Configuration
	- o Directory Settings
	- o Diagnostics Settings
	- o Forwarders
	- o Global Names Zone Settings
	- o Host Information
	- o Recursion Settings
	- o Root Hints
- Conditional Forwarders
- Trust Points
- Zones
	- o Forward Lookup Zones
	- o Reverse Lookup Zones
	- o Stub Zones
	- o Aging Settings
	- o DNSSEC Settings
	- o Name Servers
	- o Notify Settings
	- o Resource Records
	- o SOA Record
	- o Zone Status
	- o Zone Transfers

o Zone Type

# <span id="page-1026-0"></span>Agent Settings

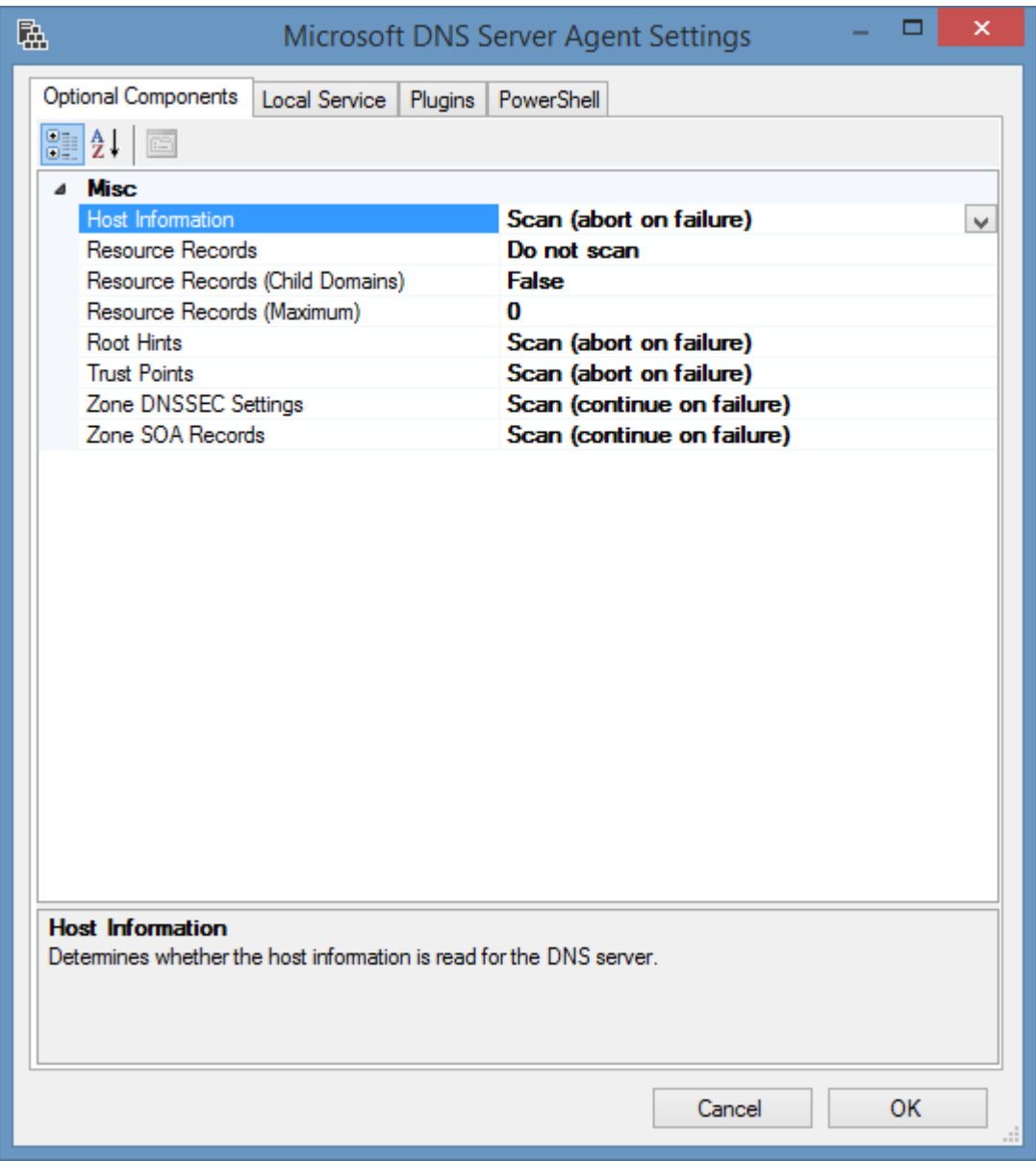

## **Host Information**

Determines whether the host information is read for the DNS server.

### **Resource Records**

Determines whether to read the resource records for the zones.

### **Resource Records (Child Domains)**

Determines whether resource records should be read for child domains.

## **Resource Records (Maximum)**

The maximum number of resource records that can be documented for a zone. If the resource records option is enabled but the zone contains more resource records than the configured maximum value the section is bypassed and a [warning](#page-752-0) is written to the [scan results.](#page-745-0)

## **Root Hints**

Determines whether the root hints are read for the DNS server.

## **Trust Points**

Determines whether the trust points are read for the DNS server.

## **Zone DNSSEC Settings**

Determines whether the DNSSEC settings is read for zones configured for the DNS server.

## **Zone SOA Records**

Determines whether the SOA record for zones is read for the DNS server.

# PowerShell

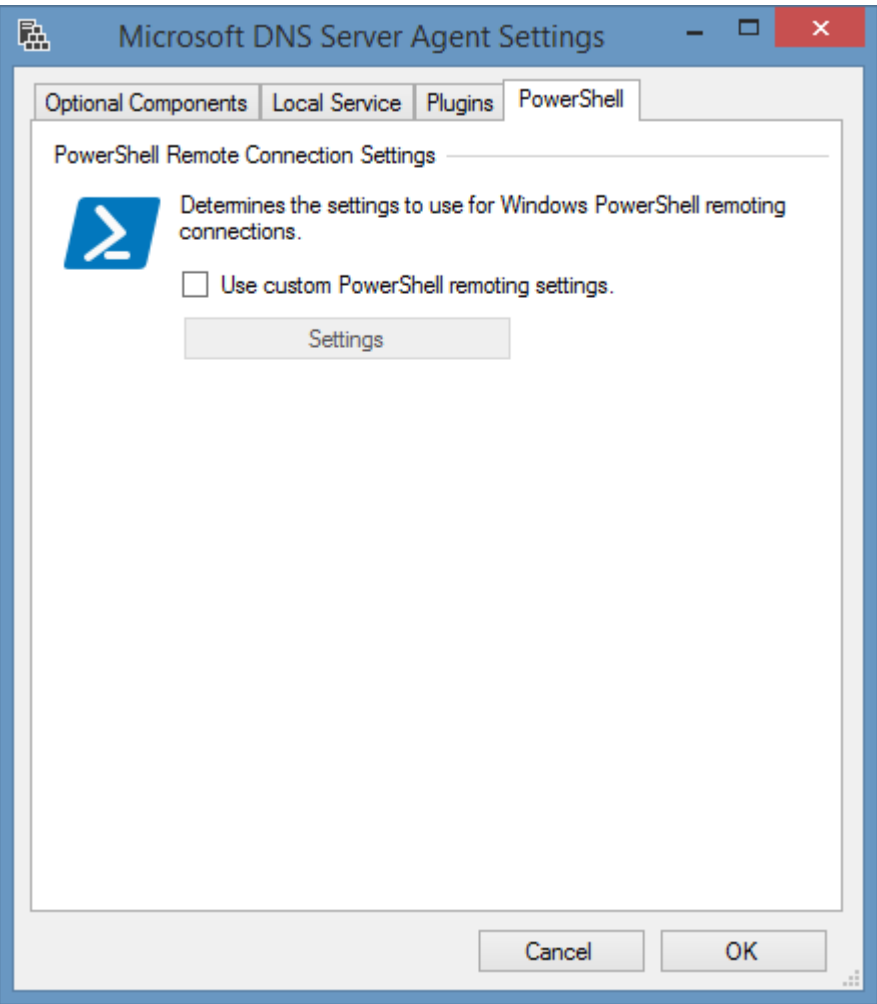

## **Use custom PowerShell remoting settings**

Determines whether to use custom [PowerShell connection settings.](#page-765-0)

# Item Identifiers

For more information please see the [item identifiers](#page-251-0) section.

**Primary Identifier** The computer NetBIOS name.

**Secondary Identifier** The computer serial number.

**Tertiary Identifier** Not used

# Microsoft DNS Server List Scan Task

The Microsoft DNS Server list scan task allows you to enter a list of names or IP address of the [Microsoft DNS servers](https://docs.microsoft.com/en-us/windows-server/networking/dns/dns-top) to scan.

**NOTE:** The [Windows machine](#page-1234-0) agent will by default automatically [detect](#page-1245-0) and sca[n Microsoft DNS](https://docs.microsoft.com/en-us/windows-server/networking/dns/dns-top)  [servers.](https://docs.microsoft.com/en-us/windows-server/networking/dns/dns-top)

# Targets

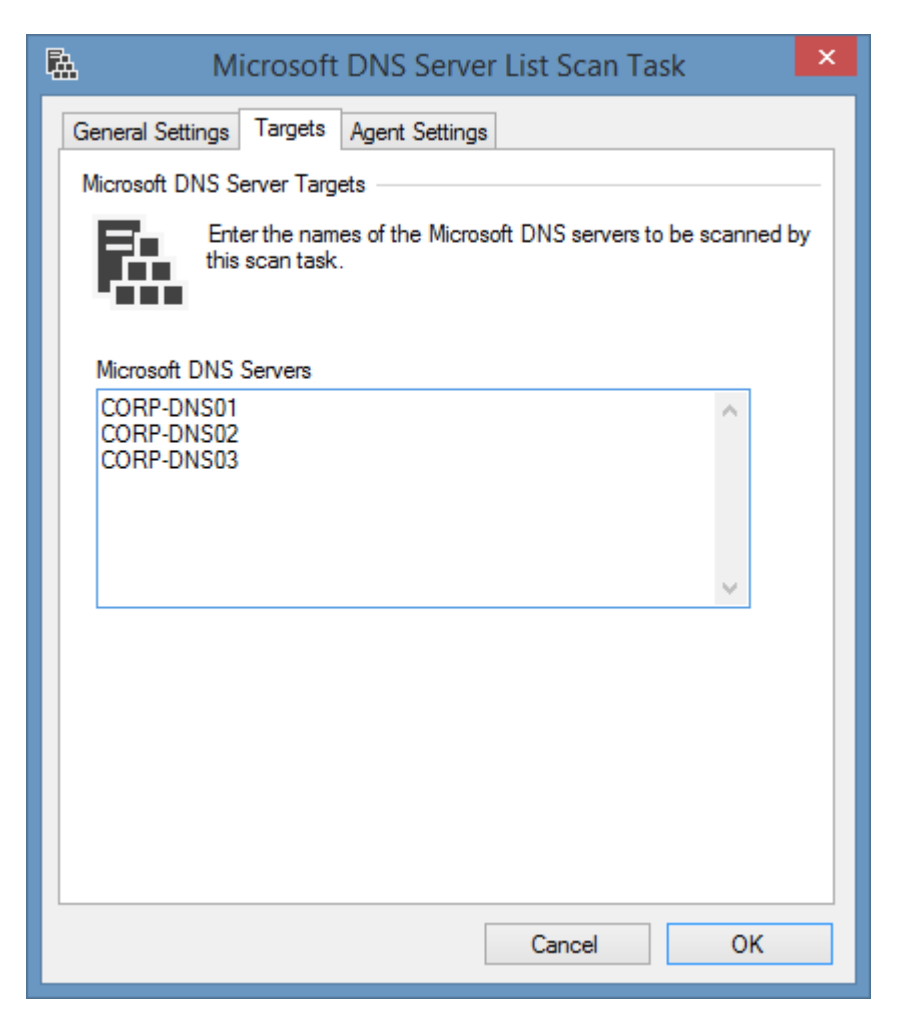

## **Microsoft DNS Servers**

The IP addresses, NetBIOS names, or fully qualified domain names of the [Microsoft DNS servers](https://docs.microsoft.com/en-us/windows-server/networking/dns/dns-top) to scan, one per line.

# Agent Settings

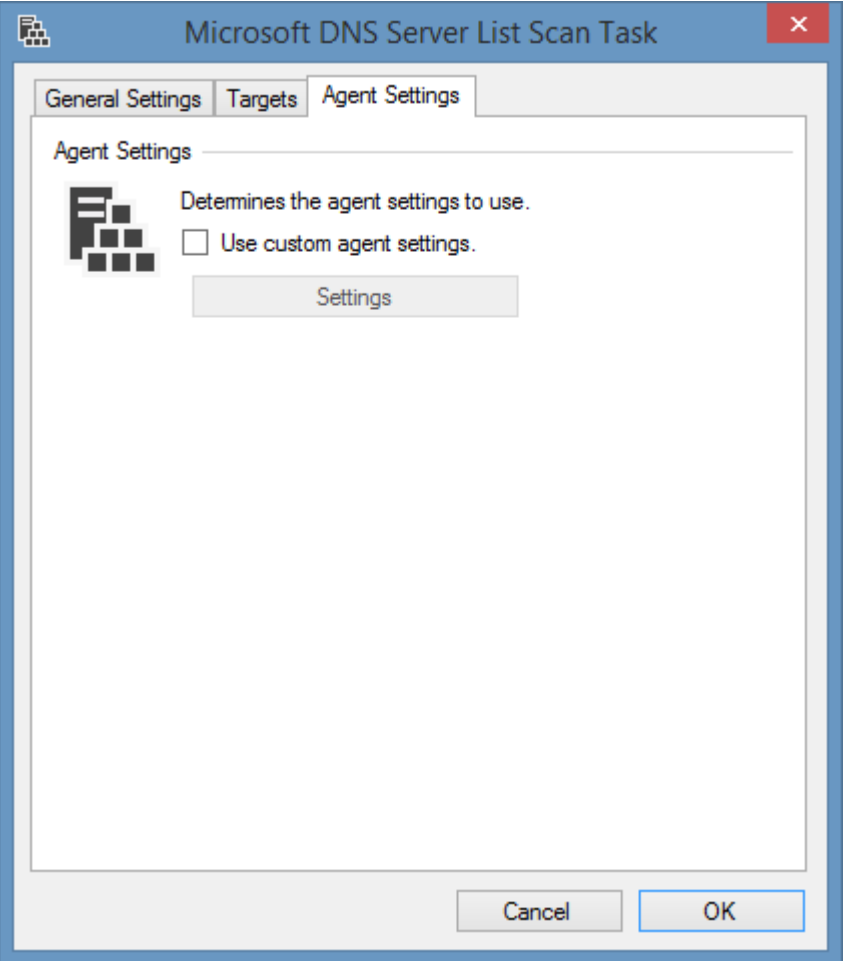

## **Use custom agent settings**

Determines whether to use custom [agent settings](#page-1026-0) rather than the [default agent settings](#page-773-0) for th[e scan](#page-768-0)  [profile.](#page-768-0)

# Requirements

## **Supported Target Systems**

The [Microsoft DNS server scan tasks](#page-1024-0) are supported on the following target operating systems:

- Windows Server 2022
- Windows Server 2019
- Windows Server 2016
- Windows Server 2012 R2
- Windows Server 2012

#### **Access Settings**

The [Microsoft DNS server scan tasks](#page-1024-0) use [PowerShell remoting](#page-1440-0) to obtain information remotely from [Microsoft DNS servers.](#page-1024-0)

- Firewall access must allow access to th[e PowerShell remoting](#page-1440-0) ports on the remote machine
- The [XIA Configuration client](#page-676-0) [service account](#page-706-0) or [custom credentials](#page-771-0) must have administrator rights on the remote machine.

#### **Windows Firewall**

When using [Windows Firewall with Advanced Security](https://docs.microsoft.com/en-us/windows/security/threat-protection/windows-firewall/windows-firewall-with-advanced-security) the following rules must be enabled.

Windows Remote Management (HTTP-In)

## **Local Service**

The [Microsoft DNS server scan tasks](#page-1024-0) support the [local service.](#page-757-0)

## **Automatic Detection**

[Microsoft DNS servers](#page-1024-0) can be automatically detected and scanned by [Windows machine scan](#page-1234-0)  [tasks.](#page-1234-0)

# Troubleshooting

This section highlights the known issues for the [Microsoft DNS server agent,](#page-1024-0) and provides details of the solutions.

# Error executing PowerShell command 'Get-DnsServerRootHintDetails'

### **Symptoms**

When you scan a [Microsoft DNS server,](#page-1024-0) you see the following error

Error executing PowerShell command 'Get-DnsServerRootHintDetails'. No root hint found by *a.rootservers.net.* name server on *servername* server.

### **Cause**

This can occur when the root hints data is corrupt on an Active Directory integrated [Microsoft DNS](#page-1024-0)  [server](#page-1024-0) which is stored by default in the following location:

DC=RootDNSServers,CN=MicrosoftDNS,DC=DomainDnsZones,DC=*domain*,DC=*int*

If the [Microsoft DNS server](#page-1024-0) is not Active Directory integrated there may be an error in the cache.dns file which is by default found in the following location:

C:\Windows\System32\dns\cache.dns"

## **Resolution**

Review the "Root Hints" section of the [Microsoft DNS server](#page-1024-0) Manager MMC and check for any "Unknown" values and correct as necessary.

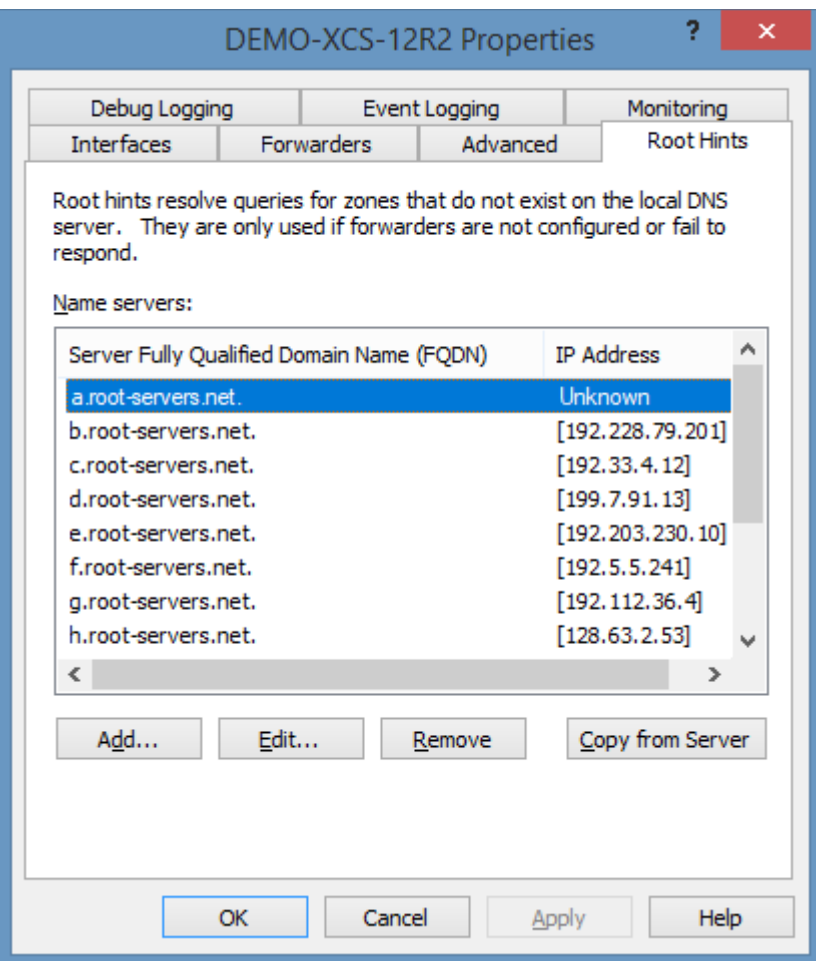

## **Workaround**

Set the "Root Hints" [optional component](#page-1026-0) to "Scan (continue on failure)".

# Failed to enumerate the trust points

## **Symptoms**

When you scan a [Microsoft DNS server,](#page-1024-0) you see the following error Error executing the command 'Get-DnsServerTrustPoint'. Failed to enumerate the trust points from the input server *servername*.

## **Cause**

This can occur when the EnableDnsSec setting has been changed using the [Set-DnsServerSetting](https://docs.microsoft.com/powershell/module/dnsserver/set-dnsserversetting)  [PowerShell cmdlet,](https://docs.microsoft.com/powershell/module/dnsserver/set-dnsserversetting) but the DNS server service has not been restarted after making the change.

## **Resolution**

Restart the DNS server service.

# Trust Points: The remote procedure call failed

## **Symptoms**

When you scan a [Microsoft DNS server,](#page-1024-0) you see the following error Error executing the command 'Get-DnsServerTrustAnchorDetails'. The remote procedure call failed.

## **Cause**

This can occur when the public key assigned to a trust point is invalid.

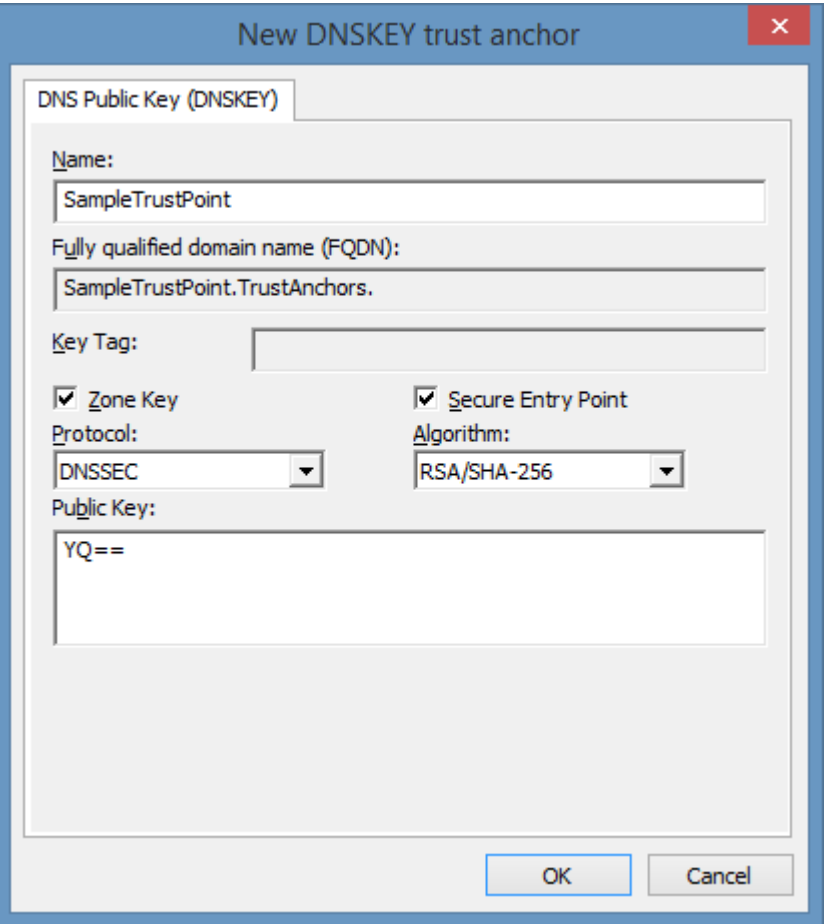

### **Resolution**

Correct the invalid public key.

### **Workaround**

Set the "Trust Points" [optional component](#page-1026-0) to "Scan (continue on failure)".

# <span id="page-1039-0"></span>Microsoft Exchange Organization

Microsoft Exchange scan tasks are able to document both [Exchange Online](https://products.office.com/en-gb/exchange/exchange-online) and Exchange On-Premises.

# <span id="page-1040-0"></span>Agent Settings

This section describes the agent settings for the [Microsoft Exchange scan tasks.](#page-1039-0)

# Optional Components

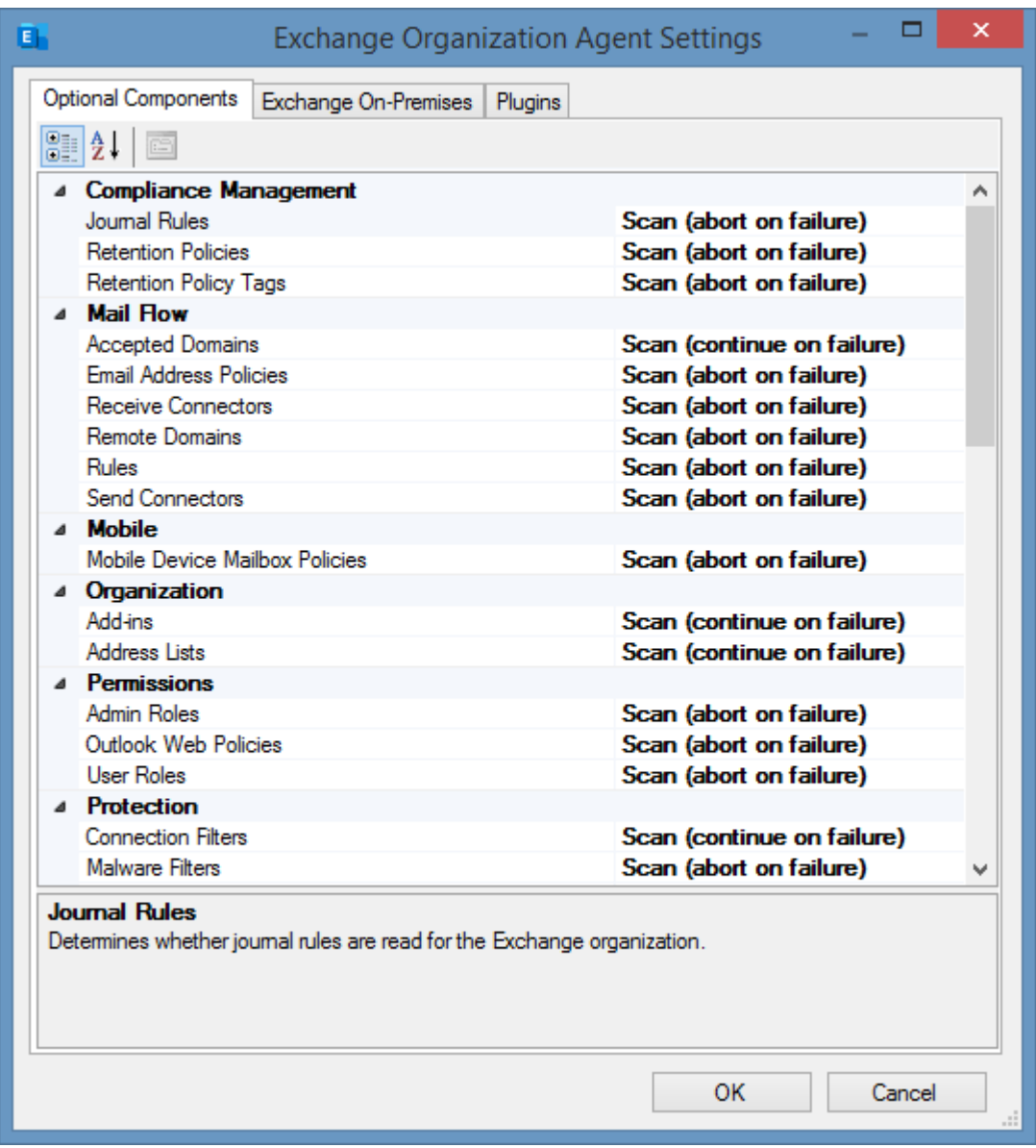

## **Accepted Domains**

Determines whether accepted domains are read for the Exchange organization. This setting also obtains information about whether DKIM is enabled for the domain on Exchange Online.

## **Add-ins**

Determines whether add-ins are read for the Exchange organization.

## **Address Lists**

Determines whether address lists are read for the Exchange organization. This setting only applies to Exchange On-Premises.

## **Admin Roles**

Determines whether the role groups (admin roles) are read for the Exchange organization.

## **Connection Filters**

Determines whether the hosted connection filters are read for the Exchange organization. This only applies to Exchange Online.

### **Database Availability Groups**

Determines whether the database availability groups are read for the Exchange organization.

### **Database Availability Groups (Networks)**

Determines whether the database availability group networks are read for the Exchange organization. A server within the database availability group must be online and accessible at the time of the scan for this component to complete successfully. This only applies to Exchange On-Premises.

### **Distribution Groups**

Determines whether to read the standard distribution groups in the Exchange organization.

### **Dynamic Distribution Groups**

Determines whether to read the dynamic distribution groups in the Exchange organization.

### **Email Address Policies**

Determines whether email address policies are read for the Exchange organization.

## **Journal Rules**

Determines whether journal rules are read for the Exchange organization.

### **Mailbox Databases**

Determines whether the mailbox databases are read for the Exchange organization.

### **Mailbox Databases (Copies)**

Determines whether the mailbox database copies are read for the Exchange organization. This only applies to Exchange On-Premises.

### **Mailbox Databases (Status)**

Determines whether the status of mailbox databases are read for the Exchange organization. Each mailbox server hosting a mailbox database must be online and accessible at the time of the scan for this component to complete successfully. This only applies to Exchange On-Premises.

### **Mailboxes**

Determines whether mailboxes will be read for the Exchange organization. **WARNING:** This is disabled by default and is only recommended on small organizations as the size of the data gathered may become unmanageable.

## **Mailboxes (Statistics)**

Determines whether mailbox statistics will be read for the Exchange organization. The server hosting the mailbox must be online and accessible at the time of the scan for this component to complete successfully.

## **Malware Filters**

Determines whether malware filters are read for the Exchange organization.

## **Mobile Device Mailbox Policies**

Determines whether mobile device mailbox policies are read for the Exchange organization.

### **Office 365 Groups**

Determines whether the unified (Office 365) groups are read for the Exchange organization. This only applies to Exchange Online.

### **Outbound Spam Filters**

Determines whether the outbound spam filters are read for the Exchange organization. This only applies to Exchange Online.

## **Outlook Web Policies**

Determines whether Outlook web policies are read for the Exchange organization.

## **Public Folder Mailboxes**

Determines whether public folder mailboxes are read for the Exchange organization.

### **Public Folders**

Determines whether public folders are read for the Exchange organization.

## **Public Folders (Client Permissions)**

Determines whether public folder client permissions are read for the Exchange organization.

### **Public Folders (Mail Settings)**

Determines whether public folder mail settings are read for the Exchange organization.

## **Public Folders (Statistics)**

Determines whether public folder statistics are read for the Exchange organization. The server
hosting the public folder must be online and accessible at the time of the scan for this component to complete successfully.

# **Receive Connectors**

Determines whether receive connectors are read for the Exchange organization. This only applies to Exchange On-Premises.

# **Remote Domains**

Determines whether remote domains should be read for the Exchange organization.

## **Retention Policies**

Determines whether retention policies should be read for the Exchange organization.

# **Retention Policy Tags**

Determines whether retention policy tags should be read for the Exchange organization.

## **Send Connectors**

Determines whether send connectors are read for the Exchange organization. This only applies to Exchange On-Premises.

## **Servers**

Determines whether the Exchange servers are read for the Exchange organization. This only applies to Exchange On-Premises.

## **Servers (Certificates)**

Determines whether the certificate information of Exchange servers is read for the Exchange organization. Each server must be online and accessible at the time of the scan for this component to complete successfully. This only applies to Exchange On-Premises.

## **Servers (Client Access)**

Determines whether the general Client Access information of Exchange servers is read for the Exchange organization. This only applies to Exchange On-Premises.

## **Servers (Database Copies)**

Determines whether the database copy information of Exchange servers is read for the Exchange organization. Each server must be online and accessible at the time of the scan for this component to complete successfully. This only applies to Exchange On-Premises.

## **Servers (Host Information)**

Determines whether the host information of Exchange servers is read for the Exchange

organization. Each server must be online and accessible at the time of the scan for this component to complete successfully. This only applies to Exchange On-Premises.

# **Servers (IMAP)**

Determines whether the IMAP information of Exchange servers is read for the Exchange organization. This only applies to Exchange On-Premises.

# **Servers (Malware Filtering)**

Determines whether the malware filtering information of Exchange servers is read for the Exchange organization. This only applies to Exchange On-Premises, on Exchange Server 2013 and above.

# **Servers (Outlook Anywhere)**

Determines whether the Outlook Anywhere information of Exchange servers is read for the Exchange organization. Each server must be online and accessible at the time of the scan for this component to complete successfully. This only applies to Exchange On-Premises.

# **Servers (POP3)**

Determines whether the POP3 information of Exchange servers is read for the Exchange organization. This only applies to Exchange On-Premises.

## **Servers (Status Information)**

Determines whether the status information of Exchange servers is read for the Exchange organization. Each server must be online and accessible at the time of the scan for this component to complete successfully. This only applies to Exchange On-Premises.

# **Servers (Transport)**

Determines whether the transport settings of Exchange servers is read for the Exchange organization. This only applies to Exchange On-Premises, where the server is a hub transport server, or edge transport server.

## **Servers (Unified Messaging)**

Determines whether the unified messaging (UM) information of Exchange servers is read for the Exchange organization. This only applies to Exchange On-Premises.

## **Servers (Virtual Directories)**

Determines whether the virtual directory information of Exchange servers is read for the Exchange organization. Each server must be online and accessible at the time of the scan for this component to complete successfully. This only applies to Exchange On-Premises.

## **Spam Filters**

Determines whether spam filters are read for the Exchange organization. This only applies to Exchange Online.

# **Transport (Mail Flow) Rules**

Determines whether the transport (mail flow) rules are read for the Exchange organization.

# **Unified Messaging Auto Attendants**

Determines whether the Unified Messaging auto attendants are read for the Exchange organization.

# **Unified Messaging Dial Plans**

Determines whether the Unified Messaging (UM) dial plans are read for the Exchange organization.

# **Unified Messaging Hunt Groups**

Determines whether the Unified Messaging hunt groups are read for the Exchange organization.

# **Unified Messaging IP Gateways**

Determines whether the Unified Messaging (UM) IP gateways are read for the Exchange organization.

# **Unified Messaging Mailbox Policies**

Determines whether the Unified Messaging (UM) mailbox policies are read for the Exchange organization.

## **User Roles**

Determines whether the role assignment policies (user roles) are read for the Exchange organization.

# On-Premises Settings

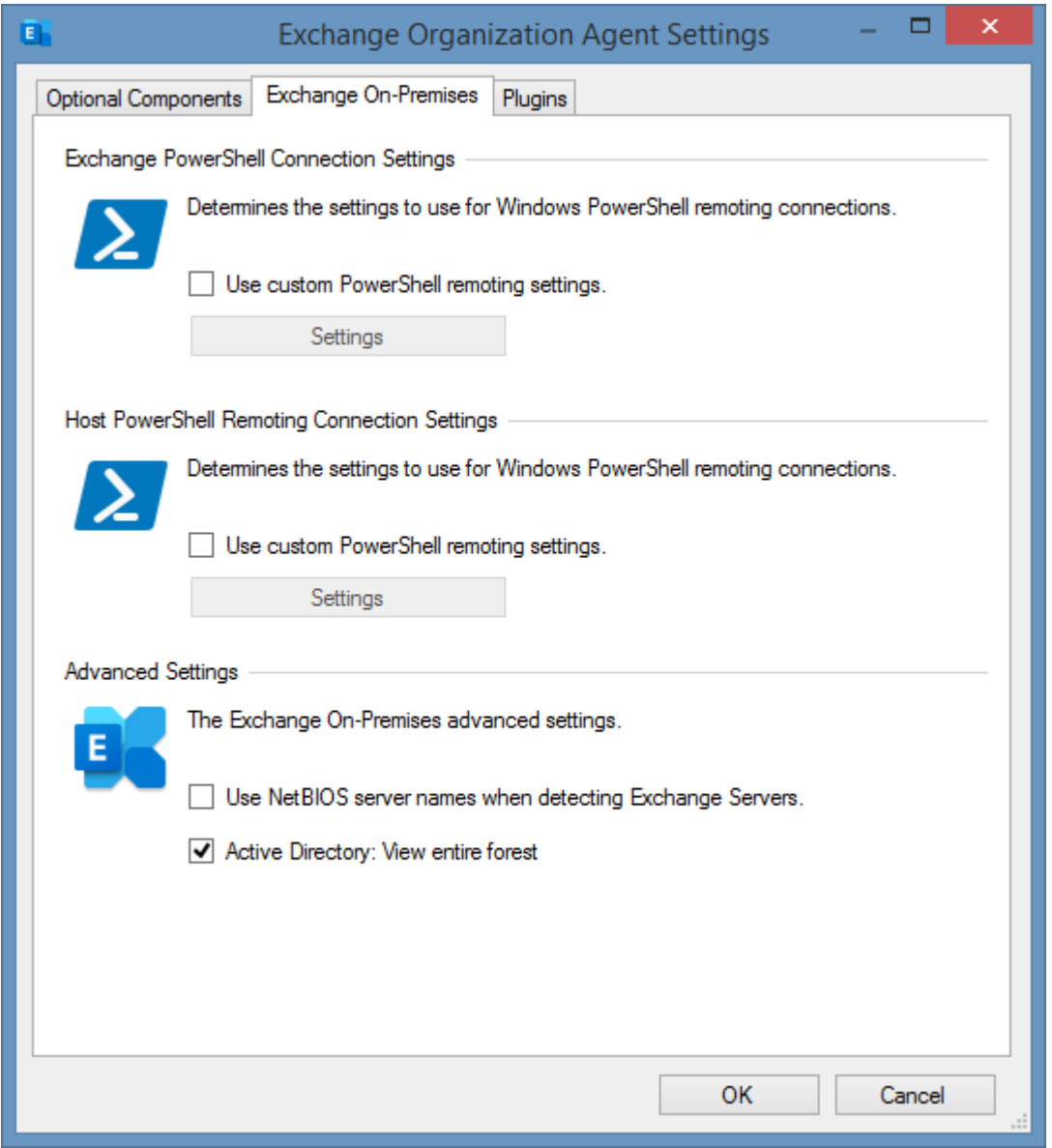

## **Exchange PowerShell Connection Settings**

The [PowerShell connection settings](#page-765-0) to use to connect to Exchange On-Premises.

#### **Host PowerShell Remoting Connection Settings**

The [PowerShell connection settings](#page-765-0) to use to connect to each Exchange Server to obtain host information such as manufacturer and serial number.

#### **Use NetBIOS server names when detecting Exchange Servers**

Determines whether NetBIOS names should be used when automatically detecting and connecting to Exchange On-Premises servers.

#### **Active Directory: View entire forest**

Determines whether all objects in the forest are viewed by the PowerShell session, for more information see the ViewEntireForest parameter of the [Set-ADServerSettings](https://docs.microsoft.com/en-us/powershell/module/exchange/active-directory/set-adserversettings?view=exchange-ps) cmdlet.

# <span id="page-1048-0"></span>Exchange On-Premises Scan Task

The Exchange on-premises scan task allows you to scan on-premises Microsoft Exchange installations.

# <span id="page-1049-0"></span>Connection Settings

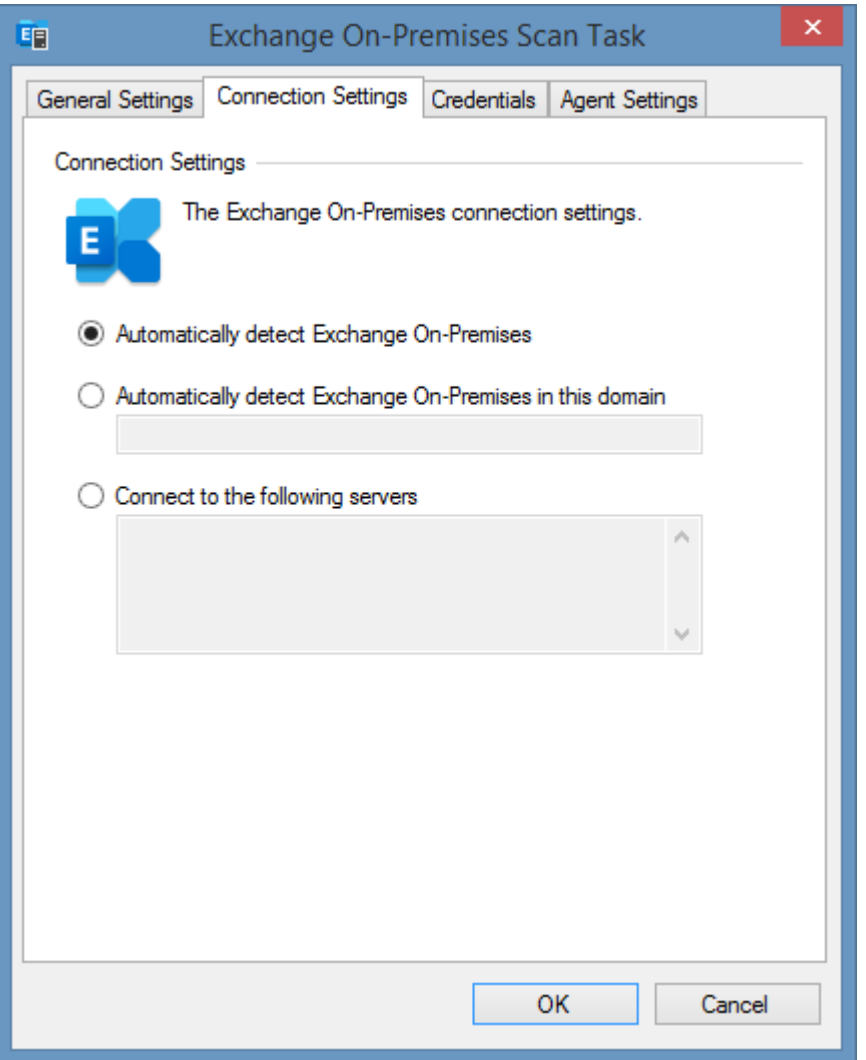

# **Automatically detect Exchange On-Premises**

The agent will automatically detect, and attempt to connect to Exchange Servers in the forest of which the computer running the [XIA Configuration Client](#page-676-0) is a member. Server connections are attempted in order of Exchange version number, highest first.

## **Automatically detect Exchange On-Premises in this domain**

The agent will automatically detect, and attempt to connect to Exchange Servers in the parent forest of the specified domain. Server connections are attempted in order of Exchange version number, highest first.

## **Connect to the following servers**

The agent will attempt to connect to the Exchange Servers specified. Server connections are attempted in the order specified.

# <span id="page-1050-0"></span>**Credentials**

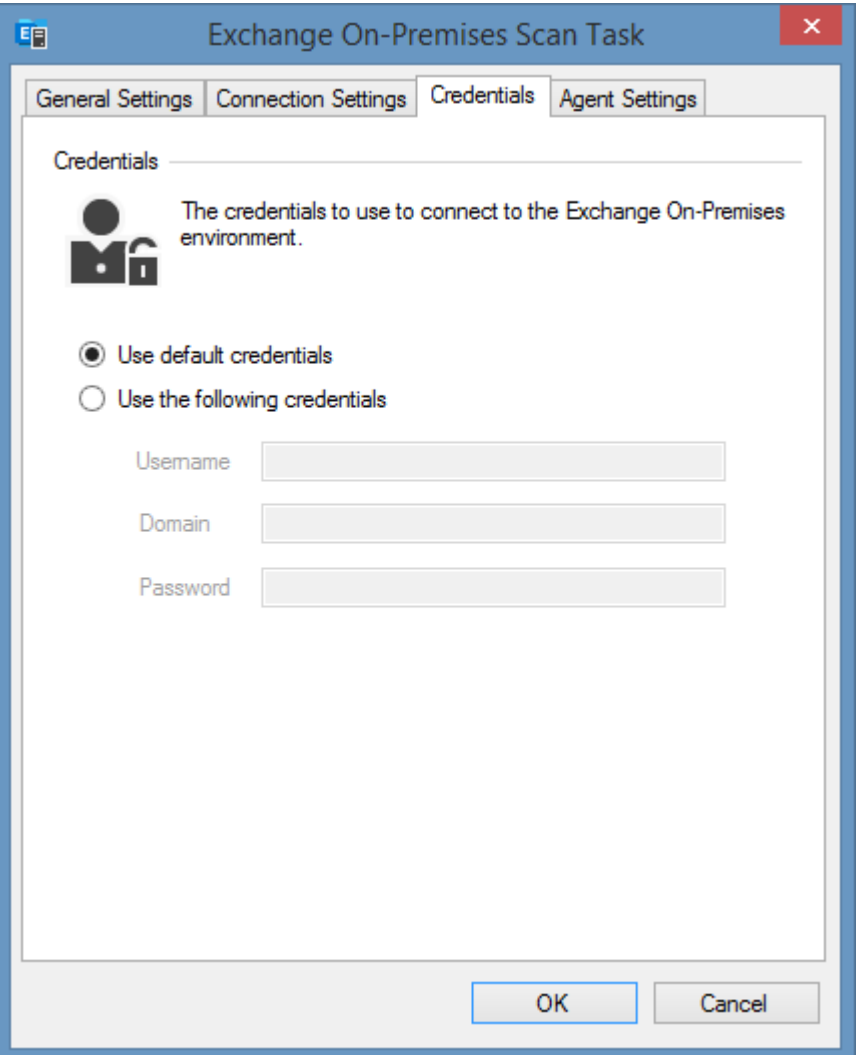

# **Use Default Credentials**

The current credentials of the [service account,](#page-706-0) or [custom credentials](#page-771-0) if applicable will be used to connect to the Exchange organization.

# **Use Specific Credentials**

The specified credentials will be used to connect to the Exchange organization. The account must have th[e View-Only Organization Management](https://technet.microsoft.com/en-us/library/dd351130(v=exchg.150).aspx) or greate[r admin role](https://technet.microsoft.com/EN-US/library/dd638105(v=exchg.150).aspx) to the Exchange organization.

**NOTE:** The credentials are used to make a connection to the Exchange organization, and are not used to collect server host information.

# Agent Settings

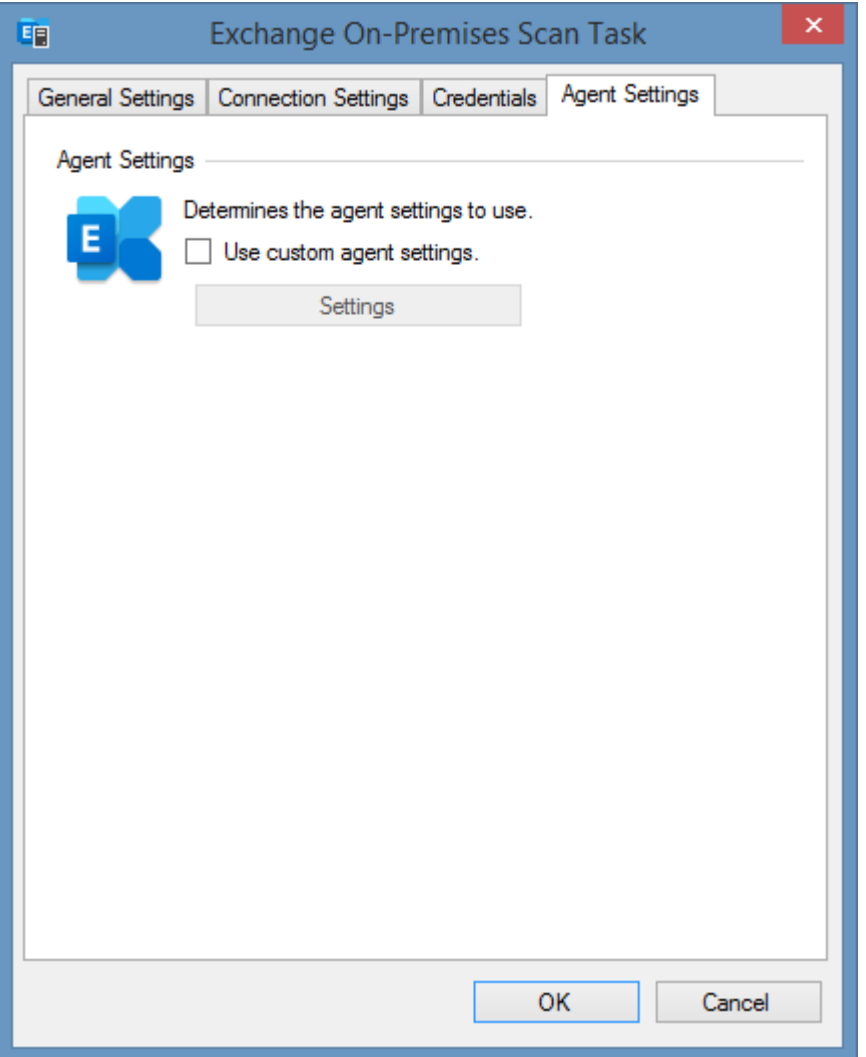

# **Use custom agent settings**

Determines whether to use custom [agent settings](#page-1041-0) rather than the [default agent settings](#page-773-0) for th[e scan](#page-768-0)  [profile.](#page-768-0)

# <span id="page-1052-0"></span>Exchange Online Scan Task

The Exchange Online scan task allows you to scan cloud based [Exchange Online](https://products.office.com/en-gb/exchange/exchange-online) organizations.

# <span id="page-1053-0"></span>Connection Settings

The connection settings determines how to connect to the [Exchange Online](https://products.office.com/en-gb/exchange/exchange-online) organization.

# [Service Principal \(Certificate\)](#page-1054-0)

This is the recommended authentication method.

# [Service Principal \(Client Secret\)](#page-1056-0)

This method uses a client secret (password) for security - which is easier to share however is less secure than the certificate method.

# [Credentials \(Deprecated\)](#page-1058-0)

This method uses a username and password and has been deprecated and is not recommended.

To scan interactivity instead using multi-factor authentication use the [Microsoft 365 Agent UI.](#page-1388-0)

# <span id="page-1054-0"></span>Service Principal (Certificate)

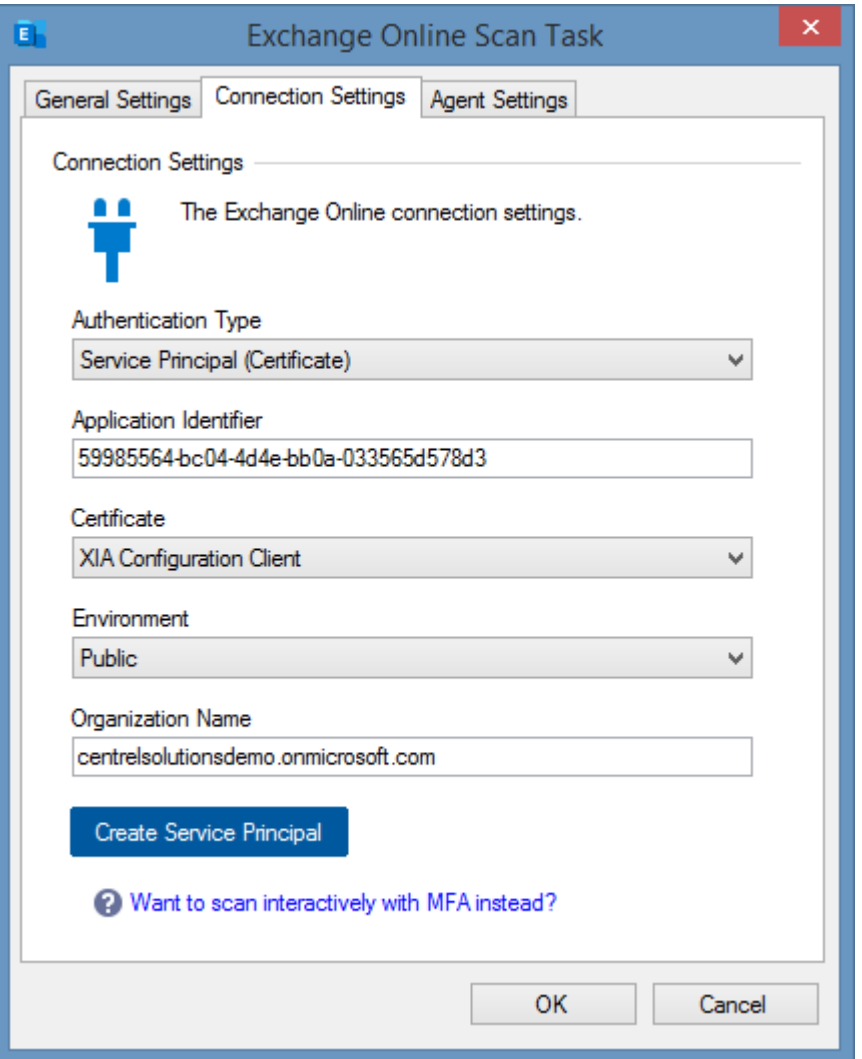

## **Authentication Type**

The authentication type is Service Principal (Certificate).

## **Application Identifier**

The identifier of the [Entra](https://www.microsoft.com/security/business/identity-access/microsoft-entra-verified-id) application to use for authentication in [GUID](#page-611-0) format.

## **Certificate**

The certificate to use for authentication. The certificate must be installed in the user store of the [XIA](#page-706-0)  [Configuration Client service account](#page-706-0) and support client authentication.

## **Environment**

The [environment](https://learn.microsoft.com/entra/identity-platform/authentication-national-cloud) to connect to.

## **Organization Name**

The name of the organization (tenant). The tenant identifier cannot be used as this in not

compatible with the [Exchange Online organization](#page-1039-0) scan tasks.

# **Create Service Principal**

Launches th[e Microsoft service principal creation tool.](#page-1405-0)

For more information see the [requirements](#page-1062-0) section.

# <span id="page-1056-0"></span>Service Principal (Client Secret)

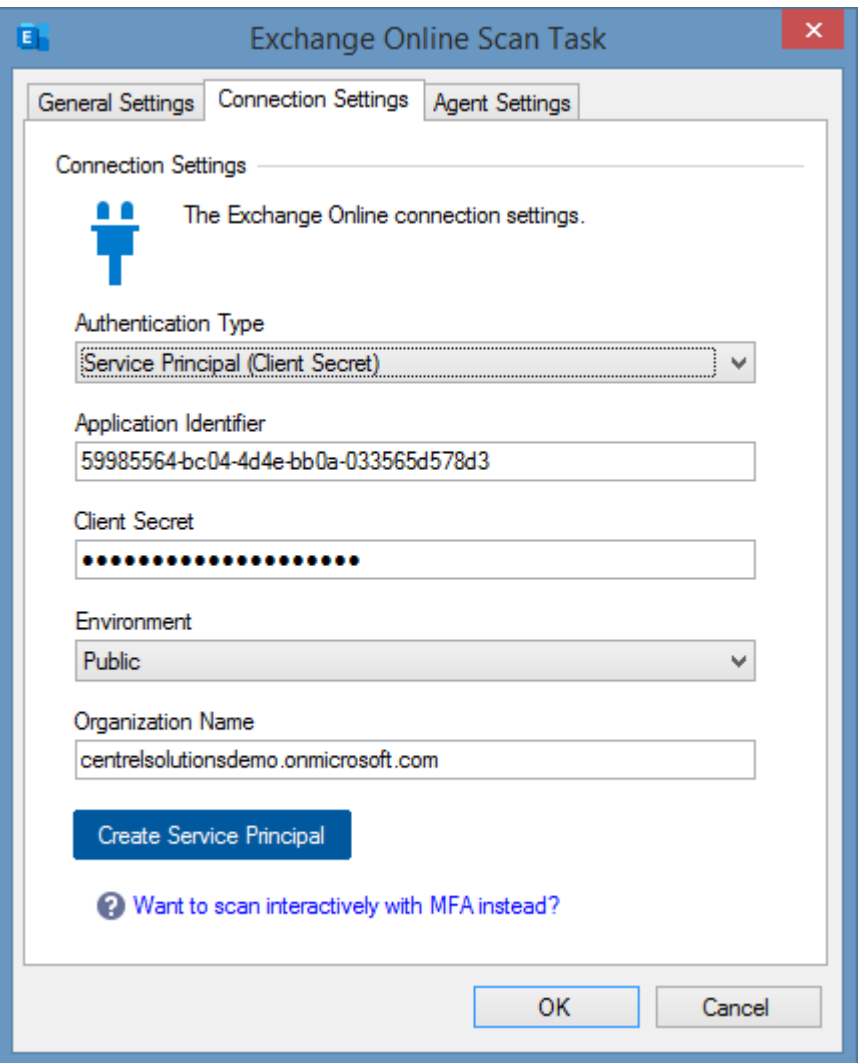

## **Authentication Type**

The authentication type is Service Principal (Client Secret).

## **Application Identifier**

The identifier of the [Entra](https://www.microsoft.com/security/business/identity-access/microsoft-entra-verified-id) application to use for authentication in [GUID](#page-611-0) format.

## **Client Secret**

The client secret to use for authentication.

#### **Environment**

The [environment](https://learn.microsoft.com/entra/identity-platform/authentication-national-cloud) to connect to.

# **Organization Name**

The name of the organization (tenant). The tenant identifier cannot be used as this in not compatible with the [Exchange Online organization](#page-1039-0) scan tasks.

# **Create Service Principal**

Launches th[e Microsoft service principal creation tool.](#page-1405-0) This will create a new [service principal with](#page-1002-0)  [certificate.](#page-1002-0)

For more information see the [requirements](#page-1062-0) section.

# <span id="page-1058-0"></span>Credentials (Deprecated)

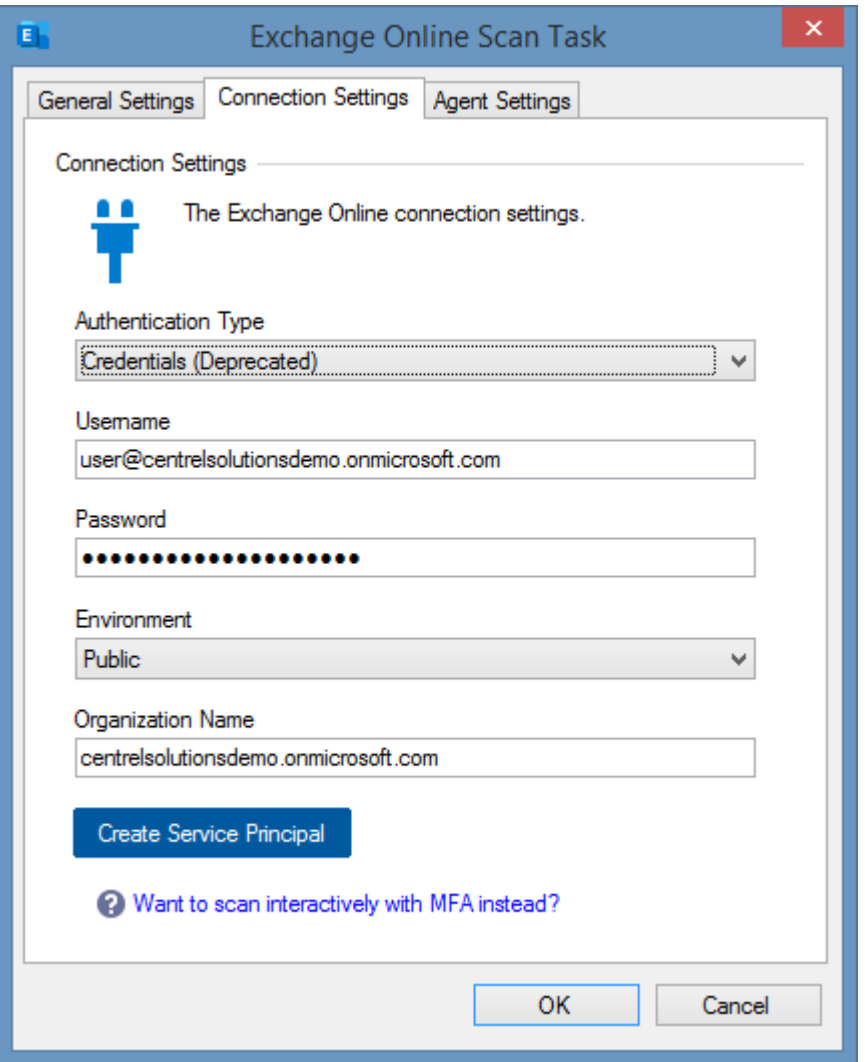

## **Authentication Type**

The authentication type is Credentials (Deprecated). This method is deprecated and not recommended.

It is recommended to use a [service principal with a certificate,](#page-1054-0) or login interactively using multifactor authentication using the [Microsoft 365 agent UI.](#page-1388-0)

#### **Username**

The username of the account to use for login.

# **Password**

The password of the user account.

# **Environment**

The [environment](https://learn.microsoft.com/entra/identity-platform/authentication-national-cloud) to connect to.

# **Organization Name**

The name of the organization (tenant). The tenant identifier cannot be used as this in not compatible with the [Exchange Online organization](#page-1039-0) scan tasks.

# **Create Service Principal**

Launches th[e Microsoft service principal creation tool.](#page-1405-0) This will help automate the process of creating and configuring a [service principal with a certificate.](#page-1054-0)

For more information see the [requirements](#page-1062-0) section.

# Agent Settings

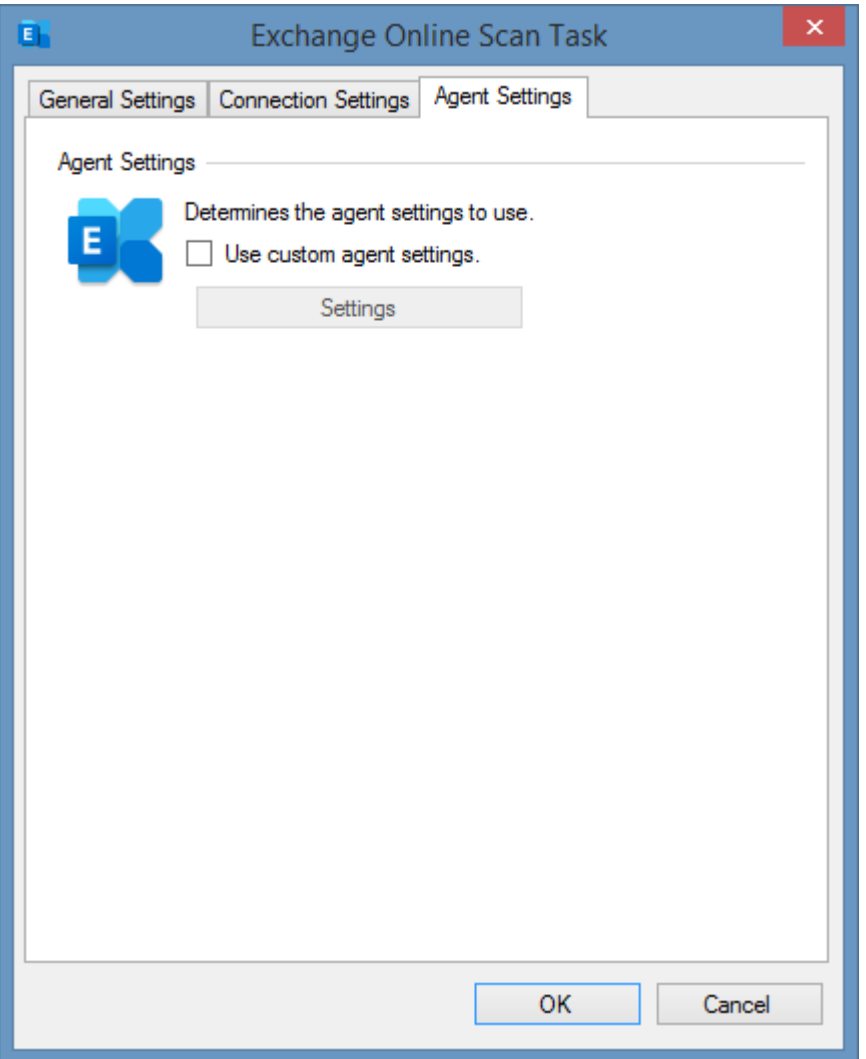

# **Use custom agent settings**

Determines whether to use custom [agent settings](#page-1041-0) rather than the [default agent settings](#page-773-0) for th[e scan](#page-768-0)  [profile.](#page-768-0)

# Requirements

[Microsoft Exchange](#page-1039-0) scan tasks are supported on the following Exchange versions. Some features may not be supported on all versions.

- Microsoft Exchange Online
- Microsoft Exchange 2019
- Microsoft Exchange 2016
- Microsoft Exchange 2013

# **Windows Firewall Requirements** Please see the [Exchange Online](#page-1062-0) o[r Exchange On-Premises](#page-1072-0) requirements.

#### **Access Settings**

Please see the [Exchange Online](#page-1062-0) o[r Exchange On-Premises](#page-1072-0) requirements.

# **Local Service**

[Microsoft Exchange](#page-1039-0) scan tasks do not support the [XIA Configuration Local Service.](#page-757-0)

#### **Automatic Detection**

**[Microsoft Exchange](#page-1039-0) On-Premises organizations can be automatically detected within the forest.** 

# <span id="page-1062-0"></span>Exchange Online Requirements

## **Windows Firewall Requirements**

The [Microsoft Exchange Organization agent](#page-1039-0) must be able to connect to Exchange Online using HTTPS.

#### **Exchange Online PowerShell Cmdlets**

The Exchange Online PowerShell cmdlets must be installed on the machine running the [XIA](#page-676-0)  [Configuration Client](#page-676-0) or [Exchange Online Agent UI.](#page-1388-0)

For more information see the [Installing Exchange Online PowerShell Cmdlets](#page-1071-0) section.

#### **Service Principal (Certificate)**

When scanning using the [XIA Configuration Client](#page-676-0) a service principal with certificate authentication must be configured. For more information see the [Service Principal \(Certificate\)](#page-1063-0) section.

Alternatively, the [Exchange Online Agent UI](#page-1388-0) can be used for interactive, multi-factor authentication.

#### **Required Permissions**

The service principal or user account used for the connection must have the following permissions.

- Global Reader (in Entra ID)
- Address Lists (to read address lists and global address lists)
- E-Mail Address Policies (to read e-mail address policies)
- Mail Recipients (to read the assigned "send as" permissions)
- View-Only Configuration

# <span id="page-1063-0"></span>Service Principal Setup

Follow these steps to enable the [Microsoft Exchange Organization agent](#page-1039-0) to access [Exchange Online](https://products.office.com/en-gb/exchange/exchange-online) using a service principal.

[Service Principal \(Certificate\)](#page-1064-0)

[Service Principal \(Client Secret\)](#page-1068-0)

# <span id="page-1064-0"></span>Service Principal (Certificate)

Follow these steps to enable the [Microsoft Exchange Organization agent](#page-1039-0) to access [Exchange Online](https://products.office.com/en-gb/exchange/exchange-online) using a service principal with a certificate.

For more information see

<https://learn.microsoft.com/powershell/exchange/app-only-auth-powershell-v2>

• Ensure that a client certificate and private key that supports client authentication is installed on the machine running the [XIA Configuration Client](#page-676-0) and that the certificate is accessible to the [service account.](#page-706-0)

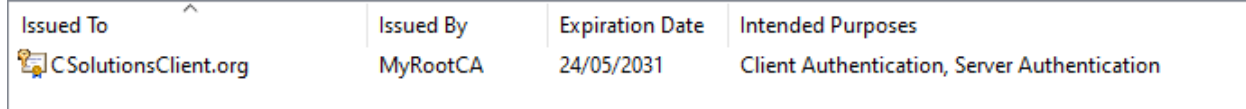

- Export the public key of the client certificate in CER, PEM, or CRT format.
- Logon to the [Azure Portal](https://portal.azure.com/) as a user account with sufficient permissions.
- Go to Microsoft Entra ID > App Registrations > New Registration.
- Enter an appropriate name for the application for example "XIA Configuration Exchange".
- For supported account types select *Accounts in this organizational directory only*
- Do not specify a Redirect URI.
- Click Register.
- Go to API Permissions
- Click Add a permission > APIs my organization uses > Office 365 Exchange Online
- Select Application Permissions when prompted
- Select Exchange.ManageAsApp

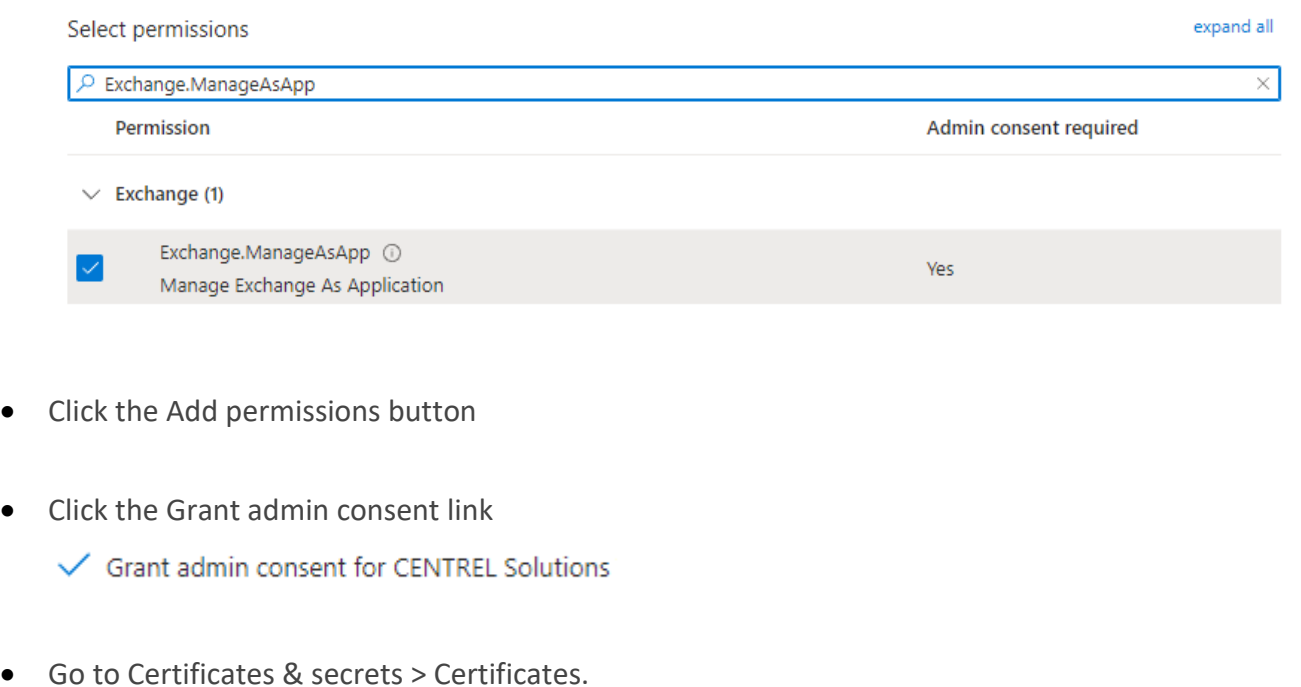

- Click Upload Certificate.
- Browse for the certificate and provide a description.

\* Upload a certificate (public key) with one of the following file types: .cer, .pem, .crt

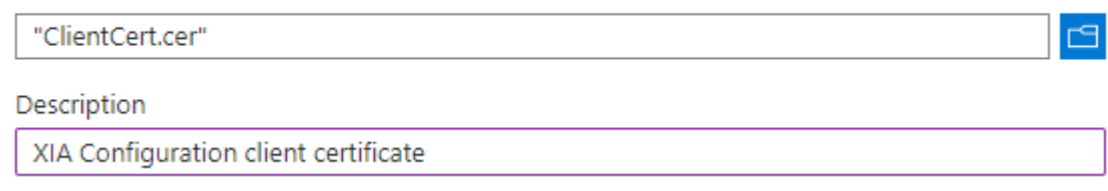

- Click the Add button.
- Click Overview > *Application Name* under the "Managed application in local directory" header.

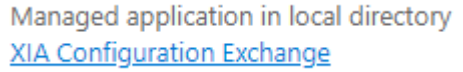

• Make a note of the **Application ID** and **Object ID**.

# **Properties**

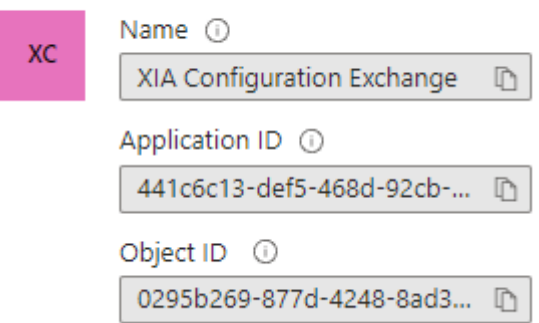

- Goto Microsoft Entra ID > Roles and administrators > Global Reader
- Select Add assignments and search for the service principal that was created for example "XIA Configuration Exchange" and click Add.

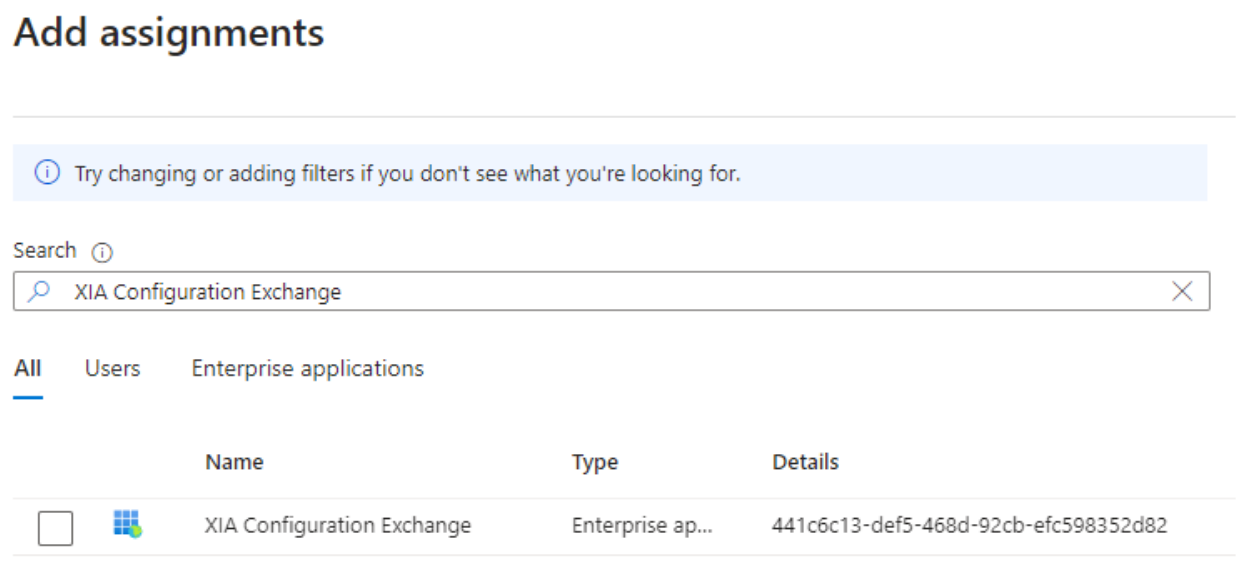

• On a machine with the [Exchange Online PowerShell cmdlets](#page-1071-0) installed open PowerShell and connect to [Exchange Online](https://products.office.com/en-gb/exchange/exchange-online) interactively using appropriate credentials.

#### Connect-ExchangeOnline

• Execute the following command to create a corresponding Service Principal in [Exchange Online](https://products.office.com/en-gb/exchange/exchange-online) using the **AppIication ID** and **Object ID** noted above.

New-ServicePrincipal -AppId "00000000-0000-0000-0000-000000000000" -ObjectId "00000000- 0000-0000-0000-000000000000" -DisplayName "XIA Configuration Exchange"

• Execute the following commands to assign the required [management role assignments](https://learn.microsoft.com/powershell/module/exchange/new-managementroleassignment) using the **AppIication ID** noted above.

New-ManagementRoleAssignment -App "00000000-0000-0000-0000-000000000000" -Role "Address Lists" New-ManagementRoleAssignment -App "00000000-0000-0000-0000-000000000000" -Role "E-Mail Address Policies" New-ManagementRoleAssignment -App "00000000-0000-0000-0000-000000000000" -Role "Mail Recipients" New-ManagementRoleAssignment -App "00000000-0000-0000-0000-000000000000" -Role "View-Only Configuration"

# <span id="page-1068-0"></span>Service Principal (Client Secret)

Follow these steps to enable the [Microsoft Exchange Organization agent](#page-1039-0) to access [Exchange Online](https://products.office.com/en-gb/exchange/exchange-online) using a service principal with client secret.

For more information see

<https://learn.microsoft.com/powershell/exchange/app-only-auth-powershell-v2>

- Logon to the [Azure Portal](https://portal.azure.com/) as a user account with sufficient permissions.
- Go to Microsoft Entra ID > App Registrations > New Registration.
- Enter an appropriate name for the application for example "XIA Configuration Exchange".
- For supported account types select *Accounts in this organizational directory only*
- Do not specify a Redirect URI.
- Click Register.
- Go to API Permissions
- Click Add a permission > APIs my organization uses > Office 365 Exchange Online
- Select Application Permissions when prompted
- Select Exchange.ManageAsApp

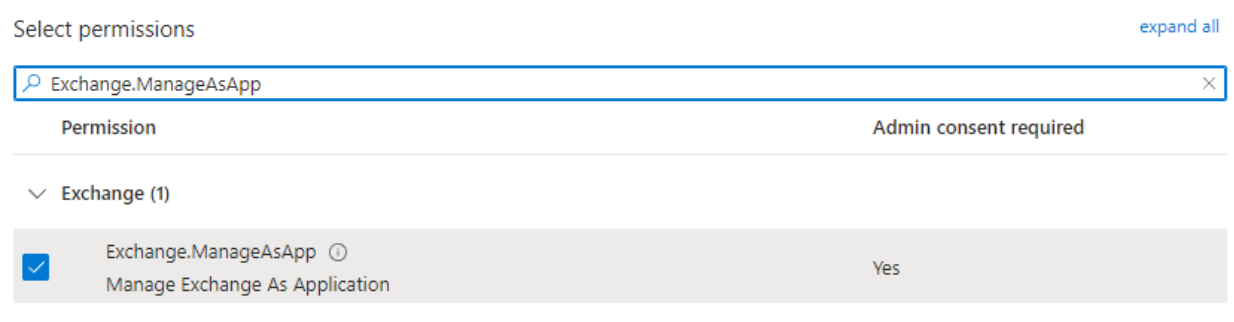

• Click the Add permissions button

- Click the Grant admin consent link
	- Grant admin consent for CENTREL Solutions
- Go to Certificates & secrets > Client secrets.
- Click the New Client Secret button.

 $+$  New client secret

• Enter a description and the expiry for the client secret.

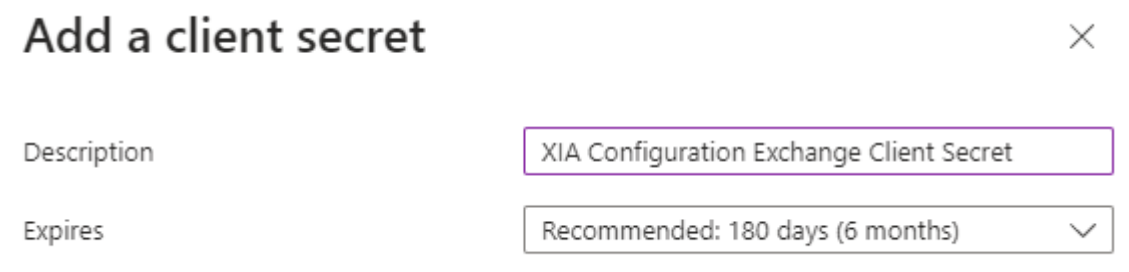

• Click the copy button next to the value for the client secret and make a note of this value. This value is only available at this point.

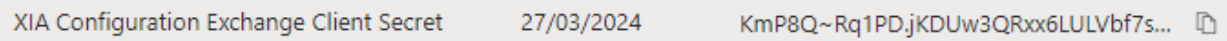

• Click Overview > *Application Name* under the "Managed application in local directory" header.

Managed application in local directory XIA Configuration Exchange

• Make a note of the **Application ID** and **Object ID**.

# **Properties**

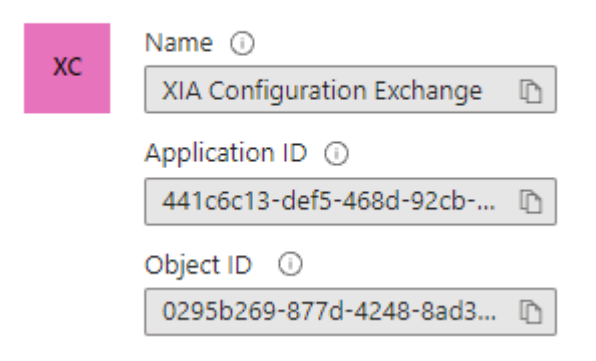

- Goto Microsoft Entra ID > Roles and administrators > Global Reader
- Select Add assignments and search for the service principal that was created for example "XIA Configuration Exchange" and click Add.

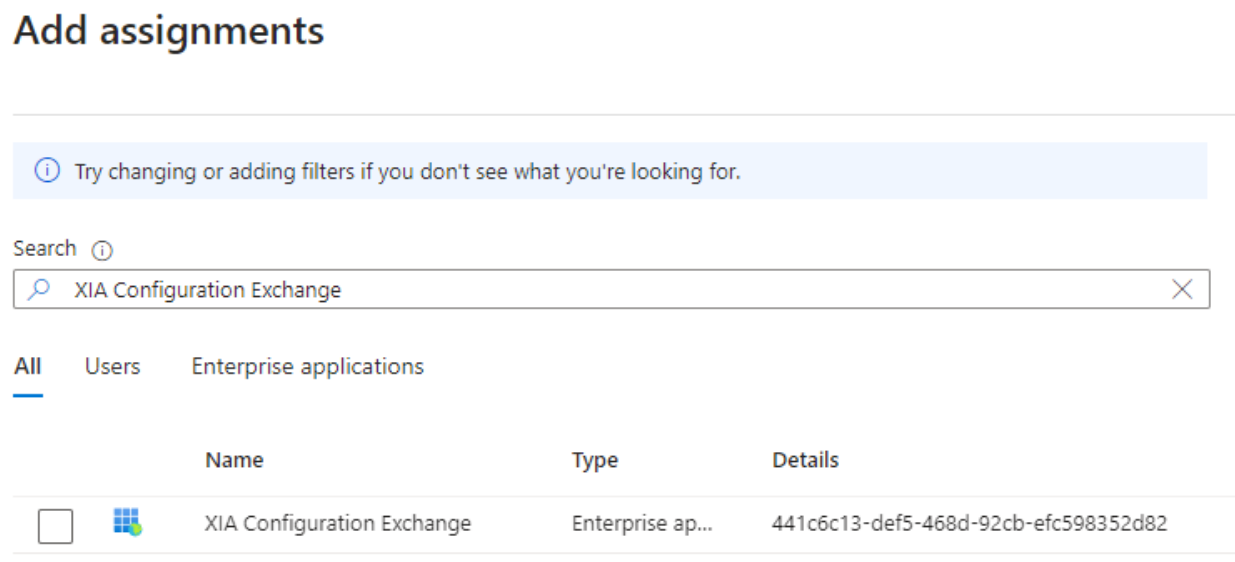

• On a machine with the [Exchange Online PowerShell cmdlets](#page-1071-0) installed open PowerShell and connect to [Exchange Online](https://products.office.com/en-gb/exchange/exchange-online) interactively using appropriate credentials.

#### Connect-ExchangeOnline

• Execute the following command to create a corresponding Service Principal in [Exchange Online](https://products.office.com/en-gb/exchange/exchange-online) using the **AppIication ID** and **Object ID** noted above.

New-ServicePrincipal -AppId "00000000-0000-0000-0000-000000000000" -ObjectId "00000000- 0000-0000-0000-000000000000" -DisplayName "XIA Configuration Exchange"

• Execute the following commands to assign the required [management role assignments](https://learn.microsoft.com/powershell/module/exchange/new-managementroleassignment) using the **AppIication ID** noted above.

```
New-ManagementRoleAssignment -App "00000000-0000-0000-0000-000000000000" -Role "Address 
Lists"
New-ManagementRoleAssignment -App "00000000-0000-0000-0000-000000000000" -Role "E-Mail 
Address Policies"
New-ManagementRoleAssignment -App "00000000-0000-0000-0000-000000000000" -Role "Mail 
Recipients"
New-ManagementRoleAssignment -App "00000000-0000-0000-0000-000000000000" -Role "View-
Only Configuration"
```
# <span id="page-1071-0"></span>Installing Exchange Online PowerShell Cmdlets

The [Exchange Online PowerShell cmdlets](https://learn.microsoft.com/powershell/exchange/exchange-online-powershell) must be installed onto the computer running the [XIA](#page-676-0)  [Configuration Client.](#page-676-0)

**NOTE:** The tools can be automatically installed using the [Install Exchange Online PowerShell Cmdlets](#page-1398-0) option on the [tools menu](#page-1398-0) of the [Exchange Online Agent UI.](#page-1388-0)

• Star[t Windows PowerShell](https://docs.microsoft.com/powershell/) as an Administrator

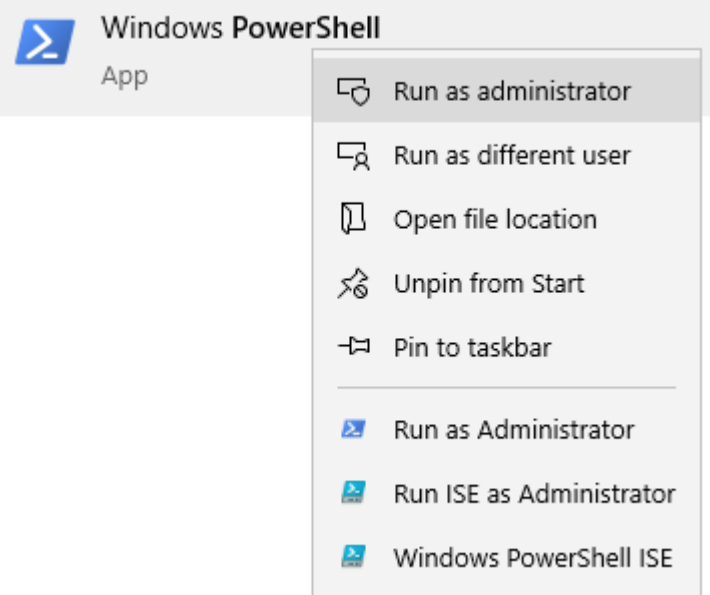

- Set the remote execution policy with the [Set-ExecutionPolicy](https://docs.microsoft.com/powershell/module/microsoft.powershell.security/set-executionpolicy) cmdlet. Set-ExecutionPolicy RemoteSigned -Force;
- Install the latest NuGet package provider using the [Install-PackageProvider](https://docs.microsoft.com/powershell/module/packagemanagement/install-packageprovider) cmdlet. Install-PackageProvider -Name NuGet -Force;
- Allow the PowerShell gallery repository to be trusted with the [Set-PSRepository](https://docs.microsoft.com/powershell/module/powershellget/set-psrepository) cmdlet. Set-PSRepository -Name "PSGallery" -InstallationPolicy Trusted;
- Install the latest PowerShellGet module using the [Install-Module](https://docs.microsoft.com/powershell/module/powershellget/install-module) cmdlet. Install-Module -Name PowerShellGet -Force;
- Install the [Exchange Online PowerShell cmdlets](https://learn.microsoft.com/powershell/exchange/exchange-online-powershell) using the [Install-Module](https://docs.microsoft.com/powershell/module/powershellget/install-module) cmdlet. Install-Module -Name ExchangeOnline -Force -AllowClobber;

**NOTE:** If you see the following error "WARNING: Unable to download the list of available providers. Check your internet connection" please review [this section.](#page-1453-0)

# <span id="page-1072-0"></span>Exchange On-Premises Requirements

## **Windows Firewall Requirements**

- The [Microsoft Exchange organization agent](#page-1039-0) must be able to connect to the Exchange organization using Exchange PowerShell over HTTP or HTTPS.
- To obtain optional host information such as manufacturer and serial number, the [service](#page-706-0)  [account](#page-706-0) or [custom credentials](#page-771-0) must have access to connect to each host using [PowerShell](#page-1440-0)  [remoting,](#page-1440-0) by default this is TCP/5985.

#### **Access Settings**

- The [service account](#page-706-0) or [custom credentials](#page-771-0) must have th[e View-Only Organization Management](https://technet.microsoft.com/en-us/library/dd351130(v=exchg.150).aspx) or greater [admin role](https://technet.microsoft.com/EN-US/library/dd638105(v=exchg.150).aspx) to the Exchange organization.
- **NOTE:** Microsoft Exchange Server does not support [managed service accounts.](#page-712-0)
- To obtain optional host information such as manufacturer and serial number, the [service](#page-706-0)  [account](#page-706-0) or [custom credentials](#page-771-0) must have permissions to connect to each host using [PowerShell](#page-1440-0)  [remoting.](#page-1440-0)

# Managed Service Provider Exchange Online Best Practice

Managed service providers (MSPs) typically have a single [XIA Configuration Server](#page-8-0) installation and one or more [XIA Configuration Client](#page-676-0) installations in each customer environment.

This allows a single managed repository of technical information whilst allowing the [XIA](#page-676-0)  [Configuration Client](#page-676-0) to be installed behind each customer's firewall and configured with credentials appropriate for the customer environment.

As a cloud based solution th[e Exchange Online scan tasks](#page-1052-0) can either be executed by the [XIA](#page-676-0)  [Configuration Client](#page-676-0) installed in each customer environment, or directly from the MSP environment. The following compares the two options.

#### **Customer Environment**

- The [Exchange Online scan task](#page-1052-0) must be configured for the [XIA Configuration Client](#page-676-0) in each customer environment.
- The customer retains control of their [connection credentials,](#page-1053-0) and these [credentials](#page-1053-0) must be updated in each customer environment when they are changed.
- [Item creation rules](#page-137-0) are used when data is sent to the [XIA Configuration Server.](#page-8-0)

#### **Managed Service Provider Environment**

• An [Exchange Online scan task](#page-1052-0) must be configured for each customer with the appropriate [connection credentials](#page-1053-0) within th[e XIA Configuration Client](#page-676-0) within the managed service provider's environment.

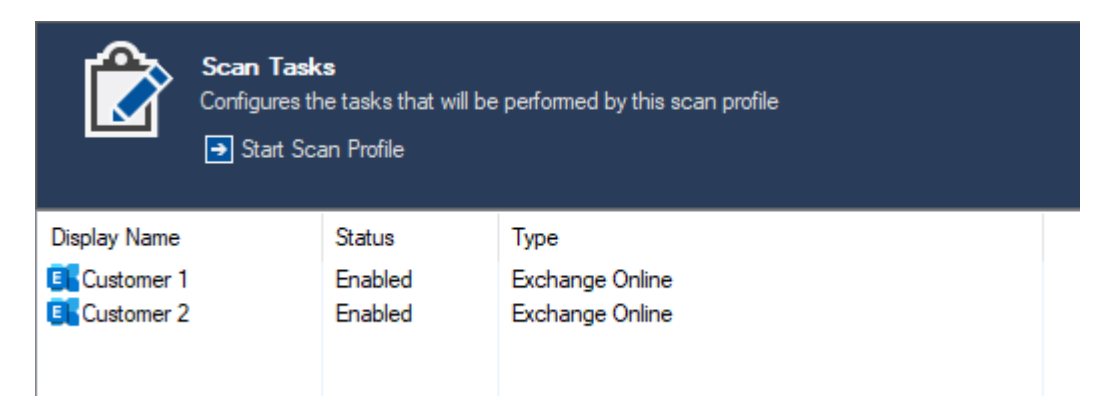

- The managed service provider retains control of all connection credentials.
- As the sam[e XIA Configuration Client](#page-676-0) is used for all scans, [item creation rules](#page-137-0) created for the customer are not used when data is sent to the [XIA Configuration Server.](#page-8-0) Therefore the managed service provider must move the [Microsoft Exchange Organization](#page-270-0) item to the appropriate [container](#page-259-0) o[r customer](#page-261-0) when it is created.

# Troubleshooting

This section highlights the known issues for the [Microsoft Exchange agent,](#page-1039-0) and provides details of the solutions.

# Could not connect to any Exchange server

## **Symptoms**

When you scan an [Exchange On-Premises organization](#page-1048-0) you see the following error Error when 'Connecting to Exchange On-Premises'. Could not connect to any Exchange server in the organization.

#### **Cause**

By default th[e Exchange organization agent](#page-1039-0) will automatically detect and connect to Exchange servers in order of version, with newer versions first.

#### **Resolution**

Review the [scan result details,](#page-747-0) and check the [warnings](#page-752-0) tab for information relating to connection failures for each Exchange server.

# Error executing PowerShell command 'Connect-ExchangeOnline'.

# UnAuthorized

# **Symptoms**

When you scan an [Exchange Online](https://products.office.com/en-gb/exchange/exchange-online) organization using the [Microsoft Exchange Organization agent,](#page-1039-0) you see the following error *Error executing PowerShell command 'Connect-ExchangeOnline'. UnAuthorized*

## **Cause**

This can occur when the service principal has not been configured correctly in [Exchange Online.](https://products.office.com/en-gb/exchange/exchange-online)

# **Resolution**

Follow the steps in the [Service Principal \(Certificate\)](#page-1063-0) section.

# Error when reading add-ins. {Account name} isn't a mailbox user

#### **Symptoms**

When you scan an [Exchange On-Premises organization](#page-1048-0) you see the following error Error when 'Reading add-ins'. Error executing the command 'Get-App'. The specified mailbox "*mailbox name*" doesn't exist. Reason: *mailbox name* isn't a mailbox user.

#### **Cause**

The account performing the scan must be associated with an Exchange mailbox in order to execute the [Get-App](https://docs.microsoft.com/en-us/powershell/module/exchange/mailboxes/get-app?view=exchange-ps) cmdlet.

## **Resolution**

Ensure that the [service account](#page-706-0) (or [custom credentials](#page-771-0) if in use), has an associated Exchange mailbox.

# **More Information**

The error can be replicated within the Exchange Admin Center.

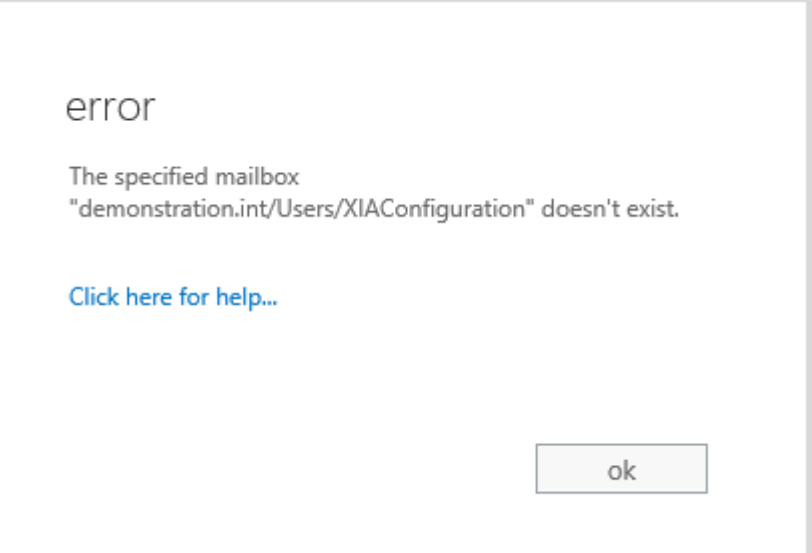

# Kerberos authentication cannot be used

## **Symptoms**

When you scan an [Exchange On-Premises organization](#page-1048-0) you see the following error The Exchange PowerShell connection is configured to use Kerberos authentication; however, this machine is a member of a workgroup. Please provide the custom credentials in the Exchange On-Premises scan task.

# **Cause**

Implicit Kerberos authentication cannot be used when the computer running the XIA Configuration Client machine is on a workgroup, rather than being domain joined. This is common when using the [technician license](#page-76-0) and the computer running the [XIA Configuration Client](#page-676-0) is separate from the environment being scanned.

## **Resolution**

Manually configure the [credentials](#page-1050-0) for the [Exchange on-premises scan task.](#page-1048-0)

# The local computer is not joined to a domain

#### **Symptoms**

When you scan a [Microsoft Exchange organization,](#page-1039-0) and the computer running th[e XIA Configuration](#page-676-0)  [Client](#page-676-0) is on a workgroup you see the following error Error when 'Detecting Exchange servers'. The local computer is not joined to a domain or the domain cannot be contacted.

#### **Cause**

This behaviour is by design, by default the system will automatically connect to the domain that the computer running the [XIA Configuration Client](#page-676-0) is a member of.

#### **More Information**

This is common when using the [technician license](#page-76-0) and the computer running the [XIA Configuration](#page-676-0)  [Client](#page-676-0) is separate from the environment being scanned.

## **Resolution**

Configure the [connection settings,](#page-1049-0) select the *automatically detect Exchange On-Premises in this domain* option**,** and enter the name of the domain or forest in which to search for Exchange servers.

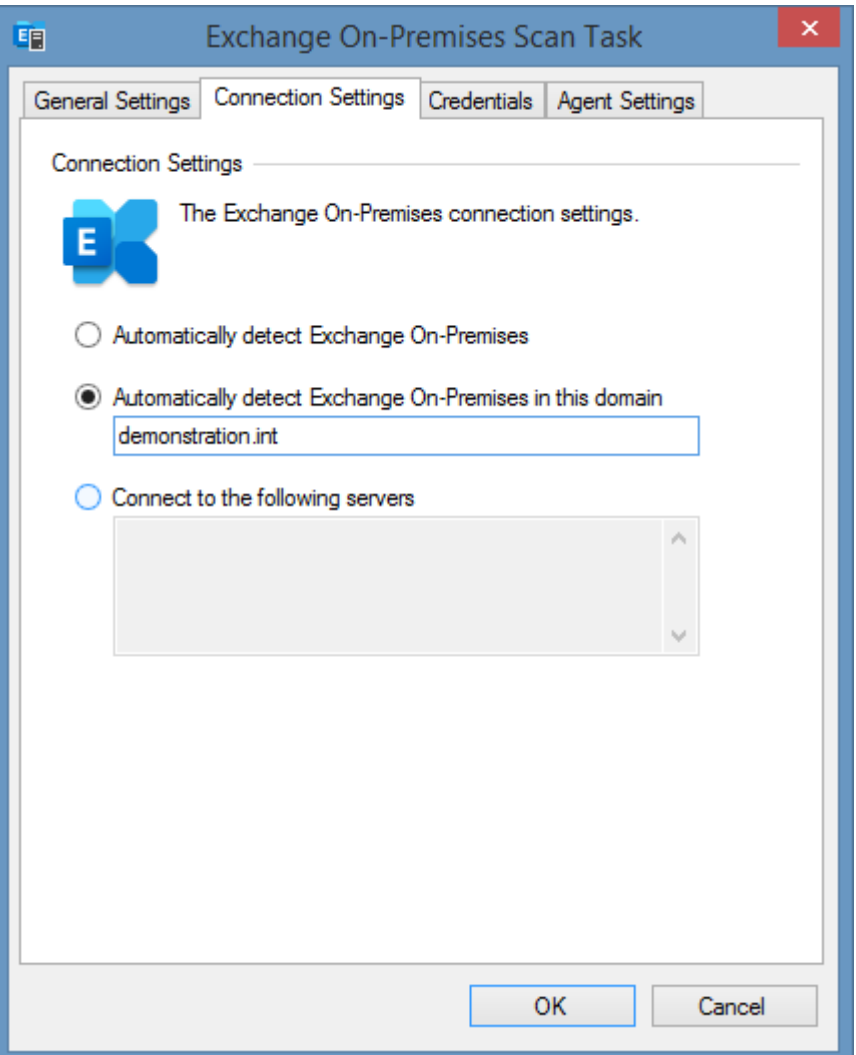
# The operation couldn't be performed because 'account name\$' couldn't

# be found

#### **Symptoms**

When you scan an [Exchange On-Premises organization](#page-1048-0) you see the following error The operation couldn't be performed because '*domain*\*account*\$' couldn't be found.

#### **Cause**

The error can occur when using a [managed service account](#page-712-0) to scan the [Exchange On-Premises](#page-1048-0) organization as [managed service accounts](#page-712-0) are not supported by [Microsoft](https://www.microsoft.com/) for use with [Exchange](#page-1048-0)  [On-Premises.](#page-1048-0)

#### **Resolution**

Use alternative [credentials](#page-771-0) to scan the [Exchange On-Premises](#page-1048-0) organization.

### The term is not recognized as the name of a cmdlet

#### **Symptoms**

When you scan a [Microsoft Exchange organization,](#page-1039-0) you see the following error The term '*cmdlet name*' is not recognized as the name of a cmdlet, function, script file, or operable program.

#### **Cause**

The account performing the scan does not have the appropriate permissions.

#### **More Information**

When connecting to Microsoft Exchange using PowerShell remoting only the cmdlets to which you have permission are made available.

#### **Resolution**

Ensure that the [service account](#page-706-0) (or [custom credentials](#page-771-0) if in use), has the permissions described in the [requirements](#page-1061-0) section.

### The user isn't assigned to any management roles

#### **Symptoms**

When you scan an [Exchange Online](https://products.office.com/en-gb/exchange/exchange-online) organization using the [Microsoft Exchange Organization agent,](#page-1039-0) you see the following error *Error executing PowerShell command 'Connect-ExchangeOnline'. The user "userid" isn't assigned to any management roles.*

#### **Cause**

This can occur when the service principal has not been configured correctly in [Exchange Online](https://products.office.com/en-gb/exchange/exchange-online) and has not been assigned any management roles.

#### **Resolution**

Follow the steps in the [Service Principal \(Certificate\)](#page-1063-0) section.

### Your account isn't enabled for Remote PowerShell

#### **Symptoms**

When you scan an [Exchange On-Premises organization](#page-1048-0) using the [Microsoft Exchange Organization](#page-1039-0)  [agent,](#page-1039-0) you see the error "Could not connect to any Exchange server" and the following warnings are seen.

*Your attempt to connect to this Exchange server was denied because your account isn't enabled for Remote PowerShell.*

#### **Cause**

This can occur when the [service account](#page-706-0) does not have the "RemotePowerShellEnabled" setting enabled.

To validate this open the [Exchange Management Shell](https://learn.microsoft.com/powershell/exchange/exchange-management-shell) and run th[e Get-User cmdlet](https://learn.microsoft.com/powershell/module/exchange/get-user) replacing the [service account](#page-706-0) name as required.

(Get-User XiaConfigurationService).RemotePowerShellEnabled

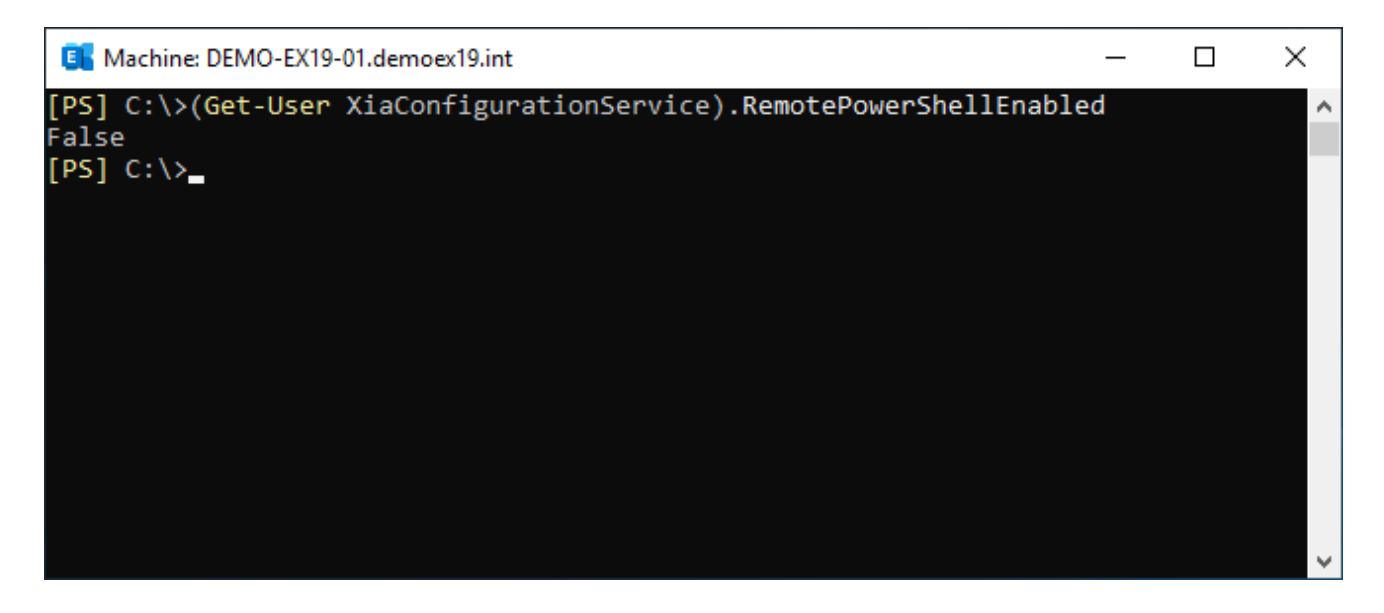

#### **Resolution**

To set the "RemotePowerShellEnabled" setting open the [Exchange Management Shell](https://learn.microsoft.com/powershell/exchange/exchange-management-shell) and use the [Set-User cmdlet](https://learn.microsoft.com/powershell/module/exchange/set-user) replacing the [service account](#page-706-0) name as required.

Set-User XiaConfigurationService -RemotePowerShellEnabled \$true

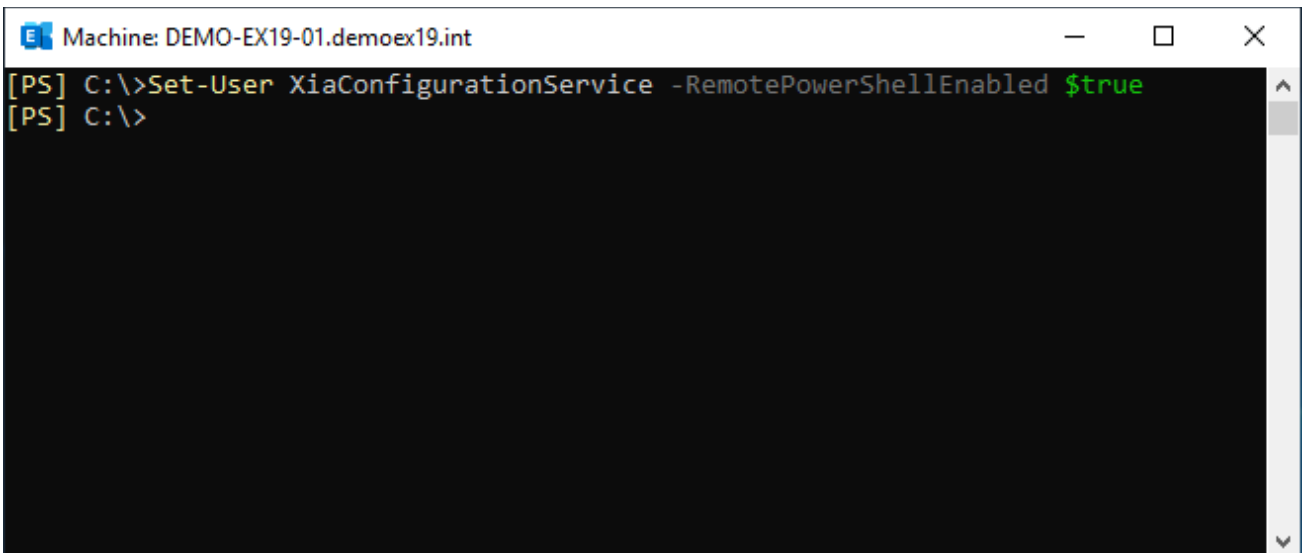

# <span id="page-1086-0"></span>Microsoft Failover Cluster

Microsoft cluster scan tasks are able to document failover clusters running on Windows Server 2003 and above.

The data located by these Tasks include the following information types

- Cluster name
- Cluster security settings
- Cluster core resources
- Cluster-aware updating (Windows Server 2012 and above)
- Roles
- **Resources**
- Cluster nodes
- Cluster networks

# <span id="page-1087-0"></span>Agent Settings

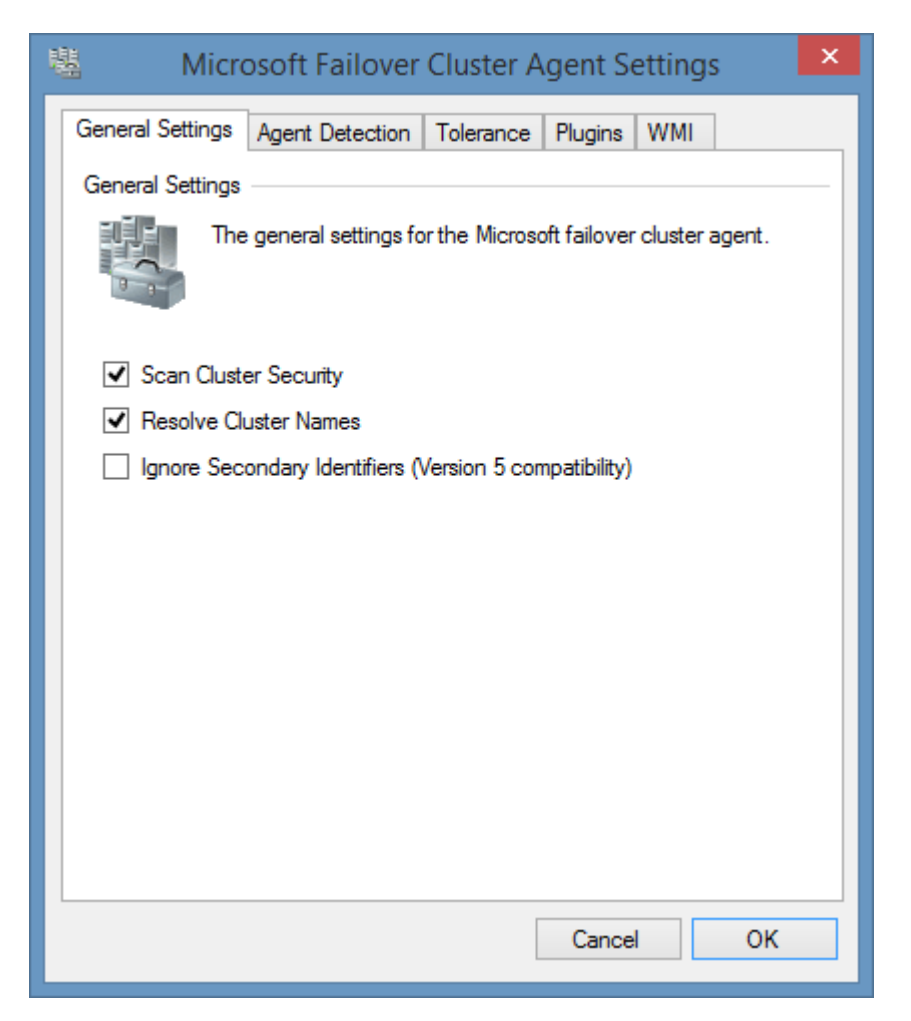

#### **Scan Cluster Security**

Determines whether the security descriptor including owner, group and access control entries should be read from the cluster. This is enabled by default.

#### **Resolve Cluster Names**

Determines whether to automatically resolve an IP address or cluster node name into the name of the cluster, this name is then used to ensure that the same cluster is not scanned multiple times during a single scan. This option should be selected if the name of the cluster cannot be resolved by the computer running the XIA Configuration Client.

#### **Ignore Secondary Identifiers** (Version 5 compatibility)

Determines whether the item's secondary [item identifier](#page-1091-0) should not be set. When ticked, this option leaves the secondary item identifier as blank, maintaining compatibility with previous versions of XIA Configuration Server. When unchecked, the cluster's secondary identifier is set to the name of the Active Directory domain to which the cluster nodes are members.

# Agent Detection

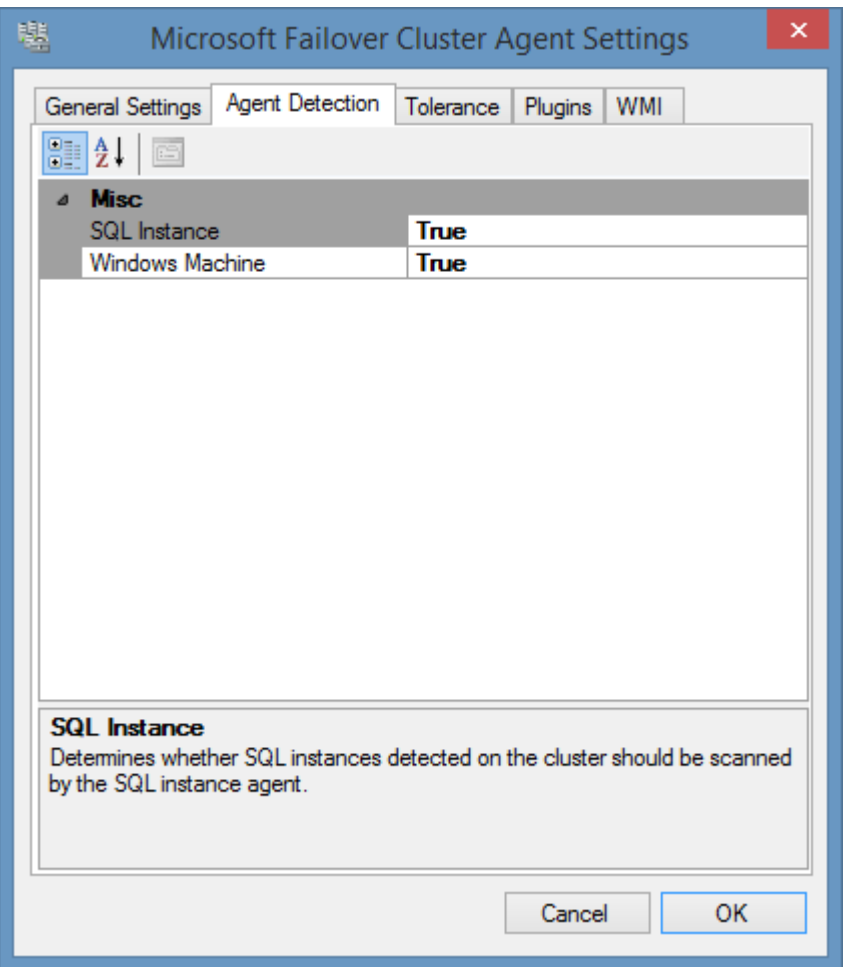

#### **Windows Machine**

Determines whether to automatically launch a Windows machine scan agent against all nodes of the Microsoft cluster. By default, this is true.

#### **SQL Instance**

Determines whether to automatically launch a SQL instance scan agent against all SQL instances running on the cluster. By default, this is true.

### Tolerance

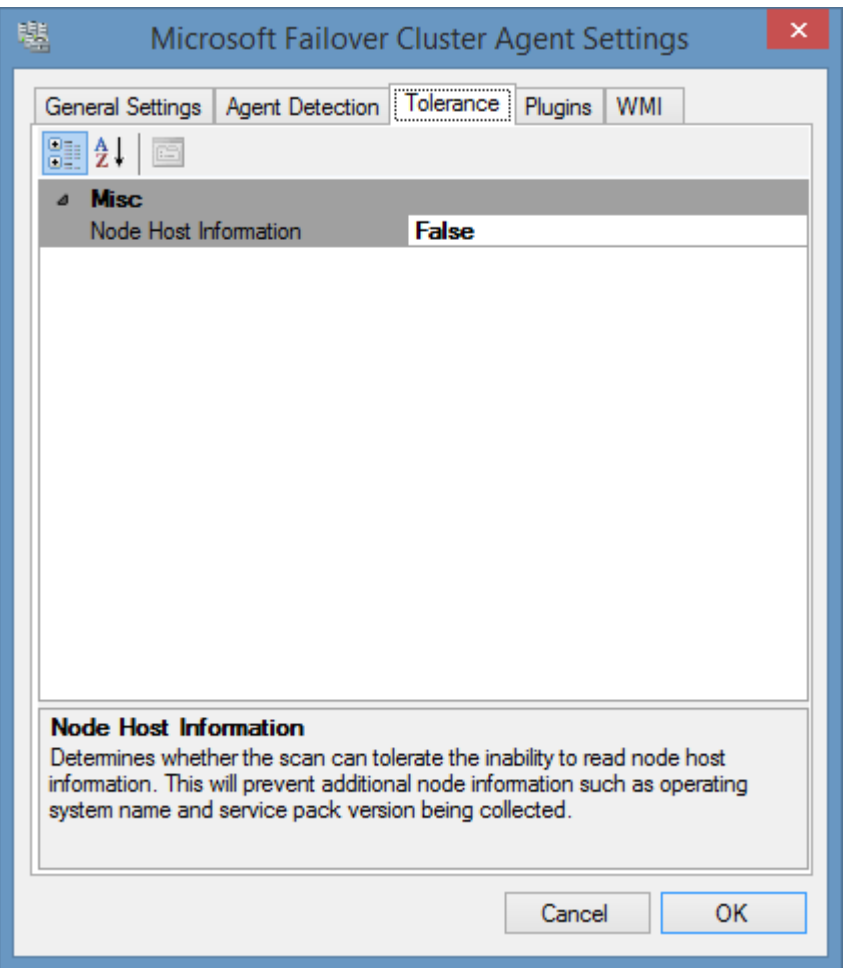

#### **Node Host Information**

Determines whether the scan can tolerate the inability to read node host information. This will prevent additional node information such as operating system name and service pack version being collected. This information must be obtained directly from each node and therefore this option can be enabled if the nodes are temporarily unavailable during the scan.

### WMI

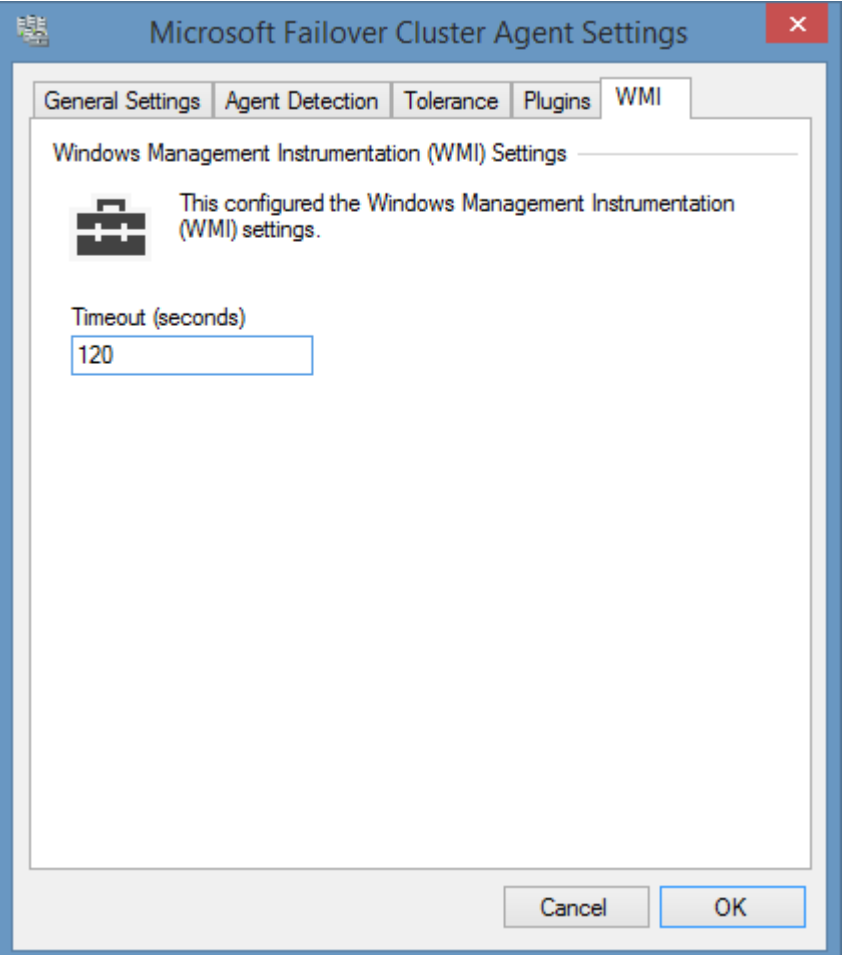

#### **WMI Timeout**

The timeout in seconds to use for WMI connections.

### <span id="page-1091-0"></span>Item Identifiers

For more information about item identifiers please see the [Item Identifiers](#page-251-0) section.

#### **Primary Identifier**

The cluster name.

#### **Secondary Identifier**

The name of the Active Directory domain to which the cluster nodes are members. This is option and can be disabled in the [Agent Settings](#page-1087-0)**.**

### **Tertiary Identifier**

Not used.

# Microsoft Failover Cluster List Scan Task

The Microsoft cluster list task allows you to enter a list of Microsoft cluster names that you wish to scan.

**NOTE:** The [Windows machine](#page-1234-0) agent will by default automatically [detect](#page-1245-0) and sca[n Microsoft failover](#page-1086-0)  [clusters.](#page-1086-0)

## Targets

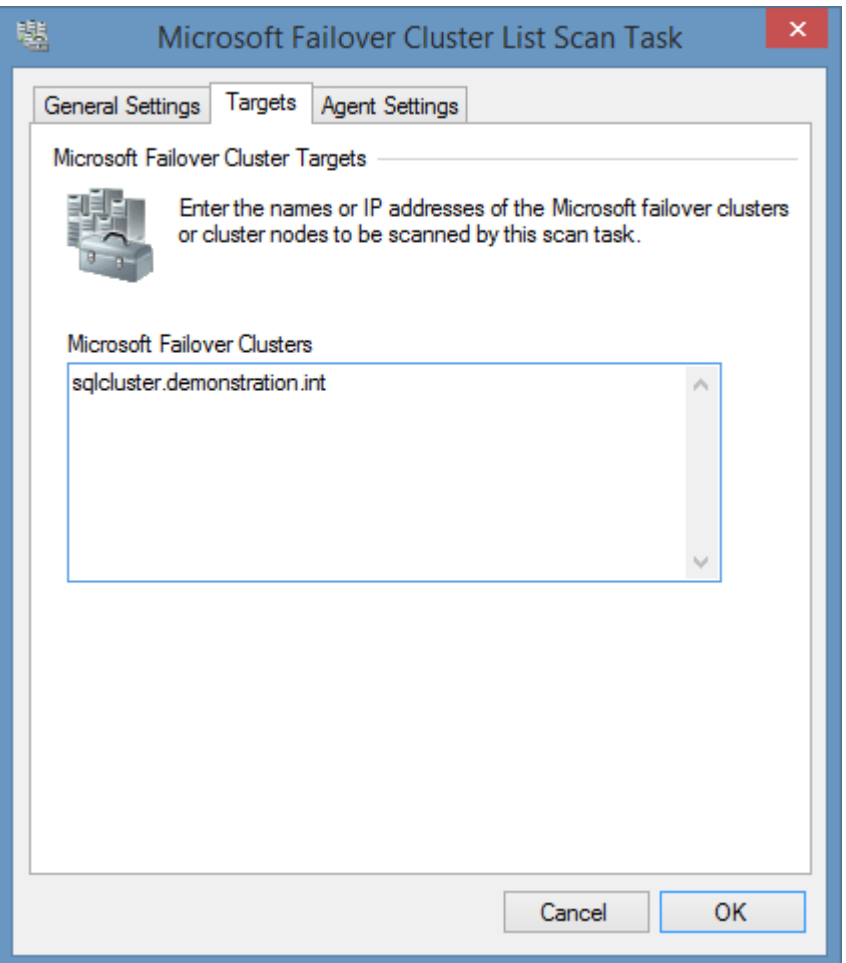

#### **Microsoft Failover Clusters**

The IP addresses, NetBIOS names, or fully qualified domain names of the [Microsoft failover clusters](#page-1086-0) or cluster nodes to scan, one per line.

# <span id="page-1094-0"></span>Agent Settings

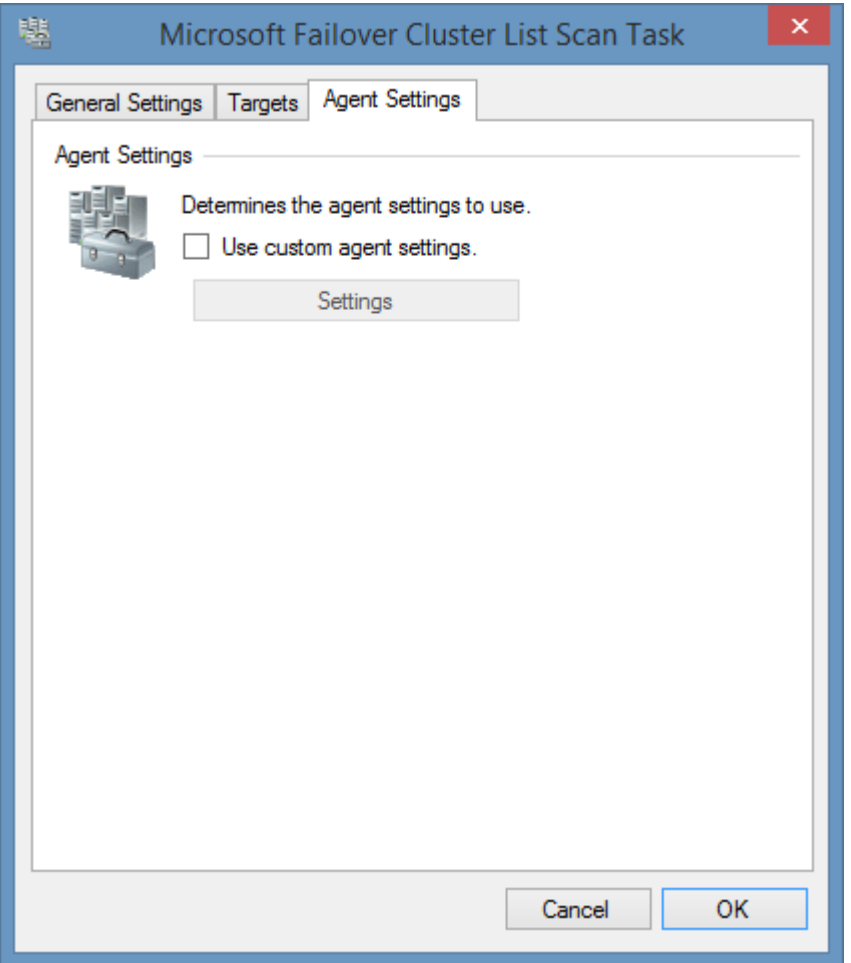

#### **Use custom agent settings**

Determines whether to use custom [agent settings](#page-1094-0) rather than the [default agent settings](#page-773-0) for th[e scan](#page-768-0)  [profile.](#page-768-0)

### Requirements

#### **Supported Target Systems**

The Microsoft cluster scan tasks are supported on the following operating systems:

- Windows Server 2022
- Windows Server 2019
- Windows Server 2016
- Windows Server 2012 R2
- Windows Server 2012
- Windows 2008 R2
- Windows 2008
- Windows 2003

#### **Access Settings**

The scan tasks use WMI to obtain information remotely from Microsoft clusters.

- Firewall access must allow access to the WMI ports on the remote machine.
- To obtain information such as operating system name and hardware manufacturer the client must be able to connect to each cluster node directly using WMI.
- By default, the XIA Configuration client service account must have administrator rights on the remote machine *(this is a requirement for remote WMI access enforced by the operating system)*

#### **Windows Firewall**

When using Windows Firewall with Advanced Security the following rules must be enabled.

#### **Inbound Rules**

Name

Windows Management Instrumentation (WMI-In)

#### **Local Service**

The Microsoft Cluster scan tasks do not support the XIA Local Service.

#### **Automatic Detection**

Cluster nodes can be automatically detected and scanned by [Windows Machine Scan Tasks.](#page-1234-0)

# Troubleshooting

This section highlights the known issues for this specific agent and provides details of the solutions.

# The Microsoft Cluster Agent reports "RPC Server is Unavailable"

#### **Symptoms**

When you scan a Microsoft Cluster you receive an error message similar to that below "The Microsoft Cluster Agent encountered an exception when collecting node details from node name using WMI - The RPC server is unavailable. (Exception from HRESULT: 0x800706BA)"

#### **Cause**

This is due to XIA Configuration not being able to communicate with one of the cluster nodes directly using WMI. This is required to obtain information such as node serial number.

#### **Resolution**

• Ensure that all cluster nodes are running and accessible. Follow the instructions found in the [WMI troubleshooting guide.](#page-1418-0)

# <span id="page-1099-0"></span>Microsoft Network Load Balancing Cluster

Microsoft [network load balancing](https://technet.microsoft.com/en-gb/library/hh831698.aspx) (NLB) increases the availability and scalability of Internet server applications such as web, FTP, firewall and proxy. For information about Microsoft failover clustering support see the [Microsoft failover cluster](#page-1086-0) section.

Microsoft network load balancing cluster scan tasks are able to document NLB clusters running on Windows Server 2003 and above and provide the following information.

- Cluster name
- Cluster network addresses
- Cluster operation mode
- Host name
- Host operating system, model, serial number and manufacturer
- Host priority
- Host network addresses
- Host initial state
- Port rules

# <span id="page-1100-0"></span>Agent Settings

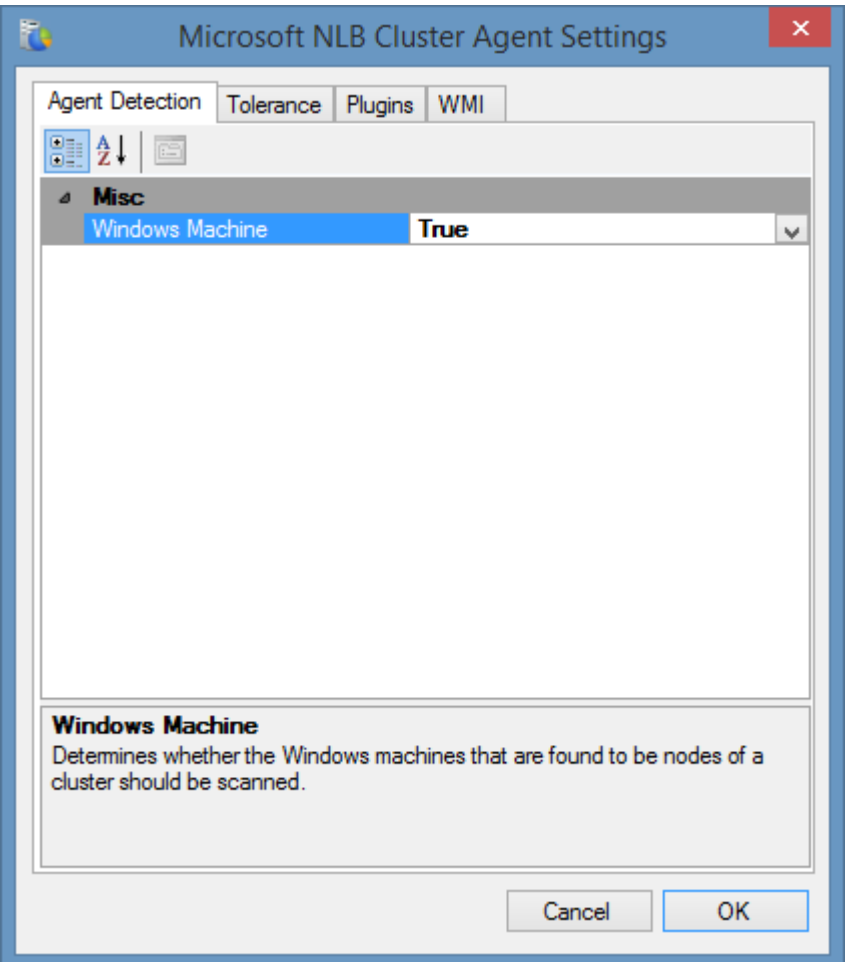

#### **Windows Machine**

Determines whether to automatically launch a Windows machine scan agent against all nodes of the [Microsoft network load balancing cluster.](#page-1099-0) By default, this is true.

### **Tolerance**

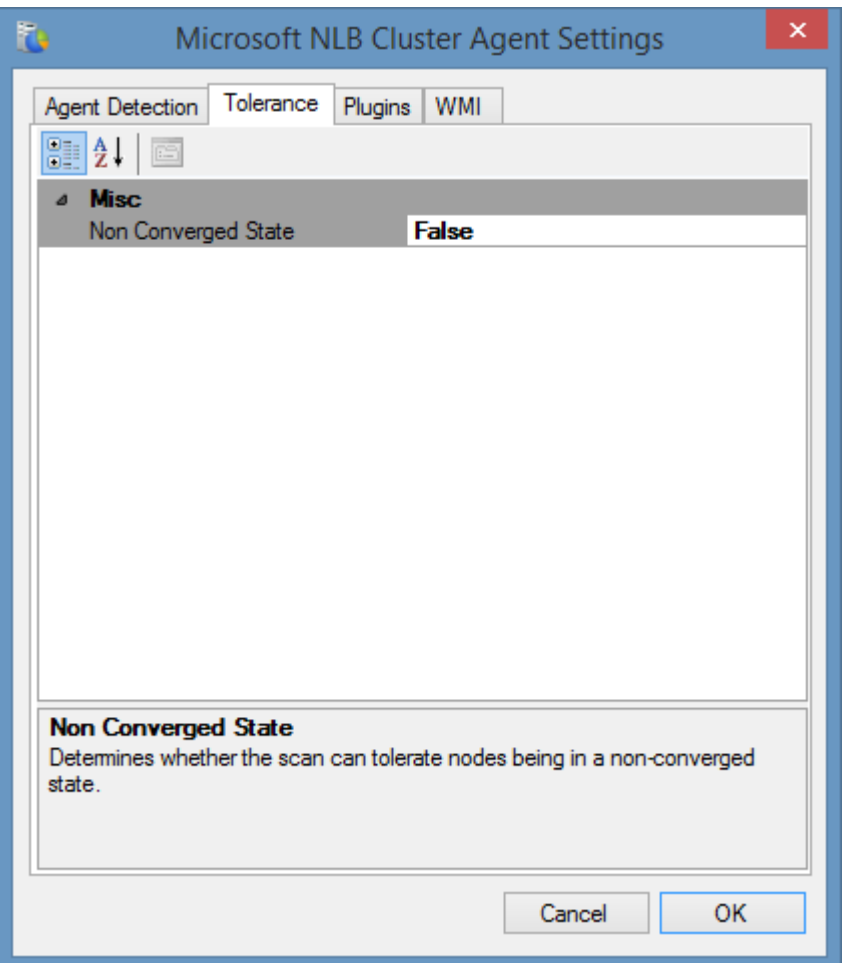

#### **Non Converged State**

Determines whether the scan should tolerate and proceed if any of the nodes in the cluster is found to be in a non-converged state. Enabling this option may lead to inconsistent or incomplete information being reported by the [network load balancing cluster.](#page-1099-0)

### WMI

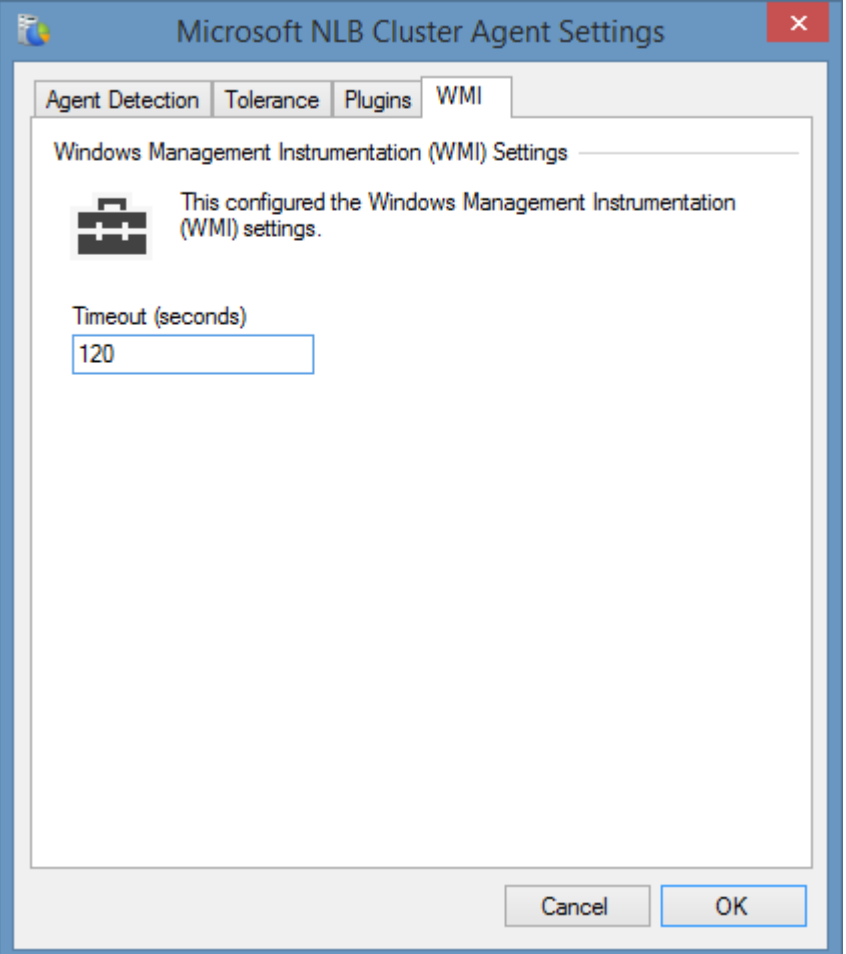

#### **WMI Timeout**

The timeout in seconds to use for WMI connections.

### Item Identifiers

For more information about item identifiers please see the [Item Identifiers](#page-251-0) section.

**Primary Identifier** The cluster name.

**Secondary Identifier** Not used.

**Tertiary Identifier** Not used.

### Microsoft Network Load Balancing Cluster List Scan Task

The Microsoft network load balancing cluster list task allows you to enter a list of Microsoft network load balancing (NLB) cluster or node names that you wish to scan.

**NOTE:** The [Windows machine](#page-1234-0) agent will by default automatically [detect](#page-1245-0) and sca[n Microsoft network](#page-1099-0)  [load balancing clusters.](#page-1099-0)

## Targets

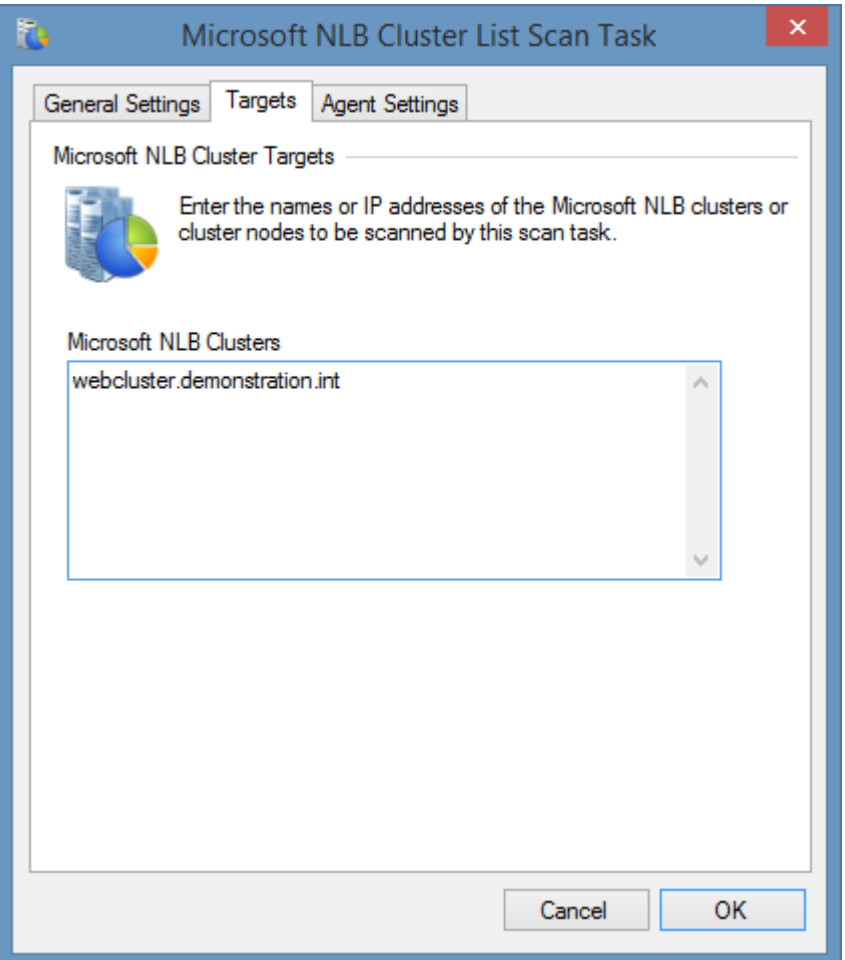

#### **Microsoft Failover Clusters**

The IP addresses, NetBIOS names, or fully qualified domain names of the [Microsoft network load](#page-1099-0)  [balancing clusters](#page-1099-0) or cluster nodes to scan, one per line.

# Agent Settings

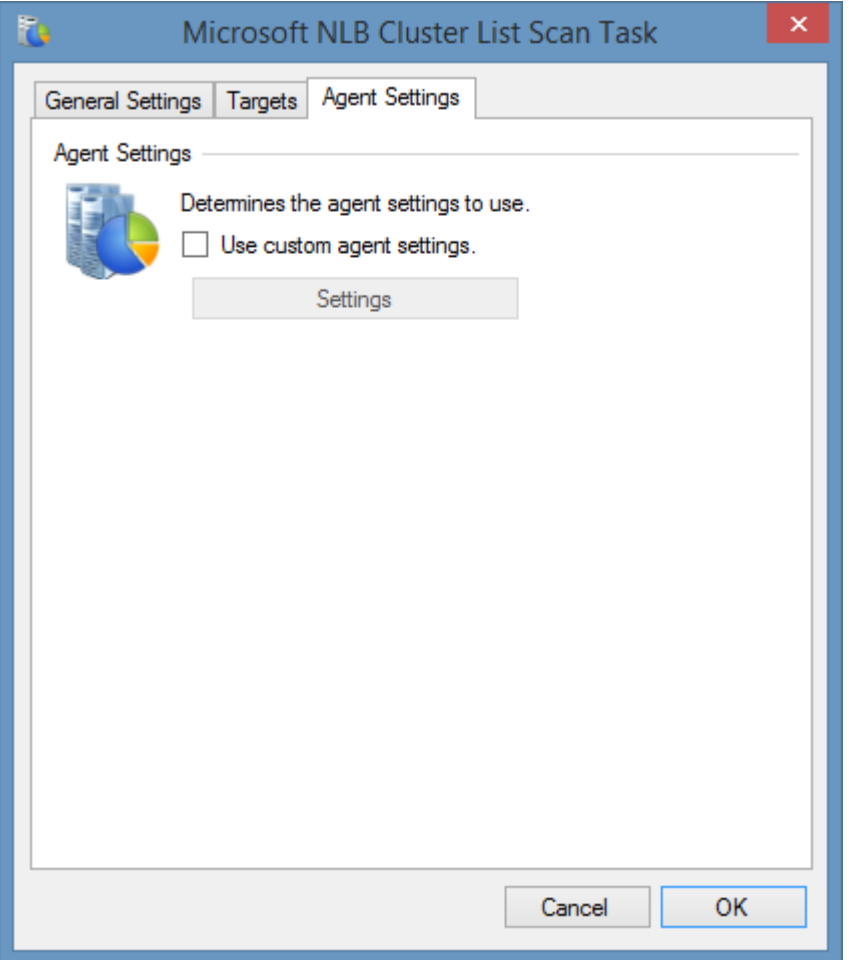

#### **Use custom agent settings**

Determines whether to use custom [agent settings](#page-1100-0) rather than the [default agent settings](#page-773-0) for th[e scan](#page-768-0)  [profile.](#page-768-0)

### Requirements

#### **Supported Target Systems**

The Microsoft network load balancing cluster scan tasks are supported on the following operating systems

- Windows Server 2022
- Windows Server 2019
- Windows Server 2016
- Windows Server 2012 R2
- Windows Server 2012
- Windows 2008 R2
- Windows 2008
- Windows 2003

#### **Access Settings**

The scan tasks use WMI to obtain information remotely from Microsoft network load balancing clusters.

- Firewall access must allow access to the WMI ports on **each** node in the cluster.
- The computer running the [XIA Configuration Client](#page-676-0) must be able to resolve the fully qualified domain name of the network load balancing cluster.
- By default, the XIA Configuration client service account must have administrator rights on the remote machine *(this is a requirement for remote WMI access enforced by the operating system)*

#### **Windows Firewall**

When using Windows Firewall with Advanced Security the following rules must be enabled.

**Inbound Rules** 

Name

Windows Management Instrumentation (WMI-In)

#### **Local Service**

The Microsoft [network load balancing cluster](#page-1099-0) scan tasks do not support the [XIA Local Service.](#page-757-0)

#### **Automatic Detection**

Cluster nodes can be automatically detected and scanned by [Windows Machine Scan Tasks.](#page-1234-0)

# Troubleshooting

This section highlights the known issues for this specific agent and provides details of the solutions.

### Ensure remote control is enabled for the cluster

#### **Symptoms**

When you scan a [Microsoft Network Load Balancing Cluster](#page-1099-0) running on Windows 2003 you receive the error

"No clusters were found, for Windows 2003 server you must ensure that remote control is enabled for the cluster."

#### **Cause**

For **Windows 2003 only (later versions do not require this change)** the remote control settings must be enabled for the cluster to enable information about the cluster to be presented to WMI. [https://msdn.microsoft.com/en-us/library/aa371001%28v=vs.85%29.aspx](https://msdn.microsoft.com/en-us/library/aa371001(v=vs.85).aspx)

#### **Resolution**

Review the security requirements of enabling remote control for a [Microsoft Network Load](#page-1099-0)  [Balancing Cluster](#page-1099-0) within the Microsoft documentation before proceeding.

- Tick the "Allow remote control" checkbox
- Enter the remote password
- Confirm the password
- Click OK
- Wait for cluster convergence
- Run the scan again

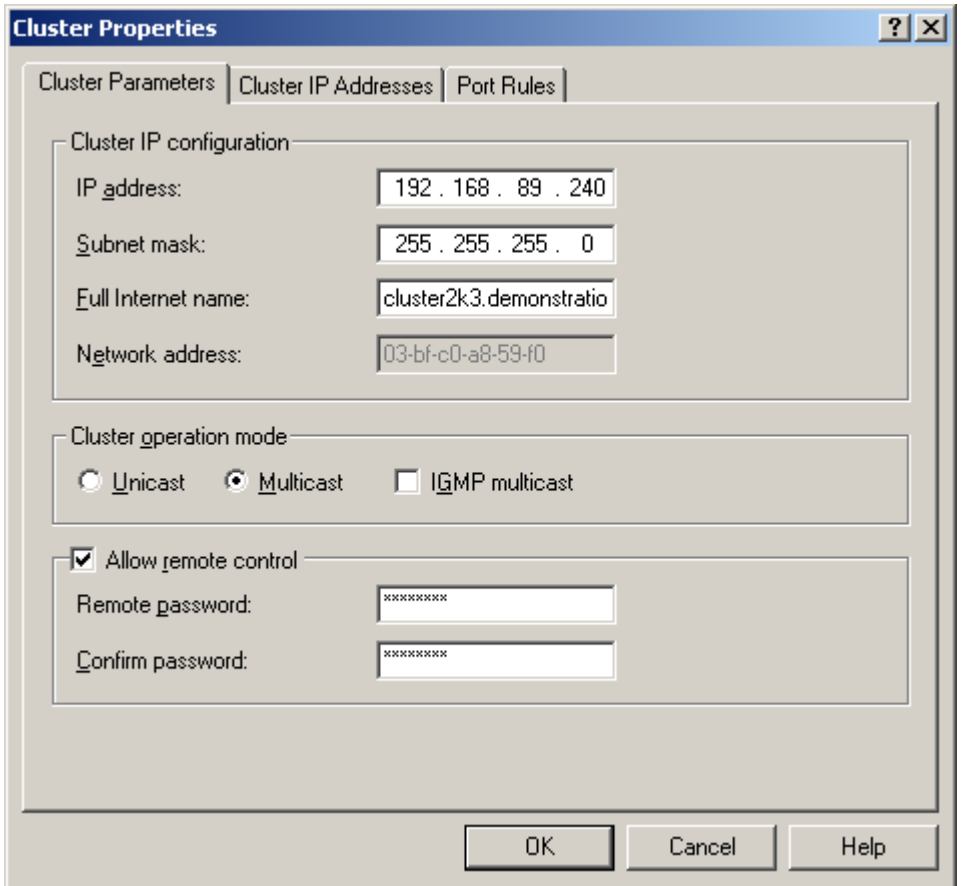

# Network Device Search Scan Task

The network device search scan task is able to locate SNMP manageable network devices such as network switches found within an IP address range or over a broadcast address.

### Search Settings

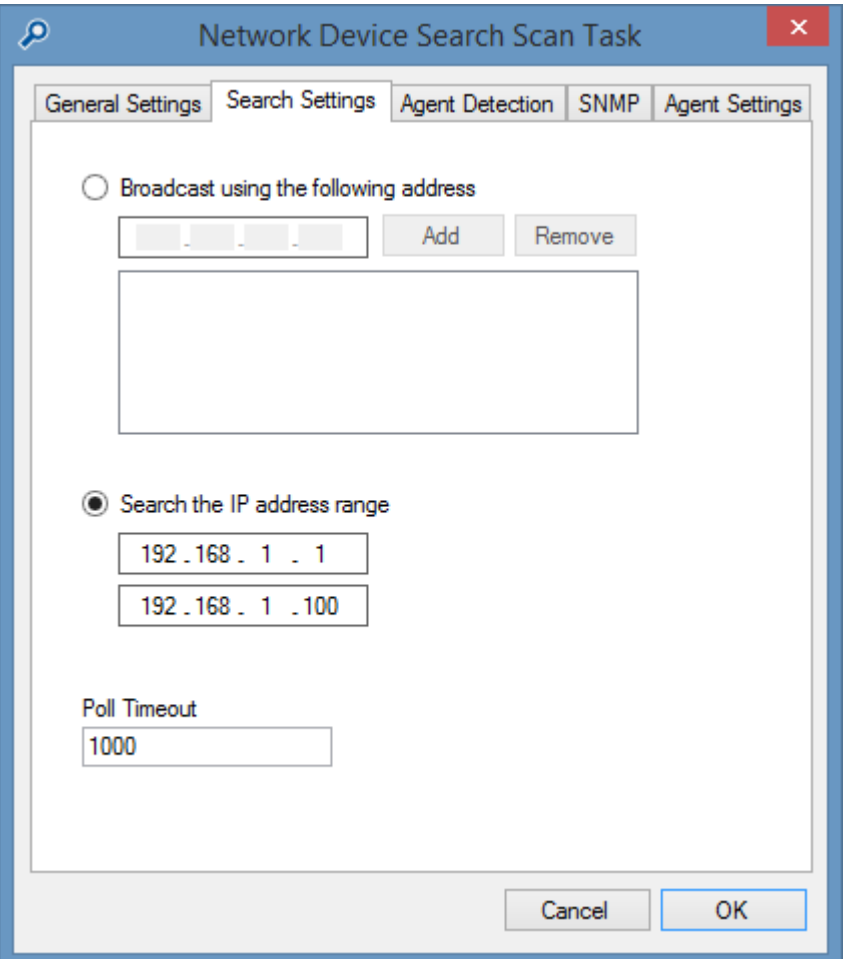

#### **Broadcast using the following address**

Send a broadcast message to the specified IPv4 broadcast address. The network must be configured to allow these broadcast messages.

#### **Search the IP address range**

The IPv4 address range to search.

#### **Poll Timeout**

The polling timeout in milliseconds.

# Agent Detection

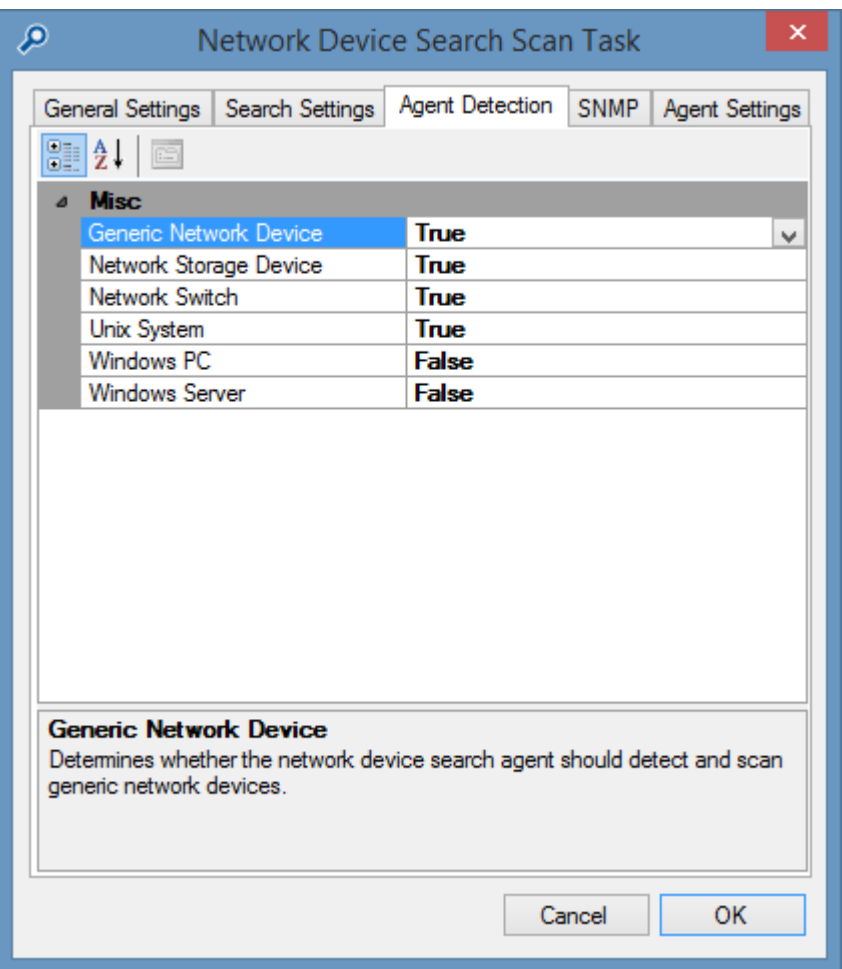

#### **Generic Network Device**

Determines whether [generic network devices](#page-958-0) should be detected.

#### **Network Storage Device**

Determines whether [network storage devices](#page-1123-0) should be detected.

#### **Network Switch**

Determines whether [network switches](#page-1131-0) should be detected.

#### **Unix System**

Determines whether [Unix and Linux systems](#page-1189-0) should be detected.

#### **Windows PC**

Determines whether [Windows PCs](#page-1234-0) should be detected.

#### **Windows Server**

Determines whether [Windows servers](#page-1234-0) should be detected.

### SNMP

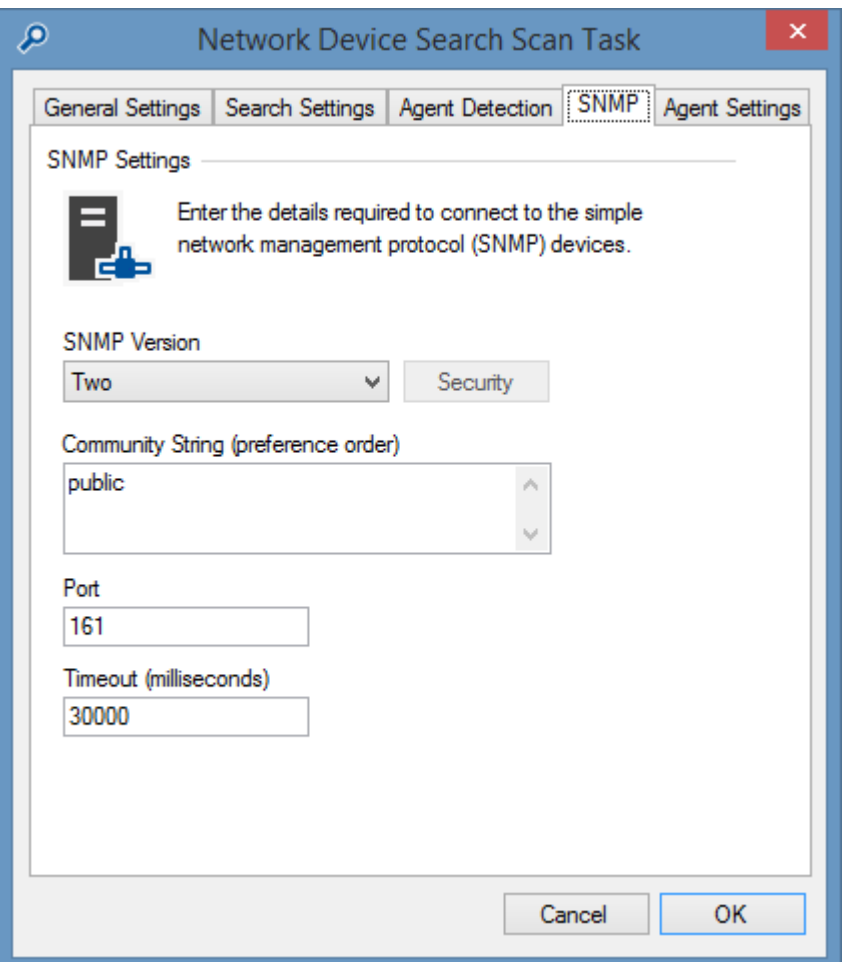

Determines the [SNMP settings](#page-1385-0) to use for the search.
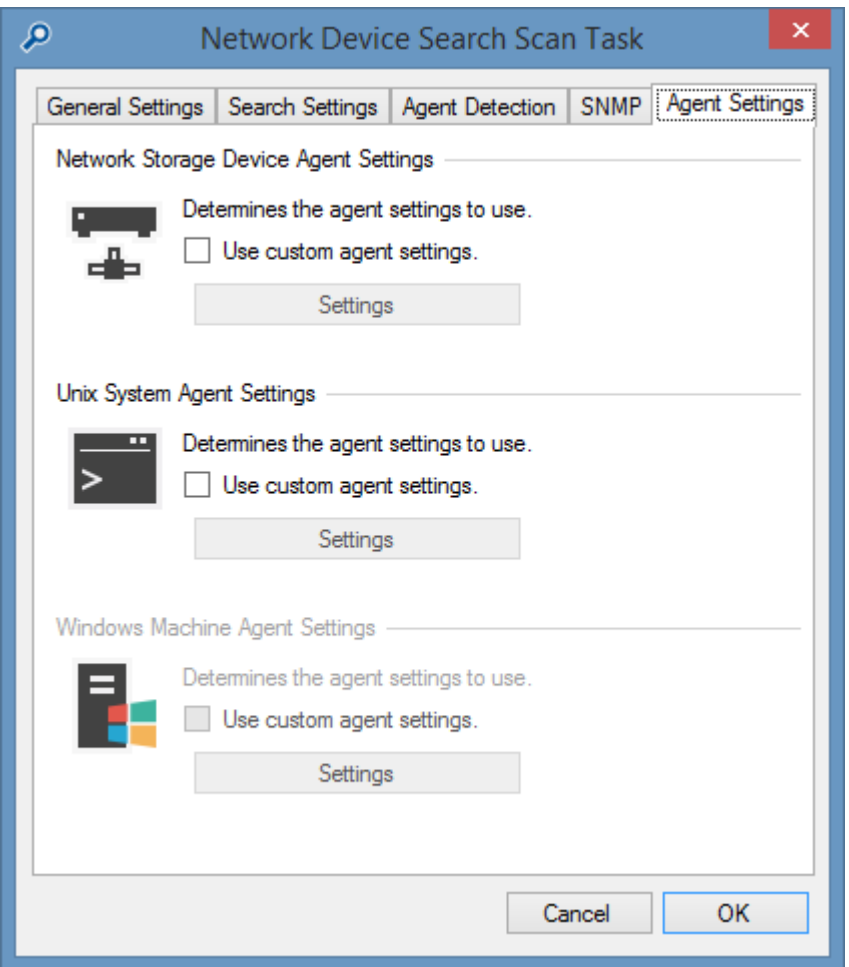

### **Use custom agent settings**

Determines whether to use custom agent settings for the items detected by the search rather than the [default agent settings](#page-773-0) for the [scan profile.](#page-768-0)

# Network Range Search (WMI)

The Network Range Search task allows you to search a range of IP addresses for Windows workstations and servers to document.

Unlike the [Network Device Search Scan Task](#page-1111-0) connections are made to the machines using WMI [\(Windows Management Instrumentation\)](#page-1418-0) and therefore SNMP is not required to be installed on the remote machine.

**NOTE:** This search task is typically used in a workgroup scenario. When using Active Directory, the recommended method for detecting Windows workstations and servers is the [Active Directory](#page-827-0)  [Search](#page-827-0) agent.

## General Settings

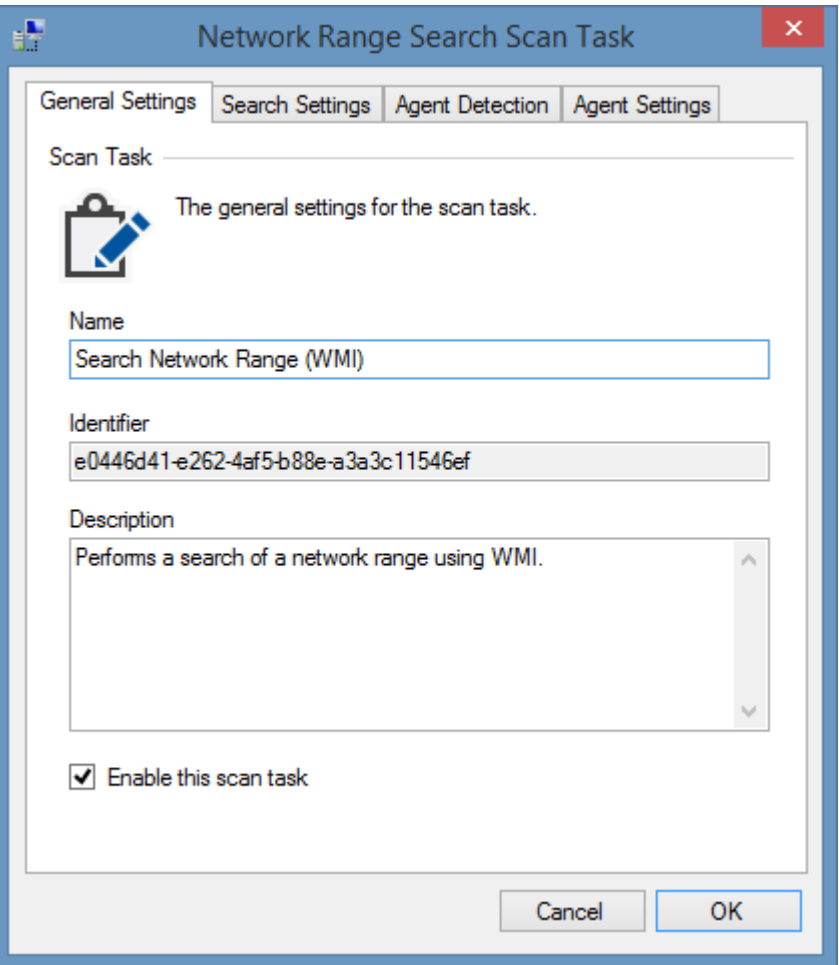

#### **Name**

The name of the [scan task.](#page-796-0)

#### **Identifier**

The unique identifier of the scan task in [GUID format.](#page-611-0)

### **Description**

The description of the [scan task.](#page-796-0)

### **Enable this scan task**

Determines whether the [scan task](#page-796-0) is enabled.

### Search Settings

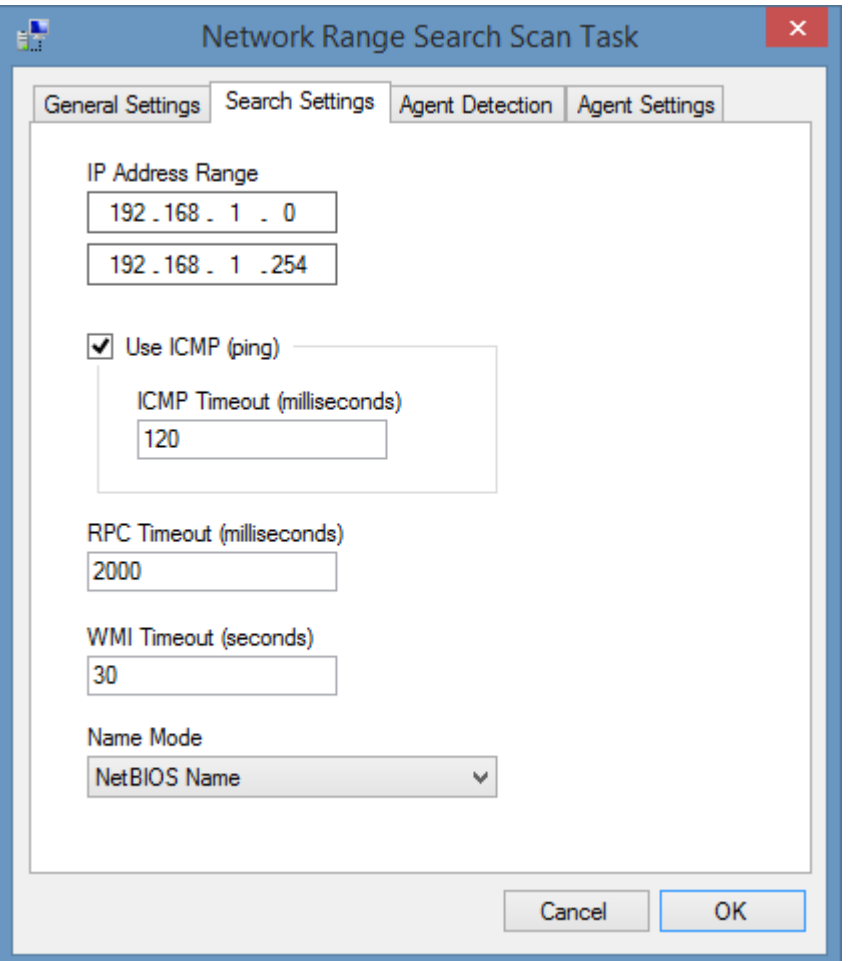

#### **IP Address Range**

The range of IP addresses that should be scanned.

#### **Use ICMP (ping)**

Determines whether each address in the range should be pinged to determine whether the machine is online and accessible on the network. This increases the speed of the search however should be disabled if ICMP communications are blocked by a firewall.

#### **ICMP Timeout**

The ping timeout in milliseconds after which the machine is determined to be offline.

#### **RPC Timeout**

The RPC connection timeout in milliseconds after which the machine is determined to be offline.

#### **WMI Timeout**

The WMI connection timeout in seconds after which the machine is determined to be offline.

### **Name Mode**

The name that is used for connections to the remote machine by the [Windows Machine](#page-1234-0) agent. By default, the computer (NetBIOS) name is used. Valid values are

- Address
- NetBIOS Name
- Fully Qualified Domain Name

# Agent Detection

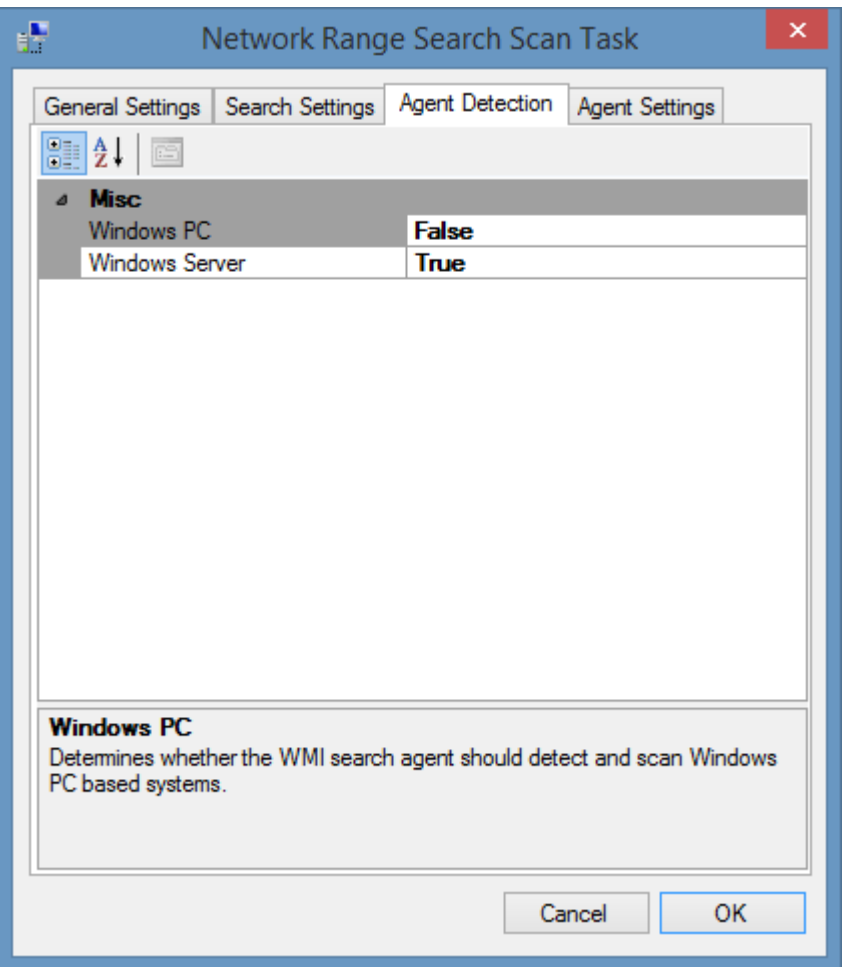

### **Windows PC**

Determines whether to automatically launch a Windows machine scan agent against all Windows PCs detected by the search of the network range. By default, this is false.

#### **Windows Server**

Determines whether to automatically launch a Windows machine scan agent against all Windows servers detected by the search of the network range. By default, this is true.

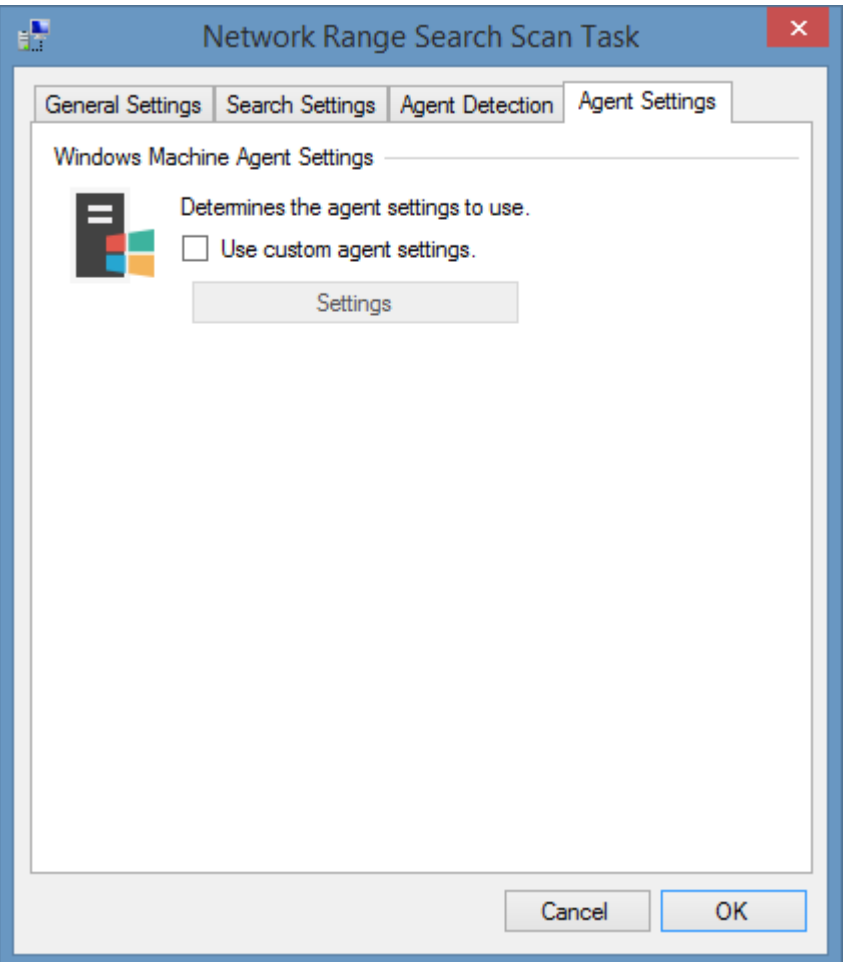

### **Use custom agent settings**

Determines whether to use custom [agent settings](#page-1235-0) for th[e Windows machines](#page-1234-0) detected by the search rather than the [default agent settings](#page-773-0) for the [scan profile.](#page-768-0)

# <span id="page-1123-0"></span>Network Storage Device

A network storage device is used to provide storage, typically to servers, over a Fibre Channel (FC) or Ethernet (iSCSI) network.

Network storage device tasks are able to document devices from various manufacturers including

- Hewlett-Packard
- NetApp

The following information is collected by the agent, however dependent on the capabilities of the device certain information may not be available.

- Name
- **Description**
- ARP cache
- Network Ports
- IP addresses
- Routing table
- Serial number
- Model
- Firmware
- Software Version
- Product Number

<span id="page-1124-0"></span>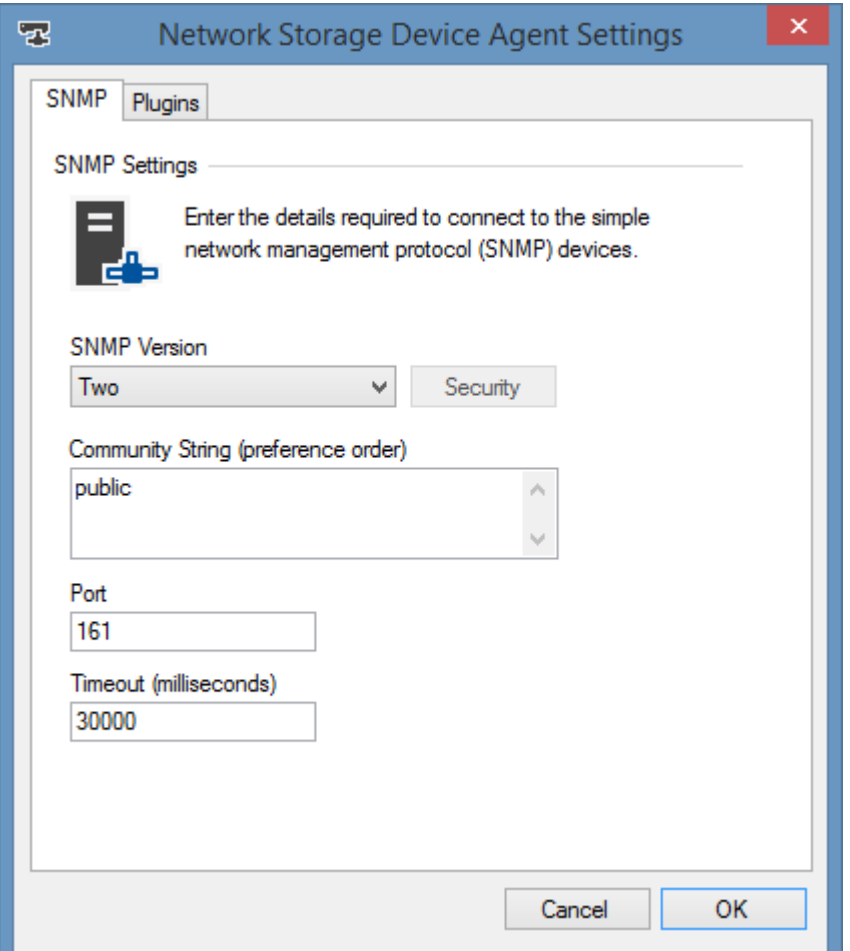

#### **SNMP**

The [SNMP settings](#page-1385-0) for the [network storage device](#page-1123-0) agent.

### <span id="page-1125-0"></span>Requirements

#### **Supported Target Systems**

The following manufacturers are currently supported

- Hewlett-Packard
- NetApp

#### **Access Settings**

The network storage device agent uses SNMP to communicate with the devices and has the following access requirements.

- Firewall access must allow access to the SNMP port on the device (typically port 161).
- The XIA Configuration client must be provided with an SNMP read community string valid for the device.
- The storage device must be configured to allow the computer running the [XIA Configuration](#page-676-0)  [Client](#page-676-0) to perform SNMP queries. Please see the documentation provided with your device for more information.

#### **Local Service**

The network device scan tasks do not support the local service.

## Network Storage Device Search Task

Network storage devices can be detected automatically using the [Network Device Search Scan Task.](#page-1111-0)

- Ensure the network storage devices support, and are configured for SNMP.
- Ensure the machine running the [XIA Configuration Client](#page-676-0) is enabled as a manager within the switch configuration. For more information see the documentation from your storage device manufacturer.
- Enter the subnet or IP address range in which the network switches reside in the [Network](#page-1111-0)  [Device Search Scan Task.](#page-1111-0)
- Ensure that **Network Storage Devices** are enabled within the **Agent Detection** tab.

# Network Storage Device List Scan Task

The network storage device list scan task allows you to enter a list of [supported](#page-1125-0) network storage devices that you wish to scan.

# Targets

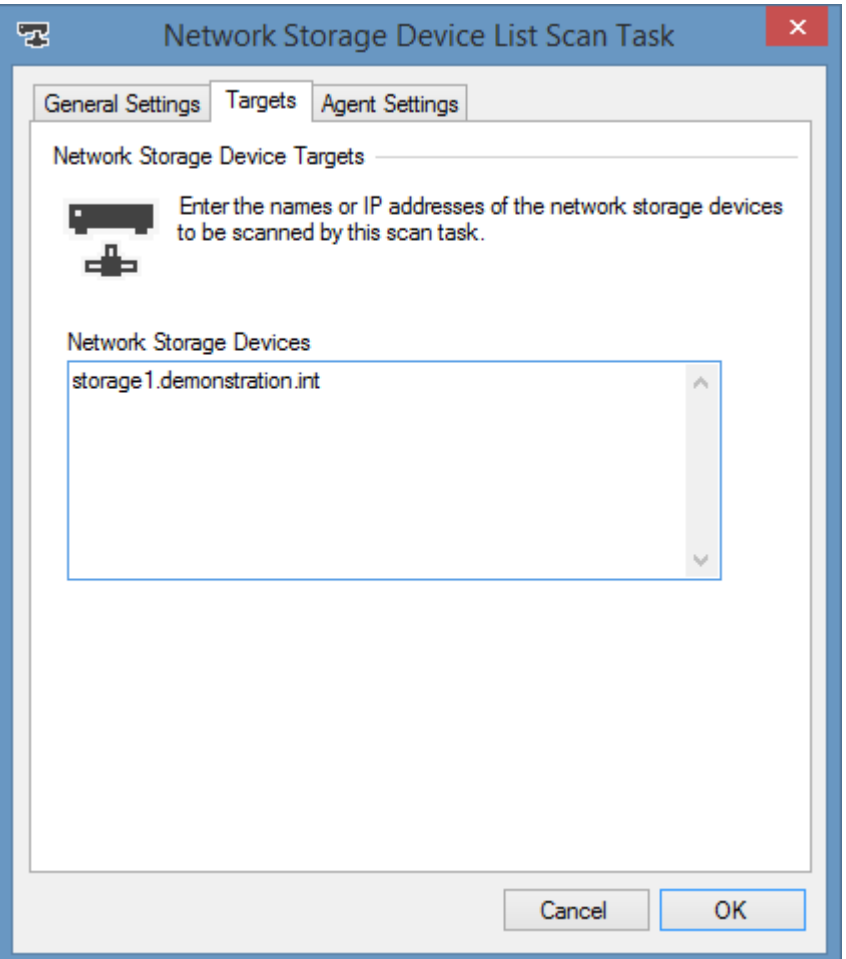

### **Network Storage Devices**

The IP addresses or fully qualified domain names of the [network storage devices](#page-1123-0) to scan, one per line.

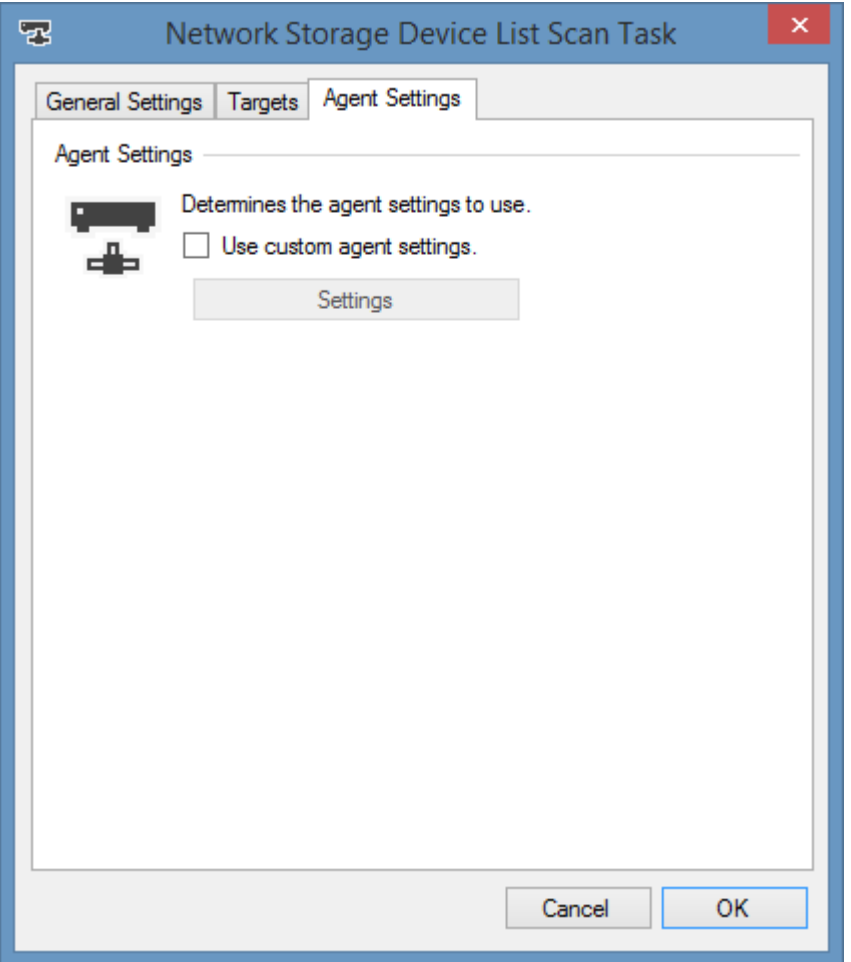

### **Use custom agent settings**

Determines whether to use custom [agent settings](#page-1124-0) rather than the [default agent settings](#page-773-0) for th[e scan](#page-768-0)  [profile.](#page-768-0)

## Item Identifiers

For more information about item identifiers please see the [Item Identifiers](#page-251-0) section.

**Primary Identifier** The primary identifier is the name of the device

**Secondary Identifier** The serial number of the device

**Tertiary Identifier** Not used

# <span id="page-1131-0"></span>Network Switch

Network switch tasks are able to document network switches from various manufacturers that support [SNMP](#page-1385-0) management. To understand the capabilities of your network equipment please refer the documentation provided by your switch manufacturer.

<span id="page-1132-0"></span>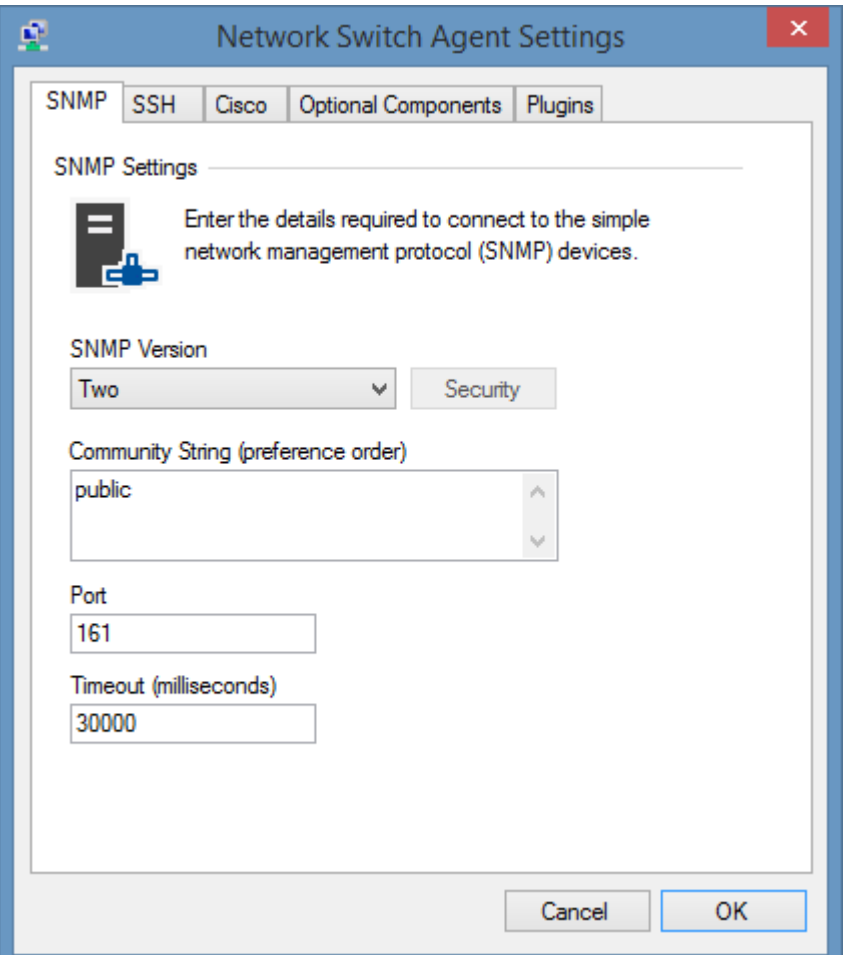

#### **SNMP**

The [SNMP settings](#page-1385-0) for the [network switch](#page-1131-0) agent.

# <span id="page-1133-0"></span>SSH

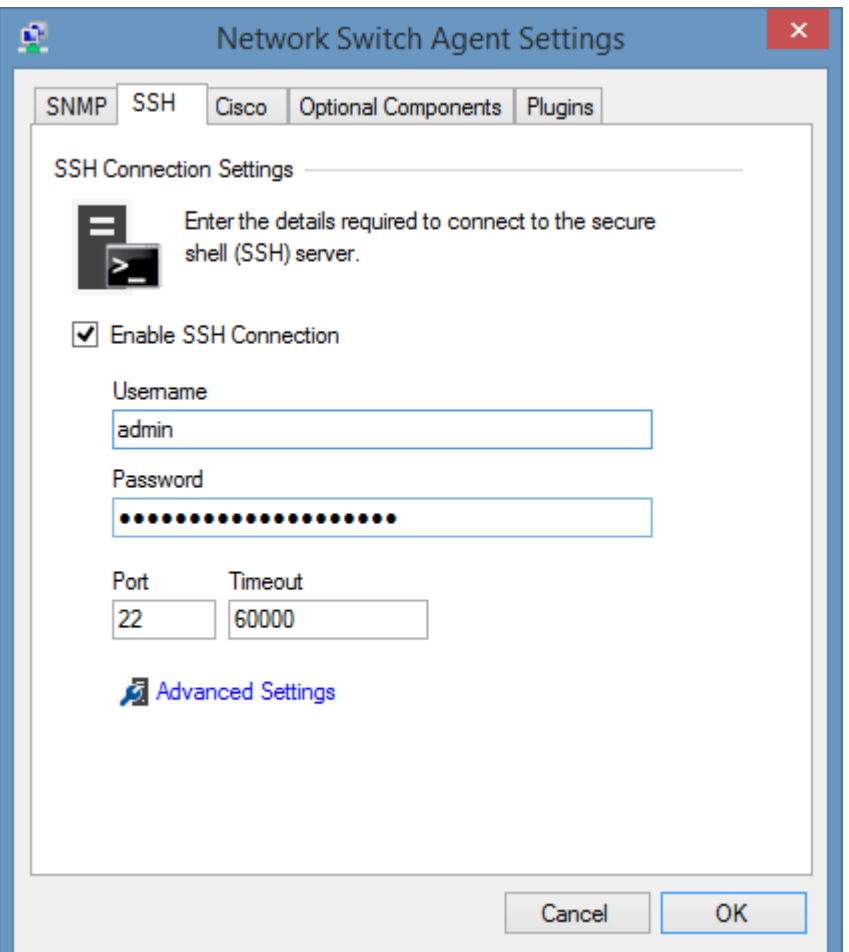

### **SSH**

The [SSH settings](#page-1382-0) for the [network switch](#page-1131-0) agent.

## Cisco

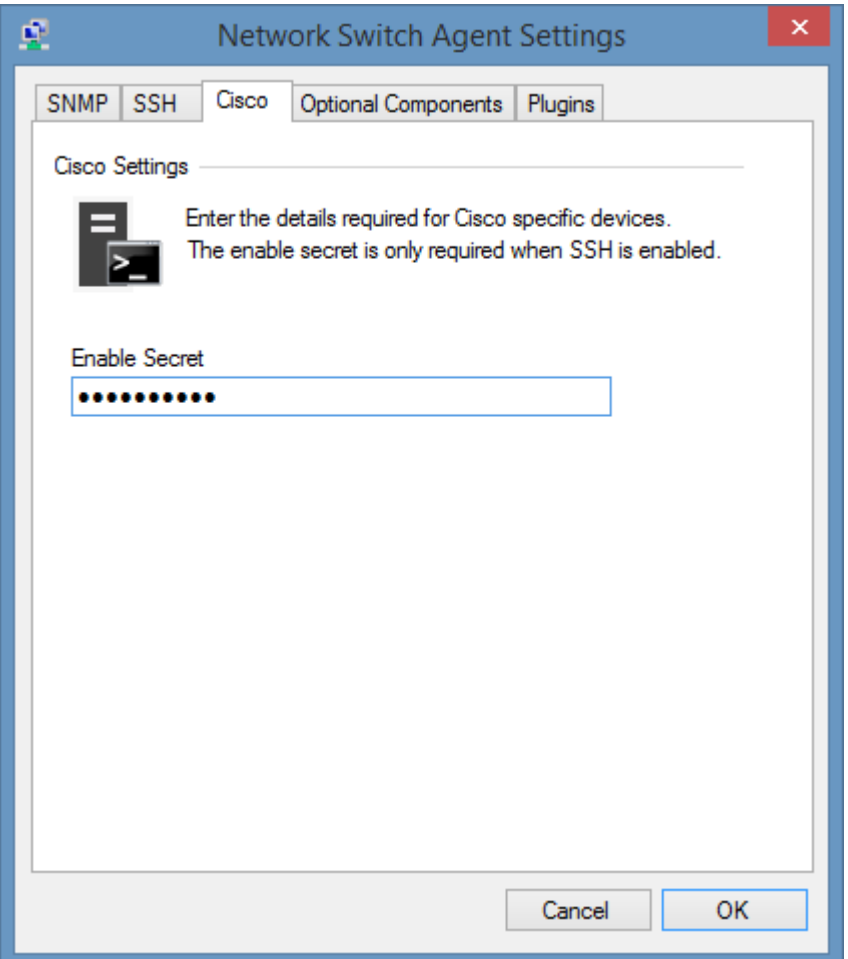

### **Cisco Enable Secret**

The enable secret password to allow privileged access to Cisco [network switches.](#page-1131-0)

### <span id="page-1135-0"></span>Optional Components

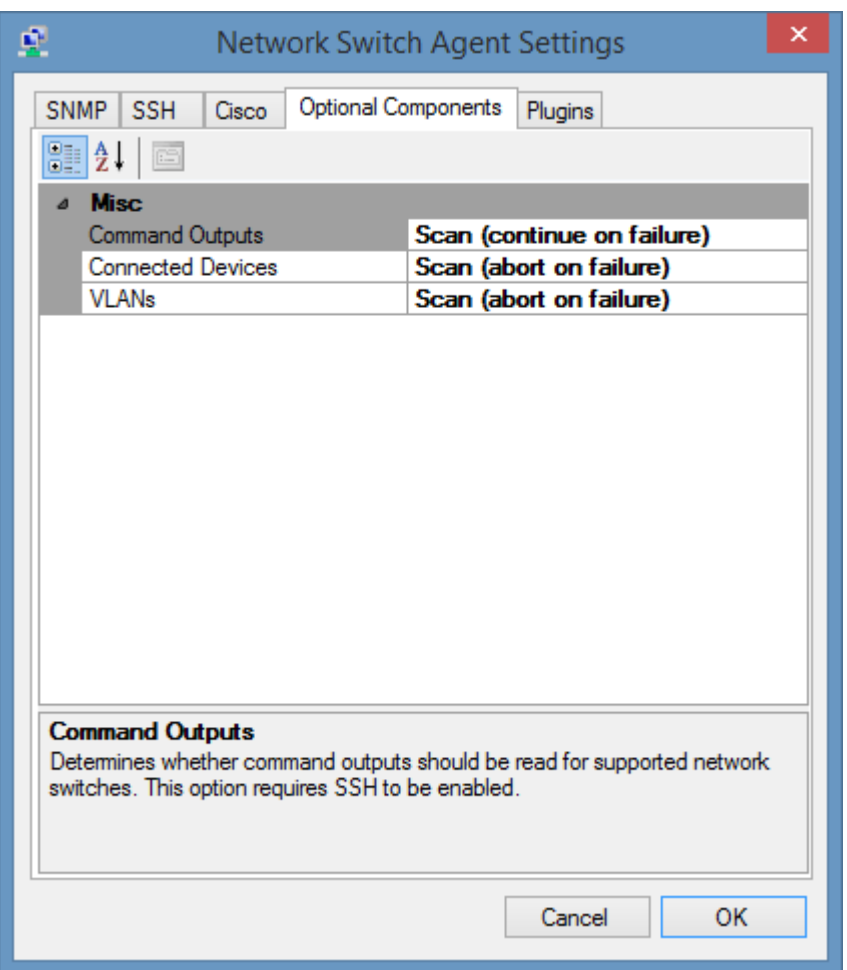

#### **Command Outputs**

Determines whether [command outputs](#page-1136-0) should be read for supported [network switches.](#page-1131-0) This option requires [SSH](#page-1133-0) to be enabled and configured.

#### **Connected Devices**

Determines whether [connected devices](#page-1137-0) should be read for [network switches.](#page-1131-0)

#### **VLANs**

Determines whether [VLANs](#page-1138-0) should be read for supported [network switches.](#page-1131-0)

## <span id="page-1136-0"></span>Command Outputs

Command outputs read the output from commands executed on supported [network switches](#page-1131-0) using [secure shell \(SSH\).](#page-1133-0)

This option require[s SSH](#page-1133-0) to be enabled and configured.

#### **Cisco**

- Running Configuration *(show running-config)*
- Flash *(show flash)*
- Hardware *(show hardware)*

#### **Hewlett Packard**

- Running Configuration *(show running-config)*
- Flash *(show flash)*

Additional commands may be executed using [agent plugins,](#page-1340-0) for more information see the [network](#page-1381-0)  [switch command outputs](#page-1381-0) SDK example.

### <span id="page-1137-0"></span>Connected Devices

The connected devices option reads the MAC address of the devices connected to [network switches](#page-1131-0) using [SNMP.](#page-1385-0)

The device must support the dot1dBasePortTable table in BRIDGE-MIB.

**A** Cisco switches will only display connected devices on the default VLAN if the [VLANs](#page-1138-0) optional [component](#page-1135-0) is not read.

**A** Cisco switches will only display connected devices on the default VLAN when using [SNMP](#page-1385-0) version 3 if contexts are not configured. No error message will be displayed.

## <span id="page-1138-0"></span>VLANs

Determines whether virtual LANs (VLANs) should be read for supported [network switches](#page-1131-0) using [SNMP.](#page-1385-0)

This is only supported for Cisco [network switches](#page-1131-0) that support CISCO-VTP-MIB, or other manufacturers that support Q-BRIDGE-MIB.

### Requirements

#### **Supported Target Systems**

The basic switch information can be obtained from any [SNMP](#page-1385-0) manageable network switch that supports the use of RFC1213-MIB and BRIDGE-MIB.

Additional information can be obtained from the following manufacturers:

- Cisco
- Hewlett-Packard
- Allied Telesis
- 3Com

#### **Access Settings**

The network switch agent uses [SNMP](#page-1385-0) to communicate with network devices and has the following access requirements.

- Firewall access must allow access to th[e SNMP](#page-1385-0) port on the device which is by default UDP/161.
- A read community string must be provided in the [SNMP settings.](#page-1385-0)
- The [network switch](#page-1131-0) must have the computer running [XIA Configuration Client](#page-676-0) configured as an allowed manager. Please see the documentation provided with your [network switch](#page-1131-0) for more information.
- Certai[n optional components](#page-1135-0) require [SSH](#page-1133-0) to be enabled and configured.

#### **Local Service**

The [network switch](#page-1131-0) scan tasks do not support the [local service.](#page-757-0)

## Network Device Search Scan Task

[Network switches](#page-1131-0) can be detected automatically using the [network device search scan task.](#page-1111-0)

- Ensure that the [network switches](#page-1131-0) are configured for [SNMP.](#page-1385-0)
- Ensure that the [network switches](#page-1131-0) have the computer running [XIA Configuration Client](#page-676-0) configured as an allowed manager.
- Enter the subnet or IP address range in which the [network switches](#page-1131-0) reside in the [network device](#page-1111-0)  [search scan task.](#page-1111-0)
- Ensure that [network switches](#page-1131-0) are enabled within the agent detection tab.

# Network Switch List Scan Task

The network switch list task allows you to enter a list of [network switches](#page-1131-0) that you wish to scan by either their hostname or IP address.

# Targets

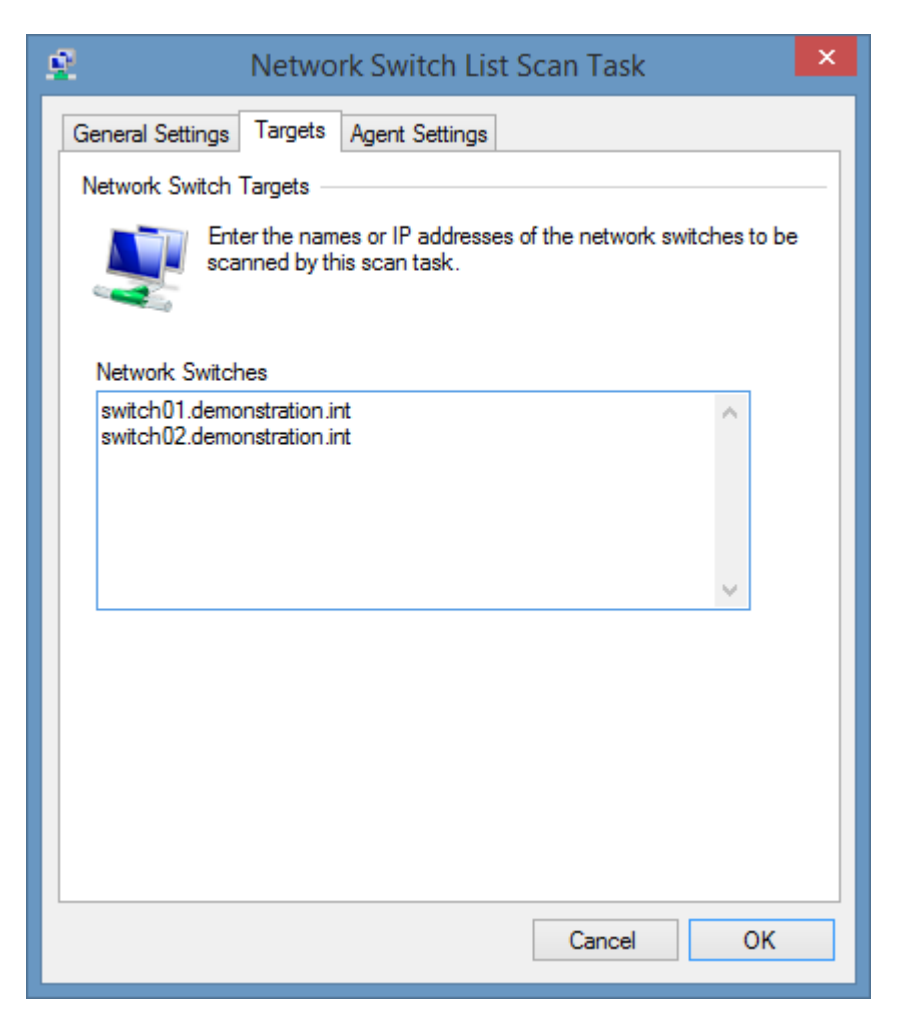

#### **Network Storage Devices**

The IP addresses or fully qualified domain names of the [network switches](#page-1131-0) to scan, one per line.

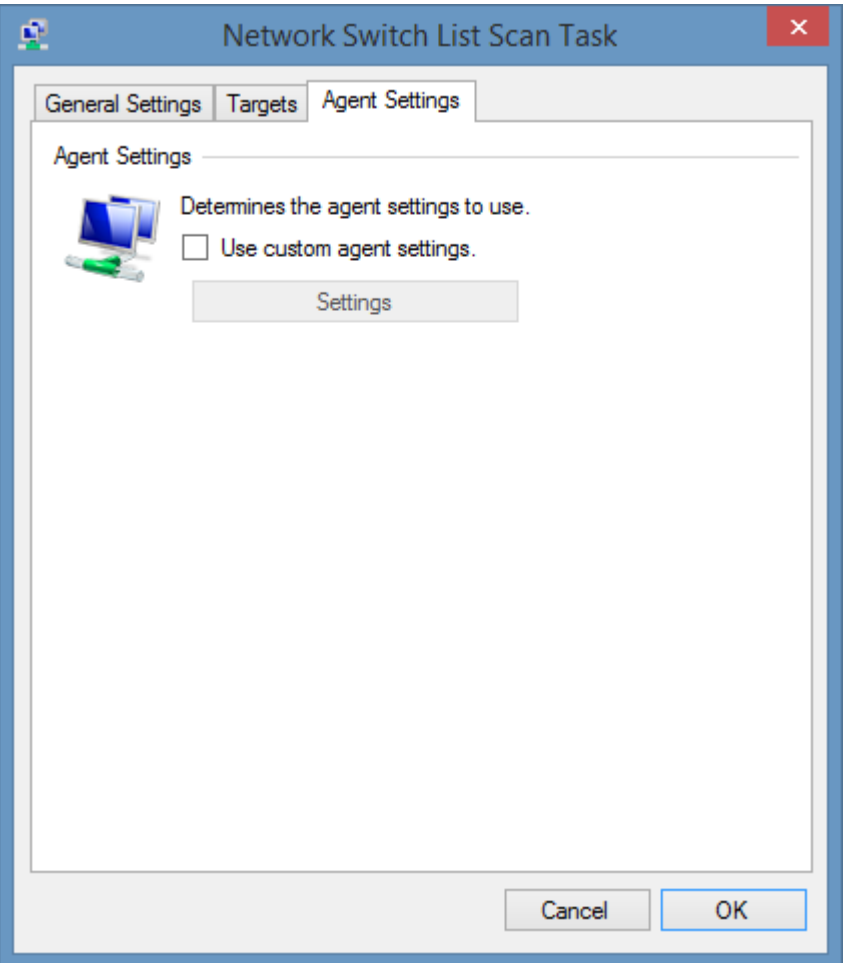

### **Use custom agent settings**

Determines whether to use custom [agent settings](#page-1132-0) rather than the [default agent settings](#page-773-0) for th[e scan](#page-768-0)  [profile.](#page-768-0)

## Item Identifiers

For more information about item identifiers please see the [item identifiers](#page-251-0) section.

**Primary Identifier** The primary identifier is the MAC address of the switch - for example "00-50-56-9B-00-06"

**Secondary Identifier** Not used

**Tertiary Identifier** Not used

# SQL Database Search

The SQL database search [task](#page-796-0) allows you to search a Microsoft SQL database for items to scan.

# Connection Settings

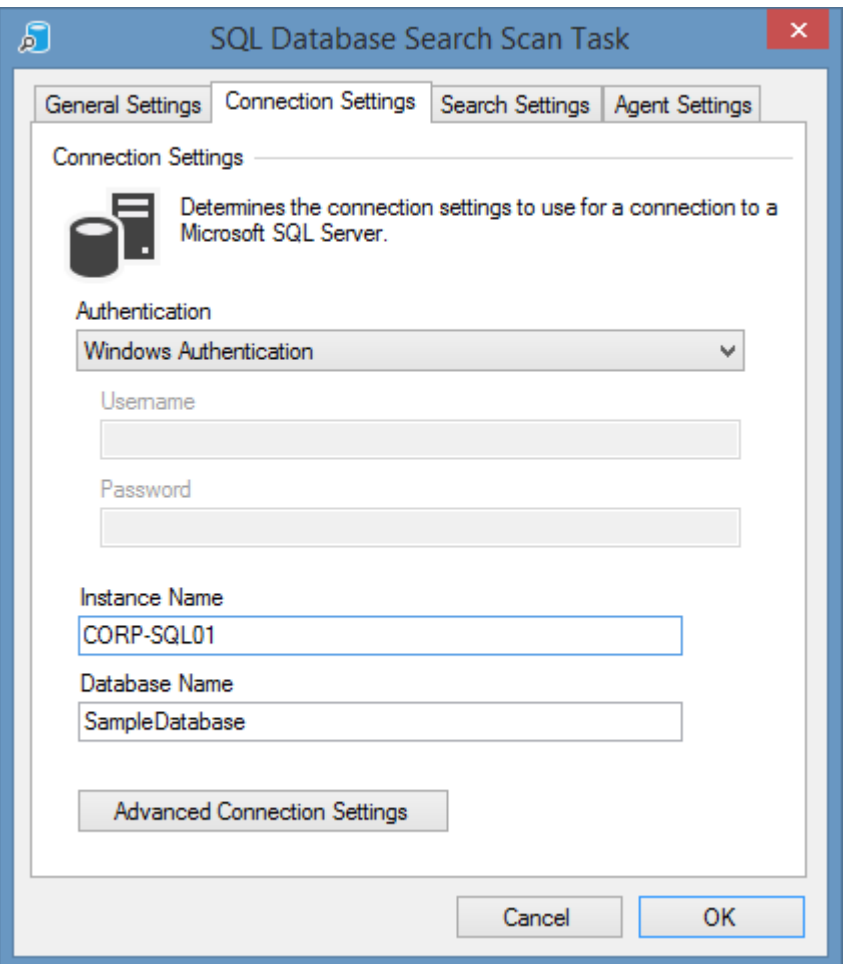

#### **Authentication**

Determines the type of [authentication](https://docs.microsoft.com/en-us/sql/ssms/f1-help/connect-to-server-database-engine?view=sql-server-ver15) to use.

- Azure Active Directory Password
- Azure Active Directory Integrated
- Windows Authentication
- SQL Password

#### **Username**

The username to use when Azure Active Directory Password or SQL password is selected as the authentication type.

#### **Password**

The password to use when Azure Active Directory Password or SQL password is selected as the authentication type.

#### **Instance Name**

The name of the SQL instance to connect to.

### **Database Name**

The name of the database from which to read the item names.

### **Advanced Connection Settings**

Displays the [advanced connection settings](#page-1148-0) dialog.

# <span id="page-1148-0"></span>Advanced Connection Settings

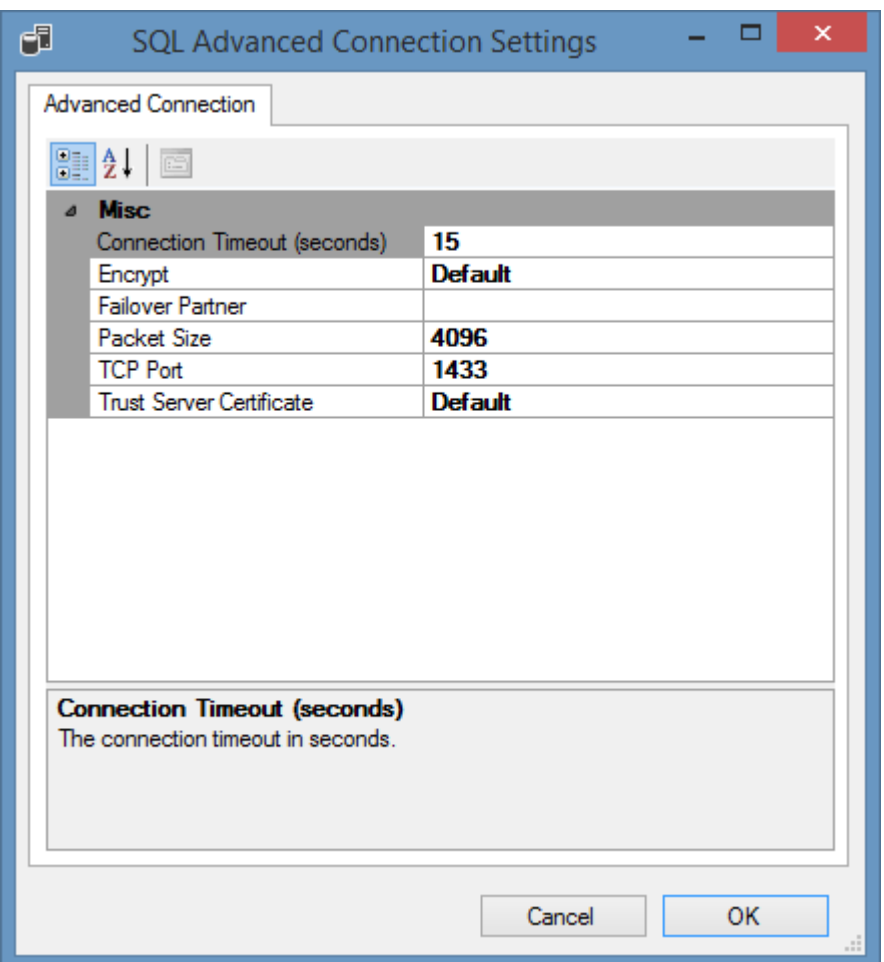

#### **Connection Timeout (Seconds)**

The connection timeout in seconds.

#### **Encrypt**

Determines whether to encrypt the connection.

#### **Failover Partner**

The name of the failover partner if required.

#### **Packet Size**

The size of the network packets used to communicate with an instance of SQL server in bytes.

### **TCP Port**

The TCP port to connect to - by default this is 1433.

#### **Trust Server Certificate**

Determines whether the client trusts the server certificate.

### Search Settings

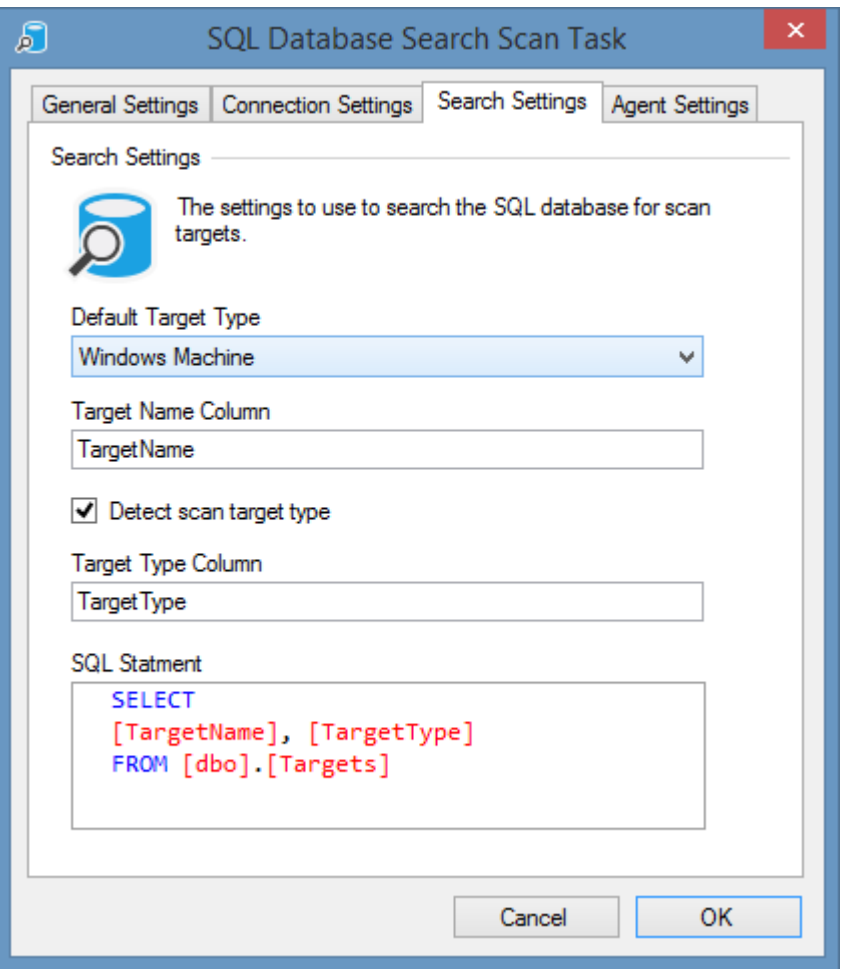

### **Default Target Type**

The type of [item](#page-253-0) to create if the [item type](#page-253-0) is not specified within the database.

#### **Target Name Column**

The name of the database column returned from the SQL statement from which to read the target names.

#### **Detect scan target type**

Determines whether to read the type of [item](#page-253-0) to create from within the database.

#### **Target Type Column**

The name of the database column returned from the SQL statement from which to read the target [item types.](#page-253-0)

#### **SQL Statement**

The T-SQL statement to execute to obtain the targets.

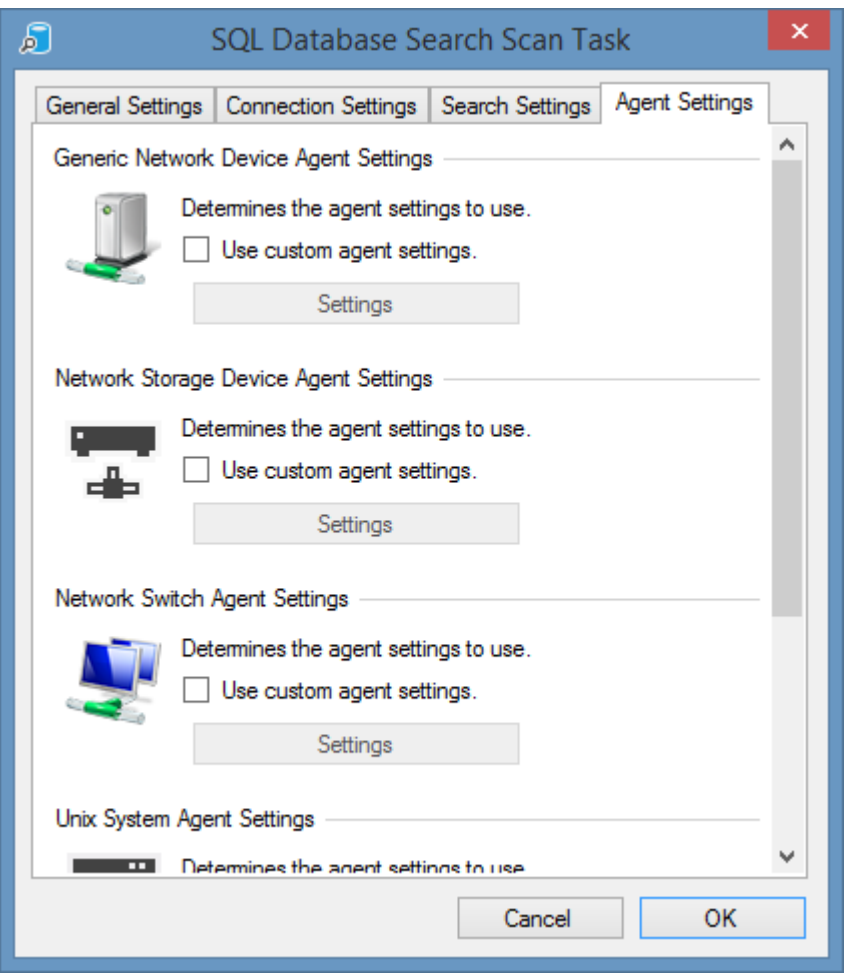

### **Use custom agent settings**

Determines whether to use custom agent settings for the various [item type](#page-253-0) detected by the search rather than th[e default agent settings](#page-773-0) for the [scan profile.](#page-768-0)
# <span id="page-1152-0"></span>SQL Instance

The [SQL Instance agent](#page-1152-0) is able to document both [Microsoft SQL Server](https://www.microsoft.com/sql-server) on-premises installations and Microsoft Azure SQL databases<sup>1</sup>.

The data located by these tasks includes the following information types:

- Always On High Availability
- Databases
	- o Assemblies
	- o Database Options
	- o Files and Filegroups
	- o Stored Procedures
	- o Tables
	- o Table Columns
	- o Table Foreign Keys
	- o Triggers
	- o User Defined Functions
- Host Information
- Management Settings
	- o Database Mail Accounts
	- o Resource Governor Settings
- **Security Settings** 
	- o Credentials
	- o Cryptographic Providers
	- o Logins
	- o Server Roles
- Server Objects
- o Backup Devices
- o Endpoints
- Server Properties
- SQL Server Agent
	- o Alerts
	- o Jobs
	- o Operators
	- o Proxies

<sup>1</sup> Some information is only available for Microsoft SQL Server on-premises installations.

## <span id="page-1154-0"></span>Agent Settings

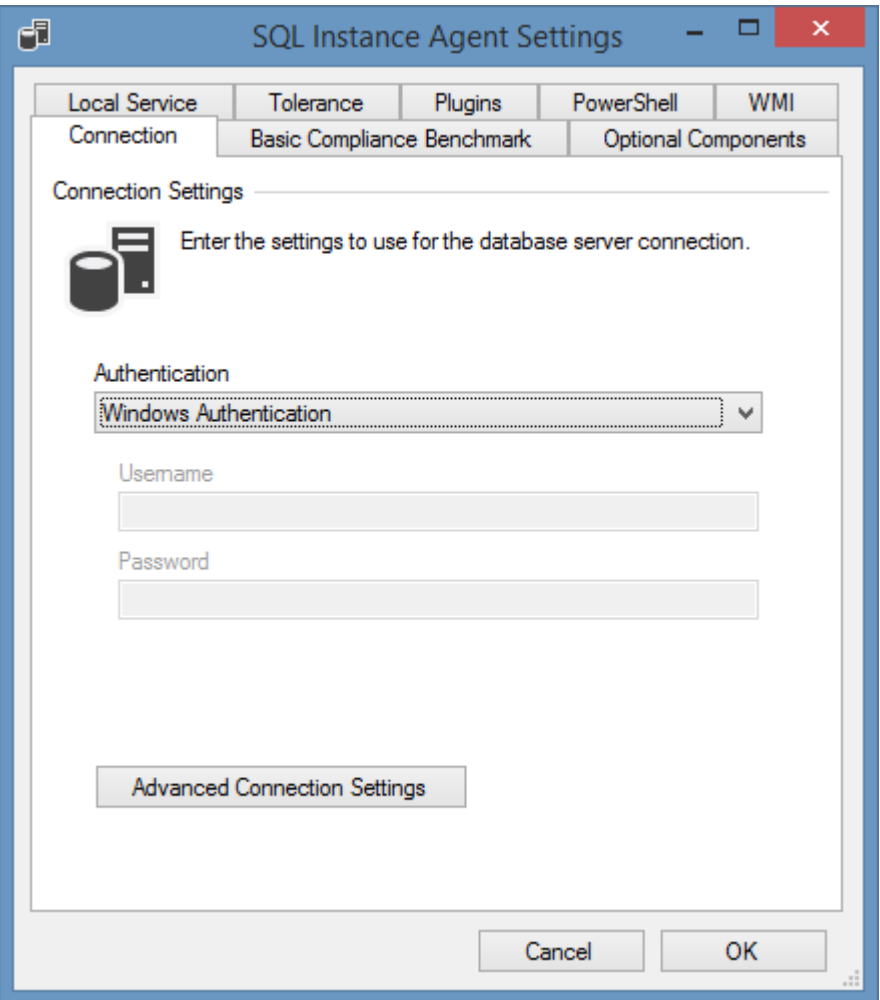

#### **Authentication**

Determines the type of [authentication](https://docs.microsoft.com/en-us/sql/ssms/f1-help/connect-to-server-database-engine?view=sql-server-ver15) to use.

- Azure Active Directory Password
- Azure Active Directory Integrated
- Windows Authentication
- SQL Password

#### **Username**

The username to use when Azure Active Directory Password or SQL password is selected as the authentication type.

#### **Password**

The password to use when Azure Active Directory Password or SQL password is selected as the authentication type.

### **Advanced Connection Settings**

Displays the [advanced connection settings](#page-1156-0) dialog.

## <span id="page-1156-0"></span>Advanced Connection Settings

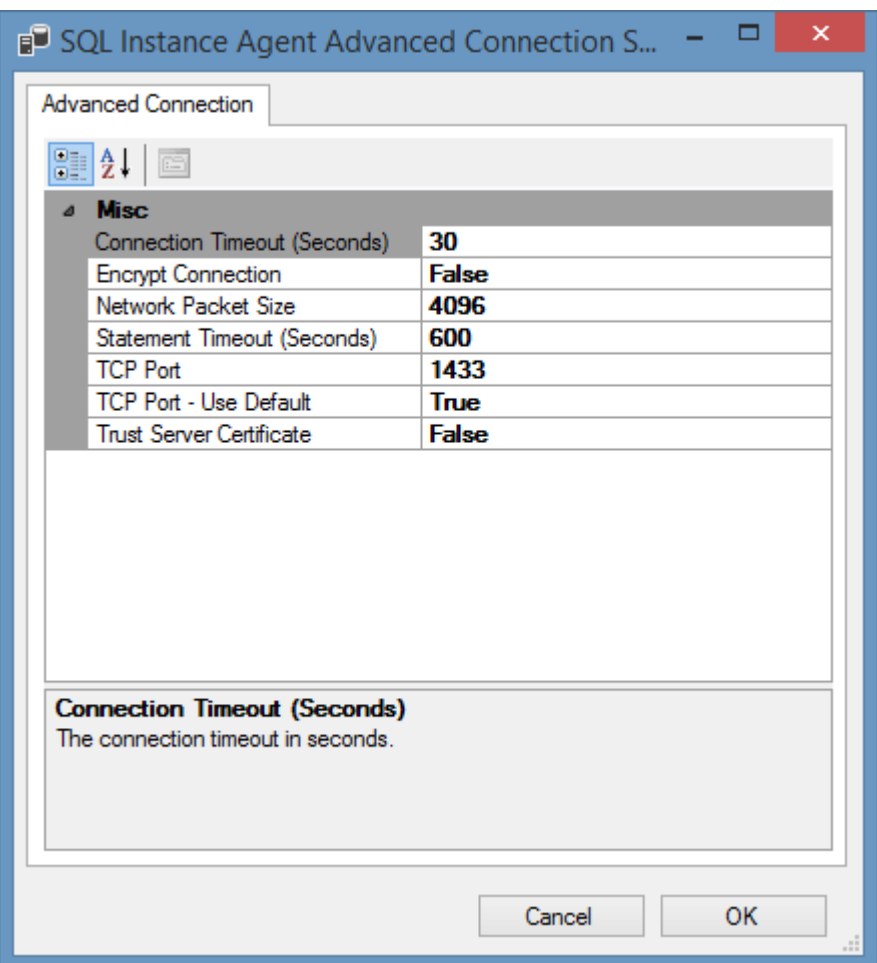

#### **Connection Timeout (Seconds)**

The connection timeout in seconds.

#### **Encrypt Connection**

Determines whether to encrypt the connection.

#### **Network Packet Size**

The size of the network packets used to communicate with an instance of SQL server in bytes.

#### **Statement Timeout (Seconds)**

The number of seconds that a statement is attempted to be sent to the server before it fails. By default this is 600 seconds.

#### **TCP Port**

The TCP port to connect to - by default this is 1433. This setting only applies when TCP Port - Use Default is set to false.

### **TCP Port - Use Default**

Determines whether to use the default TCP port 1433 when connecting to the SQL instance.

### **Trust Server Certificate**

Determines whether the client trusts the server certificate.

### <span id="page-1158-0"></span>Basic Compliance Benchmark

The [SQL](#page-1152-0) basic [compliance benchmark](#page-101-0) provides a simple overview of the security settings against simple security best practices for on-premises installations of [SQL instances](#page-1152-0) and should be used for guidance only as this does not guarantee a secure system. Users should fully investigate the consequences of any security configuration changes prior to making them.

**Name** SQL Basic Compliance Benchmark

**Unique Identifier** a8a61a13-798e-407b-9cfa-25e6ac76c31d

**Provider** CENTREL Solutions Ltd

## Benchmark Settings

The [SQL Instance Basic Compliance Benchmark](#page-1158-0) has the following configurable options

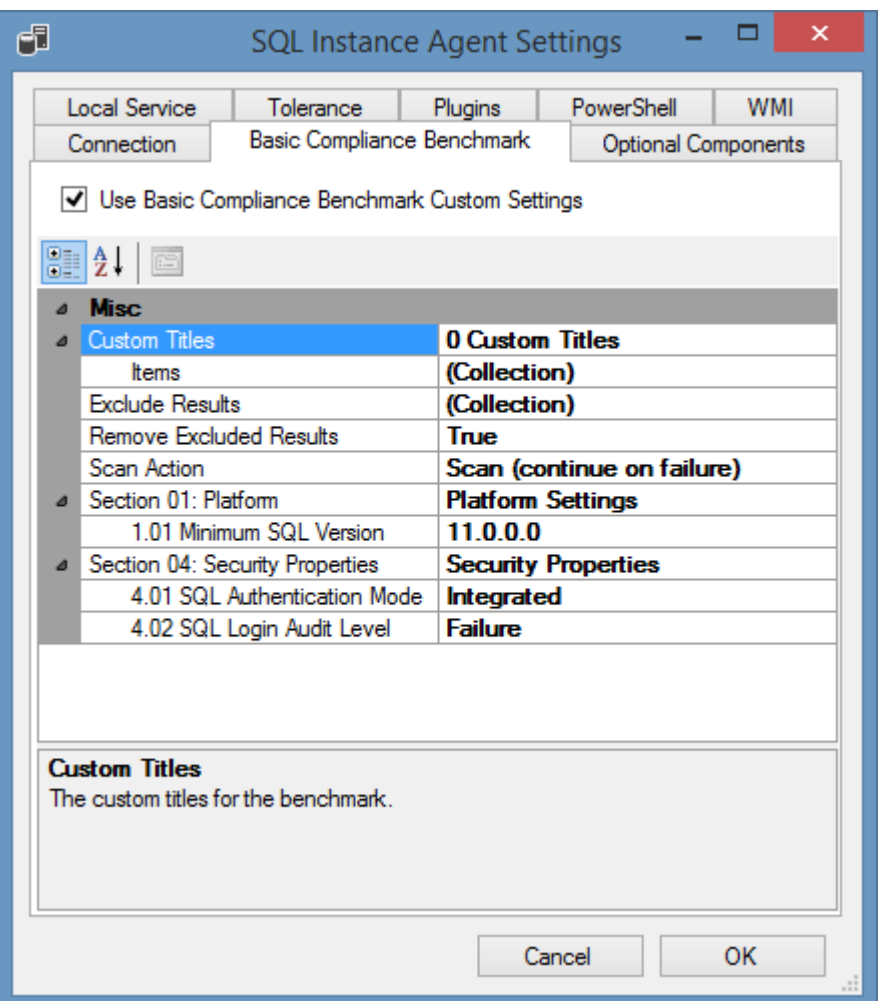

#### **Use Basic Compliance Benchmark Custom Settings**

Determines whether the custom settings should be configured for the Windows machine [Basic](#page-1158-0)  [Compliance Benchmark.](#page-1158-0)

#### **Custom Titles**

Determines the [custom text](#page-755-0) to use for compliance benchmark titles.

#### **Remove Excluded Results**

Determines whether results that are excluded (for example by configuration or because the results do not apply to the target platform) should be removed from the result set.

#### **Exclude Results**

The results that should be excluded from the benchmark test - this can include the reference numbers of individual tests as well as the reference numbers of entire sections.

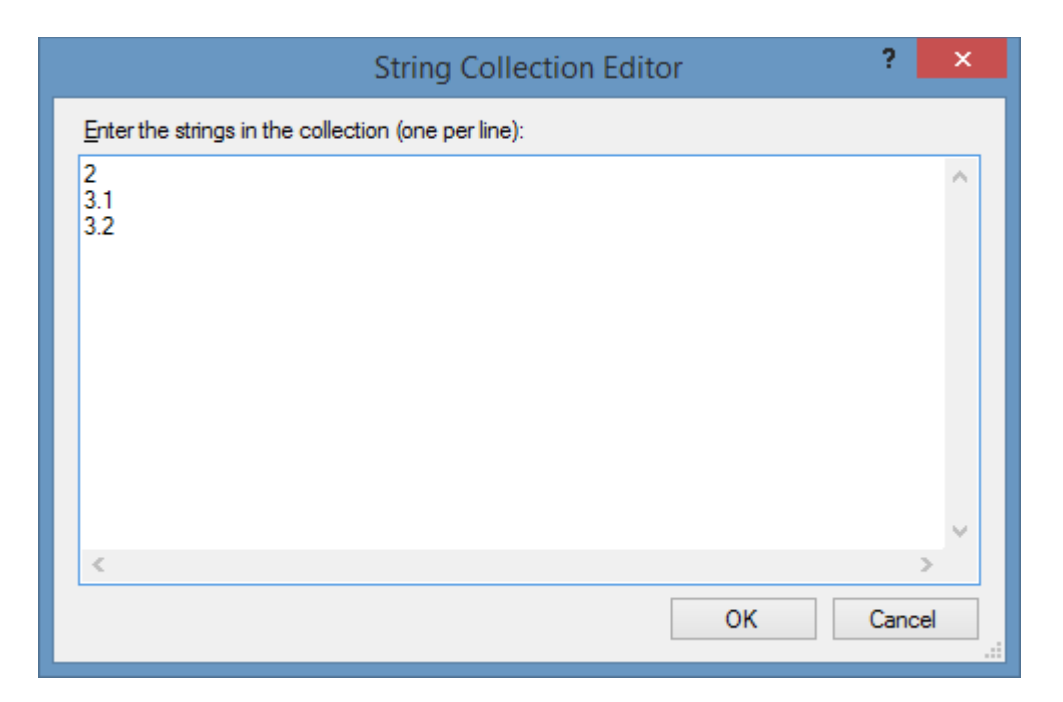

#### **Scan Action \***

The action that should be performed for this optional component.

**\* NOTE:** the option "Scan (abort on failure)" refers to the inability of the [XIA Configuration Client](#page-676-0) to perform the benchmark test, rather than sections of the benchmark failing compliance.

# Section 1: Platform

### **1.01 Minimum SQL Version**

Determines the minimum version of SQL Server.

## Section 4: Security Properties

#### **4.01 SQL Authentication Mode**

Determines the desired SQL authentication mode.

Unknown: This value is not valid for benchmarks. Integrated: Windows Authentication Mode. Mixed: SQL Server And Windows Authentication Mode.

#### **4.02 SQL Login Audit Level**

Determines the desired SQL login audit level.

Unknown: This value is not valid for benchmarks. None: None. Failure: Failed logins only. Success: Successful logins only. All: Both failed and successful logins.

### <span id="page-1163-0"></span>Optional Components

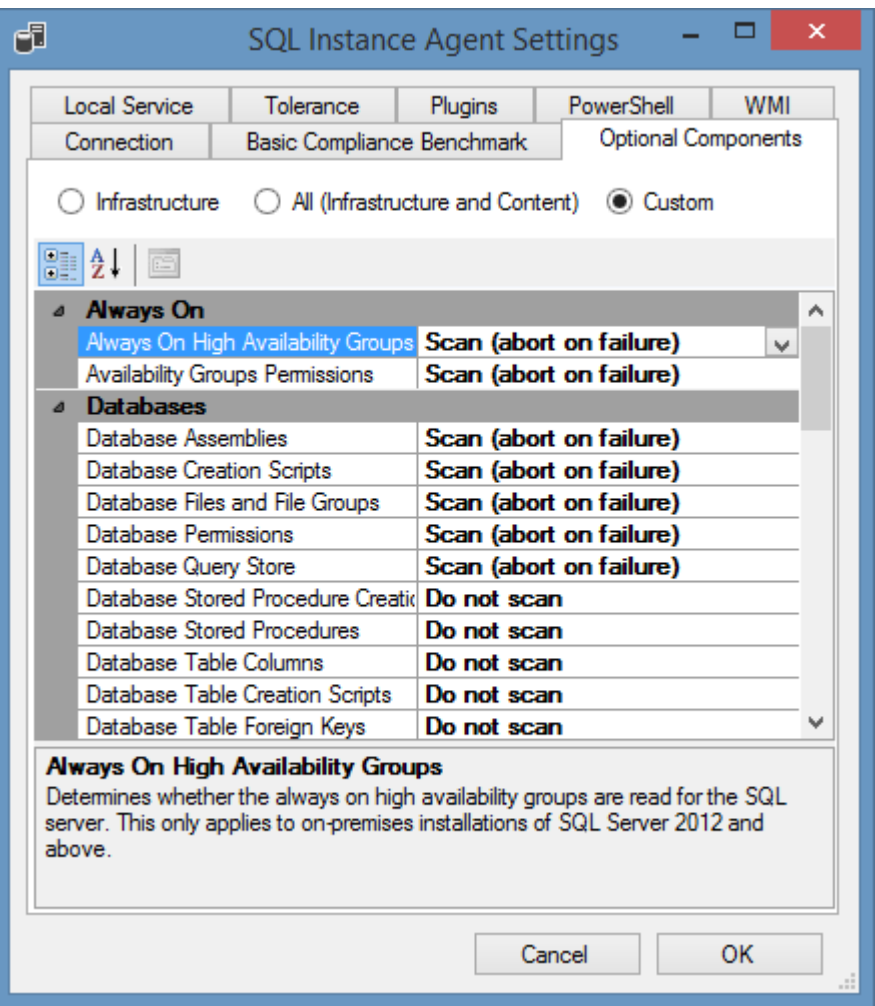

#### **Infrastructure**

Configures the optional components to collect common infrastructure information but does not collect content including tables, stored procedures, user defined functions, or views.

#### **All (Infrastructure and Content)**

Configures the optional components to collect all information including tables, stored procedures, user defined functions, or views.

#### **Custom**

Configures the optional components to use custom settings.

#### **Always On High Availability Groups**

Determines whether the always on high availability groups are read for the SQL server. This only applies to on-premises installations of SQL Server 2012 and above.

#### **Availability Groups Permissions**

Determines whether the permissions for availability groups are read for the SQL server. This only applies to on-premises installations of SQL Server 2012 and above.

#### **Database Assemblies**

Determines whether assemblies are read for databases hosted by the SQL instance.

#### **Database Creation Scripts**

Determines whether the creation scripts are read for databases hosted by the SQL instance.

#### **Database Files and File Groups**

Determines whether the files and file groups are read for databases hosted by the SQL instance. This applies to on-premises SQL Server installations.

#### **Database Permissions**

Determines whether the permissions are read for databases hosted by the SQL instance.

#### **Database Query Store**

Determines whether the query store settings are read for databases hosted by the SQL instance. This applies to Azure and on-premises SQL Server 2016 and above.

#### **Database Stored Procedure Creation Scripts**

Determines whether the creation scripts for stored procedures are read for databases hosted by the SQL instance.

#### **Database Stored Procedures**

Determines whether the stored procedures are read for databases hosted by the SQL instance.

#### **Database Table Columns**

Determines whether the columns of tables are read for databases hosted by the SQL instance.

#### **Database Table Creation Scripts**

Determines whether the creation scripts are read for tables hosted by the SQL instance.

#### **Database Table Foreign Keys**

Determines whether the foreign keys of tables are read for databases hosted by the SQL instance.

#### **Database Table Trigger Creation Scripts**

Determines whether the creation scripts are read for triggers for databases hosted by the SQL instance.

#### **Database Table Triggers**

Determines whether the triggers of tables are read for databases hosted by the SQL instance.

#### **Database Tables**

Determines whether the tables are read for databases hosted by the SQL instance.

#### **Database User Defined Function Creation Scripts**

Determines whether the creation scripts for user defined functions are read for databases hosted by the SQL instance.

#### **Database User Defined Functions**

Determines whether the user defined functions are read for databases hosted by the SQL instance.

#### **Database Users**

Determines whether the users are read for databases hosted by the SQL instance.

#### **Database Views**

Determines whether the views are read for databases hosted by the SQL instance.

#### **Databases**

Determines whether the databases are read for the SQL instance.

#### **Databases (Snapshots)**

Determines whether database snapshots are read for the SQL instance.

#### **Databases (System Databases)**

Determines whether system databases are read for the SQL instance.

#### **Host Information**

Determines whether the host information is read for the SQL server. Host information is required to gather the serial number which is used as the secondary [item identifier](#page-251-0) for non-clustered onpremises installations of SQL Server. Changing this setting can cause duplicate [items](#page-253-0) to be created. This only applies to on-premises installations of SQL Server.

#### **Host Information Scan Method**

The method by which the agent will gather host information for the SQL server.

#### **Hosts Information (Clusters)**

Determines whether the host information is read for clustered SQL server instances. This only applies to on-premises installations of SQL Server.

#### **Database Mail Configuration**

Determines whether the database mail configuration should be read for the instance. This only applies to on-premises installations of SQL Server.

#### **Maintenance Plans**

Determines whether maintenance plans are read for the SQL server. This only applies to onpremises installations of SQL Server.

#### **Resource Governor**

Determines whether the resource governor configuration is read for the SQL server. This only applies to on-premises installations of SQL Server.

#### **Credentials**

Determines whether credentials are read for the SQL server. This only applies to on-premises installations of SQL Server.

#### **Cryptographic Providers**

Determines whether cryptographic providers are read for the SQL server. This only applies to onpremises installations of SQL Server.

#### **Logins**

Determines whether the logins are read for the SQL instance.

#### **Server Permissions**

Determines whether the server permissions are read for the SQL instance.

#### **Server Roles**

Determines whether the server roles are read for the SQL instance.

#### **Backup Devices**

Determines whether backup device information is read for the SQL server. This only applies to onpremises installations of SQL Server.

#### **Endpoints**

Determines whether endpoint information is read for the SQL server. This only applies to onpremises installations of SQL Server.

#### **Agent**

Determines whether agent settings are read for the SQL server. This only applies to on-premises

installations of SQL Server.

#### **Alerts**

Determines whether alerts are read for the SQL server. This only applies to on-premises installations of SQL Server.

#### **Jobs**

Determines whether the jobs are read for the SQL server. This only applies to on-premises installations of SQL Server.

#### **Operators**

Determines whether the operators are read for the SQL server. This only applies to on-premises installations of SQL Server.

#### **Proxy Accounts**

Determines whether the proxy accounts are read for the SQL server. This only applies to onpremises installations of SQL Server.

## <span id="page-1168-0"></span>Tolerance

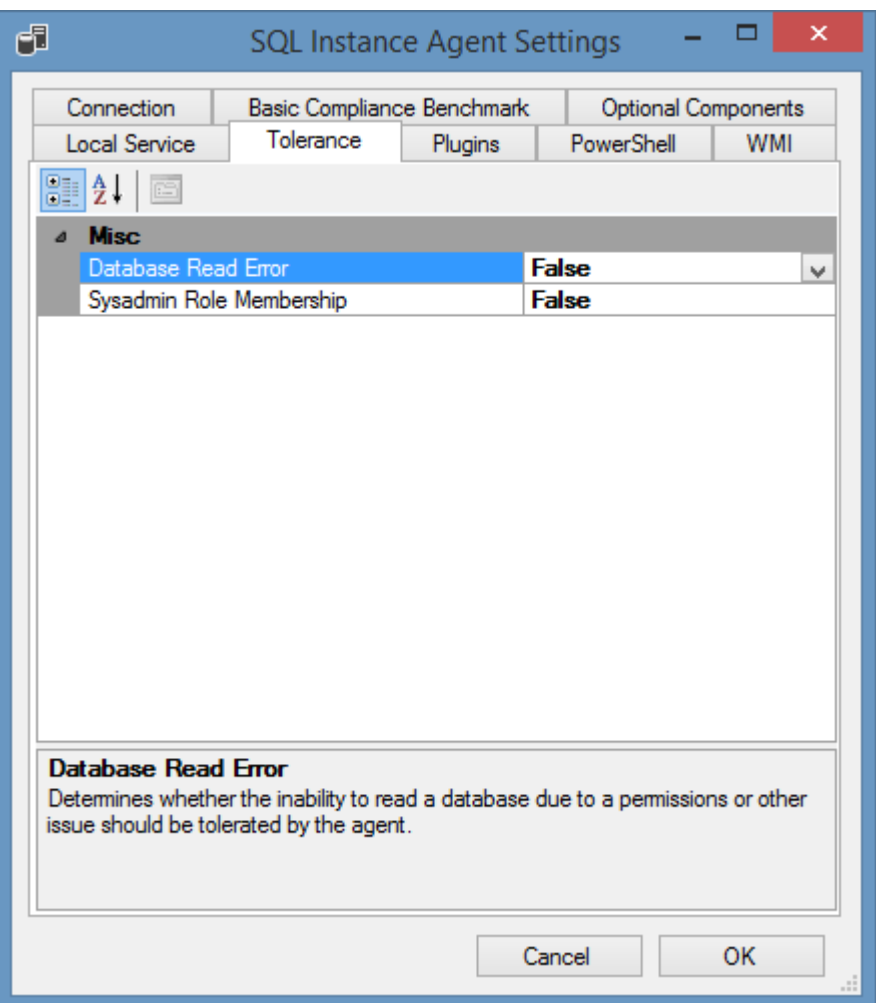

#### **Database Read Error**

Determines whether the inability to read a database due to a permissions or other issue should be tolerated by the agent.

#### **Sysadmin Role Membership**

Determines whether the system should tolerate the user account performing the scan not having sysadmin role membership. Failure to have the required sysadmin rights may cause the SQL server instance to return limited information. This only applies to on-premises installations of SQL Server.

### PowerShell

**NOTE:** [PowerShell remoting](#page-1440-0) is only used when reading [host information.](#page-1163-0)

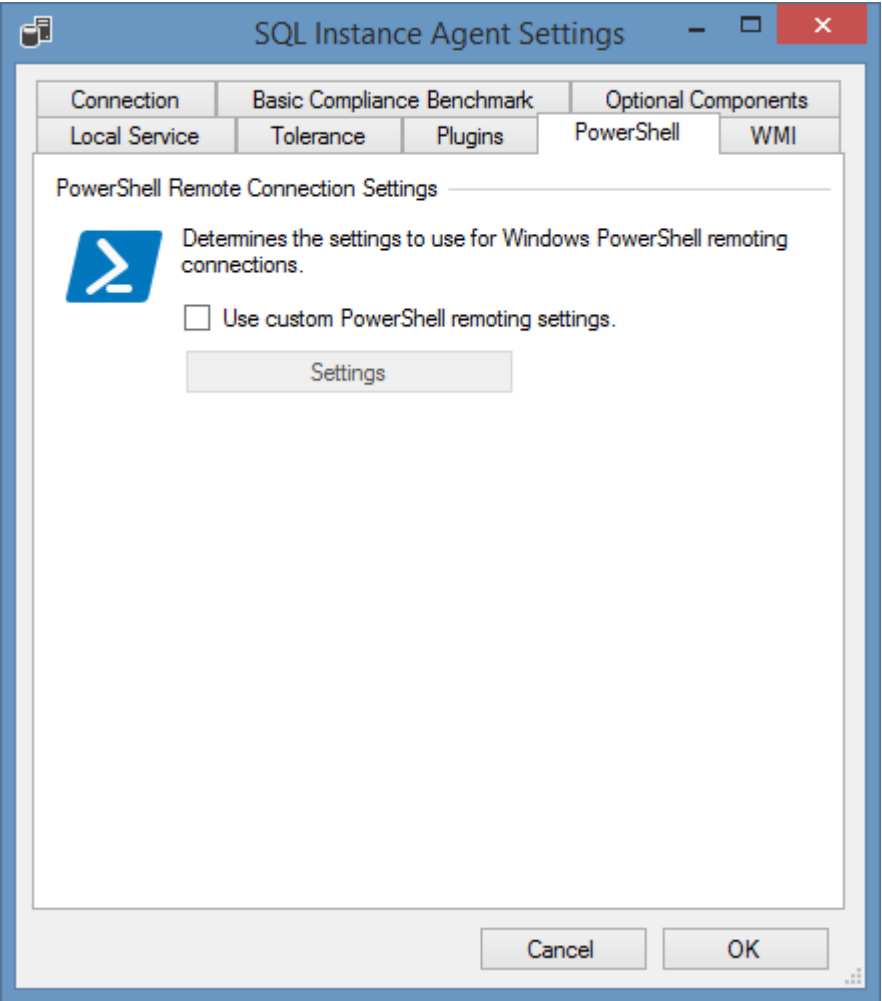

### **Use custom PowerShell remoting settings**

Determines whether to use custom [PowerShell connection settings.](#page-765-0)

### WMI

Determines the [Windows management instrumentation \(WMI\)](#page-1418-0) settings to use.

**NOTE:** [WMI](#page-1418-0) is only used when reading [host information](#page-1163-0) and [PowerShell remoting](#page-1440-0) is not available.

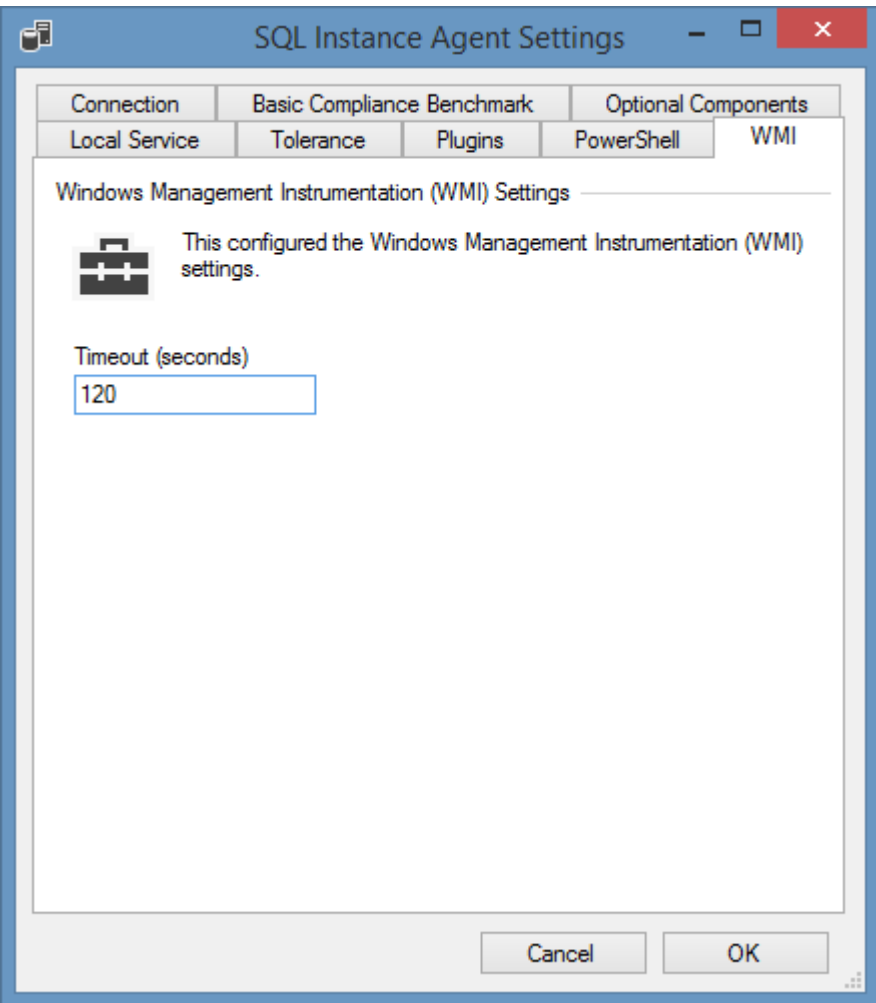

#### **WMI Timeout**

The timeout in seconds to use for WMI connections.

## Item Identifiers

For more information about item identifiers see the [item identifiers](#page-251-0) section.

#### **Primary Identifier**

The primary identifier is the SQL server or instance name for example CORPSQL or CORPSQL\Intranet depending on whether the instance is running as the default or named instance.

#### **Secondary Identifier**

For non-clustered on-premises installations of SQL Server the computer serial number is used, otherwise this identifier is not used. The host information [optional component](#page-1163-0) is required to gather the serial number, therefore changing host information setting can cause duplicate [items](#page-253-0) to be created.

**Tertiary Identifier** Not used.

### <span id="page-1172-0"></span>Requirements

#### **Supported Target Systems**

The [SQL instance scan tasks](#page-1152-0) are supported on the following target systems:

- Microsoft Azure SQL Database
- SQL Server 2022
- SQL Server 2019
- SQL Server 2017
- SQL Server 2016
- SQL Server 2014
- SQL Server 2012
- SQL Server 2008 R2
- SQL Server 2008

#### **Microsoft Azure SQL Database Access Settings**

- Firewall access must allow access to the SQL port on the Microsoft Azure SQL Database by default 1433.
- The [service account](#page-706-0) or [custom credentials](#page-771-0) in use must have permissions to read the instance configuration and databases.
- When using either Azure Active Directory Password or Azure Active Directory Integrated [authentication](https://docs.microsoft.com/en-us/sql/ssms/f1-help/connect-to-server-database-engine?view=sql-server-ver15) in th[e settings,](#page-1154-0) th[e Microsoft Active Directory Authentication Library for](https://www.microsoft.com/download/details.aspx?id=48742)  [Microsoft SQL Server](https://www.microsoft.com/download/details.aspx?id=48742) must be installed. This is automatically installed by [Microsoft SQL Server,](https://www.microsoft.com/sql-server) and [Microsoft SQL Server Management Studio.](https://docs.microsoft.com/sql/ssms)

#### **On-Premises Access Settings**

The [SQL instance scan tasks](#page-1152-0) use the [SQL server management objects](https://msdn.microsoft.com/en-us/library/ms162169.aspx) to obtain information remotely from SQL instances, and either [WMI](#page-1418-0) or [PowerShell remoting](#page-1440-0) to obtain host information.

- Firewall access must allow access to the SQL port on the remote SQL instance by default TCP/1433.
- To obtain [host information](#page-1163-0) such as manufacturer and serial number, firewall access must be permitted to the either [PowerShell remoting](#page-1440-0) or [WMI](#page-1418-0) ports on the remote machine.
- The [service account](#page-706-0) or [custom credentials](#page-771-0) must have administrator rights on the remote machine to obtain [host information](#page-1163-0) using [WMI.](#page-1418-0)
- The remote SQL instance must allow remote connections.
- The [service account](#page-706-0) or [custom credentials](#page-771-0) must hav[e sysadmin](https://docs.microsoft.com/en-us/sql/relational-databases/security/authentication-access/server-level-roles) access rights on the remote SQL Instance. This requirement can be overridden using the [tolerance settings.](#page-1168-0)

#### **Local Service**

The [SQL instance scan tasks](#page-1152-0) support th[e local service.](#page-757-0)

#### **Automatic Detection**

SQL instances can be automatically detected and scanned by [Windows machine scan tasks.](#page-1234-0)

C Clustered SQL instances can be automatically detected and scanned by Microsoft failover cluster [scan tasks.](#page-1086-0)

# SQL Instance List Scan Task

The SQL instance list task allows you to enter a list of [Microsoft SQL Server](https://www.microsoft.com/sql-server) on-premises installations and Microsoft Azure SQL databases to scan.

# Targets

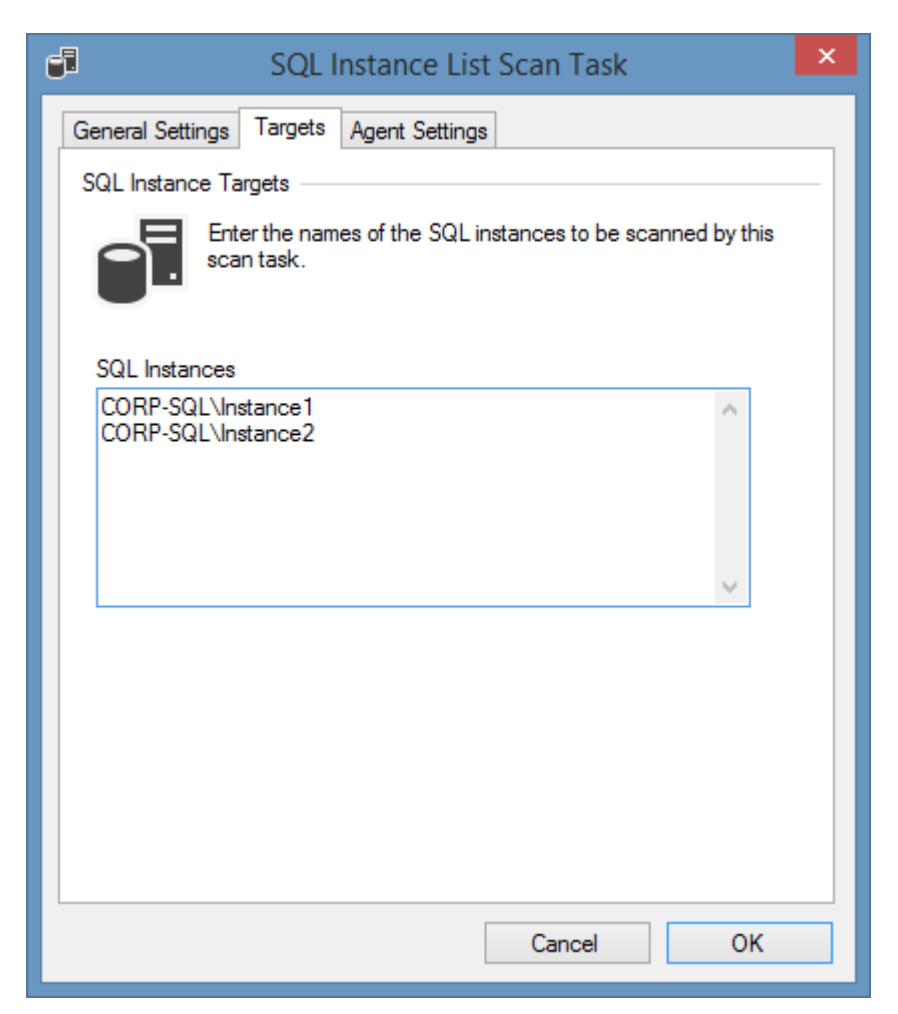

#### **SQL Instances**

The names of the [SQL instances](#page-1152-0) to scan, one per line.

# Agent Settings

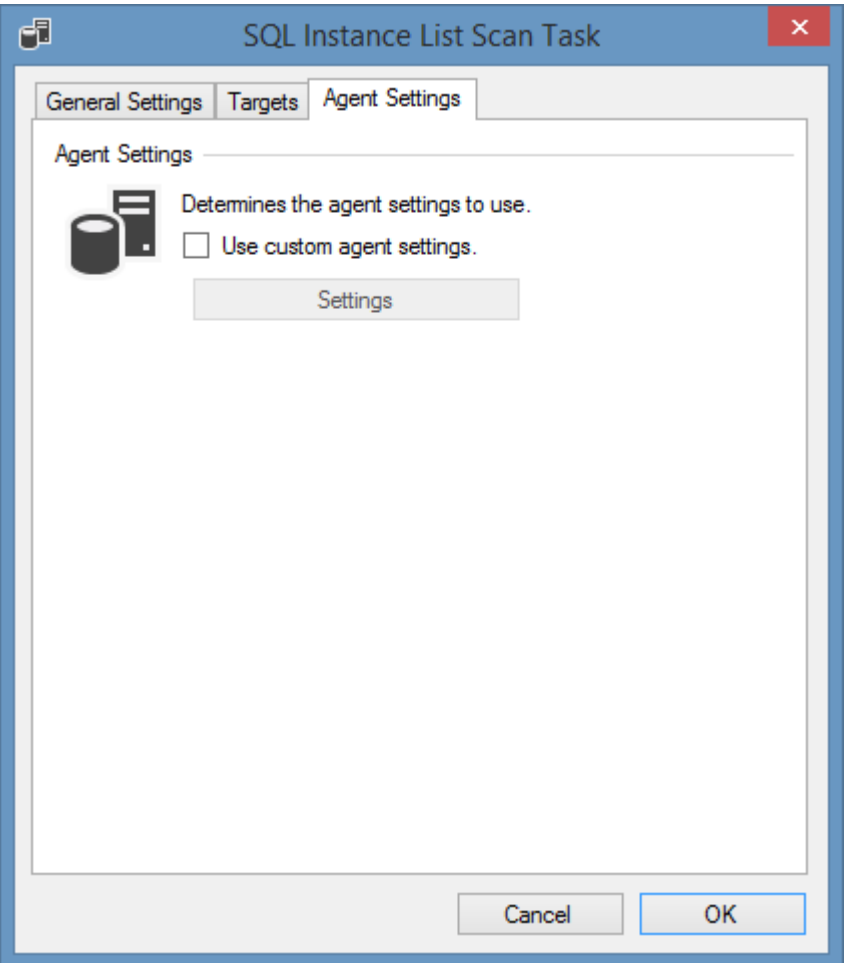

### **Use custom agent settings**

Determines whether to use custom [agent settings](#page-1154-0) rather than the [default agent settings](#page-773-0) for th[e scan](#page-768-0)  [profile.](#page-768-0)

# Troubleshooting

This section highlights the known issues for this specific agent and provides details of the solutions.

## Could not connect to the SQL instance

#### **Symptoms**

When attempting to scan a remote [SQL Instance](#page-1152-0) you receive the following error.

The SQL instance agent encountered an exception when 'Testing SMO access on instance "*Instance Name*''. Could not connect to the SQL instance "*Instance Name*" via SQL XMO.

#### **Cause**

This error can be caused by several issues.

#### **Resolution**

- Ensure that the SQL instance is running
- Ensure that the name of the instance is correct for example "CORP-SRV01" or "CORP-SRV01\SQLExpress"
- Ensure that the SQL server is enabled for remote connections (see <http://support.microsoft.com/kb/914277> for more information).
	- o On the SQL Server, open the [SQL Server Configuration Manager](https://msdn.microsoft.com/en-us/library/ms174212.aspx)
	- o Select **SQL Server Network Configuration**
	- o Select **Protocols for** *Instance Name*
	- o *Ensure that the required protocols are enabled*

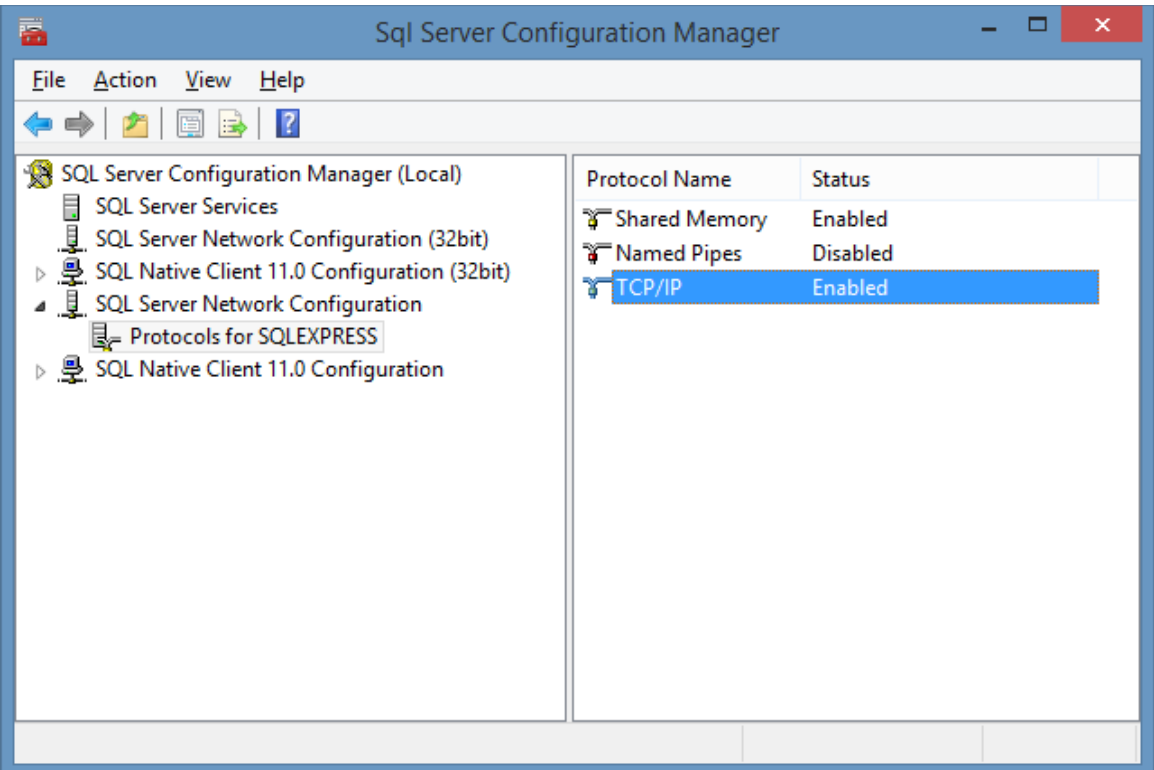

• Ensure that no firewalls are blocking the connection between the machine running the [XIA](#page-676-0)  [Configuration Client](#page-676-0) and the SQL server.

### Server doesn't support requested protocol

#### **Symptoms**

When attempting to scan a remote [SQL Instance](#page-1152-0) you receive the error "Server doesn't support requested protocol".

#### **Cause**

This error can be caused when the [SQL Instance](#page-1152-0) is not enabled for remote connections.

#### **Resolution**

- On the SQL Server, open the [SQL Server Configuration Manager](https://msdn.microsoft.com/en-us/library/ms174212.aspx)
- Select **SQL Server Network Configuration**
- Select **Protocols for** *Instance Name*
- *Ensure that the required protocols are enabled*

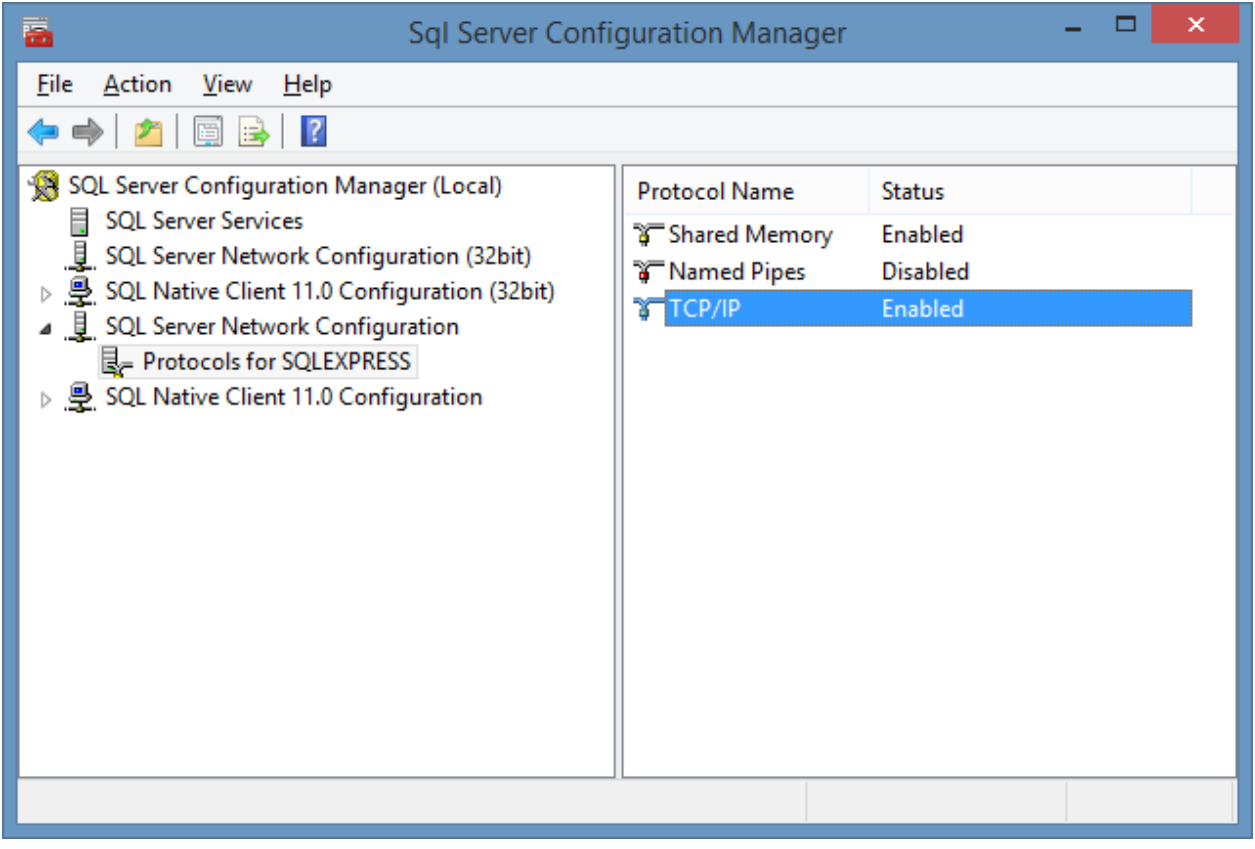

## Unable to load adalsql.dll

#### **Symptoms**

When attempting to scan a Microsoft Azure [SQL instance](#page-1152-0) you receive the following error. Failed to connect to server *servername*. Unable to load adalsql.dll.

#### **Cause**

The [Microsoft Active Directory Authentication Library for Microsoft SQL Server](https://www.microsoft.com/download/details.aspx?id=48742) has not been installed.

#### **Resolution**

Download and install the [Microsoft Active Directory Authentication Library for Microsoft SQL Server.](https://www.microsoft.com/download/details.aspx?id=48742) For more information see the [requirements](#page-1172-0) section.

# <span id="page-1182-0"></span>Terminal (RDP Session Host) Server

Terminal server scan tasks are able to document Microsoft Terminal Servers and Remote Desktop Session Hosts.

The data located by these tasks include the following information types:

- Connection (Session) Broker settings
- Connection settings including
- General Settings
- Logon Settings
- Client Settings
- Environment Settings
- Session Settings
- Remote Control Settings
- Client Settings
- Network Settings
- Security Permissions (Windows 2008 and above)
- RemoteApp application configuration

# Agent Settings

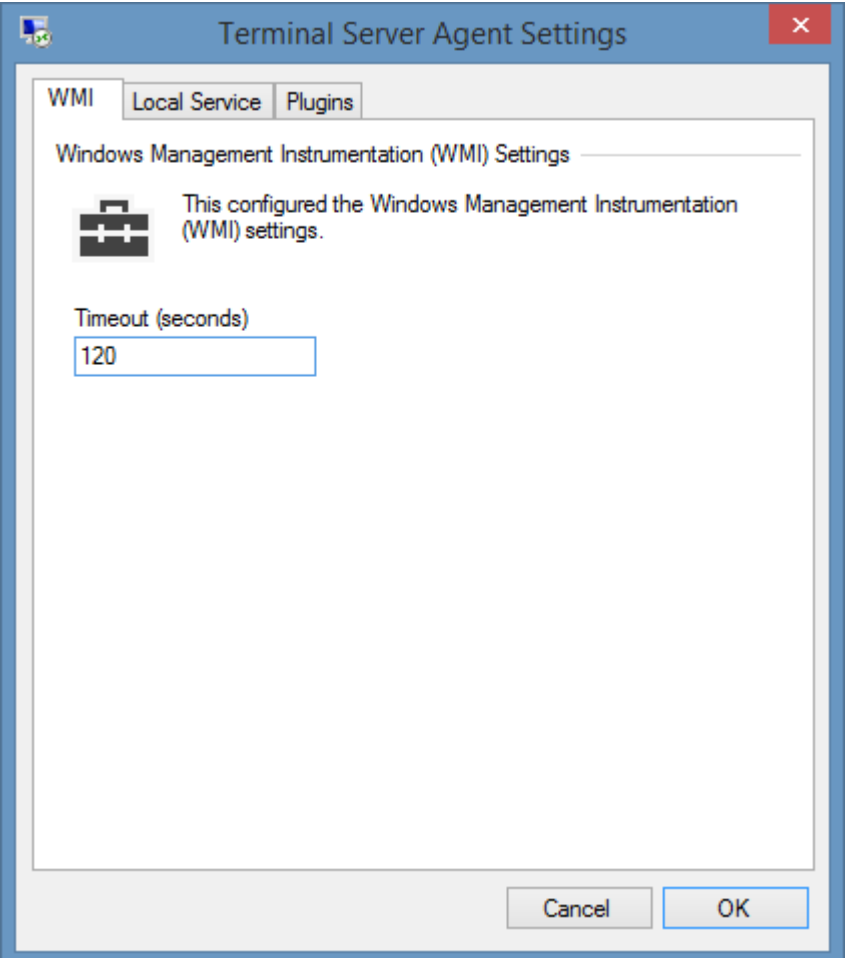

### **WMI Timeout**

The timeout in seconds to use for WMI connections.

## Item Identifiers

For more information about item identifiers see the [item identifiers](#page-251-0) section.

#### **Primary Identifier**

The primary identifier is the Terminal Server NetBIOS name - for example TERMSRV01.

#### **Secondary Identifier**

The secondary identifier is the serial number of the server.

### **Tertiary Identifier**

Not used.

### Requirements

#### **Supported Target Systems**

The Terminal Server scan tasks are supported on the following target systems:

- Windows Server 2022
- Windows Server 2019
- Windows Server 2016
- Windows Server 2012 R2
- Windows Server 2012
- Windows Server 2008 R2
- Windows Server 2008
- Windows Server 2003

#### **Access Settings**

The Terminal Service scan tasks use a combination of WMI and the WinNT ADSI provider to obtain information remotely from Terminal Servers.

- Firewall access must allow access to the WMI ports on the remote machine
- Firewall access must allow access to the Server Service port on the remote terminal server.
- By default, the XIA Configuration client service account must have administrator rights on the remote machine *(this is a requirement for remote WMI access enforced by the operating system)*

#### **Local Service**

These scan task(s) support and can be used with the XIA Local Service.

#### **Automatic Detection**

**Terminal Servers (Remote Desktop Session Hosts) are automatically detected and scanned by** [Windows Machine Scan Tasks.](#page-1234-0)

# Terminal Server List Scan Task

The Terminal Server list task allows you to enter a list of Terminal Servers (Remote Desktop Session Hosts) that you wish to scan.

## Targets

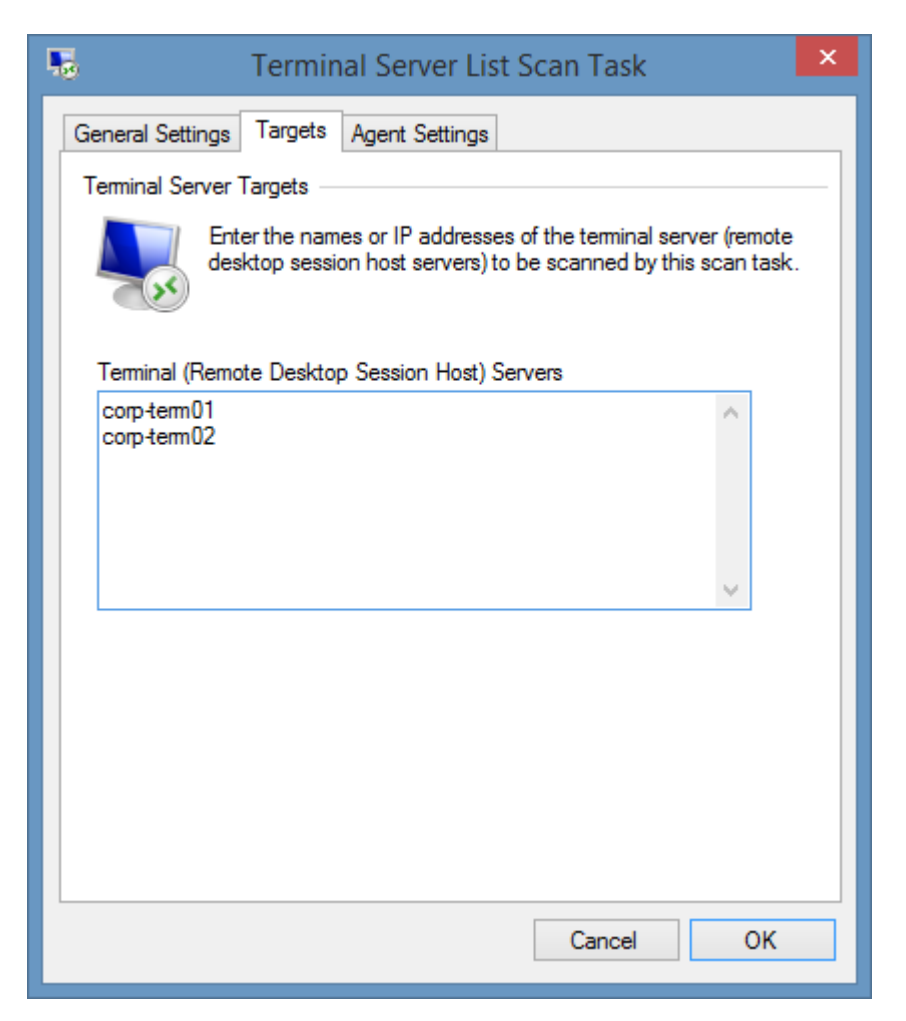

#### **Terminal (Remote Desktop Session Host) Servers**

The names of the [terminal \(remote desktop session host\) servers](#page-1182-0) to scan, one per line.
# Agent Settings

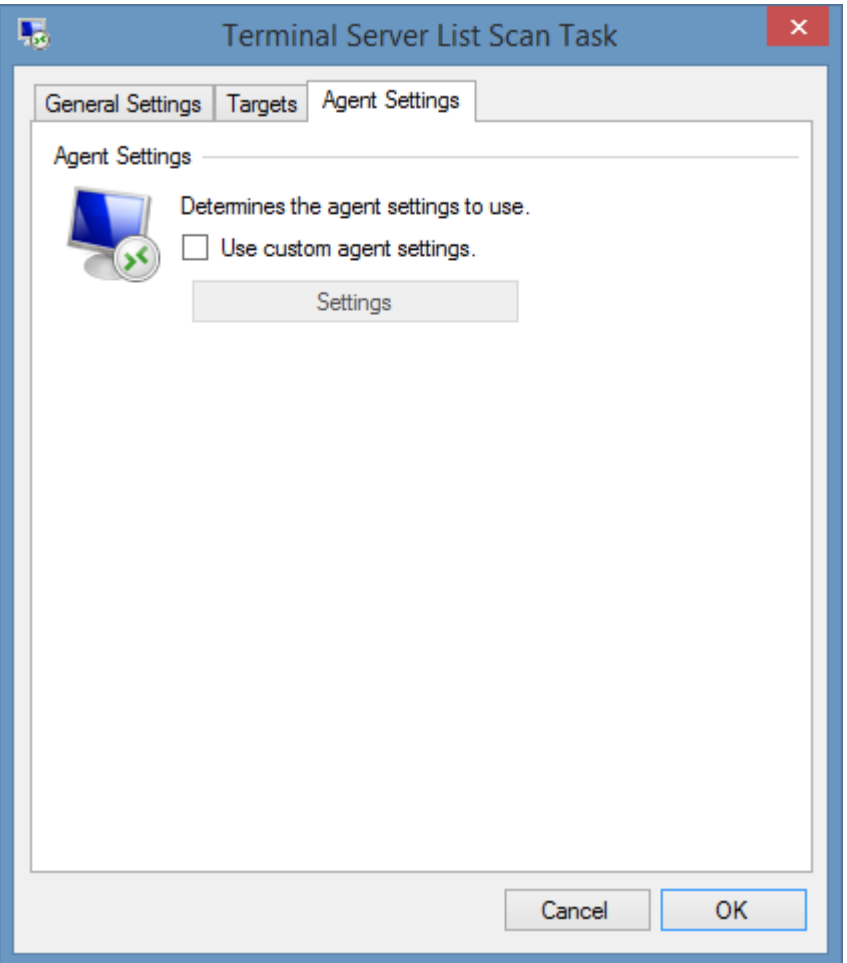

### **Use custom agent settings**

Determines whether to use custom [agent settings](#page-1183-0) rather than the [default agent settings](#page-773-0) for th[e scan](#page-768-0)  [profile.](#page-768-0)

# <span id="page-1189-0"></span>Unix System

Unix system scan tasks are able to document Unix and Linux platforms including [NetBSD,](https://www.netbsd.org/) [Solaris,](https://www.oracle.com/uk/solaris/solaris11) [RedHat Enterprise Linux,](https://www.redhat.com/en/technologies/linux-platforms/enterprise-linux) [Ubuntu,](https://www.ubuntu.com/) [Fedora,](https://www.fedoraproject.org/) and [Debian](https://www.debian.org/) usin[g SNMP](#page-1385-0) and [SSH.](#page-1382-0)

# <span id="page-1190-0"></span>Agent Settings

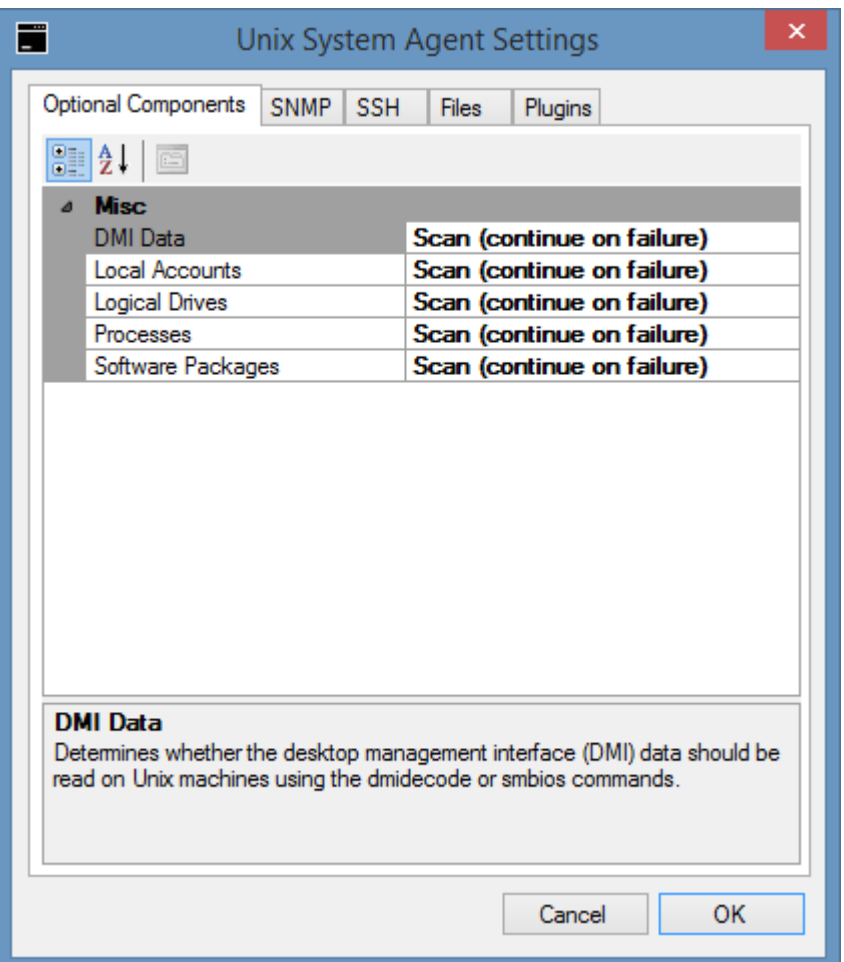

#### **DMI Data**

Determines whether the desktop management interface (DMI) data should be read on [Unix and](#page-1189-0)  [Linux](#page-1189-0) based machines using the dmidecode or smbios commands. Desktop management interface (DMI) data includes manufacturer, model, serial number, asset tag, and motherboard information.

#### **Local Accounts**

Determines whether local user and group information should be read from the /etc/passwd file on [Unix and Linux](#page-1189-0) based systems. [SSH](#page-1192-0) must be enabled and configured for this information to be available.

#### **Logical Drives**

Determines whether logical drives should be read on [Unix and Linux](#page-1189-0) based machines.

#### **Processes**

Determines whether running processes should be read from [Unix and Linux](#page-1189-0) based machines.

#### **Software Packages**

Determines whether software packages should be read from [Unix and Linux](#page-1189-0) based machines.

### <span id="page-1191-0"></span>SNMP

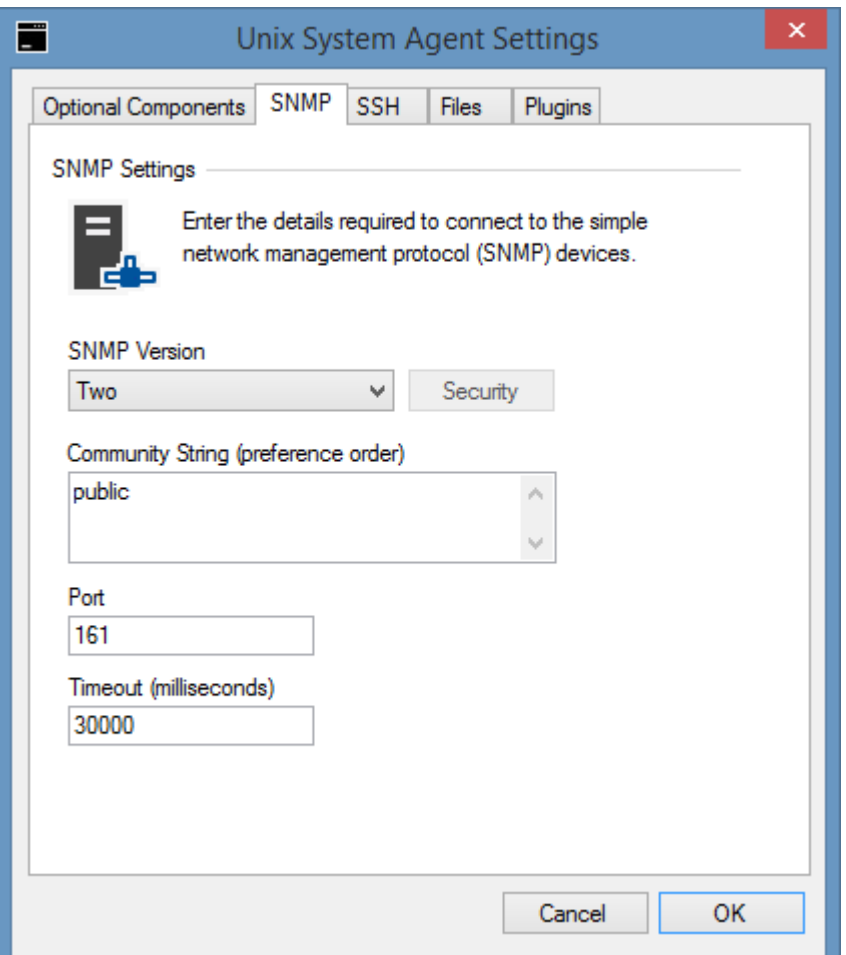

### **SNMP**

The [SNMP settings](#page-1385-0) for the [Unix system](#page-1189-0) agent.

# <span id="page-1192-0"></span>SSH

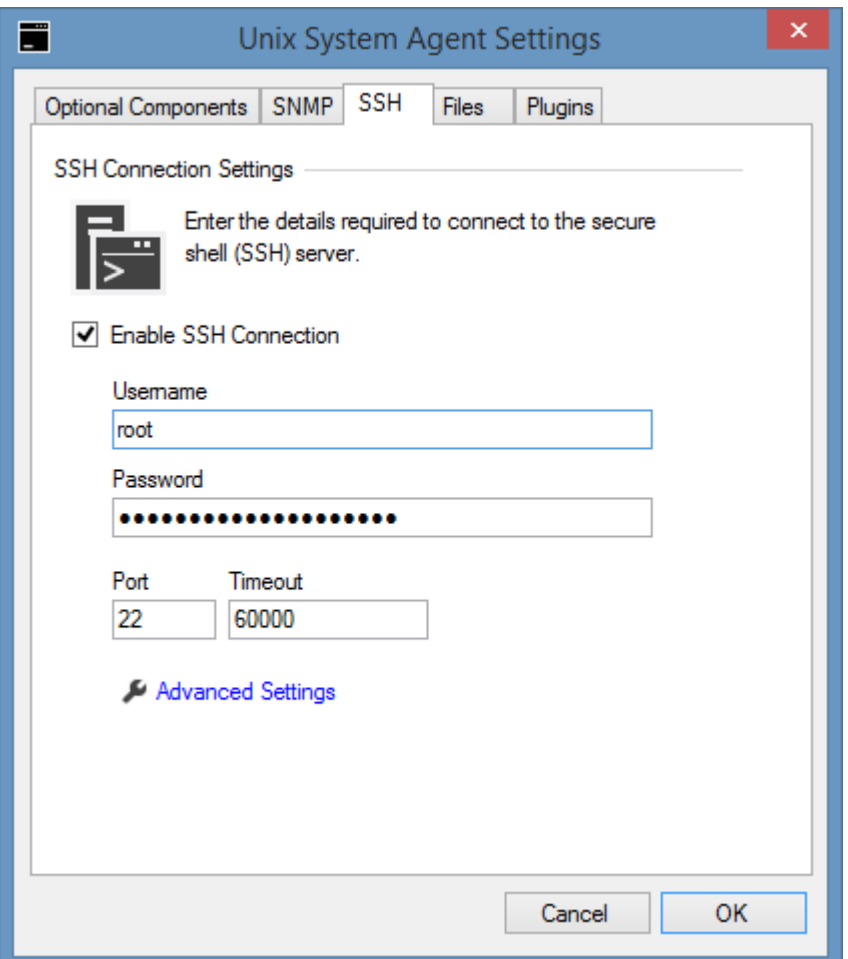

The [SSH settings](#page-1382-0) for the [Unix System](#page-1189-0) agent.

### Files

Determines the files to scan on [Unix or Linux systems.](#page-1189-0)

[SSH](#page-1192-0) must be enabled before files can be selected.

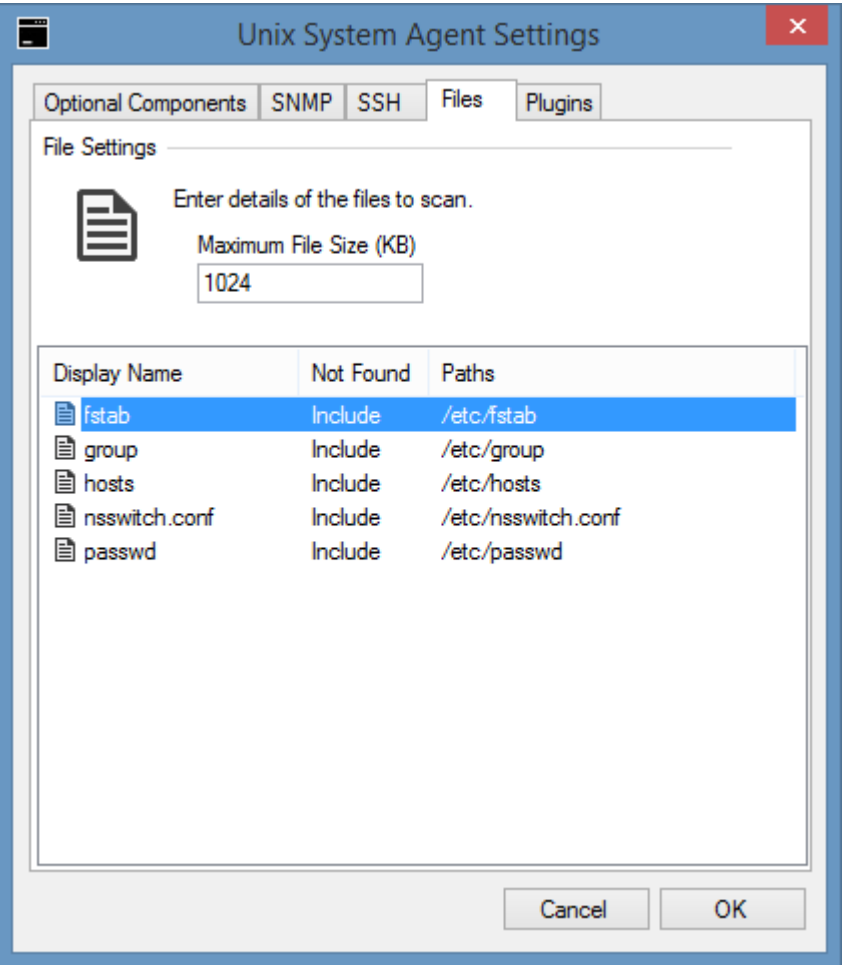

### **Maximum File Size (KB)**

The maximum file size of files that can be scanned in kilobytes before an exception is thrown.

### **Context Menu**

Right clicking the list of files displays the context menu.

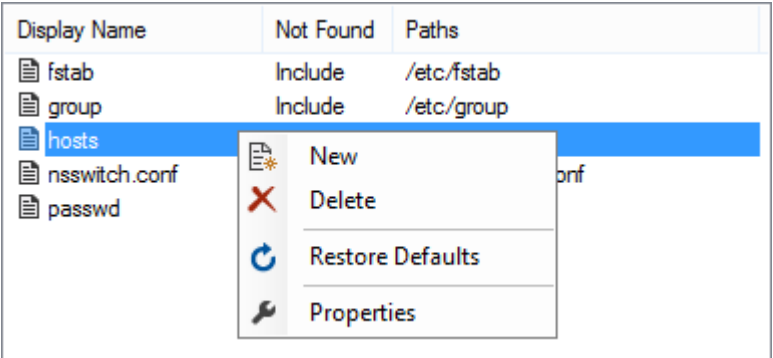

### **New**

Displays the [file settings](#page-1195-0) dialog to add a new file to scan.

#### **Delete**

Deletes the currently selected file.

### **Restore Defaults**

Restores the list of files to the defaults.

### **Properties**

Displays the [file settings](#page-1195-0) dialog for the currently selected file.

# <span id="page-1195-0"></span>File Settings

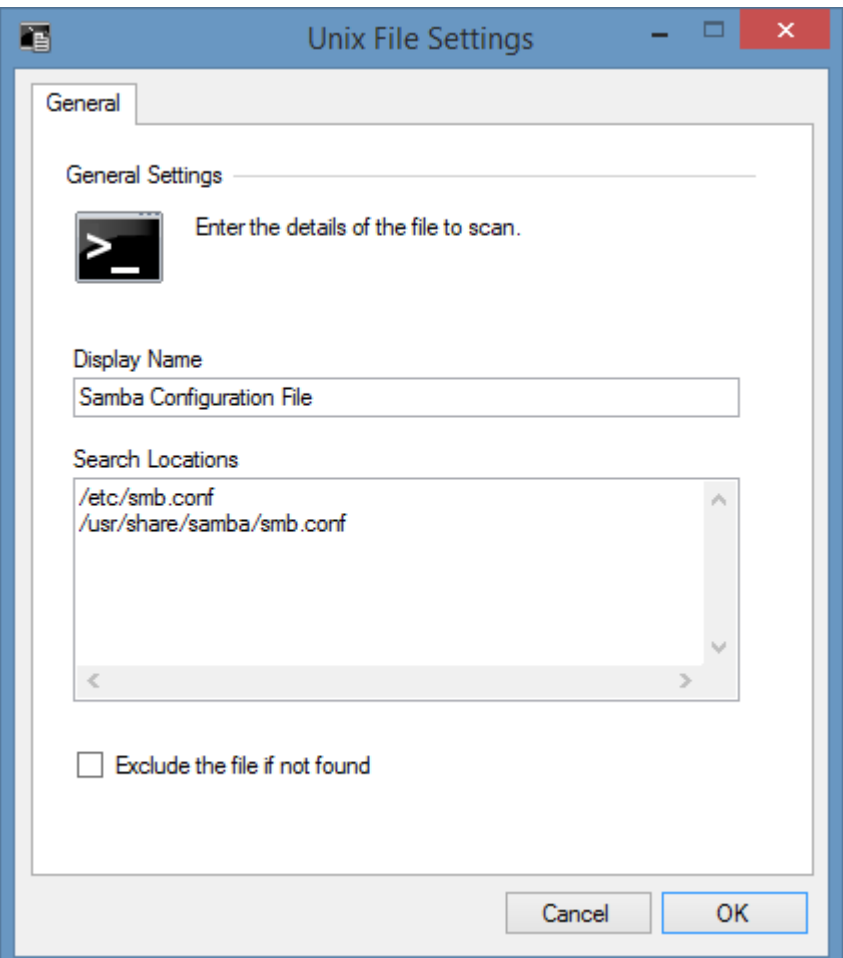

#### **Display Name**

The display name for the file to scan - for example "Samba Configuration File" or "smb.conf".

#### **Search Locations**

The search locations for the file, one per line, in order of preference.

#### **Exclude the file if not found**

Determines whether the file should be excluded if it is not found in any of the specified search locations.

## Item Identifiers

For more information about item identifiers see the [item identifiers](#page-251-0) section.

**Primary Identifier** The Unix system name.

#### **Secondary Identifier**

The MAC address of the primary network interface card, if available.

**Tertiary Identifier** Not used.

# Network Device Search Scan Task

For more information please see the [network device search scan task.](#page-1111-0)

### Requirements

#### **Supported Target Systems**

The [Unix systems](#page-1189-0) scan tasks are supported on both [Unix and Linux based systems.](#page-1189-0)

#### **Access Settings**

The [Unix systems](#page-1189-0) scan tasks use a combination of [SNMP](#page-1385-0) and [SSH](#page-1382-0) to gather the information.

- [SNMP](#page-1385-0) must be installed and configured on the remote Unix machine.
- [SSH](#page-1382-0) must be installed and configured on the remote Unix machine for certain [optional](#page-1190-0)  [components](#page-1190-0) such as local accounts to be collected.
- When using [SSH,](#page-1382-0) appropriate credentials to access the required files on the remote Unix machine must be provided.
- To gather information such as manufacturer, model and serial number as well as BIOS and motherboard information [SSH](#page-1382-0) must be enabled, and dmidecode or smbios must be installed on the remote system.

**NOTE:** On Linux based systems (that use dmidecode) it is required that you use the root username and password or sudo can be used by following the instructions in

[Using a non-root account for dmidecode.](#page-1199-0)

**NOTE:** Certain [Unix systems](#page-1189-0) may by default prevent the logging on as root which will be reported as "A supplied password or user name is incorrect." Please see the documentation for your [Unix system](#page-1189-0) for more information.

#### **Firewall Access**

Firewalls should allow access to the [SNMP](#page-1385-0) port on the remote machine which is by default UDP/161.

**C** Firewalls can optionally allow access to the [SSH](#page-1382-0) port on the remote machine which is by default TCP/22.

### **Local Service**

[Unix systems](#page-1189-0) cannot be used with the [local service.](#page-757-0)

### **Automatic Detection**

Unix systems can be automatically detected and scanned by the [network device search scan task.](#page-1111-0)

## <span id="page-1199-0"></span>Using a non-root account for dmidecode

By default, the dmidecode command can only be run on [Unix systems](#page-1189-0) using the root user account.

Using a standard user account will display the following error */dev/mem: Permission denied*

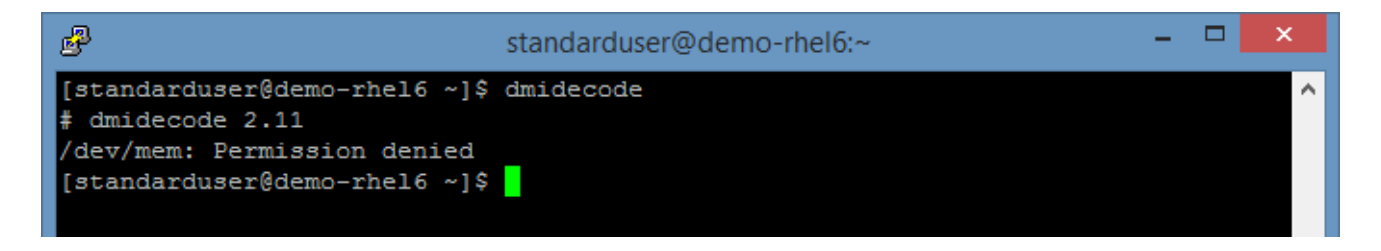

To allow a non-root account to execute the dmidecode application the following steps must be completed.

- Select an existing account, or create a new dedicated user account on the [Unix systems.](#page-1189-0)
- Open the *sudoers* configuration file typically */etc/sudoers*.
- Add the following settings to the sudoers file

User\_Alias XIACONFIGURATION = *username* Cmnd\_Alias DMIDECODE = /usr/sbin/dmidecode XIACONFIGURATION ALL = NOPASSWD: DMIDECODE

The non-root user should now be able to execute the dmidecode command without being prompted for a password.

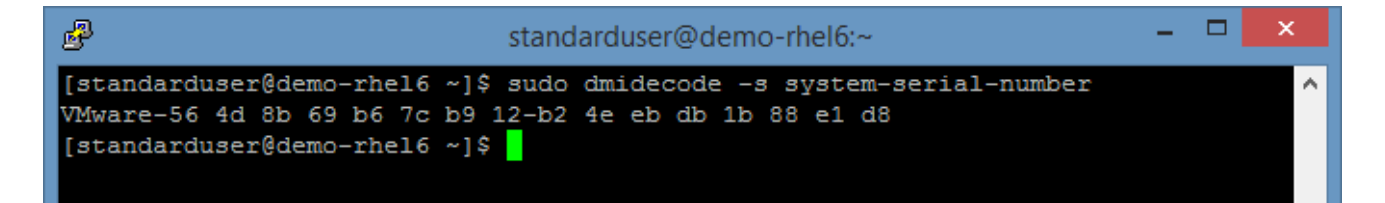

# Unix System List Scan Task

The Unix system list task allows you to enter a list of [Unix or Linux systems](#page-1189-0) that you wish to scan by name or IP address.

# Targets

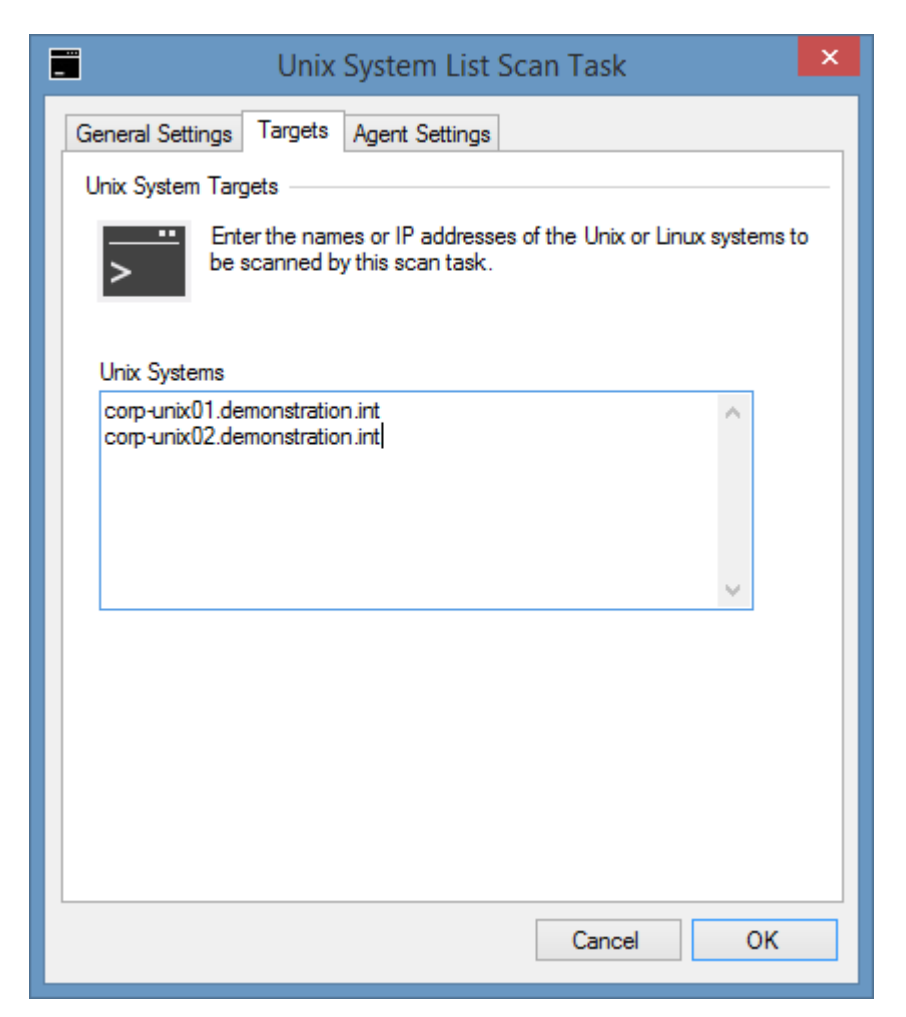

#### **Unix Systems**

The IP addresses or fully qualified domain names of the [Unix systems](#page-1189-0) to scan, one per line.

# Agent Settings

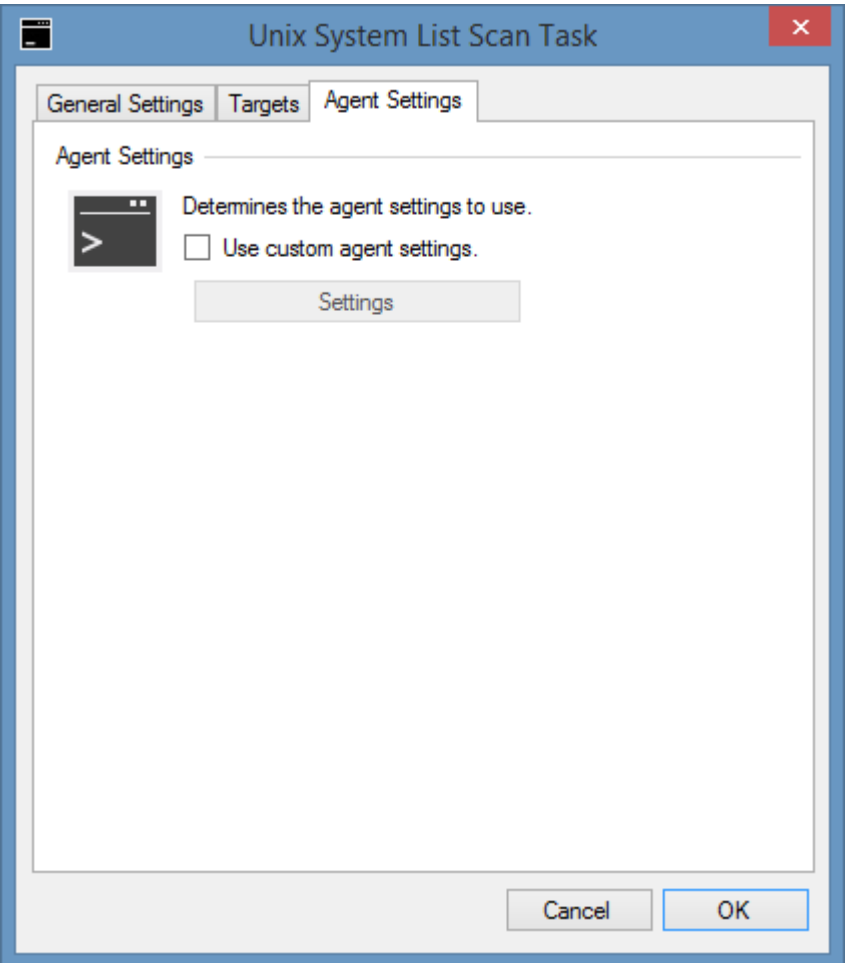

### **Use custom agent settings**

Determines whether to use custom [agent settings](#page-1190-0) rather than the [default agent settings](#page-773-0) for th[e scan](#page-768-0)  [profile.](#page-768-0)

# Troubleshooting

This section highlights the known issues for the [Unix system](#page-1189-0) agent and provides details of the solutions.

# Error executing command 'dmidecode'

#### **Symptoms**

When you scan a [Unix system](#page-1189-0) and have [SSH](#page-1192-0) enabled, you may see the error Error executing command 'dmidecode -s system-manufacturer'. Executing the sudo command failed for user '*username*'. Please ensure that the user is configured for sudo.

#### **Cause**

This error can be seen when the Unix system has the dmidecode application installed and the [SSH](#page-1192-0) user account is not root, and has not been configured for sudo.

#### **More Information**

The dmidecode application requires root level permissions.

#### **Resolution**

The resolution is described in the [using a non-root account for dmidecode](#page-1199-0) section.

# <span id="page-1205-0"></span>Information is missing or not available

#### **Issue**

When scanning a [Unix or Linux system](#page-1189-0) much of the information found is blank.

#### **Cause**

When [SNMP](#page-1191-0) is installed on certain distributions the default configuration file limits the data accessible to the system [SNMP](#page-1191-0) node (1.3.6.1.2.1) that contains basic information such as the system description and object identifier. Access to other SNMP information is prohibited.

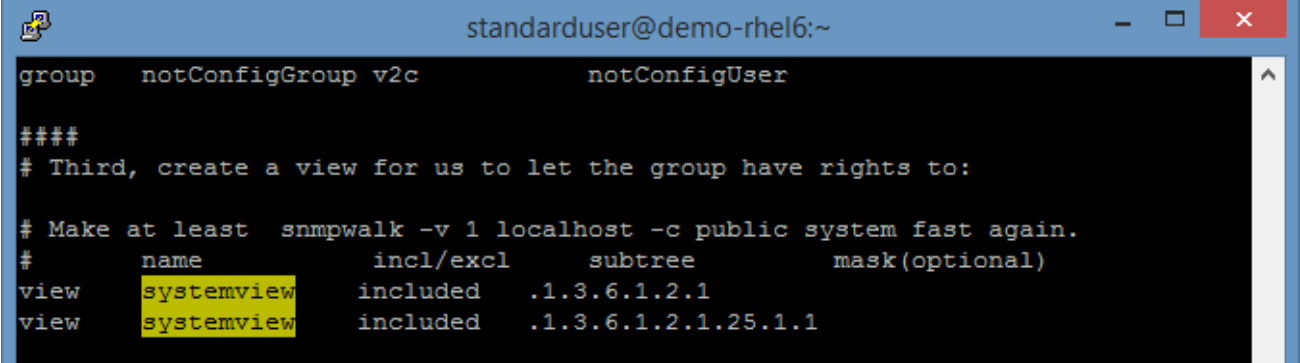

#### **Resolution**

Configure the [SNMP](#page-1191-0) configuration file which is typically */etc/snmp/snmpd.conf* with the appropriate security settings.

For more information please see the snmpd man pages for your specific distribution.

## Software packages are not detected on Ubuntu

### **Issue**

When scanning an [Ubuntu Linux](https://www.ubuntu.com/) machine software packages are not detected.

### **Cause**

This can be caused by the [SNMP](#page-1191-0) configuration being set such that the information is not available through [SNMP.](#page-1191-0)

### **Resolution**

Review and follow the instructions in the [information missing or not available](#page-1205-0) section.

# <span id="page-1207-0"></span>VMware System

#### **Overview**

VMware scan tasks are able to document both VMware standalone hosts and entire [vCenter](https://www.vmware.com/uk/products/vcenter-server.html)  [systems.](https://www.vmware.com/uk/products/vcenter-server.html)

The data located by these tasks include the following information types:

- Clusters
- Datastores
- Datastore Clusters
- Distributed Switches
- Host Systems
- Virtual Machines
- Resource Pools
- vCenter Configuration
- Security Permissions

# <span id="page-1208-0"></span>Agent Settings

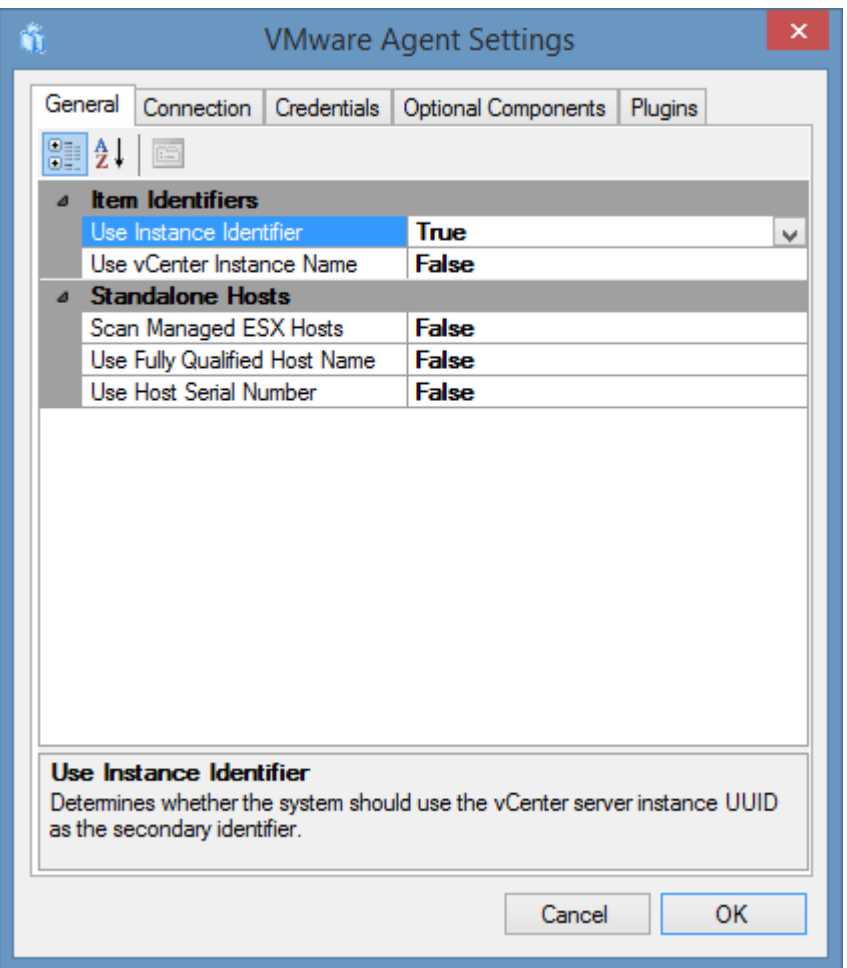

#### **Use Instance Identifier \***

Determines whether the system should use the vCenter server instance UUID as the [secondary](#page-251-0)  [identifier.](#page-251-0) This allows multiple vCenter servers with the same name to be documented within [XIA](#page-8-0)  [Configuration Server.](#page-8-0)

This setting only applies when scanning vCenter servers.

#### **Use vCenter Instance Name \***

Determines whether the system should use the vCenter instance name as the item name and [primary identifier.](#page-251-0) This name format is then used for both the display name and the Primary Identifier when scanning vCenter servers.

#### **Scan Managed ESX Hosts**

Determines whether ESX hosts can be scanned directly even when they are managed by a vCenter server. It is recommended however to always document the vCenter server rather than individual managed ESX hosts.

#### **Use Fully Qualified Host Name \***

Determines whether the VMware system should be documented using its FQDN (if available) rather than hostname. This name format is then used for both the display name and the [primary identifier](#page-251-0) when scanning ESX hosts directly.

### **Use Host Serial Number \***

Determines whether the system should use the host's serial number as the [secondary identifier.](#page-251-0) This allows multiple stand-alone ESX host servers with the same name to be documented within [XIA](#page-8-0)  [Configuration Server.](#page-8-0)

This setting only applies when scanning stand-alone ESX hosts directly.

\* Changes to the item identifiers configuration for existing items will cause new items to be created.

# Connection

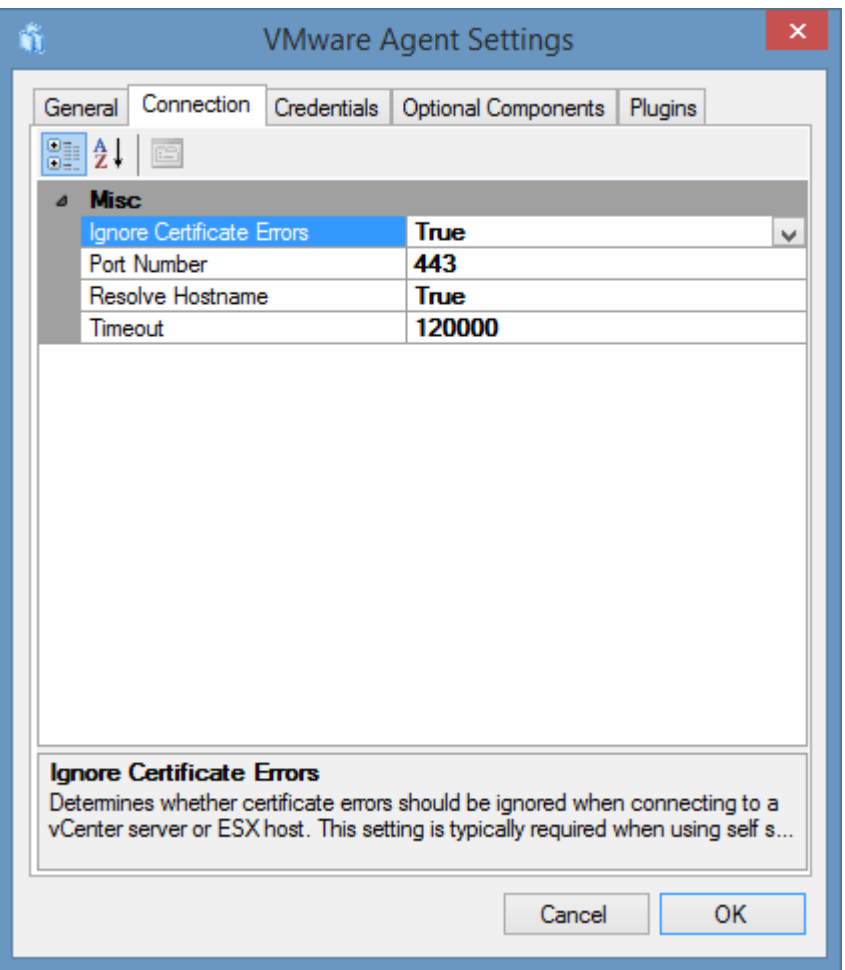

#### **Ignore Certificate Errors**

Determines whether the system should ignore certificate errors when connecting to the remote system.

#### **Port Number**

The port number to use for the HTTPS connection, by default this is 443.

#### **Resolve Hostname**

Determines whether the specified hostname for the ESX or vCenter should be resolved. This setting should be enabled unless an IP address is entered that cannot be resolved.

#### **Timeout**

The timeout setting to use when communicating with the remote system in milliseconds.

# <span id="page-1211-0"></span>**Credentials**

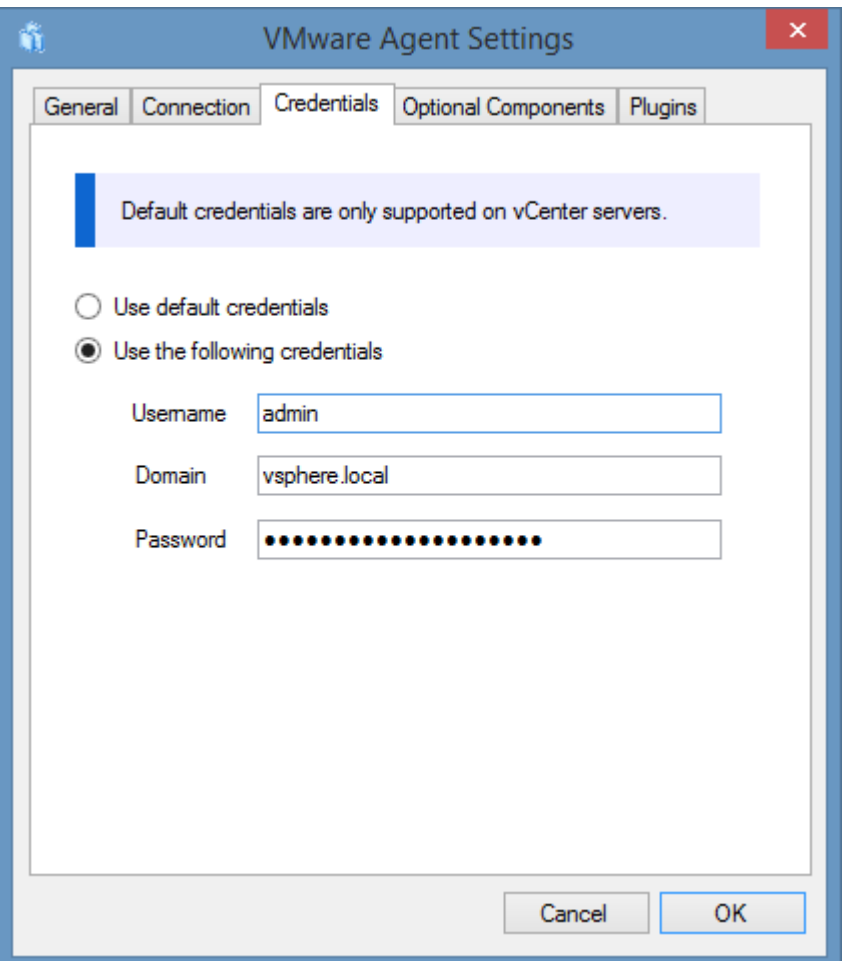

#### **Use Default Credentials**

The service account credentials (or custom credentials set on the [Credentials](#page-771-0) tab of the scan profile) are used to connect to the vCenter server.

- Default credentials are only supported when connecting to vCenter server on Windows, or a vCenter server appliance.
- Default credentials are **not** supported when connecting to a stand-alone ESX host.
- Default credentials are **not** supported when the [XIA Configuration Client](#page-676-0) is installed on a domain controller.

#### **Use Specific Credentials**

Determines the credentials to use when connecting to a vCenter server or standalone ESX host.

- For Windows credentials on a vCenter server **appliance** you must enter the username in the format *username@domainname* - for example "vcadmin@contoso.int", with the domain field left blank.
- When entering local **vSphere** credentials, these can be entered in the **username** field for

example "administrator@vsphere.local", with the domain field blank.<sup>1</sup>

- For Windows credentials on a vCenter server on a **workgroup** enter the username and password, the domain field should be left blank.
- For a standalone ESX host enter the username for example "root" and password, the domain field should be left blank.
- For a vCenter server on an **Active Directory domain** enter the username, domain name and password. The domain name can be entered either in DNS or NetBIOS format.

<sup>1</sup> Alternatively, the username can be entered in the username field, and the domain field set to, for example, "vSphere.local".

## <span id="page-1213-0"></span>Optional Components

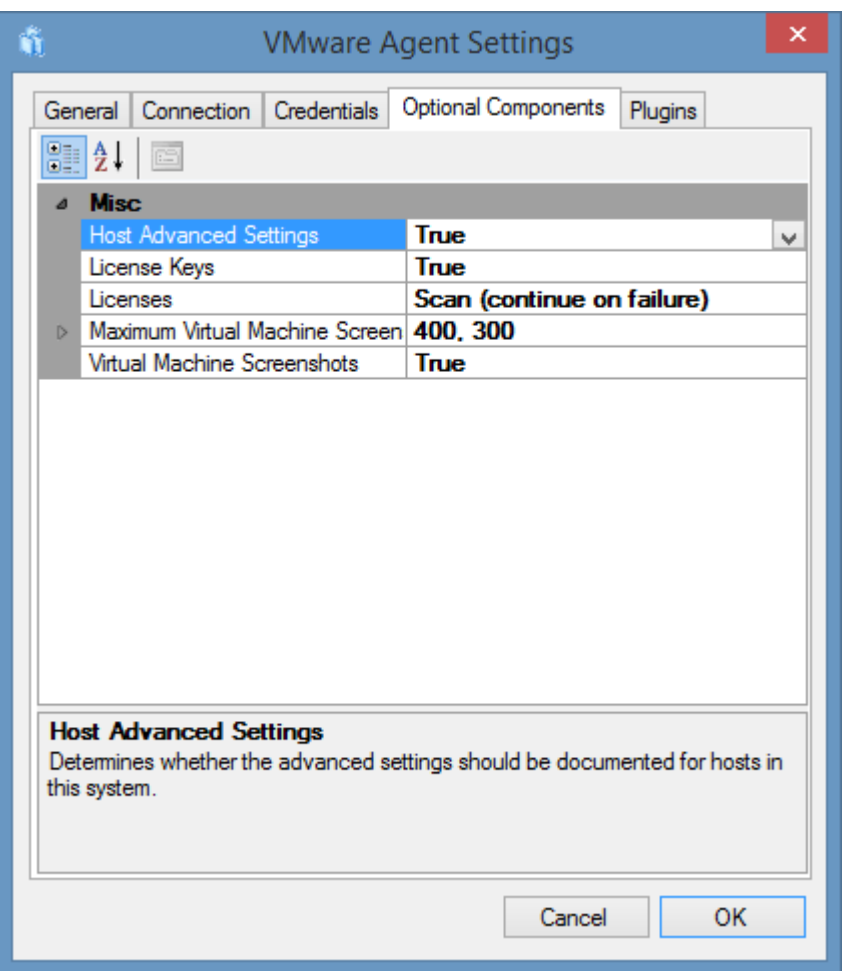

#### **Host Advanced Settings**

Determines whether the advanced settings should be documented for hosts. By default, this is enabled however disabling this option can greatly reduce the size of the scan data created by the client.

#### **License Keys**

Determines whether individual license keys should be read from the system. This setting only applies to vCenter server when the **Licenses** option is enabled.

#### **Licenses**

Determines whether license information should be read from the system. This setting only applies to vCenter server.

#### **Maximum Virtual Machine Screenshot Size**

Determines the maximum screenshot size to capture from guest machines. This setting only applies when **Virtual Machine Screenshots** is enabled.

### **Virtual Machine Screenshots**

Determines whether screenshots should be captured from running virtual machines. This setting applies to vCenter server v5.1 and above only and when custom credentials are configured on the [credentials tab.](#page-1211-0)

## Item Identifiers

For more information about item identifiers please see the [item identifiers](#page-251-0) section.

#### **Primary Identifier**

The VMware system name - for more information see the [agent settings.](#page-1208-0)

#### **Secondary Identifier**

Not used by default

- The vCenter server instance identifier can be used when "Use Instance Identifier" is enabled in the [agent settings.](#page-1208-0)
- The host serial number can be used when the "Use Host Serial Number" setting is enabled in the [agent settings.](#page-1208-0)

**Tertiary Identifier** Not used

In addition to the [VMware system](#page-309-0) items that are created [VMware Physical ESX Host](#page-308-0) items are also created from the same data. These items will use the following item identifiers.

### **Primary Identifier** The fully qualified domain name (FQDN) of the [VMware Physical ESX Host.](#page-308-0)

#### **Secondary Identifier**

The serial number of the [VMware Physical ESX Host.](#page-308-0)

### **Tertiary Identifier** Not used

### Requirements

#### **Supported Target Systems**

The scan tasks are supported on the following target systems

- VMware vCenter and ESXi 7.0
- VMware vCenter and ESXi 6.7
- VMware vCenter and ESXi 6.5
- VMware vCenter and ESXi 6.0
- VMware vCenter and ESXi 5.5
- VMware vCenter and ESXi 5.1
- VMware vCenter and ESXi 5.0
- VMware vCenter and ESXi 4.0
- VMware vCenter 2.5 and ESXi 3

#### **Access Settings**

The VMware system scan tasks use the VMware VI SDK to communicate with both standalone ESX hosts and Virtual Center.

- Firewall access must allow access to the VI SDK on the remote ESX Host or Virtual Center. Typically, this is port 443 (HTTPS).
- Credentials must be provided for the remote system that have **read-only permissions** and the ability to read licenses.

#### **Local Service**

These scan tasks are not supported for use with the XIA Local Service.

#### **Automatic Detection**

 $\bullet$  vCenter servers hosted on [Windows machines](#page-1234-0) are automatically detected and scanned by [Windows machine scan tasks](#page-1234-0) unmanaged (standalone) ESX hosts are not automatically detected.

# Troubleshooting

This section highlights the known issues for this specific agent and provides details of the solutions.

### Cannot complete login due to an incorrect user name or password

#### **Issue**

When scanning a [VMware system](#page-1207-0) a "Cannot complete login due to an incorrect user name or password" error is seen at the start of the scan.

#### **Cause**

This error can occur when

- **Default Credentials** are selected on the [credentials tab,](#page-1211-0) and the computer running the [XIA](#page-676-0)  [Configuration Client](#page-676-0) is a domain controller.
- **Default Credentials** are selected on the [credentials tab,](#page-1211-0) but the Active Directory domain to which the user account belongs is not configured within the Single Sign On (SSO) configuration within vCenter server.
- The user name or password entered is incorrect.
- The account is locked out, or disabled.

#### **Resolution**

- When using **Default Credentials**, ensure that the [XIA Configuration Client](#page-676-0) is installed on a computer that is **not** a domain controller, or switch to custom credentials.
- Review the Active Directory Identity Sources within the Single Sign On (SSO) configuration. More information can be found in the knowledge base article [2035510.](https://kb.vmware.com/selfservice/microsites/search.do?language=en_US&cmd=displayKC&externalId=2035510)
- Ensure that the username and password are entered correctly.
- Ensure that the account is enabled and not locked out in Active Directory.

## Duplicate VMware system items are created

#### **Issue**

After scanning a [VMware system](#page-1207-0) a new item is created in the [XIA Configuration Server](#page-8-0) interface, even though the VMware system already exists.

#### **Cause**

• The configuration of the [item identifiers](#page-251-0) has been changed in the configuration.

#### **Resolution**

- Compare th[e item identifiers](#page-251-0) seen in the [client information](#page-617-0) on bot[h VMware systems.](#page-1207-0)
- View the VMware syste[m agent settings](#page-1208-0) and correct the configuration as needed.

#### **More Information**

Additional configuration options were added in [XIA Configuration Server](#page-8-0) version 8.1 that allow for two vCenter servers or ESX hosts with the same name to be differentiated in the system.

## Screenshots are not collected for guest machines

#### **Issue**

When scanning a [VMware system](#page-1207-0) the scan is completed successfully but no screenshots are collected for the guest virtual machines.

#### **Cause**

- **Default Credentials** are selected on the [credentials tab,](#page-1211-0) guest screenshots are only available when custom credentials are used.
- The screeenshots option is disabled in the [optional components tab.](#page-1213-0)
- The virtual machine is not powered on.

#### **Resolution**

- Ensure that **custom credentials** are selected on the [credentials tab.](#page-1211-0)
- Ensure that the screeenshots option is enabled in the [optional components tab.](#page-1213-0)
- Ensure that the virtual machine is powered on.

# SSPI authentication error - The return code was '-2146893053'

#### **Issue**

When scanning a [VMware system](#page-1207-0) the following error is seen Error initializing the security context. The return code was '-2146893053'.

#### **Cause**

This error can be seen when the "Use Default Credentials" setting is configured on the [credentials](#page-1211-0)  [tab](#page-1211-0) and an IP address or other invalid name was used for the vCenter server.

#### **Resolution**

Use the fully qualified domain name of the vCenter server to be scanned

- or -

Manually enter valid credentials on the [credentials tab.](#page-1211-0)

# VMware System List Scan Task

The VMware List task allows you to enter a list of host names or IP addresses of the [VMware](#page-1207-0)  [systems](#page-1207-0) (either standalone ESX hosts or vCenter servers) that you wish to scan.

# Targets

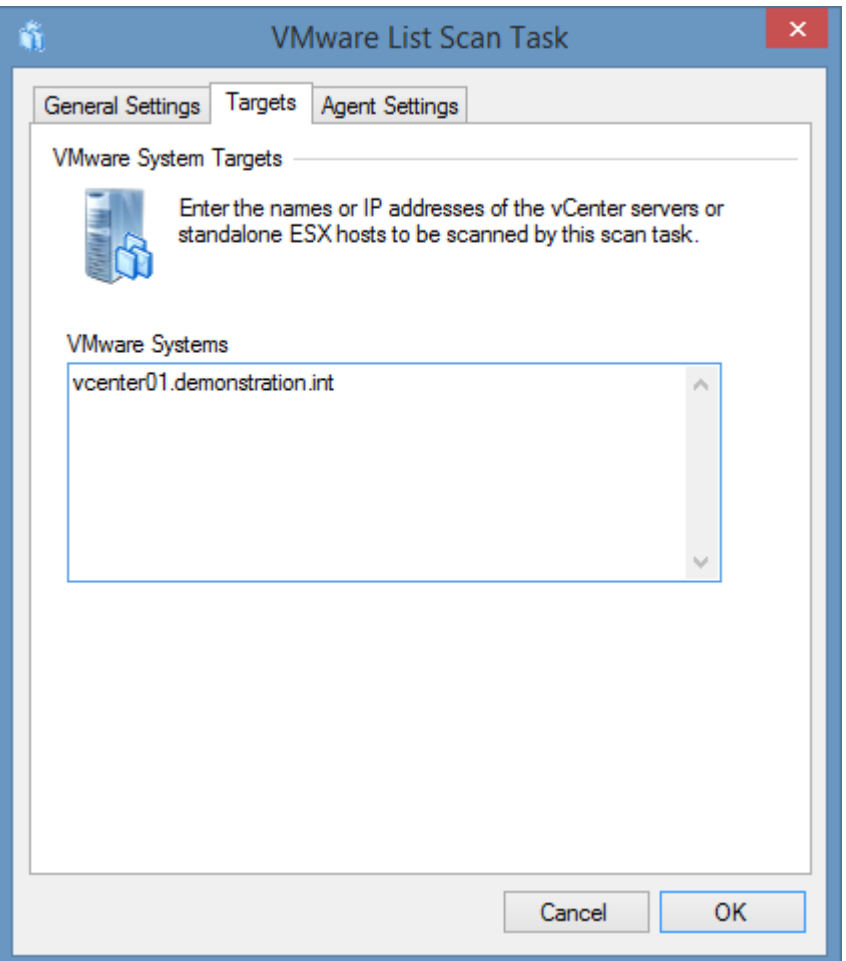

### **Unix Systems**

The IP addresses or fully qualified domain names of the [VMware systems](#page-1207-0) to scan, one per line.
# Agent Settings

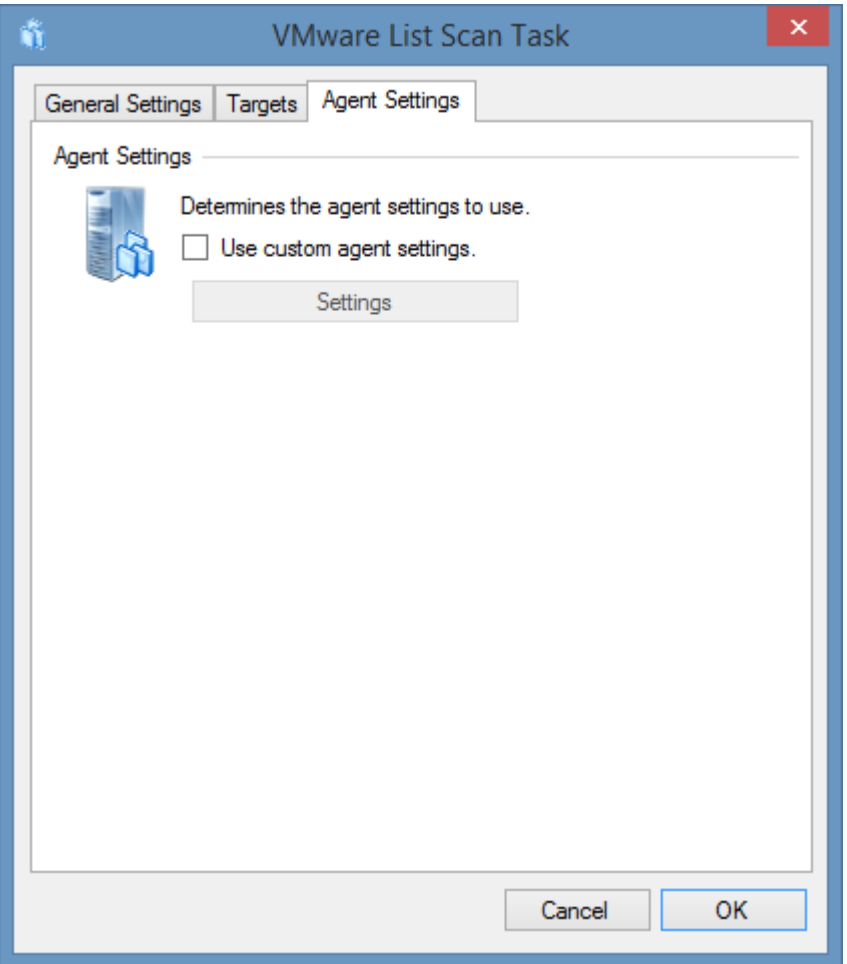

# **Use custom agent settings**

Determines whether to use custom [agent settings](#page-1208-0) rather than the [default agent settings](#page-773-0) for th[e scan](#page-768-0)  [profile.](#page-768-0)

# <span id="page-1225-0"></span>WINS Service

WINS Tasks are able to document WINS (Windows Internet Name Services) running on Windows Servers.

Windows Internet Name Service (WINS) is Microsoft's implementation of NetBIOS Name Service. Running as a Windows Service, WINS provides a central mapping of NetBIOS computer names to IP addresses similar to the service provided by DNS.

The data located by these Tasks include the following information types:

- Database Settings
- Intervals
- Replication Settings
- Replication (Push and Pull) Partners

# <span id="page-1226-0"></span>Agent Settings

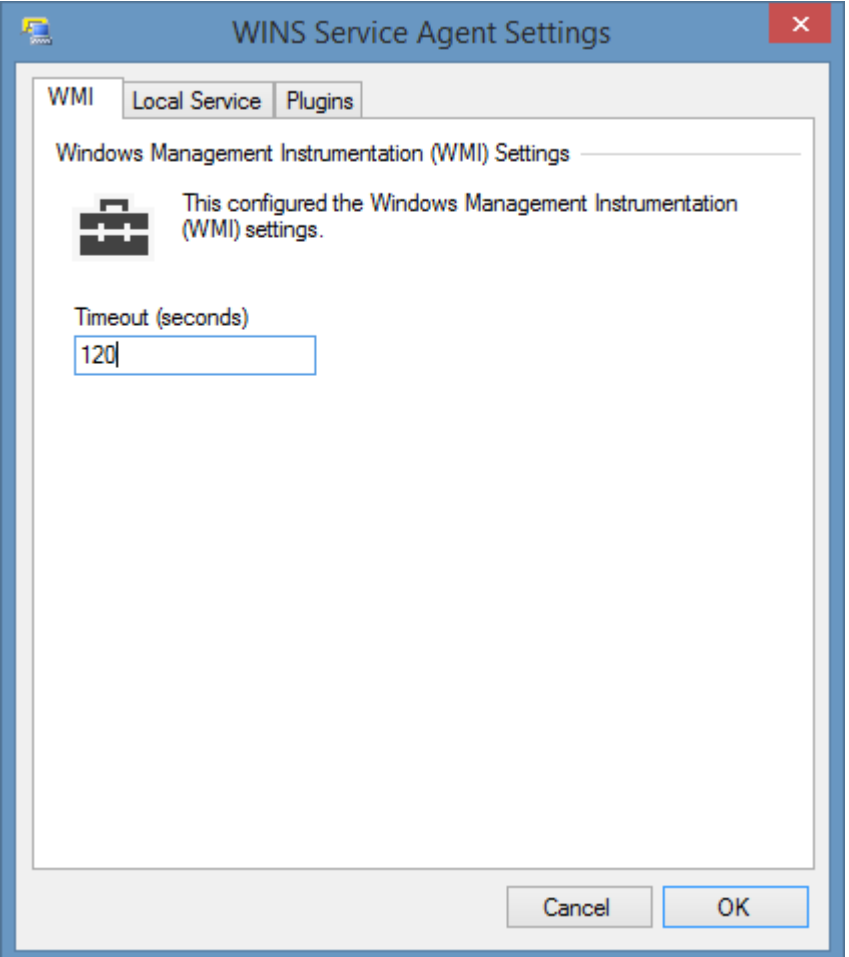

# **WMI Timeout**

The timeout in seconds to use for WMI connections.

# Item Identifiers

For more information about Item Identifiers please see the [item identifiers](#page-251-0) section.

**Primary Identifier** The computer name.

**Secondary Identifier** The computer serial number.

**Tertiary Identifier** Not used.

# Requirements

## **Supported Target Systems**

The scan tasks are supported on the following target systems:

- Windows Server 2022
- Windows Server 2019
- Windows Server 2016
- Windows Server 2012 R2
- Windows Server 2012
- Windows Server 2008 R2
- Windows Server 2008
- Windows Server 2003
- Windows 2000 Sever SP2 and above
- Windows NT 4 Server SP6a

### **Access Settings**

The Windows Machine agents use WMI to obtain WINS configuration settings from the registry of remote machines.

- Firewall access must allow access to the WMI ports on the remote machine
- The [service account](#page-706-0) or [custom credentials](#page-771-0) in use must have administrator rights on the remote machine *(this is a requirement for remote WMI access enforced by the operating system).*

## **Local Service**

These scan task are supported for use with the [local service.](#page-757-0)

# **Automatic Detection**

WINS services are automatically detected and scanned by [Windows machine scan tasks.](#page-1234-0)

# Troubleshooting

This section highlights the known issues for this specific agent and provides details of the solutions.

# WINS service intervals show {Not Configured}

## **Symptoms**

When you scan a **newly installed** WINS service that has yet to be configured several of the settings are displayed as {Not Configured}.

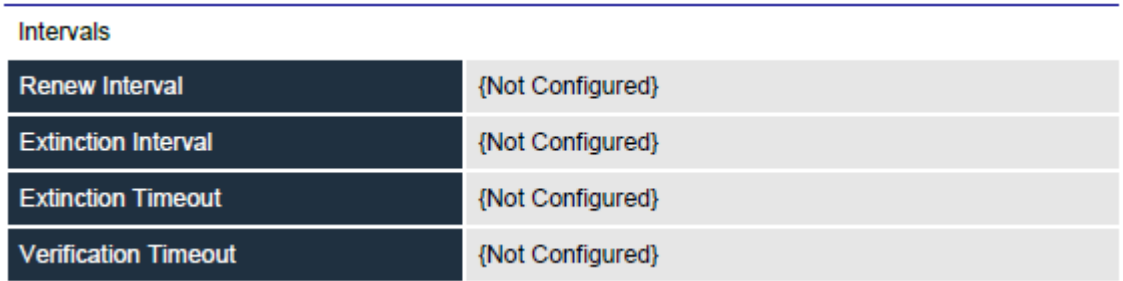

The settings are however displayed in the WINS MMC.

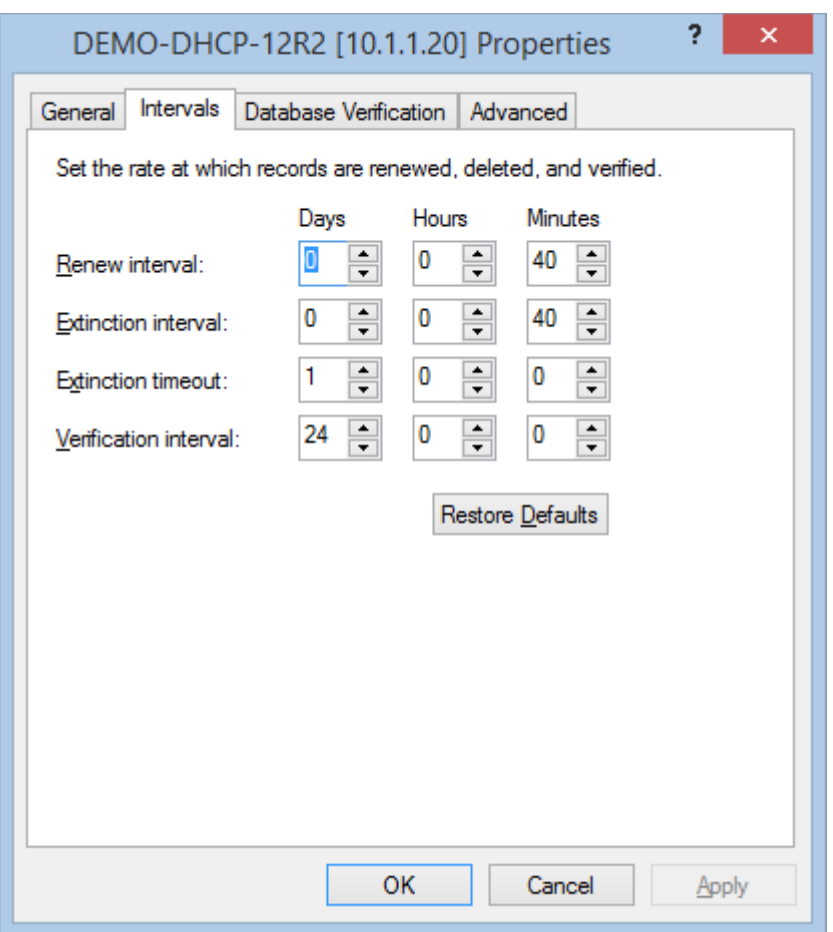

# **Cause**

By default, when WINS is installed, the service does not set the registry entries for the service, what is displayed in the user interface are default settings.

# **Resolution**

Open the server properties dialog for the WINS server and click OK. No changes to the configuration are required - all settings are then committed to the server.

# WINS Service List Scan Task

The WINS service list scan task allows you to enter a list of [WINS services](#page-1225-0) you wish to scan.

**NOTE:** The [Windows machine](#page-1234-0) agent will by default automatically [detect](#page-1245-0) and sca[n WINS services.](#page-1225-0)

# Targets

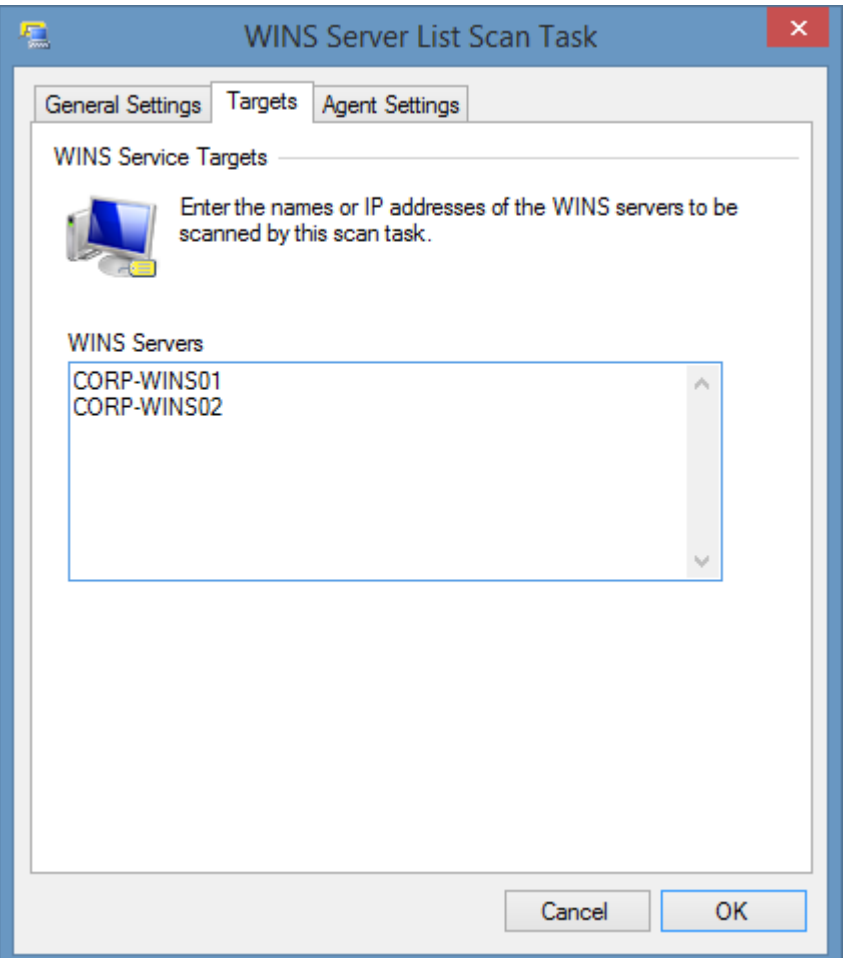

# **WINS Servers**

The NetBIOS names, IP addresses, or fully qualified domain names of the [WINS servers](#page-1225-0) to scan, one per line.

# Agent Settings

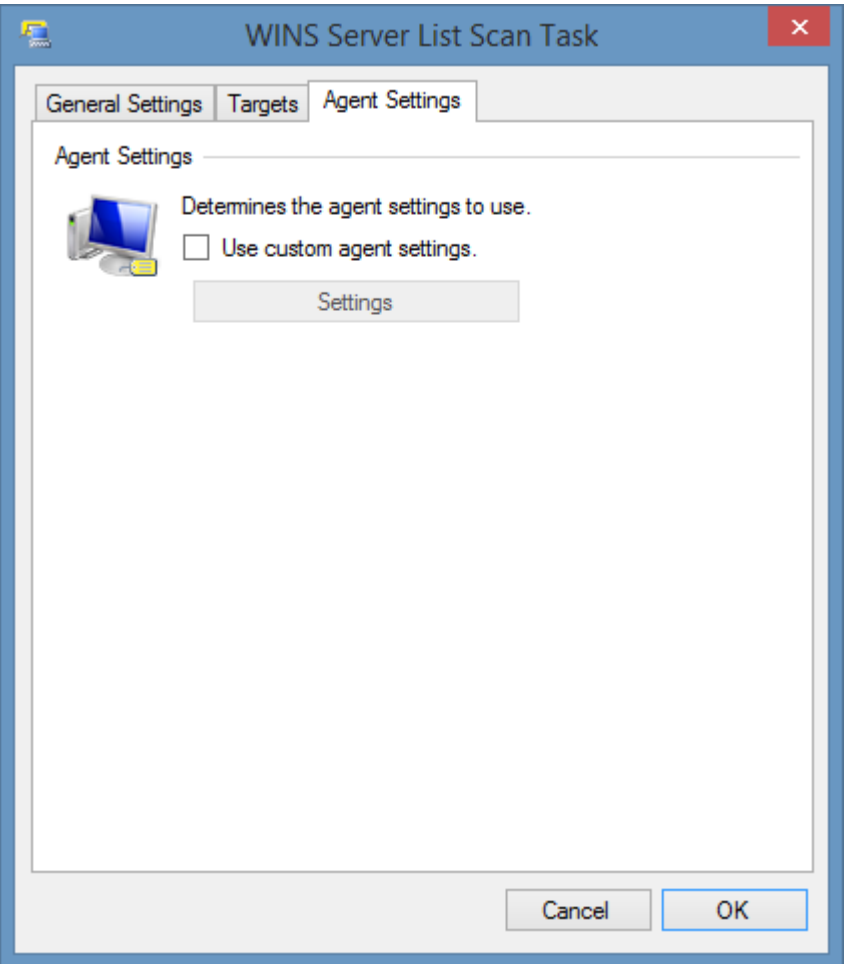

# **Use custom agent settings**

Determines whether to use custom [agent settings](#page-1226-0) rather than the [default agent settings](#page-773-0) for th[e scan](#page-768-0)  [profile.](#page-768-0)

# <span id="page-1234-0"></span>Windows Machine

Windows machine scan tasks are able to document [Windows servers](https://www.microsoft.com/en-gb/cloud-platform/windows-server) and workstations.

The data located by these tasks include hardware, software, networking, and security information.

# <span id="page-1235-0"></span>Agent Settings

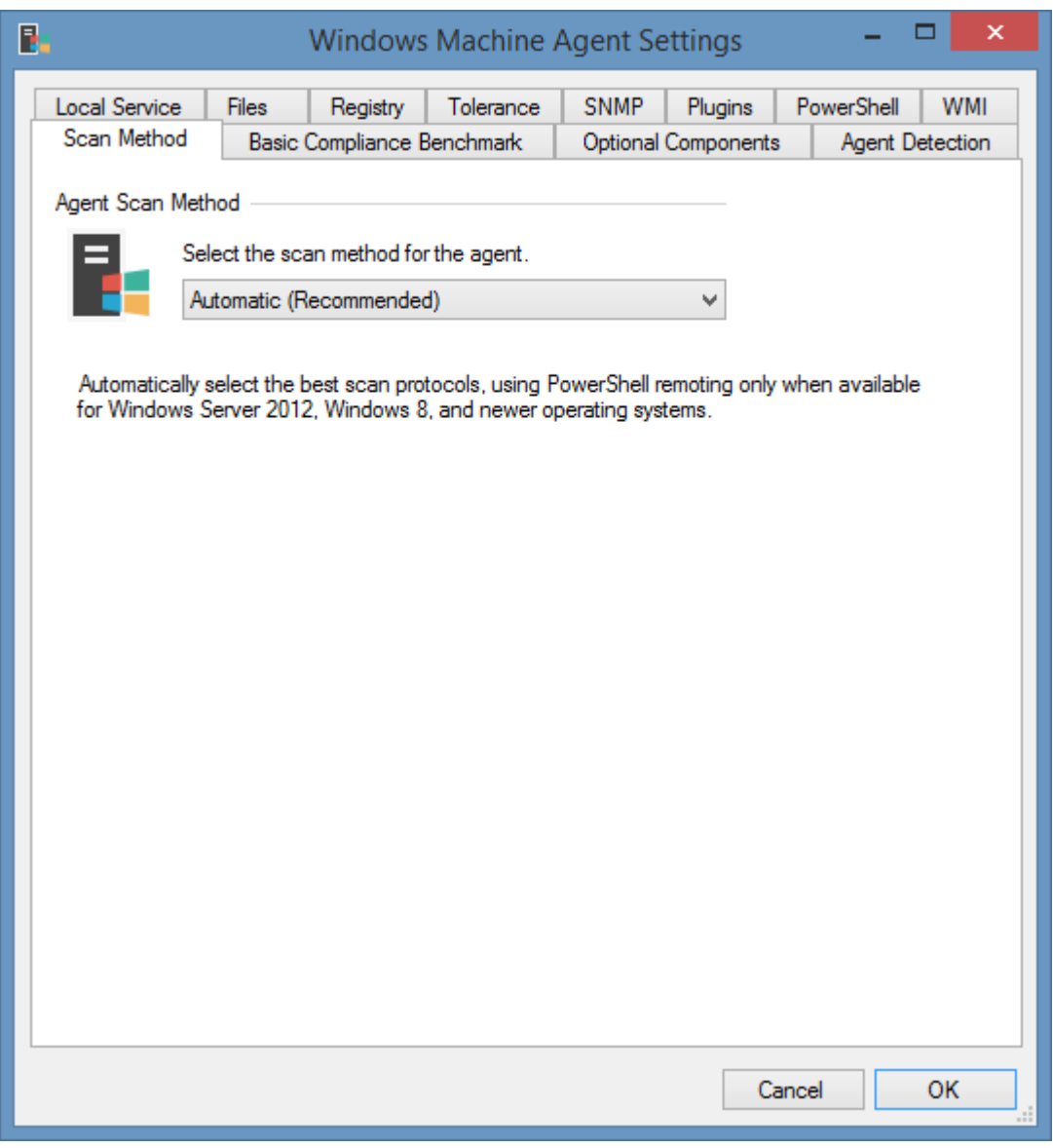

This section determines the scan method to use.

# **Classic Only**

Always use classic APIs, never connect [PowerShell remoting.](#page-1440-0)

- Nano Server is not supported.
- Certain information such as advanced audit policies will not be available.

### **Automatic (Recommended)**

Automatically select the best scan protocols, using [PowerShell remoting](#page-1440-0) only when available for Windows Server 2012, Windows 8, and newer operating systems.

# **Automatic (Strict)**

Automatically select the best scan protocols, requiring [PowerShell remoting](#page-1440-0) for Windows Server 2012, Windows 8, and newer operating systems.

- Scans of Windows Server 2012, Windows 8, and above will fail if [PowerShell remoting](#page-1440-0) isn't enabled.

# **PowerShell Remoting Only**

Always use [PowerShell remoting,](#page-1440-0) never connect classic APIs.

- Operating systems prior to Windows Server 2012 and Windows 8 are not supported.

# Optional Components

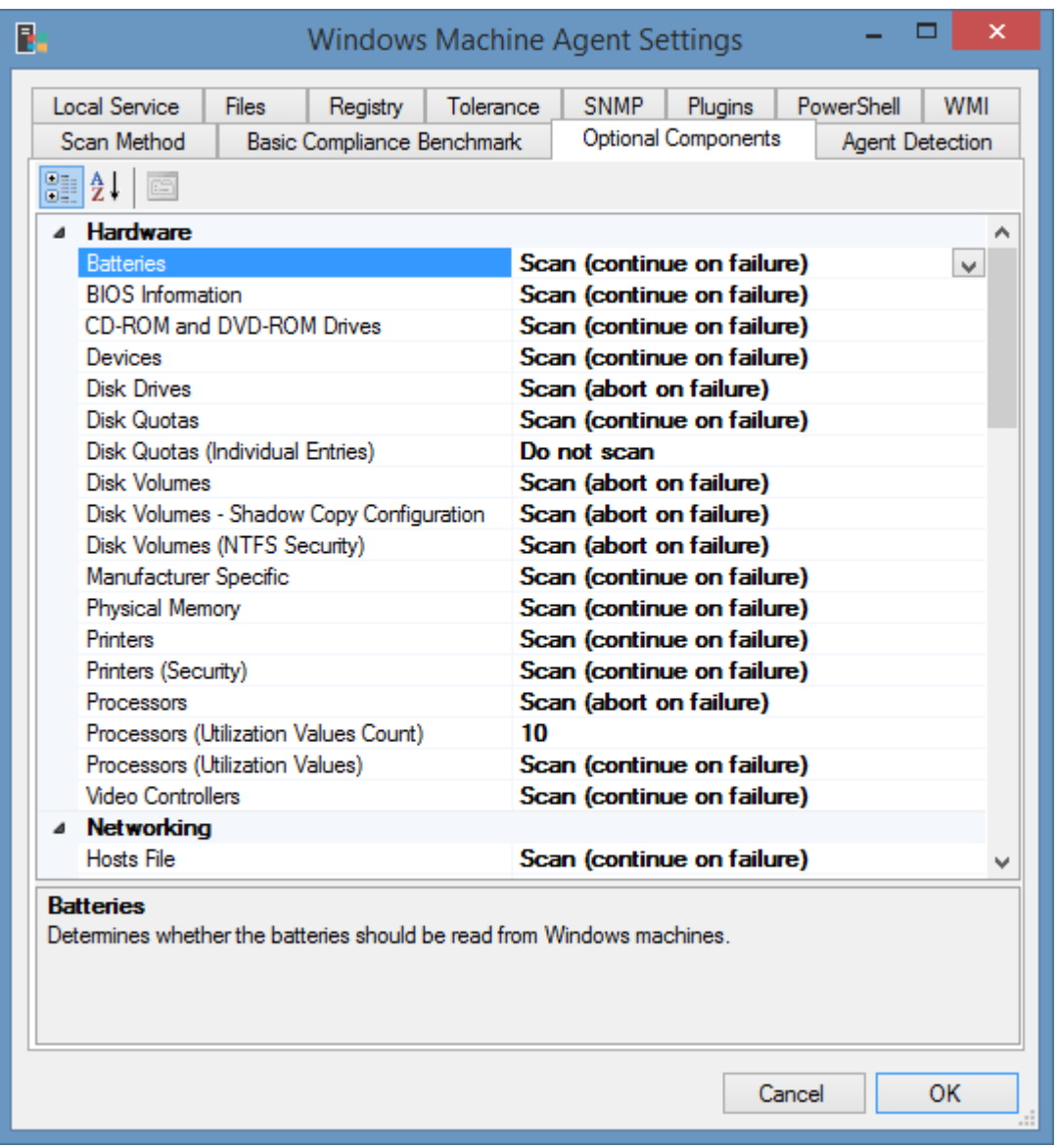

# **.NET Framework**

Determines whether information about the optional features should be read. This only applies to desktop operating systems.

# **Advanced Audit Policy**

Determines whether the [advanced audit policy](#page-1292-0) should be read. If this setting is set to abort on failure an[d PowerShell remoting](#page-1440-0) cannot be connected, or the [scan mode](#page-1235-0) is set to classic only, the scan will fail.

### **Audit Policy**

Determines whether the local [audit policy](#page-1291-0) should be read.

# **Antivirus Products**

Determines whether the installed and supported antivirus products should be read. This currently only applies to [Microsoft Defender](https://www.microsoft.com/en-gb/windows/comprehensive-security) on Windows Server 2016, Windows 10, and above.

# **Backup Products**

Determines whether the installed and supported backup products should be read.

# **Batteries**

Determines whether the batteries should be read from Windows machines.

## **BIOS Information**

Determines whether BIOS information should be read from Windows machines.

## **Available Server Features**

On Windows 2012 and above determines whether information should be read about Windows server roles and features that are available but not installed. By default, this is false.

## **CD-ROM and DVD-ROM Drives**

Determines whether the CD-ROM and DVD-ROM drives should be read from Windows machines.

## **Devices**

Determines whether [device and driver information](#page-1293-0) should be read from Windows machines.

## **Disk Drives**

Determines whether the Windows agent should read [disk drives](#page-1294-0) from Windows machines.

## **Disk Quotas**

Determines whether the Windows agent should read disk quota settings.

## **Disk Quotas (Individual Entries)**

Determines whether the Windows agent should read individual user and group account disk quota entries, including disk space limits and usage.

### **Disk Volumes**

Determines whether the Windows agent should read the disk volumes on a Windows machine. This applies to Windows Server 2003, and above.

# **Disk Volumes (NTFS Security)**

Determines whether the NTFS security settings should be read for disk volumes.

### **Disk Volumes (Shadow Copy Configuration)**

Determines whether the shadow copy configuration should be documented for the volumes on Windows machines. This only applies to server operating systems, and when the disk volumes option is enabled. This setting does not apply to Nano server.

### **Environment Variables**

Determines whether this agent should read the environmental variables of the system.

### **Environment Variables (User)**

Determines whether the agent should read the environmental variables assigned to individual users. This setting only applies when "Environment Variables" is enabled.

### **Event Logs**

Determines whether event logs should be read for Windows machines.

# **Event Logs (Entries)**

Determines whether event log entries should be read for Windows machines.

- Events for event log channels such as "Setup" and "Forwarded Events" can only be read on Windows Server 2012 and above when usin[g PowerShell remoting.](#page-1440-0)
- When using [Windows Management Instrumentation \(WMI\),](#page-1418-0) only event log entries from the last 90 days are read.

## **Event Logs (Entries Maximum)**

Determines the maximum number of the most recent event log entries that should be read for Windows machines. Valid values are from 1 to 200.

# **Event Logs (Security)**

Determines whether the security descriptor should be read for event logs. The default security descriptors can only be read on Windows Server 2012 and above when using [PowerShell remoting.](#page-1440-0)

### **Hosts File**

Determines whether the agent should read the hosts file, including its contents, on a Windows machine.

## **Installed Programs**

Determines whether the agent should read the [installed programs](#page-1295-0) on a Windows machine.

### **Internet Settings**

Determines whether the agent should read the Internet settings on a Windows machine, this includes Internet Explorer version and system level proxy settings.

### **Local Account Policies**

Determines whether the agent should read the local account and password policies of a Windows machine.

### **Local Accounts**

Determines whether local user accounts (both users and groups) should be read from Windows machines. This setting does not apply to domain controllers.

### **Local Administrator Password Solution (LAPS) Settings**

Determines whether the agent should read the [Local Administrator Password Solution \(LAPS\)](#page-1296-0) settings on the Windows machine.

### **Machine Certificates**

Determines whether the [machine level SSL certificates](#page-1297-0) including intermediate and trusted root certification authorities should be read from [Windows machines.](#page-1234-0)

### **Manufacturer Specific**

Determines whether the agent should read manufacturer specific information. This setting requires that the agent supports the specific hardware manufacturer, that SNMP is installed and that the manufacturer's SNMP support agents are installed.

# **Network Adapters**

Determines whether the network adapter configuration should be read on Windows machines.

# **Network Load Balancing**

Determines whether basic network load balancing information should be collected for the Windows machine including whether network load balancing is enabled and the names of the clusters that this machine is a member of. For additional information, the cluster can be scanned using the [Microsoft Network Load Balancing Cluster](#page-1099-0) agent.

# **ODBC Configuration**

Determines whether the ODBC configuration should be read on Windows machines.

## **ODBC Passwords**

Determines whether passwords from the ODBC configuration should be read on this machine. Passwords are stored in plain text. By default, this option is disabled.

# **Optional Features (Desktop Operating Systems)**

Determines whether the agent should read information about the optional features for Windows machines. This only applies to desktop operating systems.

## **Operating System License**

Determines whether operating system license information should be read for Windows machines running Windows Vista, Windows Server 2008, and above.

## **Page Files**

Determines whether the page file configuration should be read for Windows machines.

### **Physical Memory**

Determines whether the physical memory configuration should be read on Windows machines, including the total physical memory and installed physical memory devices.

### **PowerShell Configuration**

Determines whether the agent should read the PowerShell configuration on Windows machines.

### **Printers**

Determines whether printers should be read on Windows machines. The spooler service must be installed and running in order to perform the scan.

### **Printers (Security)**

Determines whether printer security settings should be read on Windows machines. This setting only applies when the printers are read using [PowerShell remoting.](#page-1440-0)

### **Processes**

Determines whether the agent should read the running processes on Windows machines.

### **Processors**

Determines whether the agent should read the processors on Windows machines.

# **Processors (Utilization Values)**

Determines whether processor utilization values should be read from Windows machines.

# **Processors (Utilization Values Count)**

The number of processor utilization values to read. The values are read one per second and can increase the overall scan time.

# **Process Descriptions (WMI)**

Determines whether the agent should read the description from all running processes when using WMI. This requires that the agent connects to the remote machine using the administrative shares.

## **Remote Assistance**

Determines whether the Remote Assistance settings should be read for Windows machines.

## **Remote Desktop**

Determines whether the Remote Desktop settings should be read for Windows machines.

## **Routing Configuration**

Determines whether the routing tables and persistent routes should be read on Windows machines.

## **Scheduled Tasks**

Determines whether [scheduled tasks](#page-1299-0) should be read. Disabling the scanning of [scheduled tasks](#page-1299-0) will also affect the ability of the agent to determine the schedule of volume shadow copies.

## **Scheduled Tasks (Microsoft Built-In)**

Determines whether built in tasks within the Microsoft folder in the [Scheduled Tasks](#page-1299-0) Library should be read. This applies to Windows Vista and 2008 and above only. This applies only when the Scheduled Tasks option is enabled. By default, this is false.

# **Security Identifiers**

Determines whether the agent should read the security identifiers of on Windows machines.

### **Security Options**

Determines whether the [security options](#page-319-0) should be read from Windows machines.

### **Share Configuration**

Determines the [share configuration options.](#page-1243-0)

### **SNMP Configuration**

Determines whether the SNMP Configuration including managers and community strings should be read from Windows machines.

### **Startup Commands**

Determines whether the start-up commands should be read from Windows machines.

### **User Rights Assignment**

Determines whether the agent should read the user rights assignments from Windows machines.

### **Video Controllers**

Determines whether the video controllers should be read from Windows machines.

# **Windows Firewall**

Determines whether the agent should read the [Windows Firewall](#page-1303-0) with Advanced Security configuration from Windows machines running Windows 2008 and above.

# **Windows Firewall Rules**

Determines whether individual [Windows Firewall](#page-1303-0) rules should be read from Windows machines. This setting is ignored if all firewall profiles are disabled.

# **Windows Firewall Rules (Include Disabled Rules)**

Determines whether disabled [Windows Firewall](#page-1303-0) rules that should be read from Windows machines.

# **Windows Firewall Rules (Maximum)**

Determines the maximum number of [Windows Firewall](#page-1303-0) rules that should be read from Windows machines.

# **Windows Firewall Timeout (Classic)**

The timeout in seconds when connecting to the Windows Firewall API. This cannot exceed 120 seconds. This setting does not apply when using [PowerShell Remoting.](#page-1440-0)

# **Windows Patches**

Determines whether the agent should read the installed [Windows patches](#page-1304-0) from Windows machines.

# **Windows Remote Management (WinRM)**

Determines whether the agent should read the [Windows Remote Management \(WinRM\)](https://docs.microsoft.com/windows/win32/winrm) configuration from Windows machines.

# **Windows Update Configuration**

Determines whether the agent should read the installed Windows Update configuration from Windows machines.

# **Windows Update History**

Determines whether the agent should read the installed Windows Update history from Windows machines.

# **Windows Update Timeout**

The timeout for reading Windows Update history and configuration in seconds. This setting does not apply when using PowerShell remoting. By default, this is 120 seconds.

# <span id="page-1243-0"></span>Share Configuration Options

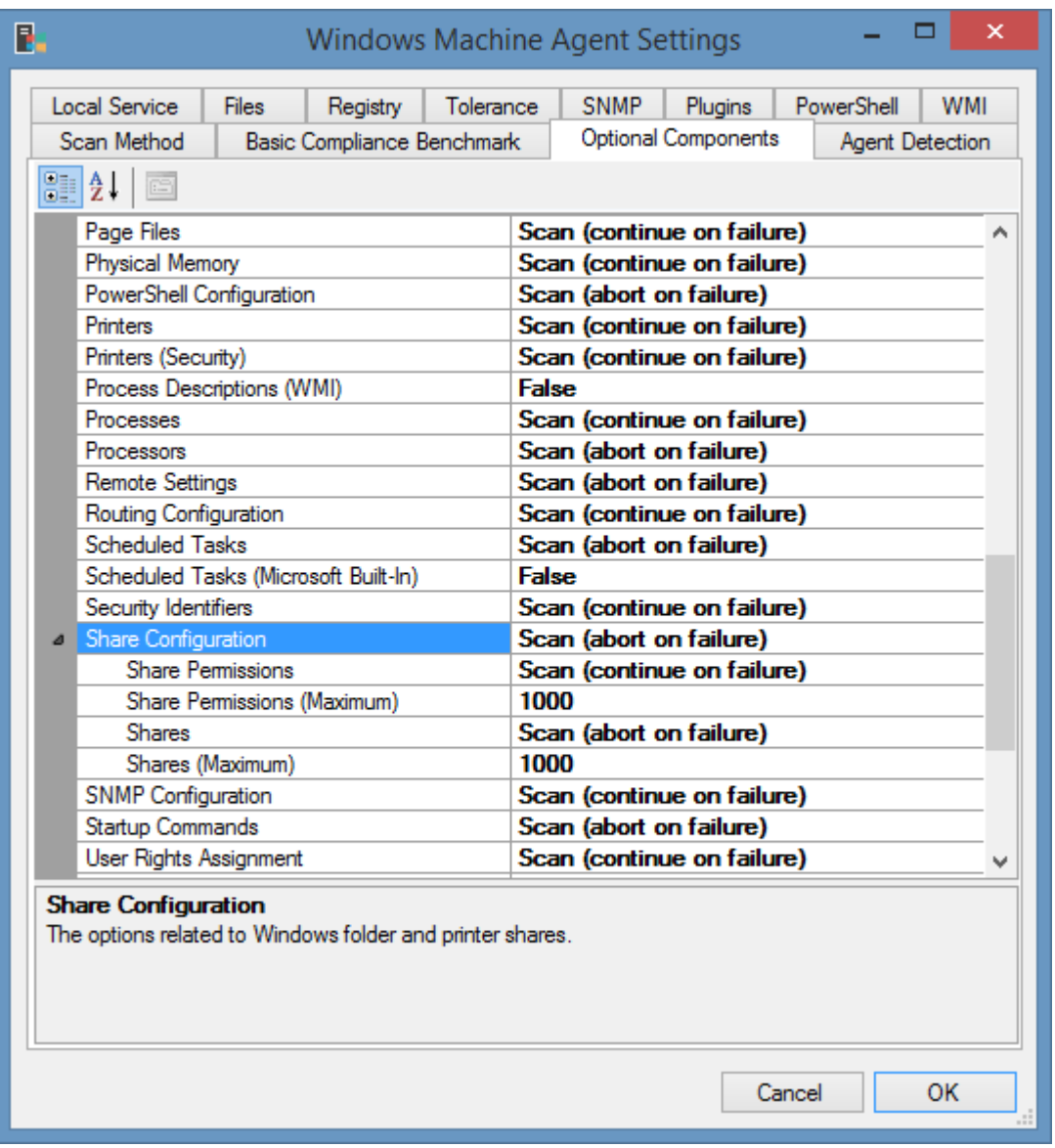

# **Shares**

Determines whether the Windows agent should read the shares configured on [Windows machines](#page-1234-0) and whether to proceed on errors.

# **Shares (Maximum)**

The maximum number of shares that can be configured on a [Windows machines](#page-1234-0) before the agent will bypass reading the share configuration.

# **Share Permissions**

Determines whether the agent should read the share and NTFS permissions configured on Windows shared folders. This setting is disabled if the "Shares" setting is disabled.

### **Share Permissions (Maximum)**

The maximum number of shares that can be configured on [Windows machines](#page-1234-0) before the agent will bypass reading the share and NTFS permissions.

# **Server Service State**

The following behaviour applies when scanning the shares configured on [Windows machines](#page-1234-0)

- When the *Server service* is disabled and stopped the section is marked as *Disabled*.
- When the *Server service* is disabled but running the shares as scanned as normal.
- When the *Server service* is enabled but *not* running an error occurs, and the behaviour configured for the **Shares** setting applies.

# <span id="page-1245-0"></span>Agent Detection

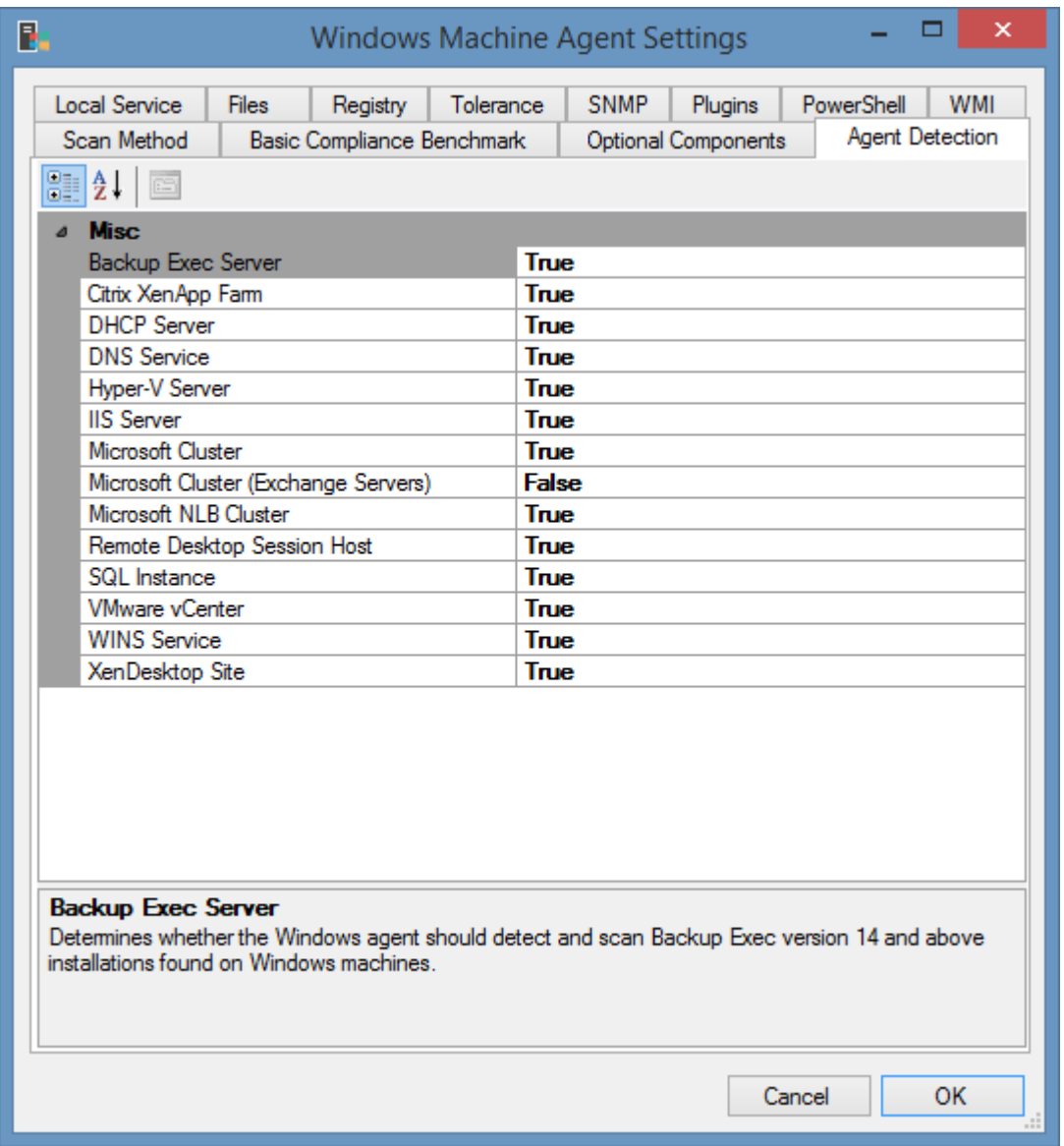

The detection tab determines whether other agents should automatically be used to scan the [Windows machine](#page-1234-0) when the machine is determined to be running that role or service.

# **Microsoft Cluster (Exchange Servers)**

By defaul[t Microsoft Failover Clusters](#page-1086-0) are not detected when they are configured on a Microsoft Exchange Server as the configuration is handled by the Microsoft Exchange Organization.

# <span id="page-1246-0"></span>Basic Compliance Benchmark

The [Windows machine](#page-310-0) basic [compliance benchmark](#page-101-0) provides a simple overview of the security settings against simple security best practices and should be used for guidance only as this does not guarantee a secure system and customers should fully investigate the consequences of any security configuration changes prior to making them.

**Name** Windows Basic Compliance Benchmark

**Unique Identifier** 144bbd41-e624-4f5f-a627-49c8aea00365

**Provider** CENTREL Solutions Ltd

**Requirements** Windows 8, Windows Server 2012 or above

**More Information** Information used by this benchmark is provided by the following pages: [Microsoft password policy guidelines](https://technet.microsoft.com/en-us/library/hh994572(v=ws.11).aspx) [Microsoft account lockout policy guidelines](https://technet.microsoft.com/en-us/library/hh994563(v=ws.11).aspx) [Microsoft security options guidelines](https://technet.microsoft.com/en-us/library/jj852268(v=ws.11).aspx) [Microsoft audit policy recommendations "Stronger Recommendation"](https://technet.microsoft.com/windows-server-docs/identity/ad-ds/plan/security-best-practices/audit-policy-recommendations)

# Benchmark Settings

The [Windows Machine Basic Compliance Benchmark](#page-1246-0) has the following configurable options

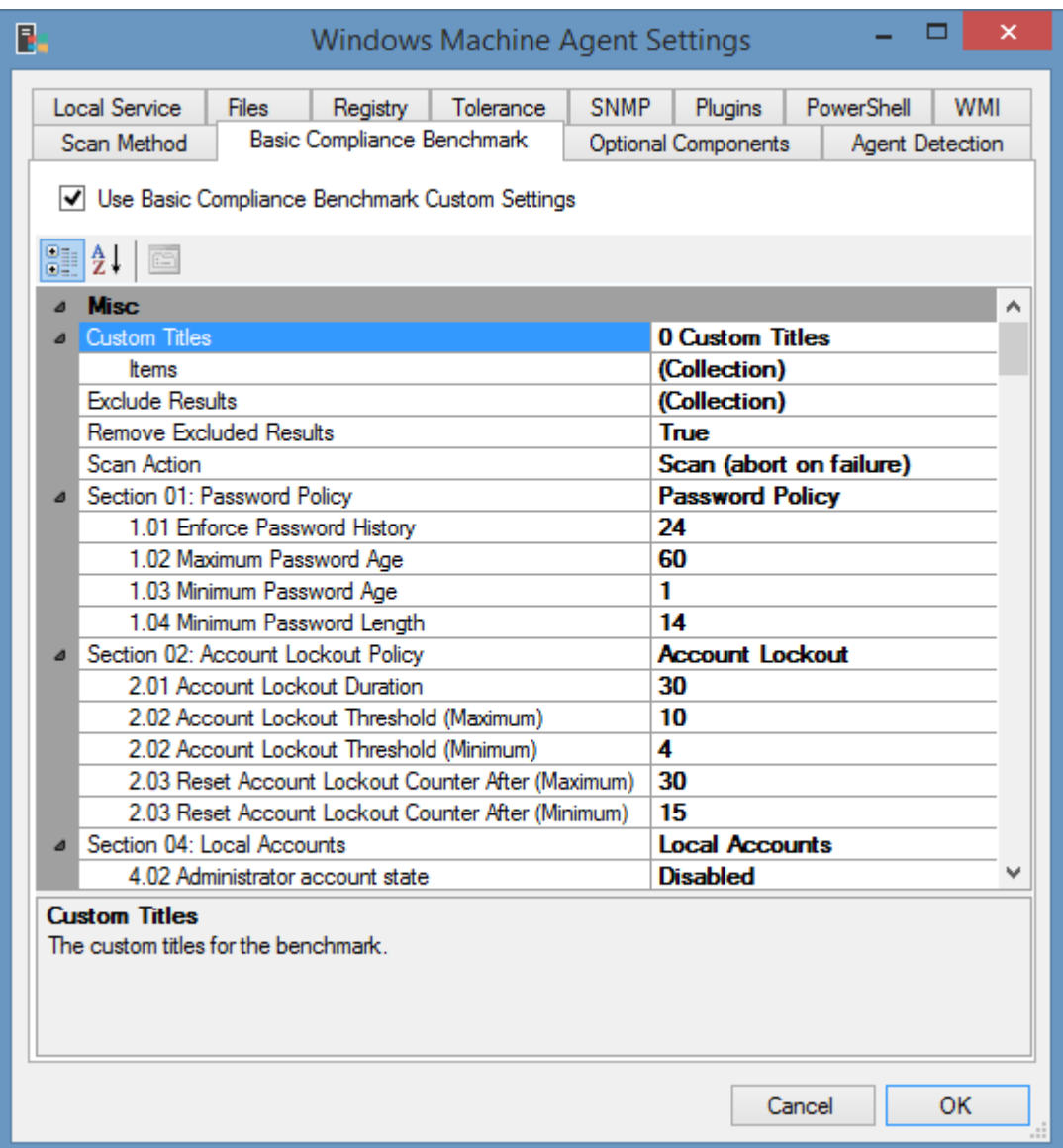

# **Use Basic Compliance Benchmark Custom Settings**

Determines whether the custom settings should be configured for the Windows machine [Basic](#page-1246-0)  [Compliance Benchmark.](#page-1246-0)

### **Custom Titles**

Determines the [custom text](#page-755-0) to use for compliance benchmark titles.

## **Remove Excluded Results**

Determines whether results that are excluded (for example by configuration or because the results do not apply to the target platform) should be removed from the result set.

### **Exclude Results**

The results that should be excluded from the benchmark test - this can include the reference numbers of individual tests as well as the reference numbers of entire sections.

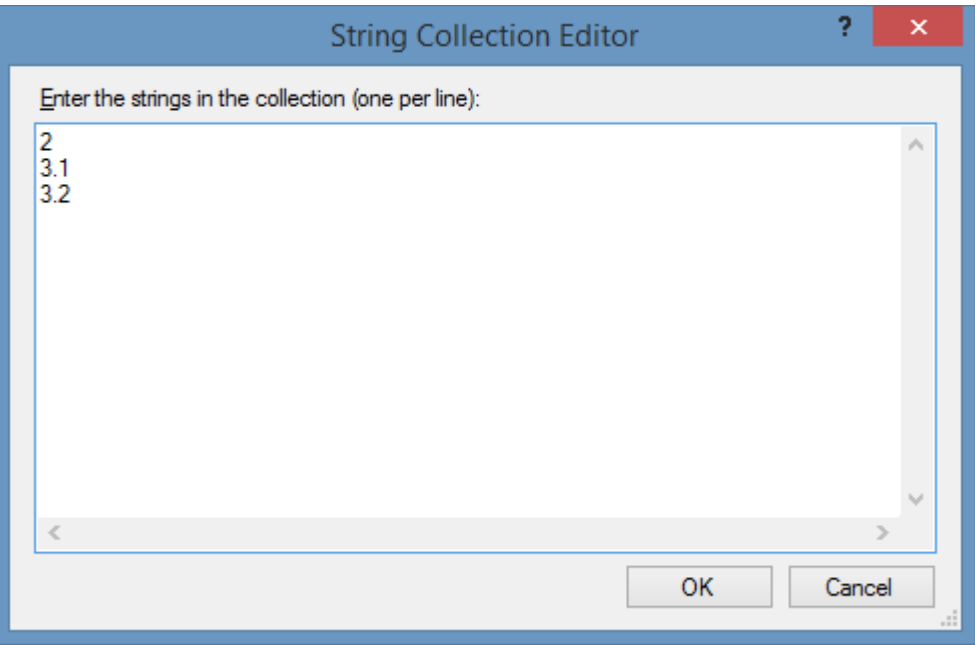

# **Scan Action \***

The scan action that should be performed for the Basic Compliance Benchmark.

**\* NOTE:** the option "Scan (abort on failure)" refers to the inability of the [XIA Configuration Client](#page-676-0) to perform the benchmark test, rather than sections of the benchmark failing compliance.

# Section 1: Password Policy

# **1.01 Enforce Password History**

Determines the [enforce password history policy](https://docs.microsoft.com/en-us/windows/security/threat-protection/security-policy-settings/enforce-password-history) desired value as the minimum number of unique new passwords that must be associated with a user account before an old password can be reused.

### **1.02 Maximum Password Age**

Determines the [maximum password age policy](https://docs.microsoft.com/en-us/windows/security/threat-protection/security-policy-settings/maximum-password-age) desired value as a period of time (in days) that a password can be used before the system requires the user to change it.

## **1.03 Minimum Password Age**

Determines the [minimum password age policy](https://docs.microsoft.com/en-us/windows/security/threat-protection/security-policy-settings/minimum-password-age) desired value as the period of time (in days) that a password can be used before the system allows the user to change it.

# **1.04 Minimum Password Length**

Determines the [minimum password length policy](https://docs.microsoft.com/en-us/windows/security/threat-protection/security-policy-settings/minimum-password-length) desired value as the minimum number of characters that can be used for a user account password.

# Section 2: Account Lockout Policy

# **2.01 Account Lockout Duration**

Determines the [account lockout duration](https://docs.microsoft.com/en-us/windows/security/threat-protection/security-policy-settings/account-lockout-duration) desired value as the number of minutes that a locked-out account remains locked out before automatically becoming unlocked. By default this is 30 minutes.

# **2.02 Account Lockout Threshold (Minimum)**

Determines the [account lockout threshold](https://docs.microsoft.com/en-us/windows/security/threat-protection/security-policy-settings/account-lockout-threshold) minimum desired value as the number of failed sign-in attempts that will cause a user account to be locked.

# **2.02 Account Lockout Threshold (Maximum)**

Determines the [account lockout threshold](https://docs.microsoft.com/en-us/windows/security/threat-protection/security-policy-settings/account-lockout-threshold) maximum desired value as the number of failed sign-in attempts that will cause a user account to be locked.

# **2.03 Reset Account Lockout Counter After (Minimum)**

Determines the [reset account lockout counter after](https://docs.microsoft.com/en-us/windows/security/threat-protection/security-policy-settings/reset-account-lockout-counter-after) minimum desired value as the number of minutes that must elapse from the time a user fails to log on before the failed logon attempt counter is reset to 0.

# **2.03 Reset Account Lockout Counter After (Maximum)**

Determines the [reset account lockout counter after](https://docs.microsoft.com/en-us/windows/security/threat-protection/security-policy-settings/reset-account-lockout-counter-after) maximum desired value as the number of minutes that must elapse from the time a user fails to log on before the failed logon attempt counter is reset to 0.

# Section 4: Local Accounts

# **4.01 Rename the local Administrator account**

The benchmark test "Rename the Administrator account to a less easily identifiable account name" tests the common localized values Microsoft provide for the administrator account and also tests whether any of the following are **included** in the administrator's account name - for example an account name of "Admin2" would fail this test.

Admin Rendszergazda Järjestelmänvalvoja Администратор

For more information see: [https://technet.microsoft.com/en-us/library/jj852273\(v=ws.11\).aspx](https://technet.microsoft.com/en-us/library/jj852273(v=ws.11).aspx)

# **4.02 Administrator account state**

Determines the desired value of the [account state of the administrator account.](https://docs.microsoft.com/en-us/windows/security/threat-protection/security-policy-settings/accounts-administrator-account-status)

# Section 7: Audit Settings

# **Advanced Audit Policy**

The [advanced audit policy](#page-1292-0) is based on the Microsoft [audit policy recommendations](https://technet.microsoft.com/en-us/windows-server-docs/identity/ad-ds/plan/security-best-practices/audit-policy-recommendations) "Stronger Recommendation"

- Certain settings are applicable to domain controllers only.
- Where the recommendation is for a single audit type only (for example "Success" or "Failure") and the system is configured for "Success and Failure" a warning will be issued.
- The [advanced audit policy](#page-1292-0) [optional component](#page-1290-0) must be enabled and complete for this section to complete, otherwise "Unknown" will be displayed.

The following settings can be configured to determine whether the advanced audit policy should be configured to audit success, failure, or both success and failure events.

# **7.04 Audit Credential Validation**

Determines the desired value for the [Audit Credential Validation](https://docs.microsoft.com/en-us/windows/security/threat-protection/auditing/audit-credential-validation) advanced audit policy setting.

# **7.05 Audit Kerberos Authentication Service**

Determines the desired value for the [Audit Kerberos Authentication Service](https://docs.microsoft.com/en-us/windows/security/threat-protection/auditing/audit-kerberos-authentication-service) advanced audit policy setting.

# **7.06 Audit Kerberos Service Ticket Operations**

Determines the desired value for the [Audit Kerberos Service Ticket Operations](https://docs.microsoft.com/en-us/windows/security/threat-protection/auditing/audit-kerberos-service-ticket-operations) advanced audit policy setting.

# **7.07 Audit Other Account Logon Events**

The desired value for the [Audit Other Account Logon Events](https://docs.microsoft.com/en-us/windows/security/threat-protection/auditing/audit-other-account-logon-events) advanced audit policy setting.

# **7.08 Audit Application Group Management**

The desired value for the [Audit Application Group Management](https://docs.microsoft.com/en-us/windows/security/threat-protection/auditing/audit-application-group-management) advanced audit policy setting.

# **7.10 Audit Distribution Group Management**

The desired value for the [Audit Distribution Group Management](https://docs.microsoft.com/en-us/windows/security/threat-protection/auditing/audit-distribution-group-management) advanced audit policy setting.

# **7.11 Audit Other Account Management Events**

The desired value for the [Audit Other Account Management Events](https://docs.microsoft.com/en-us/windows/security/threat-protection/auditing/audit-other-account-management-events) advanced audit policy setting.

# **7.12 Audit Security Group Management**

The desired value for the [Audit Security Group Management](https://docs.microsoft.com/en-us/windows/security/threat-protection/auditing/audit-security-group-management) advanced audit policy setting.

# **7.13 Audit User Account Management**

The desired value for the [Audit User Account Management](https://docs.microsoft.com/en-us/windows/security/threat-protection/auditing/audit-user-account-management) advanced audit policy setting.

# **7.14 Audit DPAPI Activity**

The desired value for the [Audit DPAPI Activity](https://docs.microsoft.com/en-us/windows/security/threat-protection/auditing/audit-dpapi-activity) advanced audit policy setting.

# **7.15 Audit PNP Activity**

The desired value for the [Audit PNP Activity](https://docs.microsoft.com/en-us/windows/security/threat-protection/auditing/audit-pnp-activity) advanced audit policy setting. This setting only applies to Windows 10, Windows Server 2016 and above.

## **7.16 Audit Process Creation**

The desired value for the [Audit Process Creation](https://docs.microsoft.com/en-us/windows/security/threat-protection/auditing/audit-process-creation) advanced audit policy setting.

### **7.17 Audit Process Termination**

The desired value for the [Audit Process Termination](https://docs.microsoft.com/en-us/windows/security/threat-protection/auditing/audit-process-termination) advanced audit policy setting.

## **7.18 Audit RPC Events**

The desired value for the [Audit RPC Events](https://docs.microsoft.com/en-us/windows/security/threat-protection/auditing/audit-rpc-events) advanced audit policy setting.

## **7.19 Audit Detailed Directory Service Replication**

The desired value for the [Audit Detailed Directory Service Replication](https://docs.microsoft.com/en-us/windows/security/threat-protection/auditing/audit-detailed-directory-service-replication) advanced audit policy setting. This only applies to domain controllers.

## **7.20 Audit Directory Service Access**

The desired value for the [Audit Directory Service Access](https://docs.microsoft.com/en-us/windows/security/threat-protection/auditing/audit-directory-service-access) advanced audit policy setting. This only applies to domain controllers.

## **7.21 Audit Directory Service Changes**

The desired value for the [Audit Directory Service Changes](https://docs.microsoft.com/en-us/windows/security/threat-protection/auditing/audit-directory-service-changes) advanced audit policy setting. This only applies to domain controllers.

### **7.22 Audit Directory Service Replication**

The desired value for the [Audit Directory Service Replication](https://docs.microsoft.com/en-us/windows/security/threat-protection/auditing/audit-directory-service-replication) advanced audit policy setting. This only applies to domain controllers.

### **7.23 Audit Account Lockout**

The desired value for the [Audit Account Lockout](https://docs.microsoft.com/en-us/windows/security/threat-protection/auditing/audit-account-lockout) advanced audit policy setting.

### **7.24 Audit Group Membership**

The desired value for the [Audit Group Membership](https://docs.microsoft.com/en-us/windows/security/threat-protection/auditing/audit-group-membership) advanced audit policy setting. This setting only applies to Windows 10, Windows Server 2016 and above.

### **7.25 Audit IPsec Extended Mode**

The desired value for the [Audit IPsec Extended Mode](https://docs.microsoft.com/en-us/windows/security/threat-protection/auditing/audit-ipsec-extended-mode) advanced audit policy setting.

# **7.26 Audit IPsec Main Mode**

The desired value for the [Audit IPsec Main Mode](https://docs.microsoft.com/en-us/windows/security/threat-protection/auditing/audit-ipsec-main-mode) advanced audit policy setting.

## **7.27 Audit IPsec Quick Mode**

The desired value for the [Audit IPsec Quick Mode](https://docs.microsoft.com/en-us/windows/security/threat-protection/auditing/audit-ipsec-quick-mode) advanced audit policy setting.

### **7.28 Audit Logoff**

The desired value for the [Audit Logoff](https://docs.microsoft.com/en-us/windows/security/threat-protection/auditing/audit-logoff) advanced audit policy setting.

### **7.29 Audit Logon**

The desired value for the [Audit Logon](https://docs.microsoft.com/en-us/windows/security/threat-protection/auditing/audit-logon) advanced audit policy setting.

# **7.30 Audit Network Policy Server**

The desired value for the [Audit Network Policy Server](https://docs.microsoft.com/en-us/windows/security/threat-protection/auditing/audit-network-policy-server) advanced audit policy setting.

## **7.31 Audit Other Logon/Logoff Events**

The desired value for the [Audit Other Logon/Logoff Events](https://docs.microsoft.com/en-us/windows/security/threat-protection/auditing/audit-other-logonlogoff-events) advanced audit policy setting.

### **7.32 Audit Special Logon**

The desired value for the [Audit Special Logon](https://docs.microsoft.com/en-us/windows/security/threat-protection/auditing/audit-special-logon) advanced audit policy setting.

## **7.33 Audit User / Device Claims**

The desired value for the [Audit User / Device Claims](https://docs.microsoft.com/en-us/windows/security/threat-protection/auditing/audit-user-device-claims) advanced audit policy setting. This setting only applies to Windows 8, Windows Server 2012 and above.

# **7.34 Audit Application Generated**

The desired value for the [Audit Application Generated](https://docs.microsoft.com/en-us/windows/security/threat-protection/auditing/audit-application-generated) advanced audit policy setting.

## **7.35 Audit Central Access Policy Staging**

The desired value for the [Audit Central Access Policy Staging](https://docs.microsoft.com/en-us/windows/security/threat-protection/auditing/audit-central-access-policy-staging) advanced audit policy setting. This setting only applies to Windows 8, Windows Server 2012 and above.

## **7.36 Audit Certification Services**

The desired value for the [Audit Certification Services](https://docs.microsoft.com/en-us/windows/security/threat-protection/auditing/audit-certification-services) advanced audit policy setting.

### **7.37 Audit Detailed File Share**

The desired value for the [Audit Detailed File Share](https://docs.microsoft.com/en-us/windows/security/threat-protection/auditing/audit-detailed-file-share) advanced audit policy setting.

### **7.38 Audit File Share**

The desired value for the [Audit File Share](https://docs.microsoft.com/en-us/windows/security/threat-protection/auditing/audit-file-share) advanced audit policy setting.

### **7.39 Audit File System**

The desired value for the [Audit File System](https://docs.microsoft.com/en-us/windows/security/threat-protection/auditing/audit-file-system) advanced audit policy setting.

### **7.40 Audit Filtering Platform Connection**

The desired value for the [Audit Filtering Platform Connection](https://docs.microsoft.com/en-us/windows/security/threat-protection/auditing/audit-filtering-platform-connection) advanced audit policy setting.

### **7.41 Audit Filtering Platform Packet Drop**

The desired value for the [Audit Filtering Platform Packet Drop](https://docs.microsoft.com/en-us/windows/security/threat-protection/auditing/audit-filtering-platform-packet-drop) advanced audit policy setting.

### **7.42 Audit Handle Manipulation**

The desired value for the [Audit Handle Manipulation](https://docs.microsoft.com/en-us/windows/security/threat-protection/auditing/audit-handle-manipulation) advanced audit policy setting.

## **7.43 Audit Kernel Object**

The desired value for the [Audit Kernel Object](https://docs.microsoft.com/en-us/windows/security/threat-protection/auditing/audit-kernel-object) advanced audit policy setting.

## **7.44 Audit Other Object Access Events**

The desired value for the [Audit Other Object Access Events](https://docs.microsoft.com/en-us/windows/security/threat-protection/auditing/audit-other-object-access-events) advanced audit policy setting.

# **7.45 Audit Registry**

The desired value for the [Audit Registry](https://docs.microsoft.com/en-us/windows/security/threat-protection/auditing/audit-registry) advanced audit policy setting.

# **7.46 Audit Removable Storage**

The desired value for the [Audit Removable Storage](https://docs.microsoft.com/en-us/windows/security/threat-protection/auditing/audit-removable-storage) advanced audit policy setting. This setting only applies to Windows 8, Windows Server 2012 and above.

# **7.47 Audit SAM**

The desired value for the [Audit SAM](https://docs.microsoft.com/en-us/windows/security/threat-protection/auditing/audit-sam) advanced audit policy setting.

# **7.48 Audit Audit Policy Change**

The desired value for the [Audit Audit Policy Change](https://docs.microsoft.com/en-us/windows/security/threat-protection/auditing/audit-audit-policy-change) advanced audit policy setting.

# **7.49 Audit Authentication Policy Change**

The desired value for the [Audit Authentication Policy Change](https://docs.microsoft.com/en-us/windows/security/threat-protection/auditing/audit-authentication-policy-change) advanced audit policy setting.

# **7.50 Audit Authorization Policy Change**

The desired value for the [Audit Authorization Policy Change](https://docs.microsoft.com/en-us/windows/security/threat-protection/auditing/audit-authorization-policy-change) advanced audit policy setting.

# **7.51 Audit Filtering Platform Policy Change**

The desired value for the [Audit Filtering Platform Policy Change](https://docs.microsoft.com/en-us/windows/security/threat-protection/auditing/audit-filtering-platform-policy-change) advanced audit policy setting.

# **7.52 Audit MPSSVC Rule-Level Policy Change**

The desired value for the [Audit MPSSVC Rule-Level Policy Change](https://docs.microsoft.com/en-us/windows/security/threat-protection/auditing/audit-mpssvc-rule-level-policy-change) advanced audit policy setting.

# **7.53 Audit Other Policy Change Events**

The desired value for the [Audit Other Policy Change Events](https://docs.microsoft.com/en-us/windows/security/threat-protection/auditing/audit-other-policy-change-events) advanced audit policy setting.

# **7.54 Audit Non Sensitive Privilege Use**

The desired value for the [Audit Non Sensitive Privilege Use](https://docs.microsoft.com/en-us/windows/security/threat-protection/auditing/audit-non-sensitive-privilege-use) advanced audit policy setting.

# **7.55 Audit Other Privilege Use Events**

The desired value for the [Audit Other Privilege Use Events](https://docs.microsoft.com/en-us/windows/security/threat-protection/auditing/audit-other-privilege-use-events) advanced audit policy setting.

# **7.56 Audit Sensitive Privilege Use**

The desired value for the [Audit Sensitive Privilege Use](https://docs.microsoft.com/en-us/windows/security/threat-protection/auditing/audit-sensitive-privilege-use) advanced audit policy setting.

# **7.57 Audit IPsec Driver**

The desired value for the [Audit IPsec Driver](https://docs.microsoft.com/en-us/windows/security/threat-protection/auditing/audit-ipsec-driver) advanced audit policy setting.

# **7.58 Audit Other System Events**

The desired value for the [Audit Other System Events](https://docs.microsoft.com/en-us/windows/security/threat-protection/auditing/audit-other-system-events) advanced audit policy setting.

# **7.59 Audit Security State Change**

The desired value for the [Audit Security State Change](https://docs.microsoft.com/en-us/windows/security/threat-protection/auditing/audit-security-state-change) advanced audit policy setting.

# **7.60 Audit Security System Extension**

The desired value for the [Audit Security System Extension](https://docs.microsoft.com/en-us/windows/security/threat-protection/auditing/audit-security-system-extension) advanced audit policy setting.

# **7.61 Audit System Integrity**

The desired value for the [Audit System Integrity](https://docs.microsoft.com/en-us/windows/security/threat-protection/auditing/audit-system-integrity) advanced audit policy setting.

# **Return Warning For Additional Auditing**

Determines whether a warning [result](#page-102-0) is returned if th[e Windows machine](#page-1234-0) is configured to audit additional events over the desired value.

# Section 12: Windows Event Log

# **12.01 Application Event Log Maximum Size (KB)**

The desired value for the maximum size of the Application event log in KB. The value configured must match or exceed this value.

# **12.02 Security Event Log Maximum Size (KB)**

The desired value for the maximum size of the Security event log in KB. The value configured must match or exceed this value.

# **12.03 Setup Event Log Maximum Size (KB)**

The desired value for the maximum size of the Setup event log in KB. The value configured must match or exceed this value.

# **12.04 System Event Log Maximum Size (KB)**

The desired value for the maximum size of the System event log in KB. The value configured must match or exceed this value.

# **12.05 Application Event Log Retention Policy**

The desired retention policy value for the Application event log.

# **12.06 Security Event Log Retention Policy**

The desired retention policy value for the Security event log.

# **12.07 Setup Event Log Retention Policy**

The desired retention policy value for the Setup event log.

# **12.08 System Event Log Retention Policy**

The desired retention policy value for the System event log.

# Section 13: User Rights Assignment

The following settings can be configured to determine which user accounts should be assigned to each [user right assignment.](https://docs.microsoft.com/en-us/windows/security/threat-protection/security-policy-settings/user-rights-assignment) The default values are based on the Microsoft [user right assignment](https://docs.microsoft.com/en-us/windows/security/threat-protection/security-policy-settings/user-rights-assignment) best practice guidelines.

# **13.01 Access Credential Manager as a trusted caller**

The [desired value](#page-1261-0) for the [Access Credential Manager as a trusted caller](https://docs.microsoft.com/en-us/windows/security/threat-protection/security-policy-settings/access-credential-manager-as-a-trusted-caller) user right.

# **13.02 Access this computer from the network**

The [desired value](#page-1261-0) for the [Access this computer from the network](https://docs.microsoft.com/en-us/windows/security/threat-protection/security-policy-settings/access-this-computer-from-the-network) user right.

# **13.03 Act as part of the operating system**

The [desired value](#page-1261-0) for the [Act as part of the operating system](https://docs.microsoft.com/en-us/windows/security/threat-protection/security-policy-settings/act-as-part-of-the-operating-system) user right.

# **13.04 Add workstations to domain**

The [desired value](#page-1261-0) for the [Add workstations to domain](https://docs.microsoft.com/en-us/windows/security/threat-protection/security-policy-settings/add-workstations-to-domain) user right. This setting only applies to domain controllers.

## **13.05 Adjust memory quotas for a process**

The [desired value](#page-1261-0) for the [Adjust memory quotas for a process](https://docs.microsoft.com/en-us/windows/security/threat-protection/security-policy-settings/adjust-memory-quotas-for-a-process) user right.

## **13.06 Allow log on locally**

The [desired value](#page-1261-0) for the [Allow log on locally](https://docs.microsoft.com/en-us/windows/security/threat-protection/security-policy-settings/allow-log-on-locally) user right.

# **13.07 Allow log on through Remote Desktop Services**

The [desired value](#page-1261-0) for the [Allow log on through Remote Desktop Services](https://docs.microsoft.com/en-us/windows/security/threat-protection/security-policy-settings/allow-log-on-through-remote-desktop-services) user right.

### **13.08 Back up files and directories**

The [desired value](#page-1261-0) for the [Back up files and directories](https://docs.microsoft.com/en-us/windows/security/threat-protection/security-policy-settings/back-up-files-and-directories) user right.

# **13.09 Bypass traverse checking**

The [desired value](#page-1261-0) for the [Bypass traverse checking](https://docs.microsoft.com/en-us/windows/security/threat-protection/security-policy-settings/bypass-traverse-checking) user right.

# **13.10 Change the system time**

The [desired value](#page-1261-0) for the [Change the system time](https://docs.microsoft.com/en-us/windows/security/threat-protection/security-policy-settings/change-the-system-time) user right.

### **13.11 Change the time zone**

The [desired value](#page-1261-0) for the [Change the time zone](https://docs.microsoft.com/en-us/windows/security/threat-protection/security-policy-settings/change-the-time-zone) user right.

# **13.12 Create a pagefile**

The [desired value](#page-1261-0) for the [Create a pagefile](https://docs.microsoft.com/en-us/windows/security/threat-protection/security-policy-settings/create-a-pagefile) user right.

### **13.13 Create a token object**

The [desired value](#page-1261-0) for the [Create a token object](https://docs.microsoft.com/en-us/windows/security/threat-protection/security-policy-settings/create-a-token-object) user right.

# **13.14 Create global objects**

The [desired value](#page-1261-0) for the [Create global objects](https://docs.microsoft.com/en-us/windows/security/threat-protection/security-policy-settings/create-global-objects) user right.

# **13.15 Create permanent shared objects**

The [desired value](#page-1261-0) for the [Create permanent shared objects](https://docs.microsoft.com/en-us/windows/security/threat-protection/security-policy-settings/create-permanent-shared-objects) user right.

# **13.16 Create symbolic links**

The [desired value](#page-1261-0) for the [Create symbolic links](https://docs.microsoft.com/en-us/windows/security/threat-protection/security-policy-settings/create-symbolic-links) user right.

# **13.17 Debug programs**

The [desired value](#page-1261-0) for the [Debug programs](https://docs.microsoft.com/en-us/windows/security/threat-protection/security-policy-settings/debug-programs) user right.

# **13.18 Deny access to this computer from the network**

The [desired value](#page-1261-0) for the [Deny access to this computer from the network](https://docs.microsoft.com/en-us/windows/security/threat-protection/security-policy-settings/deny-access-to-this-computer-from-the-network) user right.

# **13.19 Deny log on as a batch job**

The [desired value](#page-1261-0) for the [Deny log on as a batch job](https://docs.microsoft.com/en-us/windows/security/threat-protection/security-policy-settings/deny-log-on-as-a-batch-job) user right.

# **13.20 Deny log on as a service**

The [desired value](#page-1261-0) for the [Deny log on as a service](https://docs.microsoft.com/en-us/windows/security/threat-protection/security-policy-settings/deny-log-on-as-a-service) user right.

# **13.21 Deny log on locally**

The [desired value](#page-1261-0) for the [Deny log on locally](https://docs.microsoft.com/en-us/windows/security/threat-protection/security-policy-settings/deny-log-on-locally) user right.

# **13.22 Deny log on through Remote Desktop Services**

The [desired value](#page-1261-0) for the [Deny log on through Remote Desktop Services](https://docs.microsoft.com/en-us/windows/security/threat-protection/security-policy-settings/deny-log-on-through-remote-desktop-services) user right.

# **13.23 Enable computer and user accounts to be trusted for delegation**

The [desired value](#page-1261-0) for the [Enable computer and user accounts to be trusted for delegation](https://docs.microsoft.com/en-us/windows/security/threat-protection/security-policy-settings/enable-computer-and-user-accounts-to-be-trusted-for-delegation) user right.

# **13.24 Force shutdown from a remote system**

The [desired value](#page-1261-0) for the [Force shutdown from a remote system](https://docs.microsoft.com/en-us/windows/security/threat-protection/security-policy-settings/force-shutdown-from-a-remote-system) user right.

# **13.25 Generate security audits**

The [desired value](#page-1261-0) for the [Generate security audits](https://docs.microsoft.com/en-us/windows/security/threat-protection/security-policy-settings/generate-security-audits) user right.

# **13.26 Impersonate a client after authentication**

The [desired value](#page-1261-0) for the [Impersonate a client after authentication](https://docs.microsoft.com/en-us/windows/security/threat-protection/security-policy-settings/impersonate-a-client-after-authentication) user right.

### **13.27 Increase a process working set**

The [desired value](#page-1261-0) for the [Increase a process working set](https://docs.microsoft.com/en-us/windows/security/threat-protection/security-policy-settings/increase-a-process-working-set) user right.

# **13.28 Increase scheduling priority**

The [desired value](#page-1261-0) for the [Increase scheduling priority](https://docs.microsoft.com/en-us/windows/security/threat-protection/security-policy-settings/increase-scheduling-priority) user right.

# **13.29 Load and unload device drivers**

The [desired value](#page-1261-0) for the [Load and unload device drivers](https://docs.microsoft.com/en-us/windows/security/threat-protection/security-policy-settings/load-and-unload-device-drivers) user right.

# **13.30 Lock pages in memory**

The [desired value](#page-1261-0) for the [Lock pages in memory](https://docs.microsoft.com/en-us/windows/security/threat-protection/security-policy-settings/lock-pages-in-memory) user right.

# **13.31 Log on as a batch job**

The [desired value](#page-1261-0) for the [Log on as a batch job](https://docs.microsoft.com/en-us/windows/security/threat-protection/security-policy-settings/log-on-as-a-batch-job) user right.
### **13.32 Log on as a service**

The [desired value](#page-1261-0) for the [Log on as a service](https://docs.microsoft.com/en-us/windows/security/threat-protection/security-policy-settings/log-on-as-a-service) user right.

#### **13.33 Manage auditing and security log**

The [desired value](#page-1261-0) for the [Manage auditing and security log](https://docs.microsoft.com/en-us/windows/security/threat-protection/security-policy-settings/manage-auditing-and-security-log) user right.

#### **13.34 Modify an object label**

The [desired value](#page-1261-0) for the [Modify an object label](https://docs.microsoft.com/en-us/windows/security/threat-protection/security-policy-settings/modify-an-object-label) user right.

#### **13.35 Modify firmware environment values**

The [desired value](#page-1261-0) for the [Modify firmware environment values](https://docs.microsoft.com/en-us/windows/security/threat-protection/security-policy-settings/modify-firmware-environment-values) user right.

#### **13.36 Obtain an impersonation token for another user in the same session**

The [desired value](#page-1261-0) for the Obtain an impersonation token for another user in the same session user right.

#### **13.37 Perform volume maintenance tasks**

The [desired value](#page-1261-0) for the [Perform volume maintenance tasks](https://docs.microsoft.com/en-us/windows/security/threat-protection/security-policy-settings/perform-volume-maintenance-tasks) user right.

#### **13.38 Profile single process**

The [desired value](#page-1261-0) for the [Profile single process](https://docs.microsoft.com/en-us/windows/security/threat-protection/security-policy-settings/profile-single-process) user right.

#### **13.39 Profile system performance**

The [desired value](#page-1261-0) for the [Profile system performance](https://docs.microsoft.com/en-us/windows/security/threat-protection/security-policy-settings/profile-system-performance) user right.

#### **13.40 Remove computer from docking station**

The [desired value](#page-1261-0) for the [Remove computer from docking station](https://docs.microsoft.com/en-us/windows/security/threat-protection/security-policy-settings/remove-computer-from-docking-station) user right.

### **13.41 Replace a process level token**

The [desired value](#page-1261-0) for the [Replace a process level token](https://docs.microsoft.com/en-us/windows/security/threat-protection/security-policy-settings/replace-a-process-level-token) user right.

### **13.42 Restore files and directories**

The [desired value](#page-1261-0) for the [Restore files and directories](https://docs.microsoft.com/en-us/windows/security/threat-protection/security-policy-settings/restore-files-and-directories) user right.

#### **13.43 Shut down the system**

The [desired value](#page-1261-0) for the [Shut down the system](https://docs.microsoft.com/en-us/windows/security/threat-protection/security-policy-settings/shut-down-the-system) user right.

#### **13.44 Synchronize directory service data**

The [desired value](#page-1261-0) for the [Synchronize directory service data](https://docs.microsoft.com/en-us/windows/security/threat-protection/security-policy-settings/synchronize-directory-service-data) user right.

### **13.45 Take ownership of files or other objects**

The [desired value](#page-1261-0) for the [Take ownership of files or other objects](https://docs.microsoft.com/en-us/windows/security/threat-protection/security-policy-settings/take-ownership-of-files-or-other-objects) user right.

# <span id="page-1261-0"></span>User Rights Assignment Value

Each [user rights assignment](#page-1258-0) setting includes the following configuration options.

### **Domain Controllers**

The settings to apply to [Active Directory](https://docs.microsoft.com/windows-server/identity/ad-ds/ad-ds-getting-started) domain controllers.

#### **Member Servers and Workstations**

The settings to apply to [Active Directory](https://docs.microsoft.com/windows-server/identity/ad-ds/ad-ds-getting-started) member servers and member workstations as well as stand-alone servers and workstations.

#### **Account Names**

The names of the accounts to match for the [user rights assignment.](#page-1258-0)

- The account names can include any of the defined [variables.](#page-1262-0)
- When the match type is set to "Include Only" the account names can include the % wildcard at the start, end, or both the start and end of the string.
- **NOTE:** When the match type is set to "Any" specifying account names has no effect.

#### **Match Type**

The match type for the [user rights assignment.](#page-1258-0)

- When set to "Any" the user right may be assigned any account names, or no account names.
- When set to "Exact Match" the user right must be assigned to the specified account names exactly.
- When set to "Include Only" the user right may be assigned to any, or all, of the specified account names, but no account names that are not specified.
- When set to "Must Include" the user right must be assigned to all of the specified account names, and optionally, additional account names.

# <span id="page-1262-0"></span>User Rights Assignment Variables

The following variables are available when defining the account names of a [user rights assignment](#page-1261-0)  [value.](#page-1261-0)

NOTE: All variables must be surrounded in square brackets and are case-insensitive.

## **[ACCOUNT\_OPERATORS]**

The localized account name of the built-in account operators group. This only applies to domain controllers.

## **[ADMINISTRATORS]**

The localized account name of the built-in administrators group.

## **[AUTHENTICATED\_USERS]**

The localized account name of the authenticated users group.

## **[BACKUP\_OPERATORS]**

The localized account name of the built-in backup operators group.

### **[DEVICE\_OWNERS]**

The localized account name of the built-in device owners group. This only applies to Windows 10, Windows Server 2019 and above.

### **[GUESTS]**

The localized account name of the built-in guests group.

### **[IIS\_USRS]**

The localized account name of the built-in IIS\_USRS group.

### **[LOCAL\_SERVICE]**

The localized account name of the [local service account.](https://docs.microsoft.com/en-us/windows/win32/services/localservice-account)

### **[MACHINENAME]**

The NetBIOS name of the computer.

## **[NETWORK\_SERVICE]**

The localized account name of the [network service account.](https://docs.microsoft.com/en-us/windows/win32/services/networkservice-account)

### **[PERFORMANCE\_LOG\_USERS]**

The localized account name of the built-in performance log users group.

# **[PRINT\_OPERATORS]**

The localized account name of the built-in print operators group. This only applies to servers.

# **[REMOTE\_DESKTOP\_USERS]**

The localized account name of the built-in remote desktop users group.

### **[SERVER\_OPERATORS]**

The localized account name of the built-in print operators group. This only applies to domain controllers.

# **[SERVICE]**

The localized group name of accounts authorized to log on as a service.

# **[SYSTEM]**

The localized account name of the [local system account.](https://docs.microsoft.com/en-us/windows/win32/services/localsystem-account)

## **[S-1-5-32-547]**

The localized account name of any valid security identifier including all [well known security](https://docs.microsoft.com/en-us/troubleshoot/windows-server/identity/security-identifiers-in-windows)  [identifiers.](https://docs.microsoft.com/en-us/troubleshoot/windows-server/identity/security-identifiers-in-windows)

### **[USERS]**

The localized account name of the built-in users group.

# Section 14: Windows Firewall Domain Profile

# **14.04 Display Notification**

The desired value for 14.04 "Windows Firewall Domain Profile 'Display a notification' setting".

## **14.06 Log File Path**

The desired value for 14.06 "Windows Firewall Domain Profile log file path".

### **14.07 Log File Size Limit**

The desired value for 14.07 "Windows Firewall Domain Profile log file size limit".

## **14.09 Log Successful Connections**

The desired value for 14.09 "Windows Firewall Domain Profile log successful connections setting".

# Section 15: Windows Firewall Private Profile

# **15.04 Display Notification**

The desired value for 15.04 "Windows Firewall Private Profile 'Display a notification' setting".

### **15.06 Log File Path**

The desired value for 15.06 "Windows Firewall Private Profile log file path".

### **15.07 Log File Size Limit**

The desired value for 15.07 "Windows Firewall Private Profile log file size limit".

## **15.09 Log Successful Connections**

The desired value for 15.09 "Windows Firewall Private Profile log successful connections setting".

# Section 16: Windows Firewall Public Profile

# **16.04 Display Notification**

The desired value for 16.04 "Windows Firewall Public Profile 'Display a notification' setting".

## **16.06 Log File Path**

The desired value for 16.06 "Windows Firewall Public Profile log file path".

## **16.07 Log File Size Limit**

The desired value for 16.07 "Windows Firewall Public Profile log file size limit".

## **16.09 Log Successful Connections**

The desired value for 16.09 "Windows Firewall Public Profile log successful connections setting".

# Section 18: Security Options (Accounts)

# **18.01 Accounts: Block Microsoft Accounts**

Determines the desired value for the [Accounts: Block Microsoft accounts](https://docs.microsoft.com/en-us/windows/security/threat-protection/security-policy-settings/accounts-block-microsoft-accounts) security option.

# Section 21: Security Options (Credentials Delegation)

# **21.01 Credentials Delegation: Encryption Oracle Remediation**

Determines the desired value for the [Credentials Delegation: Encryption Oracle Remediation](https://support.microsoft.com/topic/credssp-updates-for-cve-2018-0886-5cbf9e5f-dc6d-744f-9e97-7ba400d6d3ea) security option.

# Section 25: Security Options (Domain Member)

## **25.05 Maximum Machine Account Password Age**

Determines the desired value for the [Domain member: Maximum machine account password age](https://docs.microsoft.com/windows/security/threat-protection/security-policy-settings/domain-member-maximum-machine-account-password-age) security option as the number of days before a domain member must submit a machine account password change.

# Section 28: Security Options (Interactive Logon)

## **28.03 Machine Account Lockout Threshold (Maximum)**

The maximum desired value for the [Interactive logon: Machine account lockout threshold](https://docs.microsoft.com/windows/security/threat-protection/security-policy-settings/interactive-logon-machine-account-lockout-threshold) security option.

### **28.03 Machine Account Lockout Threshold (Minimum)**

The minimum desired value for the [Interactive logon: Machine account lockout threshold](https://docs.microsoft.com/windows/security/threat-protection/security-policy-settings/interactive-logon-machine-account-lockout-threshold) security option.

### **28.04 Machine Inactivity Limit**

Determines the maximum desired value for the [Interactive logon: Machine inactivity limit](https://docs.microsoft.com/en-us/windows/security/threat-protection/security-policy-settings/interactive-logon-machine-inactivity-limit) security option as the number of seconds of inactivity before a user's session locks by invoking the screen saver. This setting only applies to Windows 2012, Windows 8, and above.

#### **28.05 Logon Message Text**

The desired value for the [Interactive logon: Message text for users attempting to log on](https://docs.microsoft.com/windows/security/threat-protection/security-policy-settings/interactive-logon-message-text-for-users-attempting-to-log-on) security option. When empty, the benchmark ensures that a value is set and displays a [result type](#page-102-0) of [manual](#page-102-0)  [validation required.](#page-102-0) When this value is set the value must match exactly.

#### **28.06 Logon Message Title**

The desired value for the [Interactive logon: Message title for users attempting to log on](https://docs.microsoft.com/windows/security/threat-protection/security-policy-settings/interactive-logon-message-title-for-users-attempting-to-log-on) security option. When empty, the benchmark ensures that a value is set and displays a [result type](#page-102-0) of [manual](#page-102-0)  [validation required.](#page-102-0) When this value is set the value must match exactly.

### **28.07 Number Of Cached Logons (Workstations)**

Determines the maximum desired value for the [Interactive logon: Number of previous logons to](https://docs.microsoft.com/en-us/windows/security/threat-protection/security-policy-settings/interactive-logon-number-of-previous-logons-to-cache-in-case-domain-controller-is-not-available)  [cache \(in case domain controller is not available\)](https://docs.microsoft.com/en-us/windows/security/threat-protection/security-policy-settings/interactive-logon-number-of-previous-logons-to-cache-in-case-domain-controller-is-not-available) security option as the number of logons to cache to allow a user to log on to a Windows domain by using cached account information on workstation operating systems.

### **28.07 Number Of Cached Logons (Servers)**

Determines the maximum desired value for the [Interactive logon: Number of previous logons to](https://docs.microsoft.com/en-us/windows/security/threat-protection/security-policy-settings/interactive-logon-number-of-previous-logons-to-cache-in-case-domain-controller-is-not-available)  [cache \(in case domain controller is not available\)](https://docs.microsoft.com/en-us/windows/security/threat-protection/security-policy-settings/interactive-logon-number-of-previous-logons-to-cache-in-case-domain-controller-is-not-available) security option as the number of logons to cache to allow a user to log on to a Windows domain by using cached account information on server operating systems. This does not apply to domain controllers.

### **28.08 Prompt Password Change Before Expiration (Minimum)**

Determines the minimum desired value for the [Interactive log on: Prompt the user to change](https://docs.microsoft.com/en-us/windows/security/threat-protection/security-policy-settings/interactive-logon-prompt-user-to-change-password-before-expiration)  [passwords before expiration](https://docs.microsoft.com/en-us/windows/security/threat-protection/security-policy-settings/interactive-logon-prompt-user-to-change-password-before-expiration) security option as the number of days in advance users are warned that their passwords are about to expire.

#### **28.08 Prompt Password Change Before Expiration (Maximum)**

Determines the maximum desired value for the [Interactive log on: Prompt the user to change](https://docs.microsoft.com/en-us/windows/security/threat-protection/security-policy-settings/interactive-logon-prompt-user-to-change-password-before-expiration)  [passwords before expiration](https://docs.microsoft.com/en-us/windows/security/threat-protection/security-policy-settings/interactive-logon-prompt-user-to-change-password-before-expiration) security option as the number of days in advance users are warned that their passwords are about to expire.

# Section 38: Security Options (Network Access)

## **38.06 Anonymous Named Pipes**

The desired values for th[e Network access: Named Pipes that can be accessed anonymously](https://docs.microsoft.com/windows/security/threat-protection/security-policy-settings/network-access-named-pipes-that-can-be-accessed-anonymously) security option.

#### **38.07 Remotely Accessible Registry Paths**

The desired values for th[e Network access: Remotely accessible registry paths](https://docs.microsoft.com/windows/security/threat-protection/security-policy-settings/network-access-remotely-accessible-registry-paths) security option.

### **38.08 Remotely Accessible Registry Paths And Subpaths**

The desired values for th[e Network access: Remotely accessible registry paths and subpaths](https://docs.microsoft.com/windows/security/threat-protection/security-policy-settings/network-access-remotely-accessible-registry-paths-and-subpaths) security option.

### **38.10 Restrict Remote Calls To SAM**

The desired value for the [Network access: Restrict clients allowed to make remote calls to SAM](https://docs.microsoft.com/windows/security/threat-protection/security-policy-settings/network-access-restrict-clients-allowed-to-make-remote-sam-calls) security option as a security descriptor in SDDL format.

# Section 40: Security Options (Network Provider)

# **40.01 Hardened UNC Paths**

The desired values for the Network Provider: Hardened UNC Paths security option - for example

\\\*\NETLOGON RequireMutualAuthentication=1, RequireIntegrity=1

\\\*\SYSVOL RequireMutualAuthentication=0, RequireIntegrity=1

# Section 52: Security Options (System Settings)

# **52.01 Optional Subsystems**

The desired values for th[e System settings: Optional subsystems](https://docs.microsoft.com/windows/security/threat-protection/security-policy-settings/system-settings-optional-subsystems) security option.

# Section 56: Security Options (Windows PowerShell)

# **56.01 Turn on PowerShell Script Block Logging**

The desired value for the [Windows PowerShell: Turn on PowerShell Script Block Logging](https://docs.microsoft.com/windows/client-management/mdm/policy-csp-windowspowershell#windowspowershell-turnonpowershellscriptblocklogging) security option.

### **56.02 Turn on PowerShell Transcription**

The desired value for the [Windows PowerShell: Turn on PowerShell Transcription](https://docs.microsoft.com/windows/client-management/mdm/policy-csp-admx-powershellexecutionpolicy#admx-powershellexecutionpolicy-enabletranscripting) security option.

# SMB Version 1

The [Windows machine](#page-310-0) basic [compliance benchmark](#page-101-0) provides a simple way to check that the dated and vulnerable SMB version protocol has been disabled.

This setting can be evaluated in a number of ways.

#### **Windows Server 2012 R2 and above**

The "FS-SMB1" server feature is evaluated, if the feature is disabled the test passes. If the server feature is enabled, or not available, the registry checks described below are performed.

### **Windows 8.1 and above**

The "SMB1Protocol-Server" is first evaluated if available, otherwise the "SMB1Protocol" feature is evaluated. If the optional feature is disabled the test passes.

If the optional feature is enabled, or not available, the registry checks described below are performed.

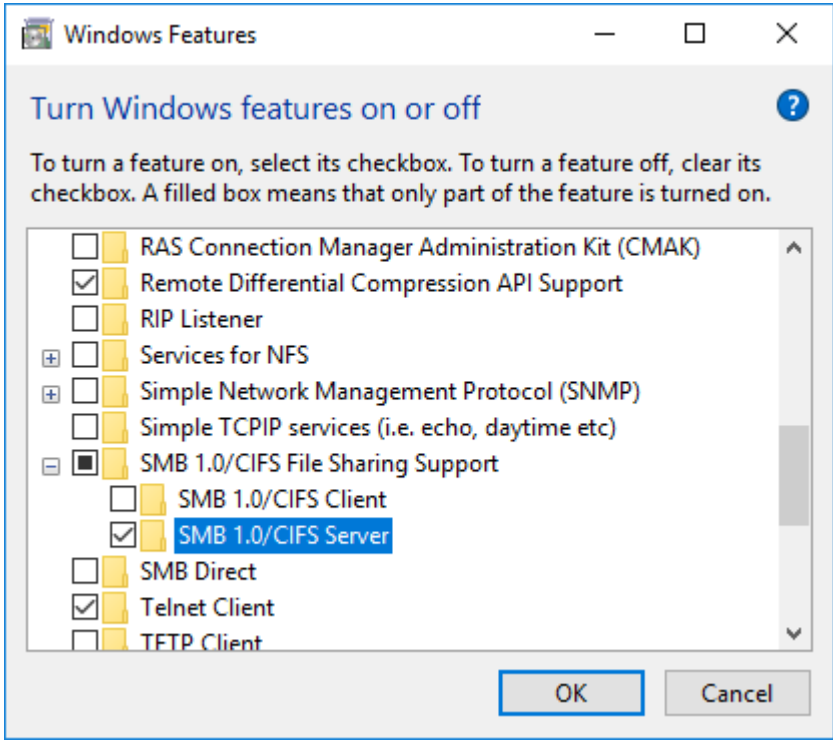

# Local Service

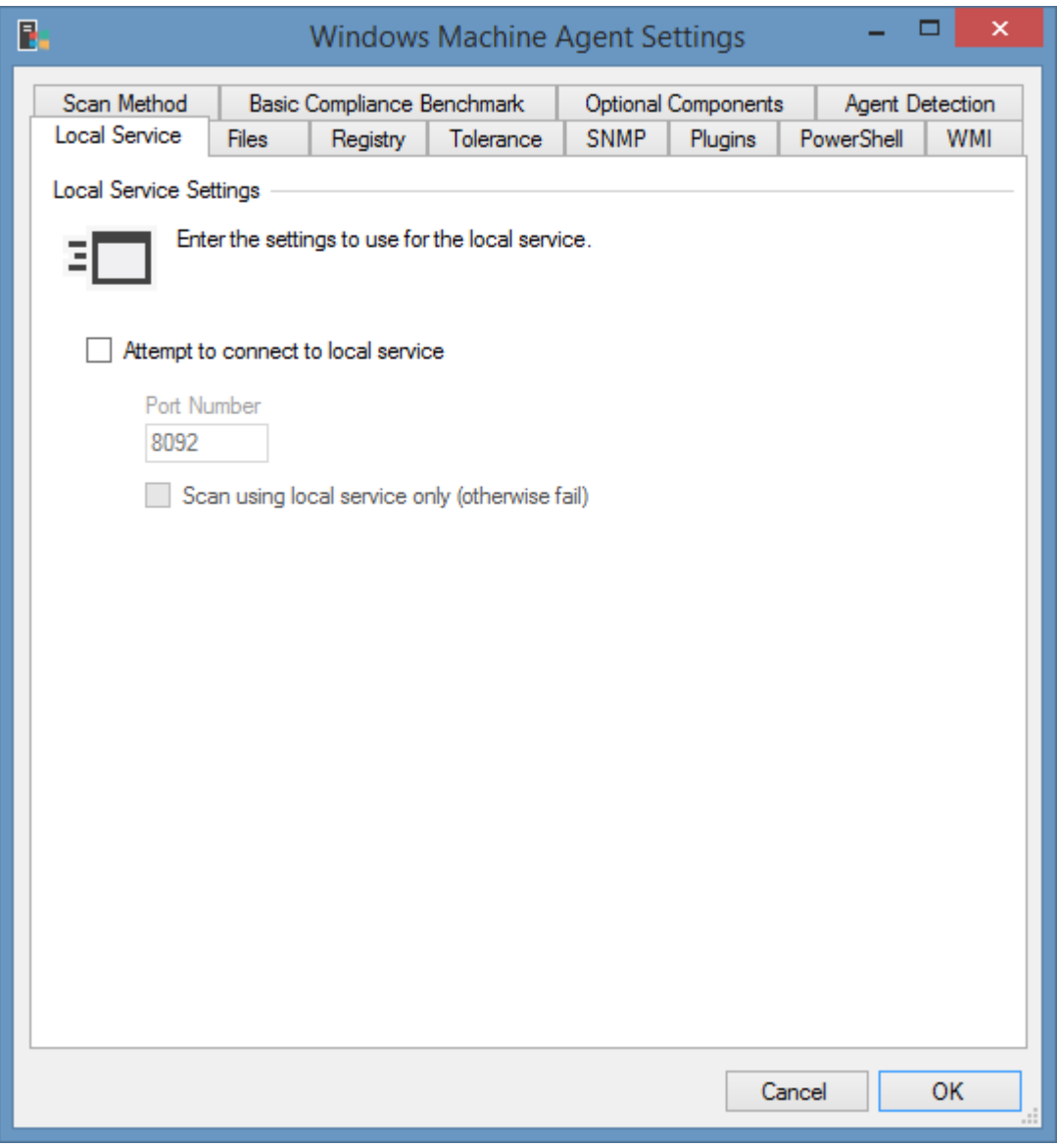

Determines the settings to use for the [local service.](#page-757-0)

**NOTE:** This section is deprecated for the [Windows machine agent](#page-1234-0) when scanning machines running Windows 8, Windows Sever 2012, and newer. Instead it is recommended that the [scan mode](#page-1235-0) is configured to allow th[e Windows machine](#page-1234-0) to be scanned using [PowerShell remoting.](#page-1440-0)

# Files

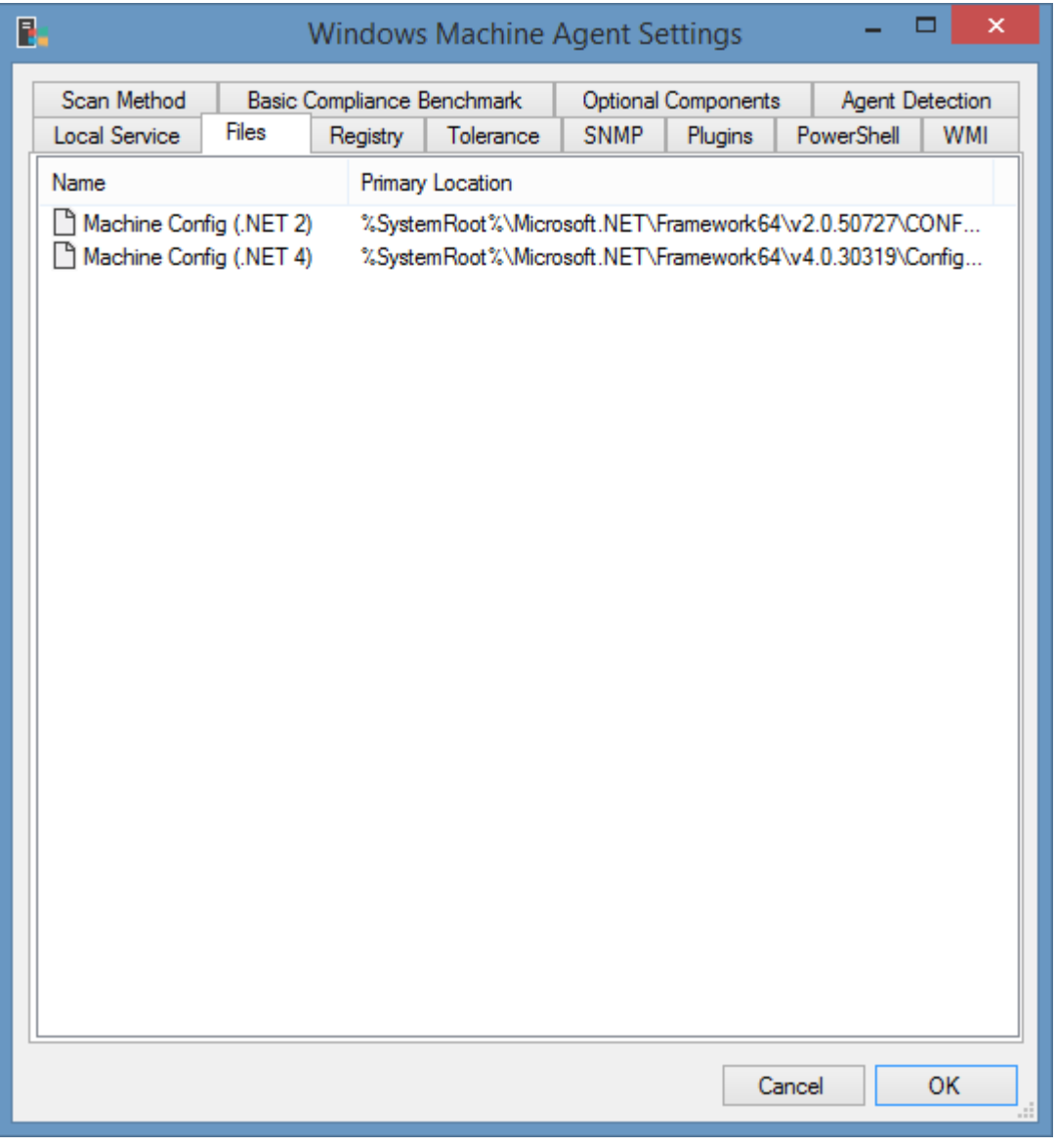

The files tab allows the configuration of files that are to be documented by the client. Right clicking the file list shows the context menu.

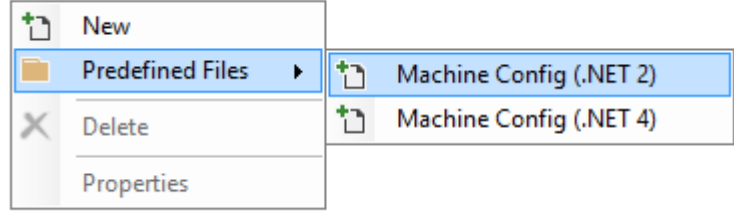

# File Settings

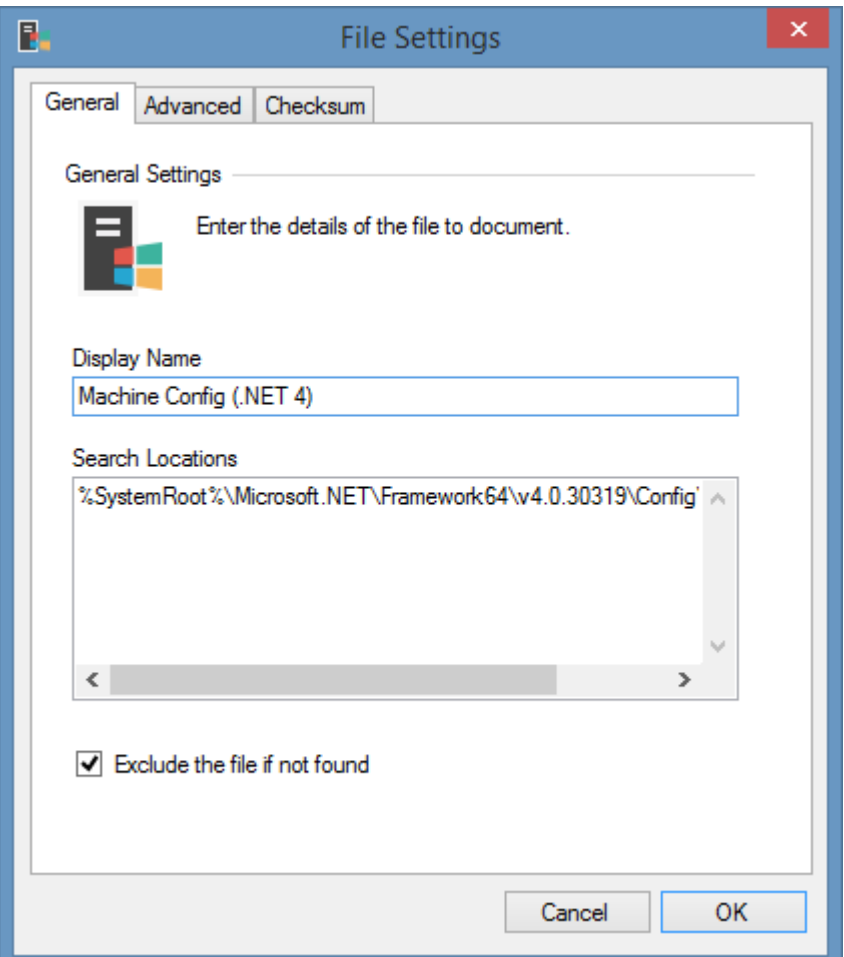

### **Display Name**

A descriptive, **unique** name of the file. This does not need to match the actual filename.

### **Search Locations**

The list of locations in which the file may be located, in priority order. The location may include environment variables in the path.

When using [PowerShell remoting](#page-1440-0) any environment variable may be used, when WMI is used the following variables are available

%AllUsersProfile% %CommonProgramFiles% %ProgramFiles% %ProgramFiles(x86)% %SystemRoot% %SystemDrive%

## **Exclude the file if not found**

Determines whether the file should be excluded if it is not found in any of the specified search locations.

# Advanced

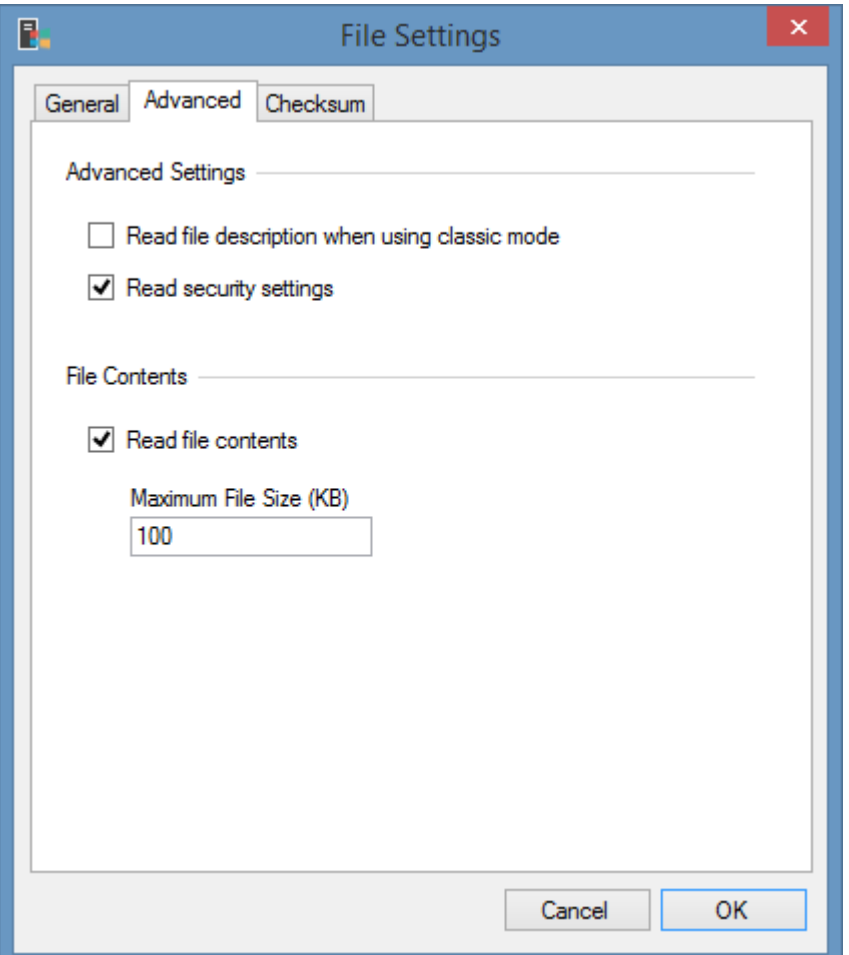

### **Read file description when using classic mode**

Determines whether the description of the file should be read when using classic mode. This requires that a network connection be made to the remote machine using a UNC path and the administrative shares. The description of the file is always read when usin[g PowerShell remoting.](#page-1440-0)

### **Read security settings**

Determines whether the NTFS security permissions should be read for the file.

### **Read file contents**

Determines whether to read the contents of the file. When using classic mode this requires that a network connection be made to the remote machine using a UNC path and the administrative shares, this is not a requirement when using [PowerShell remoting.](#page-1440-0)

#### **Maximum File Size (KB)**

The maximum size of the file for which the contents should be read in kilobytes.

# Checksum

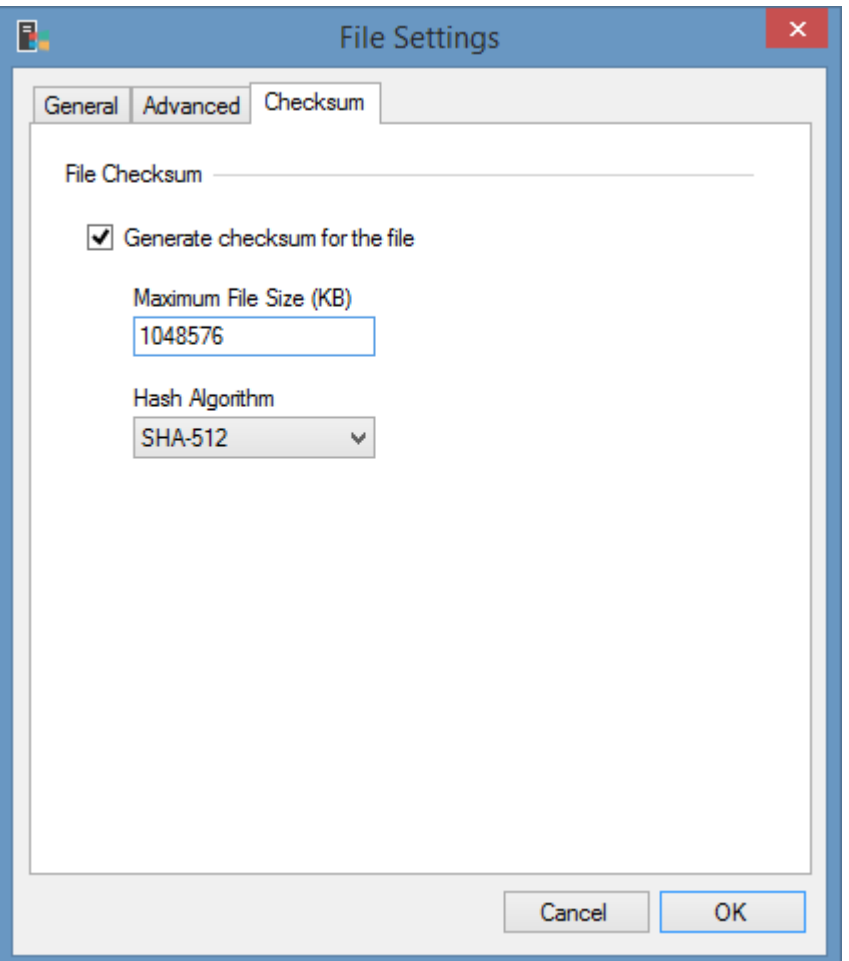

### **Generate checksum for the file**

Determines whether to generate a checksum of the file. When using classic mode this requires that a network connection be made to the remote machine using a UNC path and the administrative shares, this is not a requirement when using [PowerShell remoting.](#page-1440-0) The checksum is used by the [item](#page-95-0)  [comparer](#page-95-0) to detect when changes are made to the file.

### **Maximum File Size (KB)**

The maximum size of the file for which the checksum should be read, in kilobytes.

### **Hash Algorithm**

The hash algorithm to use to generate the checksum.

- MD5
- SHA-256
- SHA-512

# Tolerance

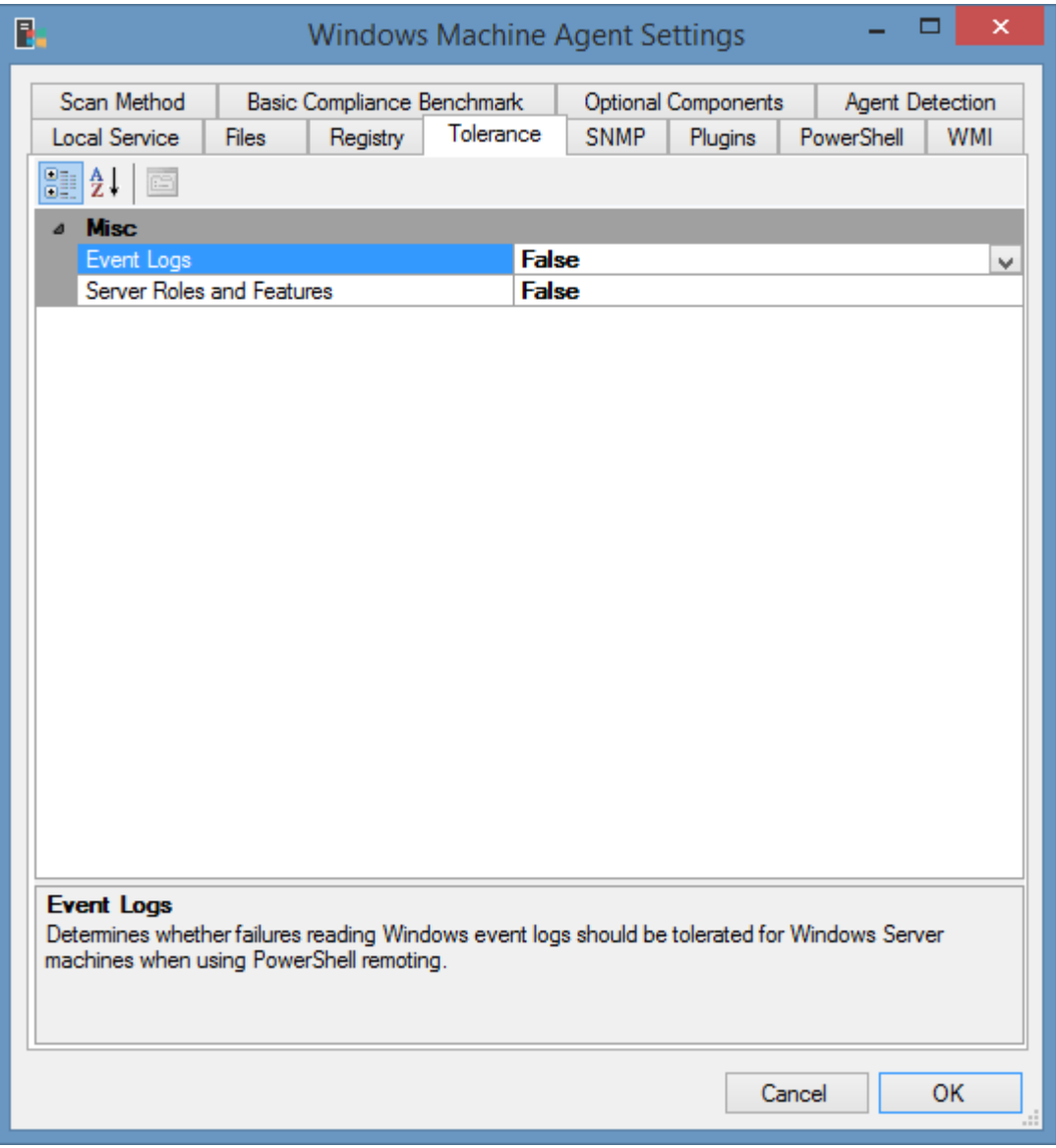

### **Event Logs**

Determines whether failures reading Windows event logs should be tolerated when using [PowerShell remoting.](#page-1440-0)

## **Server Roles and Features**

Determines whether failures documenting server roles and features should be tolerated by the agent. This applies to Windows Server 2008 and above only. Modifying this setting is **not recommended** as agent detection and other functionality rely on this information.

# PowerShell

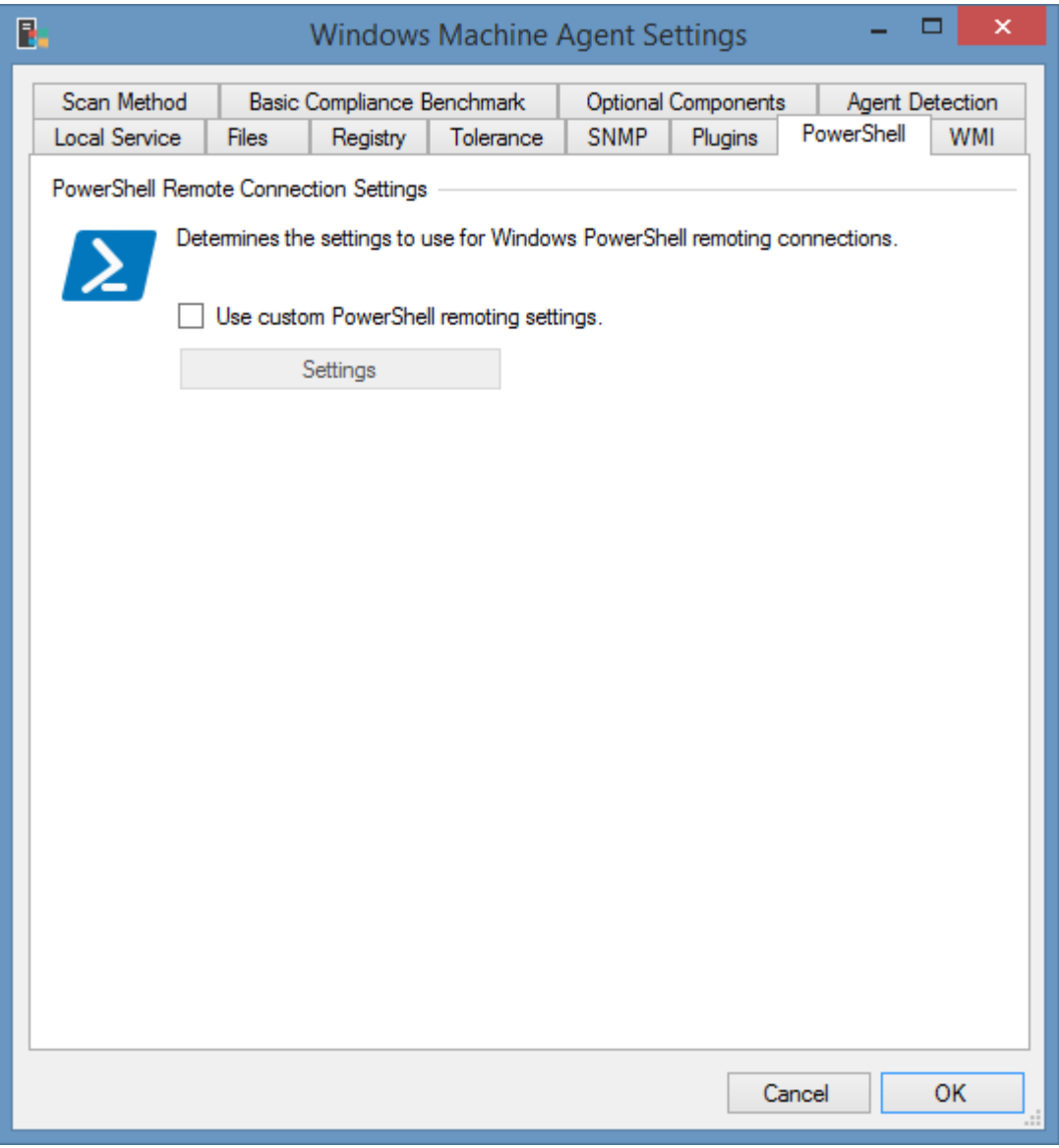

# **PowerShell Remote Connection Settings**

The [PowerShell connection settings](#page-765-0) to use to connect to the remote machine.

**NOTE:** This tab will be disabled when the [scan mode](#page-1235-0) is set to *Classic Only*.

# Registry

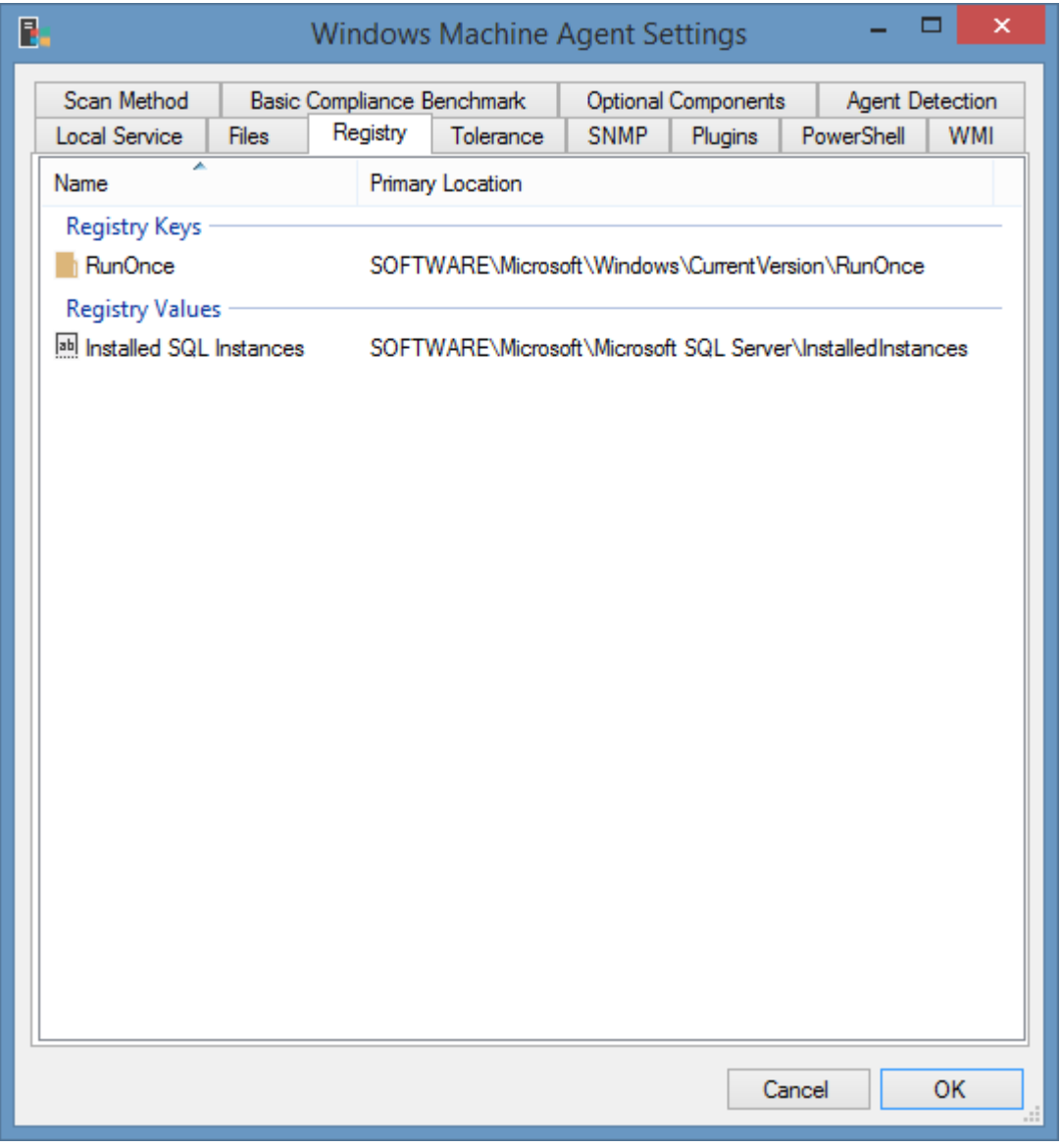

This tab determines the [registry keys](#page-1284-0) and registry values to document for a [Windows machine.](#page-1234-0)

# <span id="page-1284-0"></span>Registry Key Properties

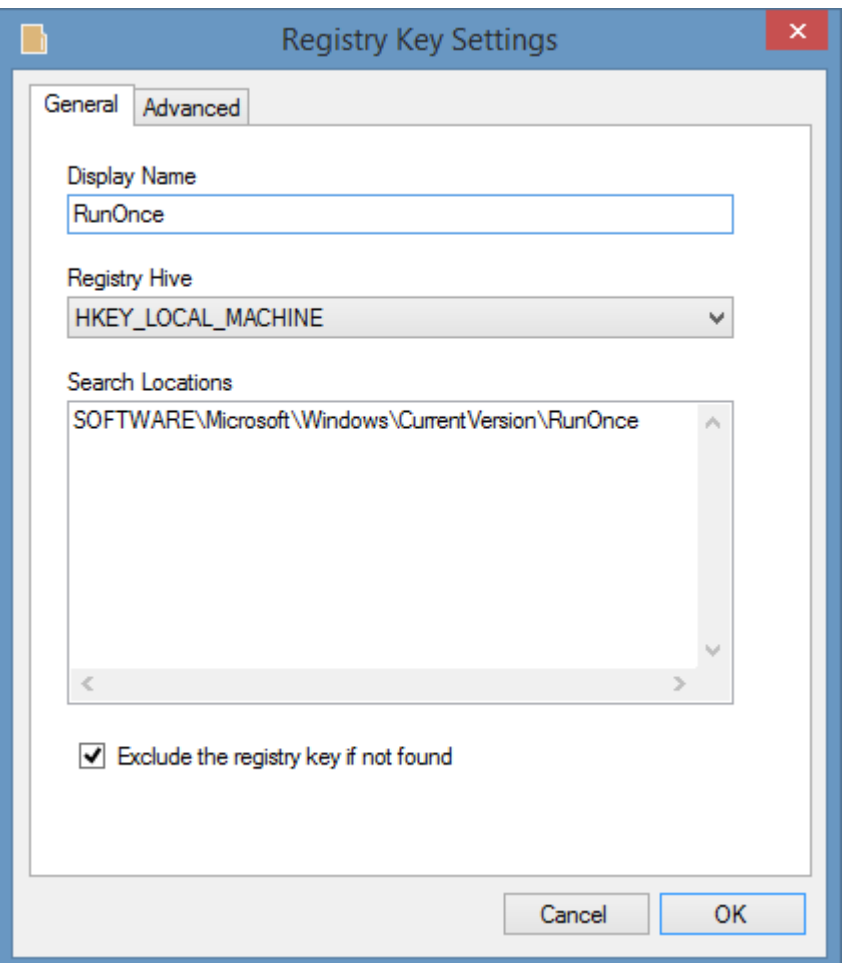

### **Display Name**

The unique display name for the registry key.

### **Registry Hive**

The registry hive in which the key is to be found.

# **Search Locations**

The possible locations of the registry key. If a hive name is entered, it will be automatically removed.

# **Exclude the registry key if not found**

Determines whether the registry key should be excluded if it is not found in any of the specified search locations.

# Advanced Properties

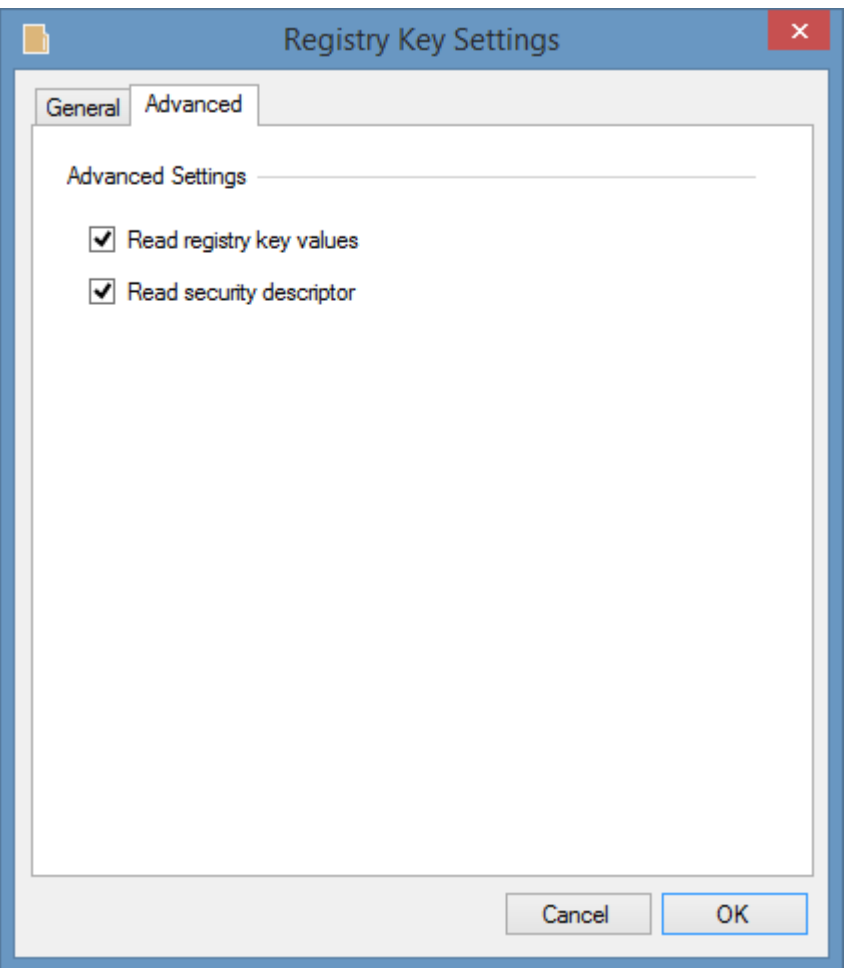

# **Read registry key values**

Determines whether each of the values found immediately within the key should be documented.

# **Read security descriptor**

Determines whether the security descriptor should be read for the registry key. Applies to Windows Server 2008 R2 and above.

# Registry Value Properties

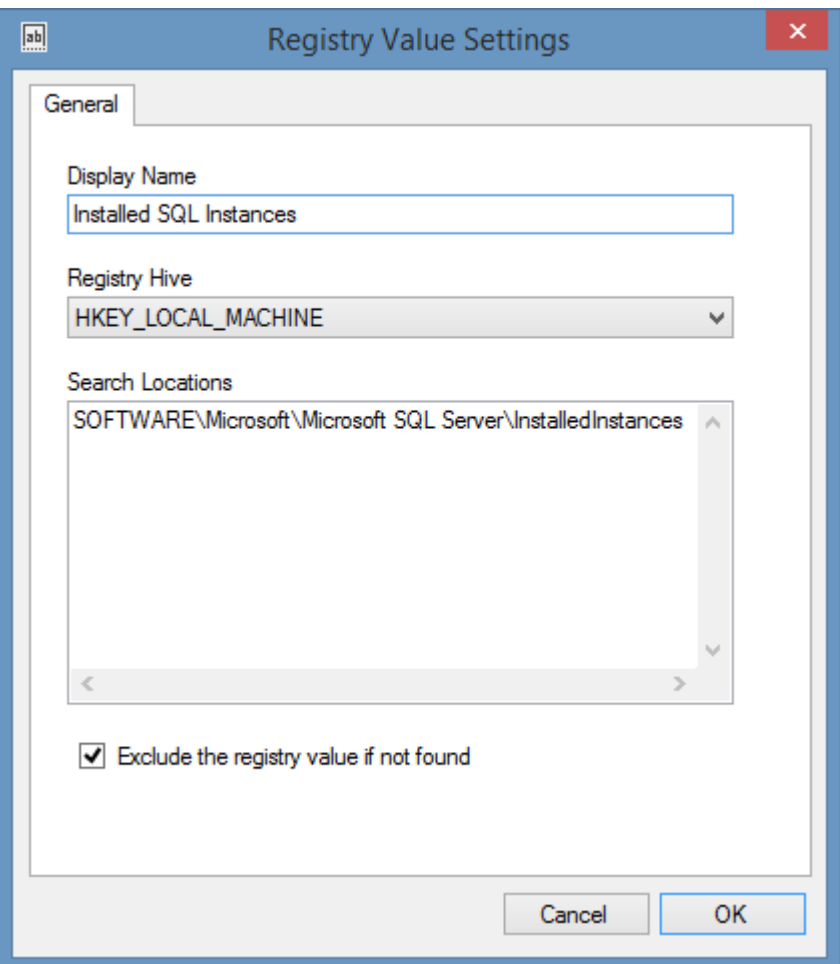

# **Display Name**

The unique display name for the registry value.

### **Registry Hive**

The registry hive in which the value is to be found.

# **Search Locations**

The possible locations of the registry value including the value name. If a hive name is entered, it will be automatically removed.

### **Exclude the registry value if not found**

Determines whether the registry value should be excluded if it is not found in any of the specified search locations.

# SNMP

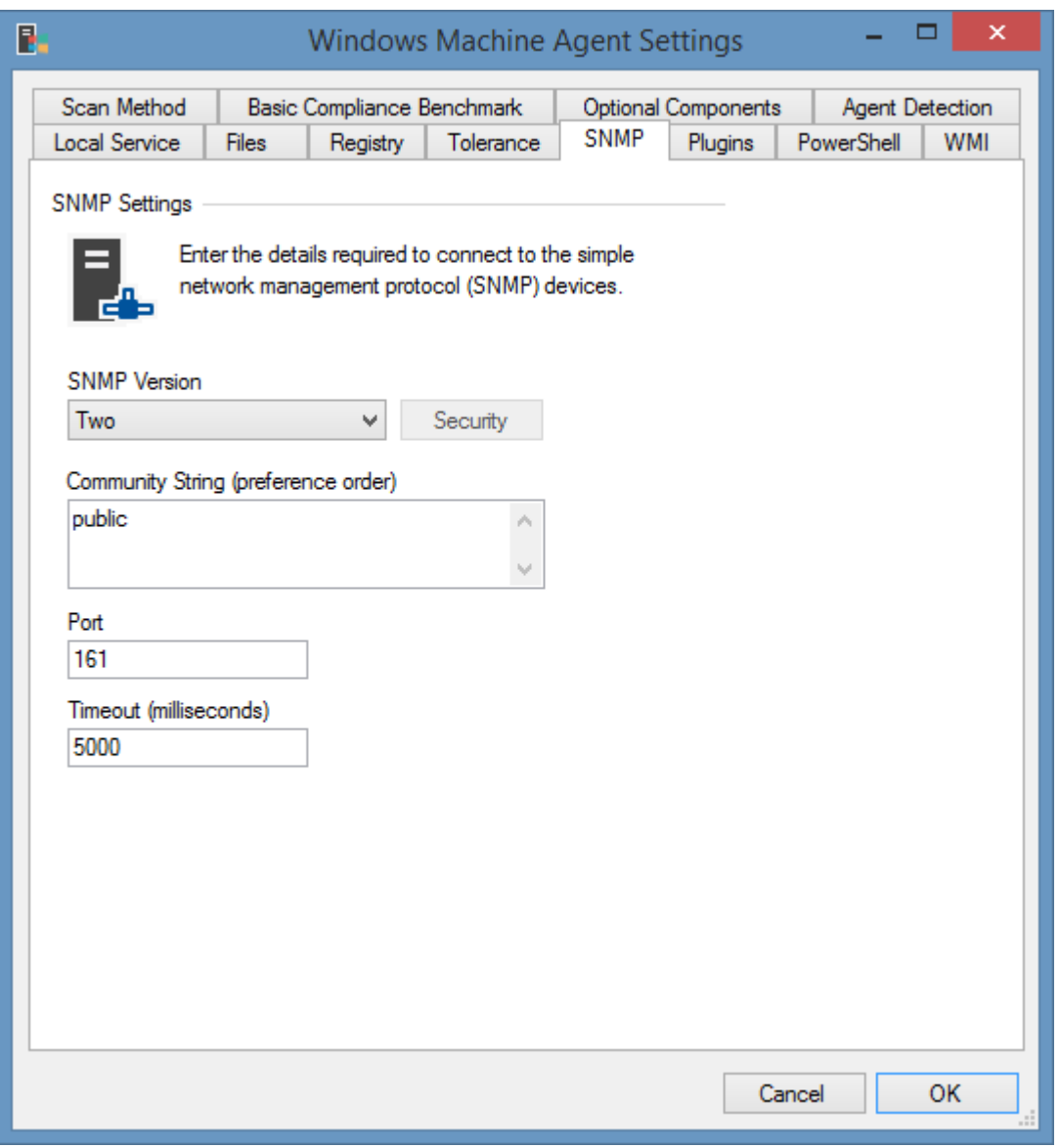

Configures the [SNMP settings](#page-1385-0) used to access the remote machine to read manufacturer specific data.

**NOTE:** For [Windows machines](#page-1234-0) if the SNMP configuration [option](#page-1237-0) is enabled the agent will automatically use a valid community string that is detected.

**NOTE:** [Windows machines](#page-1234-0) do not support SNMP version 3.

# WMI

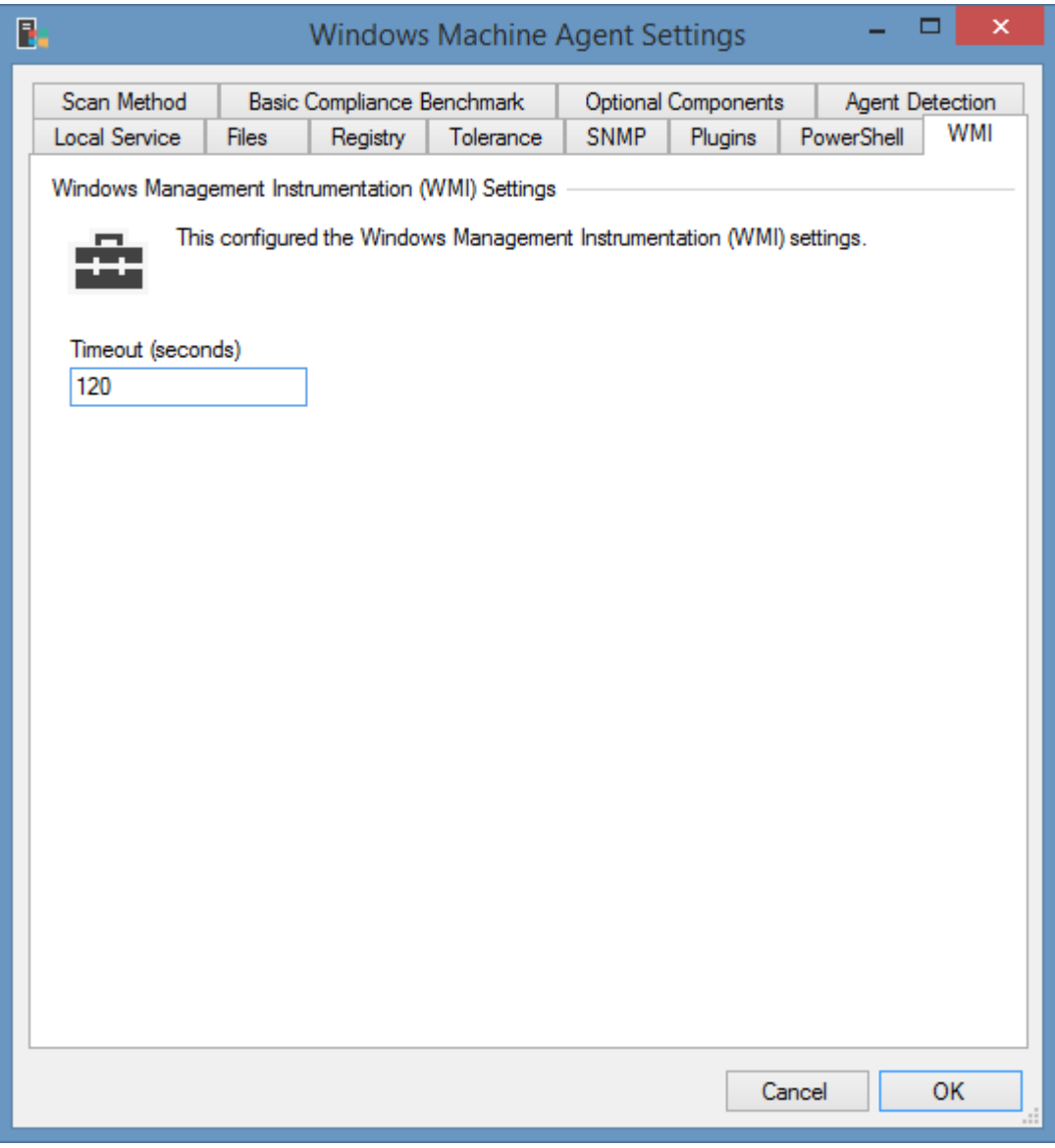

# **WMI Timeout**

The timeout for WMI connections in seconds.

**NOTE:** This tab will be disabled when the [scan mode](#page-1235-0) is set to *PowerShell Remoting Only*.

# Item Identifiers

For more information about Item Identifiers please see the [item identifiers](#page-251-0) section.

**Primary Identifier** The computer name.

**Secondary Identifier** The computer serial number.

**Tertiary Identifier** Not used.

# Optional Components

The follow section describes the [optional components](#page-1237-0) or capabilities of the [Windows machine](#page-1234-0) agent.

These components may not be available on all Windows operating systems.

# <span id="page-1291-0"></span>Audit Policy

The Audit Policy in Windows allows for the configuration of what actions should be audited. For more granular configuration of audit policies see [Advanced Audit Policy.](#page-1292-0)

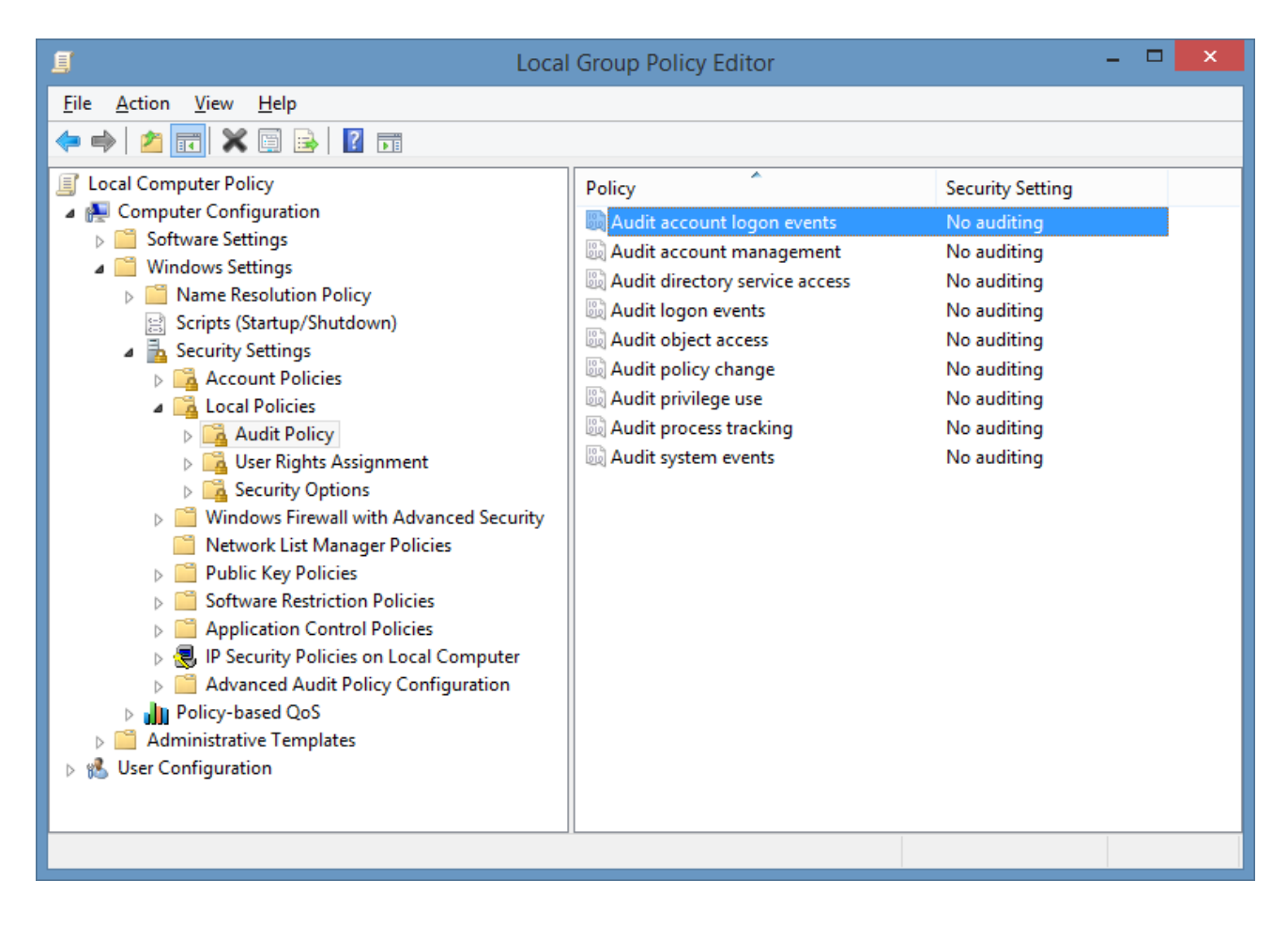

# <span id="page-1292-0"></span>Advanced Audit Policy

The [advanced audit policy](https://technet.microsoft.com/en-us/library/dn319056(v=ws.11).aspx) in Windows allows more granular configuration of [audit policies.](#page-1291-0)

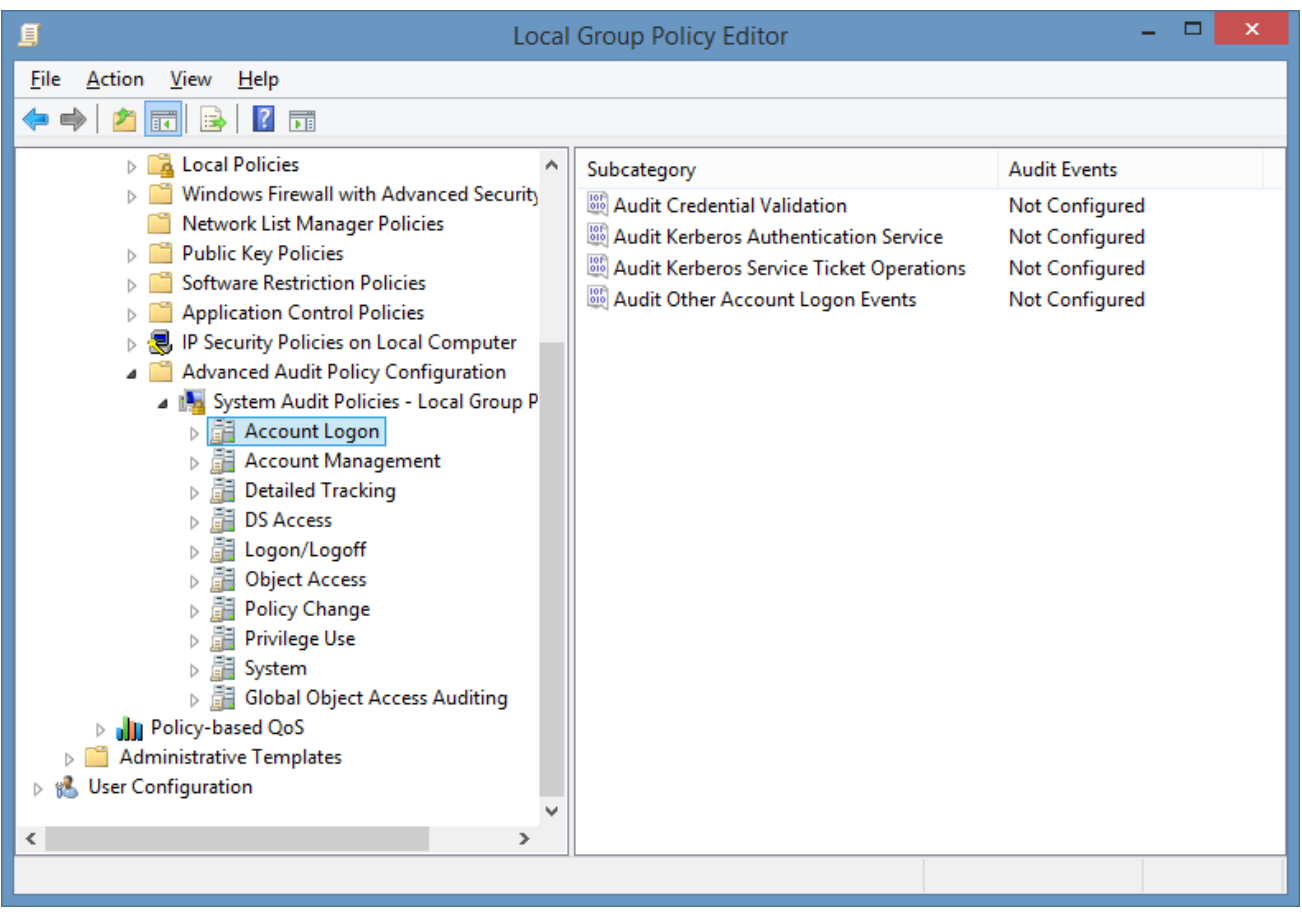

XIA Configuration can collect this information on machines that are running Windows 2008 R2 or above that have [PowerShell remoting](#page-1440-0) enabled.

# Device and Driver Information

The device drivers [optional component](#page-1237-0) determines whether the device and drivers installed on a [Windows machine](#page-310-0) should be documented by the [Windows machine agent.](#page-1234-0)

The information collected resembles that seen in Windows Device Manager.

**NOTE:** The device driver information is not available on operations systems prior to Windows Server 2003. No device information is collected for [Nano Server.](https://docs.microsoft.com/en-us/windows-server/get-started/getting-started-with-nano-server)

**NOTE:** The device class names may appear more accurately when the [Windows machine](#page-310-0) is scanned using [PowerShell remoting](#page-1440-0) rather than [WMI.](#page-1418-0) This is due to the class name being resolved on the machine being scanned, rather than the machine running the [XIA Configuration Client.](#page-676-0)

# Disk Drives

The disk drives [optional component](#page-1237-0) determines whether the disk drives on a [Windows machine](#page-310-0) should be documented by the [Windows machine agent.](#page-1234-0)

The disk drives shown are the Windows operating system's concept of a disk device

The following information is only available when the [Windows machine](#page-310-0) is running Windows Server 2012 or above, and is scanned using [PowerShell Remoting.](#page-1440-0)

- Disk drives that are members of a storage pool.
- The GUID of GPT (GUID Partition Table) drives<sup>1</sup>.
- The operational status of the drives.
- The drive location
- Advanced bus types such as SATA or NVMe.

 $1$ This information is not available for dynamic disks.

# Installed Programs

The installed program[s optional component](#page-1237-0) determines whether the software installed on a [Windows machine](#page-310-0) should be documented by the [Windows machine agent.](#page-1234-0)

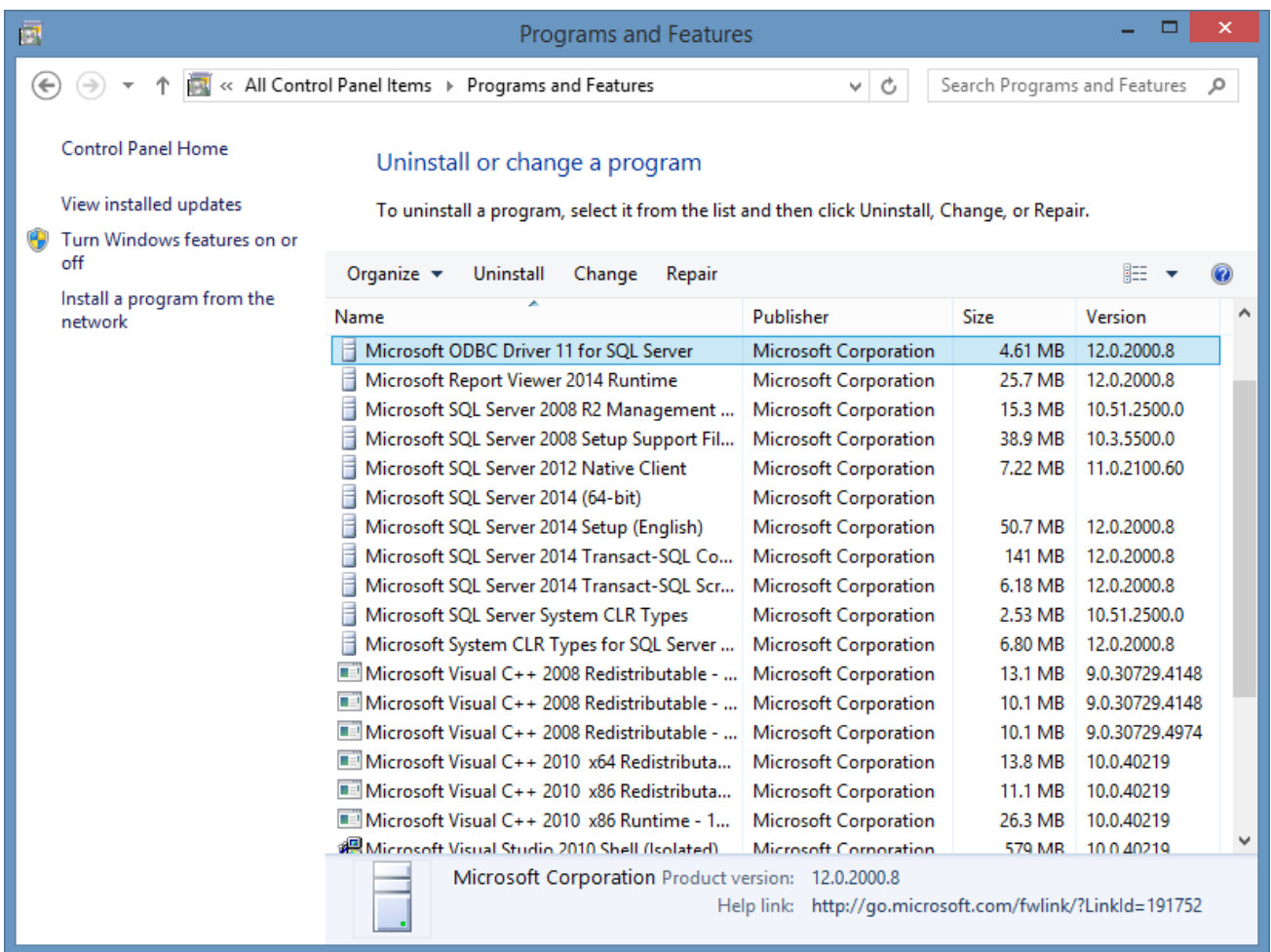

**NOTE:** Software installed on a per-user basis will not be detected by the [Windows machine agent.](#page-1234-0)

**NOTE:** The display name of the installed program may differ slightly depending on whether the [Windows machine agent](#page-1234-0) collected the information using [WMI](#page-1418-0) o[r PowerShell remoting.](#page-1440-0) This is because the agent is able to resolve the localized names of the installed software when using [PowerShell remoting.](#page-1440-0)

**NOTE:** The install date of the installed program will always be available when scanned using [PowerShell remoting,](#page-1440-0) however may not always be available when using [WMI.](#page-1418-0) This is because the agent is able to determine the install date for applications that don't register an "InstallDate" property when using [PowerShell remoting.](#page-1440-0)
### Local Administrator Password Solution (LAPS)

The [Local Administrator Password Solution \(LAPS\)](https://technet.microsoft.com/en-us/mt227395.aspx?f=255&MSPPError=-2147217396) is a [Microsoft](https://www.microsoft.com/) installable solution that provides the ability to automatically update local administrator account passwords for domain joined computers.

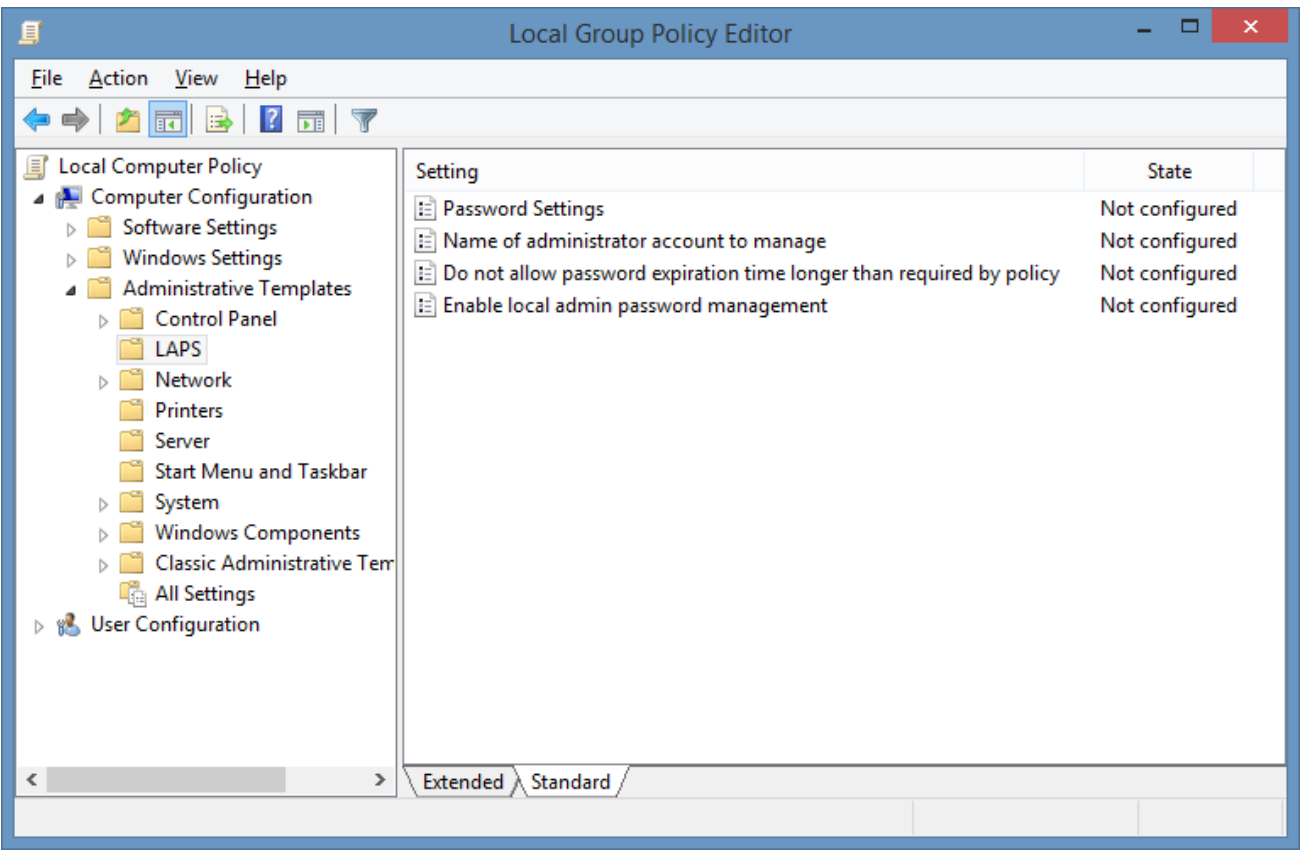

The [XIA Configuration Client](#page-676-0) can collect this information on machines that are running Windows 2003 and Windows Vista or above that are domain joined and have the LAPS client installed.

**NOTE:** Information is not applicable to domain controllers and therefore not displayed.

# Machine Certificates

The machines certificates section displays information about the X.509 certificates (commonly known as SSL certificates) that are found in the machine certificates store.

This information mirrors what is seen in the certificates MMC snap-in when "Computer account" is selected.

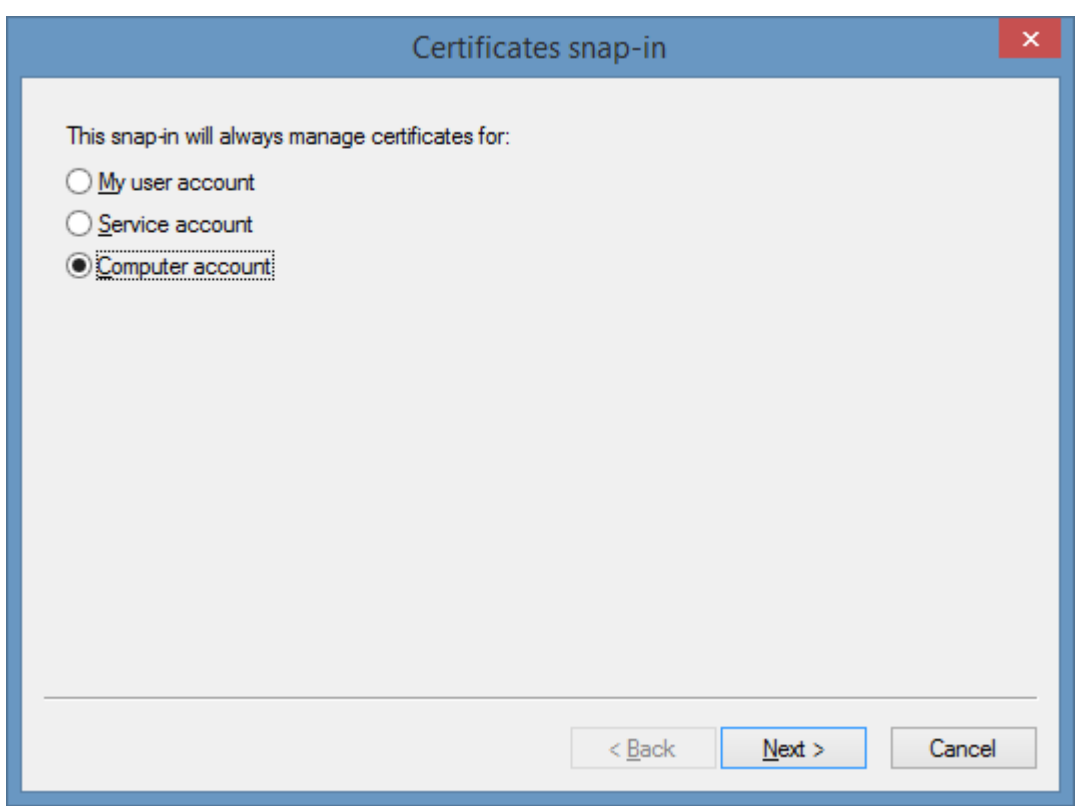

**NOTE:** The *Valid From* and *Expiry Date* fields are displayed in [XIA Configuration Server](#page-8-0) as Coordinated Universal Time (UTC).

### Management Controller

Management controllers (known as out of band management controllers) are hardware devices installed by some server manufacturers and allow the remote management and control of a server even when the machine is physically powered off.

To obtain this information th[e XIA Configuration Client](#page-676-0) must have access to the server using SNMP and the manufacturer and model of the server must be supported.

For more information about SNMP please see the [SNMP Settings](#page-1385-0) section.

#### **Hewlett-Packard**

Management controllers within Hewlett-Packard servers are known as iLO (Integrated Lights Out).

To document iLO devices the HP management agents must be installed on the server that support **cpq-sm2.mib.** Viewing the HP Systems Management Homepage on the remote server allows you to confirm that the information will be available to the [XIA Configuration Client.](#page-676-0)

# <span id="page-1299-0"></span>Scheduled Tasks

Scheduled Tasks are configured using the Task Scheduler MMC snap-in which helps you to schedule automated tasks that perform actions at a specific time or when a certain event occurs. For older operating system such as Windows XP, Windows Server 2003 and older please see th[e scheduled](#page-1301-0)  [tasks \(classic\)](#page-1301-0) section.

The [Windows machine agent](#page-1234-0) can scan scheduled tasks either using a combination of WMI and administrative shares, or on Windows Server 2012 and above, usin[g PowerShell remoting.](#page-1440-0)

### **Microsoft Built-In**

Within the Task Scheduler are an array of built-in Microsoft scheduled tasks. These are not scanned by the [Windows machine agent](#page-1234-0) by default, unless explicitly enabled in the [optional components](#page-1290-0) section.

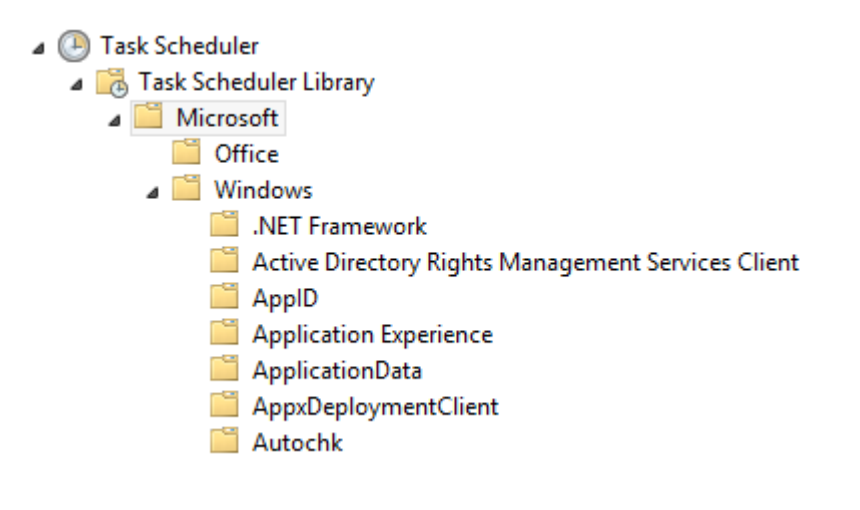

#### **Time Zones**

Within the scheduled tasks the start (or "activate") and expiry of the task can be configured to synchronize across time zones. When synchronize across time zones is checked and the settings are read using WMI and administrative shares the time will be displayed based on the time zone of the server running the [XIA Configuration Client.](#page-676-0) When scanned using [PowerShell remoting](#page-1440-0) the time will be displayed as it is on the machine being scanned.

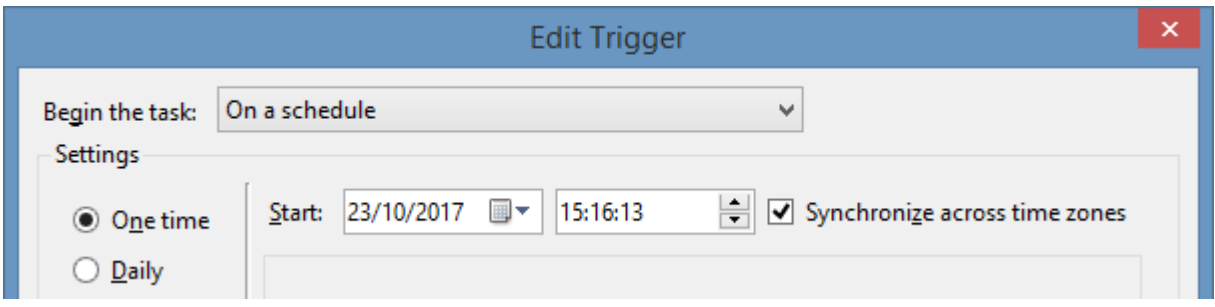

### **Group Policy Preferences**

The [Windows machine agent](#page-1234-0) is able to document scheduled tasks created manually, or using Group Policy objects.

# <span id="page-1301-0"></span>Scheduled Tasks (Classic)

Scheduled Tasks allow you to schedule automated tasks that perform actions at a specific time or when a certain event occurs.

For older operating systems including Windows XP, Windows Server 2003 and older, these are referred to as "Classic Scheduled Tasks".

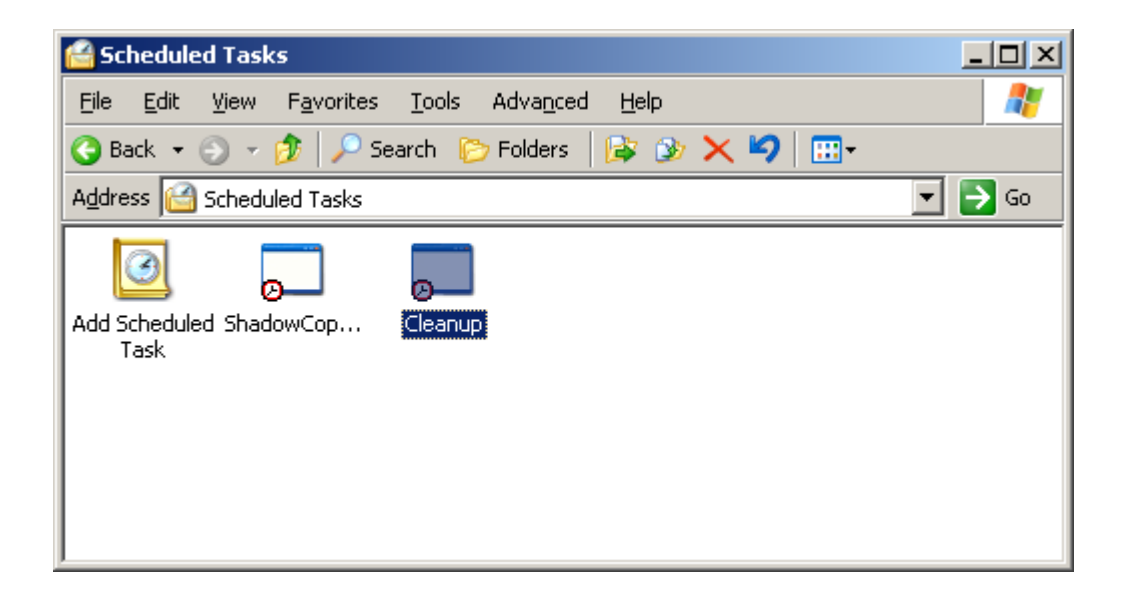

Newer operating systems including Windows Server 2008, Windows Vista, and above use the newer Task Scheduler Library. For more information see the [scheduled tasks](#page-1299-0) section.

# Security Options

Security options policy settings allow you to configure the behavior of the local computer.

#### For more information see the following page

<https://docs.microsoft.com/windows/device-security/security-policy-settings/security-options>

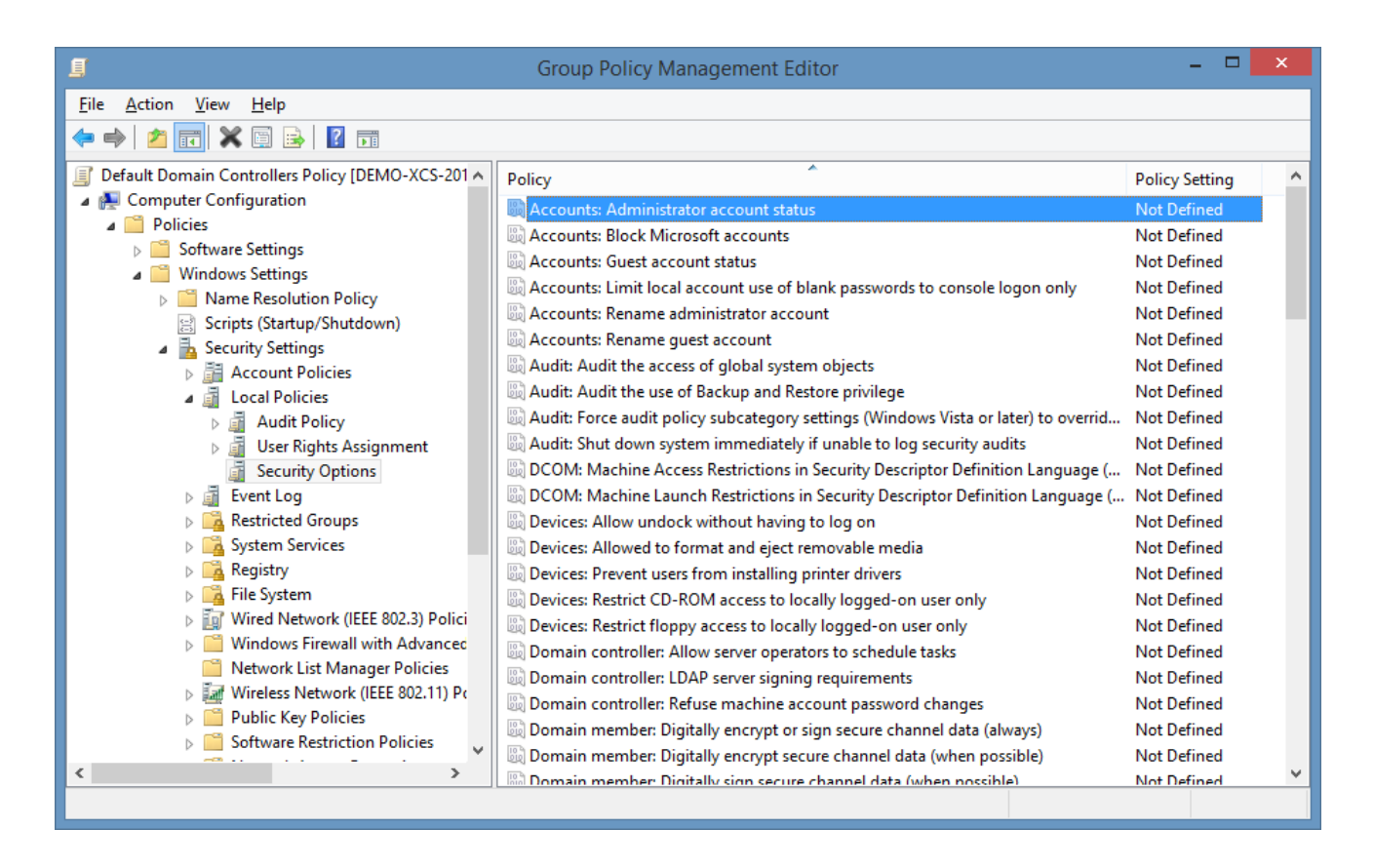

The following settings are only read by the [XIA Configuration Client](#page-676-0) when they are configured in a group policy object. If they are configured locally they are not displayed, though information about the Administrator and Guest account can also be viewed in the "Local User Accounts" section.

- Accounts: Administrator account status
- Accounts: Guest account status
- Accounts: Rename administrator account
- Accounts: Rename guest account
- Network access: Allow anonymous SID/Name translation
- Network security: Force logoff when logon hours expire

### Windows Firewall

The [Windows Machine](#page-1234-0) agent is capable of documenting the [Windows Firewall with Advanced](https://technet.microsoft.com/en-GB/library/hh831365.aspx)  [Security](https://technet.microsoft.com/en-GB/library/hh831365.aspx) settings on Windows Server 2008 and above and Windows 7 and above.

The system can use either [PowerShell remoting](#page-1440-0) or the Windows Firewall API to collect the information. When scanning using [PowerShell remoting,](#page-1440-0) firewall rules configured using Group Policy can be documented, however using the Firewall API they cannot.

- For the scan to be successful using the Windows Firewall API the computer running the [XIA](#page-676-0)  [Configuration Client](#page-676-0) must be running Windows Server 2008 and above or Windows 7 and above.
- For the scan to be successful using [PowerShell Remoting, PowerShell Remoting](#page-1440-0) must be enabled on the remote machine and the remote machine must be running Windows 8, Windows Server 2012 or above.

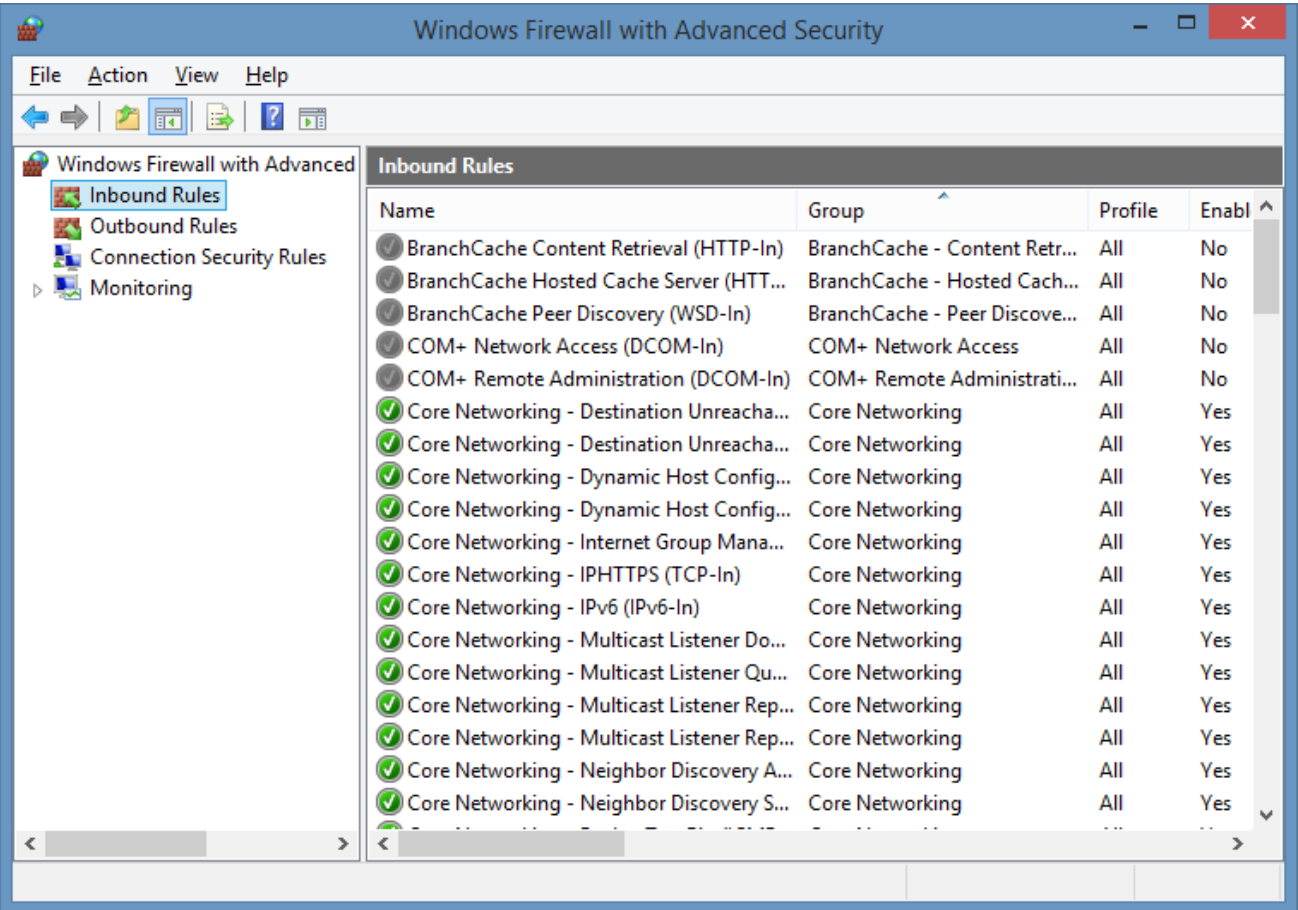

By default th[e Windows machine agent](#page-1234-0) will attempt to document the [Windows Firewall with](https://technet.microsoft.com/en-GB/library/hh831365.aspx)  [Advanced Security](https://technet.microsoft.com/en-GB/library/hh831365.aspx) configuration, however individual rules are not documented, to enable or disable these options see the [options tab](#page-1237-0) page.

## Windows Patches

The Windows patches section displays information about the patches installed on a [Windows](#page-1234-0)  [machine.](#page-1234-0) This section can be configured using the [optional components](#page-1237-0) tab.

The information provided in this section is provided by the [Win32\\_QuickFixEngineering](https://msdn.microsoft.com/en-us/library/aa394391(v=vs.85).aspx) WMI class, even when the machine is scanned using [PowerShell remoting.](#page-1440-0)

### Requirements

[Windows machine](#page-1234-0) scan tasks are supported on the following target **operating systems.** Some features may not be supported on all operating systems.

Supported target Windows **server** operating systems:

- Windows Server 2022
- Windows Server 2019
- Windows Server 2016
- Windows Server 2012 R2
- Windows Server 2012
- Windows 2008 Server R2
- Windows 2008 Server
- Windows 2003 Server R2
- Windows 2003 Server
- Windows 2000 Server SP2 and above
- Windows NT 4 Server SP6a

Supported target Windows **desktop** operating systems:

- Windows 11
- Windows 10
- Windows 8.1
- Windows 8
- Windows 7
- Windows Vista
- Windows XP
- Windows 2000 Workstation SP2 and above

• Windows NT 4 Workstation SP6a

#### **Windows Firewall Requirements**

For more information see the [firewall requirements](#page-1307-0) section.

#### **Access Settings**

Depending on the [scan mode](#page-1235-0) the Windows machine agent can either scan

• Using [PowerShell remoting](#page-1440-0) only (Windows 8, Windows Server 2012 and above)

- or -

• Using a combination of WMI, access to administrative shares and other classic technologies.

The [service account](#page-706-0) or [custom credentials](#page-771-0) must have administrator rights on the remote machine. This is a requirement enforced by the operating system to access many of the security related settings on the machine.

#### **Local Service**

The [Windows machine](#page-1234-0) scan tasks support the [local service.](#page-757-0)

This section is deprecated for the [Windows machine agent](#page-1234-0) when scanning machines running Windows 8, Windows Sever 2012, and newer. Instead it is recommended that the [scan mode](#page-1235-0) is configured to allow th[e Windows machine](#page-1234-0) to be scanned using [PowerShell remoting.](#page-1440-0)

### **Automatic Detection**

[Windows machines](#page-1234-0) can be automatically detected and scanned by [Active Directory Search](#page-827-0) scan tasks.

### <span id="page-1307-0"></span>Firewall Requirements

For Windows 8, Windows Server 2012 and above when [PowerShell remoting](#page-1440-0) is enabled only the following firewall port is required

### **Windows Remote Management (HTTP-In)**

This port allows the PowerShell remoting connection on port TCP/5985.

For operating systems prior to Windows 8 and Windows Server 2012, or when then [scan method](#page-1235-0) is set to *Classic Only*, see the [firewall requirements \(classic\)](#page-1308-0) section.

### <span id="page-1308-0"></span>Firewall Requirements (Classic)

When using [Windows Firewall with Advanced Security](https://msdn.microsoft.com/en-us/library/windows/desktop/ff956124(v=vs.85).aspx) the following rules should be enabled to allow the [XIA Configuration Client](#page-676-0) to scan the remote machine.

**NOTE:** the rule names may differ depending on the version of Windows on the remote machine.

**File and Printer Sharing (NB-Name-In) [UDP/137]** This is required to resolve names if you are not using DNS.

**File and Printer Sharing (Echo Request - ICMPv4-In) [ICMP]**

This is required to respond to ping requests. This is only necessary when trying to detect the [Windows machine](#page-1234-0) using th[e Network Range Search \(WMI\)](#page-1117-0) with ICMP enabled.

### **Windows Management Instrumentation (DCOM-In)**

Allows [Windows Management Instrumentation](https://msdn.microsoft.com/en-gb/library/aa384642(v=vs.85).aspx) (WMI) queries to be executed.

### **Windows Management Instrumentation (WMI-In)**

Allows [Windows Management Instrumentation](https://msdn.microsoft.com/en-gb/library/aa384642(v=vs.85).aspx) (WMI) queries to be executed.

### **Remote Service Management (NP-In) [TCP/445]**

The scan will complete if this firewall port is blocked, however

- Descriptions of running processes cannot be read.
- Scheduled tasks (Windows 2008 and above) cannot be read.

### **Remote Service Management (RPC)**

Allows the dynamic ports required for WMI. The scan will **fail** if this firewall rule is blocked

### **RPC Dynamic Ports [Manual RPC Dynamic Ports Rule]**

This is a manually created rule, though predefined RPC rules exist they are bound to a specific application.

The scan will complete if this firewall rule is blocked, however

- Windows Update configuration cannot be read.
- Windows Firewall configuration cannot be read using the Firewall API, however PowerShell Remoting can also be used to read this information.

### **File and Printer Sharing (NB-Session-In) TCP/139**

The scan will complete if this port is blocked and the "Scan Local Accounts" is set to false, however

- User rights assignment cannot be read.
- Local account policies cannot be read.
- Local users and groups cannot be read.
- Members of the Remote Desktop Users group cannot be read.

### **Windows Remote Management (HTTP-In)**

The scan will complete if this port is blocked however components that depend on [PowerShell](#page-1440-0)  [Remoting](#page-1440-0) will fail - for example

Windows [advanced audit policy](#page-1292-0) cannot be read.

## Scanning Azure Virtual Machines

Windows machines running on [Microsoft Azure](https://azure.microsoft.com/) can be scanned by the Windows machine [agent](#page-1234-0) in the same manner as other [Windows](https://www.microsoft.com/windows-server) based machines.

It is recommended that a copy of the [XIA Configuration Client](#page-676-0) is [installed](#page-9-0) in the [Microsoft Azure](https://azure.microsoft.com/) environment to perform the scan.

To gather information on the [Microsoft Azure](https://azure.microsoft.com/) virtual machine configuration see the [Azure tenant](#page-836-0)  [agent.](#page-836-0)

# Troubleshooting

This section highlights the known issues for this specific agent and provides details of the solutions.

### Access is denied scanning WORKGROUP machines

### **Symptoms**

When you scan a [Windows machine](#page-1234-0) that is a member of a WORKGROUP you may see the error Access is denied. (Exception from HRESULT: 0x80070005 (E\_ACCESSDENIED))

### **Cause**

This can be caused by [User Access Control](https://technet.microsoft.com/en-us/library/cc709691(v=ws.10).aspx) settings on the WORKGROUP machine.

#### **More Information**

When accessing the [Windows machine](#page-1234-0) using a local account that is not the Administrator user, the Administrator group privileges are removed by default.

#### **Resolution**

• Configure the scan to use the built-in Administrator account credentials on the [credentials tab](#page-771-0) of the [scan profile.](#page-768-0)

- or -

• Change the following registry key on the machine being scanned

HKEY\_LOCAL\_MACHINE\SOFTWARE\Microsoft\Windows\CurrentVersion\Policies\System LocalAccountTokenFilterPolicy = 1

**WARNING:** This change affects the security level.

For more information see

[https://docs.microsoft.com/en-us/troubleshoot/windows-server/windows-security/user](https://docs.microsoft.com/en-us/troubleshoot/windows-server/windows-security/user-account-control-and-remote-restriction)[account-control-and-remote-restriction](https://docs.microsoft.com/en-us/troubleshoot/windows-server/windows-security/user-account-control-and-remote-restriction)

### Cannot validate argument on parameter 'InterfaceAlias'

#### **Symptoms**

When you scan a [Windows machine](#page-1234-0) you see the error

*The Windows Machine Agent encountered an exception when 'Reading network adapters using PowerShell remoting'. The agent failed to read the section 'Network Adapters'. Error executing the command 'Get-NetAdapterDetails'. Cannot validate argument on parameter 'InterfaceAlias'. The argument is null. Provide a valid value for the argument, and then try running the command again.*

#### **Cause**

This is caused when the network interface name has been removed from the registry.

Windows Server 2016 and above HKEY\_LOCAL\_MACHINE\System\CurrentControlSet\Control\NetworkSetup2\Interfaces\{*identifier*}\ Kernel\IfAlias

Windows Server 2012 R2 (binary value) HKEY\_LOCAL\_MACHINE\SYSTEM\CurrentControlSet\Control\Nsi\{*guid*}\*index\value name*

#### **More Information**

To find the adapter with the issue run the [Get-NetAdapter](https://learn.microsoft.com/powershell/module/netadapter/get-netadapter) cmdlet in PowerShell as an Administrator with the following parameters.

Get-NetAdapter -IncludeHidden | Where-Object -Property Name -EQ \$null

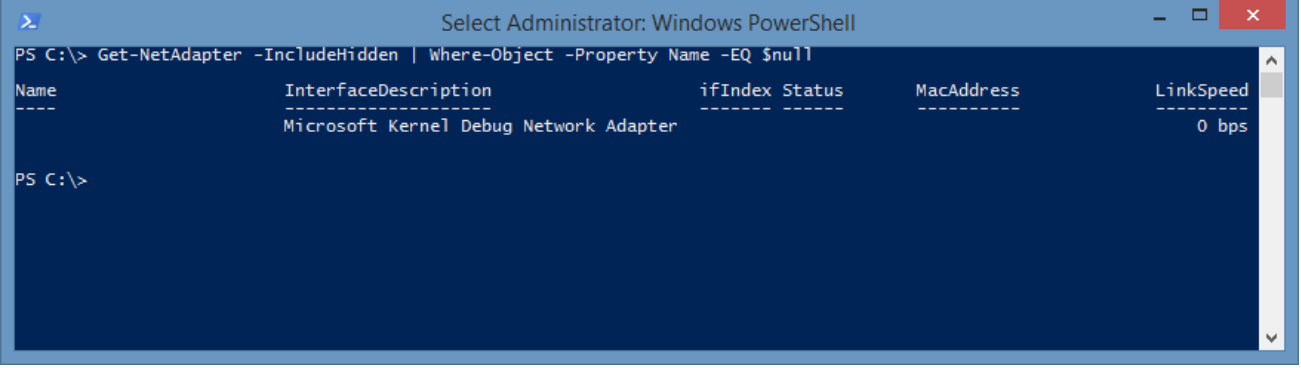

#### **Resolution**

WARNING: Ensure you have a full system backup before making any changes to the system.

• Using the interface description located in the command above execute the [Rename-NetAdapter](https://learn.microsoft.com/powershell/module/netadapter/rename-netadapter) cmdlet in PowerShell as an Administrator with the following parameters.

Rename-NetAdapter -InterfaceDescription "*Microsoft Kernel Debug Network Adapter*" - NewName "*New Name*" -IncludeHidden

```
= = \inftyAdministrator: Windows PowerShell
Administrator: Windows PowerSnei<br>PS C:\> Rename-NetAdapter -InterfaceDescription "Microsoft Kernel Debug Network Adapter" -NewName "Microsoft Kernel Debu<br>g Network Adapter" -IncludeHidden
i.
```
- or -

• Remove the network adapter using Device Manager and re-add the adapter.

- or -

• Restore the system from a working backup.

- or -

• Set the Network Adapters [optional component](#page-1237-0) to "Do not scan" or "Scan (continue on failure)".

### Error 0x80090350: An unknown security error occurred.

### **Symptoms**

When you scan a [Windows machine](#page-1234-0) that is a member of a WORKGROUP from a domain member machine using [PowerShell remoting](#page-1440-0) you may see the error

Connecting to remote server *computername* failed with the following error message : WinRM cannot process the request. The following error with errorcode 0x80090350 occurred while using Negotiate authentication: An unknown security error occurred.

#### **Cause**

The error can occur when the following are true

- The computer running the [XIA Configuration Client](#page-676-0) is a domain member and is running Windows Server 2008 R2.
- The [Windows machine](#page-1234-0) being scanned is a WORKGROUP member and is running Windows Server 2012 or above.
- [PowerShell remoting](#page-1440-0) is being used to scan th[e Windows machine.](#page-1234-0)

### **Resolution**

• Upgrade the computer running the [XIA Configuration Client](#page-676-0) to a newer operating system.

- or -

• Install a copy of the [XIA Configuration Client](#page-676-0) to a machine running Windows Server 2008 R2 or above that is a member of the workgroup.

# Error 80040154 reading Windows Update Configuration

#### **Symptoms**

When you scan a [Windows machine,](#page-1234-0) the scan fails with the following error:

The agent failed to scan the section 'Windows Update Configuration'.

Retrieving the COM class factory for remote component with CLSID {91353063-774C-4F84-B05B-498FEC7FBE25} from machine demo-xcs02 failed due to the following error: 80040154.

#### **Cause**

This can be caused by the Windows update components not being installed on the machine.

#### **Resolution**

• Ensure that the Windows Update components are installed and configured on the target machine.

#### **Workaround**

• Within the [XIA Configuration Client,](#page-676-0) modify the Windows machine [agent settings](#page-1235-0) and on the [tolerance tab](#page-1281-0) enable the Windows Update tolerance option.

## Error executing the command 'Get-ScheduledTaskDetails'

#### **Symptoms**

When you scan a [Windows machine](#page-1234-0) you see the error Error executing the command 'Get-ScheduledTaskDetails'. The parameter is incorrect.

### **Cause**

This is an internal issue with Windows.

#### **More Information**

Running PowerShell as Administrator on the [Windows machine](#page-1234-0) and executing the command [Get-](https://docs.microsoft.com/en-us/powershell/module/scheduledtasks/get-scheduledtask)[ScheduledTask](https://docs.microsoft.com/en-us/powershell/module/scheduledtasks/get-scheduledtask) also displays the error.

#### **Resolution**

Reboot the affected computer.

### Error reading server features. Generic failure.

#### **Symptoms**

When you scan a [Windows machine](#page-1234-0) running a server operating system you may receive the error "Error reading server features. Generic failure."

#### **Cause**

This problem can be caused by a corrupt Windows files typically in the "C:\Windows\servicing\Packages" folder.

Running the **Server Manager** tool reports an error when viewing the Roles or Features on the server.

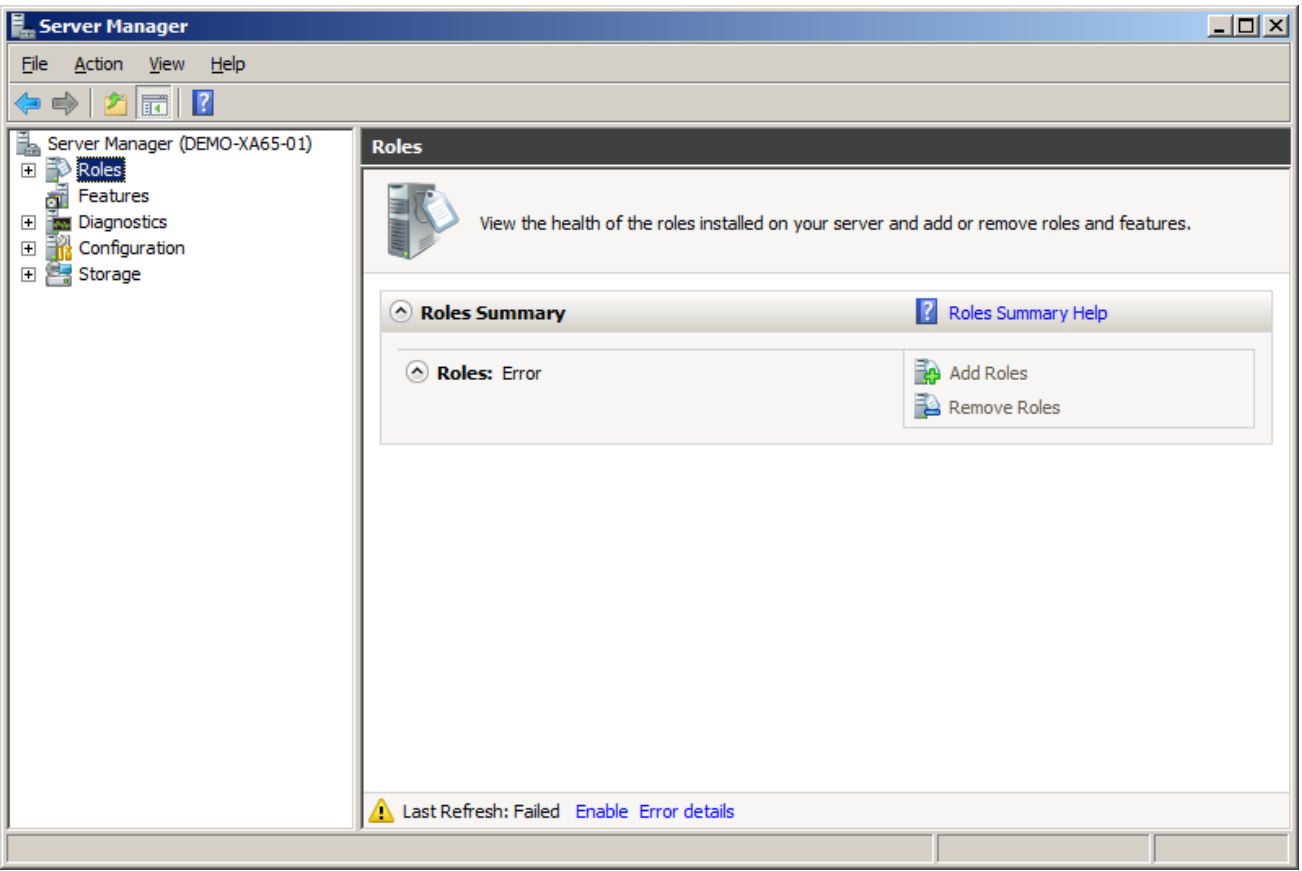

#### **Resolution**

- This is an operating system level problem and is out of the scope of this troubleshooting guide however more information may be obtained in the following article[.](http://support.microsoft.com/kb/947821/en-us) <http://support.microsoft.com/kb/947821/en-us>
- Configure the [XIA Configuration Client](#page-676-0) to tolerate issues scanning the Windows Server Roles and Features on the [Tolerance](#page-1281-0) tab of the [Windows machine agent settings.](#page-1235-0)

## Error reading device driver information 'ThrowExceptionForHRInternal'

#### **Issue**

When scanning a [Windows machine](#page-1234-0) the agent fails when reading device driver information and the following error is seen

System.Runtime.InteropServices.COMException (0x800706BE) at

System.Runtime.InteropServices.Marshal.ThrowExceptionForHRInternal(Int32 errorCode, IntPtr errorInfo)

#### **Cause**

This error can be caused when there are excessive volume shadow copies created for a drive.

#### **Resolution**

View the shadow copies configured for the drives on the [Windows machine](#page-1234-0) and remove as necessary.

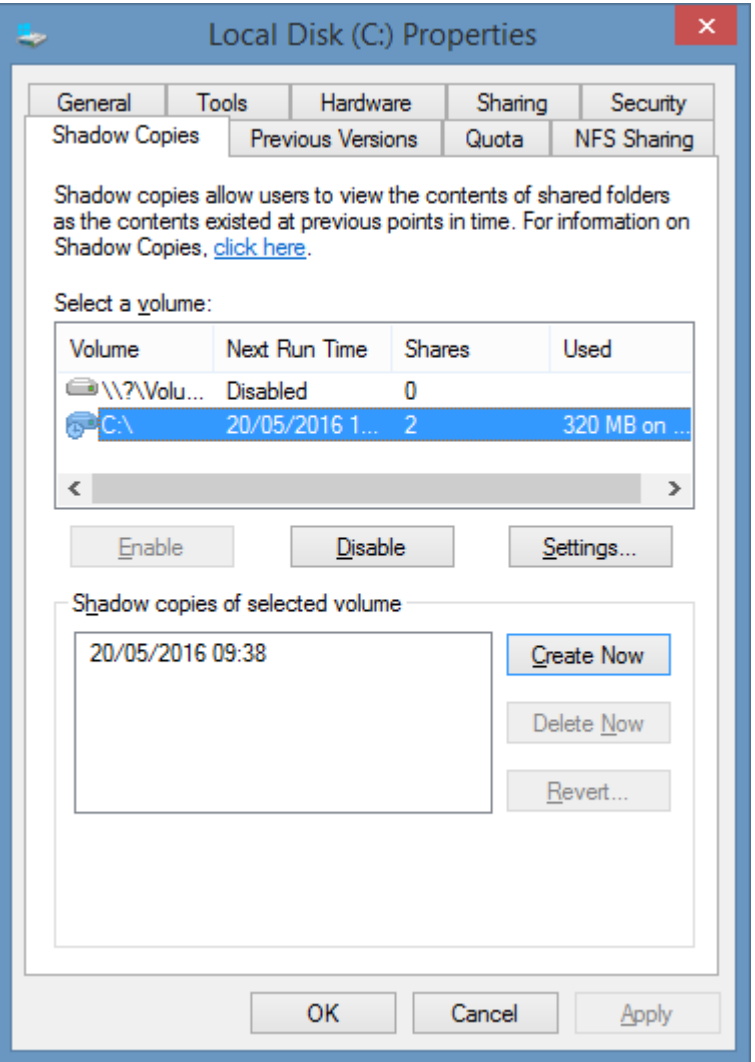

#### **More Information**

The WMI query causing the issue can be tested directly by executing the following WQL using [wbemtest.exe.](#page-1422-0)

SELECT \* FROM Win32\_PnpSignedDriver

### Error reading security descriptor - unknown error (0x8004101d)

#### **Issue**

When scanning a [Windows machine](#page-1234-0) the agent fails when reading registry security descriptors and the following error is seen

Error reading the registry security descriptor for '*path*'. Unknown error (0x8004101d).

#### **Cause**

This error can be caused when there is an unresolved account name in the security descriptor and the [Windows machine](#page-1234-0) is being scanned usin[g Windows Management Instrumentation \(WMI\).](#page-1418-0)

The security descriptor can be viewed in regedit by right clicking the affected key and selecting *security*.

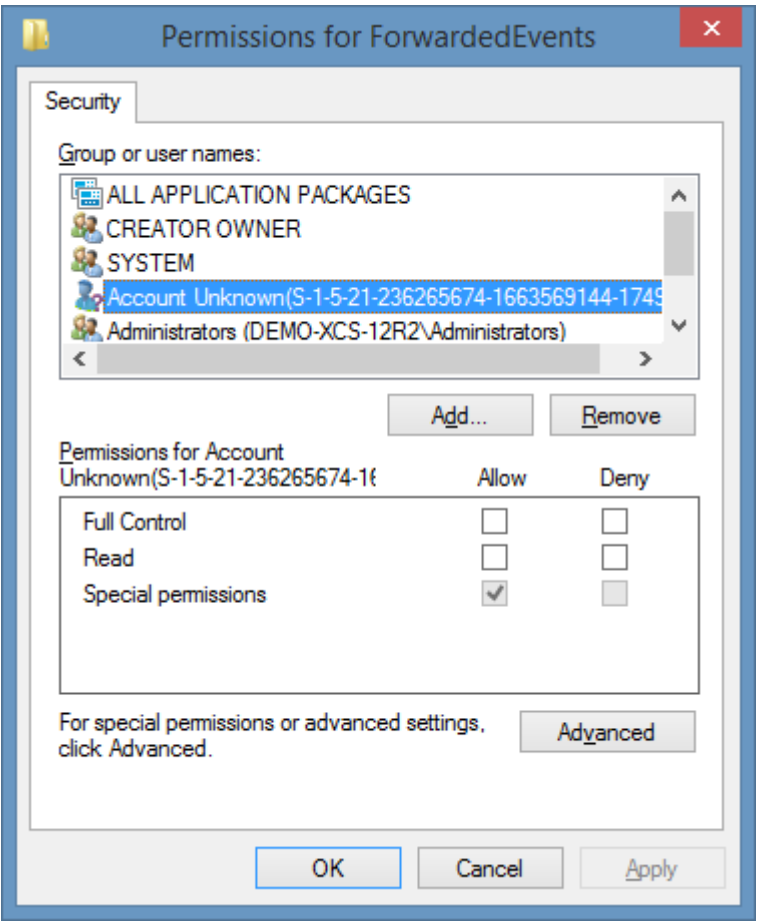

#### **Resolution**

To resolve this issue either

• Correct the security descriptor.

- or -

Scan the [Windows machine](#page-1234-0) using [PowerShell remoting.](#page-1440-0)

### **More Information**

The issue is caused by an underlying limitation of the [GetSecurityDescriptor](https://docs.microsoft.com/previous-versions/windows/desktop/regprov/getsecuritydescriptor-method-in-class-stdregprov) method of the [StdRegProv](https://docs.microsoft.com/previous-versions/windows/desktop/regprov/stdregprov) class.

## Error reading Windows Update history - 0x80240FFF.

#### **Issue**

When scanning a [Windows machine](#page-1234-0) the agent fails when reading Windows Update history and the following error is seen System.Runtime.InteropServices.COMException (0x80240FFF): Exception from HRESULT: 0x80240FFF

#### **Cause**

This error can be caused when there is an issue with the Windows Update configuration on the machine.

#### **Resolution**

Open the Windows Update configuration (see the operating system documentation for the affected operating system) on the machine and ensure that the machine can check for updates correctly. Resolve any issues as necessary and rescan the machine.

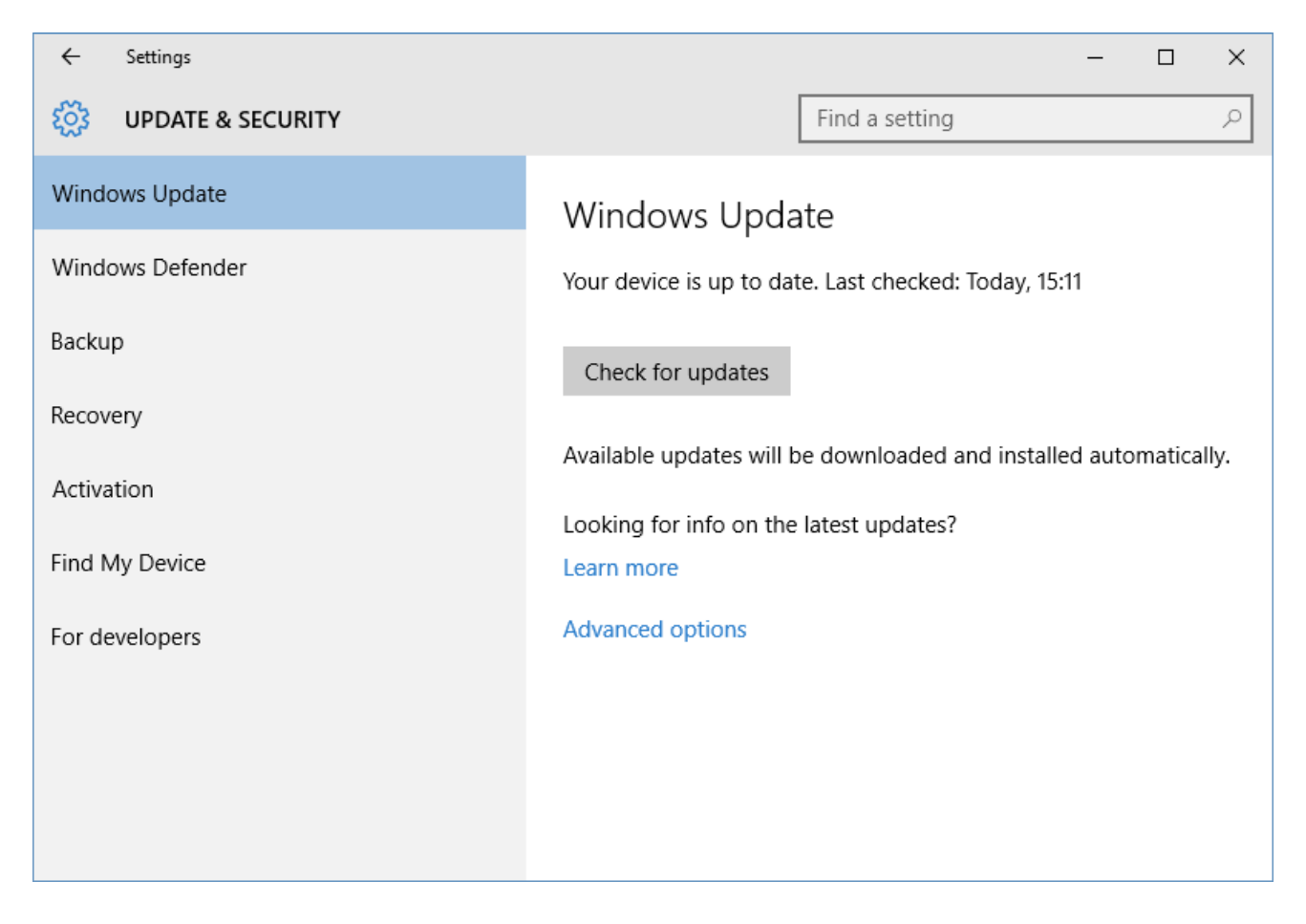

#### **More Information**

To test Windows Update history issues outside of the [XIA Configuration Client](#page-676-0) see th[e Testing](#page-1329-0)  [Windows Update History](#page-1329-0) section.

### Errors scanning Windows XP or Windows Server 2003 from up-level

### operating systems

#### **Symptoms**

When you scan a [Windows machine](#page-1234-0) that is running Windows XP, Windows Server 2003, or older you may see various scan errors including

The agent failed to scan the section 'Scheduled Tasks'. Could not contact the scheduled tasks system on '*machine name*'.

#### **Cause**

This issue can occur when using an up-level operating system such as Windows Server 2012 R2 or newer where SMB v1 has been disabled.

#### **More Information**

Windows XP, Windows Server 2003 and older operating systems only support SMB v1, an insecure version of the protocol. In newer Microsoft Windows operating systems this version of SMB is being disabled by default.

If you attempt to access the Windows XP, or Windows Server 2003 machine using a UNC path you may see the following error.

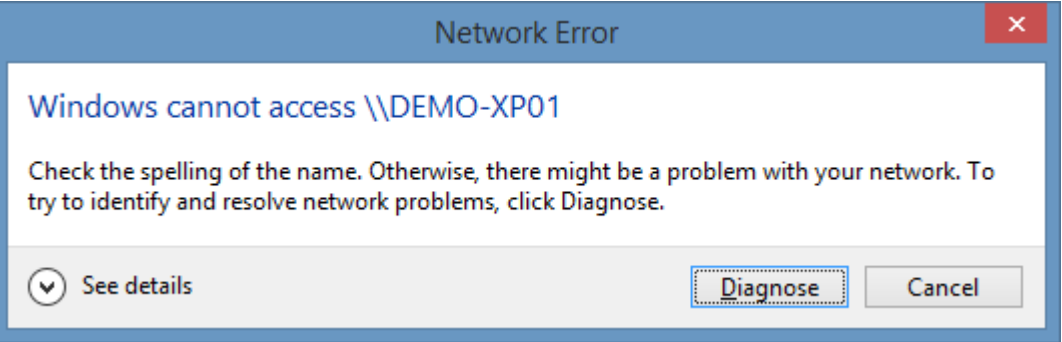

#### **Resolution**

Ensure that the SMB 1.0/CIFS File Sharing Support feature is installed.

WARNING: Enabling this feature reduces the security of the system and should only be performed if necessary.

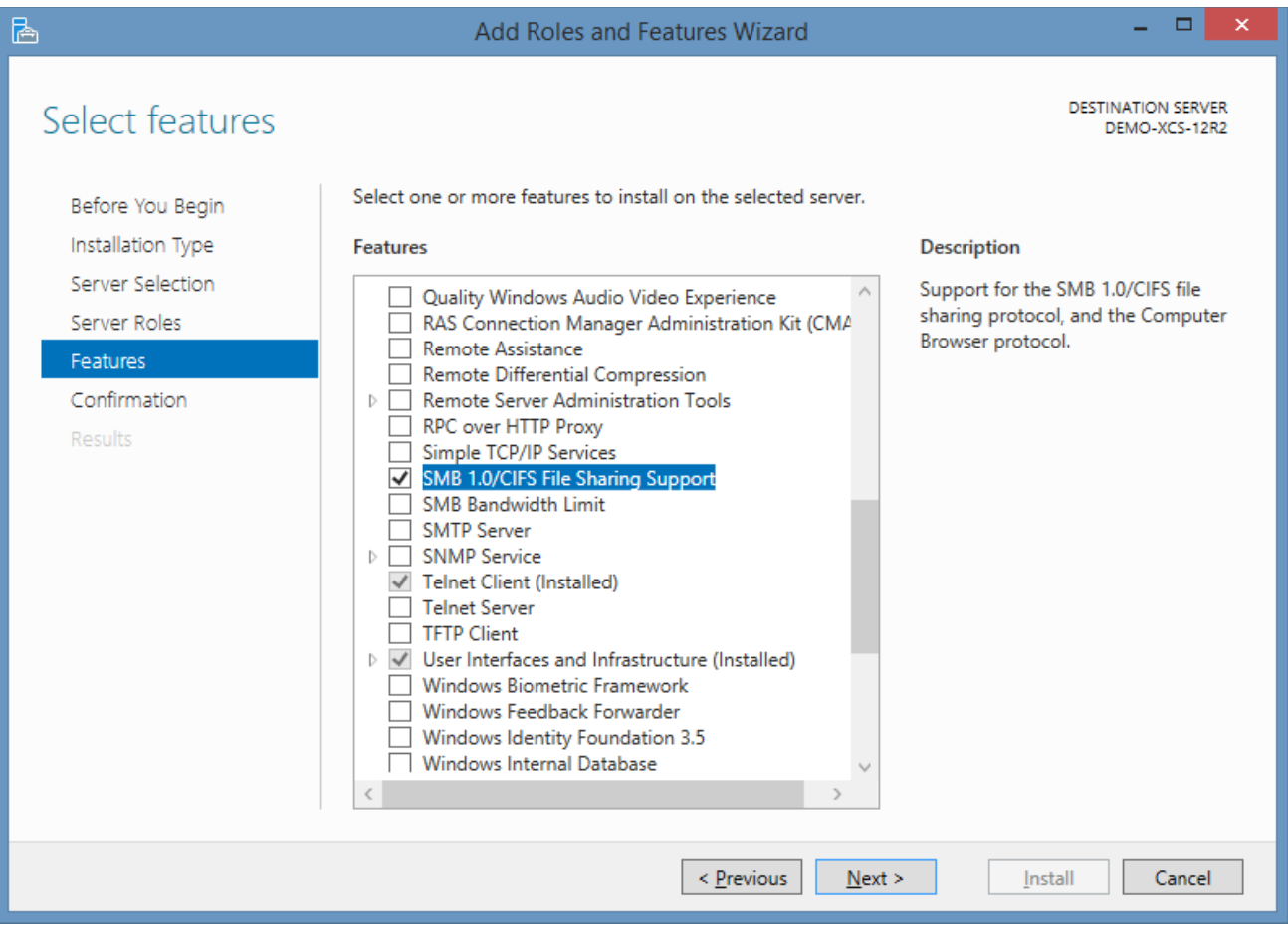

## Negotiate over HTTP error

#### **Symptoms**

When you scan a [Windows machine](#page-1234-0) you see the following error

Connecting to remote server failed with the following error message: The WinRM client cannot process the request. Default credentials with Negotiate over HTTP can be used only if the target machine is part of the TrustedHosts list or the Allow implicit credentials for Negotiate option is specified. For more information, see the about Remote Troubleshooting Help topic."

#### **Cause**

The [Windows machine agent](#page-1234-0) uses [Windows PowerShell remoting](#page-1440-0) to gather certain information from the remote machine. This error is seen when [custom credentials](#page-771-0) are being used and the trusted hosts have not been configured for PowerShell.

#### **Resolution**

Follow the [Using Custom Credentials and PowerShell Remoting](#page-1454-0) instructions for the machine running the [XIA Configuration Client.](#page-676-0)

## NTFS Permissions on 8.3 Paths

#### **Issue**

When you scan a [Windows machine](#page-1234-0) that has a shared folder that is shared against the 8.3 filename for example "c:\mydocu~1" the NTFS permissions are not collected by the [XIA Configuration Client.](#page-676-0)

#### **Cause**

This is due to the [WMI](#page-1418-0) calls that [XIA Configuration Client](#page-676-0) makes requiring the full path - for example "C:\My Documents".

#### **Resolution**

As 8.3 DOS style names are now deprecated it is recommended that you configure your shares to use the full Windows path names.

### Reading shadow copy configuration: Provider failure.

#### **Symptoms**

When you scan a [Windows machine](#page-1234-0) running a server operating system you may receive the error "Reading shadow copy configuration for volume *Volume name.* Provider failure."

#### **Cause**

This problem can be caused by

- Misconfiguration of the Shadow Copy configuration on the server.
- Installation of the App-V version 4.x client

#### **More Information**

On the server open the properties of one of the volumes and ensure that the Shadow Copies tab reports the information correctly.

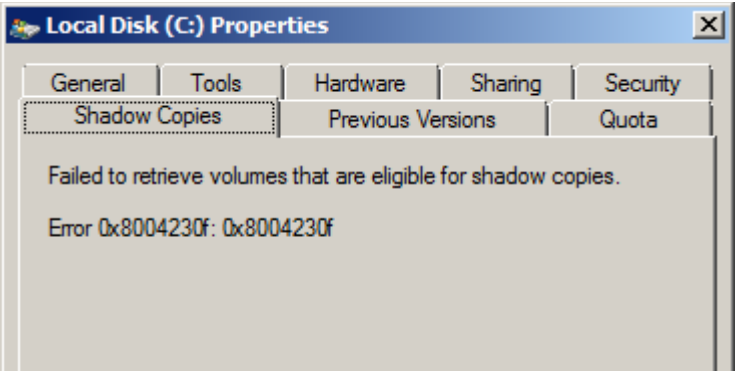

For more information about possible issues caused by the App-V client see the following page. <https://support.microsoft.com/en-us/kb/2738812>

#### **Resolution**

- Review the event logs on the affected machine and resolve any Shadow Copy related configuration issues. Troubleshooting operating system issues is out of the scope of this document.
- Configure the [XIA Configuration Client](#page-676-0) to tolerate issues scanning the Shadow Copy configuration on the [Options](#page-1237-0) tab of the [Windows machine agent settings.](#page-1235-0)

# Scanning Windows Firewall on Remote Desktop session hosts is

### exceptionally slow

### **Symptoms**

When you scan a [Windows machine](#page-1234-0) that is a [Remote Desktop session host](https://docs.microsoft.com/windows-server/remote/remote-desktop-services/rds-roles) you may find that scanning the [Windows Firewall](https://docs.microsoft.com/windows/security/threat-protection/windows-firewall/windows-firewall-with-advanced-security) rules is exceptionally slow.

#### **Cause**

This can occur when the [Remote Desktop session host](https://docs.microsoft.com/windows-server/remote/remote-desktop-services/rds-roles) is dynamically creatin[g Windows Firewall](https://docs.microsoft.com/windows/security/threat-protection/windows-firewall/windows-firewall-with-advanced-security) rules for each logon and those rules are not subsequently deleted after logoff. The dynamically created rules can number in the tens of thousands.

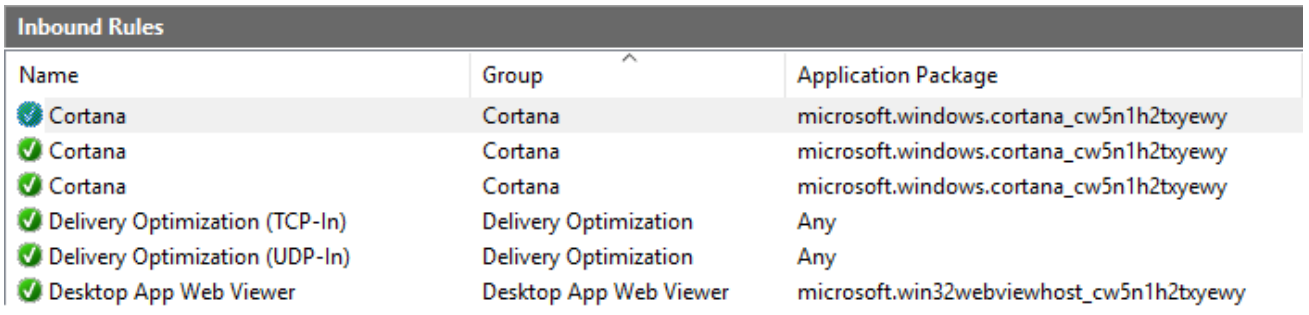

#### **Resolution**

• An update KB4467684 has been provided by Microsoft to address this issu[e](https://support.microsoft.com/topic/november-27-2018-kb4467684-os-build-14393-2639-7eb61afe-e3de-b34d-0d30-a77670f355fe) [https://support.microsoft.com/topic/november-27-2018-kb4467684-os-build-14393-2639-](https://support.microsoft.com/topic/november-27-2018-kb4467684-os-build-14393-2639-7eb61afe-e3de-b34d-0d30-a77670f355fe) [7eb61afe-e3de-b34d-0d30-a77670f355fe](https://support.microsoft.com/topic/november-27-2018-kb4467684-os-build-14393-2639-7eb61afe-e3de-b34d-0d30-a77670f355fe)

*Addresses an issue that slows server performance or causes the server to stop responding because of numerous Windows firewall rules.*

*To enable the changes, add a new registry key "DeleteUserAppContainersOnLogoff" (DWORD) on "HKEY\_LOCAL\_MACHINE\SYSTEM\CurrentControlSet\Services\SharedAccess\Parameters\Firewal lPolicy" using Regedit, and set it to 1.*

- or -

• Exclude th[e Windows Firewall](https://docs.microsoft.com/windows/security/threat-protection/windows-firewall/windows-firewall-with-advanced-security) rule[s optional component](#page-1237-0) for the affected [machines.](#page-1234-0)

# <span id="page-1329-0"></span>Testing Windows Update History

#### **Issue**

When scanning a [Windows machine](#page-1234-0) if the agent experiences an issue reading the Windows Update history you can test the access simply using VBscript.

#### **Method**

- Enter the following code into a text file, replacing the computer name with the name of the machine with the issue.
- Save the file with a .vbs extension

```
Set session = CreateObject("Microsoft.Update.Session", "ComputerName") 
Set updateSearcher = session.CreateUpdateSearcher 
intHistoryCount = updateSearcher.GetTotalHistoryCount 
Set historyEntries = updateSearcher.QueryHistory(1, intHistoryCount)
For Each historyEntry in historyEntries 
        Wscript.Echo historyEntry.Title
Next
```
• Run a command prompt as an administrator

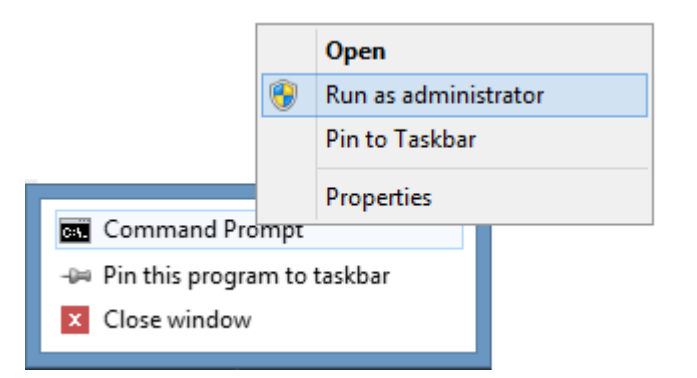

Start the script by running and note any errors shown cscript *filename.vbs*

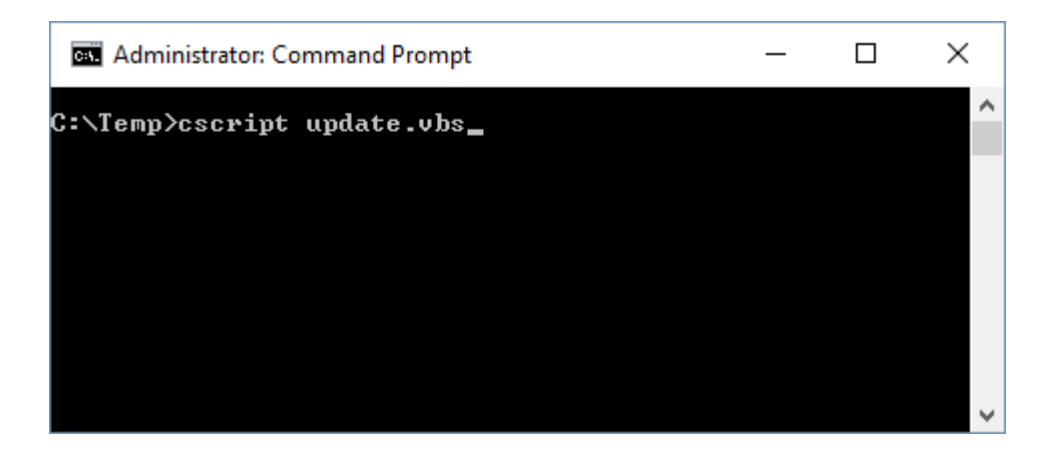

## The client hangs when "Reading Windows Update Configuration"

#### **Symptoms**

When you scan a [Windows machine](#page-1234-0) you find that the client hangs when "Reading Windows Update Configuration".

### **Cause**

This problem can be caused by a COM deadlock between WMI and other COM controls.

#### **More Information**

To replicate the issue outside of the [XIA Configuration Client](#page-676-0) the following can be executed in PowerShell with **elevated** administrator privilege.

Write-Host "Getting WMI" Get-WmiObject Win32\_OperatingSystem -computer "*computername*"

Write-Host "Getting Windows Update" \$ObjWUA=\$null \$ObjType = [type]::GetTypeFromProgID("Microsoft.Update.ServiceManager","*computername*", \$True) \$ObjWUA = [Activator]::CreateInstance(\$ObjType) \$ObjWUA.Services

#### **Resolution**

- Confirm the issue is not related to the [XIA Configuration Client](#page-676-0) by executing the test PowerShell script listed above.
- Ensure there are no firewall or networking issues preventing the system from working correctly.

## The Microsoft Storage Spaces SMP service is disabled

#### **Symptoms**

When you scan a [Windows machine](#page-1234-0) you encounter the error when scanning the disk volumes on the machine.

*The Microsoft Storage Spaces SMP service is disabled. This service is required to read disk volumes on Windows 10, Windows Server 2016 and newer operating systems.*

#### **Cause**

The Microsoft Storage Spaces SMP service is required to access information about disk volumes on Windows 10, Windows Server 2016 and newer operating systems when using [PowerShell remoting.](#page-1440-0)

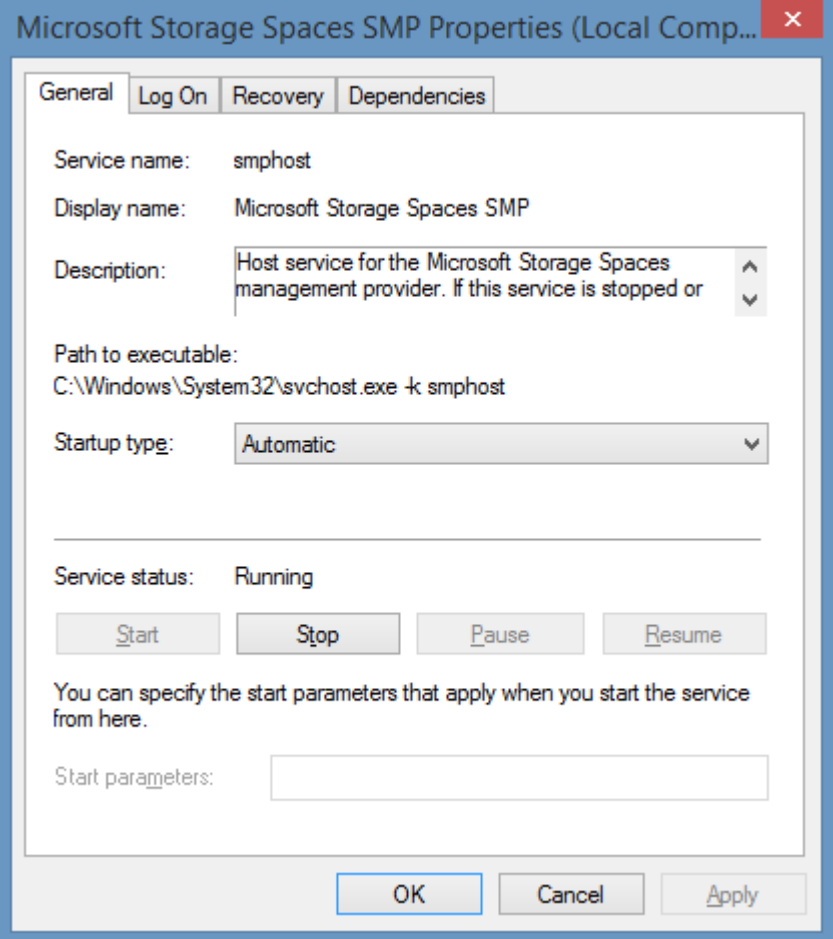

#### **More Information**

The [Windows machine agent u](#page-1234-0)ses the [Get-Volume cmdlet](https://docs.microsoft.com/powershell/module/storage/get-volume) to access this information. This cmdlet itself has the dependency on the Microsoft Storage Spaces SMP service. Microsoft Server Manager will also be affected if this service is disabled.

#### **Resolution**

• Ensure that the Microsoft Storage Spaces SMP service is set to Manual start-up.
#### - or -

• Configure the [agent settings](#page-1235-0) to use a classic connection. This is not recommended.

## The network path was not found

### **Symptoms**

When you scan a [Windows machine](#page-1234-0) you find that the client fails with a "The network path was not found" error when reading local user accounts.

### **Cause**

This can be caused by a firewall blocking the [CIFS](https://technet.microsoft.com/en-us/library/cc939973.aspx) port TCP/445.

### **More Information**

The [Windows machine agent u](#page-1234-0)ses the WinNT provider to read local user account information.

## **Resolution**

• Ensure that port TCP/445 is open between the computer running the [XIA Configuration Client](#page-676-0) and the [Windows machine](#page-1234-0) being scanned.

- or -

• If the [Windows machine](#page-1234-0) being scanned is on a separate, remote network consider [installing](#page-677-0) a copy of the [XIA Configuration Client](#page-676-0) in that network.

- or -

• Set the *Local Accounts* [optional component](#page-1237-0) to *Scan (Continue on Failure)*.

## Timeout reading the driver file version on ODBC drivers

### **Symptoms**

When scanning ODBC drivers file information is obtained for each ODBC driver.

### **Cause**

It has been seen that servers experiencing issues with performance timeout when reading ODBC drivers.

### **Resolution**

It has been seen that restarting the server has resolved this issue.

## Windows Machine List Task

The Windows machine list task allows you to enter a list of machine names or IP addresses of the Windows machines that you wish to scan.

This task is useful for scanning a small number of specific machines, normally it is recommended that Windows machines are detected using the [Active Directory Search](#page-827-0) scan task.

## Targets

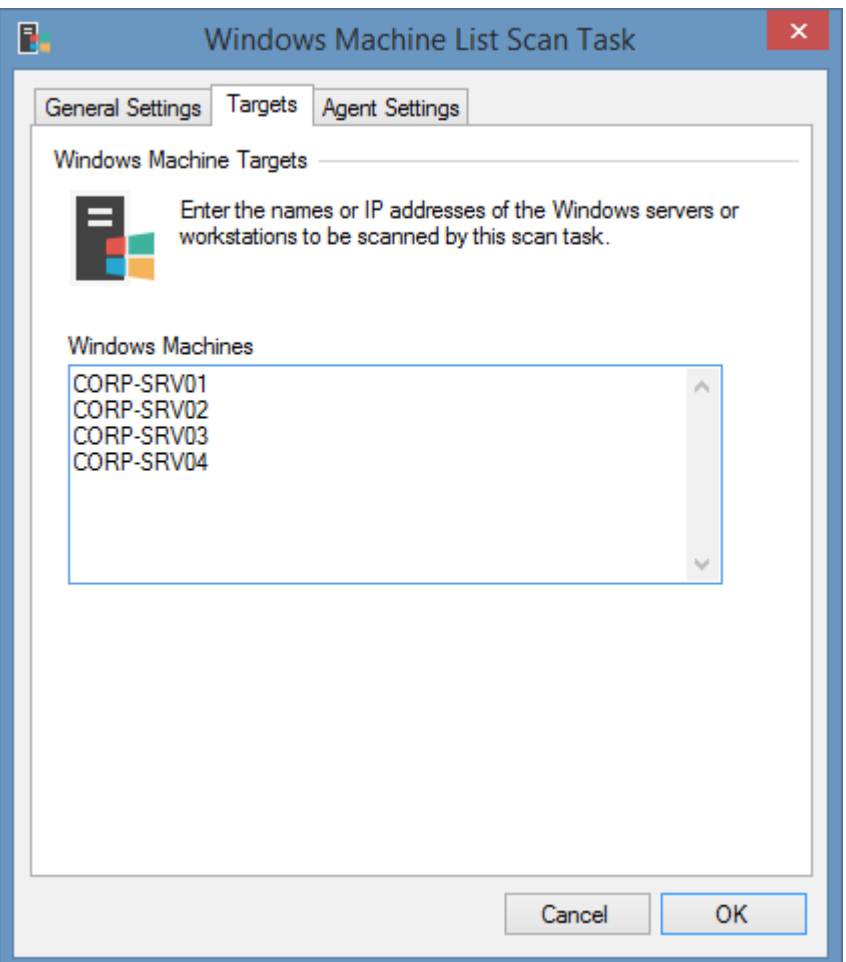

### **Windows Machines**

The NetBIOS names, IP addresses, or fully qualified domain names of the [Windows machines](#page-1234-0) to scan, one per line.

## Agent Settings

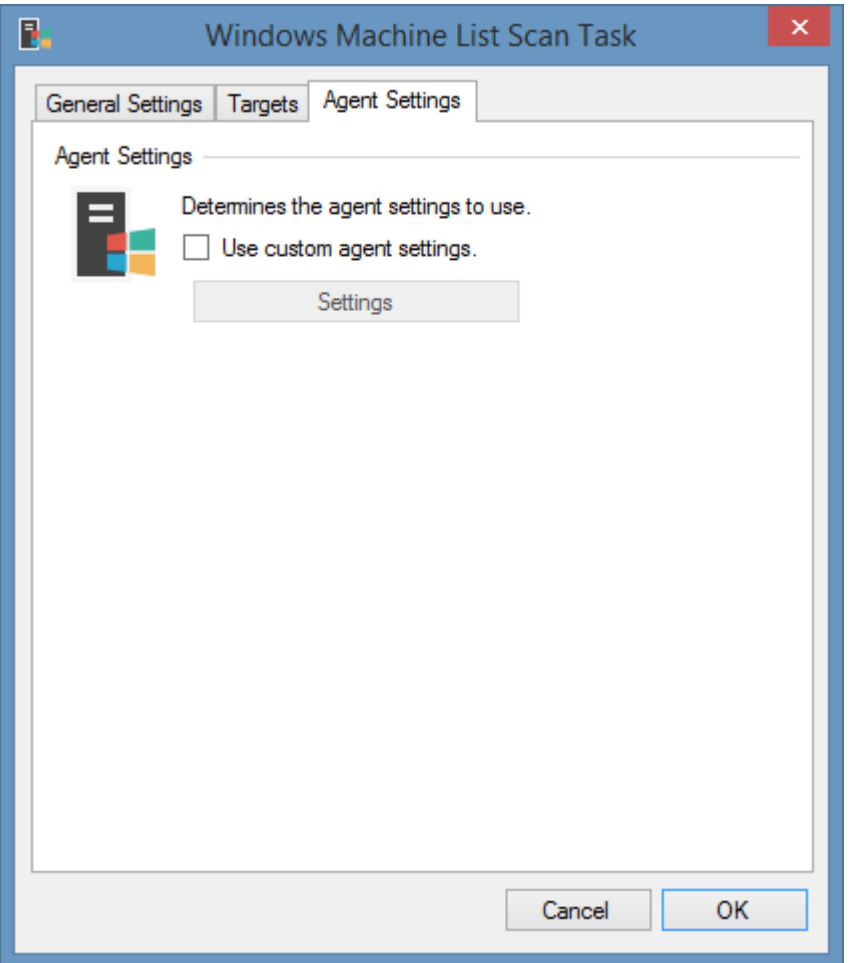

## **Use custom agent settings**

Determines whether to use custom [agent settings](#page-1235-0) rather than the [default agent settings](#page-773-0) for th[e scan](#page-768-0)  [profile.](#page-768-0)

# General Settings

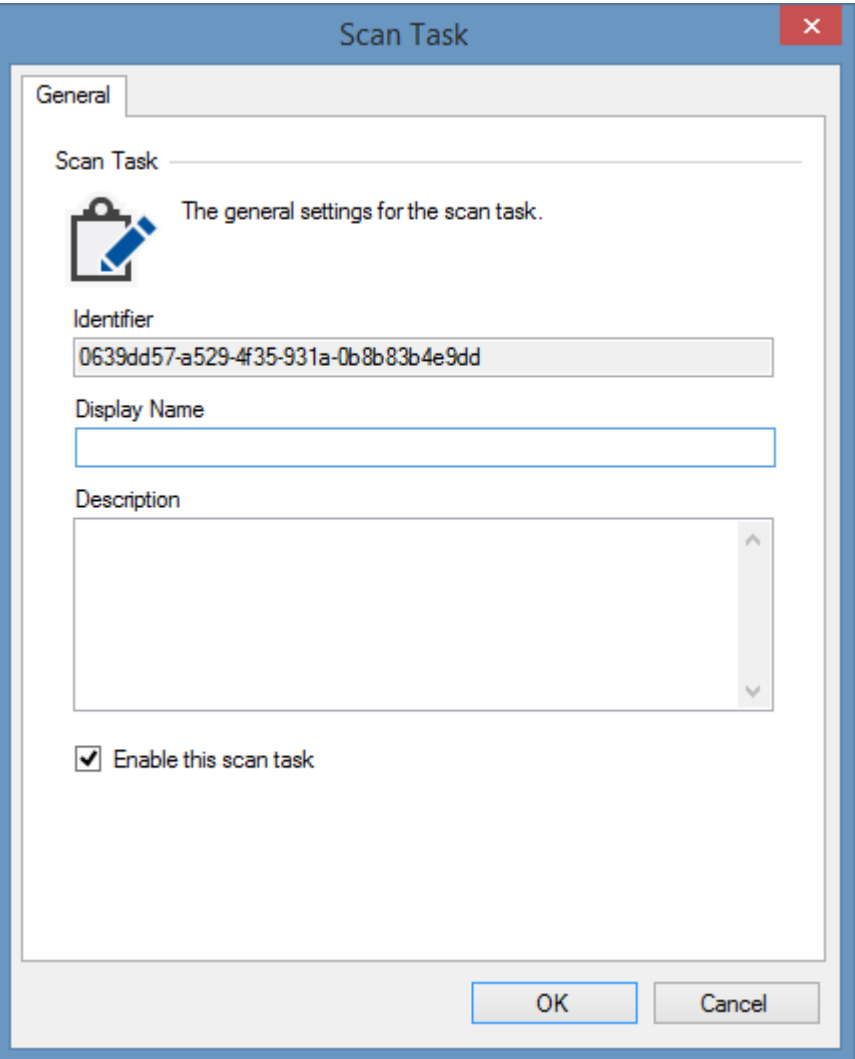

## **Identifier**

The unique identifier of the scan task in [GUID](#page-611-0) format.

#### **Display Name**

The display name of the [scan task.](#page-796-0)

## **Description**

The description of the [scan task.](#page-796-0)

## **Enable this scan task**

Determines whether the [scan task](#page-796-0) is enabled.

# SDK

This section provides information related t[o XIA Configuration Client](#page-676-0) development.

For information related to [server development](#page-8-0) please see the [server SDK](#page-426-0) section.

# <span id="page-1340-0"></span>Dynamic Agent Plugins

Dynamic agent plugins provide the ability to extend the capabilities of each agent using custom [C#.NET](https://docs.microsoft.com/en-us/dotnet/csharp/) code that is compiled and executed dynamically by the agent.

Dynamic agent plugins can be executed before or after the agent has completed the scan.

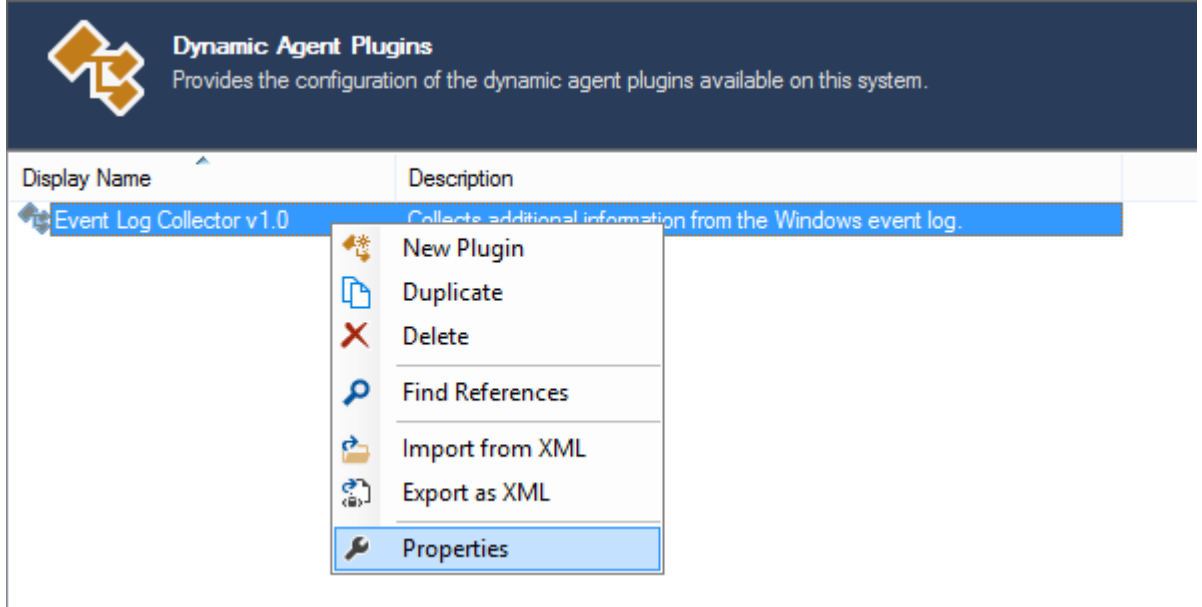

#### **New**

Creates a new agent plugin.

### **Duplicate**

Creates a duplicate of the selected agent plugin, with a new unique identifier.

#### **Delete**

Deletes the selected plugin.

#### **Find References**

Finds any references where this plugin is used.

#### **Import from XML**

Imports a plugin from a saved XML file.

### **Save as XML**

Saves the currently selected plugin to XML.

### **Properties**

Displays the [settings](#page-1341-0) for the plugin.

## <span id="page-1341-0"></span>Dynamic Agent Plugin Settings

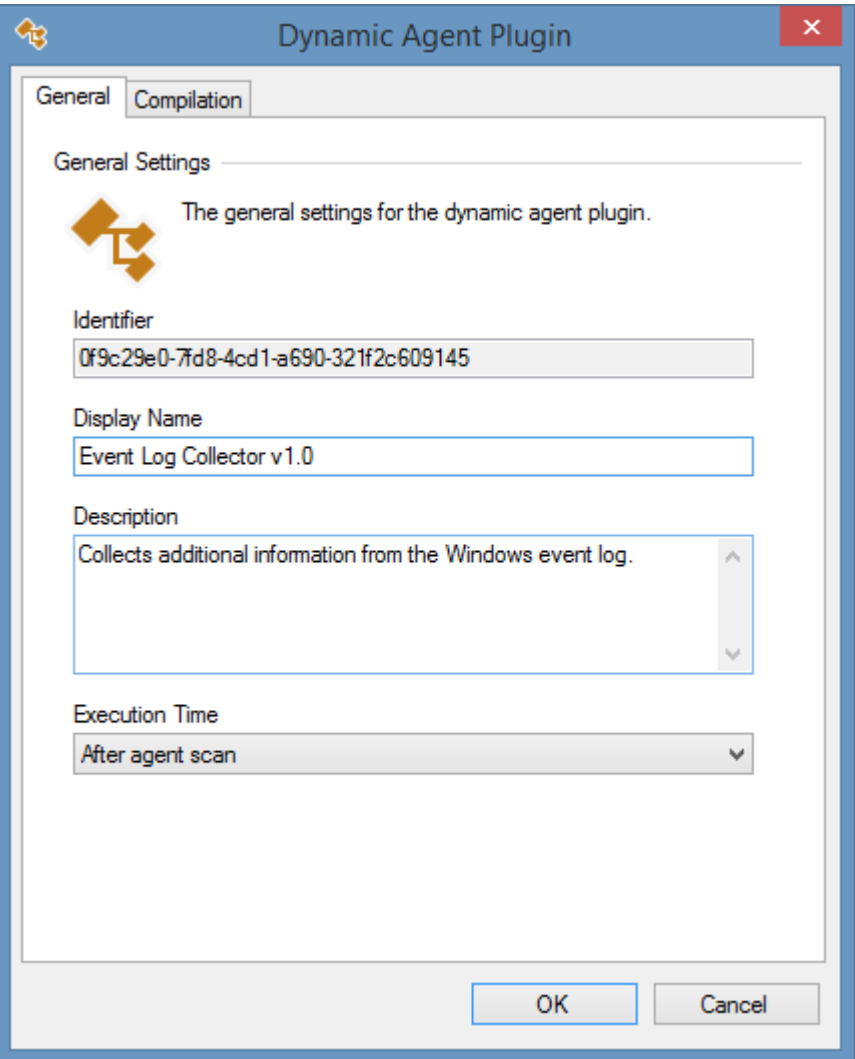

### **Identifier**

The unique identifier for the plugin in [GUID](#page-611-0) format.

#### **Plugin Name**

The display name of the plugin.

#### **Description**

A description of the plugin.

#### **Before agent scan**

The plugin will be executed before the agent has completed the scan.

## **After agent scan**

The plugin will be executed after the agent has completed the scan.

## Dynamic Agent Plugin Compilation

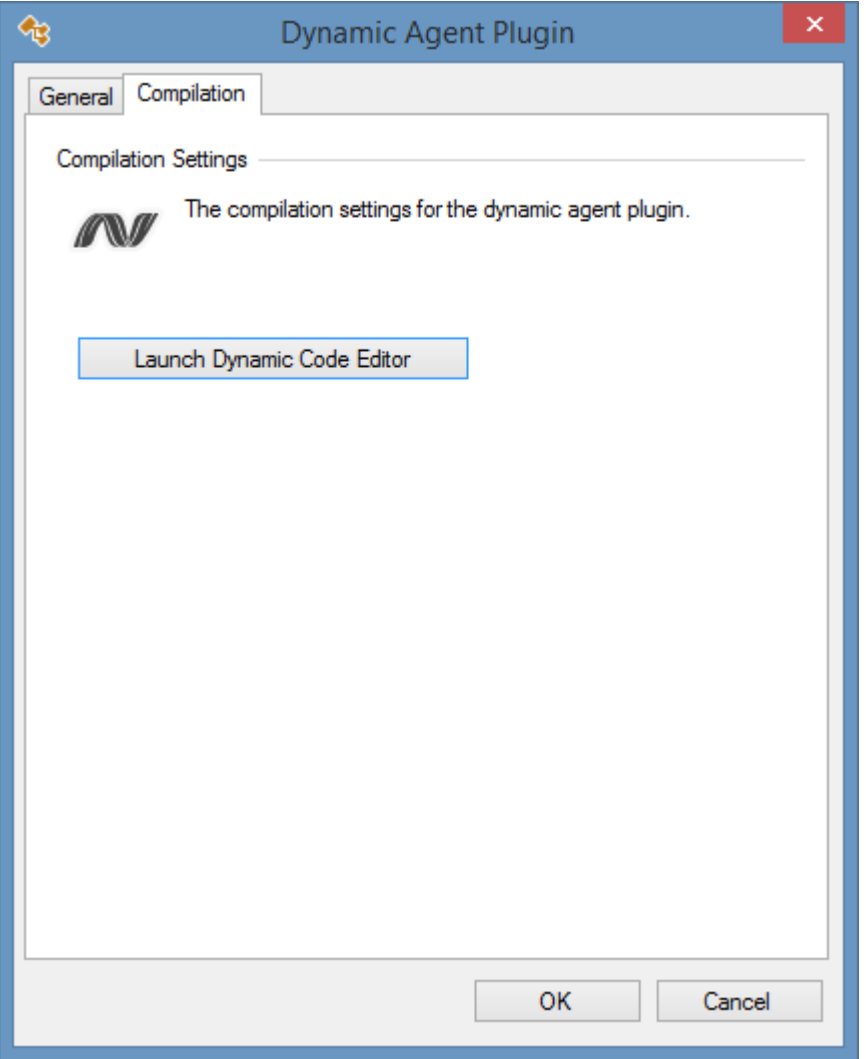

## **Launch Dynamic Code Editor**

Opens the [dynamic code editor,](#page-1343-0) allowing the modification of the custom code to be executed by the plugin.

## <span id="page-1343-0"></span>Dynamic Code Editor

The dynamic code editor allows the direct editing of the [C#.NET](https://docs.microsoft.com/en-us/dotnet/csharp/) code that is to be executed by the [plugin.](#page-1340-0)

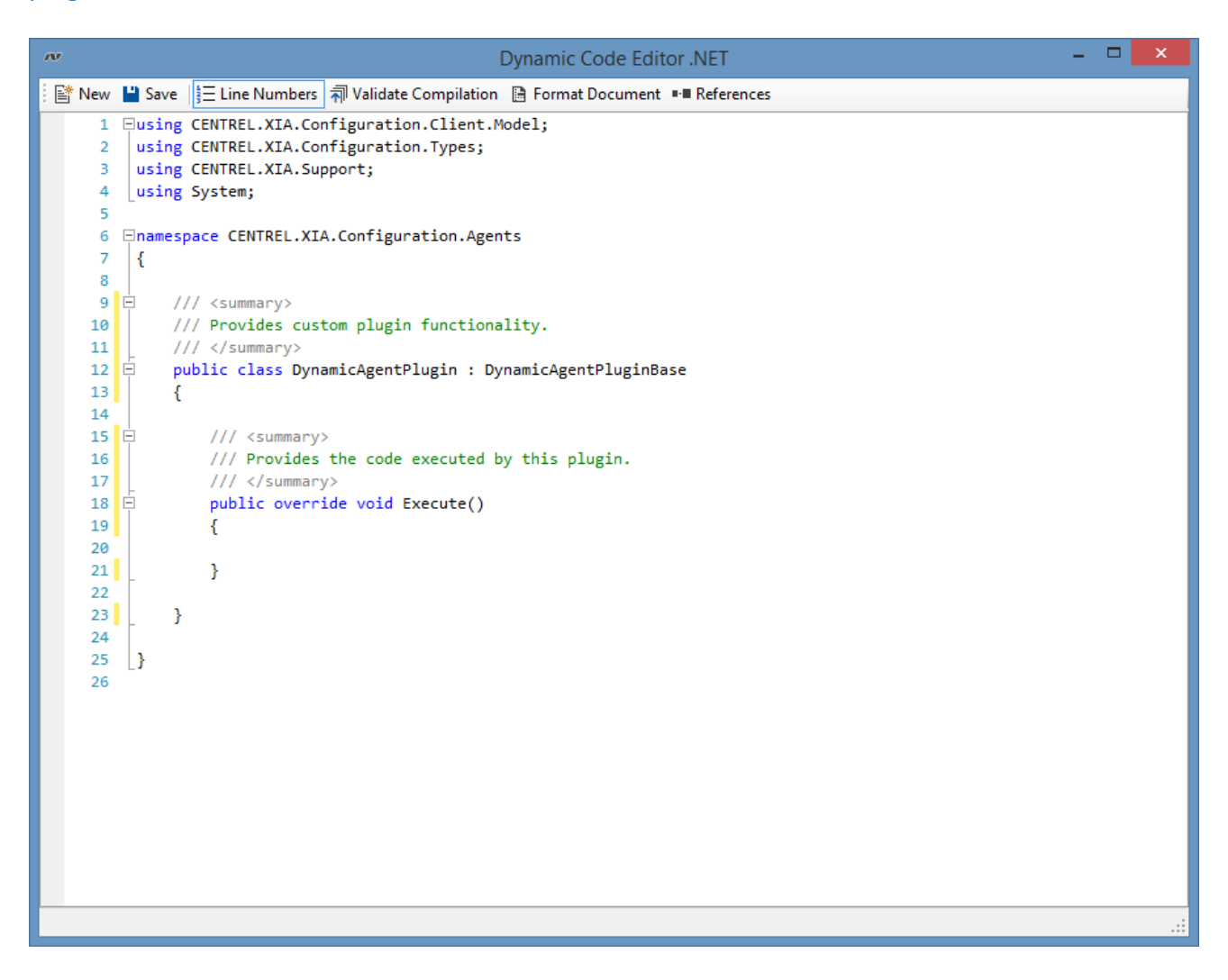

#### **New**

Clears the code and loads the default code.

#### **Save**

Saves the current code.

#### **Line Numbers**

Determines whether line numbers should be displayed in the editor.

#### **Validate Compilation**

Compiles the source code and displays any compilations errors.

## **References**

Allows the selection of the [assembly references.](#page-1344-0)

## <span id="page-1344-0"></span>Assembly References

Both assemblies inducing in the [.NET framework](https://dotnet.microsoft.com/) and 3rd party assemblies may be referenced using assembly references.

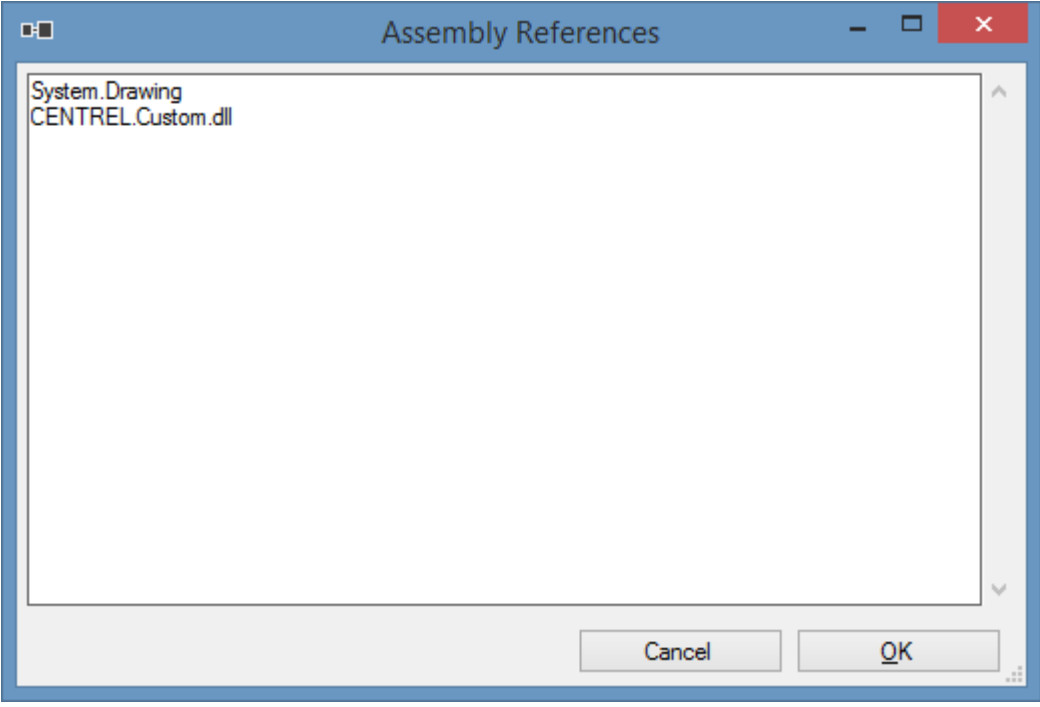

- Enter the full name of the external assembly references including the ".dll" file extension.
- For built in .NET assemblies enter the assembly name **without** the extension.

The [dynamic code editor](#page-1343-0) automatically loads the assembly and provides [IntelliSense](https://docs.microsoft.com/en-us/visualstudio/ide/using-intellisense) style support.

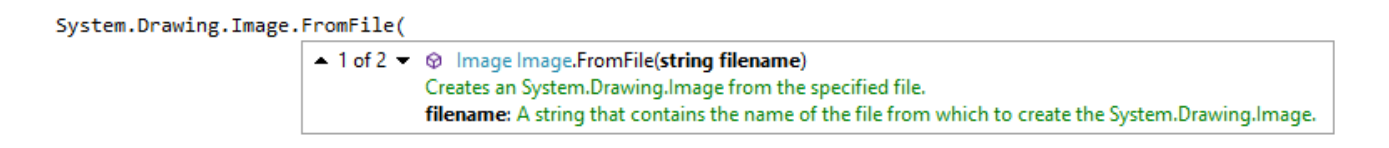

**NOTE:** The following assemblies are referenced automatically and do not need to be specified

- mscorlib.dll
- System.Core.dll
- System.dll
- System.Management.Automation.dll
- CENTREL.XIA.Configuration.Agents.DynamicAgentPluginBase.dll
- CENTREL.XIA.Configuration.Agents.BaseAgent.dll
- CENTREL.XIA.Configuration.Client.Model.dll
- CENTREL.XIA.Configuration.Types.dll
- CENTREL.XIA.Support.dll

## Agent Settings

The settings used to execute the agent can be accessed using the *AgentSettings* property.

When the [plugin's properties](#page-1341-0) are configured to run *before agent scan*, changes made to the agent settings are then applied and used by the agent, if the plugin is configured to run *after agent scan*, changes to the agent settings have no effect.

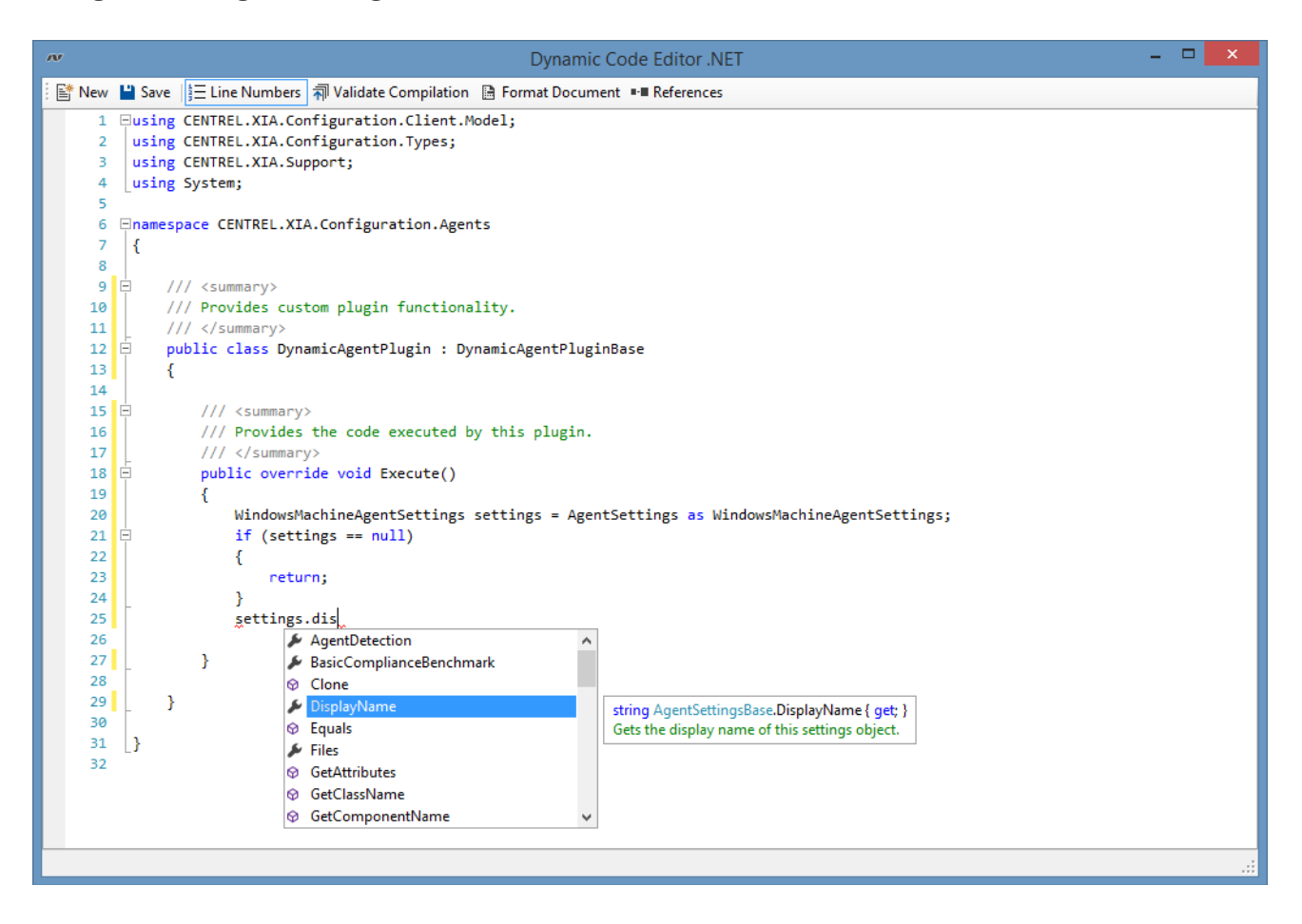

## Error List

The [dynamic code editor](#page-1343-0) automatically displays an syntax errors in the error list. The error list does not display compiler errors, to validate compilation click the validate compilation button in the toolbar.

Double clicking an error in the error lists moves the caret to the position of that error.

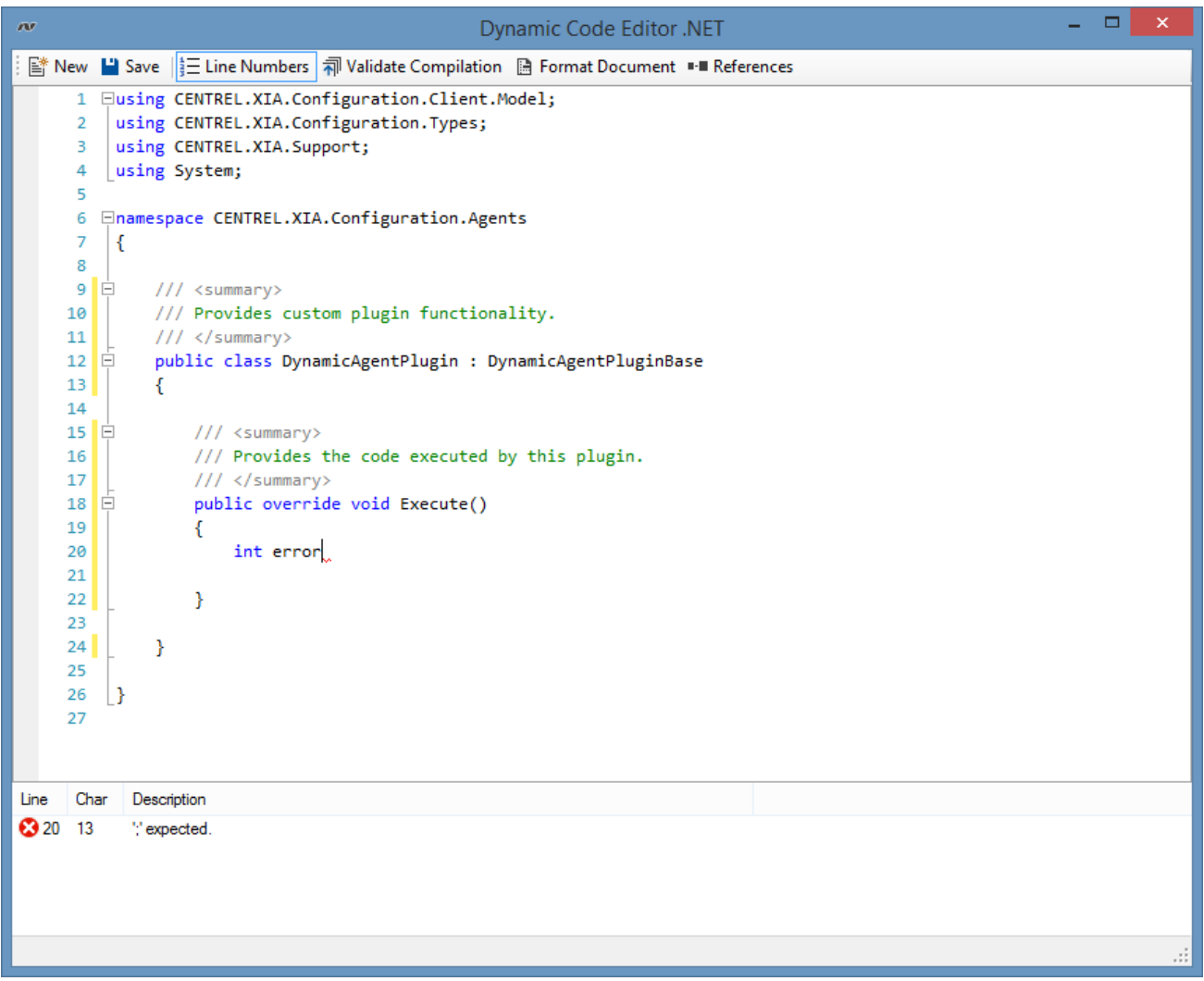

## **Line**

The line in the code where the error was detected.

### **Char**

The character in the line in the code where the error was detected.

### **Description**

A description of the error.

## Item Property

The **Item** property provides access to the item being documented by the agent as a BaseConfigurationType. This can be cast to the specific item type.

When the [plugin's properties](#page-1341-0) are configured to run **after agent scan**, the item is fully populated and any changes to the item are committed. When the plugin is configured to run **before agent scan** the item is not populated with information and any changes made may be overwritten by the agent.

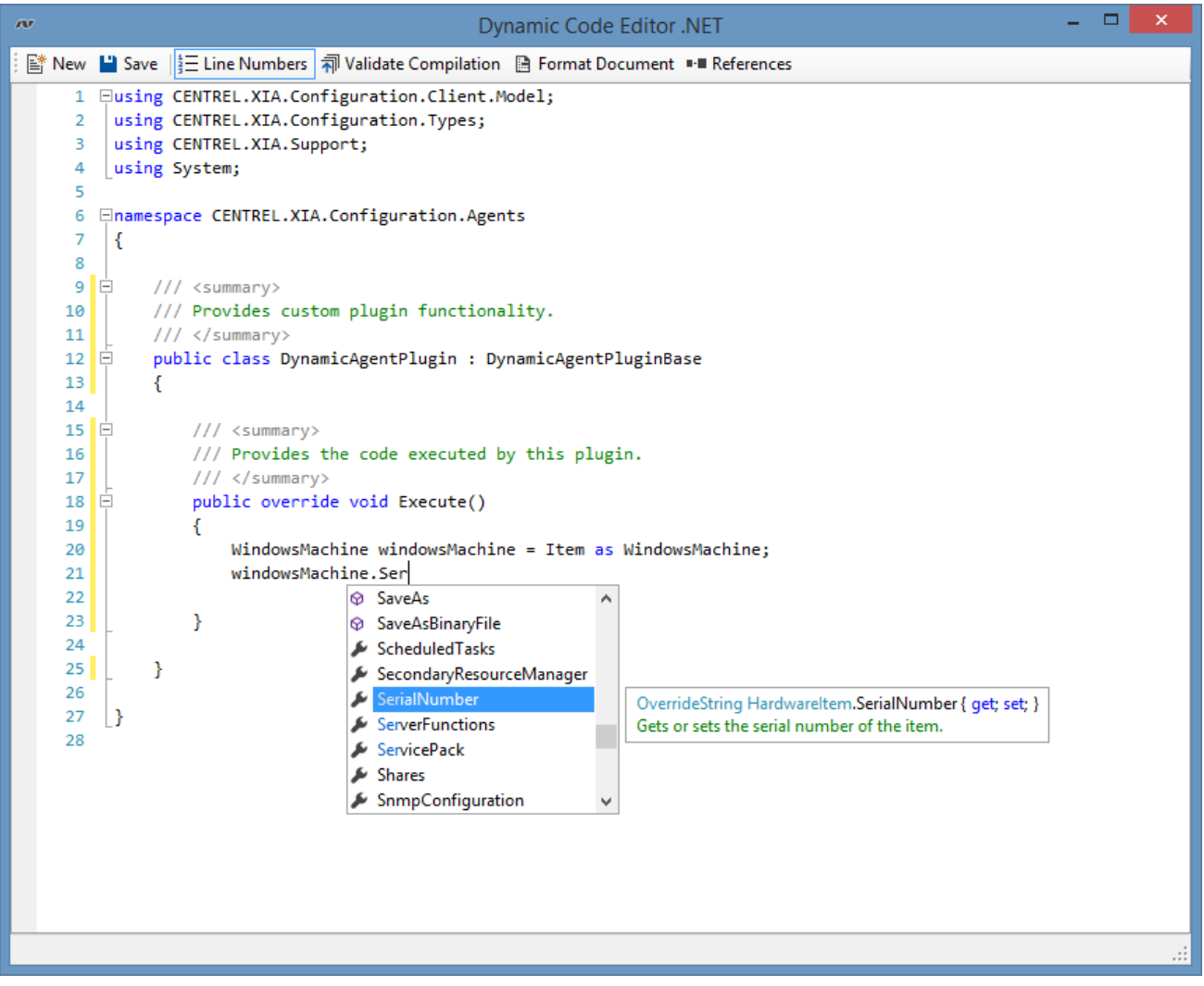

## <span id="page-1350-0"></span>PowerShell Support

[Agent plugins](#page-1340-0) are able to communicate with remote devices usin[g PowerShell remoting](#page-1440-0) with the built-in PowerShellSupport class, accessible through the PowerShell property.

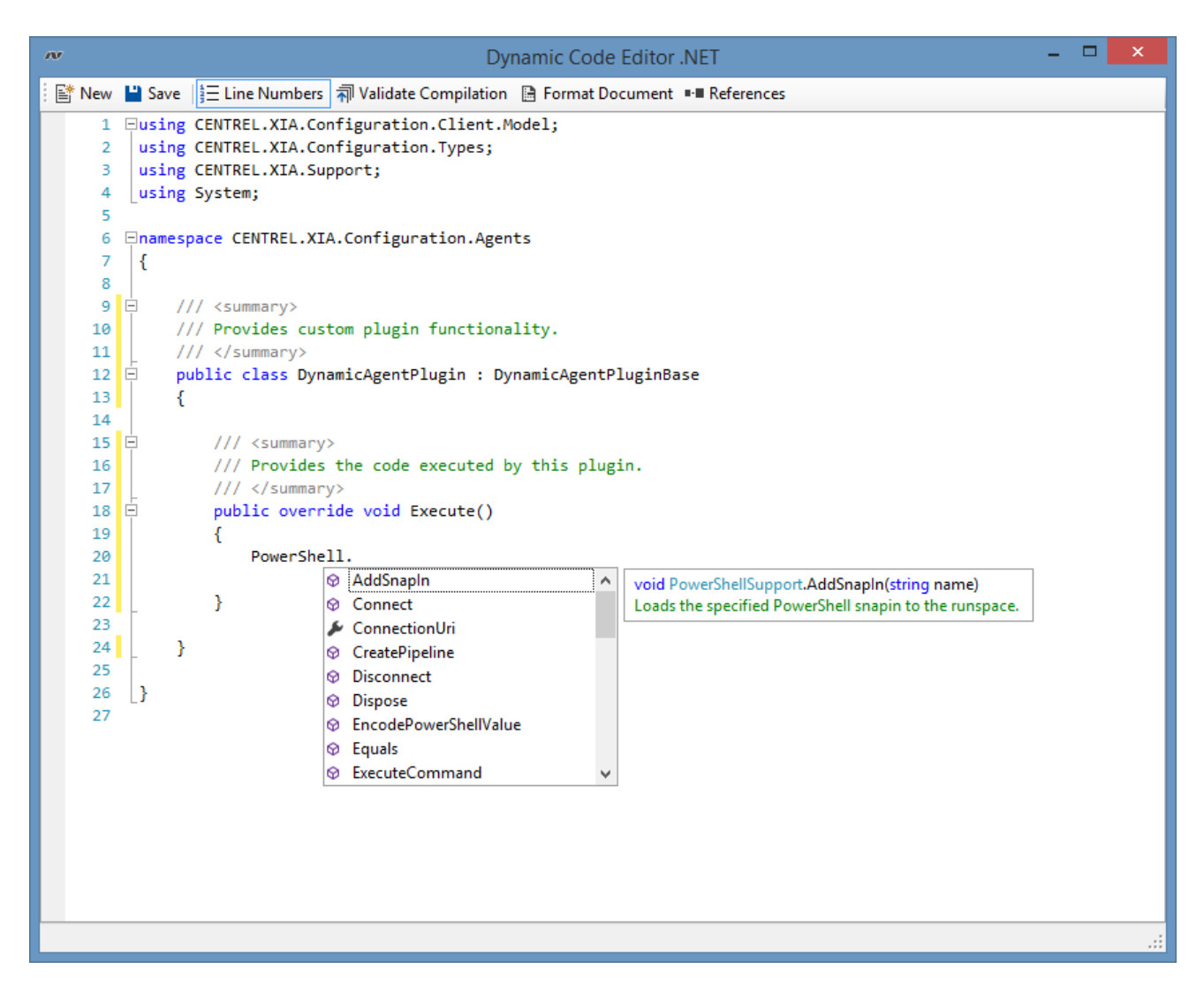

### **IsConnected**

Determines whether the [PowerShell remoting](#page-1440-0) system is connected and authenticated.

#### **Connect**

If the [PowerShell remoting](#page-1440-0) system is not already connected the Connect() method can be used.

#### **Disconnect**

Disconnects [PowerShell remoting](#page-1440-0) from the remote system.

#### **FileSystem**

Provides file system functions.

#### **Registry**

Provides registry related functionality on the connected machine.

## **Rsop**

Provides resultant set of policy (RSOP) related functionality on the connected machine.

## **Security**

Provides security related functionality on the connected machine.

### **System**

Provides system related functionality on the connected machine.

## **Wmi**

Provides access to [Windows Management Instrumentation \(WMI\)](#page-1418-0) functionality through the [PowerShell remoting](#page-1440-0) connection.

## SNMP Support

[Agent plugins](#page-563-0) are able to communicate with remote devices using the Simple Network Management Protocol (SNMP) with the built-in SnmpSupport class, accessible through the Snmp property.

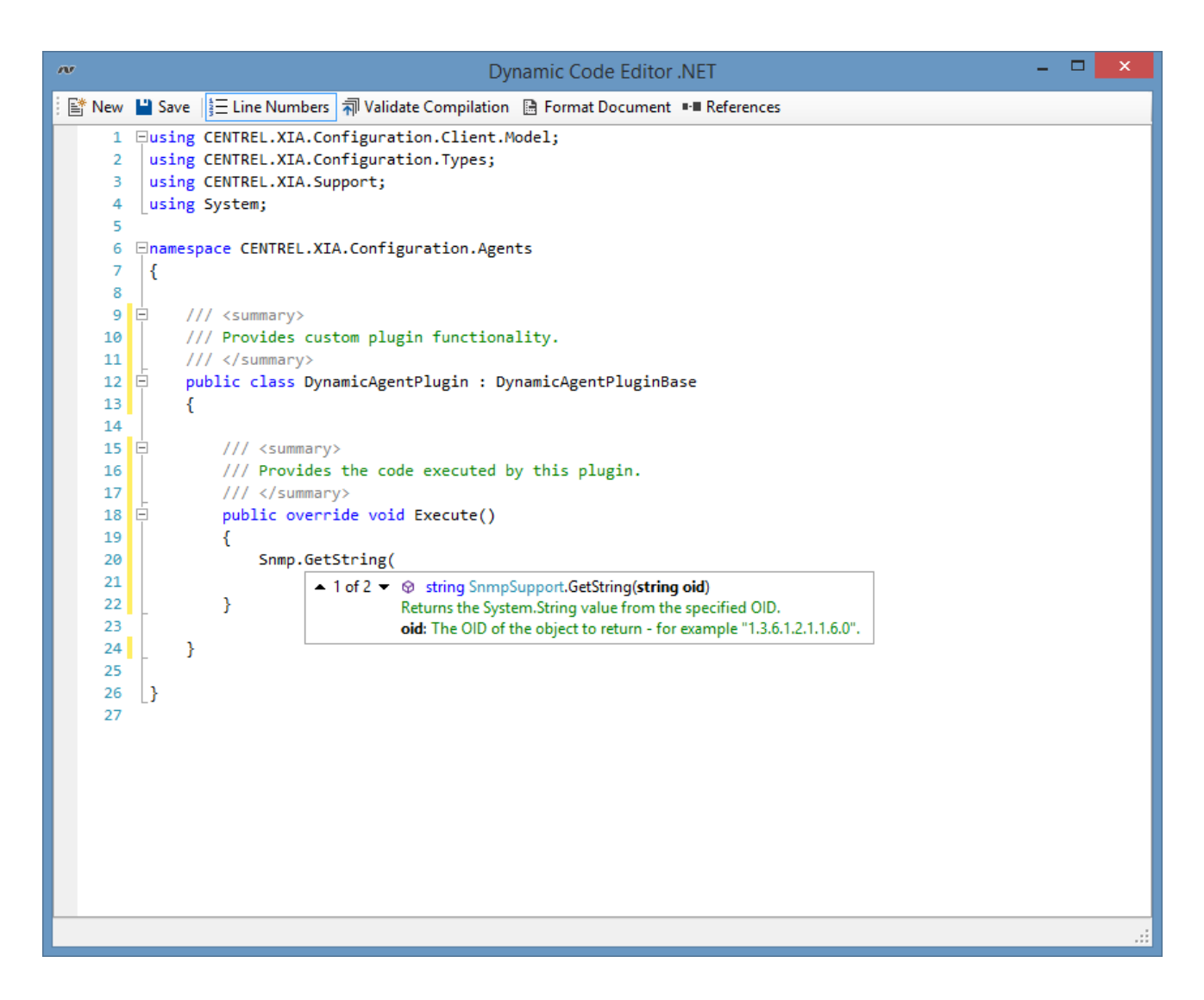

### **IsConnected**

Determines whether the SNMP system is connected and authenticated.

### **Connect (SNMP v2)**

It is recommended to use the existing connection, however if the SNMP system is not already connected the following method can be used to connect to the SNMP host. The community string will be stored in the code of the plugin in plain text.

```
SnmpSettings settings = new SnmpSettings();
settings.CommunityStrings.Add("public");
Snmp.Connect("devicename");
```
### **Connect (SNMP v3)**

It is recommended to use the existing connection, however if the SNMP system is not already connected the following method can be used to connect to the SNMP host. The [SNMP v3 password](#page-1386-0) will be stored in the code of the plugin in plain text.

```
SnmpSettings settings = new SnmpSettings();
settings.Version = SnmpSettingsVersion.Three;
settings.Security.AuthenticationPassword.SetPassword("SecurePassword");
settings.Security.AuthenticationProtocol = Snmpv3AuthenticationProtocol.Md5;
settings.Security.PrivacyPassword.SetPassword("SecurePassword");
settings.Security.PrivacyProtocol = Snmpv3PrivacyProtocol.Aes256;
settings.Security.Username = "Snmpv3Username";
Snmp.Connect("devicename");
```
**CommunityString** The currently active community string. This setting is not used for [SNMP v3.](#page-1386-0)

#### **Contact**

Gets the RFC1213 sysContact for the remote device.

**Location** Gets the RFC1213 sysLocation for the remote device.

### **ObjectIdentifier**

Gets the RFC1213 sysObjectID for the remote device.

**ItemType**

Gets the determined [item type](#page-253-0) of the remote device.

#### **GetByteArray**

Gets the System.Byte[] value from the specified OID.

#### **GetInteger**

Gets the System.Int32 value from the specified OID.

#### **GetDateTime**

Gets the System.DateTime value from the specified OID.

#### **GetGauge**

Gets the System.Int64 value from the specified OID.

#### **GetMacAddress**

Gets the MAC address as a System.String value from the specified OID.

#### **GetString**

Gets the System.String value from the specified OID.

String sysName = Snmp.GetString("1.3.6.1.2.1.1.5.0");

#### **GetTable**

Gets the SNMP table from the specified OID.

SnmpTable table = snmp.GetTable("1.3.6.1.2.1.2.2");

```
foreach (SnmpTableRow row in table.Rows)
{
     String interfaceDescription = row.GetString("1.3.6.1.2.1.2.2.1.2");
}
```
## **GetTimeTicks**

Gets the System.TimeSpan value from the specified OID.

## **Disconnect**

Disconnects from the remote SNMP device. This is done automatically by the system when the scan completes.

### **Dispose**

Disconnects from the remote SNMP device, and disposes of the connection. This is done automatically by the system when the scan completes.

#### **Settings**

The settings used to establish the SSH connection.

## SFTP Support

[Agent plugins](#page-563-0) are able to connect with remote devices using [secure shell \(SSH\)](https://www.ssh.com/ssh/) version 2 and transfer files with the built-in SftpSupport class, accessible through the Sftp property.

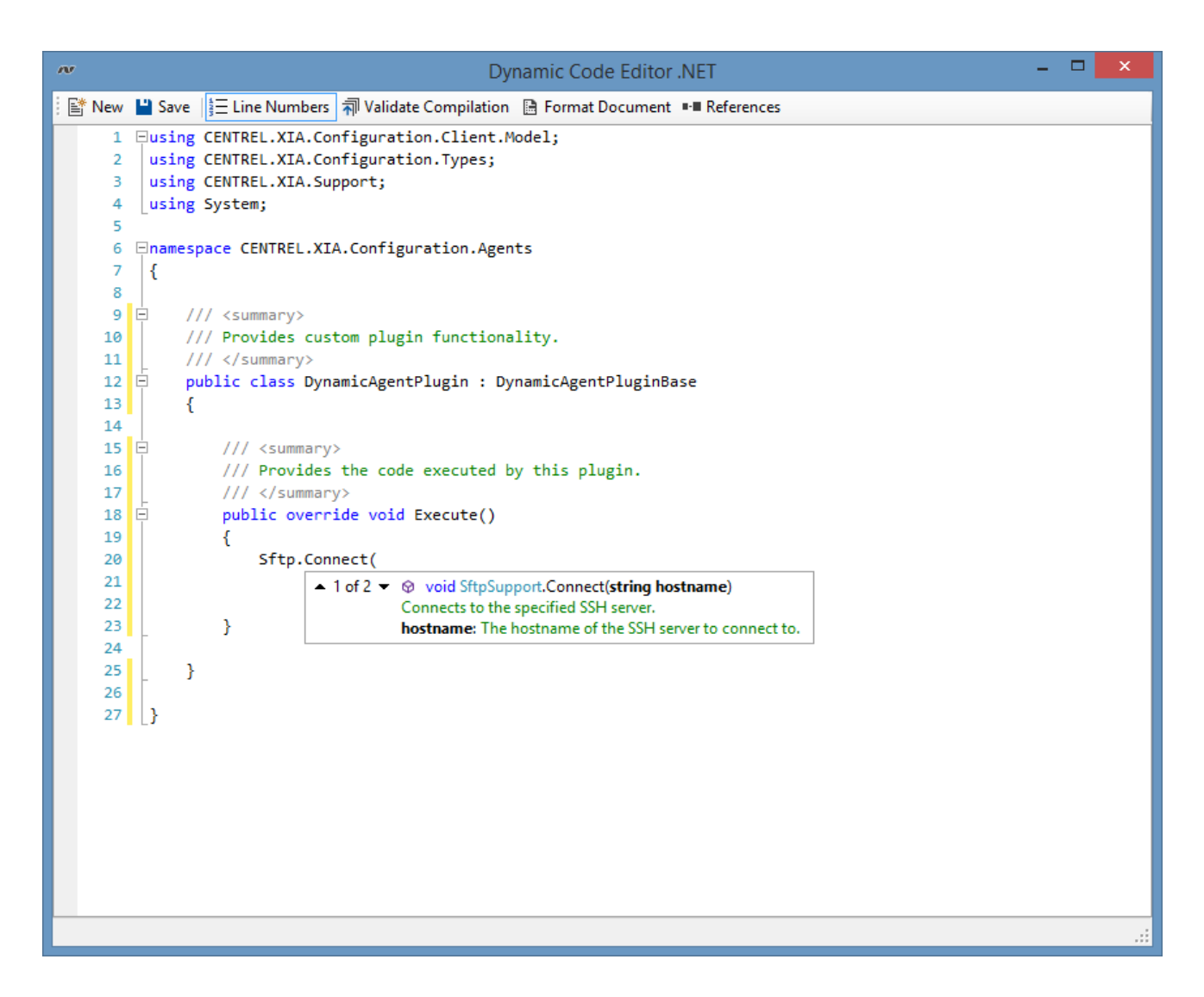

### **IsConnected**

Determines whether the SFTP system is connected and authenticated.

### **Connect**

It is recommended to use the existing connection, however if the SFTP system is not already connected the following method can be used to connect to the SSH server. The password will be stored in the code of the plugin in plain text.

```
SshConnectionSettings settings = new SshConnectionSettings();
settings.Enabled = true;
settings.Credentials.UseDefaultCredentials = false;
settings. Credentials. Username = "admin";
settings.Credentials.Password.SetPassword("password");
Sftp.Connect("demo-srv01", settings);
```
#### **Disconnect**

Disconnects from the remote SSH host. This is done automatically by the system when the scan completes.

## **Dispose**

Disconnects from the remote SSH host, and disposes of the connection. This is done automatically by the system when the scan completes.

## **ExecuteCommand**

Executes the specified command and returns the response.

## **FileExists**

Determines whether a file at the specified path exists.

### **GetFileInformation**

Returns the information about the file at the specified path such as creation date, last modified date, owner, and file size.

### **GetFileSize**

Returns the size of the file at the specified path in bytes.

## **GetTextFileContents**

Returns the contents of the text file at the specified path.

## **Settings**

The settings used to establish the SFTP connection over SSH.

## SSH Support

[Agent plugins](#page-563-0) are able to communicate with remote devices usin[g secure shell \(SSH\)](https://www.ssh.com/ssh/) version 2 with the built-in SshSupport class, accessible through the Ssh property.

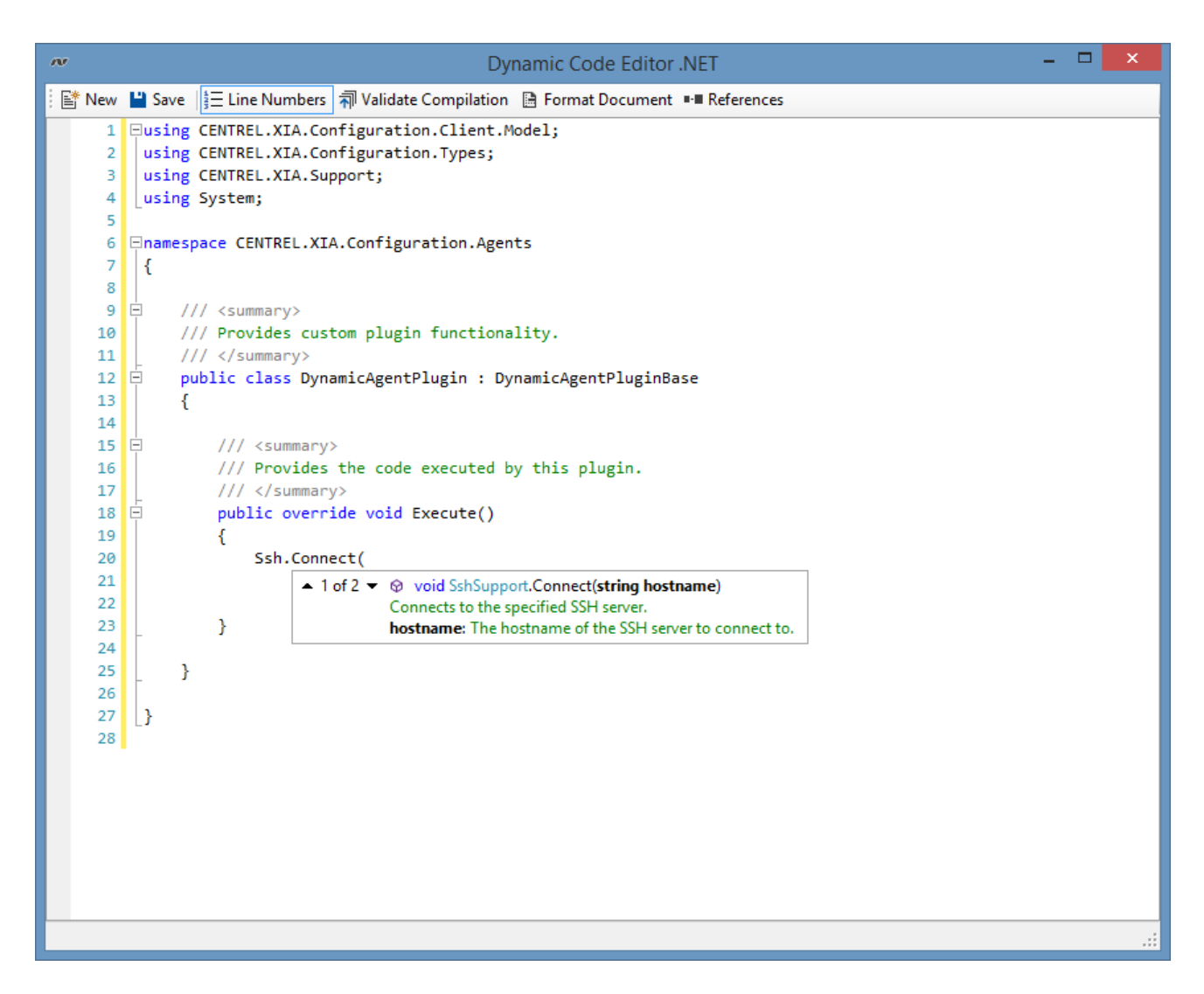

### **IsConnected**

Determines whether the SSH system is connected and authenticated.

#### **Connect**

It is recommended to use the existing connection, however if the SSH system is not already connected the following method can be used to connect to the SSH server. The password will be stored in the code of the plugin in plain text.

```
SshConnectionSettings settings = new SshConnectionSettings();
settings. Enabled = true;
settings.Credentials.UseDefaultCredentials = false;
settings. Credentials. Username = "admin";
settings.Credentials.Password.SetPassword("password");
Sftp.Connect("demo-srv01", settings);
```
SshConnectionSettings settings = new SshConnectionSettings();

```
settings.Enabled = true;
settings.Credentials.UseDefaultCredentials = false;
settings. Credentials. Username = "admin";
settings.Credentials.Password.SetPassword("password");
Sftp.Connect("demo-srv01", settings);
```
### **Disconnect**

Disconnects from the remote SSH host. This is done automatically by the system when the scan completes.

#### **Dispose**

Disconnects from the remote SSH host, and disposes of the connection. This is done automatically by the system when the scan completes.

#### **ExecuteCommand**

Executes the specified command and returns the response.

#### **ExecuteUnixCommand**

Executes the specified command and returns the response on a Unix system. The exit code is checked and an exception thrown if the command did not execute successfully. The method takes the useSudo parameter to determine if sudo should be used to execute the command.

Ssh.ExecuteUnixCommand("cat /etc/hosts", true);

## **ExecuteManualCommand**

Executes the specified command and returns the response on a remote system that does not respond using industry standard new line characters.

#### **Prompt**

The command prompt currently displayed on the SSH host.

#### **Settings**

The settings used to establish the SSH connection.

## WMI Support

[Agent plugins](#page-1340-0) are able to communicate with remote devices using direct [Windows Management](#page-1418-0)  [Instrumentation \(WMI\)](#page-1418-0) connections with the built-in WmiSupport class, accessible through the Wmi property.

These methods encapsulate and simplify the [System.Management](https://docs.microsoft.com/en-us/dotnet/api/system.management) functionality built into the [.NET](https://dotnet.microsoft.com/)  [Framework.](https://dotnet.microsoft.com/)

For modern operating systems (Windows Server 2012 and above), the [PowerShell support functions](#page-1350-0) should be used where possible.

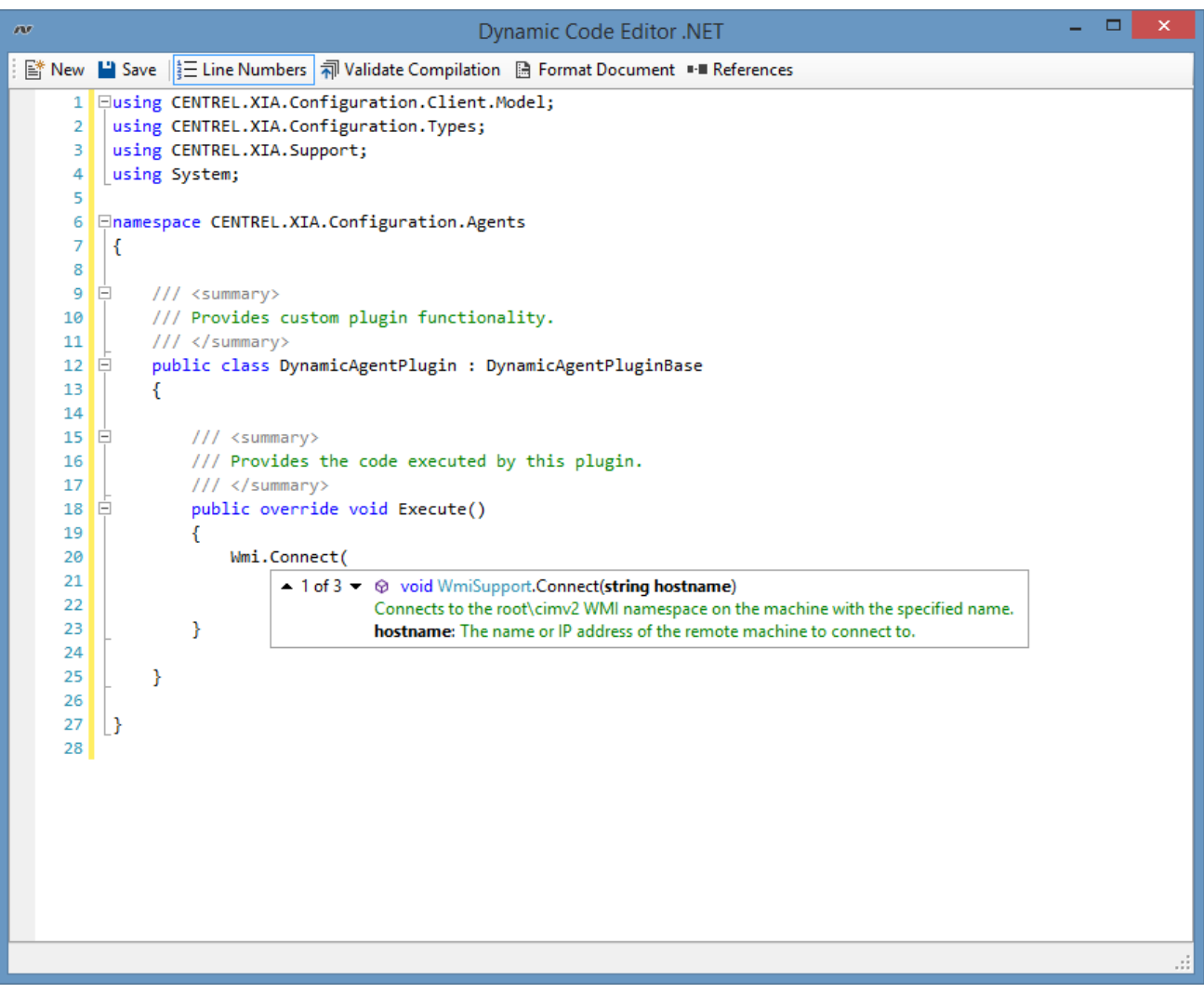

#### **IsConnected**

Determines whether the [WMI](#page-1418-0) system is connected and authenticated.

#### **Connect**

If the [WMI](#page-1418-0) system is not already connected the Connect() method can be used.

### **Disconnect**

Disconnects [WMI](#page-1418-0) from the remote system.

### **ExecuteQuery**

Executes the specified [WQL](https://docs.microsoft.com/en-us/windows/win32/wmisdk/wql-sql-for-wmi) query, and returns the results.

### **ExecuteSingleResultQuery**

Executes the specified [WQL](https://docs.microsoft.com/en-us/windows/win32/wmisdk/wql-sql-for-wmi) query, and returns a singl[e System.Management.ManagementObject](https://docs.microsoft.com/en-us/dotnet/api/system.management.managementobject) result.

**FileSystem** Provides file system functions.

### **ExecuteQuery**

Executes the specified [WQL](https://docs.microsoft.com/en-us/windows/win32/wmisdk/wql-sql-for-wmi) query, and returns the results.

### **GetAssociators**

Gets the [associators](https://docs.microsoft.com/en-us/windows/win32/wmisdk/associators-of-statement) of the specified [System.Management.ManagementObject](https://docs.microsoft.com/en-us/dotnet/api/system.management.managementobject) result.

#### **Hostname**

The name of the the remote system to which [WMI](#page-1418-0) is connected.

#### **LocalSecurity**

Provides security related functionality on the local machine.

#### **LocalSystem**

Provides system related functionality on the local machine.

#### **Registry**

Provides registry related functionality on the connected machine.

#### **Rsop**

Provides resultant set of policy (RSOP) related functionality on the connected machine.

#### **Security**

Provides security related functionality on the connected machine.

#### **System**

Provides system related functionality on the connected machine.

## Dynamic Agent Plugins Execution Settings

When a [dynamic agent plugin](#page-1340-0) has been created it can be assigned to one or more item types using that items agent settings either assigned to a specific [scan task](#page-796-0) or by assigning it to the default agent settings for a given [scan profile.](#page-768-0)

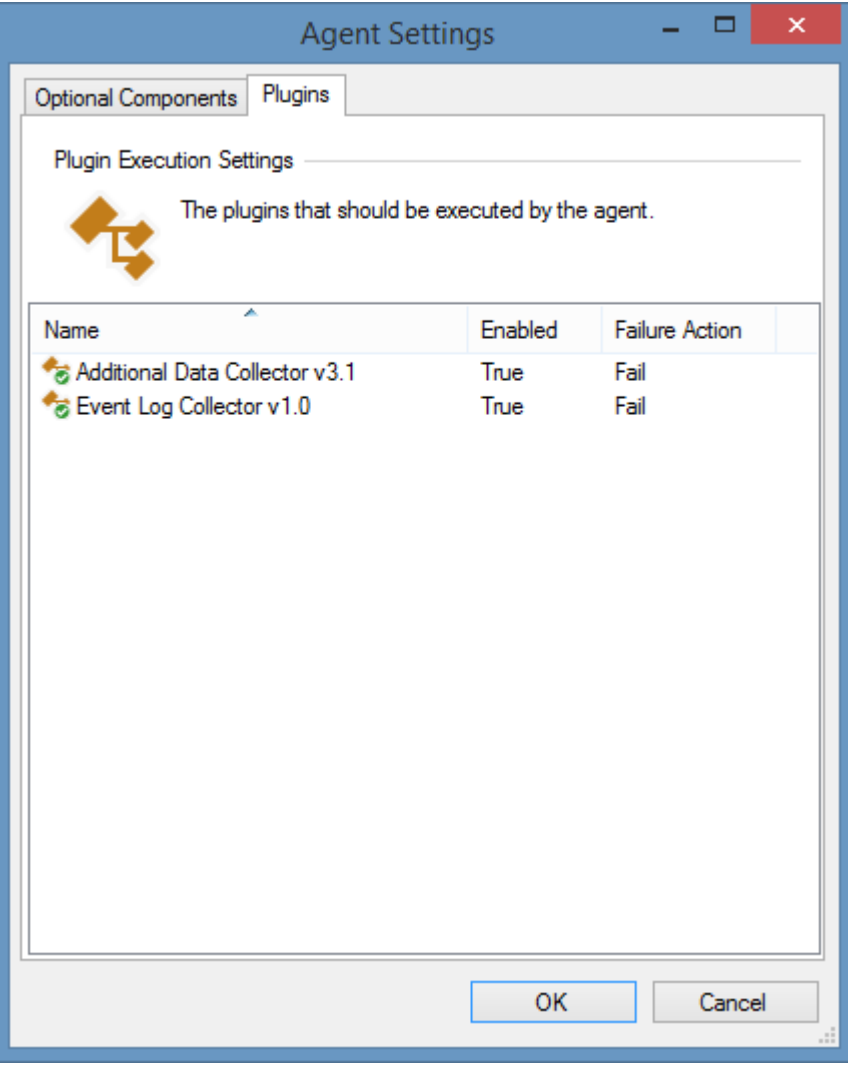

#### **Name**

The display name of the [dynamic agent plugin.](#page-1340-0)

### **Enabled**

Determines whether the [dynamic agent plugin](#page-1340-0) is enabled.

### **Failure Action**

The failure action of the [dynamic agent plugin.](#page-1340-0)

Right clicking the listview displays the [plugin execution settings context menu.](#page-1362-0)

## <span id="page-1362-0"></span>Context Menu

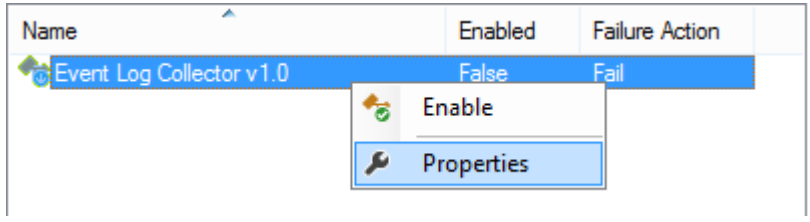

## **Enable**

Enables the currently selected [agent plugin.](#page-1340-0)

## **Disable**

Disables the currently selected [agent plugin.](#page-1340-0)

## **Properties**

Displays the [plugin execution settings](#page-1363-0) for the selected [agent plugin.](#page-1340-0)

## <span id="page-1363-0"></span>Dynamic Agent Plugin Execution Settings

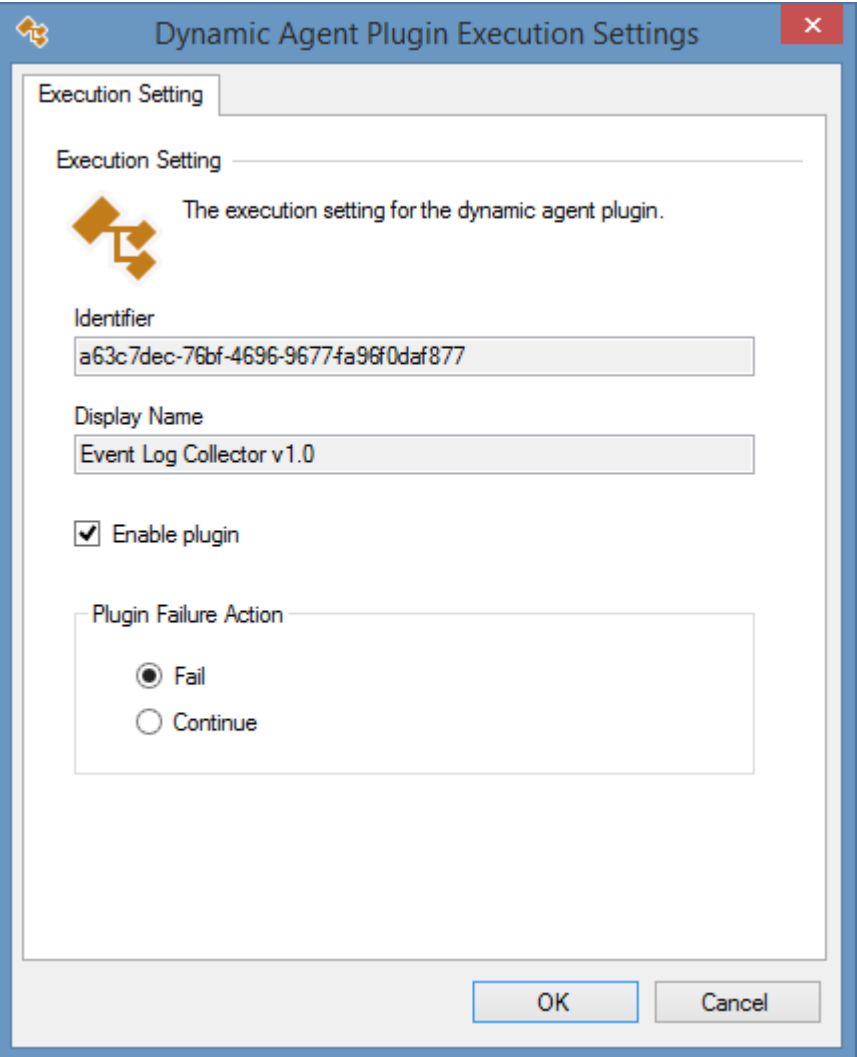

## **Identifier**

The unique identifier of the [dynamic agent plugin](#page-1340-0) in [GUID](#page-611-0) format.

### **Display Name**

The display name of the [dynamic agent plugin.](#page-1340-0)

#### **Enable plugin**

Determines whether the [dynamic agent plugin](#page-1340-0) is enabled for the agent.

#### **Plugin Failure Action**

Determines whether the agent scan should fail or continue should the execution of this [dynamic](#page-1340-0)  [agent plugin](#page-1340-0) fail.

## Executing PowerShell Scripts

The [Dynamic Code Editor](#page-1343-0) is designed to work with either C#.NET or VB.NET.

To work with [Windows PowerShell](https://technet.microsoft.com/en-us/library/bb978526.aspx) scripts simply use the **ExecutePowerShellScriptFile** method, passing the absolute path of the PowerShell script file to execute.

**NOTE:** The script will be executed under the context of the [XIA Configuration Service Account](#page-706-0) or the [Custom Credentials](#page-771-0) in use therefore the script file must be secured and not able to be modified by unauthorised users.

**NOTE:** The script must be executed **After Agent Scan** on the [Plugin Properties](#page-1341-0) otherwise the item property will be null.

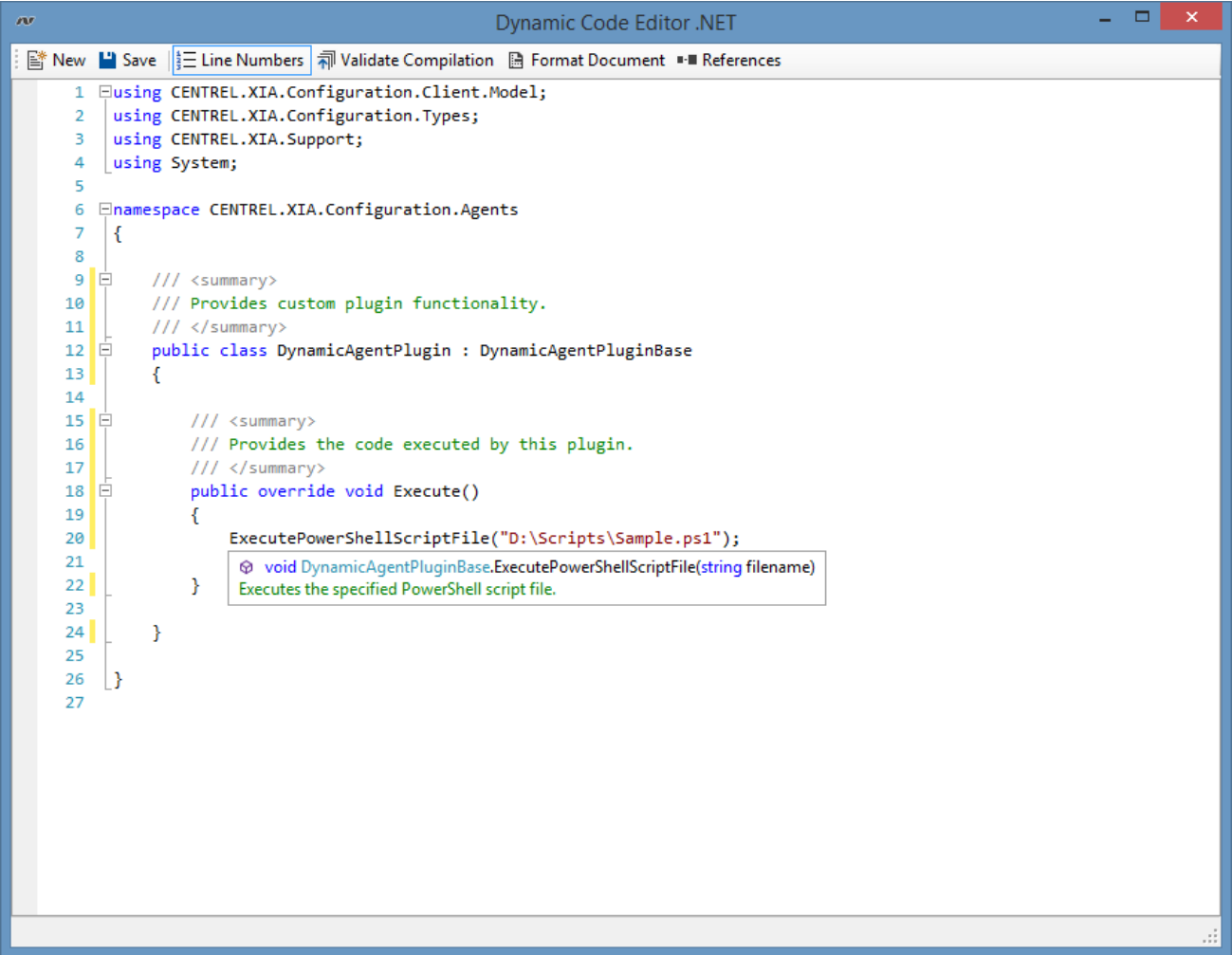

The PowerShell script file can then be modified with the [Windows PowerShell Integrated Scripting](https://technet.microsoft.com/en-gb/library/dd819514.aspx)  [Environment](https://technet.microsoft.com/en-gb/library/dd819514.aspx) (ISE) or another editor.

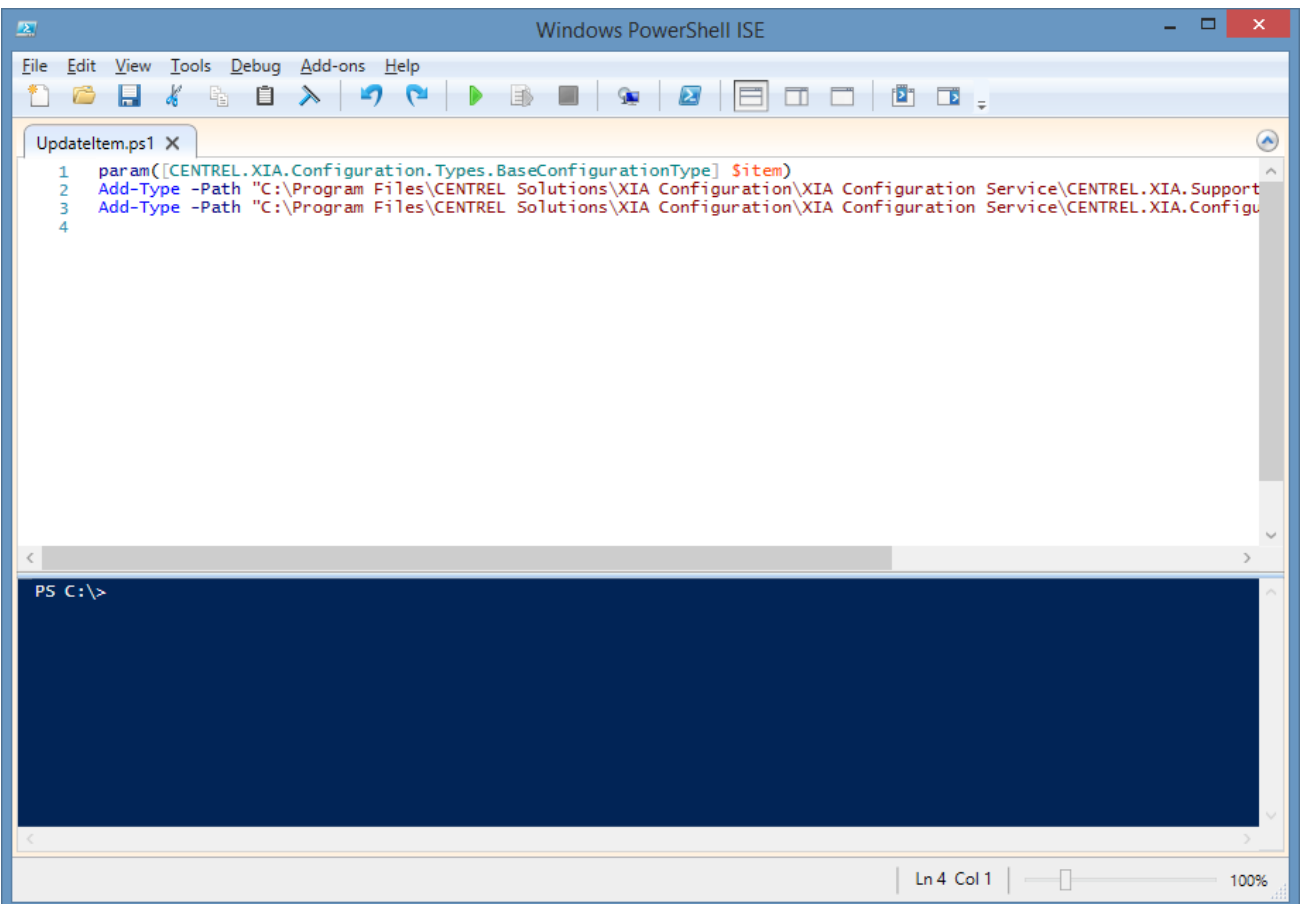

The script should accept the parameter *Sitem* which is the item being scanned by the XIA [Configuration Client.](#page-676-0)

```
param([CENTREL.XIA.Configuration.Types.BaseConfigurationType] $item)
Add-Type -Path "C:\Program Files\CENTREL Solutions\XIA Configuration\XIA Configuration 
Service\CENTREL.XIA.Support.dll"
Add-Type -Path "C:\Program Files\CENTREL Solutions\XIA Configuration\XIA Configuration 
Service\CENTREL.XIA.Configuration.Types.dll"
```
The types should be added from the CENTREL.XIA.Support.dll and CENTREL.XIA.Configuration.Types.dll files, adjusting the paths as required. This allows the ISE to display the IntelliSense for these items.

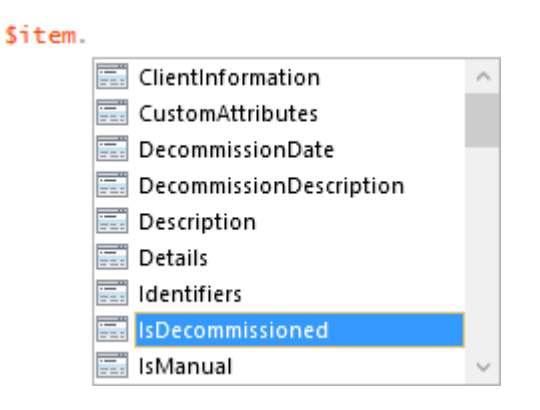

To obtain more detailed information the item can be cast as the specific item type for example, the following would cast the item as a Windows machine item type.

```
$windowsMachine = [CENTREL.XIA.Configuration.Types.WindowsMachine]$item
```
SwindowsMachine.

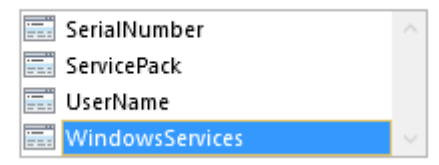

## Writing Agent Plugins in Visual Studio

Whilst it is recommended that [agent plugins](#page-563-0) are created in the [dynamic code editor,](#page-1343-0) it is also possible to create them using [Microsoft Visual Studio.](https://visualstudio.microsoft.com/)

• Open Visual Studio and create a new *Class Library (.NET Framework)* project, ensuring that the [.NET Framework 4.8](https://dotnet.microsoft.com/download/dotnet-framework/net48) is targeted.

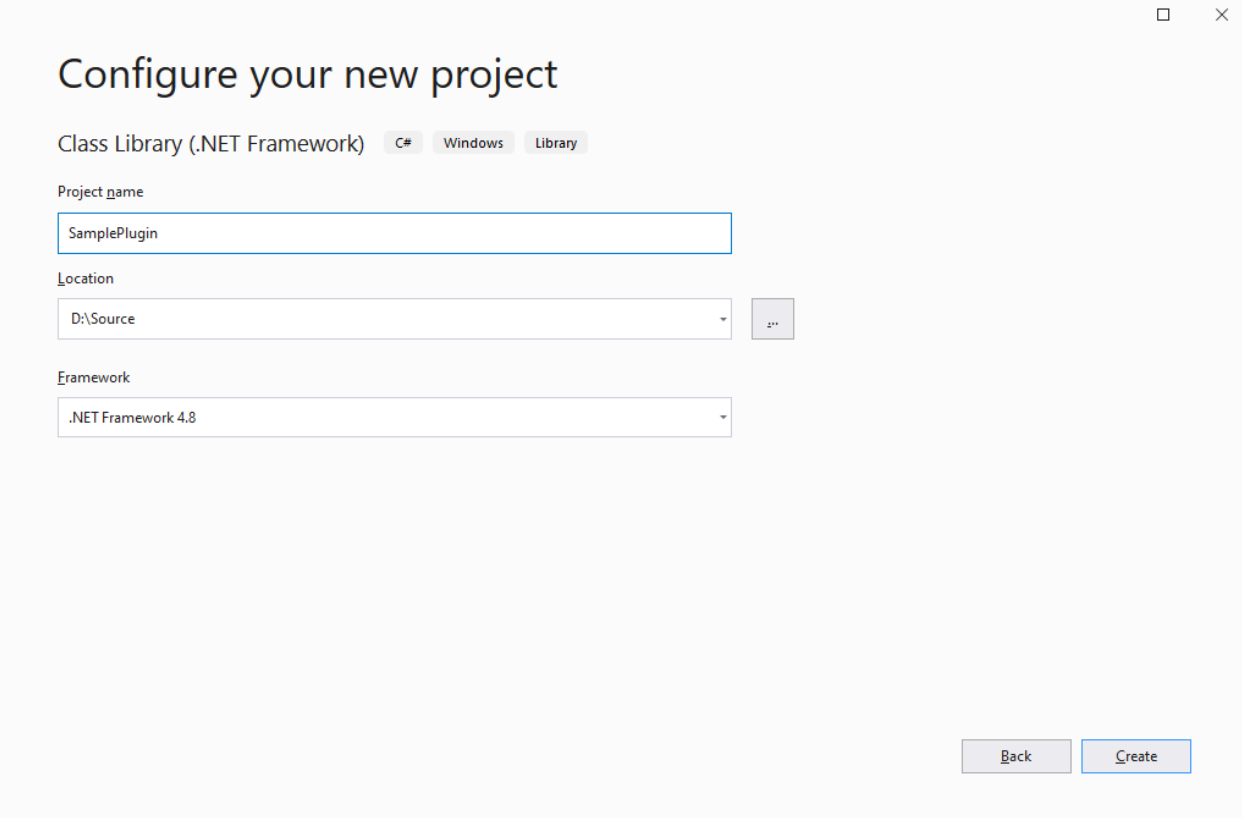

- Open the installation directory on a machine where the [XIA Configuration Client](#page-676-0) is [installed,](#page-677-0) which is by default C:\Program Files\CENTREL Solutions\XIA Configuration\XIA Configuration Service
- Copy the following files to your development machine and add a reference to them in your project.

CENTREL.XIA.Configuration.Agents.DynamicAgentPluginBase.dll CENTREL.XIA.Configuration.Agents.BaseAgent.dll CENTREL.XIA.Configuration.Client.Model.dll CENTREL.XIA.Configuration.Types.dll CENTREL.XIA.Support.dll
• Create a new class file, and within the class file create a new class which inherits from *DynamicAgentPluginBase*.

• Override the Execute() method, and enter the custom code that is required. The [item property](#page-1349-0) and [agent settings](#page-1346-0) are accessible in the same way as within th[e dynamic code editor.](#page-1343-0)

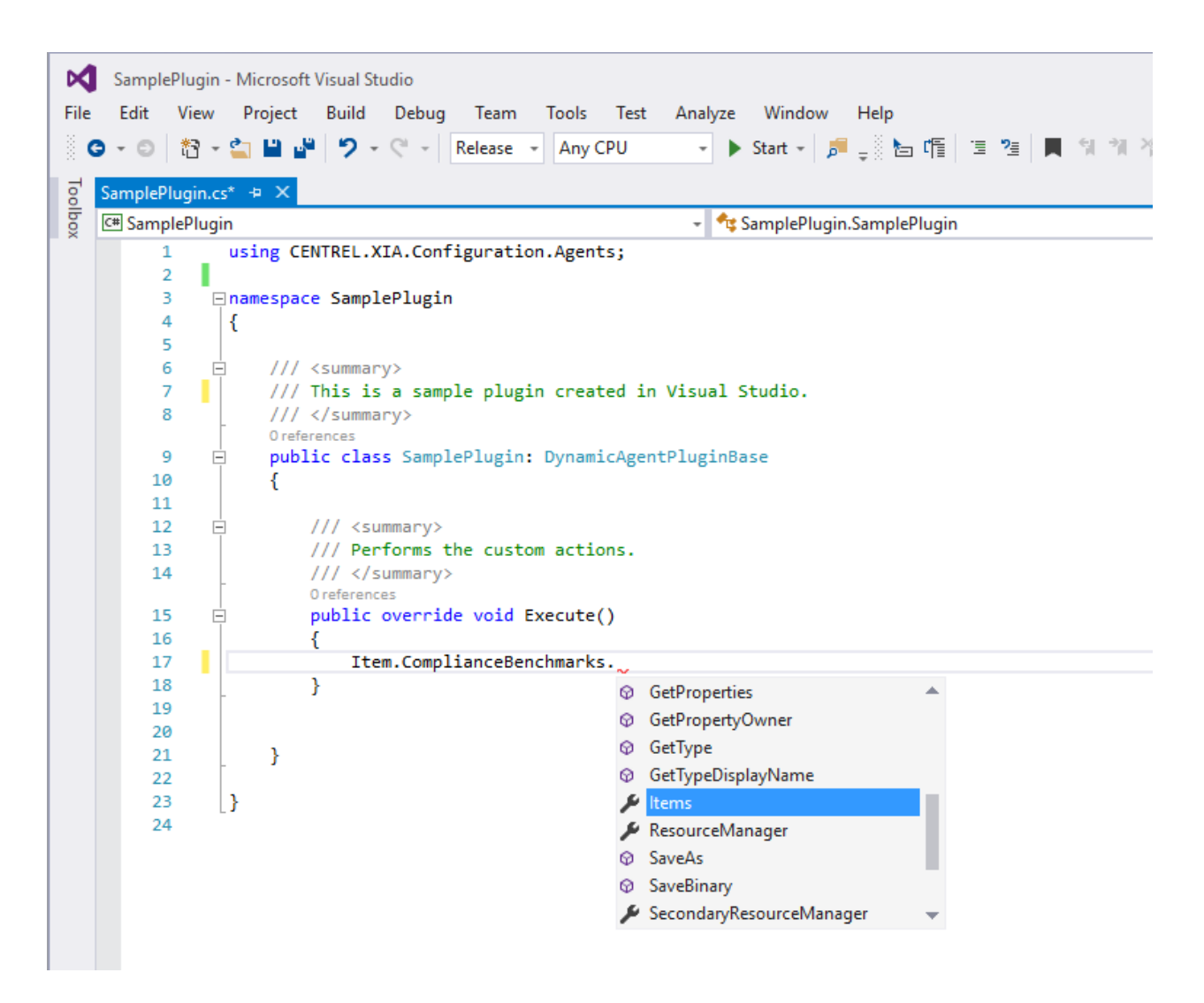

• Compile the .dll file and deploy only the single .dll file, for example "SamplePlugin.dll" to the [XIA](#page-676-0)  [Configuration Client](#page-676-0) service installation directory, which is by default C:\Program Files\CENTREL Solutions\XIA Configuration\XIA Configuration Service

• The external .dll file must be executed from the [dynamic code editor](#page-1343-0) from a[n assigned plugin](#page-1363-0) with the *ExecuteExternalCustomPlugin* command, passing the filename of the plugin as the parameter.

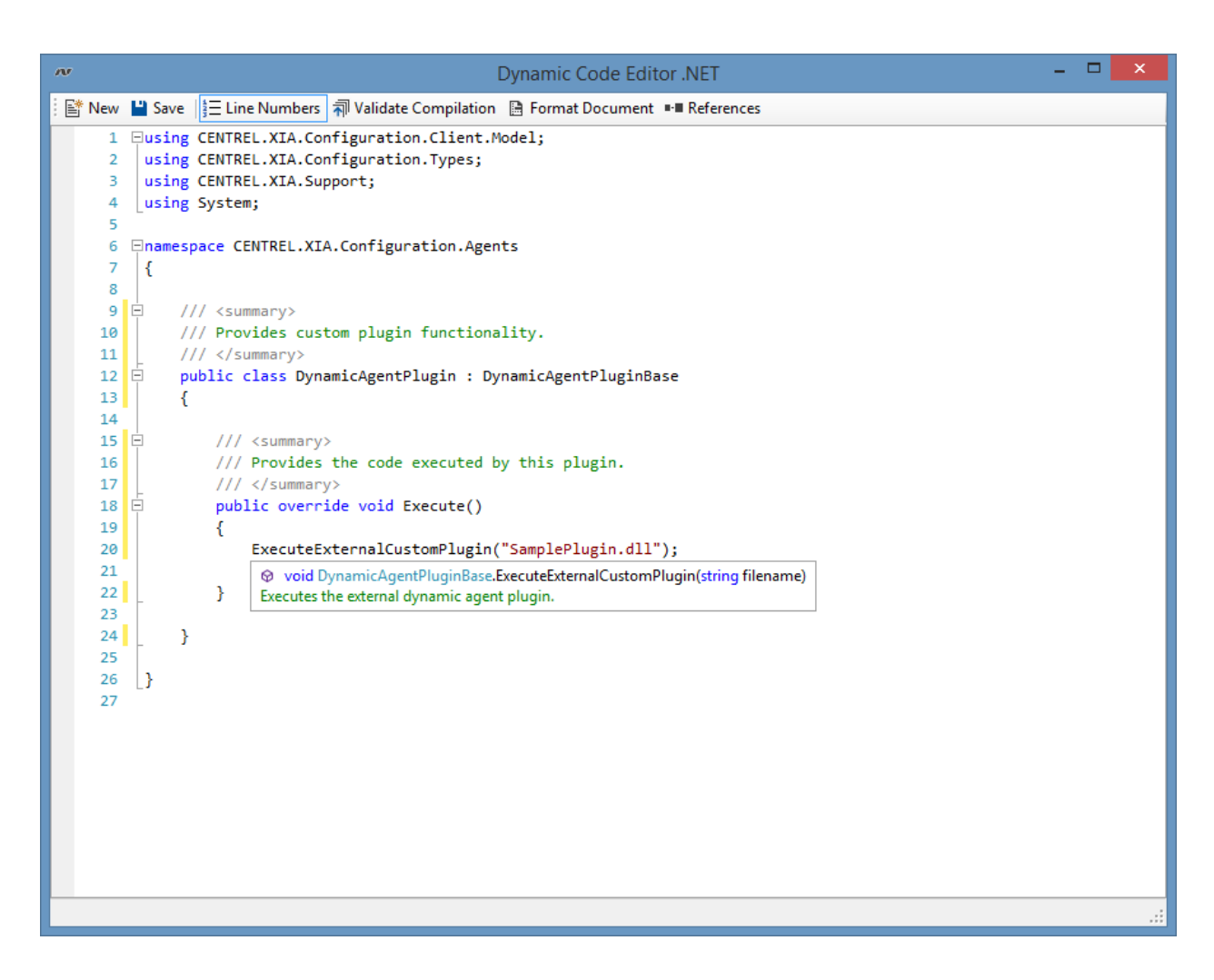

The code contained within the external plugin will be executed as part of the scan.

## Agent Plugin Examples

The following section displays some example uses of [agent plugins.](#page-1340-0)

#### [Creating Compliance Benchmarks](#page-1372-0)

Provides an example of how to write custo[m compliance benchmarks.](#page-101-0)

#### [Custom Attributes](#page-1374-0)

Provides a complete walkthrough of writing [custom attributes](#page-115-0) from an [agent plugin.](#page-1340-0)

#### [Network Switch Command Outputs](#page-1381-0)

Provides an example of how to read additional [command outputs](#page-1136-0) fo[r network switches.](#page-1131-0)

#### [Customizing Windows Basic Compliance Benchmark](#page-1379-0)

Provides an example of how to customize the [basic compliance benchmark](#page-1246-0) fo[r Windows machines.](#page-1234-0)

### <span id="page-1372-0"></span>Creating Compliance Benchmarks

Within the [dynamic code editor](#page-1343-0) it is possible to perform custom [compliance benchmarks](#page-101-0) against supported items.

Firstly, create a new [agent plugin](#page-1340-0) and add a new using statement to the top of the as follows using CENTREL.XIA.Support;

Then override the Execute() method

- Set the identifier to a unique GUID value
- Set the display name, version number and description
- Add the benchmark to the collection

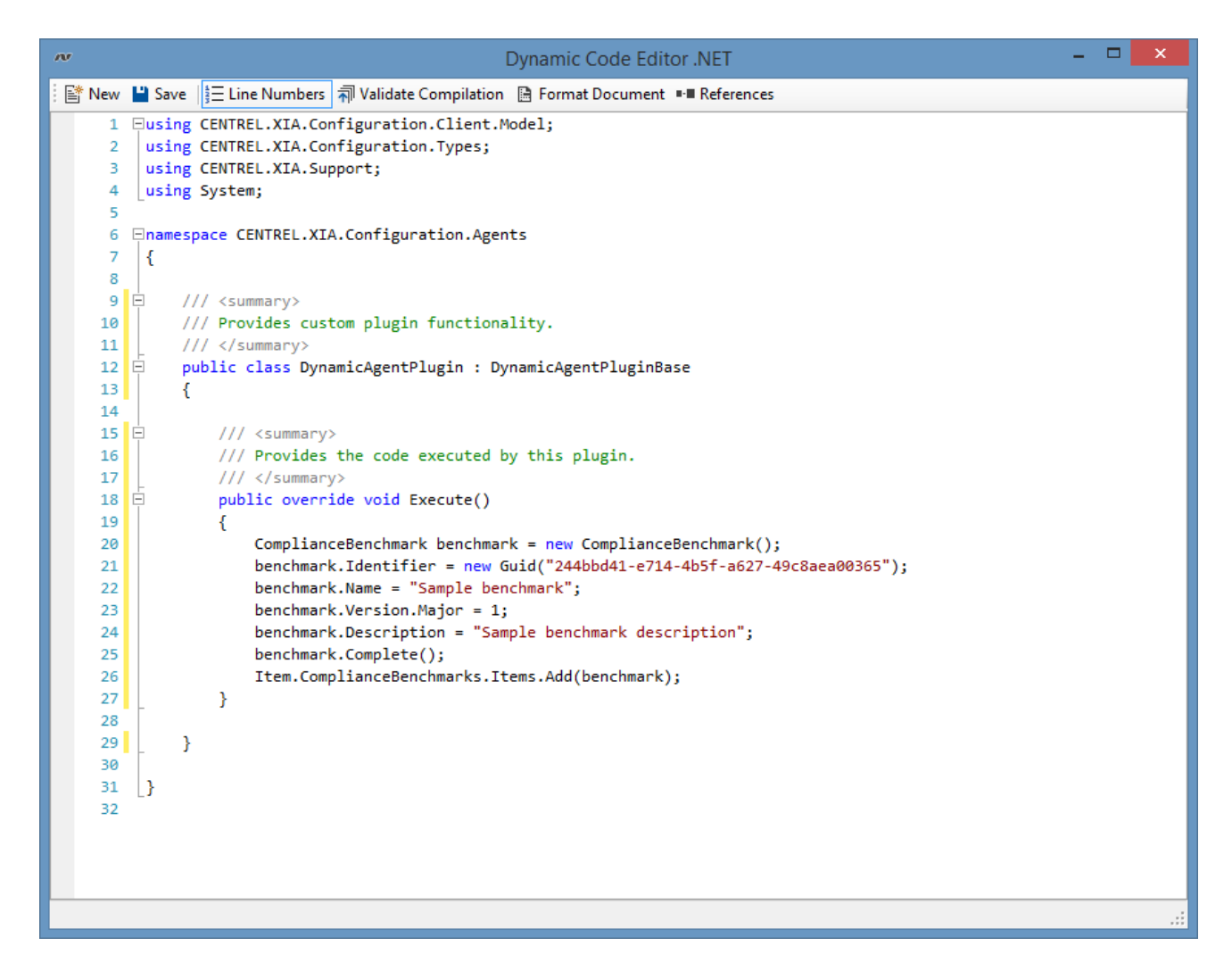

/// <summary> /// Provides the code executed by this plugin. /// </summary> public override void Execute() { ComplianceBenchmark benchmark = new ComplianceBenchmark(); benchmark.Identifier = new Guid("244bbd41-e714-4b5f-a627-49c8aea00365"); benchmark.Name = "Sample benchmark"; benchmark.Version.Major = 1; benchmark.Description = "Sample benchmark description"; benchmark.Complete(); Item.ComplianceBenchmarks.Items.Add(benchmark);

Once this has been completed you can add results to the benchmark.

- Each result must have a unique reference number in the form of a SerializableReferenceNumber - for example 1.0
- The currently configured value must be provided
- A boolean value can be passed, or a ComplianceBenchmarkResultType

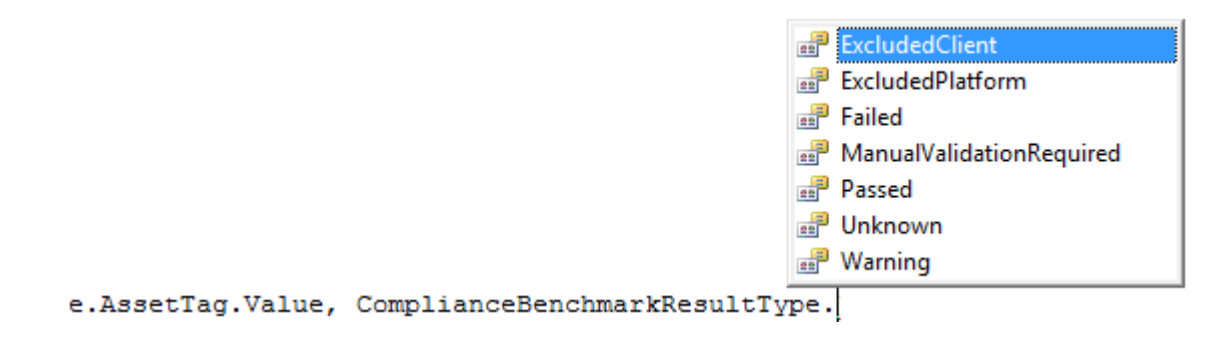

#### **Example 1: The AssetTag must be assigned to pass**

```
WindowsMachine machine = Item as WindowsMachine;
benchmark.Results.Items.Add(new SerializableReferenceNumber(1,0),"Ensure the asset tag is 
assigned", machine.AssetTag.Value, !String.IsNullOrEmpty(machine.AssetTag.Value));
```
#### **Example 2: The result does not apply so is marked as excluded on platform**

(For more information on result types see the [result types](#page-102-0) section)

benchmark.Results.Items.Add(new SerializableReferenceNumber(1,0),"The 'Account Logon Events' setting must be enabled", machine.OperatingSystem.Security.AuditPolicy.AccountLogonEvents.AuditTypeString, ComplianceBenchmarkResultType.ExcludedPlatform);

### <span id="page-1374-0"></span>Custom Attributes

The following walkthrough demonstrates how to create a [dynamic agent plugin](#page-1340-0) to read a registry entry from a [Windows machine](#page-1234-0) and store the information in a [custom attribute.](#page-115-0)

• Ensure that a [custom attribute](#page-115-0) has been created and assigned to the appropriate [item types.](#page-253-0) Make a note of the identifier as this will be required later.

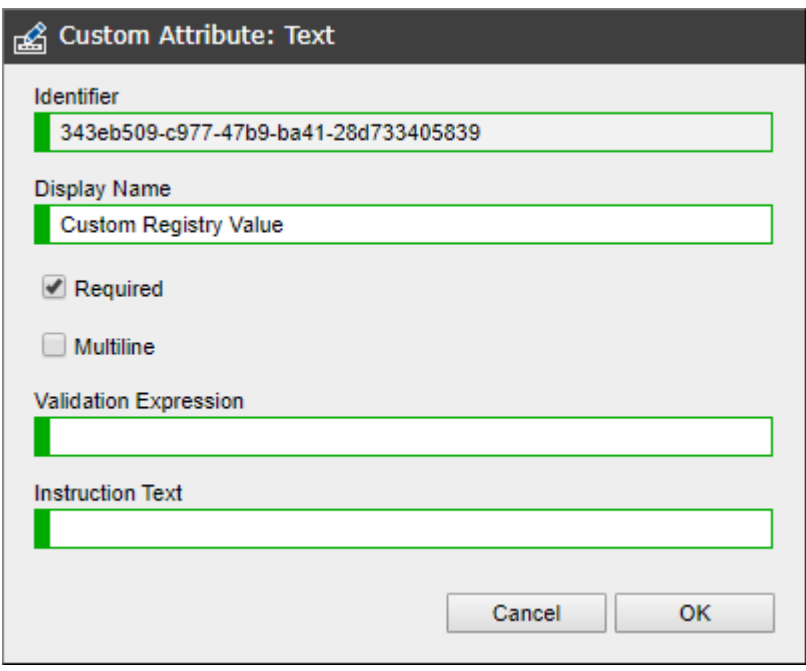

- Within the [administration tools](#page-713-0) go to the [dynamic agent plugins](#page-1340-0) section
- Right click the list and select new [dynamic agent plugin.](#page-1340-0)

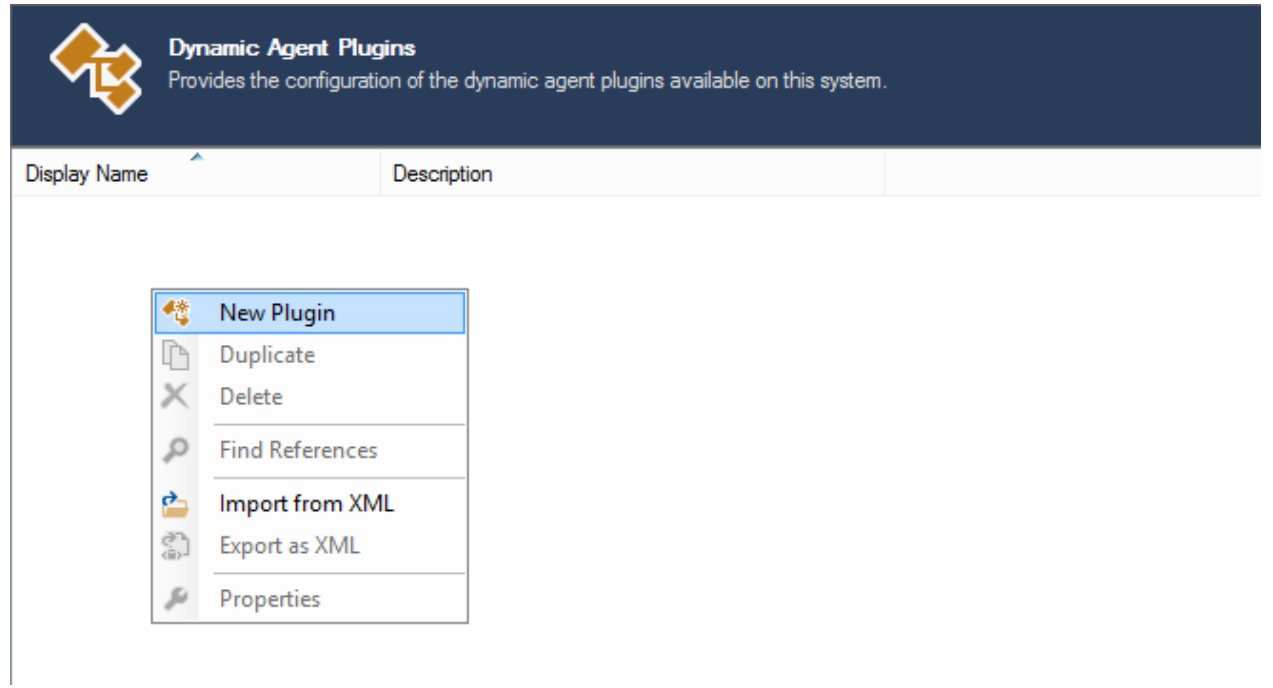

• Enter the name and description of the [dynamic agent plugin.](#page-1340-0)

• As the [dynamic agent plugin](#page-1340-0) will be modifying the data created by the agent, ensure that the execution time is set to after agent scan.

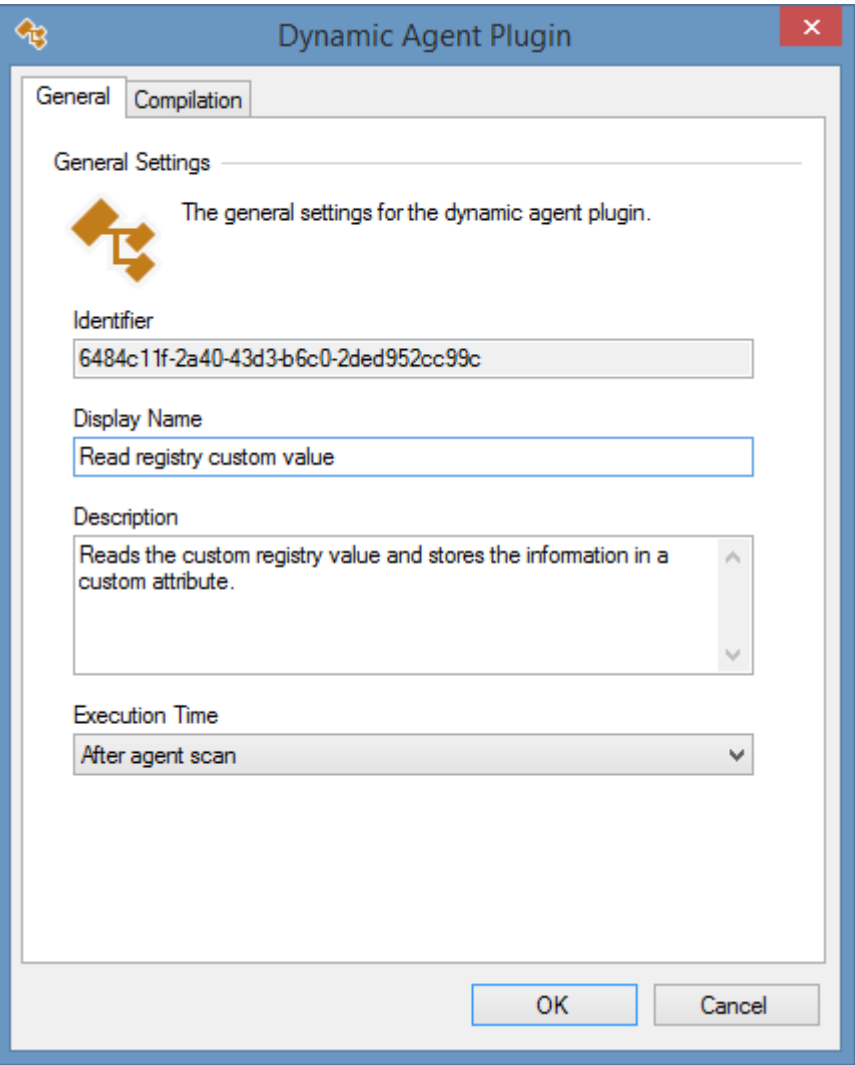

• On the *Compilation* tab, click the *launch dynamic code editor* button.

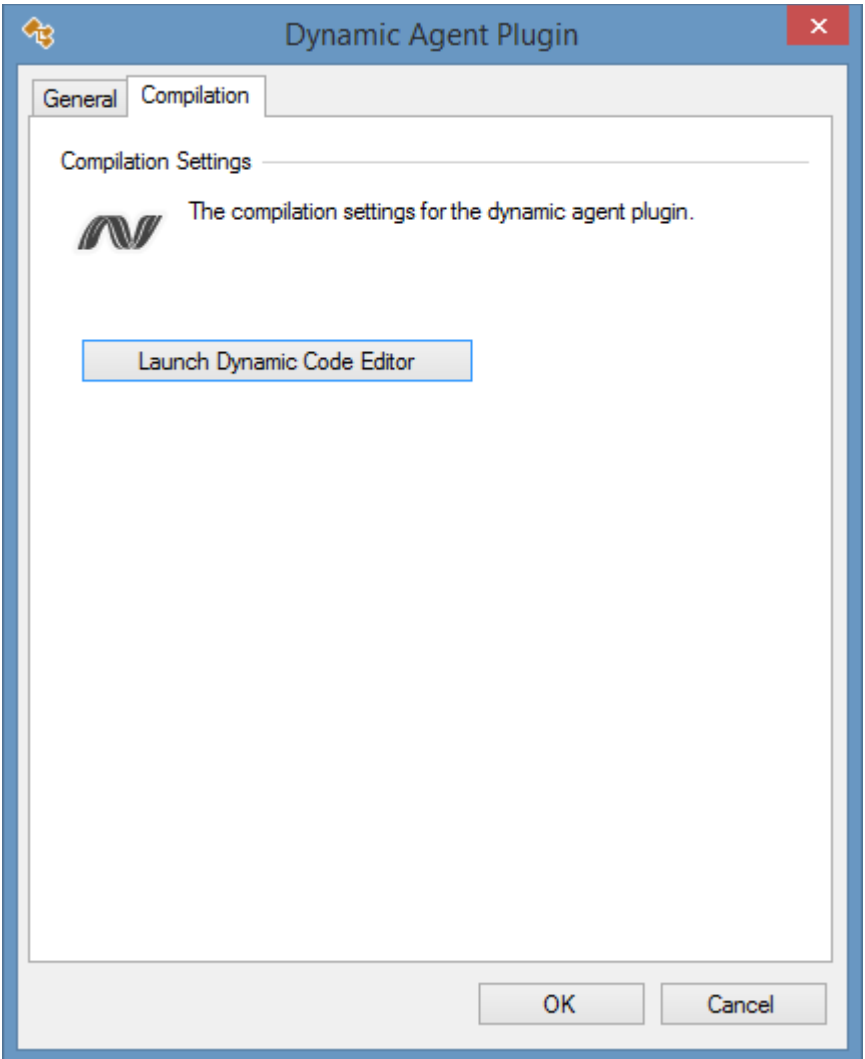

This will display the [dynamic code editor.](#page-1343-0)

```
- 81
\overline{a}Dynamic Code Editor .NET
■ New | Save | 三 Line Numbers | 利 Validate Compilation ■ Format Document ■ References
      1 Eusing CENTREL.XIA.Configuration.Client.Model;
          using CENTREL.XIA.Configuration.Types;
      \mathcal{D}using CENTREL.XIA.Support;
      \mathbb{R}^2\Deltausing System;
      \epsilon6 Enamespace CENTREL.XIA.Configuration.Agents
      \overline{z}Æ.
      \mathbf{z}/// <summary>
      \circ \Box10\,/// Provides custom plugin functionality.
     11111 \times/summary>
     12 \opluspublic class DynamicAgentPlugin : DynamicAgentPluginBase
     13<sup>1</sup>к.
     14/// <summary>
     15 \Box16
                    /// Provides the code executed by this plugin.
     17/// </summary>
     18public override void Execute()
     19€
     2021\mathcal{P}2223\rightarrow2425 \vert26
```
• Enter the following code in the Execute() method.

```
/// <summary>
   /// Provides the code executed by this plugin.
   /// </summary>
   public override void Execute()
   {
       if (!PowerShell.IsConnected)
       {
               // Handle PowerShell not being connected.
       }
       String customValue = PowerShell.Registry.GetStringValue(@"SOFTWARE\CENTREL 
Solutions\XIA Configuration Service", "InstallDirectory");
       Item.CustomAttributes.Items.Add(new Guid("343eb509-c977-47b9-ba41-28d733405839"), 
String.Empty, customValue);
     }
```
- The Registry property of the [PowerShell support](#page-1350-0) classes allows for direct access to the registry of the remote machine. In the example the "InstallDirectory" registry value of type REG SZ is read.
- As the plugin is running after agent scan, the **Item** property provides access to the data generated by the agent, which can be modified. The custom attribute is added to the collection. The unique identifier of the custom attribute is the value that was noted at the start of this walkthrough.

Item.CustomAttributes.Items.Add(new Guid("343eb509-c977-47b9-ba41-28d733405839"), String.Empty, customValue);

- Click the validate compilation button to ensure the code compiles correctly, and then click the save button.
- Close the [dynamic code editor](#page-1343-0) and click the OK button.
- Go to the [scan profile](#page-768-0) that you are editing and go to the [default agent settings](#page-773-0) and then the [Windows machine agent settings.](#page-1235-0)
- On the [plugins](#page-1361-0) tab right click the newly created [dynamic agent plugin](#page-1340-0) and select enable.

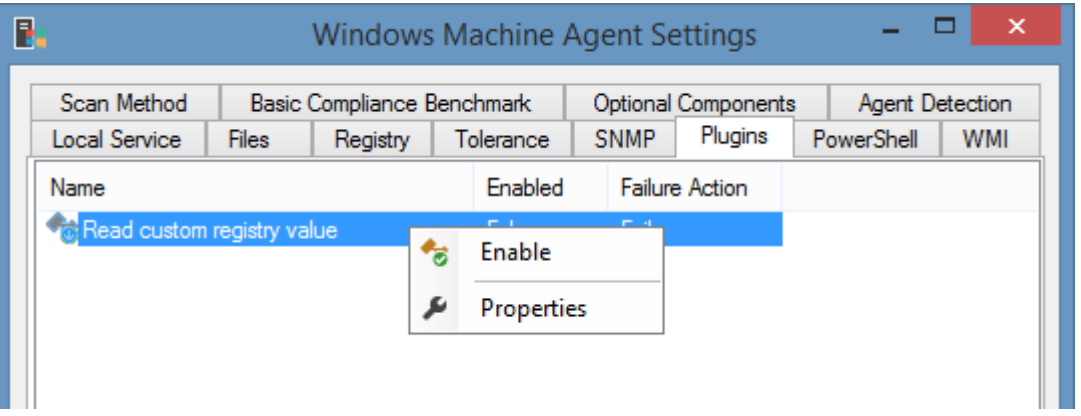

### <span id="page-1379-0"></span>Customizing Windows Basic Compliance Benchmark

The [basic compliance benchmark](#page-1246-0) for [Windows machines](#page-310-0) provides a simple overview of the security settings against security best practices.

Whilst it is possible to configure the [basic compliance benchmark](#page-1246-0) by using the [benchmark settings](#page-1247-0) additional flexibility can be gained by leveraging the [dynamic code editor.](#page-1343-0)

• Create a new [dynamic agent plugin,](#page-1340-0) ensuring that the [plugin](#page-1340-0) is configured to run after agent scan.

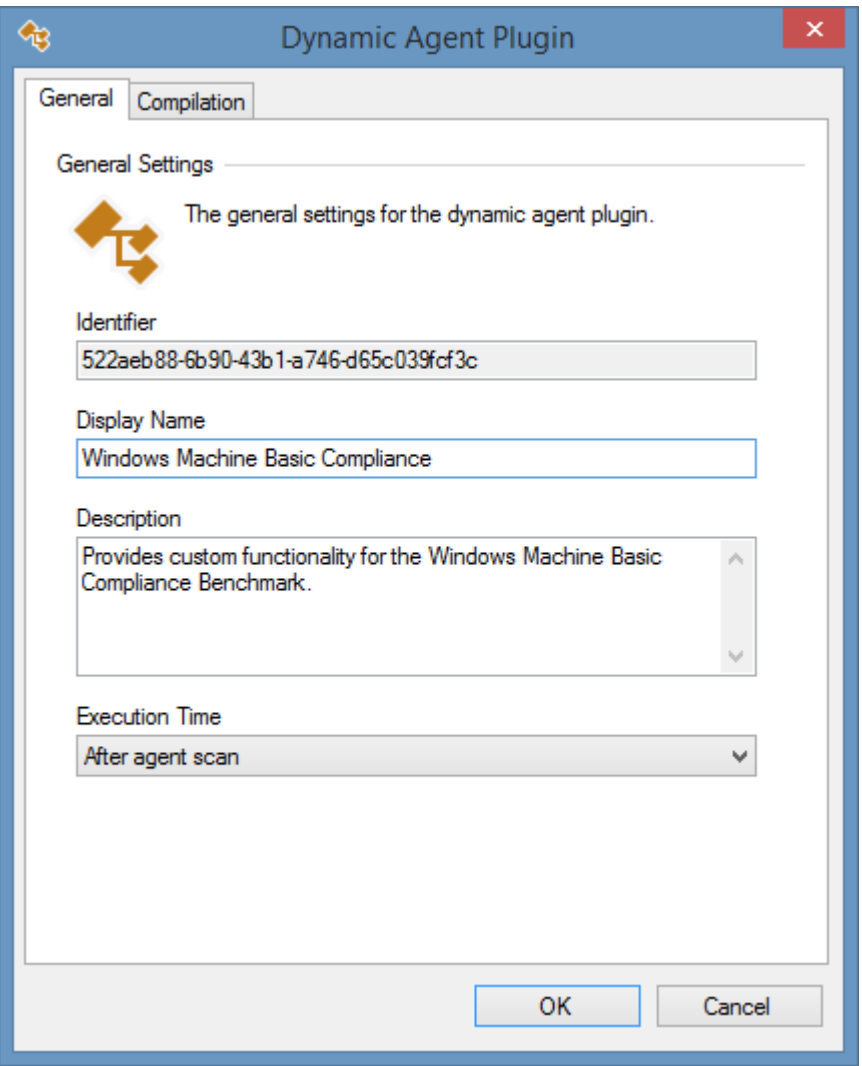

• Open th[e dynamic code editor](#page-1343-0) and modify the code in the Execute() method.

```
/// <summary>
/// Provides the code executed by this plugin.
/// </summary>
public override void Execute()
{
    Guid identifier = ComplianceBenchmarkWellKnownIdentifiers.WindowsBasic;
```

```
 ComplianceBenchmark benchmark = 
Item.ComplianceBenchmarks.Items.FindByIdentifier(identifier);
    if (benchmark == null || benchmark.JsComplete) {
         return;
     }
     ComplianceBenchmarkResult result = benchmark.Results.Items.FindByReferenceNumber(4, 1);
     if (String.Equals(result.ConfiguredDisplayValue, "root", 
StringComparison.CurrentCultureIgnoreCase))
     {
         result.ResultType = ComplianceBenchmarkResultType.Failed;
     }
}
```
Firstly the benchmark is obtained using the well known identifier.

```
Guid identifier = ComplianceBenchmarkWellKnownIdentifiers.WindowsBasic;
ComplianceBenchmark benchmark = 
Item.ComplianceBenchmarks.Items.FindByIdentifier(identifier);
```
- In the example the benchmark result "4.1 Rename the local Administrator account to a less easily identifiable account name (does not apply to domain controllers)" is obtained.
- In the example the configured value has already been evaluated but is be further evaluated against the word "root". If the administrator account has been named "root" this will also cause the benchmark result to fail.

### <span id="page-1381-0"></span>Network Switch Command Outputs

Within the [dynamic code editor](#page-1343-0) it is possible to read additional [command outputs](#page-1136-0) for supported [network switches](#page-1131-0) using the [SSH support](#page-1357-0) functions.

- Ensure that the [agent plugin](#page-1340-0) is configured to run after agent scan in the [plugin properties.](#page-1341-0)
- Cast the [item](#page-1349-0) as [a network switch.](#page-1131-0)
- Execute the required command and store the response as a NetworkSwitchCommandOutput object.
- Assign a new unique identifier in GUID format for the command output, this ensure consistency when [comparing items.](#page-95-0)

```
/// <summary>
/// Reads additional command outputs for network switches.
// / </summary>
public override void Execute()
{
      if (!Ssh.IsConnected){ return; }
     NetworkSwitch networkSwitch = (NetworkSwitch)Item;
      String response = Ssh.ExecuteManualCommand("show version");
     NetworkSwitchCommandOutput output = new NetworkSwitchCommandOutput();
      output.CommandText = "show version";
      output.DisplayName = "Switch Version Information";
      output.Identifier = new Guid("ec797b2c-5d39-415f-8294-98ab3410cb96");
      output.OutputText = response;
      networkSwitch.CommandOutputs.Items.Add(output);
}
```
# SSH Settings

Secure Shell (SSH) allows for the execution of commands and the transfer of files on remote machines that support SSH-2 using a secure connection.

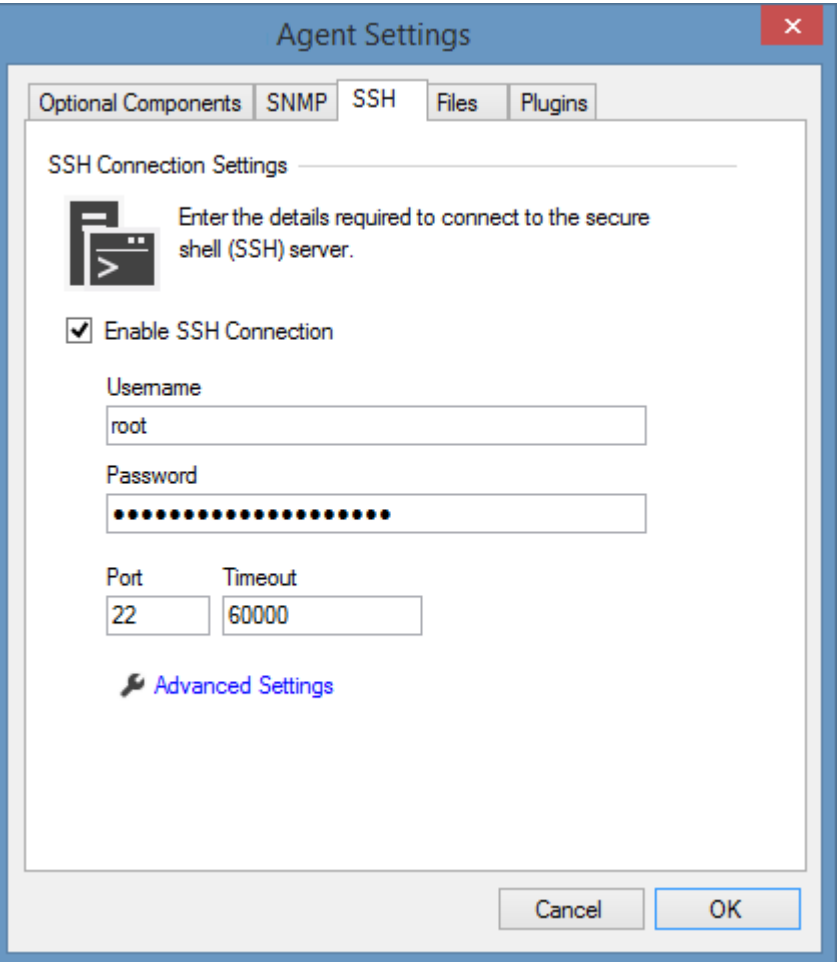

#### **Enable SSH Connection**

Determines whether the SSH connection should be enabled.

#### **Username**

The username to use for the connection.

#### **Password**

The password to use for the connection.

#### **Port**

The TCP port to use for the connection, by default this is port 22.

#### **Timeout**

The timeout to use for the connection in milliseconds.

#### **Advanced Settings**

The [advanced settings](#page-1383-0) to use for the connection.

# <span id="page-1383-0"></span>Advanced Settings

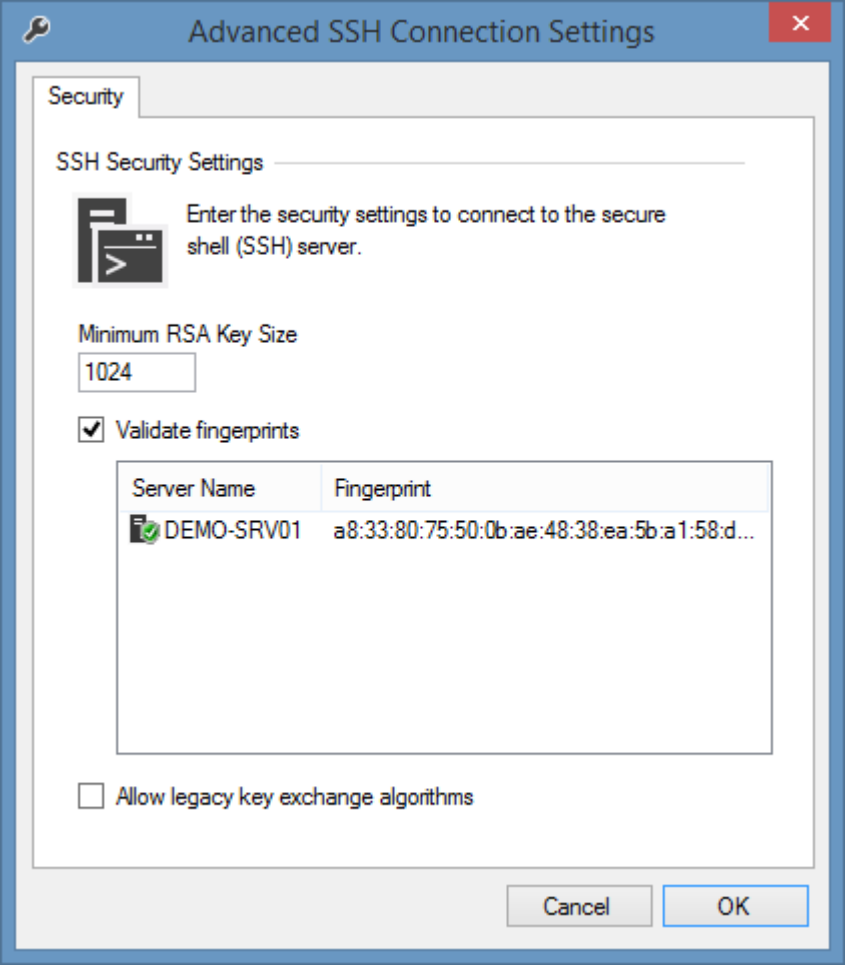

#### **Minimum RSA Key Size**

The minimum allowed size of the RSA key. The minimum value is 512 bits, with a default value of 1024 bits.

#### **Validate fingerprints**

Determines whether to validate the [fingerprints](#page-1384-0) of remote servers. This can increase security by verifying the identity of the servers being connected to before credentials are sent to the server. This can help to prevent a man in the middle attack.

#### **Allow legacy key exchange algorithms**

Determines whether the connection should allow for less secure legacy key exchange algorithms.

### <span id="page-1384-0"></span>Fingerprints

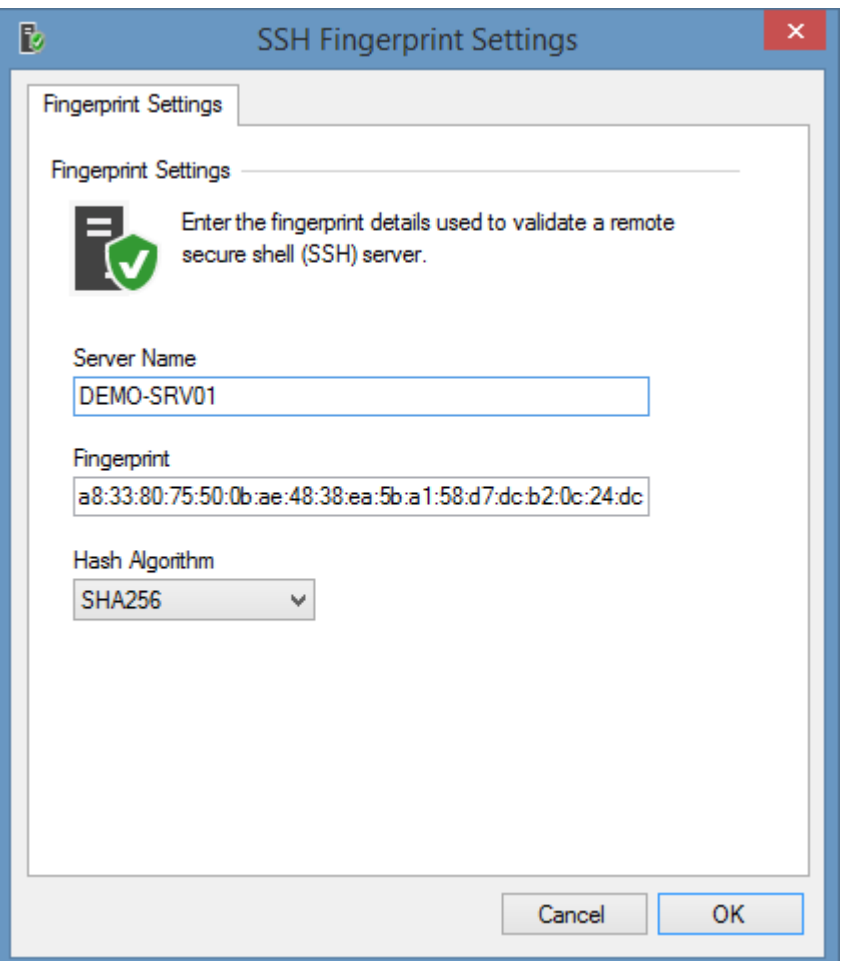

#### **Server name**

The name or IP address of the server to which the connection is made.

#### **Fingerprint**

The fingerprint of the remote server in SHA256 format.

#### **Hash Algorithm**

The algorithm used to generate the fingerprint. This is always SHA256.

# SNMP Settings

The simple network management protocol (SNMP) is used to communicate with network devices such a[s network switches](#page-1131-0) and [network storage devices](#page-1123-0) as well as for obtaining additional information from other managed devices such as [Windows servers.](#page-1234-0)

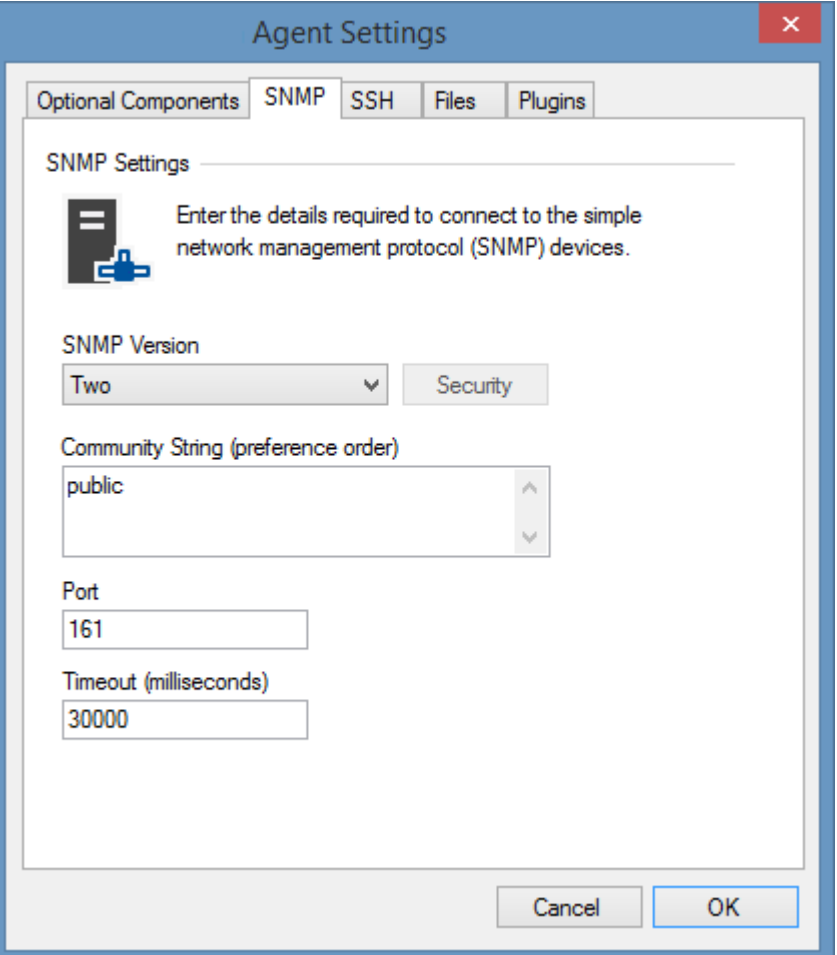

#### **SNMP Version**

The version of SNMP to use for communication with the device.

#### **Security**

Configures the [SNMP version 3 security settings.](#page-1386-0)

#### **Community String**

The community string to use in order of preference. When scanning [Windows machines](#page-1234-0) the [Windows machine agent](#page-1234-0) will detect the SNMP community string automatically.

#### **Port**

The UDP port used to connect to SNMP on the remote device, by default this is 161.

#### **Timeout**

The timout in milliseconds, by default this is 30,000ms.

# <span id="page-1386-0"></span>SNMP v3 Security Settings

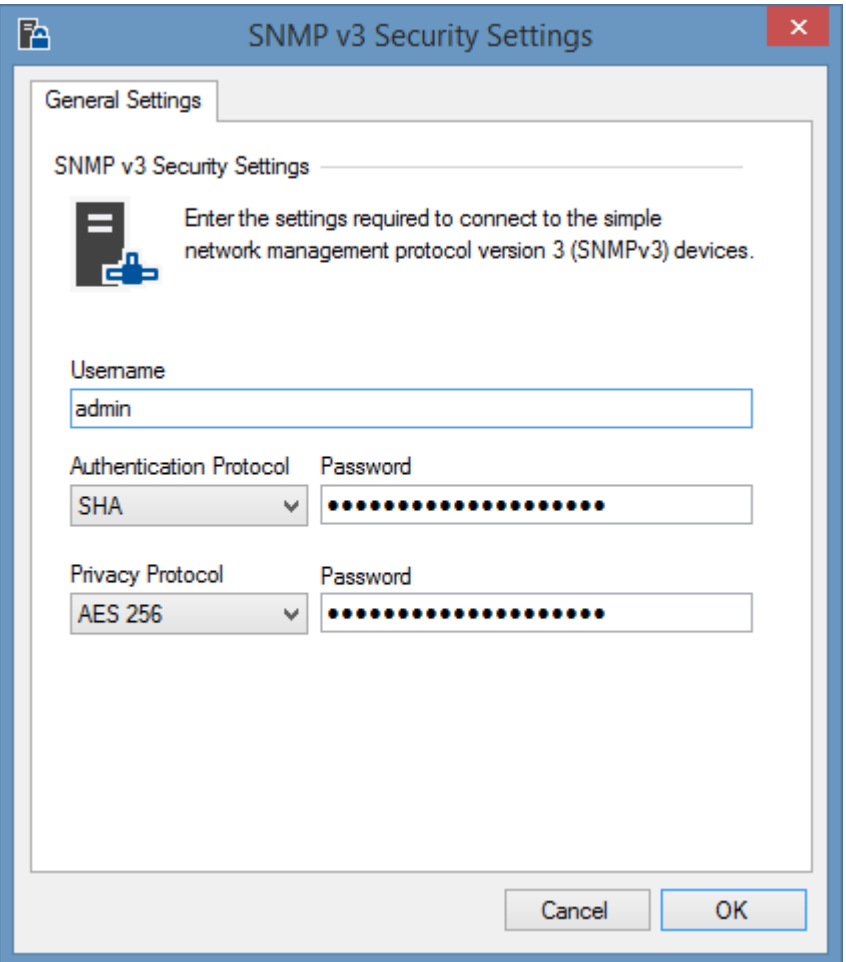

#### **Username**

The username to use for the connection.

#### **Authentication Protocol**

The protocol to use for authentication - None, MD5, or SHA.

#### **Password**

The password to use for authentication.

#### **Privacy Protocol**

The protocol to use for packet privacy - None, DES, Triple DES (3DES), AES 128, AES 192, or AES 256.

#### **Password**

The password to use for packet privacy.

# Tools

The [XIA Configuration Client](#page-676-0) includes the following additional tools.

**Microsoft Online Agent UI** Displays the [Microsoft Online Agent UI](#page-1388-0) tool.

**IIS Support Installer** Displays the [IIS support installer](#page-1407-0) tool.

**SNMP Data Collector** Displays the [SNMP data collector](#page-1409-0) tool.

# <span id="page-1388-0"></span>Microsoft Online Agent UI

The Microsoft Online Agent UI is a stand-alone tool that allows the scanning of Microsoft Online services including [Azure Tenants,](#page-836-0) [Entra directories,](#page-936-0) and [Exchange Online](#page-999-0) when interaction is required during the logon process - for example where two-factor authentication is required.

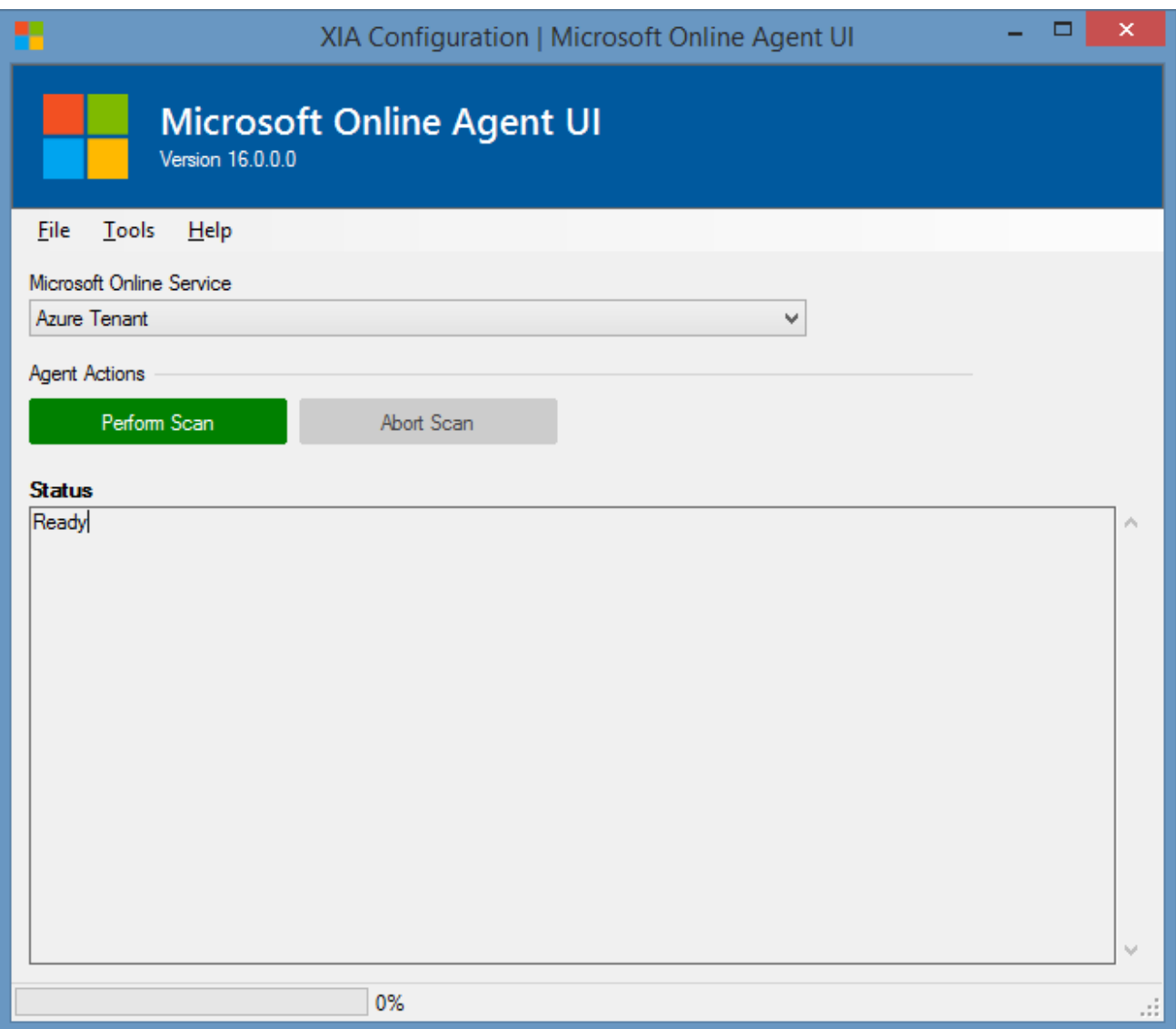

#### **Microsoft Online Service**

The type of service to scan

- [Azure Tenant](#page-836-0)
- [Entra directory](#page-936-0)
- **[Exchange Online](#page-1039-0)**

#### **Perform Scan**

Clicking the perform scan button starts the scan of the specified Microsoft Online service. For more information see the [performing a scan](#page-1401-0) section.

#### **Abort Scan**

Clicking the abort scan button aborts the scan.

## <span id="page-1390-0"></span>Azure Tenant Agent Settings Dialog

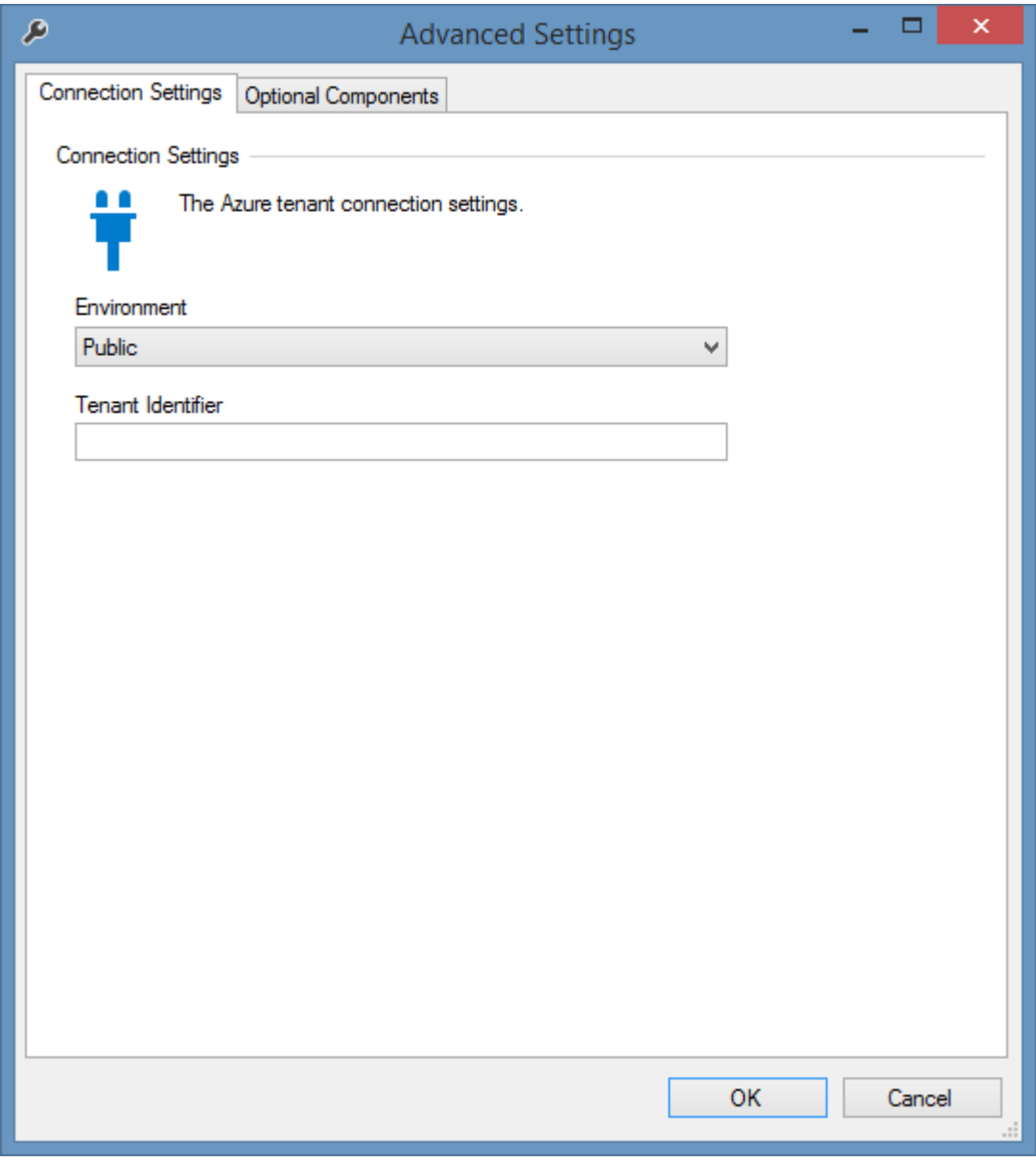

#### **Environment**

The Azure environment to connect to.

#### **Tenant Identifier**

The optional identifier of the Azure tenant in [GUID](#page-611-0) format.

### Optional Components

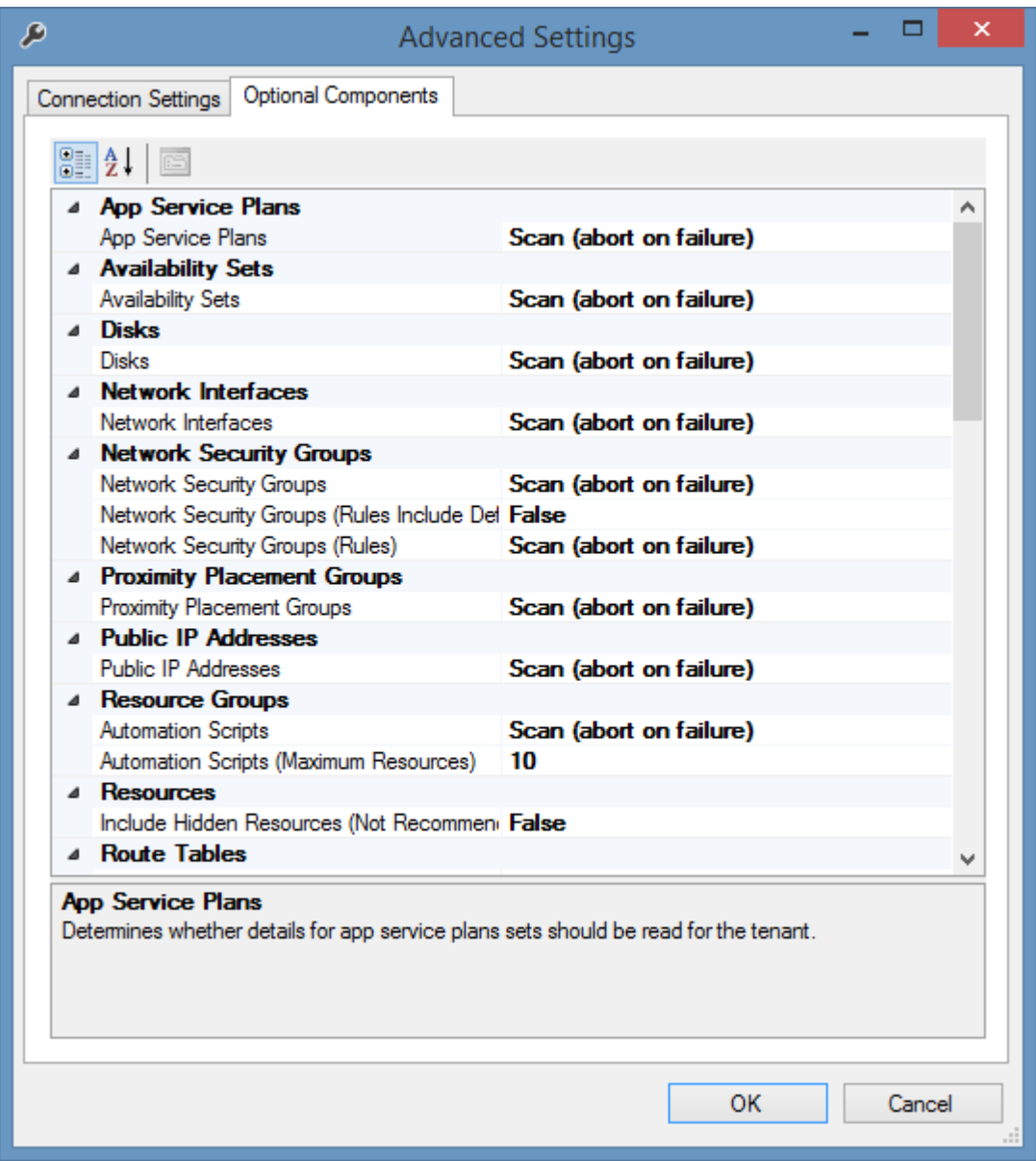

#### **Optional Components**

This determines the optional components of the scan.

For more information see the [optional components](#page-838-0) section of th[e Azure tenant agent.](#page-836-0)

### <span id="page-1392-0"></span>Entra Directory Agent Settings Dialog

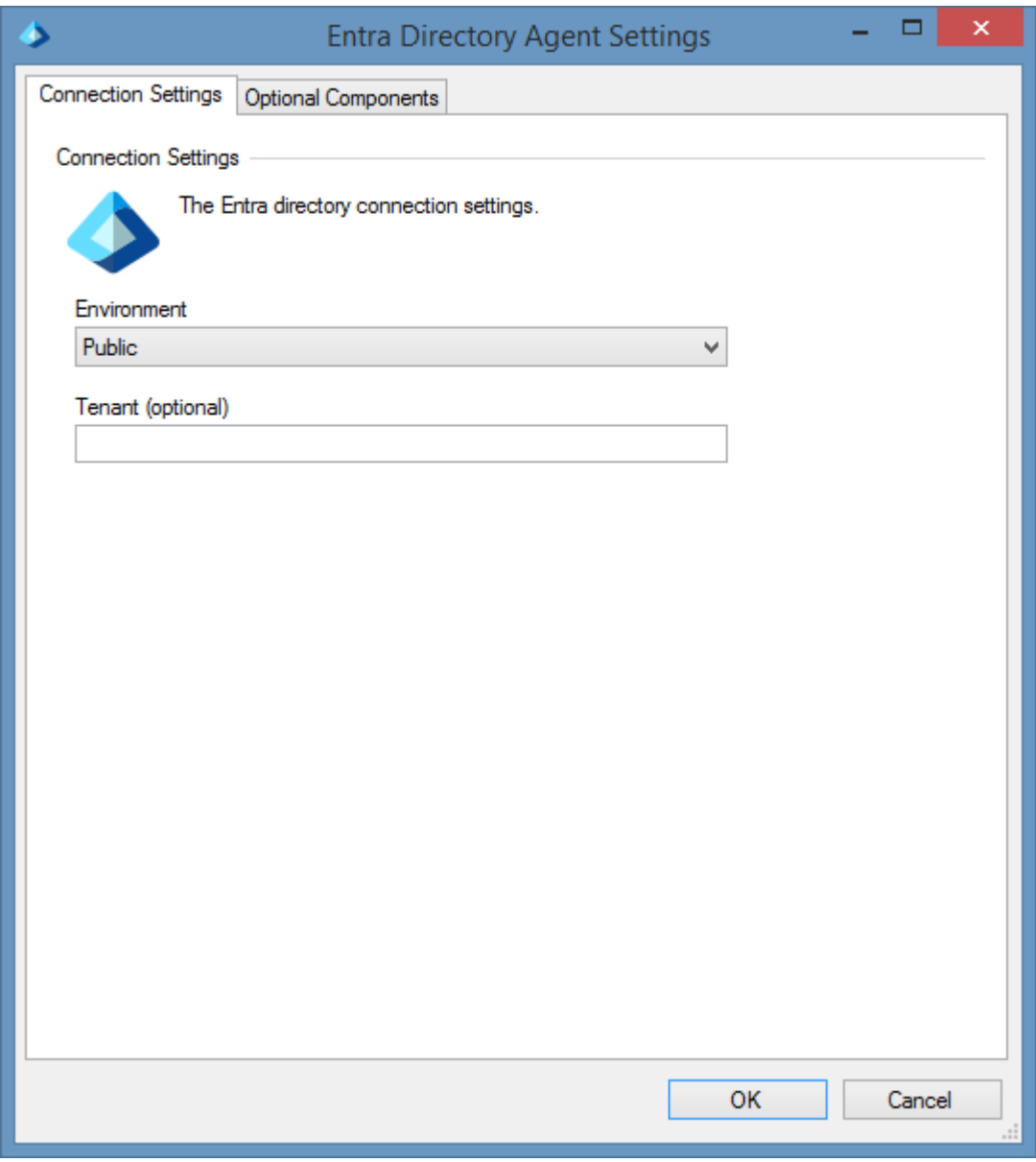

#### **Environment**

The environment to connect to.

### **Tenant (optional)**

The name or unique identifier of the tenant organization to connect to - for example "contoso.onmicrosoft.com".

### Optional Components

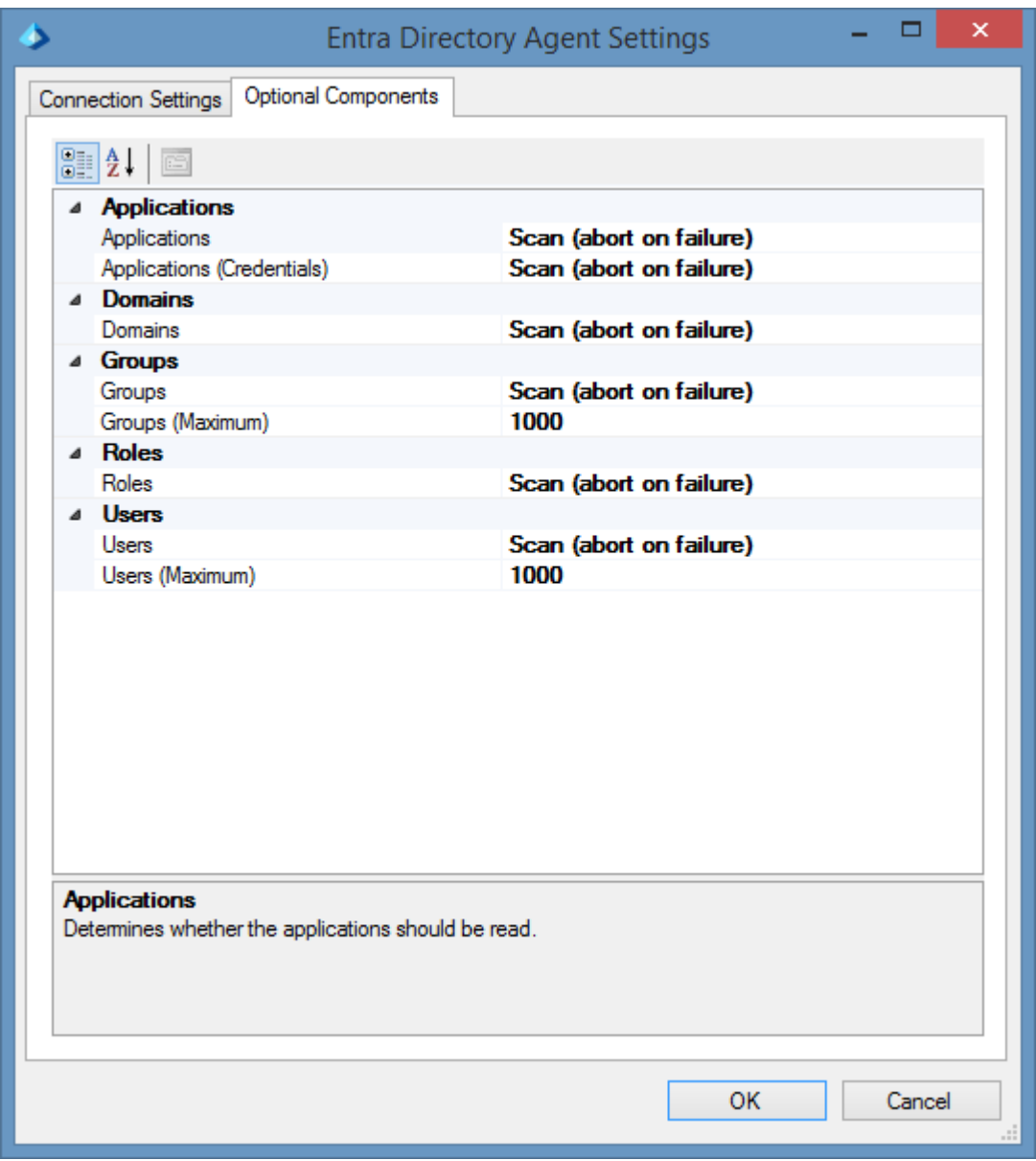

#### **Optional Components**

This determines the optional components of the scan.

For more information see the [optional components](#page-939-0) section of th[e Entra directory agent.](#page-936-0)

### <span id="page-1394-0"></span>Exchange Online Agent Settings Dialog

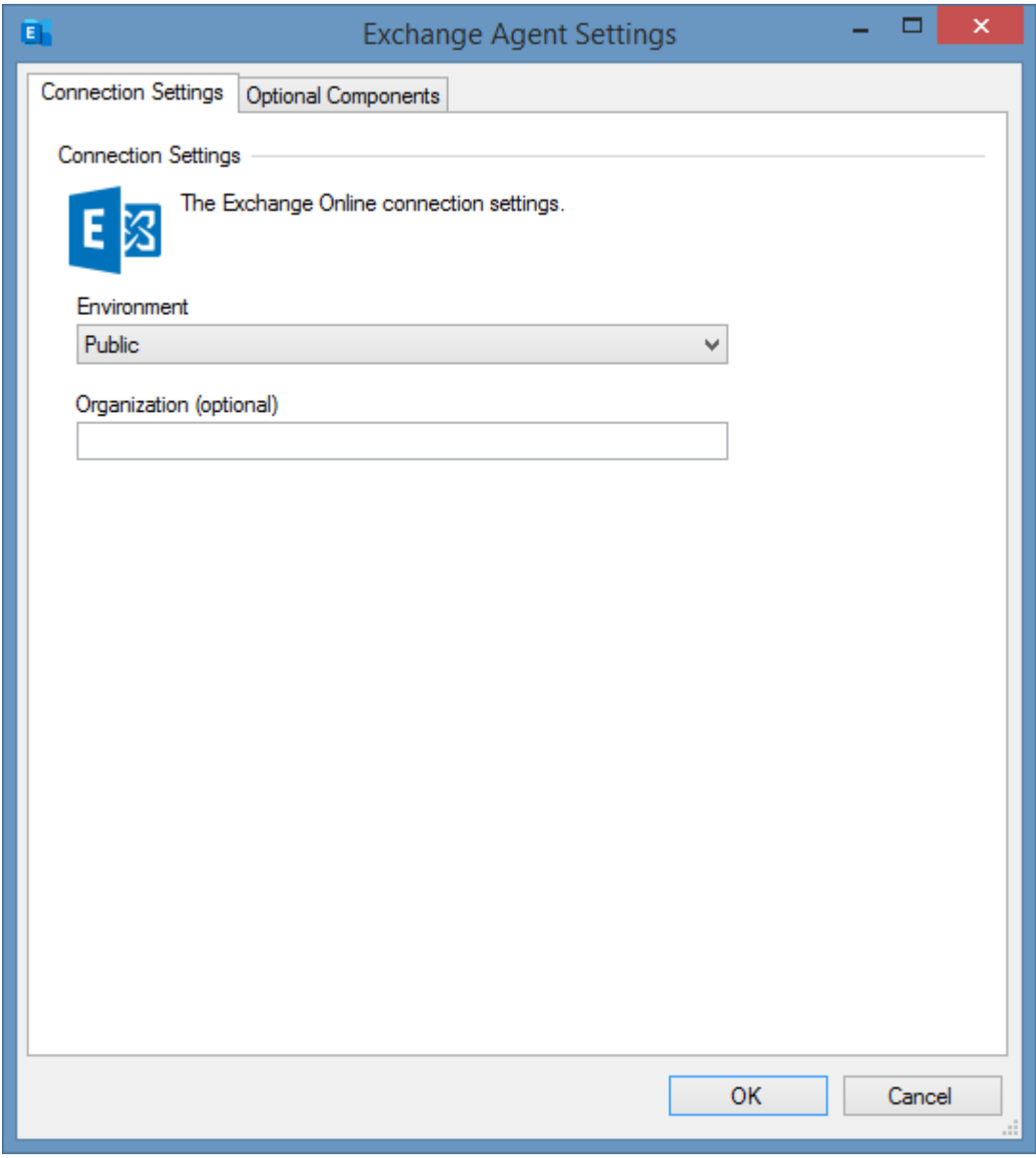

#### **Environment**

The [Exchange Online](https://products.office.com/en-gb/exchange/exchange-online) environment to connect to.

#### **Organization (optional)**

The name of the [Exchange Online](https://products.office.com/en-gb/exchange/exchange-online) organization to connect to - for example "contoso.onmicrosoft.com".

### Optional Components

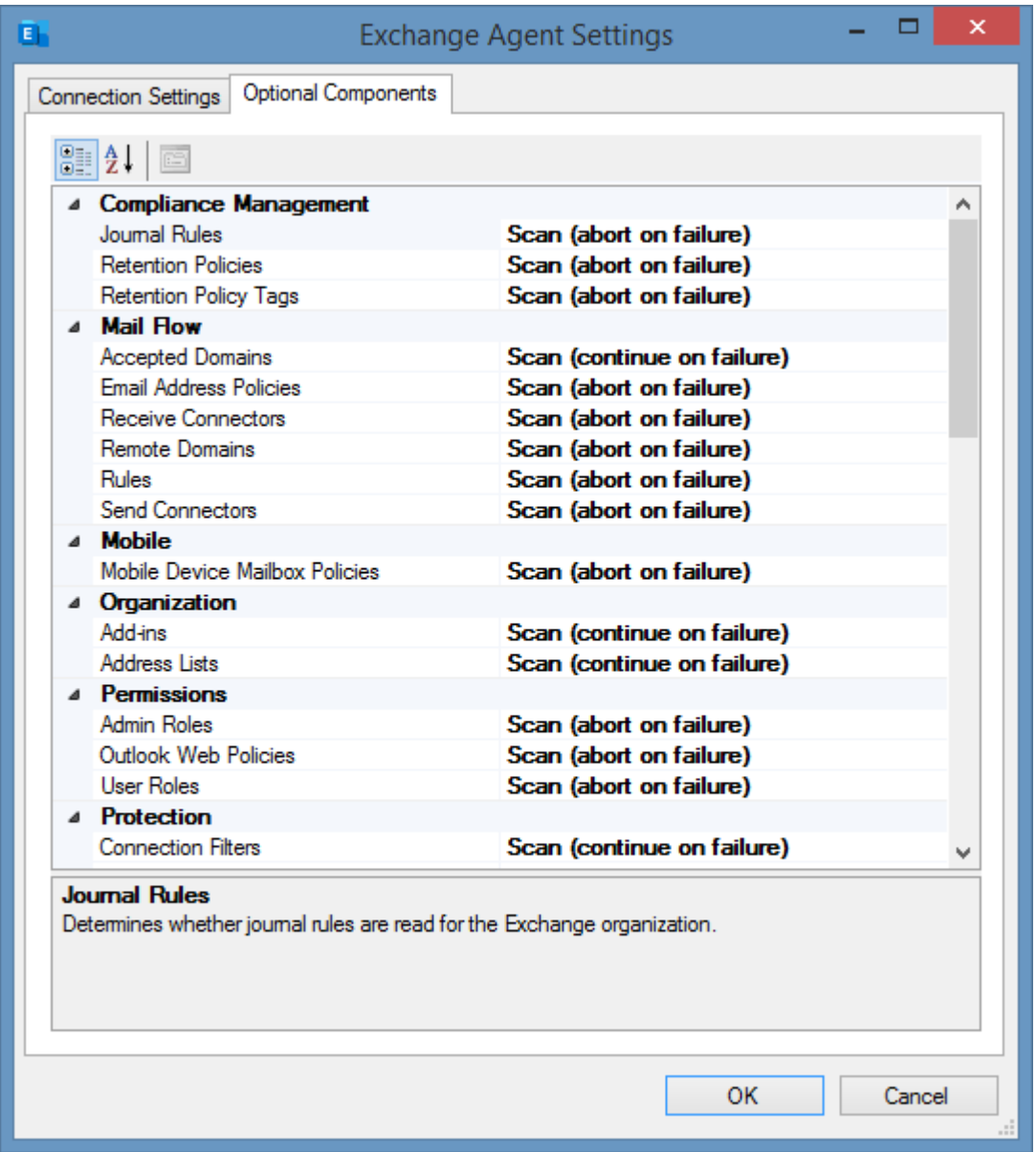

#### **Optional Components**

This determines the optional components of the scan.

For more information see the optional components section of th[e Exchange organization agent.](#page-1039-0)

### Menu

The drop down menu displayed in the [Microsoft Online Agent UI.](#page-1388-0)

### File Menu

#### **Reset Settings**

Resets the settings to the default values.

#### **Save Settings**

Saves the current settings.

#### **Exit**

Exits the tool.

### <span id="page-1398-0"></span>Tools Menu

#### **Agent Settings > Azure Tenant Agent Settings**

Displays the [Azure tenant agent settings dialog.](#page-1390-0)

#### **Agent Settings > Entra Directory Agent Settings**

Displays the [Entra directory agent settings dialog.](#page-1392-0)

#### **Agent Settings > Exchange Agent Settings**

Displays the [Exchange Online agent settings dialog.](#page-1394-0)

#### **Install Exchange Online PowerShell Cmdlets**

Opens a PowerShell prompt to install the Exchange Online PowerShell cmdlets. For more information see the [Installing Exchange Online PowerShell Cmdlets](#page-1071-0) section.

#### **Diagnostics > Enable Diagnostics** Enables the diagnostics log for the [Exchange Online Agent UI.](#page-1388-0)

**Diagnostics > Open Diagnostics Folder** Opens the folder that contains the diagnostics log for the [Exchange Online Agent UI.](#page-1388-0)

### Help Menu

### **Contents and Index**

Displays this help.

### <span id="page-1400-0"></span>Requirements

For more information about the requirements of the Azure tenant scan see the [Azure tenant agent](#page-852-0)  [requirements.](#page-852-0)

For more information about the requirements of the Entra directory scan see the [Entra directory](#page-950-0)  [agent requirements.](#page-950-0)

For more information about the requirements of the Exchange Online scan see the [Exchange](#page-1061-0)  [organization agent requirements.](#page-1061-0)

### <span id="page-1401-0"></span>Performing a Scan

To perform a scan using th[e Microsoft Online Agent UI](#page-1388-0) follow these steps.

- Ensure the [requirements](#page-1400-0) have been met.
- Start th[e Microsoft Online Agent UI](#page-1388-0) from the [tools menu](#page-719-0) of th[e XIA Configuration Client](#page-713-0)  [administration tools.](#page-713-0)

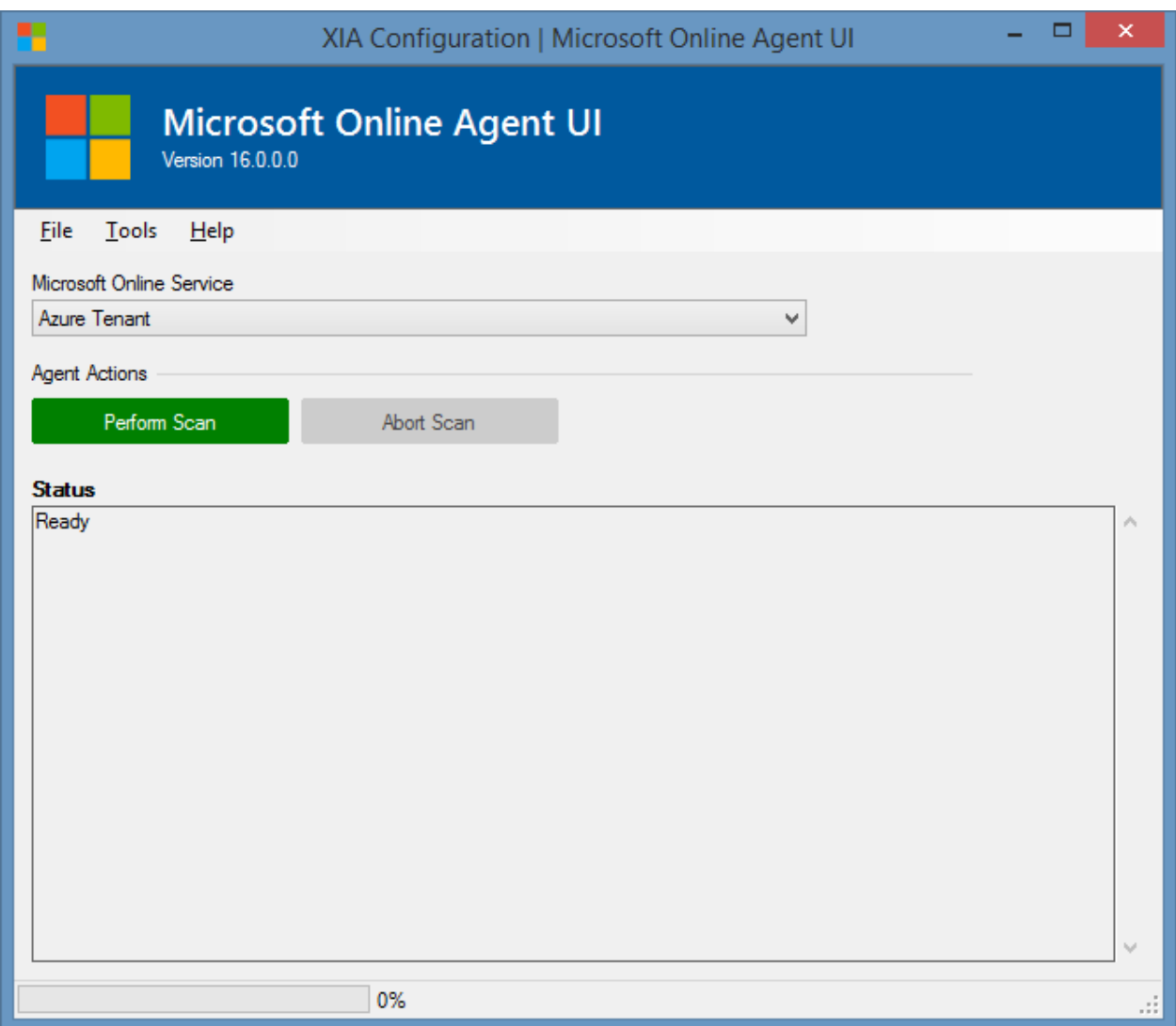

- Optionally set the [agent settings](#page-1394-0) by clicking agent settings on th[e tools menu.](#page-1398-0)
- Select the type of Microsoft online service to scan.
- Click the perform scan button.
- When prompted enter your credentials.

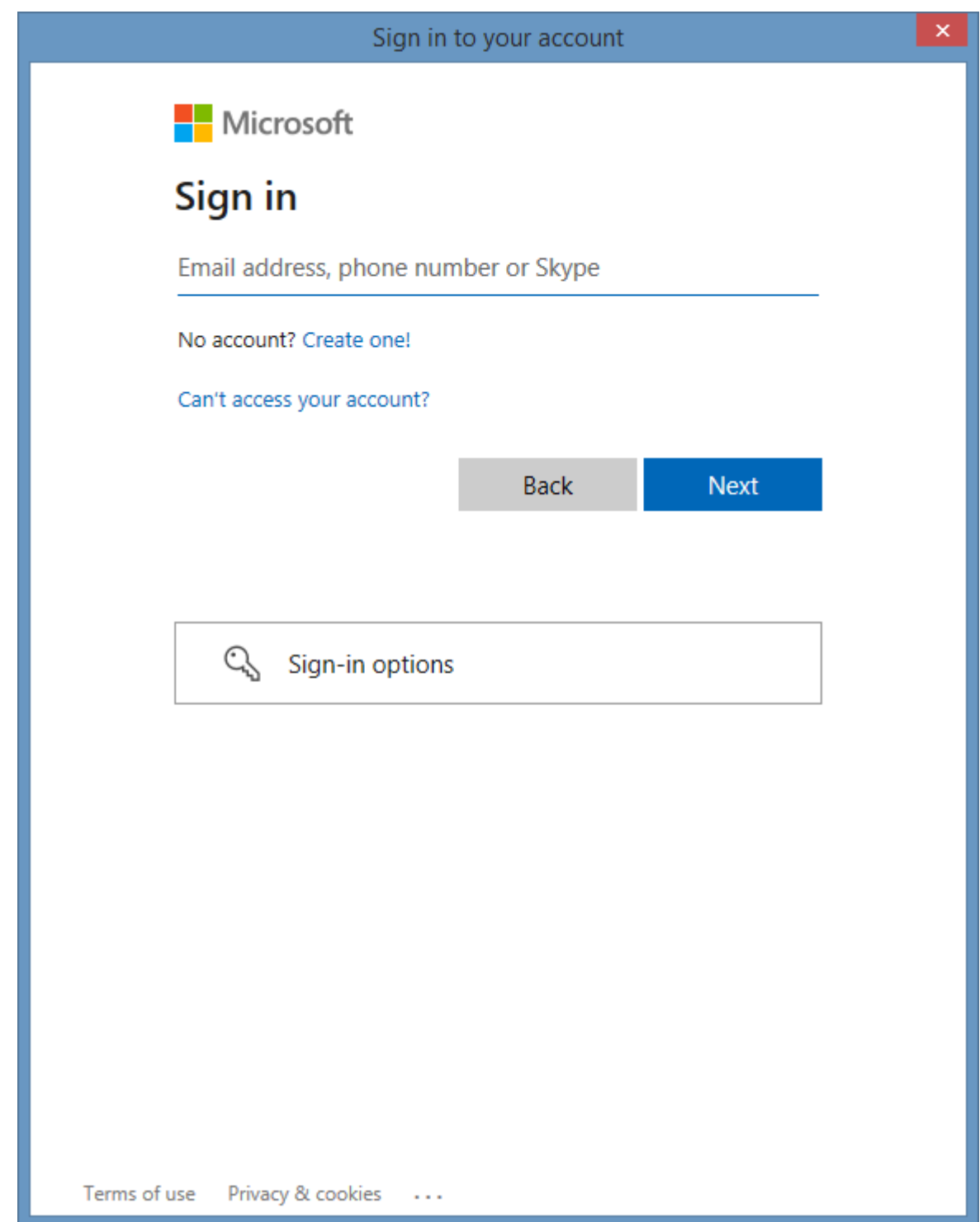

• The scan will proceed, you can click the abort scan button at any time.

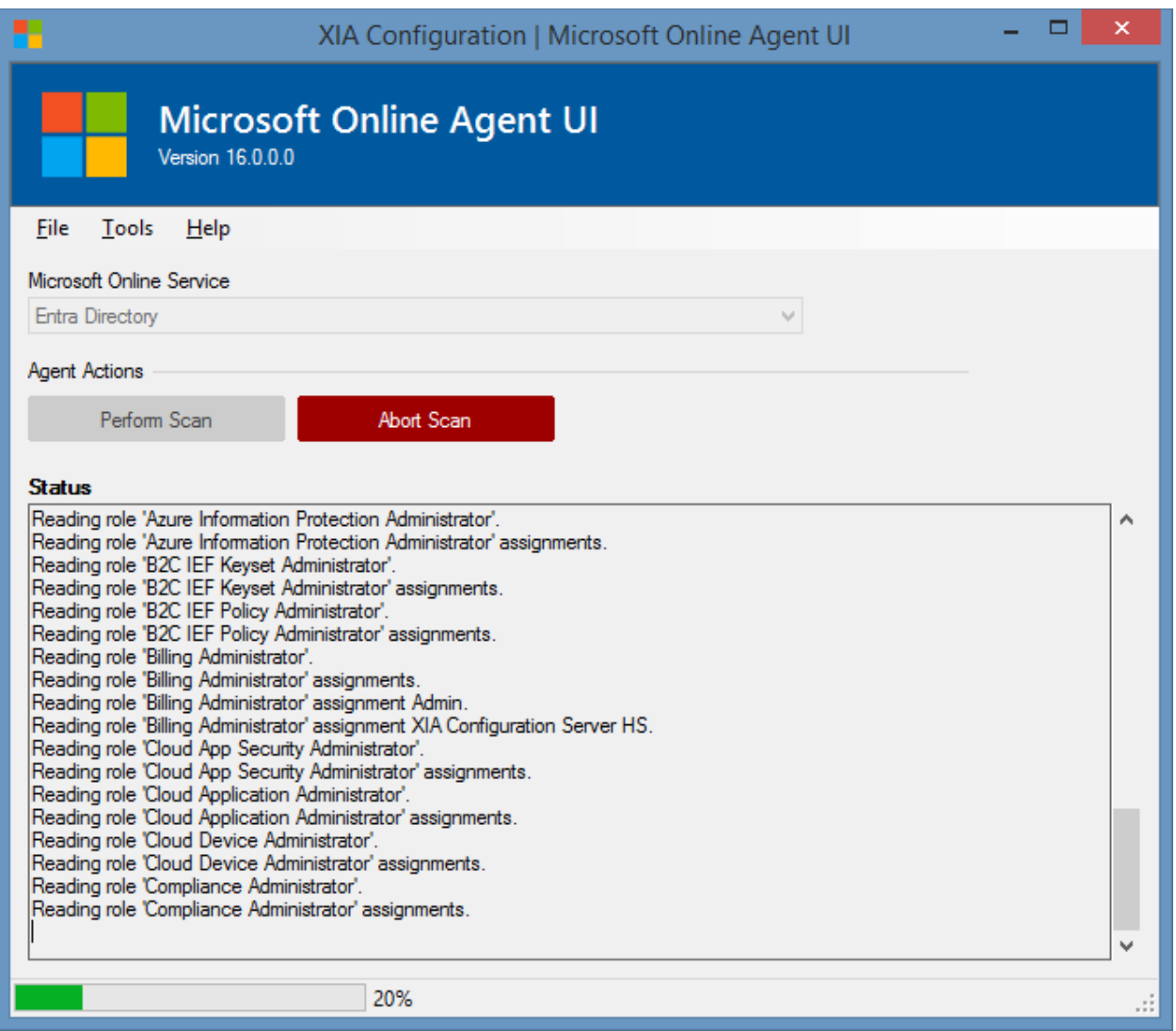

• When the scan is complete you will be prompted to save the output.
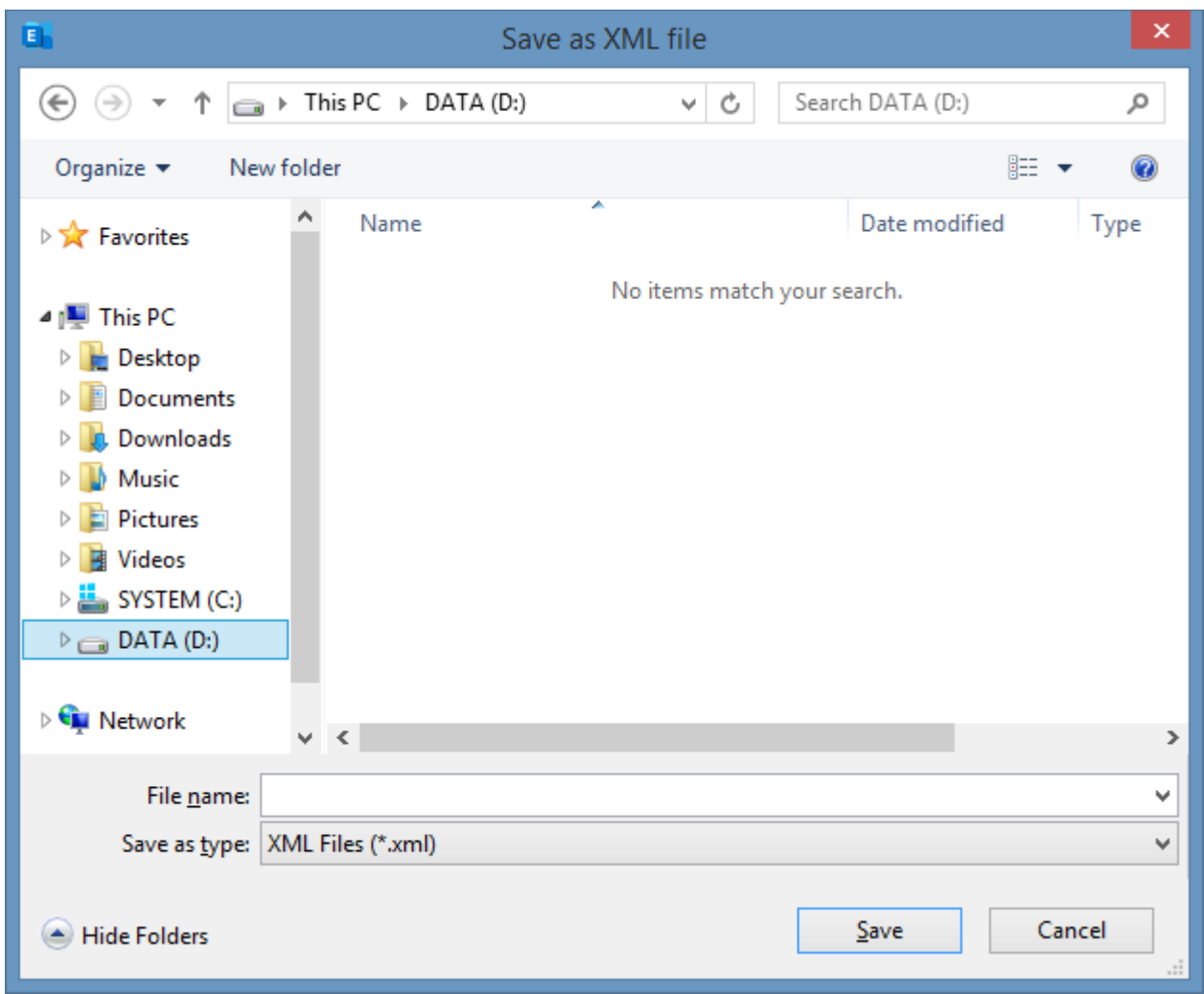

• The data file can be [manually uploaded](#page-335-0) int[o XIA Configuration Server.](#page-8-0)

# <span id="page-1405-0"></span>Microsoft Service Principal Creation Tool

The Microsoft service principal creation tool automatically creates a service principal in the [Entra](https://www.microsoft.com/security/business/identity-access/microsoft-entra-verified-id) directory and optionally creates and assigns a self-signed certificate to use for authentication.

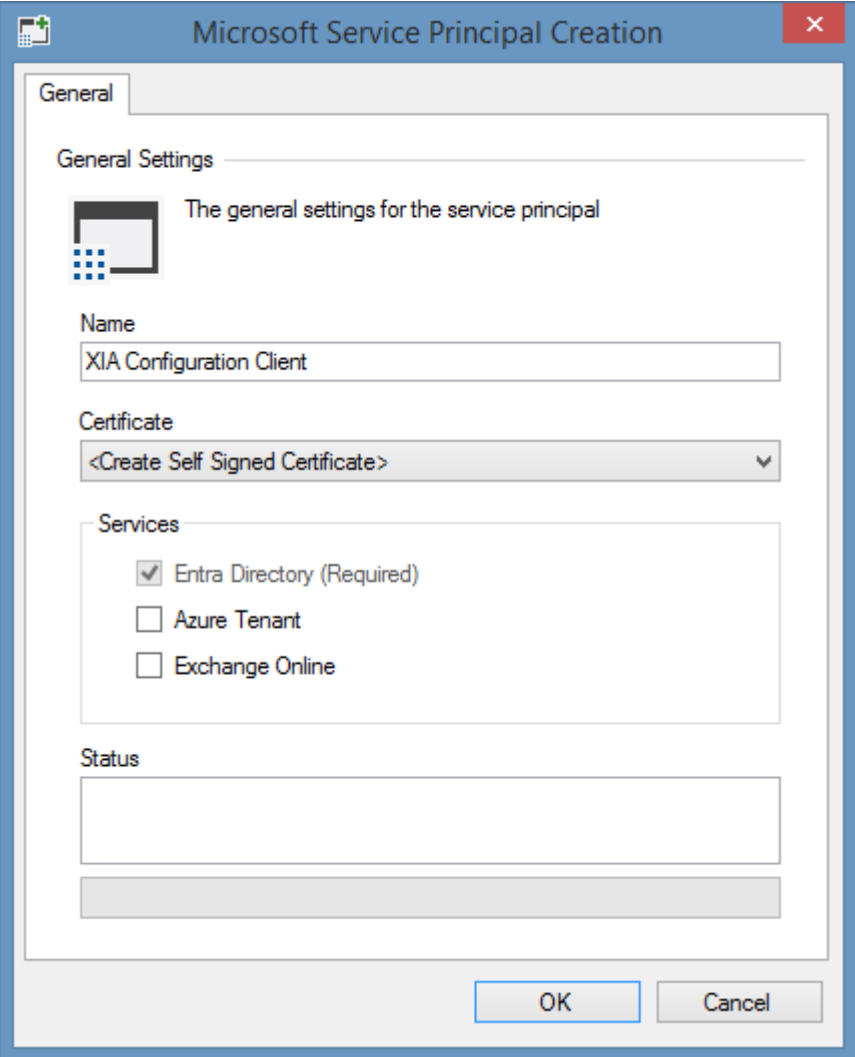

#### **Name**

The name of the service principal to create.

#### **Certificate**

The certificate to use for authentication. The certificate must be installed in the user store of the [XIA](#page-706-0)  [Configuration Client service account](#page-706-0) and support client authentication. Alternatively selecting "<Create Self Signed Certificate>" will create and install a new certificate in the user store of the [XIA](#page-706-0)  [Configuration Client service account](#page-706-0) that supports client authentication.

#### **Services**

The services that the service principal will support.

#### **Services > Entra Directory (Required)**

Configures the [permissions required](#page-952-0) to read information from an [Entra directory,](#page-936-0) this is required regardless of the service being scanned.

#### **Services > Azure Tenant**

Configures the [permissions required](#page-854-0) to read information from an [Azure tenant.](#page-836-0)

#### **Services > Exchange Online**

Configures the [permissions required](#page-1064-0) to read information from an [Exchange Online organization.](#page-1039-0)

#### **Status**

The status of the creation.

**NOTE:** There may be a delay whilst the service principal and permissions are replicated in Azure before you can successfully complete a scan.

# IIS Support Installer

The IIS Support Installer is a tool built into the [XIA Configuration Client](#page-676-0) that can install the required role service onto remote machines.

- Logon to the computer running the XIA Configuration client as an administrator
- From the **Tools** menu select **IIS Support Installer**

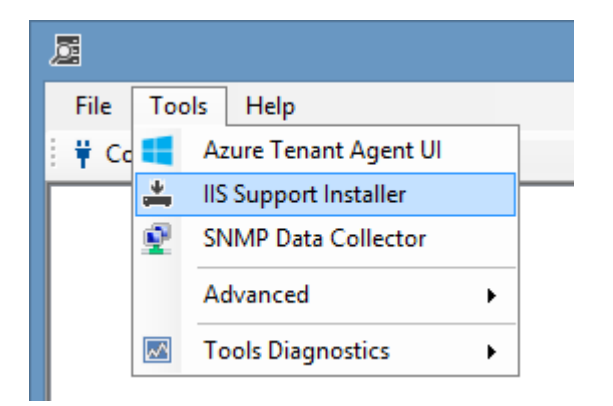

• Enter the server names (Windows 2008 and above) on which you wish to install the role service.

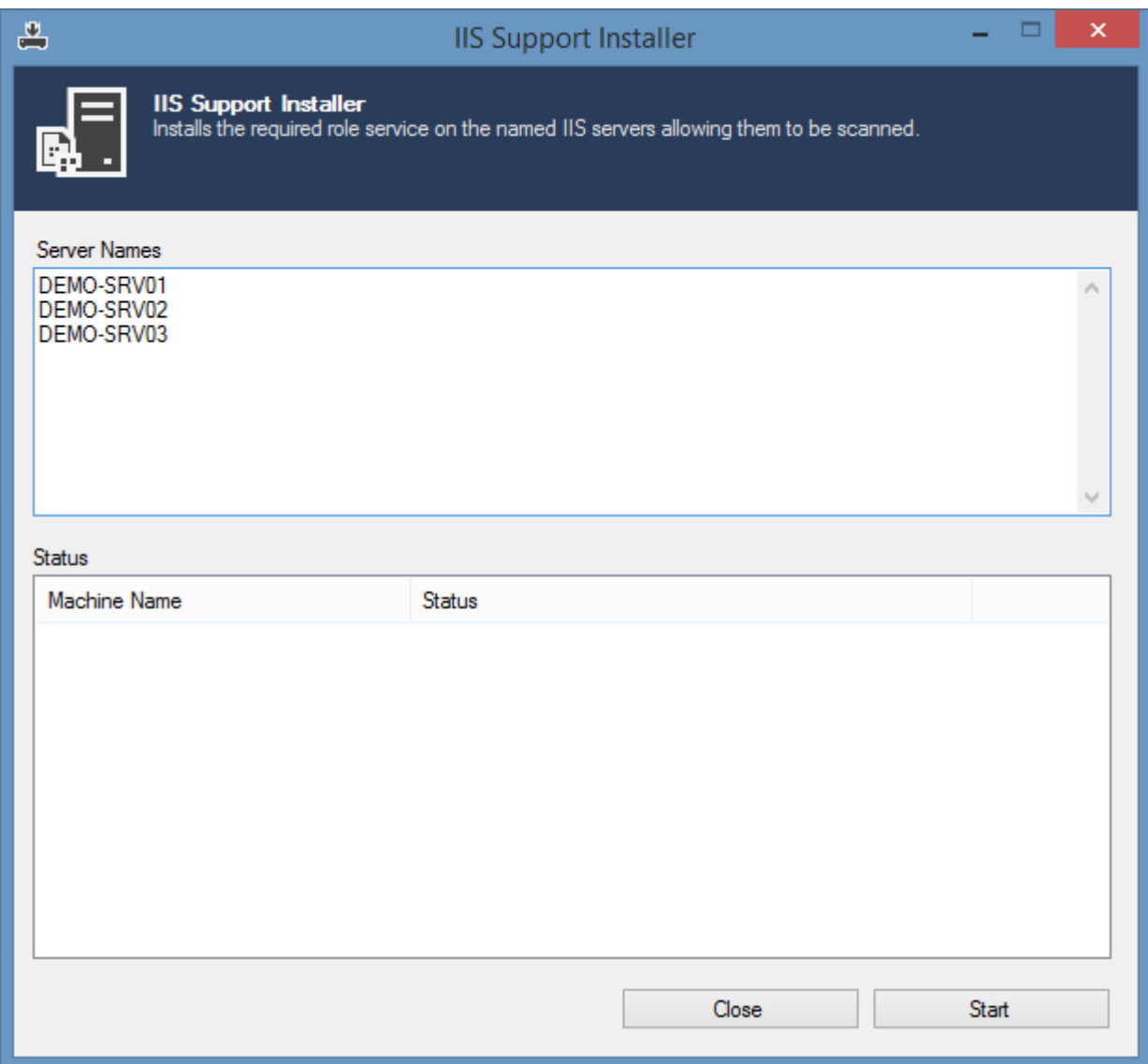

• Click **Start** - the status of the installation is displayed for each machine.

# <span id="page-1409-0"></span>SNMP Data Collector

The SNMP Data Collector is a tool that allows the collection and analysis of SNMP data from remote machines. This can be used for diagnostics purposes and to provide information to [CENTREL](https://www.centrel-solutions.com/)  [Solutions](https://www.centrel-solutions.com/) when adding support for new device types or device manufacturers.

To being a scan click the **Scan** button which displays the [Scan Dialog.](#page-1410-0)

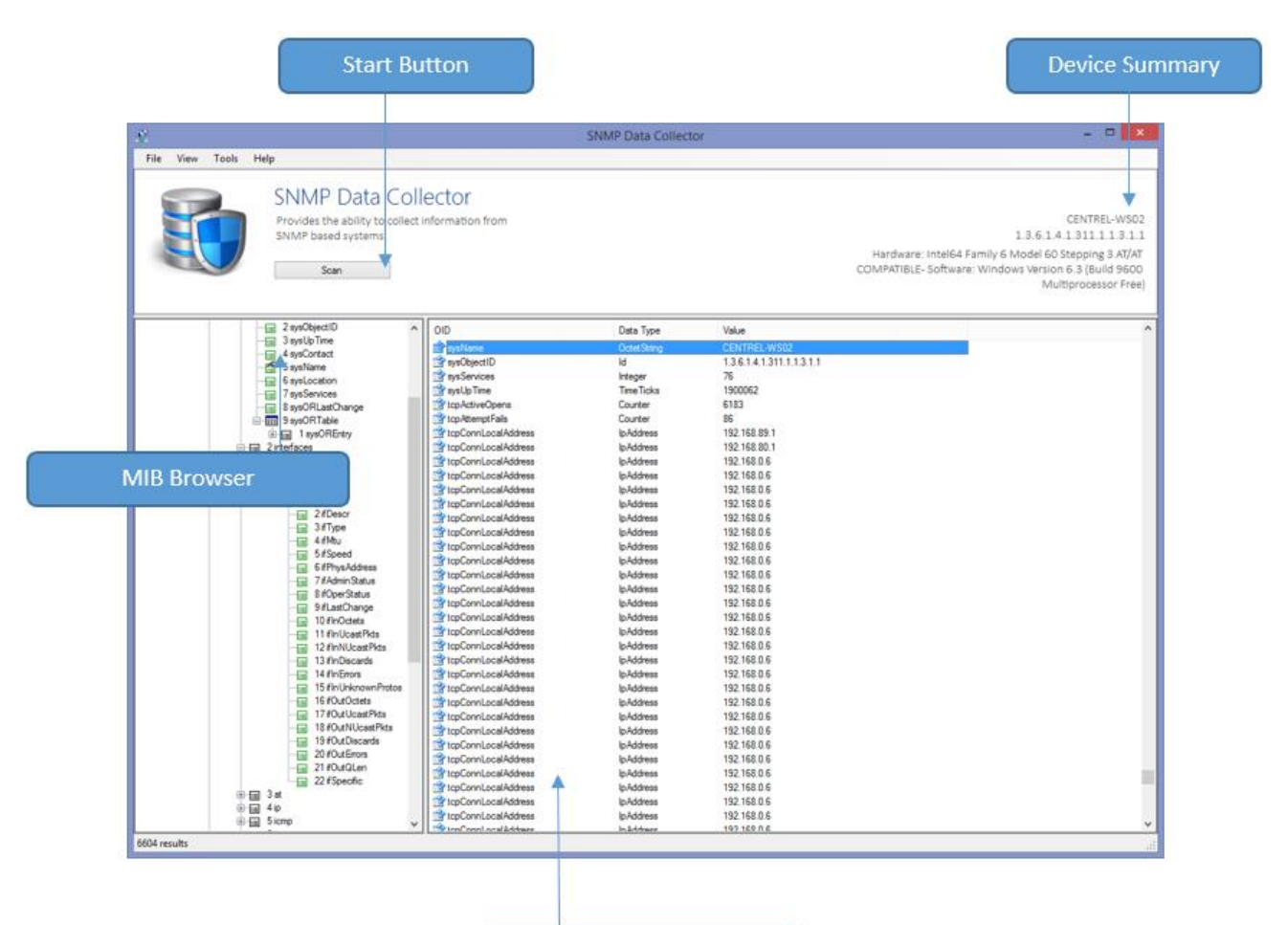

**Scan Data** 

## <span id="page-1410-0"></span>Scan Dialog

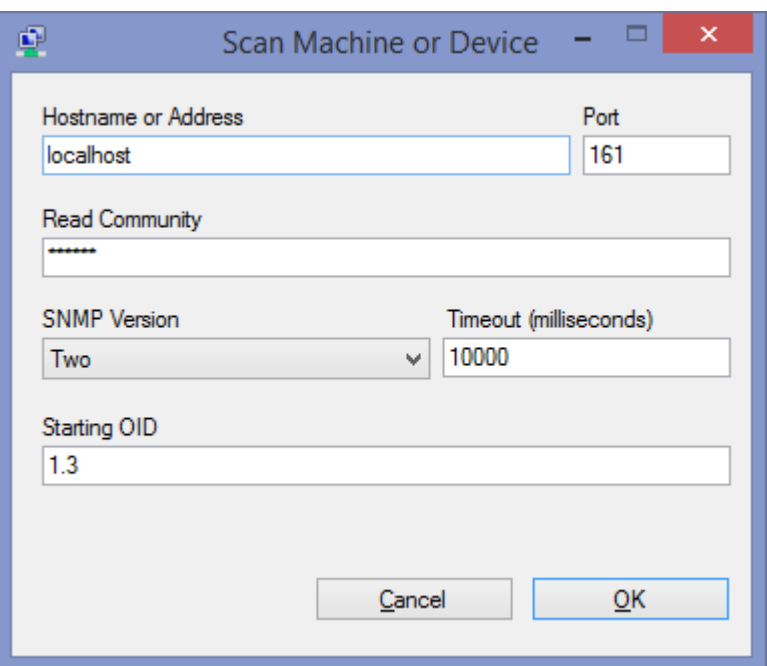

#### **Hostname**

The name or IP address of the device or machine to connect to.

#### **Port**

The port on which SNMP is listening on the remote machine. By default, this is 161.

#### **Read Community**

The SNMP read community string to use to connect to the device.

#### **SNMP Version**

The SNMP version to use to connect to the device. By default, this is version 2.

#### **Timeout**

The connection timeout in milliseconds.

#### **Starting OID**

The object identifier (OID) from which to start collecting data. By default, this is 1.3.

### Loading and Saving Data

Data from the [SNMP Data Collector](#page-1409-0) can be loaded from and saved to XML.

Select the **Open XML** or **Save as XML** from the **File** menu.

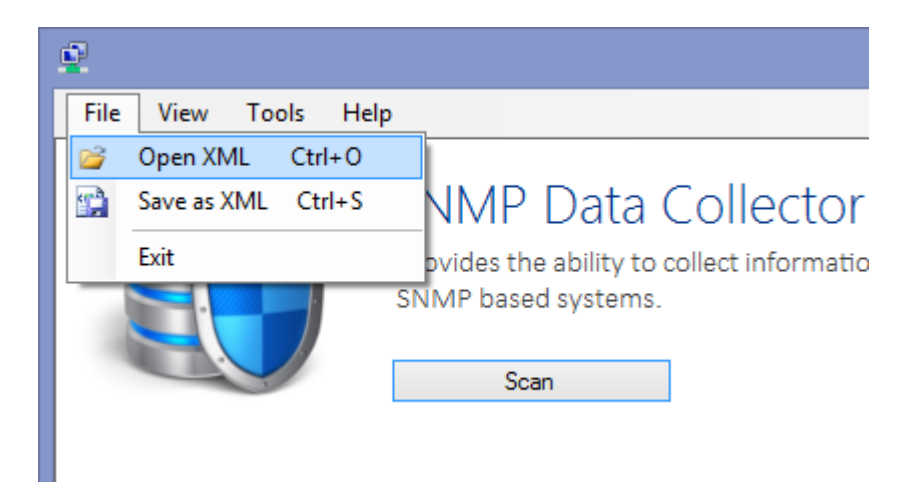

Select the filename.

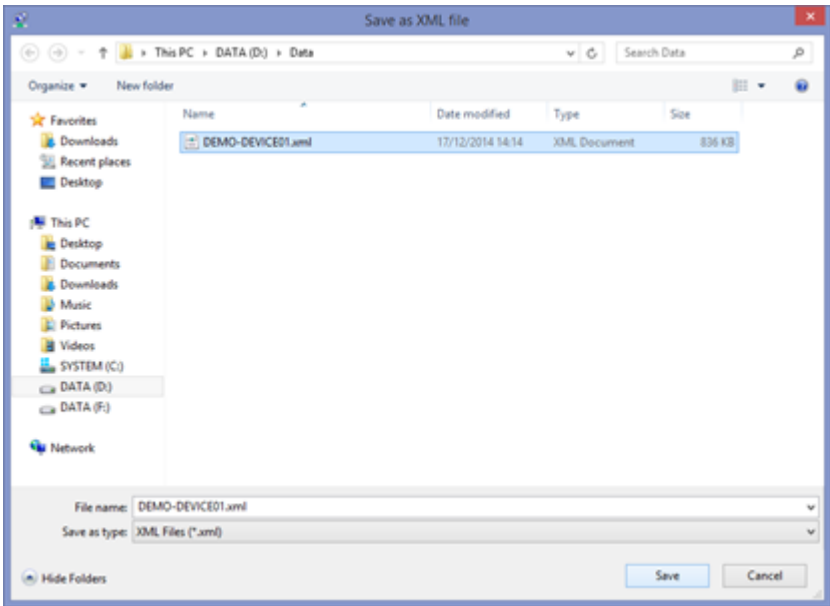

### <span id="page-1412-0"></span>MIB Files

A management information base (MIB) is a file that contains definition information for the simple network management protocol (SNMP).

Data from the [SNMP Data Collector](#page-1409-0) automatically loads commonly used MIB files, and additional MIBs can be loaded by selecting **Load MIB** from the **Tools** menu.

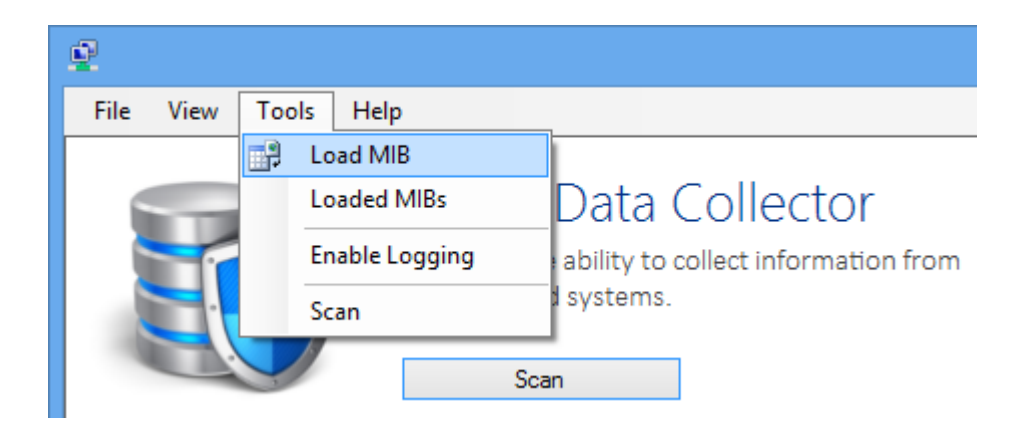

Select the MIB file to load.

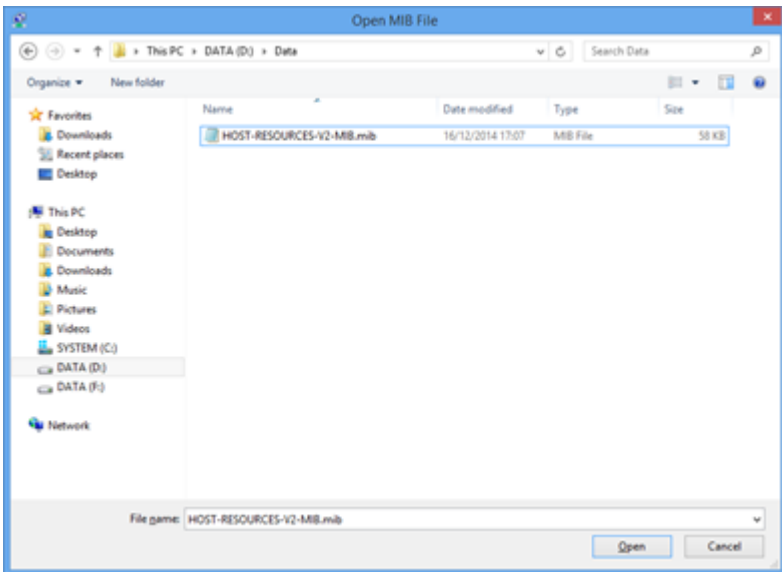

Clicking **Loaded MIBs** displays all currently loaded MIBs.

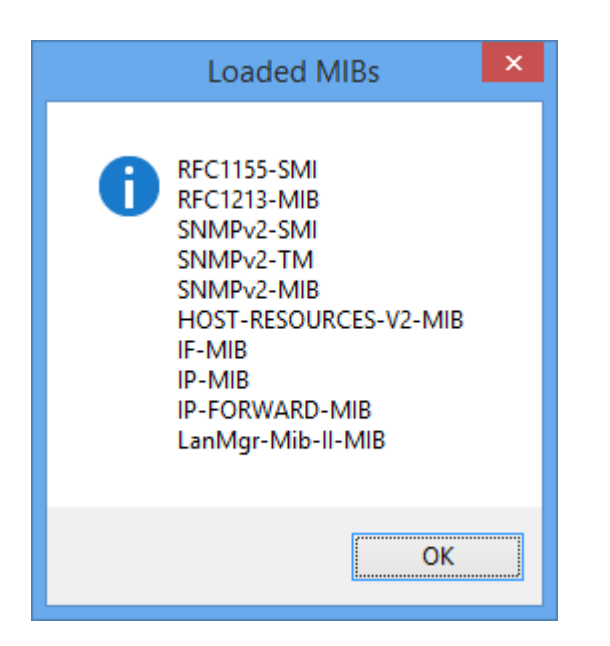

### Viewing Results

Double clicking a result displays the full details for that result.

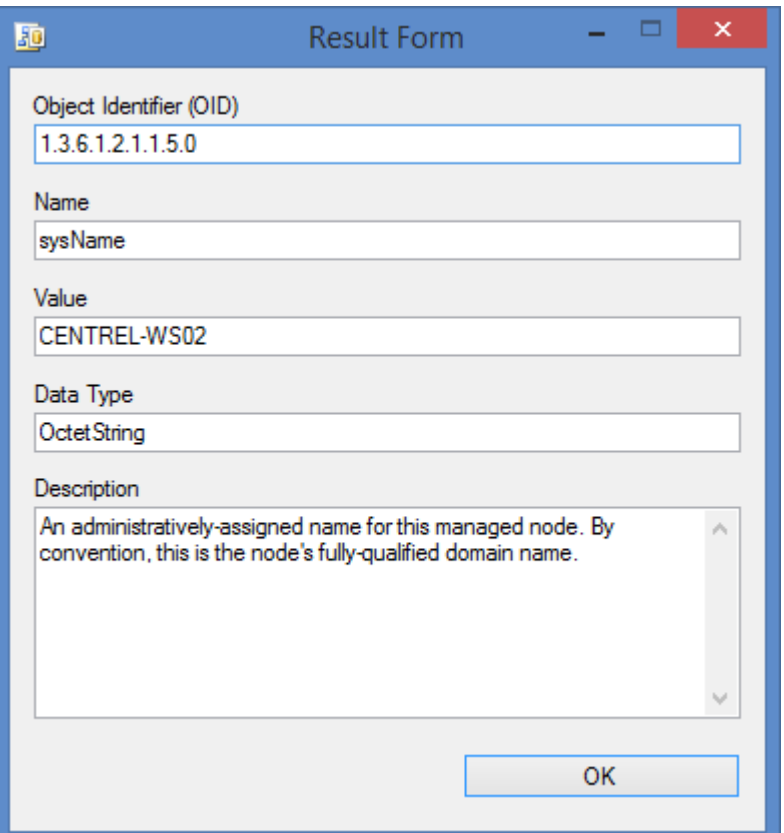

#### **Object Identifier (OID)**

The unique identifier for this result.

#### **Name**

The display name of the SNMP object if this has been resolved by a [MIB File.](#page-1412-0)

#### **Value**

The value of this SNMP object.

#### **Data Type**

The type of data.

#### **Description**

The description of the SNMP object if this has been resolved by a [MIB File.](#page-1412-0)

### Finding Results

To find data within the SNMP Data Collector's results, select **Find** from the **View** menu or press CTRL  $+ F.$ 

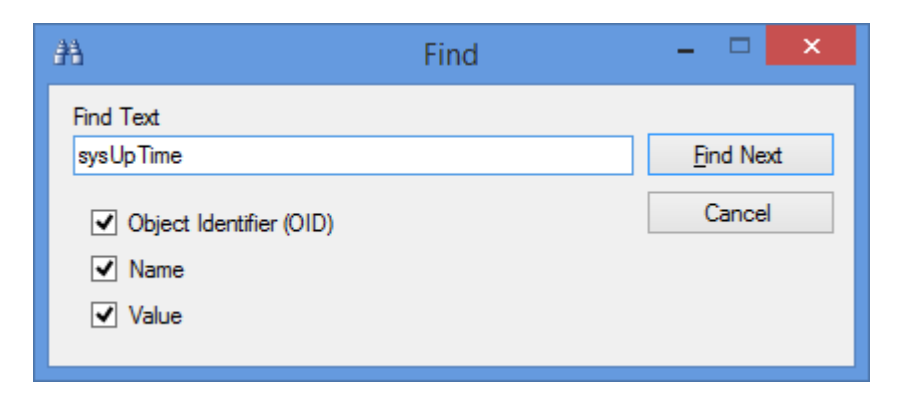

Enter the search text and select the options within the dialog.

#### **Object Identifier (OID)**

Results will be found that match the object identifier specified.

#### **Name**

Results will be found that match the name specified - for example "sysUpTime".

#### **Value**

Results will be found that contain the value specified - for example "DEMO-SRV01".

# Troubleshooting

The following chapters cover the troubleshooting and diagnostics of the XIA Configuration service.

# Diagnostics Trace

The [XIA Configuration Client](#page-676-0) allows the output of information to a trace file to enable detailed diagnostics.

Enabling trace on a computer running the [XIA Configuration Client](#page-676-0) can be achieved in one of two ways.

- Accessing the [diagnostics log viewer.](#page-716-0)
- By modifying a registry key as follows

**WARNING** Using Registry Editor incorrectly can cause serious problems with your operating system.

- o Open regedit.exe.
- o Browse to the registry key HKEY\_LOCAL\_MACHINE\SOFTWARE\CENTREL Solutions\XIA Configuration Service
- o Set the value *EnableTrace* to a value of 1.
- o Please note that diagnostics tracing can consume large amounts of disk space, tracing should therefore be disabled when not required by setting the EnableTrace value to 0.

# <span id="page-1418-0"></span>Windows Management Instrumentation (WMI)

#### **Overview**

Windows Management Instrumentation WMI is a Microsoft Technology that allows the management of local and remote machines. It is used extensively by the XIA Configuration Service to collect information. WMI uses RPC to execute the commands on remote machines.

#### **Installation**

WMI is a core Operating System component and will typically already be installed with the Operating System however it may need to be installed on older Windows NT4 machines. WMI Core 1.5 for Windows NT 4.0 can be downloaded from the following Microsoft Web Site [http://www.microsoft.com/downloads/details.aspx?familyid=C174CFB1-EF67-471D-9277-](http://www.microsoft.com/downloads/details.aspx?familyid=C174CFB1-EF67-471D-9277-4C2B1014A31E&displaylang=en)

[4C2B1014A31E&displaylang=en](http://www.microsoft.com/downloads/details.aspx?familyid=C174CFB1-EF67-471D-9277-4C2B1014A31E&displaylang=en) 

#### **Errors caused by WMI**

Typically, WMI errors are caused by insufficient permissions on the remote machine or because WMI is not installed or the ports required by WMI are being blocked by a firewall device or the Windows Firewall Service. The XIA Configuration Client Service will test WMI connectivity before starting a Scan and may report errors such as the following Could not connect to WMI on the remote machine The RPC server is unavailable. (Exception from

HRESULT: 0x800706BA)

#### **Troubleshooting WMI Issues**

- Ensure that the user account that the XIA Configuration Service is running on has the appropriate permissions to execute WMI on the Remote machine. By default, this is local Administrator permissions.
- Ensure that there is no Firewall between the XIA Configuration Service and the remote machine.
- Execute wbemtest on the machine running the XIA Configuration Service (see steps below) and attempt to connect to the remote machine.
- Execute wbemtest locally on the remote machine if this succeeds it indicates that WMI is correctly installed and running.
- Ensure that the Remote Procedure Call (RPC) Service is started on the Remote Machine

#### **Troubleshoot with wbemtest.exe**

It is possible to run queries against the local or remote WMI system using wbemtest. For more information see [Test WMI with wbemtest.exe.](#page-1422-0)

#### **Troubleshoot with PowerShell**

It is possible to run queries against the local or remote WMI system using Windows PowerShell. For more information see [Test WMI with PowerShell.](#page-1425-0)

#### **WMI Stability HotFix**

For Windows XP and Windows Server 2003 the following HotFix may help improve WMI stability <http://support.microsoft.com/kb/933061>

#### **Other Tools**

The Microsoft WMI Diagnosis Utility, Version 2.0 may assist with troubleshooting. This tool can be downloaded from Microsoft at the following location.

[http://www.microsoft.com/downloads/details.aspx?familyid=d7ba3cd6-18d1-4d05-b11e-](http://www.microsoft.com/downloads/details.aspx?familyid=d7ba3cd6-18d1-4d05-b11e-4c64192ae97d&displaylang=en)

[4c64192ae97d&displaylang=en](http://www.microsoft.com/downloads/details.aspx?familyid=d7ba3cd6-18d1-4d05-b11e-4c64192ae97d&displaylang=en)

### Class does not exist (0x80070583)

#### **Symptoms**

When performing a scan with an agent that uses WMI you may see the error "Class does not exist" with an error code of 0x80070583.

#### **Cause**

This can be caused by a corrupt WMI database on the target machine.

#### **Resolution**

- View the full exception of the error within the [scan result details](#page-747-0) dialog, this should include information about the underlying component that caused the error.
- Ensure you have a **full backup** of the target system where the issue was reported.
- Logon to the target system where the issue was reported as an **administrator**.
- If the issue is caused by one of the standard WMI classes enter the following [mofcomp](https://technet.microsoft.com/library/aa392389.aspx) command to rebuild the WMI.

mofcomp C:\Windows\System32\wbem\cimwin32.mof

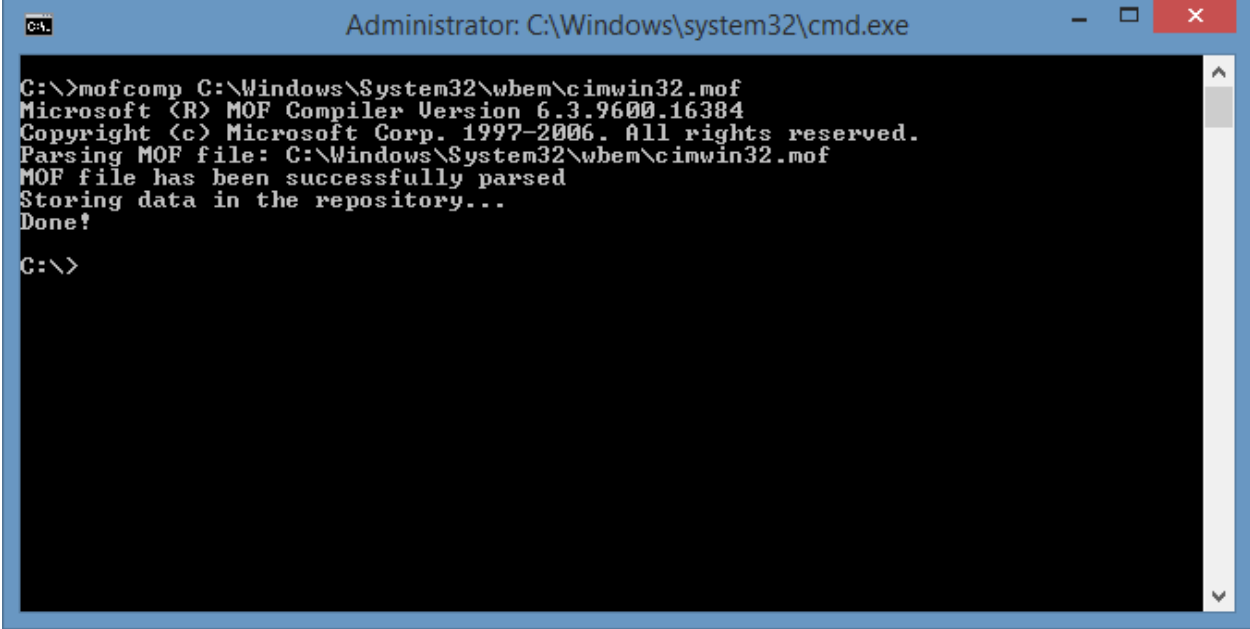

### RPC Server is Unavailable

#### **Symptoms**

An agent scan fails and the following message is reported

The *SQL Instance* Agent encountered an exception when Testing WMI connection - Could not connect to WMI on the remote machine.

Could not return the initial result from the query 'SELECT \* FROM Win32\_OperatingSystem'. There was an error performing the query 'SELECT \* FROM Win32\_OperatingSystem'. The RPC server is unavailable. (Exception from HRESULT: 0x800706BA)

#### **Issue**

There was an issue connecting to the remote machine using WMI

#### **Resolution**

Though this issue is typically caused by a firewall blocking the remote connection it can also be caused by the service account not having sufficient permissions. Please follow the troubleshooting tips in the [WMI Issues](#page-1418-0) section.

### <span id="page-1422-0"></span>Test WMI with wbemtest exer-

[Wbemtest.exe](https://docs.microsoft.com/en-us/mem/configmgr/develop/core/understand/introduction-to-wbemtest) is a tool that is included as part of the WMI installation that helps to troubleshoot WMI issues.

To use [wbemtest](https://docs.microsoft.com/en-us/mem/configmgr/develop/core/understand/introduction-to-wbemtest) complete the following steps

- Click start, then run and enter [wbemtest](https://docs.microsoft.com/en-us/mem/configmgr/develop/core/understand/introduction-to-wbemtest) and click OK.
- Click the connect button.

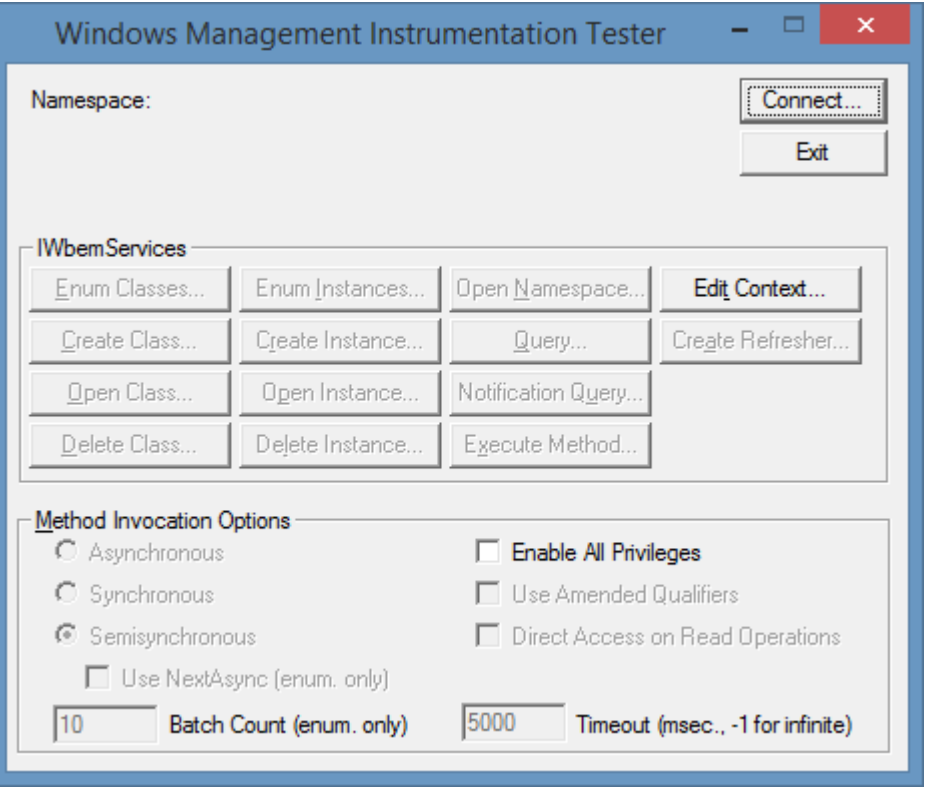

• In the namespace box enter \\servername\root\cimv2, where servername is the name of the server to connect to.

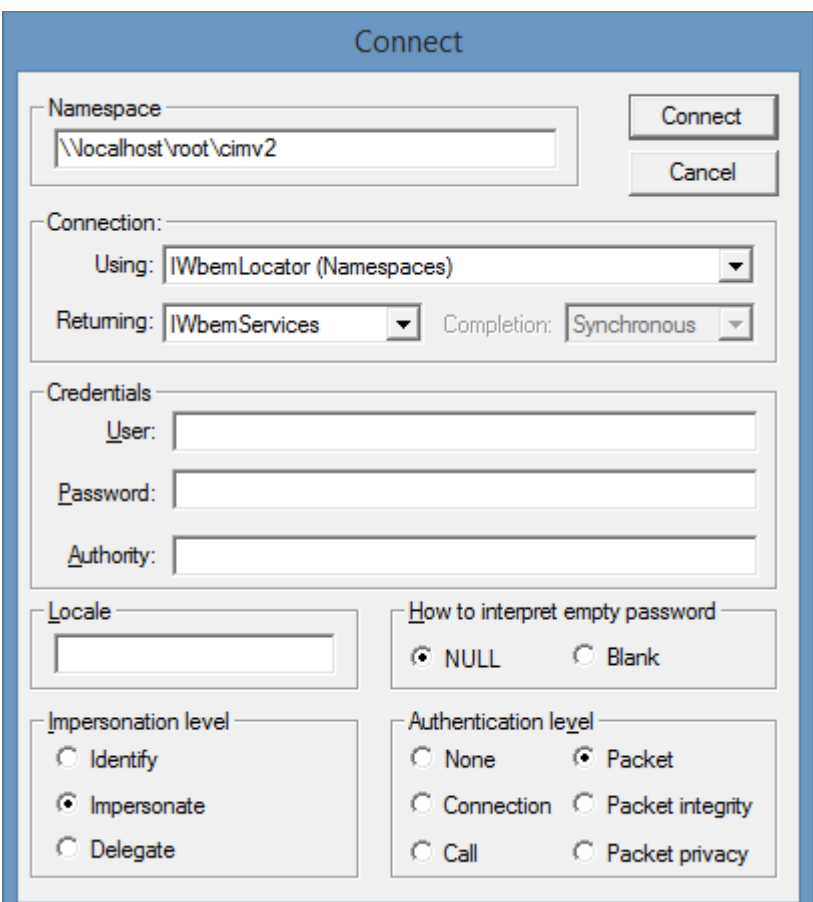

- Click connect.
- Click the query button.
- In the query field enter SELECT \* FROM Win32\_OperatingSystem.

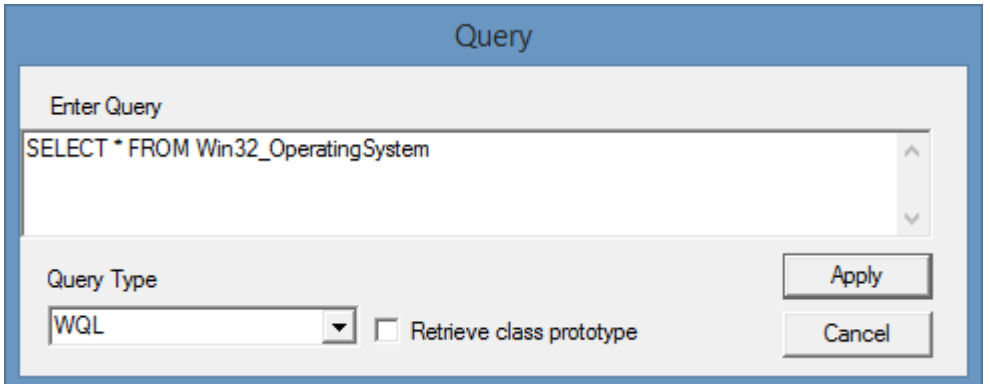

- Click the apply button.
- A single result should be returned, otherwise an error message will be displayed.

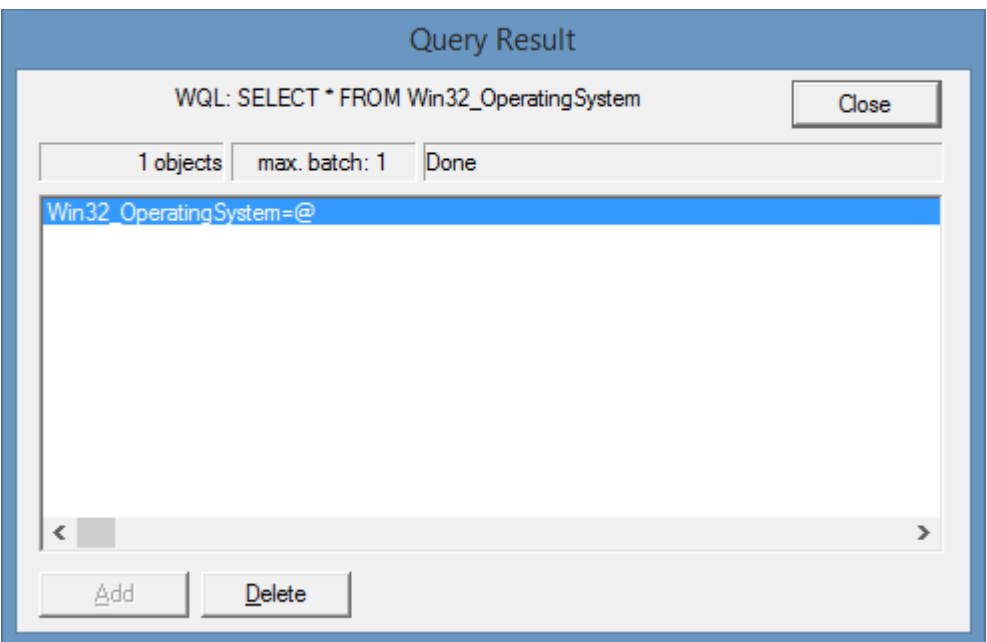

### <span id="page-1425-0"></span>Test WMI with PowerShell

Windows PowerShell includes the ability to query WMI on the local and remote machines.

#### **Local Machine**

Simply enter the command replacing the query as required. Get-WmiObject -query "*SELECT \* FROM Win32\_OperatingSystem*"

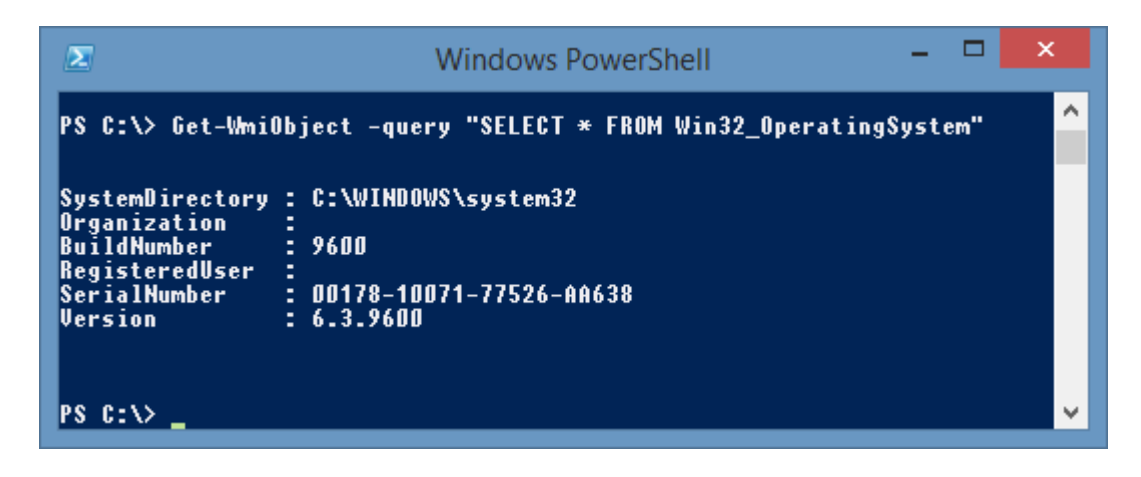

#### **Remote Machine**

Simply enter the required query and provide the ComputerName parameter. Get-WmiObject -query "*SELECT \* FROM Win32\_OperatingSystem*" -ComputerName *ComputerName*

#### **Troubleshooting**

It is possible to see any errors within the PowerShell output.

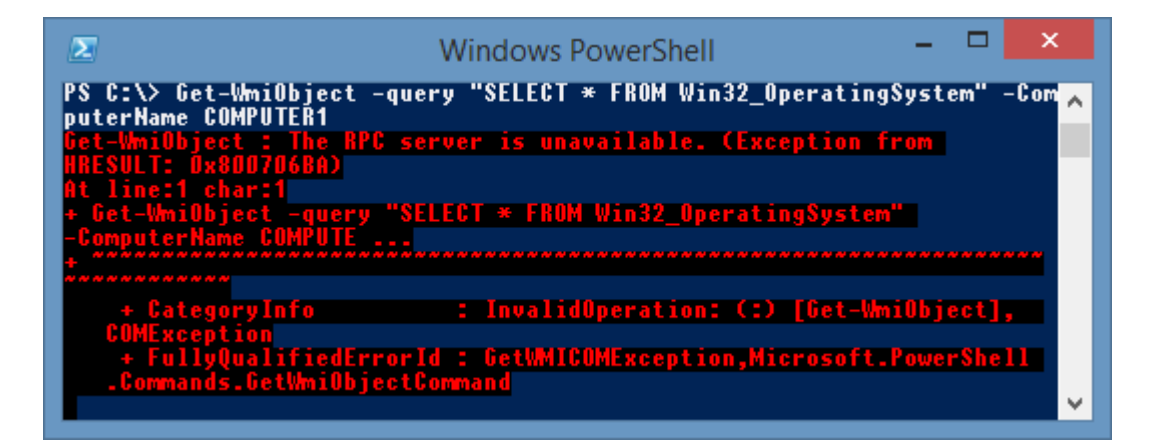

# Common Issues

This section highlights common issues.

### Client certificates not available

#### **Symptoms**

When trying to select a certificate in the [administration tools](#page-713-0) you find that the expected certificate is not available in the drop down list.

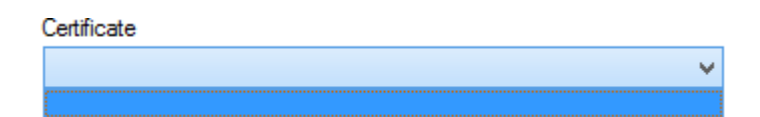

#### **Cause**

The certificate may not be available for one of the following reasons.

• The certificate is not installed in the certificate store for the [service account](#page-706-0) running the [XIA](#page-676-0)  [Configuration Client](#page-676-0) service.

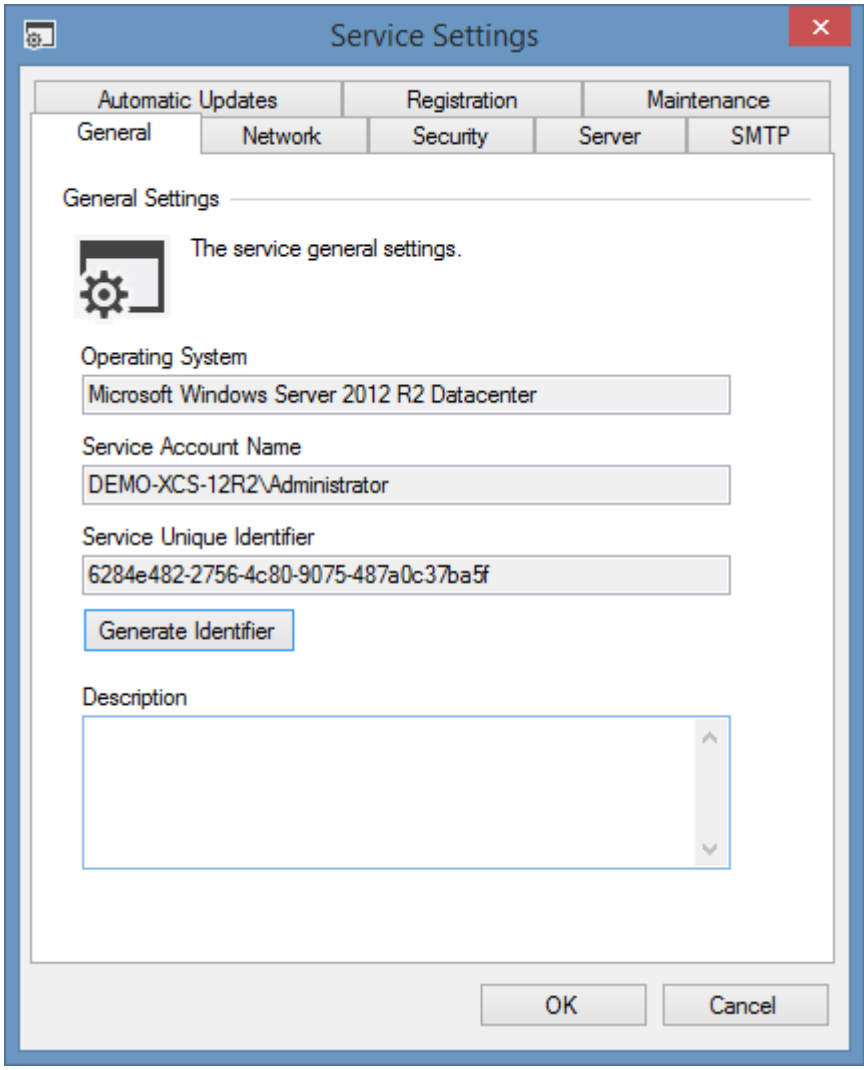

• The certificate is not installed in the **Personal** store.

#### Console Root

- Certificates Current User
	- **A** Personal
		- Certificates
	- **Fig. 7** Trusted Root Certification Authorities
	- $\triangleright$   $\blacksquare$  Enterprise Trust
	- > Intermediate Certification Authorities
	- Active Directory User Object
	- **Trusted Publishers**
	- **D** Untrusted Certificates
	- > Third-Party Root Certification Authorities
	- Trusted People
	- **DECIEnt Authentication Issuers**
	- **DECENTIFICATE Enrollment Requests**
	- > Smart Card Trusted Roots
- The certificate does not support the **Client Authentication (1.3.6.1.5.5.7.3.2)** enhanced key usage.

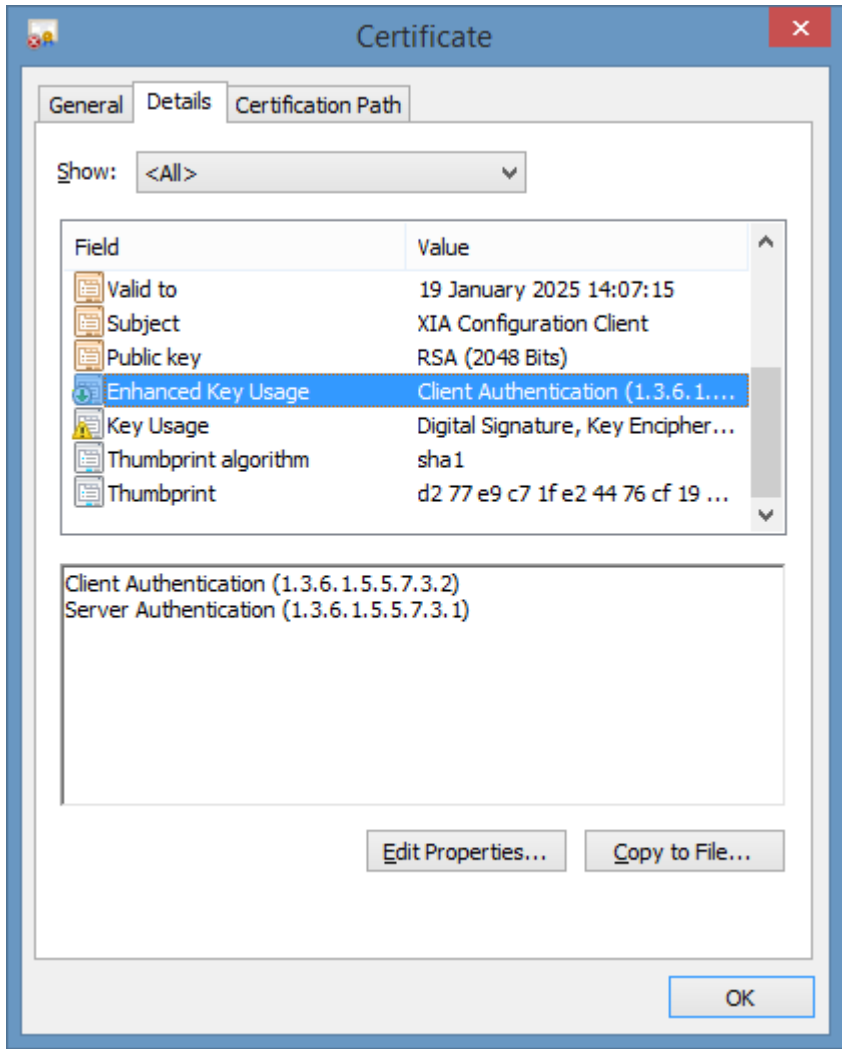

The certificate does not have the corresponding private key.

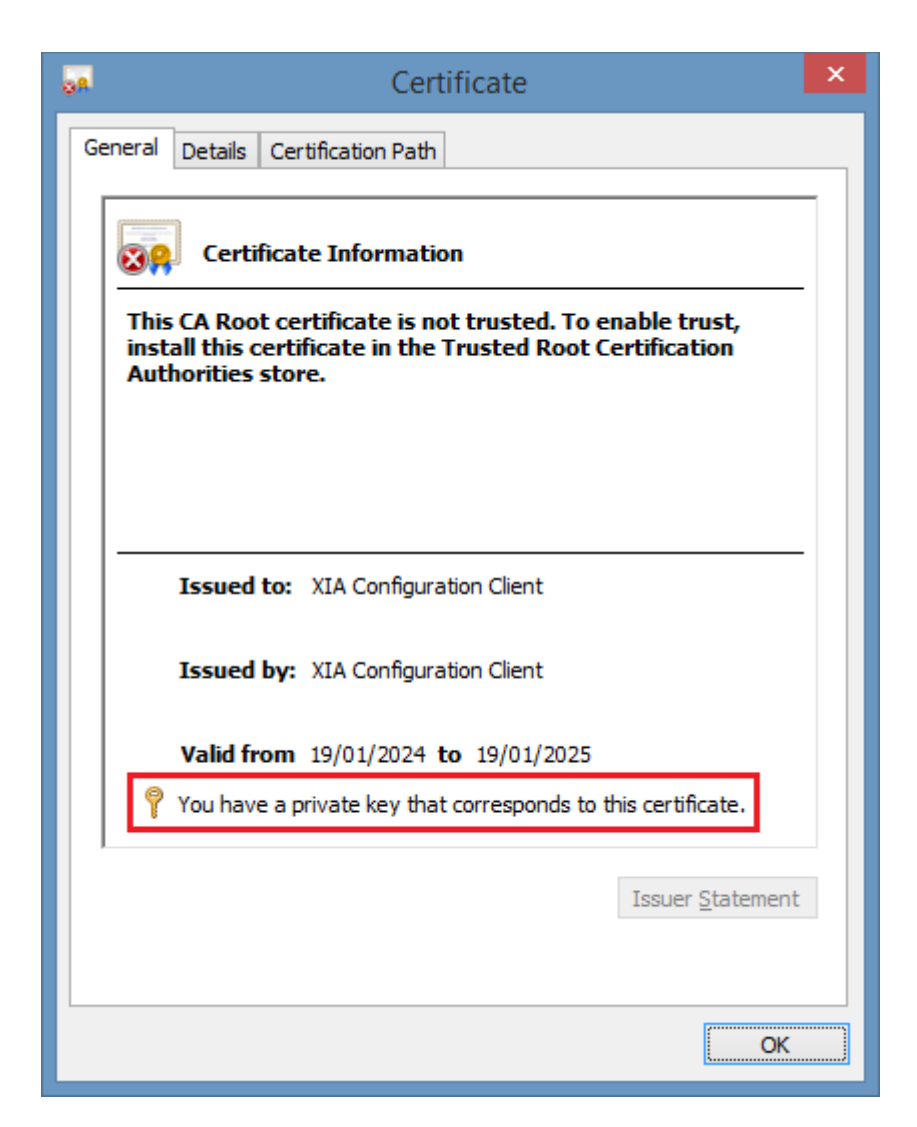

#### **Resolution**

• Ensure that the certificate meets all of the requirements above.

- or -

• Use the [Microsoft service principal creation tool](#page-1405-0) to create a new certificate.

# Error Outputting to Disk

#### **Symptoms**

When scanning any item type and the client is configured to write data to the disk you receive an error "Error outputting to disk - could not find part of the path *Pathname.xml"*

#### **Cause**

The configuration client deletes the data directory found within the XIA Configuration Service installation directory when a scan is started. If the folder is open in Windows Explorer when the scan is started the folder cannot be correctly deleted and recreated.

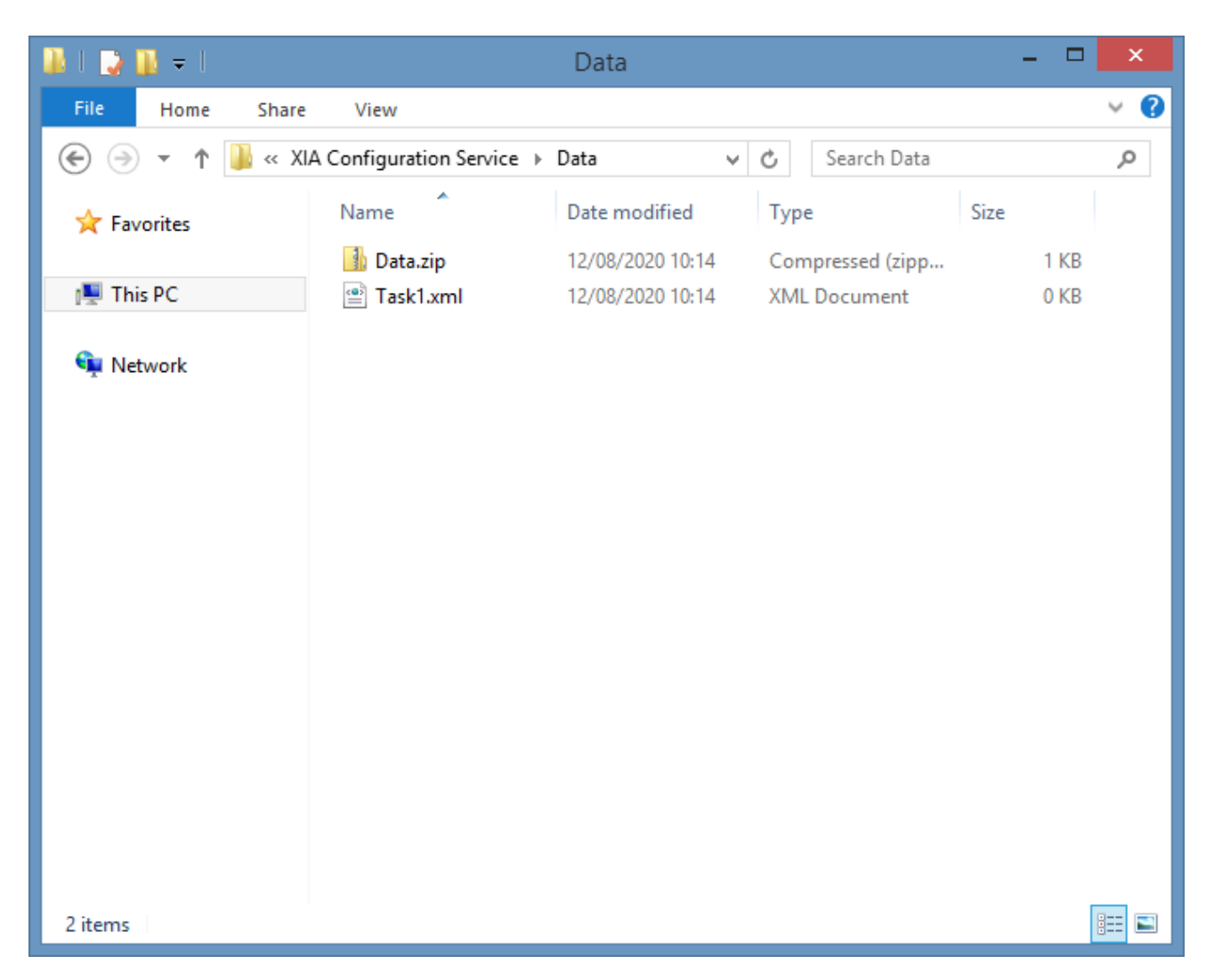

#### **Resolution**

- When starting a scan, ensure that the Data folder is not open in Windows Explorer.
- Alternatively, you can disable the output to disk on the Scan Profile settings if output to disk is not required.

### Failed to connect to an IPC Port: Access is denied

#### **Symptoms**

When [connecting](#page-714-0) to the [XIA Configuration Client](#page-676-0) service you receive the error Failed to connect to an IPC Port: Access is denied.

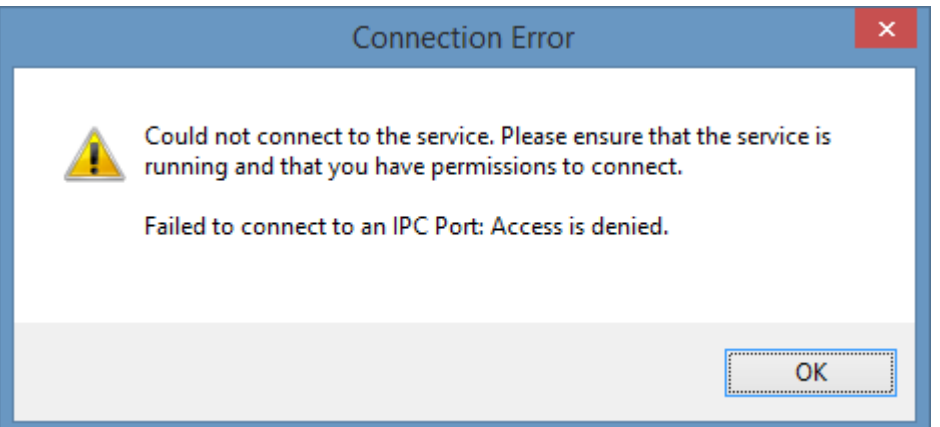

#### **Cause**

The user connecting to the [XIA Configuration Client](#page-676-0) service is not a member of the IPC Authorized Users group specified in the [security settings](#page-732-0)**.**

#### **Resolution**

Log on as a user who is a member of the IPC Authorized Users group

- or -

If the group is unknown or has an issue you can correct it manually

• Make a backup copy of the client configuration file, which is by default found in the following location C:\Program Files\CENTREL Solutions\XIA Configuration\XIA Configuration

Service\Configuration\Configuration.xml

- Open the Configuration.xml file in a text editor
- Modify the **IpcAuthorizedUsers** property

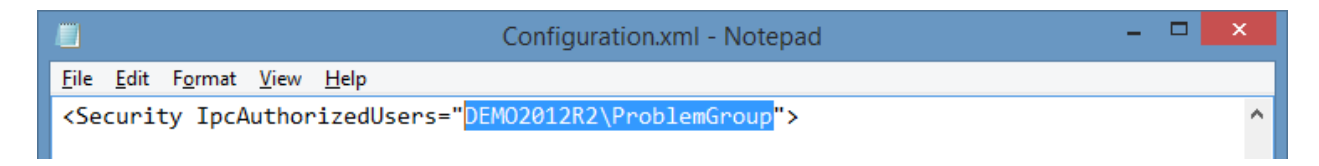

• Restart the XIA Configuration Service

### Hexadecimal value {value}, is an invalid character

#### **Issue**

When uploading data to the XIA Configuration Server, or saving data to XML you see the following error. The hexadecimal value seen may vary.

There was an error generating the XML document. ---> System.ArgumentException: '-', hexadecimal value *0x1F*, is an invalid character.

#### **Cause**

This error can be caused when one of the [scan tasks](#page-796-0) is reading data from th[e target item](#page-253-0) that contains characters that are invalid in the destination XML document.

#### **Resolution**

To resolve the issue please log a support call.

The following method can be used to help diagnose where the invalid characters are found.

- Log-on to the machine running the [XIA Configuration Client](#page-676-0) as an administrator.
- Click *Tools* > *Advanced* > *Advanced Service Settings* to open the [service advanced settings editor.](#page-720-0)

• Set the XML > *Encode invalid XML characters* setting to *True*.

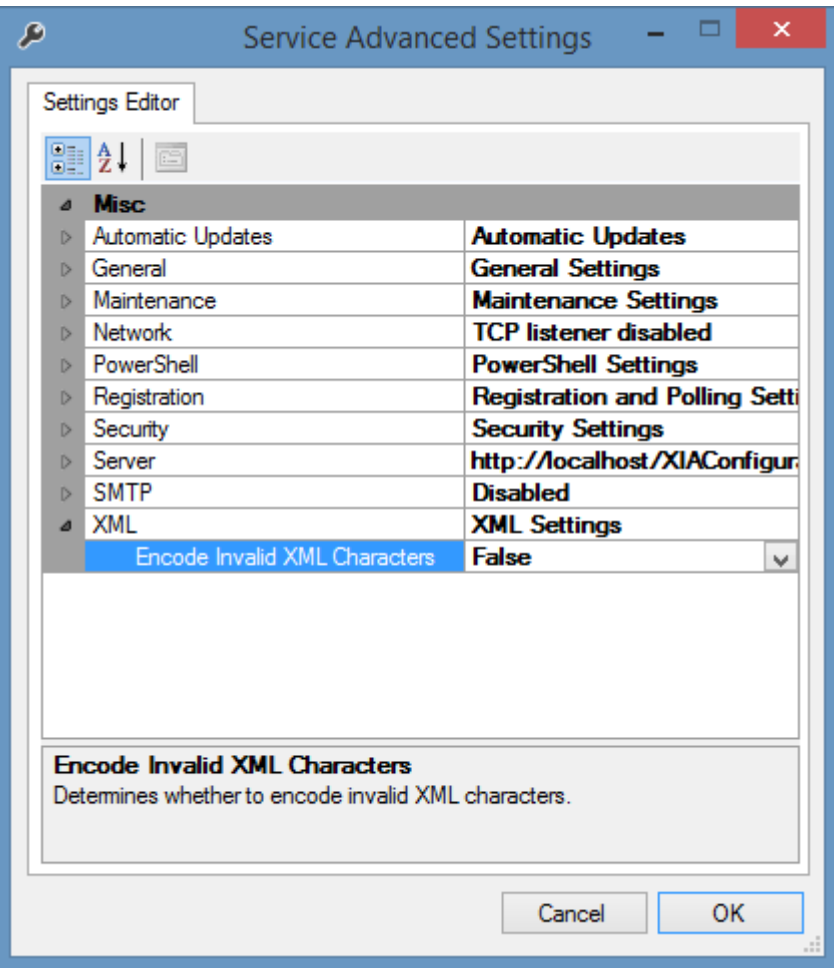

- Click the *OK* button.
- Click the *Save Configuration* button.
- Create a new [scan profile,](#page-768-0) and modify its properties
	- o Ensure the *Inherit service settings* and *Connect to server* settings are **unchecked** on the [server upload](#page-774-0) tab.
	- o Ensure the *Save to filesystem* setting is **checked** on th[e file output](#page-775-0) tab.
	- o Ensure the *RSA sign document* setting is **unchecked** on the [file output](#page-775-0) tab.
- Create a [scan task](#page-796-0) that matches the [task](#page-796-0) that is failing.
- Start a scan of [scan profile.](#page-768-0)
- When the scan is complete the data file created can be found in the following directory by default C:\Program Files\CENTREL Solutions\XIA Configuration\XIA Configuration Service\Data

- The invalid data can be seen in the data file as encoded XML, for example <Name>DEMO-SRV01&#x1F;</Name>
- Provide the data file as part of the support call.
- Open th[e Service Advanced Settings Editor,](#page-720-0) and set the XML > *Encode invalid XML characters* setting to *False.*
- Click the *OK* button.
- Delete the [scan profile](#page-768-0) you created in the previous steps.
- Click the *Save Configuration* button.

### Operation Aborted by User

#### **Symptoms**

When viewing the scan results, the agent reports "Operation Aborted By User"

#### **Cause**

This is caused by the user clicking the "Abort" action point within the [Scan Monitor.](#page-725-0) The behaviour is by design.

#### **Resolution**

No resolution required.

### "There was an error starting the Secondary Logon service" when using

### custom credentials

#### **Issue**

When performing a scan using [custom credentials](#page-771-0) the following error is seen *"There was an error starting the Secondary Logon service, please ensure that this service is not disabled."*

#### **Cause**

This error can be seen if the "Secondary Logon" (seclogon) service is disabled.

#### **Resolution**

Ensure that the "Secondary Logon" service is not disabled.

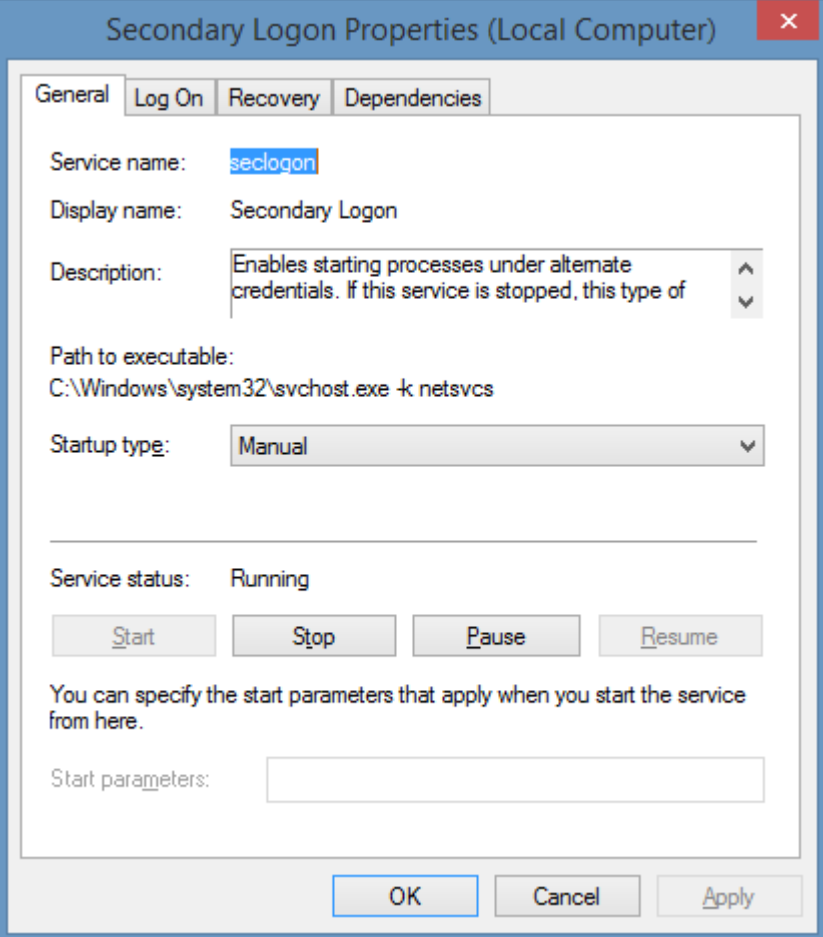

### Accessing the Administration Tools is slow in a disconnected

### environment

#### **Issue**

When accessing the [administration tools](#page-713-0) in a disconnected environment where the computer running the [XIA Configuration Client](#page-676-0) does not have internet access you may find that the [administration tools](#page-713-0) user interface may be slow to load or respond.

#### **Cause**

The [administration tools](#page-713-0) are digitally signed using a DigiCert certificate and this issue is seen when the computer running [XIA Configuration Client](#page-676-0) cannot check the certificate revocation list (CRL) for the digital certificate.

#### **Resolution 1 (Recommended)**

Ensure that the computer running the [XIA Configuration Client](#page-676-0) has internet access.

#### **Resolution 2**

**NOTE:** The following steps are for reference only. Please review the following Microsoft documentation and ensure you understand the risks and issues associated with changes to the security settings on Windows.

[https://docs.microsoft.com/en-us/previous-versions/windows/it-pro/windows-server-2012-R2-and-](https://docs.microsoft.com/en-us/previous-versions/windows/it-pro/windows-server-2012-R2-and-2012/dn265983(v=ws.11))[2012/dn265983\(v=ws.11\)](https://docs.microsoft.com/en-us/previous-versions/windows/it-pro/windows-server-2012-R2-and-2012/dn265983(v=ws.11))

- On a computer with internet access create a directory for example C:\CTL
- In a command prompt run the following command. certutil -syncWithWU C:\CTL
- Download the DigiCert certificate revocation list (CRL) files to the CTL directory[.](http://crl3.digicert.com/sha2-assured-cs-g1.crl) <http://crl3.digicert.com/sha2-assured-cs-g1.crl> <http://crl4.digicert.com/DigiCertAssuredIDRootCA.crl>
- Once the certificates are downloaded copy the C:\CTL directory to the computer in the disconnected environment.
- On the computer in the disconnected environment open regedit and set the following registry key

HKEY\_LOCAL\_MACHINE\SOFTWARE\Microsoft\SystemCertificates\AuthRoot\AutoUpdate RootDirURL (REG\_SZ) C:\CTL

• Install the DigiCert certificate revocation list (CRL) files by either

Right click the CRL files and select *Install CRL*

```
- or -
```
certutil -addstore CA C:\CTL\sha2-assured-cs-g1.crl certutil -addstore ROOT C:\CTL\sha2-assured-cs-g1.crl certutil -addstore CA C:\CTL\DigiCertAssuredIDRootCA.crl certutil -addstore ROOT C:\CTL\DigiCertAssuredIDRootCA.crl

**NOTE:** The trusted and untrusted CTLs can be updated on a daily basis, so ensure that you keep the files synchronized by using a scheduled task or another method.

#### **Resolution 3**

**NOTE:** This resolution is not recommended as this reduces security.

- Go to Control Panel > Internet Options.
- On the Advanced tab uncheck the *Check for publisher's certificate revocation* checkbox.
- Click OK

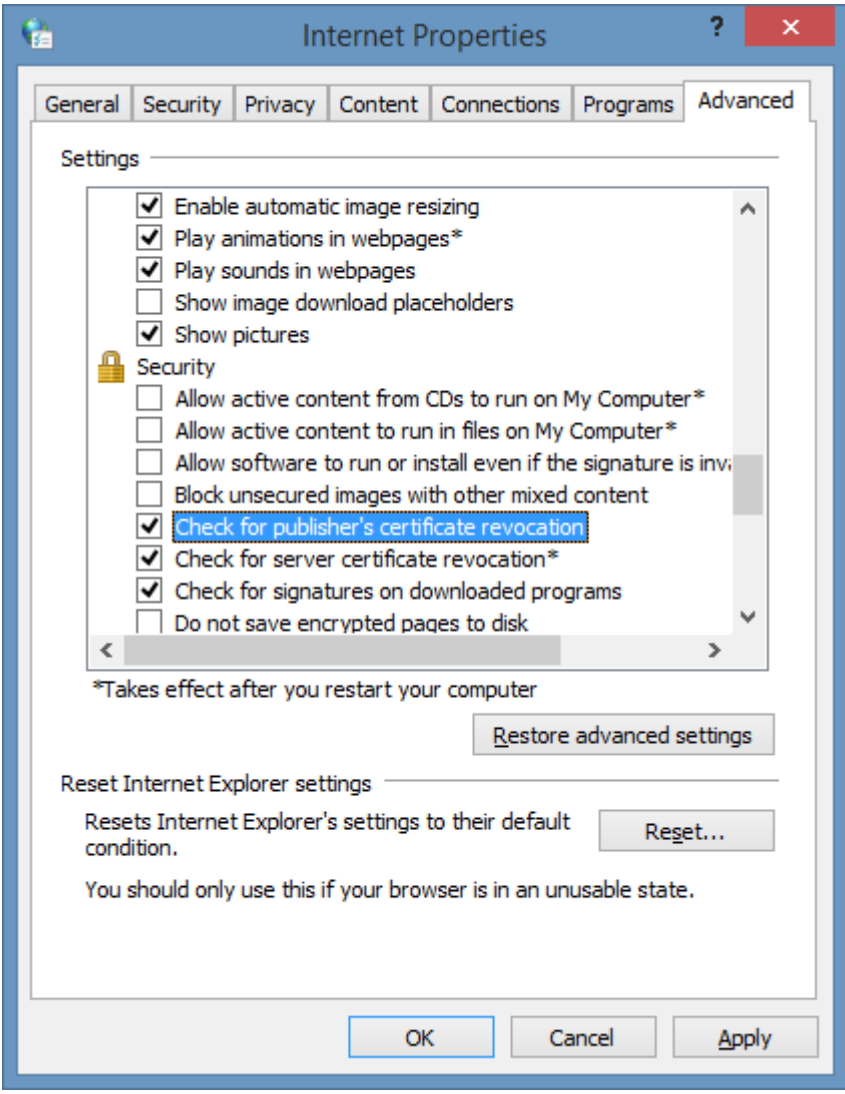
# <span id="page-1440-0"></span>PowerShell Remoting

Windows [PowerShell remoting](https://technet.microsoft.com/en-gb/library/hh849694.aspx) allows PowerShell [cmdlets](https://msdn.microsoft.com/en-gb/library/ms714395(v=vs.85).aspx) to be run on remote machines.

The WS-Management protocol an[d Windows Remote Management \(WinRM\)](https://msdn.microsoft.com/en-us/library/aa384426(v=vs.85).aspx) provide the technology that underpins [PowerShell remoting.](https://technet.microsoft.com/en-gb/library/hh849694.aspx)

This section provides details on the support and troubleshooting of PowerShell remoting including how to [enable PowerShell Remoting,](#page-1443-0) and resolve [access is denied](#page-1441-0) errors.

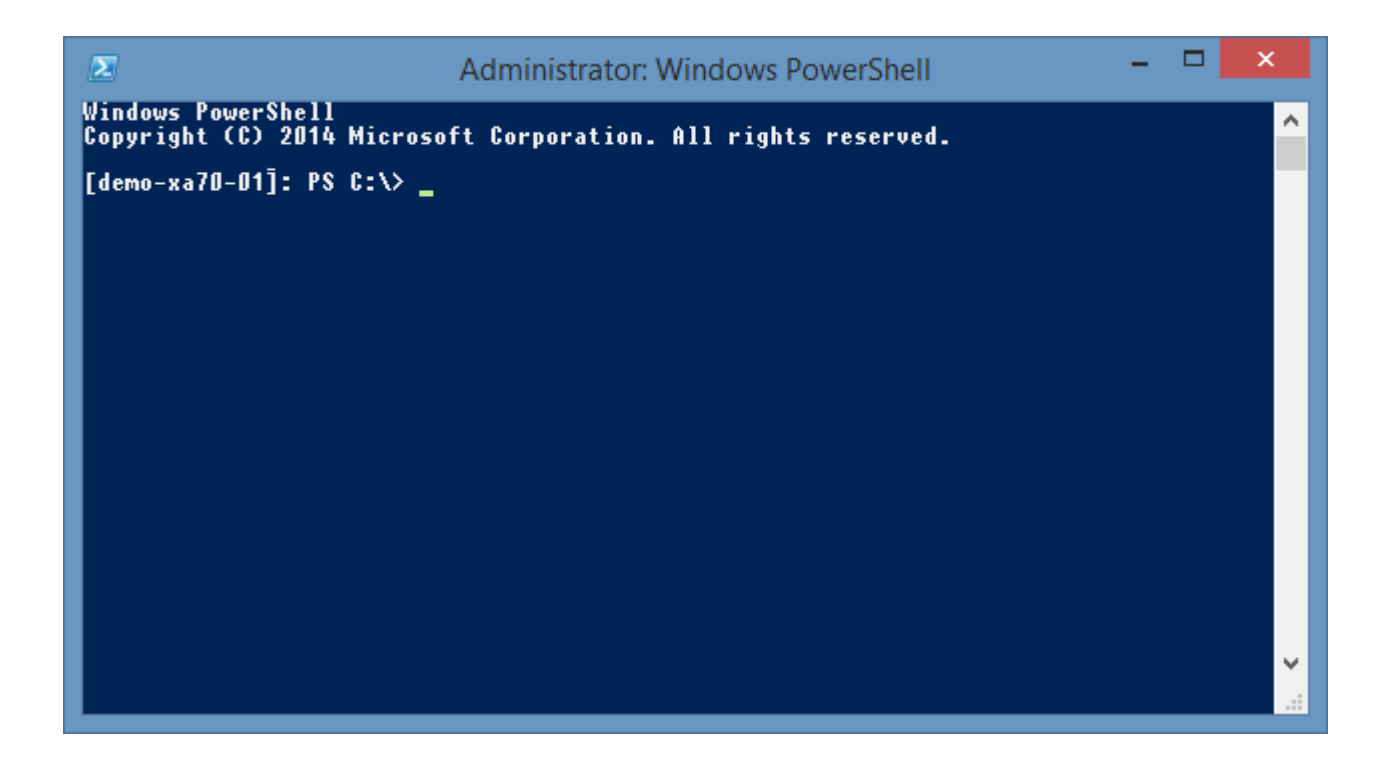

# <span id="page-1441-0"></span>Access is denied

#### **Symptoms**

When using an agent that uses [PowerShell remoting](#page-1440-0) you see the following error "Connecting to remote server failed with the following error message: Access is denied. For more information, see the about Remote Troubleshooting Help topic."

## **Cause**

The [XIA Configuration Client](#page-676-0) service account (or the [custom credentials](#page-771-0) in use) do not have permissions to create a PowerShell remoting session to the remote machine.

#### **Resolution**

Use a user account that has permissions to connect to [PowerShell remoting.](#page-1440-0)

or

• Open a PowerShell console as Administrator

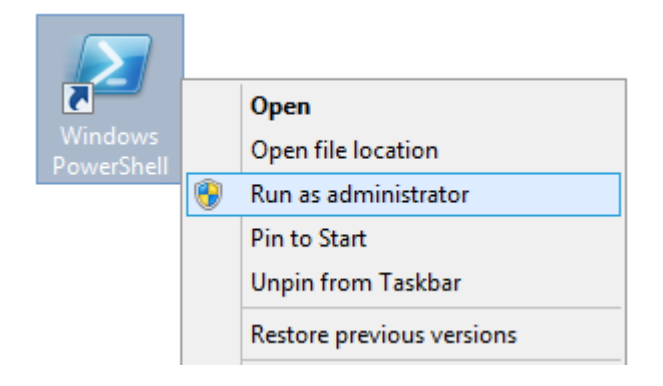

• Execute the following command to display the PowerShell security descriptor Set-PSSessionConfiguration -ShowSecurityDescriptorUI -Name Microsoft.PowerShell • Modify the permissions as required.

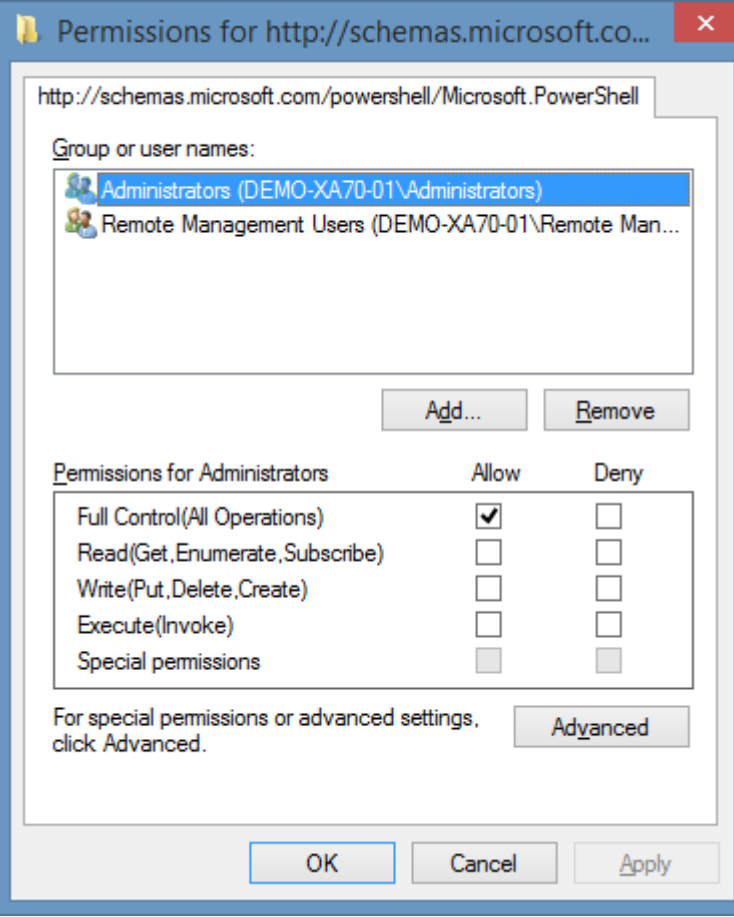

# <span id="page-1443-0"></span>Enable PowerShell Remoting

Certain agents require that the [PowerShell remoting](https://technet.microsoft.com/en-gb/library/hh849694.aspx) is enabled. This allows PowerShell commands to be executed on the remote machines where this command is executed.

- Start PowerShell as an Administrator
- Run the [Enable-PSRemoting](https://technet.microsoft.com/en-gb/library/hh849694.aspx) cmdlet
- You may be prompted to confirm the change to the machine.

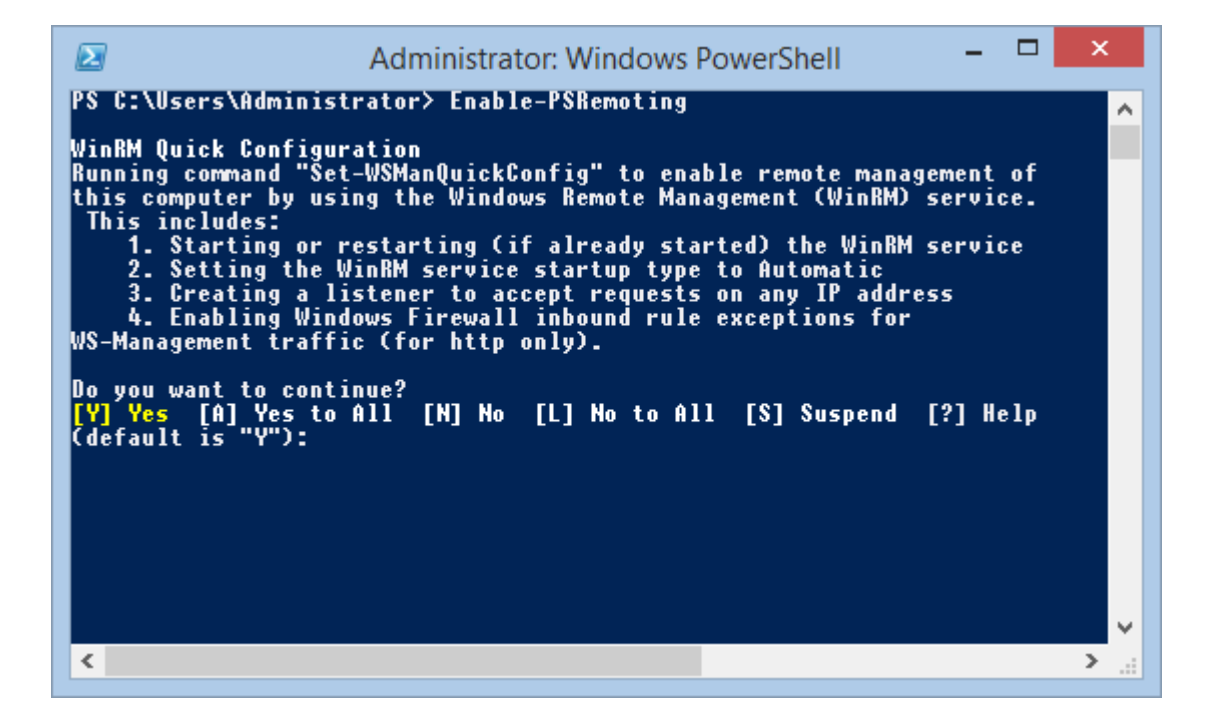

# <span id="page-1444-0"></span>Error "...only if the target machine is part of the TrustedHosts list"

When using an agent that requires [PowerShell Remoting](#page-1440-0) and you are using [custom credentials](#page-771-0) you may see the following error message

The *agent name* agent encountered an exception when 'Connecting using negotiate authentication'. Connecting to remote server failed with the following error message: The WinRM client cannot process the request. Default credentials with Negotiate over HTTP can be used only if the target machine is part of the TrustedHosts list or the Allow implicit credentials for Negotiate option is specified.

To enable the computer running the [XIA Configuration Client](#page-676-0) to **trust** the remote machine, on the computer running the [XIA Configuration Client](#page-676-0) open PowerShell as an **Administrator** 

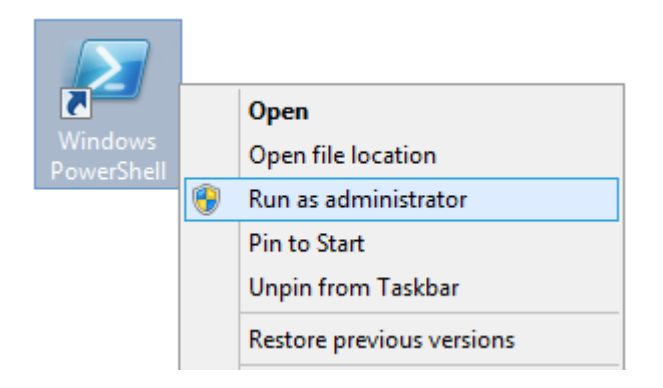

- Enter the following command to determine the current TrustedHosts value \* Get-Item WSMan:\localhost\Client\TrustedHosts
- If there is an existing value you can add a new value by entering the following command where **<ServerMachineName>** is the name of the remote server and **<OldValue>** is the current value. Set-Item WSMan:\localhost\Client\TrustedHosts –Value "**<ServerMachineName>, <OldValue>**" -Force
- Enter the following command where **<ServerMachineName>** is the name of the remote server Set-Item WSMan:\localhost\Client\TrustedHosts –Value **<ServerMachineName>** -Force
- To trust **any** machine, use the following command: Set-Item WSMan:\localhost\Client\TrustedHosts –Value \* -Force

**\* NOTE:** If you do not run the PowerShell prompt as an administrator you may see the following error

Get-Item : Cannot find path 'WSMan:\localhost\Client' because it does not exist.

# Install-Package : No match was found for the specified search criteria

#### **Issue**

When attempting to install a module using [Windows PowerShell](https://docs.microsoft.com/powershell/) using the [Install-Module](https://docs.microsoft.com/en-us/powershell/module/powershellget/install-module) cmdlet as an Administrator you see the error

*PackageManagement\Install-Package : No match was found for the specified search criteria and module name 'module name'. Try Get-PSRepository to see all available registered module repositories.*

#### **Cause**

This error can be seen if the default PSGallery PowerShell repository is not correctly registered.

#### **Resolution**

• Star[t Windows PowerShell](https://docs.microsoft.com/powershell/) as an Administrator

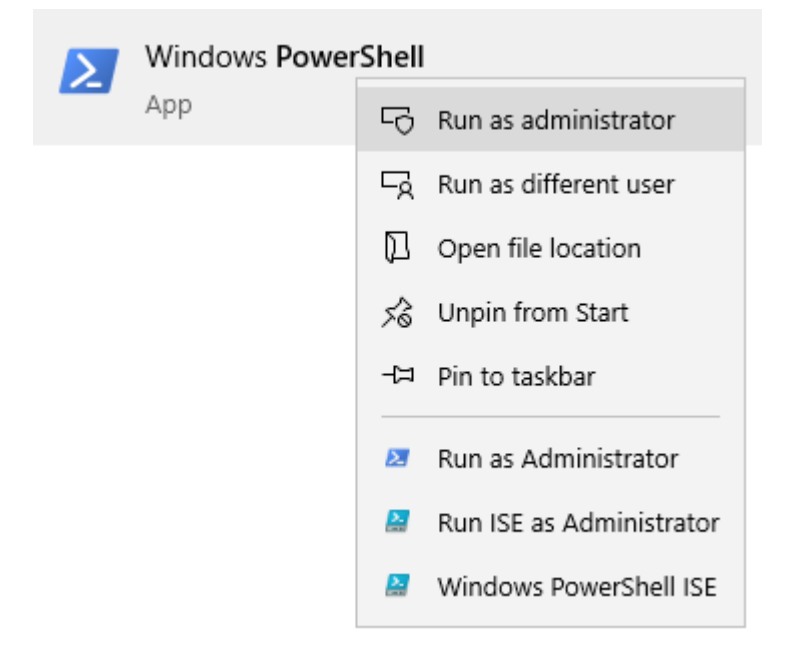

- Restore the default repository by executing the [Register-PSRepository](https://docs.microsoft.com/powershell/module/powershellget/register-psrepository) cmdlet. Register-PSRepository -Default
- Ensure the default repository is installed with the [Get-PSRepository](https://docs.microsoft.com/powershell/module/powershellget/get-psrepository) cmdlet. Get-PSRepository

#### **More Information**

If the repository is not restored ensure the system is configured to use TLS version 12. For more information see the [Unable to download the list of available providers](#page-1453-0) section.

# Set Execution Policy to RemoteSigned

Certain agents require that the PowerShell execution policy be set to **RemoteSigned** or above.

This allows PowerShell scripts to be executed however they must be signed by a trusted publisher.

- Start PowerShell as an Administrator
- Run the [Set-ExecutionPolicy](https://technet.microsoft.com/en-us/library/ee176961.aspx) cmdlet with the parameter RemoteSigned **Set-ExecutionPolicy RemoteSigned**
- You may be prompted to confirm the change of policy.

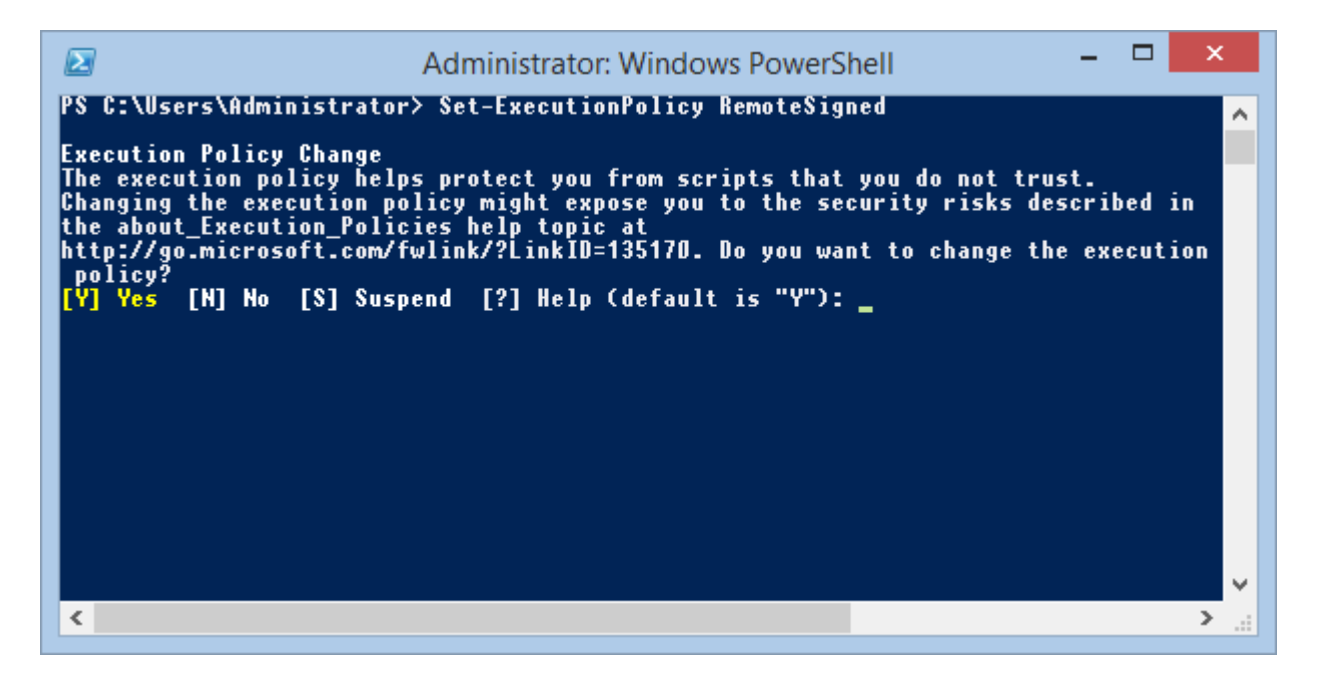

# **Checking Current Policy**

To determine the current execution policy

- Start PowerShell as an Administrator
- Run the [Get-ExecutionPolicy](https://technet.microsoft.com/en-us/library/ee176847.aspx) cmdlet

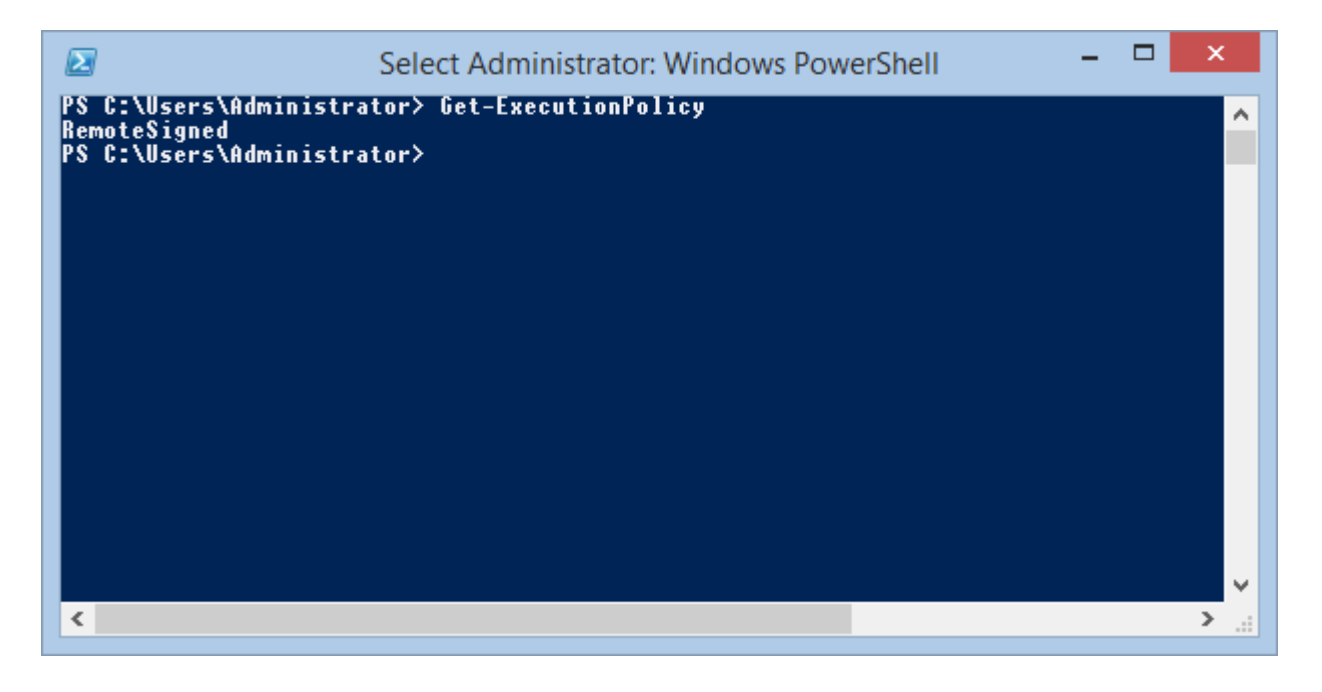

# The authentication mechanism requested by the client is not supported

#### **Issue**

When scanning using an [agent](#page-796-0) that uses [PowerShell remoting](#page-1440-0) you may see the following error

The WinRM client cannot process the request. The authentication mechanism requested by the client is not supported by the server or unencrypted traffic is disabled in the service configuration. Verify the unencrypted traffic setting in the service configuration or specify one of the authentication mechanisms supported by the server.

#### **Cause**

This error can be seen when Kerberos (or Negotiate when using [custom credentials\)](#page-771-0) authentication is disabled in the WinRM configuration on the machine being scanned.

# **Resolution**

Confirm that the appropriate authentication setting is enabled by executing the following command as an Administrator

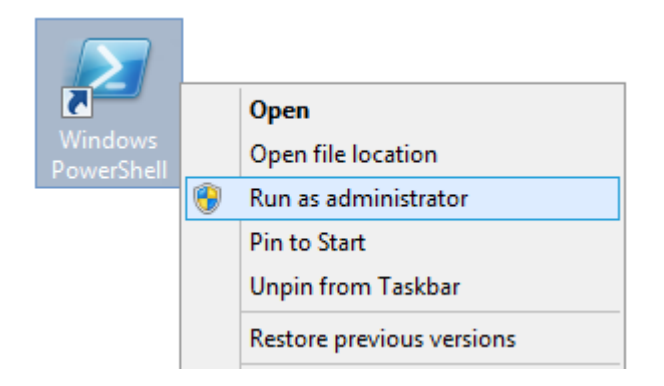

winrm get winrm/config/service

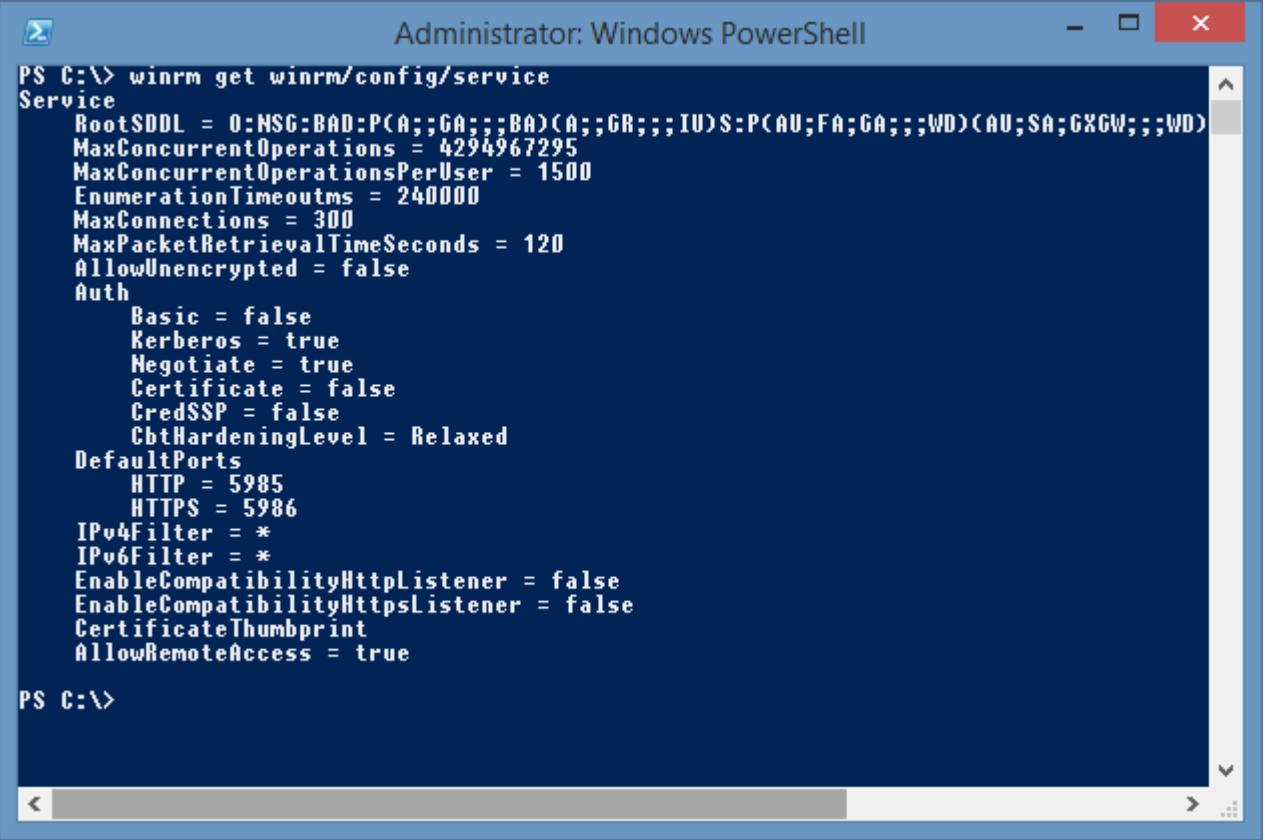

# The client cannot connect to the destination specified in the request.

#### **Symptoms**

When using an agent that uses [PowerShell remoting](#page-1440-0) you see the following error "The client cannot connect to the destination specified in the request. Verify that the service on the destination is running and is accepting requests."

#### **Cause**

- [PowerShell remoting](#page-1440-0) is not enabled on the remote machine.
- The Windows Remote Management (WS-Management) service is stopped.
- IP filtering is configured to block the IP address of the machine running the [XIA Configuration](#page-676-0)  [Client.](#page-676-0)

#### **Resolution**

- [Enable PowerShell remoting.](#page-1443-0)
- Ensure that the Windows Remote Management (WS-Management) service is started.
- Run a command prompt as Administrator and enter the following command and confirm whether the **IPv4Filter** or **IPv6Filter** is configured to block the IP of the machine running the [XIA](#page-676-0)  [Configuration Client.](#page-676-0)

winrm get winrm/config

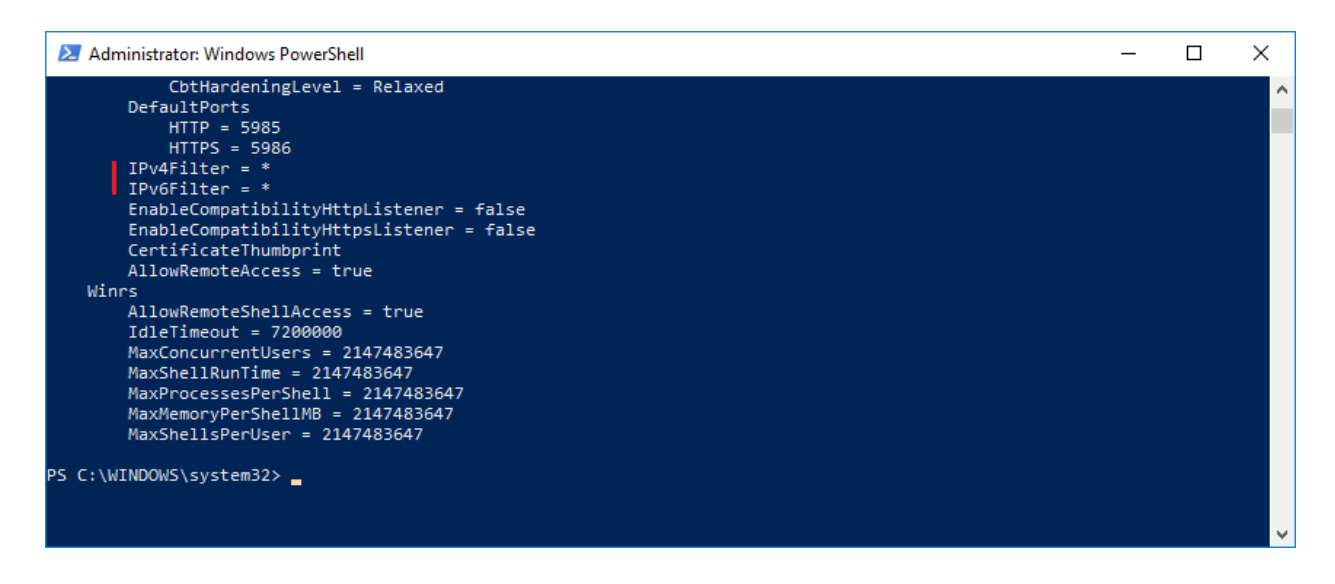

#### **More Information**

For further information open the Windows Event Viewer, and select the System event log. Look for error messages that have "Windows Remote Management" as the source.

# The service is configured to not accept any remote shell requests

#### **Symptoms**

When using an agent that uses [PowerShell remoting](#page-1440-0) you see the following error "The WS-Management service cannot process the request. The service is configured to not accept any remote shell requests."

#### **Cause**

The *Allow Remote Shell Access* group policy setting has been disabled.

#### **Resolution**

Review and configure the following setting Get-Item WSMan:\localhost\Shell\AllowRemoteShellAccess

The setting can be located in the following group policy path

Computer Configuration > Administrative Templates > Windows Components > Windows Remote Shell > Allow Remote Shell Access

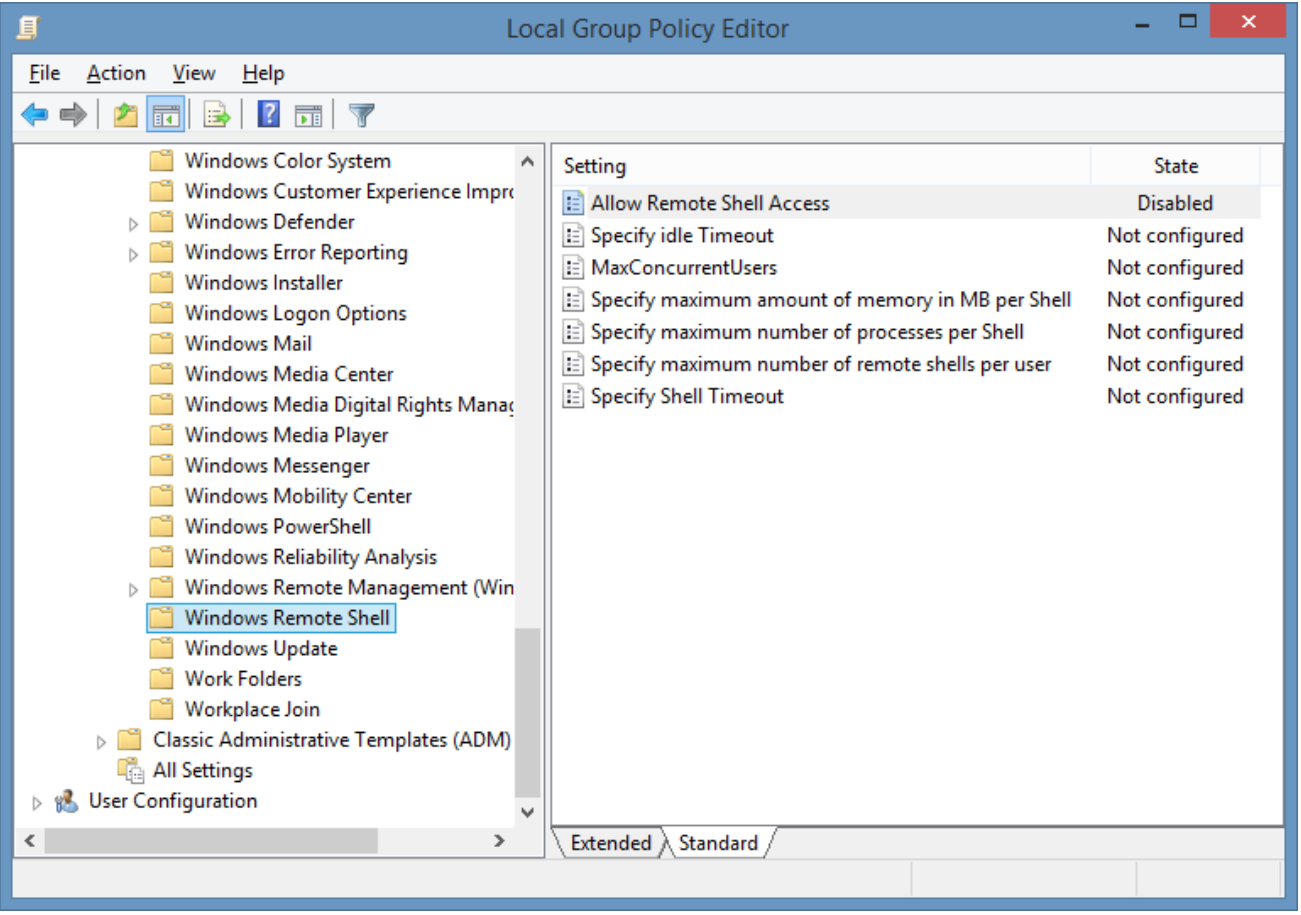

# The WSMan provider host process did not return a proper response

When using an agent that requires [PowerShell Remoting](#page-1440-0) you may see one of the following error messages

Processing data from remote server failed with the following error message: The WSMan provider host process did not return a proper response.

- or -

Exception of type 'System.OutOfMemoryException' was thrown.

- or -

New-PSSession : [SEVERNAME] Remoting data is missing TargetObject property.

This error can occur when the MaxMemoryPerShellMB setting is not configured with a high enough value.

To determine the current value run the following command in a PowerShell prompt on the **remote** machine you are trying to scan:

Get-Item WSMan:\localhost\Shell\MaxMemoryPerShellMB

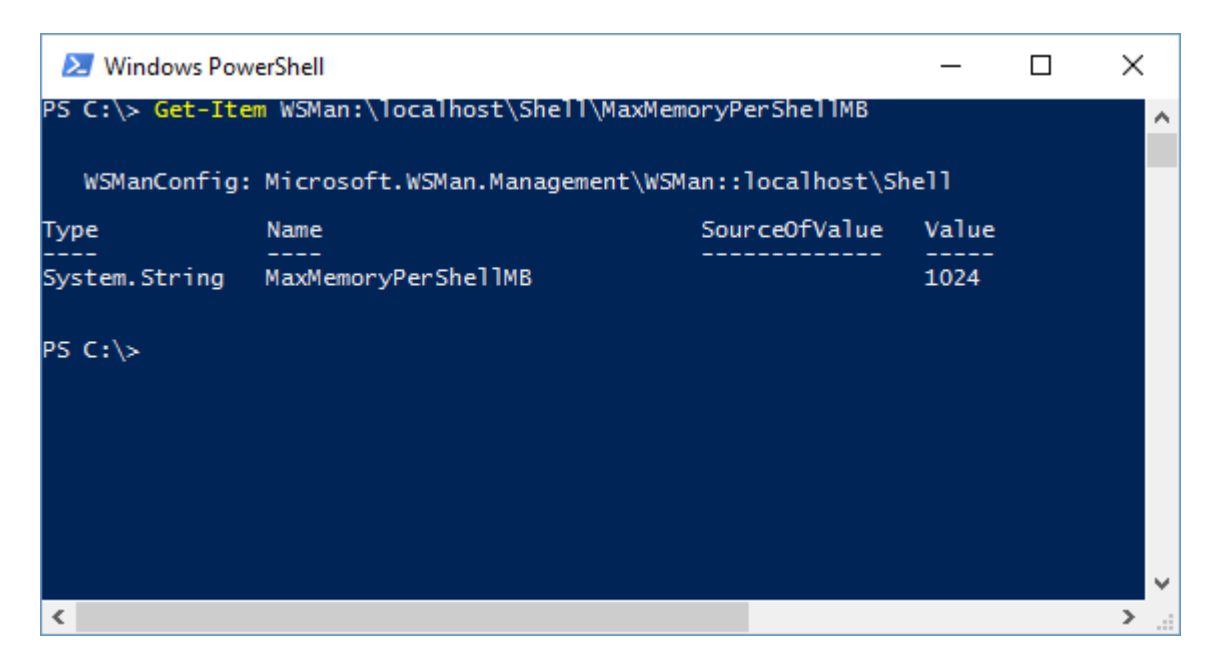

A new value can then be configured using the following command:

Set-Item WSMan:\localhost\Shell\MaxMemoryPerShellMB *newvalue* -Force

# <span id="page-1453-0"></span>Unable to download the list of available providers

#### **Symptoms**

When attempting to install a module using [Windows PowerShell](https://docs.microsoft.com/powershell/) using the [Install-Module](https://docs.microsoft.com/en-us/powershell/module/powershellget/install-module) cmdlet as an Administrator you see the error

"*WARNING: Unable to download the list of available providers. Check your internet connection."*

#### **Cause**

This can occur when the machine is not configured to connect to the server using TLS version 1.2.

## **Resolution**

• Set the current [Windows PowerShell](https://docs.microsoft.com/powershell/) session to use TLS version 1.2 by executing the following command in the [Windows PowerShell.](https://docs.microsoft.com/powershell/) [System.Net.ServicePointManager]::SecurityProtocol = [System.Net.SecurityProtocolType]::Tls12;

- or -

• To set this for all .NET Framework 4 applications, set the following registry key

HKEY\_LOCAL\_MACHINE\SOFTWARE\WOW6432Node\Microsoft\.NETFramework\v4.0.30319 "SchUseStrongCrypto" = dword:00000001

#### **More Information**

For more information see the following article. <https://docs.microsoft.com/en-us/mem/configmgr/core/plan-design/security/enable-tls-1-2-client>

# Using Custom Credentials and PowerShell Remoting

When scanning using an agent that uses PowerShell remoting using [custom credentials](#page-771-0) negotiate authentication is used and the computer running the [XIA Configuration Client](#page-676-0) must trust the remote machine before a remote PowerShell session can be established.

For more information see the following article [Error "...only if the target machine is part of the TrustedHosts list"](#page-1444-0)

# Server Connections

This section provides information for the troubleshooting of the connection to the [XIA Configuration](#page-8-0)  [Server,](#page-8-0) configured on the [server settings](#page-735-0) section.

[The request failed with HTTP status 403: Forbidden](#page-1456-0)

# <span id="page-1456-0"></span>The request failed with HTTP status 403: Forbidden

#### **Symptoms**

When connecting to the [XIA Configuration Server,](#page-8-0) the system reports The request failed with HTTP status 403: Forbidden

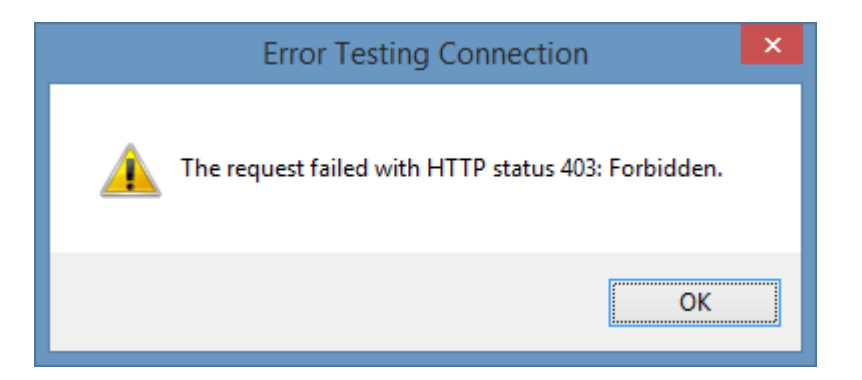

#### **Issue**

The issue can be caused when the Internet Information Server (IIS) is configured to require an SSL connection, however the [server settings](#page-735-0) are configured to use a HTTP connection or a client certificate is required by IIS.

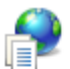

# **SSL Settings**

This page lets you modify the SSL settings for the content of a website or application.

Require SSL

**Client certificates:** 

- $\bigcirc$  *lgnore*
- Accept
- **■** Require

#### **Resolution**

Confirm that the [server settings](#page-735-0) are configured to use a HTTPS connection to the server

- and -

If a client certificate is required that this is specified on the [server settings](#page-735-0) sectio[n advanced settings](#page-737-0)  [tab.](#page-737-0)

# The request failed with HTTP status 413: Request Entity Too Large

#### **Symptoms**

When uploading data to the [XIA Configuration Server](#page-8-0) using SSL the system reports Error uploading to XIA Configuration at address *'server address'*. The request failed with HTTP status 413: Request Entity Too Large.

#### **Issue**

This issue can occur because of the way data is sent using an SSL connection and is limited by the **uploadReadAheadSize** setting.

#### **Resolution**

- Review the [uploadReadAheadSetting](https://www.iis.net/configreference/system.webserver/serverruntime) documentation on the [Microsoft Server Runtime settings](https://www.iis.net/configreference/system.webserver/serverruntime)  [page.](https://www.iis.net/configreference/system.webserver/serverruntime)
- Start a command prompt as an Administrator and enter the following command, replacing the value with the maximum size in bytes between 0 and 2147483647 that will allow the data required.

C:\Windows\System32\inetsrv\appcmd.exe set config section:system.webServer/serverRuntime /uploadReadAheadSize:"*value*" /commit:apphost

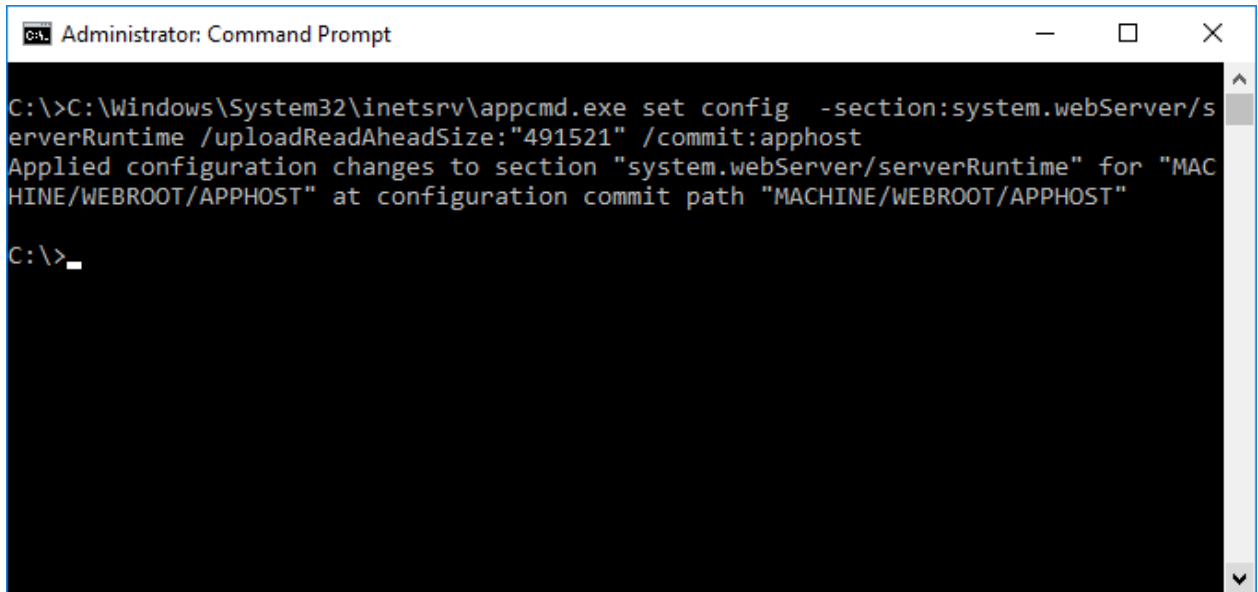

# The underlying connection was closed: An unexpected error occurred on

# a receive

#### **Symptoms**

When uploading data from the [XIA Configuration Client](#page-676-0) to the [XIA Configuration Server](#page-8-0) using SSL the system reports

*The underlying connection was closed: An unexpected error occurred on a receive.*

The error is also shown when testing the server connection.

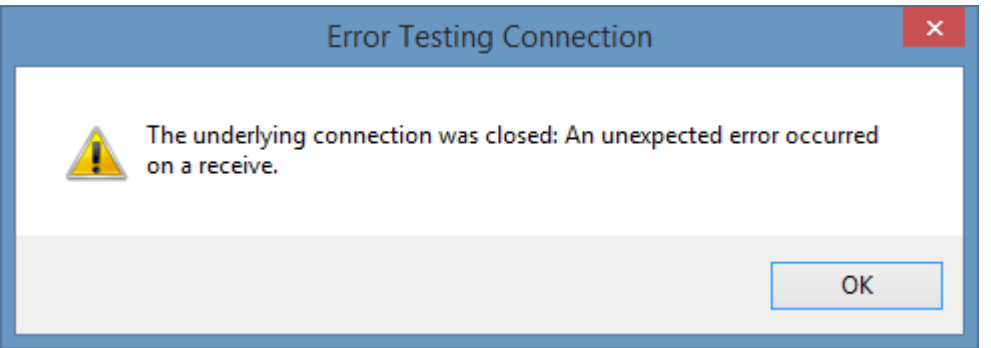

#### **Cause**

This error can occur when the computer running [XIA Configuration Server](#page-8-0) has been configured to allow only TLS 1.2 connections, however the machine running the [XIA Configuration Client](#page-676-0) is not configured to use TLS 1.2.

#### **More Information**

Viewing the [diagnostics log](#page-1417-0) displays additional information.

*The client and server cannot communicate, because they do not possess a common algorithm*

#### **Resolution**

- Ensure you are running the latest version of [XIA Configuration Server,](#page-8-0) and [upgrade](#page-73-0) if required.
- Ensure you have a full system backup on the machine running the [XIA Configuration Client.](#page-676-0)
- Apply the following registry settings, then reboot the machine running the [XIA Configuration](#page-676-0)  [Client.](#page-676-0)

Windows Registry Editor Version 5.00

[HKEY\_LOCAL\_MACHINE\SOFTWARE\Microsoft\.NETFramework\v4.0.30319] "SystemDefaultTlsVersions"=dword:00000001 "SchUseStrongCrypto"=dword:00000001

[HKEY\_LOCAL\_MACHINE\SYSTEM\CurrentControlSet\Control\SecurityProviders\SCHANNEL\Protoco ls\TLS 1.2\Client] "Enabled"=dword:ffffffff "DisabledByDefault"=dword:00000000

# End User License Agreement (EULA)

CENTREL SOLUTIONS LTD XIA Configuration Server Copyright © 2008-2024 CENTREL Solutions Ltd

END-USER LICENSE AGREEMENT Last revised 16th January 2024

IMPORTANT - PLEASE READ THIS END-USER LICENSE AGREEMENT ("AGREEMENT") CAREFULLY BEFORE DOWNLOADING OR USING THE SOFTWARE PRODUCT INCLUDED IN THE INSTALLATION.

This CENTREL Solutions Ltd ("CENTREL SOLUTIONS") AGREEMENT constitutes a legally binding agreement between you or the business and/or entity which you represent ("YOU" or "LICENSEE") and CENTREL SOLUTIONS for the XIA Configuration Server product and related demonstration code, intermediate files, and documentation ("SOFTWARE PRODUCT") included in the installation.

By purchasing, installing, copying, or otherwise using the SOFTWARE PRODUCT, YOU acknowledge that YOU have read this AGREEMENT and YOU agree to be bound by its terms and conditions. If YOU are representing a business and/or entity, YOU acknowledge that YOU have the legal authority to bind the business and/or entity YOU are representing to all the terms and conditions of this AGREEMENT.

If YOU do not agree to any of the terms and conditions of this AGREEMENT or if YOU do not have the legal authority to bind the business and/or entity YOU are representing to any of the terms and conditions of this AGREEMENT, DO NOT INSTALL, COPY, USE, EVALUATE, OR REPLICATE IN ANY MANNER, ANY PART, FILE OR PORTION OF THE SOFTWARE PRODUCT.

The SOFTWARE PRODUCT is licensed, not sold.

## 1. GRANT OF LICENSE.

Subject to all the terms and conditions of this AGREEMENT, CENTREL SOLUTIONS grants the LICENSEE a non-exclusive, non-transferable license to install and use the SOFTWARE PRODUCT included in the installation as authorized in this section.

The SOFTWARE PRODUCT stores information about individual items ("ITEMS") including, but not limited to, network switches, network storage devices, Microsoft ® Windows ® servers, and Microsoft ® SQL databases.

# 1.1 ENTERPRISE LICENSE.

YOU may install, copy, and use the SOFTWARE PRODUCT by purchasing an ENTERPRISE LICENSE from CENTREL SOLUTIONS or its authorized resellers.

The number of ITEMS permitted will be specified by count in the LICENSE. The LICENSEE must not attempt to exceed the number of ITEMS specified in the LICENSE.

The SOFTWARE PRODUCT of a version released prior to the SUPPORT expiry date specified in the LICENSE may be installed on a single machine in the Active Directory domain specified in the LICENSE, or on the machine with the NetBIOS name specified in the LICENSE.

The SOFTWARE PRODUCT may be installed on an additional machine in the Active Directory domain of the name specified in the LICENSE for the purposes of resilience as long as this does not permit the LICENSEE from exceeding the number of ITEMS specified in the LICENSE.

# 1.2 UNLIMITED LICENSE.

YOU may install, copy, and use the SOFTWARE PRODUCT by purchasing an UNLIMITED LICENSE from CENTREL SOLUTIONS or its authorized resellers.

The LICENSEE must only store information about ITEMS that are owned by the LICENSEE, or where the LICENSEE is a managed service provider (MSP) and is the primary technical support provider for the ITEM.

If the LICENSE stipulates additional terms such as, but not limited to, a geographical or project based limitation of use, these will be visible in the "Notes" field of the LICENSE and the LICENSEE must adhere to these additional terms.

The SOFTWARE PRODUCT of a version released prior to the SUPPORT expiry date specified in the LICENSE may be installed on a single machine in the Active Directory domain specified in the LICENSE, or on the machine with the NetBIOS name specified in the LICENSE.

The SOFTWARE PRODUCT may be installed on an additional machine in the Active Directory domain named in the LICENSE for the purposes of resilience only.

The price of the UNLIMITED LICENSE is based on information about the organization named in the LICENSE which is provided by the LICENSEE.

If the information provided by the LICENSEE to CENTREL SOLUTIONS is found to contain inaccuracies including, but not limited to, Windows server, customer, or virtualization host numbers, CENTREL SOLUTIONS shall be entitled to charge, and the LICENSEE shall pay, an amount equal to such underpayment as calculated in accordance with the price of the SOFTWARE PRODUCT had such information provided by the LICENSEE been correct. If the LICENSEE fails to pay such additional fees CENTREL SOLUTIONS will terminate this AGREEMENT. In such events, the LICENSEE must destroy all copies of the SOFTWARE PRODUCT and all of its component parts including any related documentation.

The LICENSEE agrees to periodically provide information about their usage of the SOFTWARE PRODUCT to ensure that the terms of the UNLIMITED LICENSE are met.

The LICENSEE may not assign or transfer the LICENSE to succeeding parties in the case of a merger, acquisition or change of control of the LICENSEE (within the meaning of section 1124 of the Corporation Tax Act 2010). CENTREL SOLUTIONS should be notified in writing within ninety (90) days of such an eventuality. A new UNLIMITED LICENSE should be purchased for the succeeding parties, or the SOFTWARE PRODUCT must be uninstalled and all copies destroyed.

# 1.3 TECHNICIAN LICENSE.

YOU may install, copy, and use the SOFTWARE PRODUCT by purchasing a TECHNICIAN LICENSE from CENTREL SOLUTIONS or its authorized resellers. YOU may install, copy, and use the SOFTWARE PRODUCT for 12 months from the date that the LICENSE is purchased ("USAGE PERIOD"). Upon expiration of the USAGE PERIOD, a new LICENSE should be purchased, or the SOFTWARE PRODUCT must be uninstalled and all copies destroyed.

The SOFTWARE PRODUCT of a version not exceeded by the LICENSE may be installed on the single machine named in the LICENSE.

The SOFTWARE PRODUCT may ONLY be used by the individual named in the LICENSE.

The SOFTWARE PRODUCT may ONLY be accessed from the machine named in the LICENSE.

## 1.4 EVALUATION (TRIAL) USE LICENSE.

If the LICENSE YOU have obtained is marked as a "TRIAL" or "EVALUATION", YOU may install the

SOFTWARE PRODUCT for evaluation purposes only, for the period set within the LICENSE ("EVALUATION PERIOD"). Upon expiration of the EVALUATION PERIOD, a LICENSE should be purchased, or the SOFTWARE PRODUCT must be uninstalled and all copies destroyed.

YOU MAY NOT CREATE or ATTEMPT TO CREATE final end user documentation using the SOFTWARE PRODUCT under the terms of the EVALUATION (TRIAL) USE LICENSE.

YOU MAY NOT REDISTRIBUTE files or other outputs created by the SOFTWARE PRODUCT if using an EVALUATION (TRIAL) USE LICENSE.

# 1.5 WORKGROUP LICENSE.

If the LICENSE YOU have obtained is marked as a "Workgroup" or "WORKGROUP EDITION", YOU may install the SOFTWARE PRODUCT without charge, for the period set within the LICENSE ("LICENSE PERIOD").

The SOFTWARE PRODUCT may ONLY be used by the organization named in the LICENSE.

The number of ITEMS permitted will be specified by count in the LICENSE. The LICENSEE must not attempt to exceed the number of ITEMS specified in the LICENSE.

The number of ITEMS permitted may be revised in future versions of the SOFTWARE PRODUCT.

The SOFTWARE PRODUCT of a version not exceeded by the LICENSE may be installed on a single machine with the NetBIOS name specified in the LICENSE.

The SOFTWARE PRODUCT may exhibit additional limitations of functionality compared to other LICENSE types.

## 1.6 PRE-RELEASE SOFTWARE

The SOFTWARE PRODUCT marked as PRE-RELEASE (including but not limited to the designation of BETA, Community Technology Preview "CTP", or Release Candidate "RC") may contain deficiencies and as such, should not be considered for use in any production environment.

CENTREL SOLUTIONS may, at its sole discretion, discontinue availability of the PRE-RELEASE software, limit or modify PRE-RELEASE software functionality, or eliminate SUPPORT SERVICES for the PRE-RELEASE software at any time.

# 2. LIMITATIONS ON REVERSE ENGINEERING, DECOMPILATION, AND DISASSEMBLY.

YOU may not reverse engineer, decompile, create derivative works or disassemble the SOFTWARE PRODUCT. If the SOFTWARE PRODUCT is purchased by YOU with the intent to reverse engineer, decompile, create derivative works, or the exploitation and unauthorized transfer of any CENTREL SOLUTIONS intellectual property and trade secrets, to include any exposed methods or source code where provided, no licensed right of use shall exist and any PRODUCT(s) created as a result shall be judged illegal by definition.

Any sale or resale of intellectual property or created derivatives so obtained will be prosecuted to the fullest extent of all local, federal and international law.

# 3. SEPARATION OF COMPONENTS.

The SOFTWARE PRODUCT is licensed as a single PRODUCT. The SOFTWARE PRODUCT and its constituent parts may not be reverse engineered, decompiled, disassembled or separated for use on more than one computer, nor placed for distribution, sale, or resale as individual creations by the LICENSEE.

## 4. RENTAL.

YOU may not rent, lease, or lend the SOFTWARE PRODUCT.

## 5. TRANSFER.

Notwithstanding the provisions in clause 1.2, YOU may NOT permanently or temporarily transfer ANY of YOUR rights under this AGREEMENT to any individual, business, government entity or other organization without prior written approval from CENTREL SOLUTIONS.

# 6. COPYRIGHT.

YOU acknowledge that CENTREL SOLUTIONS is the owner or licensor of all intellectual property rights in the SOFTWARE PRODUCT anywhere in the world, that rights in the SOFTWARE PRODUCT are licensed (not sold) to you, and that you have no rights in, or to, the SOFTWARE PRODUCT other than the right to use them in accordance with the terms of this AGREEMENT and the relevant LICENSE.

YOU acknowledge that you have no right to have access to the SOFTWARE PRODUCT in source code form.

# 7. TWELVE (12) MONTH SUPPORT AND UPDATES.

CENTREL SOLUTIONS licenses the SOFTWARE PRODUCT on a subscription basis. A subscription lasts for a 12 month period from the date of purchase. The LICENSEE will be eligible to receive all major and minor updates for the SOFTWARE PRODUCT during this 12 month period.

Upon expiration of a subscription, the LICENSEE can optionally renew the SOFTWARE PRODUCT subscription for an additional 12 month period (and each subsequent year thereafter) in order to continue receiving major and minor updates of the SOFTWARE PRODUCT from CENTREL SOLUTIONS.

Pricing for the 12 month SOFTWARE PRODUCT subscription is charged at 20% of the total cost of the LICENSE. CENTREL SOLUTIONS reserves the right to change the price of any subsequent renewal of the SOFTWARE PRODUCT subscription.

The LICENSEE must maintain the 12 month SOFTWARE PRODUCT subscriptions contiguously with a break of no more than 31 days. If the break exceeds 31 days the LICENSEE must purchase a new LICENSE to renew the SOFTWARE PRODUCT subscription.

CENTREL SOLUTIONS does not provide SUPPORT when the SOFTWARE PRODUCT is used in conjunction with a LICENSE which is marked as a "Workgroup" or "WORKGROUP EDITION" LICENSE.

When the SOFTWARE PRODUCT is used in conjunction with a TECHNICIAN LICENSE, CENTREL SOLUTIONS will only provide SUPPORT to the individual named on the LICENSE.

CENTREL SOLUTIONS reserves the right to discontinue the SOFTWARE PRODUCT or its constituents, at any time. The LICENSEE will be entitled to use the legacy version of the SOFTWARE PRODUCT in perpetuity but at the LICENSEE's own risk.

# 8. DOWNLOAD of SOFTWARE PRODUCT.

The SOFTWARE PRODUCT will be made available for download from the CENTREL SOLUTIONS web site exclusively.

## 9. DISCLAIMER OF WARRANTY.

CENTREL SOLUTIONS expressly disclaims any warranty for the SOFTWARE PRODUCT. THE SOFTWARE PRODUCT (INCLUDING ANY THIRD PARTY CONTROLS), AND ANY RELATED DOCUMENTATION IS PROVIDED "AS IS" WITHOUT WARRANTY OF ANY KIND, EITHER EXPRESS OR IMPLIED, INCLUDING, WITHOUT LIMITATION, THE IMPLIED WARRANTIES OF MERCHANTABILITY, FITNESS FOR A PARTICULAR PURPOSE, OR NONINFRINGEMENT. CENTREL SOLUTIONS DOES NOT

WARRANT, GUARANTEE, OR MAKE ANY REPRESENTATIONS REGARDING THE USE, OR THE RESULTS OF THE USE, OF THE SOFTWARE PRODUCT IN TERMS OF CORRECTNESS, ACCURACY, RELIABILITY, OR OTHERWISE. THE ENTIRE RISK ARISING OUT OF USE OR PERFORMANCE OF THE SOFTWARE PRODUCT REMAINS WITH YOU. No oral or written information or advice given by CENTREL SOLUTIONS or its employees shall create a warranty or in any way increase the scope of this warranty.

## 9.1. VIRUSES.

CENTREL SOLUTIONS will make commercially reasonable efforts to ensure that the SOFTWARE PRODUCT as delivered by CENTREL SOLUTIONS will not contain any virus, or other software designed to permit unauthorized access to, or to erase or otherwise harm, the LICENSEE's software, hardware, or data.

# 10. LIMITATIONS ON LIABILITY.

YOU acknowledge that the SOFTWARE PRODUCT has not been developed to meet your individual requirements, including any particular cybersecurity requirements you might be subject to under law or otherwise, and that it is therefore YOUR responsibility to ensure that the facilities and functions of the SOFTWARE PRODUCT meet your requirements. CENTREL SOLUTIONS will not be responsible for any failure or fault of the SOFTWARE PRODUCT where such failure results from YOU having altered, modified or misused the SOFTWARE PRODUCT.

The LICENSEE understands that the SOFTWARE PRODUCT may produce inaccurate result due to a failure by the LICENSEE to properly use and/ or deploy the SOFTWARE PRODUCT. The LICENSEE assumes full and sole responsibility for any use of the SOFTWARE PRODUCT. CENTREL SOLUTIONS' maximum aggregate liability under or in connection with this AGREEMENT whether in contract, tort (including negligence) or otherwise, shall in all circumstances be limited to a sum equal to the price paid to CENTREL SOLUTIONS for the SOFTWARE PRODUCT.

Nothing in this AGREEMENT shall limit or exclude CENTREL SOLUTIONS' liability for death or personal injury resulting from its negligence; fraud or fraudulent misrepresentation; or any other liability that cannot be excluded or limited by English law.

## 11. SUPPORT SERVICES.

CENTREL SOLUTIONS may provide YOU with support services related to the SOFTWARE PRODUCT ("SUPPORT SERVICES"). Use of SUPPORT SERVICES is governed by CENTREL SOLUTIONS policies and programs described in the product documentation, in online documentation and/or other CENTREL SOLUTIONS provided materials. CENTREL SOLUTIONS may restrict or otherwise discontinue

SUPPORT SERVICES provided to the LICENSEE if YOUR use of the SUPPORT SERVICES is deemed by CENTREL SOLUTIONS, in its sole and reasonable discretion, to be excessive and beyond the scope of fair use.

Any supplemental SOFTWARE PRODUCT(S) provided to YOU as part of the SUPPORT SERVICES shall be considered part of the SOFTWARE PRODUCT and subject to the terms and conditions of this AGREEMENT. With respect to technical information YOU provide to CENTREL SOLUTIONS as part of the SUPPORT SERVICES, CENTREL SOLUTIONS may use such information for its business purposes, including for SOFTWARE PRODUCT support and development.

Should the LICENSEE wish to report an issue relating to the SOFTWARE PRODUCT, the LICENSEE agrees to report the issue using the "Log Support Call" page of the CENTREL SOLUTIONS web site.

The LICENSEE agrees to use the TeamViewer product from TeamViewer GmbH, for remote support. More information on TeamViewer can be found at https://www.teamviewer.com.

CENTREL SOLUTIONS may restrict or otherwise discontinue SUPPORT SERVICES provided to the LICENSEE if the SOFTWARE PRODUCT installed by the LICENSEE is more than one major release behind the currently available version of the SOFTWARE PRODUCT.

## 12. TERMINATION.

Without prejudice to any other rights or remedies, CENTREL SOLUTIONS may terminate this AGREEMENT immediately by written notice to YOU if YOU commit a material or persistent breach of this AGREEMENT which YOU fail to remedy (if remediable) within 14 days after the service of written notice requiring YOU to do so.

On termination for any reason, the LICENSEE must destroy all copies of the SOFTWARE PRODUCT and all of its component parts including any related documentation.

# 13. TAX.

CENTREL SOLUTIONS delivers its software electronically. YOU should confirm that YOUR local, state, or federal government does not impose any sales or use tax on electronically delivered software. YOU are entirely liable for any such sales or use tax.

## 14. PERSONAL DATA.

CENTREL SOLUTIONS does not lend, lease, sell, or market information it obtains from its customers or those who provide us personally identifiable information. CENTREL SOLUTIONS does not disclose purchase information or licensing information to third parties.

CENTREL SOLUTIONS collects personally identifiable information whenever YOU purchase/license a CENTREL SOLUTIONS product or service. Information includes Name, Address, Phone Number, Email address, Product Purchases, Licenses Owned, Employee/Contact Details, etc. The information we collect allows CENTREL SOLUTIONS to communicate with YOU regarding upcoming product updates, new product releases, company news and other important business matters.

CENTREL SOLUTIONS may disclose or report Confidential Information in limited circumstances where it believes in good faith that disclosure is required under the law.

The CENTREL SOLUTIONS privacy policy can be viewed online at the following address https://www.centrel-solutions.com/company/privacy-policy.aspx

## 15. USE OF YOUR ACCOUNT

YOUR election to use the SOFTWARE PRODUCT indicates YOUR acceptance of the terms of this AGREEMENT. YOU are responsible for maintaining confidentiality of YOUR username, password and other sensitive information. YOU are responsible for all activities that occur in YOUR user account and in case of any unauthorized activity on YOUR account, YOU agree to inform CENTREL SOLUTIONS immediately by any method listed on the CENTREL SOLUTIONS website's Contact page.

CENTREL SOLUTIONS is not responsible for any loss or damage to YOU or to any third party incurred as a result of any unauthorized access and/or use of YOUR user account, or otherwise.

# 16. THIRD PARTY CONTROLS

The SOFTWARE PRODUCT contains the following third-party software, use of which is subject to the terms noted below

CodeMirror (Open Source - MIT License) Copyright © 2017 by Marijn Haverbeke (marijnh@gmail.com) and others https://codemirror.net/LICENSE

## 17. AGREEMENT

This AGREEMENT constitutes the entire agreement between us and supersedes and extinguishes all previous agreements, promises, assurances, warranties, representations and understandings between us, whether written or oral, relating to its subject matter. YOU agree that YOU shall have no remedies in respect of any statement, representation, assurance or warranty (whether made

innocently or negligently) that is not set out in this AGREEMENT. YOU agree that you shall have no claim for innocent or negligent misrepresentation or negligent misstatement based on any statement in this AGREEMENT.

This AGREEMENT, its subject matter and its formation (and any non-contractual disputes or claims) are governed by English law. CENTREL SOLUTIONS and YOU both irrevocably agree to the exclusive jurisdiction of the courts of England and Wales.

## 18. MISCELLANEOUS

This AGREEMENT may only be modified or amended by YOU if the modification or amendment is approved in writing and signed by an authorized officer of CENTREL SOLUTIONS. If any provision of this AGREEMENT is found void or unenforceable, the remainder will remain valid and enforceable according to its terms. If any remedy provided is determined to have failed for its essential purpose, all limitations of liability and exclusions of damages set forth in the Limited Warranty shall remain in effect.

If we have to contact YOU, we will do so by email or post to the address YOU provided in accordance with your purchase of the LICENSE.

Any notice given by CENTREL SOLUTIONS to YOU will be deemed received and properly served 24 hours after an email is sent, or three days after the date of posting of any letter. Any notice given by YOU to CENTREL SOLUTIONS will be deemed received and properly served three days after the date of posting of any letter.

CENTREL SOLUTIONS reserves all rights not specifically granted in this AGREEMENT.

Should YOU have any questions concerning this AGREEMENT, contact us directly on +44 (0)1865 589216 or write to

CENTREL Solutions Ltd Innovation House John Smith Drive Oxford United Kingdom OX4 2JY

All trademarks and registered trademarks are property of their respective owners.